# World Bank

# USER MANUAL CATS (Carbon Assets Tracking System) KP Emission Reduction Transaction Registry (P172241)

V.4.0. March 2021

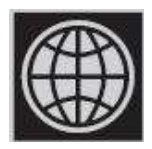

This report contains the User Manual of CATS (Carbon Assets Tracking System) as the document describing step-by-step functions and tools for user's system access and use of the Registry. CATS is a centralized system managed by the WB that records and tracks the issuance and transfers of ER units generated under WB results-based climate finance programs, between multiple account holders (internal transfers). The current version of CATS was designed and implemented to specifically support the operations under the ER Programs of the FCPF CF and BioCF ISFL but keeping the operational rules flexible enough to adapt easily to new WB programs in the future.

# Contents

# Scope

The User Manual of CATS (Carbon Assets Tracking System) is the document describing step-by-step functions and tools for user's system access and use of the Registry.

CATS is a centralized system that records and tracks the issuance and transfers of ER units generated under WB results-based climate finance programs, between multiple account holders (internal transfers). The current version of CATS was designed and implemented to specifically support the operations under the ER Programs of the FCPF CF and BioCF ISFL but keeping the operational rules flexible enough to adapt easily to new WB programs in the future.

This User Manual is focused on the current version of CATS under the above-mentioned scope: to support the operations under the ER Programs of the FCPF CF and BioCF ISFL. This document is part of the outputs under the KP Emission Reduction (ER) Transaction Registry (P172241).

# Table of Contents

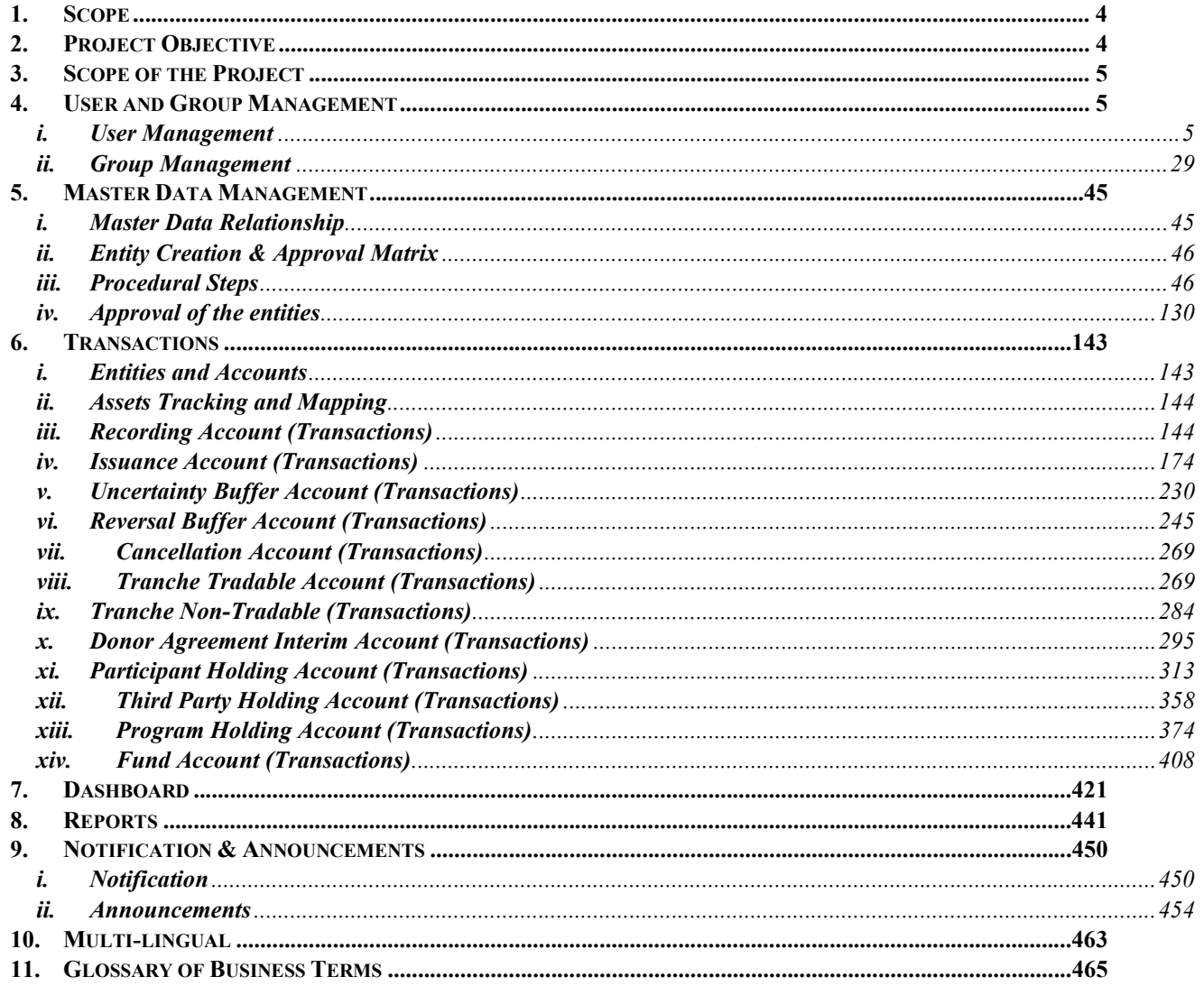

#### 1. Scope

The user manual describes the key functions and operational processes involved in Carbon Assets Tracking System. It explains the steps that we need to follow for successful transaction of emission reduction units.

#### 2. Project Objective

The main objective of this project is to design an ERUs Tracking system that will initially serve both Forest Carbon Partnership Facility Carbon Fund (FCPF CF) and Bio Carbon Fund Initiative for Sustainable Forest Landscapes (BioCF ISFL), through a Registry System that is planned to be rolled-out in two phases: Pretrade Phase and Trade Phase.

Compliance with FCPF CF methodological framework Criterion 38, requires the registry system to provide appropriate arrangement to ensure that any ERs from REDD+ activities under the ER Program are not generated more than once; and that any ERs from REDD+ activities under the ER Program sold and transferred to the Carbon Fund are not used again by any entity for sale, public relations, compliance or any other purpose.

Compliance with ISFL ER Program Requirement number 3.7.1; BioCF ISFL ER Program transactions requires:

The registry system must provide appropriate arrangement to avoid double counting, including double issuance, double selling/use, or double claiming, in order to track the emission reductions to ensure that any emission reductions paid for by the BioCF ISFL are not used again by any entity for sale, public relations, compliance or any other purpose unless otherwise agreed by the parties to the ERPA and, where relevant, consistent with any applicable guidance adopted under the Paris Agreement. For this purpose, BioCF ISFL ER Programs will identify a Transaction Registry to register, track, and as appropriate retire or cancel ER units generated under the BioCF ISFL ER Program.

The key specific objectives are:

- To define the operational flows based on FCPF CF and BioCF ISFL Methodological Framework requirements for the Central Transaction Registry.
- Define functional and non-functional requirements based on the operational rules of the Carbon Fund and Bio Carbon Fund Initiative for Sustainable Forest Landscapes, the methodological frameworks for the ER Programs and related FCPF CF and ISFL Guidelines.

The key business objectives that would be achieved on successful implementation of this project are as follow:

- Provide a user-friendly software solution to register the ER units generated under the FCPF CF and ISFL ER Programs.
- $\bullet$  Mitigate double counting, double claiming  $\&$  double selling risks associated to ER Units.
- Provide strong, reliable architecture to consume, create, govern, store and maintain data.
- Provide transparency to the operation of the ER Transactions ran through the Centralized Registry System.
- Allow users to run quick and reliable search queries through a single sign on web portal.
- Allow users to filter and aggregate data across different time periods as required,
- Allow users to generate customized and ad-hoc reports
- Provide a responsive, easy to use and modular application that will allow the World Bank to implement the solution with a phased-out approach to prioritize development.

#### 3. Scope of the Project

The Transactions Registry comprises of three main modules which attends three levels of Emission Reduction Unit transactions: Pre-Trade, Trade Execution & Post-Trade. This is done to facilitate the scoping of a phased-out approach in which modules could be adapted from existing systems, build ad-hoc or hired/bought from external IT vendors as the program implementation advances and not necessarily all at once.

#### 4. User and Group Management

#### i. User Management

System has been provisioned to add Internal & External users. An external user needs to be added or invited in the system, while an internal user can be added directly.

#### • Adding an internal user

The term internal user refers to a user who is a part of World Bank group. A user having role of Global Administrator can log in to the system and add any number of internal users.

#### Procedural steps:

1. In the left navigation pane, click ADMIN SETTINGS. The ADMIN SETTINGS list appears.

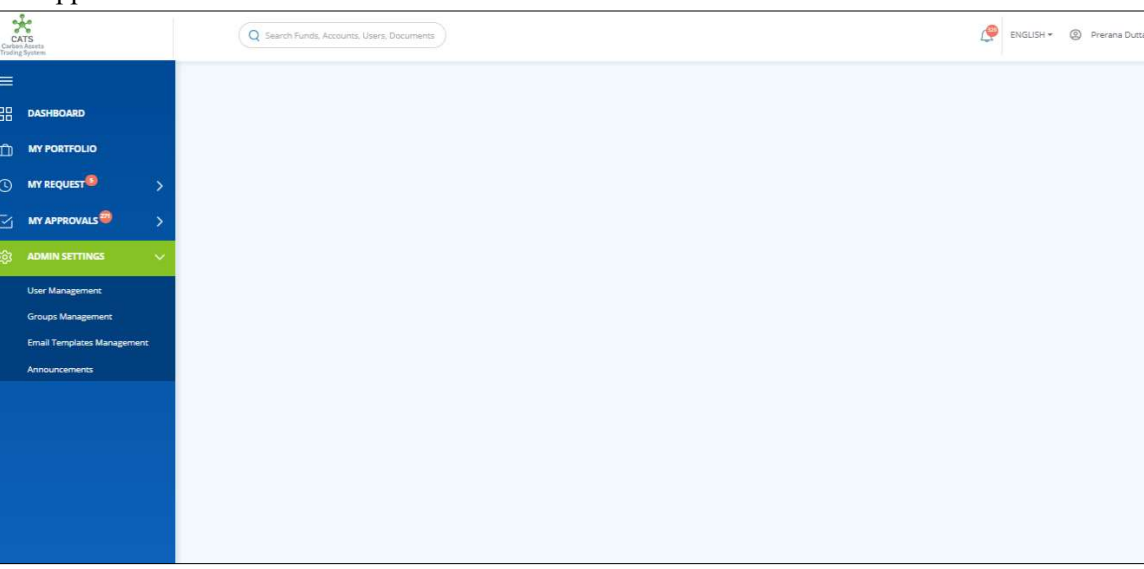

Screenshot 1: Left navigation pane

2. Click Users Management. The Users area of User Management page appears.

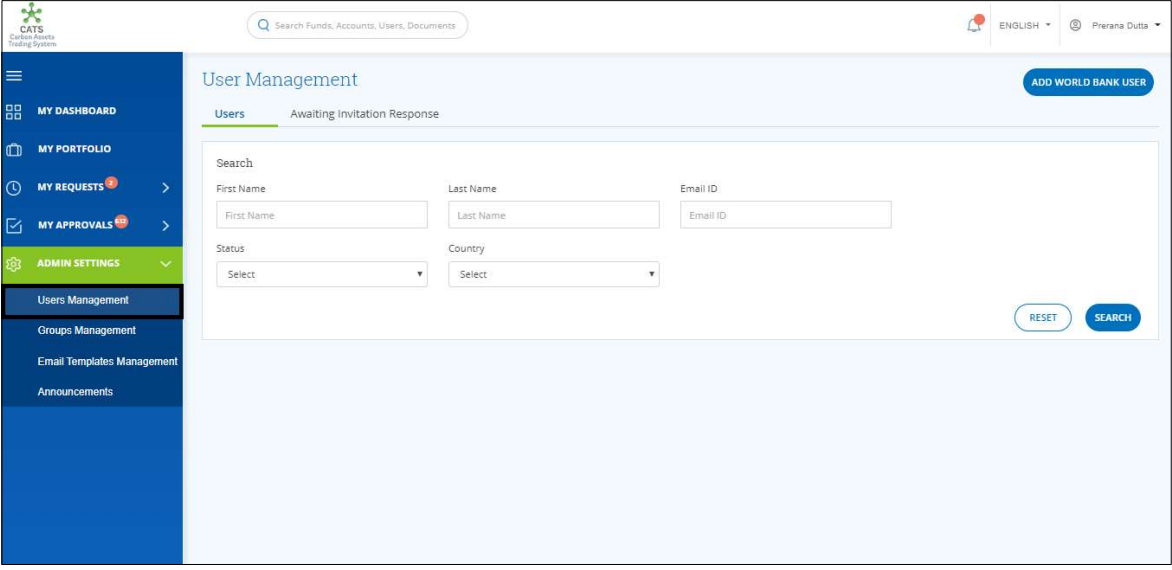

Screenshot 2: User Management page

3. Click ADD WORLD BANK USER. The Add World Bank User page appears.

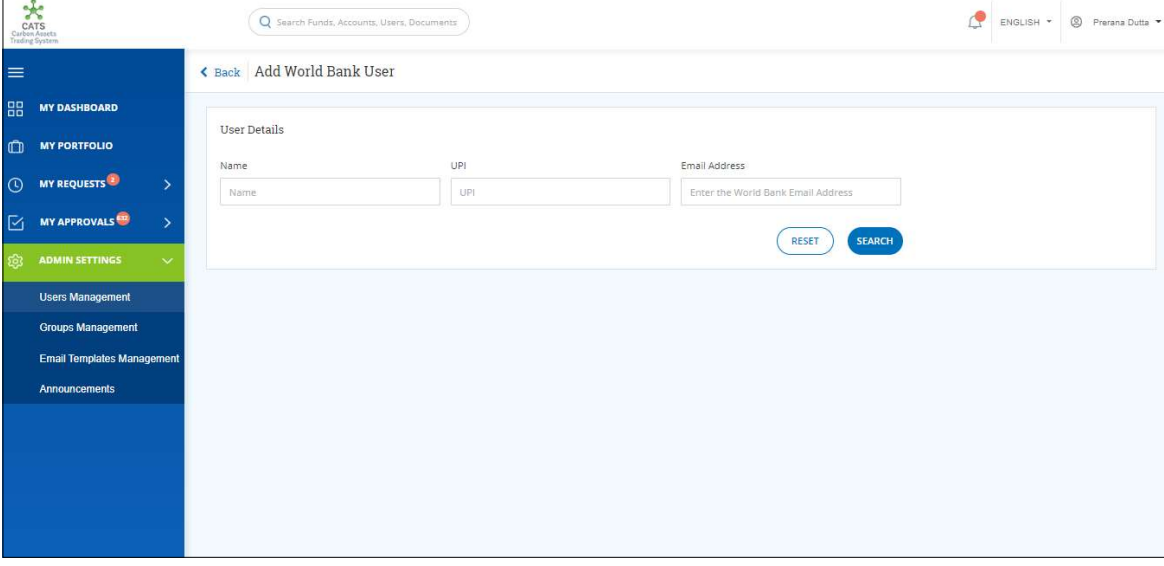

Screenshot 3: Add World Bank User page

4. Enter Name or UPI or Email Address of the World Bank user and click SEARCH. A list of users appears based on the search criteria.

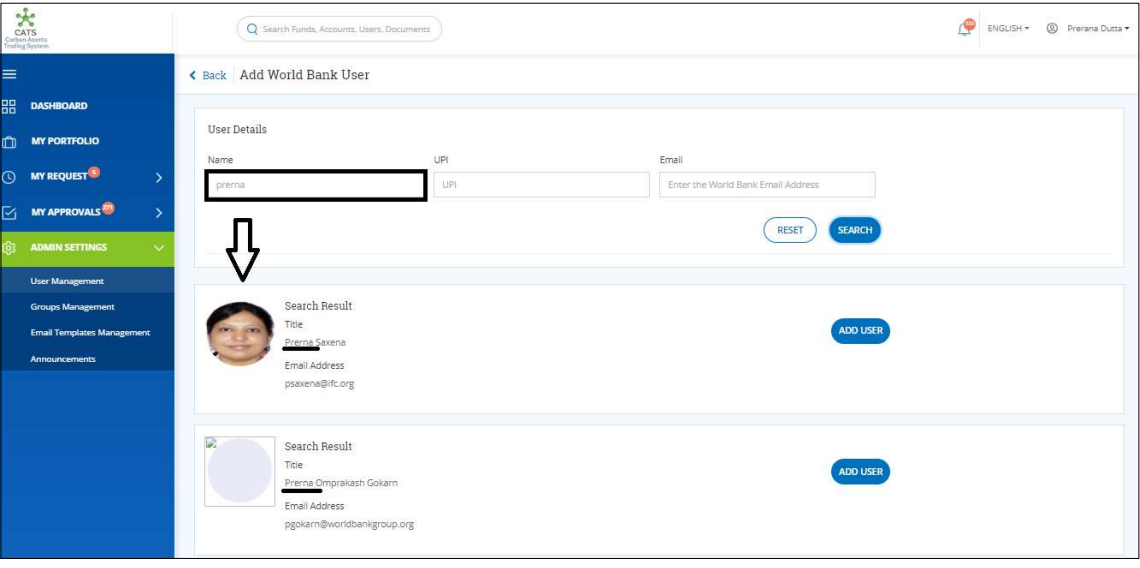

Screenshot 4: Add World Bank User page

5. Click ADD USER against the user you want to add. The User added pop-up appears.

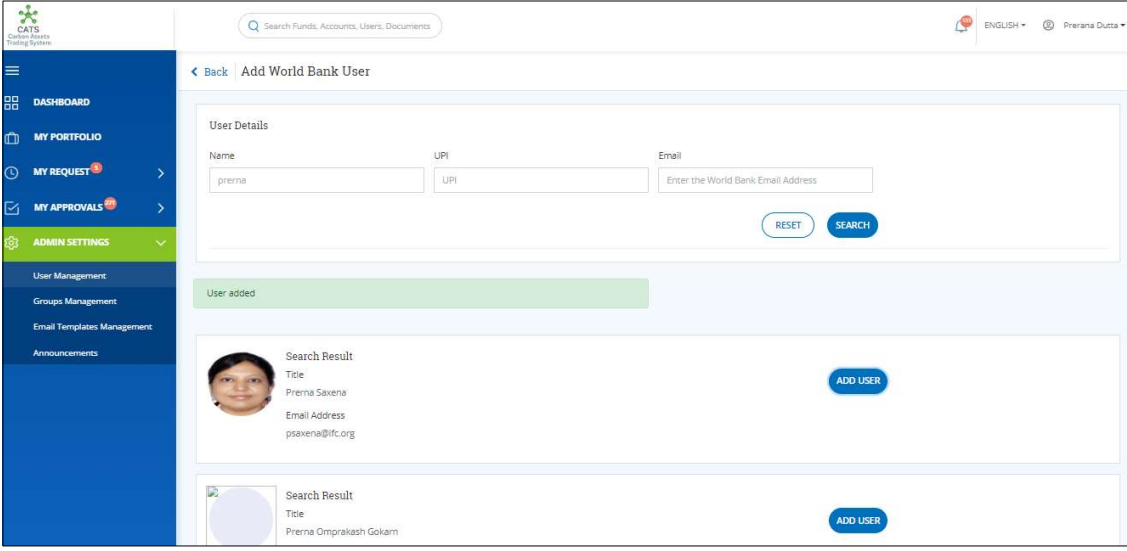

Screenshot 5: User added successfully

#### • Adding an external user

The term external user refers to a user who is not a part of World Bank group. An external user can be invited at three levels: program, participant or third party. If we add an external user at program level, the user will be program specific. If we add an external user at participant level, the user will be participant specific and the same applies to the third party.

An external user can be added with the help of users having following roles:

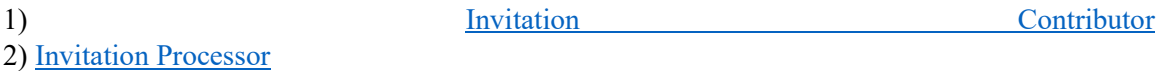

#### $\triangleright$  Invitation Contributor

A user with the group configured with the necessary role as 'Invitation Contributor' logs in and records the details in a form on behalf of the external user. A system generated e-mail is sent to the user with the group configured with the necessary role as 'Invitation Approver' for approval.

- A. Procedural steps to be followed by the Invitation Contributor:
- 1. In the left navigation pane, click MY PORTFOLIO. The Funds list of My Portfolio page appears.

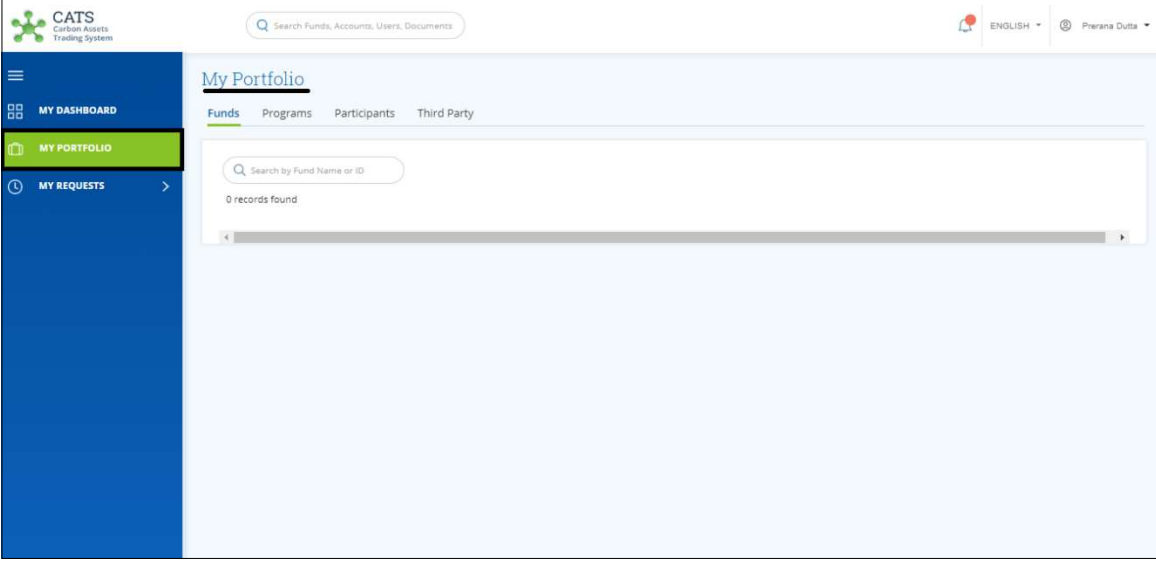

Screenshot 6: My Portfolio page

2. Click Programs tab. The Programs list appears.

| CATS<br>Carbon Assets<br><b>Trading System</b> |                                                   | Q Search Funds, Accounts, Users, Documents |                      |                       |         | ENGLISH *            | <sup>9</sup> Prerana Dutta |
|------------------------------------------------|---------------------------------------------------|--------------------------------------------|----------------------|-----------------------|---------|----------------------|----------------------------|
| $\equiv$                                       | My Portfolio                                      |                                            |                      |                       |         |                      |                            |
| 88<br><b>MY DASHBOARD</b>                      | Funds<br>Programs                                 | Participants<br>Third Party                |                      |                       |         |                      |                            |
| <b>MY PORTFOLIO</b><br>m                       |                                                   |                                            |                      |                       |         |                      |                            |
| <b>MY REQUESTS</b><br>$\odot$<br>$\rightarrow$ | Q Search by Program Name or ID<br>3 records found |                                            |                      |                       |         |                      | X Export to Excel          |
|                                                | Program Name 个                                    | Region 个                                   | Country 个            | Sector 个              | ERPAs 个 | Associated Tranche 个 |                            |
|                                                | <b>PGM1234</b><br>PGM1234   PGM1234               | Africa                                     | Central African Repu | Energy                | 31      | TR1234               |                            |
|                                                | <b>PDTEST:</b><br>PDTEST   3118209                | South Asia                                 | India                | Agriculture, Forestry | $\circ$ |                      |                            |
|                                                | PRETEST123<br>PRETEST123   PRETEST123             | South Asia                                 | India                | Oil and Natural Gas   | 1       | <b>TXNTRTEST1</b>    |                            |
|                                                | $\overline{A}$                                    |                                            |                      |                       |         |                      | $\mathbf{r}$               |

Screenshot 7: Programs list

3. Click a Program Name. The Issuance Accounts area of the program appears.

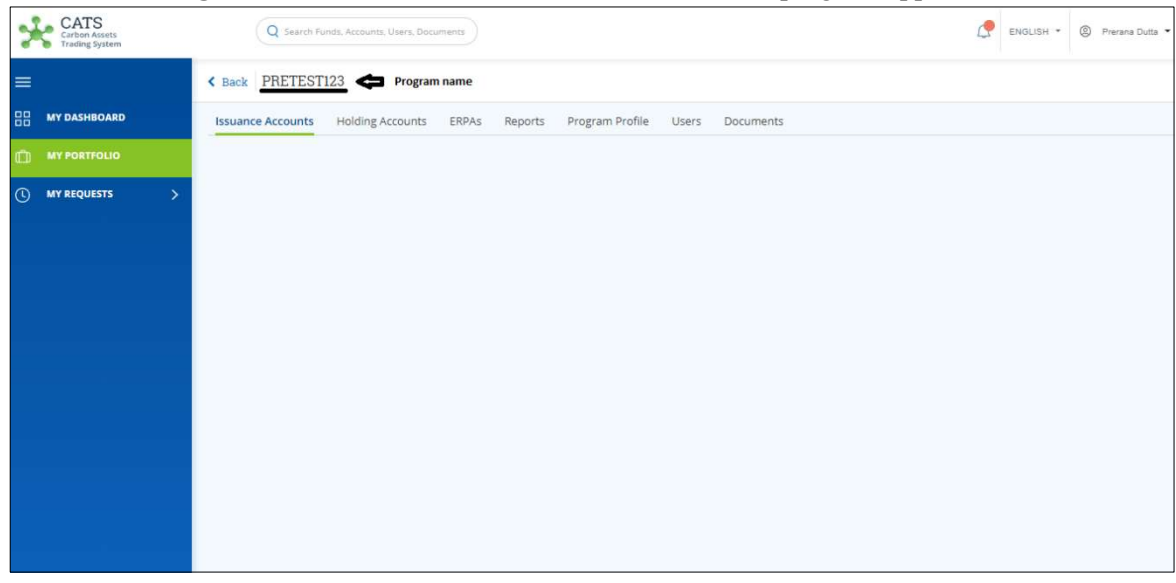

Screenshot 8: Program - Issuance Accounts area

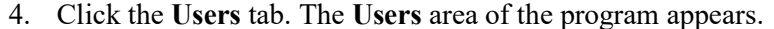

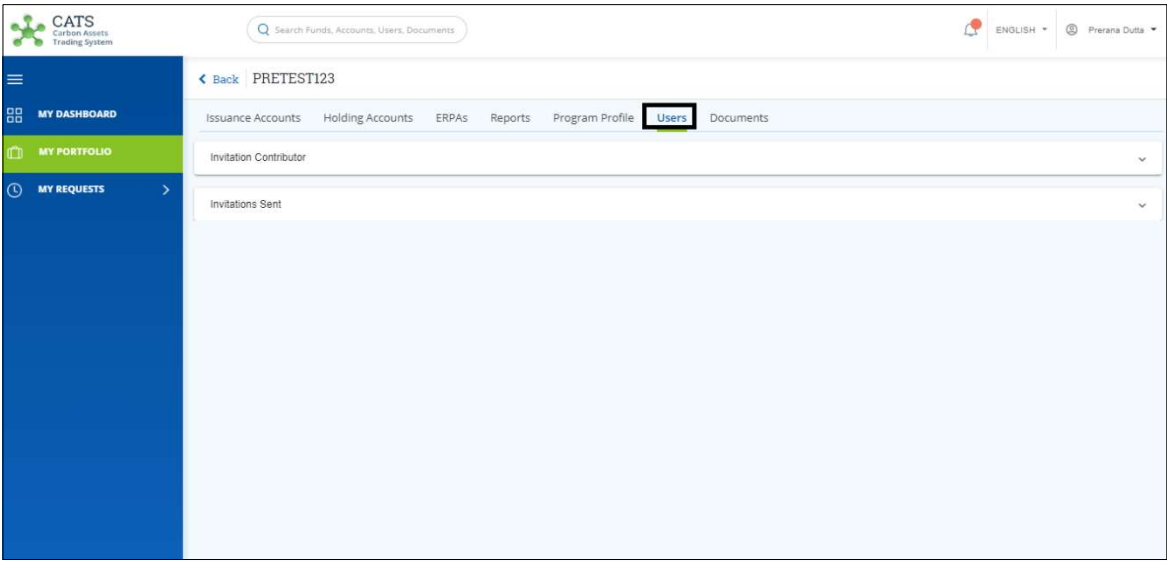

Screenshot 9: Program - Users area

# 5. Click Invitations Sent. The ADD EXTERNAL USERS link appears.

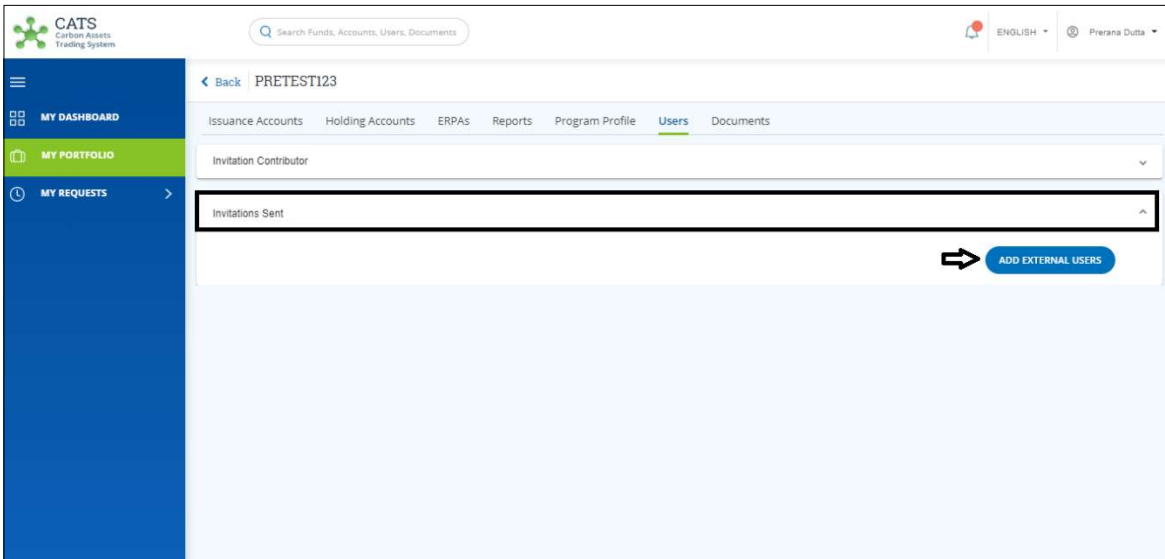

Screenshot 10: Program - Users area

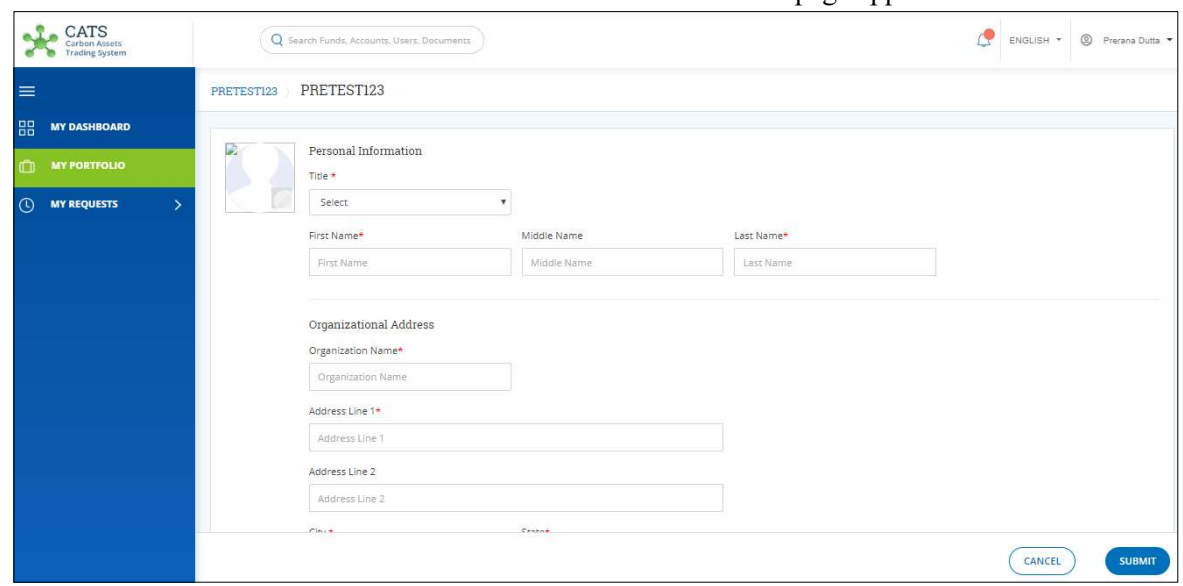

6. Click ADD EXTERNAL USERS. The external user's details page appears.

Screenshot 11: External user's details form

7. In the Personal Information, Organizational Address and Contact Information sections, fill all the mandatory fields marked with \*.

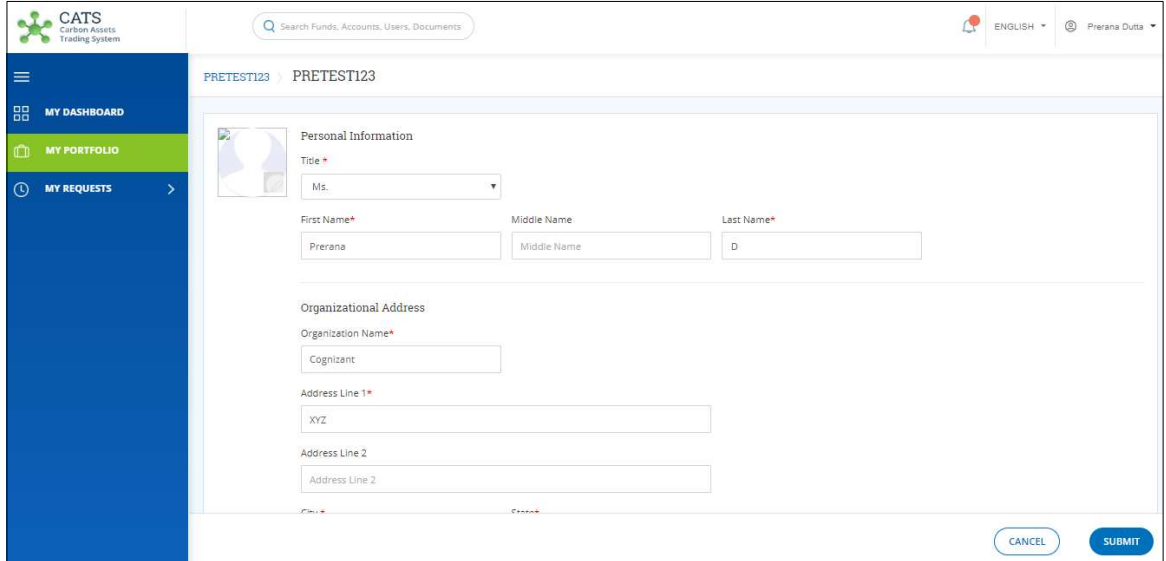

Screenshot 12: External user's details form

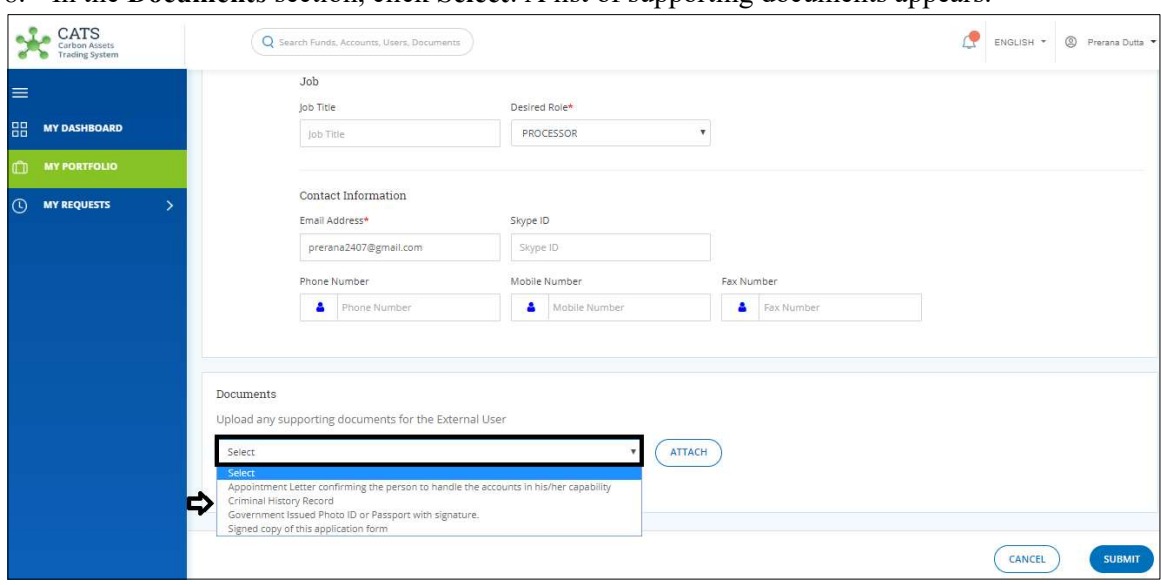

8. In the Documents section, click Select. A list of supporting documents appears.

Screenshot 13: External user's details form

9. Select the supporting document from the list. Click ATTACH to upload the document.

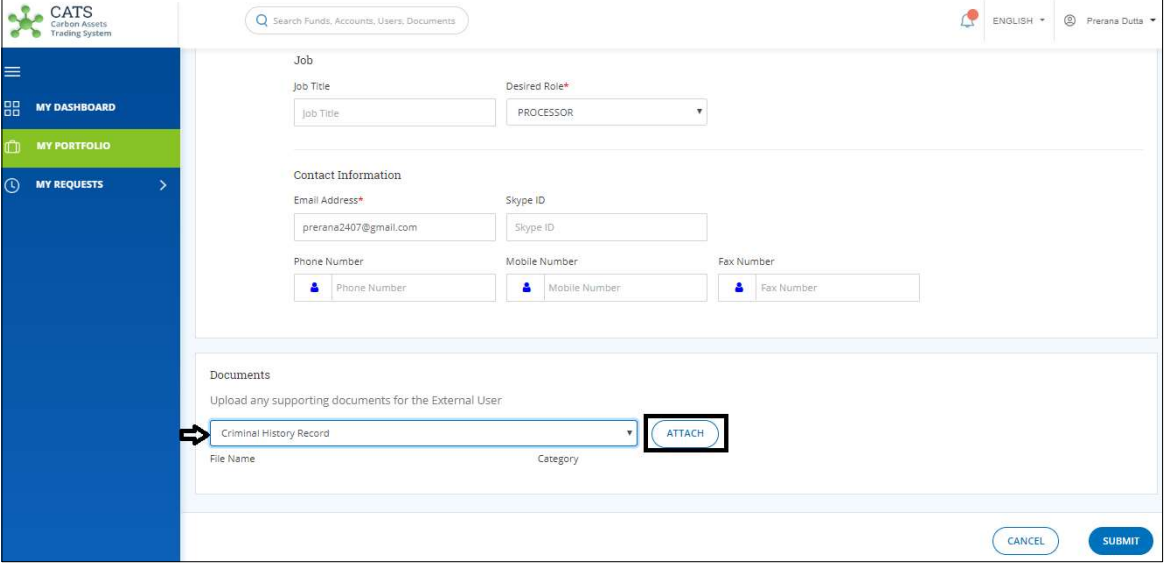

Screenshot 14: External user's details form

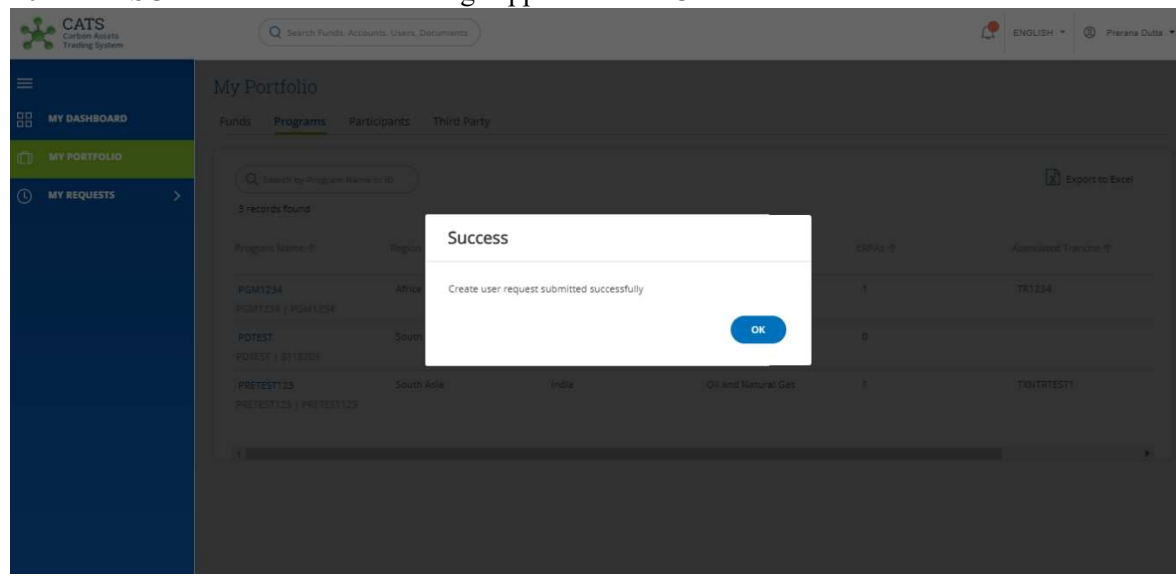

10. Click SUBMIT. A Success message appears. Click OK.

Screenshot 15: Success message

NOTE: After the Invitation Contributor submits the form on behalf of the external user, a system generated mail gets triggered to the Invitation Approver. The invitation approver has the authority to either approve or reject the request.

B. Procedural steps to be followed by the Invitation Approver:

The Invitation Approver logs into the application using his e-mail and password.

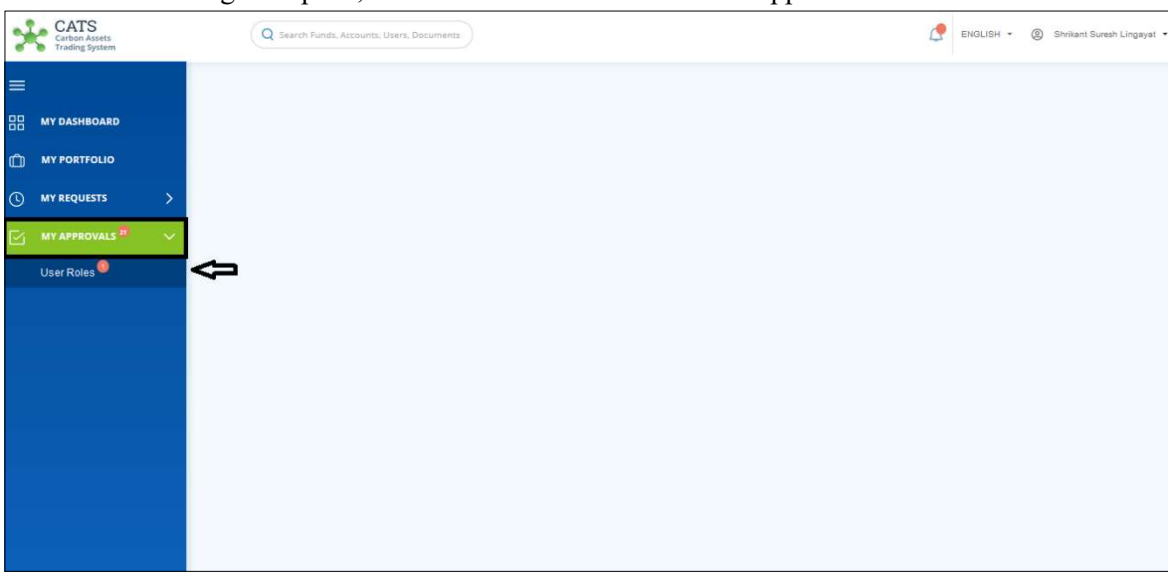

1. In the left navigation pane, click MY APPROVALS. A list appears.

Screenshot 16: CATS homepage

2. Click User Roles. The Pending area of My Approvals -User Roles page appears.

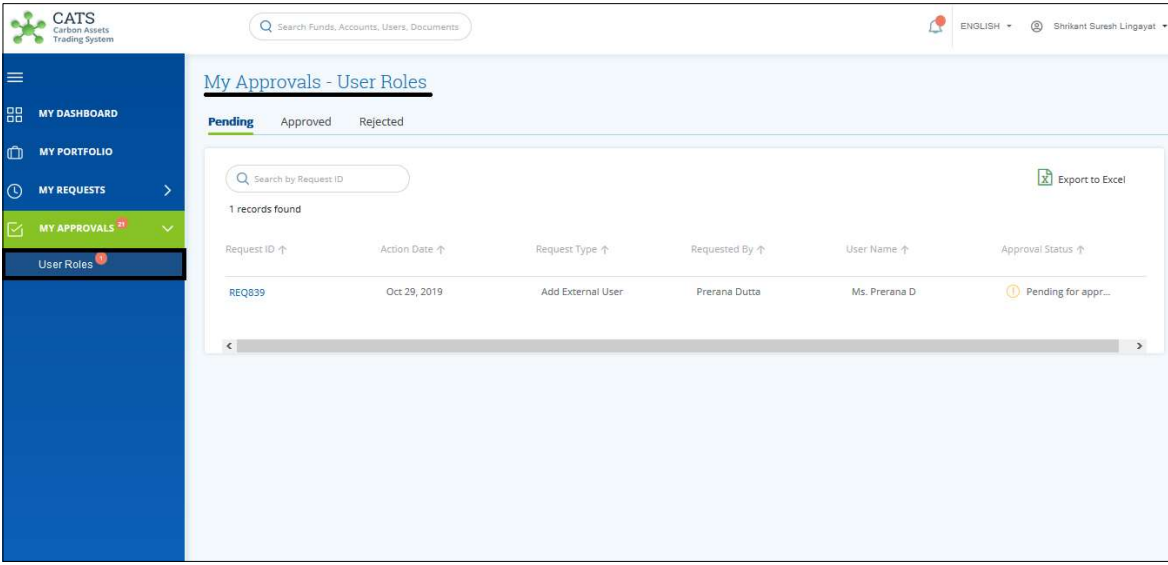

Screenshot 17: My Approvals-User Roles page

3. Click the Request ID that needs to be approved.

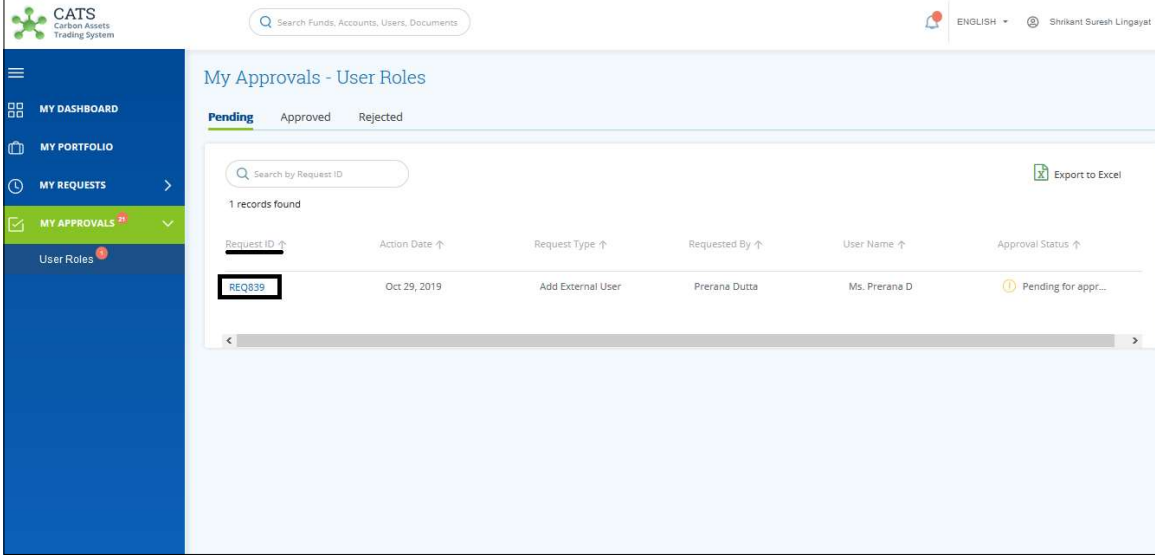

Screenshot 18: My Approvals-User Roles page

4. Upon clicking the Request ID, a page appears consisting of the user details.

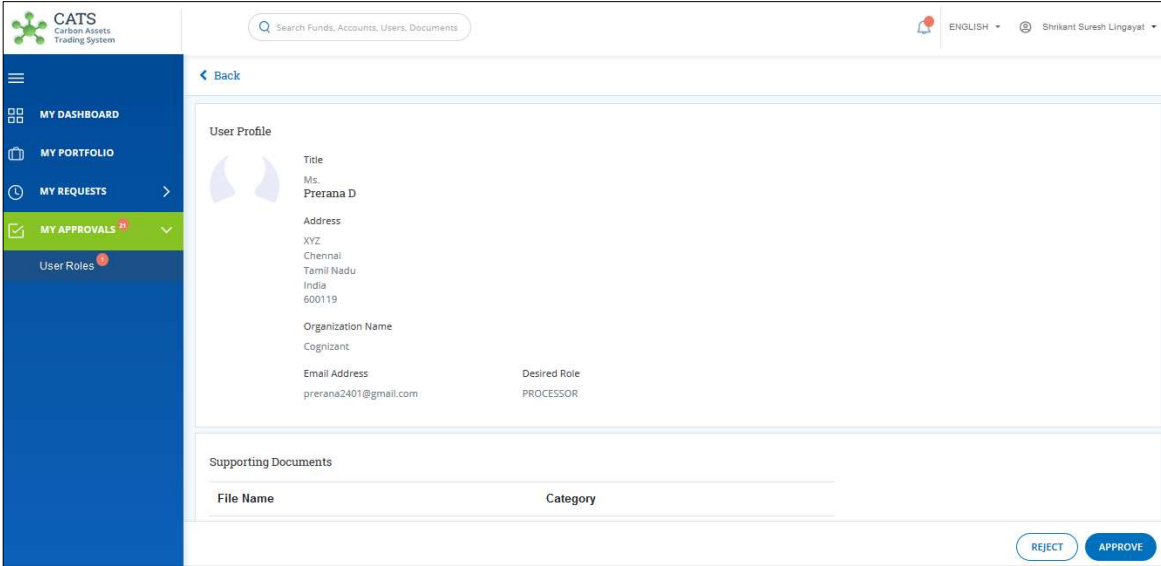

Screenshot 19: User details page

#### 5. Enter your comments in the Comments section.

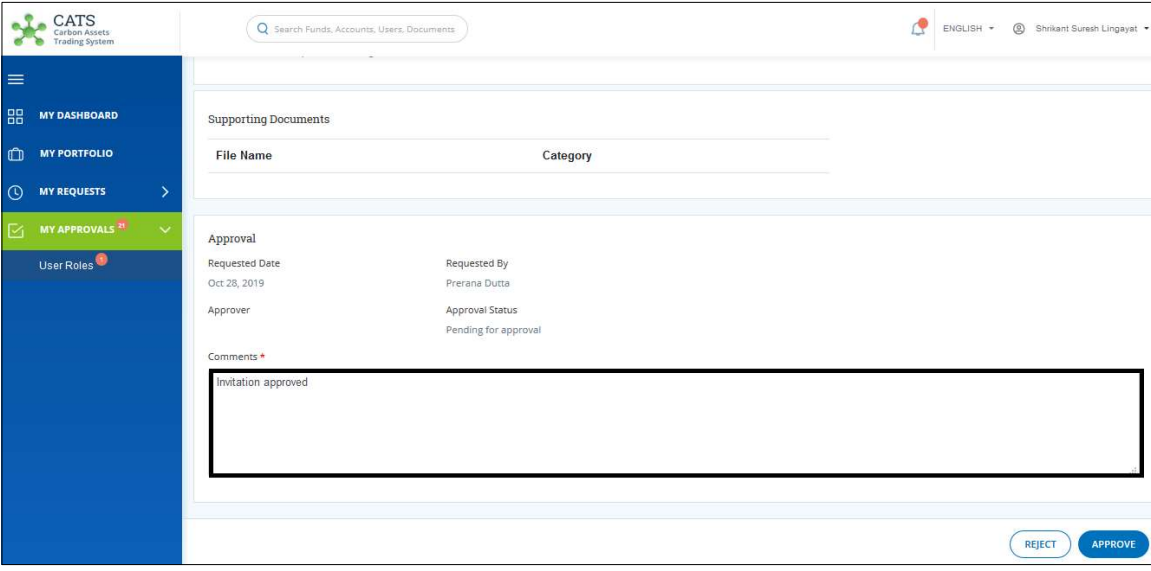

Screenshot 20: User details page

## 6. Click APPROVE. A Confirmation message appears.

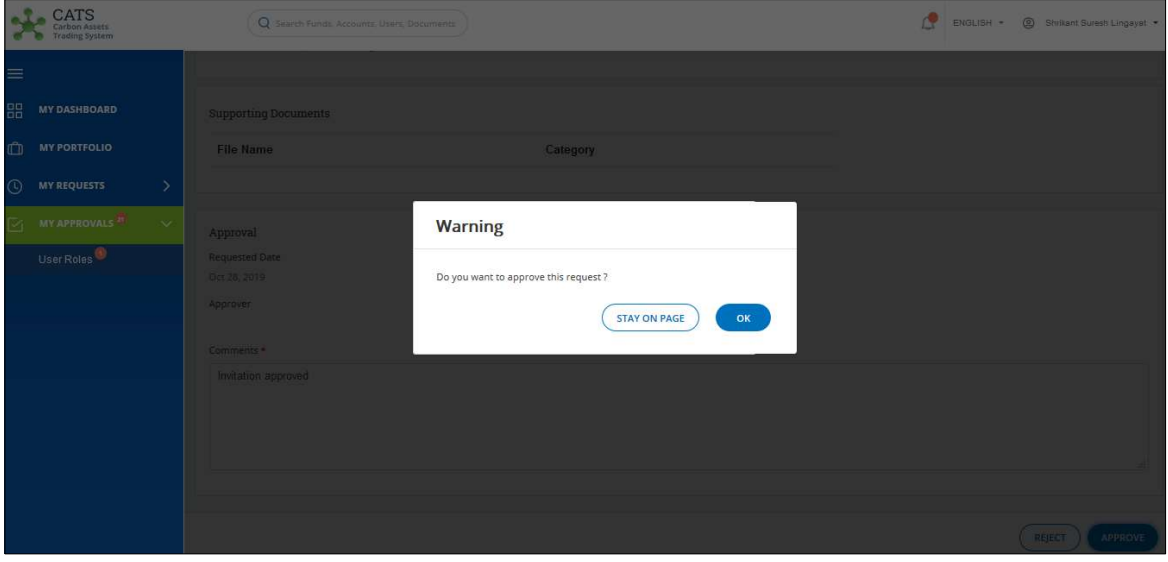

Screenshot 21: Confirmation message

NOTE: The Invitation Approver need to click REJECT to reject a request.

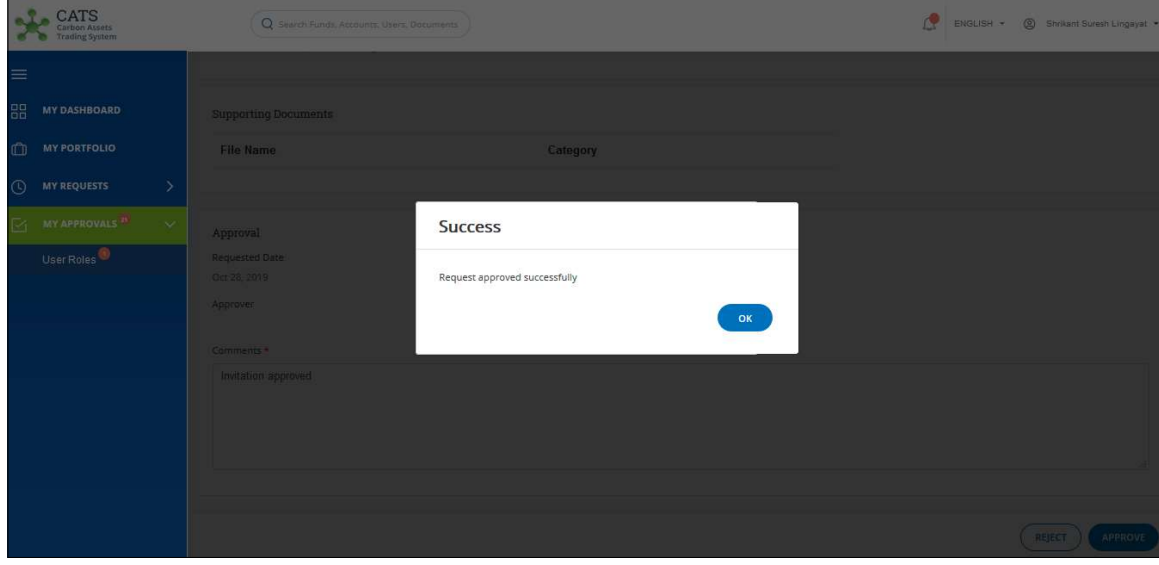

7. Click OK. A Success message appears. Click OK.

Screenshot 22: Success message

#### > Invitation Processor

A user with the group configured with the necessary role as 'Invitation Processor' can add an external user by sending an invite to him. The external user receives a link via system generated e-mail which he uses to authenticate himself to the CATS system. He then records his details in a form and submits it for approval. A system generated e-mail is sent to the user with the group configured with the necessary role as 'Invitation Approver' for approval.

- A. Procedural steps to be followed by the Invitation Processor:
- 1. In the left navigation pane, click MY PORTFOLIO. The Funds list of My Portfolio page appears.

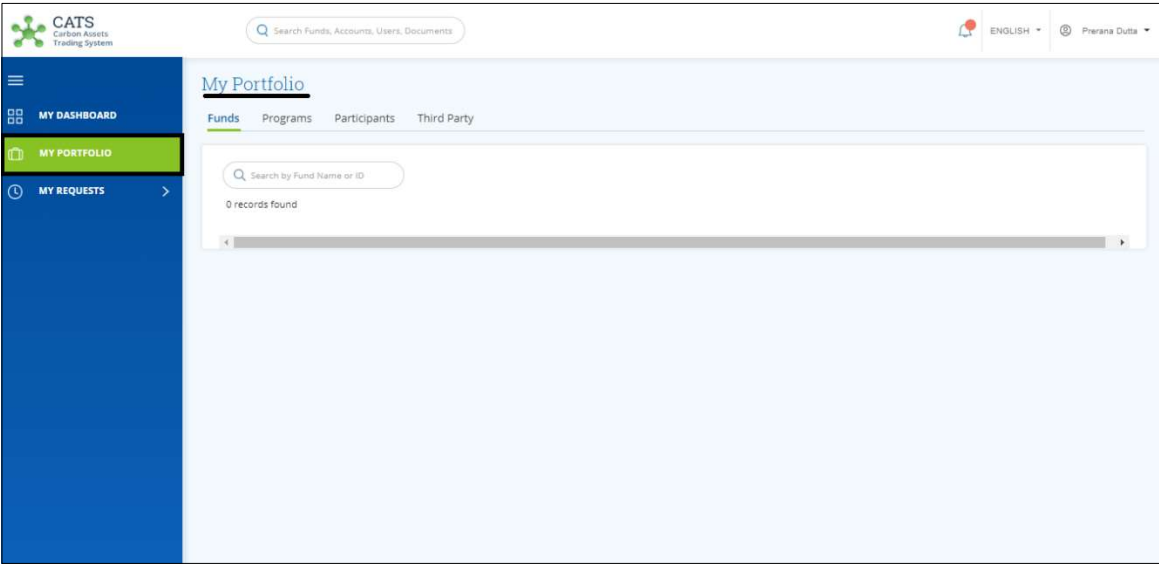

Screenshot 23: My Portfolio page

| $\underset{\substack{\text{Carbon Assets} \\ \text{Trading System}}} {\text{CATION Assets}}$ |                                                   | Q Search Funds, Accounts, Users, Documents |                      |                       |              | œ<br>© Prerana Dutta<br>ENGLISH * |
|----------------------------------------------------------------------------------------------|---------------------------------------------------|--------------------------------------------|----------------------|-----------------------|--------------|-----------------------------------|
| $\equiv$                                                                                     | My Portfolio                                      |                                            |                      |                       |              |                                   |
| 88<br><b>MY DASHBOARD</b>                                                                    | Funds Programs                                    | Third Party<br>Participants                |                      |                       |              |                                   |
| <b>MY PORTFOLIO</b><br>m                                                                     |                                                   |                                            |                      |                       |              |                                   |
| <b>MY REQUESTS</b><br>$\odot$<br>$\rightarrow$                                               | Q Search by Program Name or ID<br>3 records found |                                            |                      |                       |              | X Export to Excel                 |
|                                                                                              | Program Name 个                                    | Region 个                                   | Country 个            | Sector 个              | ERPAs 个      | Associated Tranche 个              |
|                                                                                              | <b>PGM1234</b><br>PGM1234   PGM1234               | Africa                                     | Central African Repu | Energy                | 21           | TR1234                            |
|                                                                                              | PDTEST<br>PDTEST   3118209                        | South Asia                                 | India                | Agriculture, Forestry | $\theta$     |                                   |
|                                                                                              | PRETEST123<br>PRETEST123   PRETEST123             | South Asia                                 | India                | Oil and Natural Gas   | $\mathbf{1}$ | <b>TXNTRTEST1</b>                 |
|                                                                                              | 4                                                 |                                            |                      |                       |              |                                   |
|                                                                                              |                                                   |                                            |                      |                       |              |                                   |
|                                                                                              |                                                   |                                            |                      |                       |              |                                   |
|                                                                                              |                                                   |                                            |                      |                       |              |                                   |

2. Click Programs tab. The Programs list appears.

Screenshot 24: Programs list

3. Click a Program Name. The Issuance Accounts area of the program appears.

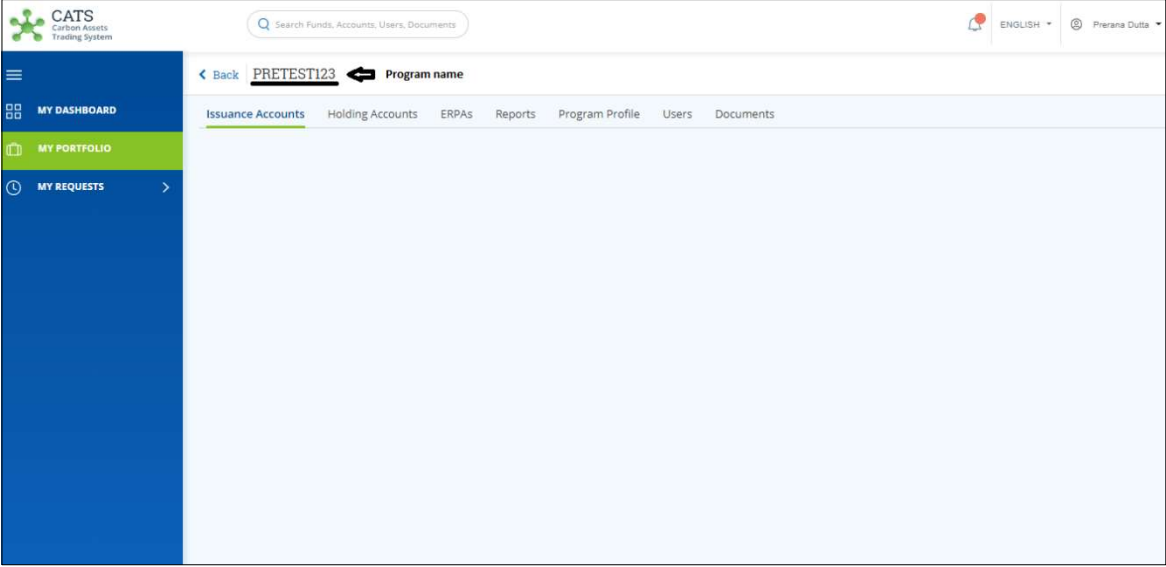

Screenshot 25: Program - Issuance Accounts area

4. Click Users tab. The Users area of the program appears.

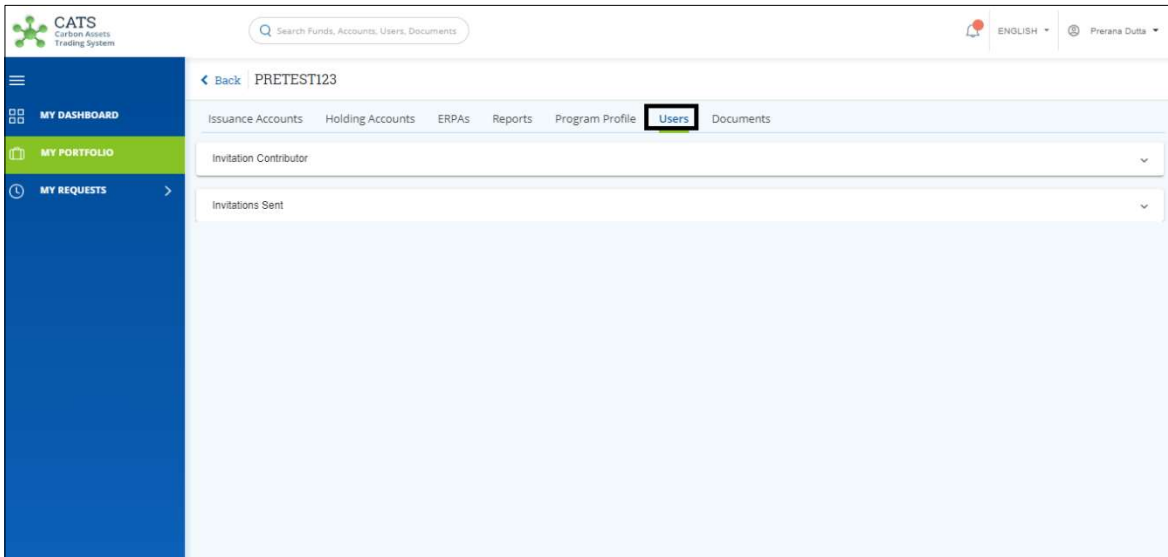

Screenshot 26: Program - Users area

5. Click Invitations Sent. The INVITE USERS link appears.

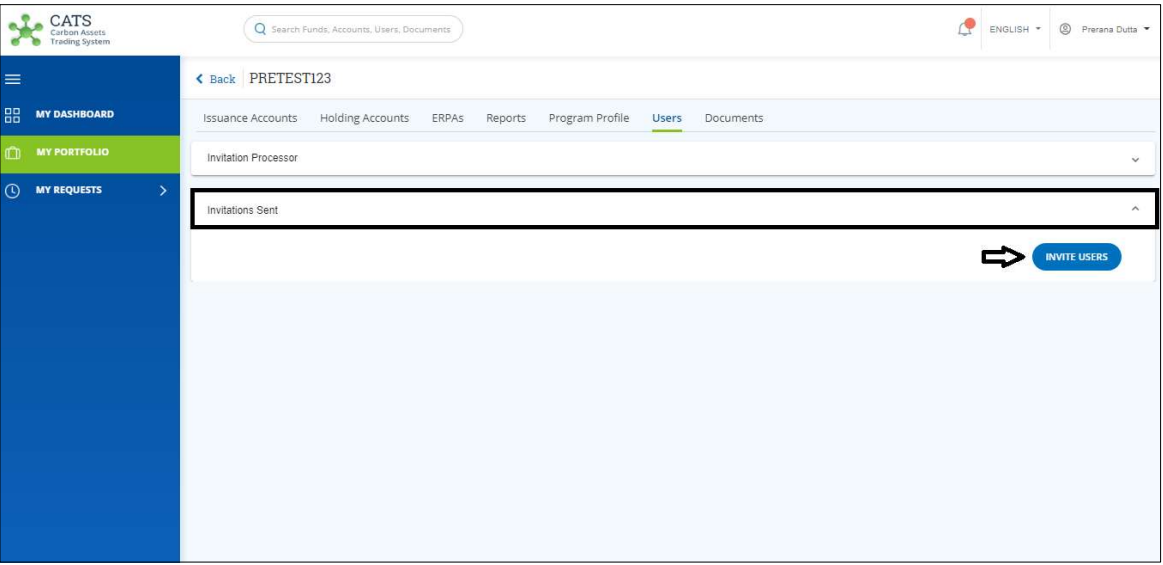

Screenshot 27: Program - Users area

6. Click INVITE USERS. The Invite Users page appears.

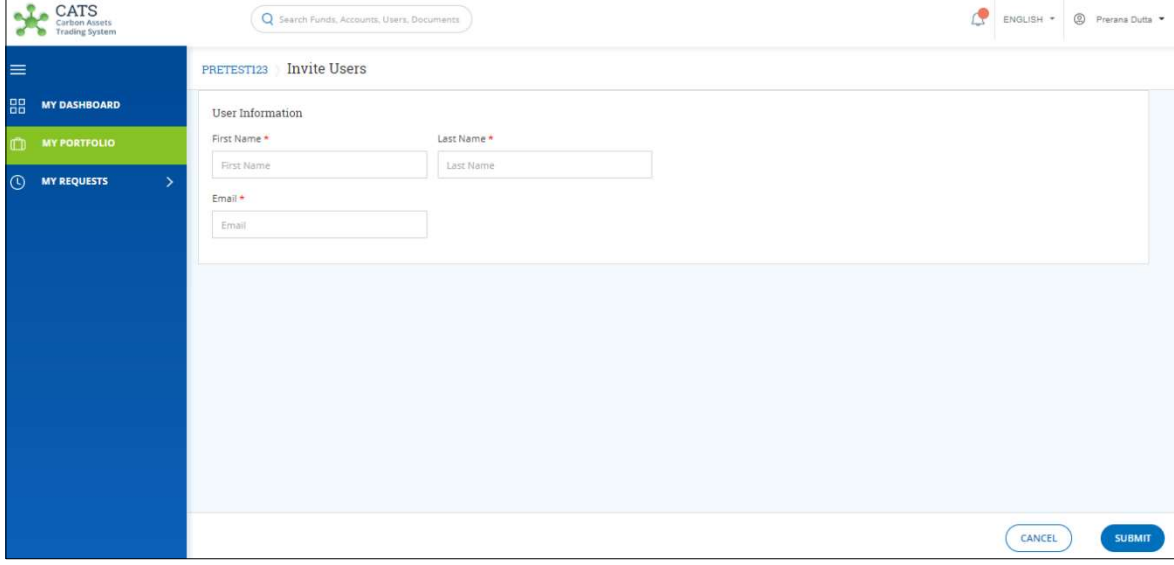

Screenshot 28: Invite Users page

7. Fill all the mandatory fields marked with \*.

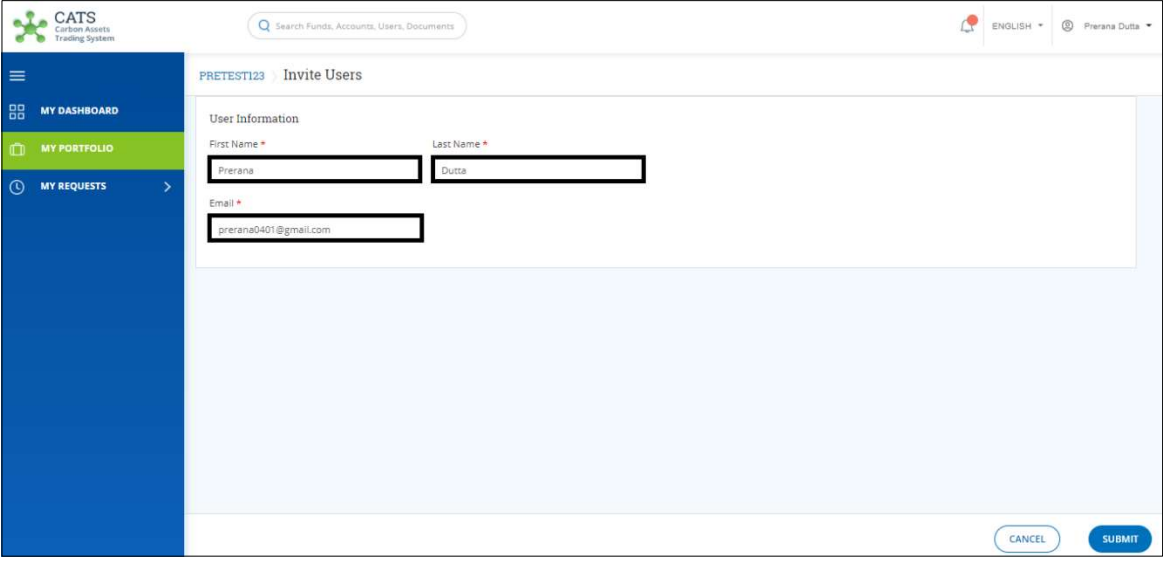

Screenshot 29: Invite Users page

8. Click SUBMIT. A Success message appears. Click OK.

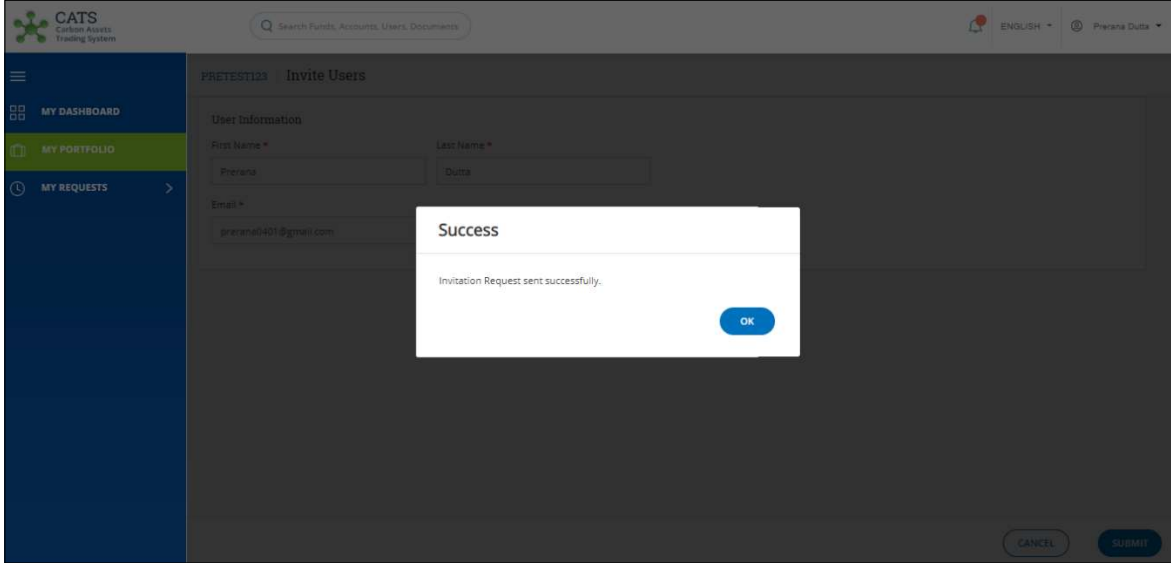

Screenshot 30: Invite Users page

- B. Procedural steps to be followed by the External User:
- 1. The external user receives a system generated e-mail from CATS\_Team@worldbankgroup.org.

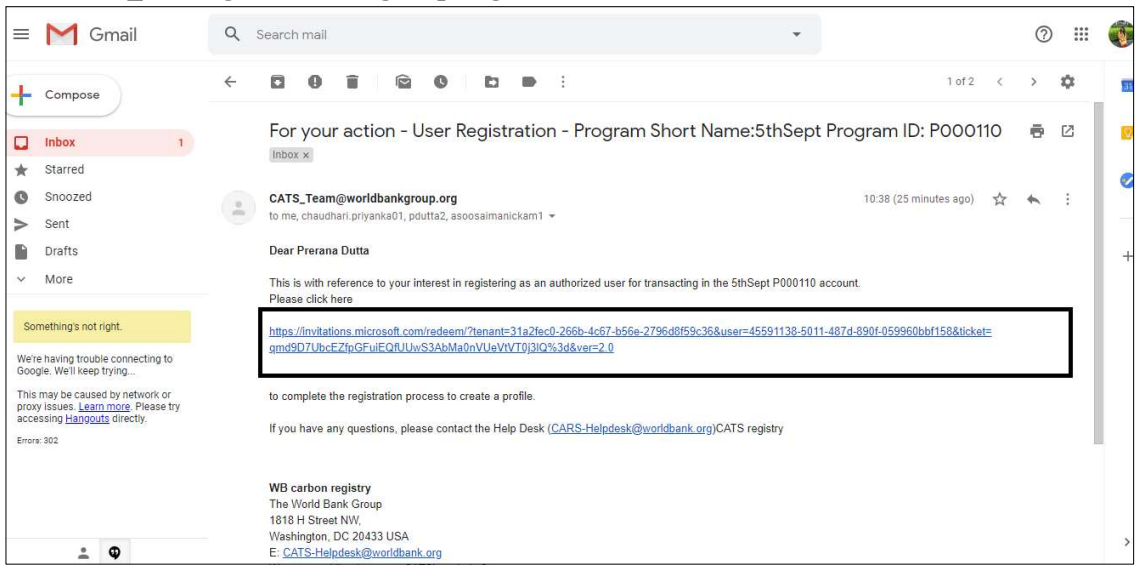

Screenshot 31: System generated e-mail

NOTE: The external user must have a Microsoft account to access the link. If not, the system will ask the user to create a new Microsoft account using the e-mail address.

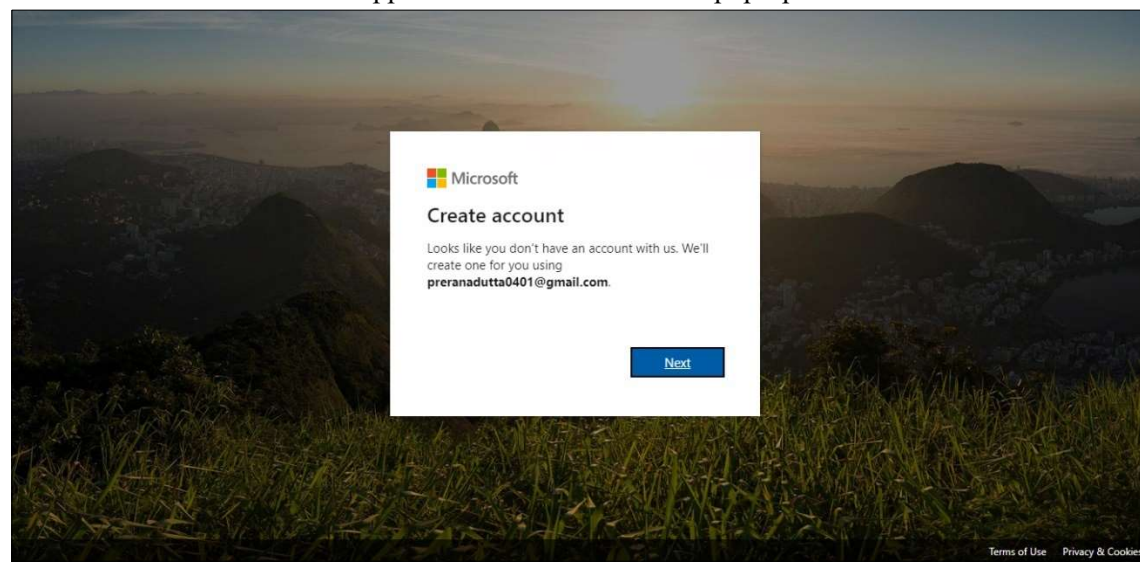

2. Click the link. A window appears with Create account pop-up.

Screenshot 32: Create account pop-up

3. Click Next. The Create a password pop-up appears.

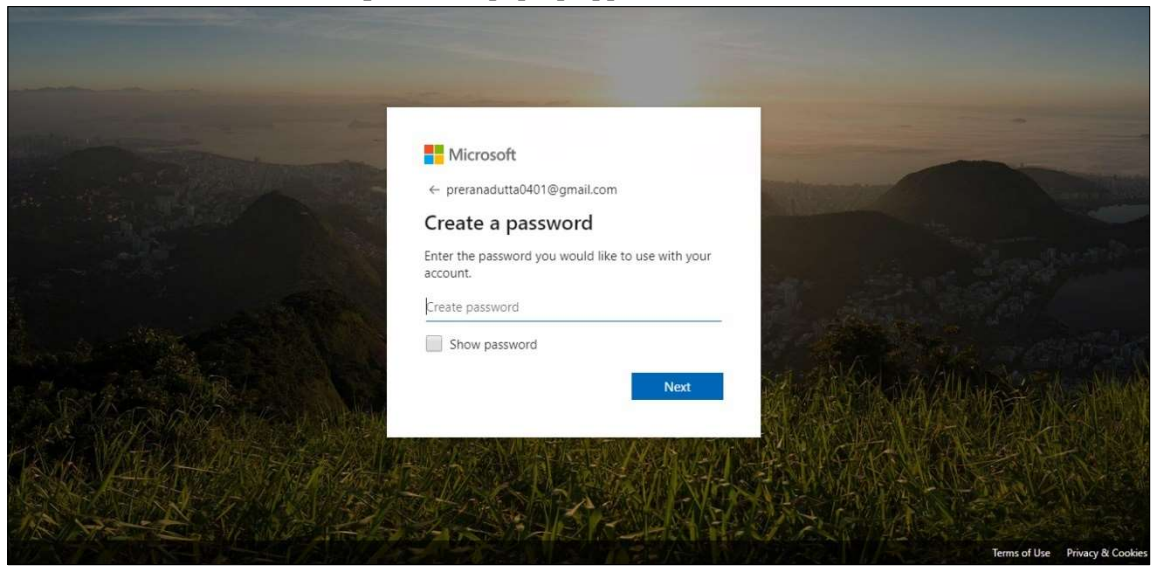

Screenshot 33: Create a password pop-up

4. Enter a password and click Next. The Verify email pop-up appears.

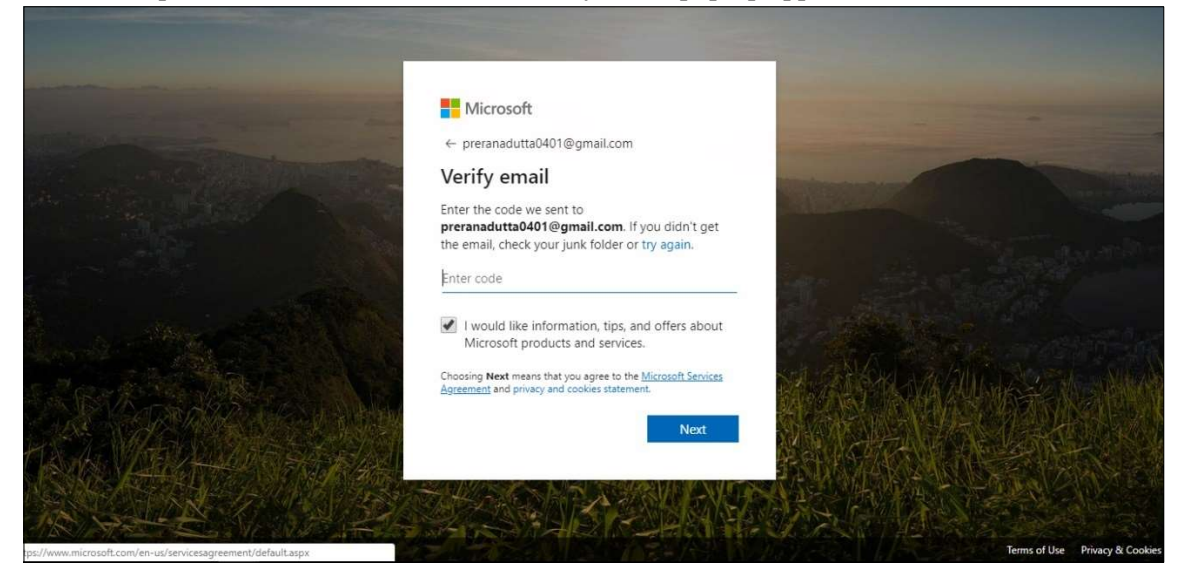

Screenshot 34: Verify email popup

5. You will receive a system generated e-mail containing the security code.

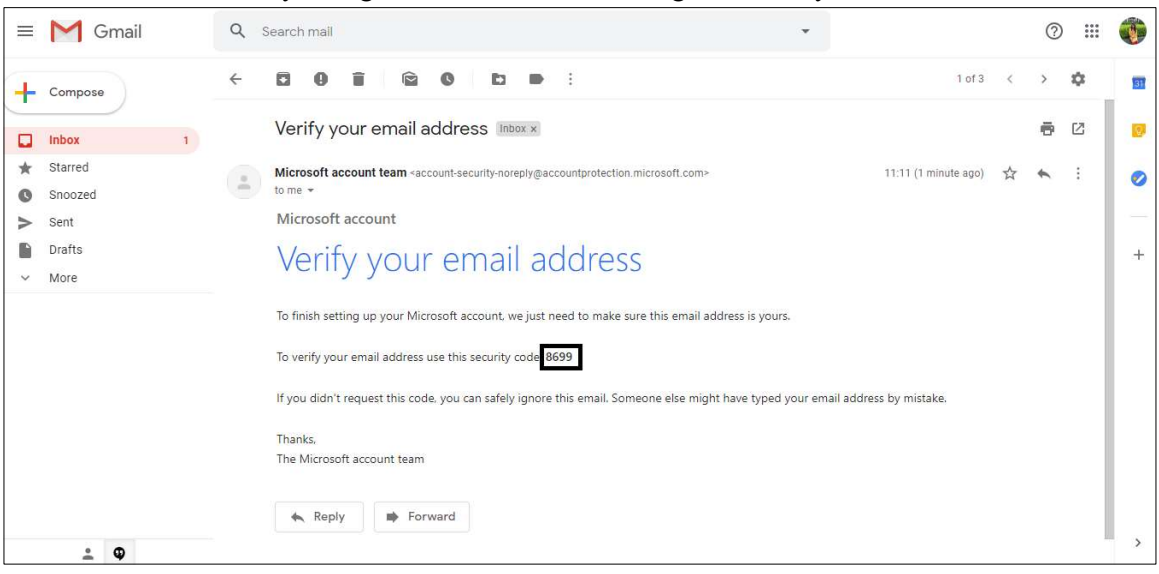

Screenshot 35: Security code e-mail

6. Copy the code and paste it in the Verify email pop-up window.

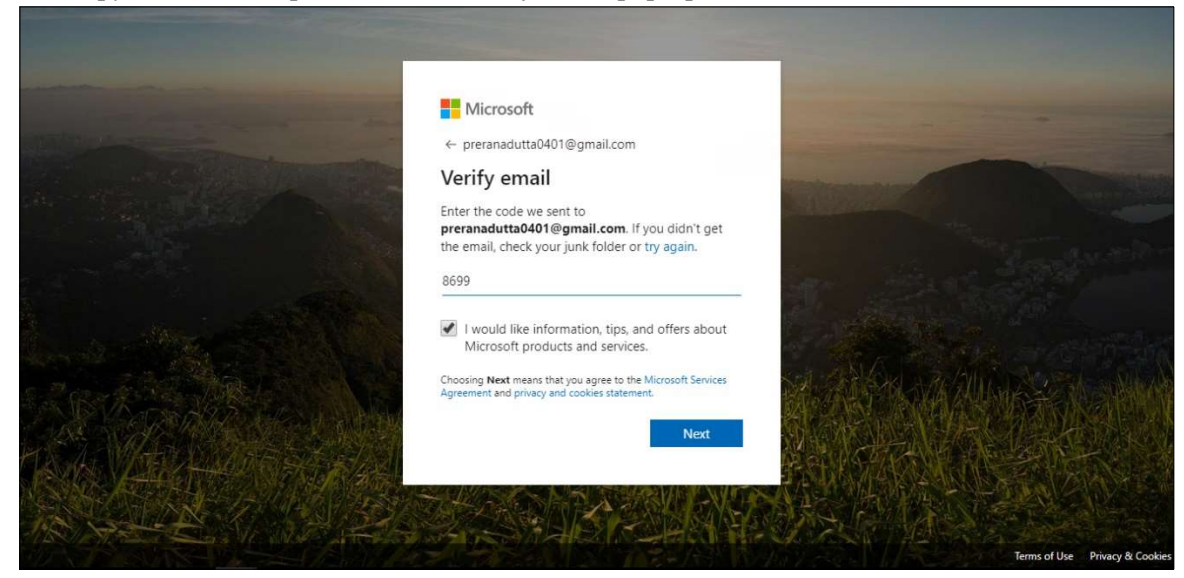

Screenshot 36: Verify email popup

7. Click Next. The Create account pop-up appears.

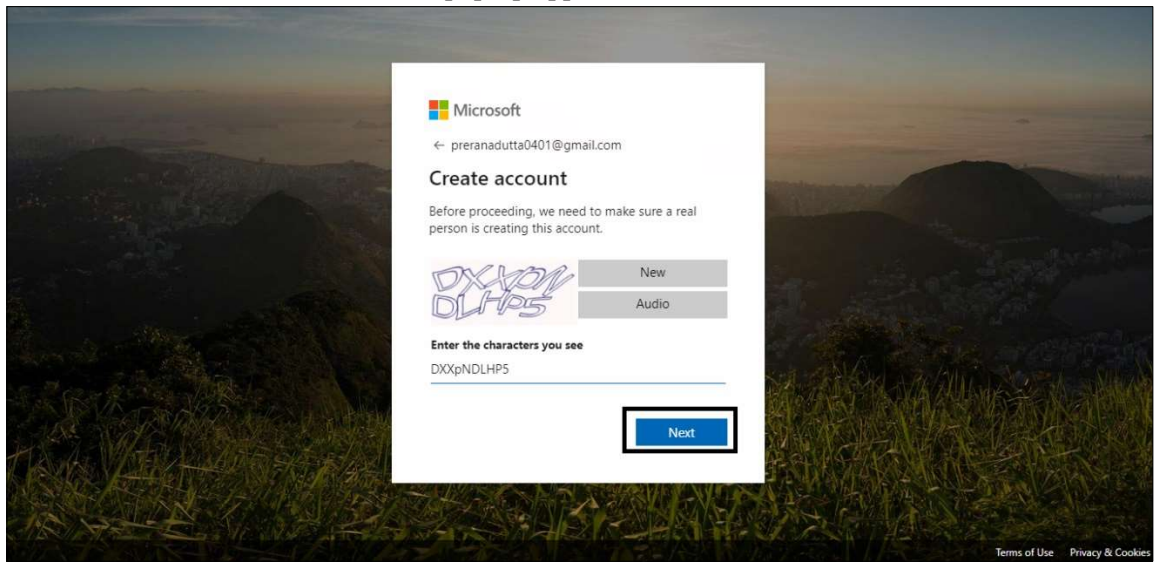

Screenshot 37: Create account pop-up

8. Enter the characters you see and click Next. The Review permissions pop-up appears.

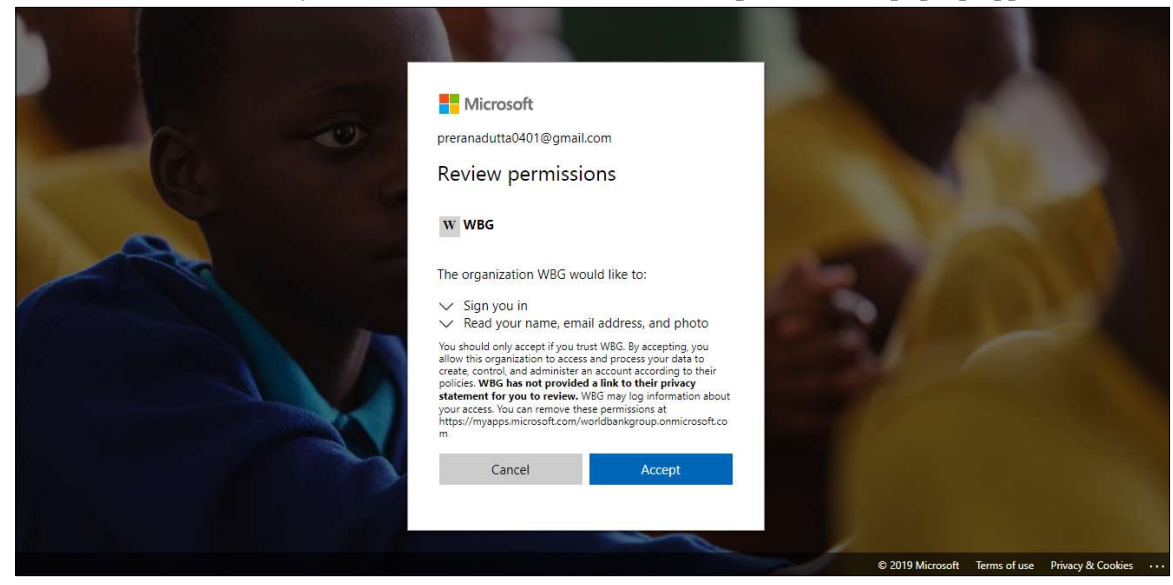

Screenshot 38: Review permissions pop-up

9. Click Accept. The WORLD BANK GROUP page with your log in appears.

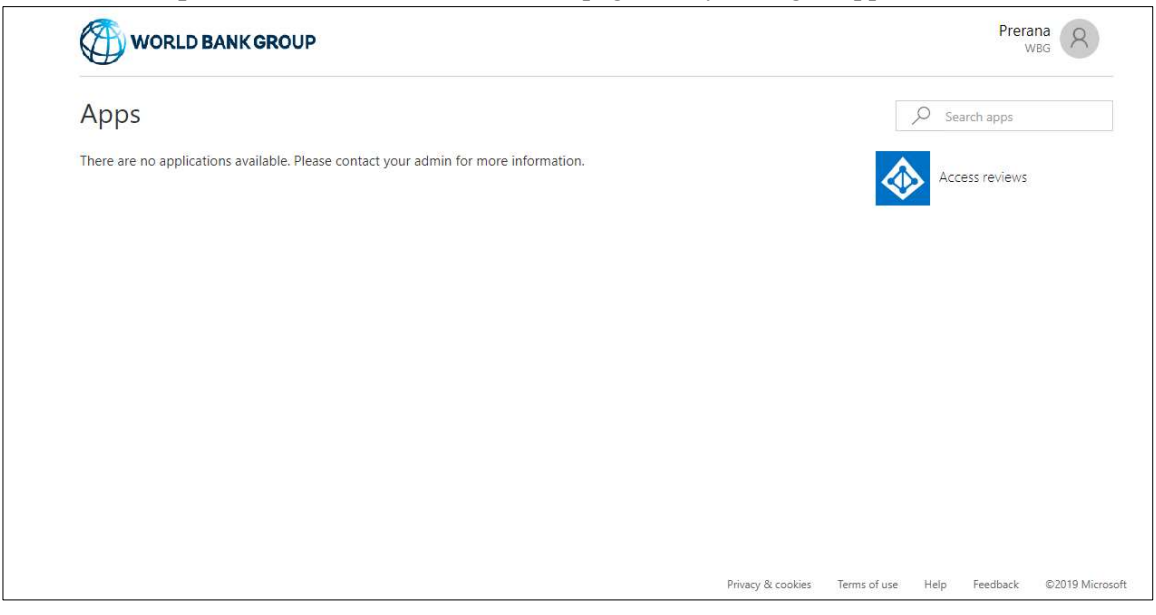

Screenshot 39: WORLD BANK GROUP page

10. Log in to the CATS application. Enter your e-mail id.

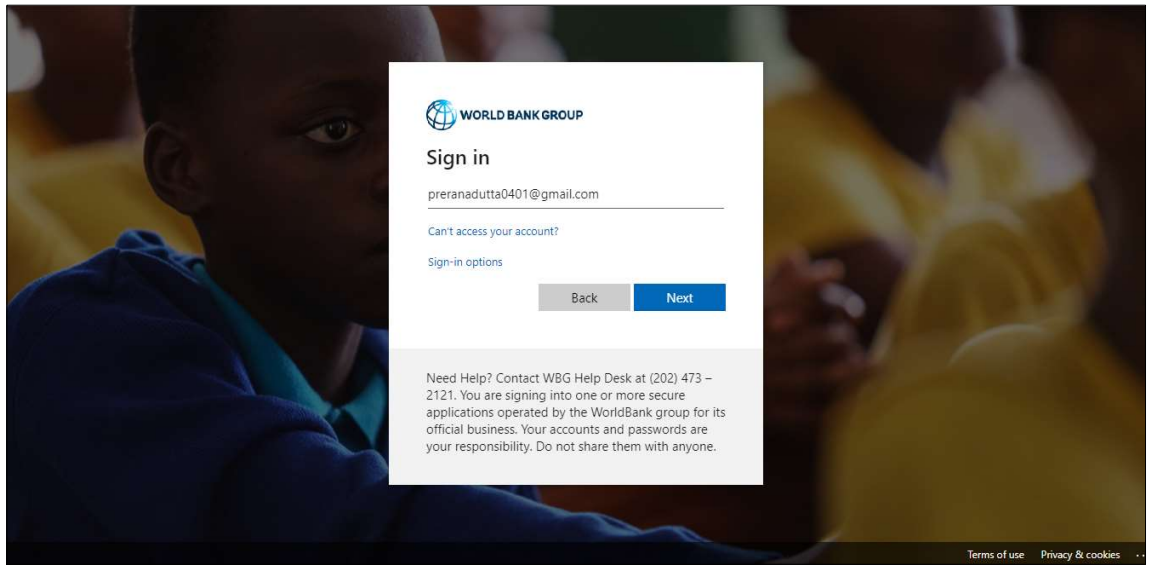

Screenshot 40: CATS login page

11. Click NEXT. A new window appears with Microsoft pop-up. Enter the password.

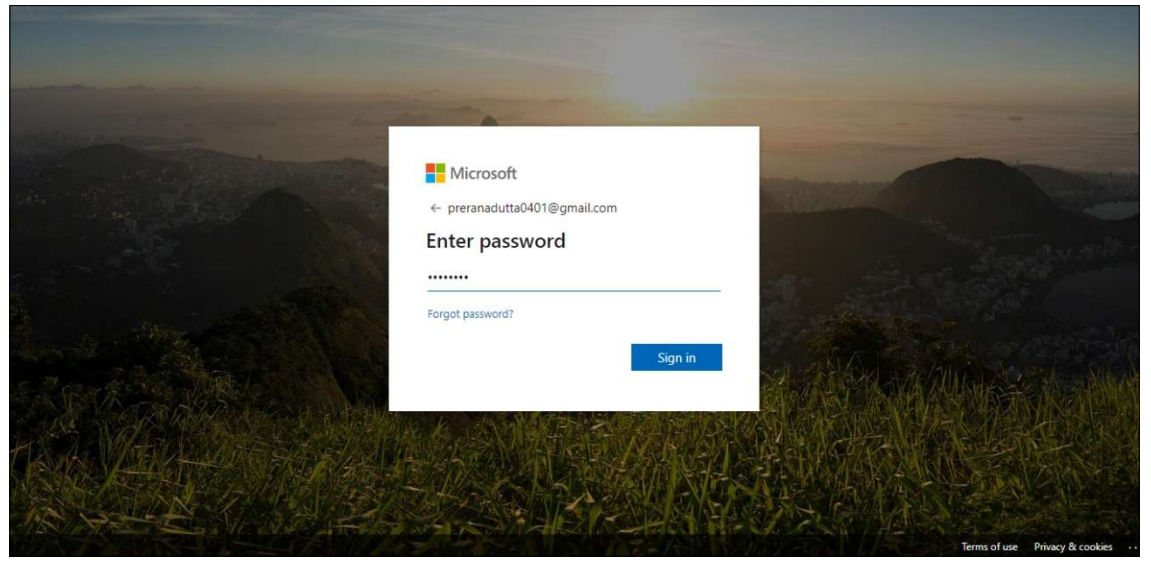

Screenshot 41: Microsoft sign in page

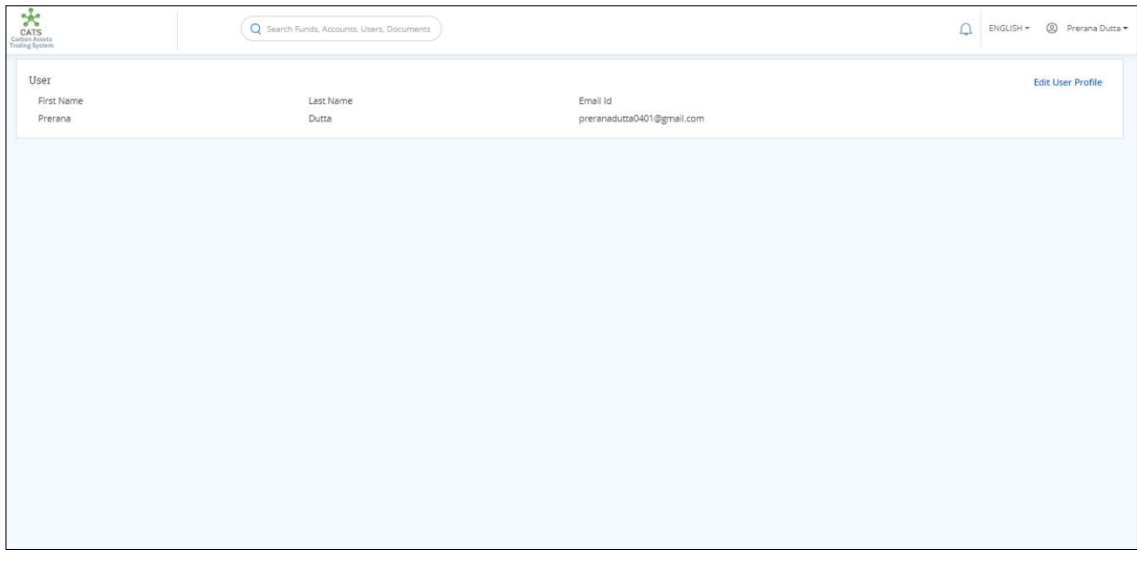

12. Click Sign in. The CATS application page appears.

Screenshot 42: CATS application page

NOTE: The External user can inform Administrator to assign suitable role for accessing the application.

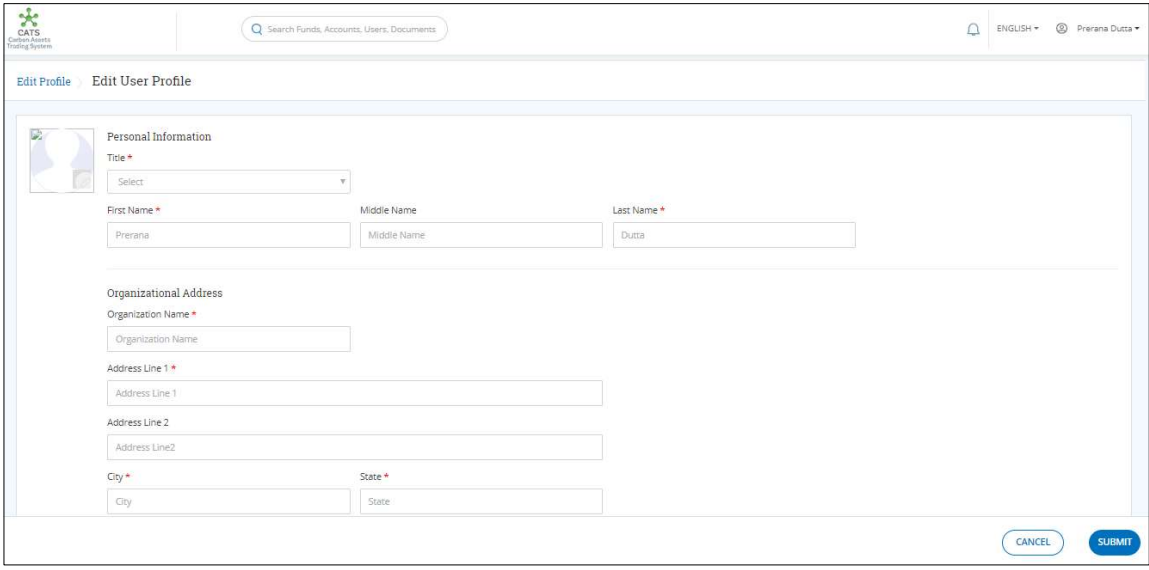

## 13. Click Edit User Profile. The Edit User Profile page appears.

Screenshot 43: Edit User Profile page

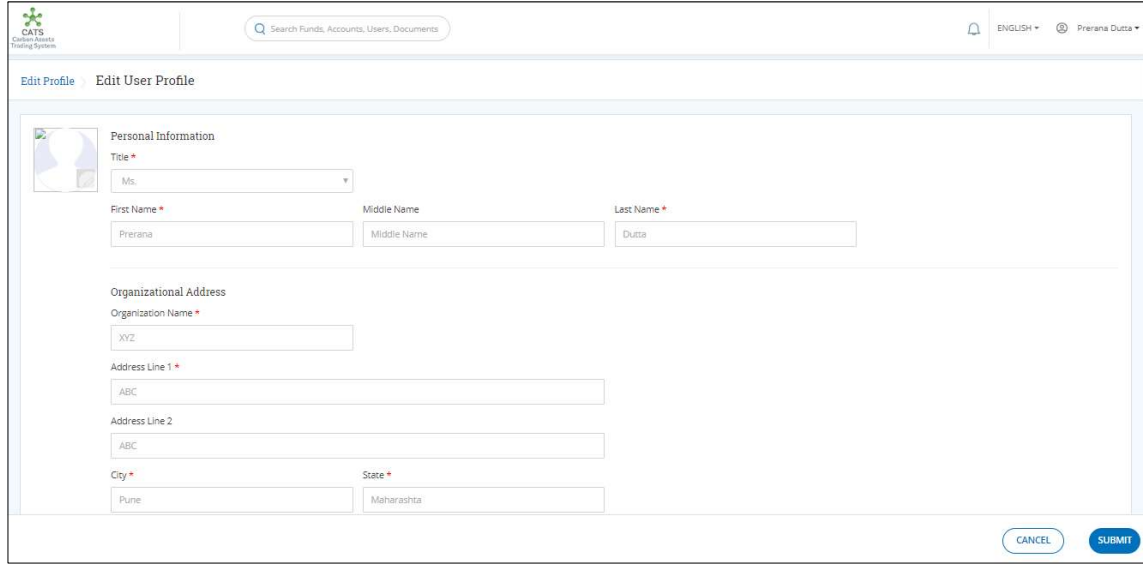

14. Fill all the mandatory fields marked with \*, in all the sections.

Screenshot 44: Edit User Profile page

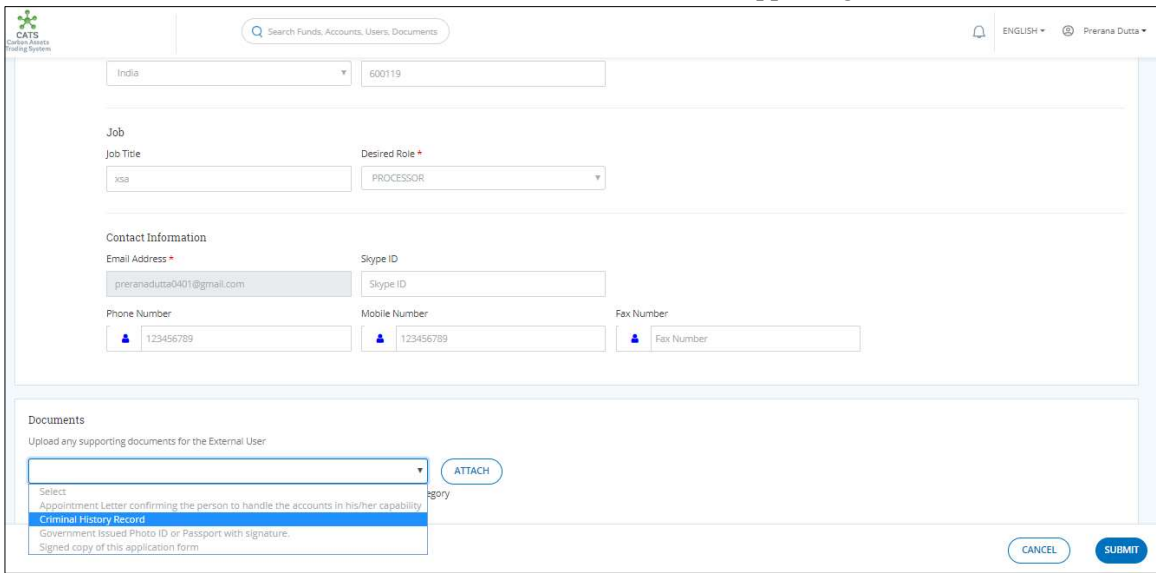

15. In the Documents section, click the field to see the list of supporting documents.

Screenshot 45: Edit User Profile page

## 16. Select the document to be attached from the list. Click ATTACH to upload the document.

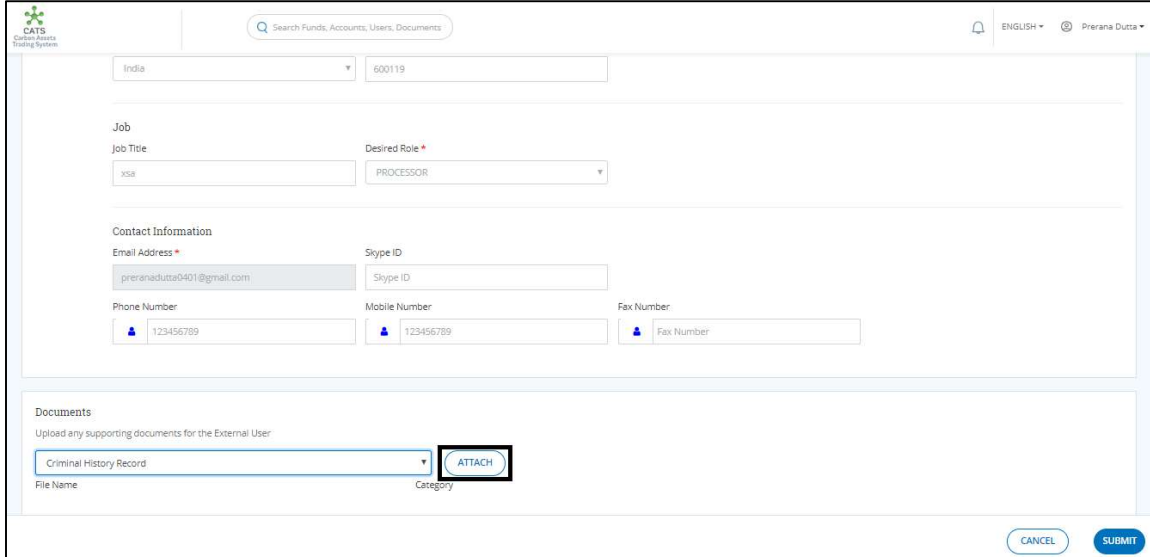

Screenshot 46: Edit User Profile page

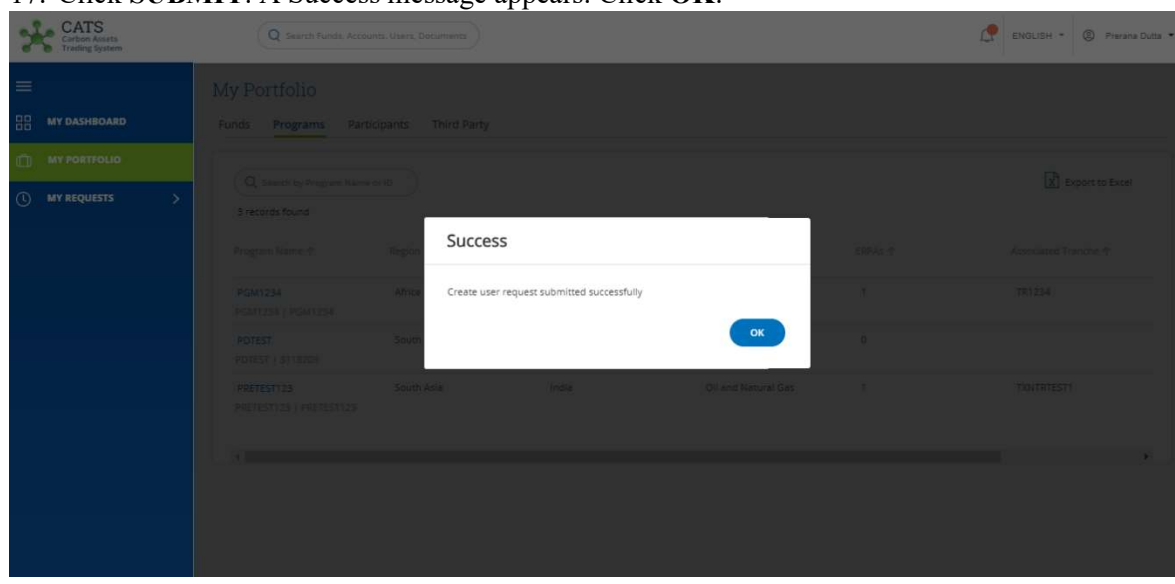

17. Click SUBMIT. A Success message appears. Click OK.

Screenshot 47: Edit User Profile page

**NOTE:** After the **External User** submits the form, a system generated mail gets triggered to the Invitation Approver as well as External User. The invitation approver has the authority to either accept or reject the request.

#### C. Procedural steps to be followed by the Invitation Approver:

The Invitation Approver logs into the CATS application using his e-mail and password. He then needs to follow these steps to approve or reject a request.

#### ii. Group Management

System administrator can create and manage groups. Managing groups involves adding users to a group and editing group permissions (if required). A group can have more than one role. Below is the list of the default groups (that are readily present in the CATS system) and the roles assigned to each group:

**NOTE:** This is the standard configuration that is presently available in the CATS system, however the administrator has the authority to create unlimited number of groups and add as many roles required under each group.

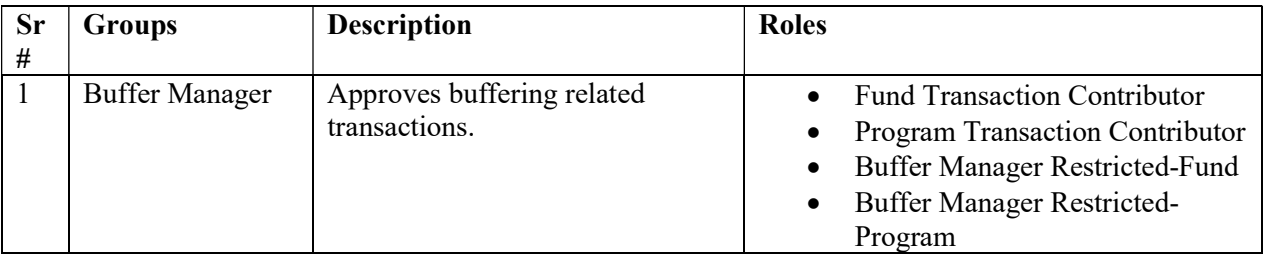

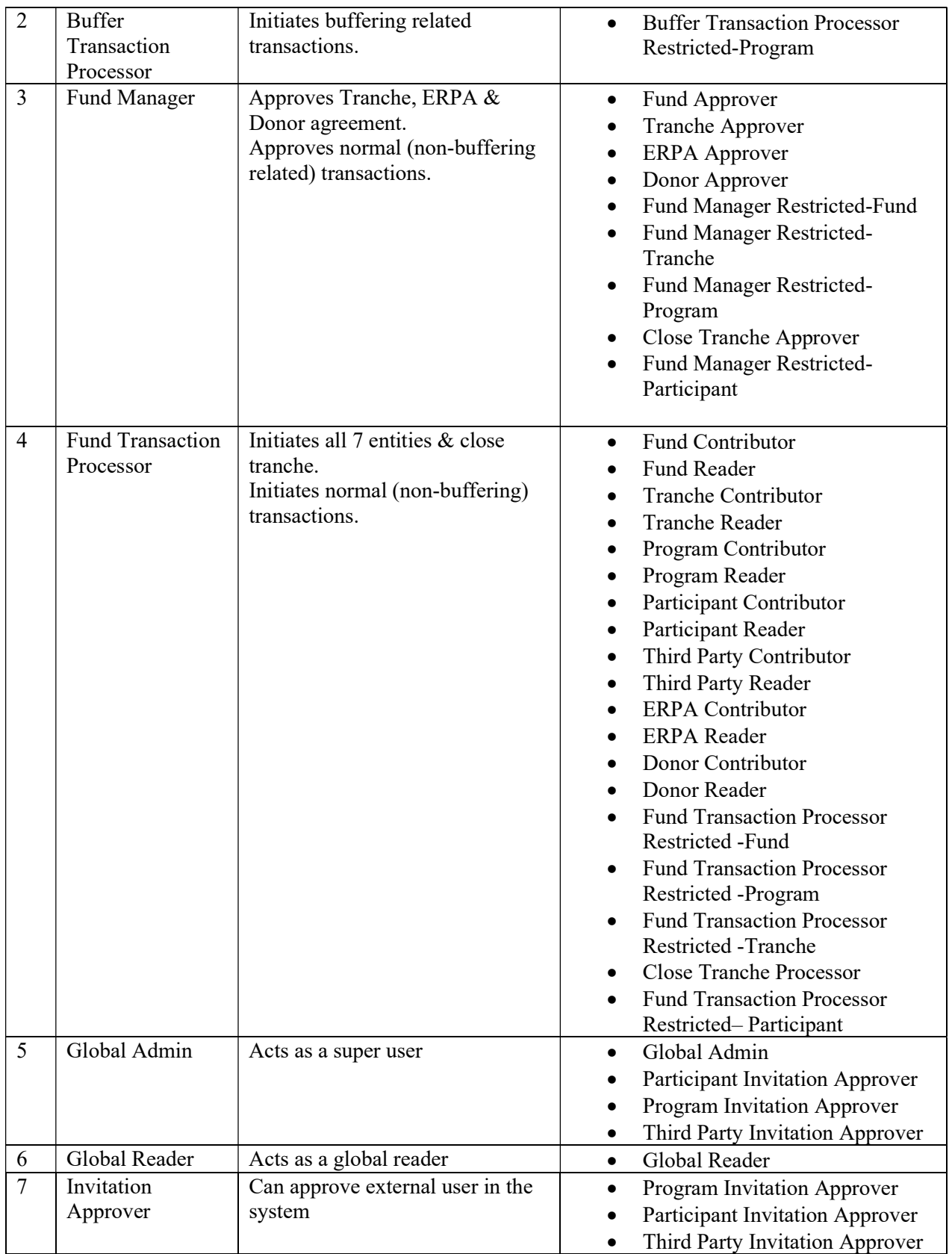

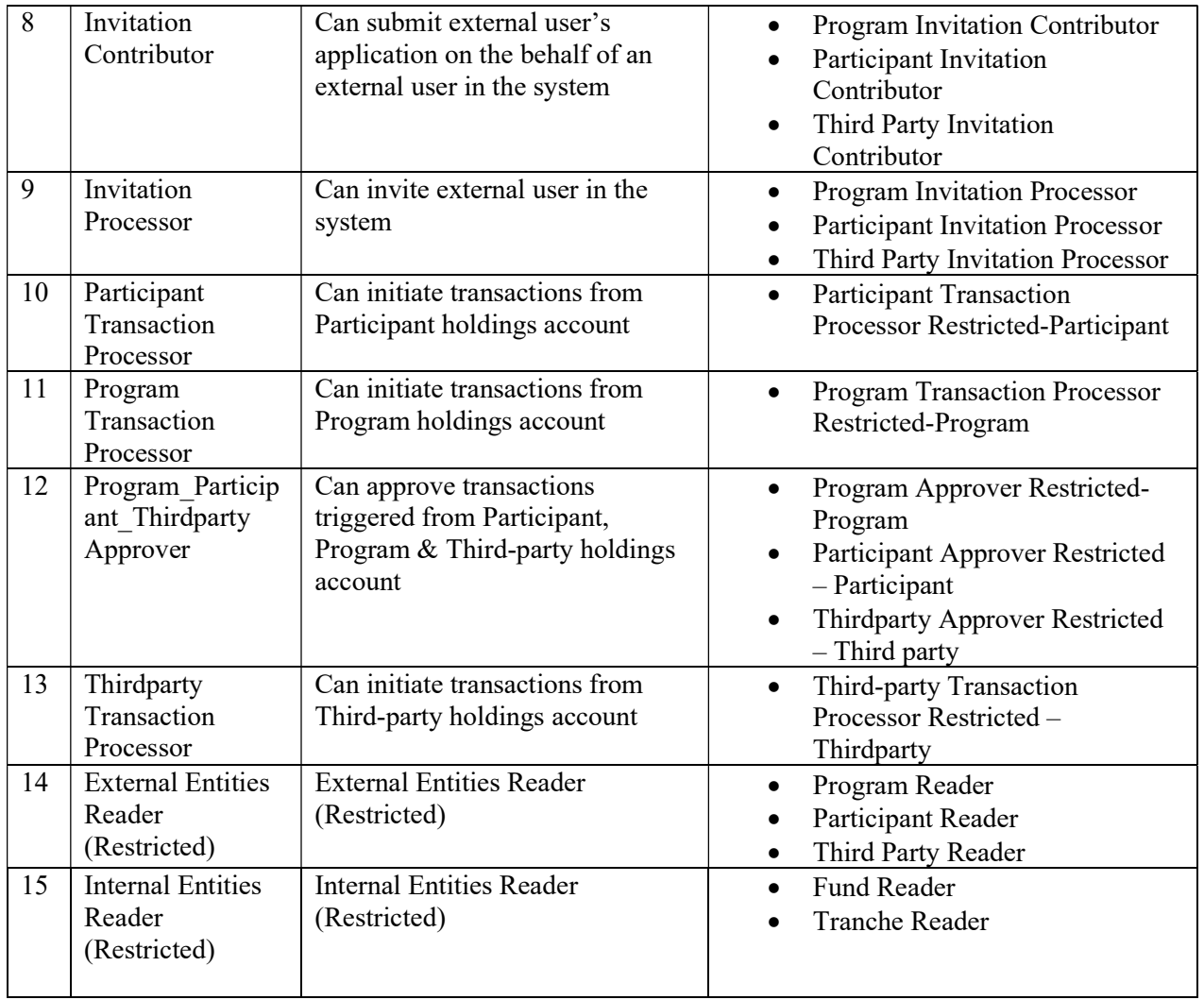

## • Create group

This section explains how to create a group in CATS application.

- Procedural steps:
	- 1. In the left navigation pane, click ADMIN SETTINGS. The ADMIN SETTINGS list appears.

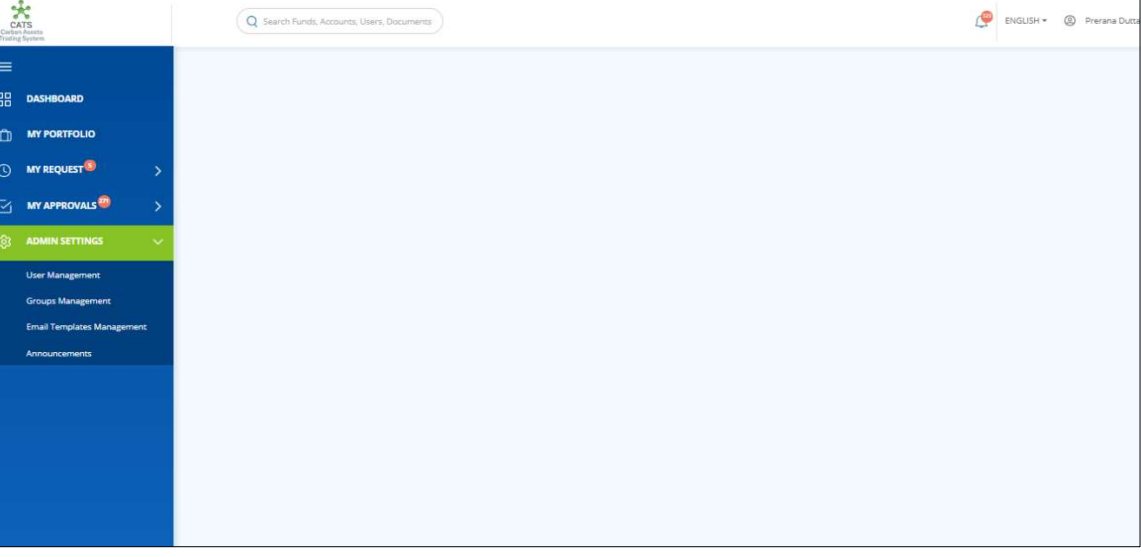

Screenshot 48: Left navigation pane

2. Click Groups Management. The Groups Management page appears.

| $\sum_{\text{ChIPS}}$<br>mating System |        | Q Search Funds, Accounts, Users, Documents |                                        |                |          | پ<br>ENGLISH +    | <sup>2</sup> Prerana Dutta * |
|----------------------------------------|--------|--------------------------------------------|----------------------------------------|----------------|----------|-------------------|------------------------------|
| ≡                                      |        | Groups Management                          |                                        |                |          |                   |                              |
| 嘂<br><b>DASHBOARD</b>                  |        |                                            |                                        |                |          |                   |                              |
| <b>MY PORTFOLIO</b><br>m               |        | Q Search by Group Name                     |                                        |                |          | Export to Excel   | <b>CREATE GROUP</b>          |
| <b>MY REQUEST<sup>S</sup></b><br>ಾ     |        | 91 records found                           |                                        |                |          |                   |                              |
| MY APPROVALS <sup>272</sup><br>℆       |        | Group 个                                    | Description 个                          | Roles +        | Status ? | Last Updated On T | Last Updated By 个            |
| <b>ADMIN SETTINGS</b>                  | $\sim$ | <b>Acting Fund Manager</b>                 | Acting Fund Manager                    | 1              | Active   | 11 Sep 2019       | Prerana Dutta                |
| <b>User Management</b>                 |        | <b>BM Restricted</b>                       | <b>BM Restricted</b>                   | 4              | Active   | 30 Aug 2019       | Satwari Godbole              |
| <b>Groups Management</b>               |        | <b>Buffer Manager</b>                      | Buffer Manager                         | 3              | Active   | 03 Sep 2019       | Mahendra                     |
| <b>Email Templates Management</b>      |        | Buffer Manager Global                      | Buffer Manager Global                  | $\circ$        | Active   | 03 Sep 2019       |                              |
| <b>Announcements</b>                   |        | <b>Buffer Transaction Processor</b>        | Buffer Transaction Processor Global 5  |                | Active   | 29 Aug 2019       | Satwari Godbole              |
|                                        |        | Buffer Transaction Processor Restr         | Buffer Transaction Processor Restr., 2 |                | Active   | 11 Sep 2019       | Satwari Godbole              |
|                                        |        | Buffer Transaction Processor V1            | Buffer Transaction Processor V1        | $\overline{2}$ | Active   | 03 Sep 2019       | Mahendra                     |
|                                        |        | dfgsdfgsdgd                                | test                                   | 4              | Active   | 21 Aug 2019       | Kaustubh Deshpande           |
|                                        |        | Donor - Full Control                       | Donor - Full Control                   | п              | Active   | 19 Aug 2019       | Mallinath Lamjane            |
|                                        |        | Donor Approver                             | Donor Approver                         | d              | Active   | 06 Aug 2019       |                              |
|                                        |        | Donor Contributor                          | Donor Contributor                      | 1              | Active   | 06 Aug 2019       |                              |

Screenshot 49: Groups Management page

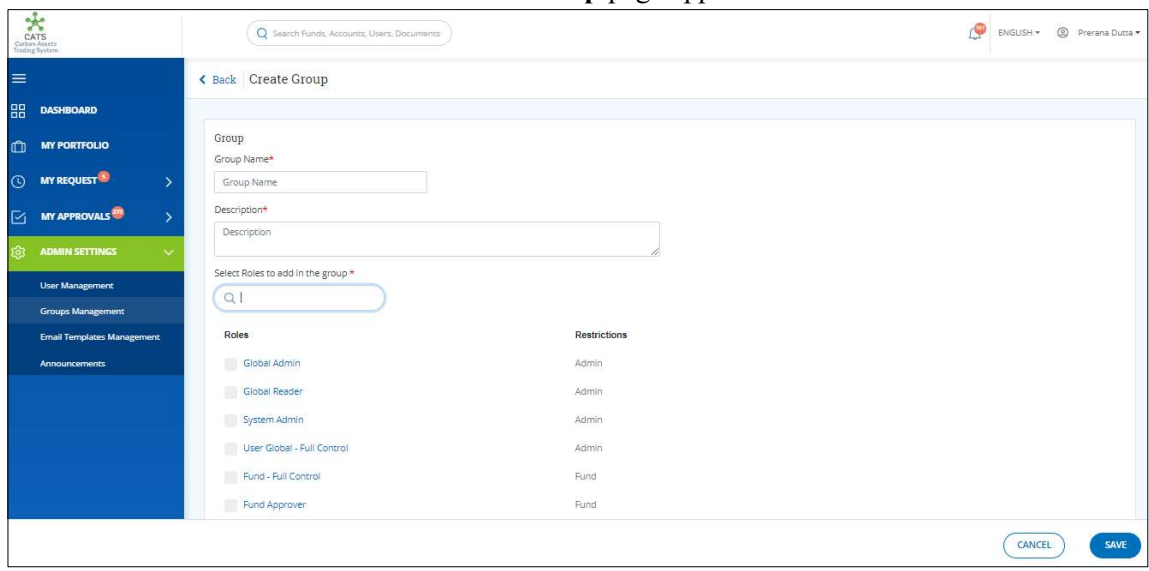

3. Click CREATE GROUP. The Create Group page appears.

- Screenshot 50: Create Group page
- 4. Enter the mandatory details in the Group Name and Description boxes.

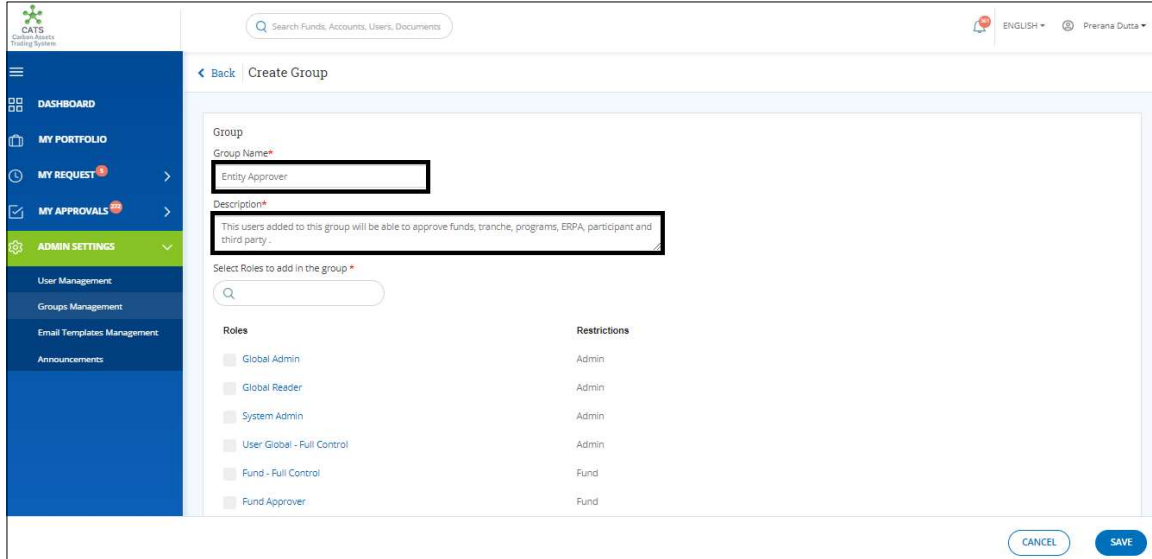

Screenshot 51: Create Group page

5. In the Roles section, select the roles that you want to add in the new group.

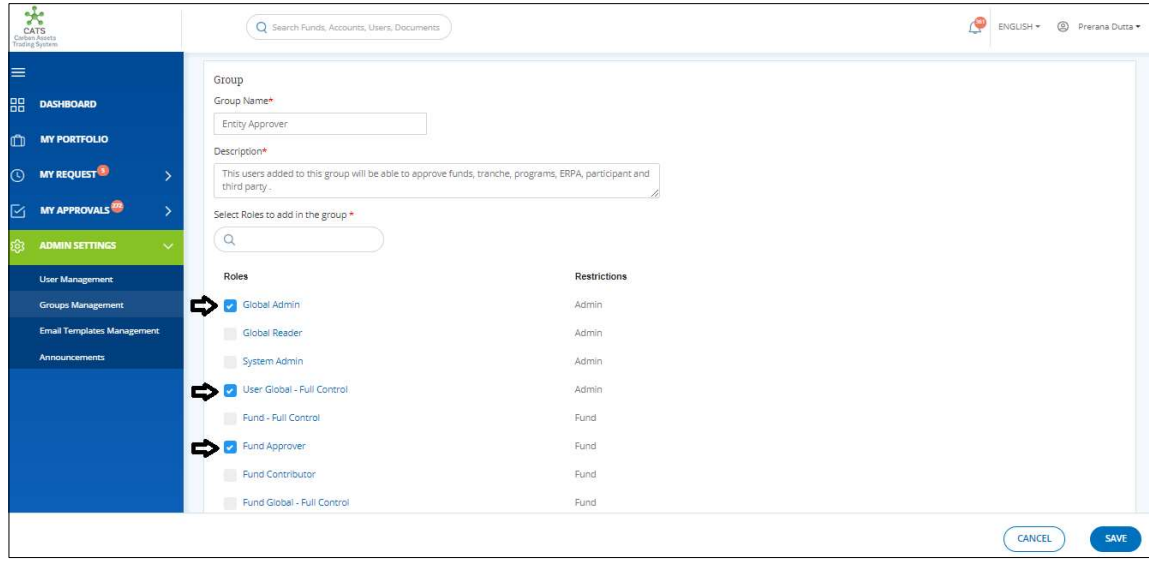

Screenshot 52: Create Group page

NOTE: There are no restrictions on the number of roles to be added in a group.

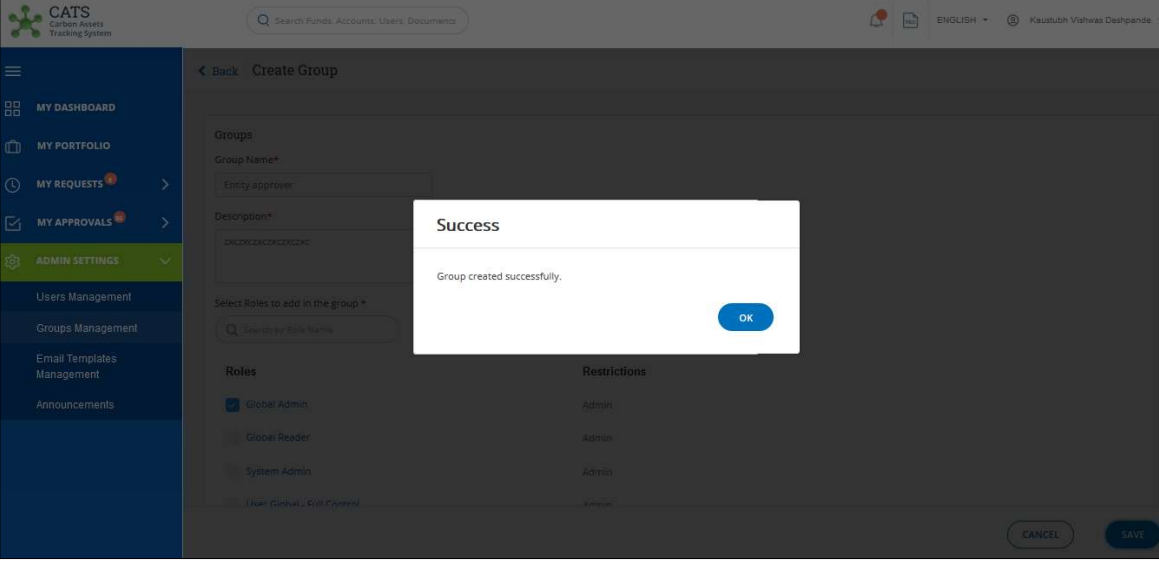

6. Click SAVE. A success message appears. Click OK.

Screenshot 53: Success Message

#### Edit a group

This section explains how to edit a group in CATS application.

- Procedural steps:
	- 1. In the left navigation pane, click ADMIN SETTINGS. The ADMIN SETTINGS list appears.

| Ξ, |                                                         |                                |
|----|---------------------------------------------------------|--------------------------------|
|    | <b>OASHBOARD</b>                                        |                                |
|    | MY PORTFOLIO                                            |                                |
|    | <b>D</b> MY REQUEST <sup>®</sup><br>$\leq$ MY APPROVALS | $\rightarrow$<br>$\rightarrow$ |
| δ. | <b>ADMIN SETTINGS</b>                                   | $\sim$                         |
|    | <b>User Management</b>                                  |                                |
|    | <b>Groups Management</b>                                |                                |
|    | <b>Email Templates Management</b>                       |                                |
|    | Announcements                                           |                                |
|    |                                                         |                                |
|    |                                                         |                                |
|    |                                                         |                                |
|    |                                                         |                                |
|    |                                                         |                                |

Screenshot 54: Left navigation pane

|   |                                       |                                            |                                        |                         | - -      |                   |                            |
|---|---------------------------------------|--------------------------------------------|----------------------------------------|-------------------------|----------|-------------------|----------------------------|
|   | CATS<br>rading System                 | Q Search Funds, Accounts, Users, Documents |                                        |                         |          | ۴<br>ENGLISH +    | <sup>2</sup> Prerana Dutta |
| ≡ |                                       | Groups Management                          |                                        |                         |          |                   |                            |
| 需 | <b>DASHBOARD</b>                      |                                            |                                        |                         |          |                   |                            |
| m | <b>MY PORTFOLIO</b>                   | Q. Search by Group Name                    |                                        |                         |          | Export to Excel   | <b>CREATE GROUP</b>        |
|   | (1) MY REQUEST <sup>S</sup><br>5      | 91 records found                           |                                        |                         |          |                   |                            |
|   | <b>MY APPROVALS</b><br>5              | Group 1                                    | Description 个                          | Roles +                 | Status ? | Last Updated On 7 | Last Updated By 个          |
|   | <b>ADMIN SETTINGS</b><br>$\checkmark$ | <b>Acting Fund Manager</b>                 | Acting Fund Manager                    | n,                      | Active   | 11 Sep 2019       | Prerana Dutta              |
|   | <b>User Management</b>                | <b>BM Restricted</b>                       | <b>BM Restricted</b>                   | 4                       | Active   | 30 Aug 2019       | Satwari Godbole            |
|   | <b>Groups Management</b>              | <b>Buffer Manager</b>                      | Buffer Manager                         | 3                       | Active   | 03 Sep 2019       | Mahendra                   |
|   | <b>Email Templates Management</b>     | Buffer Manager Global                      | Buffer Manager Global                  | $\circ$                 | Active   | 03 Sep 2019       |                            |
|   | <b>Announcements</b>                  | <b>Buffer Transaction Processor</b>        | Buffer Transaction Processor Global 5  |                         | Active   | 29 Aug 2019       | Satwari Godbole            |
|   |                                       | Buffer Transaction Processor Restr         | Buffer Transaction Processor Restr., 2 |                         | Active   | 11 Sep 2019       | Satwari Godbole            |
|   |                                       | Buffer Transaction Processor V1            | Buffer Transaction Processor V1        | $\overline{\mathbf{2}}$ | Active   | 03 Sep 2019       | Mahendra                   |
|   |                                       | dfgsdfgsdgd                                | test                                   | 4                       | Active   | 21 Aug 2019       | Kaustubh Deshpande         |
|   |                                       | Donor - Full Control                       | Donor - Full Control                   |                         | Active   | 19 Aug 2019       | Mallinath Lamjane          |
|   |                                       | Donor Approver                             | Donor Approver                         | 4                       | Active   | 06 Aug 2019       |                            |
|   |                                       | Donor Contributor                          | Donor Contributor                      |                         | Active   | 06 Aug 2019       |                            |

2. Click Groups Management. The Groups Management page appears.

Screenshot 55: Groups Management page

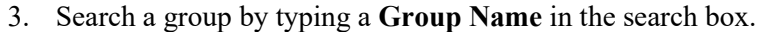

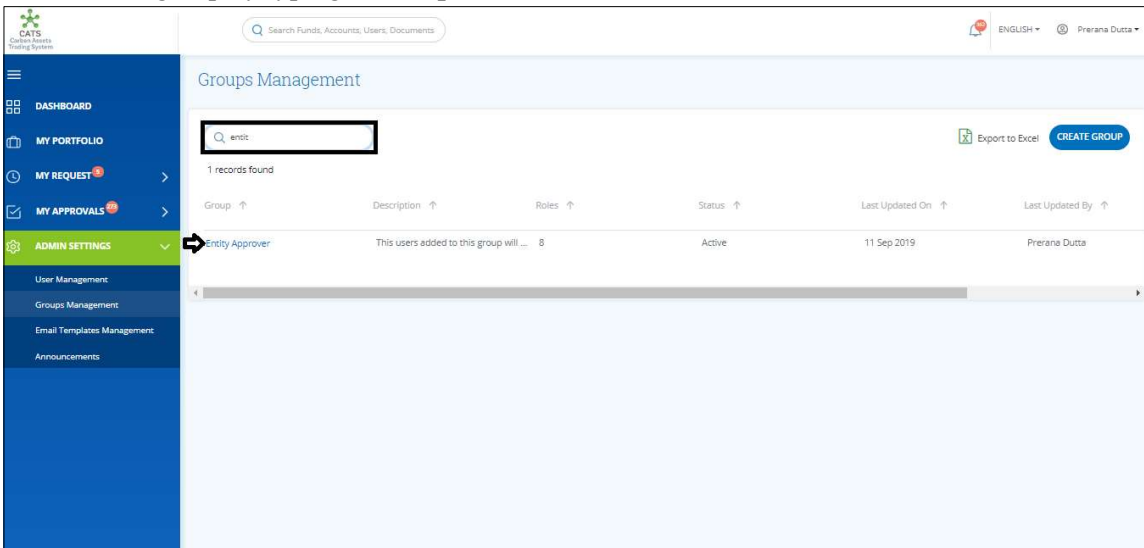

Screenshot 56: Groups Management page

4. Click the Group Name. The Members area of the group appears.

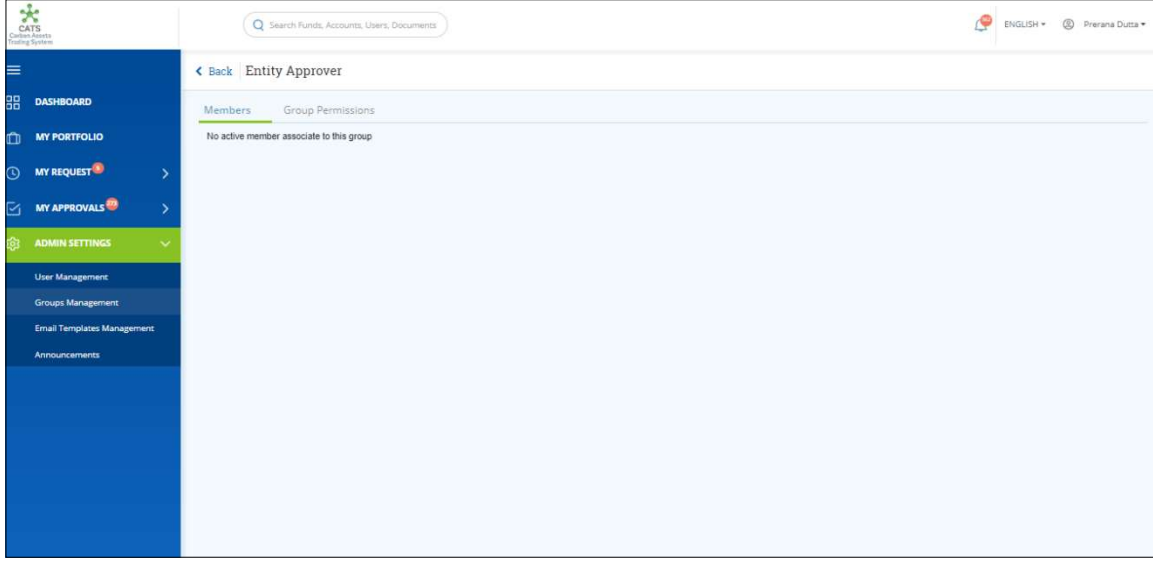

Screenshot 57: Members area

NOTE: A message No active member associated to this group appears in the Members area, as no users are linked to the group.
5. Click the Group Permissions tab. The Group Permissions area appears.

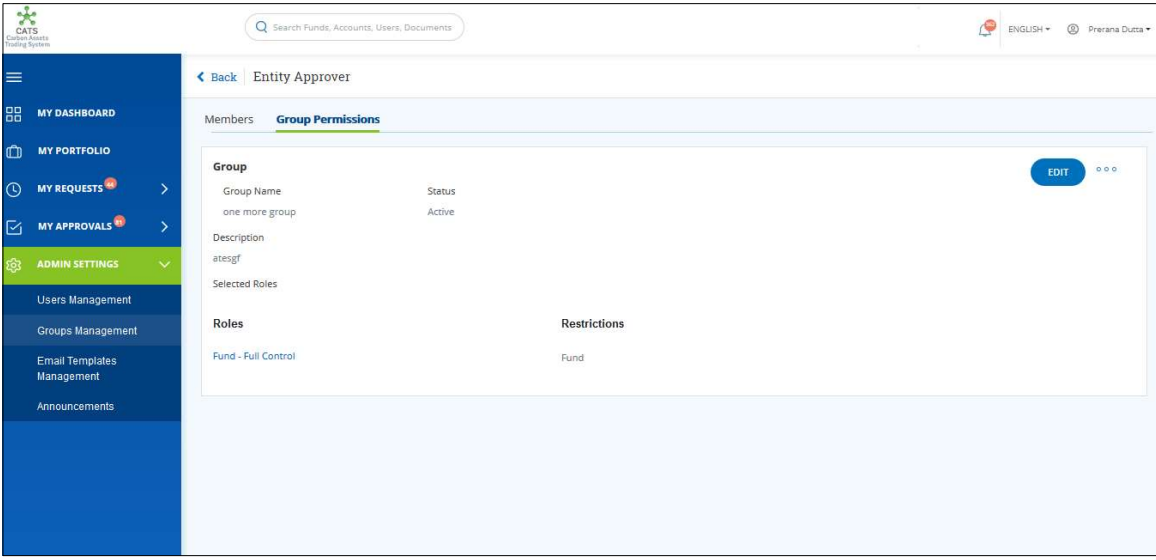

Screenshot 58: Group Permissions area

## 6. Click EDIT. The Edit Group page appears.

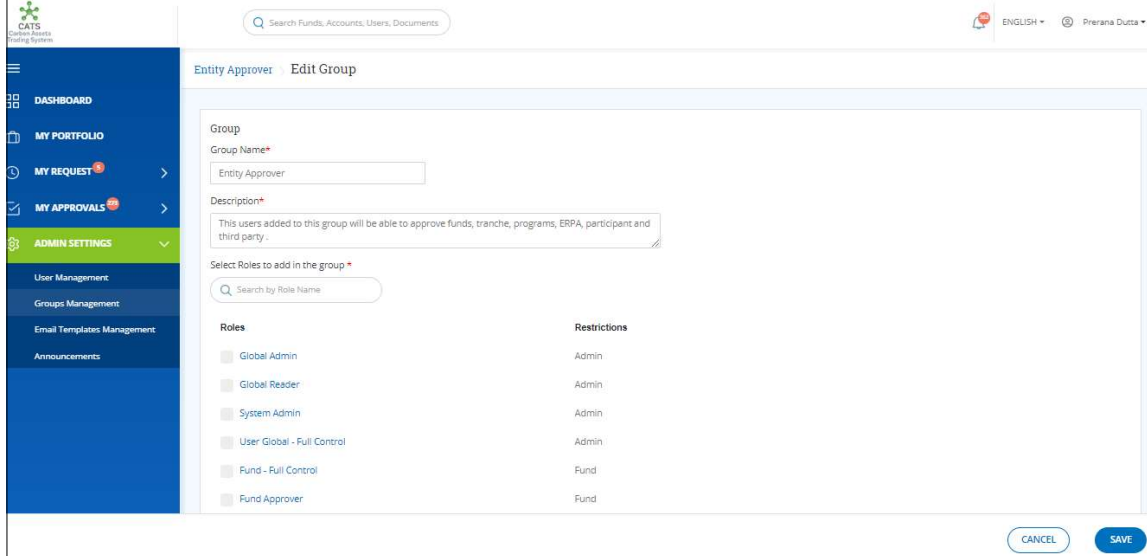

Screenshot 59: Edit Group page

7. Edit the required fields. Select the roles check boxes, for the roles to be added in the group and clear the roles checkboxes for the roles to be removed from the group.

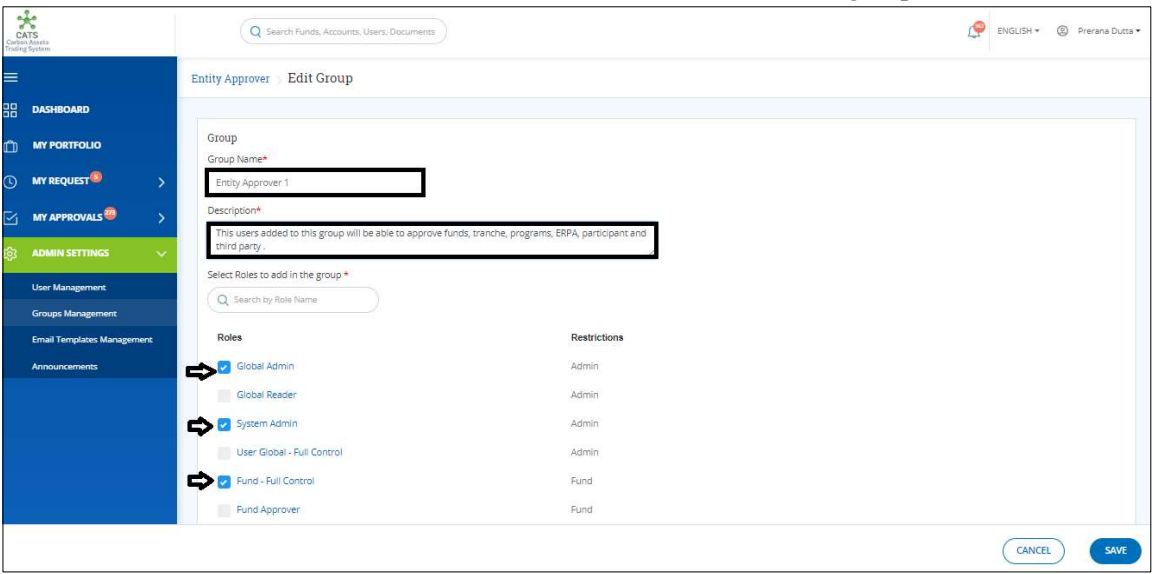

Screenshot 60: Edit Group page

NOTE: The roles checkboxes can be cleared only if a user is not added to the group. If a user is added to the group, the selected check boxes cannot be cleared.

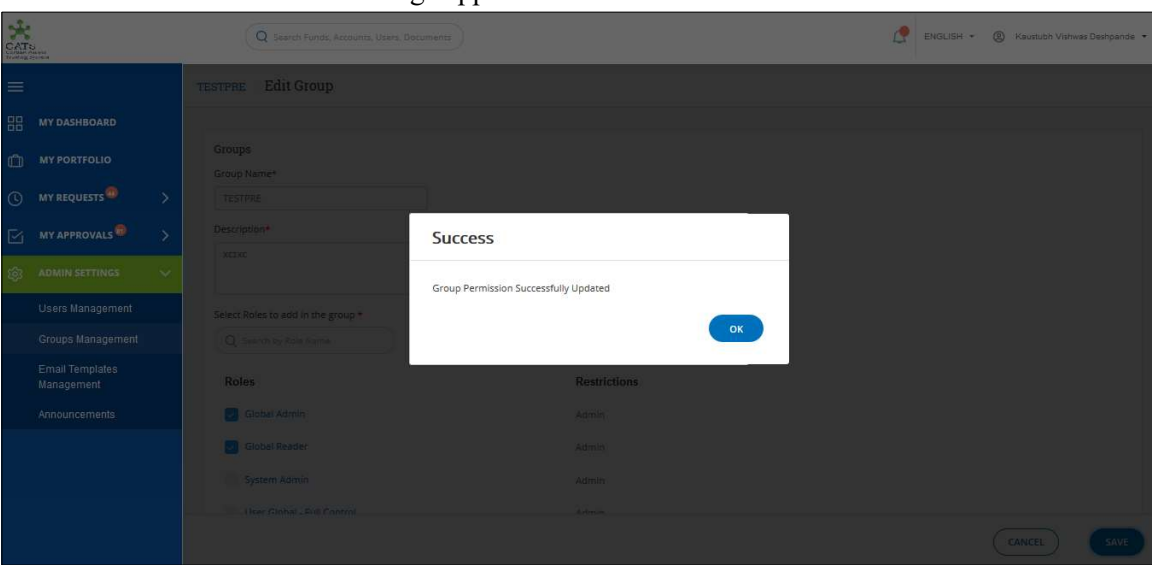

8. Click SAVE. A Success message appears. Click OK.

Screenshot 61: Success Message

#### Add a user to a group

This section explains how to add a user to a group in CATS application.

- Procedural steps:
	- 1. In the left navigation pane, click ADMIN SETTINGS. The ADMIN SETTINGS list appears.

|   | CATS<br>CATS<br>Carbon Assets<br>Trading System    |               |
|---|----------------------------------------------------|---------------|
| = |                                                    |               |
|   | <b>BE DASHBOARD</b><br><b>MY PORTFOLIO</b>         |               |
|   | <b>O</b> MY REQUEST <sup>S</sup>                   | $\rightarrow$ |
|   | $\leq$ MY APPROVALS                                | $\mathcal{P}$ |
| জ | <b>ADMIN SETTINGS</b>                              | $\sim$        |
|   | <b>User Management</b><br><b>Groups Management</b> |               |
|   | <b>Email Templates Management</b>                  |               |
|   | <b>Announcements</b>                               |               |
|   |                                                    |               |
|   |                                                    |               |
|   |                                                    |               |
|   |                                                    |               |

Screenshot 62: Left navigation pane

## 2. Click User Management. The Users area of User Management page appears.

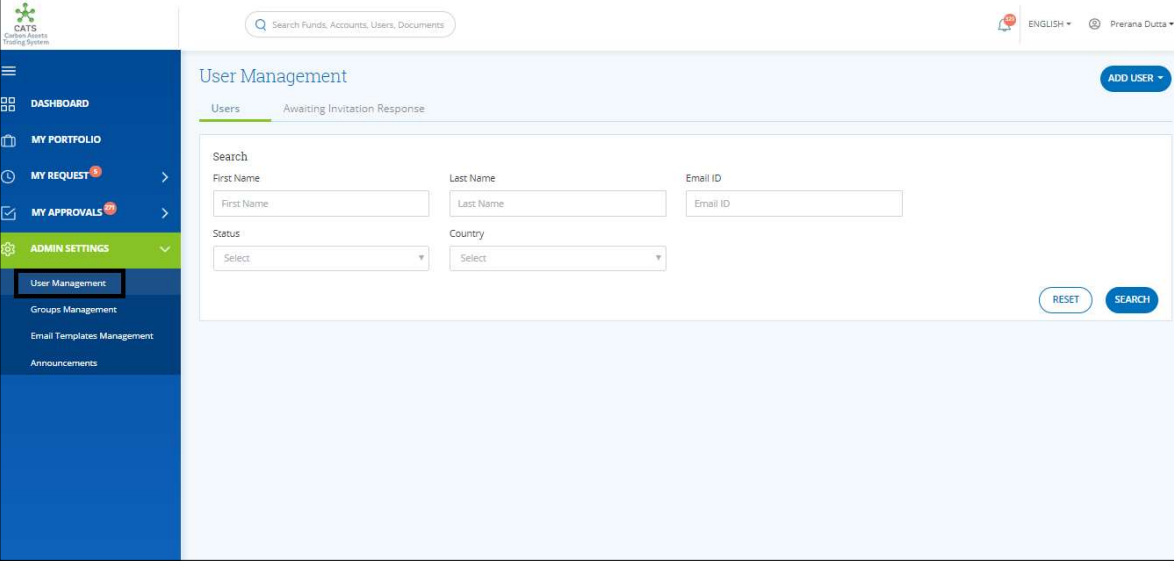

Screenshot 63: User Management page

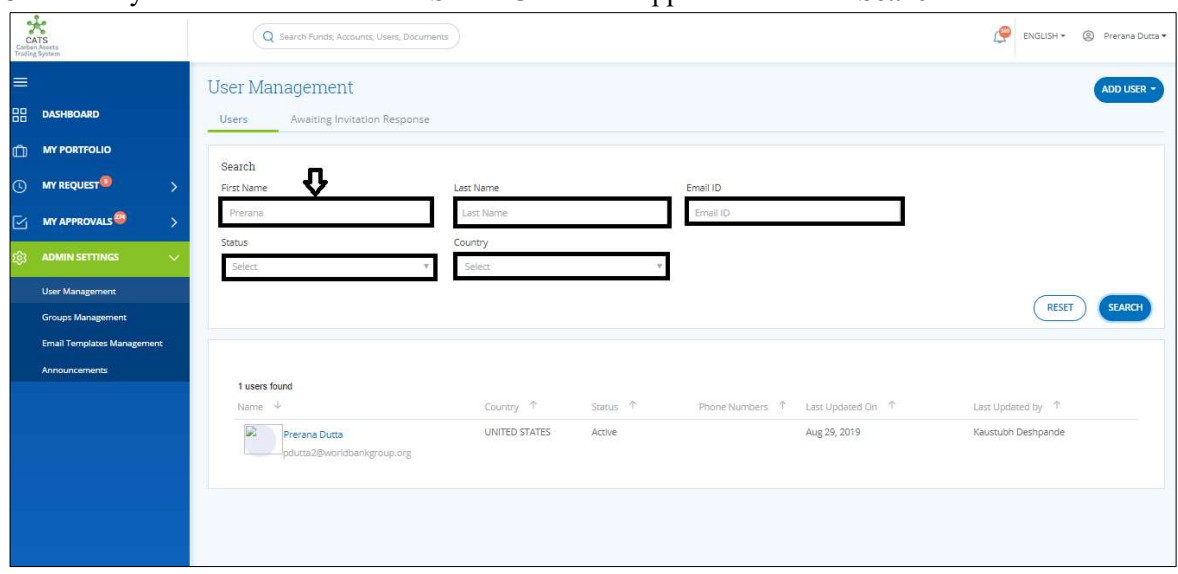

3. Fill any of the five fields. Click SEARCH. A list appears below the Search section.

Screenshot 64: User Management page

 $\frac{1}{\text{CATS}}$ Q Search Funds, Ac  $\begin{picture}(120,140)(-0.000,0.000) \put(0,0){\line(1,0){15}} \put(15,0){\line(1,0){15}} \put(15,0){\line(1,0){15}} \put(15,0){\line(1,0){15}} \put(15,0){\line(1,0){15}} \put(15,0){\line(1,0){15}} \put(15,0){\line(1,0){15}} \put(15,0){\line(1,0){15}} \put(15,0){\line(1,0){15}} \put(15,0){\line(1,0){15}} \put(15,0){\line(1,0){$ k Back Prerana **DEACTIV** eg pa Profile Groups and Roles Documents Activity log m  ${\sf User\; Profile}$ MY REQUEST<sup>O</sup>  $\mathbb{R}$ Prerana Dutta **MY APPROVALS** Title Contractor: Cognizant Technology Solutions Email Address<br>pdutta2@worldbankgroup.org

4. Click the Name. The Profile area of the user appears.

Screenshot 65: Profile area

5. Click the Group and Roles tab. The Group and Roles area appears.

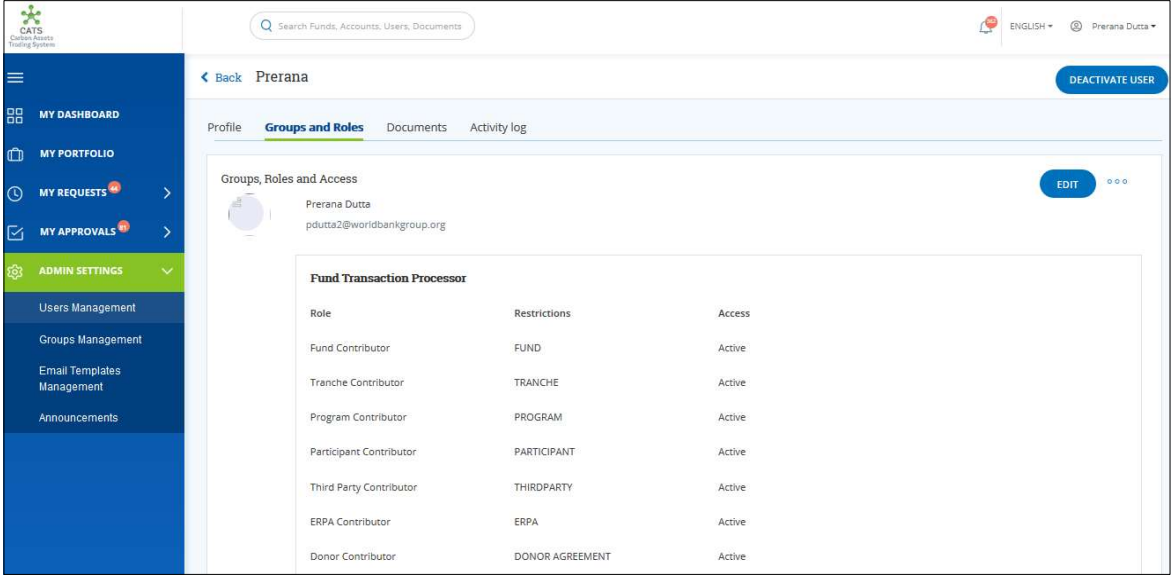

Screenshot 66: Group and Roles area

6. Click EDIT. The Edit Groups and Roles page appears.

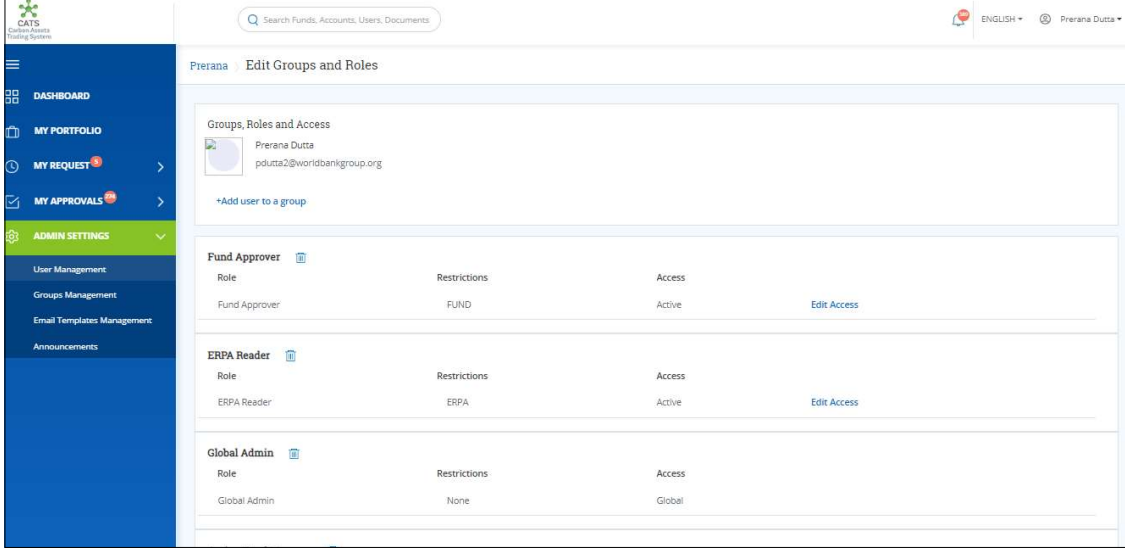

Screenshot 67: Edit Groups and Roles page

7. Click +Add user to a group. The Select A Group pop-up window appears.

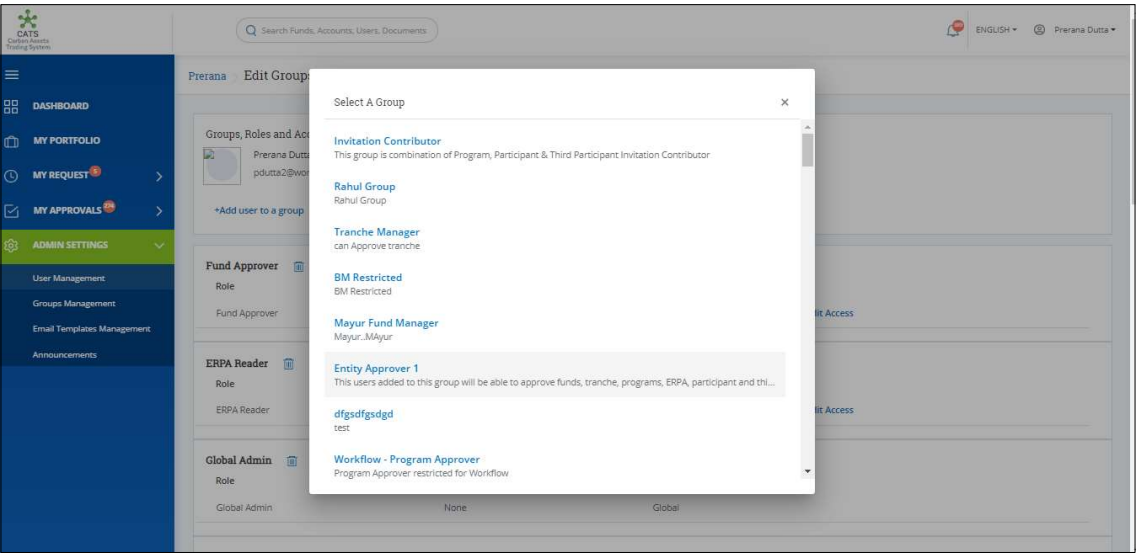

Screenshot 68: Select A Group pop-up

8. Click a Group such as Entity Approver 1. The group gets added to the list of groups the user is added to.

|              | $\frac{1}{\sqrt{6}}$<br>CATS<br>Carbon Assets<br>Trading System | Q Search Funds, Accounts, Users, Documents |                           |                          |                       | c<br>C Prerana Dutta<br>ENGLISH * |
|--------------|-----------------------------------------------------------------|--------------------------------------------|---------------------------|--------------------------|-----------------------|-----------------------------------|
| $\equiv$     |                                                                 | Tranche - Full Control                     | TRANCHE                   | Active                   | <b>Edit Access</b>    |                                   |
| 88           | <b>DASHBOARD</b>                                                | Tranche Approver                           | TRANCHE                   | Active                   | <b>Edit Access</b>    |                                   |
| $\mathbb{D}$ | <b>MY PORTFOLIO</b>                                             | Tranche Contributor                        | TRANCHE                   | Active                   | <b>Edit Access</b>    |                                   |
| $\odot$      | <b>MY REQUEST<sup>3</sup></b><br>$\mathcal{P}$                  | Tranche Global - Full Control              | None                      | Global                   |                       |                                   |
|              |                                                                 | ERPA Reader                                | ERPA                      | Active                   | <b>Edit Access</b>    |                                   |
| Ñ            | <b>MY APPROVALS</b><br>5                                        | Donor - Full Control                       | <b>DONOR</b><br>AGREEMENT | Active                   | <b>Edit Access</b>    |                                   |
| ಥು           | <b>ADMIN SETTINGS</b><br>$\ddotmark$                            | Donor Approver                             | <b>DONOR</b><br>AGREEMENT | Active                   | <b>Edit Access</b>    |                                   |
|              | User Management                                                 | Donor Contributor                          | DONOR<br>AGREEMENT        | Active                   | <b>Edit Access</b>    |                                   |
|              | <b>Groups Management</b>                                        | Donor Global Full Control                  | None                      | Global                   |                       |                                   |
|              | <b>Email Templates Management</b><br>Announcements              | Donor Reader                               | <b>DONOR</b><br>AGREEMENT | Active                   | <b>Edit Access</b>    |                                   |
|              |                                                                 | Entity Approver 1                          |                           |                          |                       |                                   |
|              |                                                                 | Role:                                      | Restrictions              | Access                   |                       |                                   |
|              |                                                                 | Fund Approver                              | <b>FUND</b>               | $\overline{\phantom{a}}$ | <b>Provide Access</b> |                                   |
|              |                                                                 |                                            |                           |                          |                       | <b>SAVE</b><br>CANCEL             |
|              |                                                                 |                                            |                           |                          |                       |                                   |

Screenshot 69: Edit Groups and Roles page

9. Click SAVE. A success message appears. Click OK.

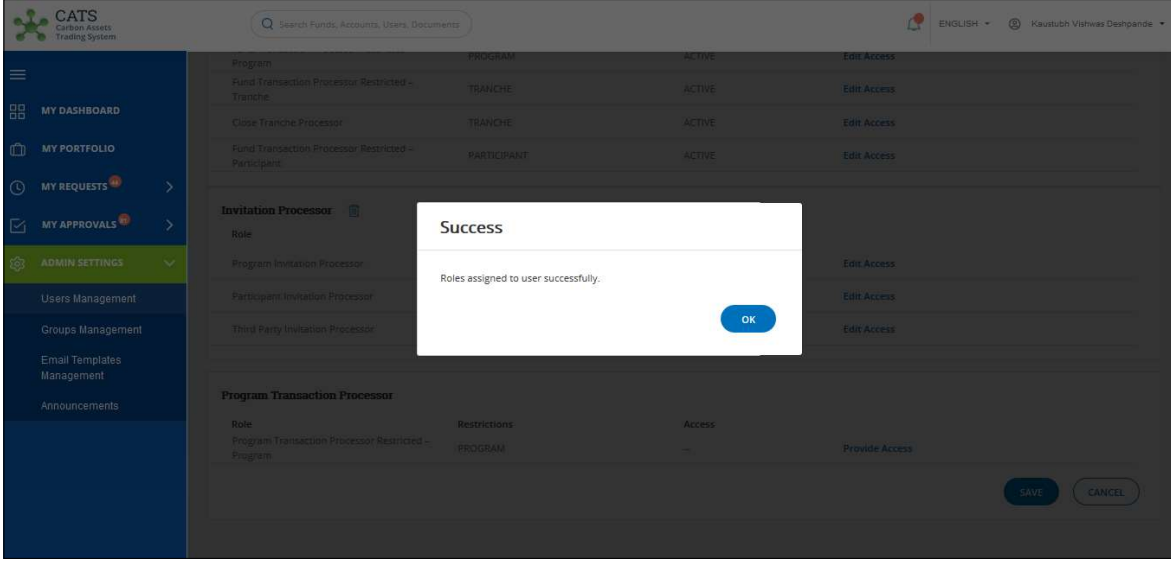

Screenshot 70: Edit Groups and Roles page

10. Click the Documents tab. The Documents area appears. This area shows if the user has submitted any supporting documents while creating, editing or deleting the entities.

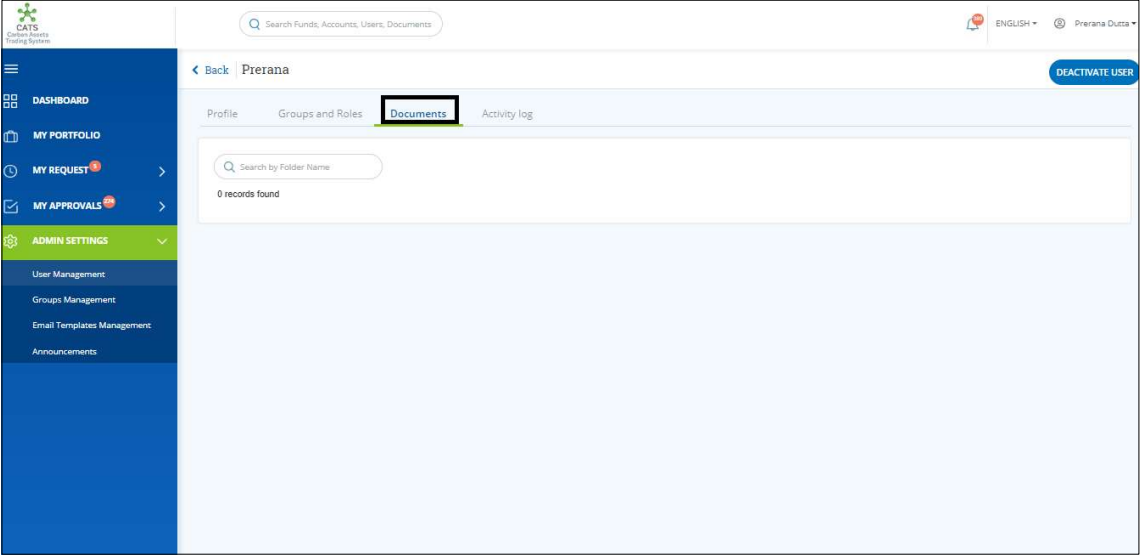

Screenshot 71: Documents area

11. Click the Activity Log tab. The Activity Log area appears. This area shows the information about the list of entities created, edited or deleted by the user.

| Carl Space                                                | Q Search Funds, Accounts, Users, Documents |                                  |                      |                      | P<br><sup>2</sup> Prerana Dutta<br>ENGLISH * |
|-----------------------------------------------------------|--------------------------------------------|----------------------------------|----------------------|----------------------|----------------------------------------------|
| $\equiv$                                                  | < Back Prerana                             |                                  |                      |                      | <b>DEACTIVATE USER</b>                       |
| 盟<br><b>DASHBOARD</b>                                     | Profile<br>Groups and Roles                | <b>Activity log</b><br>Documents |                      |                      |                                              |
| $\mathbb{C}$<br><b>MY PORTFOLIO</b>                       |                                            |                                  |                      |                      |                                              |
| <b>MY REQUEST<sup>O</sup></b><br>$\odot$<br>$\rightarrow$ | Q Search by Request ID                     |                                  |                      |                      | X Export to Excel                            |
| <b>MY APPROVALS</b><br>$\overline{\omega}$<br>У           | 18 records found                           |                                  |                      |                      |                                              |
| ණි<br><b>ADMIN SETTINGS</b><br>$\sim$                     | Request ID 个                               | Action Date 个                    | Approved By 个        | Changes 个            |                                              |
| <b>User Management</b>                                    | REQ1767                                    | Aug 30, 2019 1:04 AM             | Snehil Mohammadrafiq | Create Fund          |                                              |
| <b>Groups Management</b>                                  | REQ1768                                    | Aug 30, 2019 1:16 AM             | Shrikant             | Edit Fund            |                                              |
| <b>Email Templates Management</b>                         | <b>REQ1787</b>                             | Sep 9, 2019 9:23 AM              | Prerana Dutta        | Edit Fund            |                                              |
| <b>Announcements</b>                                      | REQ1789                                    | Sep 9, 2019 9:21 AM              | Prerana Dutta        | Edit Donor Agreement |                                              |
|                                                           | REQ1797                                    | Sep 9, 2019 9:16 AM              | Prerana Dutta        | Create ERPA          |                                              |
|                                                           | <b>REQ1809</b>                             | Sep 9, 2019 9:09 AM              | Prerana Dutta        | Create Fund          |                                              |
|                                                           | REQ1814                                    | Sep 9, 2019 9:15 AM              | Prerana Dutta        | Create Fund          |                                              |
|                                                           | <b>REQ1815</b>                             | Sep 9, 2019 9:15 AM              | Prerana Dutta        | Create Fund          |                                              |
|                                                           | REQ1821                                    | Sep 3, 2019 4:01 AM              | Snehil Mohammadrafiq | Create Fund          |                                              |
|                                                           | <b>REQ1853</b>                             | Sep 9, 2019 9:10 AM              | Prerana Dutta        | Edit Donor Agreement |                                              |

Screenshot 72: Activity log area

12. Click Export to Excel to download the Activity Log details in the form of an Excel document.

| AutoSave @ Of                                                                                | ⊟<br>り・                                                                                | $R - 5$             |                                                                                      |                                                             |                           |                           |                    | Records_export_1568202397597.xlsx - Excel                                  |              |                                                                                       |              |                                          |                | Prerana Dutta<br>$\blacksquare$                                              |                                               | ο              |
|----------------------------------------------------------------------------------------------|----------------------------------------------------------------------------------------|---------------------|--------------------------------------------------------------------------------------|-------------------------------------------------------------|---------------------------|---------------------------|--------------------|----------------------------------------------------------------------------|--------------|---------------------------------------------------------------------------------------|--------------|------------------------------------------|----------------|------------------------------------------------------------------------------|-----------------------------------------------|----------------|
| File<br>Home                                                                                 | Draw<br>Insert                                                                         | Page Layout         | Formulas                                                                             | Data                                                        | Review                    | View<br>Help              |                    | $O$ Tell me what you want to do                                            |              |                                                                                       |              |                                          |                | $R$ Share                                                                    |                                               | □ Comments     |
| $\bigcirc_1$<br>X Cut<br>LA Copy -<br>Paste<br>Format Painter<br>$\mathbf{v}$ .<br>Clipboard | Calibri<br><b>B</b> <i>I</i> U -<br>$\overline{r_{\mathbf{x}}}$                        | Font                | $-12$ $- A^A A^C$<br>Ξ<br>$\equiv$<br>$\Box$ - $\Diamond$ - A -<br>三三三<br>$\sqrt{2}$ | $\frac{10}{2}$ .<br>$=$<br>$\overline{4}$ in $\overline{4}$ | ab Wrap Text<br>Alignment | Merge & Center *<br>$\pi$ | General<br>$$ - %$ | $\frac{100}{00}$ $\frac{90}{20}$<br>$\overline{2}$<br>Number<br>$\sqrt{2}$ | E            | $\mathbb{R}$<br>Conditional Format as Cell<br>Formatting * Table * Styles *<br>Styles | $\mathbb{Z}$ | 钟<br>HX<br>Insert Delete Format<br>Cells | 岸              | $\sum$ AutoSum $\rightarrow$<br>$\sqrt{2}$ Fill $\sim$<br>$\Diamond$ Clear + | Sort & Find &<br>Filter * Select *<br>Editing |                |
| $\mathbf{v}$<br>L6                                                                           | $\times$<br>$\checkmark$                                                               | $f_x$               |                                                                                      |                                                             |                           |                           |                    |                                                                            |              |                                                                                       |              |                                          |                |                                                                              |                                               |                |
| $\mathsf{A}$                                                                                 | B                                                                                      | C                   | D                                                                                    | E                                                           | F                         | G                         | H                  |                                                                            | $\mathbf{I}$ | K                                                                                     |              | M                                        | $\mathsf{N}$   | $\circ$                                                                      | P                                             | $\alpha$       |
| 1<br>2<br><b>REQ1767</b>                                                                     | workflow re action date<br>Aug 30, 2019 1: Snehil Mohami Create Fund                   | approved by changes |                                                                                      |                                                             |                           |                           |                    |                                                                            |              |                                                                                       |              |                                          |                |                                                                              |                                               |                |
| $\overline{3}$<br><b>REQ1768</b><br>4<br><b>REQ1787</b>                                      | Aug 30, 2019 1: Shrikant<br>Sep 9, 2019 9:2 Prerana Dutta Edit Fund                    |                     | <b>Edit Fund</b>                                                                     |                                                             |                           |                           |                    |                                                                            |              |                                                                                       |              |                                          |                |                                                                              |                                               |                |
| 5<br><b>REQ1789</b><br>6<br><b>REQ1797</b>                                                   | Sep 9, 2019 9:1 Prerana Dutta Create ERPA                                              |                     | Sep 9, 2019 9:2 Prerana Dutta Edit Donor Agreement                                   |                                                             |                           |                           |                    |                                                                            |              |                                                                                       |              |                                          |                |                                                                              |                                               |                |
| 7<br><b>REQ1809</b><br><b>REQ1814</b><br>8                                                   | Sep 9, 2019 9:0 Prerana Dutta Create Fund<br>Sep 9, 2019 9:1 Prerana Dutta Create Fund |                     |                                                                                      |                                                             |                           |                           |                    |                                                                            |              |                                                                                       |              |                                          |                |                                                                              |                                               |                |
| <b>REQ1815</b><br><b>9</b><br>10<br><b>REQ1821</b>                                           | Sep 9, 2019 9:1 Prerana Dutta Create Fund<br>Sep 3, 2019 4:0 Snehil Mohami Create Fund |                     |                                                                                      |                                                             |                           |                           |                    |                                                                            |              |                                                                                       |              |                                          |                |                                                                              |                                               |                |
| 11 REQ1853<br>12 REQ1860                                                                     | Sep 5, 2019 5:41 AM                                                                    |                     | Sep 9, 2019 9:1 Prerana Dutta Edit Donor Agreement<br><b>Add External User</b>       |                                                             |                           |                           |                    |                                                                            |              |                                                                                       |              |                                          |                |                                                                              |                                               |                |
| 13 REQ1862<br>14 REQ1871                                                                     | Sep 5, 2019 6:4 Sudhir LNU<br>Sep 9, 2019 9:1 Prerana Dutta Create Tranche             |                     | Create Program                                                                       |                                                             |                           |                           |                    |                                                                            |              |                                                                                       |              |                                          |                |                                                                              |                                               |                |
| 15 REQ1872                                                                                   | Sep 6, 2019 1:5 Ajinkya Rajenc Create ERPA                                             |                     |                                                                                      |                                                             |                           |                           |                    |                                                                            |              |                                                                                       |              |                                          |                |                                                                              |                                               |                |
| 16 REQ1873<br>17 REQ1877                                                                     | Sep 6, 2019 3:3 Ajinkya Rajend Create ERPA<br>Sep 6, 2019 4:1 Mayur Manjun Edit ERPA   |                     |                                                                                      |                                                             |                           |                           |                    |                                                                            |              |                                                                                       |              |                                          |                |                                                                              |                                               |                |
| 18 REQ1880                                                                                   | Sep 6, 2019 9:0 Shrikant<br>Sep 9, 2019 7:0 Mayur Manjun Delete Tranche                |                     | <b>Create Donor Agreement</b>                                                        |                                                             |                           |                           |                    |                                                                            |              |                                                                                       |              |                                          |                |                                                                              |                                               |                |
| 19 REQ1882<br>20<br>21<br>22                                                                 |                                                                                        |                     |                                                                                      |                                                             |                           |                           |                    |                                                                            |              |                                                                                       |              |                                          |                |                                                                              |                                               |                |
|                                                                                              | $\bigoplus$<br>data                                                                    |                     |                                                                                      |                                                             |                           |                           |                    |                                                                            | $\mathbb{R}$ |                                                                                       |              |                                          | <b>COLLEGE</b> | <b>CONTRACTOR</b>                                                            |                                               | $\overline{r}$ |

Screenshot 73: Activity Log details captured in Excel document

## 5. Master Data Management

## i. Master Data Relationship

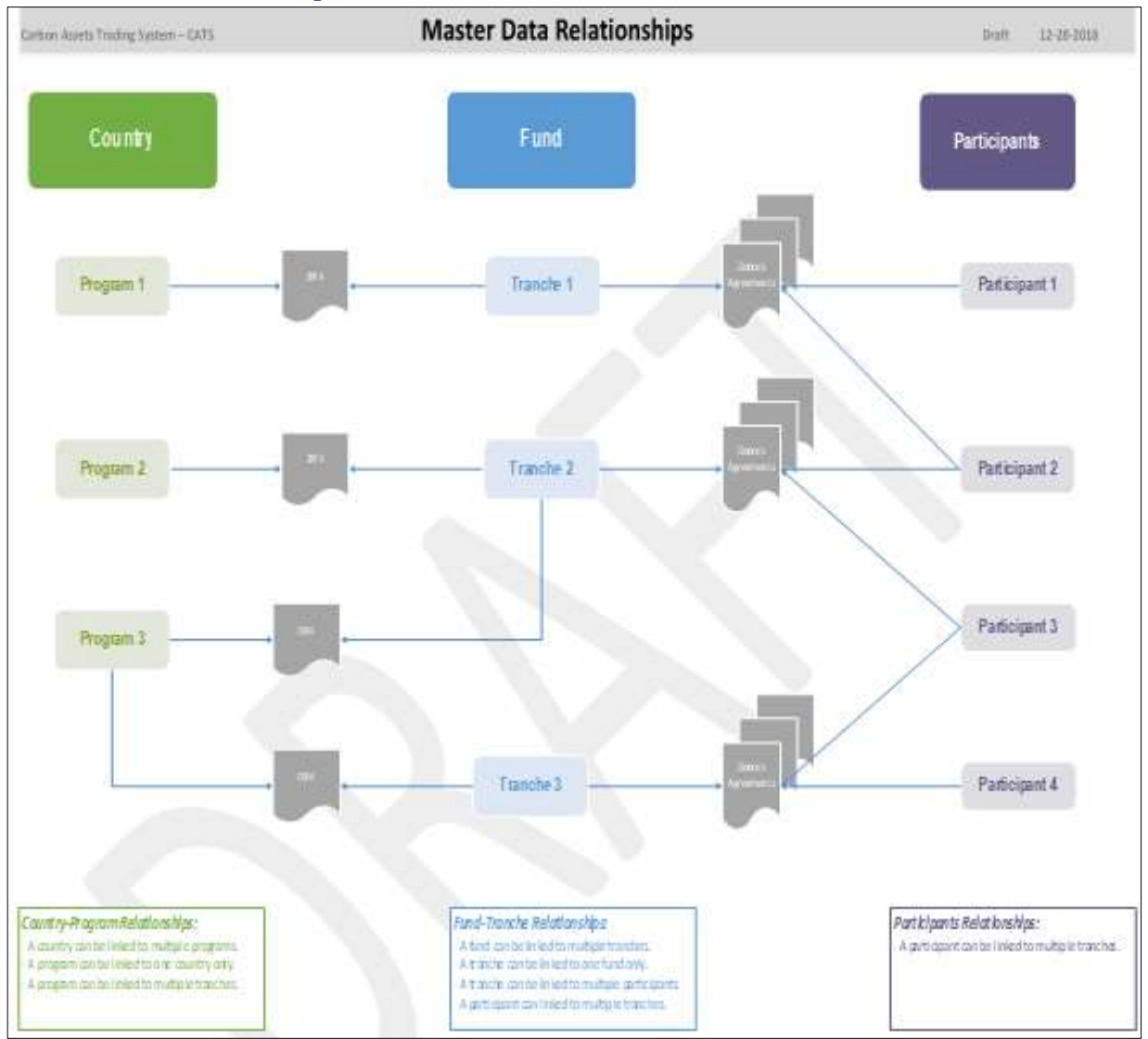

Screenshot 74: Master Data Relationships

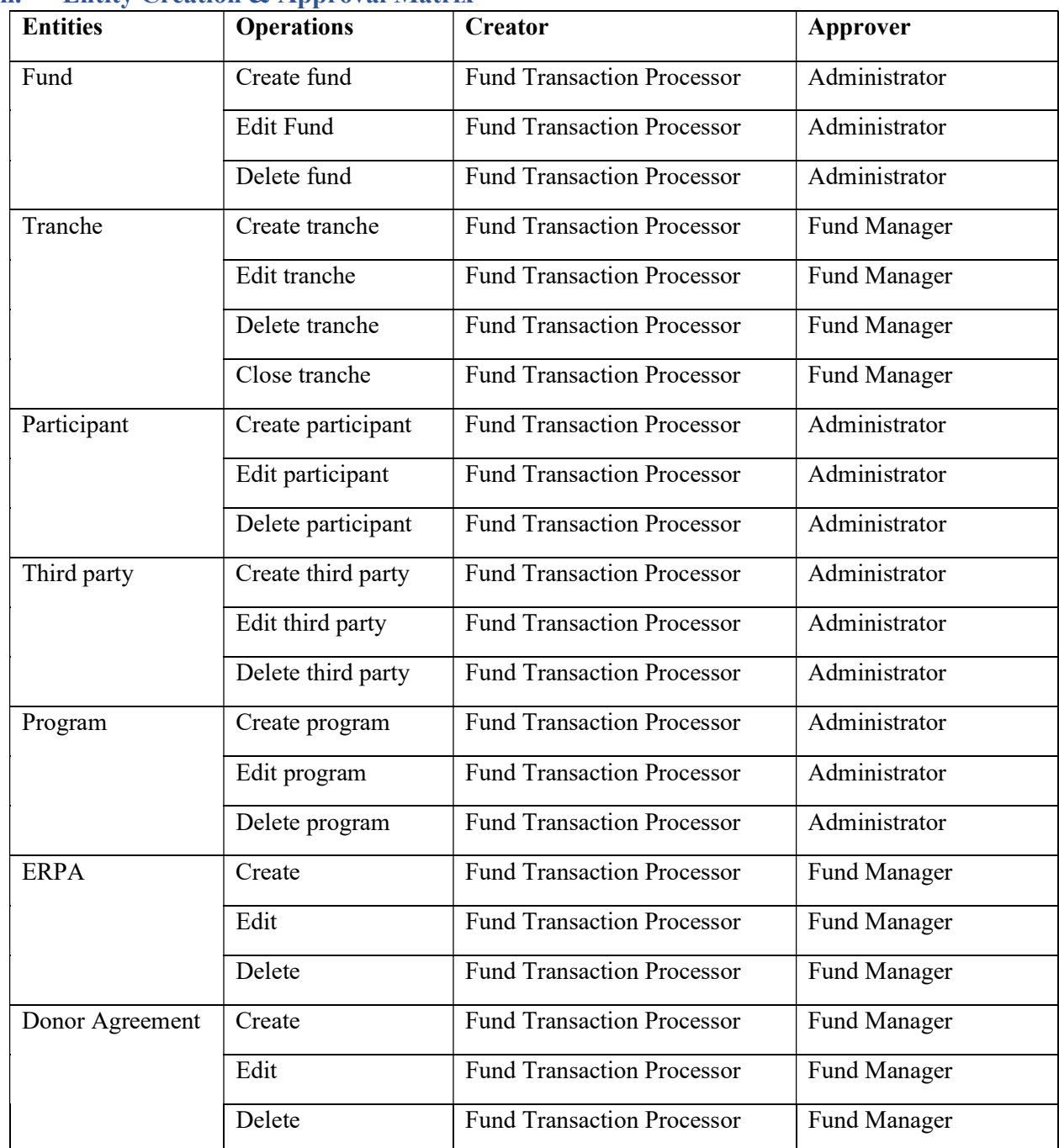

## ii. Entity Creation & Approval Matrix

Table 1: Entity creation and approval matrix

## iii. Procedural Steps

This section explains how to create, edit, and delete various entities.

#### A. Fund

#### • Create Fund

A Fund Transaction Processor can create a new fund by following the steps below:

1. In the left navigation pane, click MY PORTFOLIO. The Funds list of My Portfolio page appears.

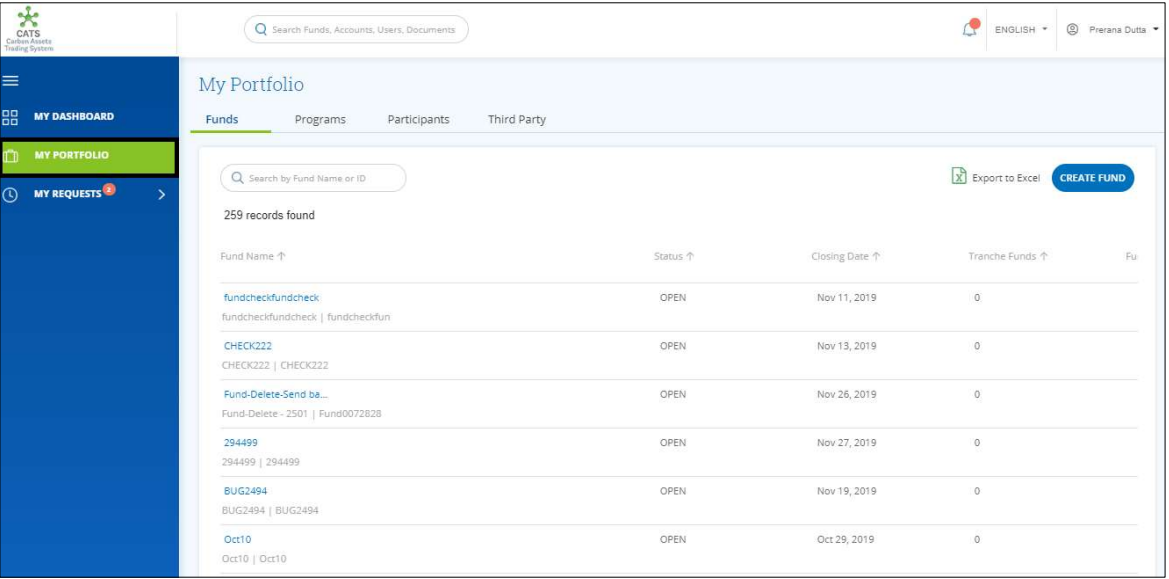

Screenshot 75: My Portfolio page

2. Click CREATE FUND. The Create Fund page appears.

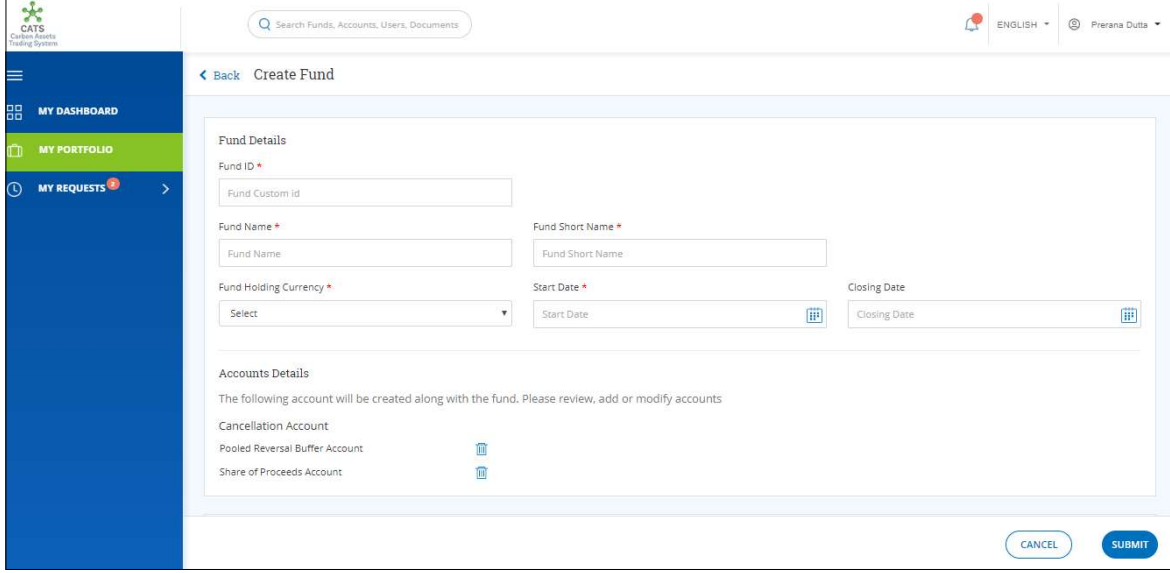

Screenshot 76: Create Fund page

3. In the Fund Details section, enter the mandatory fund details in the boxes that are marked with \*.

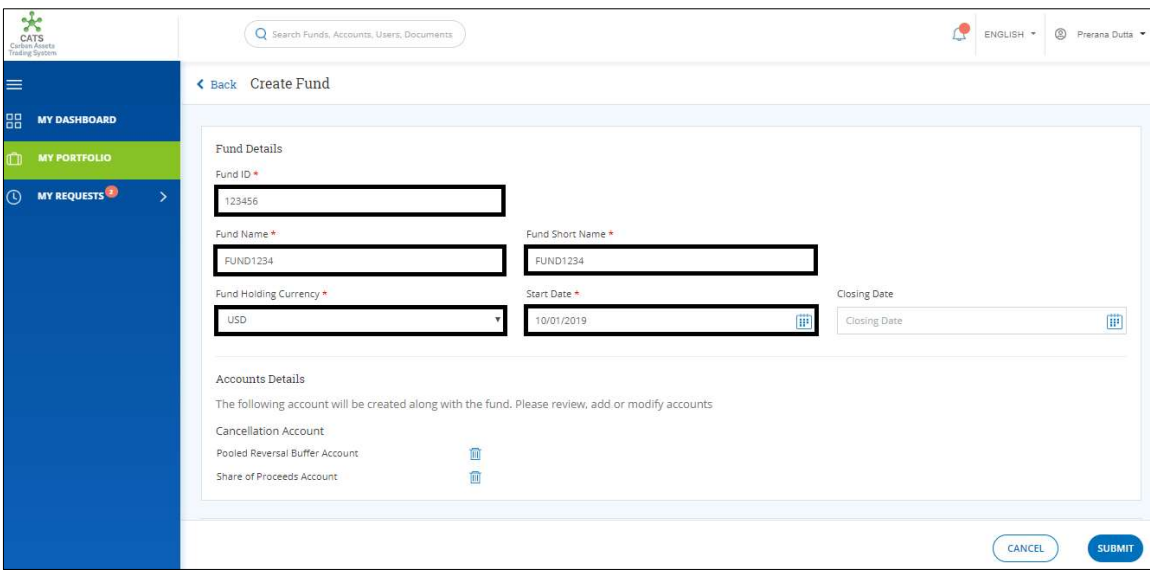

Screenshot 77: Fund Details section

4. In the Account Details section, click the bin icons ( $\blacksquare$ ) to delete Pooled Reversal Buffer Account and Share of Proceeds Account, if required.

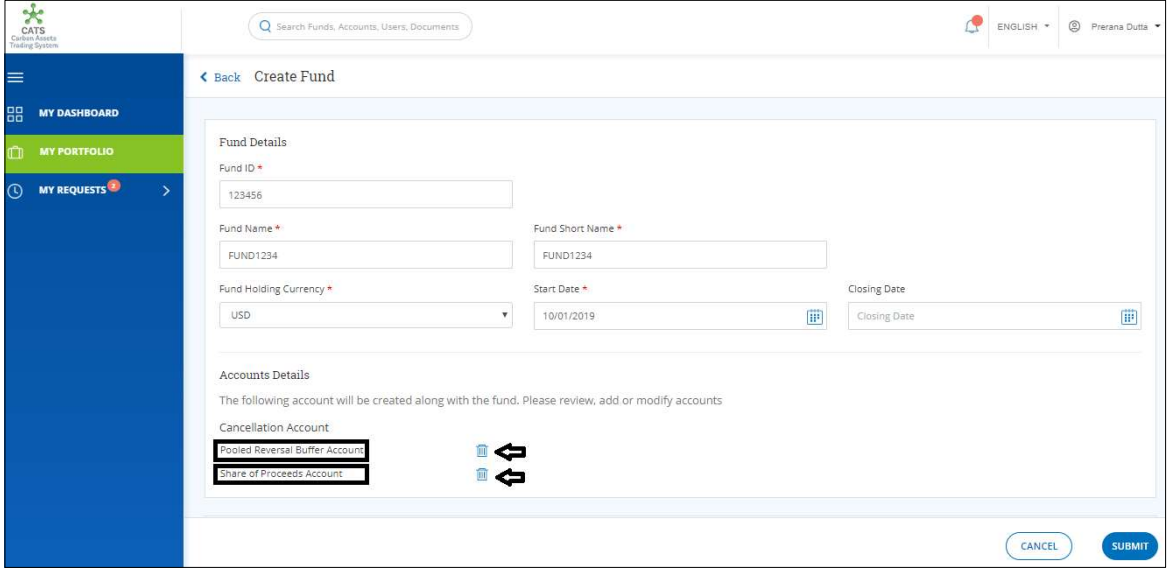

Screenshot 78: Accounts Details section

5. Click Add account. Click Pooled Reversal Buffer Account and/or Share of Proceeds account, to add them back to account details if required.

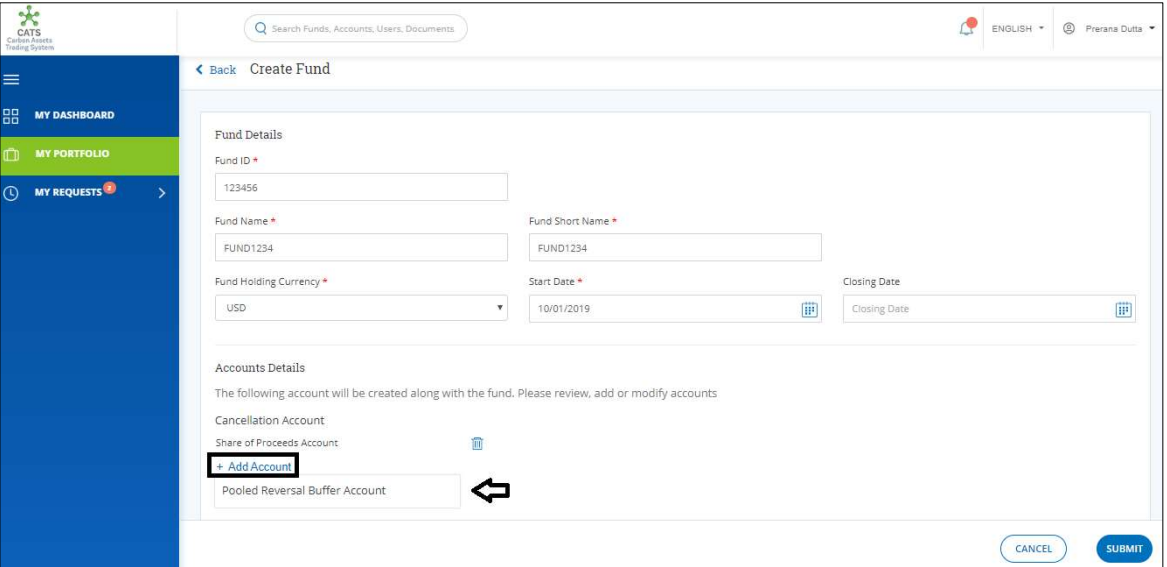

Screenshot 79: Accounts Details section

6. In the Supporting Documents section, click the Select box. A list appears.

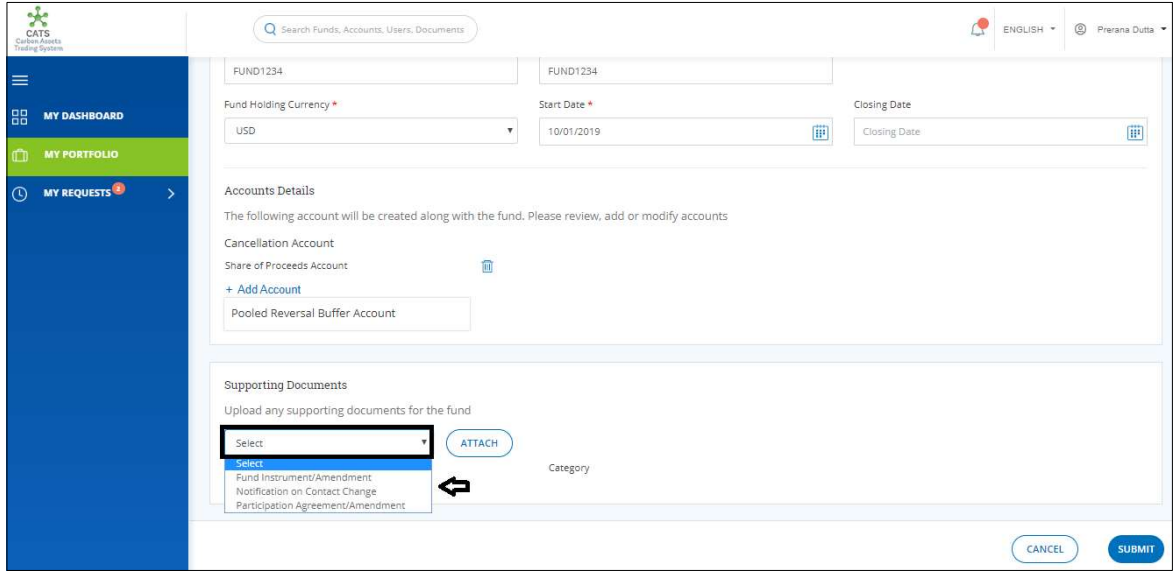

Screenshot 80: Supporting Documents section

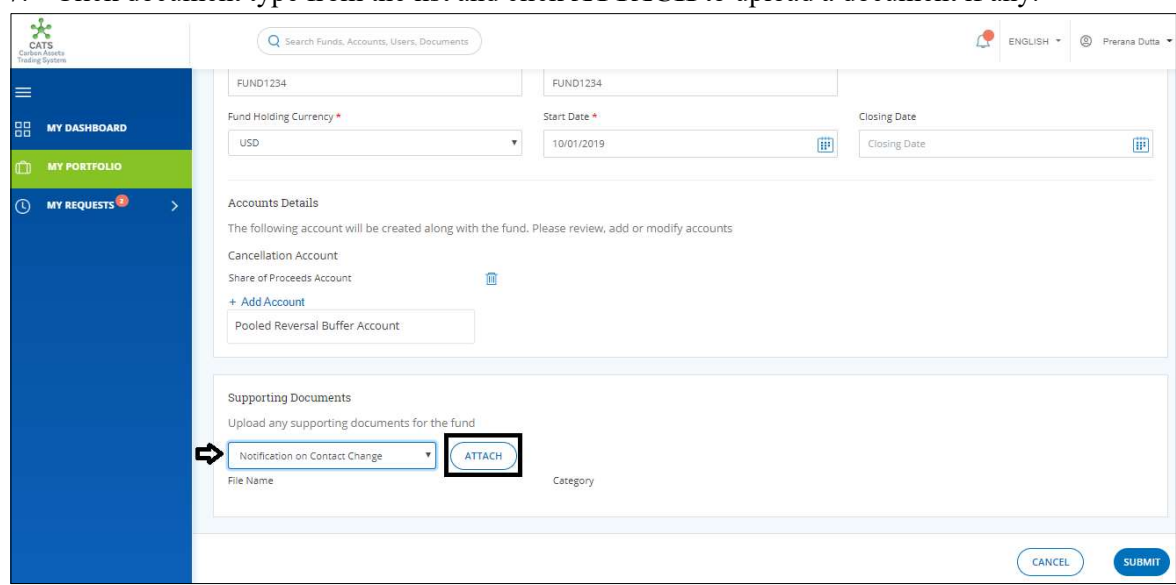

7. Click document type from the list and click ATTACH to upload a document if any.

Screenshot 81: Supporting Documents section

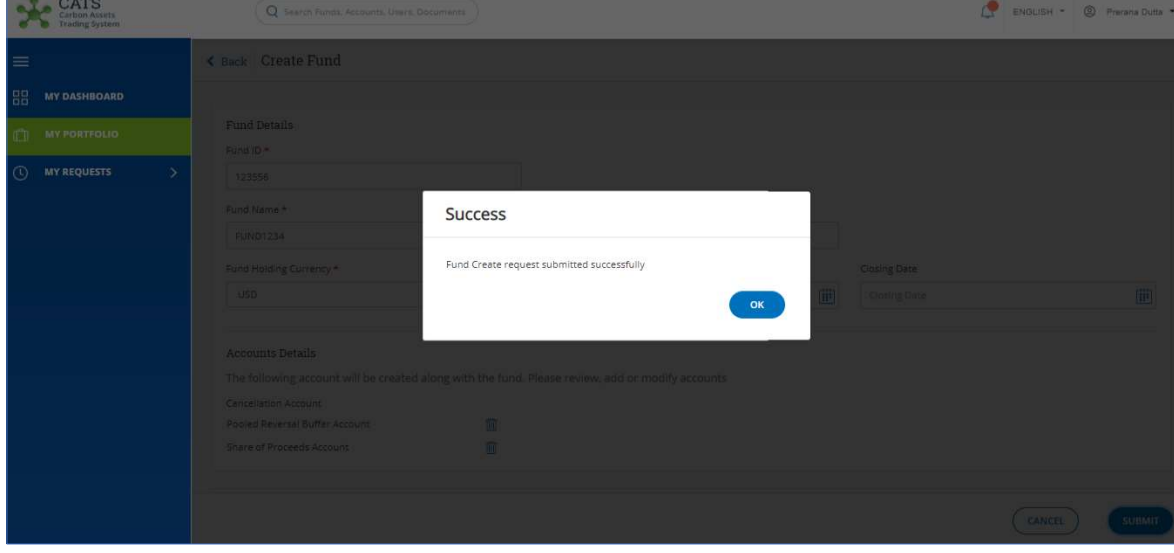

8. Click SUBMIT. A Success message appears. Click OK.

Screenshot 82: Create Fund area

NOTE: After the fund creation request is submitted, it is routed to the administrator for approval. The request can be either approved, rejected or sent back for revision.

#### Edit Fund

A Fund Transaction processor (FTP) can edit a fund that already exists in the system by following the below steps:

1. In the left navigation pane, click MY PORTFOLIO. The Funds list of My Portfolio page appears.

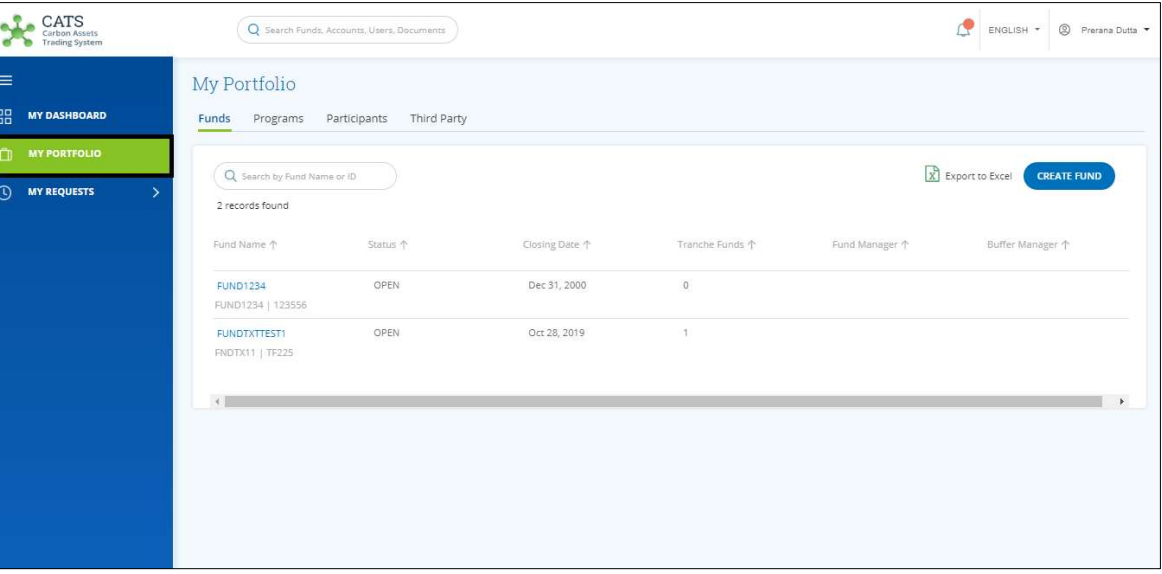

Screenshot 83: My Portfolio page

2. Click the Fund Name you want to edit. The fund Accounts area of the fund appears.

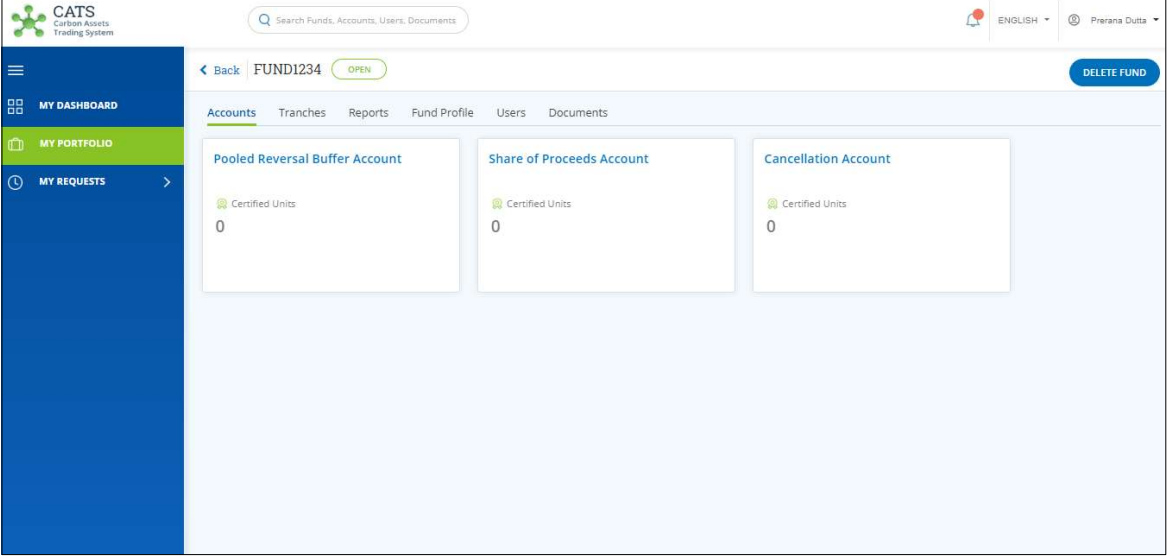

Screenshot 84: Fund - Accounts area

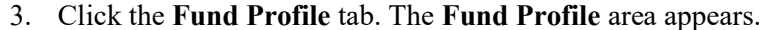

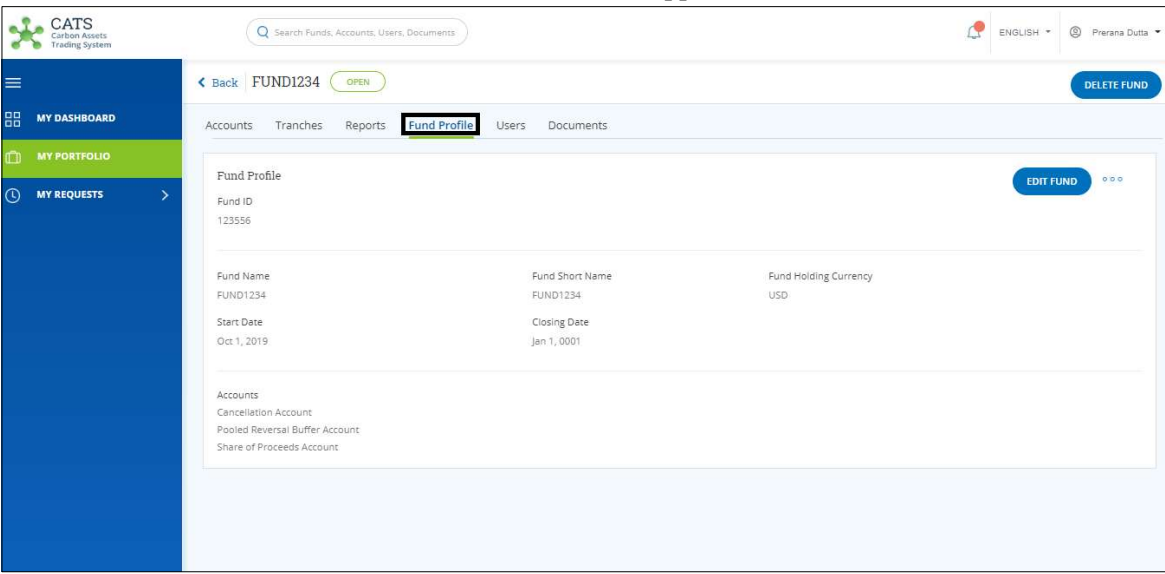

Screenshot 85: Fund Profile area

4. Click EDIT FUND. The Edit Fund page appears. Edit the fields wherever required.

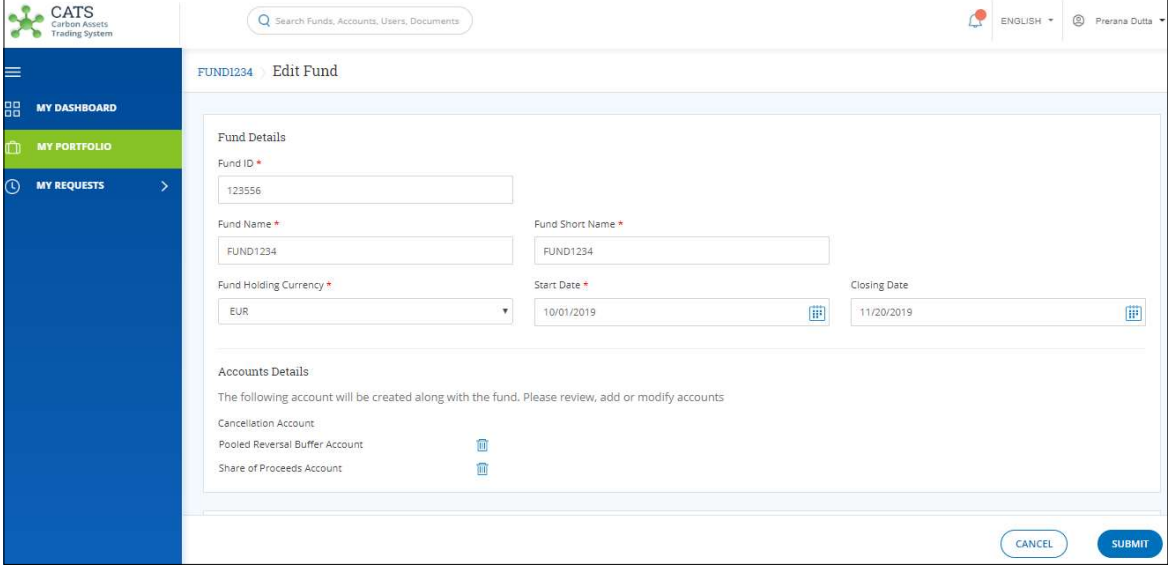

Screenshot 86: Edit Fund page

CATS ENGLISH - @ Prerans D  $\alpha$ Fund Details **Success** Fund Edit request submitted successfully  $\overline{\phantom{a}}$  ok

5. Click SUBMIT. A Success message appears. Click OK.

Screenshot 87: Edit Fund page

NOTE: After the fund edition request is submitted, it is routed to the administrator for approval. The request can be either approved, rejected or sent back for revision.

#### • Delete Fund

A Fund Transaction processor (FTP) can delete a fund that already exists in the system. The FTP needs to follow the below steps to delete a fund:

1. In the left navigation pane, click MY PORTFOLIO. The Funds list in My Portfolio page appears.

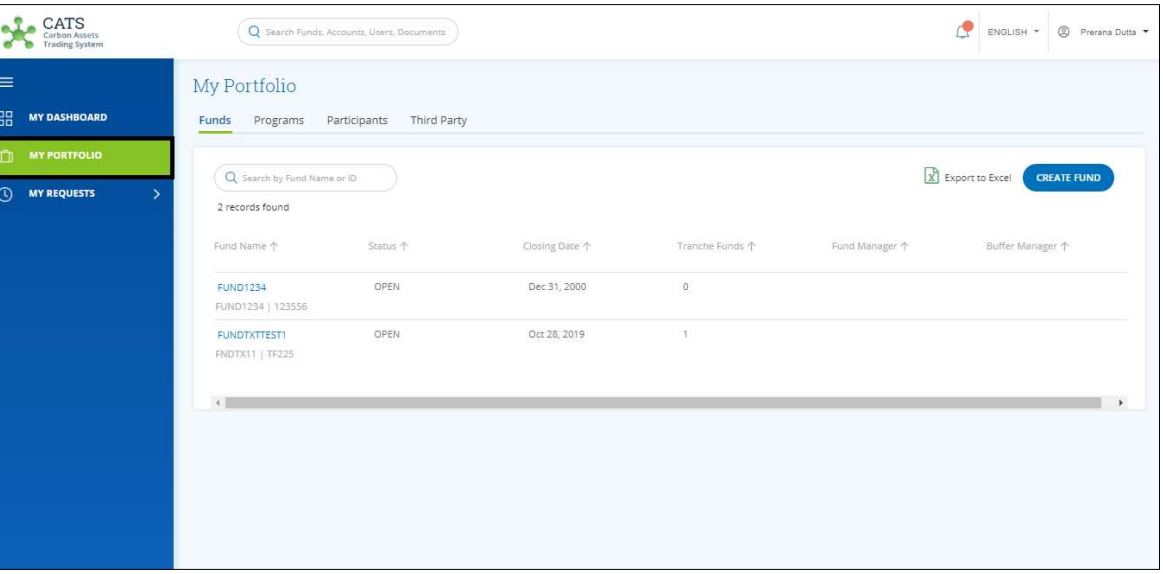

Screenshot 88: My Portfolio page

2. Click the Fund Name you want to delete. The fund Accounts area of the fund appears.

| <b>CATS</b><br>Carbon Assets<br><b>Trading System</b> | Q Search Funds, Accounts, Users, Documents      |                                          |                                 | Œ<br>ENGLISH * | <sup>2</sup> Prerana Dutta |
|-------------------------------------------------------|-------------------------------------------------|------------------------------------------|---------------------------------|----------------|----------------------------|
| $\equiv$                                              | < Back FUND1234<br>OPEN                         |                                          |                                 |                | <b>DELETE FUND</b>         |
| 88<br><b>MY DASHBOARD</b>                             | Reports<br>Fund Profile<br>Tranches<br>Accounts | Users<br>Documents                       |                                 |                |                            |
| <b>MY PORTFOLIO</b>                                   | <b>Pooled Reversal Buffer Account</b>           | <b>Share of Proceeds Account</b>         | <b>Cancellation Account</b>     |                |                            |
| $\odot$<br><b>MY REQUESTS</b><br>$\rightarrow$        | Certified Units<br>$\mathbf{0}$                 | <b>Q</b> Certified Units<br>$\mathbf{0}$ | Certified Units<br>$\mathbf{0}$ |                |                            |

Screenshot 89: Fund - Accounts area

3. Click DELETE FUND. A confirmation message appears.

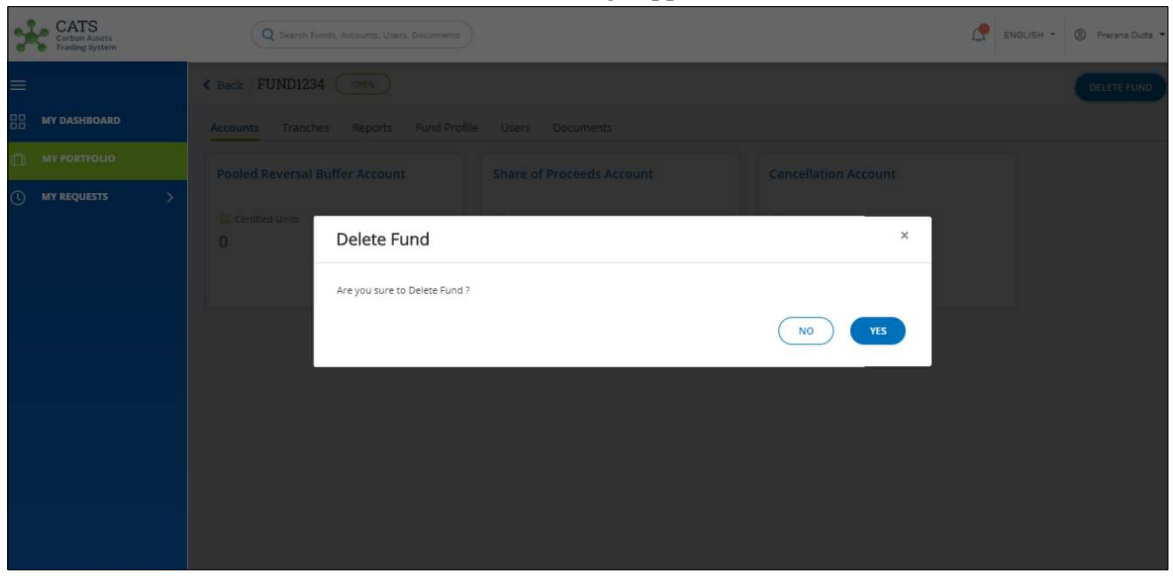

Screenshot 90: Confirmation message

NOTE: The system will not allow to delete fund if a tranche is associated with it.

4. Click Yes. A success message appears. Click OK.

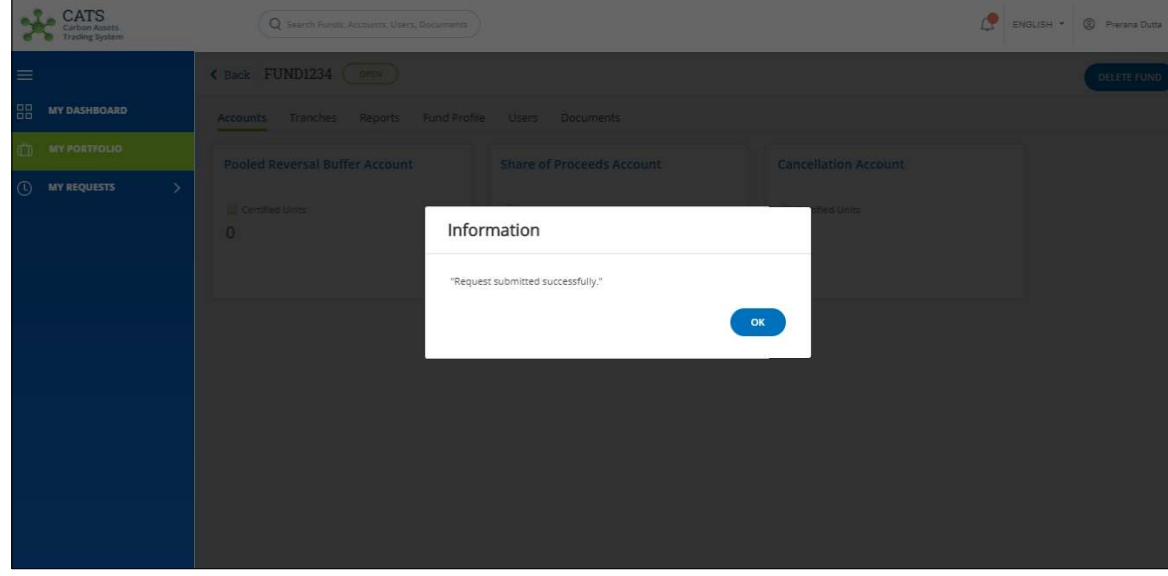

Screenshot 91: Success message

**: After the fund deletion request is submitted, it is routed to the administrator for** approval. The request can be either approved or rejected.

#### B. Tranche

#### Create Tranche

A Fund Transaction Processor can create a new tranche by following the steps below:

1. In the left navigation pane, click MY PORTFOLIO. The Funds list of My Portfolio page appears.

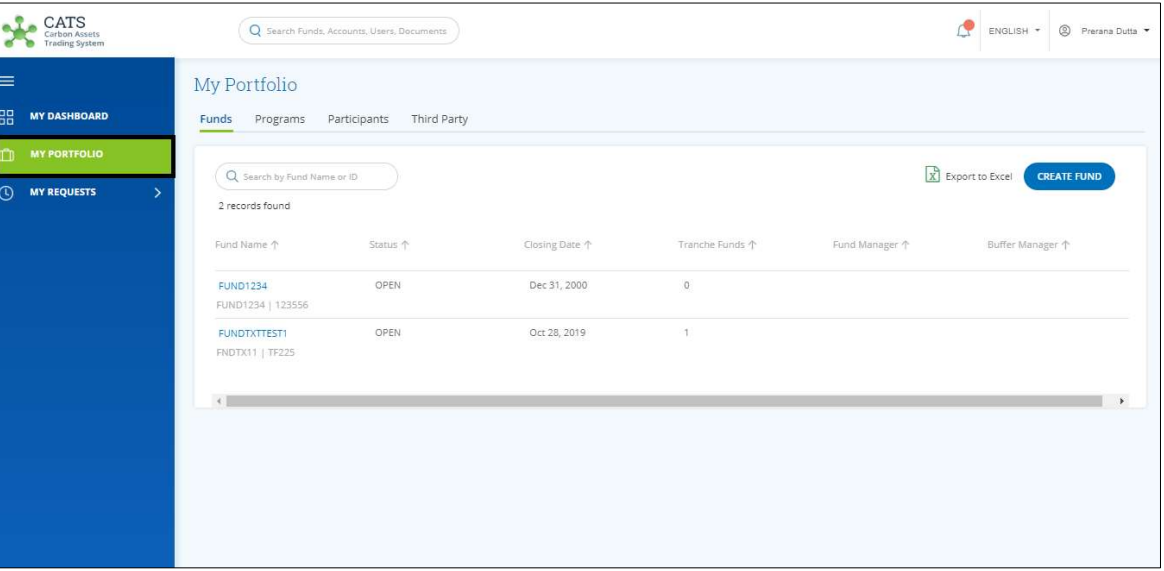

Screenshot 92 : My Portfolio page

2. Click the Fund Name for which tranche is to be created. The fund Accounts area appears.

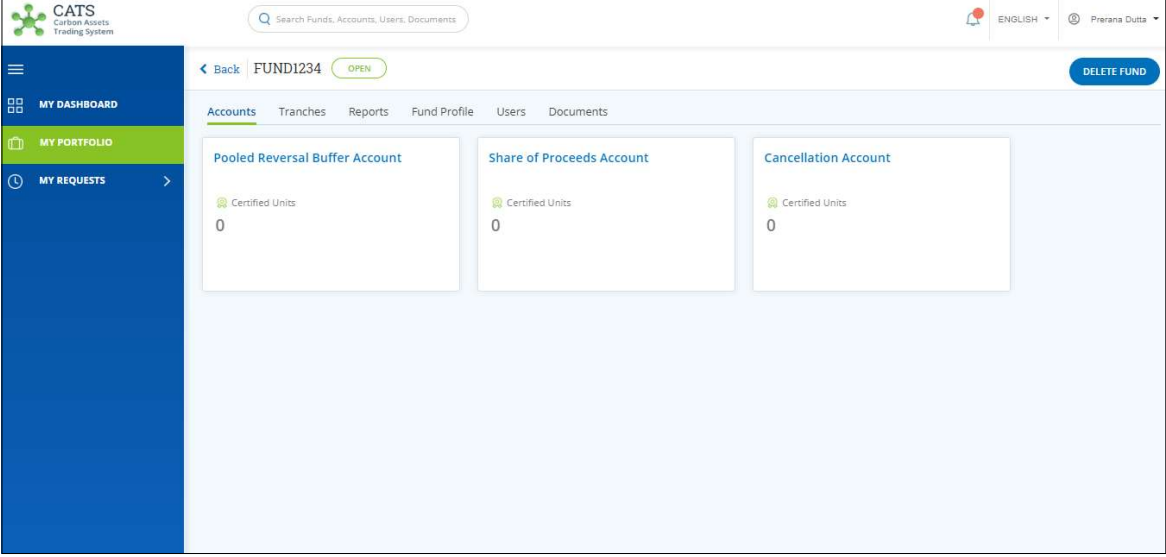

Screenshot 93: Fund - Accounts area

3. Click the Tranches tab. The Tranches area appears.

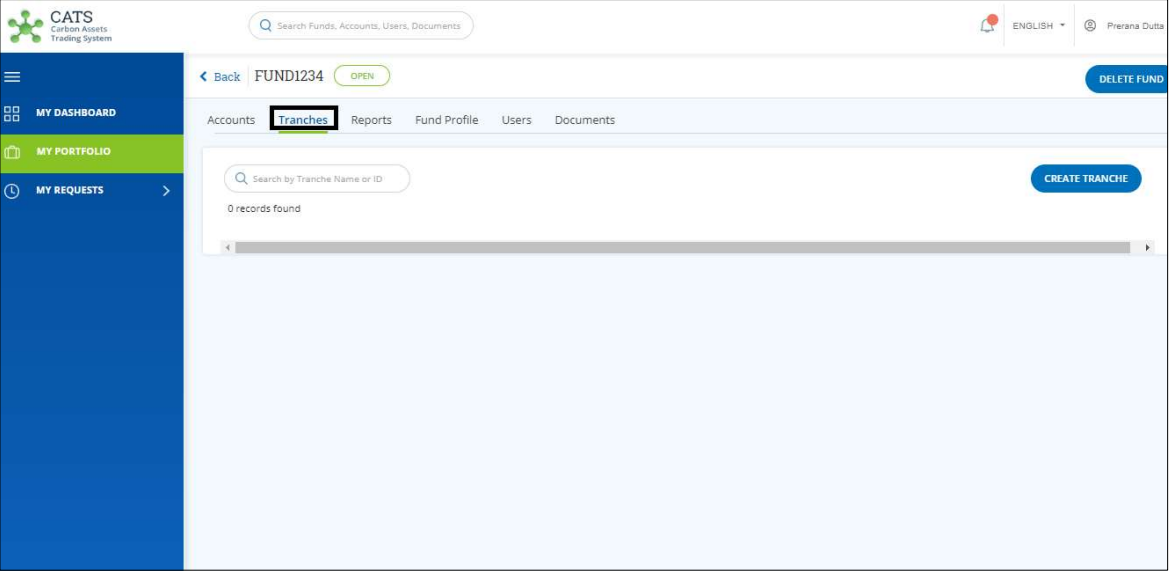

Screenshot 94: Tranche area

# 4. Click CREATE TRANCHE. The Create Tranche page appears.

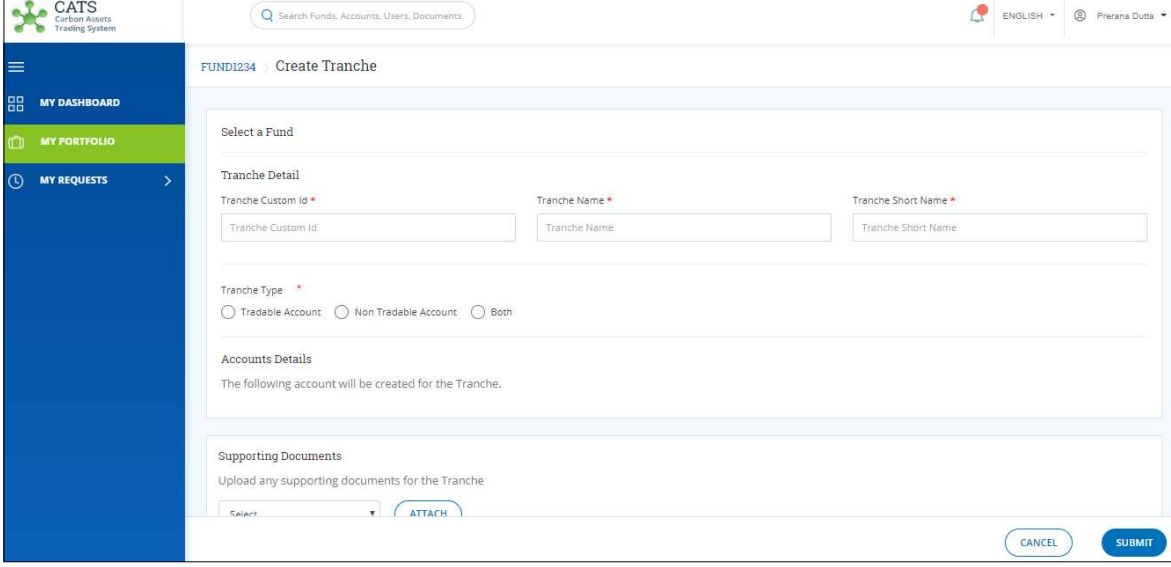

Screenshot 95: Create Tranche page

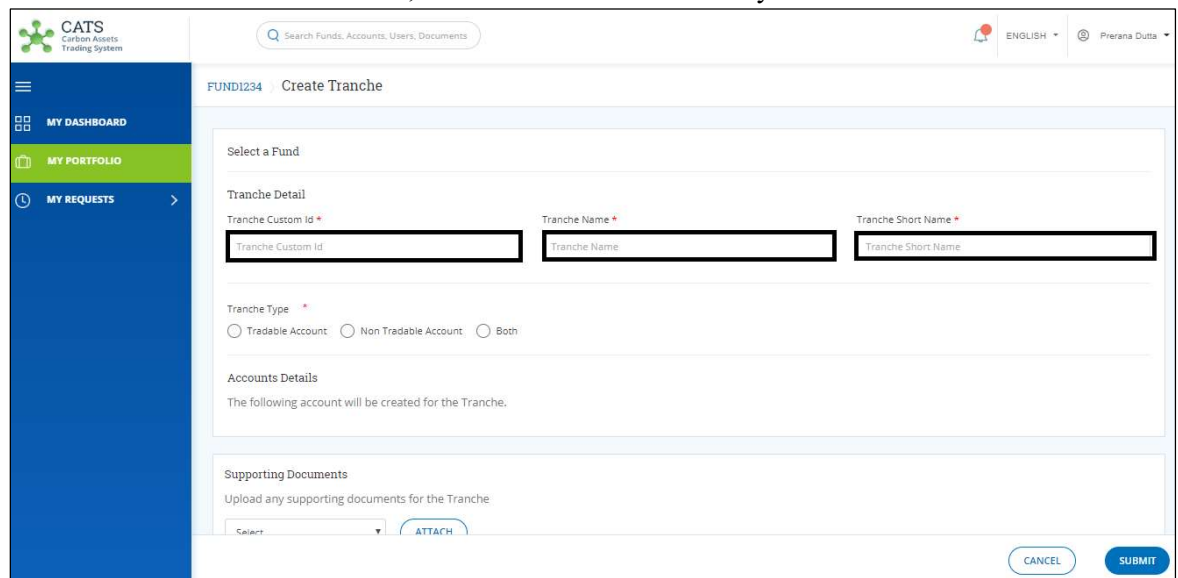

5. In the Tranche Detail section, enter details in the mandatory fields marked with \*.

Screenshot 96: Create Tranche page

6. In the Tranche Type section, click the type of tranche you want.

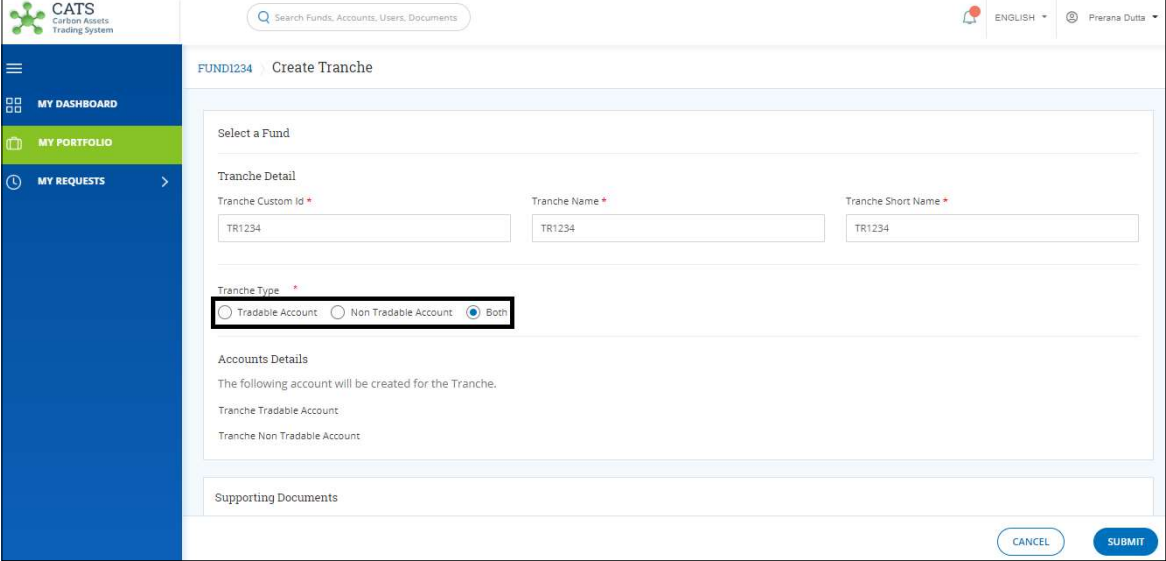

Screenshot 97: Create Tranche page

8. In the Supporting Documents section, click Select. A list of documents appears.

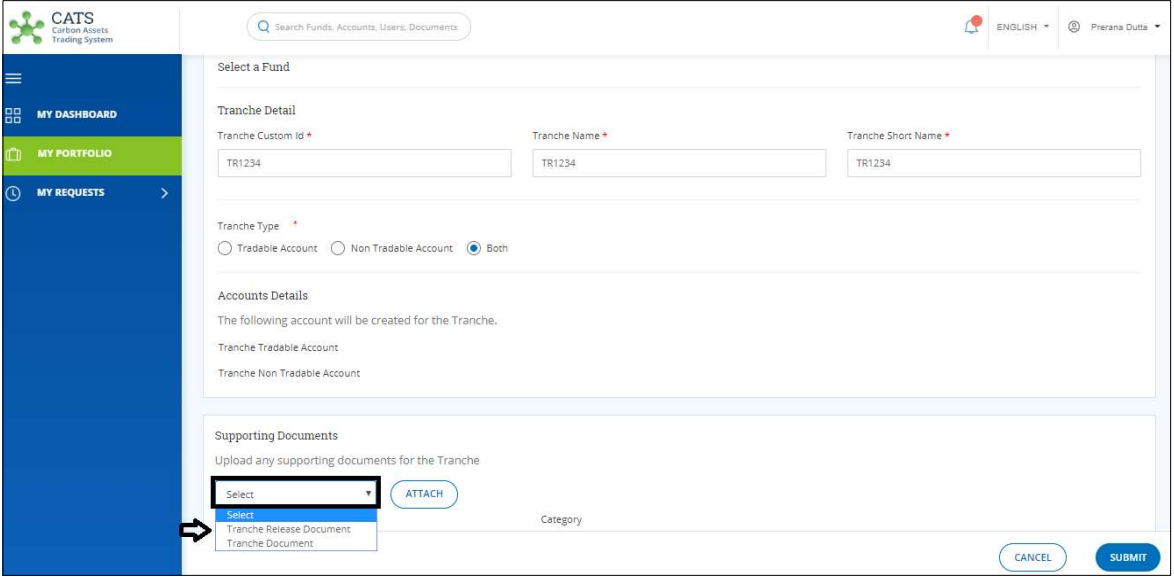

Screenshot 98: Create Tranche page

9. From the list, click the supporting document that you want to upload. Click ATTACH to upload a document if any.

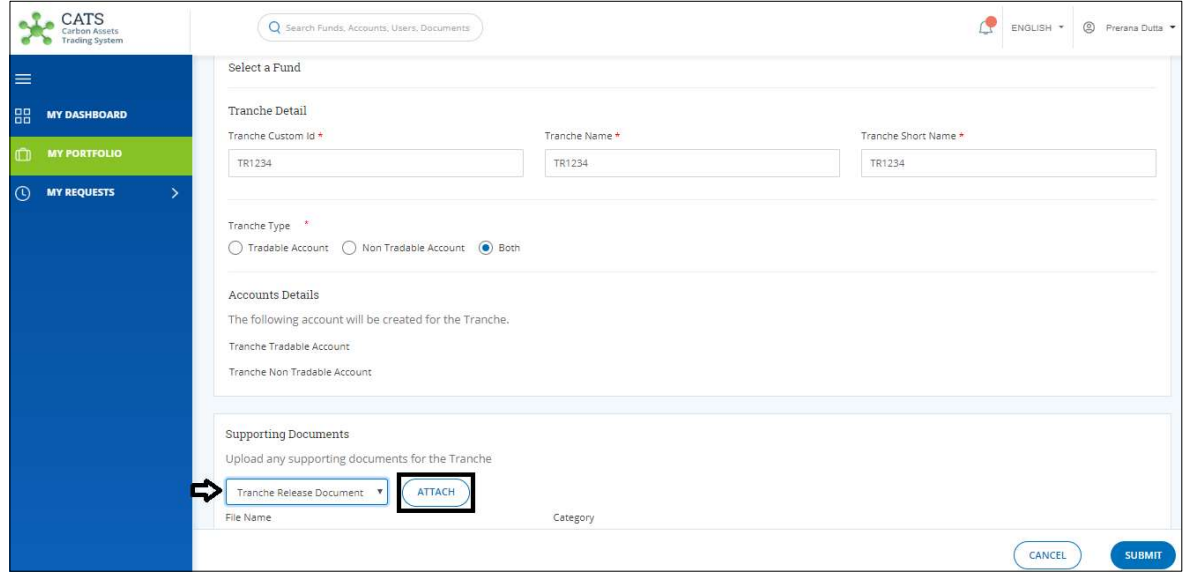

Screenshot 99: Create Tranche page

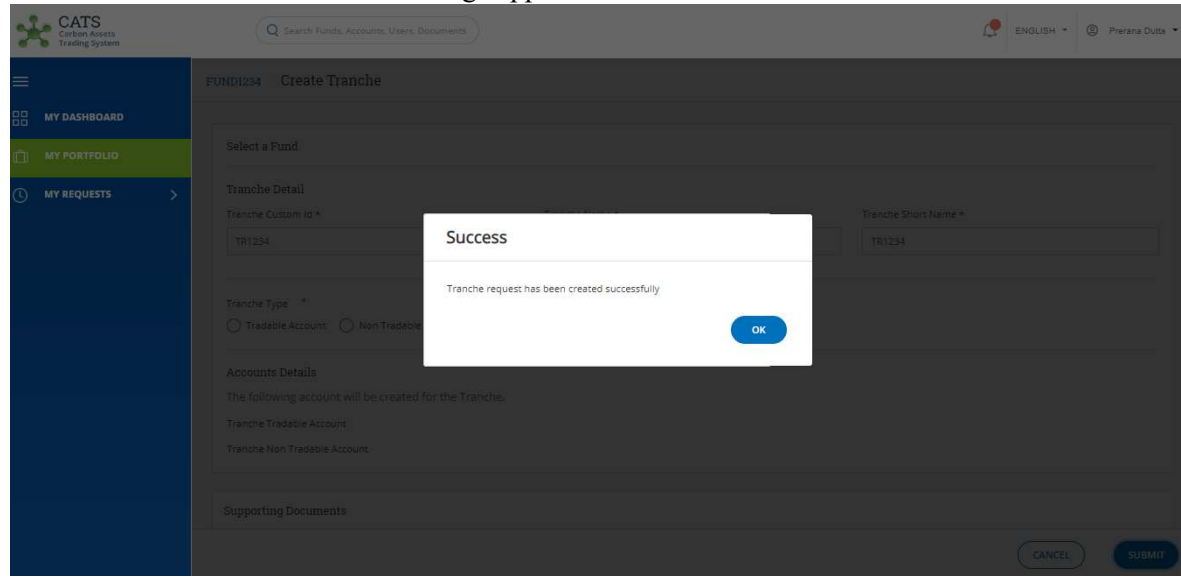

10. Click SUBMIT. A Success message appears. Click OK.

Screenshot 100: Create Tranche page

NOTE: After the tranche creation request is submitted, it is routed to the Fund Manager for approval. The request can be either approved, rejected or sent back for revision.

Edit Tranche

A Fund Transaction Processor (FTP) can edit a tranche that already exists in the system, by following the steps below:

1. In the left navigation pane, click MY PORTFOLIO. The Funds list of My Portfolio page appears.

| <b>CATS</b><br>Carbon Assets<br>Trading System              |                                                     | Q Search Funds, Accounts, Users, Documents |                                |                                 |                | <sup>2</sup> Prerana Dutta<br>ENGLISH * |  |
|-------------------------------------------------------------|-----------------------------------------------------|--------------------------------------------|--------------------------------|---------------------------------|----------------|-----------------------------------------|--|
| $\equiv$<br>嘂<br><b>MY DASHBOARD</b>                        | My Portfolio<br>Funds<br>Programs                   | Third Party<br>Participants                |                                |                                 |                |                                         |  |
| <b>MY PORTFOLIO</b><br>$\overline{O}$<br><b>MY REQUESTS</b> | Q Search by Fund Name or ID<br>2 records found      |                                            |                                |                                 |                | X Export to Excel<br><b>CREATE FUND</b> |  |
|                                                             | Fund Name 个<br><b>FUND1234</b><br>FUND1234   123556 | Status 个<br>OPEN                           | Closing Date 个<br>Dec 31, 2000 | Tranche Funds 个<br>$\mathbb{O}$ | Fund Manager 个 | Buffer Manager 个                        |  |
|                                                             | <b>FUNDTXTTEST1</b><br>FNDTX11   TF225              | OPEN                                       | Oct 28, 2019                   | $\overline{1}$                  |                |                                         |  |
|                                                             | $\left\vert \cdot\right\vert$                       |                                            |                                |                                 |                |                                         |  |
|                                                             |                                                     |                                            |                                |                                 |                |                                         |  |
|                                                             |                                                     |                                            |                                |                                 |                |                                         |  |

Screenshot 101: My Portfolio page

2. Click the Fund Name whose tranche is to be edited. The fund Accounts area appears.

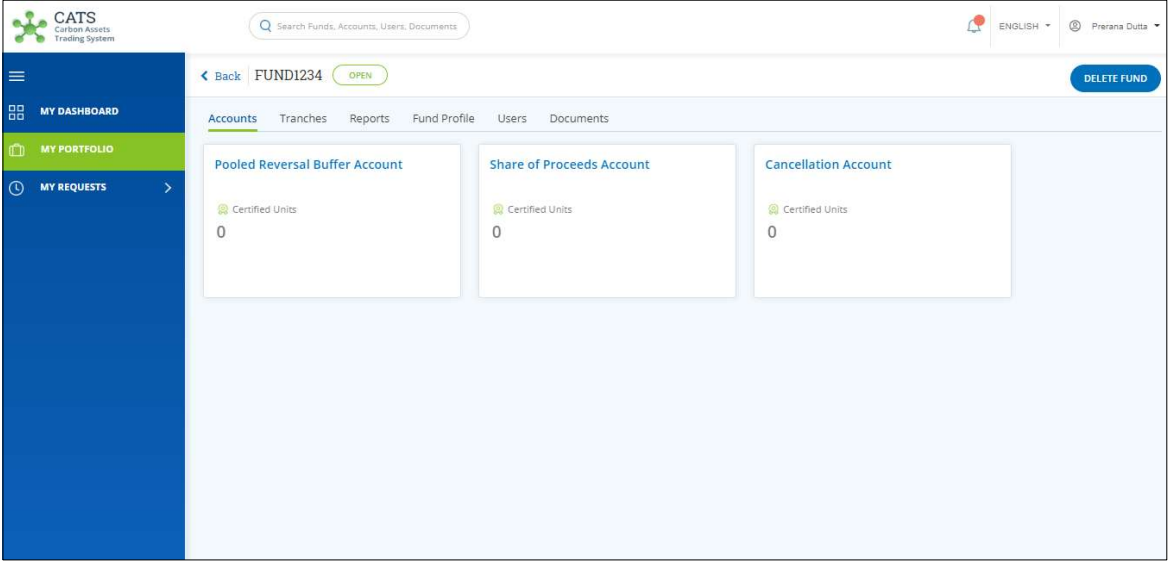

Screenshot 102: Fund - Accounts area

3. Click Tranches tab. The Tranches list appears.

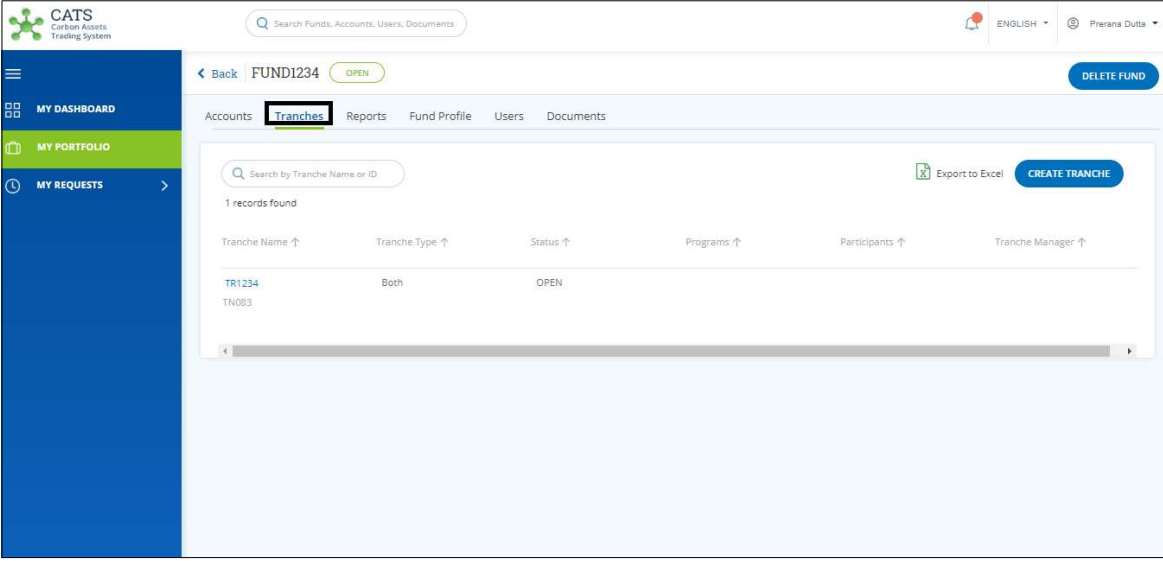

Screenshot 103: Tranches list

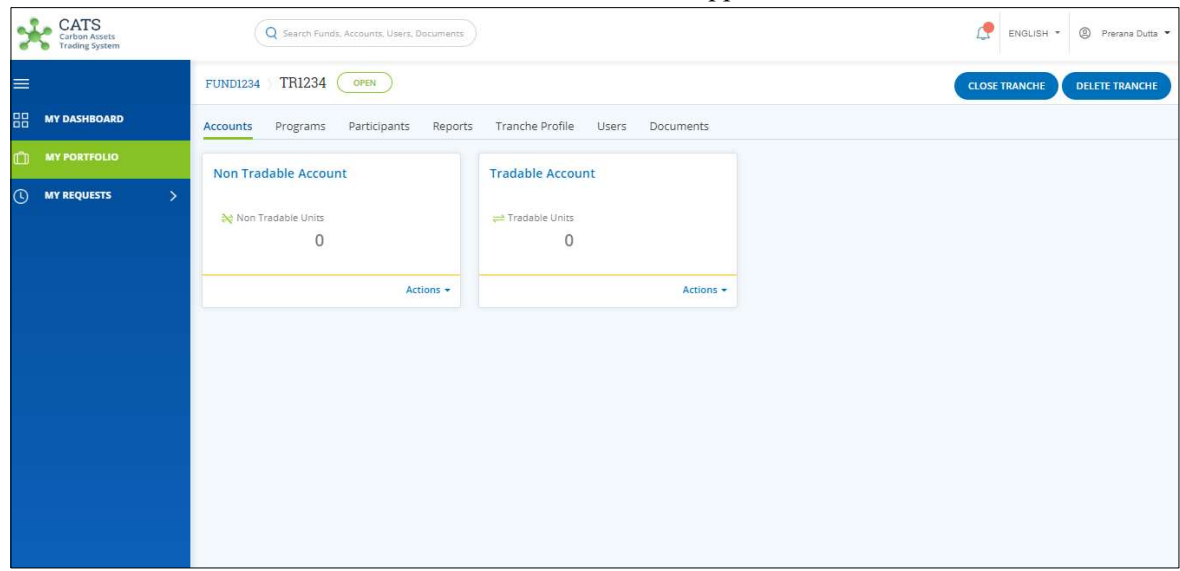

4. Click the Tranche Name. The tranche Accounts area appears.

Screenshot 104: Tranche - Accounts area

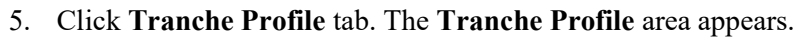

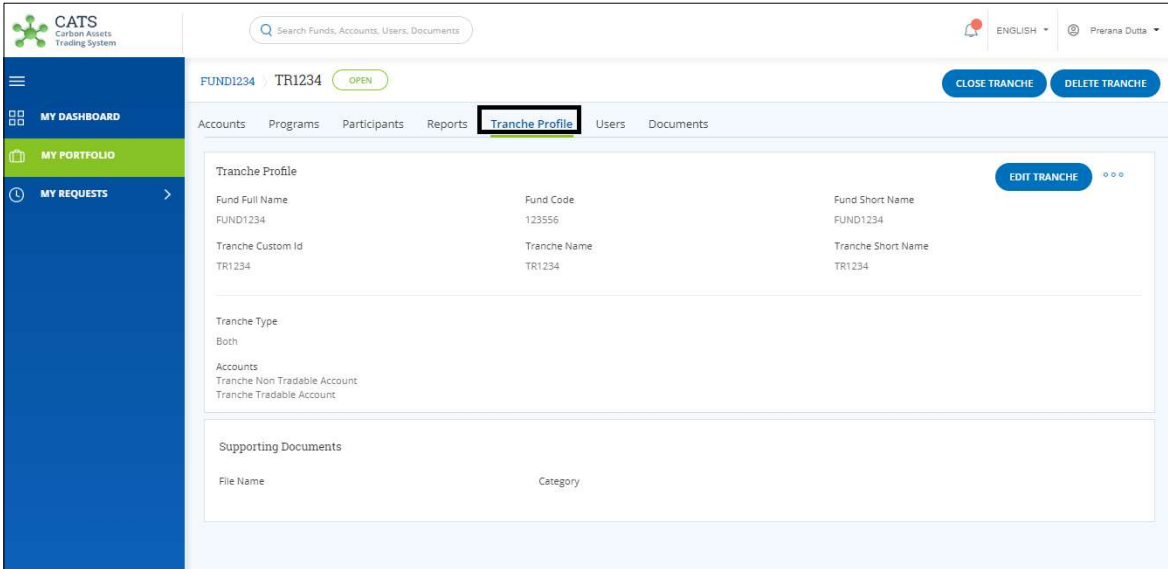

Screenshot 105: Tranche Profile area

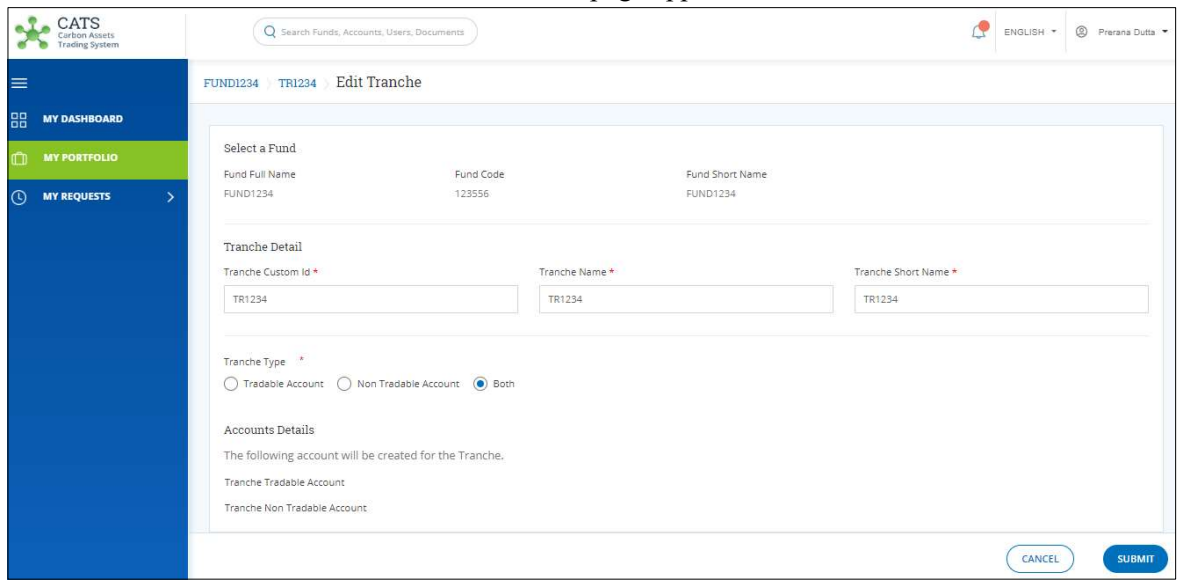

6. Click EDIT TRANCHE. The Edit Tranche page appears.

Screenshot 106: Edit Tranche page

7. Edit the fields wherever required.

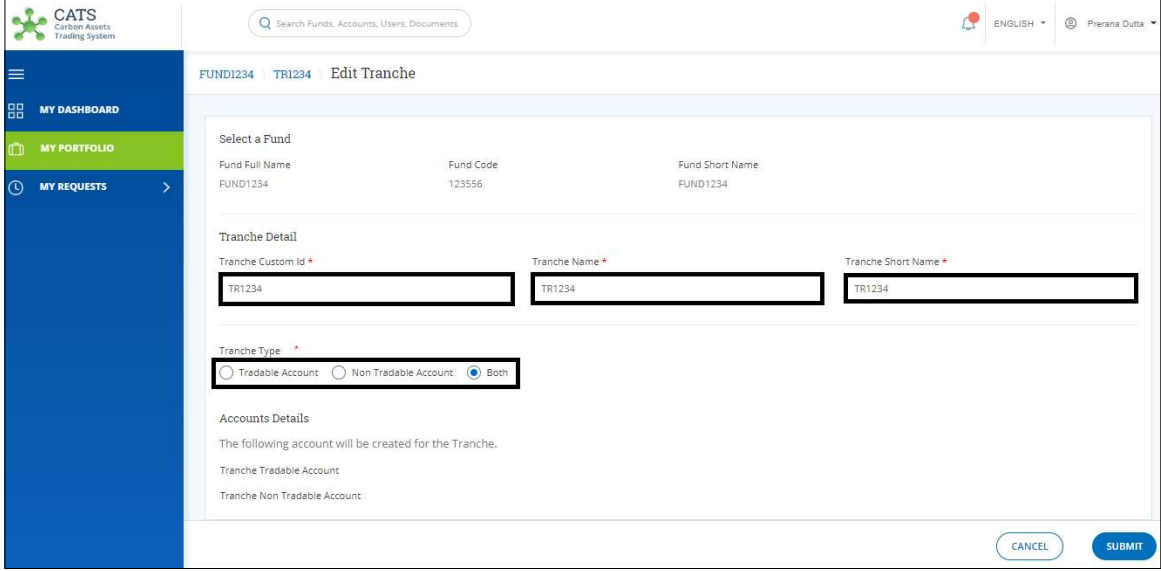

Screenshot 107: Edit Tranche page

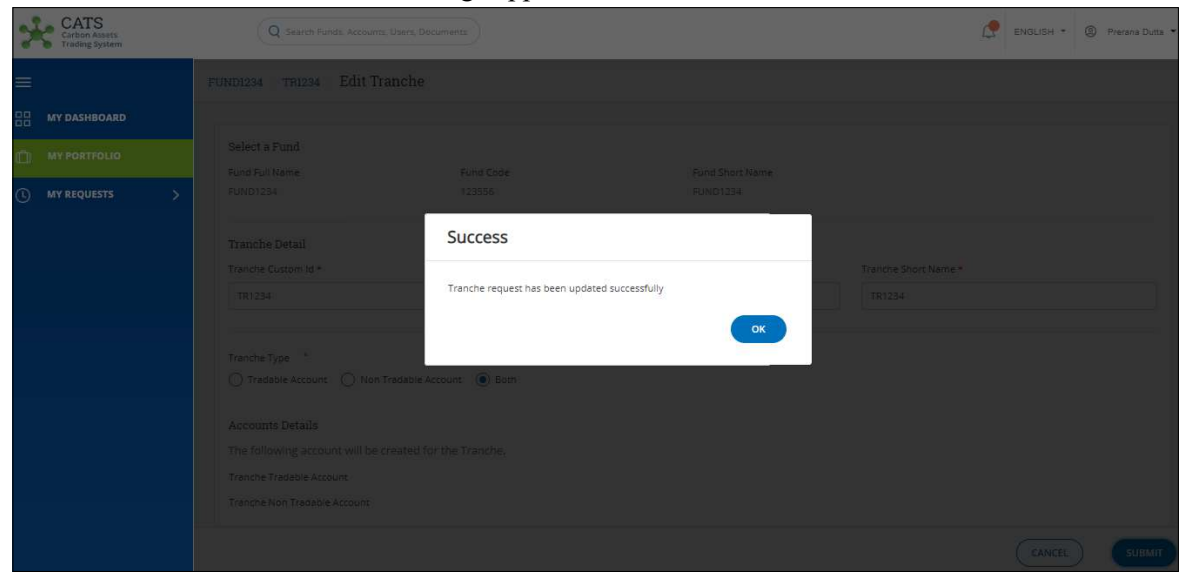

8. Click SUBMIT. A Success message appears. Click OK.

Screenshot 108: Edit Tranche page

NOTE: After the tranche edition request is submitted, it is routed to the Fund Manager for approval. The request can be either approved, rejected or sent back for revision.

#### Delete Tranche

A Fund Transaction Processor (FTP) can delete a tranche that already exists in the system, by following the steps below:

1. In the left navigation pane, click MY PORTFOLIO. The Funds list of My Portfolio page appears.

| CATS<br>Carbon Assets<br><b>Trading System</b>  |                                                | Q Search Funds, Accounts, Users, Documents |                |                 |                | <sup>2</sup> Prerana Dutta<br>ENGLISH * |  |
|-------------------------------------------------|------------------------------------------------|--------------------------------------------|----------------|-----------------|----------------|-----------------------------------------|--|
| $\equiv$                                        | My Portfolio                                   |                                            |                |                 |                |                                         |  |
| 品<br><b>MY DASHBOARD</b><br><b>MY PORTFOLIO</b> | Programs<br>Funds                              | Third Party<br>Participants                |                |                 |                |                                         |  |
| $\odot$<br><b>MY REQUESTS</b><br>$\rightarrow$  | Q Search by Fund Name or ID<br>2 records found |                                            |                |                 |                | Export to Excel<br><b>CREATE FUND</b>   |  |
|                                                 | Fund Name 个                                    | Status 个                                   | Closing Date 个 | Tranche Funds 个 | Fund Manager 个 | Buffer Manager 个                        |  |
|                                                 | <b>FUND1234</b><br>FUND1234   123556           | OPEN                                       | Dec 31, 2000   | $\mathbf{0}$    |                |                                         |  |
|                                                 | <b>FUNDTXTTEST1</b><br>FNDTX11   TF225         | OPEN                                       | Oct 28, 2019   | $\mathcal{A}$   |                |                                         |  |
|                                                 | $\mathcal{L}$                                  |                                            |                |                 |                |                                         |  |
|                                                 |                                                |                                            |                |                 |                |                                         |  |
|                                                 |                                                |                                            |                |                 |                |                                         |  |
|                                                 |                                                |                                            |                |                 |                |                                         |  |

Screenshot 109: My Portfolio page

2. Click the Fund Name whose tranche is to be deleted. The fund Accounts area appears.

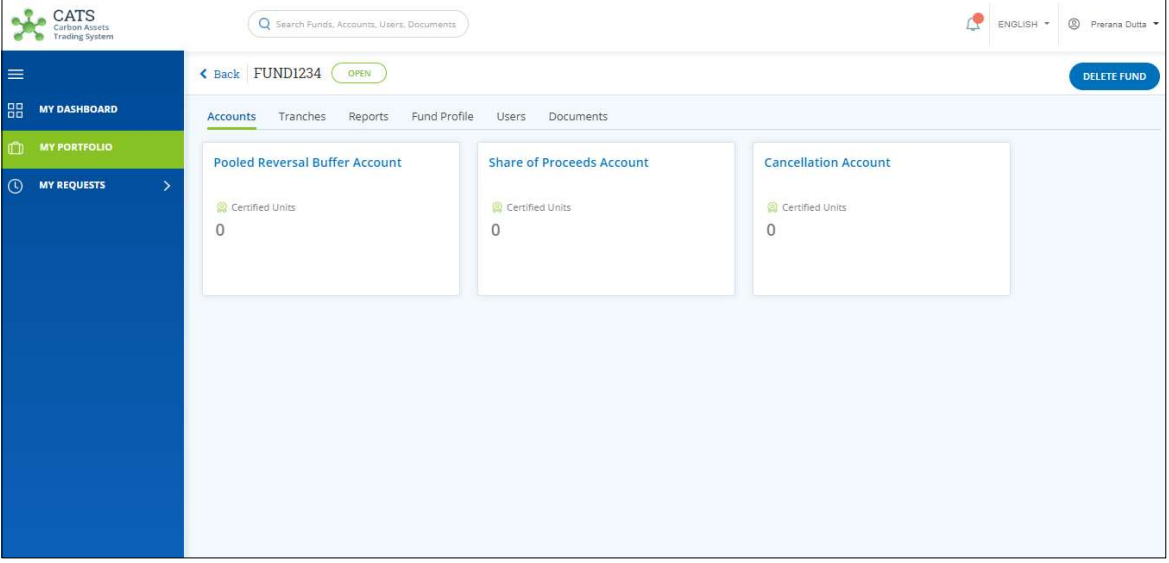

Screenshot 110: Fund - Accounts area

3. Click Tranches tab. The Tranches list appears.

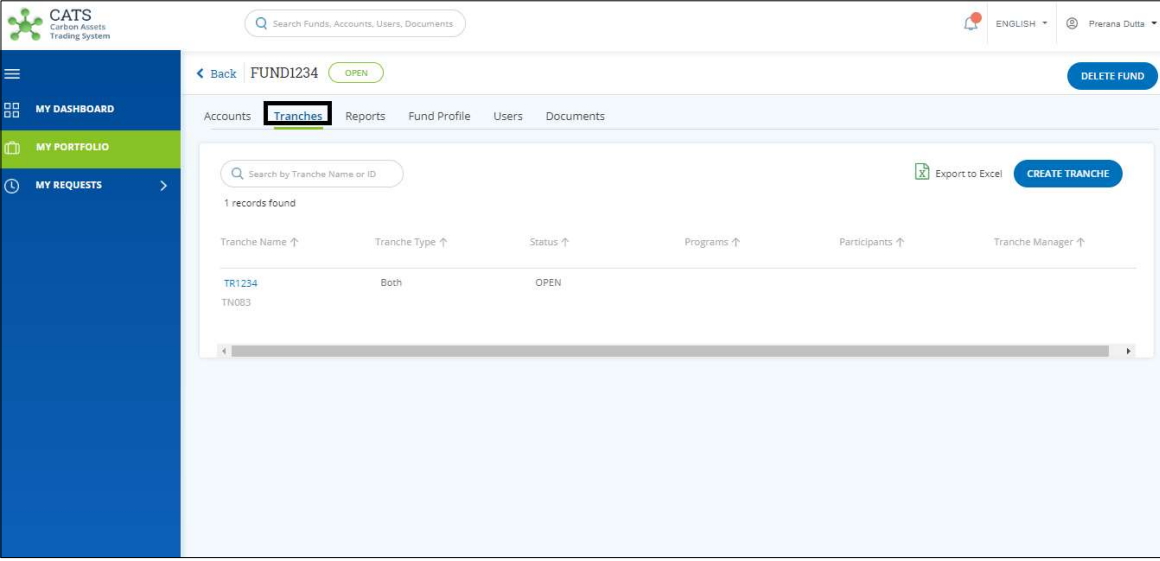

Screenshot 111: Tranches list

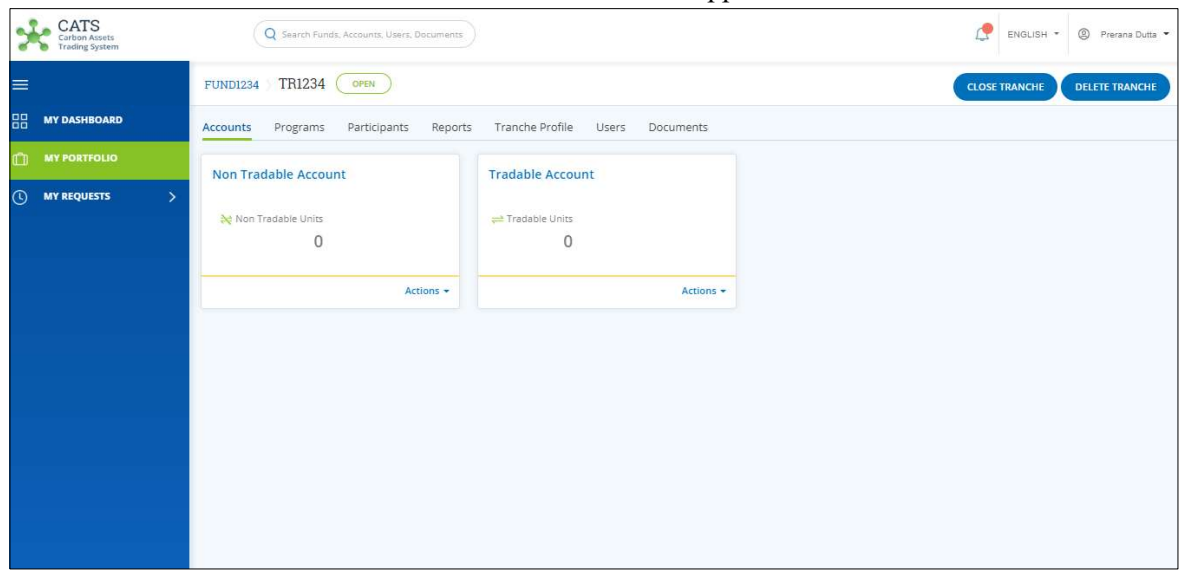

4. Click the Tranche Name. The tranche Accounts area appears.

- Screenshot 112: Tranche Accounts area
- 5. Click DELETE TRANCHE. A confirmation message appears.

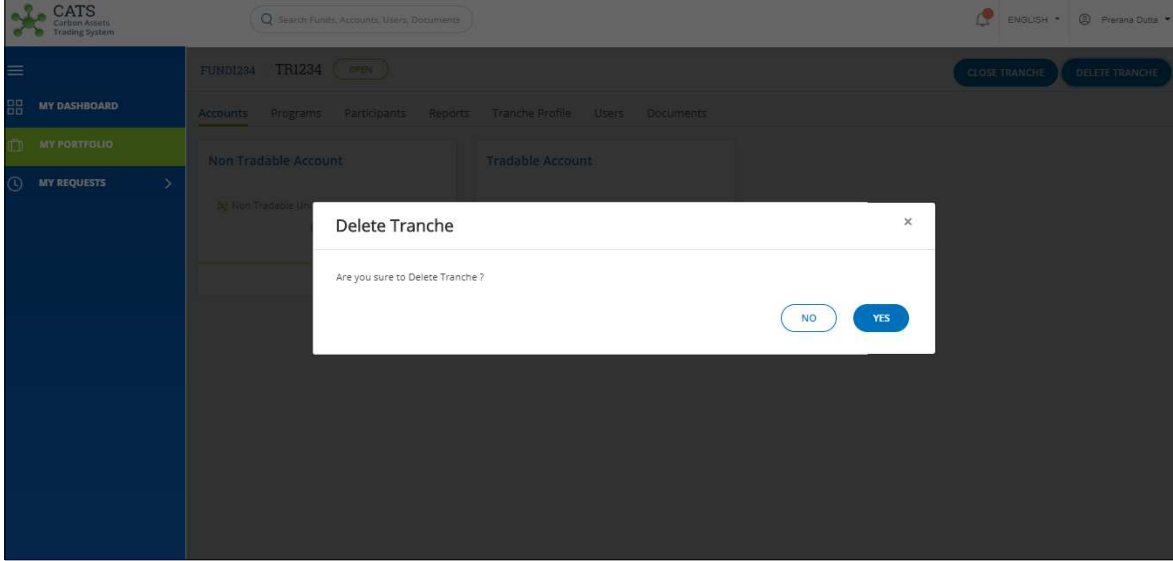

Screenshot 113: Delete Tranche message

- CATS ENGLISH \* 19 Prem **MY DASHBOARD** MY REQUESTS Success Tranche delete request has been created successfully
- 6. Click Yes. A success message appears. Click OK.

Screenshot 114: Success message

NOTE: After the tranche deletion request is submitted, it is routed to the Fund Manager for approval. The request can be either approved or rejected.

Close Tranche

1. In the left navigation pane, click MY PORTFOLIO. The My Portfolio page appears.

|               | CATS<br>Carbon Assets<br>Triding System                |               | Q Search Funds, Accounts, Users, Documents     |              |                |                 | ¢<br>ENGLISH * | 2 Prerana Dutta -  |
|---------------|--------------------------------------------------------|---------------|------------------------------------------------|--------------|----------------|-----------------|----------------|--------------------|
| $\equiv$<br>嘂 | <b>DASHBOARD</b>                                       |               | My Portfolio<br>Programs<br>Funds              | Participants | Third Party    |                 |                |                    |
| m             | <b>MY PORTFOLIO</b>                                    |               | Q Search by Fund Name or ID                    |              |                |                 |                | <b>CREATE FUND</b> |
| ര             | <b>MY REQUEST</b><br>$\boxed{\checkmark}$ MY APPROVALS |               | 156 records found                              |              |                |                 |                |                    |
| සා            | <b>ADMIN SETTINGS</b>                                  | $\rightarrow$ | Fund Name 个                                    | Status 个     | Closing Date 1 | Tranche Funds ? | Fund Manager 1 | Buffer Manager 个   |
|               |                                                        |               | 1496test<br>testt14   14960099                 | OPEN         | Sep 6, 2019    |                 |                |                    |
|               |                                                        |               | ABCDEFGH<br>abcde64   ABCDEFGH                 | OPEN         | Sep 18, 2019   | $\circ$         |                |                    |
|               |                                                        |               | AgainCerate Fund for delete<br>sdddd55   TF13B | <b>OPEN</b>  | Sep 26, 2019   | 9               |                |                    |
|               |                                                        |               | AntonyTest20191608<br>smart01   TF180          | OPEN         | Sep 29, 2019   |                 |                |                    |
|               |                                                        |               | August20<br>abcde45   TF121                    | <b>OPEN</b>  | Oct 30, 2019   | 31              |                |                    |
|               |                                                        |               | <b>BUG 1585</b><br>SWAT119   TF145             | OPEN         | Sep 20, 2019   | $\mathbb{1}$    |                |                    |

Screenshot 115: My Portfolio page

2. Search the fund name whose tranche you want to close, by typing a keyword in the search bar.

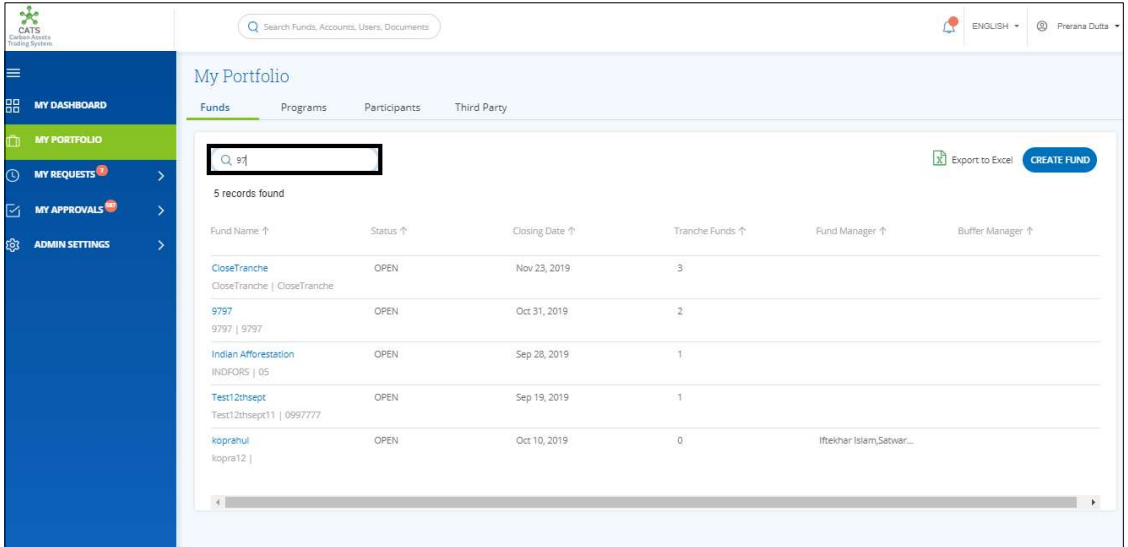

Screenshot 116: My Portfolio page

3. Click the fund name. The Accounts area appears.

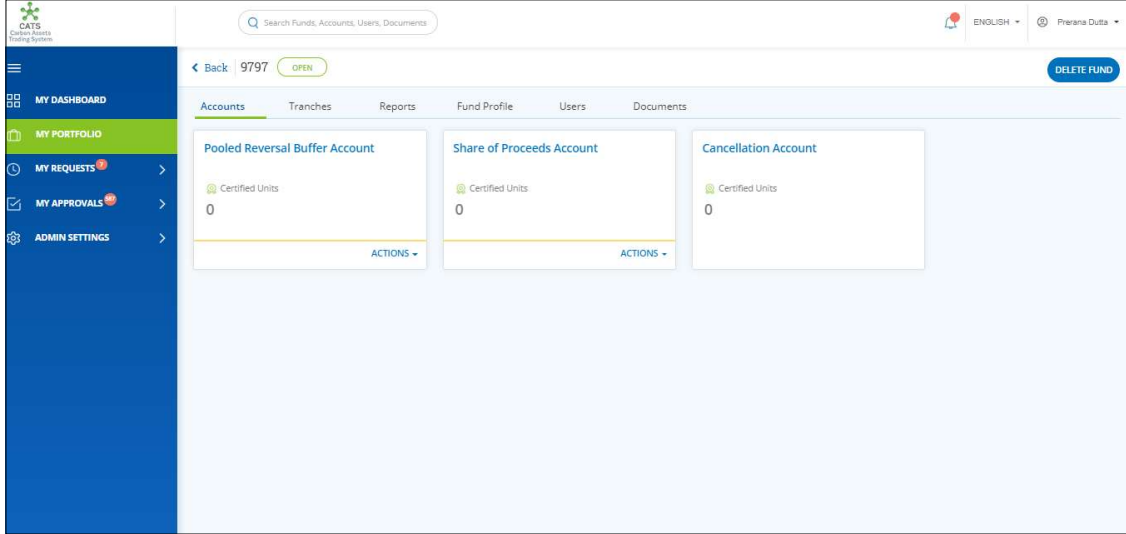

Screenshot 117: Accounts area

## 4. Click Tranche tab. The Tranche list appears.

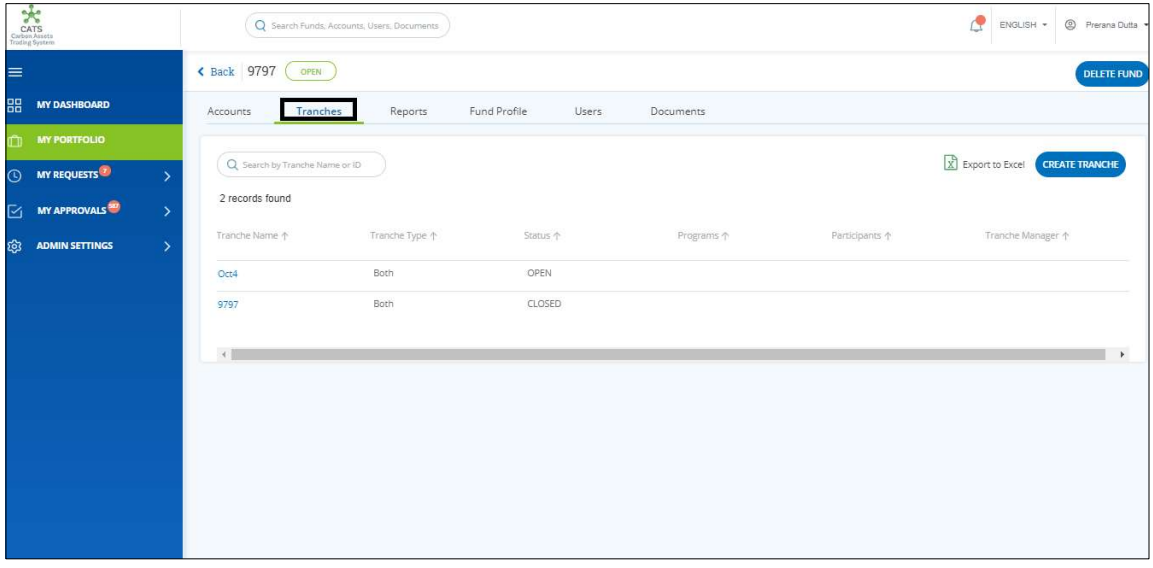

Screenshot 118: Tranches area

5. Click the Tranche Name which has an OPEN status. The CLOSED status says that the tranche has already been closed.

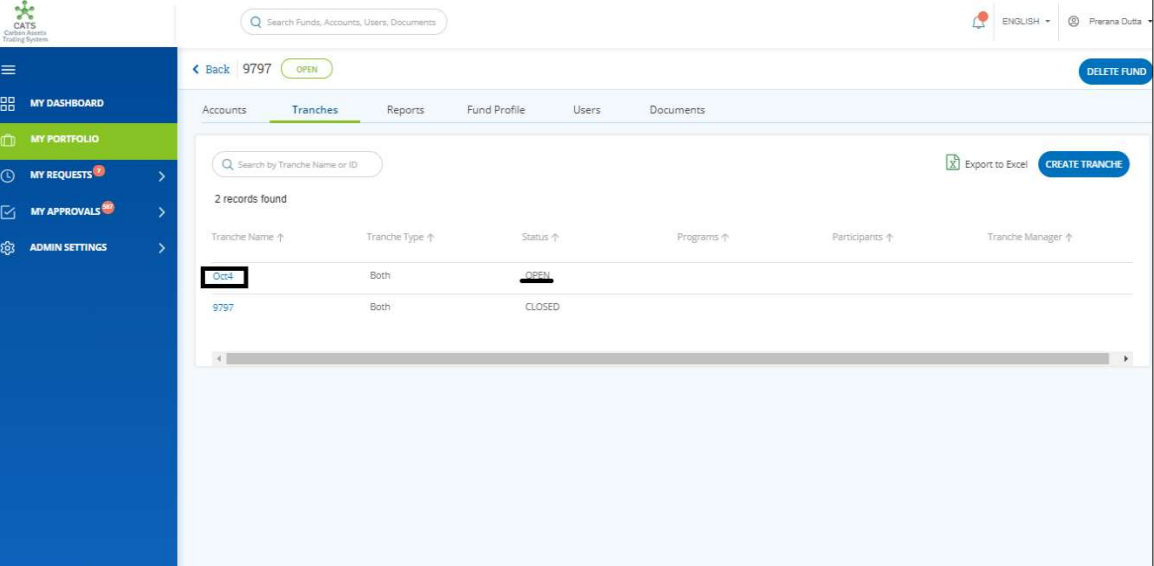

Screenshot 119: Tranches area

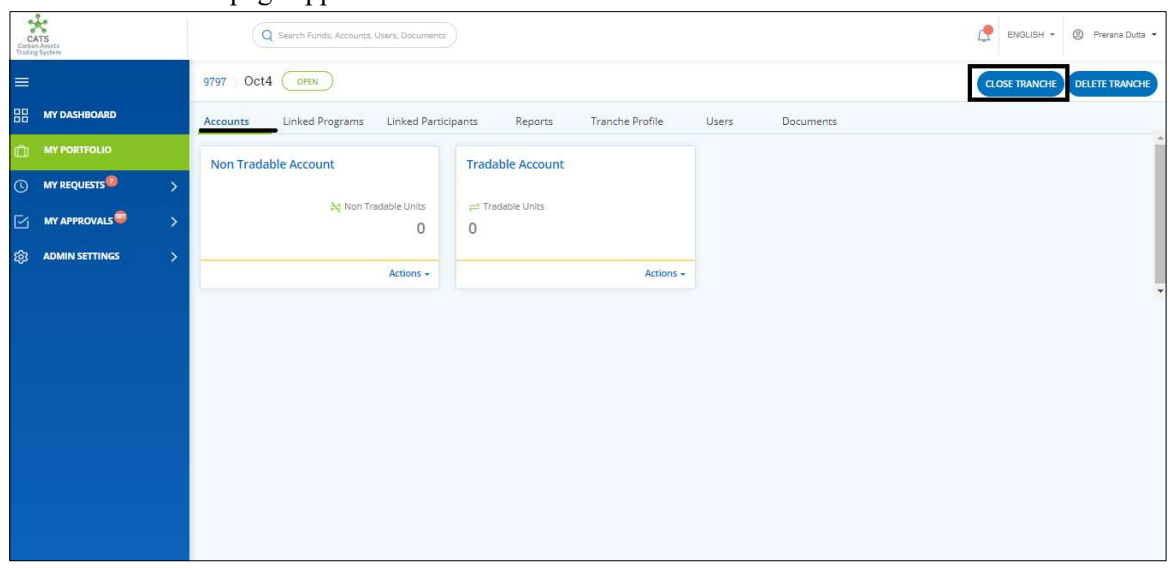

6. The Accounts page appears. Click CLOSE TRANCHE.

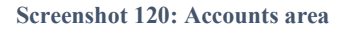

## 7. The Contribution Percentage page appears.

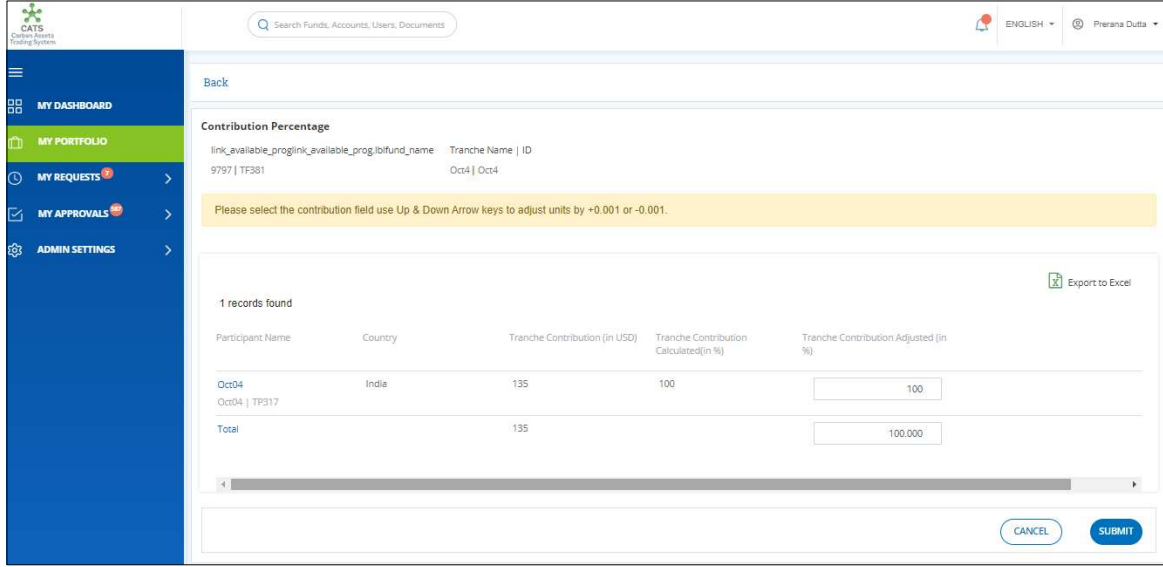

Screenshot 121: Contribution Percentage page

8. The contribution percentage appears as 100%. This percentage can be varied by 0.001%.

|          | CATS<br>Carbon Assets<br>Trading System |                   | Q Search Funds, Accounts, Users, Documents                                                         |         |             |                               |                                          |                                         |         | Æ | ENGLISH * | <sup>2</sup> Prerana Dutta * |
|----------|-----------------------------------------|-------------------|----------------------------------------------------------------------------------------------------|---------|-------------|-------------------------------|------------------------------------------|-----------------------------------------|---------|---|-----------|------------------------------|
| $\equiv$ | <b>MY DASHBOARD</b>                     |                   | <b>Back</b>                                                                                        |         |             |                               |                                          |                                         |         |   |           |                              |
| 88       |                                         |                   | <b>Contribution Percentage</b>                                                                     |         |             |                               |                                          |                                         |         |   |           |                              |
| m        | <b>MY PORTFOLIO</b>                     |                   | link_available_proglink_available_prog.lblfund_name Tranche Name   ID                              |         |             |                               |                                          |                                         |         |   |           |                              |
|          | <b>O</b> MY REQUESTS                    | $\rightarrow$     | 9797   TF381                                                                                       |         | Oct4   Oct4 |                               |                                          |                                         |         |   |           |                              |
| Ñ        | <b>MY APPROVALS</b>                     | $\mathbf{\hat{}}$ | Please select the contribution field use Up & Down Arrow keys to adjust units by +0.001 or -0.001. |         |             |                               |                                          |                                         |         |   |           |                              |
| ශ        | <b>ADMIN SETTINGS</b>                   | $\rightarrow$     |                                                                                                    |         |             |                               |                                          |                                         |         |   |           |                              |
|          |                                         |                   | 1 records found                                                                                    |         |             |                               |                                          |                                         |         |   |           | X Export to Excel            |
|          |                                         |                   | Participant Name                                                                                   | Country |             | Tranche Contribution (in USD) | Tranche Contribution<br>Calculated(in %) | Tranche Contribution Adjusted (In<br>96 |         |   |           |                              |
|          |                                         |                   | Oct04<br>Oct04   TP317                                                                             | India   |             | 135                           | 100                                      |                                         | 100     |   |           |                              |
|          |                                         |                   | Total                                                                                              |         |             | 135                           |                                          |                                         | 100.000 |   |           |                              |
|          |                                         |                   | $\left  4 \right $                                                                                 |         |             |                               |                                          |                                         |         |   |           |                              |
|          |                                         |                   |                                                                                                    |         |             |                               |                                          |                                         |         |   | CANCEL    | <b>SUBMIT</b>                |

Screenshot 122: Contribution Percentage page

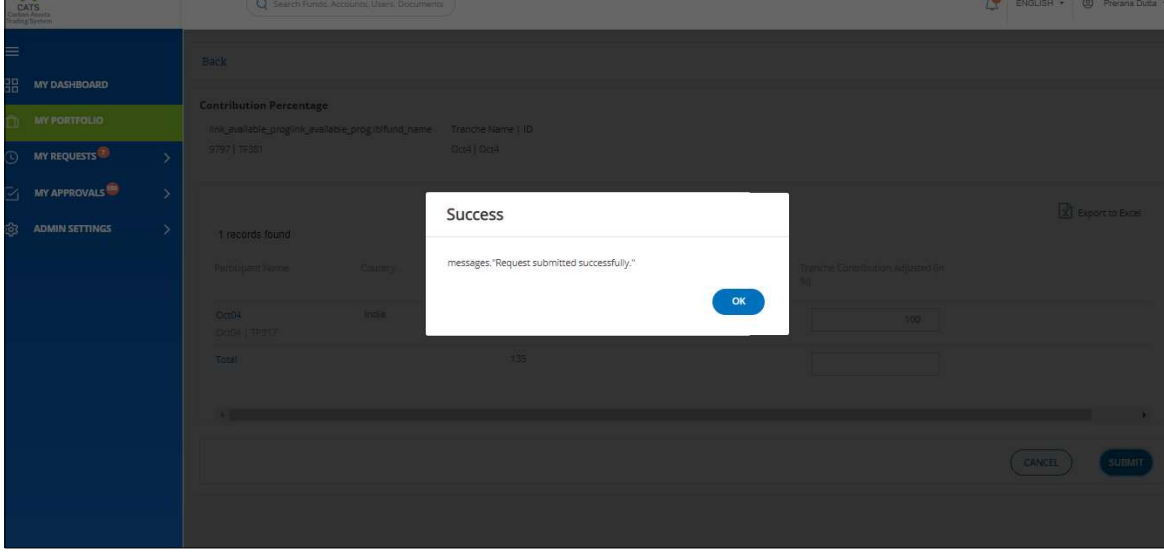

9. Click SUBMIT. The SUCCESS dialog box appears. Click OK.

**College** 

Screenshot 123: Contribution Percentage page

10. After we click SUBMIT, the tranche deletion request is either approved, rejected or sent back for revision.

## C. Participant

## • Create Participant

A Fund Transaction Processor can create a new participant by following the steps below:

1. In the left navigation pane, click MY PORTFOLIO. The Funds list of My Portfolio page appears.

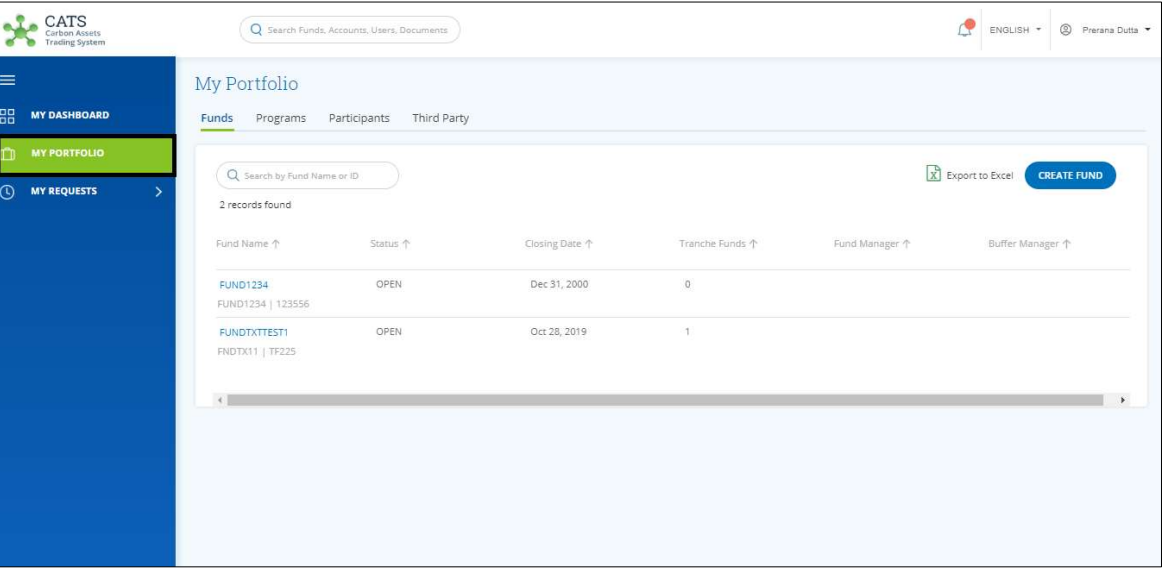

Screenshot 124: My Portfolio page

2. Click the Participants tab. The Participants area appears.

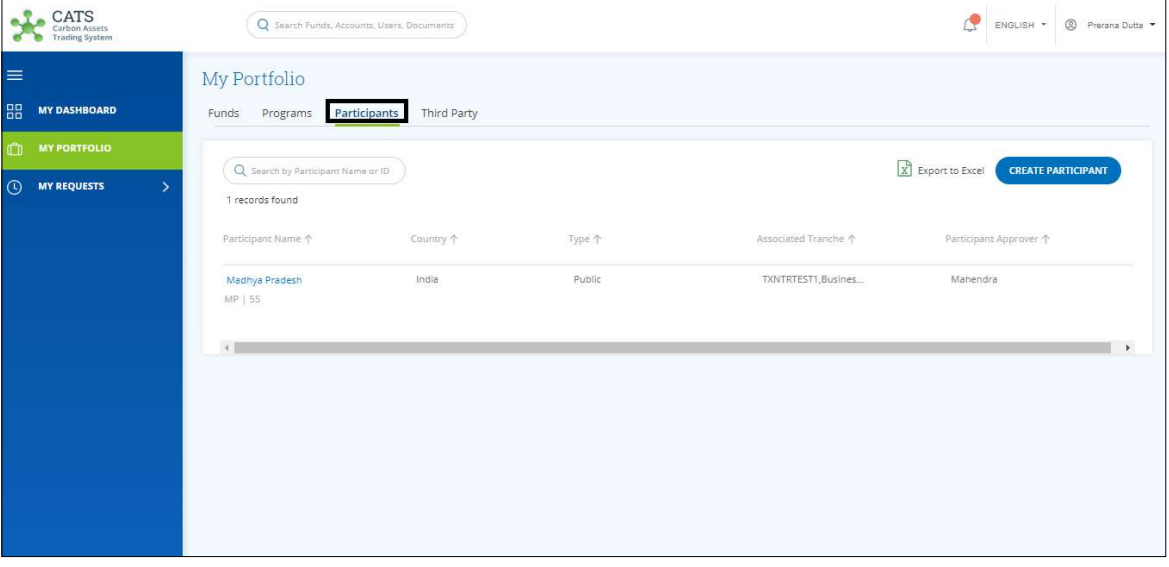

Screenshot 125: Participants area
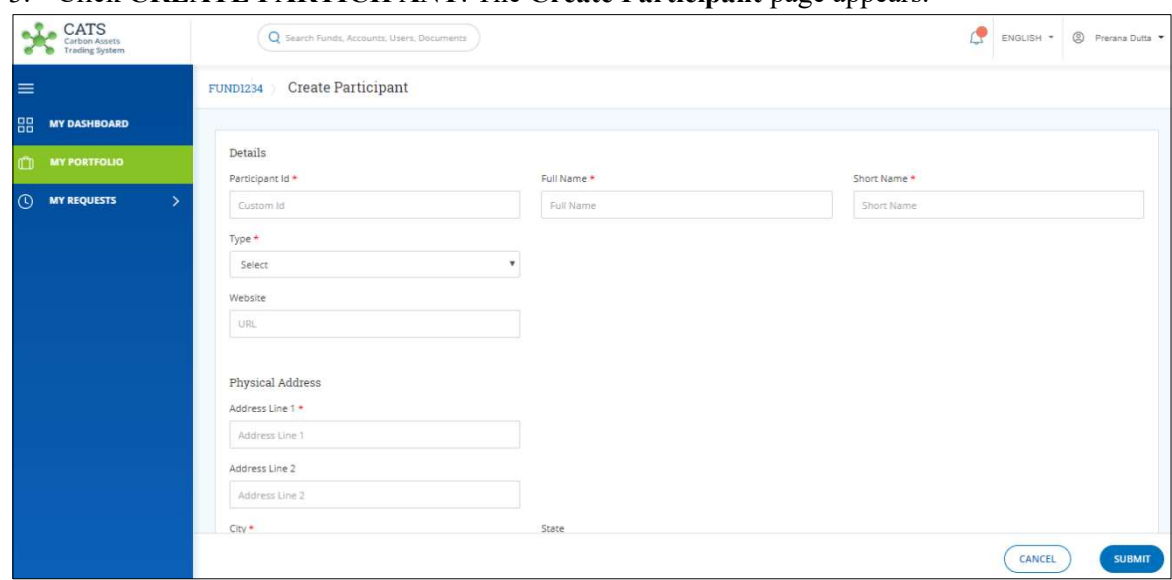

3. Click CREATE PARTICIPANT. The Create Participant page appears.

Screenshot 126: Create Participant page

# 4. In the Details and Physical Address section, fill all the mandatory fields marked with \*.

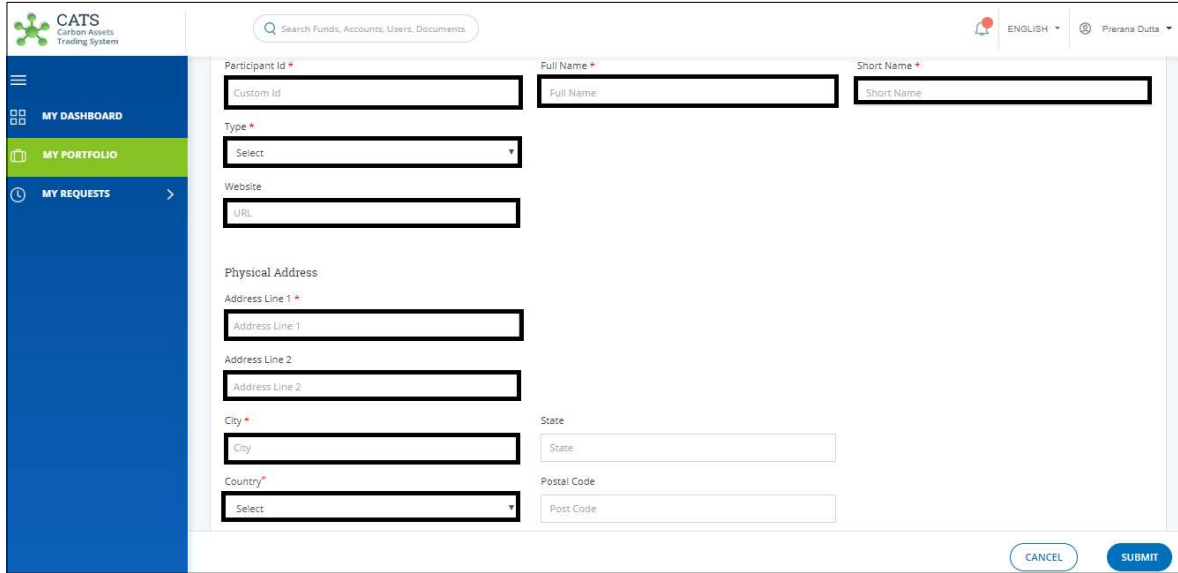

Screenshot 127: Create Participant page

5. In the Mailing Address section, select the Same as Physical Address check box if your mailing address is same as the physical address.

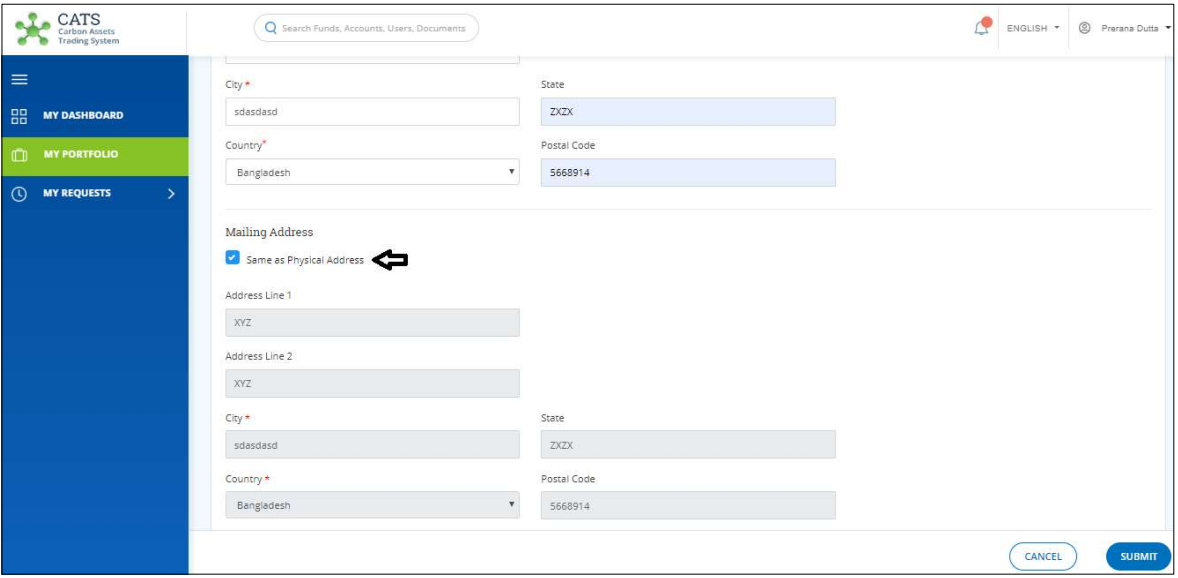

Screenshot 128: Mailing Address section

6. In the Supporting Documents section, attach supporting documents if any.

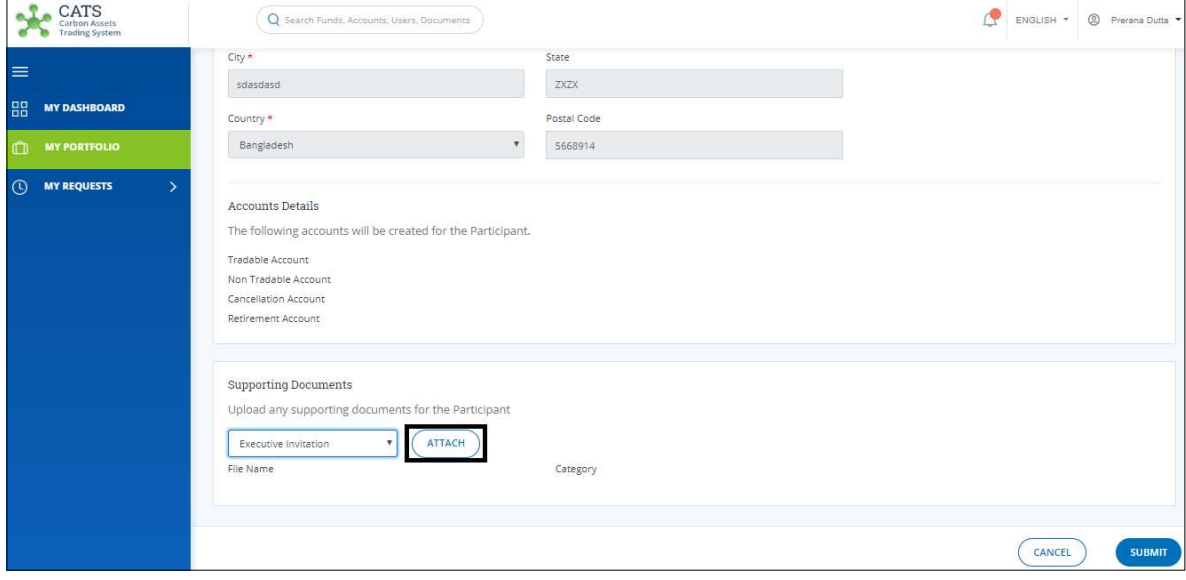

Screenshot 129: Supporting Documents section

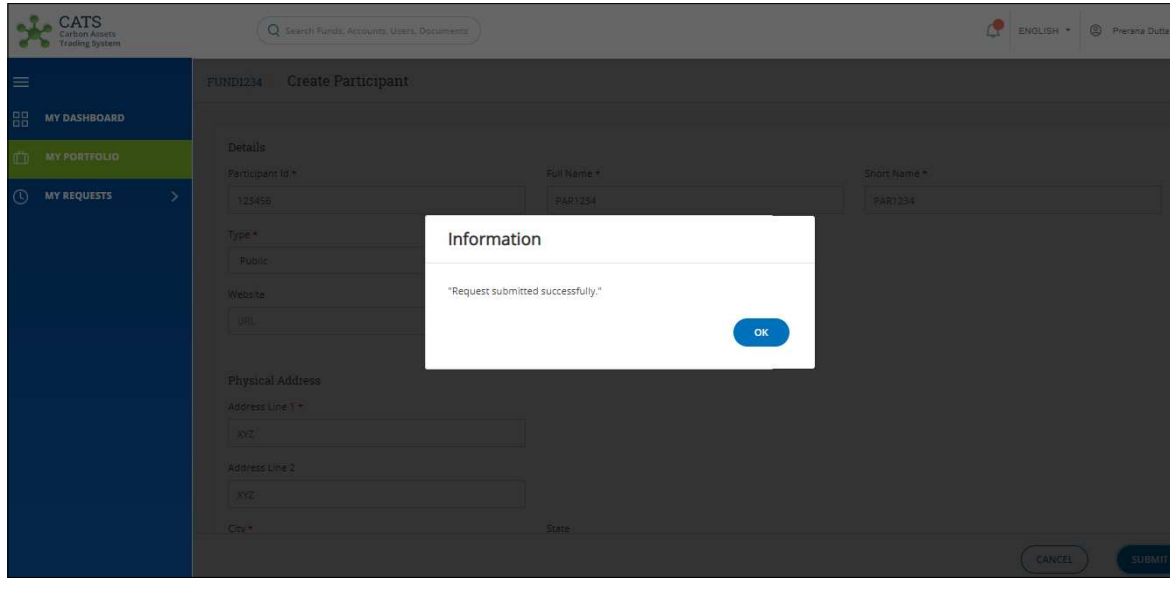

7. Click SUBMIT. A success message appears. Click OK.

Screenshot 130: Success message

NOTE: After the participation creation request is submitted, it is routed to the Administrator for approval. The request can be either approved, rejected or sent back for revision.

#### Edit Participant

A Fund Transaction Processor (FTP) can edit a participant that already exists in the system, by following the steps below:

1. In the left navigation pane, click MY PORTFOLIO. The Funds list of My Portfolio page appears.

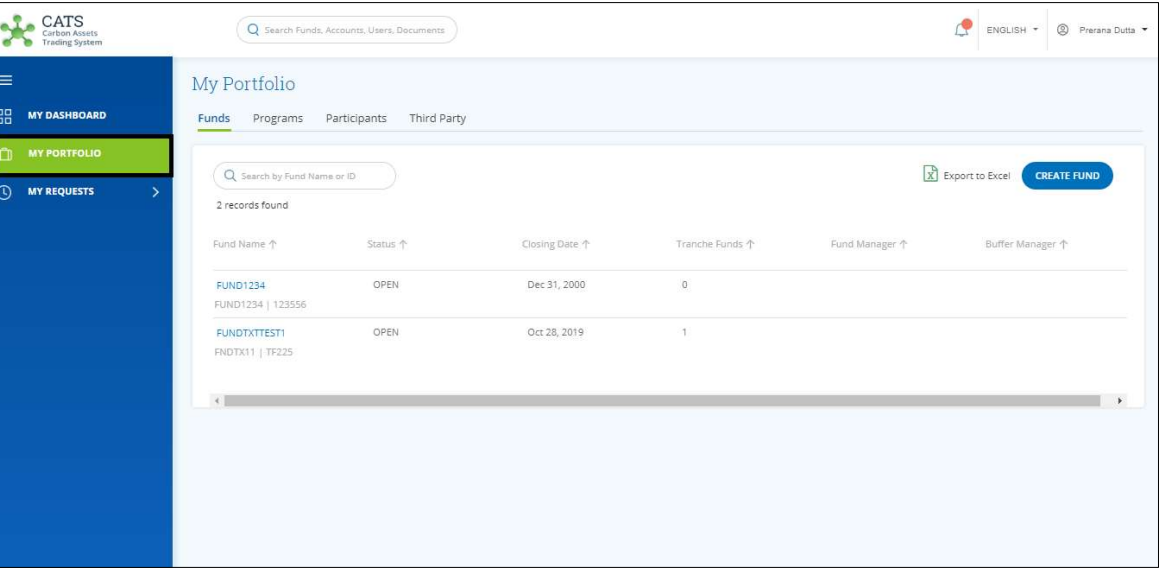

Screenshot 131: My Portfolio page

- CATS<br>Carbon Assets Q sear ENGLISH \* © Prerana Dutta  $=$ My Portfolio **HH** MY DASHBOARD Funds Programs Participants Third Party Q Search by Participant Name or ID Export to Excel **CREATE PARTICIPANT** (D) MY REQUESTS 2 records found Participant Name 个 Country  $\uparrow$ Type  $\uparrow$ Associated Tranche 个 Participant Approver  $\uparrow$ PAR1234 Bangladesh Public Kaustubh Deshpande PAR1234 | 123456 Madhya Pradesh India Public TXNTRTEST1.Busines... Mahendra MP | 55  $\left\vert 1\right\rangle$
- 2. Click the Participants tab. The Participants area appears.

Screenshot 132: Participants area

3. Click the Participant Name that you want to edit. The participant Holding Accounts area appears.

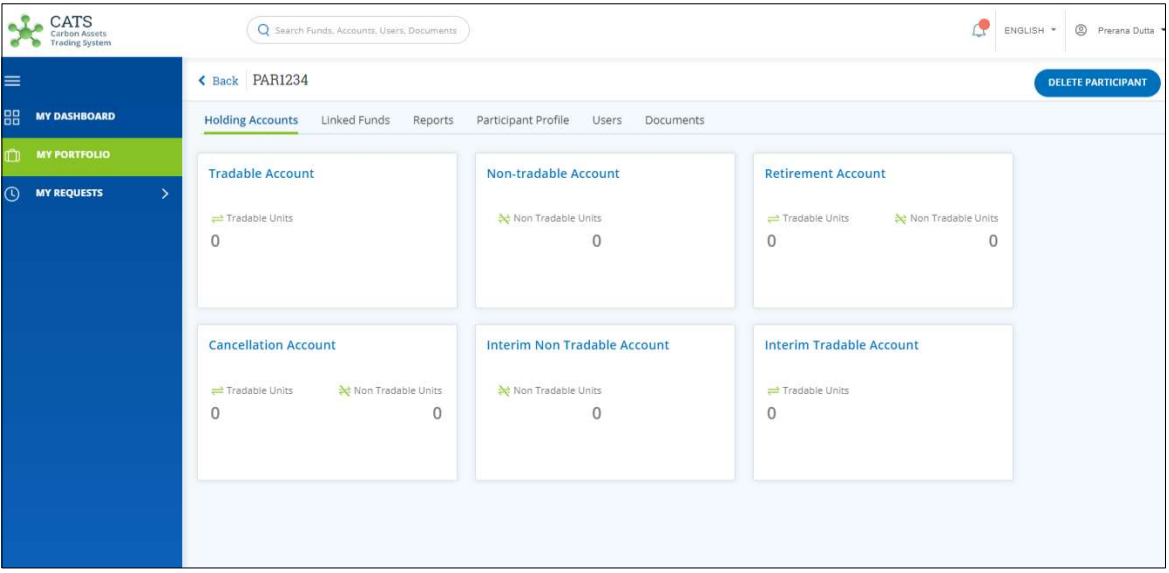

Screenshot 133: Participant - Holding Accounts area

4. Click the Participant Profile tab. The participant profile area appears.

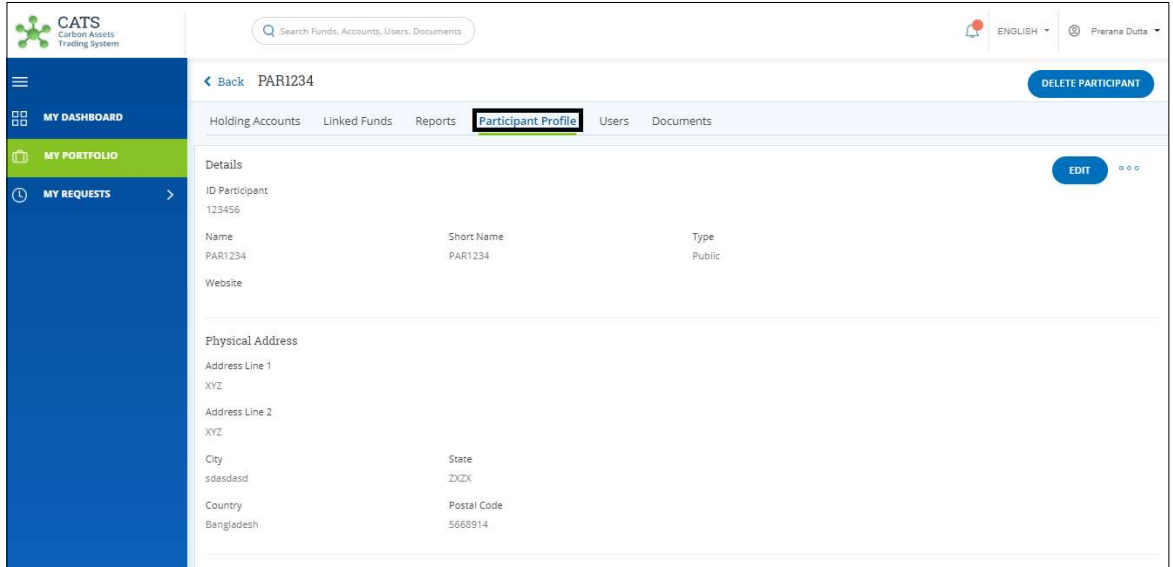

Screenshot 134: Participant Profile area

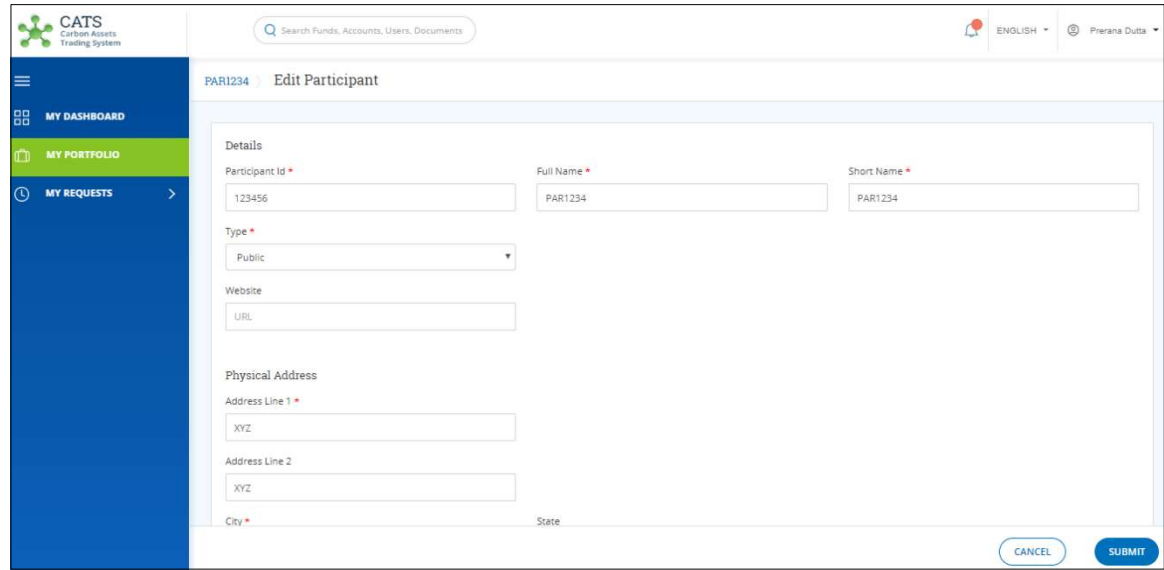

5. Click EDIT. The Edit Participant page appears.

Screenshot 135: Edit participant page

6. Edit the fields wherever required.

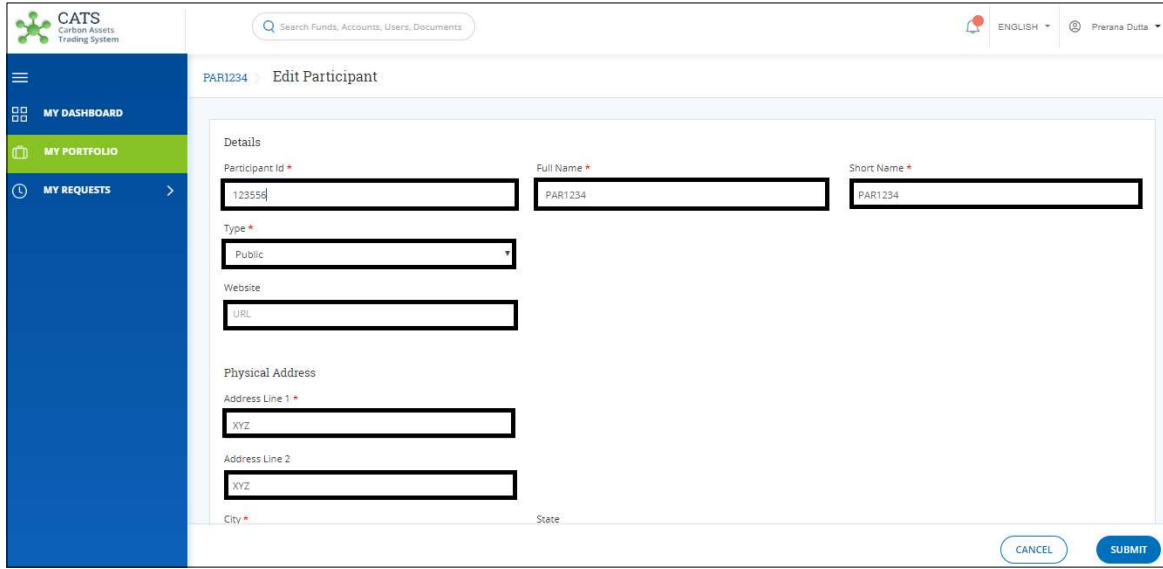

Screenshot 136: Edit participant page

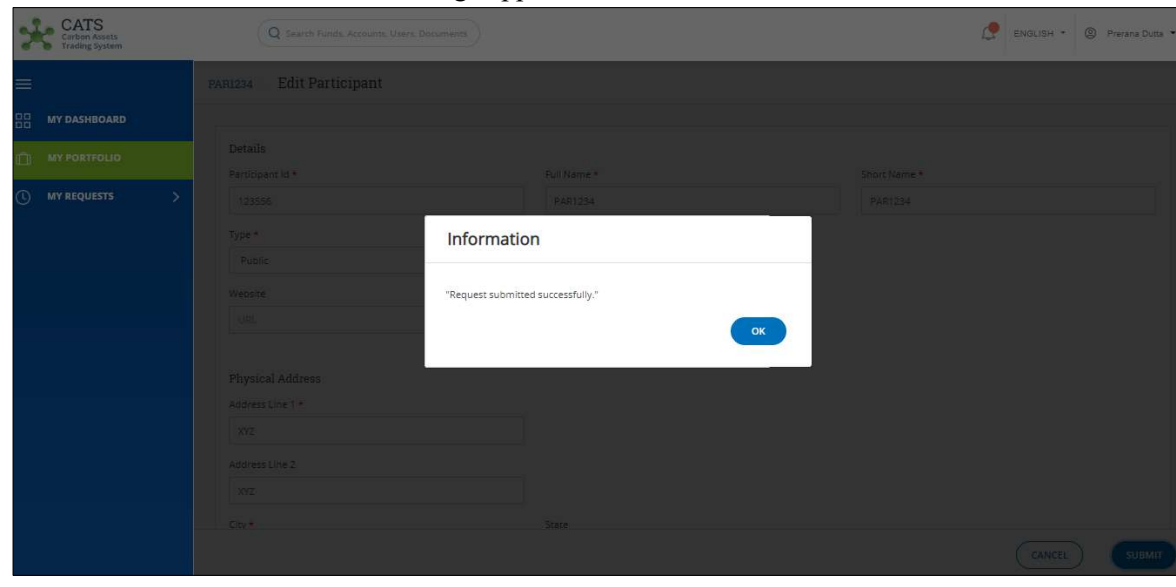

7. Click SUBMIT. A success message appears. Click OK.

Screenshot 137: Success Message

NOTE: After the participation edition request is submitted, it is routed to the Administrator for approval. The request can be either approved, rejected or sent back for revision.

• Delete Participant

A Fund Transaction Processor (FTP) can delete a participant that already exists in the system, by following the steps below:

1. In the left navigation pane, click MY PORTFOLIO. The Funds list of My Portfolio page appears.

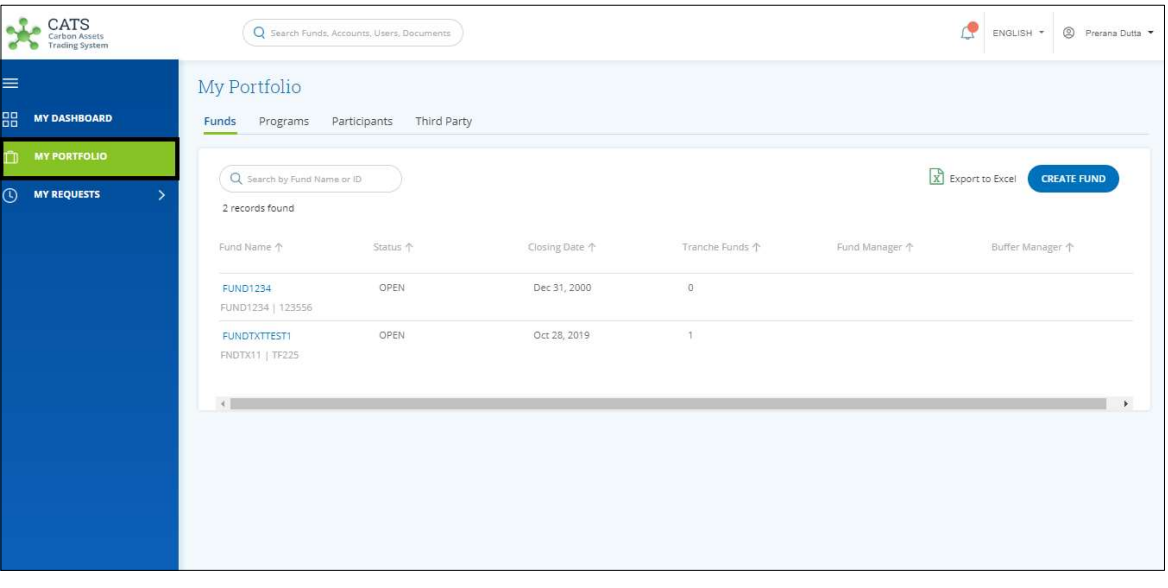

Screenshot 138: My Portfolio page

2. Click the Participants tab. The Participants area appears.

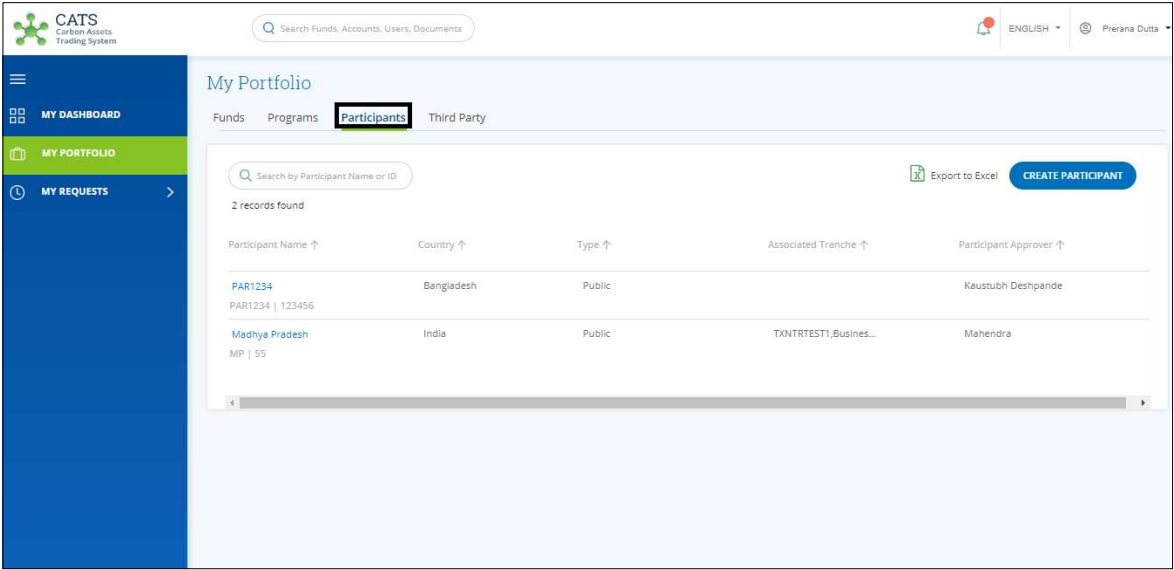

Screenshot 139: Participants area

3. Click the Participant Name that you want to delete. The participant Holding Accounts area appears.

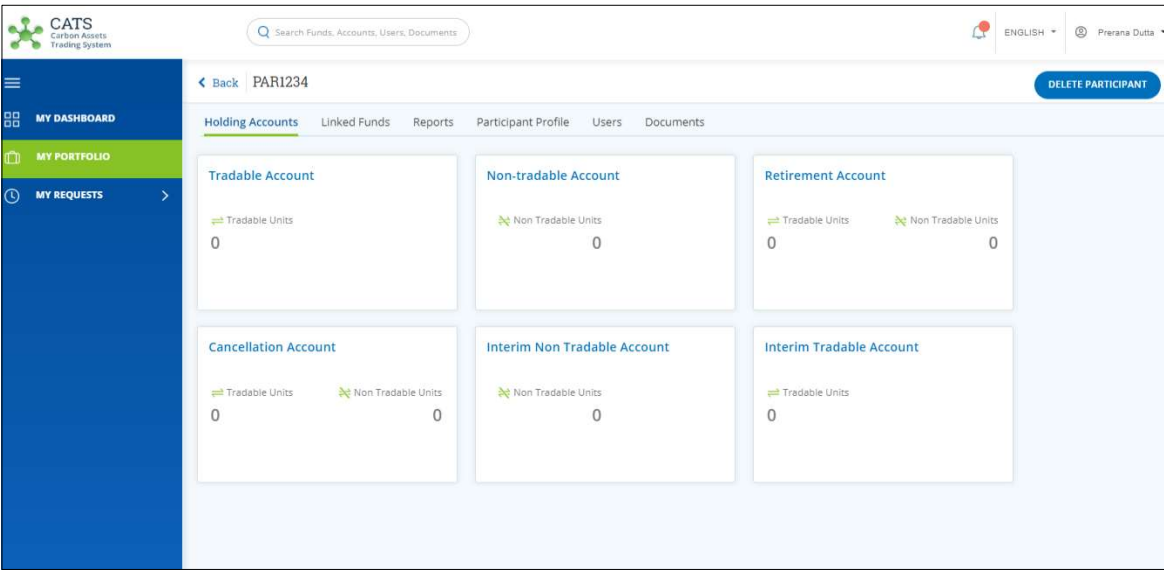

Screenshot 140: Participant - Holding Accounts area

- CATS C ENGLISH - © Prerana  $Q$  search MY DASHROADD MY REQUESTS  $\overline{\mathsf{x}}$ Delete Participant Are you sure to Delete Participant ? **NO** YES
- 4. Click DELETE PARTICIPANT. A confirmation message appears.

Screenshot 141: Confirmation message

5. Click YES. A success message appears. Click OK.

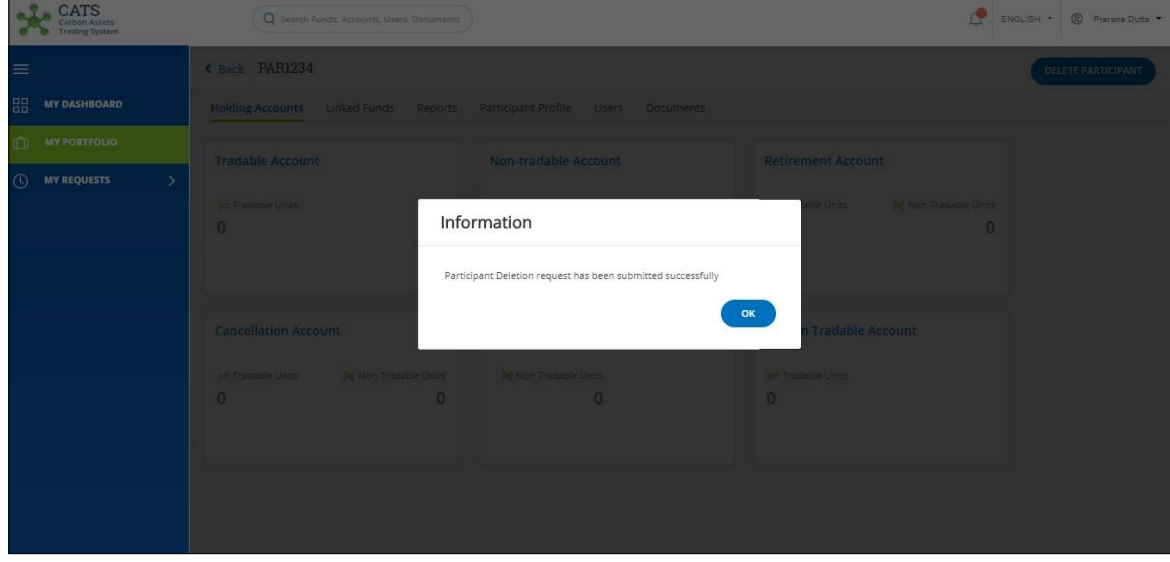

Screenshot 142: Success Message

NOTE: After the participant deletion request is submitted, it is routed to the Administrator for approval. The request can be either approved or rejected.

# D. Third Party

### • Create Third Party

A Fund Transaction Processor (FTP) can create a third party by following the steps below:

1. In the left navigation pane, click MY PORTFOLIO. The Funds area of My Portfolio page appears.

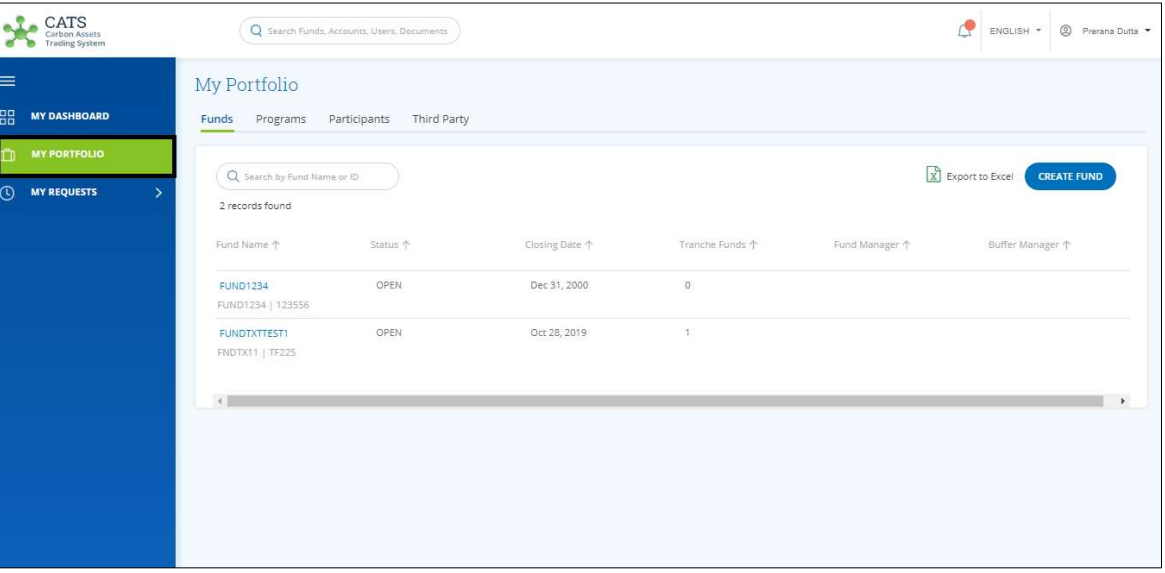

Screenshot 143: My Portfolio page

2. Click the Third Party tab. The Third Party area appears.

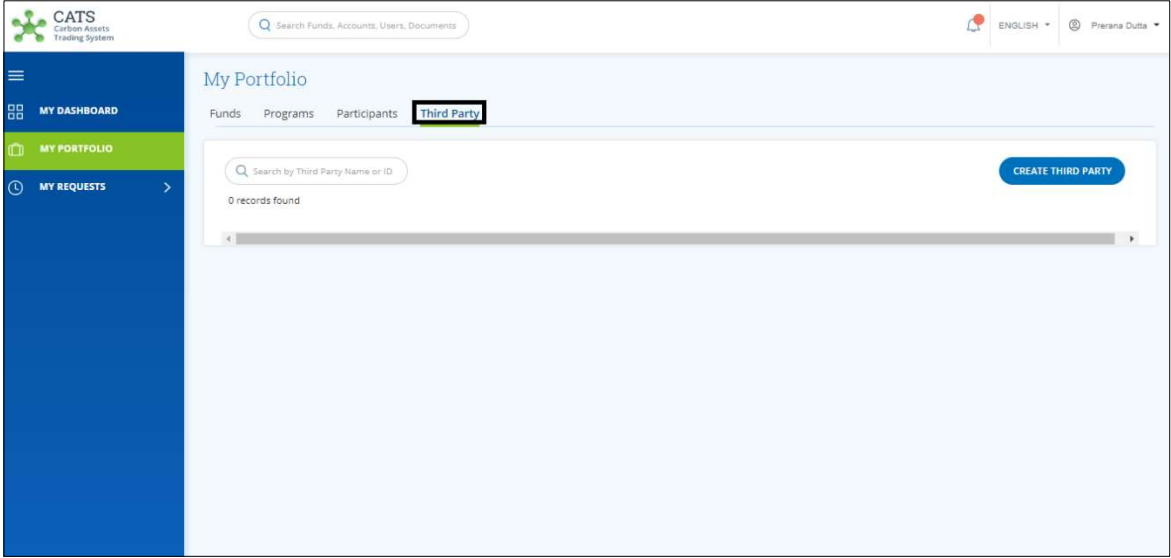

Screenshot 144: Third Party area

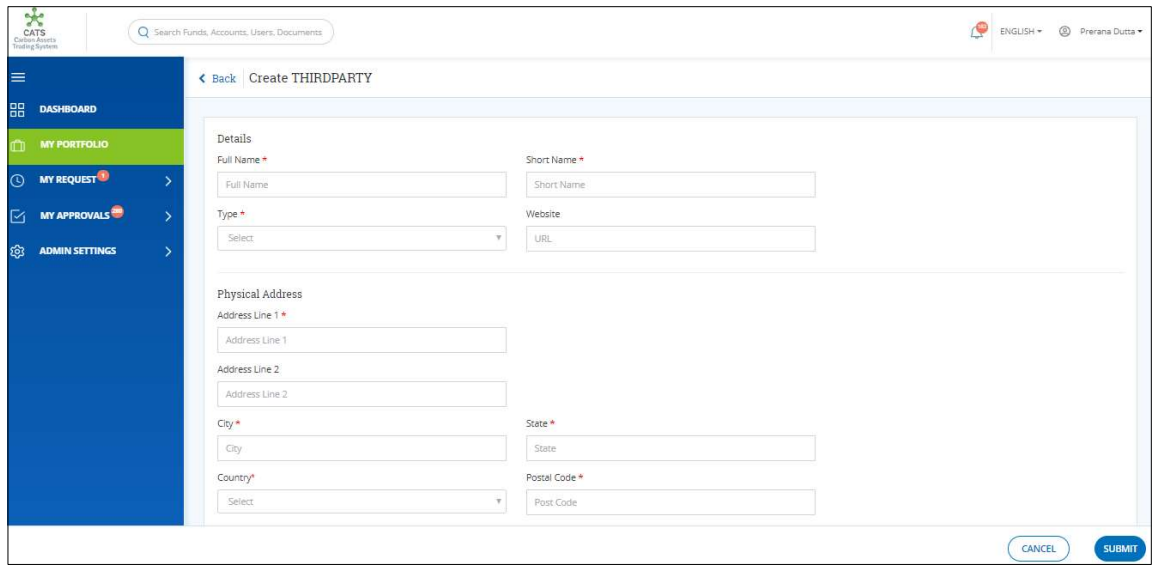

3. Click CREATE THIRD PARTY. The Create Third Party page appears.

Screenshot 145: Create Third Party page

4. In the Details and Physical Address section, fill all the mandatory fields marked with \*.

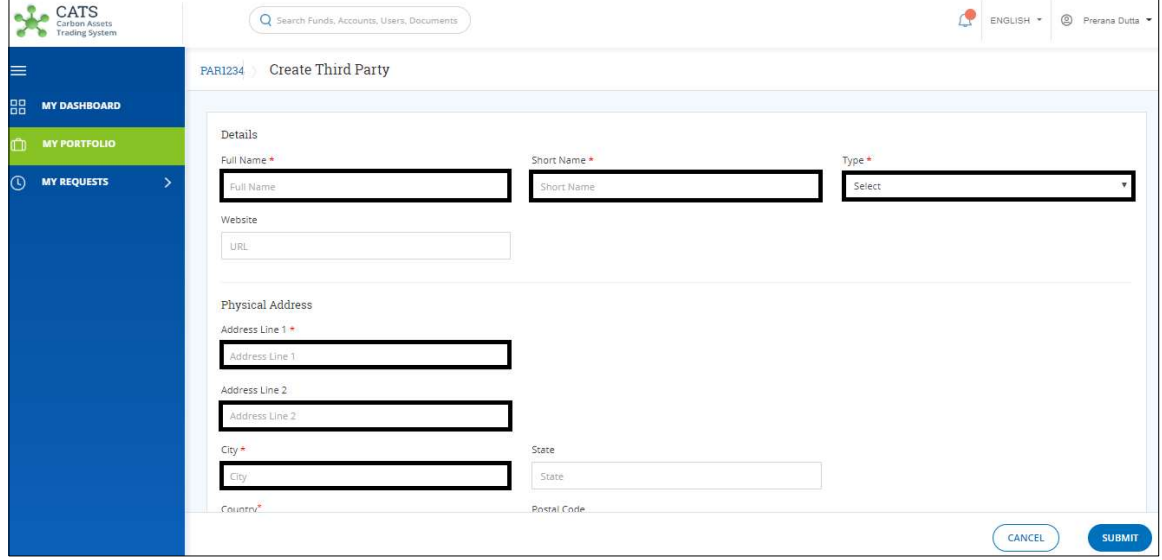

Screenshot 146: Create Third Party page

5. In the Mailing Address section, fill all the mandatory fields marked with \*. Select Same as Physical Address check box if your mailing address is same as the physical address.

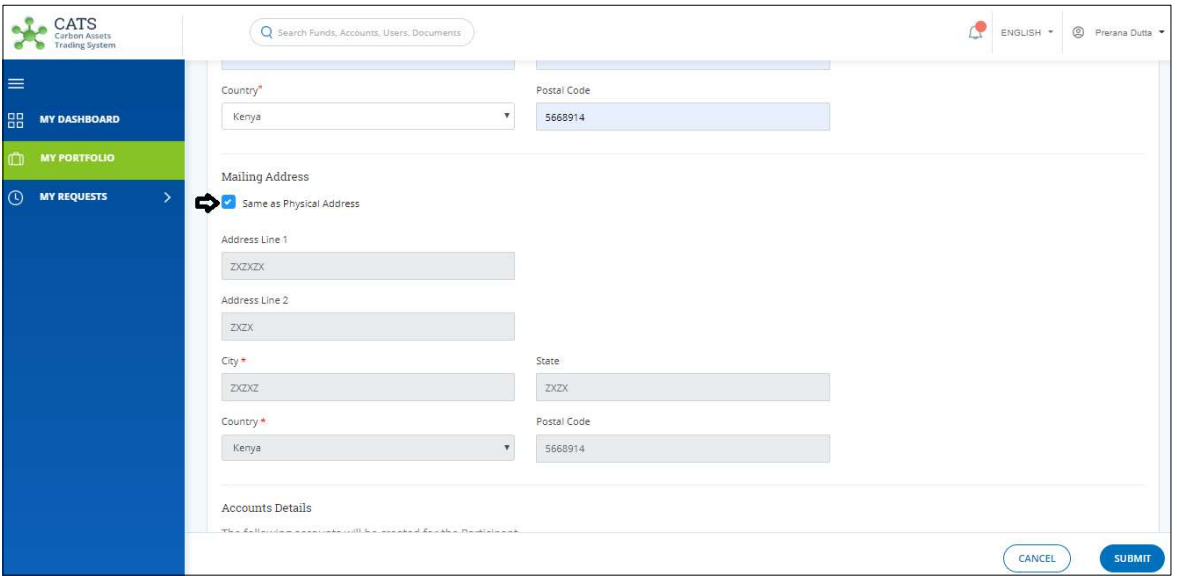

Screenshot 147: Create Third Party page

6. In the Supporting Documents section, attach supporting documents if any.

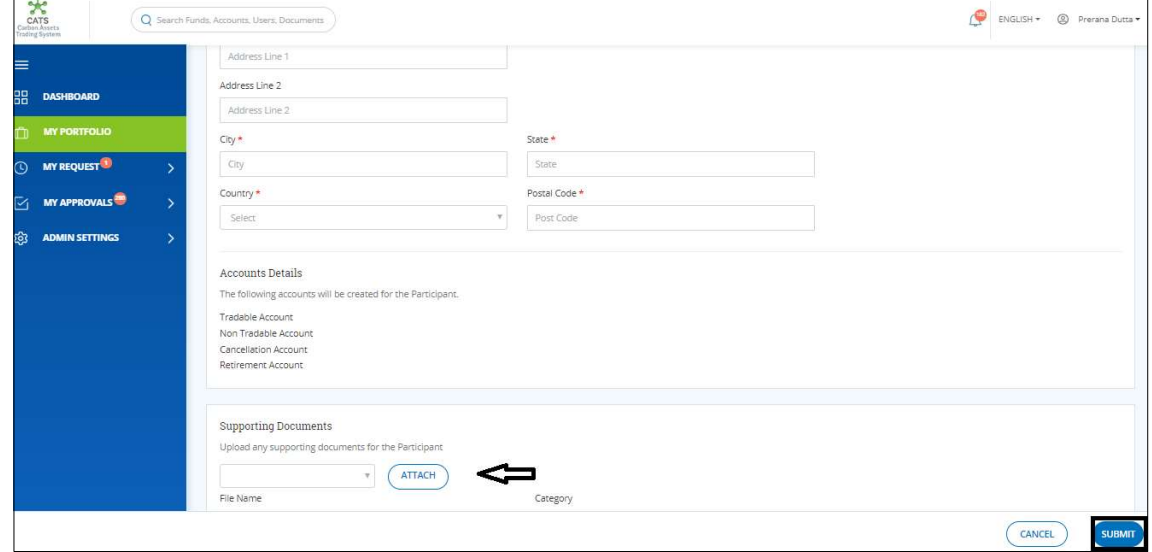

Screenshot 148: Create Third Party page

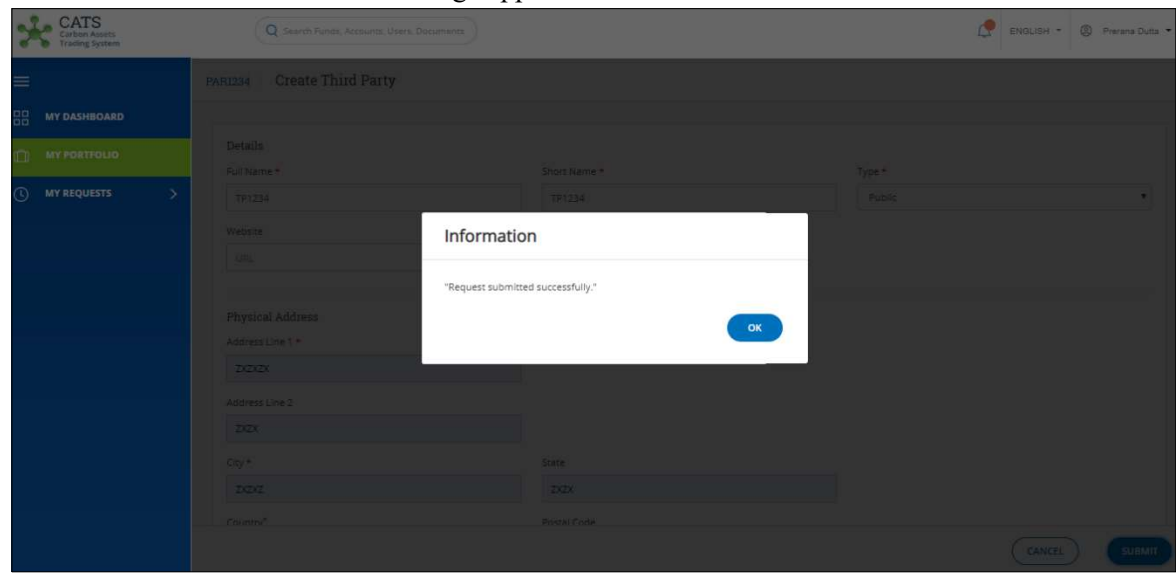

7. Click SUBMIT. A success message appears. Click OK.

Screenshot 149: Success message

NOTE: After the third party creation request is submitted, it is routed to the Administrator for approval. The request can be either approved, rejected or sent back for revision.

Edit Third Party

A Fund Transaction Processor (FTP) can edit a Third Party that already exists in the system, by following the steps below:

1. In the left navigation pane, click MY PORTFOLIO. The Funds area of My Portfolio page appears.

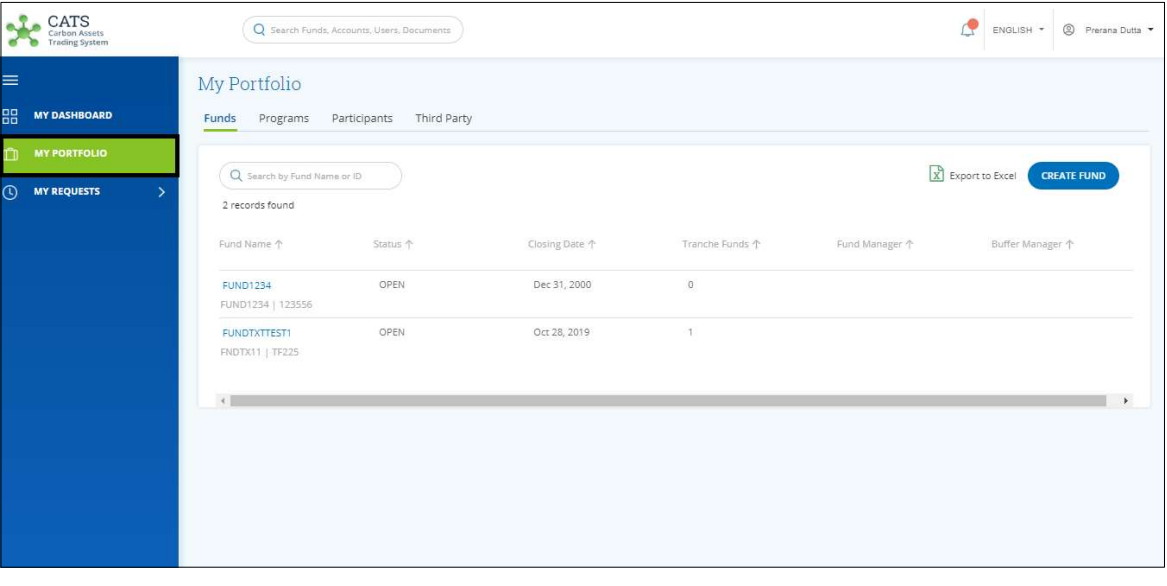

Screenshot 150: My Portfolio page

2. Click Third Party tab. The Third Party area appears.

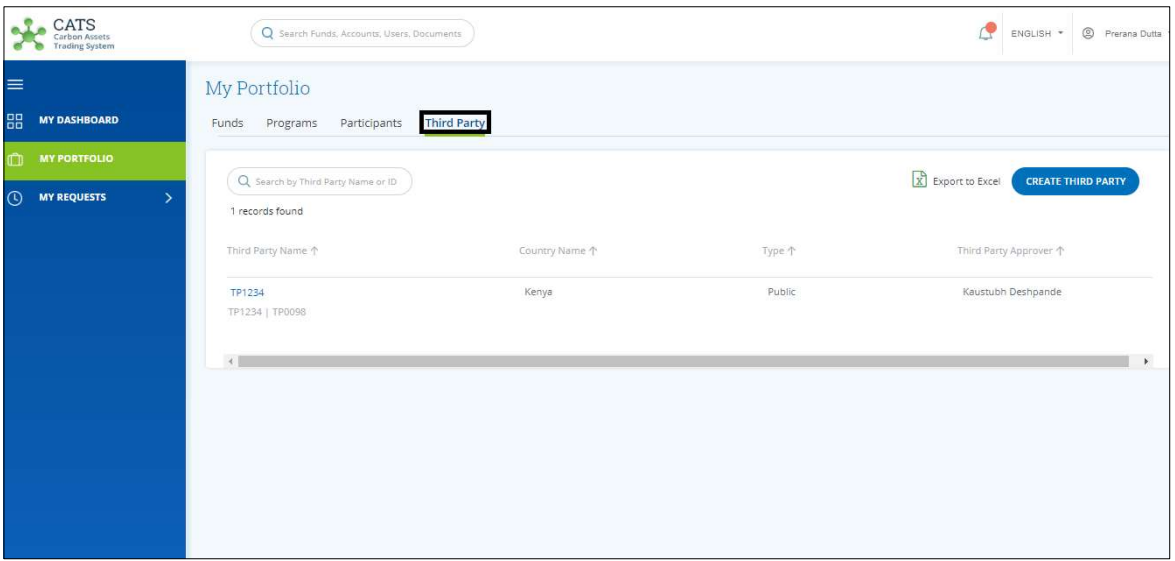

Screenshot 151: Third Party - Holding Accounts area

3. Click the Third Party Name. The Third Party Holding Accounts area appears.

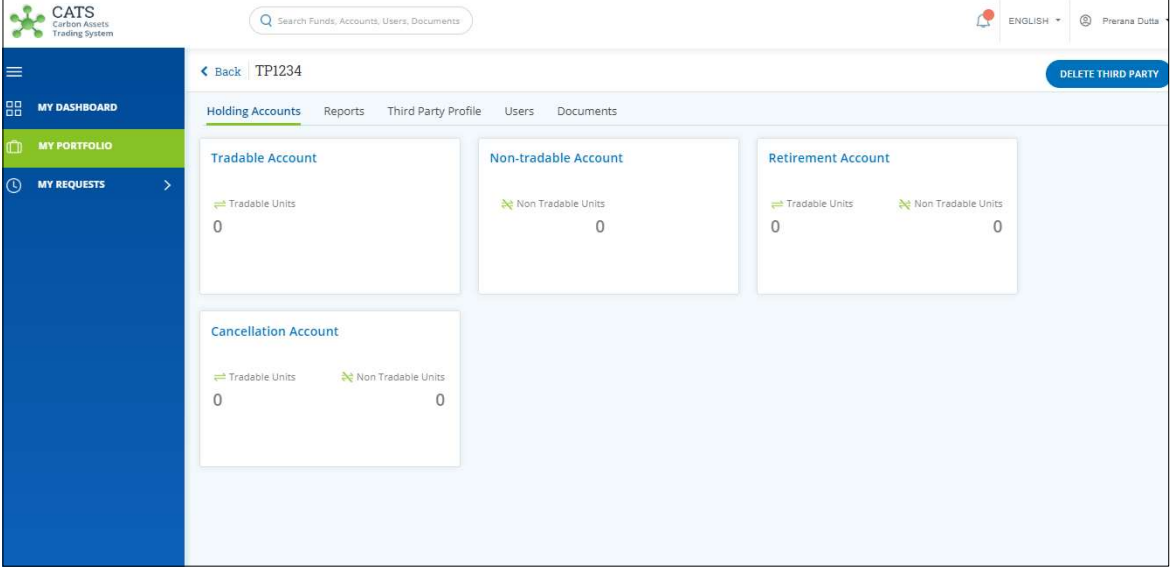

Screenshot 152: Third Party - Holding Accounts area

4. Click the Third Party Profile tab. The Third Party Profile area appears.

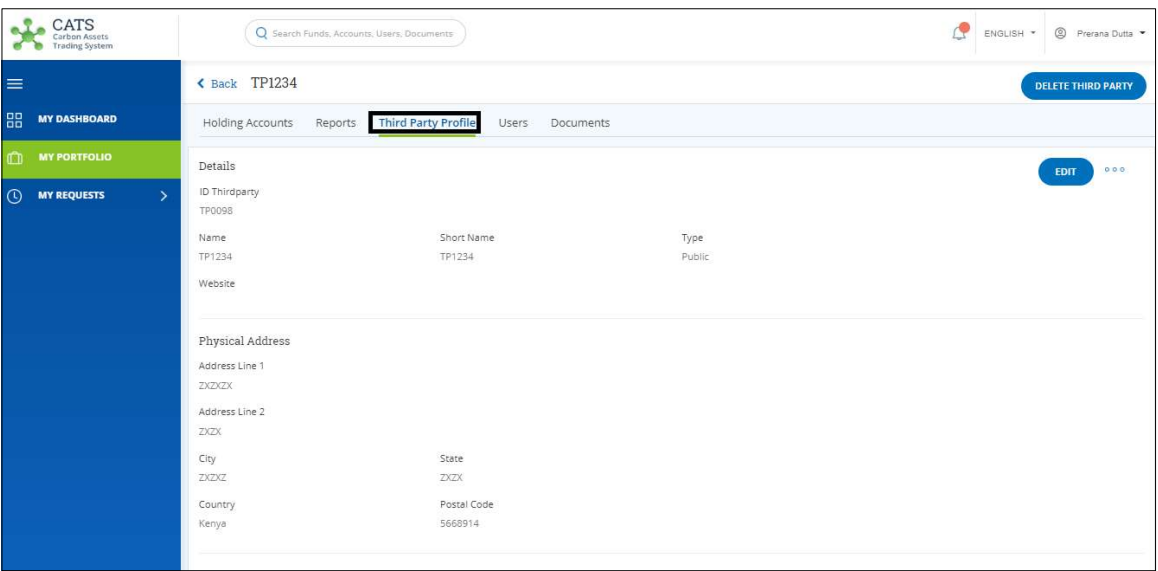

Screenshot 153: Third Party Profile area

5. Click EDIT. The Edit Third Party page appears.

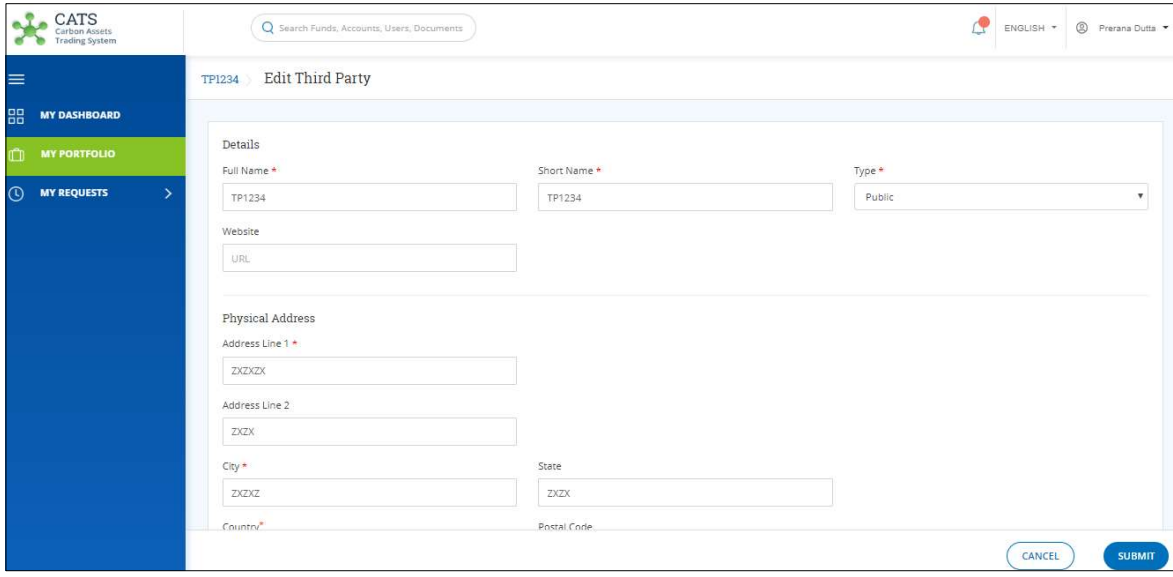

Screenshot 154: Edit Third Party page

6. Edit the fields wherever required.

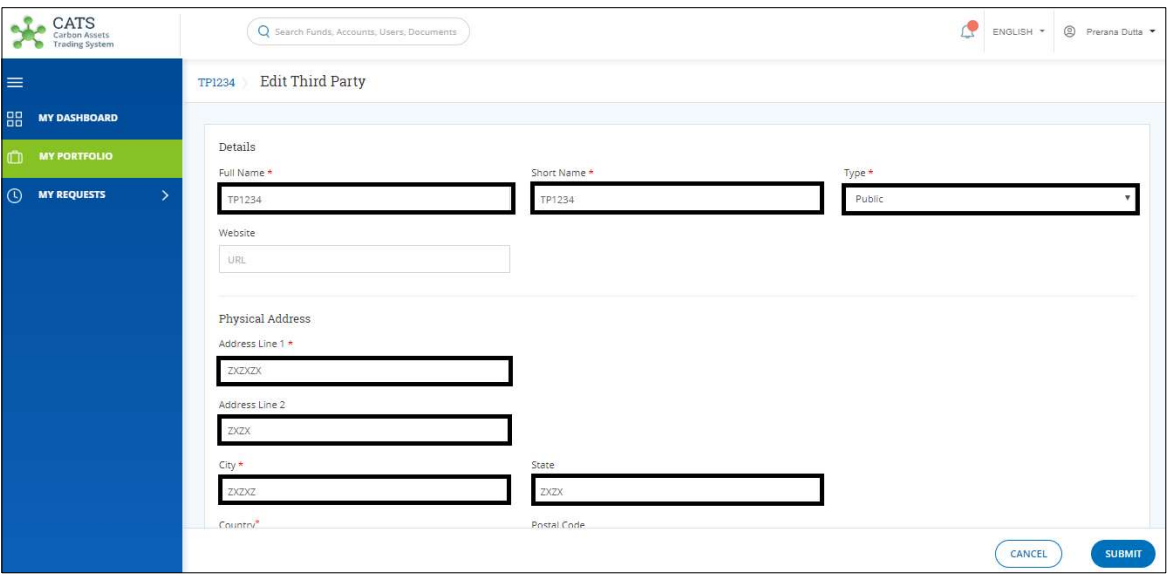

Screenshot 155: Edit Third Party page

7. Click SUBMIT. A success message appears. Click OK.

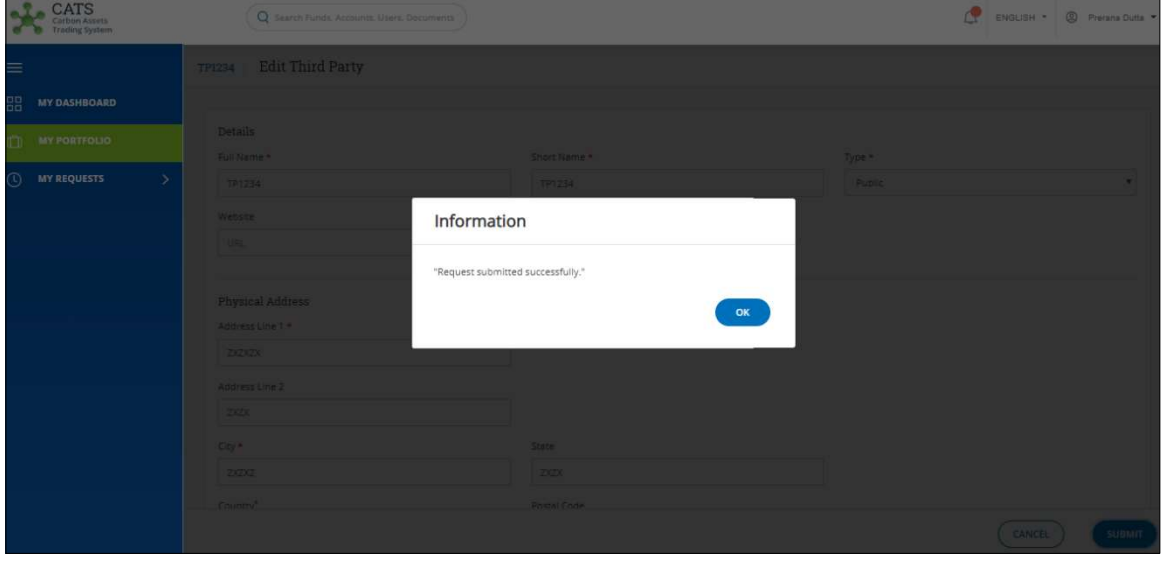

Screenshot 156: Success message

NOTE: After the third party edition request is submitted, it is routed to the Administrator for approval. The request can be either approved, rejected or sent back for revision.

# • Delete Third Party

A Fund Transaction Processor (FTP) can delete a Third Party that already exists in the system, by following the steps below:

1. In the left navigation pane, click MY PORTFOLIO. The Funds area of My Portfolio page appears.

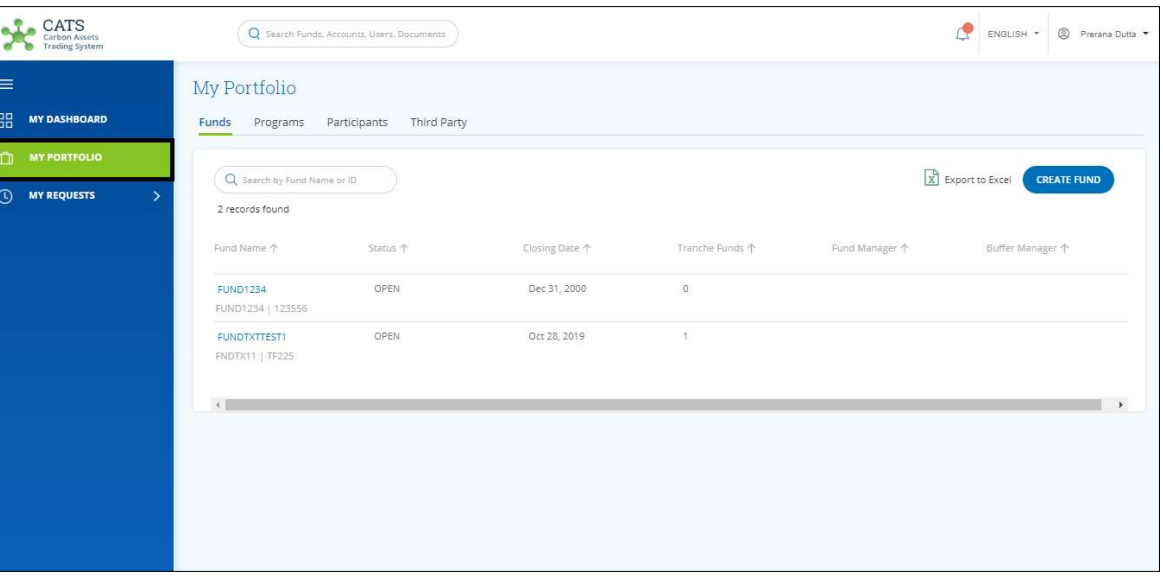

Screenshot 157: My Portfolio page

2. Click Third Party tab. The Third Party area appears.

| CATS<br>Carbon Assets<br><b>Trading System</b>                                     | Q Search Funds, Accounts, Users, Documents            |                         |                  | $\mathbb{C}$<br><sup>2</sup> Prerana Dutta<br>ENGLISH * |
|------------------------------------------------------------------------------------|-------------------------------------------------------|-------------------------|------------------|---------------------------------------------------------|
| $\equiv$<br>品<br><b>MY DASHBOARD</b>                                               | My Portfolio<br>Participants<br>Programs<br>Funds     | <b>Third Party</b>      |                  |                                                         |
| $\square$<br><b>MY PORTFOLIO</b><br>$\odot$<br><b>MY REQUESTS</b><br>$\rightarrow$ | Q Search by Third Party Name or ID<br>1 records found |                         |                  | X Export to Excel<br><b>CREATE THIRD PARTY</b>          |
|                                                                                    | Third Party Name 个<br>TP1234<br>TP1234   TP0098       | Country Name 个<br>Kenya | Type 个<br>Public | Third Party Approver 个<br>Kaustubh Deshpande            |
|                                                                                    | $\mathcal{A}$                                         |                         |                  | $\mathbf{F}$                                            |
|                                                                                    |                                                       |                         |                  |                                                         |
|                                                                                    |                                                       |                         |                  |                                                         |

Screenshot 158: Third Party - Holding Accounts area

- CATS Q sea ENGLISH \* | <sup>@</sup> Prerana Dutta  $ents$  $\epsilon$  Back TP1234 DELETE THIRD PARTY  $\equiv$ **ADAMY DASHBOARD** Holding Accounts Reports Third Party Profile Users Documents **MY PORTFOLIO Tradable Account** Non-tradable Account **Retirement Account D** MY REQUESTS Tradable Units Non Tradable Units Tradable Units Non Tradable Units  $\,0\,$  $\circ$  $\mathsf{O}$  $\mathbf 0$ **Cancellation Account** Tradable Units **A** Non Tradable Units  $\mathsf{O}$  $\circ$
- 3. Click the Third Party Name. The Third Party Holding Accounts area appears.

Screenshot 159: Third Party - Holding Accounts area

4. Click DELETE THIRD PARTY. A confirmation message appears.

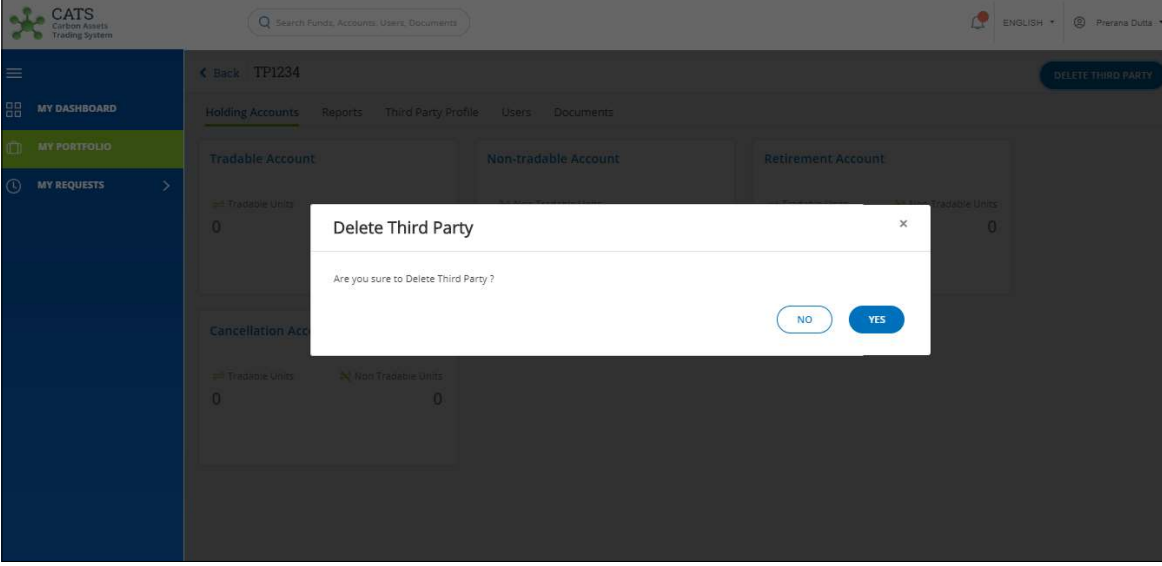

Screenshot 160: Confirmation Message

5. Click YES. A success message appears. Click OK.

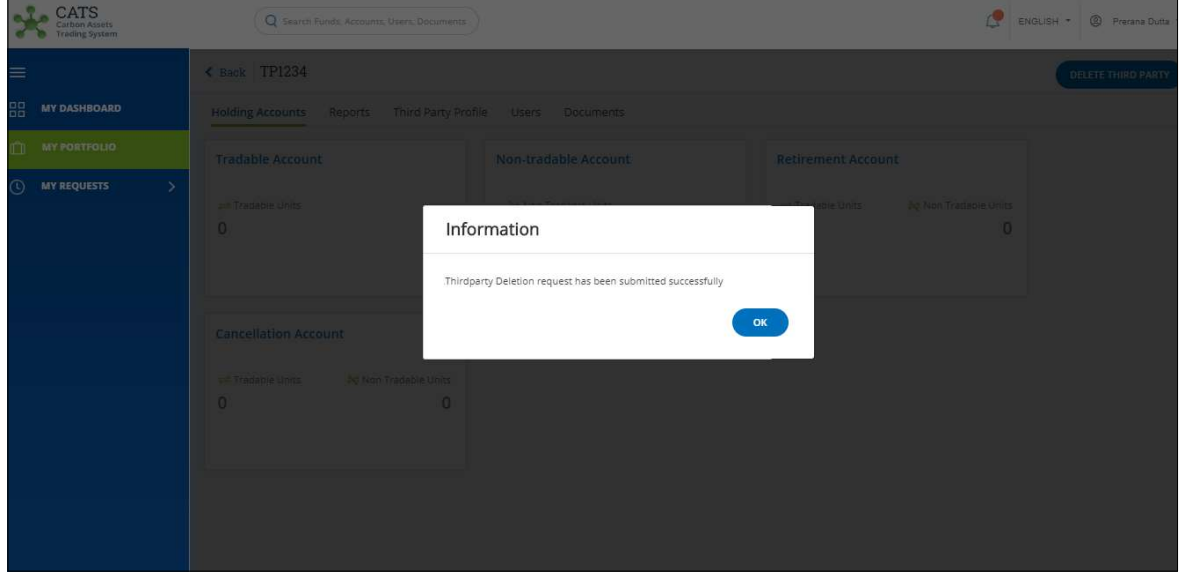

Screenshot 161: Success Message

NOTE: After the third party deletion request is submitted, it is routed to the Administrator for approval. The request can be either approved or rejected.

#### E. Program

#### Create Program

A Fund Transaction Processor (FTP) can create a new program by following the steps below:

1. In the left navigation pane, click MY PORTFOLIO. The Funds list of My Portfolio page appears.

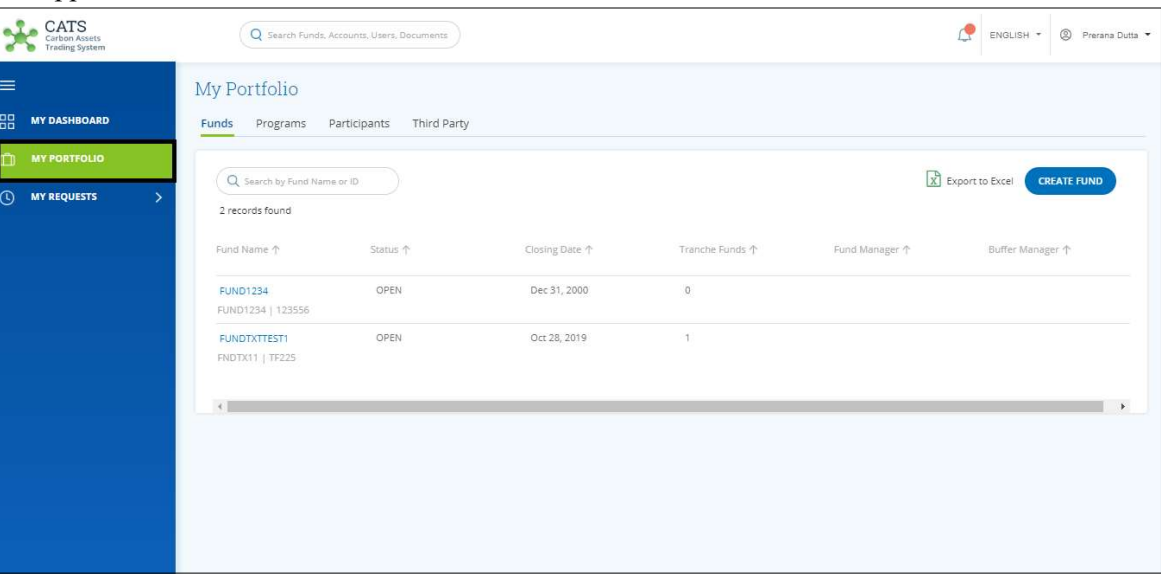

Screenshot 162: My Portfolio page

2. Click the Programs tab. The Programs list appears.

| <b>CATS</b><br>Carbon Assets<br>Trading System                            |                                                   | Q Search Funds, Accounts, Users, Documents |           |                       |               | œ                 | ENGLISH *            | <sup>2</sup> Prerana Dutta * |
|---------------------------------------------------------------------------|---------------------------------------------------|--------------------------------------------|-----------|-----------------------|---------------|-------------------|----------------------|------------------------------|
| $\equiv$<br>品<br><b>MY DASHBOARD</b>                                      | My Portfolio<br>Funds<br>Programs                 | Third Party<br>Participants                |           |                       |               |                   |                      |                              |
| <b>MY PORTFOLIO</b><br>$\mathbb{C}$<br>$\odot$<br><b>MY REQUESTS</b><br>⋗ | Q Search by Program Name or ID<br>2 records found |                                            |           |                       |               | X Export to Excel |                      | <b>CREATE PROGRAM</b>        |
|                                                                           | Program Name 个                                    | Region 个                                   | Country 个 | Sector 个              | ERPAs 个       |                   | Associated Tranche 个 |                              |
|                                                                           | PDTEST<br>PDTEST   3118209                        | South Asia                                 | India     | Agriculture, Forestry | $\circ$       |                   |                      |                              |
|                                                                           | PRETEST123<br>PRETEST123   PRETEST123             | South Asia                                 | India     | Oil and Natural Gas   | $\mathcal{A}$ |                   | TXNTRTEST1           |                              |
|                                                                           | $\left($                                          |                                            |           |                       |               |                   |                      | K.                           |
|                                                                           |                                                   |                                            |           |                       |               |                   |                      |                              |
|                                                                           |                                                   |                                            |           |                       |               |                   |                      |                              |

Screenshot 163: Programs list

# 3. Click CREATE PROGRAM. The Create Program page appears.

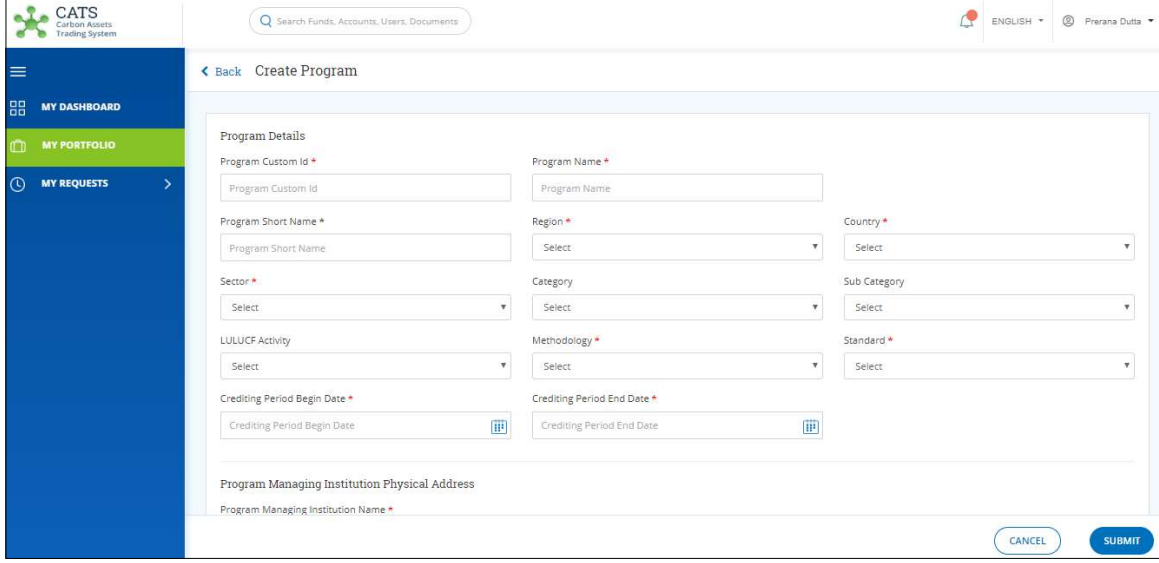

Screenshot 164: Create Program page

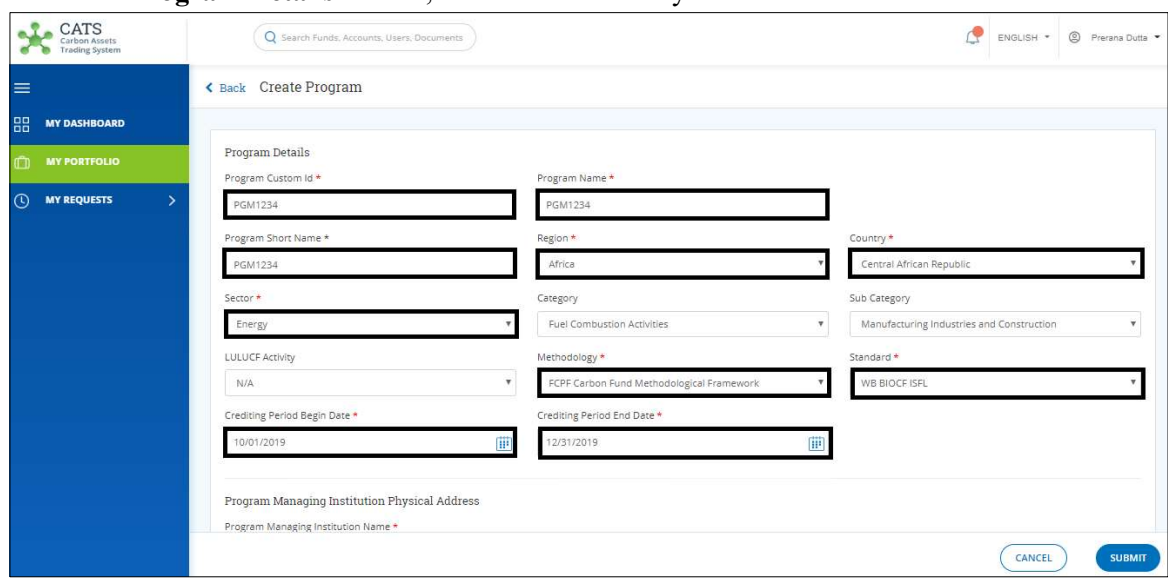

4. In the Program Details section, fill all the mandatory fields marked with \*.

Screenshot 165: Create Program page

5. In the Program Managing Institution Physical Address section, fill all the mandatory fields marked with \*.

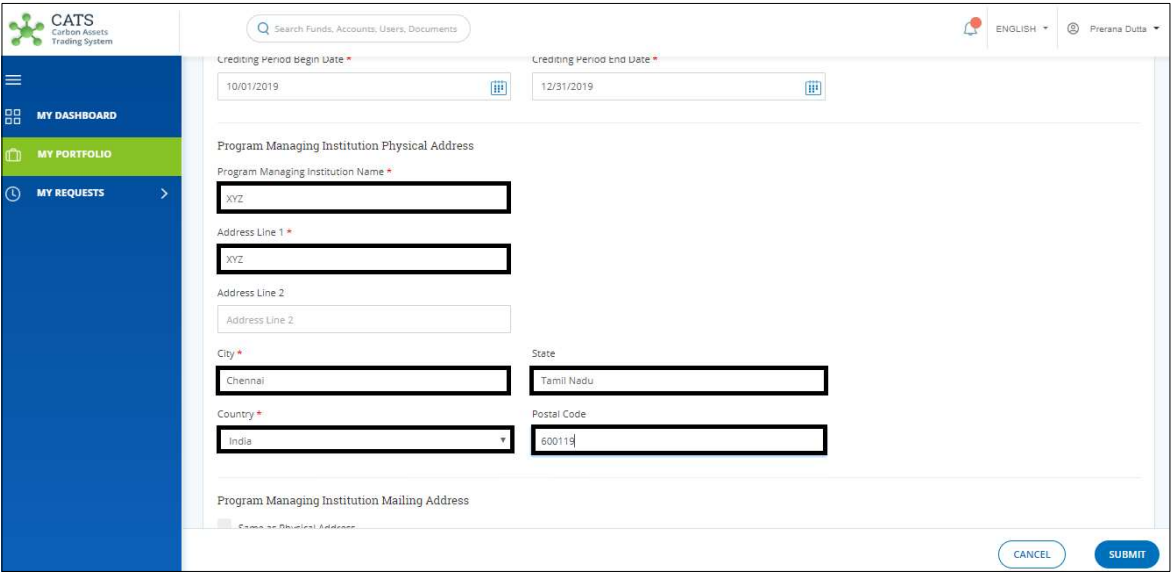

Screenshot 166: Create Program page

6. In the Program Managing Institution Mailing Address section, select Same as Physical Address if mailing address and physical address are the same. If not, fill all the mandatory fields marked with \*.

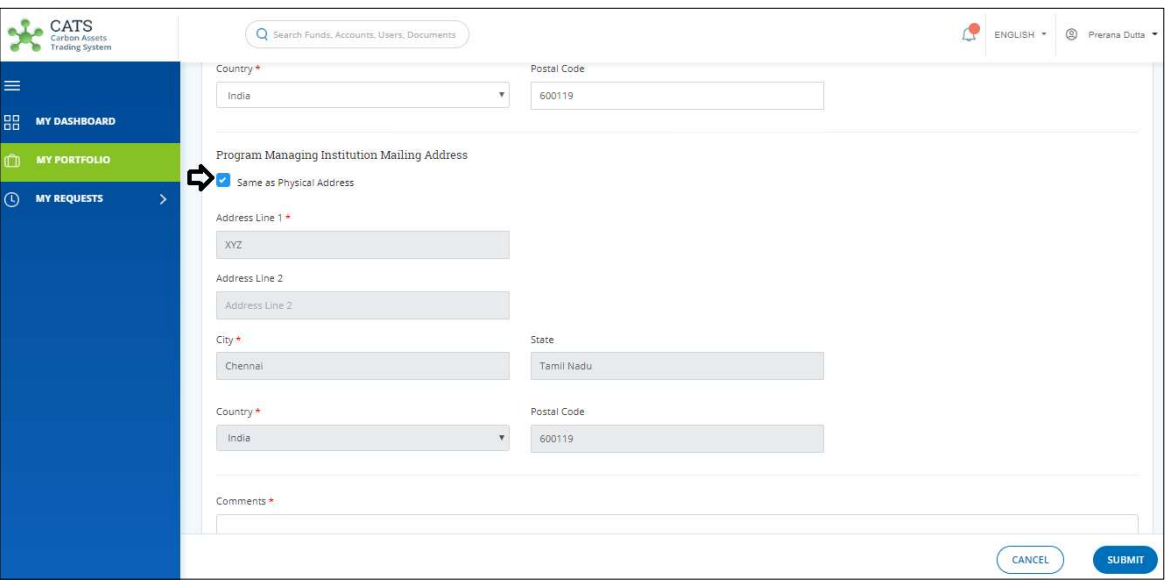

Screenshot 167: Create Program page

7. Enter comments in the Comments section. In the Supporting Documents section, attach supporting documents if any.

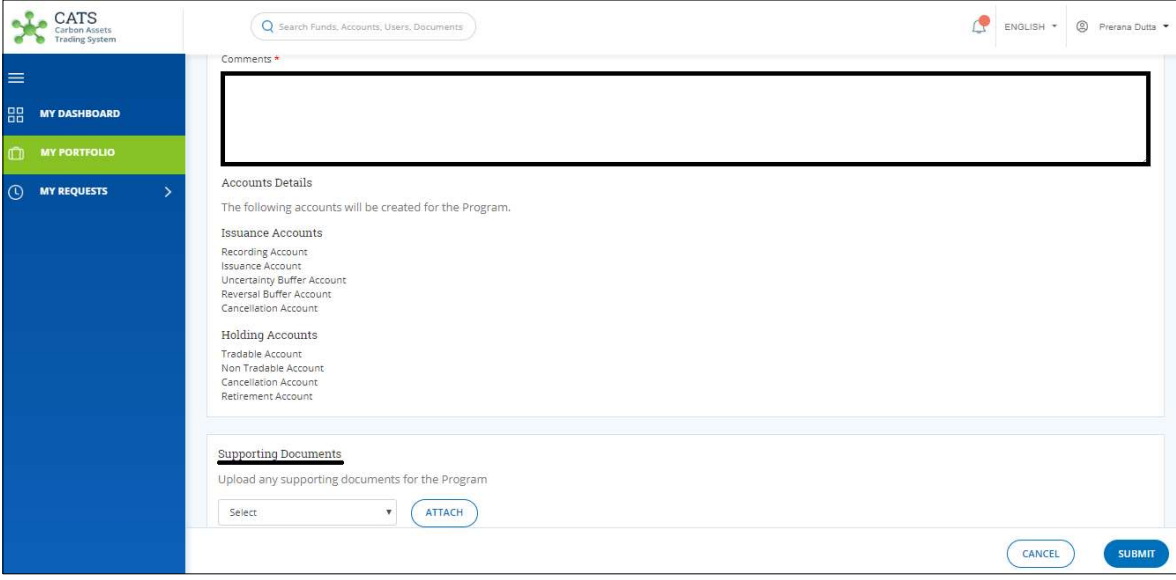

Screenshot 168: Create Program page

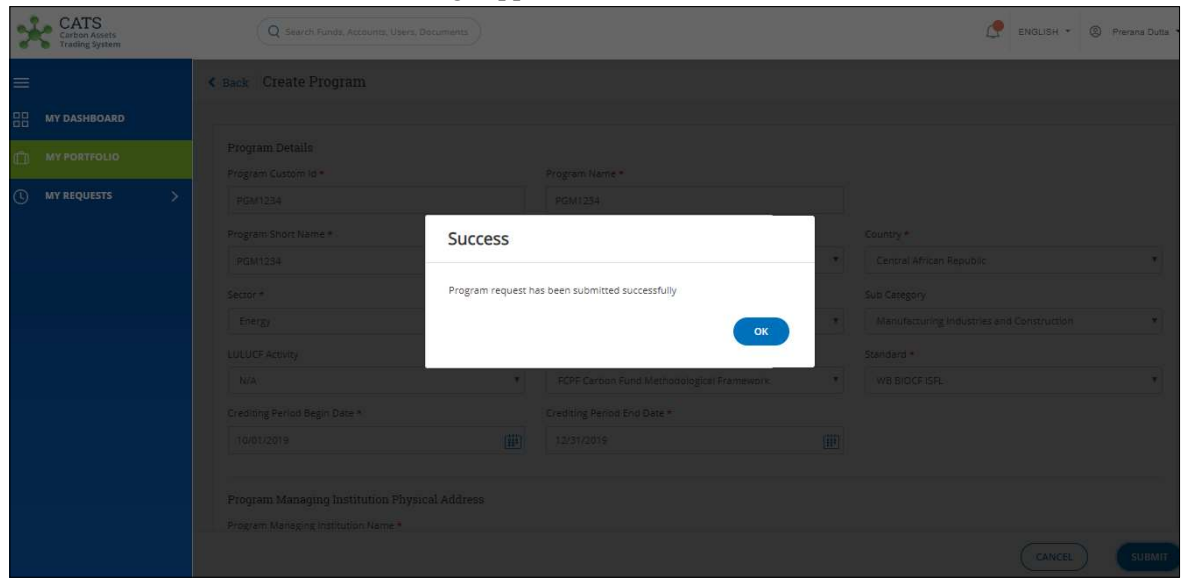

8. Click SUBMIT. A success message appears. Click OK.

**NOTE**: After the program creation request is submitted, it is routed to the Administrator for approval. The request can be either approved, rejected or sent back for revision.

#### Edit program

A Fund Transaction Processor (FTP) can edit a program that already exists in the system, by following the steps below:

1. In the left navigation pane, click MY PORTFOLIO. The Funds list of My Portfolio page appears.

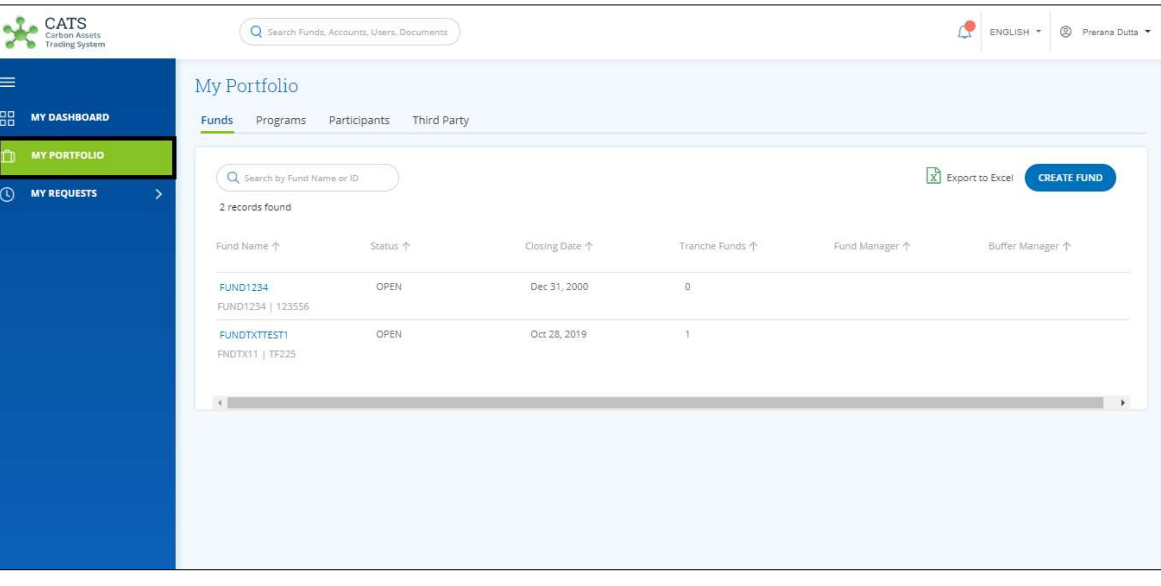

Screenshot 169: My Portfolio page

2. Click Programs tab. The Programs list appears.

| $\underset{\substack{\text{Carbon Assets}\\\text{Trading System}}} \text{CATS}$ |                                       | Q Search Funds, Accounts, Users, Documents |                      |                       |              | <sup>2</sup> Prerana Dutta<br>٩ę<br>ENGLISH * |
|---------------------------------------------------------------------------------|---------------------------------------|--------------------------------------------|----------------------|-----------------------|--------------|-----------------------------------------------|
| $\equiv$                                                                        | My Portfolio                          |                                            |                      |                       |              |                                               |
| 盟<br><b>MY DASHBOARD</b>                                                        | Funds<br>Programs                     | Participants<br>Third Party                |                      |                       |              |                                               |
| <b>MY PORTFOLIO</b><br>m                                                        | Q Search by Program Name or ID        |                                            |                      |                       |              | X Export to Excel<br><b>CREATE PROGRAM</b>    |
| <b>MY REQUESTS</b><br>$\odot$<br>$\rightarrow$                                  | 3 records found                       |                                            |                      |                       |              |                                               |
|                                                                                 | Program Name 个                        | Region 个                                   | Country 个            | Sector 个              | ERPAs 个      | Associated Tranche 个                          |
|                                                                                 | <b>PGM1234</b><br>PGM1234   PGM1234   | Africa                                     | Central African Repu | Energy                | $\circ$      |                                               |
|                                                                                 | PDTEST<br>PDTEST   3118209            | South Asia                                 | India                | Agriculture, Forestry | $\circ$      |                                               |
|                                                                                 | PRETEST123<br>PRETEST123   PRETEST123 | South Asia                                 | India                | Oil and Natural Gas   | $\mathbb{R}$ | TXNTRTEST1                                    |
|                                                                                 | $+1$                                  |                                            |                      |                       |              | ×.                                            |
|                                                                                 |                                       |                                            |                      |                       |              |                                               |

Screenshot 170: Programs list

3. Click the Program Name that you want to edit. The Program Issuance Accounts area appears.

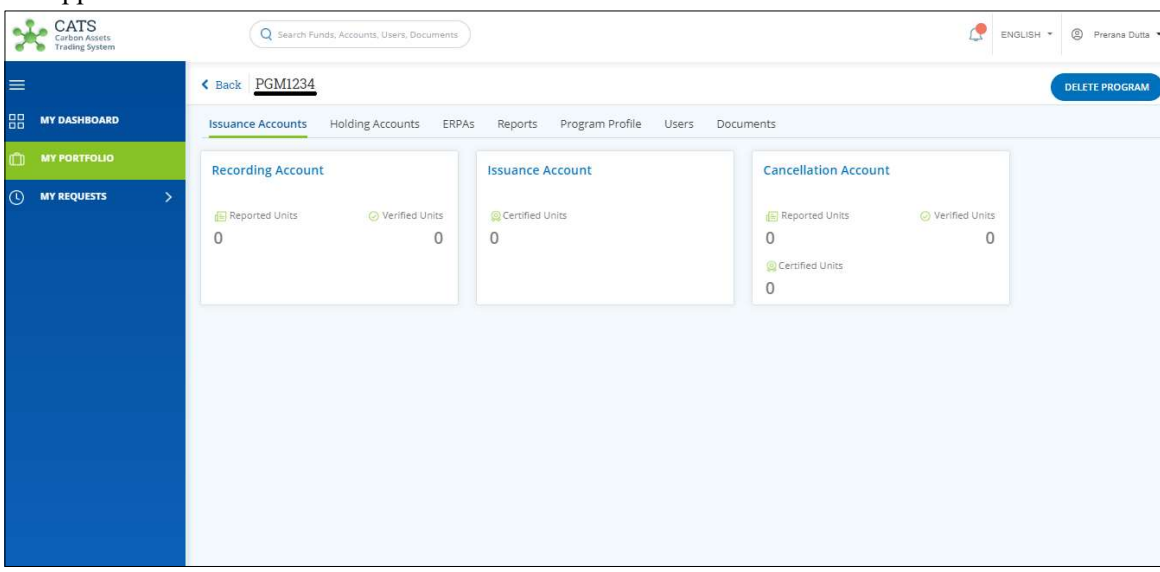

Screenshot 171: Program - Issuance Accounts area

- CATS Q Search Funds, ENGLISH \* © Prerana Dutta \* Back PGM1234 DELETE PROGRAM  $=$ **HH** MY DASHBOARD Issuance Accounts Holding Accounts ERPAs Reports Program Profile Users Documents **MY PORTFOLK** Program ID Program Name EDIT PROGRAM PGM1234 PGM1234 **O** MY REQUESTS Program Short Name Region Country PGM1234 Africa Central African Republic Sub Category Sector Category Fuel Combustion Activities Manufacturing Industries and Construction Energy Standard LULUCF Activity Methodology WB BIOCF ISFL  $\bar{\rm N/A}$ FCPF Carbon Fund Methodological Framework Crediting Period Begin Date Crediting Period End Date Oct 1, 2019 Dec 30, 2019 Program Managing Institution Physical Address Program Managing Institution Name **XYZ** Address Line 1  $XYZ$ Address Line 2
- 4. Click the Program Profile tab. A page appears with all the program details.

Screenshot 172: Program Details area

5. Click EDIT PROGRAM. The Edit Program page appears.

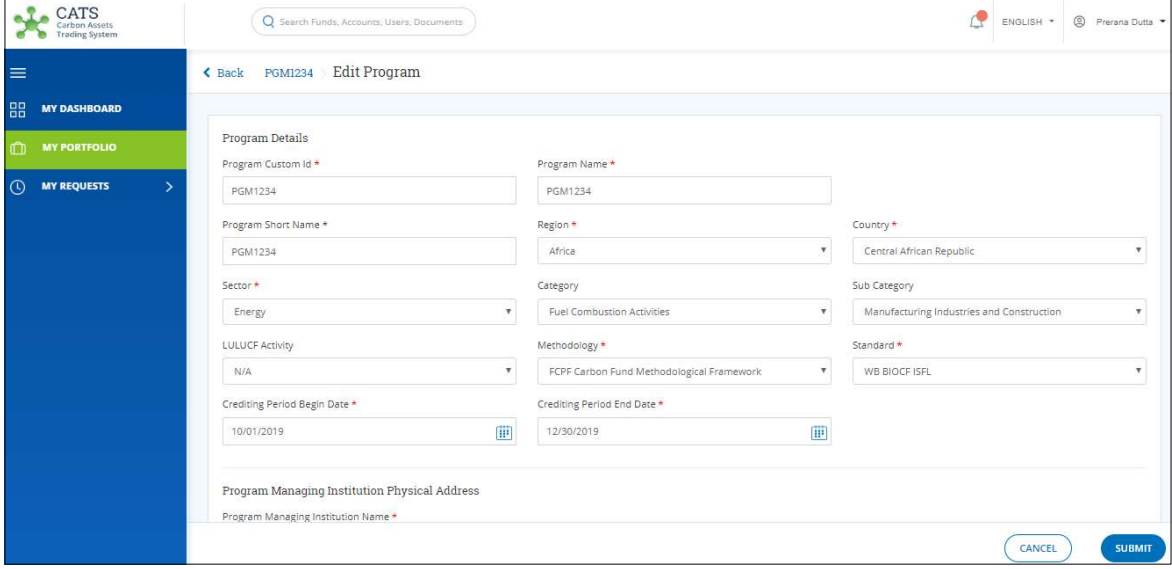

Screenshot 173: Edit Program page

6. Edit the fields wherever required.

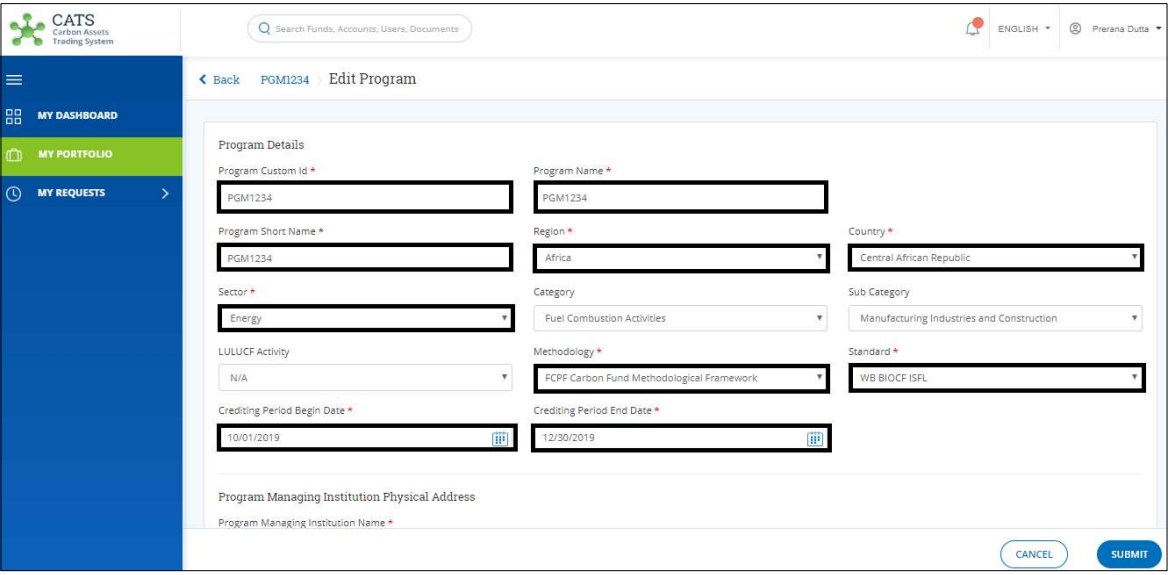

Screenshot 174: Edit Program page

- **CATS** Q Search Firms, Accor ENGLISH + © Prerana Dulta Success Program request has been updated successfully
- 7. Click SUBMIT. A Success message appears. Click OK.

Screenshot 175: Success message

NOTE: After the program edition request is submitted, it is routed to the Administrator for approval. The request can be either approved, rejected or sent back for revision.

### Delete Program

A Fund Transaction Processor (FTP) can delete a program that already exists in the system, by following the steps below:

1. In the left navigation pane, click MY PORTFOLIO. The Funds list of My Portfolio page appears.

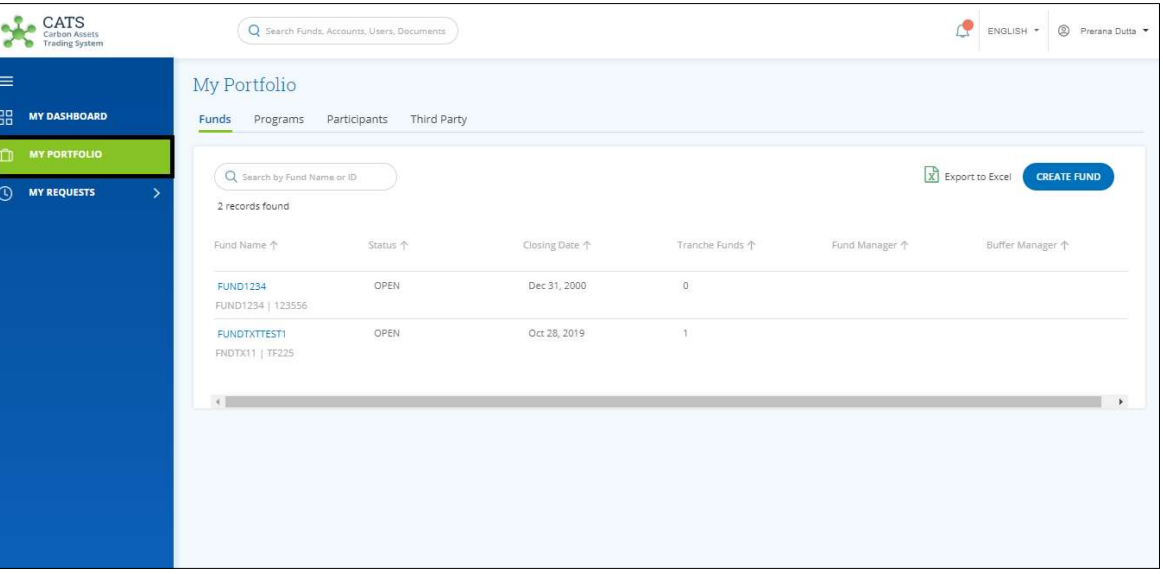

Screenshot 176: My Portfolio page

2. Click Programs tab. The Programs list appears.

| CATS<br>Carbon Assets<br><b>Trading System</b> |   | Q Search Funds, Accounts, Users, Documents        |                             |                      |                       |              | ENGLISH *             | <sup>2</sup> Prerana Dutta |
|------------------------------------------------|---|---------------------------------------------------|-----------------------------|----------------------|-----------------------|--------------|-----------------------|----------------------------|
| $\equiv$                                       |   | My Portfolio                                      |                             |                      |                       |              |                       |                            |
| 品<br><b>MY DASHBOARD</b>                       |   | Funds<br><b>Programs</b>                          | Participants<br>Third Party |                      |                       |              |                       |                            |
| <b>MY PORTFOLIO</b><br>m                       |   |                                                   |                             |                      |                       |              | X Export to Excel     |                            |
| $\odot$<br><b>MY REQUESTS</b>                  | X | Q Search by Program Name or ID<br>3 records found |                             |                      |                       |              | <b>CREATE PROGRAM</b> |                            |
|                                                |   | Program Name 个                                    | Region 个                    | Country 个            | Sector 个              | ERPAS 1      | Associated Tranche 个  |                            |
|                                                |   | <b>PGM1234</b><br>PGM1234   PGM1234               | Africa                      | Central African Repu | Energy                | $\circ$      |                       |                            |
|                                                |   | PDTEST<br>PDTEST   3118209                        | South Asia                  | India                | Agriculture, Forestry | $\circ$      |                       |                            |
|                                                |   | PRETEST123<br>PRETEST123   PRETEST123             | South Asia                  | India                | Oil and Natural Gas   | $\mathbb{R}$ | TXNTRTEST1            |                            |
|                                                |   | $\left\langle \cdot \right\rangle$                |                             |                      |                       |              |                       |                            |

Screenshot 177: Programs list

- CATS Q Search ENGLISH \* © Prerana Du  $\epsilon$  Back PGM1234 -DELETE PROGR **HARISH** MY DASHBOARD **Issuance Accounts** Holding Accounts ERPAs Reports Program Profile Users Documents **Cancellation Account Recording Account Issuance Account** D) **MY REQUESTS** Reported Units Certified Units Reported Units ● Verified Units ⊙ Verified Units  $\overline{0}$  $\,0\,$  $\circ$  $\overline{0}$  $\overline{0}$ Certified Units  $\Omega$
- 3. Click the Program Name. The Program Issuance Accounts area appears.

Screenshot 178: Program - Issuance Accounts area

### 4. Click DELETE PROGRAM. A confirmation box appears. Click YES.

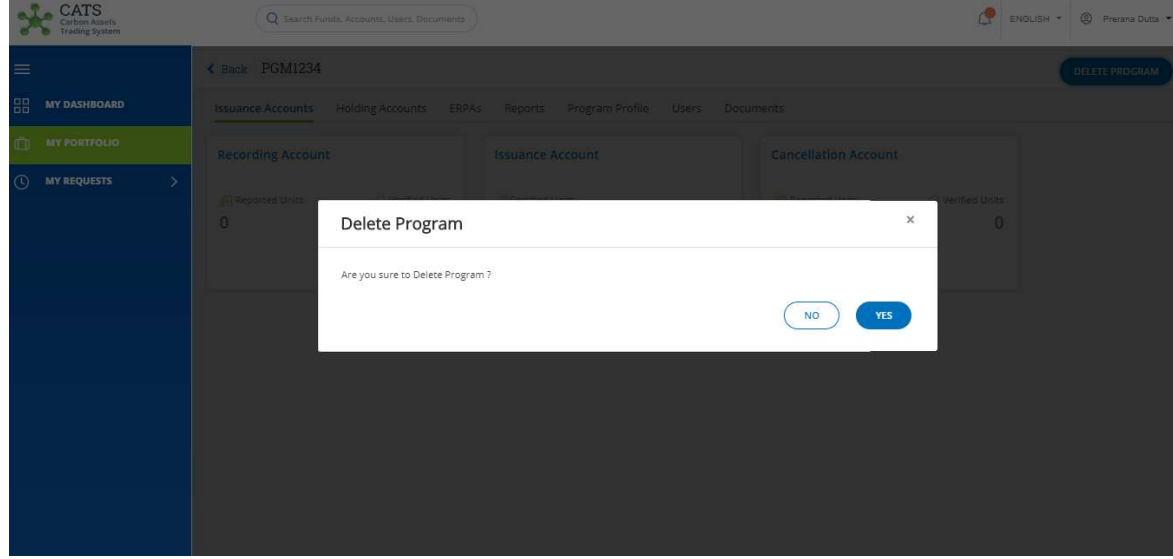

Screenshot 179: Delete Program dialog box

### NOTE:

- $\triangleleft$  A program cannot be deleted if a tranche is associated with it.
- $\triangleleft$  After the program deletion request is submitted, it is routed to the Administrator for approval. The request can be either approved or rejected.

# F. ERPA

### • Create ERPA

Creating an ERPA means linking a tranche with a program. A Fund Transaction Processor (FTP) can create an ERPA by following the steps below:

1. In the left navigation pane, click MY PORTFOLIO. The My Portfolio page appears.

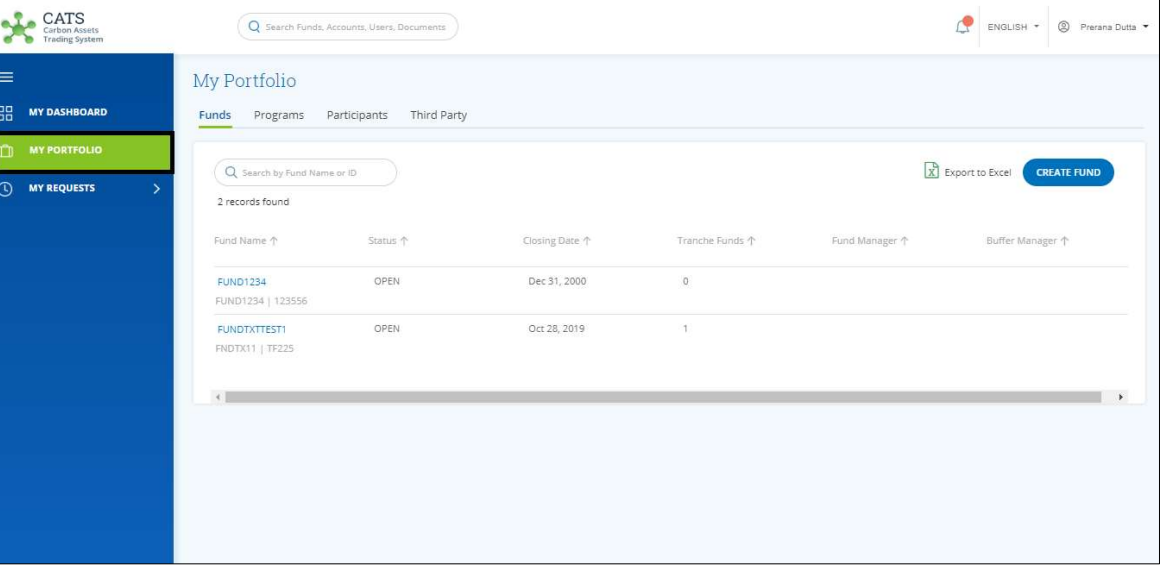

Screenshot 180: My Portfolio page

2. Click the Fund Name whose tranche and program you want to link. The Fund Accounts area appears.

| CATS<br><b>Trading System</b>                  | Q Search Funds, Accounts, Users, Documents             |                                  |                                 | đ<br><sup>2</sup> Prerana Dutta<br>ENGLISH * |
|------------------------------------------------|--------------------------------------------------------|----------------------------------|---------------------------------|----------------------------------------------|
| $\equiv$                                       | Back FUND1234 OPEN                                     |                                  |                                 | <b>DELETE FUND</b>                           |
| 品<br><b>MY DASHBOARD</b>                       | Fund Profile<br>Tranches<br>Reports<br><b>Accounts</b> | Documents<br>Users               |                                 |                                              |
| $\mathbb{C}$<br><b>MY PORTFOLIO</b>            | <b>Pooled Reversal Buffer Account</b>                  | <b>Share of Proceeds Account</b> | <b>Cancellation Account</b>     |                                              |
| $\odot$<br><b>MY REQUESTS</b><br>$\rightarrow$ | Certified Units<br>0                                   | Certified Units<br>$\circ$       | Certified Units<br>$\mathbf{0}$ |                                              |
|                                                |                                                        |                                  |                                 |                                              |

Screenshot 181: Fund – Accounts area

3. Click the Tranches tab. The Tranches list appears.

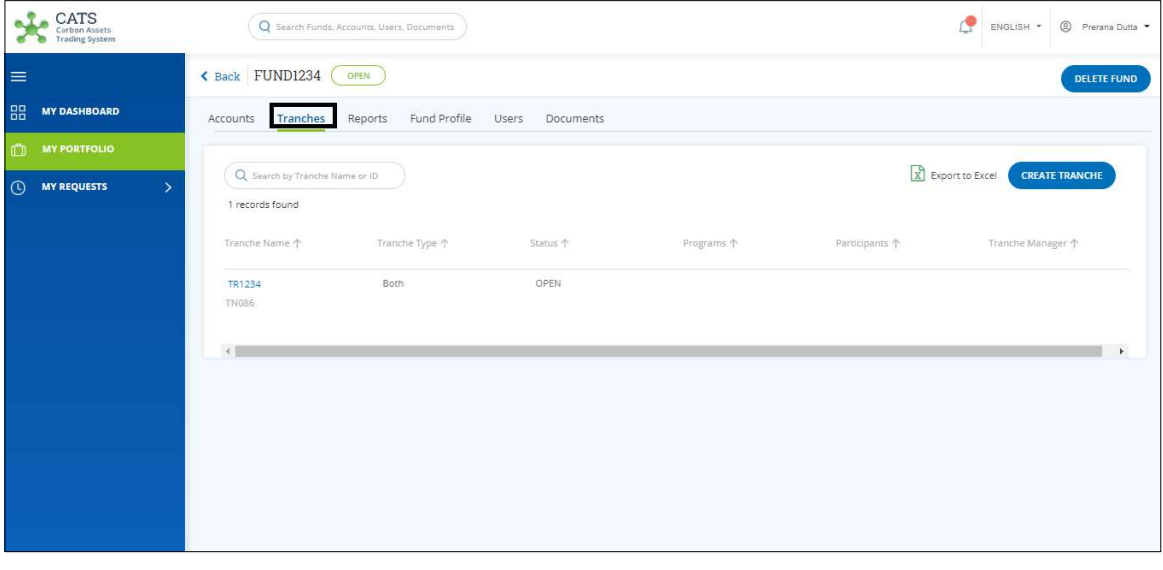

Screenshot 182: Tranche area

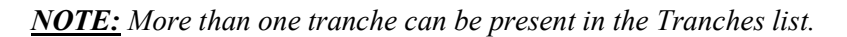

4. Click the Tranche Name that you want to link with a program. The Tranche Accounts area appears.

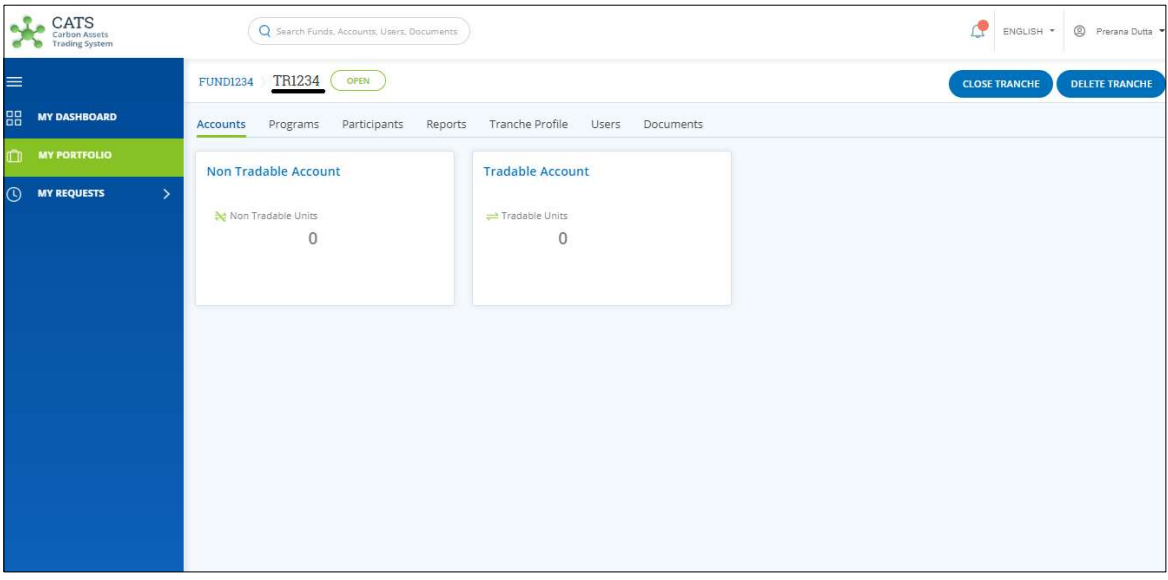

Screenshot 183: Tranche - Accounts area

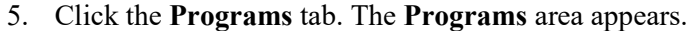

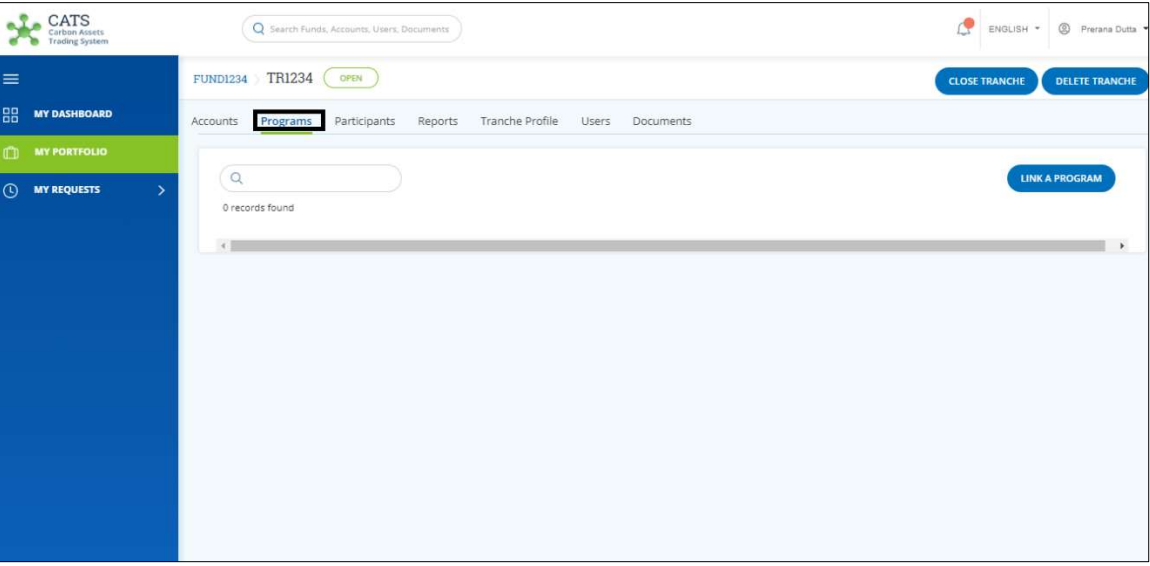

Screenshot 184: Tranche - Programs area

# 6. Click LINK A PROGRAM. The Link A Program page appears.

| $\mathcal{X}$<br>CATS<br>Carbon Assets<br>Trading System |               | Search Funds, Accounts, Users, Documents |                             |                         |                      | Æ                           | $\circledcirc$<br>ENGLISH -<br>Prerana Dutta |
|----------------------------------------------------------|---------------|------------------------------------------|-----------------------------|-------------------------|----------------------|-----------------------------|----------------------------------------------|
| $\equiv$                                                 |               | <b>TEST</b><br>August20                  | Link A Program              |                         |                      |                             |                                              |
| 88<br><b>DASHBOARD</b>                                   |               |                                          |                             |                         |                      |                             |                                              |
| <b>MY PORTFOLIO</b><br>m                                 |               | 65 records found                         |                             |                         |                      |                             | Export to Excel                              |
| <b>MY REQUEST</b><br>$\odot$                             | ٠             |                                          |                             |                         |                      |                             |                                              |
| <b>MY APPROVALS</b><br>囜                                 | $\rightarrow$ |                                          | Program Name 个              | Region 1                | Country ?            | Institution 个               | Sector 个                                     |
| ್ಡಡ<br><b>ADMIN SETTINGS</b>                             | ⇒             | O                                        | 5thSept                     | AFRICA                  | <b>BURKINA FASO</b>  | test                        | Revegetation Non-LULUCF                      |
|                                                          |               | n                                        | ABCDE                       | EAST ASIA AND PACIFIC   | BRUNEI DARUSSALAM    | ABC                         | Afforestation and reforesta                  |
|                                                          |               | O                                        | CARBON EMISSION CONTROL NEW | EAST ASIA AND PACIFIC   | AMERICAN SAMOA       | EURPOSE EMISSION DEPT       | Afforestation and reforesta                  |
|                                                          |               | O                                        | Createprogramtestingtest    | EAST ASIA AND PACIFIC   | AMERICAN SAMOA       | test                        | Deforestation                                |
|                                                          |               | O                                        | Delete ERPA Testing Program | EAST ASIA AND PACIFIC   | AMERICAN SAMOA       | Delete ERPA Testing Program | Afforestation and reforestal                 |
|                                                          |               | O                                        | EUROPE CLEARN WATER PROGRAM | EUROPE AND CENTRAL ASIA | BELGIUM              | EUROPE DEPT                 | Afforestation and reforesta                  |
|                                                          |               | O                                        | HBProgramTesta              |                         | <b>BOUVET ISLAND</b> | acacac                      | Afforestation and reforesta                  |
|                                                          |               | O                                        | HBProgramTestc              | AFRICA                  | ANGOLA               | scaskncakc                  | Afforestation and reforesta                  |
|                                                          |               | 0                                        | <b>HBProgramTestf</b>       | EAST ASIA AND PACIFIC   | AMERICAN SAMOA       | acacssa                     | Afforestation and reforesta                  |
|                                                          |               | $\cap$                                   | <b>HBProgramTestg</b>       | EAST ASIA AND PACIFIC   | AMERICAN SAMOA       | acacva                      | Afforestation and reforesta                  |
|                                                          |               |                                          |                             |                         |                      |                             | CANCEL<br><b>NEXT</b>                        |

Screenshot 185: Tranche - Link A Program page

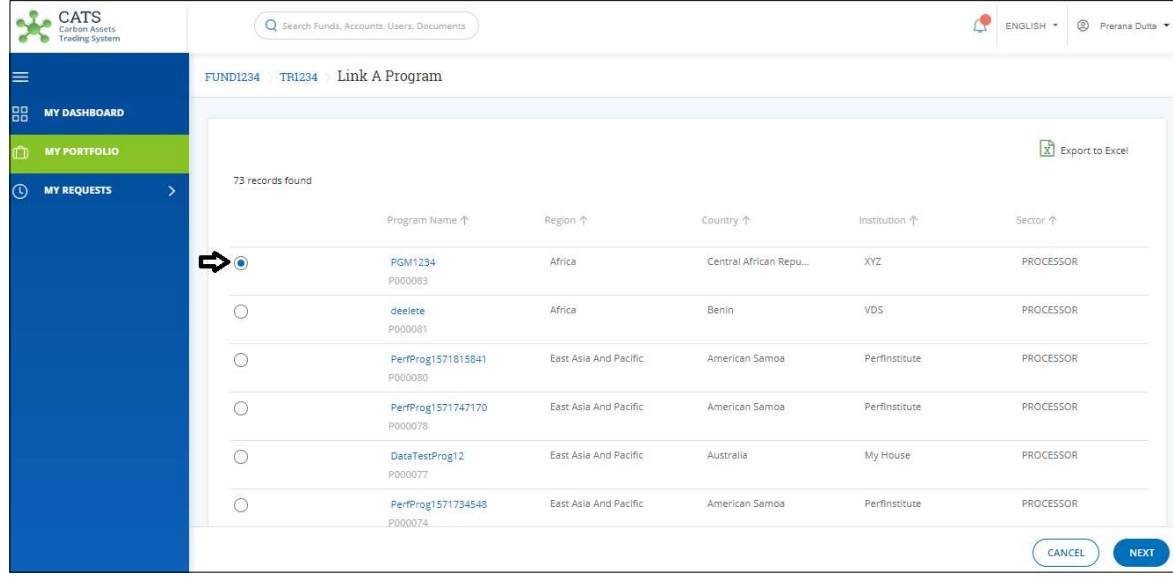

7. Click a program that you want to link to the tranche.

Screenshot 186: Link A Program page

NOTE: A tranche can be linked to just one program.

# 8. Click NEXT. The Create ERPA page appears.

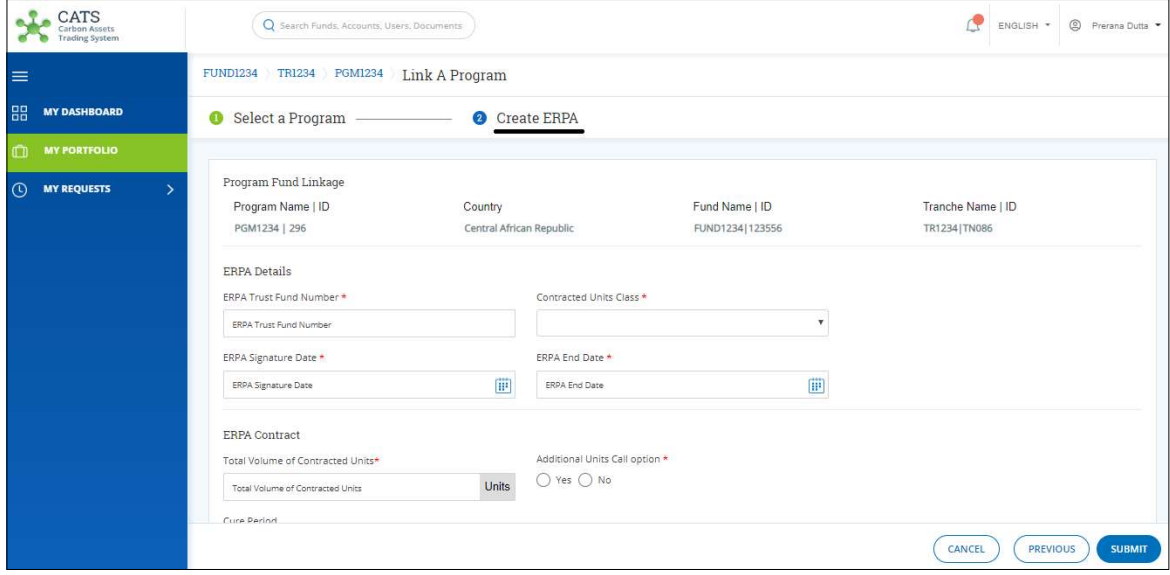

Screenshot 187: Create ERPA page

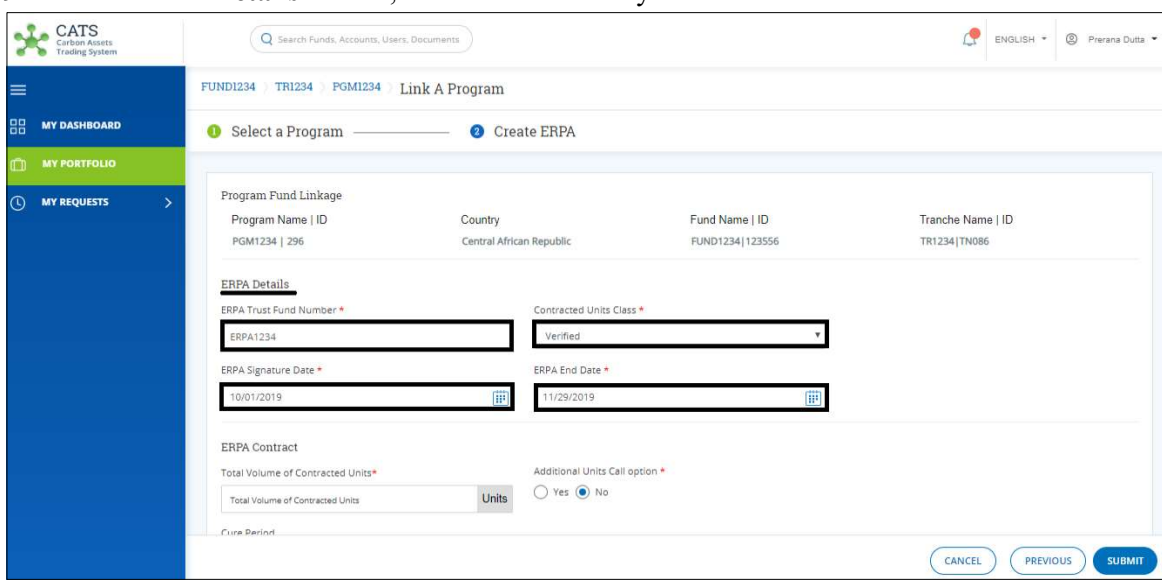

9. In the ERPA Details section, fill all the mandatory fields marked with \*.

Screenshot 188: Create ERPA page

10. In the ERPA Contract and Country split sections, fill all the mandatory fields marked with \*.

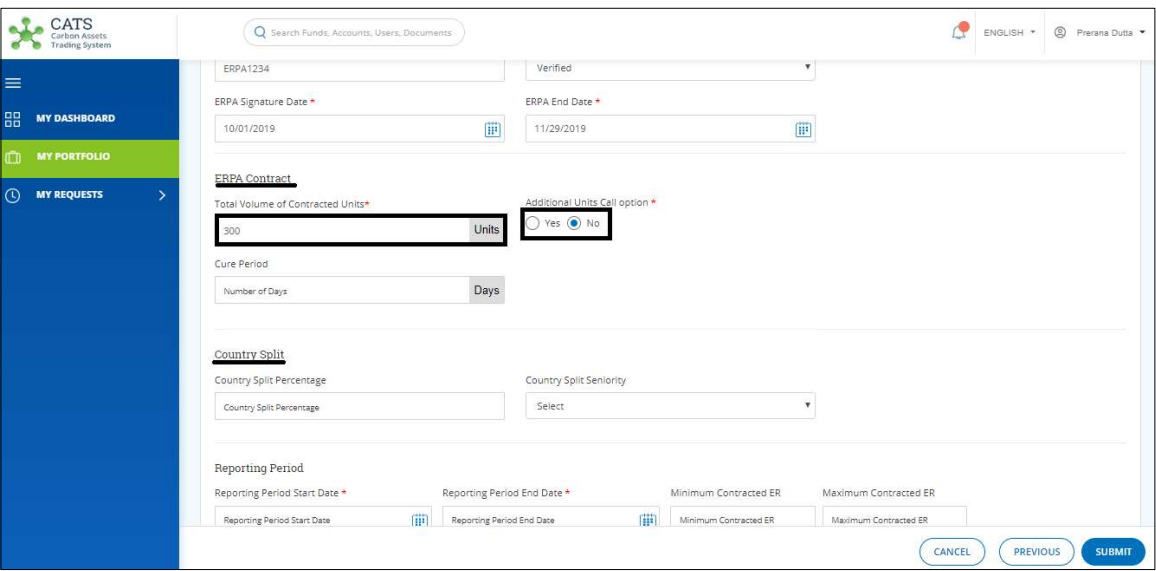

Screenshot 189: Create ERPA page

11. In the Reporting Period section, enter details in all the mandatory fields. Click +Add Reporting Period to add more than one reporting periods.

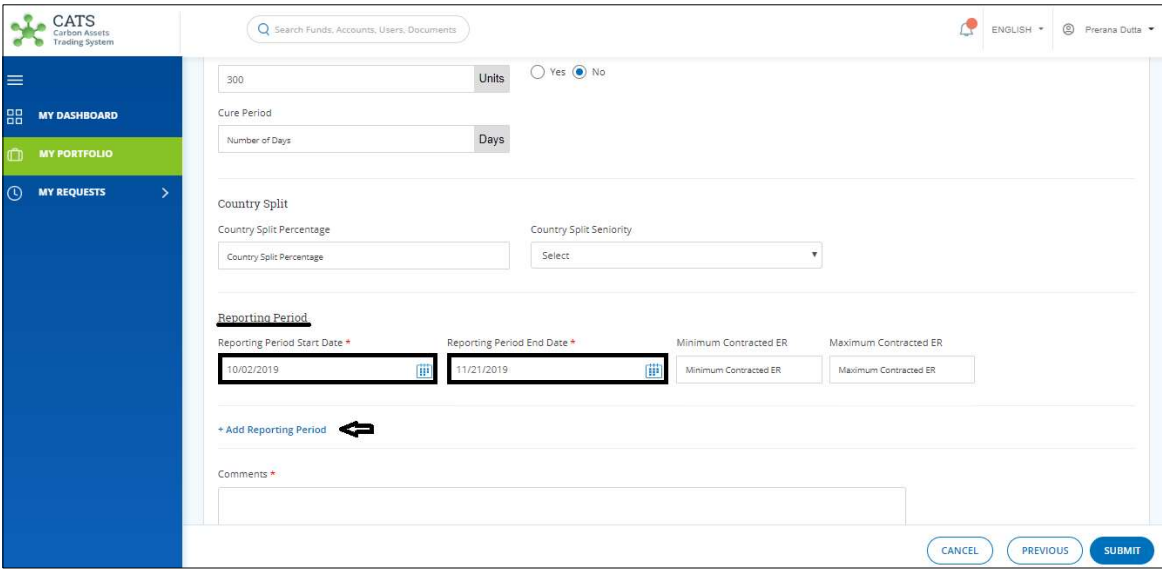

Screenshot 190: Create ERPA page

**NOTE:** The Reporting Period Start Date should not be before the ERPA Signature Date.

12. Enter your comments in the Comments section. In the Supporting documents section, attach supporting documents if any.

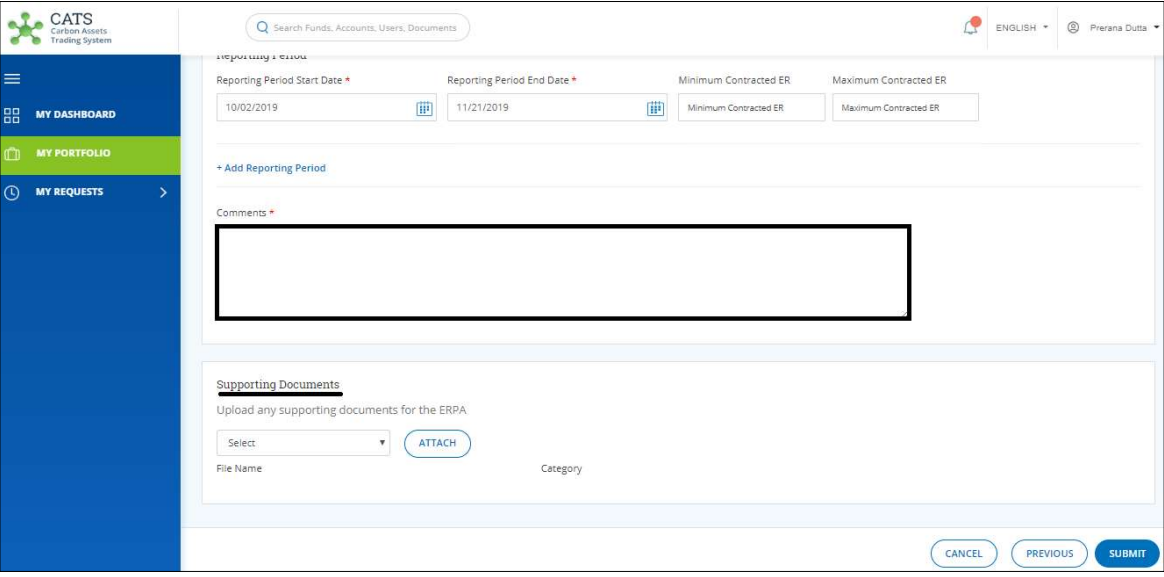

Screenshot 191: Create ERPA page

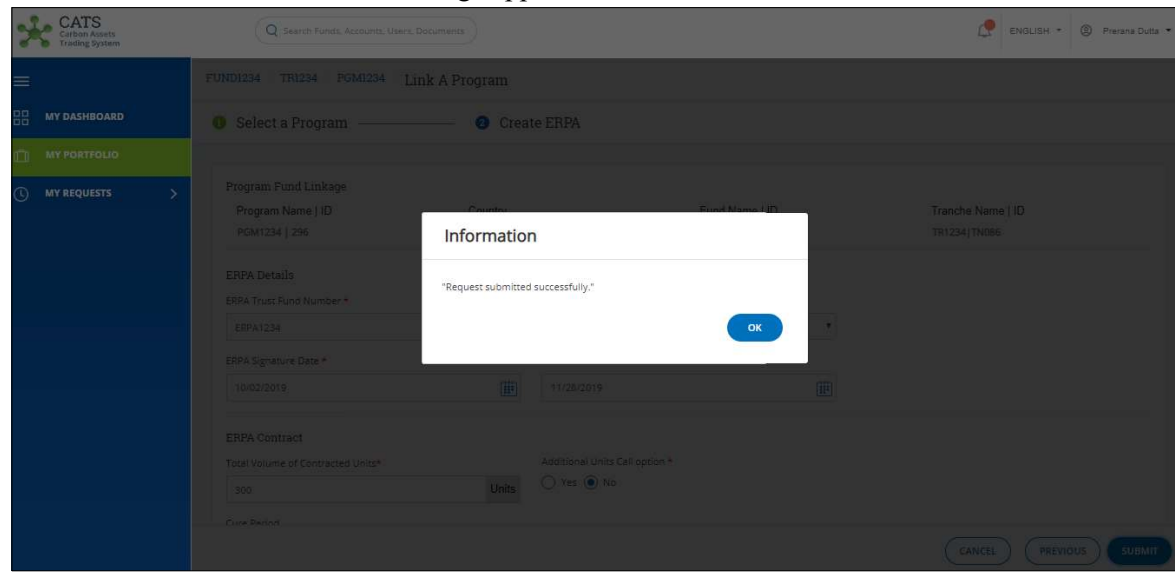

13. Click SUBMIT. A Success message appears. Click OK.

Screenshot 192: Success message

NOTE: After the ERPA creation request is submitted, it is routed to the Fund Manager for approval. The request can be either approved, rejected or sent back for revision.

Edit ERPA

A Fund Transaction Processor (FTP) can edit an ERPA that already exists in the system, by following the steps below:

1. In the left navigation pane, click MY PORTFOLIO. The Funds list of My Portfolio page appears.

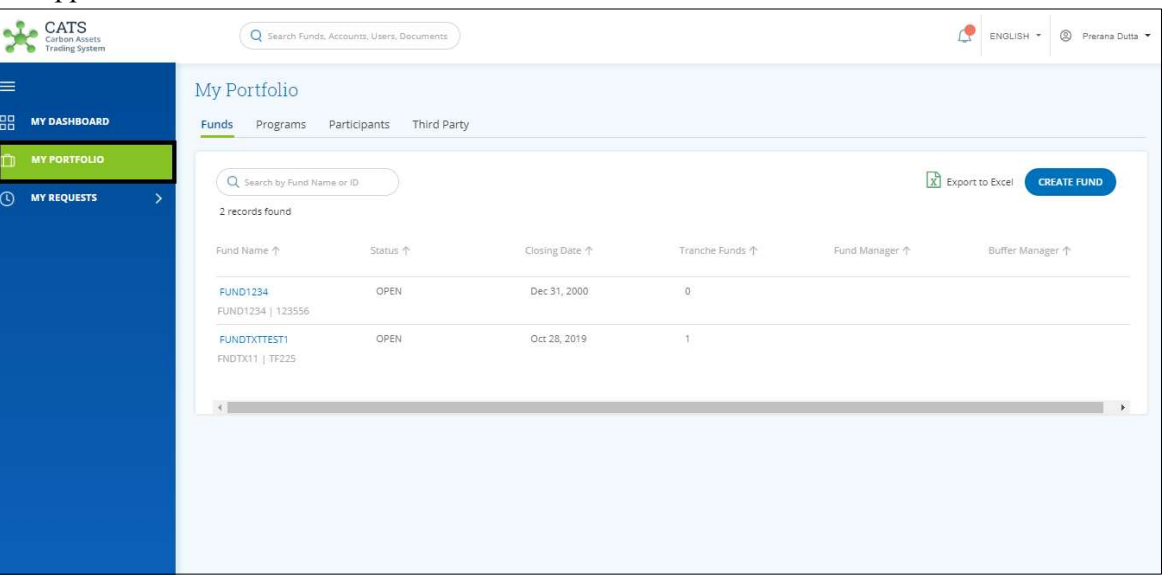

Screenshot 193: My Portfolio page

2. Click the Programs tab. The Programs area appears.

| CATS<br>Carbon Assets<br><b>Trading System</b> |                                                   | Q Search Funds, Accounts, Users, Documents |                      |                       |               |                   | ENGLISH *            | <sup>2</sup> Prerana Dutta |
|------------------------------------------------|---------------------------------------------------|--------------------------------------------|----------------------|-----------------------|---------------|-------------------|----------------------|----------------------------|
| $\equiv$                                       | My Portfolio                                      |                                            |                      |                       |               |                   |                      |                            |
| 88<br><b>MY DASHBOARD</b>                      | Funds<br>Programs                                 | Participants<br>Third Party                |                      |                       |               |                   |                      |                            |
| <b>MY PORTFOLIO</b><br>m                       |                                                   |                                            |                      |                       |               |                   |                      |                            |
| <b>MY REQUESTS</b><br>$\odot$<br>$\rightarrow$ | Q Search by Program Name or ID<br>3 records found |                                            |                      |                       |               | X Export to Excel |                      | <b>CREATE PROGRAM</b>      |
|                                                | Program Name 个                                    | Region 个                                   | Country 个            | Sector 个              | ERPAs 个       |                   | Associated Tranche 个 |                            |
|                                                | <b>PGM1234</b><br>PGM1234   PGM1234               | Africa                                     | Central African Repu | Energy                | 1             |                   | TR1234               |                            |
|                                                | <b>PDTEST</b><br>PDTEST   3118209                 | South Asia                                 | India                | Agriculture, Forestry | $\,0\,$       |                   |                      |                            |
|                                                | PRETEST123<br>PRETEST123   PRETEST123             | South Asia                                 | India                | Oil and Natural Gas   | $\mathcal{I}$ |                   | TXNTRTEST1           |                            |
|                                                |                                                   |                                            |                      |                       |               |                   |                      | $\mathbb R$                |
|                                                |                                                   |                                            |                      |                       |               |                   |                      |                            |

Screenshot 194: Programs area

3. Click the Program name whose ERPA you want to edit. The Program Issuance Accounts area appears.

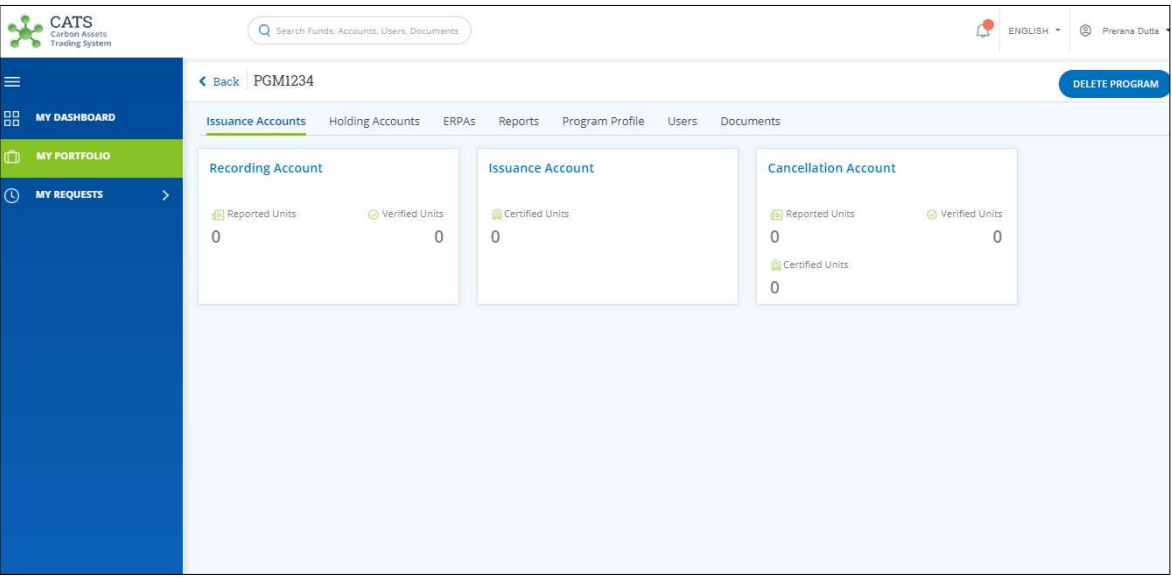

Screenshot 195: Issuance Accounts area
## 4. Click ERPAs tab. The ERPAs list appears.

| $\operatorname{CATS}_{\text{Carton Assets}}$<br><b>Trading System</b> |                                    | Q Search Funds, Accounts, Users, Documents |                    |                                 | œ                                                                                       | <sup>2</sup> Prerana Dutta<br>ENGLISH * |
|-----------------------------------------------------------------------|------------------------------------|--------------------------------------------|--------------------|---------------------------------|-----------------------------------------------------------------------------------------|-----------------------------------------|
| $\equiv$                                                              | Back PGM1234                       |                                            |                    |                                 |                                                                                         | <b>DELETE PROGRAM</b>                   |
| 品<br><b>MY DASHBOARD</b>                                              | Issuance Accounts Holding Accounts | <b>ERPAS</b>                               | Reports            | Program Profile Users Documents |                                                                                         |                                         |
| <b>MY PORTFOLIO</b><br>$\mathbb{C}$                                   |                                    |                                            |                    |                                 |                                                                                         | X Export to Excel                       |
| $\odot$<br><b>MY REQUESTS</b><br>$\rightarrow$                        | 1 records found                    |                                            |                    |                                 |                                                                                         |                                         |
|                                                                       | ERPA#个                             | Tranche Name 个                             | Contracted Units 个 | 个                               | First Reporting Period Start Date Last Reporting Period End Date 个 Child Fund Manager 个 |                                         |
|                                                                       | <b>ERPA1234</b>                    | TR1234                                     | 300                | Oct 1, 2019                     | Nov 19, 2019                                                                            |                                         |
|                                                                       | $\leftarrow$                       |                                            |                    |                                 |                                                                                         | $\blacktriangleright$                   |
|                                                                       |                                    |                                            |                    |                                 |                                                                                         |                                         |
|                                                                       |                                    |                                            |                    |                                 |                                                                                         |                                         |
|                                                                       |                                    |                                            |                    |                                 |                                                                                         |                                         |
|                                                                       |                                    |                                            |                    |                                 |                                                                                         |                                         |
|                                                                       |                                    |                                            |                    |                                 |                                                                                         |                                         |

Screenshot 196: ERPAs area

- NOTE: There can be more than one ERPA for a program.
- 5. Click the ERPA you want to edit. The ERPA details page appears.

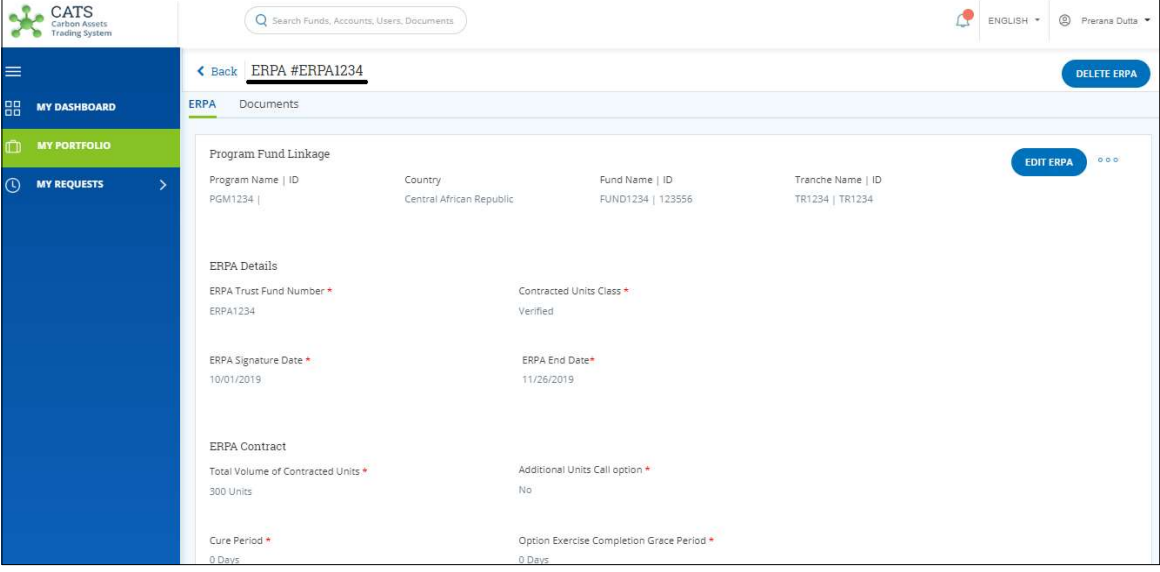

Screenshot 197: ERPA details page

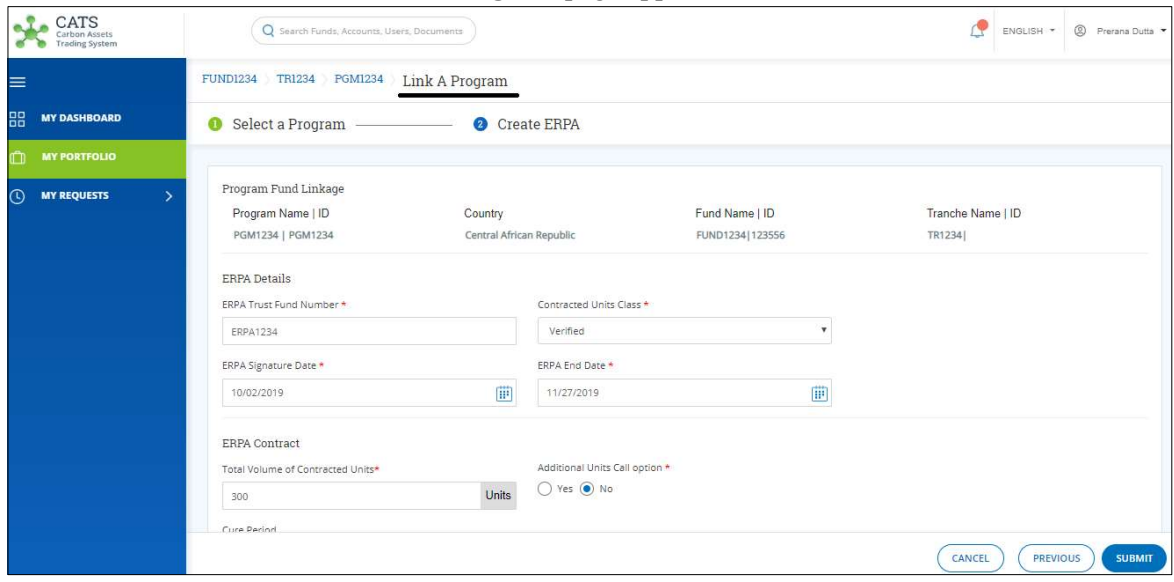

## 6. Click EDIT ERPA. The Link A Program page appears.

Screenshot 198: Link A Program page

## 7. Edit the fields wherever required.

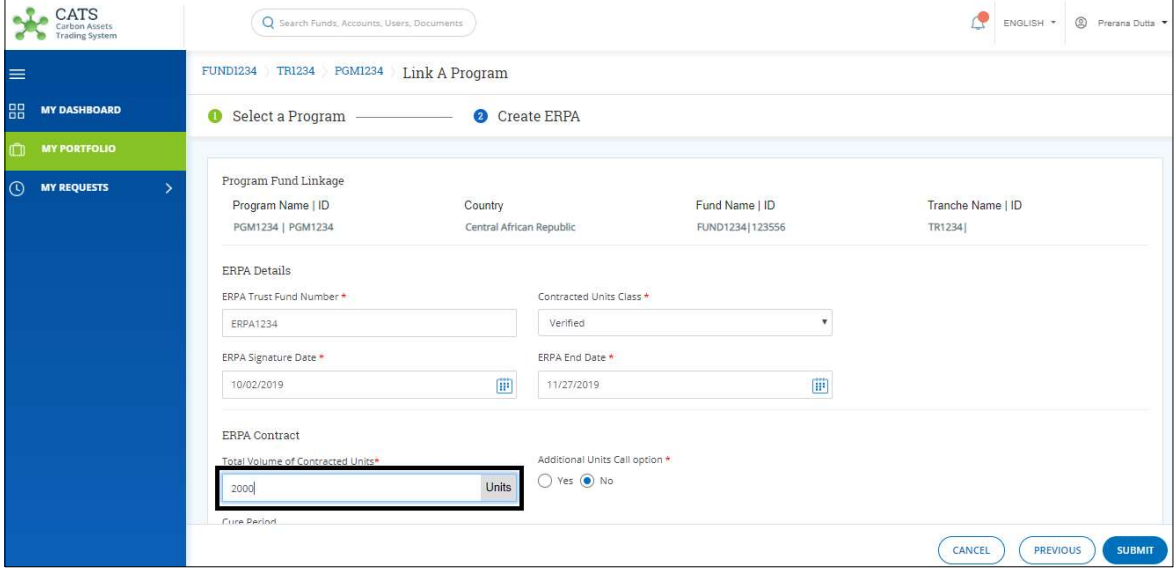

Screenshot 199: Link A Program page

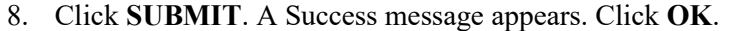

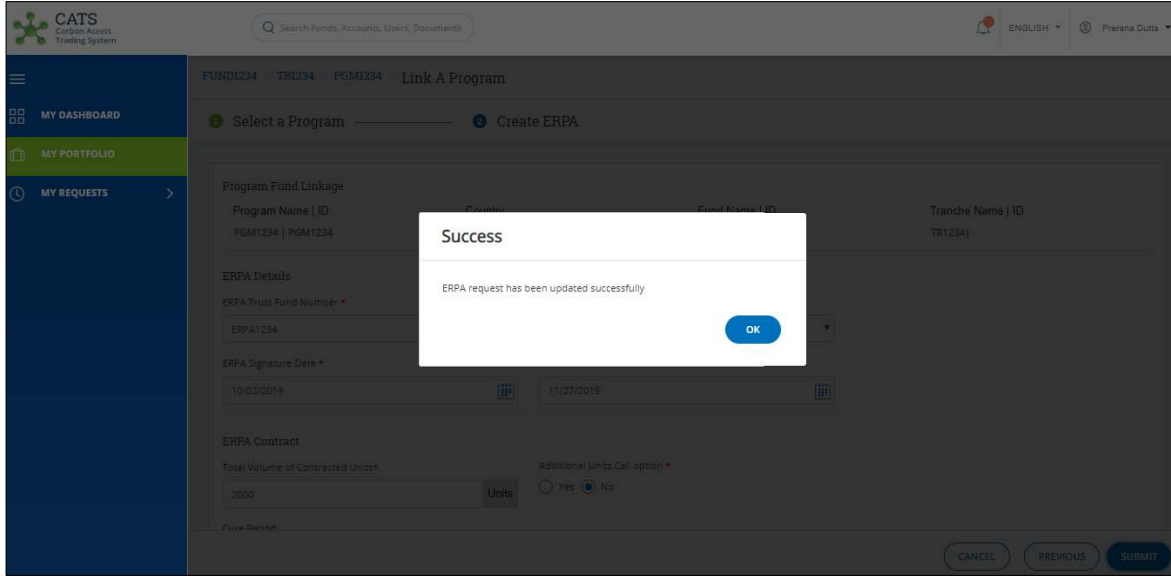

Screenshot 200: Success message

NOTE: After the ERPA edition request is submitted, it is routed to the Fund Manager for approval. The request can be either approved, rejected or sent back for revision.

Delete ERPA

A Fund Transaction Processor (FTP) can delete an ERPA that already exists in the system, by following the steps below:

1. In the left navigation pane, click MY PORTFOLIO. The Funds list of My Portfolio page appears.

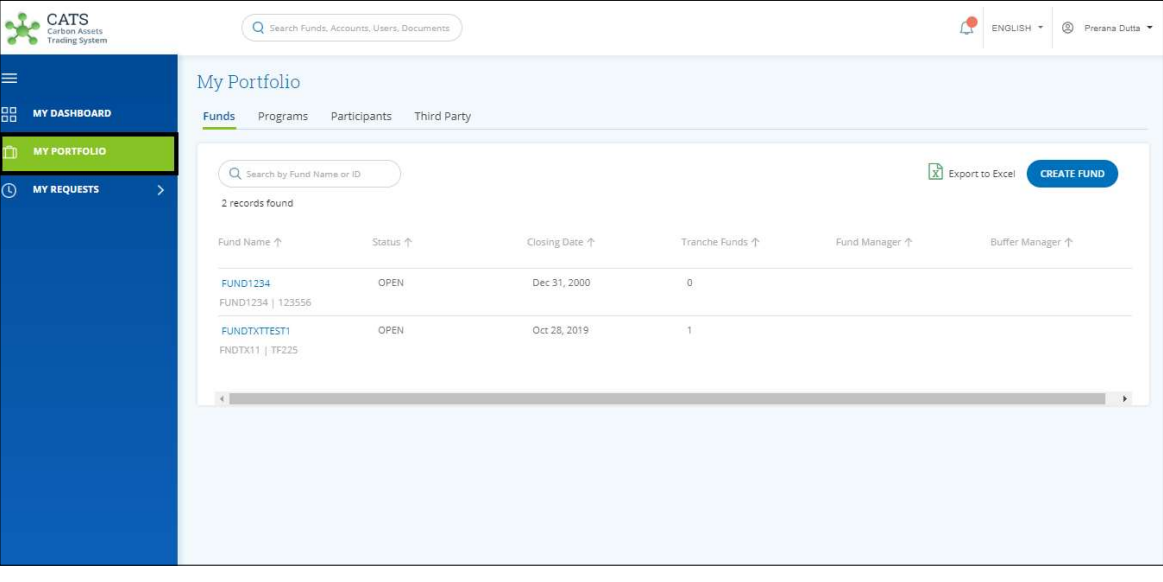

Screenshot 201: My Portfolio page

2. Click the Programs tab. The Programs area appears.

| CATS<br>Carbon Assets<br><b>Trading System</b> |                                                                                                    | Q Search Funds, Accounts, Users, Documents |                      |                       |              |  | ENGLISH *            | <sup>2</sup> Prerana Dutta |
|------------------------------------------------|----------------------------------------------------------------------------------------------------|--------------------------------------------|----------------------|-----------------------|--------------|--|----------------------|----------------------------|
| $\equiv$                                       | My Portfolio                                                                                                |                                            |                      |                       |              |  |                      |                            |
| 88<br><b>MY DASHBOARD</b>                      | Funds<br>Programs                                                                                           | Participants<br>Third Party                |                      |                       |              |  |                      |                            |
| <b>MY PORTFOLIO</b><br>m                       |                                                                                                    |                                            |                      |                       |              |  |                      | <b>CREATE PROGRAM</b>      |
| <b>MY REQUESTS</b><br>$\odot$<br>$\rightarrow$ | $\begin{bmatrix} B \\ X \end{bmatrix}$ Export to Excel<br>Q Search by Program Name or ID<br>3 records found |                                            |                      |                       |              |  |                      |                            |
|                                                | Program Name 个                                                                                              | Region 个                                   | Country 个            | Sector 个              | ERPAs 个      |  | Associated Tranche 个 |                            |
|                                                | PGM1234<br>PGM1234   PGM1234                                                                                | Africa                                     | Central African Repu | Energy                | 11           |  | TR1234               |                            |
|                                                | <b>PDTEST</b><br>PDTEST   3118209                                                                           | South Asia                                 | India                | Agriculture, Forestry | $^{\circ}$   |  |                      |                            |
|                                                | PRETEST123<br>PRETEST123   PRETEST123                                                                       | South Asia                                 | India                | Oil and Natural Gas   | $\mathbf{1}$ |  | TXNTRTEST1           |                            |
|                                                |                                                                                                    |                                            |                      |                       |              |  |                      | $\mathbf{r}$               |
|                                                |                                                                                                    |                                            |                      |                       |              |  |                      |                            |

Screenshot 202: Programs area

3. Click the Program name whose ERPA you want to delete. The Program Issuance Accounts area appears.

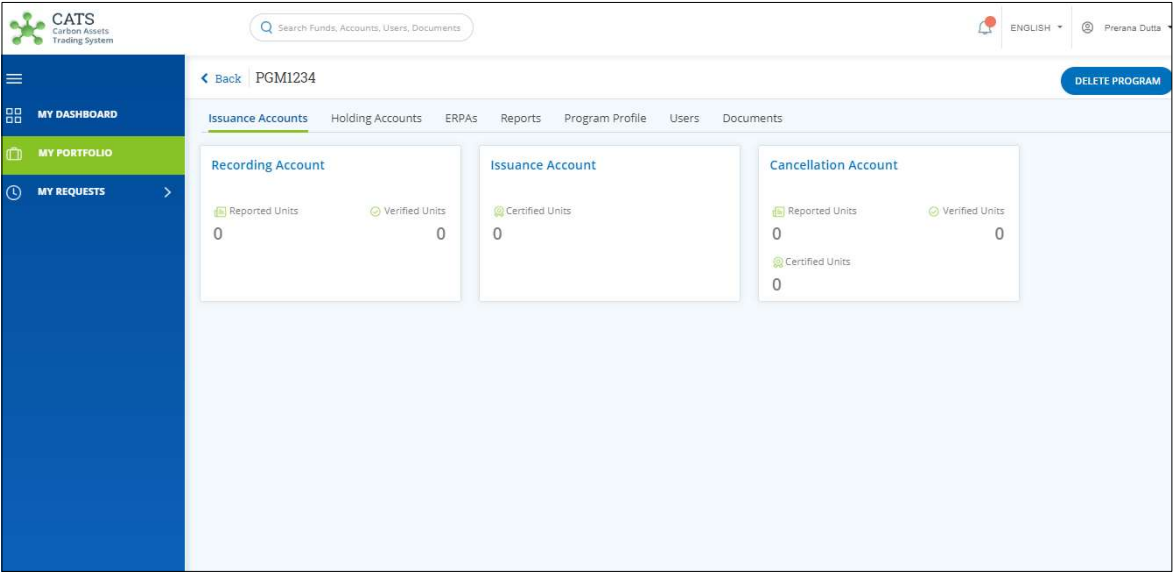

Screenshot 203: Issuance Accounts area

# 4. Click ERPAs tab. The ERPAs list appears.

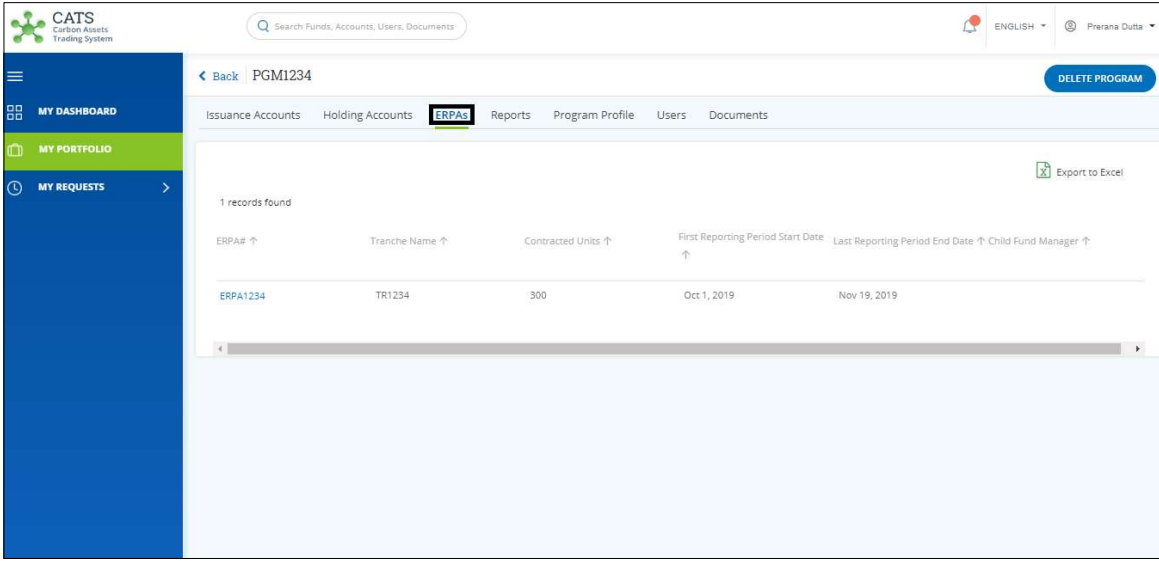

Screenshot 204: ERPAs area

5. Click the ERPA you want to delete. The ERPA page appears.

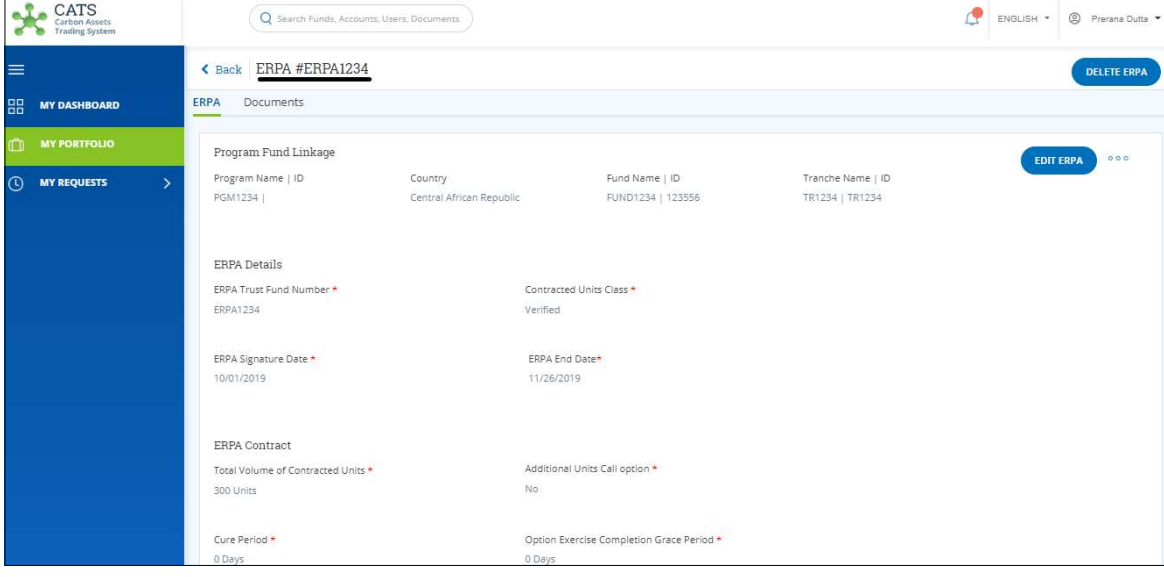

Screenshot 205: ERPA page

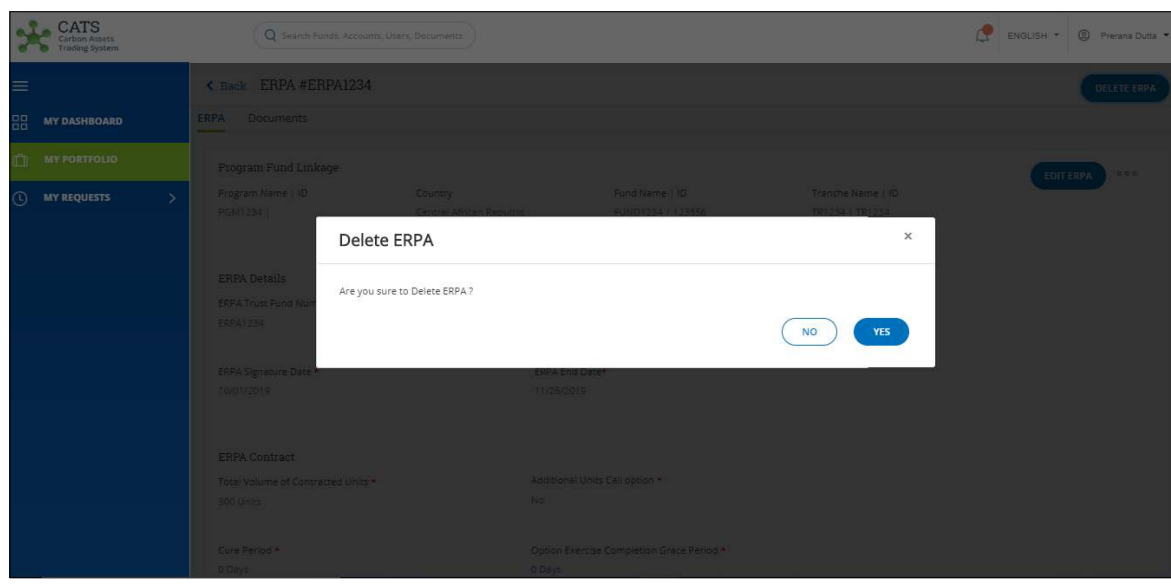

6. Click DELETE ERPA. A confirmation message appears.

Screenshot 206: Confirmation message

## 7. Click YES. A Success message appears. Click OK.

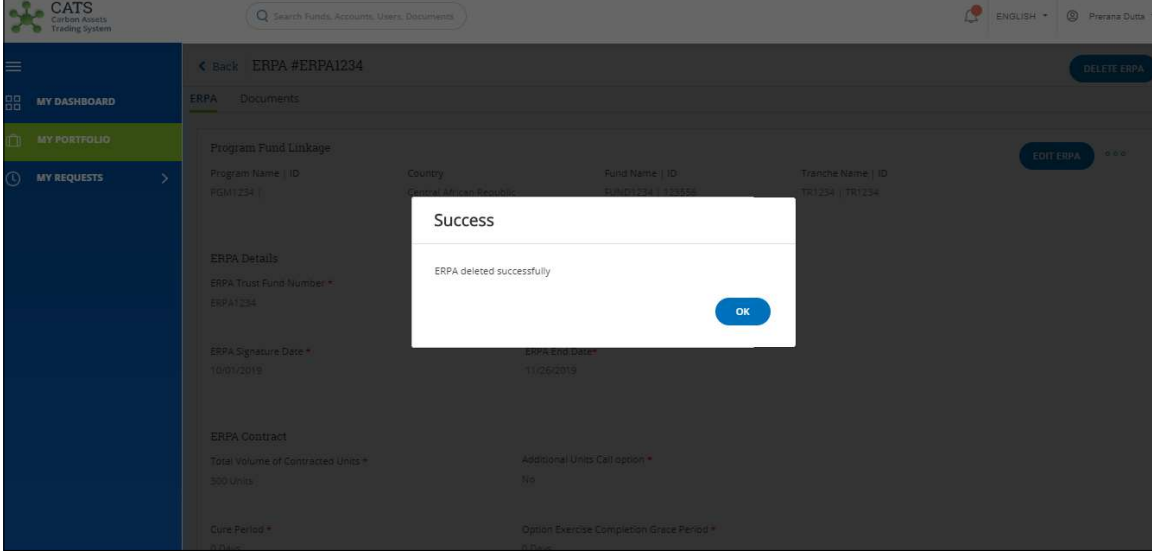

Screenshot 207: Success message

NOTE: After the ERPA deletion request is submitted, it is routed to the Fund Manager for approval. The request can be either approved or rejected.

## G. Donor Agreement

• Create Donor Agreement

Creating a Donor Agreement means linking a tranche with a participant/third party. A Fund Transaction Processor (FTP) can create a donor agreement by following the steps below:

1. In the left navigation pane, click MY PORTFOLIO. The Funds list of My Portfolio page appears.

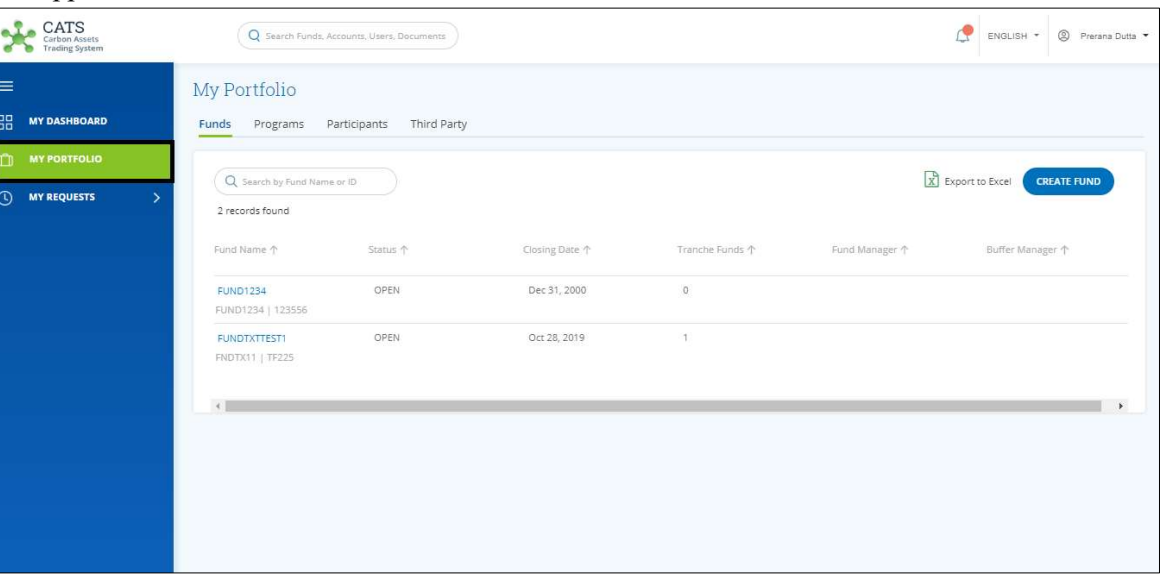

Screenshot 208: My Portfolio page

2. Click the Fund Name whose tranche and participant you want to link. The Fund Accounts area appears.

| - -<br>$\underset{\substack{\text{Carbon Assets} \\ \text{Trading System}}} {\text{CATION Assets}}$ | Q Search Funds, Accounts, Users, Documents             |                                  |                                 | ₾<br><sup>9</sup> Prerana Dutta<br>ENGLISH * |
|----------------------------------------------------------------------------------------------------|--------------------------------------------------------|----------------------------------|---------------------------------|----------------------------------------------|
| $\equiv$                                                                                            | Back FUND1234<br>OPEN                                  |                                  |                                 | <b>DELETE FUND</b>                           |
| 88<br><b>MY DASHBOARD</b>                                                                           | Reports<br>Fund Profile<br>Tranches<br><b>Accounts</b> | Users Documents                  |                                 |                                              |
| <b>MY PORTFOLIO</b>                                                                                 | <b>Pooled Reversal Buffer Account</b>                  | <b>Share of Proceeds Account</b> | <b>Cancellation Account</b>     |                                              |
| <b>C MY REQUESTS</b><br>$\rightarrow$                                                               | <b>Q</b> Certified Units<br>$\mathbf{0}$               | Certified Units<br>$\mathbf 0$   | Certified Units<br>$\mathbf{0}$ |                                              |
|                                                                                                    |                                                        |                                  |                                 |                                              |
|                                                                                                    |                                                        |                                  |                                 |                                              |
|                                                                                                    |                                                        |                                  |                                 |                                              |
|                                                                                                    |                                                        |                                  |                                 |                                              |

Screenshot 209: Fund – Accounts area

3. Click the Tranches tab. The Tranches list appears.

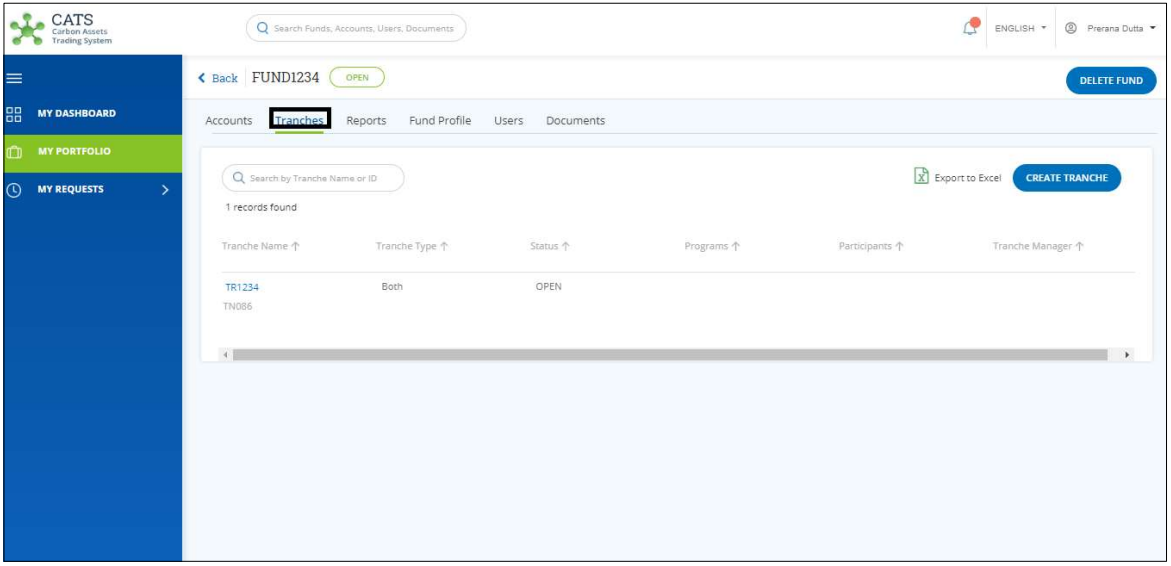

Screenshot 210: Tranche area

4. Click the Tranche Name that you want to link with a participant. The Tranche Accounts area appears.

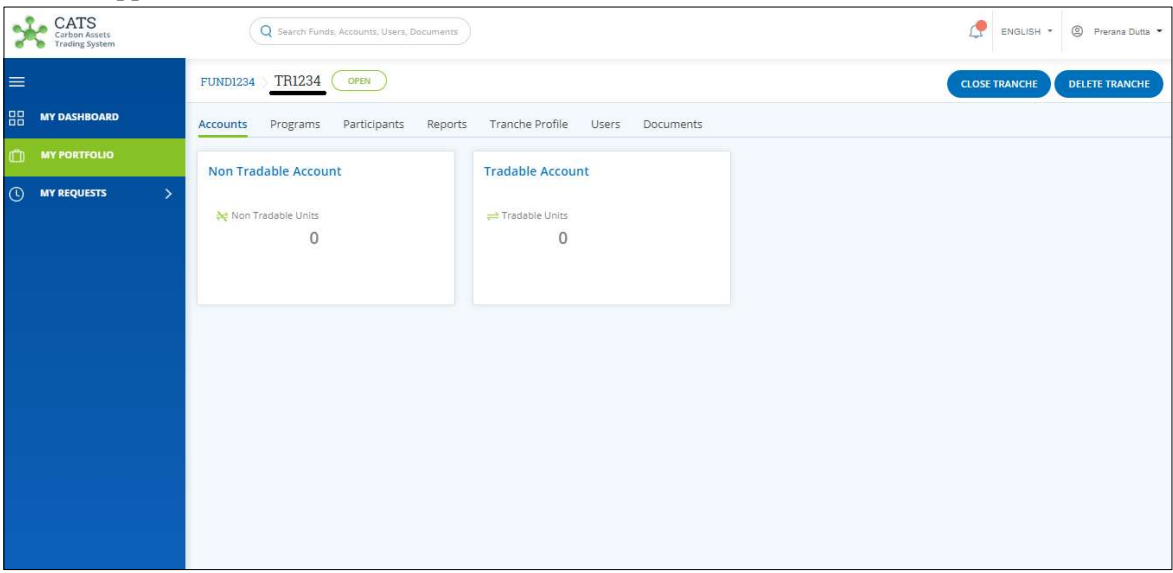

Screenshot 211: Tranche - Accounts area

- CATS<br>Carbon Assets Q Search Funds,  $\begin{tabular}{|c|c|c|c|} \hline \quad \bullet & \quad \bullet & \quad \bullet & \quad \bullet \\ \hline \end{tabular} \begin{tabular}{c} \multicolumn{1}{c|}{\textbf{ENGLISH}} & \ast & \quad \bullet \\ \hline \end{tabular} \begin{tabular}{c} \multicolumn{1}{c|}{\textbf{Perzana Dutta}} \\ \hline \end{tabular}$  $FUND1234$   $TR1234$   $OFEN$  $=$ CLOSE TRANCHE DELETE TRANCH **HARRY DASHBOARD** Accounts Programs Participants Reports Tranche Profile Users Documents  $\overline{Q}$ LINK A PARTICIPANT MY REQUESTS 0 records found  $\mathcal{A}$  $\overline{1}$
- 5. Click Participants tab. The Participants area appears.

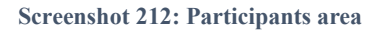

## 6. Click LINK A PARTICIPANT. The Link a Participant page appears.

| <b>CATS</b><br>Carbon Assets<br><b>Trading System</b> |                                                 | Q Search Funds, Accounts, Users, Documents |            |         | ۰                     | 2 Prerana Dutta<br>ENGLISH *       |
|-------------------------------------------------------|-------------------------------------------------|--------------------------------------------|------------|---------|-----------------------|------------------------------------|
| $\equiv$                                              | <b>TRI234</b><br><b>FUND1234</b>                | Link a Participant                         |            |         |                       |                                    |
| 88<br><b>MY DASHBOARD</b>                             |                                                 |                                            |            |         |                       |                                    |
| $\mathbb{C}$<br><b>MY PORTFOLIO</b>                   | Select From<br>(a) Participants<br>nird Parties |                                            |            |         |                       |                                    |
| <b>MY REQUESTS</b><br>$\odot$<br>$\rightarrow$        |                                                 |                                            |            |         |                       | X Export to Excel                  |
|                                                       | 56 records found                                |                                            |            |         |                       |                                    |
|                                                       |                                                 | Participant Name 个                         | Country 个  | Type 个  | Associated Tranches 个 | Participant Transaction Appro<br>个 |
|                                                       | O                                               | <b>PAR1234</b>                             | Bangladesh | Public  |                       |                                    |
|                                                       | C                                               | ML22OCTPARTTEST1e                          | Iceland    | Private | TRNCH22OCTTEST1       | Shrikant                           |
|                                                       | O                                               | SPREAD JOY- Particip                       | Australia  | Private | SPREAD JOY - child fu | Harshavarthanan J                  |
|                                                       | O                                               | P80                                        | Bahrain    | Public  | 22tranche12test       | Shrikant                           |
|                                                       | ∩                                               | Oct18ParticipantTest                       | Azerbaijan | Public  | SAT_F2_T1,Tranche1,   | Abhishek Kumar                     |
|                                                       | $\circ$                                         | uetuetue7                                  | Andorra    | Public  |                       | Shrikant                           |
|                                                       |                                                 |                                            |            |         |                       | CANCEL<br><b>NEXT</b>              |

Screenshot 213: Link a Participant page

7. Click Participants or Third Party to get a list of participants/third party whom you want to link to the tranche.

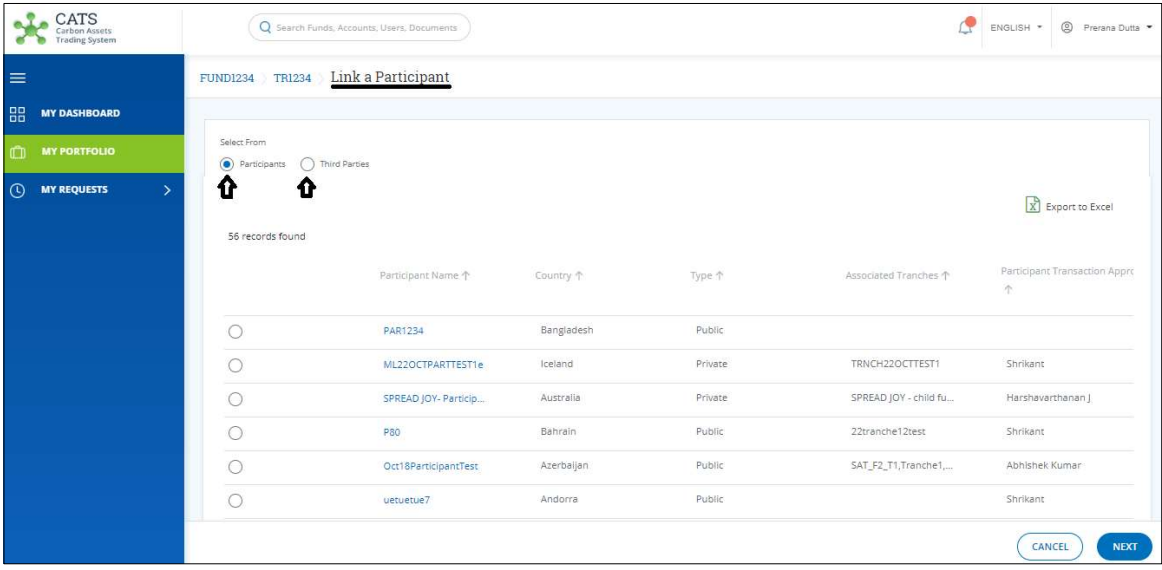

Screenshot 214: Link a participant page

NOTE: You can link either Participants or third party to a tranche at a time.

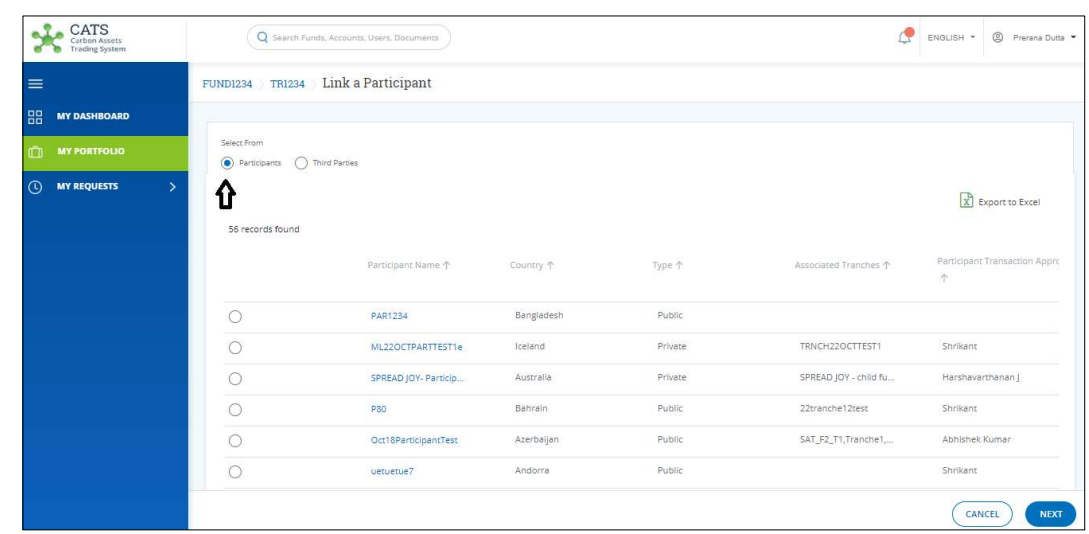

- Link a Participant Tranche
	- i. In the Link a Participant page, click Participants. The participants list appears.

Screenshot 215: Link a Participant page

ii. Click the Participant Name whom you want to link with the tranche. Click NEXT. The Link a Participant page appears.

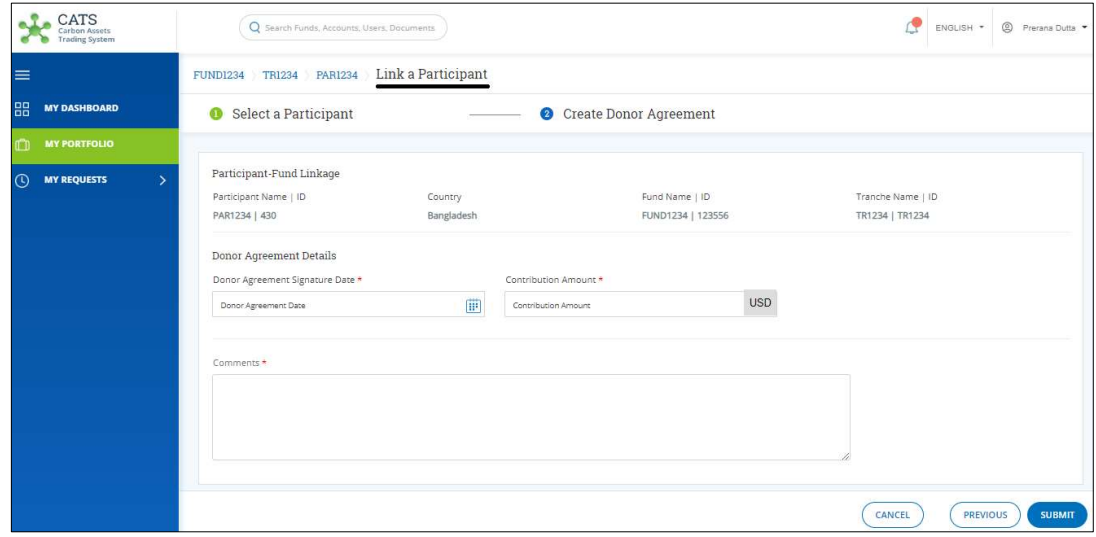

Screenshot 216: Link a Participant page

iii. In the Donor Agreement Details section, fill all the mandatory fields marked with \*.

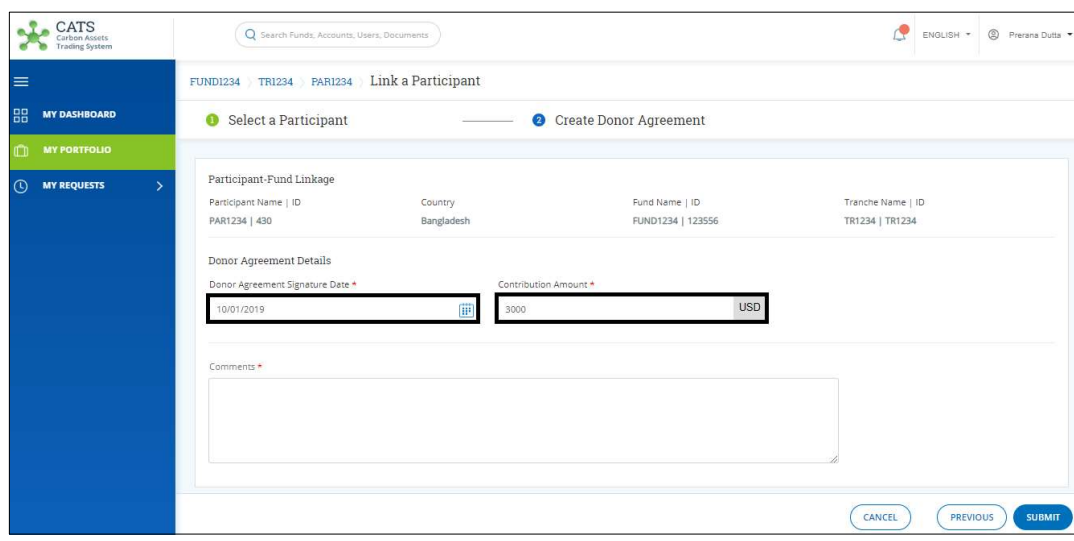

Screenshot 217: Link a Participant page

iv. Enter your comments in the Comments section. In the Supporting Documents section, attach supporting documents if any.

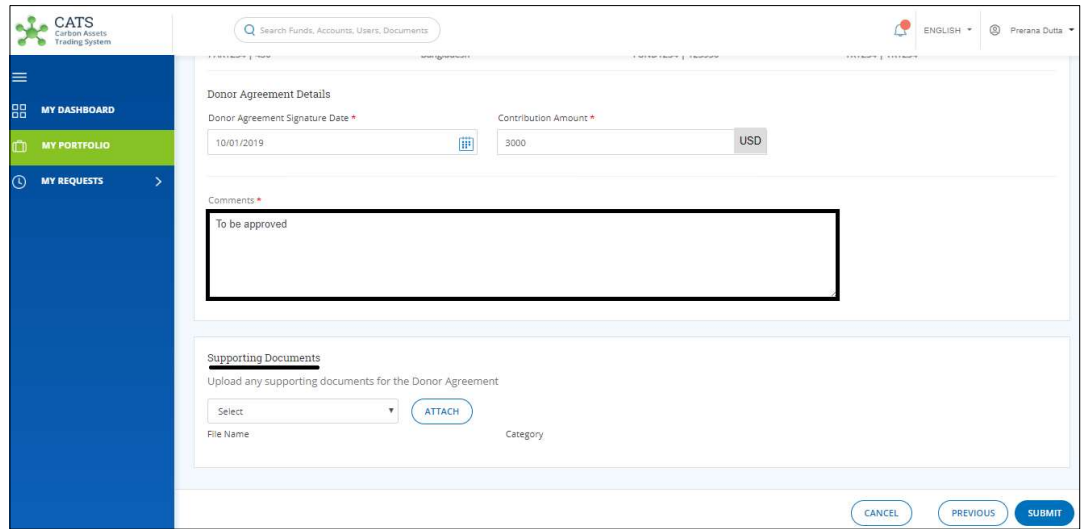

Screenshot 218: Link a Participant page

v. Click SUBMIT. A Success message appears. Click OK.

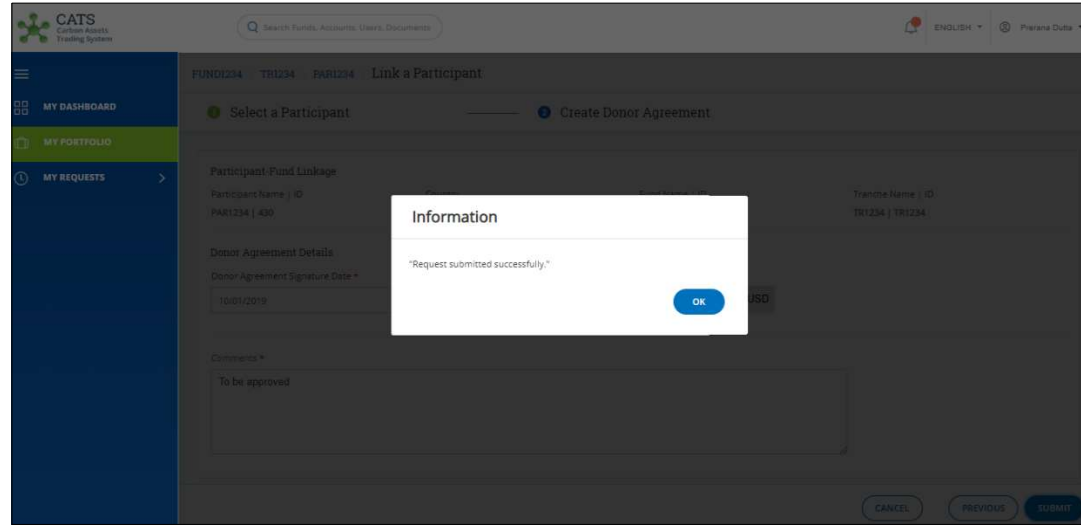

Screenshot 219: Success message

- Link a Third Party Tranche
	- i. In the Link a Participant page, click Third Parties. The Third Parties list appears.

| CATS<br>Carbon Assets<br><b>Trading System</b> |                                                    | Q Search Funds, Accounts, Users, Documents |            |                   |                       | <sup>9</sup> Prerana Dutta<br>ENGLISH * |
|------------------------------------------------|----------------------------------------------------|--------------------------------------------|------------|-------------------|-----------------------|-----------------------------------------|
| $\equiv$                                       | FUND1234 TR1234                                    | Link a Participant                         |            |                   |                       |                                         |
| 88<br><b>MY DASHBOARD</b>                      |                                                    |                                            |            |                   |                       |                                         |
| <b>MY PORTFOLIO</b><br>m                       | Select From<br>(C) Third Parties<br>○ Participants |                                            |            |                   |                       |                                         |
| $\odot$<br><b>MY REQUESTS</b><br>$\rightarrow$ | 25 records found                                   |                                            |            |                   |                       | X Export to Excel                       |
|                                                |                                                    | Participant Name 个                         | Country 个  | Type <sup>*</sup> | Associated Tranches 个 | Participant Transaction Appro<br>个      |
|                                                |                                                    | <b>TP1234</b>                              | Kenya      | Public            |                       | Kaustubh Deshpande                      |
|                                                | C                                                  | ML22OCTTHPARTTES                           | India      | Public.           |                       | Shrikant                                |
|                                                | ∩                                                  | SPREAD JOY- Third P                        | Australia  | Public:           |                       | Shrikant                                |
|                                                | ∩                                                  | swatilililili new tp                       | Bangladesh | Public            |                       | Shrikant                                |
|                                                |                                                    | TPsendbacktestedit                         | India      | Private           |                       | Shrikant                                |
|                                                | $\circ$                                            | SAT_TP3                                    | Bahrain    | Public            |                       | Satwari Godbole                         |
|                                                |                                                    |                                            |            |                   |                       | CANCEL<br><b>NEXT</b>                   |

Screenshot 220: Link a Participant page

ii. Click a Third Party Name whom you want to link with the tranche. Click NEXT. The Link A Third Party page appears.

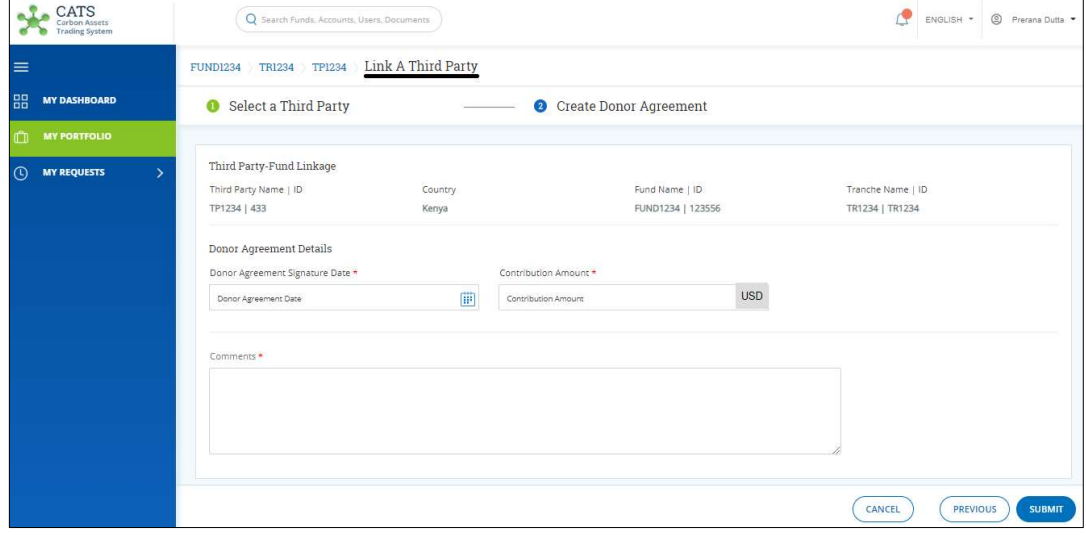

Screenshot 221: Link A Third Party page

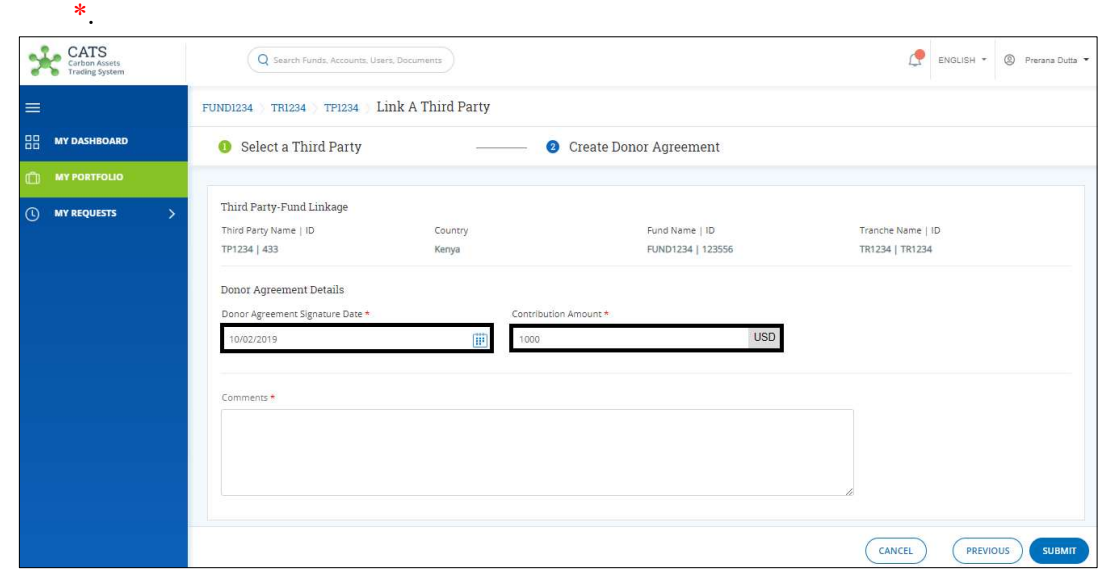

iii. In the Donor Agreement Details section, fill all the mandatory fields marked with

Screenshot 222: Link A Third Party page

iv. Enter your comments in the Comments section. In the Supporting Documents section, attach supporting documents if any.

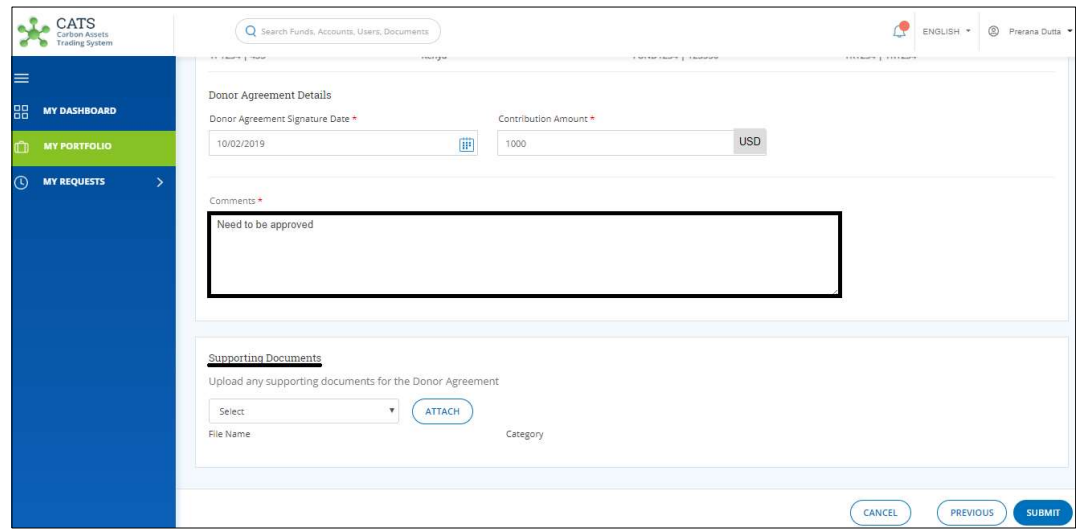

Screenshot 223: Link A Third Party page

v. Click SUBMIT. A Success message appears. Click OK.

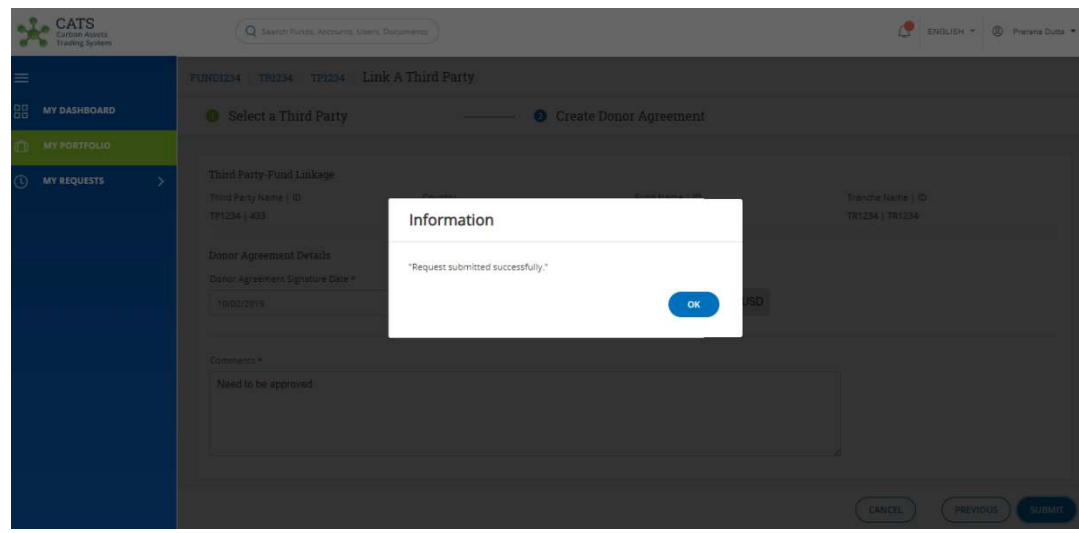

Screenshot 224: Success Message

NOTE: After the Donor Agreement creation request is submitted, it is routed to the Fund Manager for approval. The request can be either approved, rejected or sent back for revision.

#### Edit Donor Agreement

A Fund Transaction Processor (FTP) can edit a donor agreement that already exists in the system, by following the steps below:

1. In the left navigation pane, click MY PORTFOLIO. The Funds area of My Portfolio page appears.

| CATS<br>Carbon Assets<br>Trading System                    |                                                | Q Search Funds, Accounts, Users, Documents |                |                 |                | <sup>2</sup> Prerana Dutta<br>ENGLISH * |
|------------------------------------------------------------|------------------------------------------------|--------------------------------------------|----------------|-----------------|----------------|-----------------------------------------|
| ≡<br>嘂<br><b>MY DASHBOARD</b>                              | My Portfolio<br>Funds<br>Programs              | Third Party<br>Participants                |                |                 |                |                                         |
| <b>MY PORTFOLIO</b><br>m<br><b>MY REQUESTS</b><br>$\omega$ | Q Search by Fund Name or ID<br>2 records found |                                            |                |                 |                | X Export to Excel<br><b>CREATE FUND</b> |
|                                                            | Fund Name 1                                    | Status 个                                   | Closing Date 个 | Tranche Funds 个 | Fund Manager 个 | Buffer Manager 个                        |
|                                                            | <b>FUND1234</b><br>FUND1234   123556           | OPEN                                       | Dec 31, 2000   | $\mathbb{O}$    |                |                                         |
|                                                            | <b>FUNDTXTTEST1</b><br>FNDTX11   TF225         | OPEN                                       | Oct 28, 2019   | $\mathbf{1}$    |                |                                         |
|                                                            | $\leftarrow$                                   |                                            |                |                 |                |                                         |
|                                                            |                                                |                                            |                |                 |                |                                         |
|                                                            |                                                |                                            |                |                 |                |                                         |
|                                                            |                                                |                                            |                |                 |                |                                         |

Screenshot 225: My Portfolio page

2. Click the Fund Name. The Fund Accounts area appears.

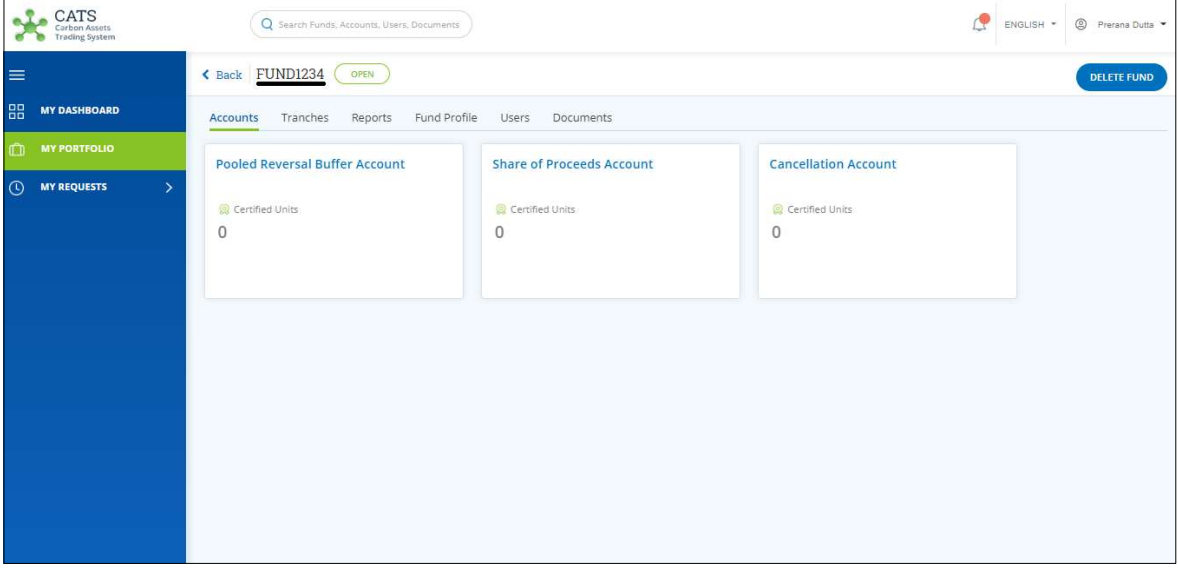

Screenshot 226: Funds - Accounts area

3. Click Tranches tab. The Tranches list appears.

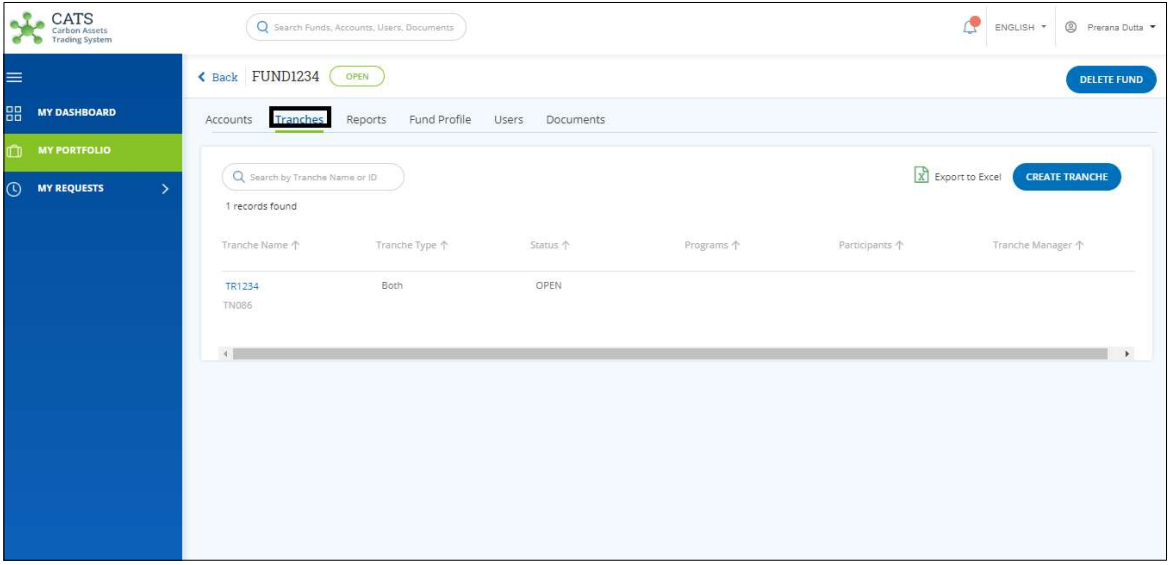

Screenshot 227: Tranches list

4. Click the Tranche Name whose participant's donor agreement you want to edit. The Tranche Accounts area appears.

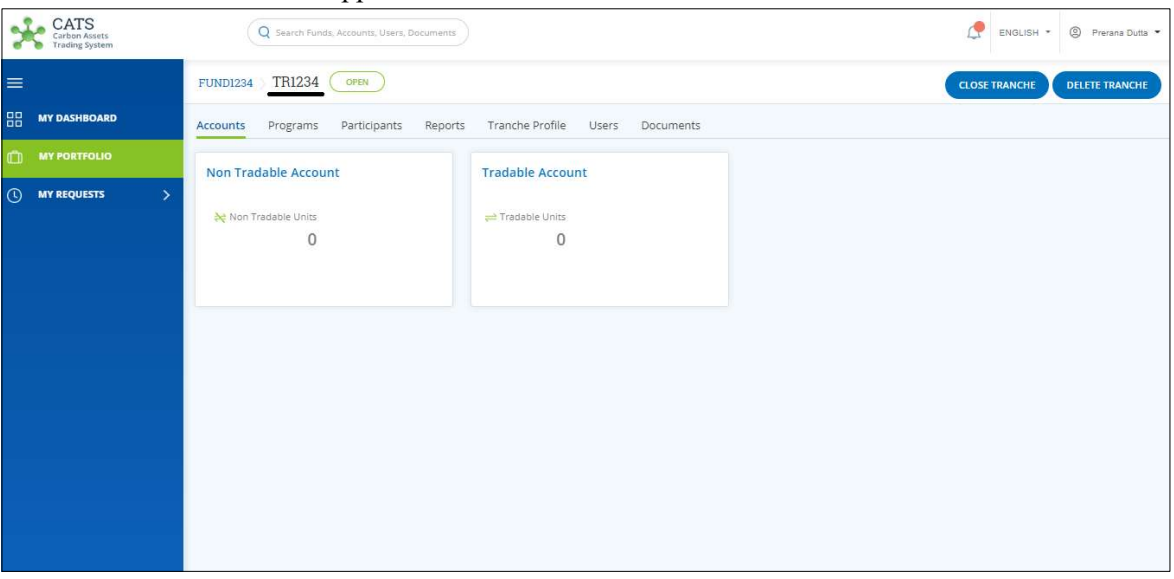

Screenshot 228: Tranche - Accounts area

5. Click Participants tab. The Participants/Third Party list appears that are linked with the tranche.

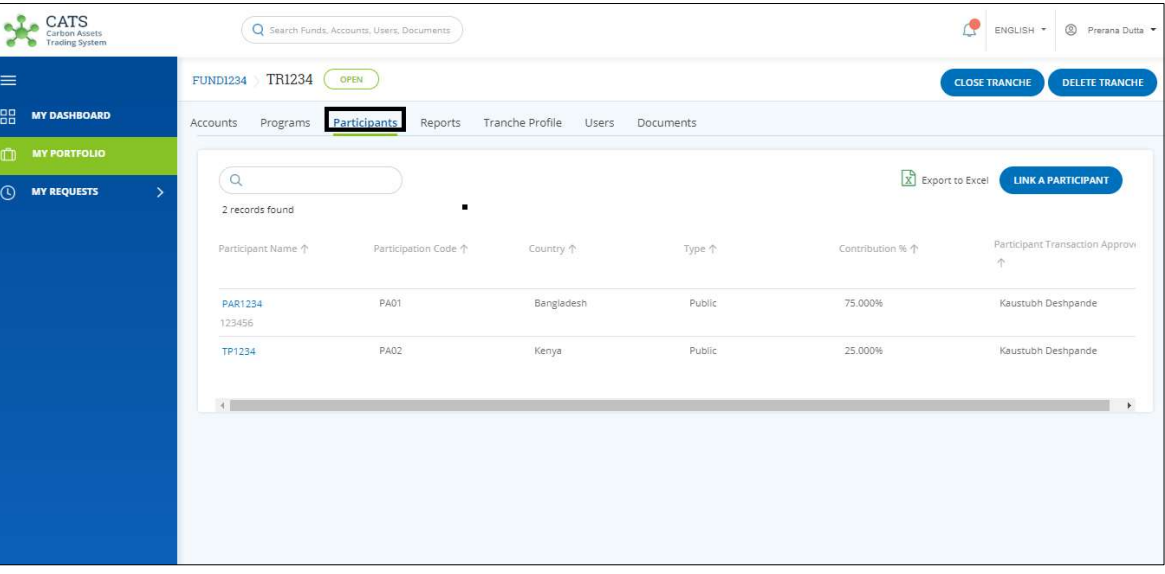

Screenshot 229: Linked Participants area

6. Click the Participant Name whose donor agreement you want to edit. The Donor Agreement area appears.

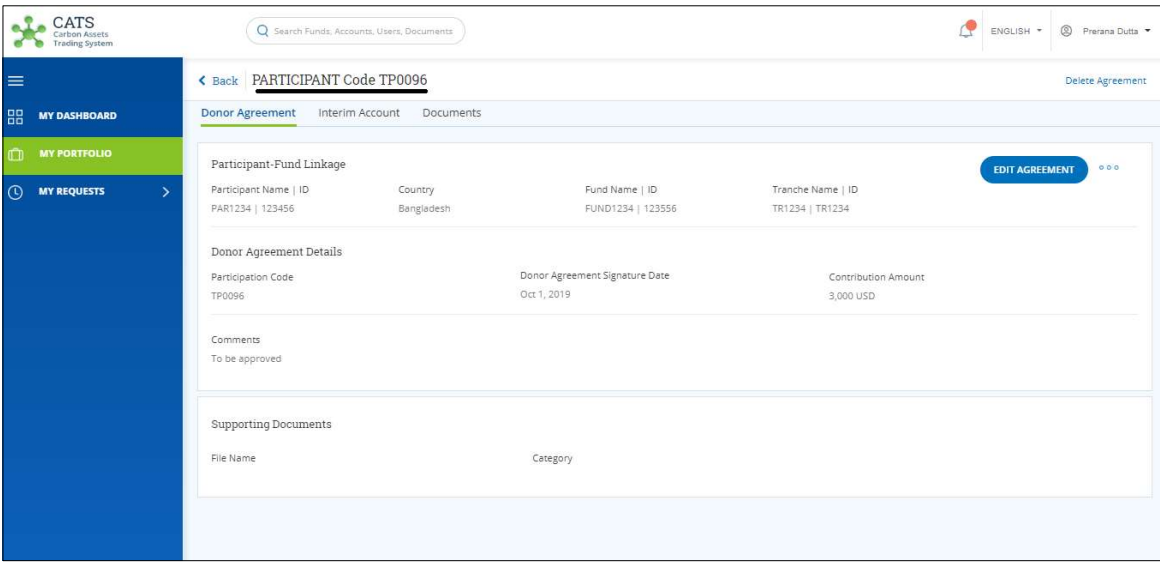

Screenshot 230: Donor Agreement area

## 7. Click EDIT AGREEMENT. The Link A Third Party page appears.

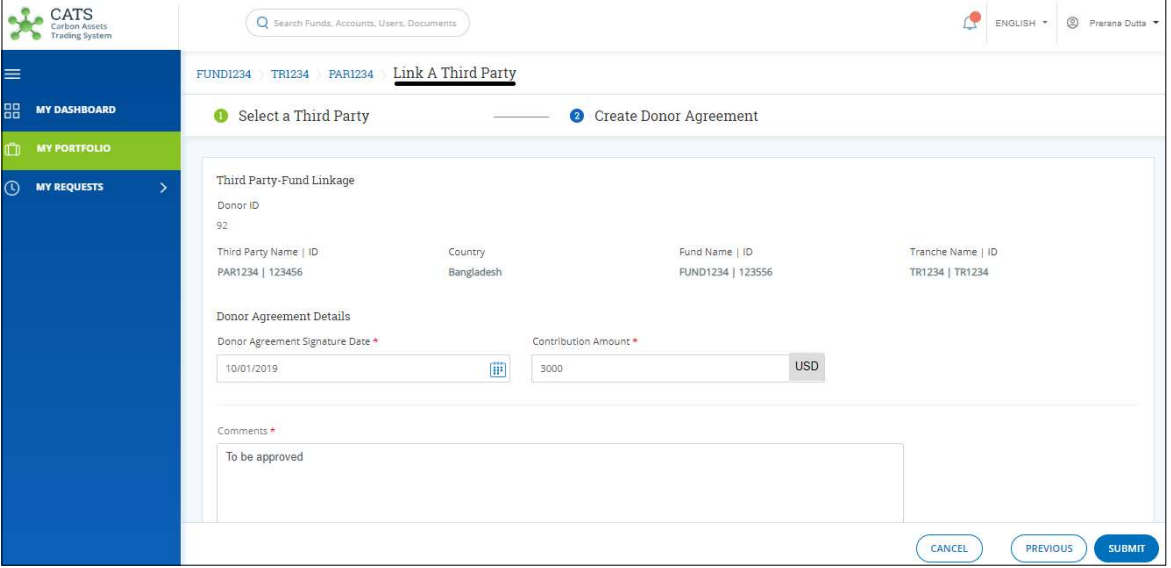

Screenshot 231: Link A Third Party page

8. Edit the required fields and click SUBMIT. A Success message appears. Click OK.

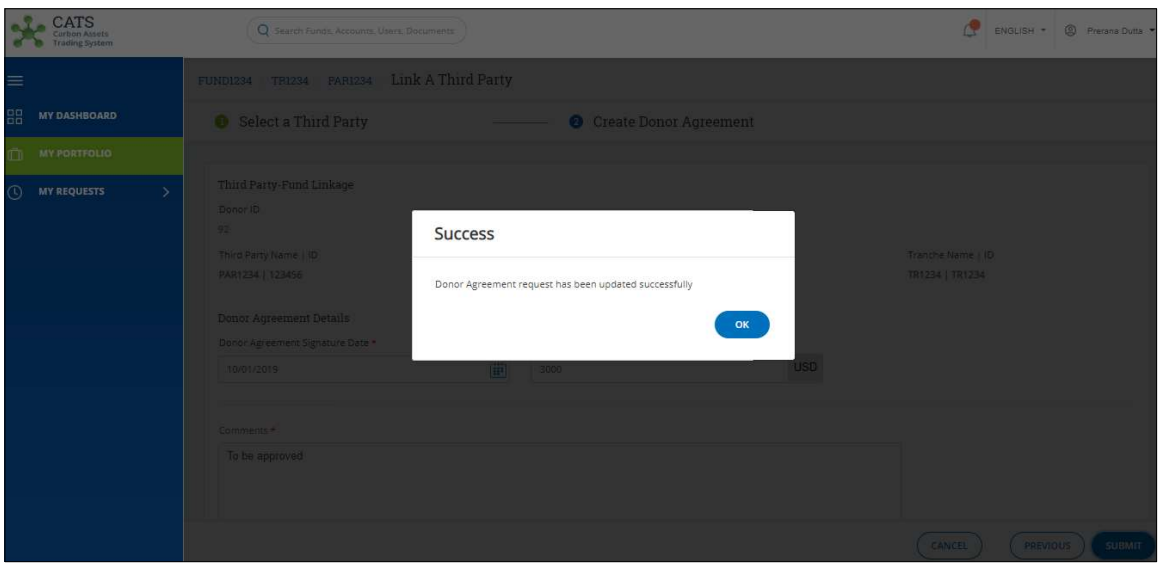

Screenshot 232: Success Message

NOTE: After the Donor Agreement edition request is submitted, it is routed to the Fund Manager for approval. The request can be either approved, rejected or sent back for revision.

#### Delete Donor Agreement

A Fund Transaction Processor (FTP) can delete a donor agreement that already exists in the system, by following the steps below:

1. In the left navigation pane, click MY PORTFOLIO. The Funds area of My Portfolio page appears.

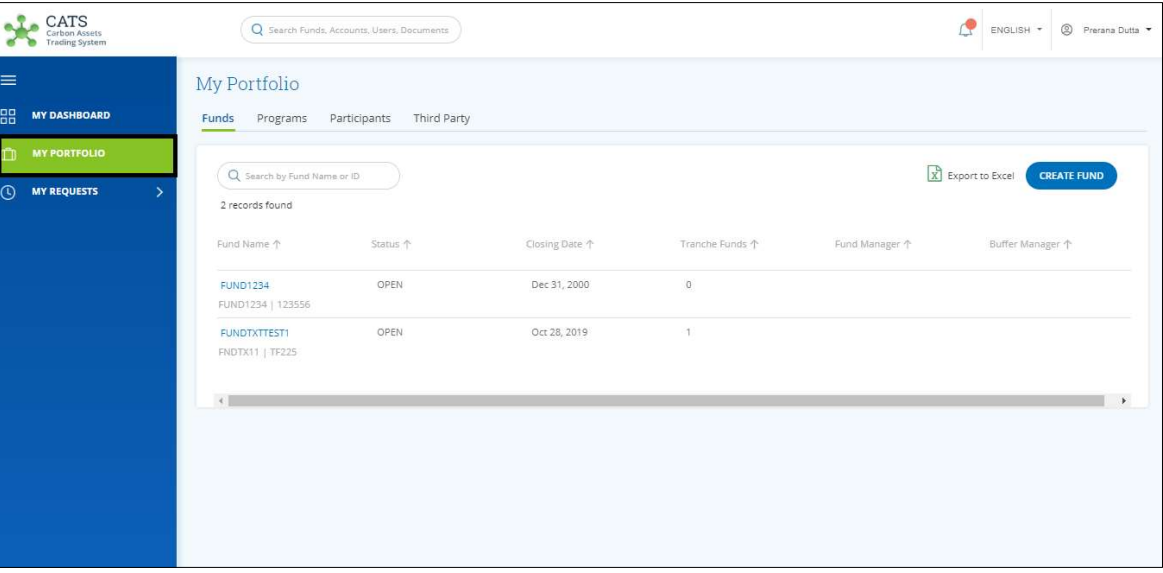

Screenshot 233: My Portfolio page

2. Click the Fund Name. The Fund Accounts area appears.

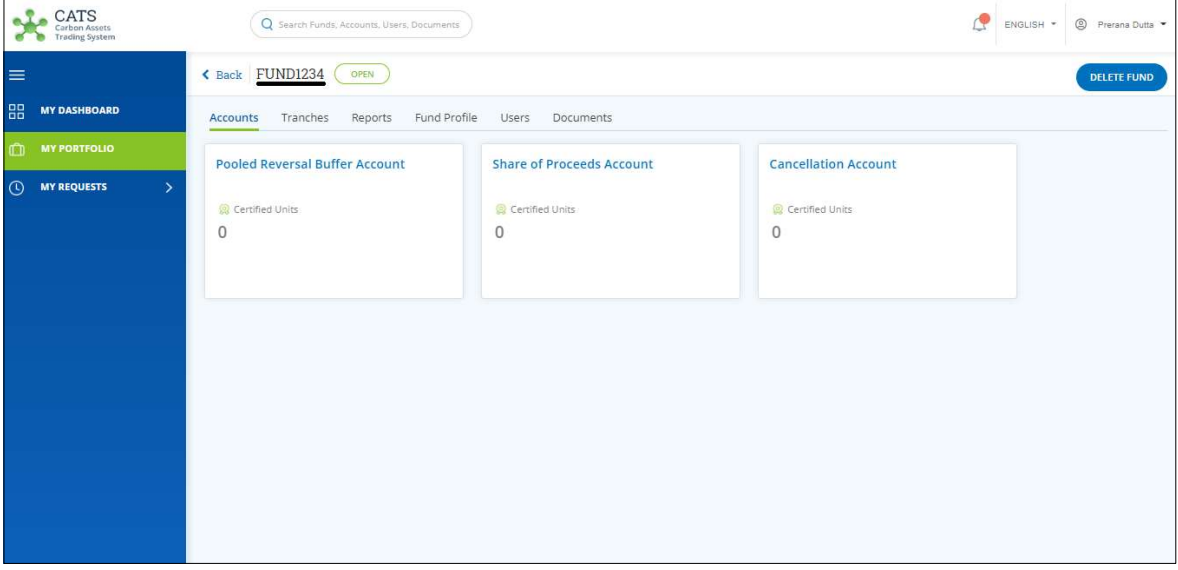

Screenshot 234: Funds - Accounts area

3. Click Tranches tab. The Tranches list appears.

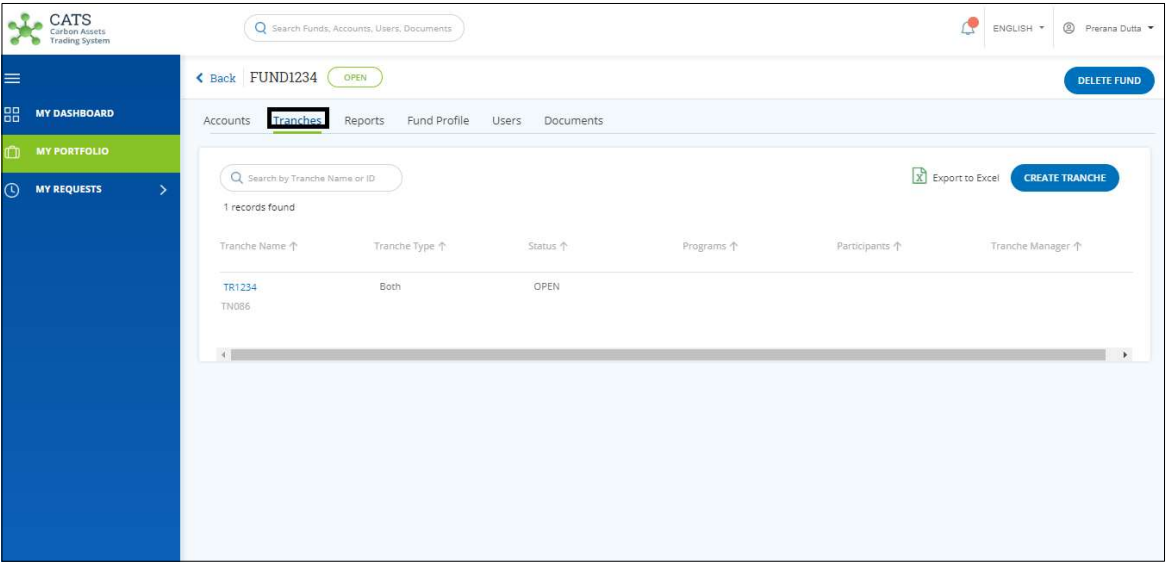

Screenshot 235: Tranches list

4. Click the Tranche Name whose participant's donor agreement you want to edit. The Tranche Accounts area appears.

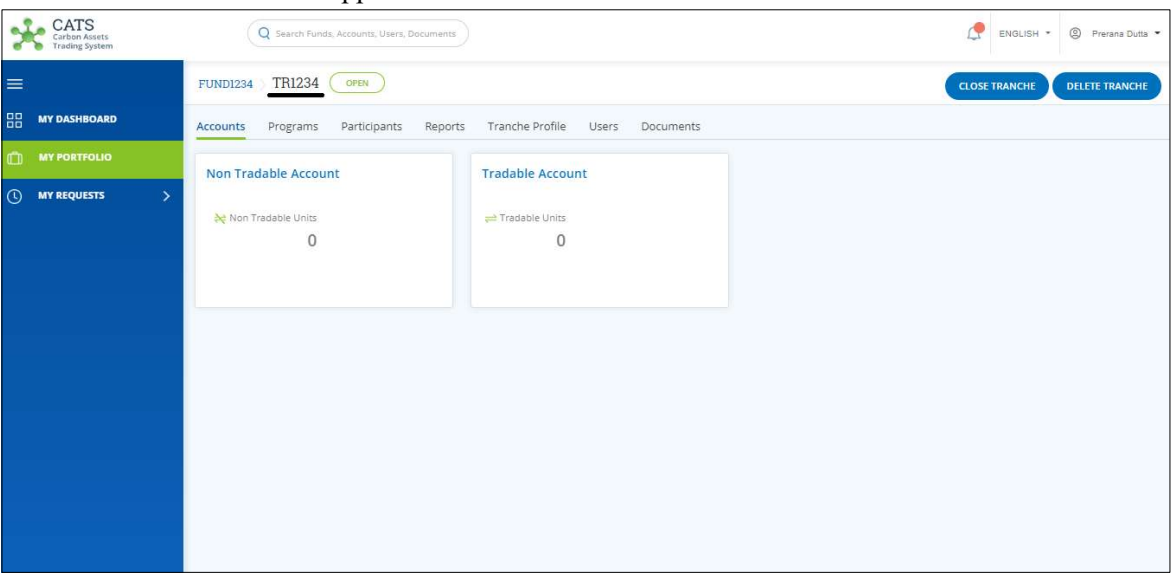

Screenshot 236: Tranche - Accounts area

5. Click Participants tab. The Participants/Third Party list appears that are linked with the tranche.

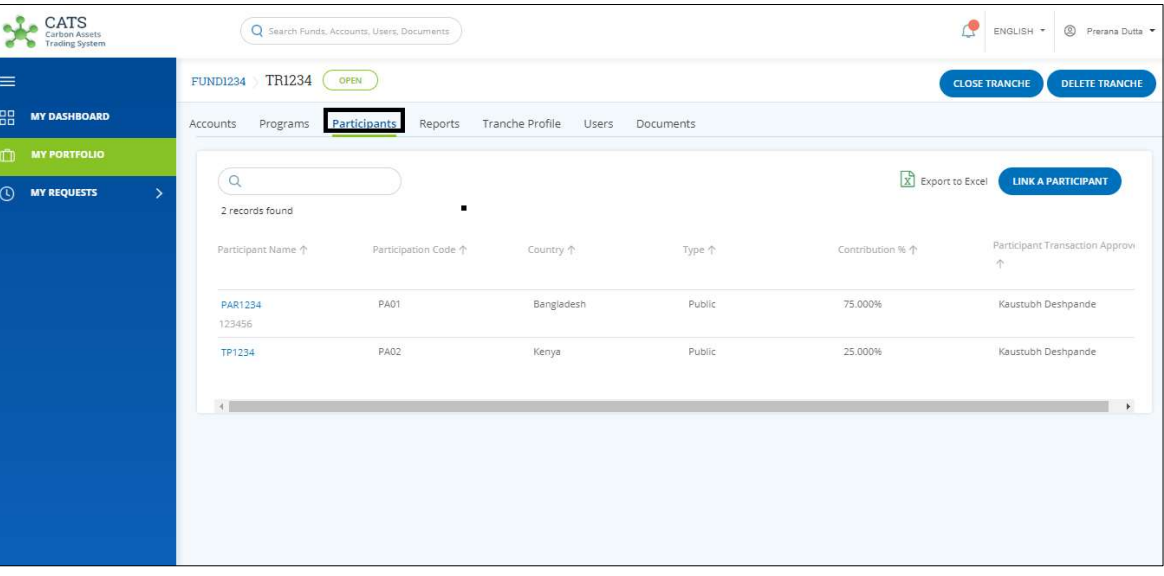

Screenshot 237: Linked Participants area

6. Click the Participant Name whose donor agreement you want to edit. The Donor Agreement area appears.

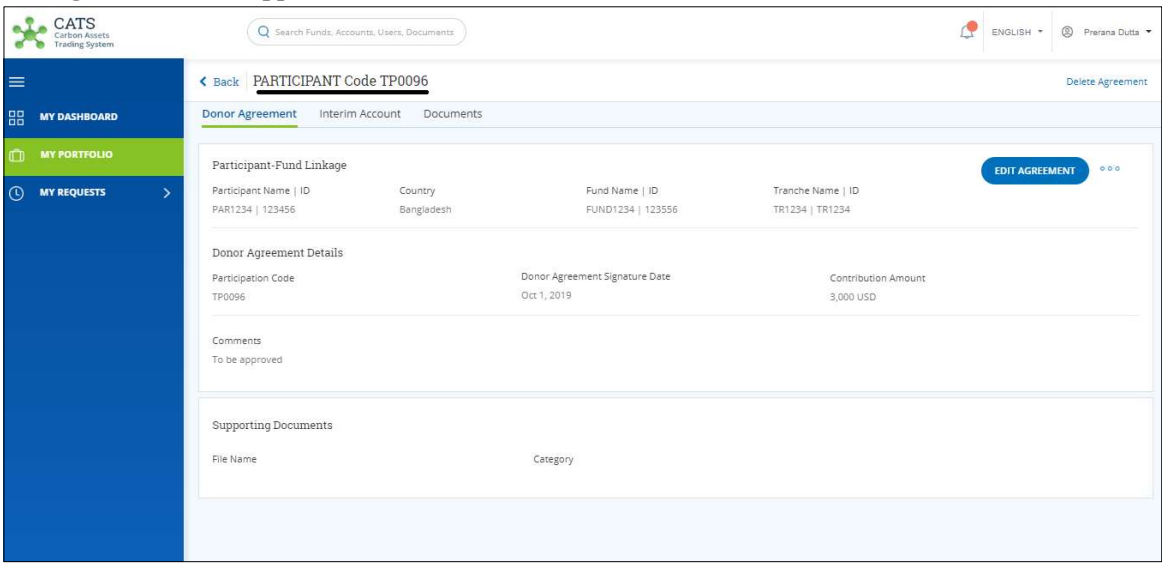

Screenshot 238: Donor Agreement area

7. Click Delete Agreement at the top right corner of the page. A confirmation message appears. Click YES.

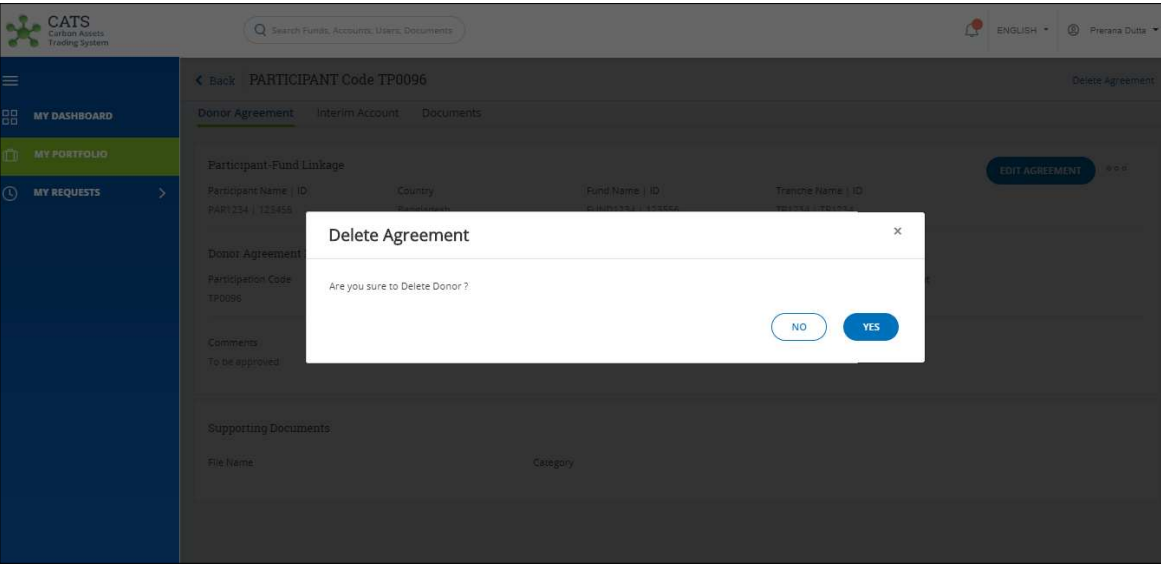

Screenshot 239: Confirmation message

NOTE: After the Donor Agreement deletion request is submitted, it is routed to the Fund Manager for approval. The request can be either approved or rejected.

#### iv. Approval of the entities

After an entity is created or edited or deleted, the Administrator/Fund Manager (depends on the entity) receives a notification via e-mail.

The entities that needs Administrator's approval are: Fund, Participant, Third Party and Program.

The entities that needs Fund Manager's approval are: Tranche, ERPA, and Donor Agreement.

The Administrator/Fund Manager can login to the CATS application and perform either of the actions listed below:

- Approve a request
	- 1. In the left navigation pane, click MY APPROVALS. The MY APPROVALS list appears.

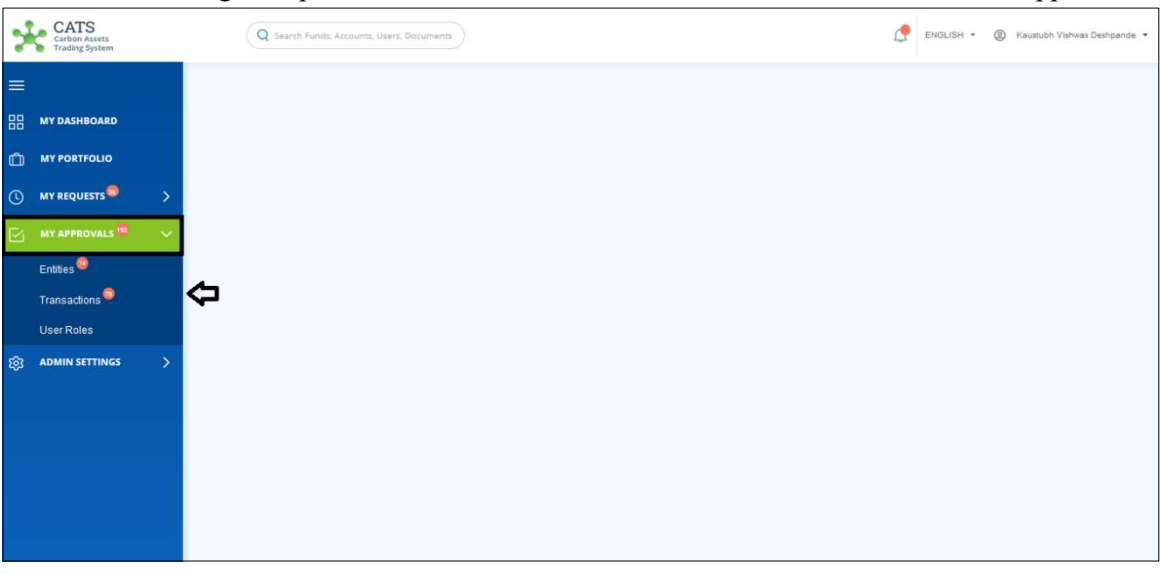

Screenshot 240: Home page

|                |                                                       |                |                                            | 0                                          | $\tilde{\phantom{a}}$<br>. . | $\mathbf{r}$<br>ັ  | $\mathbf{r}$    |                                              |
|----------------|-------------------------------------------------------|----------------|--------------------------------------------|--------------------------------------------|------------------------------|--------------------|-----------------|----------------------------------------------|
|                | <b>CATS</b><br>Carbon Assets<br><b>Trading System</b> |                |                                            | Q Search Funds, Accounts, Users, Documents |                              |                    | đ<br>ENGLISH -  | $\circledcirc$<br>Kaustubh Vishwas Deshpande |
| $\equiv$       |                                                       |                | My Approvals - Entities                    |                                            |                              |                    |                 |                                              |
| 噐              | <b>MY DASHBOARD</b>                                   |                | Sent Back for Revision<br><b>Pending</b>   | Approved                                   | Rejected                     |                    |                 |                                              |
| $\mathbb{O}$   | <b>MY PORTFOLIO</b>                                   |                |                                            |                                            |                              |                    |                 |                                              |
| $\circledcirc$ | MY REQUESTS                                           | $\overline{ }$ | Q Search by Request ID<br>74 records found |                                            |                              |                    |                 | Export to Excel                              |
| ⊠              | <b>MY APPROVALS 153</b>                               | $\sim$         |                                            |                                            |                              |                    |                 |                                              |
|                | Entities <sup>19</sup>                                |                | Request ID 个                               | Action Date 个                              | Request Type ?               | Requested By 个     | Entity Name 个   | Approval Status 个                            |
|                | Transactions <sup>®</sup>                             |                | <b>REQ798</b>                              | Oct 24, 2019                               | Create Tranche               | Prerana Dutta      | TR1234          | Pending for appr                             |
|                | User Roles <sup>O</sup>                               |                | <b>REQ795</b>                              | Oct 24, 2019                               | Create Fund                  | Rahul Gundu Chavan | 22              | <sup>1</sup> Pending for appr                |
| දිඉ            | <b>ADMIN SETTINGS</b>                                 | $\rightarrow$  | <b>REQ792</b>                              | Oct 24, 2019                               | Delete Fund                  | Prerana Dutta      | <b>FUND1234</b> | Pending for appr                             |
|                |                                                       |                | <b>REQ790</b>                              | Oct 23, 2019                               | Create Thirdparty            | Prerana Dutta      | Tparty1234      | (1) Pending for appr                         |
|                |                                                       |                | <b>REQ789</b>                              | Oct 23, 2019                               | Create Program               | Harshavarthanan J  | Test            | (1) Pending for appr                         |
|                |                                                       |                | <b>REQ787</b>                              | Oct 23, 2019                               | Create Tranche               | Harshavarthanan J  | Test            | Pending for appr                             |
|                |                                                       |                | <b>REQ766</b>                              | Oct 23, 2019                               | Create Fund                  | Harshavarthanan J  | TestCA          | Pending for appr                             |
|                |                                                       |                | <b>REQ750</b>                              | Oct 23, 2019                               | Create Thirdparty            | Rahul Gundu Chavan | craete          | Pending for appr                             |
|                |                                                       |                |                                            |                                            |                              |                    |                 |                                              |

2. Click Entities. The Pending list of My Approvals-Entities page appears.

Screenshot 241: My Approvals-Entities page

3. Search the Request ID on which action needs to be taken, by typing a keyword in the Search by Request ID box.

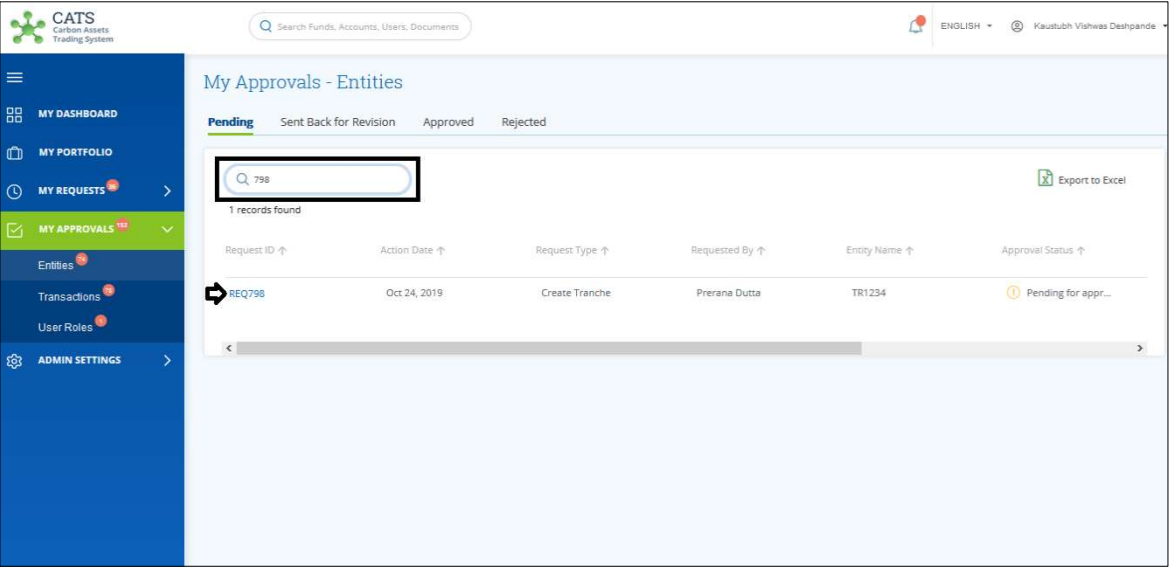

Screenshot 242: My Approvals-Entities page

4. Click the Request ID. A page appears with all the entity details.

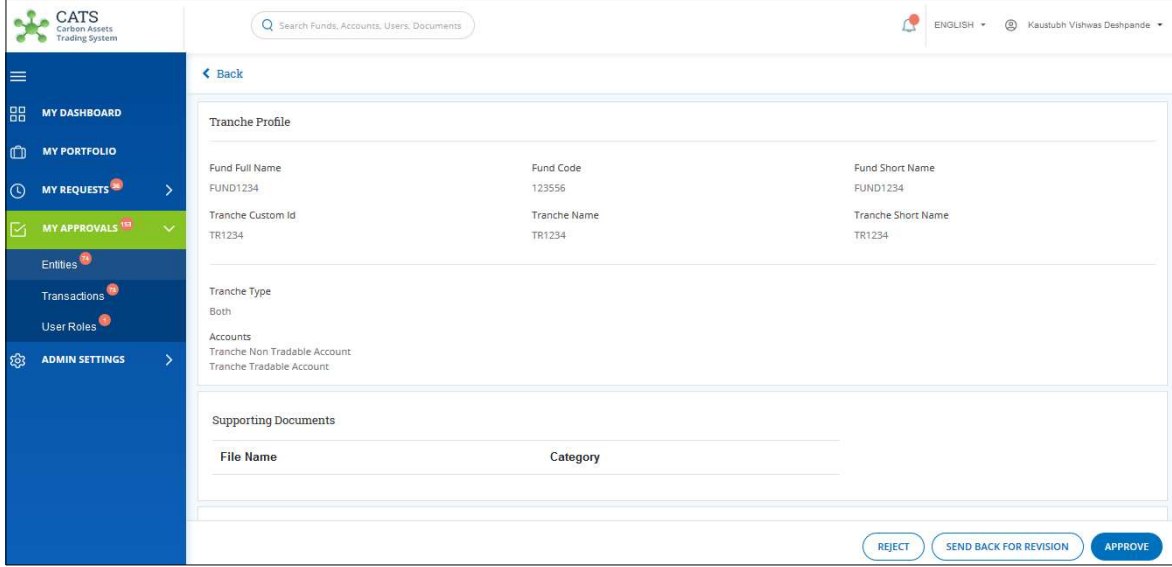

Screenshot 243: Entity details page

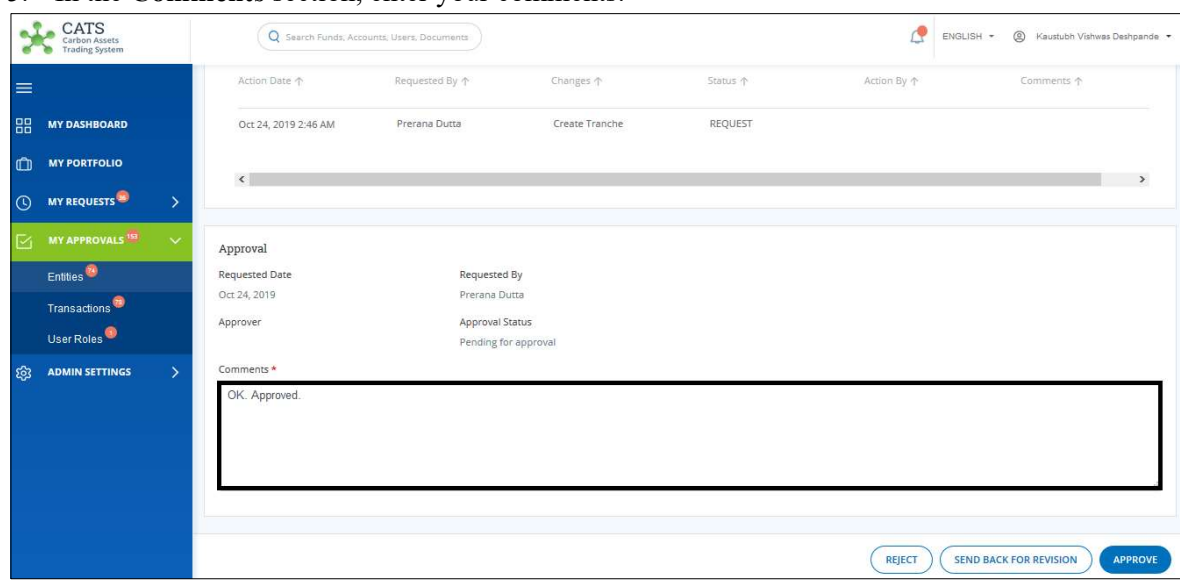

5. In the Comments section, enter your comments.

Screenshot 244: Entity details page

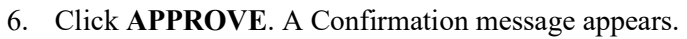

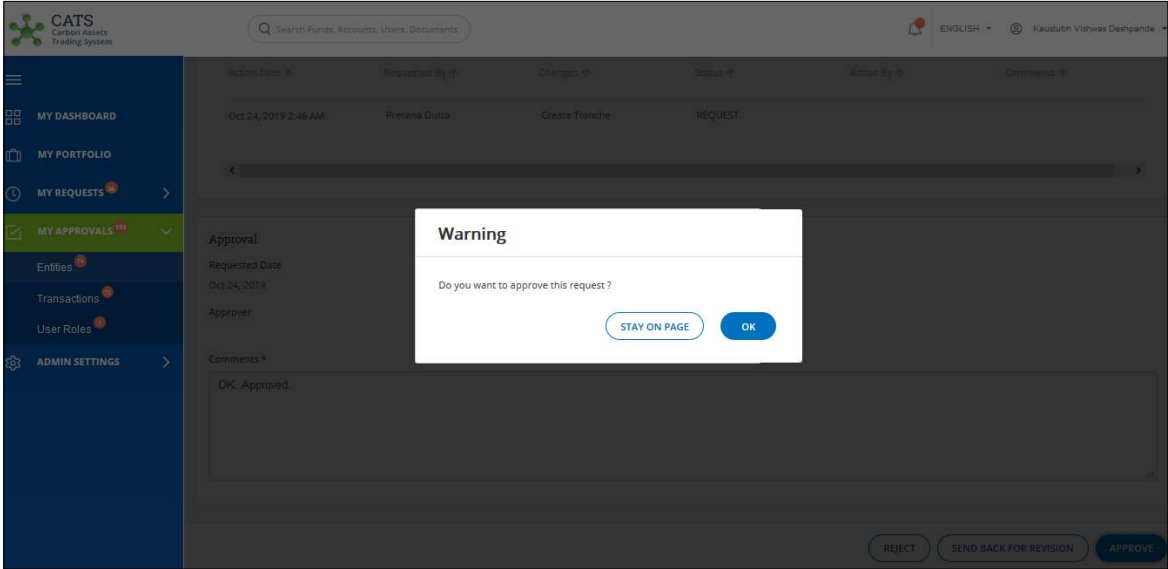

Screenshot 245: Confirmation message

- CATS <sup>2</sup> BIGLISH - $\circ$ Q **Success** Approval Entities<sup>(3)</sup> Request approved successfully  $\alpha$
- 7. Click OK. A Success message appears. Click OK.

Screenshot 246: Success Message

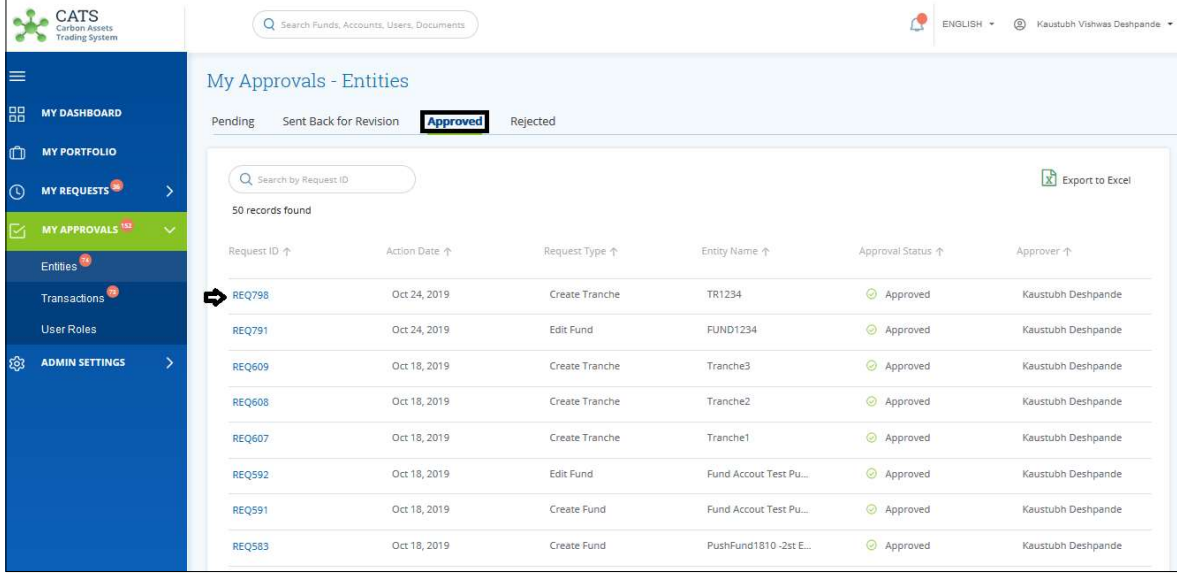

8. Click Approved tab to view the list of entities you have approved.

Screenshot 247: Approved list

## • Reject a request

1. In the left navigation pane, click MY APPROVALS. The MY APPROVALS list appears.

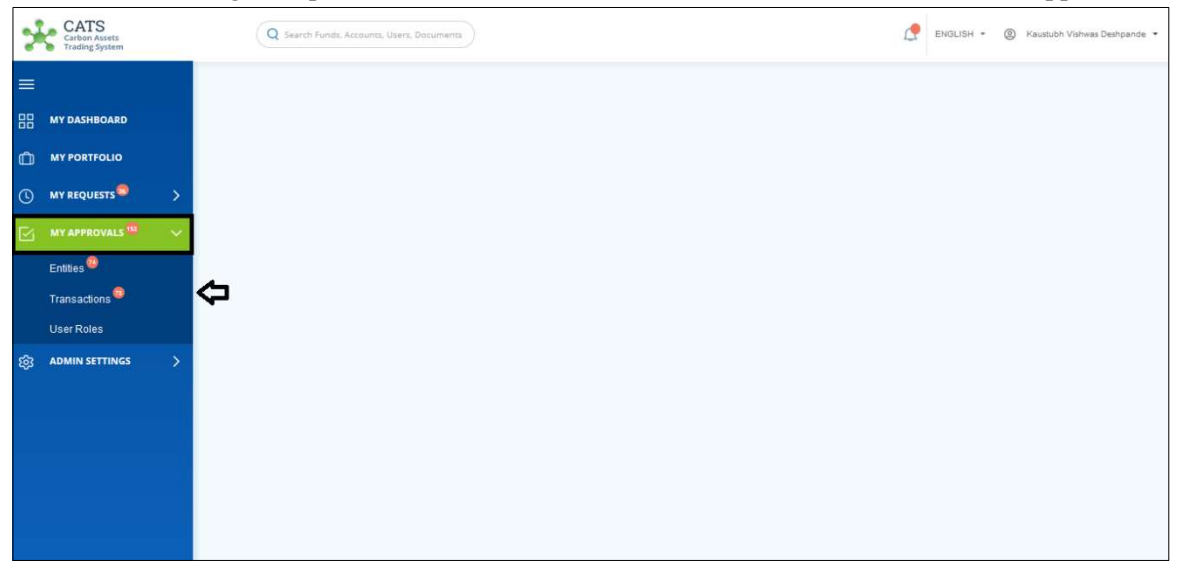

Screenshot 248: Home page

## 2. Click Entities. The Pending list of My Approvals-Entities page appears.

|                         | CATS<br>Carbon Assets<br><b>Trading System</b>       |               |                                            | Q Search Funds, Accounts, Users, Documents |                               |                                     | ₫               | ENGLISH * | $\circledcirc$<br>Kaustubh Vishwas Deshpande                       |
|-------------------------|------------------------------------------------------|---------------|--------------------------------------------|--------------------------------------------|-------------------------------|-------------------------------------|-----------------|-----------|--------------------------------------------------------------------|
| $\equiv$<br><b>BB</b>   | <b>MY DASHBOARD</b>                                  |               | My Approvals - Entities<br><b>Pending</b>  | Sent Back for Revision<br>Approved         | Rejected                      |                                     |                 |           |                                                                    |
| $\mathbb{C}$<br>$\odot$ | <b>MY PORTFOLIO</b><br>MY REQUESTS                   | $\rightarrow$ | Q Search by Request ID<br>74 records found |                                            |                               |                                     |                 |           | Export to Excel                                                    |
| 区                       | <b>MY APPROVALS 153</b><br>Entities <sup>19</sup>    | $\sim$        | Request ID 个                               | Action Date 个                              | Request Type 个                | Requested By $\uparrow$             | Entity Name 个   |           | Approval Status 个                                                  |
|                         | Transactions <sup>®</sup><br>User Roles <sup>O</sup> |               | <b>REQ798</b><br><b>REQ795</b>             | Oct 24, 2019<br>Oct 24, 2019               | Create Tranche<br>Create Fund | Prerana Dutta<br>Rahul Gundu Chavan | TR1234<br>22    |           | $\circled{0}$<br>Pending for appr<br><sup>1</sup> Pending for appr |
| දිවි                    | <b>ADMIN SETTINGS</b>                                | $\rightarrow$ | <b>REQ792</b>                              | Oct 24, 2019                               | Delete Fund                   | Prerana Dutta                       | <b>FUND1234</b> |           | Pending for appr                                                   |
|                         |                                                      |               | <b>REQ790</b>                              | Oct 23, 2019                               | Create Thirdparty             | Prerana Dutta                       | Tparty1234      |           | Pending for appr                                                   |
|                         |                                                      |               | <b>REQ789</b>                              | Oct 23, 2019                               | Create Program                | Harshavarthanan J                   | Test            |           | Pending for appr                                                   |
|                         |                                                      |               | <b>REQ787</b>                              | Oct 23, 2019                               | Create Tranche                | Harshavarthanan                     | Test            |           | Pending for appr                                                   |
|                         |                                                      |               | <b>REQ766</b>                              | Oct 23, 2019                               | Create Fund                   | Harshavarthanan                     | TestCA          |           | Pending for appr                                                   |
|                         |                                                      |               | <b>REQ750</b>                              | Oct 23, 2019                               | Create Thirdparty             | Rahul Gundu Chavan                  | craete          |           | Pending for appr                                                   |

Screenshot 249: My Approvals-Entities page

3. Search the Request ID on which action needs to be taken, by typing a keyword in the Search by Request ID box.

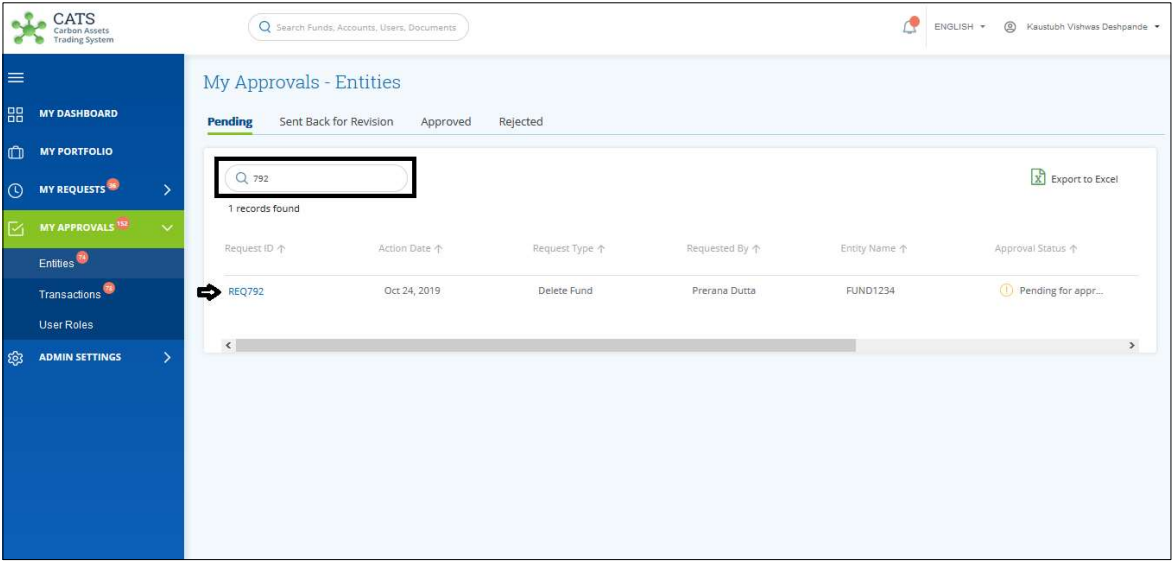

Screenshot 250: My Approvals-Entities page

4. Click the Request ID. A page appears with all the entity details.

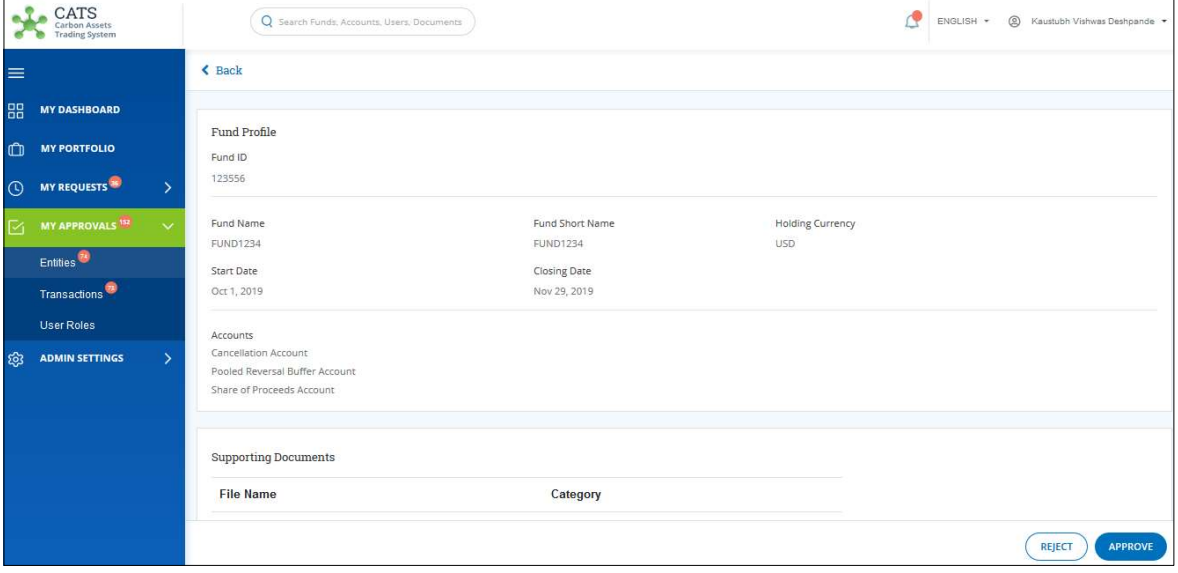

Screenshot 251: Entity details page

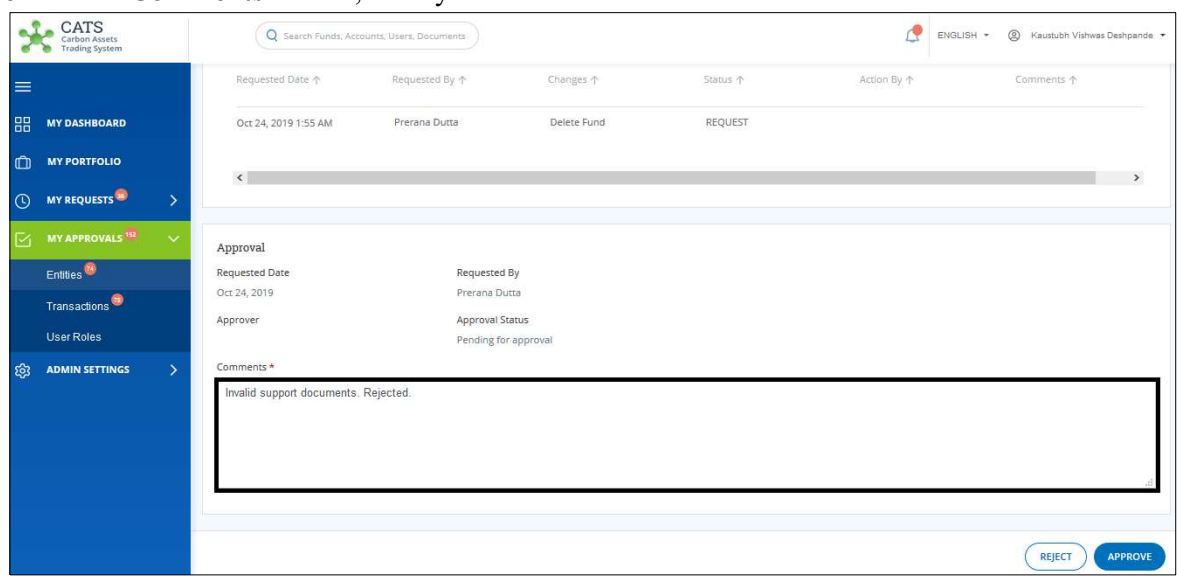

5. In the Comments section, enter your comments.

Screenshot 252: Entity details page

NOTE: There is no SEND BACK FOR REVISION button in case of entity deletion.

6. Click REJECT. A Confirmation message appears.

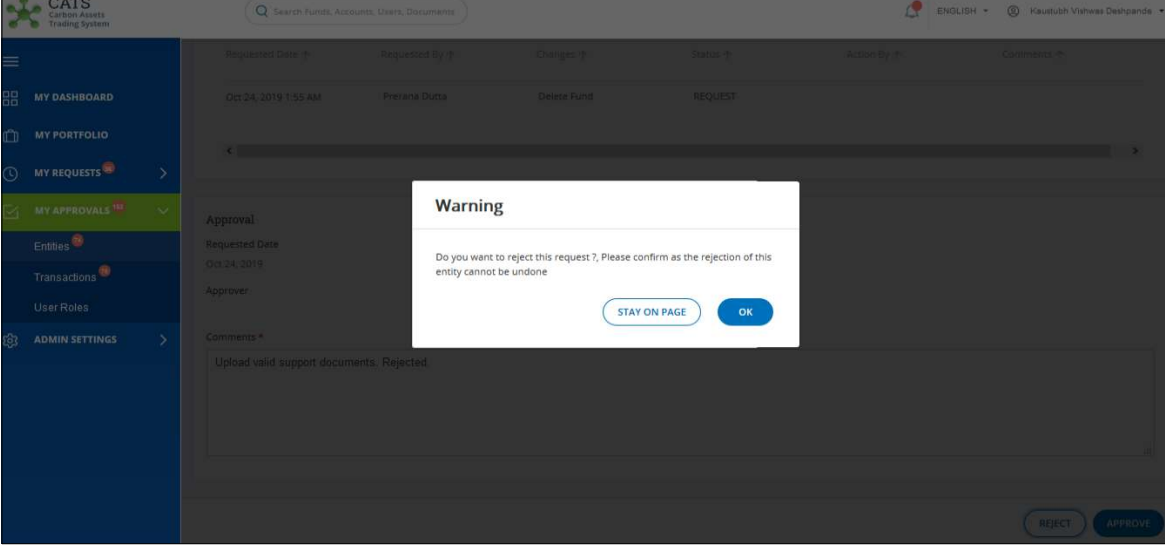

Screenshot 253: Confirmation message

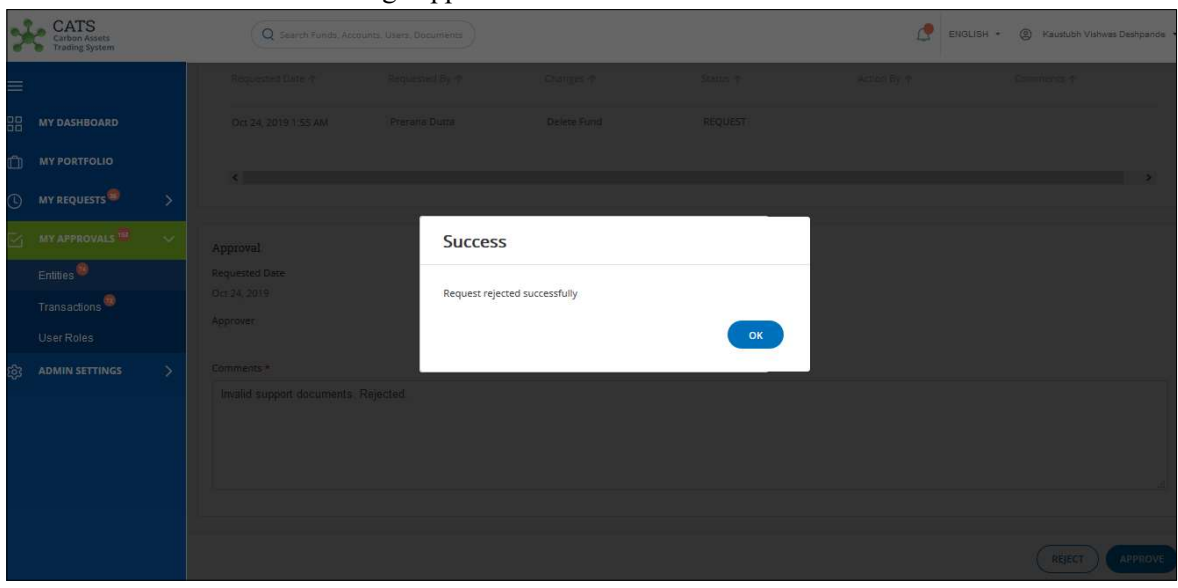

## 7. Click OK. A Success message appears. Click OK.

Screenshot 254: Success message

|  | 8. Click Rejected tab to view the list of entities you have rejected. |
|--|-----------------------------------------------------------------------|
|  |                                                                       |

| 8.                      | CATS<br>Carbon Assets                                |               |                                           | Click Rejected tab to view the list of entities you have rejected.<br>Q Search Funds, Accounts, Users, Documents |                          |                                    | œ<br>ENGLISH +                      | @<br>Kaustubh Vishwas Deshpande          |
|-------------------------|------------------------------------------------------|---------------|-------------------------------------------|----------------------------------------------------------------------------------------------------|--------------------------|------------------------------------|-------------------------------------|------------------------------------------|
| $\equiv$<br>88          | <b>Trading System</b><br><b>MY DASHBOARD</b>         |               | My Approvals - Entities<br>Pending        | Sent Back for Revision<br>Approved                                                                               | <b>Rejected</b>          |                                    |                                     |                                          |
| $\mathbb{C}$<br>$\odot$ | <b>MY PORTFOLIO</b><br><b>MY REQUESTS</b>            | $\rightarrow$ | Q Search by Request ID<br>9 records found |                                                                                                    |                          |                                    |                                     | X Export to Excel                        |
| М                       | MY APPROVALS <sup>151</sup><br>Entities <sup>®</sup> | $\checkmark$  | Request ID 个                              | Action Date 个                                                                                                    | Request Type 个           | Entity Name 个                      | Approval Status 个                   | Approver 个                               |
|                         | Transactions <sup>73</sup><br><b>User Roles</b>      |               | ⇨<br><b>REQ792</b>                        | Oct 24, 2019<br>Oct 24, 2019                                                                                     | Delete Fund<br>Edit Fund | <b>FUND1234</b><br><b>FUND1234</b> | <b>⊗</b> Rejected<br>$(x)$ Rejected | Kaustubh Deshpande<br>Kaustubh Deshpande |
| ෑ                       | <b>ADMIN SETTINGS</b>                                | $\rightarrow$ | <b>REQ788</b><br><b>REQ786</b>            | Oct 24, 2019                                                                                                    | Delete Fund              | <b>FUND1234</b>                    | $(x)$ Rejected                      | Kaustubh Deshpande                       |
|                         |                                                      |               | <b>REQ595</b>                             | Oct 18, 2019                                                                                                    | Delete Fund              | Fund Accout Test Pu                | 8 Rejected                          | Kaustubh Deshpande                       |
|                         |                                                      |               | <b>REQ134</b>                             | Oct 8, 2019                                                                                                    | Delete Fund              | PushkaredittestPush                | $(x)$ Rejected                      | Kaustubh Deshpande                       |
|                         |                                                      |               | <b>REQ130</b>                             | Oct 8, 2019                                                                                                    | Edit Fund                | FUNDPushkar                        | $\otimes$ Rejected                  | Kaustubh Deshpande                       |
|                         |                                                      |               | <b>REQ129</b>                             | Oct 8, 2019                                                                                                    | Create Fund              | FUNDPushkarrelect                  | Rejected                            | Kaustubh Deshpande                       |
|                         |                                                      |               | REQ85                                     | Oct 1, 2019                                                                                                    | Close Tranche            | Sept271                            | $\otimes$ Rejected                  | Kaustubh Deshpande                       |

Screenshot 255: Rejected list

### • Send back for revision

1. In the left navigation pane, click MY APPROVALS. The MY APPROVALS list appears.

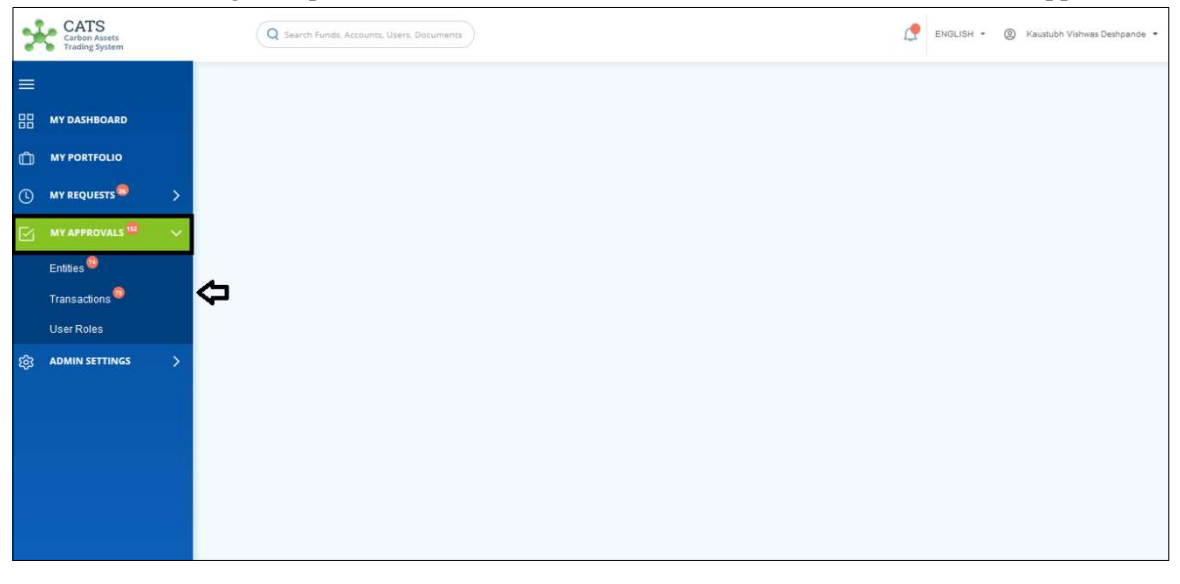

Screenshot 256: Home page

## 2. Click Entities. The Pending list of My Approvals-Entities page appears.

| CATS<br>Carbon Assets<br><b>Trading System</b> |                  |                         | Q Search Funds, Accounts, Users, Documents |                             |                         | c<br>ENGLISH *             | $\circledcirc$<br>Kaustubh Vishwas Deshpande |
|------------------------------------------------|------------------|-------------------------|--------------------------------------------|-----------------------------|-------------------------|----------------------------|----------------------------------------------|
| $\equiv$                                       |                  | My Approvals - Entities |                                            |                             |                         |                            |                                              |
| 88<br><b>MY DASHBOARD</b>                      |                  | <b>Pending</b>          | Sent Back for Revision<br>Approved         | Rejected                    |                         |                            |                                              |
| $\mathbb{O}$<br><b>MY PORTFOLIO</b>            |                  |                         |                                            |                             |                         |                            |                                              |
| MY REQUESTS<br>$\odot$                         | $\triangleright$ | Q Search by Request ID  |                                            |                             |                         |                            | X Export to Excel                            |
| <b>MY APPROVALS 157</b><br>M                   | $\rightarrow$    | 73 records found        |                                            |                             |                         |                            |                                              |
| දිඉ<br><b>ADMIN SETTINGS</b>                   | $\mathcal{P}$    | Request ID 个            | Action Date 个                              | Request Type 个              | Requested By $\uparrow$ | Entity Name 个              | Approval Status 个                            |
|                                                |                  | <b>REQ832</b>           | Oct 25, 2019                               | <b>Edit Donor Agreement</b> | Prerana Dutta           | PAR1234   TR1234           | Pending for appr                             |
|                                                |                  | <b>REQ812</b>           | Oct 24, 2019                               | Edit Fund                   | Harshavarthanan J       | FUND1234 <script></script> |                                              |

Screenshot 257: My Approvals-Entities page

3. Search the Request ID on which action needs to be taken, by typing a keyword in the Search by Request ID box.

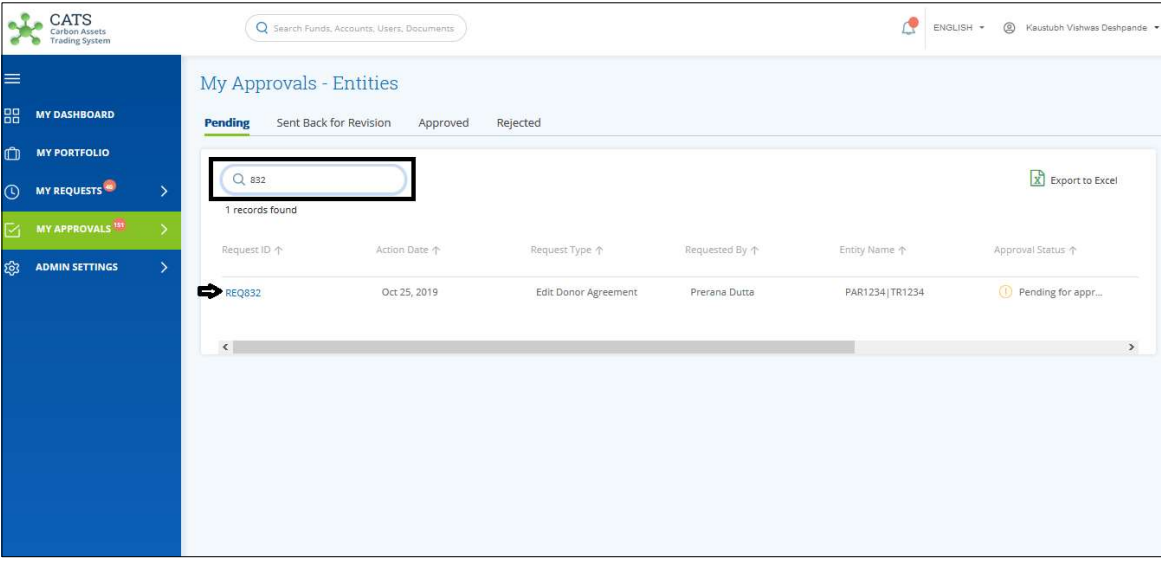

Screenshot 258: My Approvals-Entities page

4. Click the Request ID. A page appears with all the entity details.

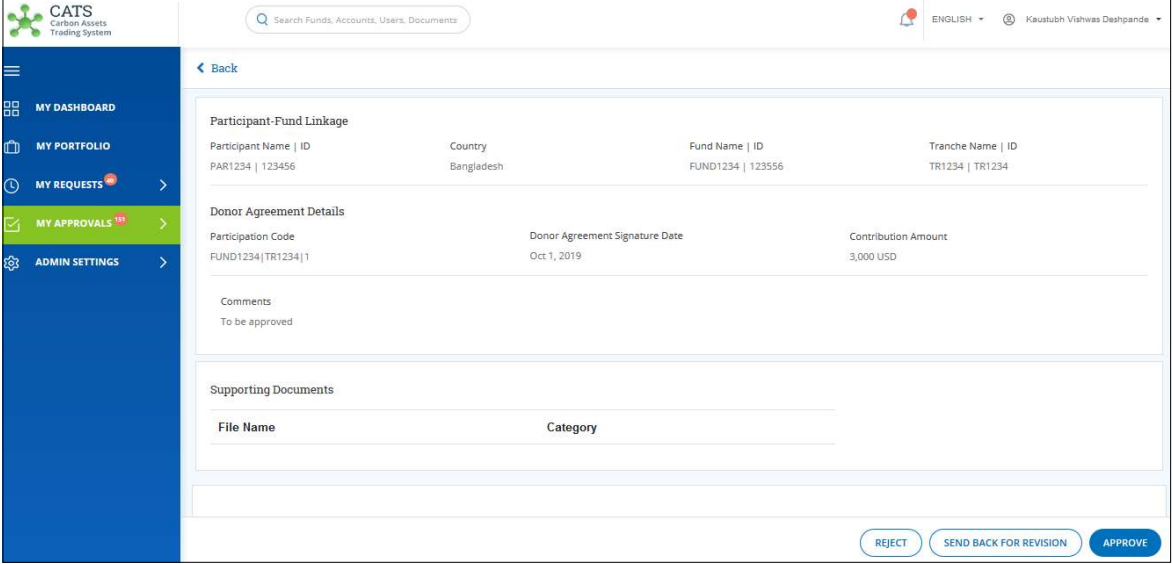

Screenshot 259: Entity details page

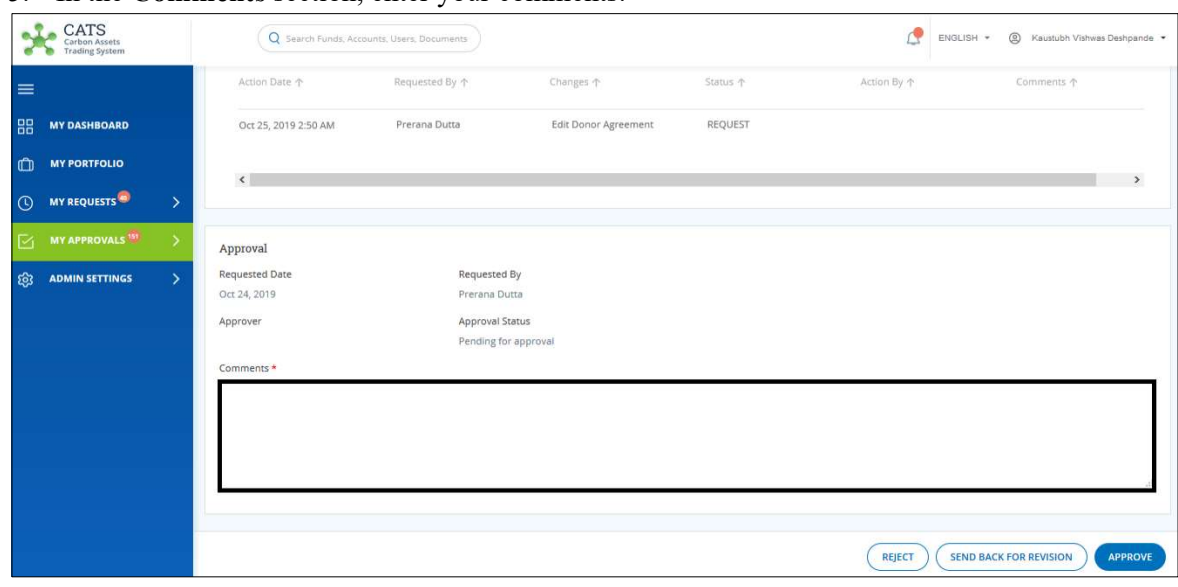

5. In the Comments section, enter your comments.

Screenshot 260: Entity details page

6. Click SEND BACK FOR REVISION. A Confirmation message appears.

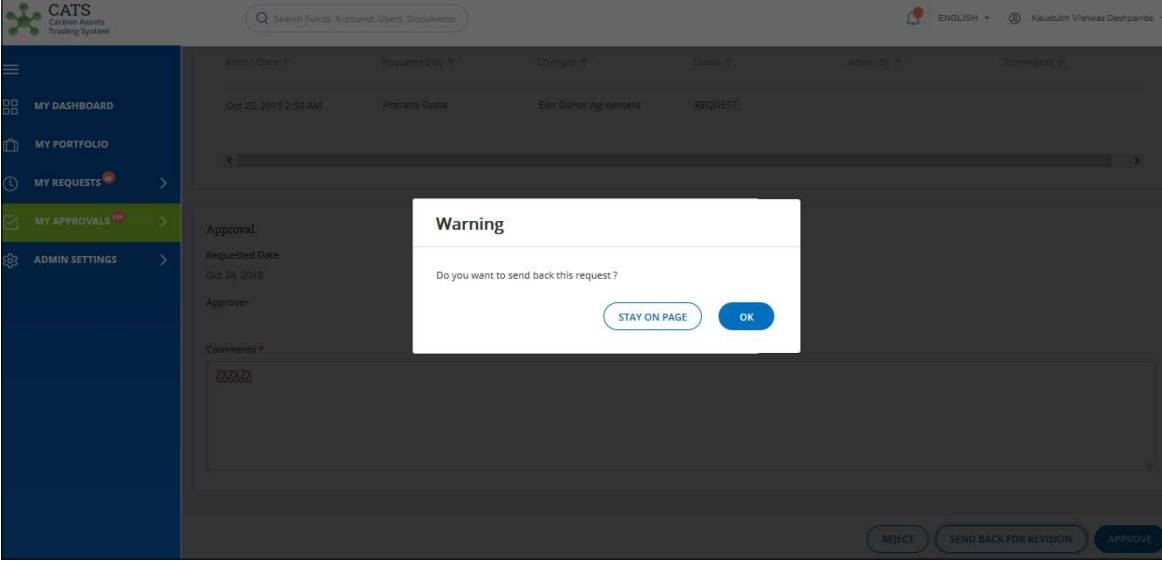

Screenshot 261: Confirmation message

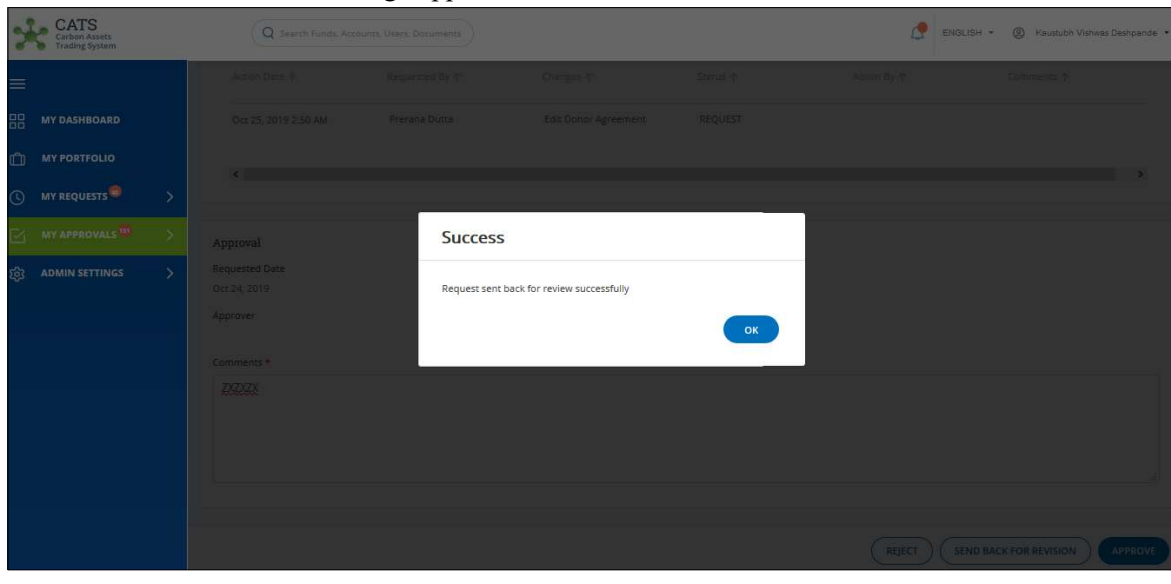

7. Click OK. A Success message appears. Click OK.

Screenshot 262: Success message

8. Click Sent Back for Revision tab to view the list of entities you have sent back for revision.

| CATS<br>Carbon Assets<br><b>Trading System</b>                                                     |                                                                            | Q Search Funds, Accounts, Users, Documents |                                        |                                         | ₫<br>ENGLISH *                        | $\circledcirc$<br>Kaustubh Vishwas Deshpande |
|----------------------------------------------------------------------------------------------------|----------------------------------------------------------------------------|--------------------------------------------|----------------------------------------|-----------------------------------------|---------------------------------------|----------------------------------------------|
| $\equiv$<br>88<br><b>MY DASHBOARD</b>                                                              | <b>My Approvals - Entities</b><br><b>Sent Back for Revision</b><br>Pending | Approved                                   | Rejected                               |                                         |                                       |                                              |
| <b>MY PORTFOLIO</b><br>$\mathbb{C}$<br><b>MY REQUESTS<sup>12</sup></b><br>$\rightarrow$<br>$\odot$ | Q Search by Request ID<br>4 records found                                  |                                            |                                        |                                         |                                       | Export to Excel                              |
| MY APPROVALS <sup>150</sup><br>⇒<br>$\mathbb{E}$<br>$\rightarrow$<br>දිඉ<br><b>ADMIN SETTINGS</b>  | Request ID 个<br><b>REQ832</b><br>⇔                                         | Action Date 个<br>Oct 25, 2019              | Request Type 个<br>Edit Donor Agreement | Entity Name 个<br>PAR1234   TR1234       | Approval Status 个<br>Send back for re | Approver 1<br>Kaustubh Deshpande             |
|                                                                                                    | <b>REQ217</b><br><b>REQ135</b>                                             | Oct 10, 2019<br>Oct 8, 2019                | Create Thirdparty<br>Delete Fund       | PragyaThirdparty<br>PushkaredittestPush | Send back for re<br>Send back for re  | Kaustubh Deshpande<br>Kaustubh Deshpande     |
|                                                                                                    | <b>REQ86</b>                                                               | Oct 1, 2019                                | Close Tranche                          | Sept271                                 | Send back for re                      | Kaustubh Deshpande                           |
|                                                                                                    | $\hat{~}$                                                                  |                                            |                                        |                                         |                                       | $\,$                                         |

Screenshot 263: Sent Back for Revision list

## 6. Transactions

Transactions refers to the transfer of ER Units from one account to another. The transfer of ER units can happen within the accounts in an entity or from one entity to another. Each account may contain one/more than one transactions. Given below are the account names:

- Recording Account
- Issuance Account
- Uncertainty Buffer Account
- Reversal Buffer Account
- Tranche Tradable Account
- Tranche Non Tradable Account
- Participant Holding Account
- Third Party Holding Account
- Program Holding Accounts
- Fund Account

Transactions will follow a sequential model, where ER units will be available to the next transaction, only if followed in sequence. For example: Units in certain block will not be available for reversal buffer transaction until the uncertainty buffer transaction has been executed on the block.

### i. Entities and Accounts

Entities like Funds, Tranches, Programs, Participants and Third Party has various kinds of accounts where trading of the ER units happens. Below is a table showing the name of accounts associated with each entity:

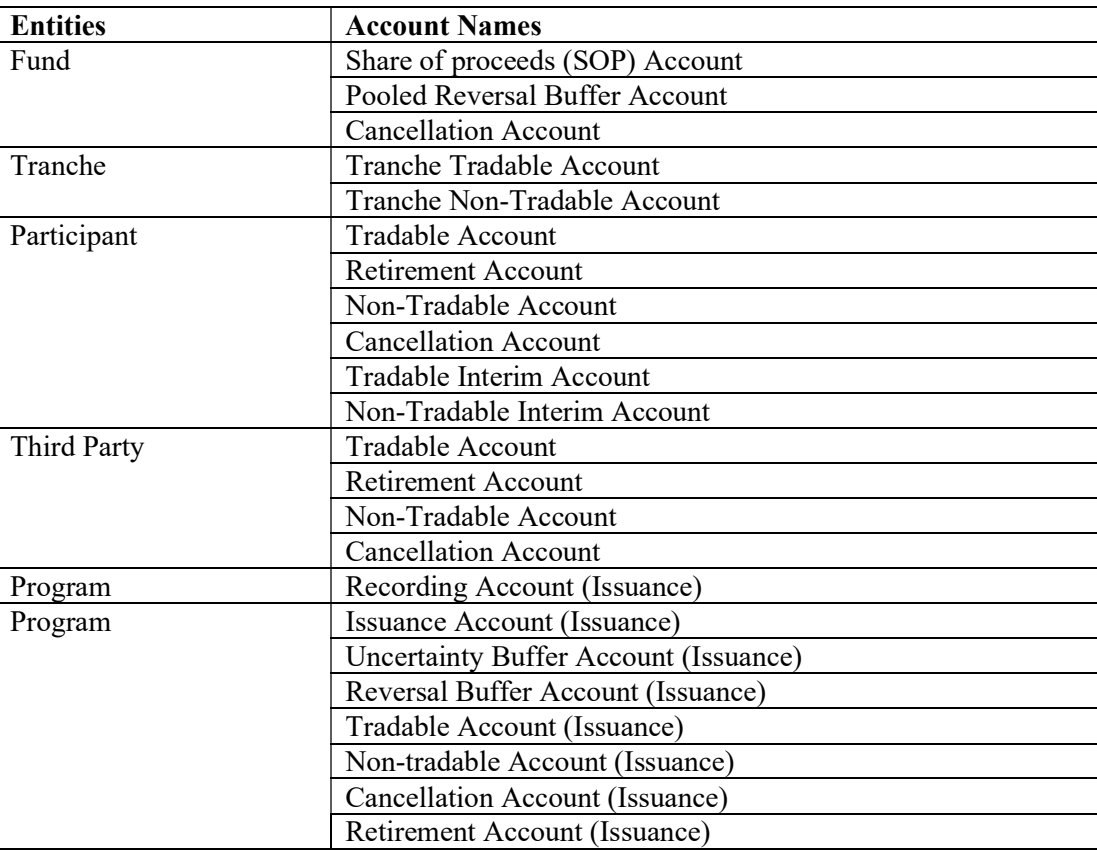

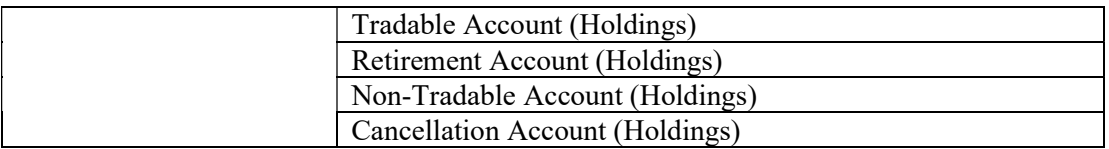

There can be one or more than one transactions/activities that are possible from the accounts listed above. It requires a submitter to submit a transaction request and an approver (in some cases there can be more than one) to complete a transaction. Refer the Transaction Approval Matrix below, for a better understanding of transactions possible from each account, the submitter, the approver, and the flow of ER units.

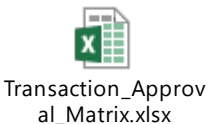

## ii. Assets Tracking and Mapping

The ER units will be defined using three attributes:

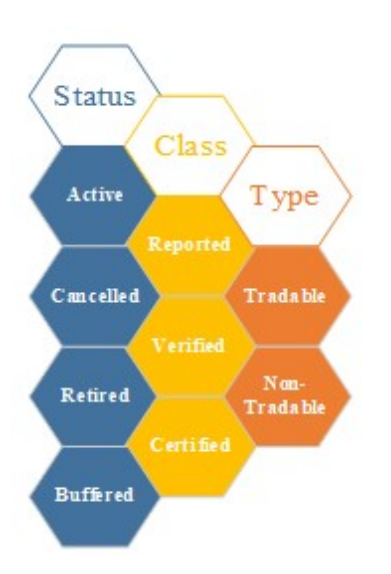

Unit Class: defines the unit class as an asset in relation to the MRV activity

Unit Type: defines the tradability of the units

Unit Status: defines the status of the unit as implicated by the transactions performed

### iii. Recording Account (Transactions)

Below transactions/activities can be executed by a Fund Transaction Processor from a Recording Account:

- Record Units
- Issue Units
- Cancel Units

After a transaction is executed by a Fund Transaction Processor, the approver has the authority to either approve, reject or send the request back for revision. There may be one or two approvers depending on the transaction.
#### A. Record Units

A Fund Transaction Processor can record the units using the Recording Account. To record units in a program, we need to make sure that the Program is linked with at least one Tranche. Refer CREATE ERPA to link a program with a tranche.

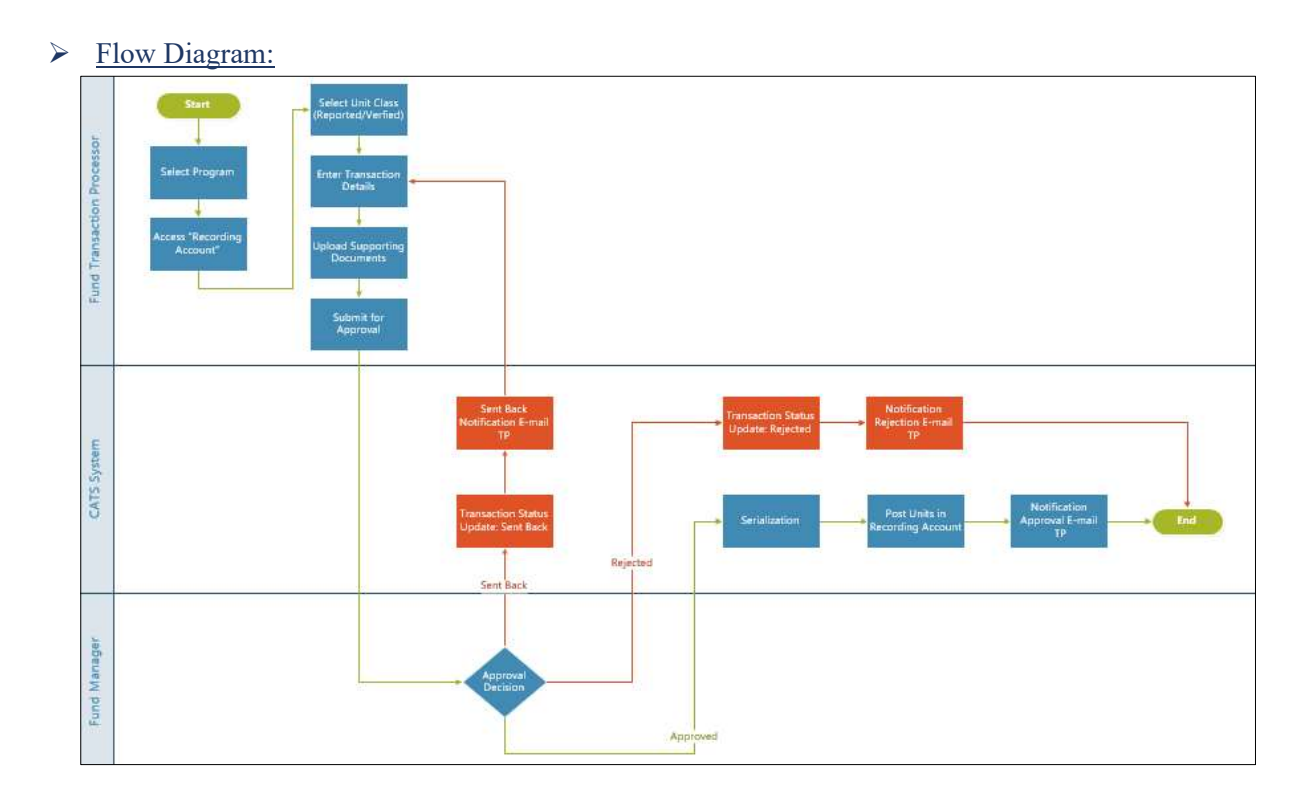

## $\triangleright$  Steps to be followed by Fund Transaction Processor:

The Fund Transaction Processor logs into CATS with his e-mail ID and password.

1. In the left navigation pane, click MY PORTFOLIO. The Funds list of My Portfolio page appears.

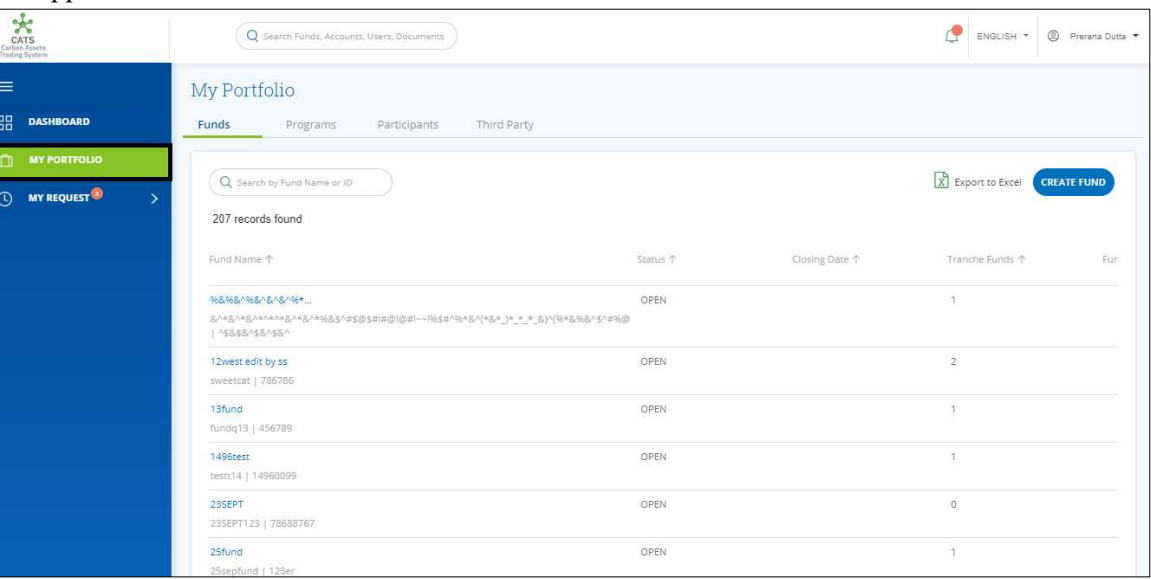

Screenshot 264: My Portfolio page

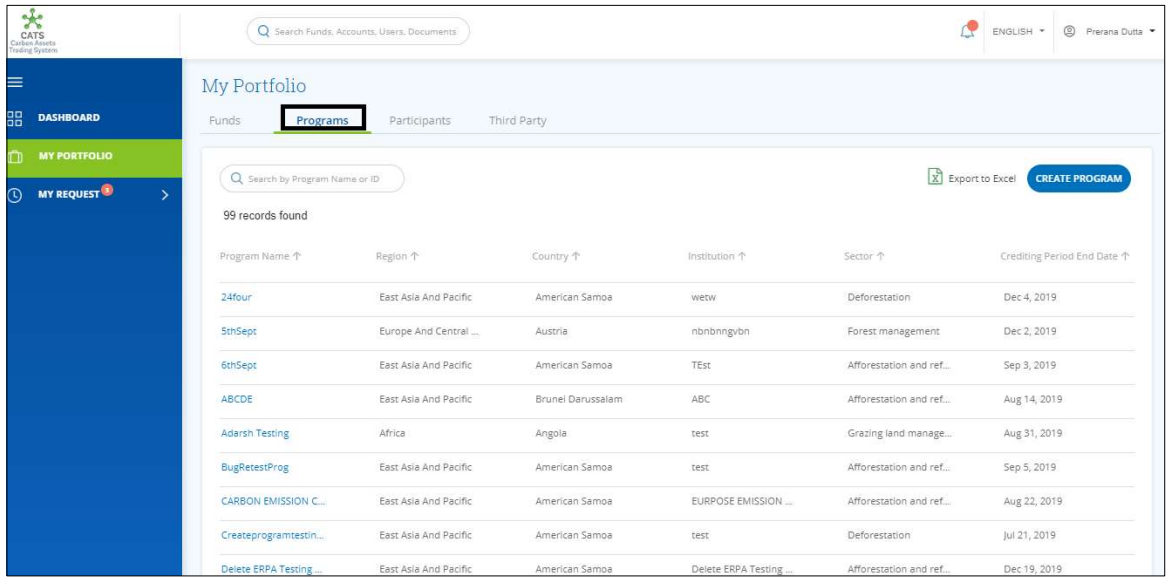

2. Click the Programs tab. The Programs list appears.

Screenshot 265: Programs list

3. Search a program by typing the Program Name in the search box.

| CATS<br>Carbon Assets<br>Trading System                                   |                                   | Q Search Funds, Accounts, Users, Documents |             |               |               | c<br>S Prerana Dutta ▼<br>ENGLISH *        |
|---------------------------------------------------------------------------|-----------------------------------|--------------------------------------------|-------------|---------------|---------------|--------------------------------------------|
| $\equiv$<br>品<br><b>DASHBOARD</b>                                         | My Portfolio<br>Funds<br>Programs | Participants                               | Third Party |               |               |                                            |
| $\square$<br><b>MY PORTFOLIO</b><br><b>CO</b> MY REQUEST<br>$\rightarrow$ | Q PRET<br>1 records found         |                                            |             |               |               | X Export to Excel<br><b>CREATE PROGRAM</b> |
|                                                                           | Program Name 个                    | Region 个                                   | Country 1   | Institution 个 | Sector 个      | Crediting Period End Date 个                |
|                                                                           | PRETEST123                        | South Asia                                 | India       | XYZ           | Deforestation | Sep 21, 2019                               |
|                                                                           | $\ddot{ }$                        |                                            |             |               |               | F.                                         |
|                                                                           |                                   |                                            |             |               |               |                                            |
|                                                                           |                                   |                                            |             |               |               |                                            |
|                                                                           |                                   |                                            |             |               |               |                                            |
|                                                                           |                                   |                                            |             |               |               |                                            |

Screenshot 266: Programs area

4. Click the Program Name. The Issuance Accounts area of the program appears.

| CATS<br>Carbon Assets<br>Trading System       | Q Search Funds, Accounts, Users, Documents                    |                                     | G                                                                                       | © Prerana Dutta<br>ENGLISH * |
|-----------------------------------------------|---------------------------------------------------------------|-------------------------------------|-----------------------------------------------------------------------------------------|------------------------------|
| $\equiv$                                      | Back PRETEST123                                               |                                     |                                                                                         | <b>DELETE PROGRAM</b>        |
| 88<br><b>DASHBOARD</b>                        | Holding Accounts<br><b>Issuance Accounts</b>                  | ERPAS<br>Program Profile<br>Reports | Users<br>Documents                                                                      |                              |
| <b>MY PORTFOLIO</b>                           | <b>Recording Account</b>                                      | <b>Issuance Account</b>             | <b>Cancellation Account</b>                                                             |                              |
| <b>MY REQUEST</b><br>$\circ$<br>$\rightarrow$ | Reported Units<br>⊙ Verified Units<br>$\mathbf{0}$<br>$\circ$ | Certified Units<br>$\overline{0}$   | O Verified Units<br><b>Reported Units</b><br>$\circ$<br>$\mathbf{0}$<br>Certified Units |                              |
|                                               | ACTIONS -                                                     | ACTIONS -                           | $\mathbf{0}$                                                                            |                              |
|                                               |                                                               |                                     |                                                                                         |                              |
|                                               |                                                               |                                     |                                                                                         |                              |
|                                               |                                                               |                                     |                                                                                         |                              |

Screenshot 267: Issuance Accounts area

5. In the Recording Account Box, click the  $\blacktriangledown$  symbol. A list of actions appears.

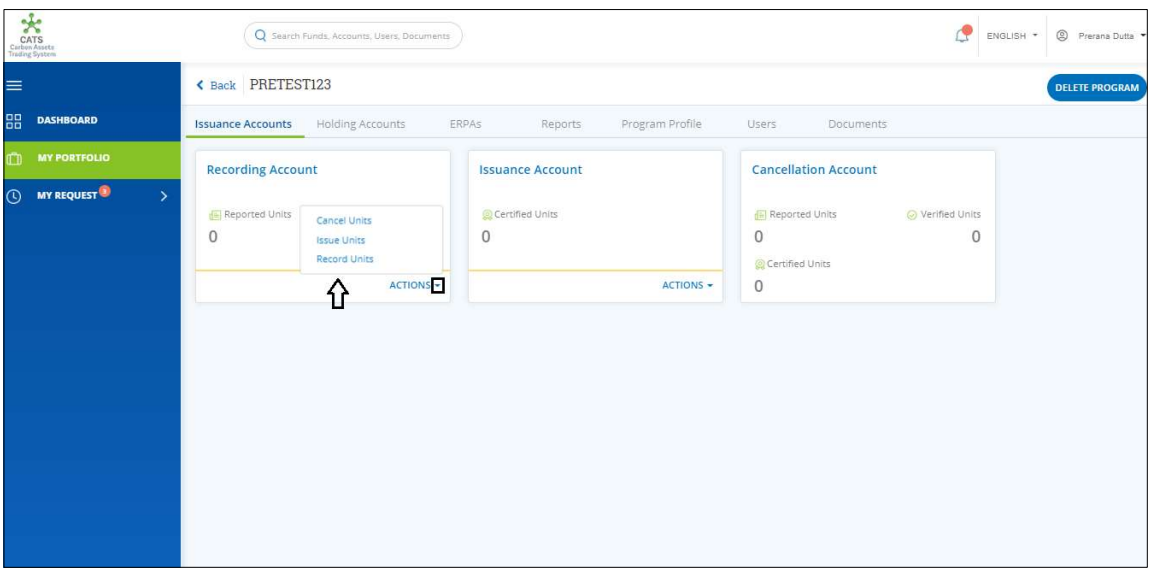

Screenshot 268: Issuance Accounts area

6. From the list, click Record Units. The Recording Units page appears.

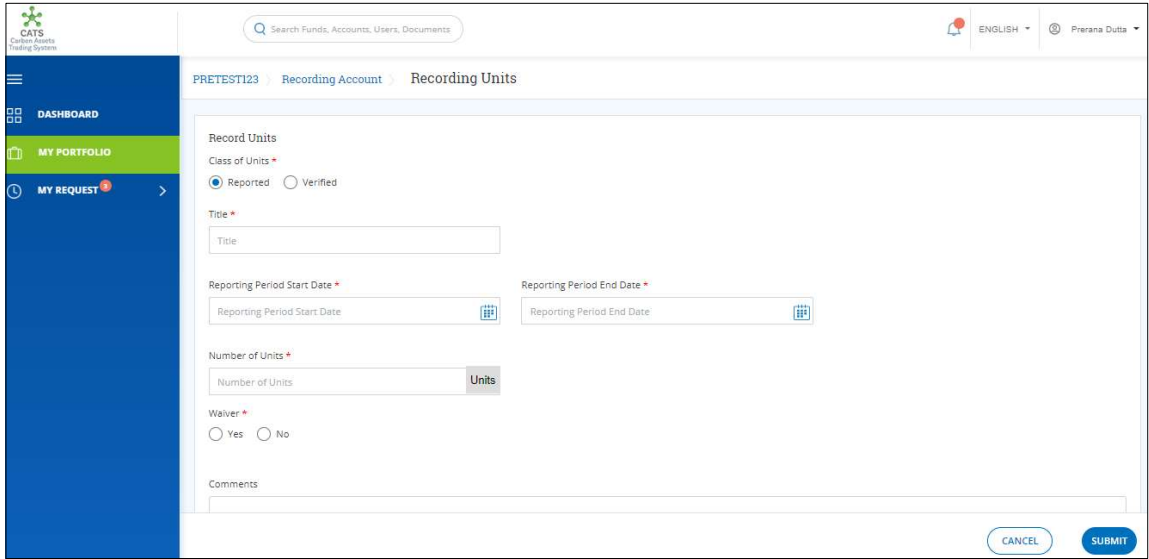

Screenshot 269: Recording Units page

7. In the Class of Units section, click Reported or Verified based on the type of units you want to record.

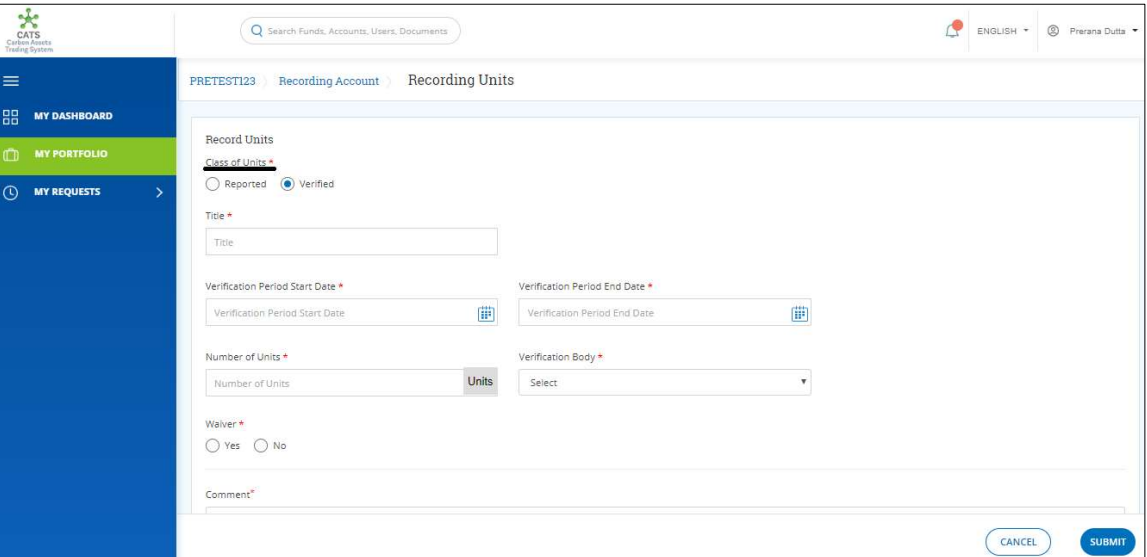

Screenshot 270: Recording Units page

### NOTE:

- $\triangleleft$  A user can record the **Reported** and **Verified** units any number of times.
- \* The units that are recorded as Reported can only be cancelled.
- \* The units that are recorded as Verified can either be transferred to Issuance Account or cancelled.

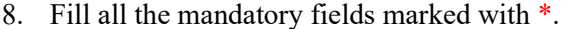

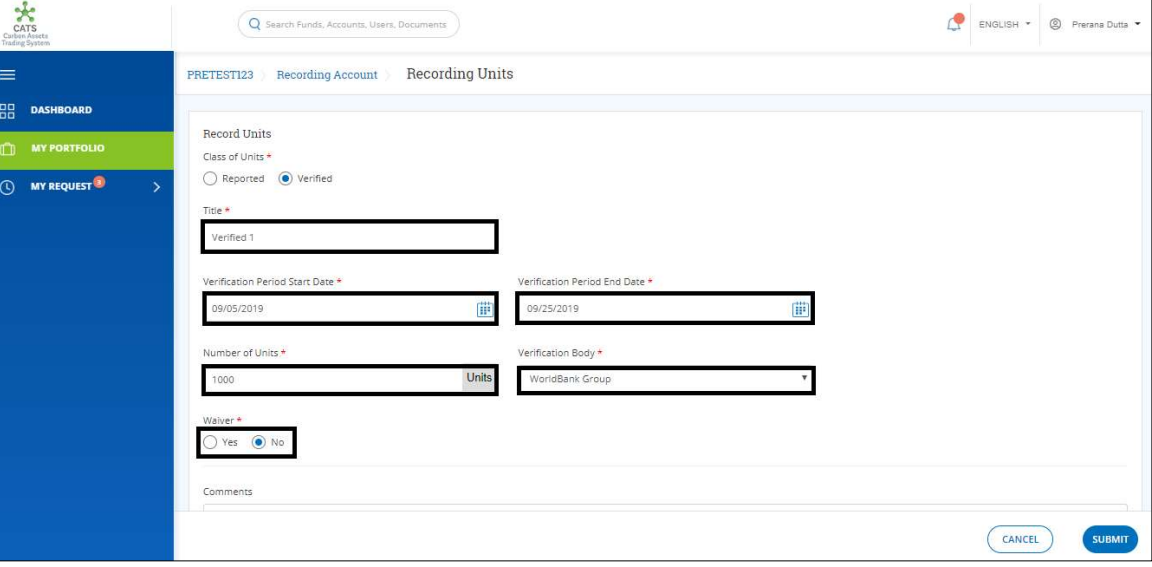

Screenshot 271: Recording Units page

### NOTE:

- $\triangleleft$  A user can record the **Reported** units any number of times and system allows the user to record the units with overlapping Reporting Period.
- $\triangleq$  The period of recording the units should not be for future dates.
- \* There will be no Verification Body field, if the Class of Units is Reported.

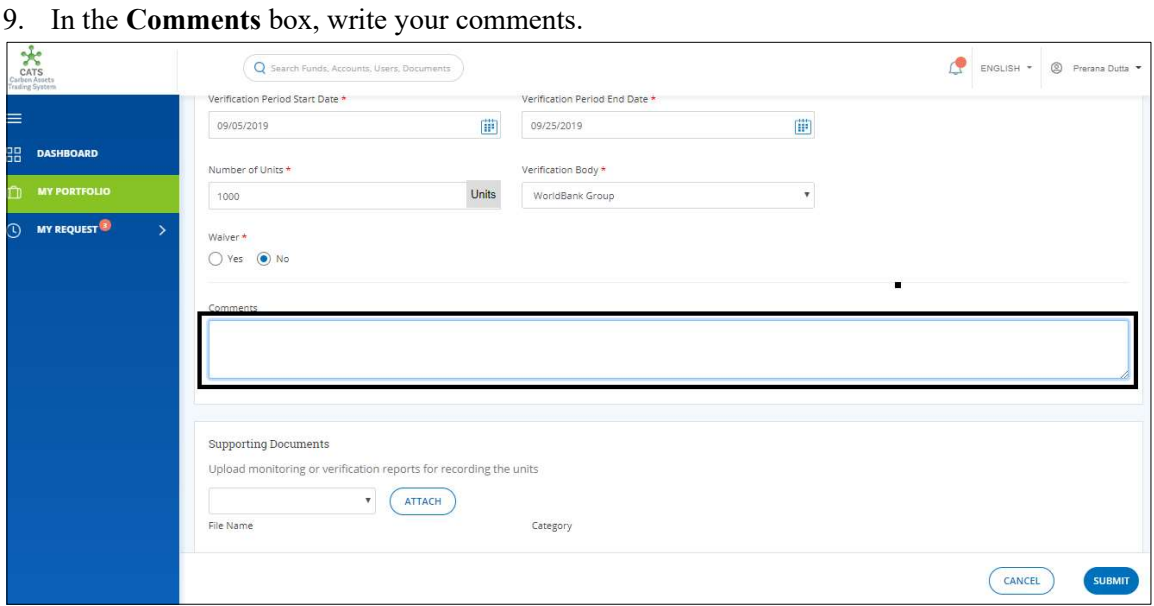

Screenshot 272: Recording Units page

10. In the Supporting Documents section, click the box. A list of supporting documents appears.

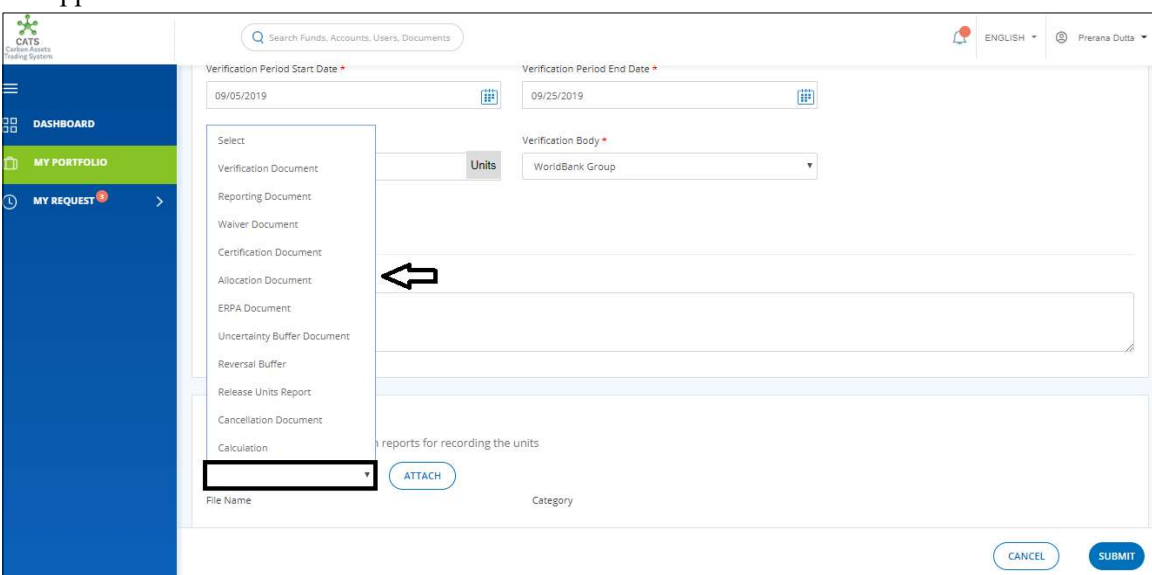

Screenshot 273: Recording Units page

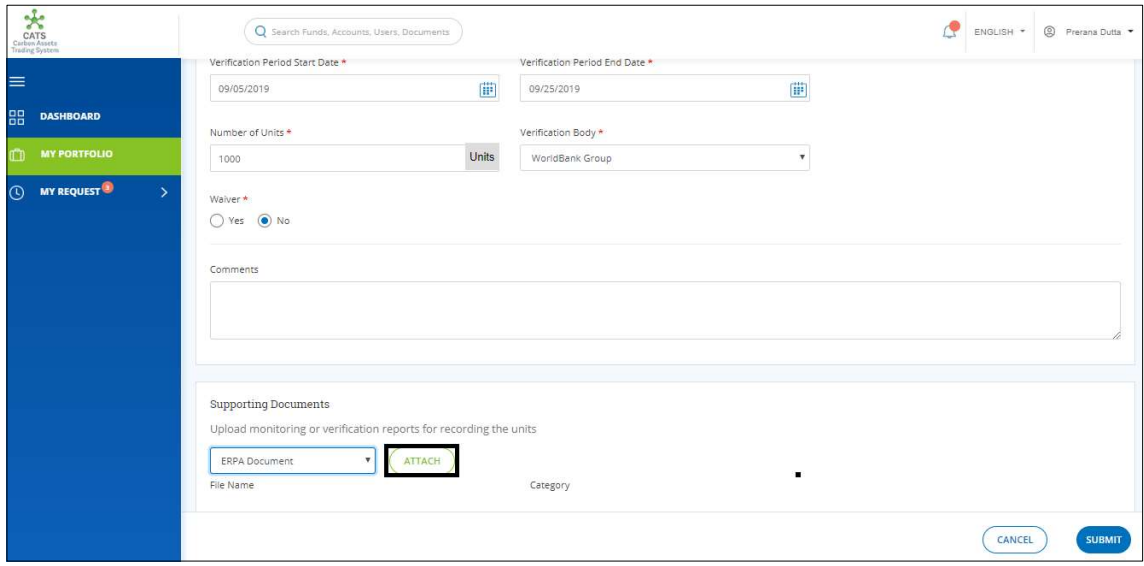

11. From the list, click a supporting document. Then, click ATTACH.

Screenshot 274: Recording Units page

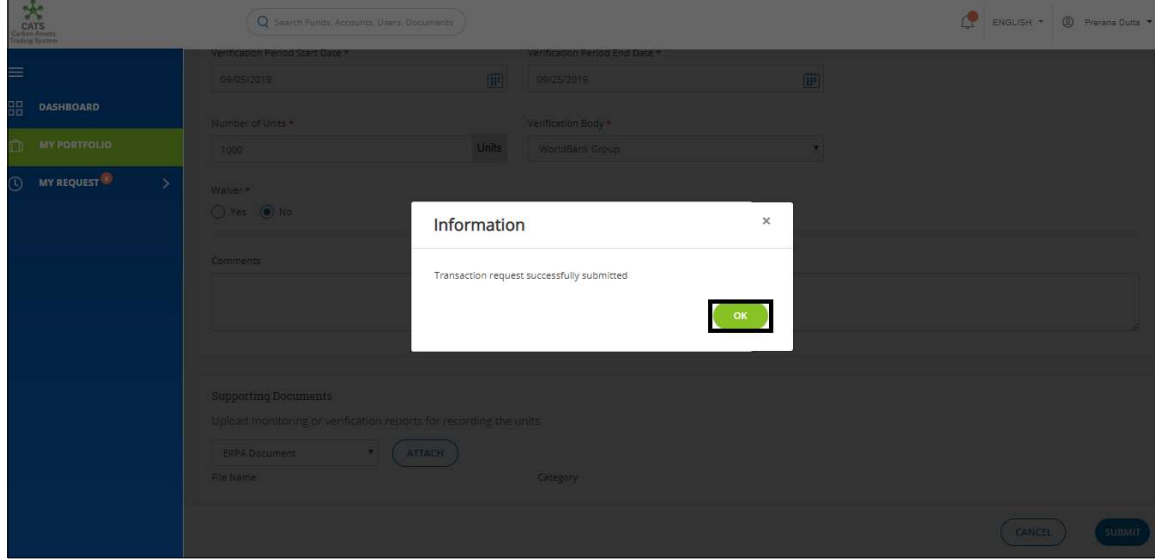

12. Click SUBMIT. A confirmation message appears. Click OK.

Screenshot 275: Confirmation message

NOTE: After the Fund Transaction Processor records the transaction, the request goes to the Fund Manager for approval.

## $\triangleright$  Steps to be followed by the Fund Manager:

The Fund Manager logs into CATS with his e-mail ID and password.

1. In the left Navigation pane, click MY APPROVALS. The Transactions tab appears.

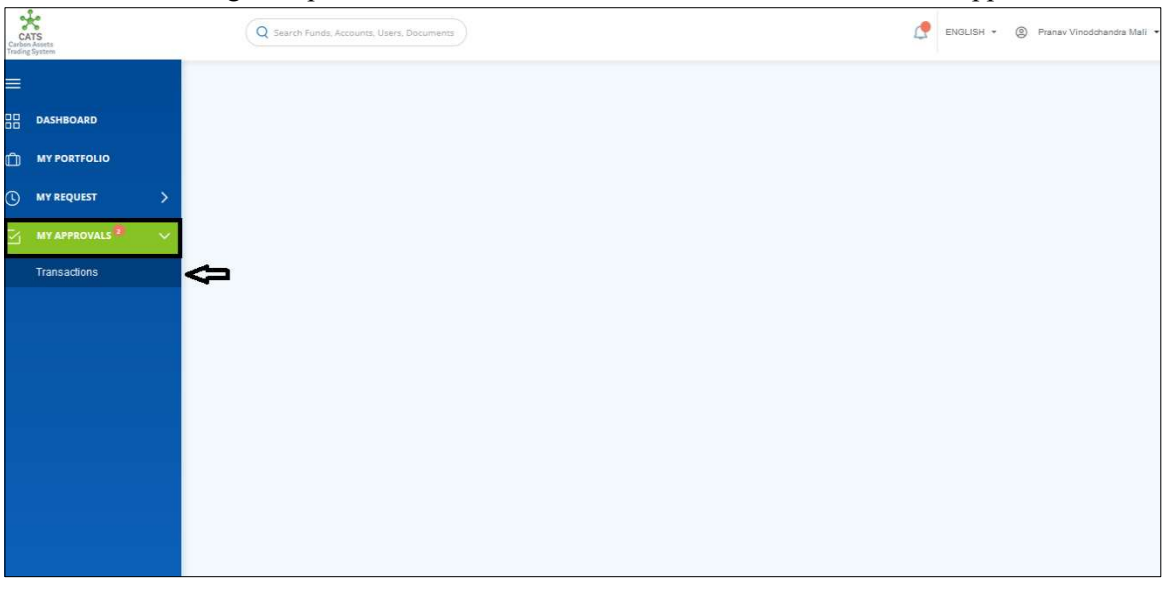

Screenshot 276: CATS home page

#### 2. Click Transactions. The Pending list of My Approvals-Transactions page appears.

| $\frac{1}{2}$<br><b>CATS</b><br>Carbon Assets<br>Trading System |                                           | Q Search Funds, Accounts, Users, Documents |                    |                    | ENGLISH -                      | <sup>2</sup> Pranav Vinodchandra Mali |
|-----------------------------------------------------------------|-------------------------------------------|--------------------------------------------|--------------------|--------------------|--------------------------------|---------------------------------------|
| $\equiv$                                                        | My Approvals - Transactions               |                                            |                    |                    |                                |                                       |
| 88<br><b>DASHBOARD</b>                                          | <b>Pending</b>                            | Send Back for Revision<br>Approved         | Rejected           |                    |                                |                                       |
| $\mathbb{C}$<br><b>MY PORTFOLIO</b>                             |                                           |                                            |                    |                    |                                |                                       |
| $\odot$<br><b>MY REQUEST</b><br>$\mathcal{P}$                   | Q Search by Request ID<br>6 records found |                                            |                    |                    |                                | X Export to Excel                     |
| MY APPROVALS <sup>2</sup><br>M<br>$\sim$                        | Request ID 个                              | Requested Date 个                           | Requested By 个     | Transaction Type 个 | From Entity 个                  | Entity Type 个                         |
| Transactions                                                    |                                           |                                            |                    |                    |                                |                                       |
|                                                                 | <b>TRA905</b>                             | Sep 25, 2019                               | Prerana Dutta      | recording-record   | PRETEST123<br>P000149          | Program                               |
|                                                                 | <b>TRA876</b>                             | Sep 24, 2019                               | Priyanka Chaudhari | programnontradable | Priprogtransaction3<br>P000141 | Program                               |
|                                                                 | <b>TRA791</b>                             | Sep 23, 2019                               | Swati Jadhav       | recording-cancel   | WELCOME IN TRANS<br>P000140    | Program                               |
|                                                                 | <b>TRA789</b>                             | Sep 23, 2019                               | Swati Jadhav       | recording-cancel   | WELCOME IN TRANS<br>P000140    | Program                               |
|                                                                 | <b>TRA199</b>                             | Sep 6, 2019                                | Mahendra           | recording-record   | PriprogTransaction2<br>P000108 | Program                               |
|                                                                 | <b>TRA198</b>                             | Sep 6, 2019                                | Mahendra           | recording-record   | PriprogTransaction2<br>P000108 | Program                               |

Screenshot 277: My Approvals-Transactions page

3. Click the Request ID that needs an action. The Record Units page appears.

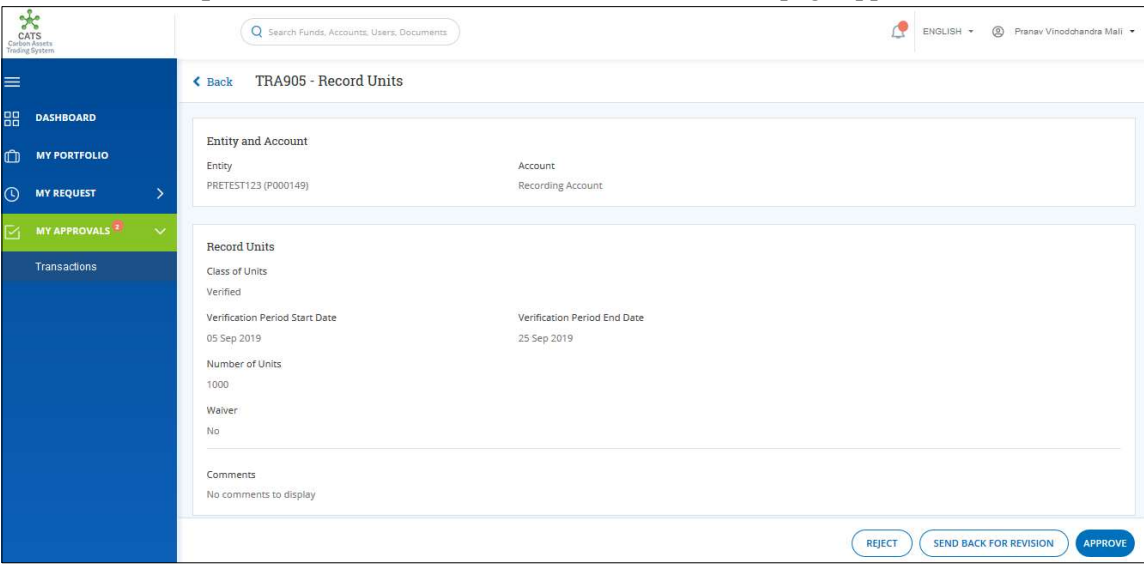

Screenshot 278: Record Units page

 $\frac{1}{\sqrt{\frac{1}{1+\frac{1}{1+\frac{$ Q Search Funds ENGLISH + © Pranav Vinodchandra Mali  $\equiv$ **Request History DO DASHBOARD** Action Date<br>25 Sep 2019 09:43:31 Action By<br>Prerana Dutta Status<br>REQUEST View History<br><u>view</u> Comments **MY PORTFOLIO** MY REQUEST **MY APPROVALS**  ${\Large\bf Appendix~}$ Requested Date<br>25 Sep 2019 09:43:31 Requested By **Transactions** Prerana Dutta Approval Status Approver Pending for approval REJECT (SEND BACK FOR REVISION APPRO

#### 4. Enter your comments in the Comments section.

Screenshot 279: Record Units page

# 5. Click APPROVE. A confirmation message appears.

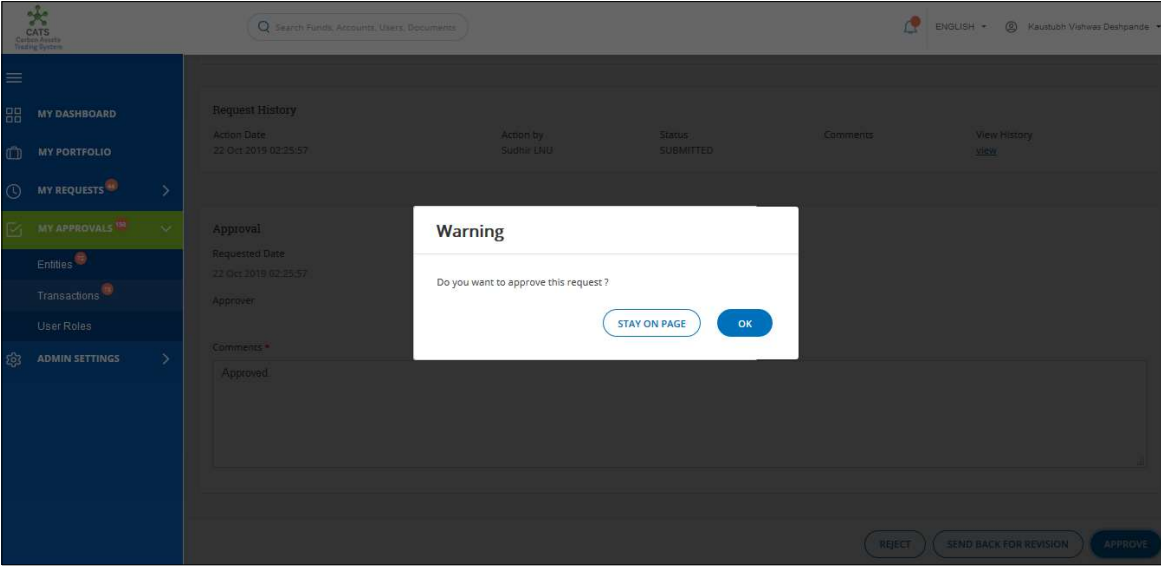

Screenshot 280: Record Units page

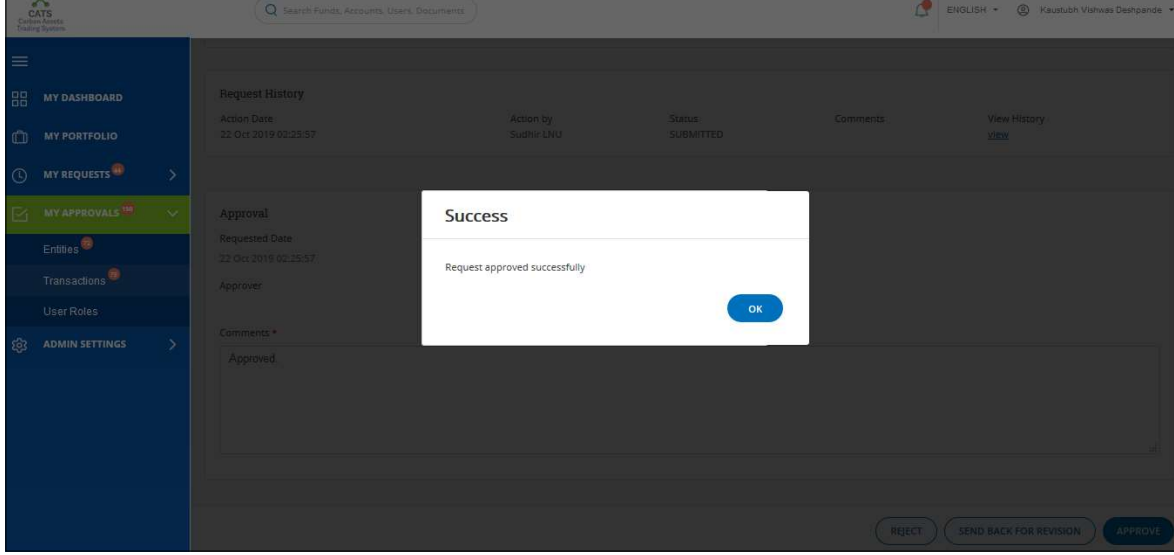

6. Click OK. A Success message appears. Click OK.

Screenshot 281: Record Units page

NOTE: Same steps will follow for Reject and Send Back for Revision.

#### B. Issue Units

The Fund Transaction Processor can issue only the Verified Units present in the Recording Account. The request after submission gets triggered to the Program Approver first and then goes to the Fund Manager for approval.

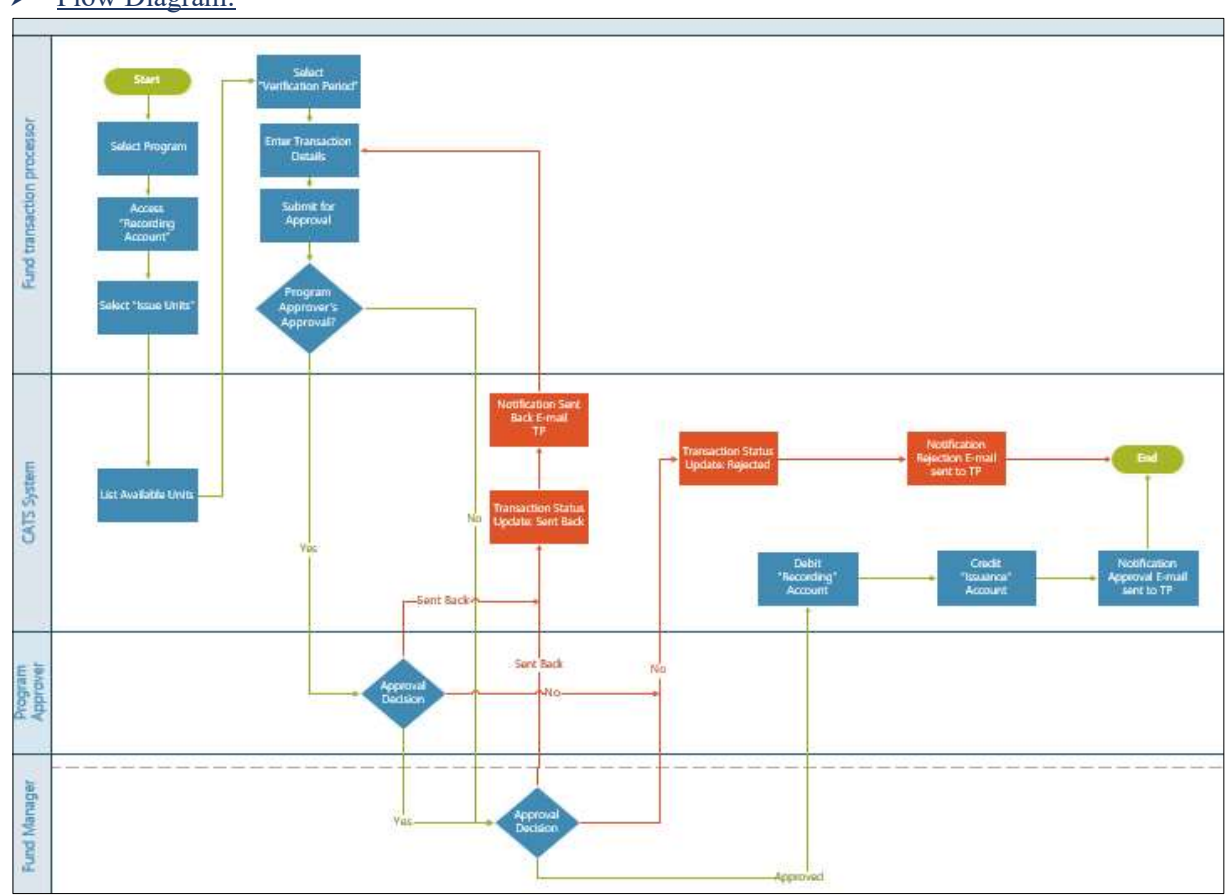

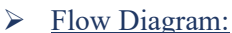

### $\triangleright$  Steps to be followed by Fund Transaction Processor:

Suppose the Fund Transaction Processor has submitted two Verified Units and two Reported Units by following the same procedural steps demonstrated in Record Units and the Fund Manager has approved the request.

1. In the left navigation pane, click MY PORTFOLIO. The Funds list of My Portfolio page appears.

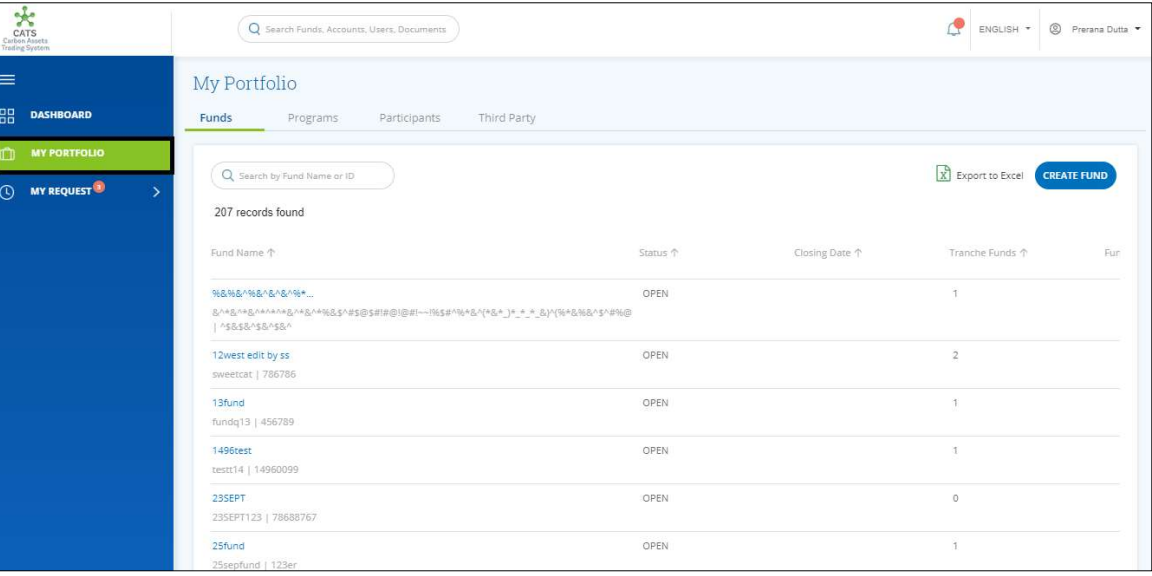

Screenshot 282: My Portfolio page

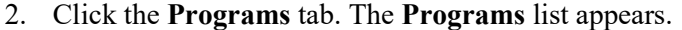

| $\star$<br>CATS<br>Carbon Assets<br>Trading System |                                                    | Q Search Funds, Accounts, Users, Documents |                   |                      |                        | <sup>2</sup> Prerana Dutta<br>ENGLISH * |
|----------------------------------------------------|----------------------------------------------------|--------------------------------------------|-------------------|----------------------|------------------------|-----------------------------------------|
| $\equiv$                                           | My Portfolio                                       |                                            |                   |                      |                        |                                         |
| 嘂<br><b>DASHBOARD</b>                              | Funds<br>Programs                                  | Participants                               | Third Party       |                      |                        |                                         |
| <b>MY PORTFOLIO</b><br>n                           |                                                    |                                            |                   |                      |                        |                                         |
| <b>MY REQUEST<sup>3</sup></b><br>$\odot$<br>5      | Q Search by Program Name or ID<br>99 records found |                                            |                   |                      | X Export to Excel      | <b>CREATE PROGRAM</b>                   |
|                                                    | Program Name 1                                     | Region 个                                   | Country 1         | <b>Institution 个</b> | Sector 个               | Crediting Period End Date 个             |
|                                                    | 24four                                             | East Asia And Pacific                      | American Samoa    | wetw                 | Deforestation          | Dec 4, 2019                             |
|                                                    | SthSept                                            | Europe And Central                         | Austria           | nbnbnngvbn           | Forest management      | Dec 2, 2019                             |
|                                                    | 6thSept                                            | East Asia And Pacific                      | American Samoa    | TEst                 | Afforestation and ref  | Sep 3, 2019                             |
|                                                    | ABCDE                                              | East Asia And Pacific                      | Brunei Darussalam | ABC                  | Afforestation and ref  | Aug 14, 2019                            |
|                                                    | <b>Adarsh Testing</b>                              | Africa                                     | Angola            | test                 | Grazing land manage    | Aug 31, 2019                            |
|                                                    | <b>BugRetestProg</b>                               | East Asia And Pacific                      | American Samoa    | test                 | Afforestation and ref  | Sep 5, 2019                             |
|                                                    | CARBON EMISSION C                                  | East Asia And Pacific                      | American Samoa    | EURPOSE EMISSION     | Afforestation and ref  | Aug 22, 2019                            |
|                                                    | Createprogramtestin                                | East Asia And Pacific                      | American Samoa    | test                 | Deforestation          | Jul 21, 2019                            |
|                                                    | <b>Delete ERPA Testing</b>                         | East Asia And Pacific                      | American Samoa    | Delete ERPA Testing  | Afforestation and ref. | Dec 19, 2019                            |

Screenshot 283: Programs list

3. Search a program by typing the Program Name in the search box.

| CATS<br>Carbon Assets<br>Trading System                                              | Q Search Funds, Accounts, Users, Documents |              |             |               |               | đ<br>S Prerana Dutta ▼<br>ENGLISH *        |
|--------------------------------------------------------------------------------------|--------------------------------------------|--------------|-------------|---------------|---------------|--------------------------------------------|
| $\equiv$<br>88<br><b>DASHBOARD</b>                                                   | My Portfolio<br>Funds<br>Programs          | Participants | Third Party |               |               |                                            |
| $\mathbb{C}$<br><b>MY PORTFOLIO</b><br>$\circledcirc$<br>MY REQUEST<br>$\rightarrow$ | $Q$ PRET<br>1 records found                |              |             |               |               | X Export to Excel<br><b>CREATE PROGRAM</b> |
|                                                                                      | Program Name 个                             | Region 个     | Country 1   | Institution 个 | Sector 个      | Crediting Period End Date 个                |
|                                                                                      | PRETEST123<br>4                            | South Asia   | India       | XYZ           | Deforestation | Sep 21, 2019<br>Ý.                         |
|                                                                                      |                                            |              |             |               |               |                                            |
|                                                                                      |                                            |              |             |               |               |                                            |
|                                                                                      |                                            |              |             |               |               |                                            |

Screenshot 284: Programs area

4. Click the Program Name. The Issuance Accounts area of the program appears.

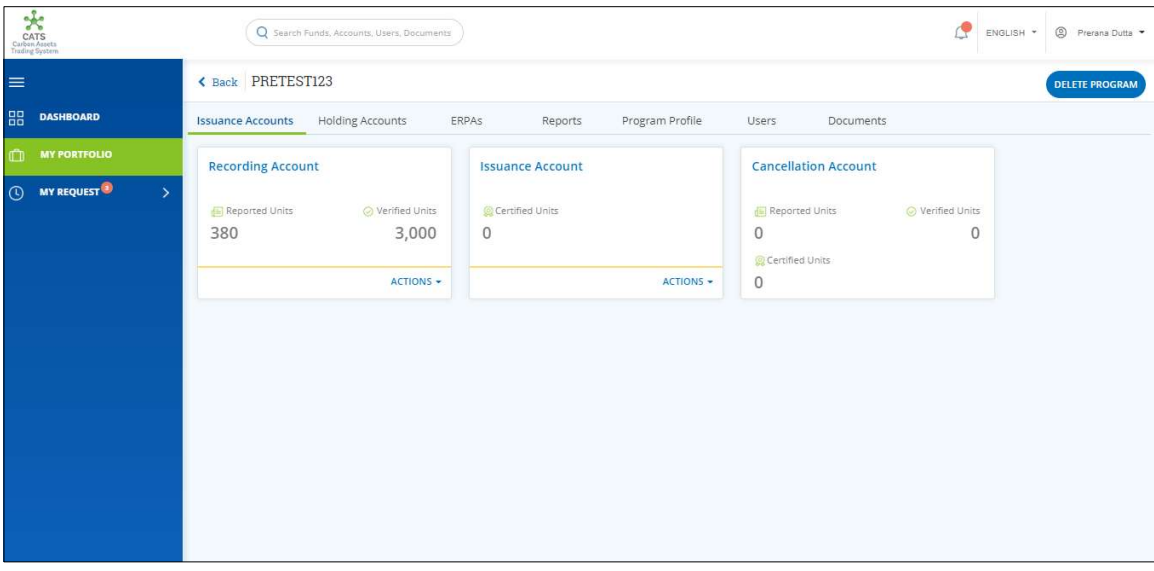

Screenshot 285: Issuance Accounts area

NOTE: Recording Account present under Issuance Accounts tab has 3000 Verified units & 380 Reported units.

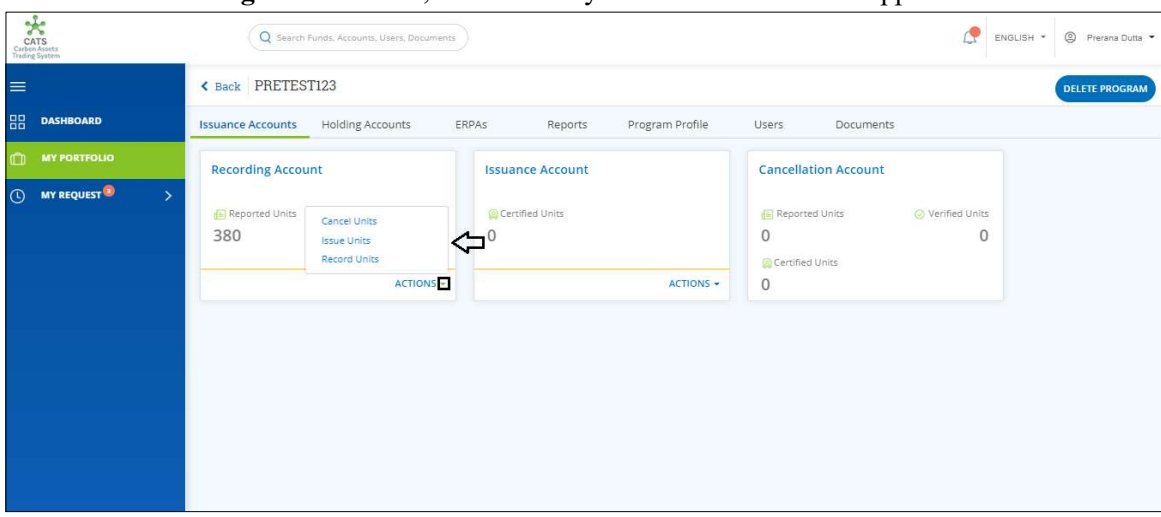

### 5. In the Recording Account Box, click the  $\overline{\phantom{x}}$  symbol. A list of actions appears.

Screenshot 286: Issuance Accounts area

## 6. From the list, click Issue Units. The Issue Units page appears.

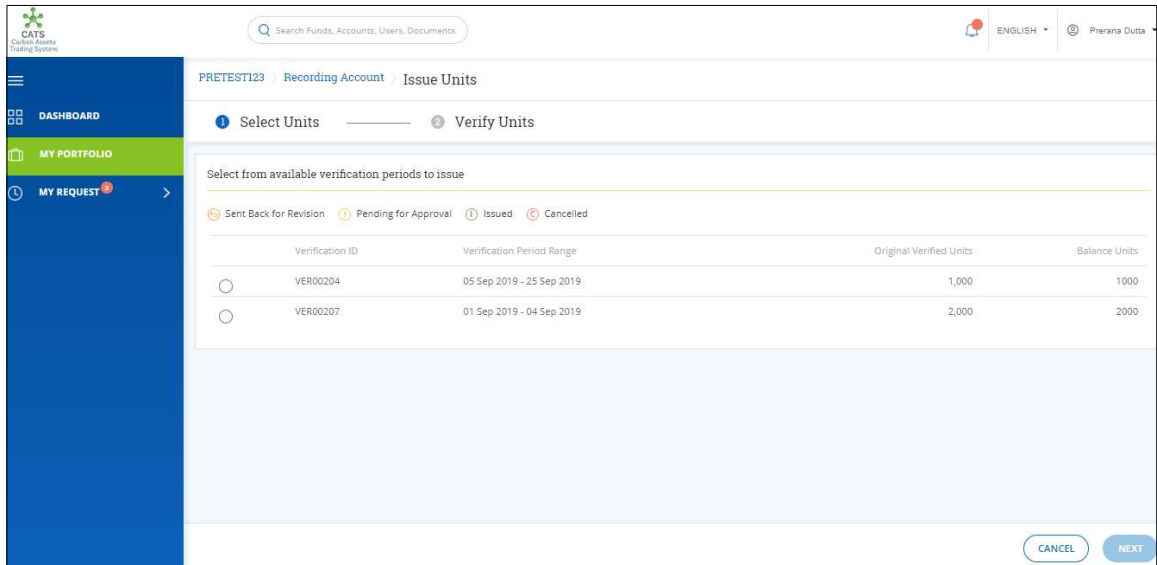

Screenshot 287: Issue Units page

7. Select a Verification ID whose units you want to issue. The user can click one Verification ID at once.

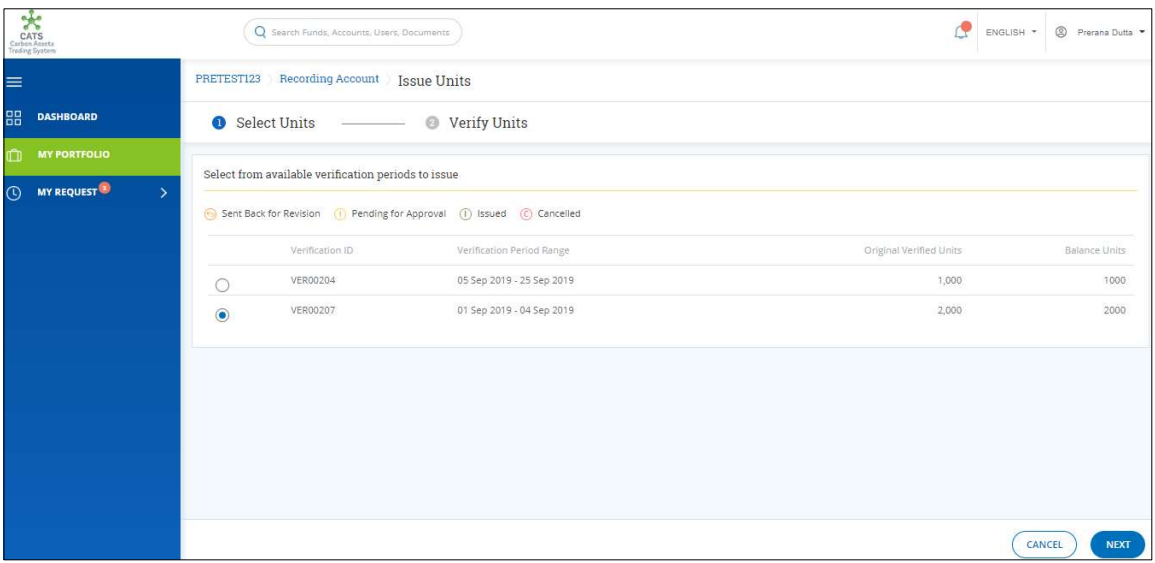

Screenshot 288: Issue Units page

## 8. Click NEXT. The Verify Units page appears.

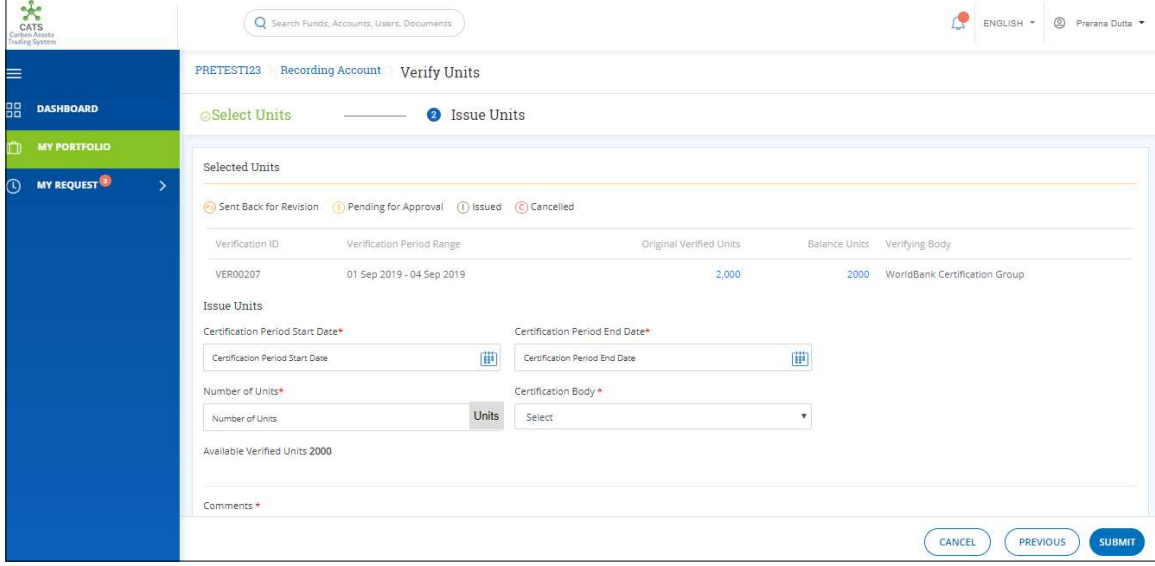

Screenshot 289: Verify Units page

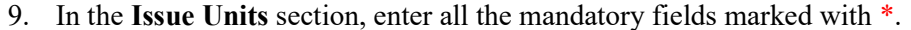

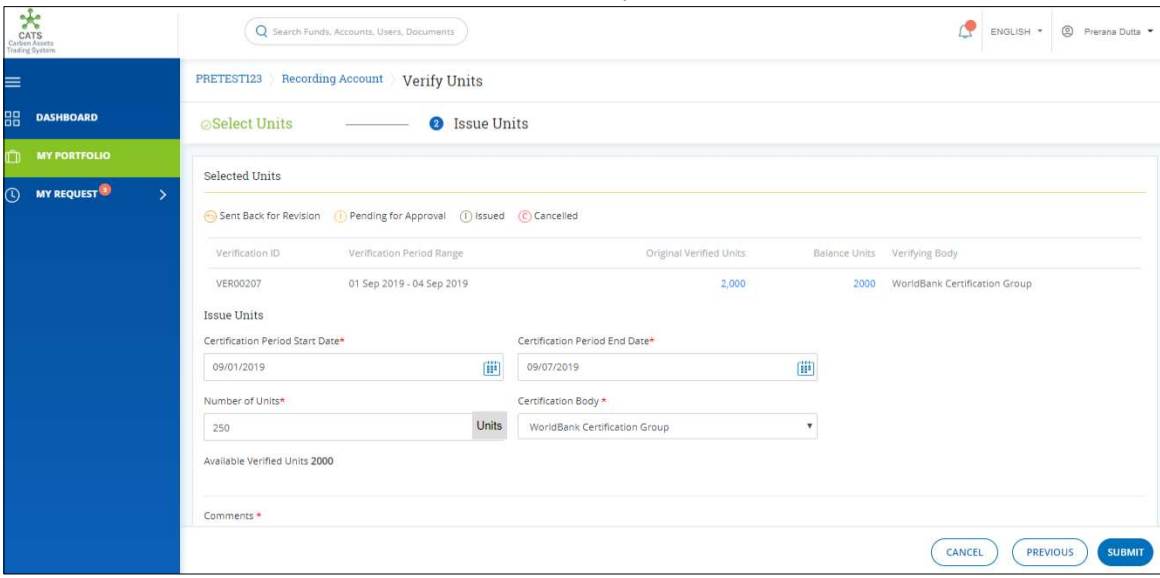

Screenshot 290: Verify Units page

NOTE: The Certification Period Start Date and Certification Period End Date must lie within the Verification Period Range.

10. In the Supporting Documents section, click the box. A list of supporting documents appears.

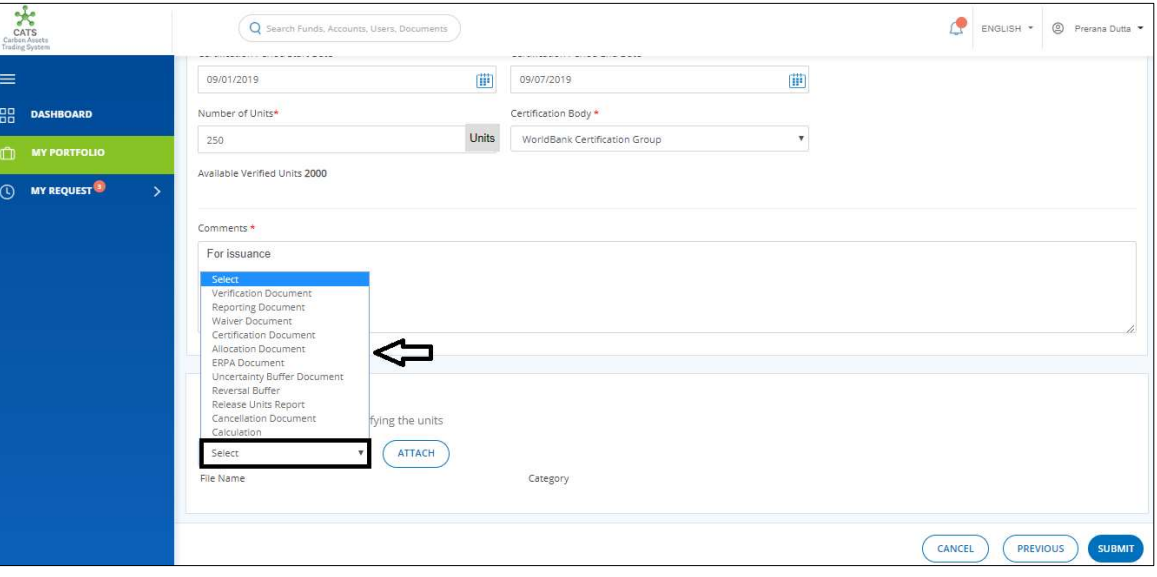

Screenshot 291: Verify Units page

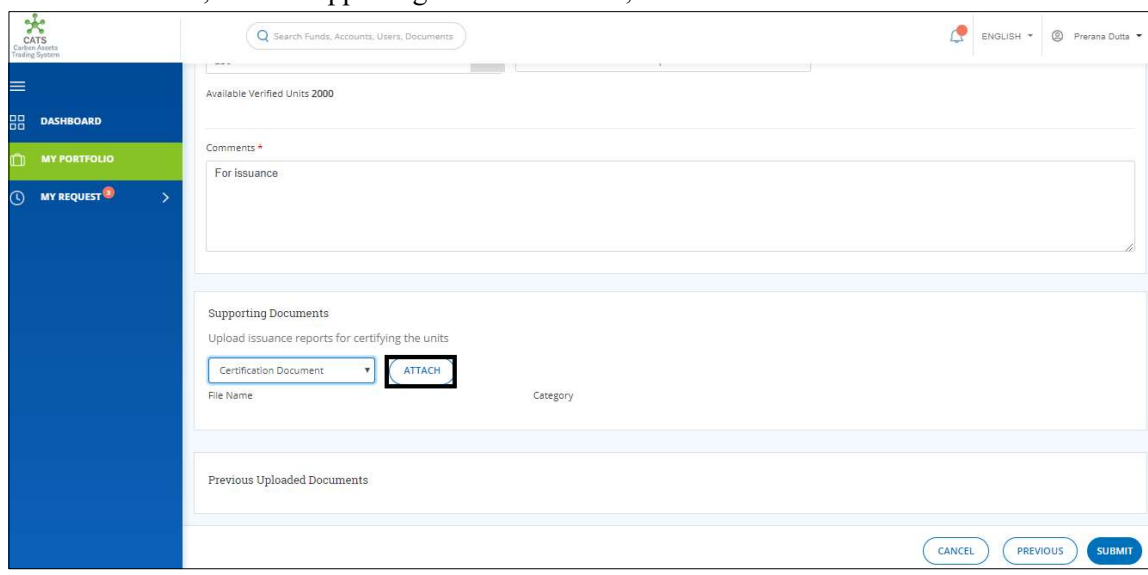

11. From the list, click a supporting document. Then, click ATTACH.

Screenshot 292: Verify Units page

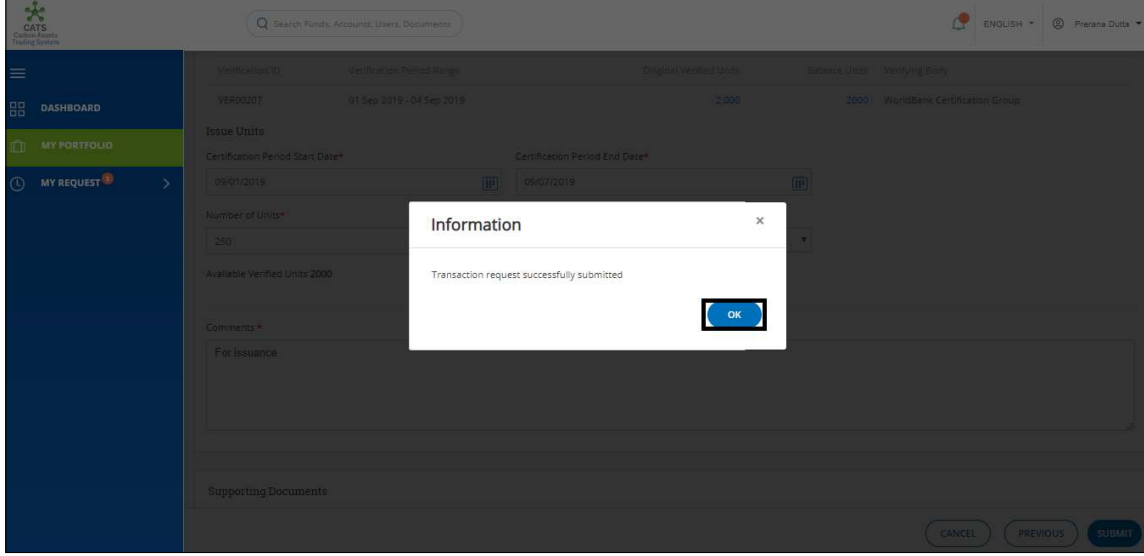

## 12. Click SUBMIT. The confirmation message appears. Click OK.

Screenshot 293: Confirmation message

NOTE: After the Fund Transaction Processor issues the units, the request first goes to the Program Approver for approval. After the Program Approver's approval, the request gets triggered for the Fund Manager's approval.

# $\triangleright$  Steps to be followed by the Program Approver:

The Transaction Approver logs into CATS with his e-mail ID and password.

#### 1. In the left Navigation pane, click MY APPROVALS. The Transactions tab appears.

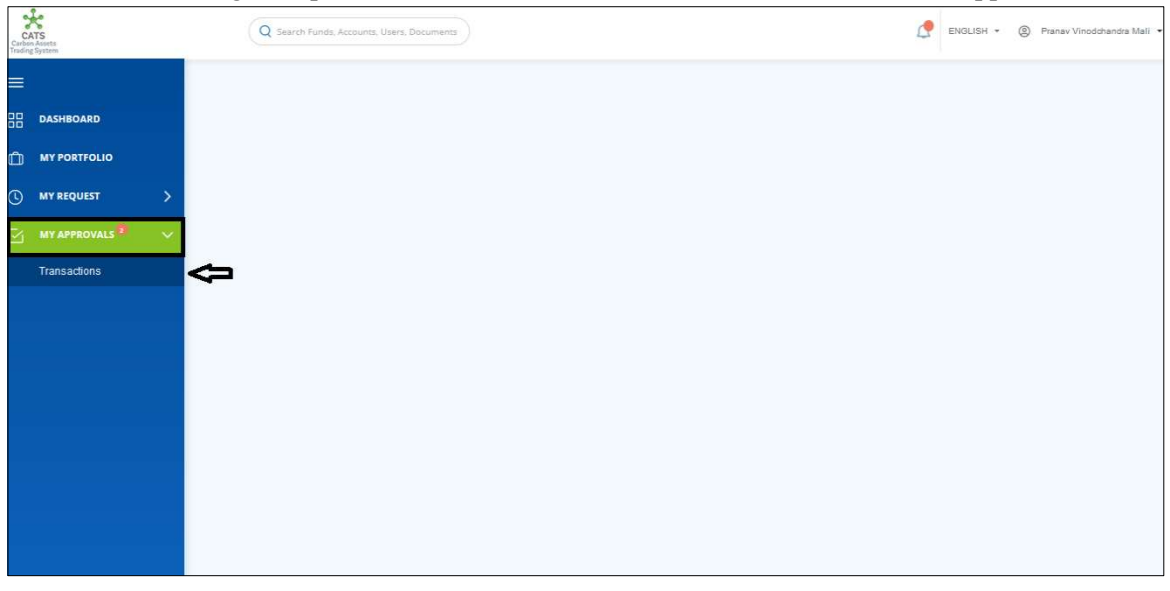

Screenshot 294: CATS home page

### 2. Click Transactions. The Pending list of My Approvals-Transactions page appears.

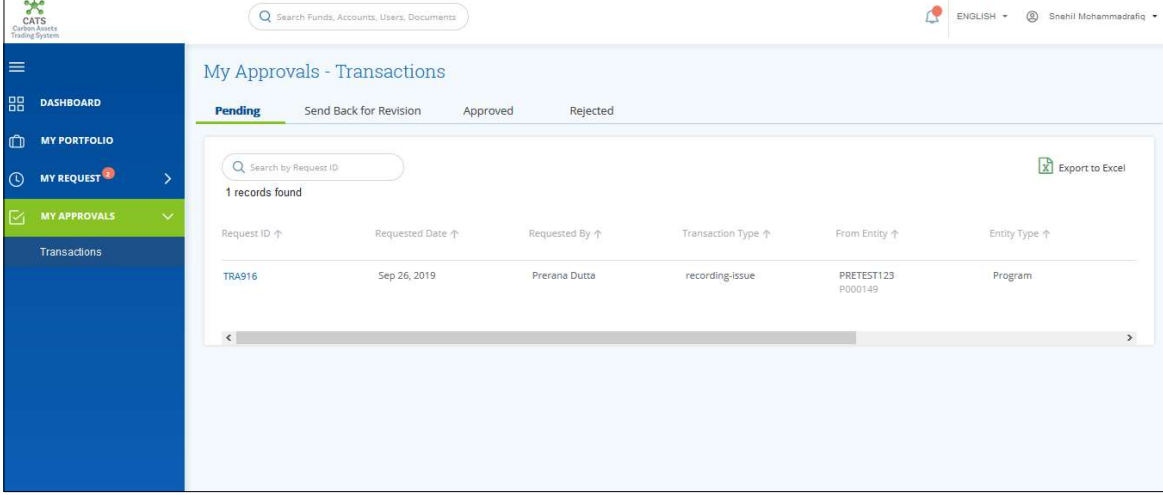

#### Screenshot 295: My Approvals-Transactions page

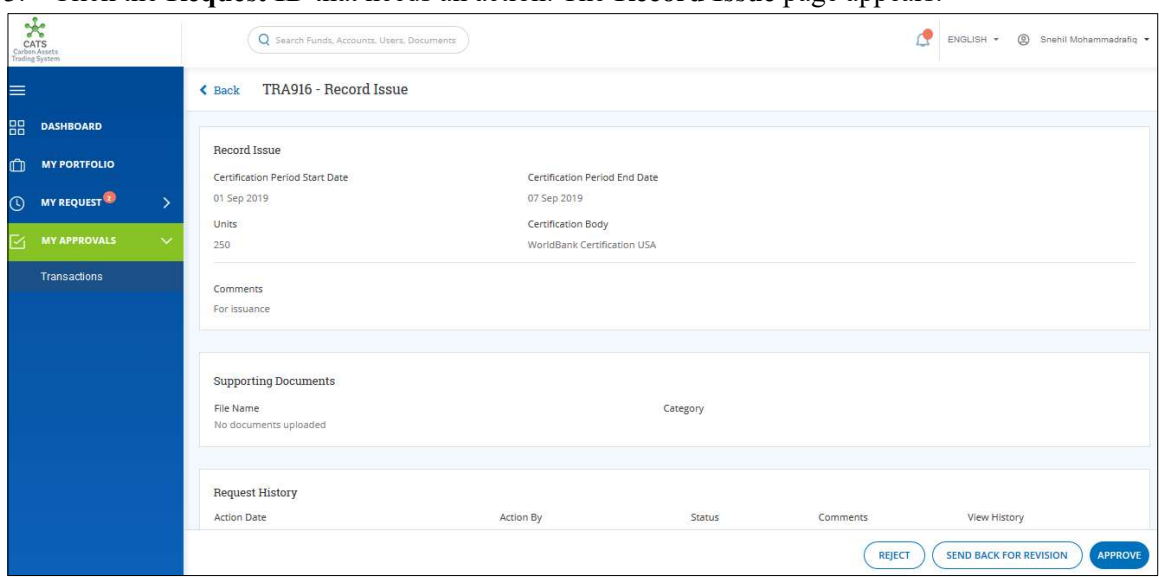

3. Click the Request ID that needs an action. The Record Issue page appears.

- Screenshot 296: Record Issue page
- 4. Enter your comments in the Comments section.

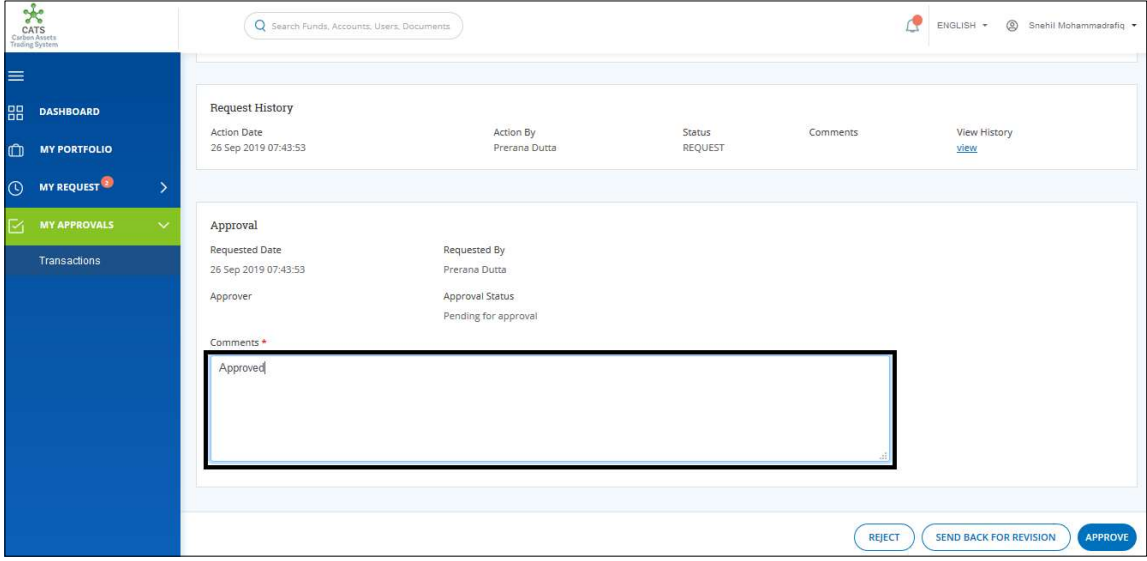

Screenshot 297: Record Issue page

## 5. Click APPROVE. A confirmation message appears.

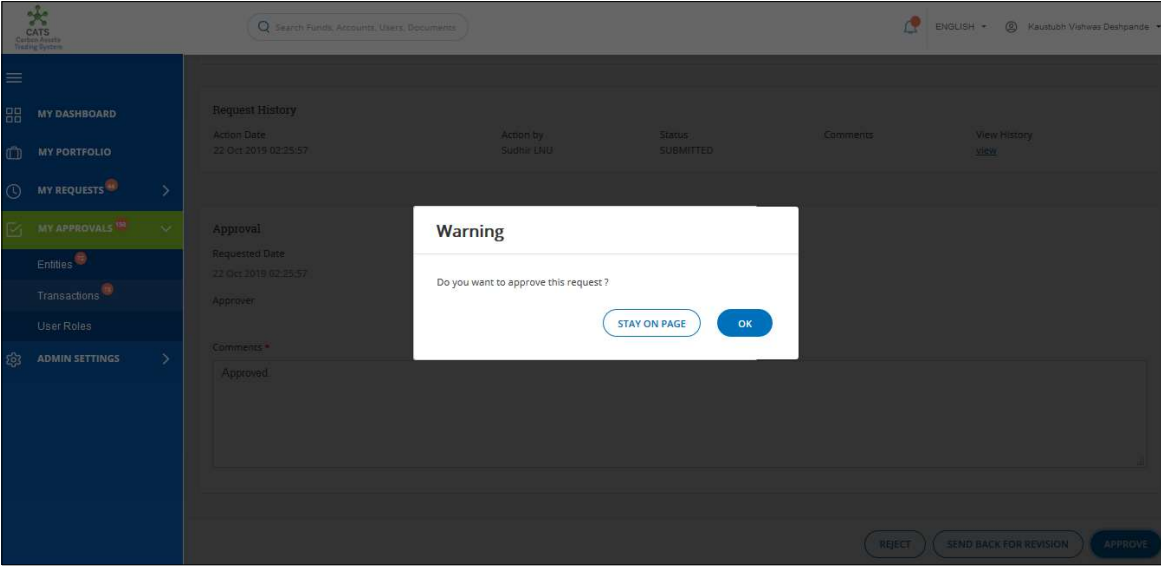

Screenshot 298: Record Issue page

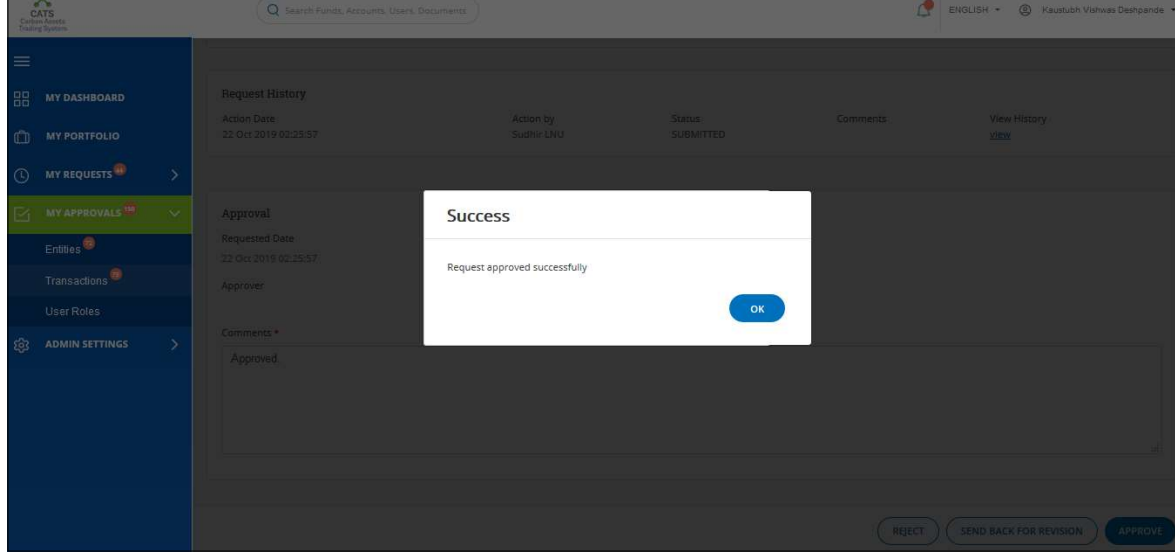

6. Click OK. A Success message appears. Click OK.

Screenshot 299: Record Issue page

**NOTE:** Same steps will follow for **Reject** and **Send Back for Revision**.

## $\triangleright$  Steps to be followed by the Fund Manager:

The Fund Manager logs into CATS with his e-mail ID and password.

#### 1. In the left Navigation pane, click MY APPROVALS. The Transactions tab appears.

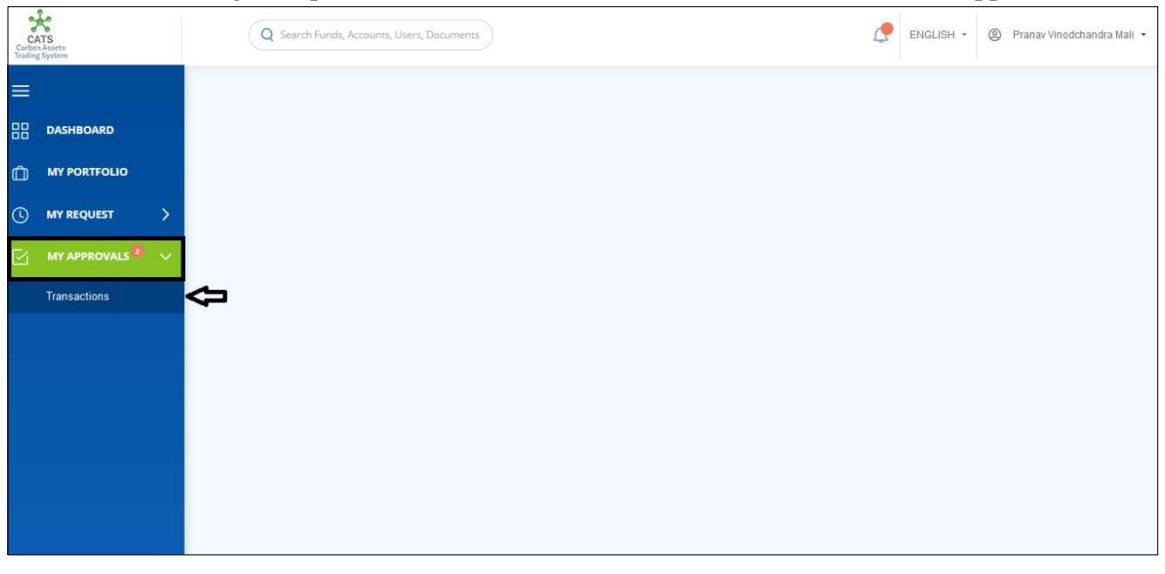

Screenshot 300: CATS home page

### 2. Click Transactions. The Pending list of My Approvals-Transactions page appears.

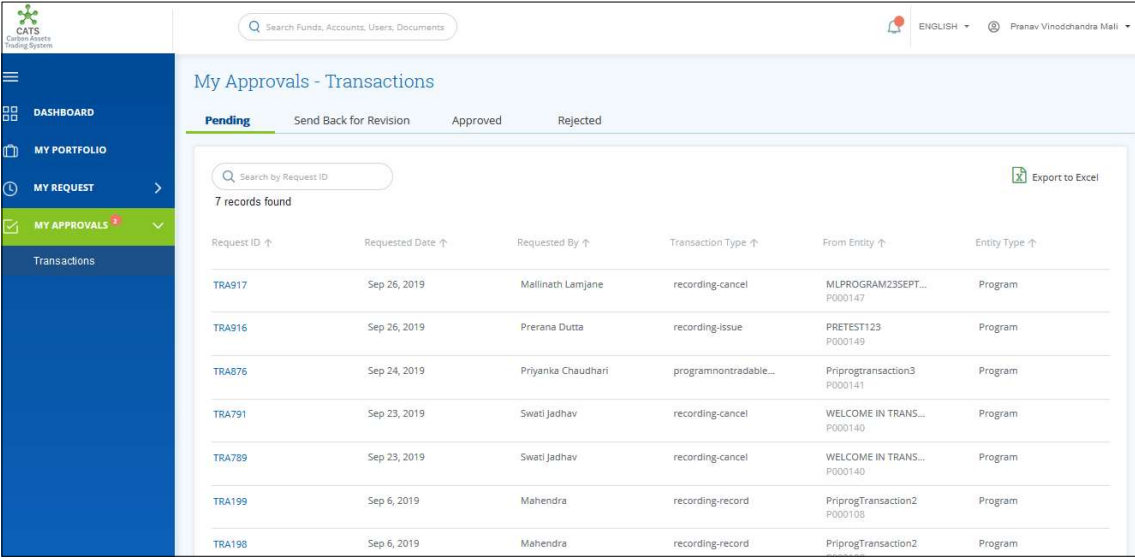

#### Screenshot 301: My Approvals-Transactions page

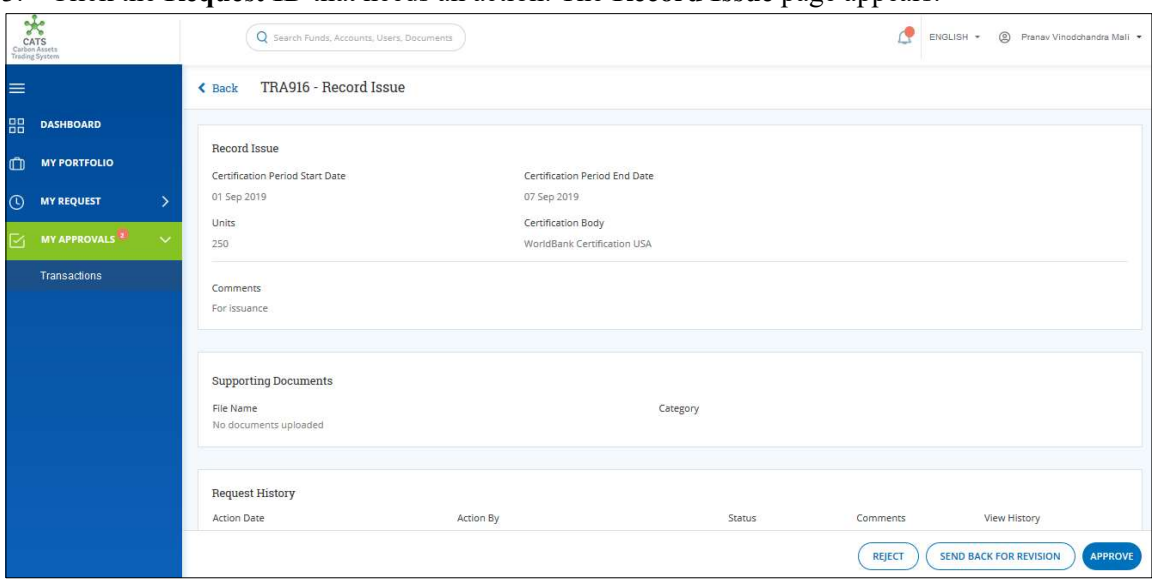

3. Click the Request ID that needs an action. The Record Issue page appears.

Screenshot 302: Record Issue page

4. Enter your comments in the Comments section.

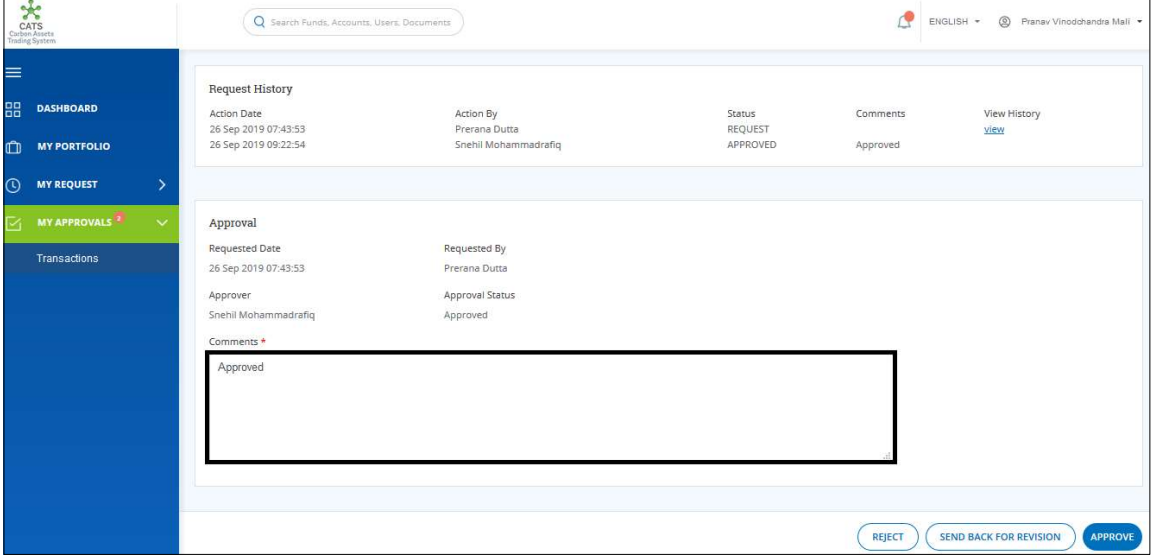

Screenshot 303: Record Issue page

#### 5. Click APPROVE. A confirmation message appears.

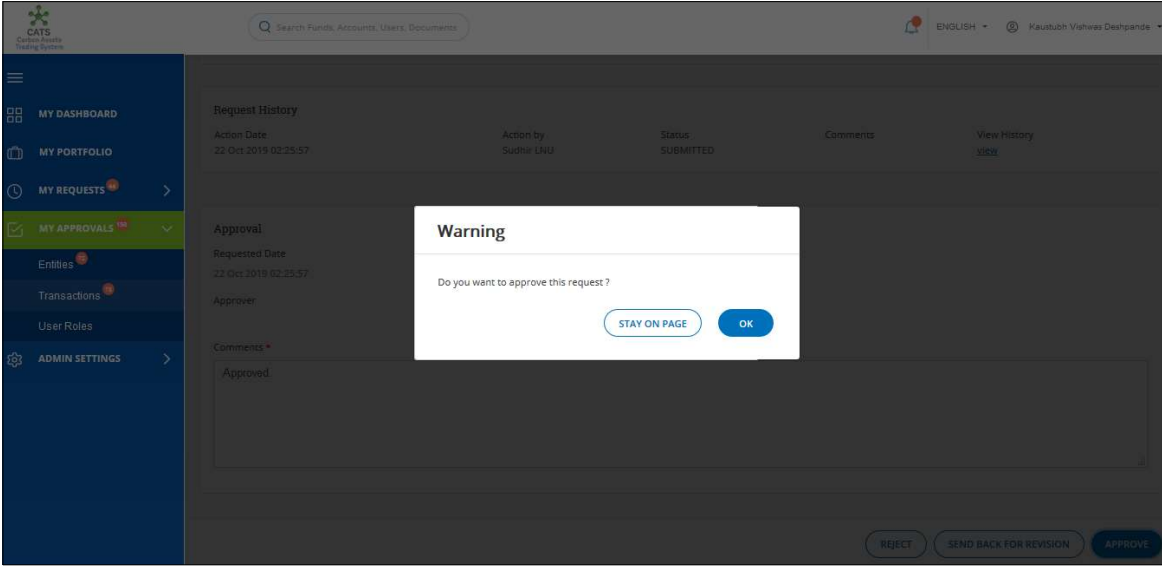

Screenshot 304: Record Issue page

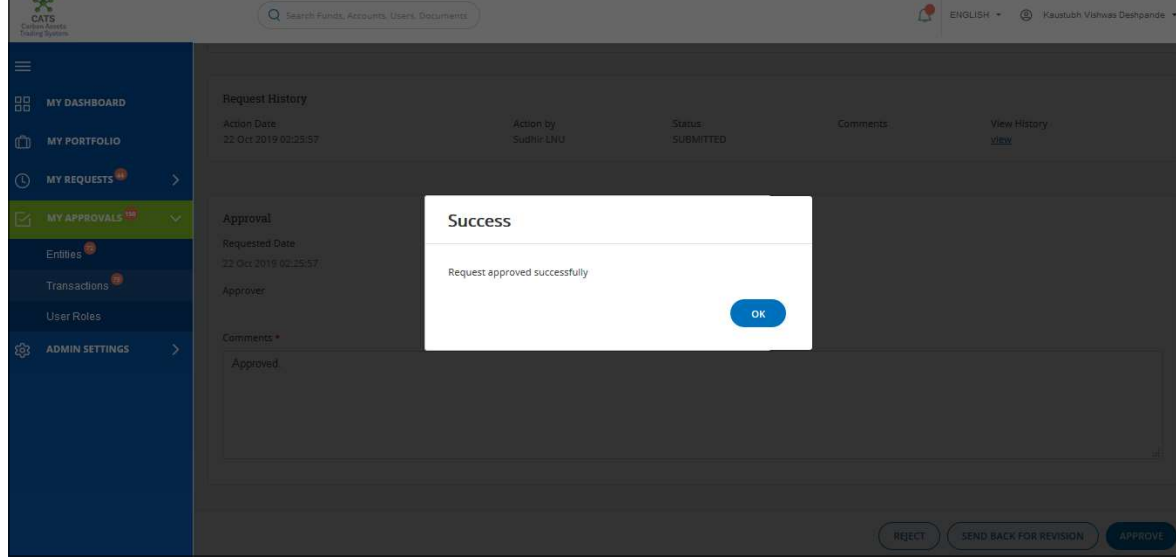

6. Click OK. A Success message appears. Click OK.

Screenshot 305: Record Issue page

NOTE: Same steps will follow for Reject and Send Back for Revision.

Flow of Units from Recording Account to Issuance Account:

After the Program Approver and the Fund Manager approves the issuance of units, the Fund Transaction Processor receives a system generated e-mail notifying that the transaction is approved. The verified units get debited from the Recording Account and are credited into the Issuance Account as Certified Units.

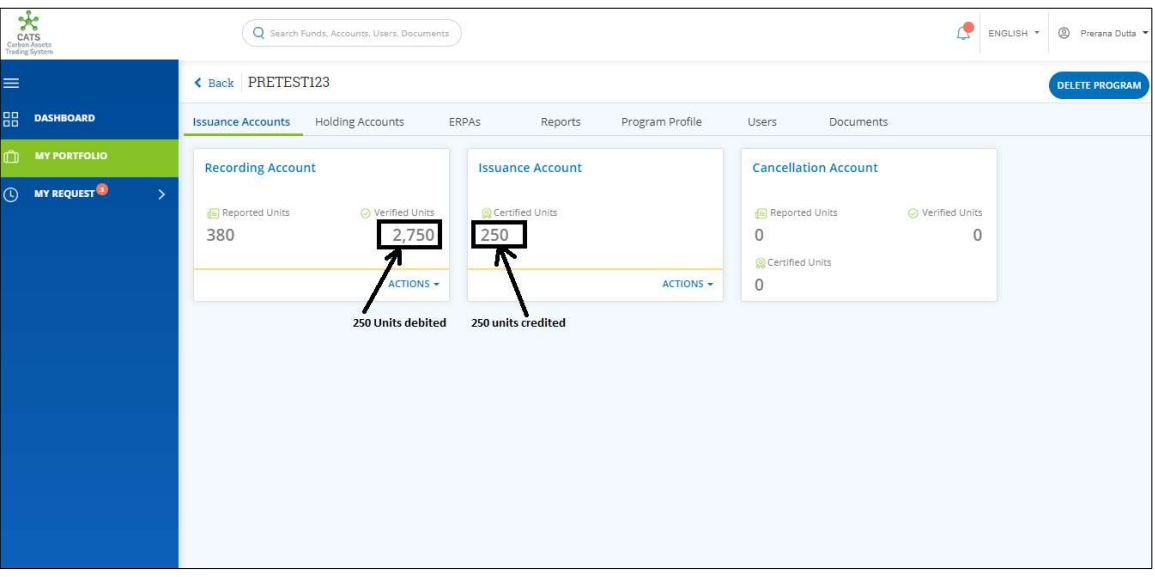

Screenshot 306: Debit and credit of Units

### C. Cancel Units

A Fund Transaction Processor can cancel both Reported Units and Verified Units. The request after submission needs to be approved by the Fund Manager.

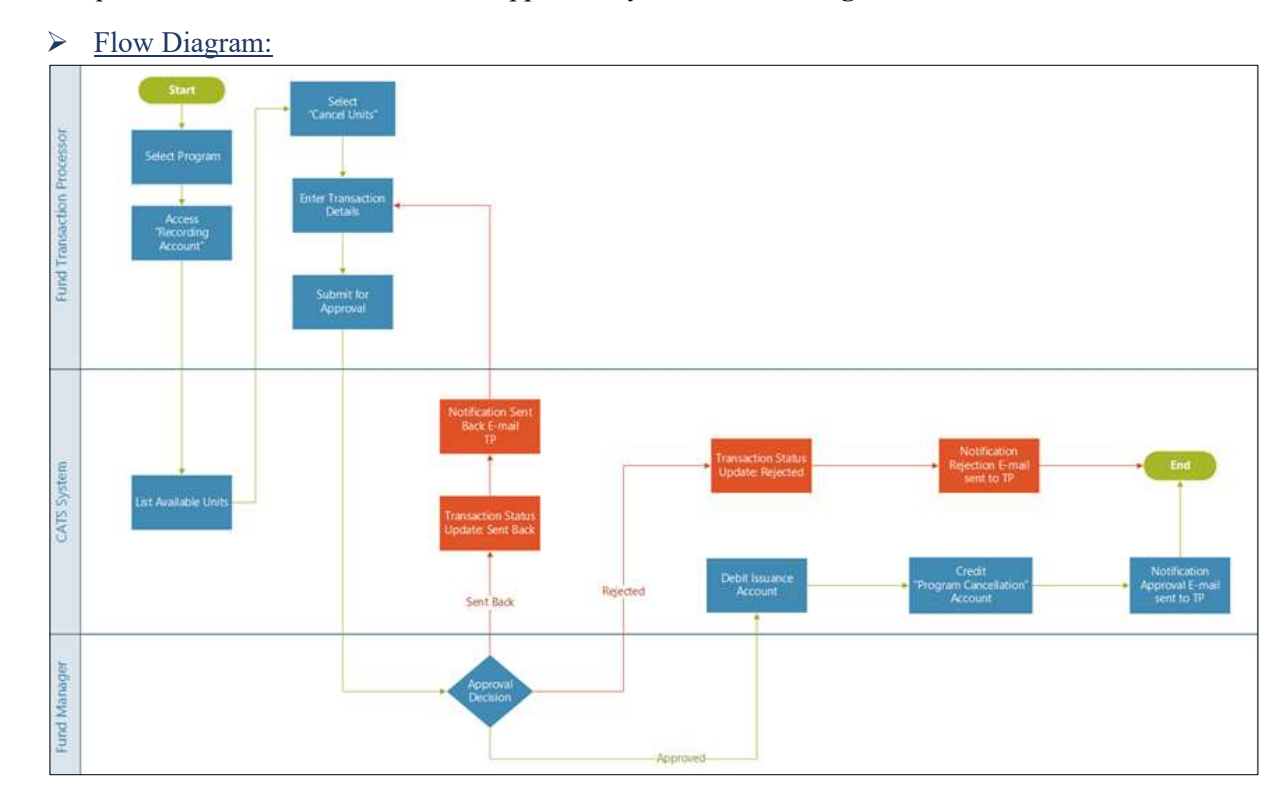

## $\triangleright$  Steps to be followed by Fund Transaction Processor:

1. In the left navigation pane, click MY PORTFOLIO. The Funds list of My Portfolio page appears.

| CATS<br>Cubon Assets<br>Troding System     | Q Search Funds, Accounts, Users, Documents                                                                                       |          |                | ENGLISH *         | Rerana Dutta       |
|--------------------------------------------|----------------------------------------------------------------------------------------------------|----------|----------------|-------------------|--------------------|
| ≡                                          | My Portfolio                                                                                                    |          |                |                   |                    |
| 盟<br><b>DASHBOARD</b>                      | Programs<br>Participants<br>Third Party<br>Funds                                                                                 |          |                |                   |                    |
| <b>MY PORTFOLIO</b><br>m                   |                                                                                                    |          |                |                   |                    |
| V MY REQUEST <sup>O</sup><br>$\rightarrow$ | Q Search by Fund Name or ID<br>207 records found                                                                                 |          |                | X Export to Excel | <b>CREATE FUND</b> |
|                                            | Fund Name 个                                                                                                    | Status ? | Closing Date 个 | Tranche Funds 个   | Eur                |
|                                            | 968-968-1968-1-8-1-96*<br>&^#&^#&^#^#^#&^#\&^#\%&\$^#\$@\$#!#@!@#!~~!%\$#^%*&^{*&*_)#_#_*_&}^{%*&%&^\$^#%@<br>  ^\$&\$&^\$&^\$&^ | OPEN     |                | Ŧ                 |                    |
|                                            | 12west edit by ss<br>sweetcat   786786                                                                                           | OPEN     |                | $\overline{2}$    |                    |
|                                            | 13fund<br>fundq13   456789                                                                                                    | OPEN     |                | 1                 |                    |
|                                            | 1496test<br>testt14   14960099                                                                                                   | OPEN     |                | Œ.                |                    |
|                                            | 23SEPT<br>23SEPT123   78688767                                                                                                   | OPEN     |                | $\circ$           |                    |
|                                            | 25 <sub>fund</sub><br>25sepfund   123er                                                                                          | OPEN     |                | 1                 |                    |

Screenshot 307: My Portfolio page

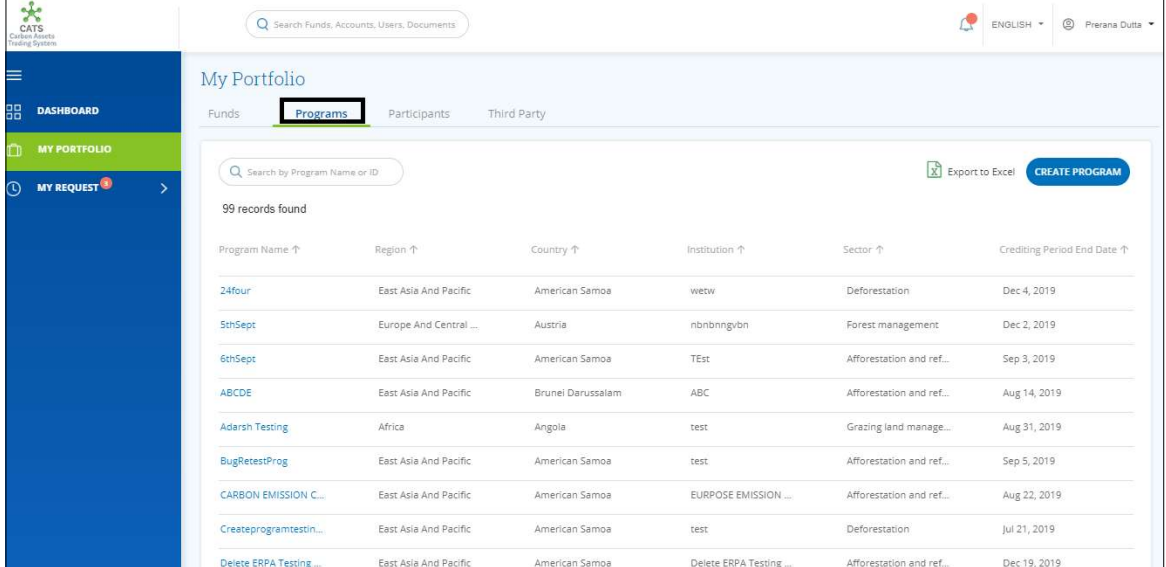

#### 2. Click the Programs tab. The Programs list appears.

Screenshot 308: Programs list

3. Search a program by typing the Program Name in the search box.

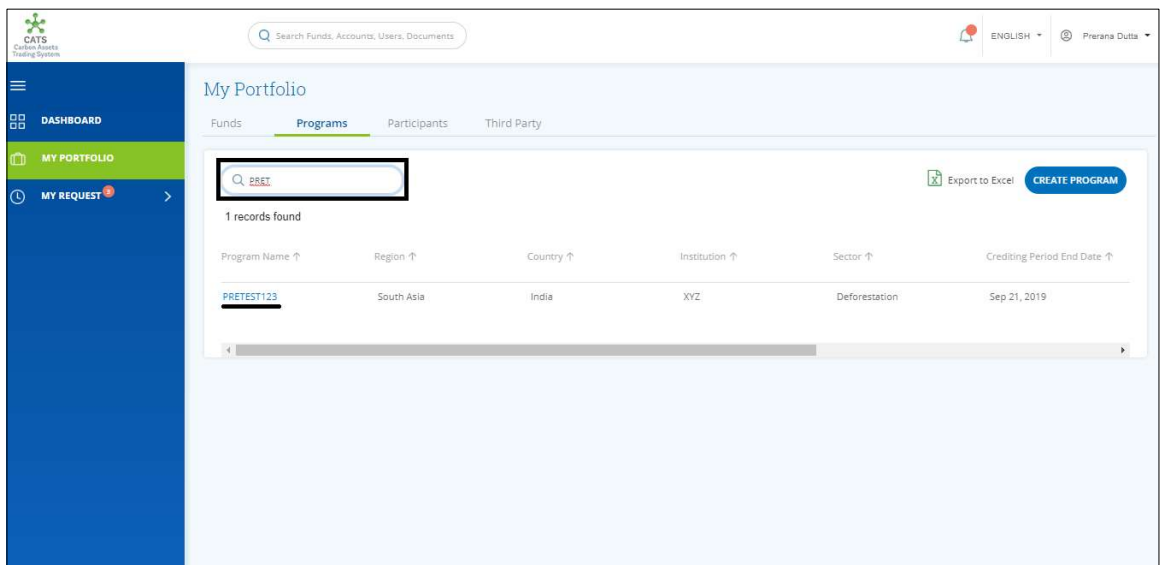

Screenshot 309: Programs area

4. Click the Program Name. The Issuance Accounts area of the program appears.

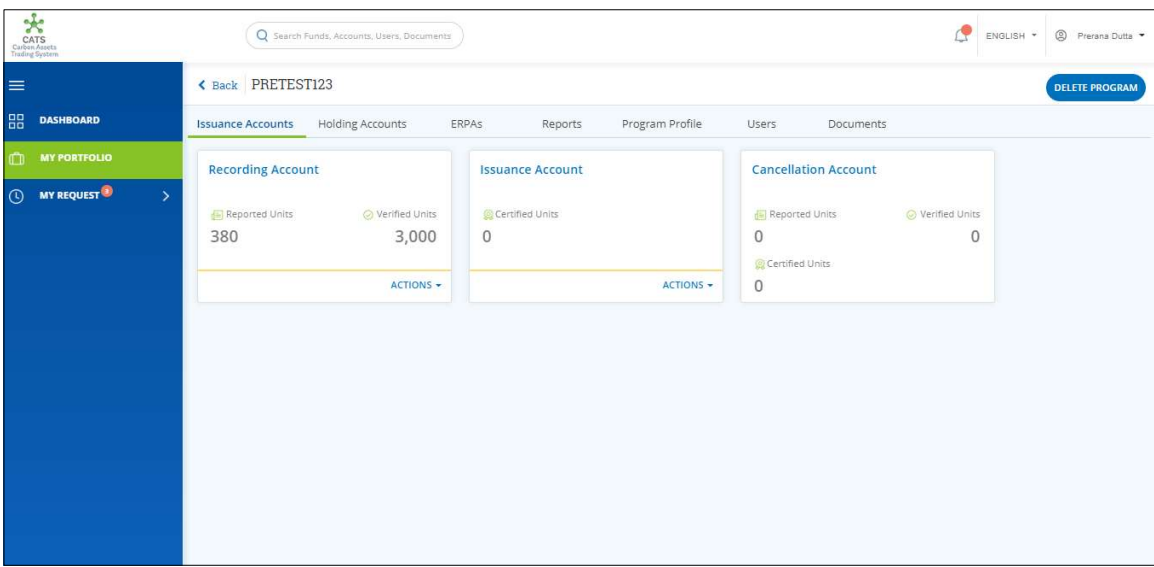

Screenshot 310: Issuance Accounts area

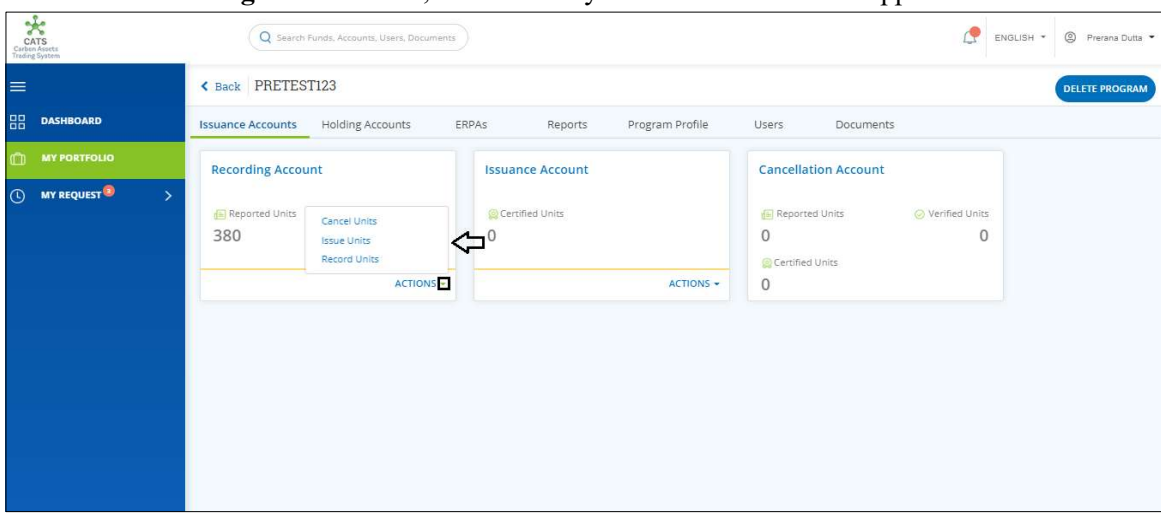

5. In the Recording Account Box, click the  $\overline{\phantom{x}}$  symbol. A list of actions appears.

Screenshot 311: Issuance Accounts area

### 6. From the list, click Cancel Units. The Cancel Units page appears.

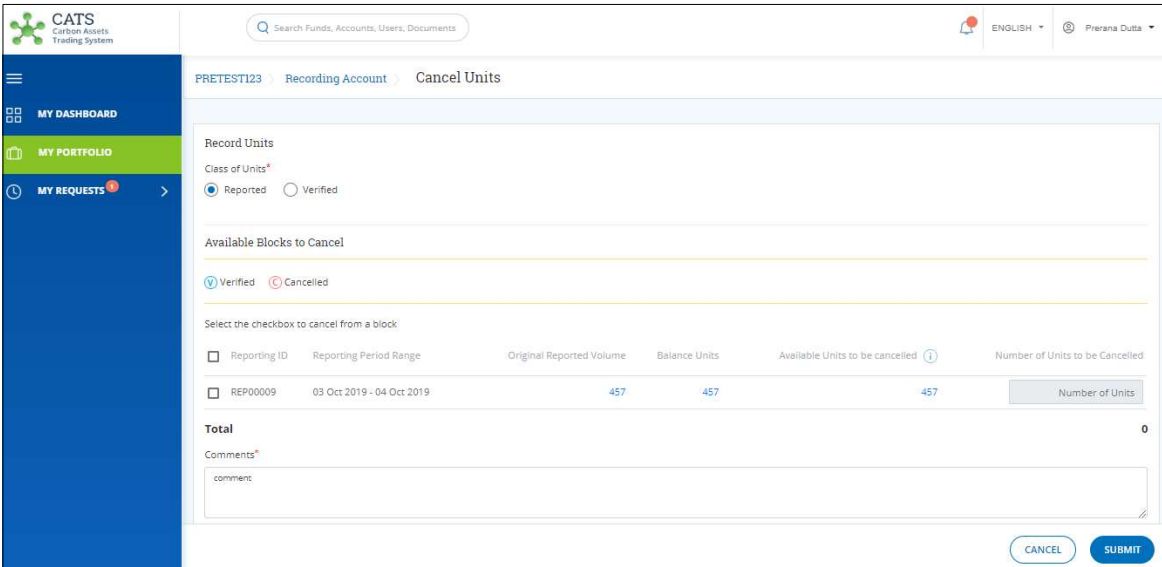

Screenshot 312: Cancel Units page

7. In the Class of Units section, click Reported or Verified. Either the Reported or Verified Units can be cancelled at a time.

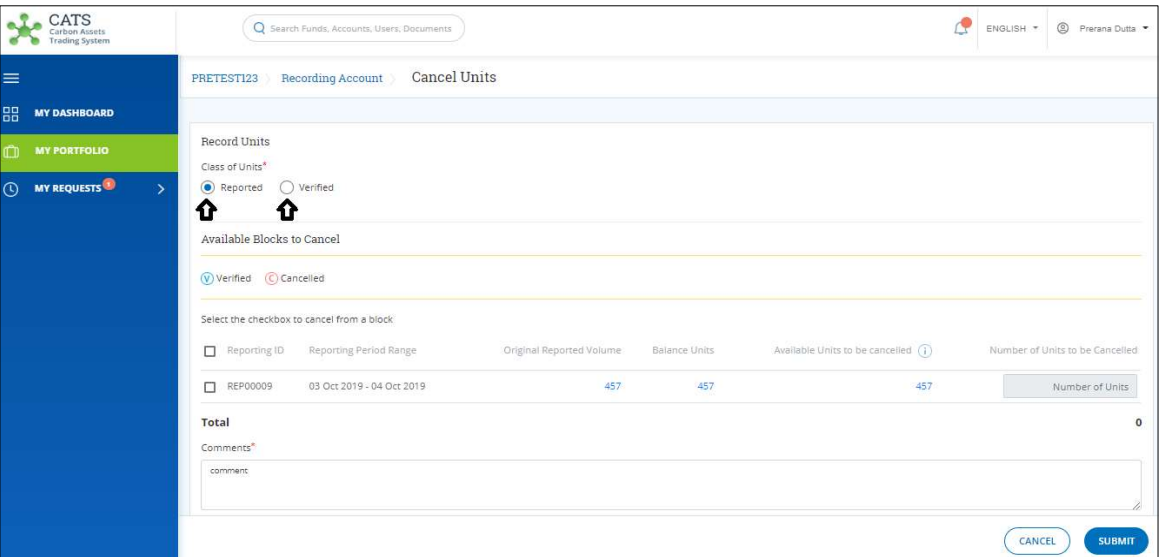

Screenshot 313: Cancel Units page

8. Select a Reporting ID that needs to be cancelled. There can be more than one Reporting IDs.

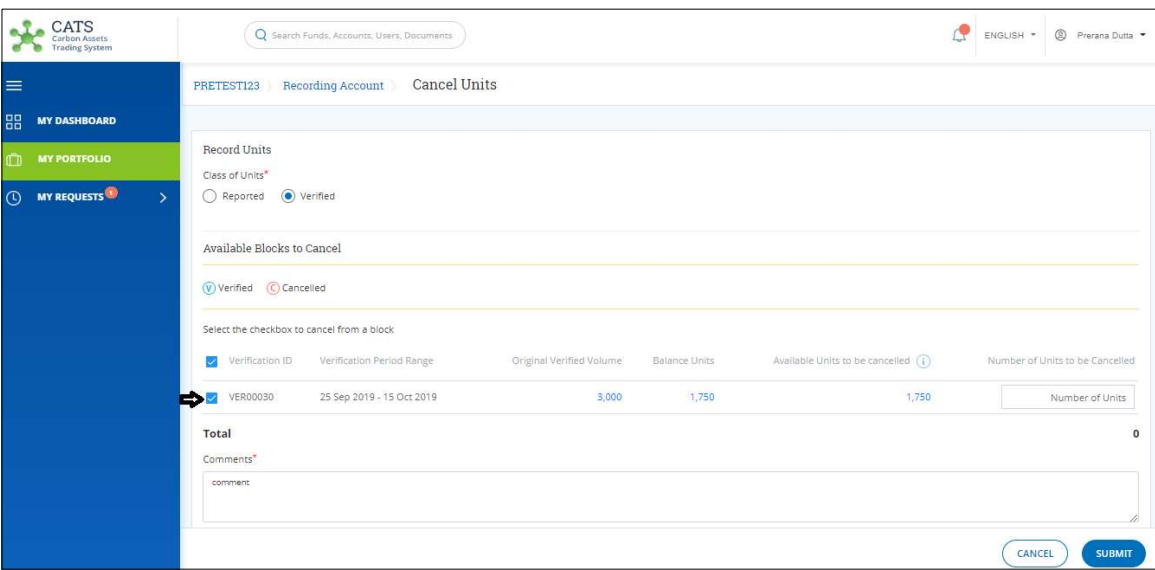

Screenshot 314: Cancel Units page

9. Enter the comments in the Comments section. In the Supporting Documents section, attach a document if required.

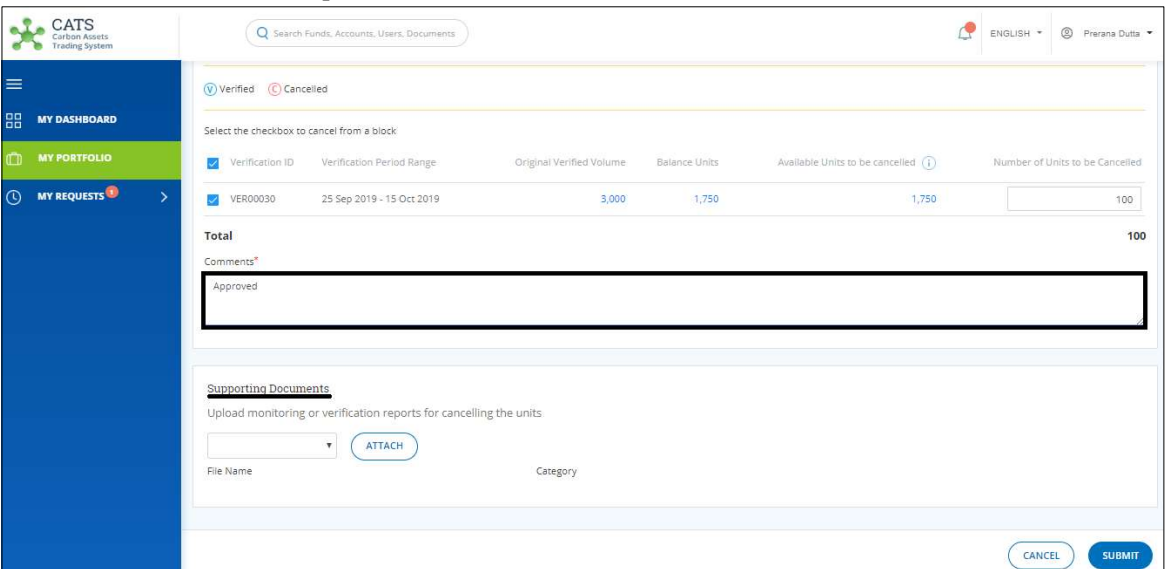

Screenshot 315: Cancel Units page

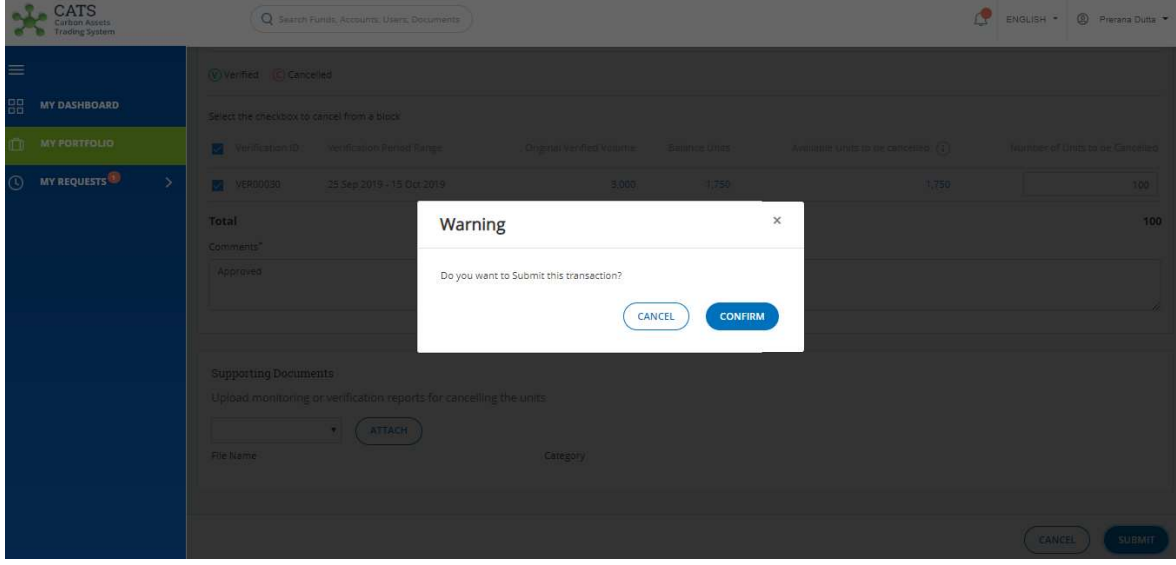

10. Click SUBMIT. A confirmation message appears.

#### Screenshot 316: Confirmation message

#### 11. Click CONFIRM. A Success message appears. Click OK.

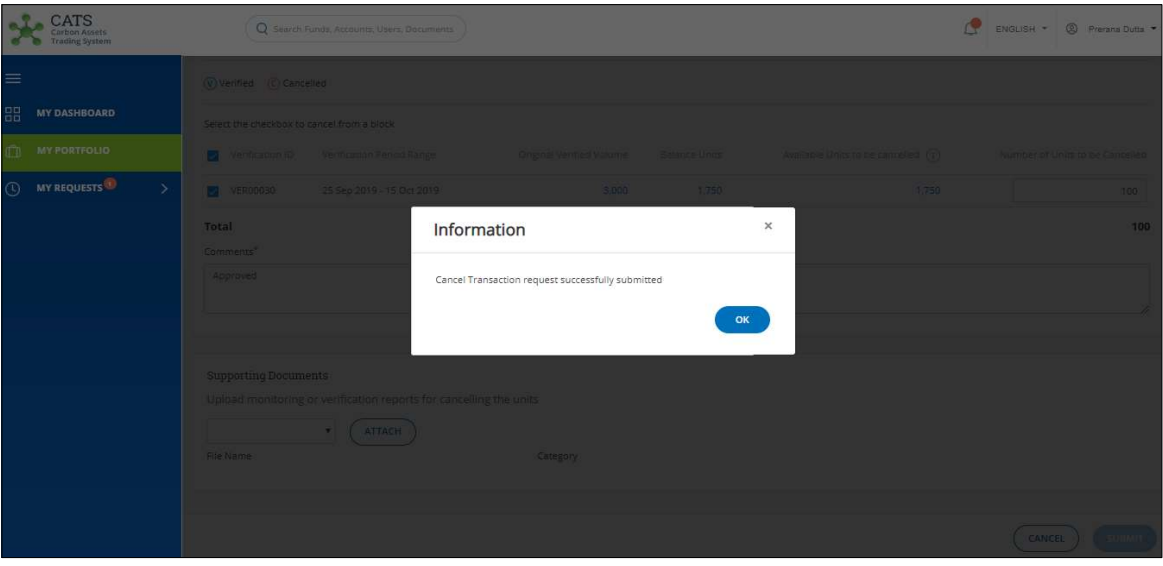

Screenshot 317: Success message

### $\triangleright$  Steps to be followed by the Fund Manager:

The Fund Manager reviews the request and either approves the request, rejects the request or sends the request back for revision. Refer these for more details.

#### iv. Issuance Account (Transactions)

Below transactions/activities can be executed from an Issuance Account (Issuance Accounts tab) under a Program:

- Uncertainty Buffer Allocation
- Reversal Buffer Allocation
- Share of Proceeds (SoP) allocation
- Purchase Allocation
- Country Allocation
- Cancel Units

#### A. Uncertainty Buffer Allocation

A user must have the role of Buffer Transaction Processor to allocate the Certified units in the Issuance Account to Uncertainty Buffer Account of the same program. After the transaction is executed, the Program Approver and the Buffer Manager have the authority to either Approve, Reject or Send the transaction request back for revision.

# > Flow Diagram:

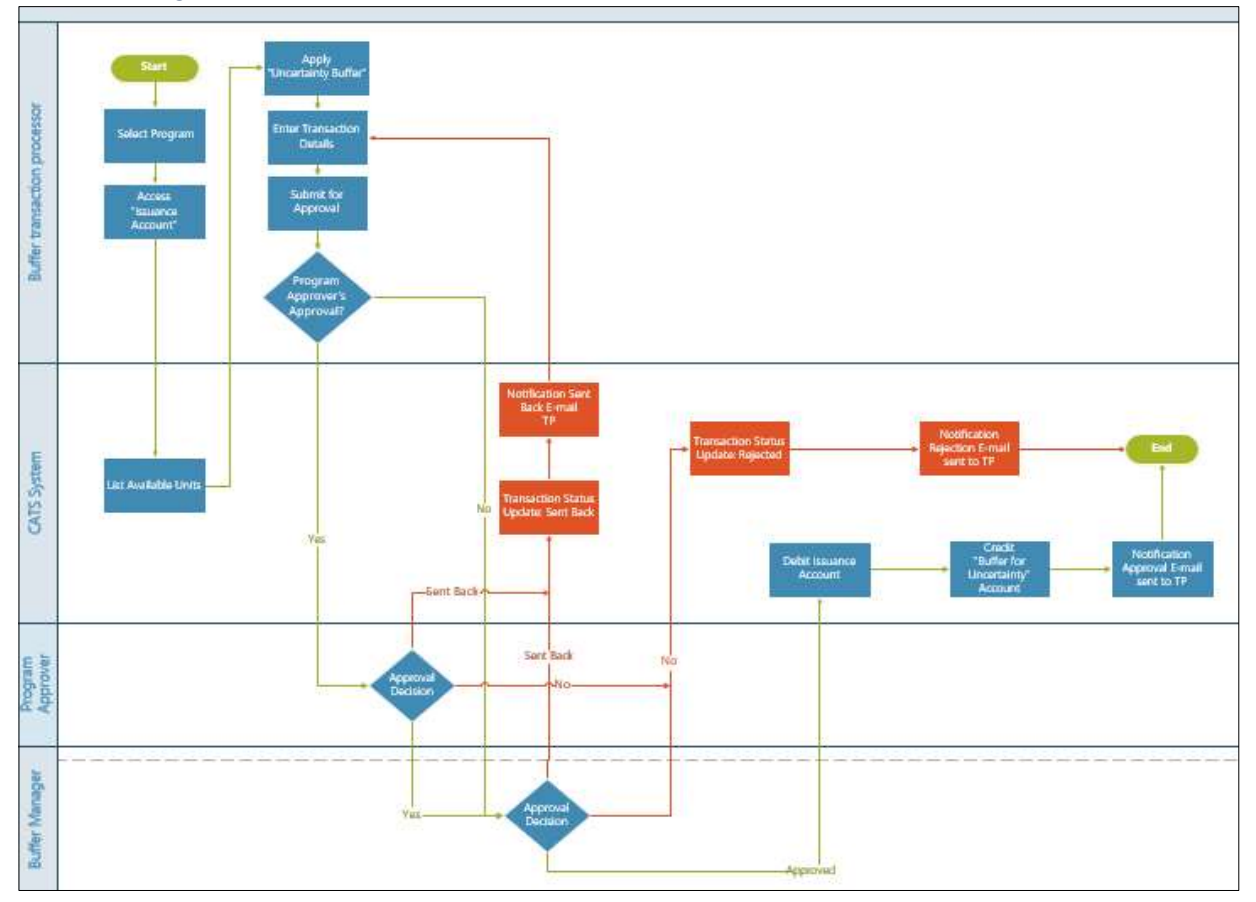

 $\triangleright$  Procedural steps to be followed by the Buffer Transaction Processor: The Buffer Transaction Processor logs into the CATS application with his e-mail ID and password.

1. In the left navigation pane, click MY PORTFOLIO. The Funds list of My Portfolio page appears.

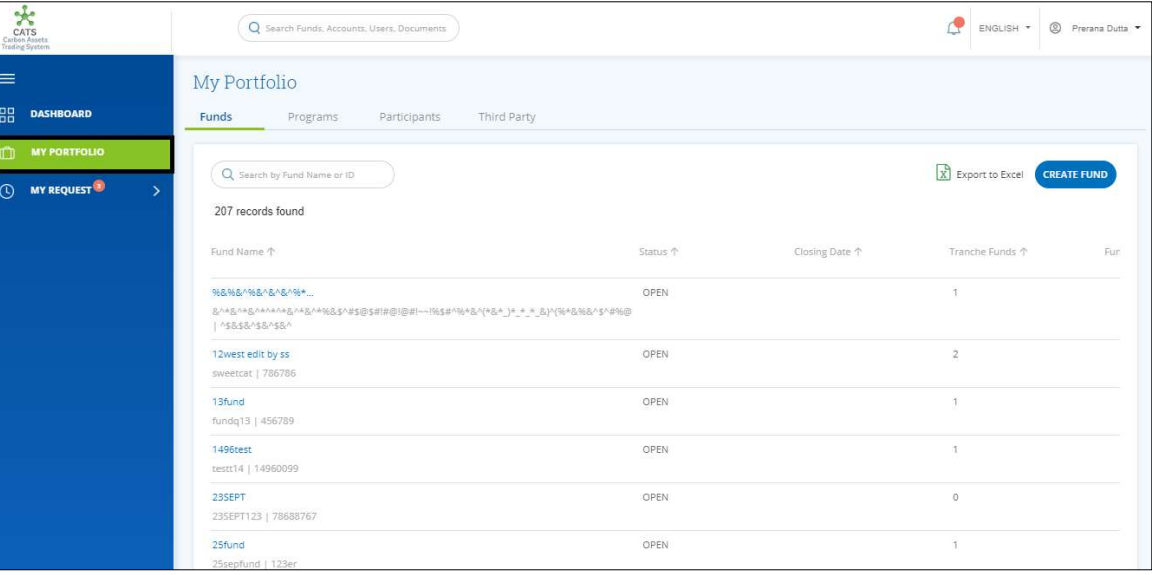

Screenshot 318: My Portfolio page

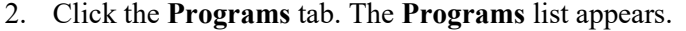

| $\frac{1}{2}$<br><b>CATS</b><br>Carbon Assets<br>rading System |                                                    | Q Search Funds, Accounts, Users, Documents |                   |                      |                       | <sup>2</sup> Prerana Dutta<br>ENGLISH * |
|----------------------------------------------------------------|----------------------------------------------------|--------------------------------------------|-------------------|----------------------|-----------------------|-----------------------------------------|
| ≡                                                              | My Portfolio                                       |                                            |                   |                      |                       |                                         |
| 昍<br><b>DASHBOARD</b>                                          | Funds<br>Programs                                  | Participants                               | Third Party       |                      |                       |                                         |
| <b>MY PORTFOLIO</b><br>n                                       |                                                    |                                            |                   |                      |                       |                                         |
| <b>MY REQUEST<sup>(3)</sup></b><br>$^\copyright$<br>5          | Q Search by Program Name or ID<br>99 records found |                                            |                   |                      | X Export to Excel     | <b>CREATE PROGRAM</b>                   |
|                                                                | Program Name 1                                     | Region 个                                   | Country 1         | <b>Institution 个</b> | Sector 个              | Crediting Period End Date 个             |
|                                                                | 24four                                             | East Asia And Pacific                      | American Samoa    | wetw                 | Deforestation         | Dec 4, 2019                             |
|                                                                | SthSept                                            | Europe And Central                         | Austria           | nbnbnngvbn           | Forest management     | Dec 2, 2019                             |
|                                                                | 6thSept                                            | East Asia And Pacific                      | American Samoa    | TEst                 | Afforestation and ref | Sep 3, 2019                             |
|                                                                | ABCDE                                              | East Asia And Pacific                      | Brunei Darussalam | ABC                  | Afforestation and ref | Aug 14, 2019                            |
|                                                                | <b>Adarsh Testing</b>                              | Africa                                     | Angola            | test                 | Grazing land manage   | Aug 31, 2019                            |
|                                                                | <b>BugRetestProg</b>                               | East Asia And Pacific                      | American Samoa    | test                 | Afforestation and ref | Sep 5, 2019                             |
|                                                                | CARBON EMISSION C                                  | East Asia And Pacific                      | American Samoa    | EURPOSE EMISSION     | Afforestation and ref | Aug 22, 2019                            |
|                                                                | Createprogramtestin                                | East Asia And Pacific                      | American Samoa    | test                 | Deforestation         | Jul 21, 2019                            |
|                                                                | Delete ERPA Testing                                | East Asia And Pacific                      | American Samoa    | Delete ERPA Testing. | Afforestation and ref | Dec 19, 2019                            |

Screenshot 319: Programs list

3. Search a program by typing the Program Name in the search box.

| CATS<br>Carbon Assets<br>Trading System                                                          |                                   | Q Search Funds, Accounts, Users, Documents |                    |                      |                           | ₫<br>◎ Prerana Dutta ▼<br>ENGLISH *         |
|--------------------------------------------------------------------------------------------------|-----------------------------------|--------------------------------------------|--------------------|----------------------|---------------------------|---------------------------------------------|
| $\equiv$<br>品<br><b>DASHBOARD</b>                                                                | My Portfolio<br>Funds<br>Programs | Participants                               | Third Party        |                      |                           |                                             |
| $\mathbb{C}$<br><b>MY PORTFOLIO</b><br><b>MY REQUEST<sup>O</sup></b><br>$\odot$<br>$\rightarrow$ | Q PRET<br>1 records found         |                                            |                    |                      |                           | X Export to Excel<br><b>CREATE PROGRAM</b>  |
|                                                                                                  | Program Name 个<br>PRETEST123      | Region 个<br>South Asia                     | Country 1<br>India | Institution 个<br>XYZ | Sector 个<br>Deforestation | Crediting Period End Date 个<br>Sep 21, 2019 |
|                                                                                                  | $\rightarrow$                     |                                            |                    |                      |                           | $\mathbf{F}$                                |
|                                                                                                  |                                   |                                            |                    |                      |                           |                                             |
|                                                                                                  |                                   |                                            |                    |                      |                           |                                             |
|                                                                                                  |                                   |                                            |                    |                      |                           |                                             |

Screenshot 320: Programs list

4. Click the Program Name. The Issuance Accounts area of the program appears.

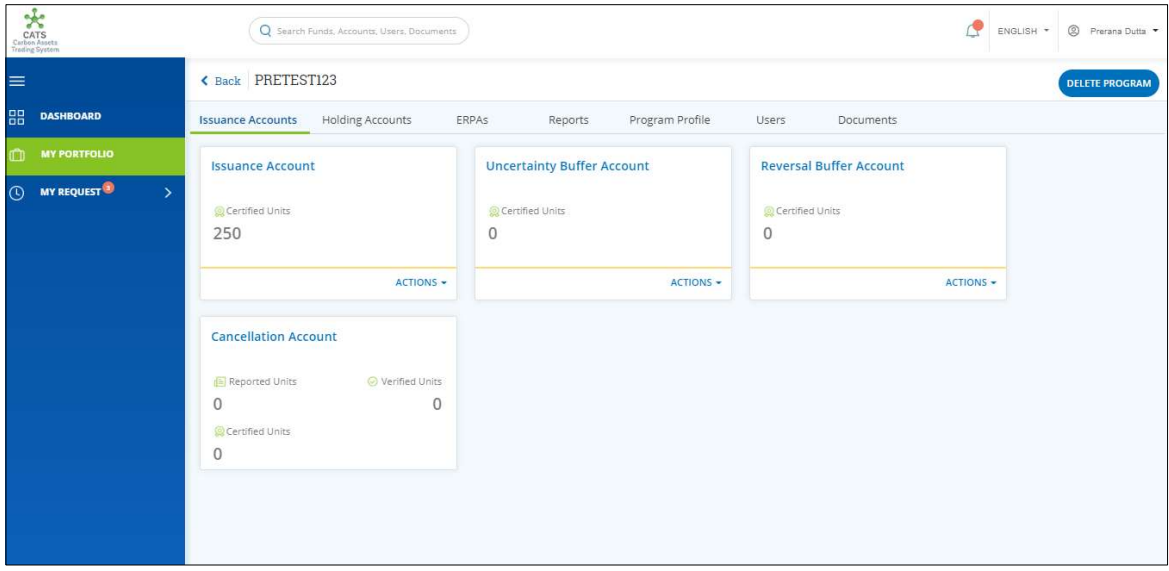

Screenshot 321: Issuance Accounts area

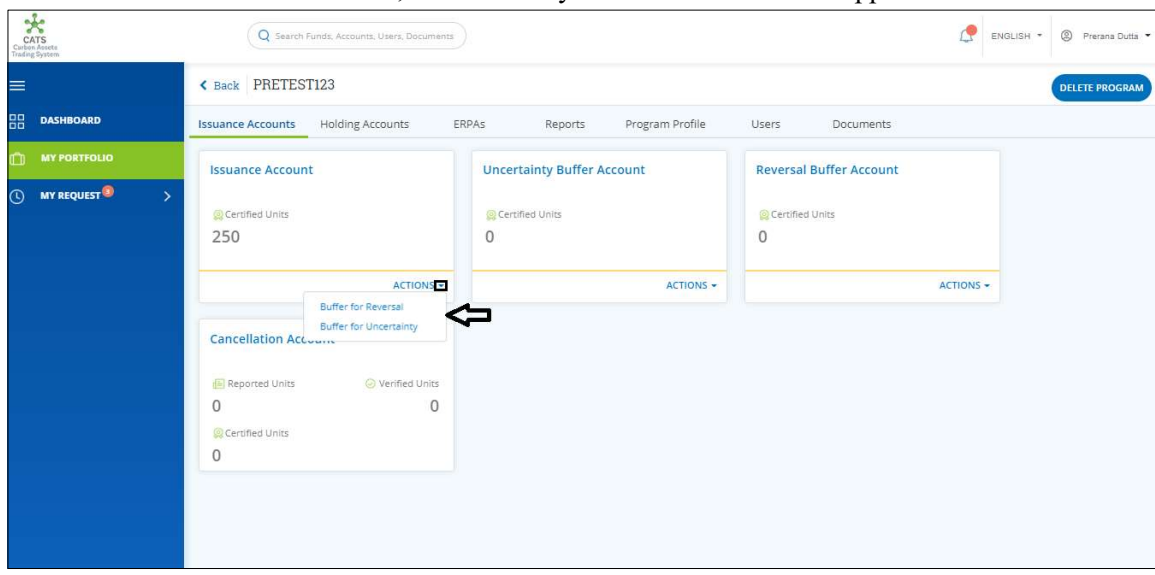

5. In the Issuance Account box, click the  $\sim$  symbol. A list of actions appears.

Screenshot 322: Issuance Accounts area

6. From the list, click Buffer for Uncertainty. The Buffer Units for Uncertainty page appears.

| CATS<br>Carbon Assets<br>Trading System         | Q Search Funds, Accounts, Users, Documents           |                               |                  |                                                                                                    |                                           | <sup>2</sup> Prerana Dutta<br>ENGLISH *      |
|-------------------------------------------------|------------------------------------------------------|-------------------------------|------------------|----------------------------------------------------------------------------------------------------|-------------------------------------------|----------------------------------------------|
| ≡                                               | <b>Issuance Account</b><br>PRETEST123                | Buffer Units for Uncertainty  |                  |                                                                                                    |                                           |                                              |
| 需<br><b>MY DASHBOARD</b>                        |                                                      |                               |                  |                                                                                                    |                                           |                                              |
| <b>MY PORTFOLIO</b><br>m                        | Available Blocks to Buffer for Uncertainty           |                               |                  |                                                                                                    |                                           |                                              |
| <b>MY REQUESTS</b><br>$\omega$<br>$\rightarrow$ | (C) Cancelled                                        |                               |                  | (6) Sent Back for Revision (1) Pending for Approval (0) Buffered for Uncertainity (8) Buffered for Reversal (3) Deducted Share of Proceeds (A) Allocated to Program (1) Purchased |                                           |                                              |
|                                                 | Buffer by<br>$\circ$ Percentage<br>O Units           |                               |                  |                                                                                                    |                                           |                                              |
|                                                 | Select the checkbox to buffer units from the block   |                               |                  |                                                                                                    |                                           |                                              |
|                                                 | Certification Period<br>Issuance<br>□<br>10<br>Range | Original Certified<br>Volume: | Balance<br>Units | Available Units to be buffered for uncertainty<br>$\odot$                                                                                                    | Conservativeness Factor (in %)<br>$\odot$ | Number of Units to Buffer for<br>Uncertainty |
|                                                 | 01 Sep 2019 - 04 Sep<br>ISS00149<br>п<br>2019        | 250                           | 250              | 250                                                                                                    | Percentage                                | $\alpha$                                     |
|                                                 | 01 Sep 2019 - 04 Sep<br>ISS00172<br>□<br>2019        | 1.000                         | 1,000            | 1,000                                                                                                    | Percentage                                | $\theta$                                     |
|                                                 | Total                                                |                               |                  |                                                                                                    |                                           | $\mathbf{0}$                                 |
|                                                 | Commons                                              |                               |                  |                                                                                                    |                                           |                                              |
|                                                 |                                                      |                               |                  |                                                                                                    |                                           | <b>SUBMIT</b><br>CANCEL                      |

Screenshot 323: Buffer Units for Uncertainty page

7. In the Buffer by section, click Percentage if you want to allocate a percentage of Certified Units to the "Uncertainty Buffer Account" or click Units if you want to allocate some number of units to the "Uncertainty Buffer Account".

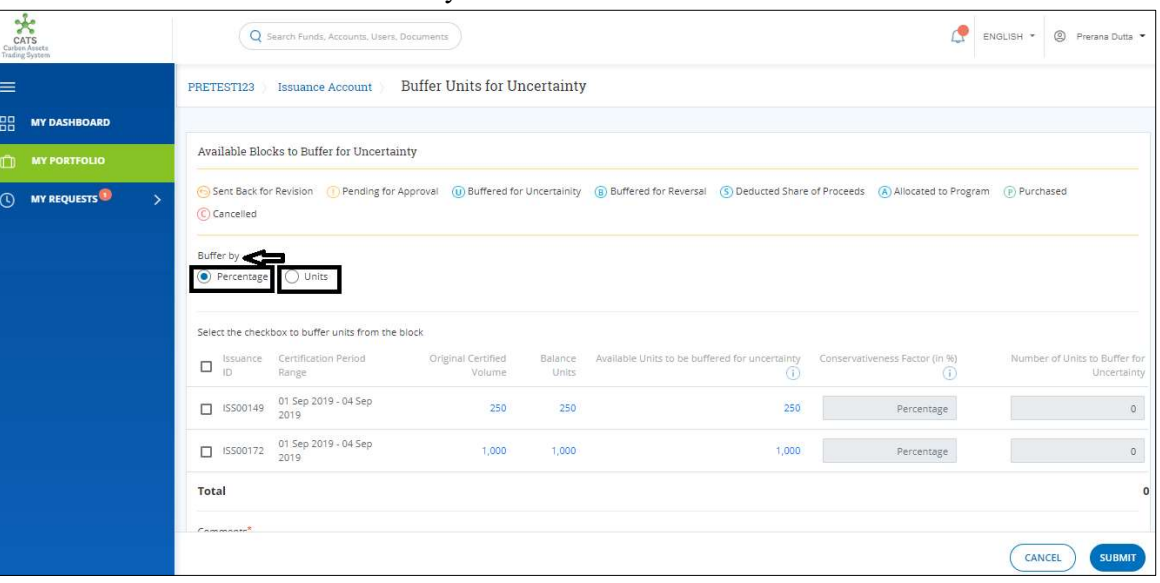

Screenshot 324: Buffer Units for Uncertainty page

8. Select the Issuance ID checkbox whose units you want to transfer.

| CATS<br>Carban Assets<br>Trading System        | Q Search Funds, Accounts, Users, Documents                                |                                            |                  |                                                                                                    |                                              | <sup>2</sup> Prerana Dutta<br>ENGLISH *      |  |  |  |  |
|------------------------------------------------|---------------------------------------------------------------------------|--------------------------------------------|------------------|----------------------------------------------------------------------------------------------------|----------------------------------------------|----------------------------------------------|--|--|--|--|
| $\equiv$                                       | <b>Issuance Account</b><br>PRETEST123                                     | <b>Buffer Units for Uncertainty</b>        |                  |                                                                                                    |                                              |                                              |  |  |  |  |
| 品<br><b>MY DASHBOARD</b>                       |                                                                           |                                            |                  |                                                                                                    |                                              |                                              |  |  |  |  |
| m<br><b>MY PORTFOLIO</b>                       |                                                                           | Available Blocks to Buffer for Uncertainty |                  |                                                                                                    |                                              |                                              |  |  |  |  |
| $\odot$<br><b>MY REQUESTS</b><br>$\rightarrow$ | C Cancelled                                                               |                                            |                  | (b) Sent Back for Revision (ii) Pending for Approval (iii) Buffered for Uncertainity (g) Buffered for Reversal (s) Deducted Share of Proceeds (A) Allocated to Program (iii) Purchased |                                              |                                              |  |  |  |  |
|                                                | Buffer by<br>(C) Percentage<br>◯ Units                                    |                                            |                  |                                                                                                    |                                              |                                              |  |  |  |  |
|                                                | Select the checkbox to buffer units from the block                        |                                            |                  |                                                                                                    |                                              |                                              |  |  |  |  |
|                                                | Issuance Certification Period<br>$\overline{\mathscr{L}}$<br>151<br>Range | Original Certified<br>Volume               | Balance<br>Units | Available Units to be buffered for uncertainty<br>6                                                                                                    | Conservativeness Factor (in %)<br>$_{\odot}$ | Number of Units to Buffer for<br>Uncertainty |  |  |  |  |
|                                                | 01 Sep 2019 - 04 Sep<br>ISS00149<br>2019                                  | 250                                        | 250              | 250                                                                                                    | Percentage                                   | $\circ$                                      |  |  |  |  |
|                                                | 01 Sep 2019 - 04 Sep<br>ISS00172<br>2019                                  | 1,000                                      | 1,000            | 1,000                                                                                                    | Percentage                                   | $\circ$                                      |  |  |  |  |
|                                                | Total                                                                     |                                            |                  |                                                                                                    |                                              | $\mathbf{0}$                                 |  |  |  |  |
|                                                | Commonte                                                                  |                                            |                  |                                                                                                    |                                              |                                              |  |  |  |  |
|                                                |                                                                           |                                            |                  |                                                                                                    |                                              | CANCEL<br><b>SUBMIT</b>                      |  |  |  |  |

Screenshot 325: Buffer Units for Uncertainty page

**NOTE:** Units from more than one Issuance IDs can be transferred to Buffer Uncertainty account at once.

9. Enter the percentage in the Conservativeness Factor (in %) field. The Number of Units to Buffer for Uncertainty changes based on the value we enter in Conservativeness Factor (in  $\%$ ).

| CATS<br>Carban Anaets<br>Trading System |                             | Q Search Funds, Accounts, Users, Documents                    |                              |                  |                                                                                                    |                                          | @ Prerana Dutta<br>ENGLISH *                |
|-----------------------------------------|-----------------------------|---------------------------------------------------------------|------------------------------|------------------|----------------------------------------------------------------------------------------------------|------------------------------------------|---------------------------------------------|
| ≡                                       | PRETEST123                  | <b>Issuance Account</b>                                       | Buffer Units for Uncertainty |                  |                                                                                                    |                                          |                                             |
| 韶<br><b>MY DASHBOARD</b>                |                             |                                                               |                              |                  |                                                                                                    |                                          |                                             |
| m<br><b>MY PORTFOLIO</b>                |                             | Available Blocks to Buffer for Uncertainty                    |                              |                  |                                                                                                    |                                          |                                             |
| <b>MY REQUESTS</b><br>$\mathbb{O}$      | $\mathbf{v}$<br>C Cancelled |                                                               |                              |                  | G Sent Back for Revision (ii) Pending for Approval (ii) Buffered for Uncertainity (iii) Buffered for Reversal (S) Deducted Share of Proceeds (A) Allocated to Program (iii) Purchased |                                          |                                             |
|                                         | Buffer by<br>(e) Percentage | O Units<br>Select the checkbox to buffer units from the block |                              |                  |                                                                                                    |                                          |                                             |
|                                         | $\sim$<br>IĎ                | Issuance Certification Period<br>Range                        | Original Certified<br>Volume | Balance<br>Units | Available Units to be buffered for uncertainty<br>$\odot$                                                                                                    | Conservativeness Factor (in %)<br>$\cup$ | Number of Units to Buffer for<br>Uncertaint |
|                                         | ISS00149                    | 01 Sep 2019 - 04 Sep<br>2019                                  | 250                          | 250              | 250                                                                                                    | 50                                       | 125                                         |
|                                         | SS00172                     | 01 Sep 2019 - 04 Sep<br>2019                                  | 1,000                        | 1,000            | 1,000                                                                                                    | 50                                       | 500                                         |
|                                         | <b>Total</b>                |                                                               |                              |                  |                                                                                                    |                                          | 625<br>▭                                    |
|                                         | Commonwe                    |                                                               |                              |                  |                                                                                                    |                                          | CANCEL<br><b>SUBMIT</b>                     |

Screenshot 326: Buffer Units for Uncertainty page

10. Enter the comments in the Comments section. In Supporting Documents section, attach a supporting document, if needed.

| CATS<br>Carbon Assets<br>Trading System        | Q Search Funds, Accounts, Users, Documents                               |                              |                                                                                |                                           | <sup>2</sup> Prerana Dutta<br>ENGLISH -      |
|------------------------------------------------|--------------------------------------------------------------------------|------------------------------|--------------------------------------------------------------------------------|-------------------------------------------|----------------------------------------------|
| $\equiv$                                       | Certification Period<br>Issuance<br>$\mathcal{L}$<br>ID<br>Range         | Original Certified<br>Volume | Available Units to be buffered for uncertainty<br>Balarice<br>Units<br>$\odot$ | Conservativeness Factor (in %)<br>$\odot$ | Number of Units to Buffer for<br>Uncertainty |
| 品<br><b>MY DASHBOARD</b>                       | 01 Sep 2019 - 04 Sep<br>ISS00149<br>U.<br>2019                           | 250                          | 250<br>250                                                                     | 50                                        | 125                                          |
| m<br><b>MY PORTFOLIO</b>                       | 01 Sep 2019 - 04 Sep<br>ISS00172<br>$\mathcal{A}$<br>2019                | 1,000                        | 1,000<br>1,000                                                                 | 5d                                        | 500                                          |
| $\odot$<br><b>MY REQUESTS</b><br>$\rightarrow$ | Total                                                                    |                              |                                                                                |                                           | 625                                          |
|                                                | Comments"                                                                |                              |                                                                                |                                           |                                              |
|                                                | comment                                                                  |                              |                                                                                |                                           |                                              |
|                                                |                                                                          |                              |                                                                                |                                           |                                              |
|                                                | <b>Supporting Documents</b><br>Upload supporting documents for buffering |                              |                                                                                |                                           |                                              |
|                                                | <b>ATTACH</b><br>$\pmb{\mathrm{v}}$                                      |                              |                                                                                |                                           |                                              |
|                                                | File Name                                                                | Category                     |                                                                                |                                           |                                              |
|                                                |                                                                          |                              |                                                                                |                                           |                                              |
|                                                |                                                                          |                              |                                                                                |                                           | CANCEL<br><b>SUBMIT</b>                      |

Screenshot 327: Buffer Units for Uncertainty page
- $rac{1}{\text{CATS}}$ ENGLISH - © Prerana ø ø. ø. MY REQUESTS<sup>10</sup> Total  $\boldsymbol{\times}$ Information Transaction request successfully submitted  $\blacksquare$   $($  ATTACH  $)$
- 12. Click SUBMIT. A success message appears. Click OK.

Screenshot 328: Buffer Units for Uncertainty page

# $\triangleright$  Procedural steps to be followed by the Program Approver:

The Program Approver logs into the CATS application using his e-mail ID and password.

1. In the left Navigation pane, click MY APPROVALS. The MY APPROVALS list appears.

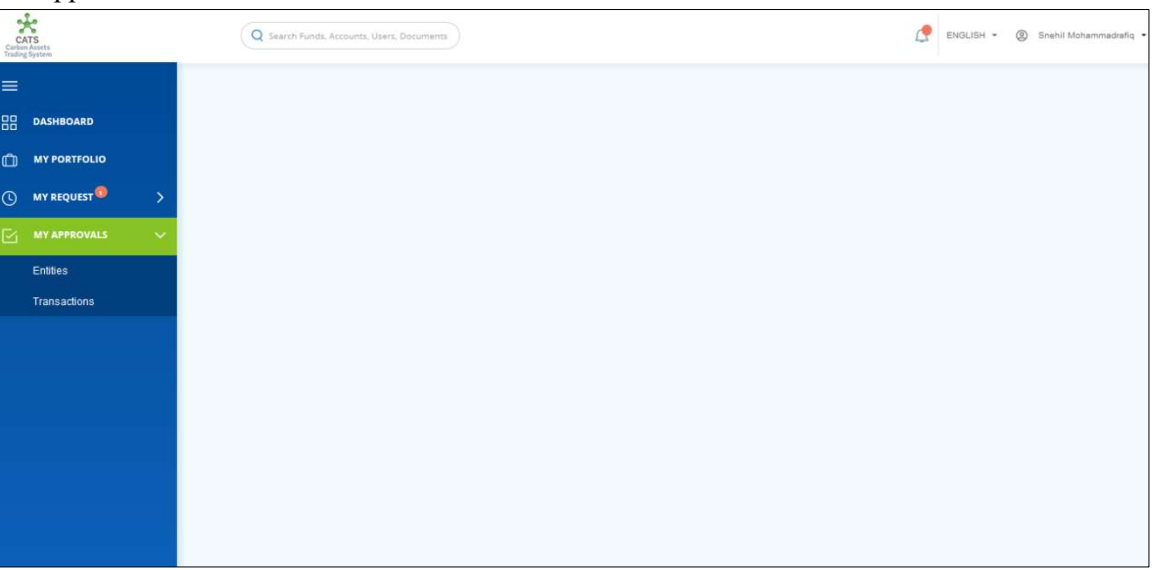

Screenshot 329: CATS home page

2. From the list, click Transactions. The Pending list of My Approvals-Transactions page appears.

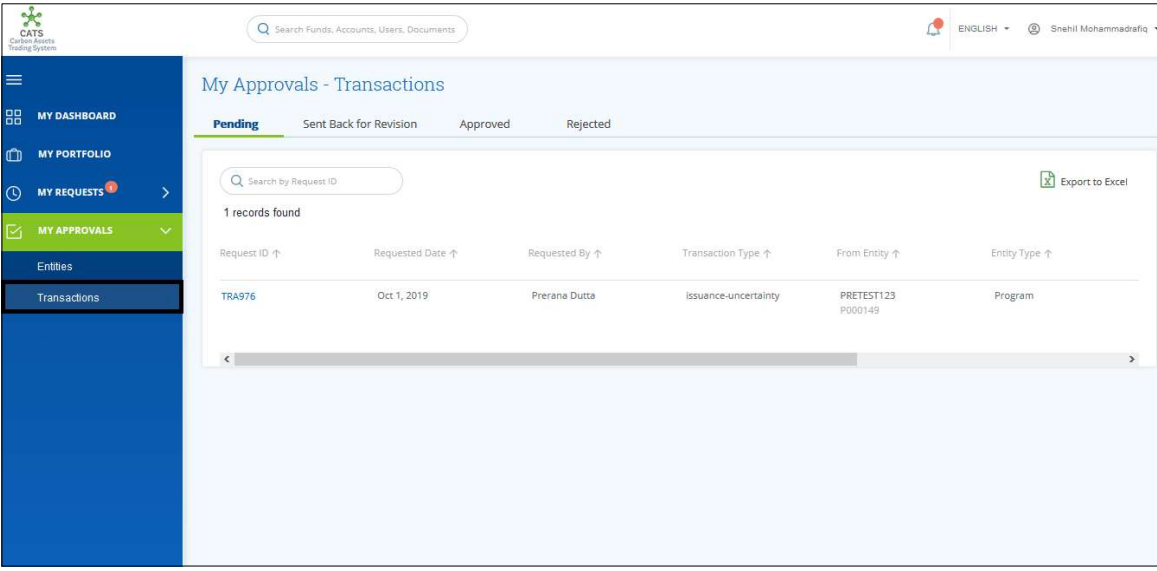

Screenshot 330: My Approvals-Transactions page

3. Click the Request ID that needs an action. The Buffer Units for Uncertainty page appears.

| - -<br>CATS<br>Carbin Assets<br>Trading System                                         |                                              | Q Search Funds, Accounts, Users, Documents |                              |                  |                                                                                                    |                                    | Snehil Mohammadrafiq *<br>ENGLISH -             |
|----------------------------------------------------------------------------------------|----------------------------------------------|--------------------------------------------|------------------------------|------------------|----------------------------------------------------------------------------------------------------|------------------------------------|-------------------------------------------------|
| $\equiv$                                                                               | $\triangle$ Back                             | TRA976 - Buffer Units for Uncertainty      |                              |                  |                                                                                                    |                                    |                                                 |
| 品<br><b>MY DASHBOARD</b>                                                               |                                              |                                            |                              |                  |                                                                                                    |                                    |                                                 |
| $\mathbf{C}$<br><b>MY PORTFOLIO</b>                                                    | Source and Destination<br>From: Entity       |                                            | From: Account                |                  | To: Entity                                                                                                    |                                    | To: Account                                     |
| MY REQUESTS<br>$\odot$<br>$\mathcal{P}$                                                | PRETEST123 (P000149)                         |                                            | Issuance Account             |                  | PRETEST123 (P000149)                                                                                                    |                                    | Uncertainty Buffer Account                      |
| $\mathsf{E}$<br><b>MY APPROVALS</b><br>$\checkmark$<br><b>Entities</b><br>Transactions | $\odot$<br>$\odot$<br>Cancelled<br>Buffer by | Available blocks to Buffer for Uncertainty |                              |                  | Sent Back for Revision (1) Pending for Approval (1) Buffered for Uncertainity (8) Pooled Reversal (5) Deducted Share of Proceeds (A) Allocated to Program (P) Purchased |                                    |                                                 |
|                                                                                        | Percentage<br>Issuance<br>ID                 | Certification Period<br>Range              | Original Certified<br>Volume | Balance<br>Units | Available Units to buffer for<br>uncertainity                                                                                                    | Conservativenss Factory (in<br>96) | Number of Units to Buffer for<br>Uncertainity   |
|                                                                                        | ISS00149                                     | 01 Sep 2019 - 04 Sep 2019                  | 250                          | :250             | 250                                                                                                    | 50                                 | 125                                             |
|                                                                                        | ISS00172                                     | 01 Sep 2019 - 04 Sep 2019                  | 1,000                        | 1,000            | 1,000                                                                                                    | 50                                 | 500                                             |
|                                                                                        |                                              |                                            |                              |                  |                                                                                                    | <b>REJECT</b>                      | <b>APPROVE</b><br><b>SEND BACK FOR REVISION</b> |

Screenshot 331: Buffer Units for Uncertainty page

4. Enter your comments in the Comments section.

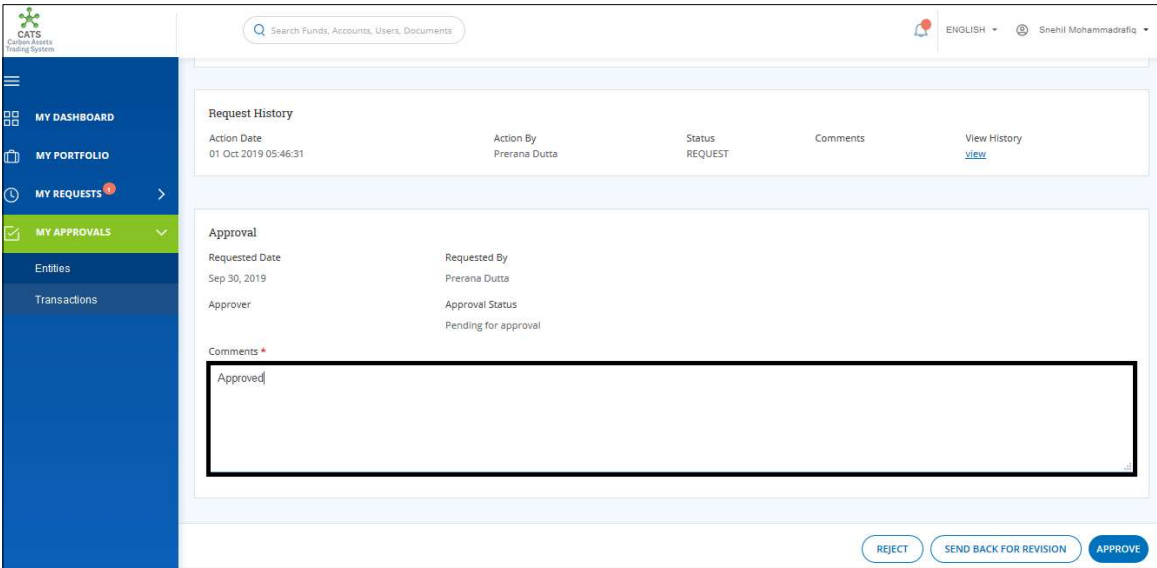

Screenshot 332: Buffer Units for Uncertainty page

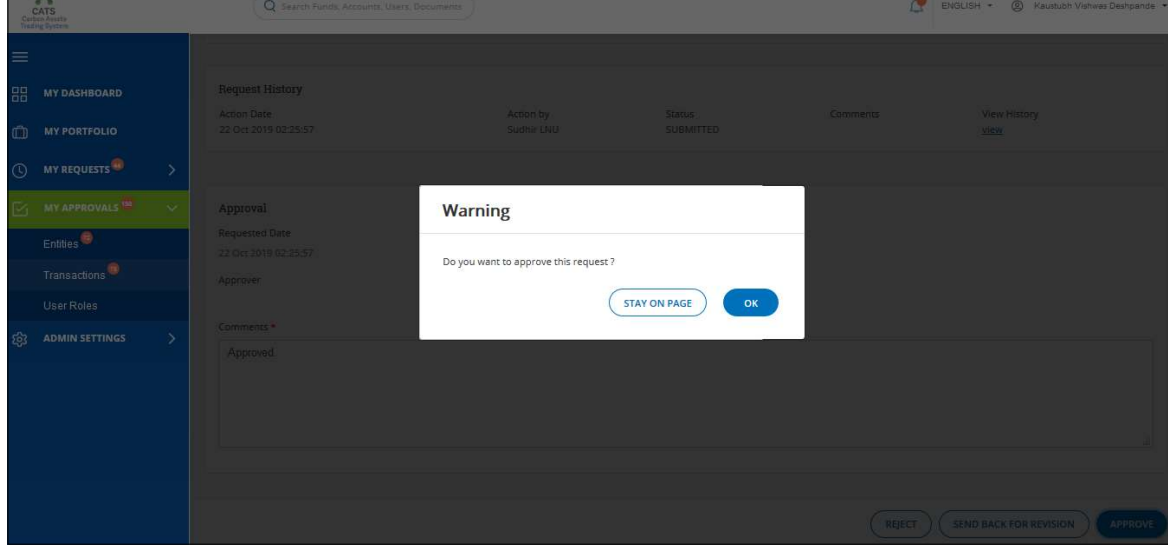

5. Click APPROVE. A confirmation message appears.  $\overline{\phantom{a}}$ 

Screenshot 333: Buffer Units for Uncertainty page

# 6. Click OK. A Success message appears. Click OK.

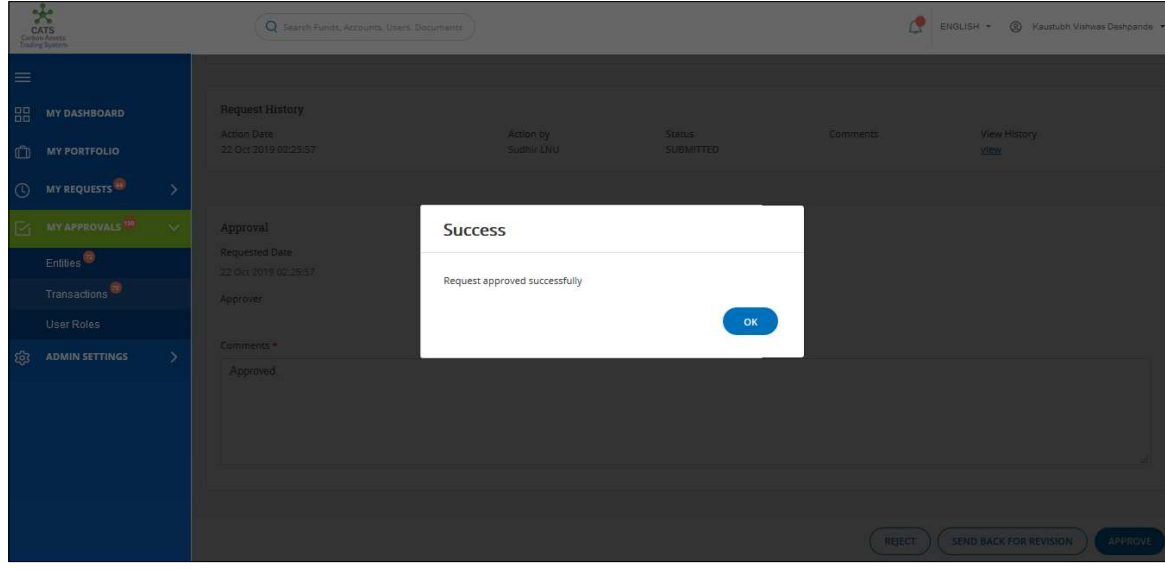

Screenshot 334: Buffer Units for Uncertainty page

**NOTE:** Same steps will follow for Reject and Send Back for Revision.

 $\triangleright$  Procedural steps to be followed by the Buffer Manager:

After the transaction is approved by the Program Approver, the request is triggered to the Buffer Manager for approval.

The Buffer Manager logs into the CATS application with his e-mail ID and password.

1. In the left Navigation pane, click MY APPROVALS. The MY APPROVALS list appears.

| $\mathcal{R}$<br><b>CATS</b><br>Carbon Avents<br>Trading System                                        | Q Search Funds, Accounts, Users, Documents | ₫ | ENGLISH * | Rakesh Yadgiri Bhairy |
|----------------------------------------------------------------------------------------------------|--------------------------------------------|---|-----------|-----------------------|
| $\equiv$<br>品<br><b>MY DASHBOARD</b><br>$\Box$<br><b>MY PORTFOLIO</b><br>$\odot$<br><b>MY REQUESTS</b> | $\rightarrow$                              |   |           |                       |
| <b>MY APPROVALS</b><br>и<br><b>Entities</b><br>Transactions                                            |                                            |   |           |                       |
|                                                                                                    |                                            |   |           |                       |

Screenshot 335: CATS home page

2. From the list, click Transactions. The Pending list of My Approvals-Transactions page appears.

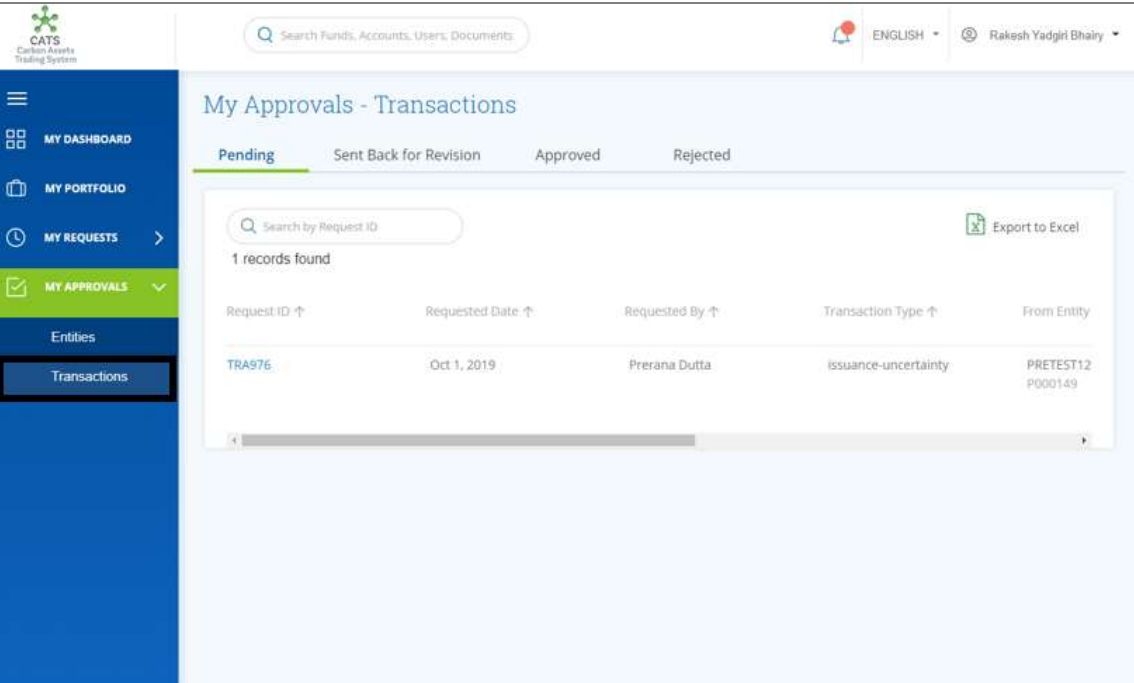

Screenshot 336: My Approvals-Transactions page

3. Click the Request ID that needs an action. The Buffer Units for Uncertainty page appears.

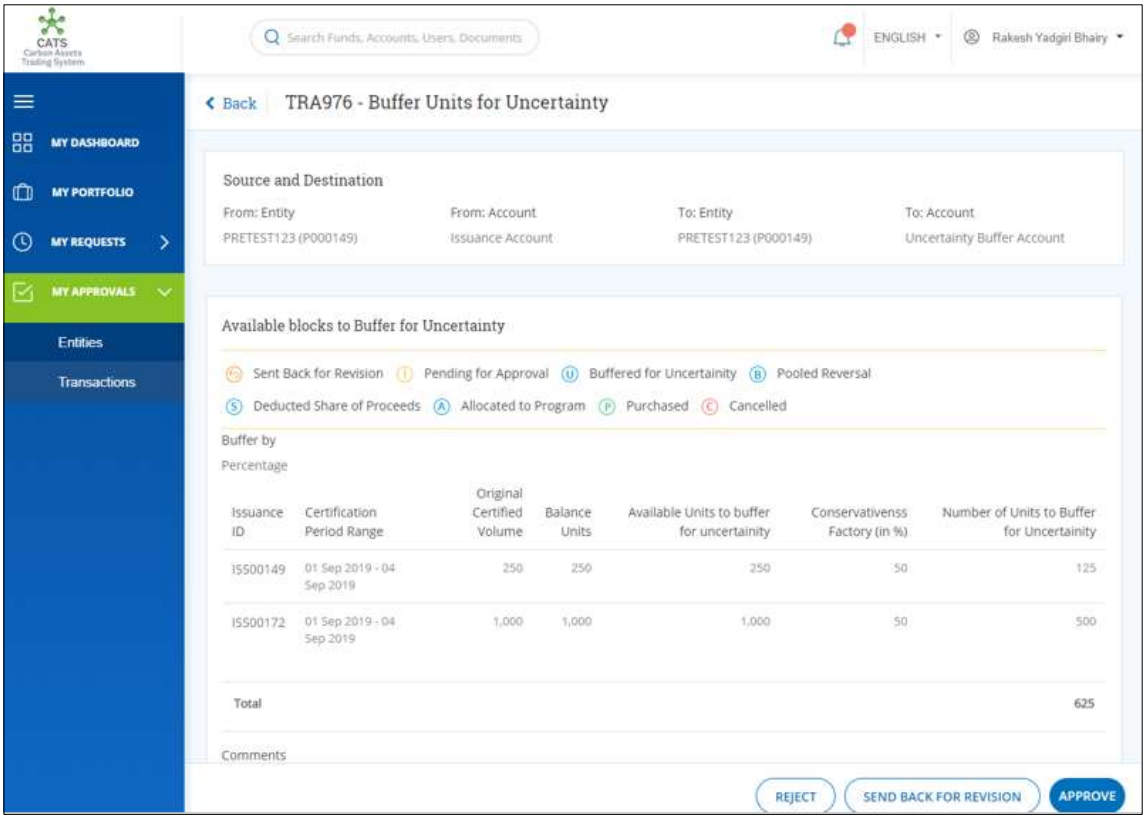

Screenshot 337: Buffer Units for Uncertainty page

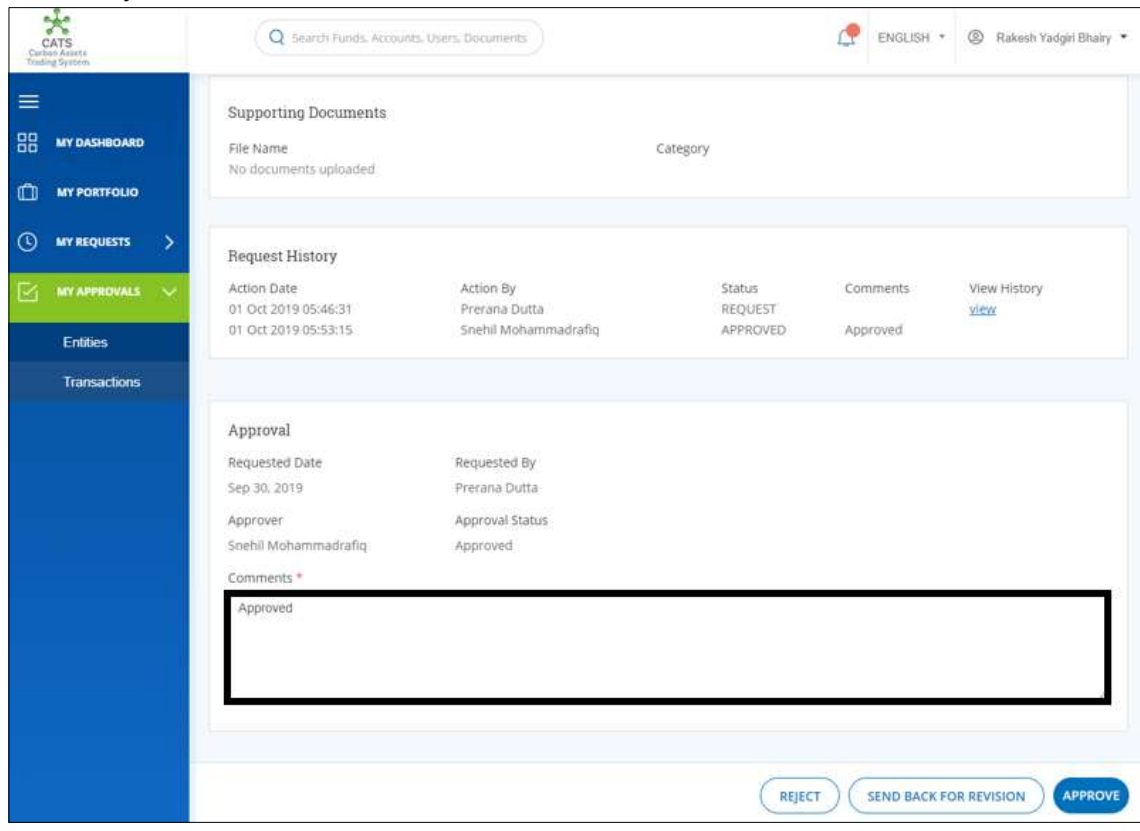

4. Enter your comments in the Comments section.

Screenshot 338: Buffer Units for Uncertainty page

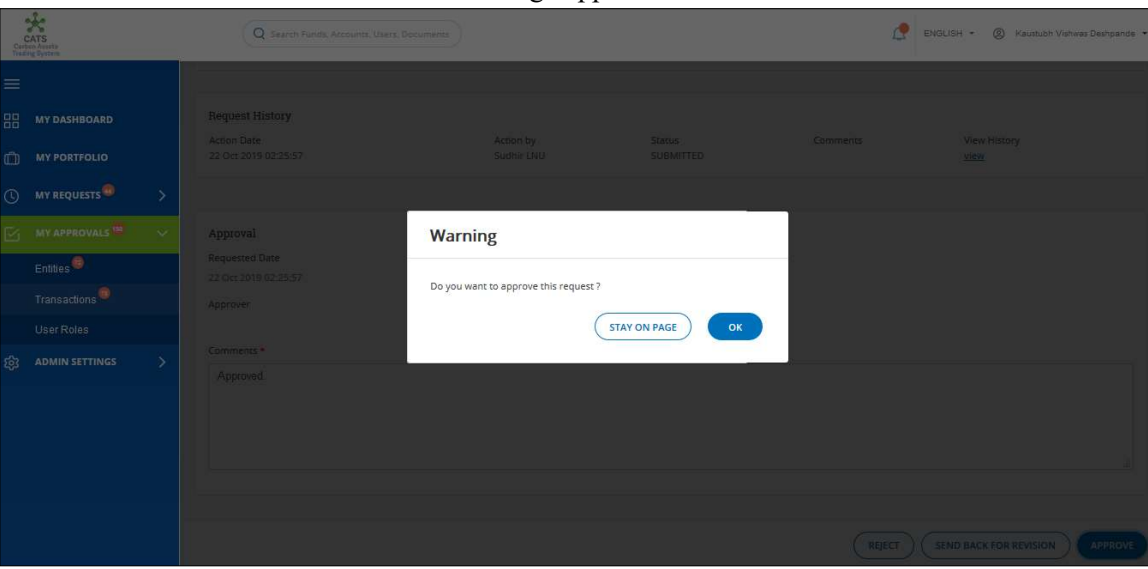

5. Click APPROVE. A confirmation message appears.

Screenshot 339: Buffer Units for Uncertainty page

### 6. Click OK. A Success message appears. Click OK.

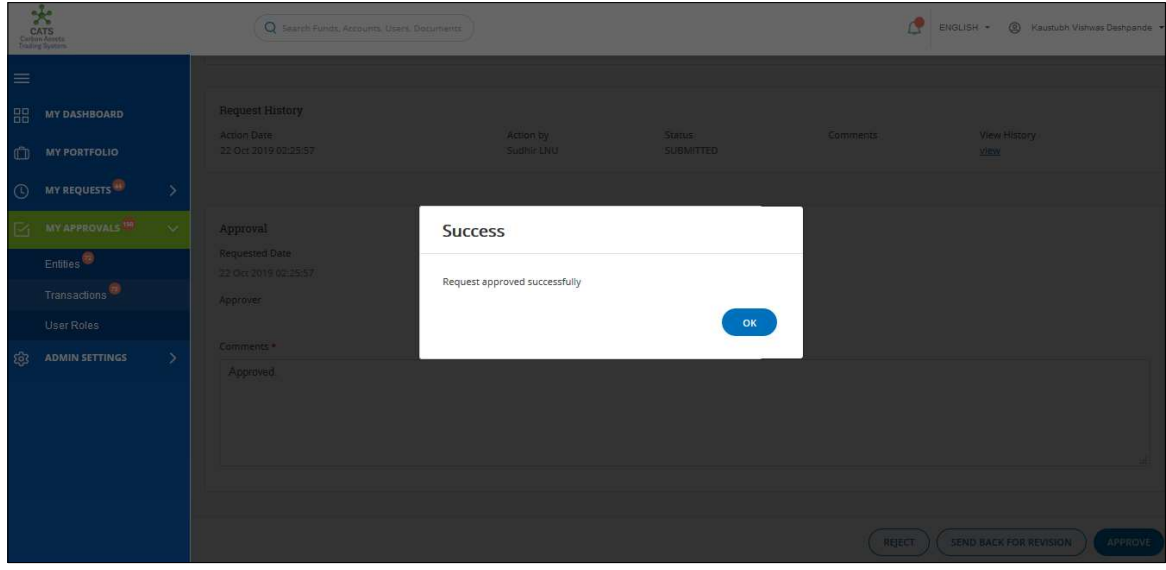

Screenshot 340: Buffer Units for Uncertainty page

**NOTE:** Same steps will follow for Reject and Send Back for Revision.

Flow of Units from Issuance Account to Uncertainty Buffer Account:

After the Program Approver and the Buffer Manager approves allocation of units from Issuance Account to Uncertainty Buffer Account, the Fund Transaction Processor receives a system generated e-mail notifying that the transaction is approved. The certified units get debited from the Issuance Account and are credited into Uncertainty Buffer Account.

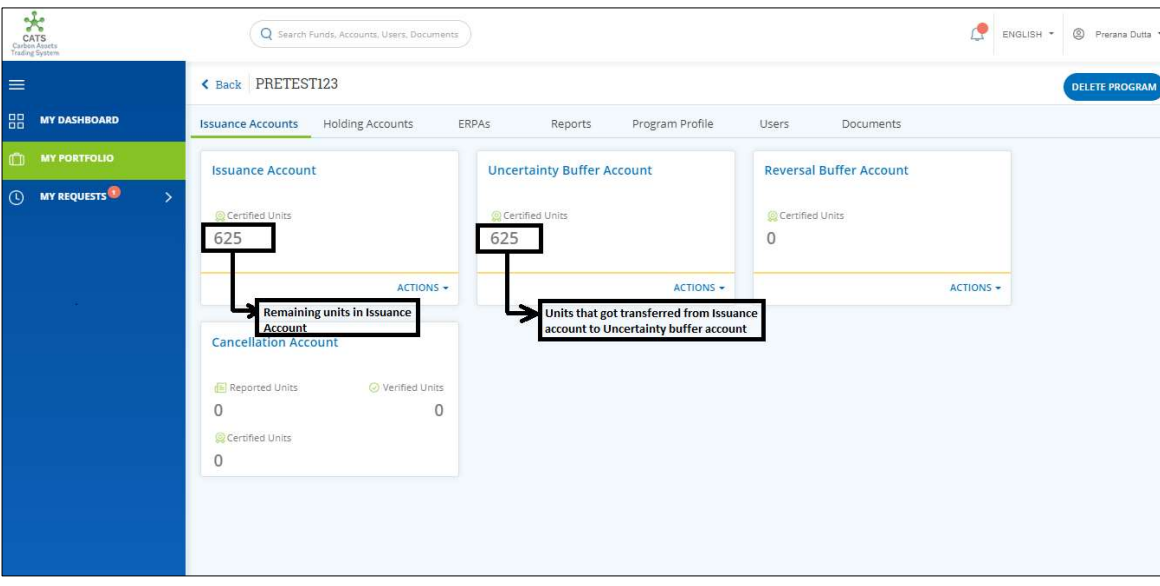

Screenshot 341: Debit and credit of Units

### B. Reversal Buffer Allocation

A user must have the role of Buffer Transaction Processor to transfer the Certified units from the Issuance Account to the Reversal Buffer Account of the same program. After the transaction is executed, the Program Approver and the Buffer Manager have the authority to either Approve, Reject or Send the transaction request back for revision.

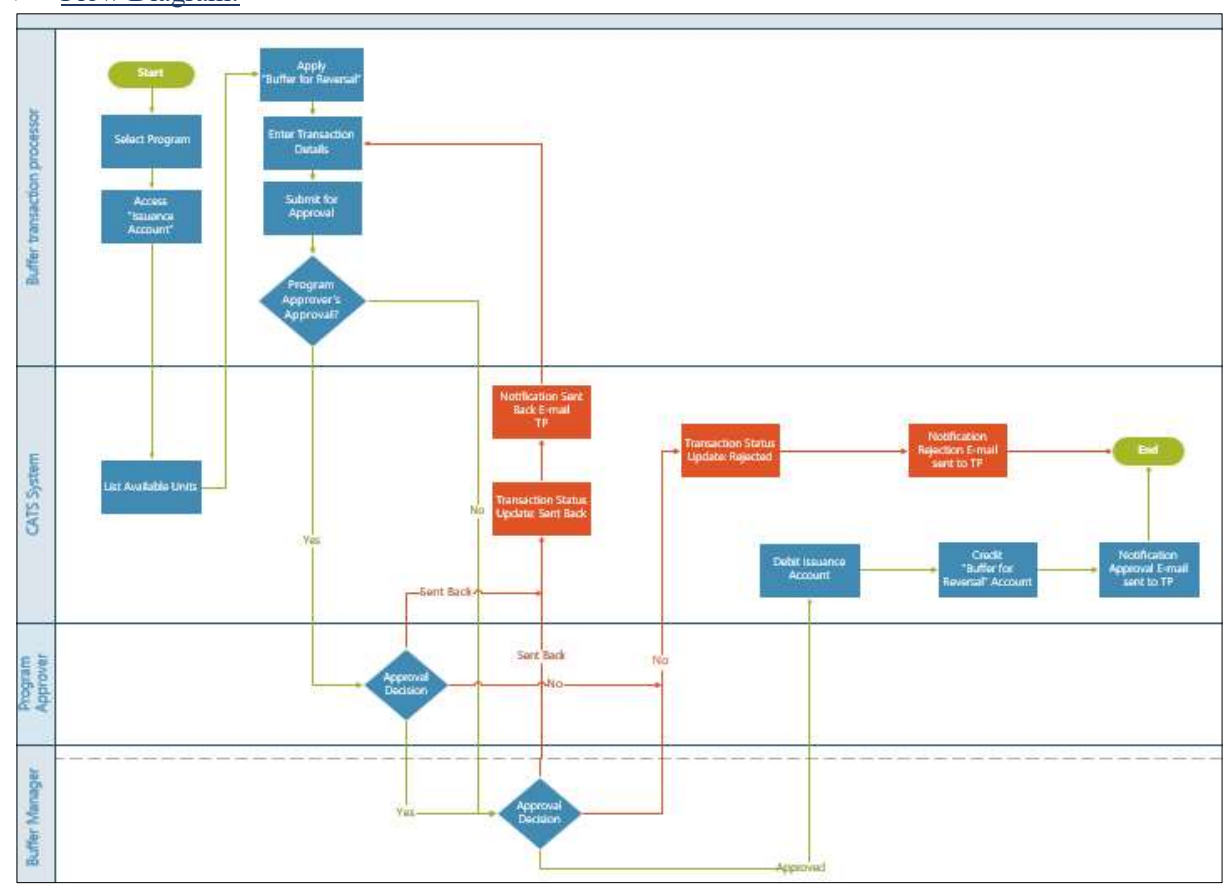

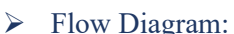

Procedural steps to be followed by the Buffer Transaction Processor: The Buffer Transaction Processor logs into the CATS application with his e-mail ID and password.

1. In the left navigation pane, click MY PORTFOLIO. The Funds area of My Portfolio page appears.

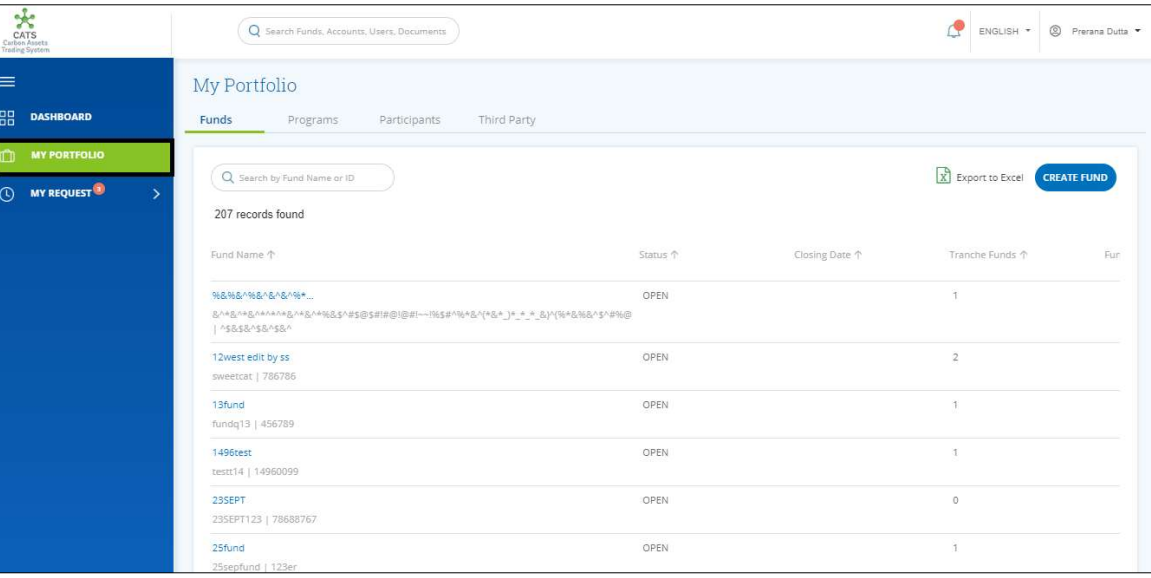

Screenshot 342: My Portfolio page

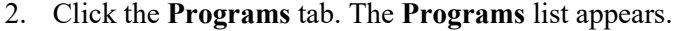

| $\star$<br>CATS<br>Carbon Assets<br>Trading System                                       |                                                    | Q Search Funds, Accounts, Users, Documents |                   |                      |                       | <sup>2</sup> Prerana Dutta<br>ENGLISH * |
|------------------------------------------------------------------------------------------|----------------------------------------------------|--------------------------------------------|-------------------|----------------------|-----------------------|-----------------------------------------|
| ≡                                                                                        | My Portfolio                                       |                                            |                   |                      |                       |                                         |
| 品<br><b>DASHBOARD</b>                                                                    | Funds<br>Programs                                  | Participants                               | Third Party       |                      |                       |                                         |
| <b>MY PORTFOLIO</b><br>n                                                                 |                                                    |                                            |                   |                      |                       |                                         |
| <b>MY REQUEST<sup>O</sup></b><br>$_{\tiny\textcircled{\scriptsize{1}}}$<br>$\rightarrow$ | Q Search by Program Name or ID<br>99 records found |                                            |                   |                      | X Export to Excel     | <b>CREATE PROGRAM</b>                   |
|                                                                                          | Program Name 个                                     | Region 个                                   | Country 1         | <b>Institution 个</b> | Sector 个              | Crediting Period End Date 个             |
|                                                                                          | 24four                                             | East Asia And Pacific                      | American Samoa    | wetw                 | Deforestation         | Dec 4, 2019                             |
|                                                                                          | <b>SthSept</b>                                     | Europe And Central                         | Austria           | nbnbnngvbn           | Forest management     | Dec 2, 2019                             |
|                                                                                          | 6thSept                                            | East Asia And Pacific                      | American Samoa    | TEst                 | Afforestation and ref | Sep 3, 2019                             |
|                                                                                          | ABCDE                                              | East Asia And Pacific                      | Brunei Darussalam | ABC                  | Afforestation and ref | Aug 14, 2019                            |
|                                                                                          | <b>Adarsh Testing</b>                              | Africa                                     | Angola            | test                 | Grazing land manage   | Aug 31, 2019                            |
|                                                                                          | <b>BugRetestProg</b>                               | East Asia And Pacific                      | American Samoa    | test                 | Afforestation and ref | Sep 5, 2019                             |
|                                                                                          | CARBON EMISSION C                                  | East Asia And Pacific                      | American Samoa    | EURPOSE EMISSION     | Afforestation and ref | Aug 22, 2019                            |
|                                                                                          | Createprogramtestin                                | East Asia And Pacific                      | American Samoa    | test                 | Deforestation         | Jul 21, 2019                            |
|                                                                                          | Delete ERPA Testing                                | East Asia And Pacific                      | American Samoa    | Delete ERPA Testing  | Afforestation and ref | Dec 19, 2019                            |

Screenshot 343: Programs list

3. Search a program by typing the Program Name in the search box.

| CATS<br>Carbon Assets<br>Trading System                                    | Q Search Funds, Accounts, Users, Documents |              |             |               | ď                 | S Prerana Dutta ▼<br>ENGLISH * |
|----------------------------------------------------------------------------|--------------------------------------------|--------------|-------------|---------------|-------------------|--------------------------------|
| $\equiv$<br>器<br><b>DASHBOARD</b>                                          | My Portfolio<br>Funds<br>Programs          | Participants | Third Party |               |                   |                                |
| $\square$<br><b>MY PORTFOLIO</b><br>$\odot$<br>MY REQUEST<br>$\rightarrow$ | Q PRET<br>1 records found                  |              |             |               | X Export to Excel | <b>CREATE PROGRAM</b>          |
|                                                                            | Program Name 个                             | Region 个     | Country 1   | Institution 个 | Sector 个          | Crediting Period End Date 个    |
|                                                                            | PRETEST123                                 | South Asia   | India       | XYZ           | Deforestation     | Sep 21, 2019                   |
|                                                                            |                                            |              |             |               |                   | $\mathbf{F}$                   |
|                                                                            |                                            |              |             |               |                   |                                |

Screenshot 344: Programs area

4. Click the Program Name. The Issuance Accounts area of the program appears.

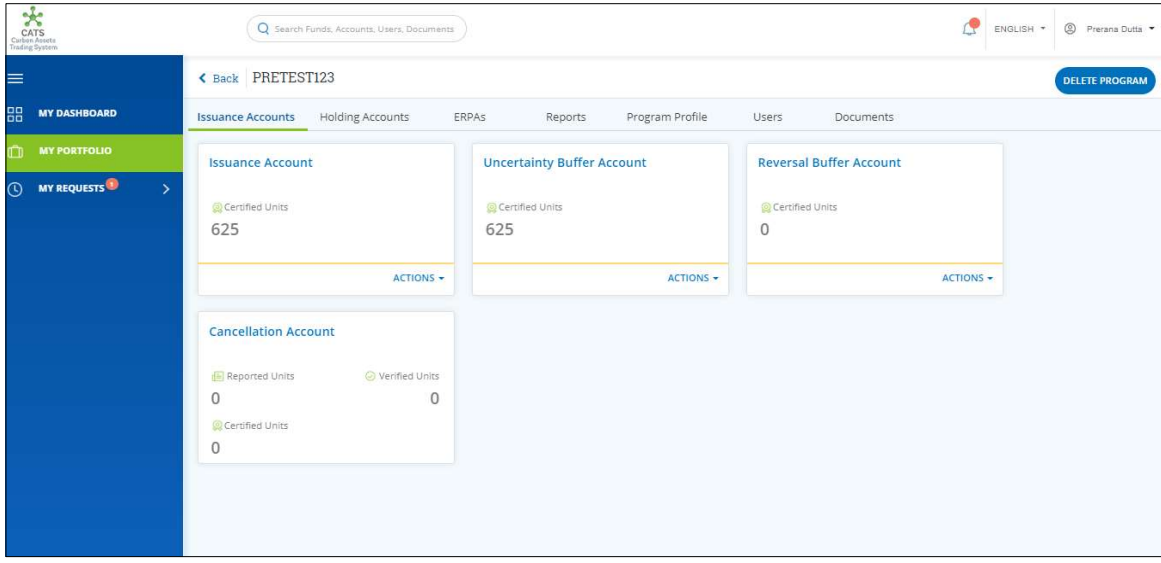

Screenshot 345: Issuance Accounts area

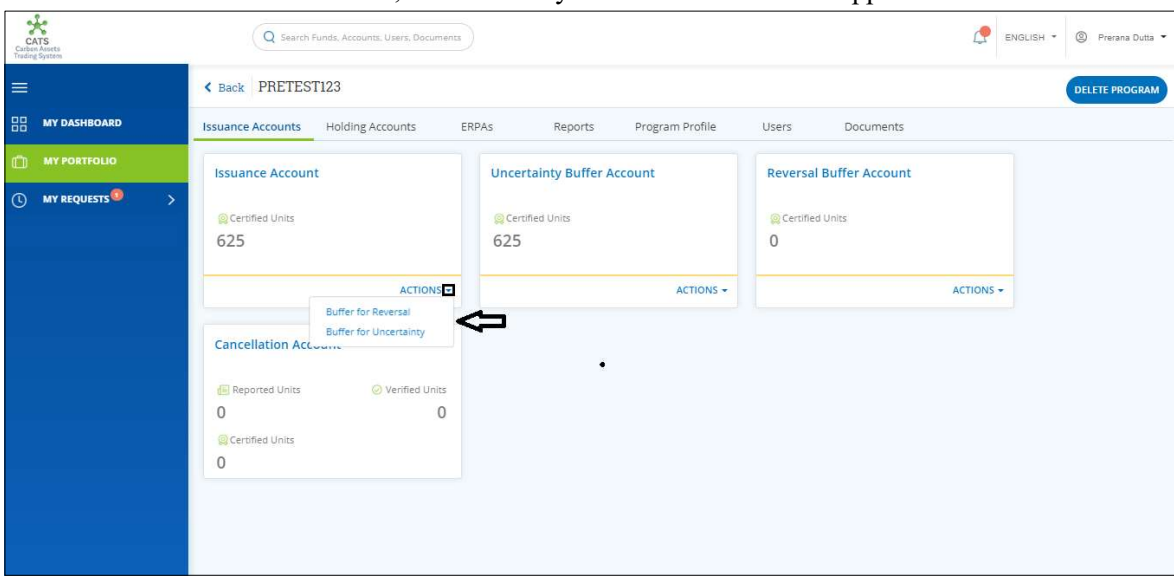

5. In the Issuance Account box, click the  $\sim$  symbol. A list of actions appears.

Screenshot 346: Issuance Accounts area

6. From the list, click Buffer for Reversal. The Buffer Units for Reversal page appears.

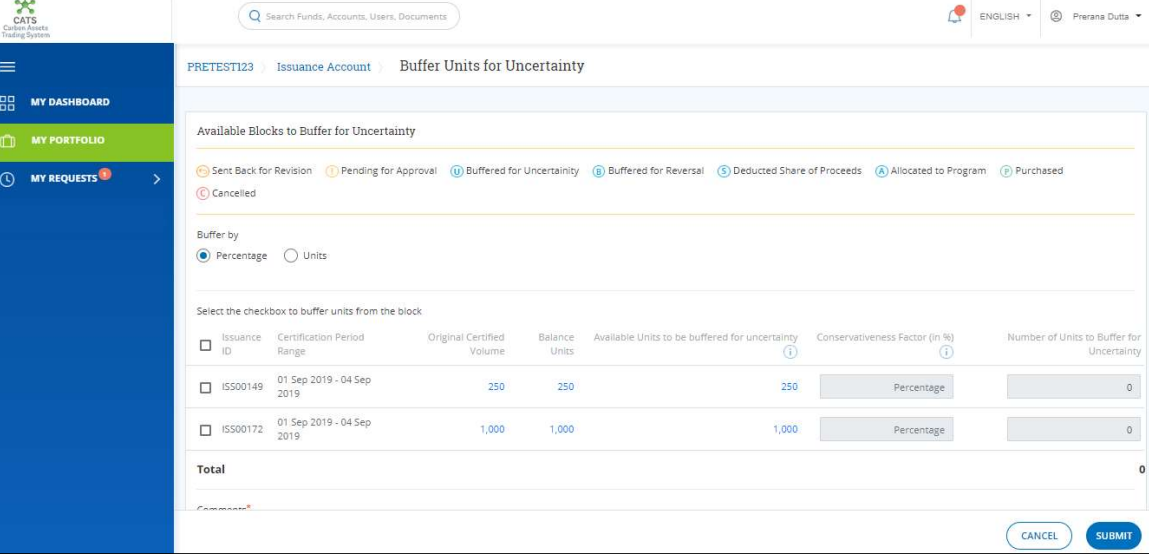

Screenshot 347: Buffer Units for Reversal page

7. In the Buffer by section, click Percentage if you want to allocate a percentage of Certified Units to the "Reversal Buffer Account" or click Units if you want to allocate some number of units from the Issuance account.

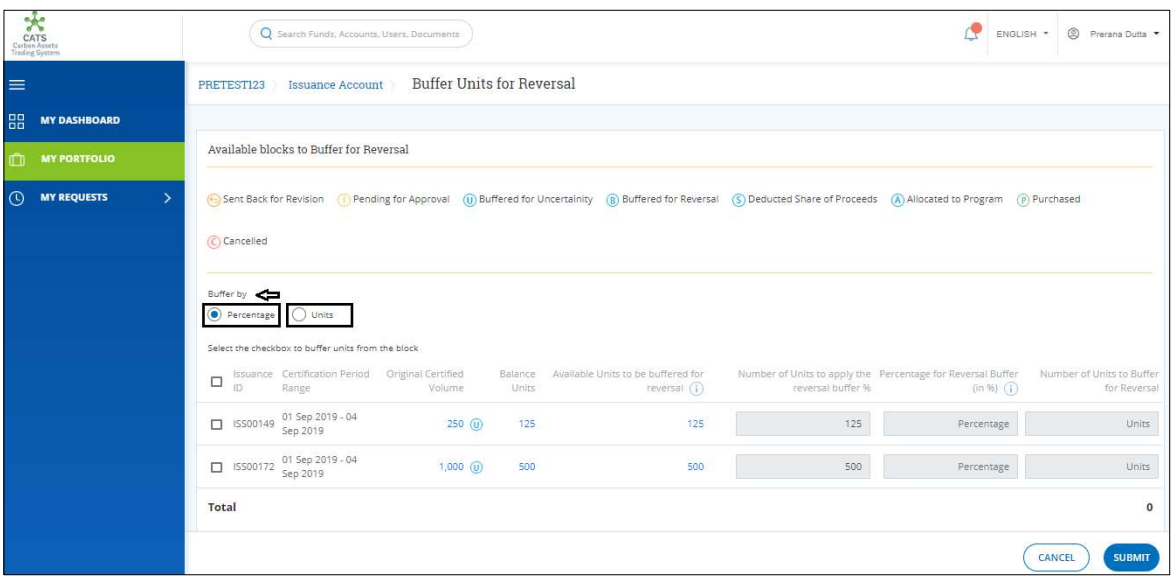

Screenshot 348: Buffer Units for Reversal page

8. Select the Issuance ID checkbox whose units you want to transfer.

| CATS<br>Carbon Assets<br>Trading System        | Q Search Funds, Accounts, Users, Documents                                                                                                    | ENGLISH *       | 2 Prerana Dutta                           |
|------------------------------------------------|----------------------------------------------------------------------------------------------------|-----------------|-------------------------------------------|
| $\equiv$                                       | <b>Buffer Units for Reversal</b><br>Issuance Account<br>PRETEST123                                                                                                    |                 |                                           |
| 88<br><b>MY DASHBOARD</b>                      |                                                                                                    |                 |                                           |
| <b>MY PORTFOLIO</b><br>m                       | Available blocks to Buffer for Reversal                                                                                                    |                 |                                           |
| <b>MY REQUESTS</b><br>$\odot$<br>$\rightarrow$ | (G) Sent Back for Revision (T) Pending for Approval (T) Buffered for Uncertainity (B) Buffered for Reversal (S) Deducted Share of Proceeds (A) Allocated to Program (P) Purchased                                                                        |                 |                                           |
|                                                | C Cancelled                                                                                                    |                 |                                           |
|                                                | Buffer by<br>$\n  Unit\n$<br>Percentage<br>Select the checkbox to buffer units from the block                                                                                                    |                 |                                           |
|                                                | Issuance Certification Period Original Certified<br>Balance Available Units to be buffered for<br>Number of Units to apply the Percentage for Reversal Buffer<br>$\mathcal{A}$<br>reversal $(i)$<br>ID.<br>reversal buffer %<br>Range<br>Volume<br>Units | $(in 96)$ $(i)$ | Number of Units to Buffer<br>for Reversal |
|                                                | 01 Sep 2019 - 04<br>ISS00149<br>250 (ii)<br>125<br>125<br>125<br>Sep 2019                                                                                                    | 0.000           | Units                                     |
|                                                | 01 Sep 2019 - 04<br>ISS00172 Sep 2019<br>$1,000$ (ii)<br>500<br>500<br>500                                                                                                    | 0.000           | Units                                     |
|                                                | Total                                                                                                    |                 | $\circ$                                   |
|                                                |                                                                                                    |                 | CANCEL<br><b>SUBMIT</b>                   |

Screenshot 349: Buffer Units for Reversal page

NOTE: Units from more than one Issuance IDs can be transferred to Buffer Reversal account at once.

9. Enter the number of units in the Number of Units to Buffer for Reversal. The Conservativeness Factor (in %) field changes based on the value we enter in Number of Units to Buffer for Reversal.

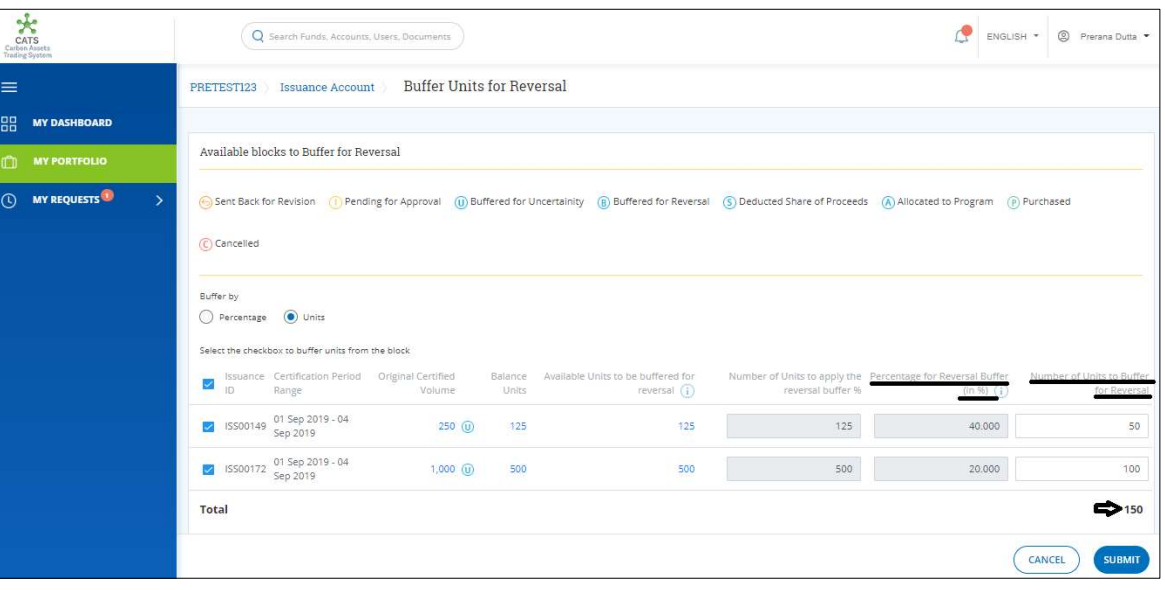

Screenshot 350: Buffer Units for Reversal page

10. Enter the comments in the Comments section. In the Supporting Documents section, attach a supporting document, if needed.

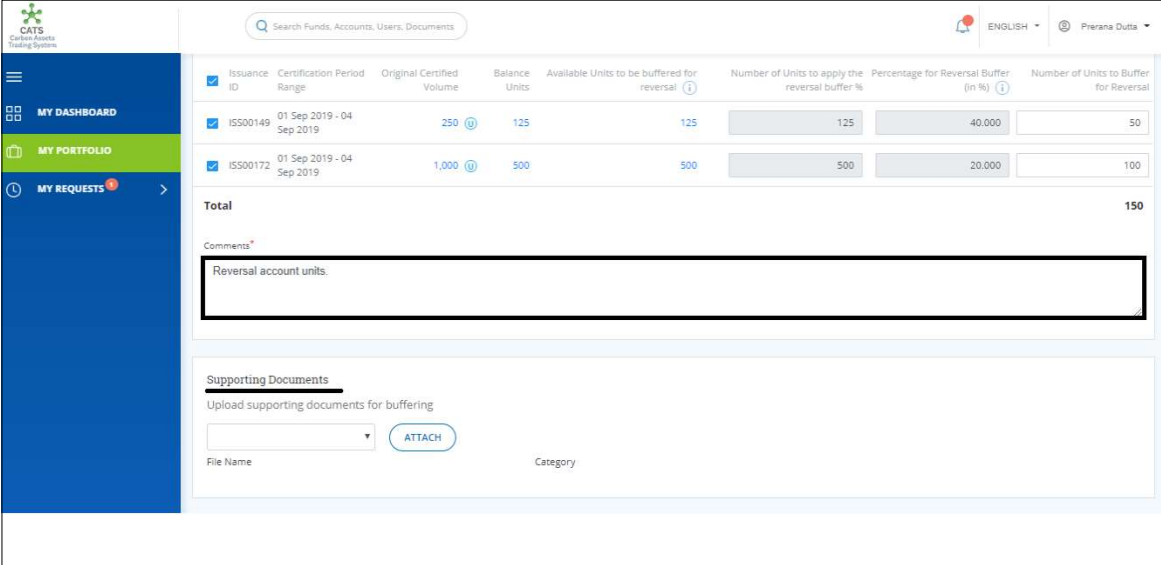

Screenshot 351: Buffer Units for Reversal page

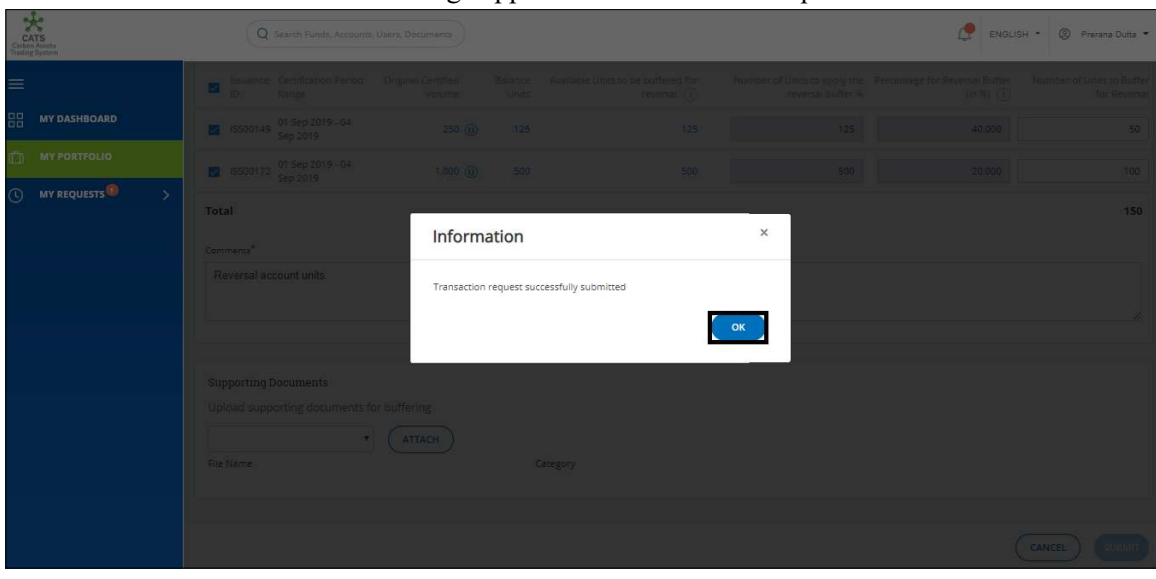

11. Click SUBMIT. A success message appears. Click OK. The request is submitted.

Screenshot 352: Success message

#### $\triangleright$  Procedural steps to be followed by the Program Approver:

The Program Approver logs into the CATS application using his e-mail ID and password. He, then needs to follow the same steps as in Procedural steps to be followed by Program Approver.

 $\triangleright$  Procedural steps to be followed by the Buffer Manager:

The Buffer Manager logs into the CATS application using his e-mail ID and password. He, then needs to follow the same steps as in Procedural steps to be followed by Buffer Manager.

### Flow of Units from Issuance Account to Reversal Buffer Account:

After both the Program Approver and the Buffer Manager approves allocation of units from Issuance Account to Reversal Buffer Account, the Buffer Transaction Processor receives a system generated e-mail notifying that the transaction is approved. The certified units get debited from the Issuance Account and are credited into Reversal Buffer Account.

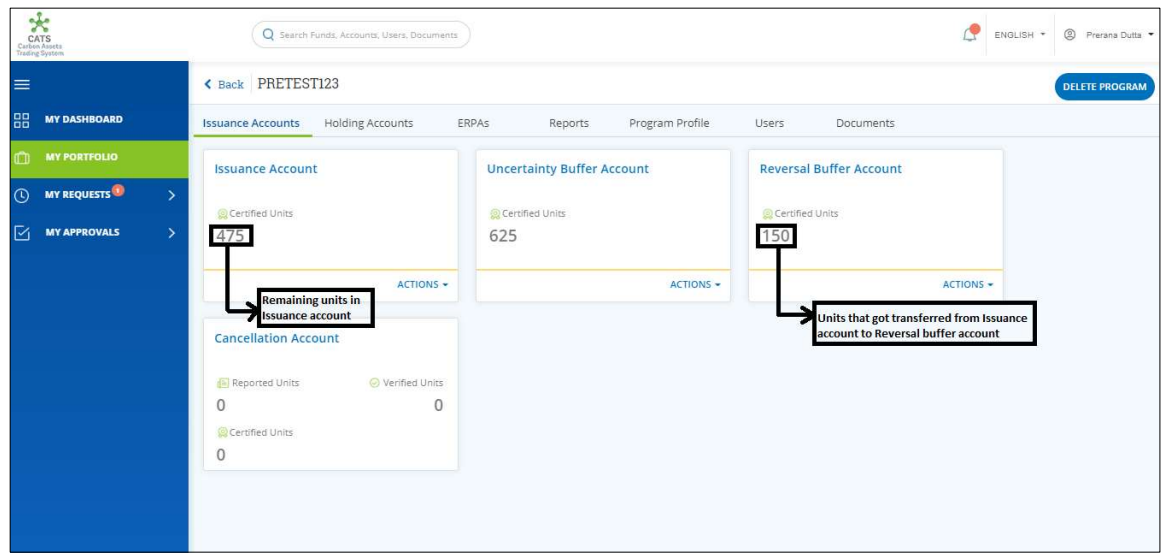

Screenshot 353: Debit and credit of Units

### C. Share of Proceeds (SoP) Allocation

A user must have the role of Fund Transaction Processor to transfer the Certified units from the Issuance Account to the Share of Proceeds Account under fund. After the transaction is executed, the Fund Manager have the authority to either Approve, Reject or Send the transaction request back for revision.

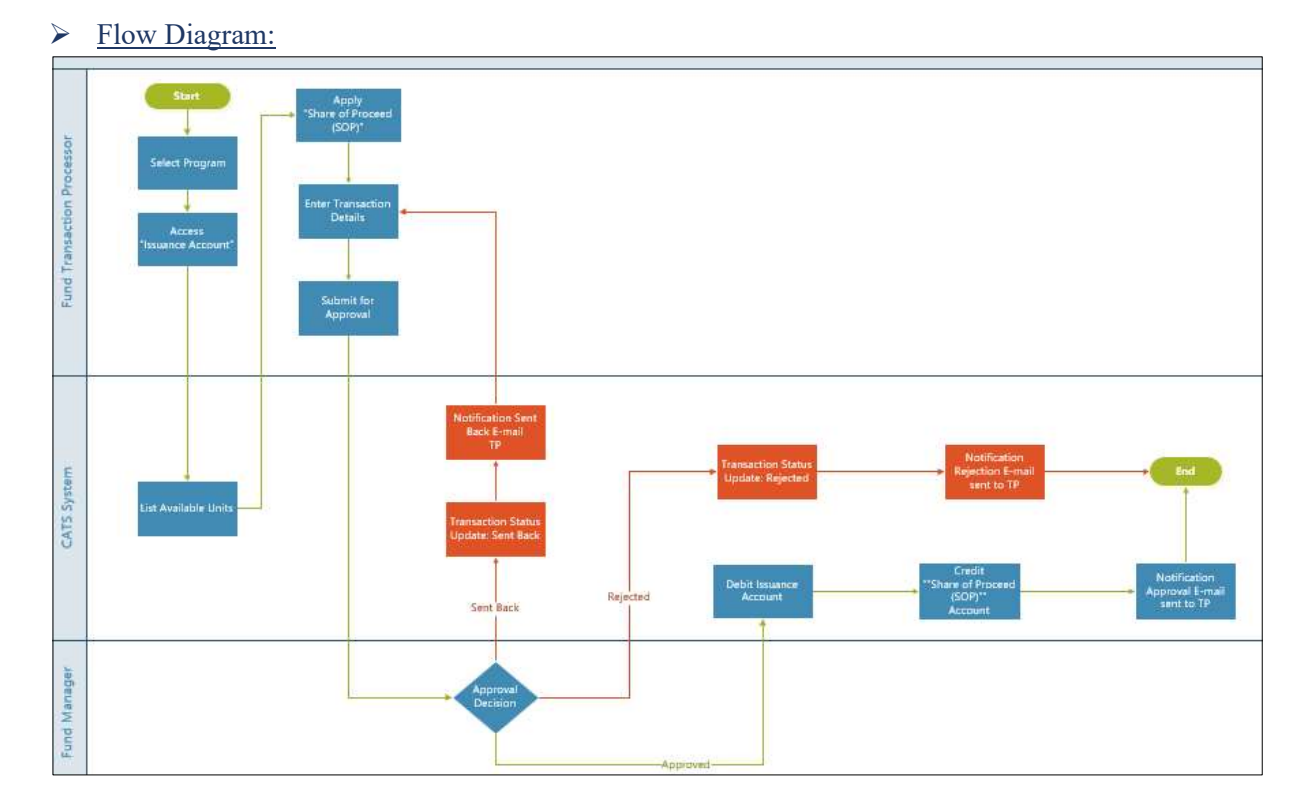

# Procedural steps to be followed by the Fund Transaction Processor:

The Fund Transaction Processor logs into the CATS application with his e-mail ID and password.

1. In the left navigation pane, click MY PORTFOLIO. The Funds area of My Portfolio page appears.

| CATS<br>CATS<br>Carbon Assets                                   | Q Search Funds, Accounts, Users, Documents                                                                              |          |                | ENGLISH *                               | <sup>2</sup> Prerana Dutta |
|-----------------------------------------------------------------|----------------------------------------------------------------------------------------------------|----------|----------------|-----------------------------------------|----------------------------|
| $\equiv$                                                        | My Portfolio                                                                                                    |          |                |                                         |                            |
| 出<br><b>DASHBOARD</b>                                           | Funds<br>Third Party<br>Programs<br>Participants                                                                        |          |                |                                         |                            |
| <b>MY PORTFOLIO</b><br><b>MY REQUEST 1</b><br>$\mathbf{v}$<br>D | Q Search by Fund Name or ID<br>207 records found                                                                        |          |                | X Export to Excel<br><b>CREATE FUND</b> |                            |
|                                                                 | Fund Name 个                                                                                                    | Status 个 | Closing Date 个 | Tranche Funds 个                         | Fur                        |
|                                                                 | 968/968/968/8/8/96*<br>BA+8A+8A+A+A+8A+8A+%84A#\$@\$##@!@#!~~!%\$#^%+&^{+&+_)+_+_&}^{%+&%&^\$^#%@<br>  ^\$&\$&^\$&^\$&^ | OPEN     |                | Ŧ                                       |                            |
|                                                                 | 12west edit by ss<br>sweetcat   786786                                                                                  | OPEN     |                | $\bar{2}$                               |                            |
|                                                                 | 13fund<br>fundq13   456789                                                                                              | OPEN     |                | q.                                      |                            |
|                                                                 | 1496test<br>testt14   14960099                                                                                          | OPEN     |                | Œ.                                      |                            |
|                                                                 | 23SEPT<br>235EPT123   78688767                                                                                          | OPEN     |                | $\circ$                                 |                            |
|                                                                 | 25 <sub>fund</sub><br>25sepfund   123er                                                                                 | OPEN     |                | n.                                      |                            |

Screenshot 354: My Portfolio page

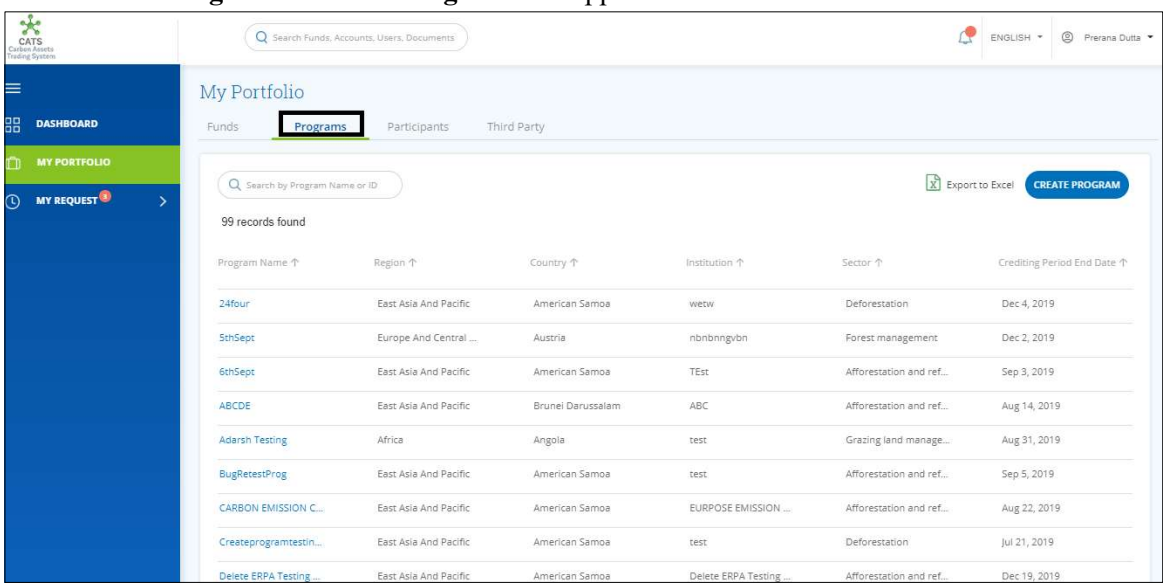

2. Click the Programs tab. The Programs list appears.

Screenshot 355: Programs list

3. Search a program by typing the Program Name in the search box.

| CATS<br>Carbon Assets<br>Trading System                                 | Q Search Funds, Accounts, Users, Documents |                             |           |               | œ                                    | S Prerana Dutta ▼<br>ENGLISH * |
|-------------------------------------------------------------------------|--------------------------------------------|-----------------------------|-----------|---------------|--------------------------------------|--------------------------------|
| $\equiv$<br>器<br><b>DASHBOARD</b>                                       | My Portfolio<br>Funds<br>Programs          | Third Party<br>Participants |           |               |                                      |                                |
| $\Box$<br><b>MY PORTFOLIO</b><br>$\odot$<br>MY REQUEST<br>$\rightarrow$ | Q PRET<br>1 records found                  |                             |           |               | $\boxed{\mathbf{x}}$ Export to Excel | <b>CREATE PROGRAM</b>          |
|                                                                         | Program Name 个                             | Region 个                    | Country 1 | Institution 个 | Sector <sup>+</sup>                  | Crediting Period End Date 个    |
|                                                                         | PRETEST123<br>$\mathcal{A}$                | South Asia                  | India     | XYZ           | Deforestation                        | Sep 21, 2019<br>Ý.             |
|                                                                         |                                            |                             |           |               |                                      |                                |
|                                                                         |                                            |                             |           |               |                                      |                                |
|                                                                         |                                            |                             |           |               |                                      |                                |

Screenshot 356: Programs area

4. Click the Program Name. The Issuance Accounts area of the program appears.

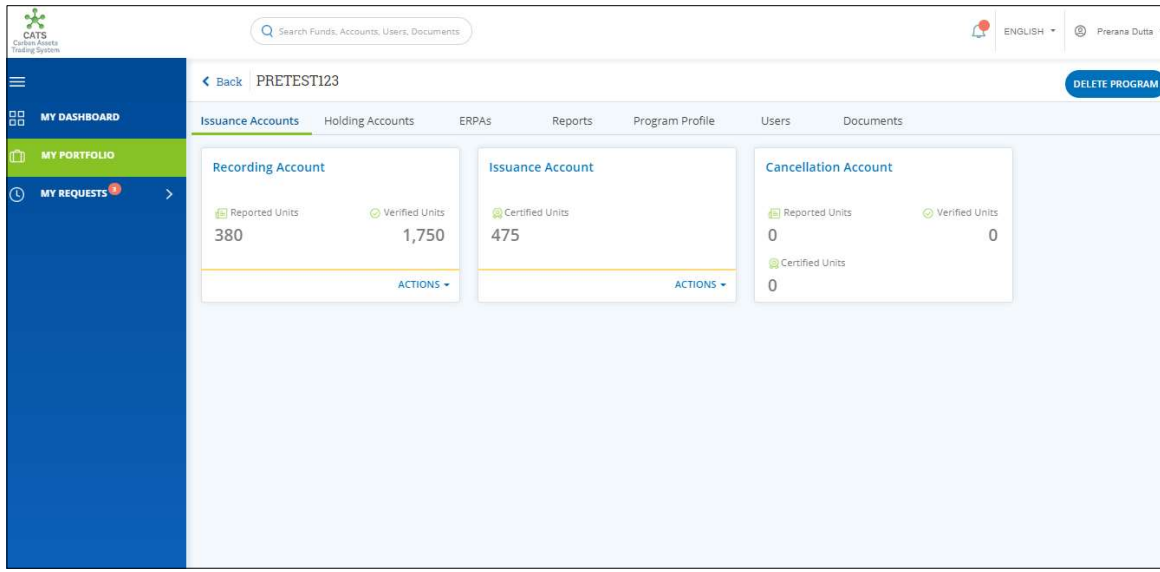

Screenshot 357: Issuance Accounts area

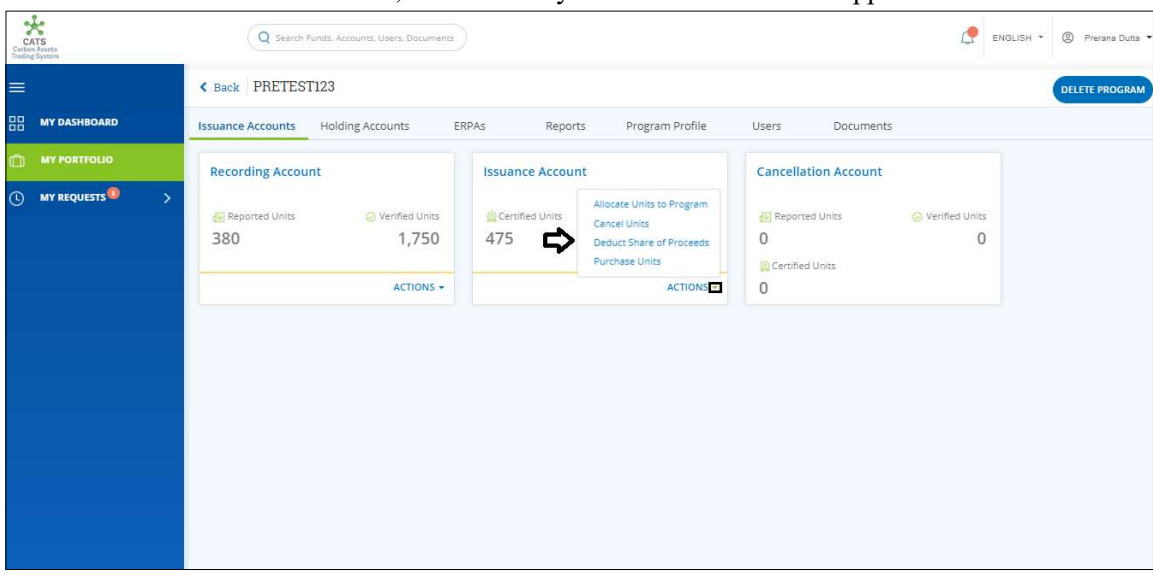

5. In the Issuance Account box, click the  $\bar{\phantom{a}}$  symbol. A list of actions appears.

Screenshot 358: Issuance Accounts area

6. From the list, click Deduct Share of Proceeds. The Deduct Share of Proceeds page appears.

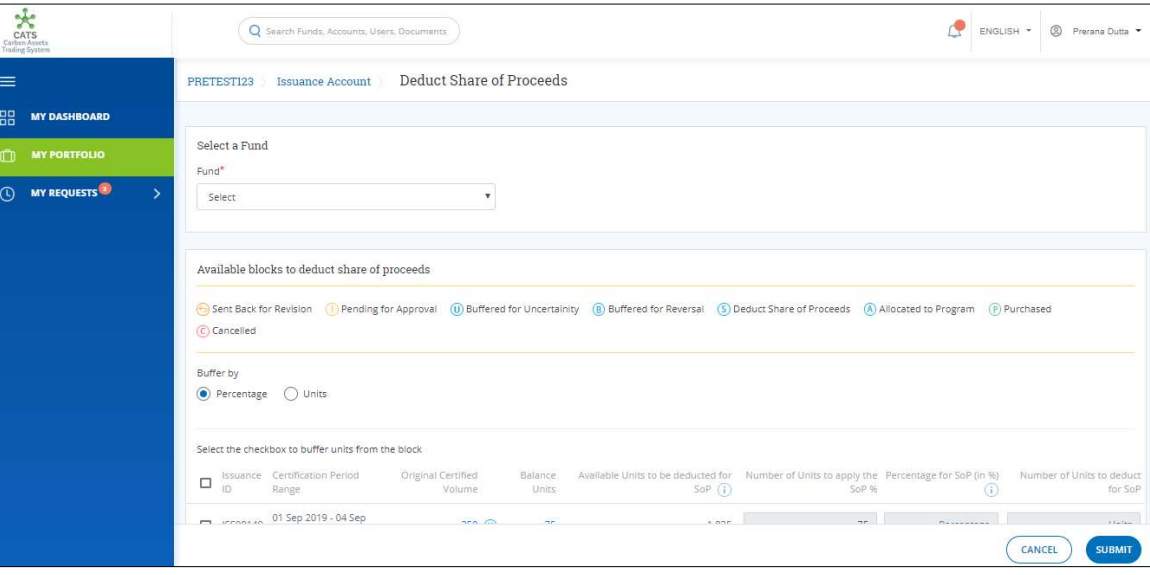

Screenshot 359: Deduct Share of Proceeds page

7. In the Select a Fund section, click the Select box. A list of funds linked to the program appears. Click on a fund.

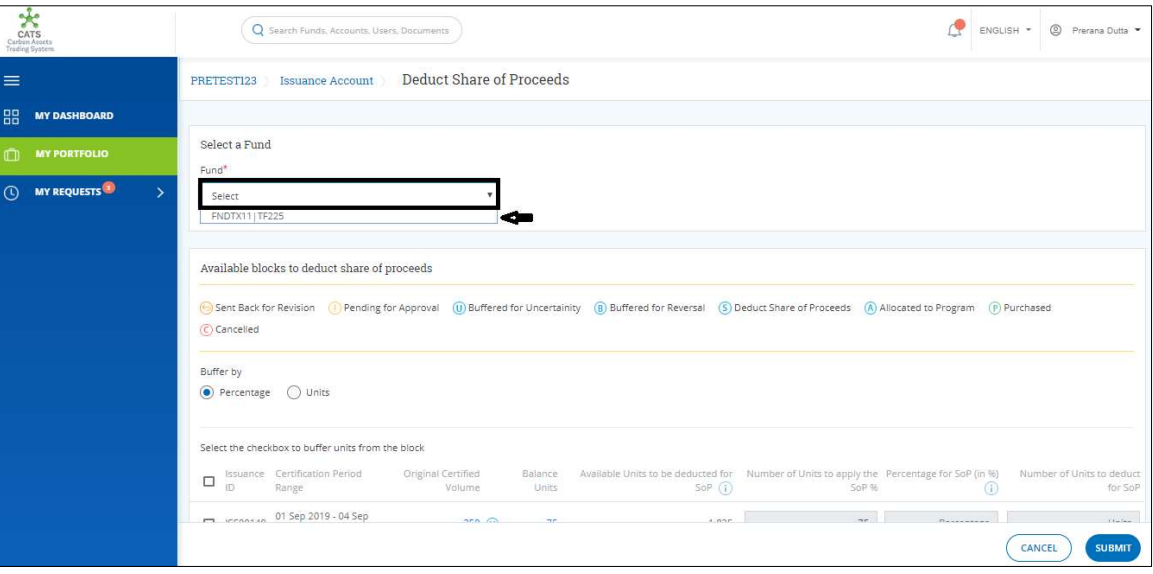

Screenshot 360: Deduct Share of Proceeds page

**NOTE:** A program can be linked with more than one funds.

8. In the Buffer by section, click Percentage if you want to allocate a percentage of Certified Units to the "Share of Proceeds" account or click Units if you want to allocate some number of units from the Issuance account.

| CATS<br>Carbon Assets<br>Trading System                          | Q Search Funds, Accounts, Users, Documents                                                                                                    |                                                  |                                                                                                    |       | ENGLISH * | 2 Prerana Dutta                      |
|------------------------------------------------------------------|----------------------------------------------------------------------------------------------------|--------------------------------------------------|----------------------------------------------------------------------------------------------------|-------|-----------|--------------------------------------|
| $\equiv$<br>盟<br><b>MY DASHBOARD</b><br><b>MY PORTFOLIO</b><br>m | Available blocks to deduct share of proceeds<br>G Sent Back for Revision (1) Pending for Approval (1) Buffered for Uncertainity (8) Buffered for Reversal (5) Deduct Share of Proceeds (A) Allocated to Program (P) Purchased<br>C Cancelled |                                                  |                                                                                                    |       |           |                                      |
| <b>O</b> MY REQUESTS<br>$\rightarrow$                            | Buffer by com<br>Units<br>Select the checkbox to buffer units from the block                                                                                                    |                                                  |                                                                                                    |       |           |                                      |
|                                                                  | Issuance Certification Period<br>□<br>ID.<br>Range                                                                                                    | Original Certified<br>Balance<br>Units<br>Volume | Available Units to be deducted for Number of Units to apply the Percentage for SoP (in %)<br>$SOP$ $(i)$ | SoP % | $\odot$   | Number of Units to deduct<br>for SoP |
|                                                                  | 01 Sep 2019 - 04 Sep<br>$\Box$ ISS00149<br>2019                                                                                                    | 250 (0)<br>75                                    | 1,825                                                                                                    | 75    | $\circ$   | $\alpha$                             |
|                                                                  | 01 Sep 2019 - 04 Sep<br>2019<br>$\Box$ ISS00172                                                                                                    | $1,000$ (0)<br>400                               | 1,150                                                                                                    | 400   | $\circ$   | $\mathbb{O}^{\cdot}$                 |
|                                                                  | Total<br>Comments'<br>comment                                                                                                    |                                                  |                                                                                                    |       |           | $\circ$                              |
|                                                                  |                                                                                                    |                                                  |                                                                                                    |       |           | <b>SUBMIT</b><br>CANCEL              |

Screenshot 361: Deduct Share of Proceeds page

9. Select the Issuance ID checkbox whose units you want to transfer.

| CATS<br>Carban Assets<br>Trading System                          | Q Search Funds, Accounts, Users, Documents                                                                                                    |                                                  |                                                                                                    |       |         | <sup>2</sup> Prerana Dutta<br>ENGLISH * |
|------------------------------------------------------------------|----------------------------------------------------------------------------------------------------|--------------------------------------------------|----------------------------------------------------------------------------------------------------|-------|---------|-----------------------------------------|
| $\equiv$<br>品<br><b>MY DASHBOARD</b><br><b>MY PORTFOLIO</b><br>m | Available blocks to deduct share of proceeds<br>(Figure Back for Revision (Fi) Pending for Approval (U) Buffered for Uncertainity (B) Buffered for Reversal (S) Deduct Share of Proceeds (A) Allocated to Program (P) Purchased<br>C Cancelled |                                                  |                                                                                                    |       |         |                                         |
| <b>MY REQUESTS</b><br>$\rightarrow$<br>$\odot$                   | Buffer by<br>(C) Percentage<br>◯ Units<br>Select the checkbox to buffer units from the block                                                                                                    |                                                  |                                                                                                    |       |         |                                         |
|                                                                  | Issuance Certification Period<br>E<br>IĎ<br>Range                                                                                                    | Original Certified<br>Balance<br>Units<br>Volume | Available Units to be deducted for Number of Units to apply the Percentage for SoP (in %)<br>$SOP$ $(i)$ | SOP96 | $\circ$ | Number of Units to deduct<br>for SoP    |
|                                                                  | 01 Sep 2019 - 04 Sep<br>SS00149<br>2019                                                                                                    | $250$ (ii)                                       | 75<br>1,825                                                                                              | 75    | $\circ$ | $\circ$                                 |
|                                                                  | 01 Sep 2019 - 04 Sep<br>ISS00172<br>2019                                                                                                    | $1,000$ (ii)                                     | 400<br>1,150                                                                                             | 400   | $\circ$ | $\circ$                                 |
|                                                                  | Total<br>Comments <sup>*</sup><br>comment                                                                                                    |                                                  |                                                                                                    |       |         | $\mathbf 0$                             |
|                                                                  |                                                                                                    |                                                  |                                                                                                    |       |         | CANCEL<br><b>SUBMIT</b>                 |

Screenshot 362: Deduct Share of Proceeds page

NOTE: Units from more than one Issuance IDs can be transferred to Share of Proceeds account at once.

10. Enter the percentage of units in the Percentage for SoP (in %) field. The Number of Units to deduct for SoP field changes based on the value we enter in Percentage for SoP  $(in \frac{6}{6})$ .

| CATS<br>Carbin Anichi<br>Trading System                   | Q Search Funds, Accounts, Users, Documents                                                                                                    |                              |                   |                                                                                                    |       | ENGLISH * | <sup>2</sup> Prerana Dutta           |
|-----------------------------------------------------------|----------------------------------------------------------------------------------------------------|------------------------------|-------------------|----------------------------------------------------------------------------------------------------|-------|-----------|--------------------------------------|
| ≡<br>嘂<br><b>MY DASHBOARD</b><br>Ĥ<br><b>MY PORTFOLIO</b> | Available blocks to deduct share of proceeds<br>Co Sent Back for Revision (1) Pending for Approval (1) Buffered for Uncertainity (8) Buffered for Reversal (5) Deduct Share of Proceeds (A) Allocated to Program (1) Purchased<br>(C) Cancelled |                              |                   |                                                                                                    |       |           |                                      |
| <b>MY REQUESTS</b><br>$\sigma$<br>$\rightarrow$           | Buffer by<br>Percentage<br>O Units<br>Select the checkbox to buffer units from the block                                                                                                    |                              |                   |                                                                                                    |       |           |                                      |
|                                                           | Issuance Certification Period<br>冒<br>ID<br>Range:                                                                                                    | Original Certified<br>Volume | Balance.<br>Units | Available Units to be deducted for Number of Units to apply the Percentage for SoP (in %)<br>$SOP$ $(i)$ | SOP96 | U         | Number of Units to deduct<br>for SoP |
|                                                           | 01 Sep 2019 - 04 Sep<br>SS00149<br>2019                                                                                                    | $250$ (ii)                   | 75                | 1,825                                                                                                    | 75    | $\circ$   | $\bullet$                            |
|                                                           | SS00172 01 Sep 2019 - 04 Sep<br>2019                                                                                                    | $1,000$ (0)                  | 400               | 1,150                                                                                                    | 400   | 20        | 80                                   |
|                                                           | Total<br>Comments*<br>comment                                                                                                    |                              |                   |                                                                                                    |       |           | 80                                   |
|                                                           |                                                                                                    |                              |                   |                                                                                                    |       | CANCEL    | <b>SUBMIT</b>                        |

Screenshot 363: Deduct Share of Proceeds page

11. Enter the comments in the Comments section. In the Supporting Documents section, attach a supporting document, if needed.

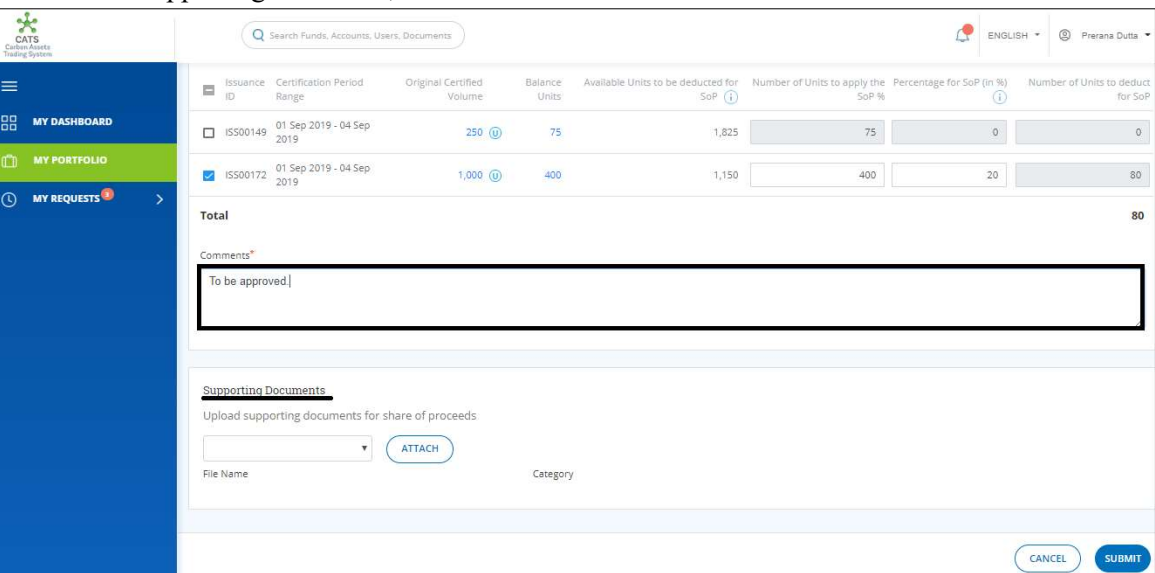

Screenshot 364: Deduct Share of Proceeds page

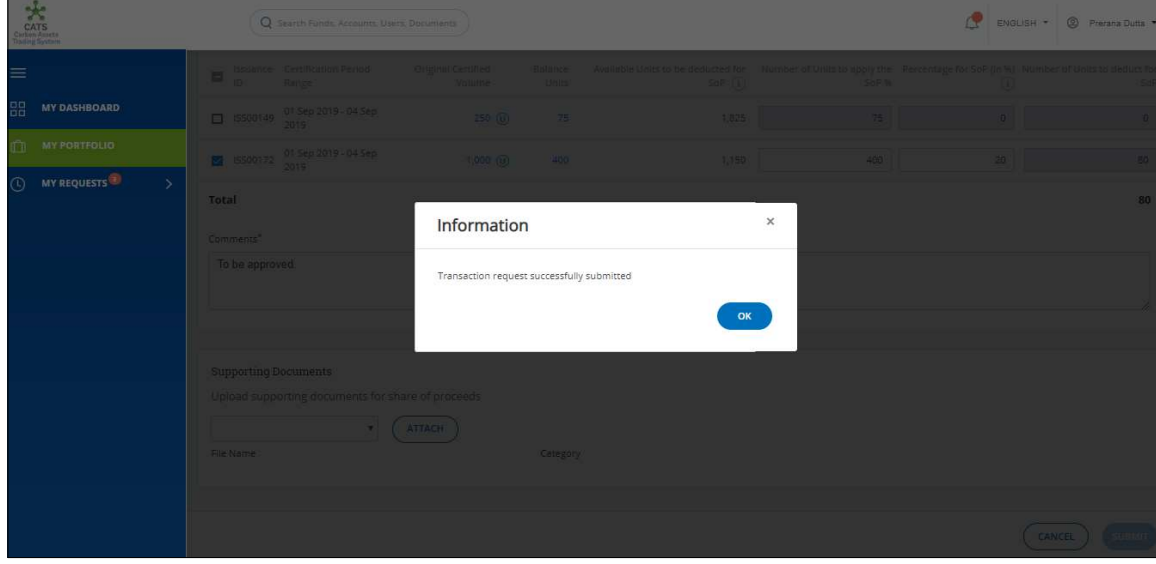

12. Click SUBMIT. A success message appears. Click OK.

Screenshot 365: Success message

 $\triangleright$  Procedural steps to be followed by the Fund Manager:

The Fund Manager logs into the CATS application using his e-mail ID and password. He, then needs to follow the same steps as in Procedural steps to be followed by Fund Manager.

#### Flow of Units from Issuance Account to Share of Proceeds Account:

After the Fund Manager approves allocation of units from Issuance Account to Share of Proceeds Account, the Fund Transaction Processor receives a system generated e-mail notifying that the transaction is approved. The certified units get debited from the Issuance Account and are credited into Share of Proceeds Account under fund.

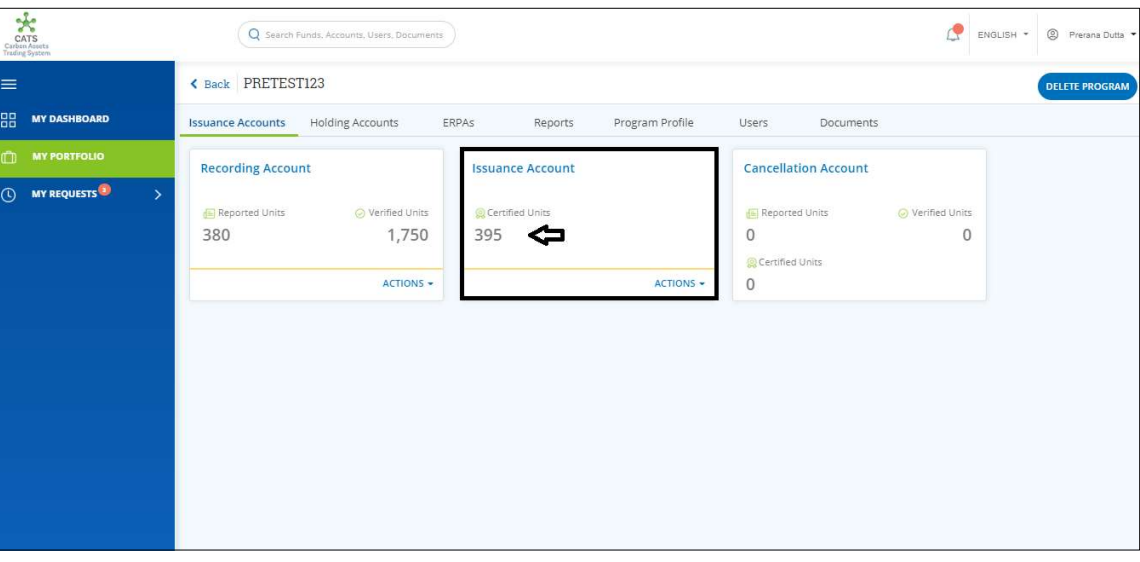

Screenshot 366: Units debited from the Issuance Account

Follow the steps below to see the units credited in the Share of Proceeds account:

1. In the left navigation pane, click MY PORTFOLIO. The Funds list of My Portfolio page appears.

| $\star$<br>CATS<br>Carbon Assets<br>Trading System | Q Search Funds, Accounts, Users, Documents                                                                                   |          |                | Œ<br>ENGLISH *    | <sup>2</sup> Prerana Dutta |
|----------------------------------------------------|----------------------------------------------------------------------------------------------------|----------|----------------|-------------------|----------------------------|
| ≡<br>嘂<br><b>MY DASHBOARD</b>                      | My Portfolio<br>Participants<br>Third Party<br>Funds<br>Programs                                                             |          |                |                   |                            |
| <b>MY PORTFOLIO</b><br>ה<br><b>O</b> MY REQUESTS   | Q Search by Fund Name or ID<br>231 records found                                                                             |          |                | X Export to Excel | <b>CREATE FUND</b>         |
|                                                    | Fund Name 个                                                                                                    | Status 个 | Closing Date 个 | Tranche Funds 个   | Fun                        |
|                                                    | 968-968-968-18-8-96*<br>BA+&A+&A+A+A+&A+&A+%&\$^#\$@\$#!#@!@#!~~!%\$#^%+&^{*&* }* * * &}^{%*&%&^\$^#%@<br>  ^\$&\$&^\$&^\$&^ | OPEN     | Nov 14, 2019   | $\overline{2}$    |                            |
|                                                    | 01oct171504<br>01oct17150412   356357357                                                                                     | OPEN     | Oct 15, 2019   | $\overline{1}$    | Pri                        |
|                                                    | 100200<br>100200   100200                                                                                                    | OPEN     | Oct 26, 2019   | $\uparrow$        |                            |
|                                                    | 1130<br>1130   1130                                                                                                    | OPEN     | Oct 10, 2019   | $\mathcal{R}$     |                            |
|                                                    | 12west edit by ss<br>sweetcat   786786                                                                                       | OPEN     | Sep 12, 2019   | 3                 |                            |
|                                                    | 13fund<br>funda13   456789                                                                                                   | OPEN     | Nov 14, 2019   | 3                 |                            |

Screenshot 367: My Portfolio page

2. Search the Fund Name that is linked to your program by entering a keyword in the search box.

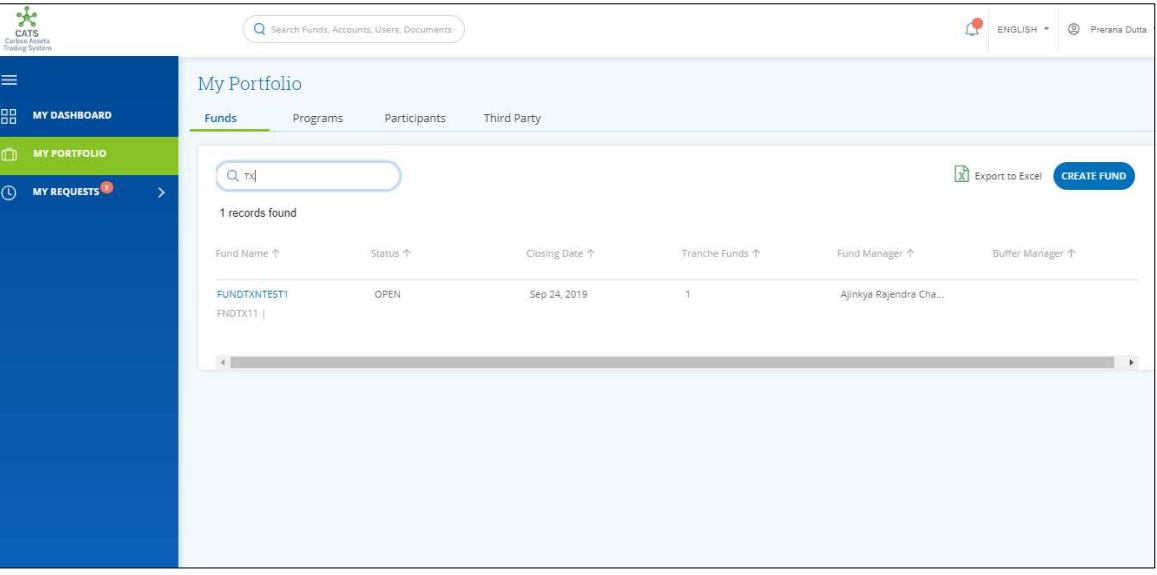

Screenshot 368: My Portfolio page

3. Click the Fund Name. The Accounts area of the fund details page appears. The number of units credited in the Share of Proceeds account can be seen in the Share of Proceeds box.

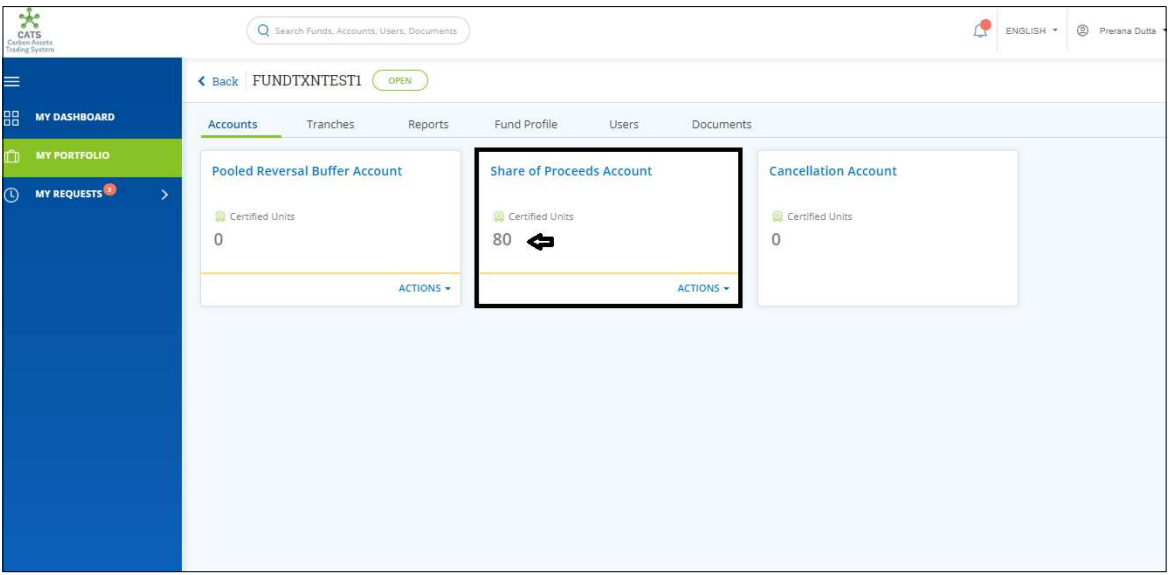

Screenshot 369: Units credited in SoP Account

### D. Purchase Allocation

A user must have the role of Fund Transaction Processor to transfer the Certified units from the Issuance Account (under a program) to Tranche Tradable Account or Tranche Non-Tradable Account (Depending on the user's selection). After the transaction is executed, the Fund Manager has the authority to either Approve, Reject or Send the transaction request back for revision.

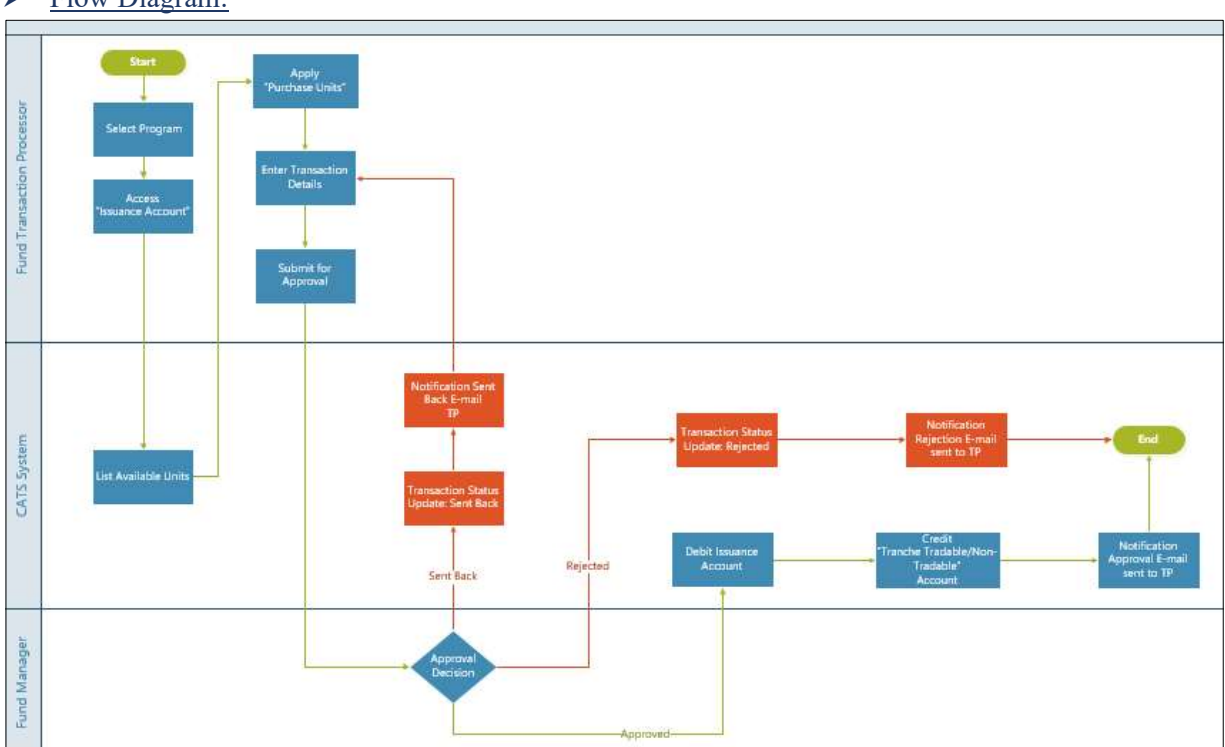

> Flow Diagram:

# Procedural steps to be followed by the Fund Transaction Processor:

The Fund Transaction Processor logs into the CATS application with his e-mail ID and password.

1. In the left navigation pane, click MY PORTFOLIO. The Funds list of My Portfolio page appears.

| CATS<br>CATS<br>Carbon Assets                                | Q Search Funds, Accounts, Users, Documents                                                                                     |                     |                | ENGLISH *                               | <sup>2</sup> Prerana Dutta |
|--------------------------------------------------------------|----------------------------------------------------------------------------------------------------|---------------------|----------------|-----------------------------------------|----------------------------|
| $\equiv$                                                     | My Portfolio                                                                                                    |                     |                |                                         |                            |
| B.<br><b>DASHBOARD</b>                                       | Funds<br>Third Party<br>Programs<br>Participants                                                                               |                     |                |                                         |                            |
| <b>MY PORTFOLIO</b><br><b>MY REQUEST OF</b><br>$\rightarrow$ | Q Search by Fund Name or ID<br>207 records found                                                                               |                     |                | X Export to Excel<br><b>CREATE FUND</b> |                            |
|                                                              | Fund Name 个                                                                                                    | Status <sup>f</sup> | Closing Date 个 | Tranche Funds 个                         | Fur                        |
|                                                              | 968-968-968-1-8-1-96+<br>名A+名A+名A+A+A+及A+名A+%名各A+%名字A+S值S#I#@1@#1-+1%S#A%+2A(+&+ )+ + + & AV(%+&%&A5A#%@<br>  ^\$&\$&^\$&^\$&^ | OPEN                |                | Ŧ.                                      |                            |
|                                                              | 12west edit by ss<br>sweetcat   786786                                                                                         | OPEN                |                | $\bar{2}$                               |                            |
|                                                              | 13fund<br>fundq13   456789                                                                                                    | OPEN                |                | Ŧ.                                      |                            |
|                                                              | 1496test<br>testt14   14960099                                                                                                 | OPEN                |                | Œ.                                      |                            |
|                                                              | 23SEPT<br>23SEPT123   78688767                                                                                                 | OPEN                |                | $\circ$                                 |                            |
|                                                              | 25fund<br>25sepfund   123er                                                                                                    | OPEN                |                | 1                                       |                            |

Screenshot 370: My Portfolio page

2. Click the Programs tab. The Programs list appears.

| $\begin{array}{c}\n\bullet & \bullet \\ \bullet & \bullet \\ \bullet \\ \bullet\n\end{array}$<br>rading System |                                                    | Q Search Funds, Accounts, Users, Documents |                   |                      |                        | <sup>©</sup> Prerana Dutta<br>ENGLISH * |
|----------------------------------------------------------------------------------------------------|----------------------------------------------------|--------------------------------------------|-------------------|----------------------|------------------------|-----------------------------------------|
| ≡                                                                                                    | My Portfolio                                       |                                            |                   |                      |                        |                                         |
| 噐<br><b>DASHBOARD</b>                                                                                          | Funds<br>Programs                                  | Participants                               | Third Party       |                      |                        |                                         |
| <b>MY PORTFOLIO</b>                                                                                            |                                                    |                                            |                   |                      |                        |                                         |
| MY REQUEST <sup>3</sup><br>$\mathbb{C}$<br>$\rightarrow$                                                       | Q Search by Program Name or ID<br>99 records found |                                            |                   |                      | X Export to Excel      | <b>CREATE PROGRAM</b>                   |
|                                                                                                    | Program Name 个                                     | Region 个                                   | Country 1         | <b>Institution 个</b> | Sector 个               | Crediting Period End Date 个             |
|                                                                                                    | 24four                                             | East Asia And Pacific                      | American Samoa    | wetw                 | Deforestation          | Dec 4, 2019                             |
|                                                                                                    | <b>SthSept</b>                                     | Europe And Central                         | Austria           | nbnbnngvbn           | Forest management      | Dec 2, 2019                             |
|                                                                                                    | 6thSept                                            | East Asia And Pacific                      | American Samoa    | TEst                 | Afforestation and ref  | Sep 3, 2019                             |
|                                                                                                    | ABCDE                                              | East Asia And Pacific                      | Brunei Darussalam | ABC                  | Afforestation and ref  | Aug 14, 2019                            |
|                                                                                                    | <b>Adarsh Testing</b>                              | Africa                                     | Angola            | test                 | Grazing land manage    | Aug 31, 2019                            |
|                                                                                                    | <b>BugRetestProg</b>                               | East Asia And Pacific                      | American Samoa    | test                 | Afforestation and ref  | Sep 5, 2019                             |
|                                                                                                    | CARBON EMISSION C                                  | East Asia And Pacific                      | American Samoa    | EURPOSE EMISSION     | Afforestation and ref  | Aug 22, 2019                            |
|                                                                                                    | Createprogramtestin                                | East Asia And Pacific                      | American Samoa    | test                 | Deforestation          | Jul 21, 2019                            |
|                                                                                                    | <b>Delete ERPA Testing</b>                         | East Asia And Pacific                      | American Samoa    | Delete ERPA Testing  | Afforestation and ref. | Dec 19, 2019                            |

Screenshot 371: Programs list

3. Search a program by typing the Program Name in the search box.

| CATS<br>Carbon Assets<br>Trading System                                               | Q Search Funds, Accounts, Users, Documents |              |             |               |               | ď<br>◎ Prerana Dutta ▼<br>ENGLISH *        |
|---------------------------------------------------------------------------------------|--------------------------------------------|--------------|-------------|---------------|---------------|--------------------------------------------|
| $\equiv$<br>器<br><b>DASHBOARD</b>                                                     | My Portfolio<br>Funds<br>Programs          | Participants | Third Party |               |               |                                            |
| $\square$<br><b>MY PORTFOLIO</b><br><b>O</b> MY REQUEST <sup>O</sup><br>$\rightarrow$ | $Q$ eret<br>1 records found                |              |             |               |               | X Export to Excel<br><b>CREATE PROGRAM</b> |
|                                                                                       | Program Name 个                             | Region 个     | Country 个   | Institution 个 | Sector 个      | Crediting Period End Date 个                |
|                                                                                       | PRETEST123                                 | South Asia   | India       | XYZ           | Deforestation | Sep 21, 2019                               |
|                                                                                       |                                            |              |             |               |               | Ý.                                         |
|                                                                                       |                                            |              |             |               |               |                                            |
|                                                                                       |                                            |              |             |               |               |                                            |
|                                                                                       |                                            |              |             |               |               |                                            |
|                                                                                       |                                            |              |             |               |               |                                            |

Screenshot 372: Programs area

4. Click the Program Name. The Issuance Accounts area of the program appears.

| $\star$<br><b>CATS</b><br>Carbon Astets<br>Trading System | Q Search Funds, Accounts, Users, Documents                    |                                     | Œ                                                                              | <sup>2</sup> Prerana Dutta<br>ENGLISH * |
|-----------------------------------------------------------|---------------------------------------------------------------|-------------------------------------|--------------------------------------------------------------------------------|-----------------------------------------|
| ≡                                                         | Back PRETEST123                                               |                                     | <b>DELETE PROGRAM</b>                                                          |                                         |
| 品<br><b>MY DASHBOARD</b>                                  | <b>Holding Accounts</b><br><b>Issuance Accounts</b>           | Program Profile<br>ERPAS<br>Reports | Users<br>Documents                                                             |                                         |
| <b>MY PORTFOLIO</b><br>m                                  | <b>Recording Account</b>                                      | <b>Issuance Account</b>             | <b>Cancellation Account</b>                                                    |                                         |
| <b>MY REQUESTS</b><br>$\odot$<br>$\rightarrow$            | <b>Fil Reported Units</b><br>◎ Verified Units<br>380<br>1,750 | Certified Units<br>395              | Reported Units<br>◎ Verified Units<br>$\theta$<br>$\circ$<br>© Certified Units |                                         |
|                                                           | ACTIONS -                                                     | ACTIONS -                           | $\mathbf{0}$                                                                   |                                         |
|                                                           |                                                               |                                     |                                                                                |                                         |

Screenshot 373: Issuance Accounts area

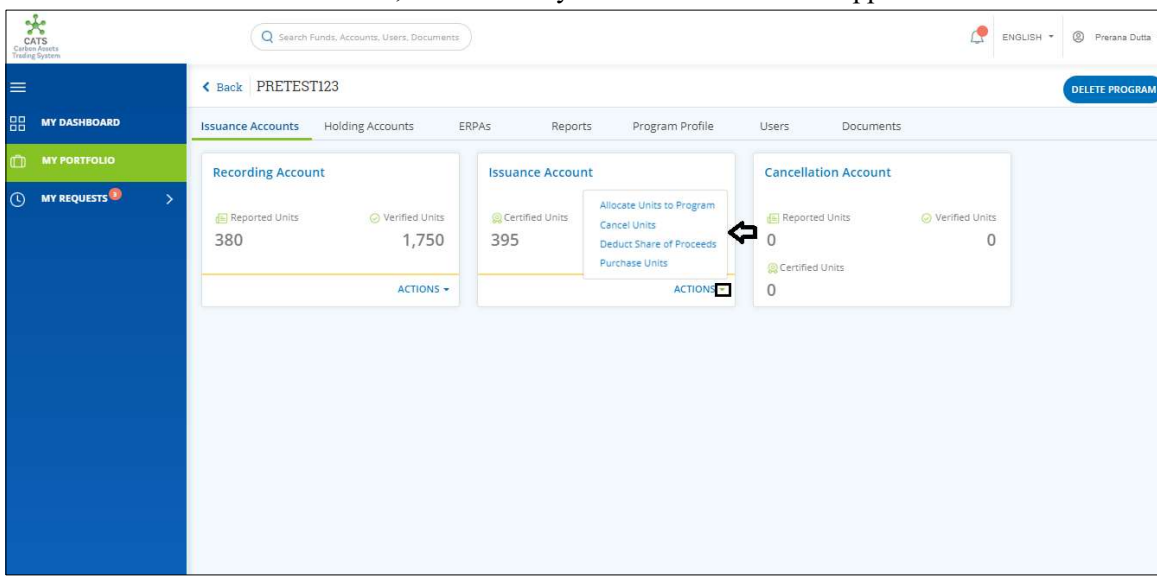

5. In the Issuance Account box, click the  $\sim$  symbol. A list of actions appears.

Screenshot 374: Issuance Accounts area

6. From the list, click Purchase Units. The Purchase Units page appears.

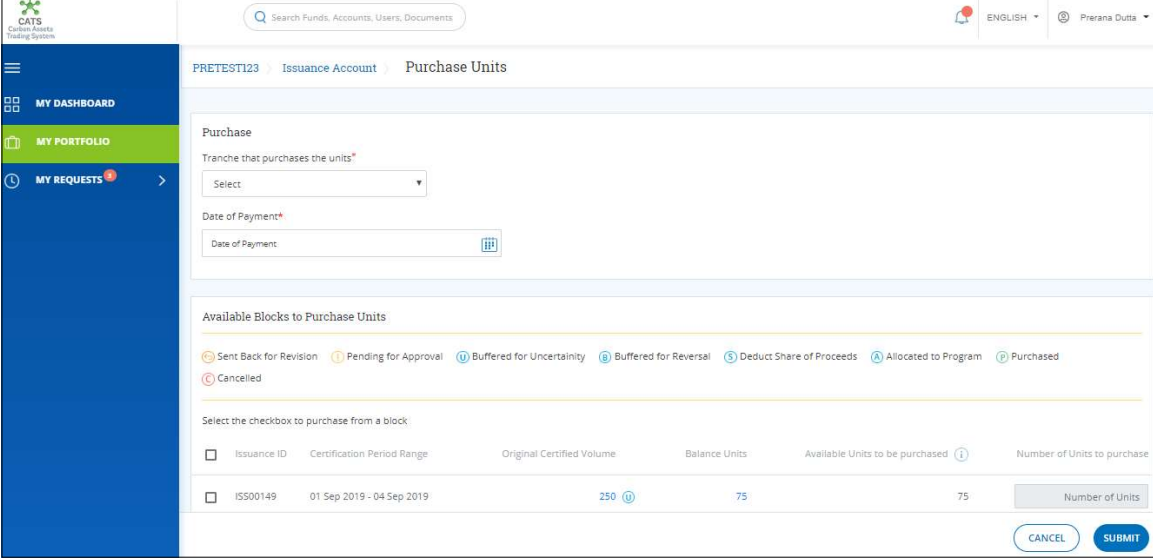

Screenshot 375: Purchase Units page

7. In the Purchase section, click the Select box. A list of tranches linked to the program appears.

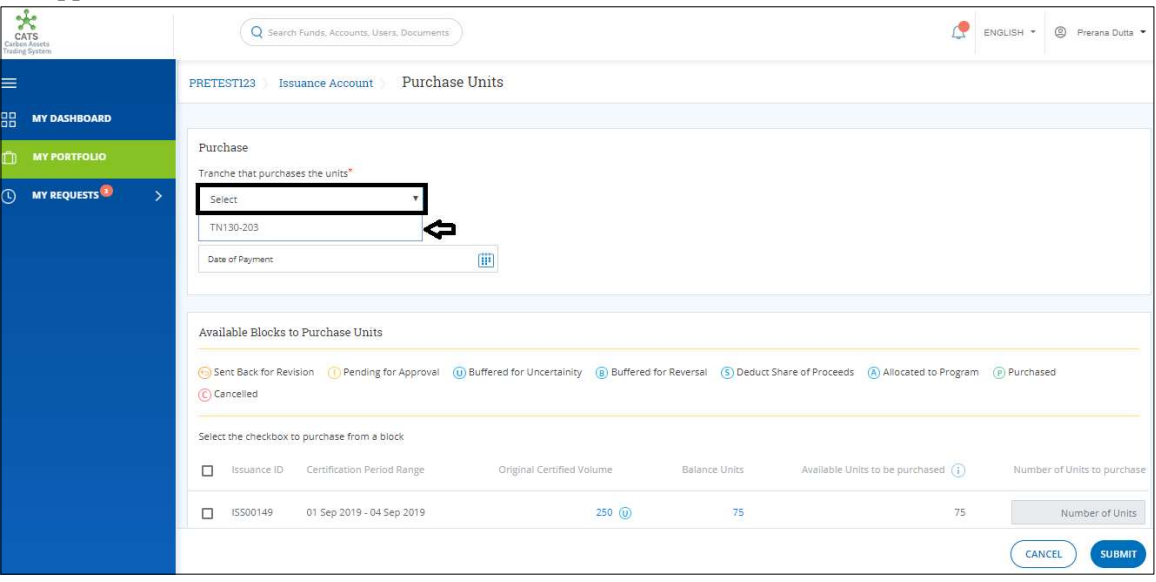

Screenshot 376: Purchase Units page

**NOTE:** A program can be linked to more than one tranche.

8. Click on the tranche name. The Account to credit, Country Split Percentage and Country Split Seniority fields appears.

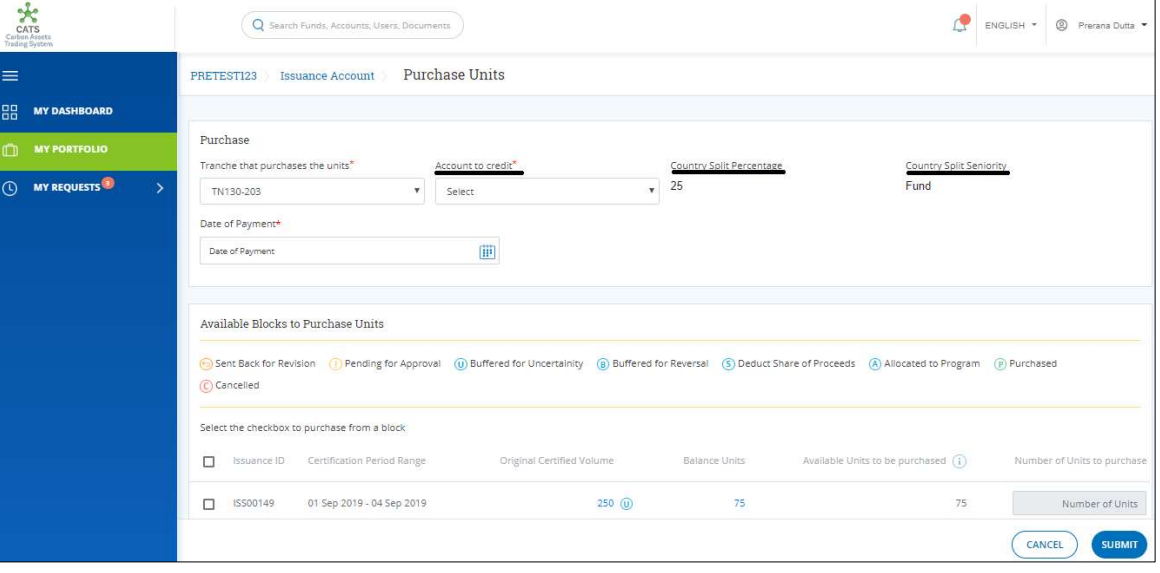

Screenshot 377: Purchase Units page

9. In Account to Credit field, click the Select box. A list appears. Click Tranche Tradable Account or Tranche Non Tradable Account depending on which account you want the units to be credited.

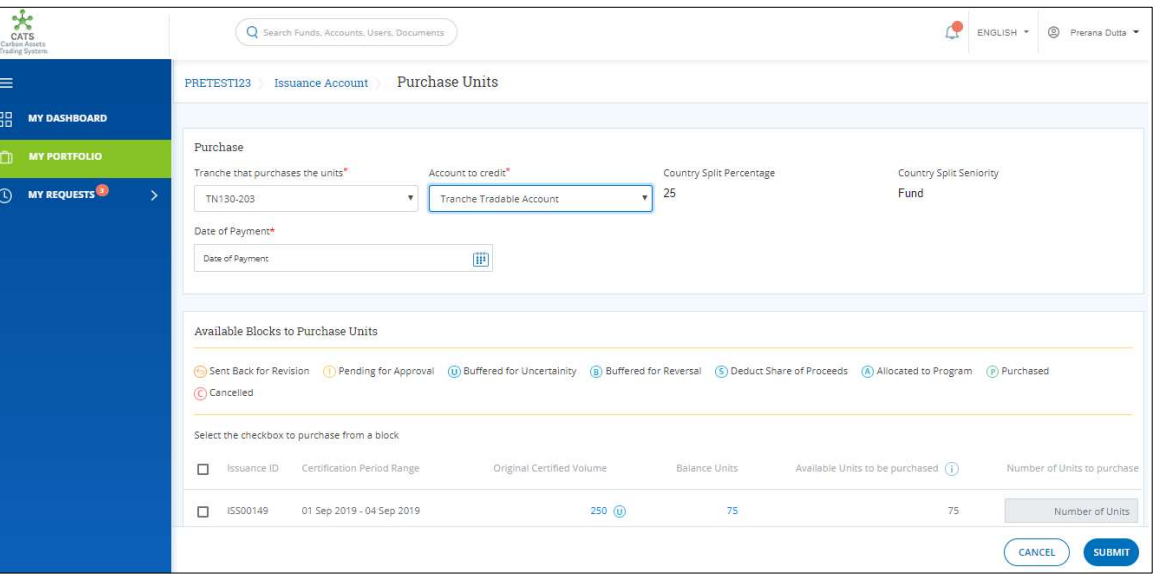

Screenshot 378: Purchase Units page

### 10. In the Date of Payment field, enter a date.

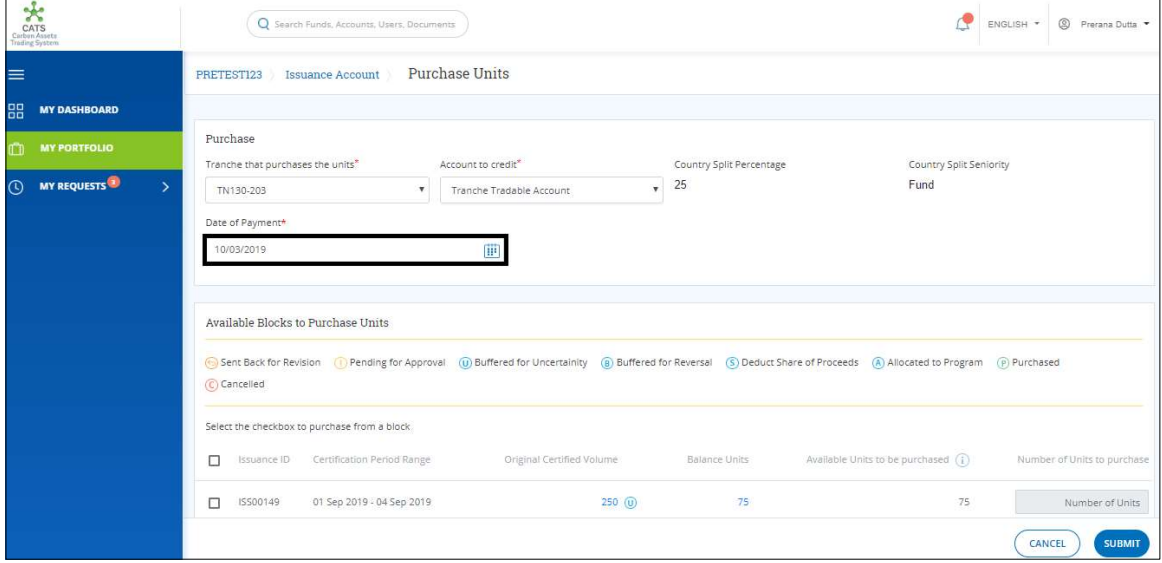

Screenshot 379: Purchase Units page

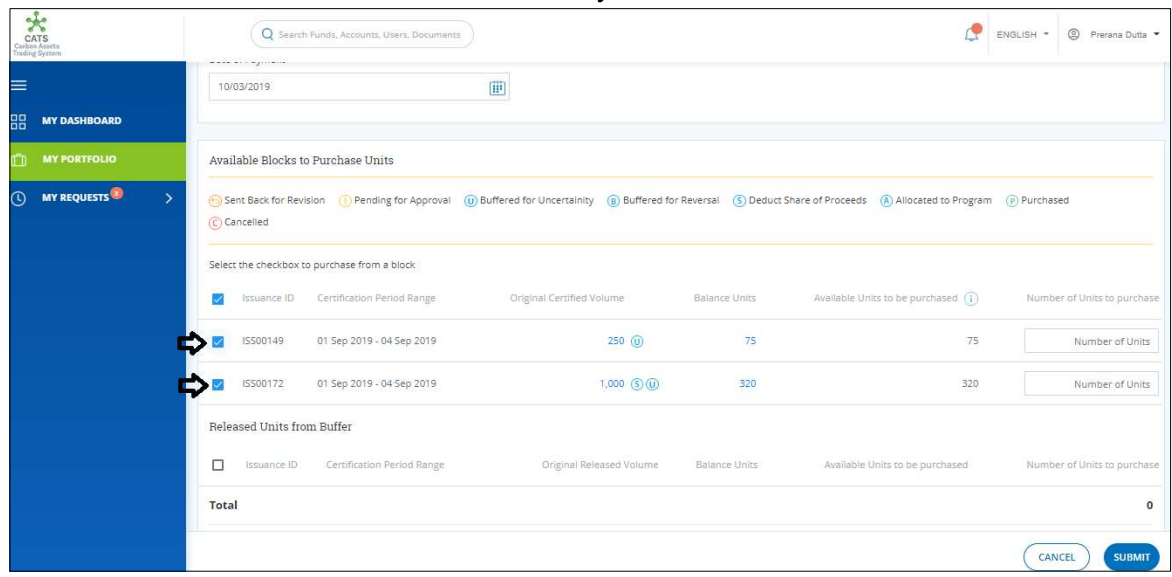

11. Select the Issuance ID checkbox whose units you want to transfer.

Screenshot 380: Purchase Units page

NOTE: Units from more than one Issuance IDs can be purchased at once.

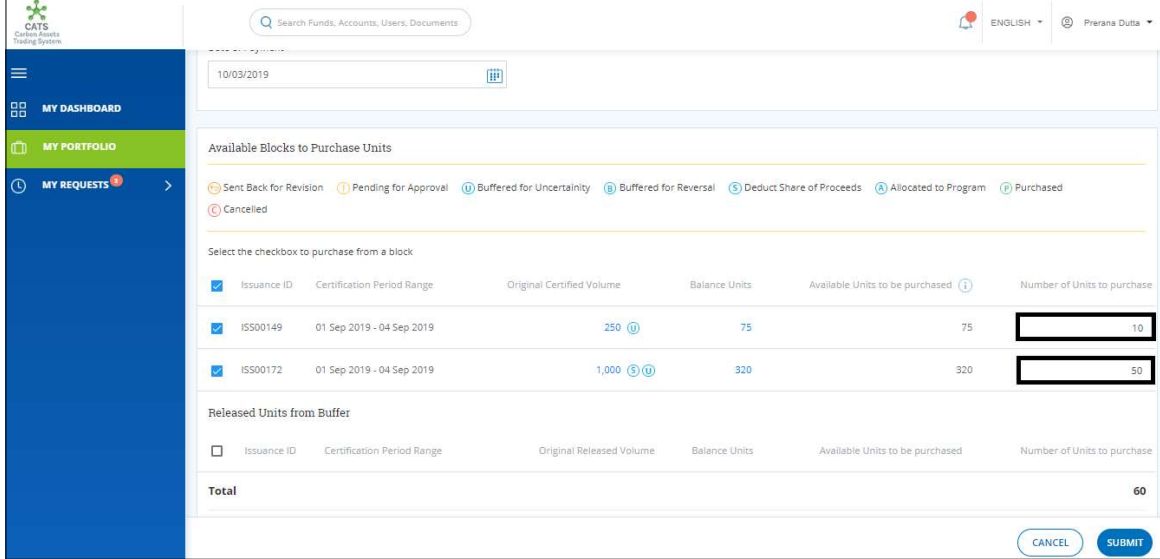

12. In the Number of Units to purchase boxes, enter the number of units to be purchased.

Screenshot 381: Purchase Units page

13. Enter the comments in the Comments section. In the Supporting Documents section, attach a supporting document, if needed.

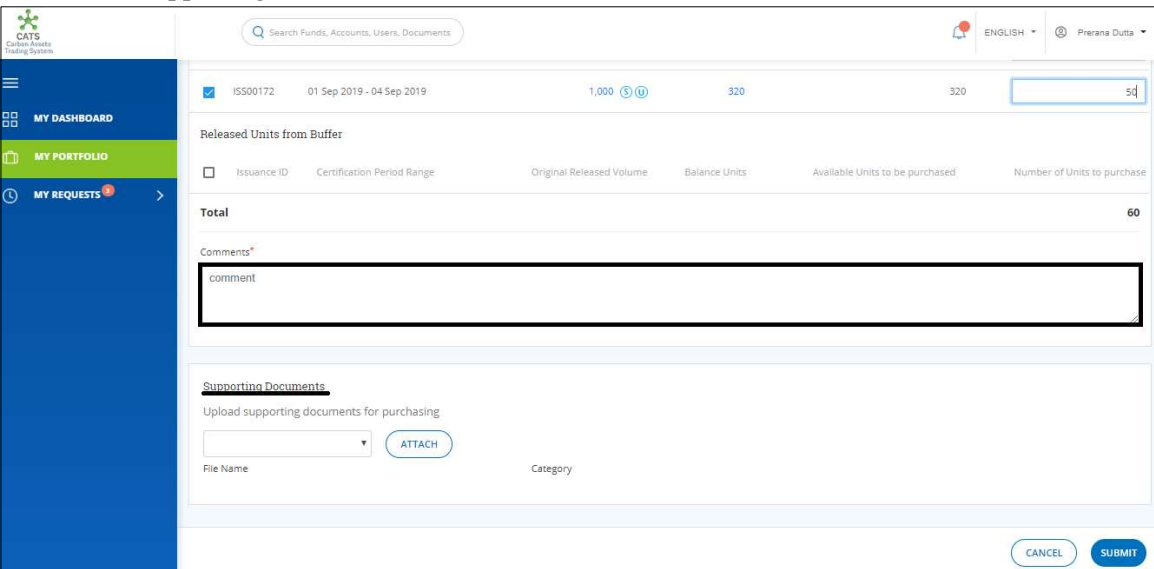

Screenshot 382: Purchase Units page

 $rac{1}{CATS}$ ENGLISH - @ Prerana MY REQUESTS Information  $\times$ Transaction request successfully submitted  $\alpha$ - CATTACH

14. Click SUBMIT. A success message appears. Click OK.

#### Screenshot 383: Success message

 $\triangleright$  Procedural steps to be followed by the Fund Manager:

The Fund Manager logs into the CATS application using his e-mail ID and password. He, then needs to follow the same steps as in Procedural steps to be followed by Fund Manager.

 $\triangleright$  Flow of Units from Issuance Account to Tranche Tradable/ Tranche Non Tradable Account: After the Fund Manager approves allocation of units from Issuance Account to Tranche Tradable or Non Tradable Account, the Fund Transaction Processor receives a system generated e-mail notifying that the transaction is approved. The certified units get debited from the Issuance Account and are credited into Tranche Tradable or Tranche Non Tradable Account.

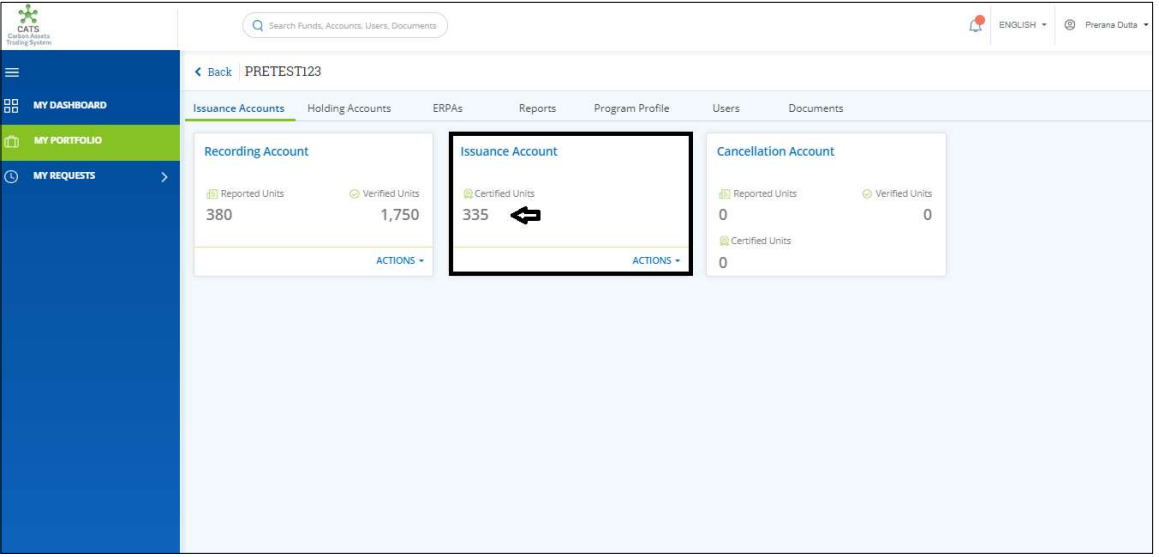

Screenshot 384: Units debited from the Issuance Account

Follow the steps below to see the units credited in the Tranche Tradable or Non Tradable account:

1. In the left navigation pane, click MY PORTFOLIO. The Funds list of My Portfolio page appears.

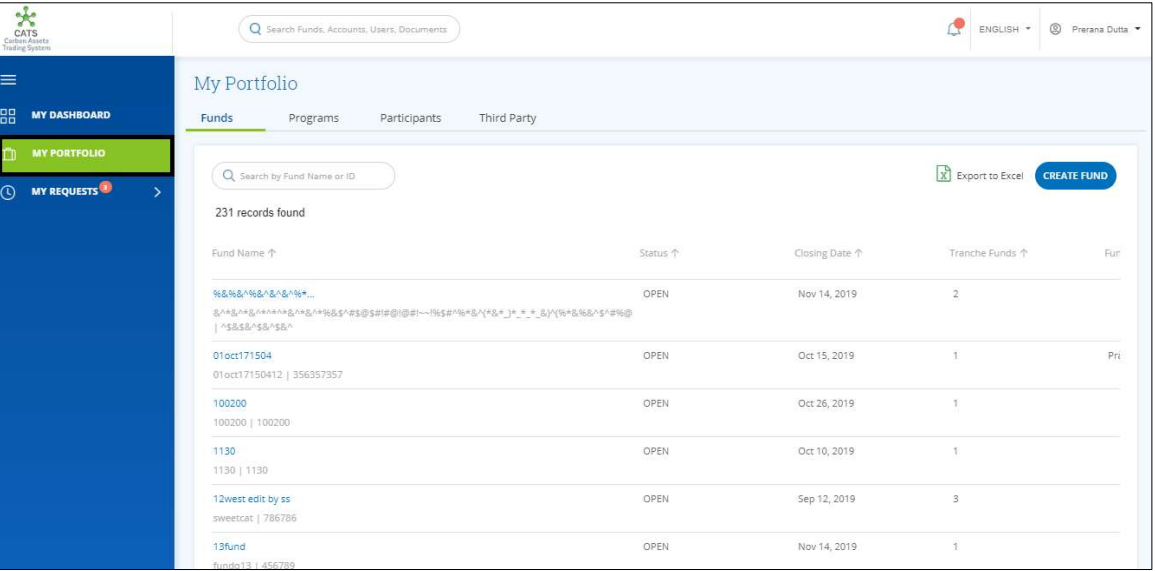

Screenshot 385: My Portfolio page

2. Search the Fund Name that is linked to your program by entering a keyword in the search box.

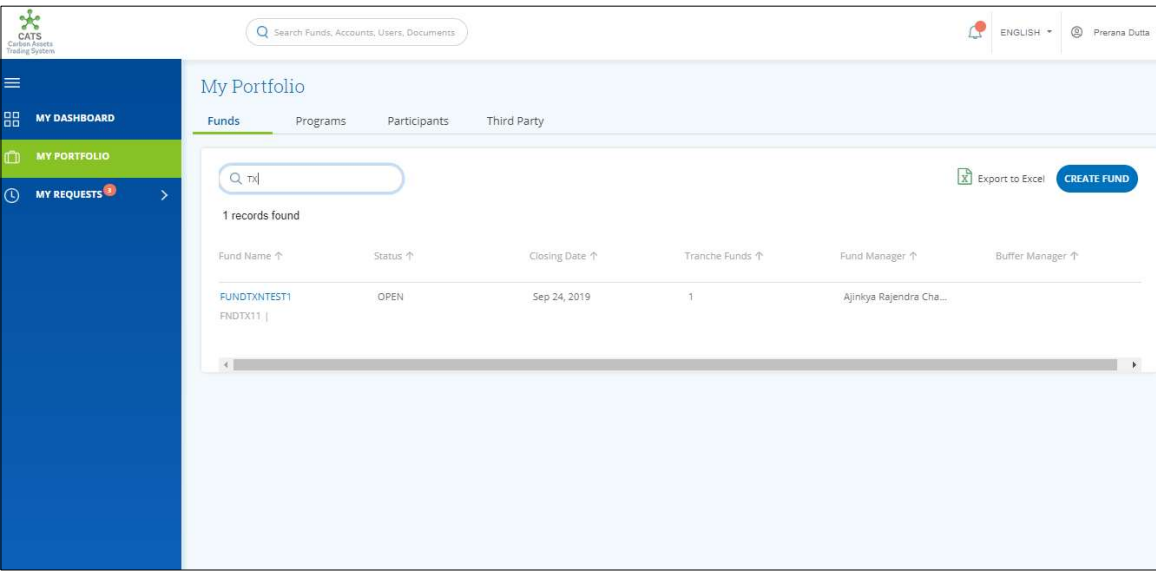

Screenshot 386: My Portfolio page

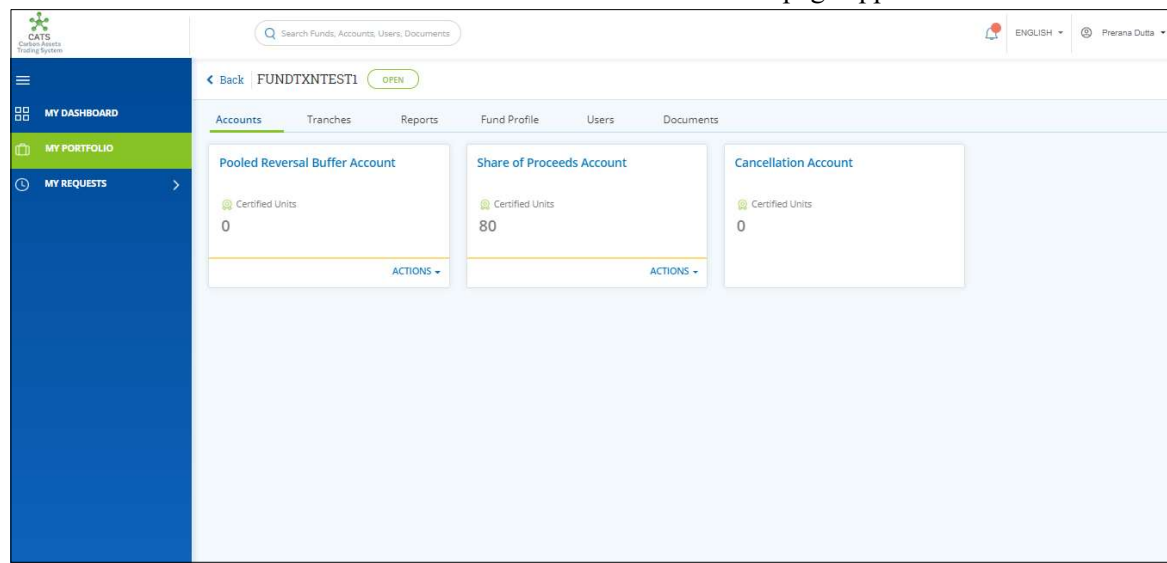

3. Click the Fund Name. The Accounts area of the fund details page appears.

Screenshot 387: Accounts area

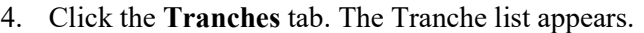

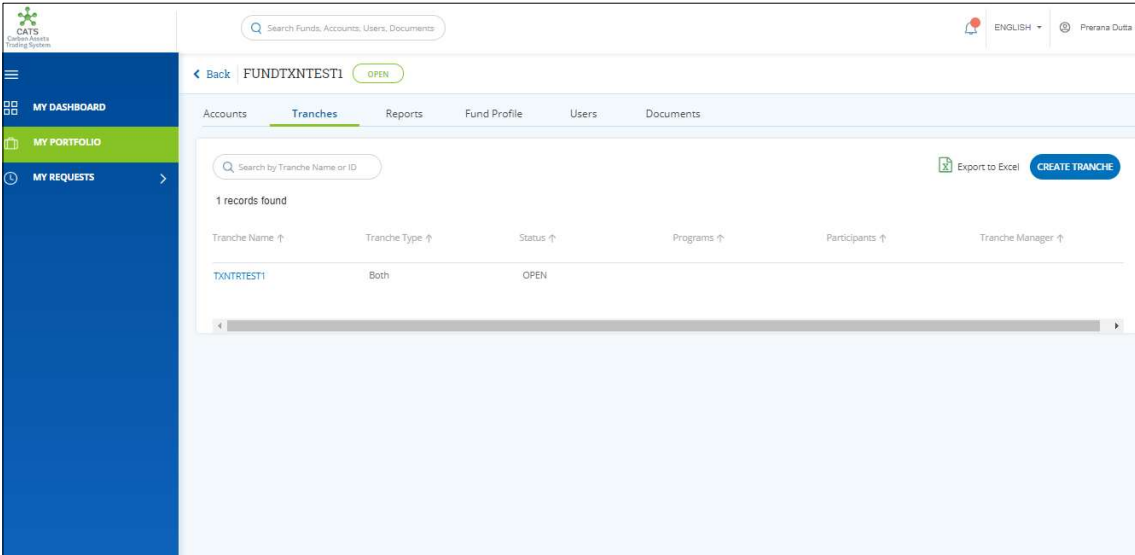

Screenshot 388: Tranches List

5. Click the Tranche Name. The Accounts area of Tranche page appears. The number of units credited in the tradable account can be seen in the Tradable Account box.

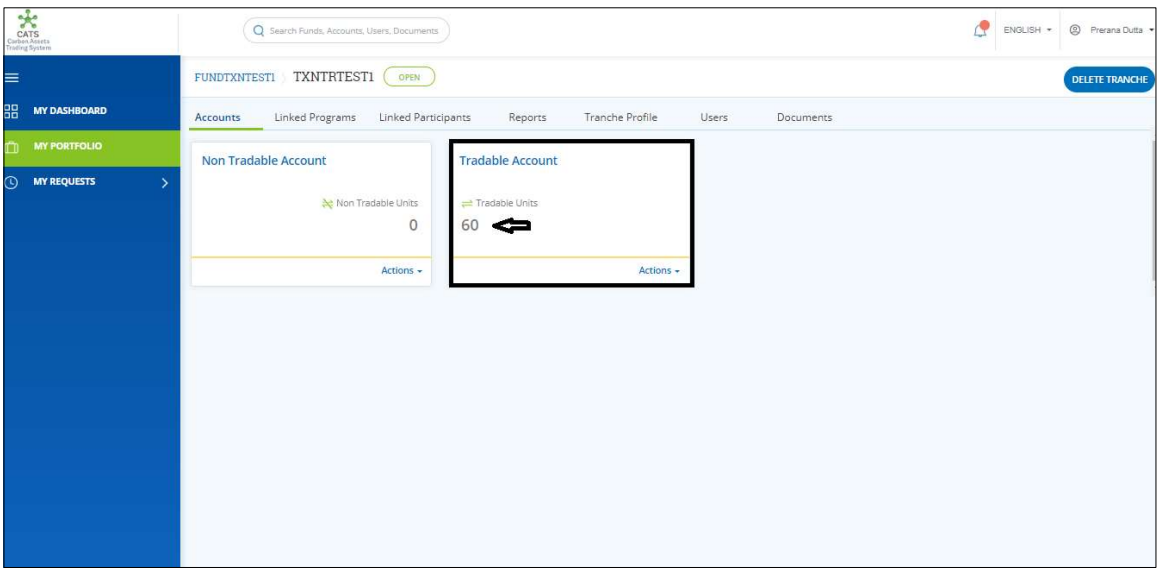

Screenshot 389: Units credited in Tradable Account

#### E. Country Allocation

A user must have the role of Fund Transaction Processor to transfer the Certified units from the Issuance Account to Program Holdings (Tradable/ Non Tradable Account) (Depending on the user's selection). After the transaction is executed, the Fund Manager has the authority to either Approve, Reject or Send the transaction request back for revision.
# > Flow Diagram:

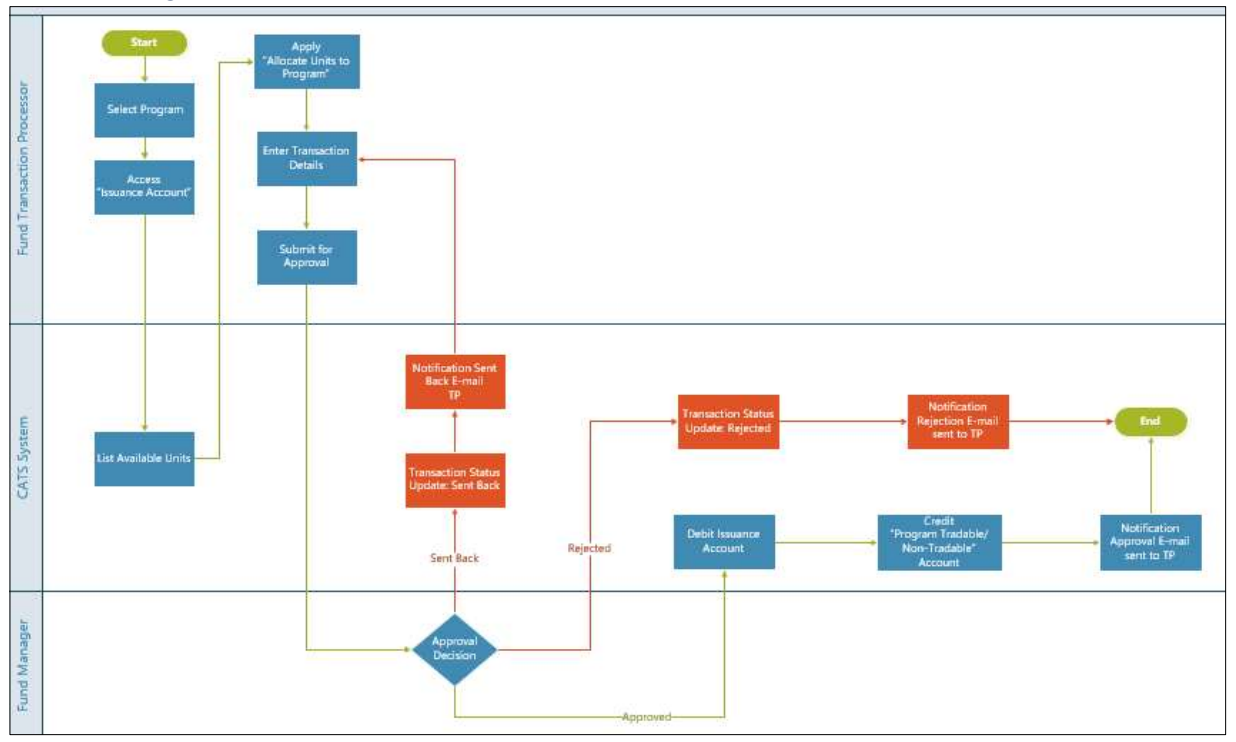

- Procedural steps to be followed by the Fund Transaction Processor: The Fund Transaction Processor logs into the CATS application with his e-mail ID and password.
	- 1. In the left navigation pane, click MY PORTFOLIO. The Funds list of My Portfolio page appears.

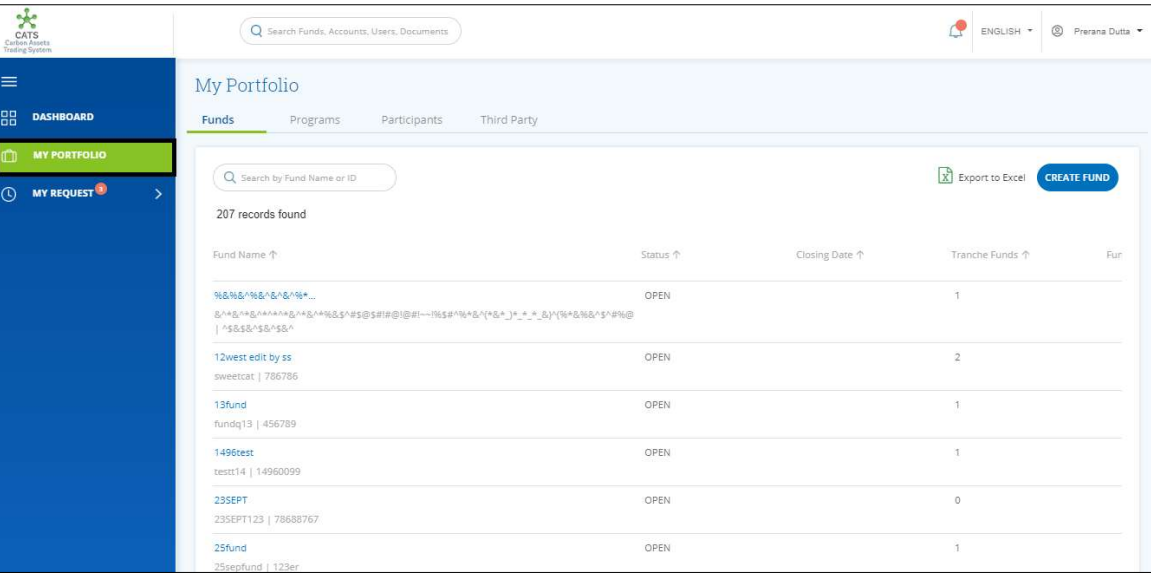

Screenshot 390: My Portfolio page

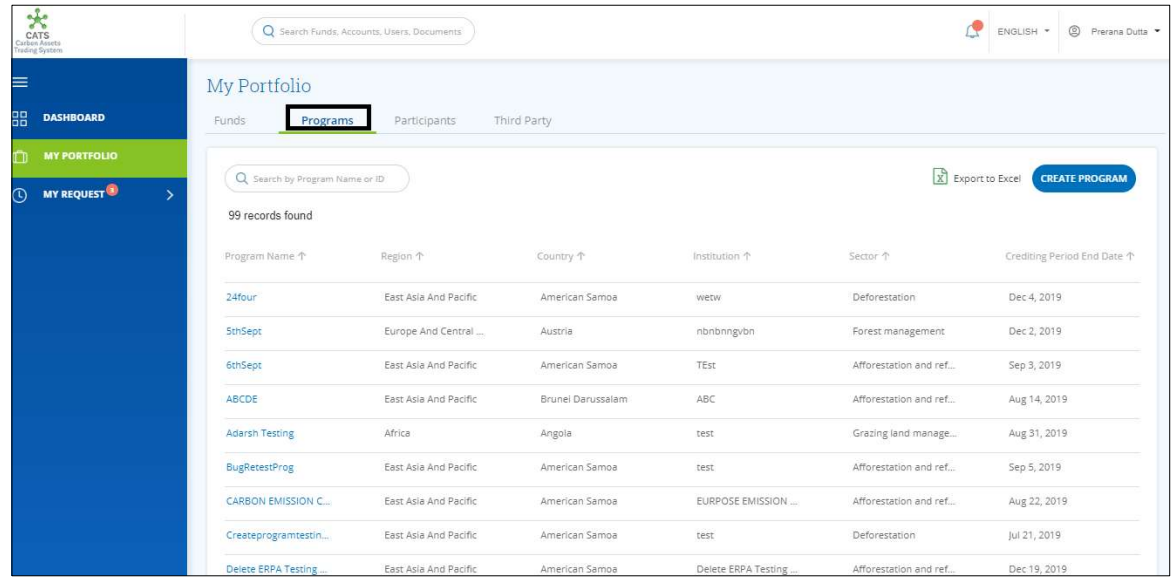

2. Click the Programs tab. The Programs list appears.

Screenshot 391: Programs list

3. Search a program by typing the Program Name in the search box.

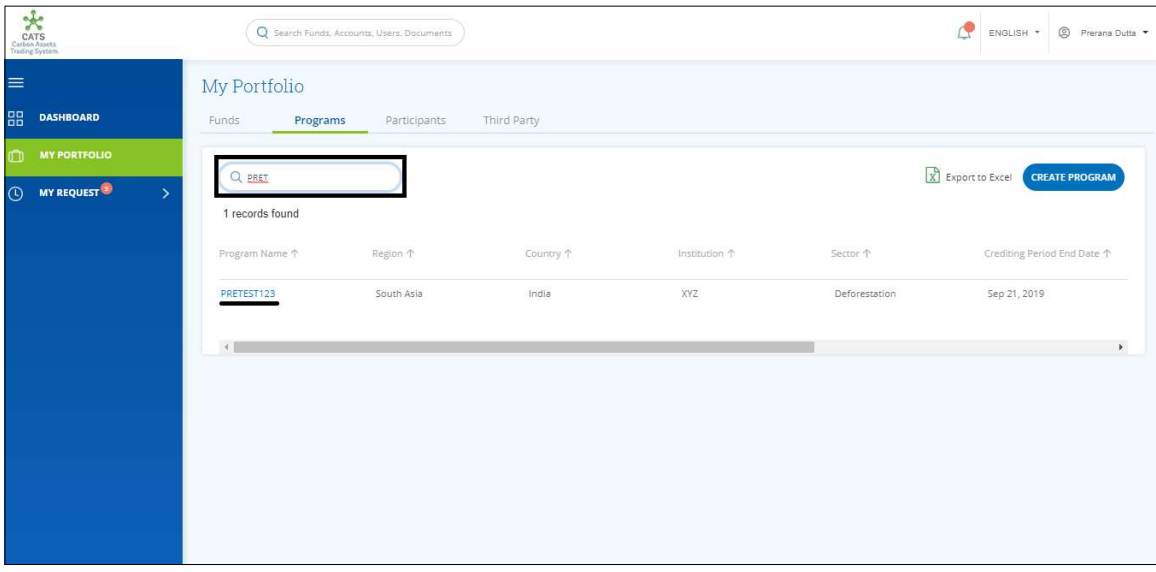

Screenshot 392: Programs area

4. Click the Program Name. The Issuance Accounts area of the program appears.

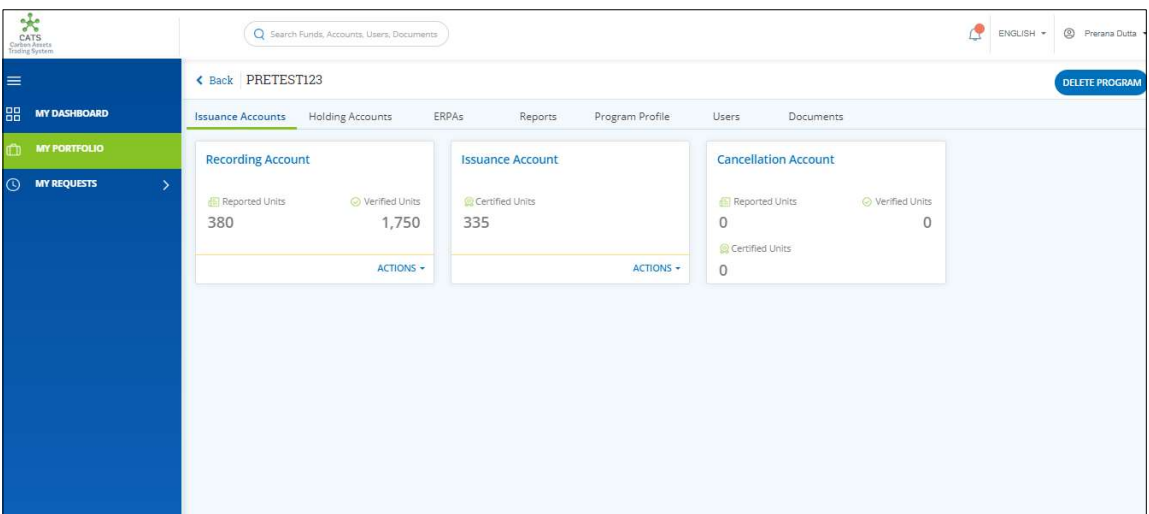

Screenshot 393: Issuance Accounts area

5. In the Issuance Account box, click the  $\sim$  symbol. A list of actions appears.

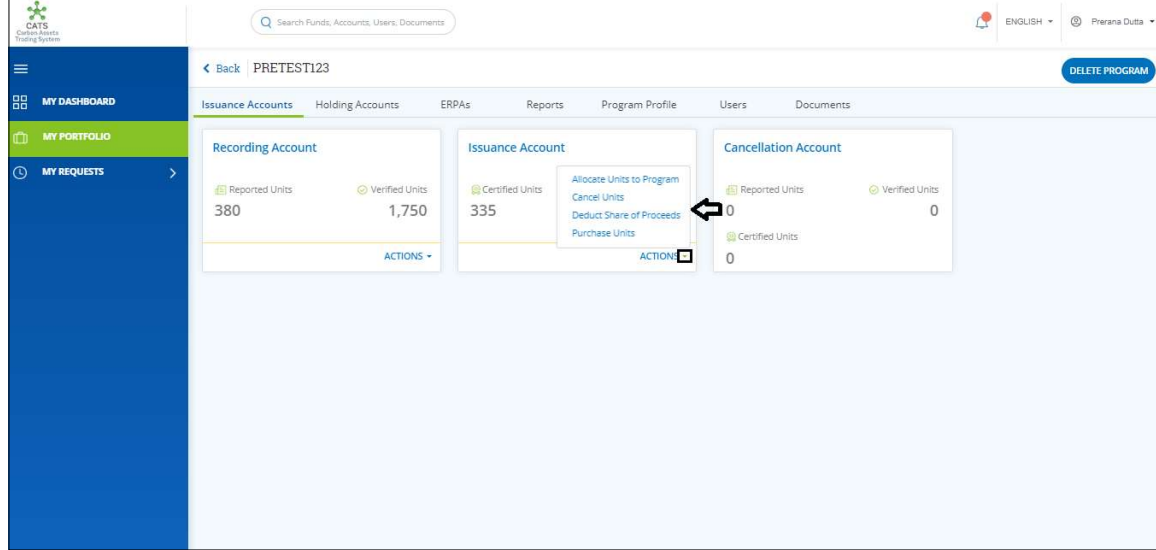

Screenshot 394: Issuance Accounts area

6. From the list, click Allocate Units to Program. The Allocate Units to Country page appear.

| Carl Carl Carl Carl Assets |                     |            |                            | O Search Funds, Accounts, Users, Documents     |                           |                          |               |                                                                                                    | ENGLISH - | <sup>2</sup> Prerana Dutta -    |
|----------------------------|---------------------|------------|----------------------------|------------------------------------------------|---------------------------|--------------------------|---------------|----------------------------------------------------------------------------------------------------|-----------|---------------------------------|
| ≡                          |                     | PRETEST123 |                            | <b>Issuance Account</b>                        | Allocate Units to Country |                          |               |                                                                                                    |           |                                 |
| 嘂                          | <b>MY DASHBOARD</b> |            |                            |                                                |                           |                          |               |                                                                                                    |           |                                 |
| سيا                        | <b>MY PORTFOLIO</b> | Account"   | Select an Account          |                                                |                           |                          |               |                                                                                                    |           |                                 |
| ര                          | <b>MY REQUESTS</b>  |            | Select                     | $\overline{\mathbf{v}}$                        |                           |                          |               |                                                                                                    |           |                                 |
|                            |                     |            |                            |                                                |                           |                          |               |                                                                                                    |           |                                 |
|                            |                     |            |                            | Available blocks to Allocate to Country        |                           |                          |               |                                                                                                    |           |                                 |
|                            |                     |            |                            |                                                |                           |                          |               | G Sent Back for Revision (1) Pending for Approval (1) Buffered for Uncertainity (1) Buffered for Reversal (5) Deduct Share of Proceeds (A) Allocated to Program (1) Purchased (C) Cancelled |           |                                 |
|                            |                     |            |                            | Select the checkbox to purchase from the block |                           |                          |               |                                                                                                    |           |                                 |
|                            |                     | п          | Issuance ID                | Certification Period Range                     | Original Certified Volume |                          | Balance Units | Available Units to be allocated (i)                                                                                                    |           | Number of Units to be allocated |
|                            |                     | п          | ISS00149                   | 01 Sep 2019 - 04 Sep 2019                      |                           | 250 (P) (D)              | 65            | 65                                                                                                    |           | Number of Units                 |
|                            |                     | п          | ISS00172                   | 01 Sep 2019 - 04 Sep 2019                      |                           | $1,000$ (S) (P) (U)      | 270           | 270                                                                                                    |           | Number of Units                 |
|                            |                     |            | Released Units from Buffer |                                                |                           |                          |               |                                                                                                    |           |                                 |
|                            |                     | □          | Issuance ID                | Certification Period Range                     |                           | Original Released Volume | Balance Units | Available Units to be allocated                                                                                                    |           | Number of Units to be allocated |
|                            |                     |            |                            |                                                |                           |                          |               |                                                                                                    | CANCEL    | <b>SUBMIT</b>                   |

Screenshot 395: Allocate Units to Country page

7. In the Select an Account section, click the Select box. A list appears. Click Tradable Account or Non Tradable Account (depending on which program holdings account you want the units to be credited).

| $\star$<br>CATS<br>Cieben Assets<br>Trading System |                         |            |                                                                    | Q Search Funds, Accounts, Users, Documents                                                 |                           |                          |                      |                                                                                                    |     | ENGLISH + | <sup>2</sup> Prerana Dutta *    |
|----------------------------------------------------|-------------------------|------------|--------------------------------------------------------------------|--------------------------------------------------------------------------------------------|---------------------------|--------------------------|----------------------|----------------------------------------------------------------------------------------------------|-----|-----------|---------------------------------|
| ≡                                                  |                         | PRETEST123 |                                                                    | <b>Issuance Account</b>                                                                    | Allocate Units to Country |                          |                      |                                                                                                    |     |           |                                 |
| 器                                                  | <b>MY DASHBOARD</b>     |            |                                                                    |                                                                                            |                           |                          |                      |                                                                                                    |     |           |                                 |
| 卣                                                  | <b>MY PORTFOLIO</b>     | Account*   | Select an Account                                                  |                                                                                            |                           |                          |                      |                                                                                                    |     |           |                                 |
| $\odot$                                            | <b>MY REQUESTS</b><br>У | Select     | Tradable Account<br>Non Tradable Account<br>Sent Back for Revision | Ιτναμασίς συνεκο το Γιμουαίς το φυταίτες<br>Select the checkbox to purchase from the block |                           |                          |                      | (i) Pending for Approval (ii) Buffered for Uncertainity (iii) Buffered for Reversal (s) Deduct Share of Proceeds (A) Allocated to Program (iii) Purchased (C) Cancelled |     |           |                                 |
|                                                    |                         | □          | Issuance ID                                                        | Certification Period Range                                                                 | Original Certified Volume |                          | <b>Balance Units</b> | Available Units to be allocated (i)                                                                                                    |     |           | Number of Units to be allocated |
|                                                    |                         | п          | ISS00149                                                           | 01 Sep 2019 - 04 Sep 2019                                                                  |                           | 250 (P) (D)              | 65                   |                                                                                                    | 65  |           | Number of Units                 |
|                                                    |                         | п          | ISS00172                                                           | 01 Sep 2019 - 04 Sep 2019                                                                  |                           | $1,000$ (S) (P) (ii)     | 270                  |                                                                                                    | 270 |           | Number of Units                 |
|                                                    |                         |            | Released Units from Buffer                                         |                                                                                            |                           |                          |                      |                                                                                                    |     |           |                                 |
|                                                    |                         | □          | Issuance ID                                                        | Certification Period Range                                                                 |                           | Original Released Volume | <b>Balance Units</b> | Available Units to be allocated                                                                                                    |     |           | Number of Units to be allocated |
|                                                    |                         |            |                                                                    |                                                                                            |                           |                          |                      |                                                                                                    |     | CANCEL    | <b>SUBMIT</b>                   |

Screenshot 396: Allocate Units to Country page

8. Select the Issuance ID checkbox whose units you want to transfer.

| CATS<br>CATS<br>Trading System                                             |                                                                    | Q Search Funds, Accounts, Users, Documents |                                                                                                    |               |                                     | @ Prerana Dutta<br>ENGLISH -    |
|----------------------------------------------------------------------------|--------------------------------------------------------------------|--------------------------------------------|----------------------------------------------------------------------------------------------------|---------------|-------------------------------------|---------------------------------|
| $\equiv$<br>品<br><b>MY DASHBOARD</b>                                       | Account*<br>Select                                                 | ٠                                          |                                                                                                    |               |                                     |                                 |
| <b>MY PORTFOLIO</b><br>Ĥ<br>$\odot$<br><b>MY REQUESTS</b><br>$\rightarrow$ | Available blocks to Allocate to Country                            |                                            |                                                                                                    |               |                                     |                                 |
|                                                                            |                                                                    |                                            | Sent Back for Revision (1) Pending for Approval (0) Buffered for Uncertainity (8) Buffered for Reversal (5) Deduct Share of Proceeds (A) Allocated to Program (ii) Purchased (C) Cancelled |               |                                     |                                 |
|                                                                            | Select the checkbox to purchase from the block<br>⊟<br>Issuance ID | Certification Period Range                 | Original Certified Volume                                                                                                    | Balance Units | Available Units to be allocated (i) | Number of Units to be allocated |
|                                                                            | ISS00149<br>п.                                                     | 01 Sep 2019 - 04 Sep 2019                  | 250 (P) (D)                                                                                                    | 65            | 65                                  | Number of Units                 |
|                                                                            | ISS00172                                                           | 01 Sep 2019 - 04 Sep 2019                  | 1,000 (S) (D) (U)                                                                                                    | 270           | 270                                 | Number of Units                 |
|                                                                            | Released Units from Buffer                                         |                                            |                                                                                                    |               |                                     |                                 |
|                                                                            | □<br>Issuance ID                                                   | Certification Period Range                 | Original Released Volume                                                                                                    | Balance Units | Available Units to be allocated     | Number of Units to be allocated |
|                                                                            | Total                                                              |                                            |                                                                                                    |               |                                     | $\mathbf{0}$                    |
|                                                                            | Comments <sup>*</sup>                                              |                                            |                                                                                                    |               |                                     |                                 |
|                                                                            |                                                                    |                                            |                                                                                                    |               |                                     | CANCEL<br><b>SUBMIT</b>         |

Screenshot 397: Allocate Units to Country page

- NOTE: More than one Issuance IDs can be selected.
- 9. In the **Number of Units to be allocated** boxes, enter the number of units to be allocated.

| CATS<br>Carbon Asosta<br>Trading System |                                                | Q Search Funds, Accounts, Users, Documents |                                                                                                    |                      |                                     | ENGLISH = © Prerana Dutta =     |
|-----------------------------------------|------------------------------------------------|--------------------------------------------|----------------------------------------------------------------------------------------------------|----------------------|-------------------------------------|---------------------------------|
| $\equiv$                                | Available blocks to Allocate to Country        |                                            |                                                                                                    |                      |                                     |                                 |
| 品<br><b>MY DASHBOARD</b>                |                                                |                                            | Sent Back for Revision (1) Pending for Approval (ii) Buffered for Uncertainity (iii) Buffered for Reversal (s) Deduct Share of Proceeds (A) Allocated to Program (ii) Purchased (c) Cancelled |                      |                                     |                                 |
| <b>MY PORTFOLIO</b><br>m                | Select the checkbox to purchase from the block |                                            |                                                                                                    |                      |                                     |                                 |
| $\odot$<br><b>MY REQUESTS</b>           | 冒<br>Issuance ID                               | Certification Period Range                 | Original Certified Volume                                                                                                    | <b>Balance Units</b> | Available Units to be allocated (i) | Number of Units to be allocated |
|                                         | ISS00149<br>п                                  | 01 Sep 2019 - 04 Sep 2019                  | 250 (P) (D)                                                                                                    | 65                   | 65                                  | Number of Units                 |
|                                         | ISS00172                                       | 01 Sep 2019 - 04 Sep 2019                  | 1,000 (S) (P) (D)                                                                                                    | 270                  | 270                                 | 90                              |
|                                         | Released Units from Buffer                     |                                            |                                                                                                    |                      |                                     |                                 |
|                                         | Issuance ID<br>п                               | Certification Period Range                 | Original Released Volume                                                                                                    | <b>Balance Units</b> | Available Units to be allocated     | Number of Units to be allocated |
|                                         | Total                                          |                                            |                                                                                                    |                      |                                     |                                 |
|                                         | Comments*                                      |                                            |                                                                                                    |                      |                                     |                                 |
|                                         | comment                                        |                                            |                                                                                                    |                      |                                     |                                 |
|                                         |                                                |                                            |                                                                                                    |                      |                                     |                                 |
|                                         |                                                |                                            |                                                                                                    |                      |                                     |                                 |
|                                         |                                                |                                            |                                                                                                    |                      |                                     | CANCEL<br><b>SUBMIT</b>         |

Screenshot 398: Allocate Units to Country page

10. Enter comments in the Comments section. In the Supporting Documents section, attach a supporting document, if needed.

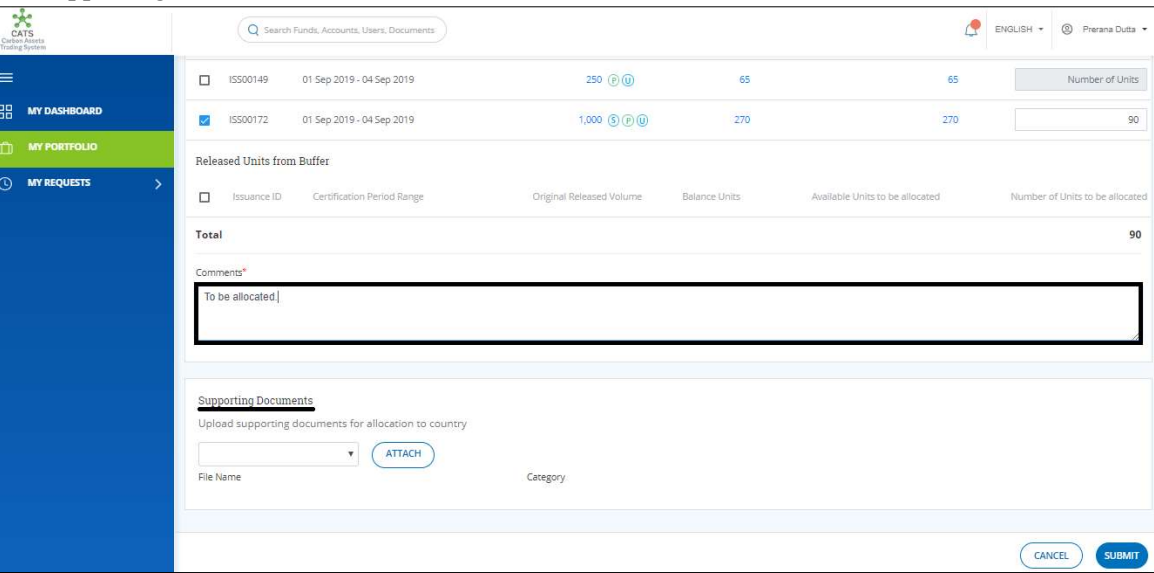

Screenshot 399: Allocate Units to Country page

宏 ENGLISH - @ Pre MY DASHBOARD MY REQUESTS .<br>Total  $\times$ Information uest successfully submitted OK

11. Click SUBMIT. A success message appears. Click OK.

Screenshot 400: Success message

 $\triangleright$  Procedural steps to be followed by the Fund Manager:

The Fund Manager logs into the CATS application using his e-mail ID and password. He, then needs to follow the same steps as in Procedural steps to be followed by Fund Manager.  Flow of Units from Issuance Account to Program Holdings Tradable or Tranche Non-Tradable Account:

After the Fund Manager approves transaction request, the Fund Transaction Processor receives a system generated e-mail notifying that the transaction is approved. The certified units get debited from the Issuance Account and are credited into Program Holdings (Tradable/ Non-Tradable account).

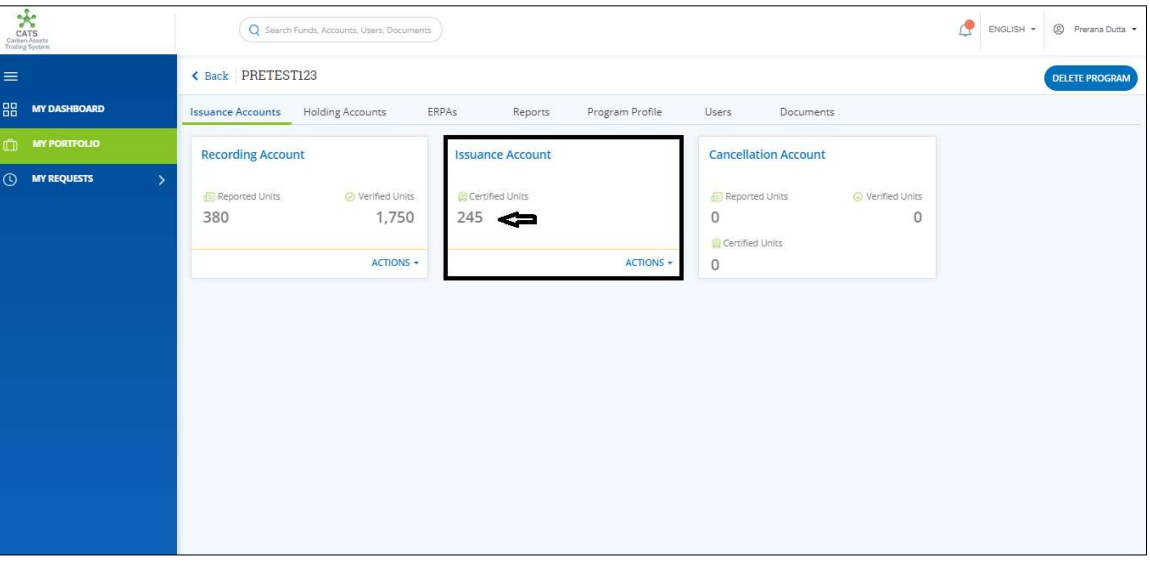

Screenshot 401: Units debited from the Issuance Account

The debited units from Issuance Account gets credited to Non Tradable Account under the Holding Accounts tab.

| CATS<br>Carbon Asorta<br>Trading System  | Q Search Funds, Accounts, Users, Documents                                                                                          |                                              |                                                                | Æ<br>C Prerana Dutta<br>ENGLISH * |
|------------------------------------------|----------------------------------------------------------------------------------------------------|----------------------------------------------|----------------------------------------------------------------|-----------------------------------|
| ≡                                        | < Back PRETEST123                                                                                                    |                                              |                                                                | <b>DELETE PROGRAM</b>             |
| 嘂<br><b>MY DASHBOARD</b>                 | <b>Holding Accounts</b><br>Issuance Accounts                                                                                        | ERPAs<br>Program Profile<br>Reports          | Users<br>Documents                                             |                                   |
| <b>MY PORTFOLIO</b><br>ה                 | <b>Tradable Account</b>                                                                                                    | <b>Non Tradable Account</b>                  | <b>Retirement Account</b>                                      |                                   |
| <b>MY REQUESTS</b><br>$\rightarrow$<br>ര | Tradable Units<br>$\circ$<br>ACTIONS -<br><b>Cancellation Account</b><br>Non Tradable Units<br>Tradable Units<br>$\circ$<br>$\circ$ | Non Tradable Units<br>90<br><b>ACTIONS -</b> | Non Tradable Units<br>Tradable Units<br>$\circ$<br>$\mathbf 0$ |                                   |

Screenshot 402: Units credited to Non Tradable Account

### F. Cancel Units

A user must have the role of Fund Transaction Processor to transfer the Certified units from Issuance Account to Cancellation Account under a program. After the transaction is executed, the request is triggered to the Fund Manager for approval. The approver has the authority to either Approve, Reject or Send the transaction request back for revision.

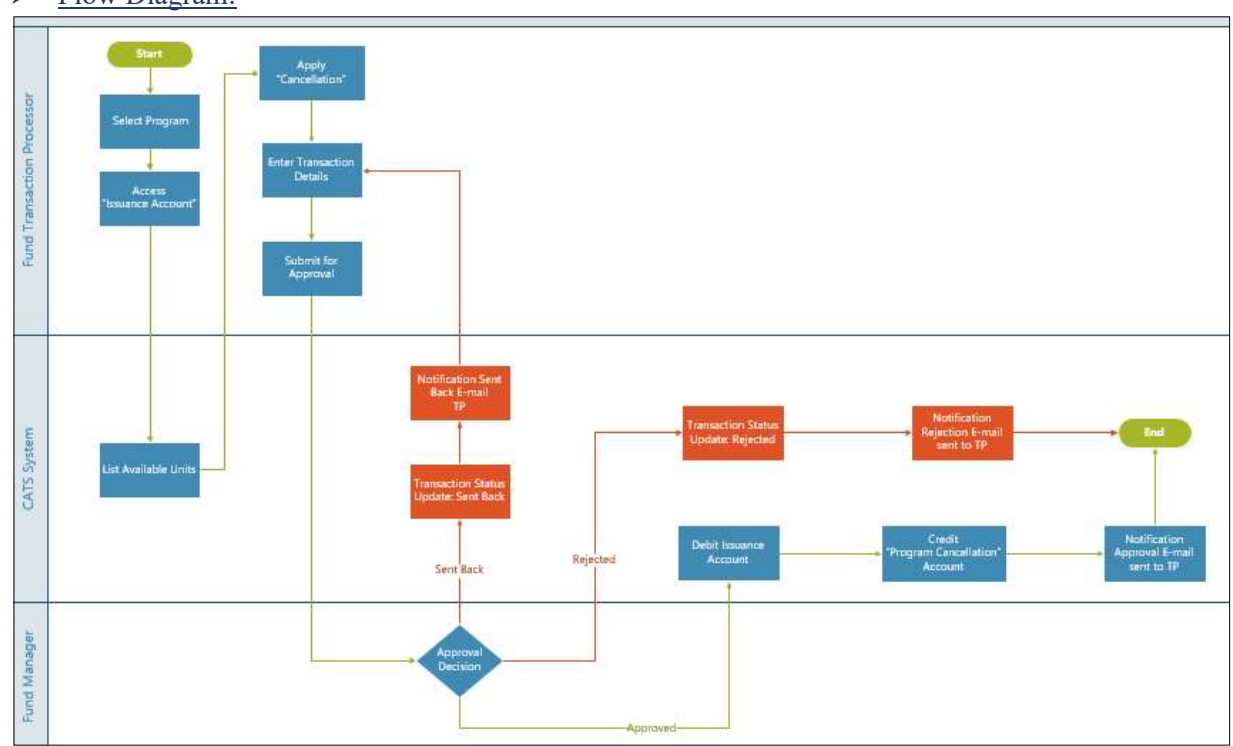

Flow Diagram:

## $\triangleright$  Procedural steps to be followed by the Fund Transaction Processor:

The Fund Transaction Processor logs into the CATS application with his e-mail ID and password.

1. In the left navigation pane, click MY PORTFOLIO. The Funds list of My Portfolio page appears.

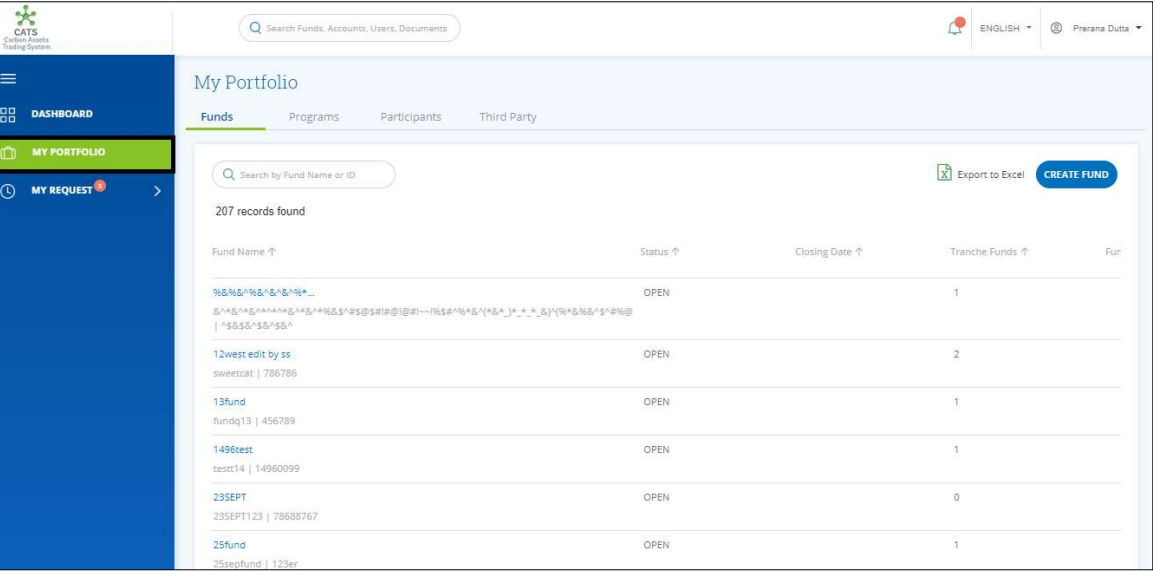

Screenshot 403: My Portfolio page

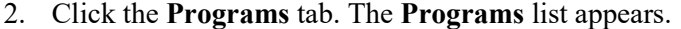

| $\frac{1}{2}$<br><b>CATS</b><br>Carbon Assets<br>Trading System |                                                    | Q Search Funds, Accounts, Users, Documents |                   |                      |                       | <sup>2</sup> Prerana Dutta<br>ENGLISH * |
|-----------------------------------------------------------------|----------------------------------------------------|--------------------------------------------|-------------------|----------------------|-----------------------|-----------------------------------------|
| ≡                                                               | My Portfolio                                       |                                            |                   |                      |                       |                                         |
| 嘂<br><b>DASHBOARD</b>                                           | Funds<br>Programs                                  | Participants                               | Third Party       |                      |                       |                                         |
| <b>MY PORTFOLIO</b><br>n                                        |                                                    |                                            |                   |                      |                       |                                         |
| <b>MY REQUEST<sup>O</sup></b><br>$^\copyright$<br>5             | Q Search by Program Name or ID<br>99 records found |                                            |                   |                      | X Export to Excel     | <b>CREATE PROGRAM</b>                   |
|                                                                 | Program Name 1                                     | Region 个                                   | Country 1         | <b>Institution 个</b> | Sector 个              | Crediting Period End Date 个             |
|                                                                 | 24four                                             | East Asia And Pacific                      | American Samoa    | wetw                 | Deforestation         | Dec 4, 2019                             |
|                                                                 | SthSept                                            | Europe And Central                         | Austria           | nbnbnngvbn           | Forest management     | Dec 2, 2019                             |
|                                                                 | 6thSept                                            | East Asia And Pacific                      | American Samoa    | TEst                 | Afforestation and ref | Sep 3, 2019                             |
|                                                                 | ABCDE                                              | East Asia And Pacific                      | Brunei Darussalam | ABC                  | Afforestation and ref | Aug 14, 2019                            |
|                                                                 | <b>Adarsh Testing</b>                              | Africa                                     | Angola            | test                 | Grazing land manage   | Aug 31, 2019                            |
|                                                                 | <b>BugRetestProg</b>                               | East Asia And Pacific                      | American Samoa    | test                 | Afforestation and ref | Sep 5, 2019                             |
|                                                                 | CARBON EMISSION C                                  | East Asia And Pacific                      | American Samoa    | EURPOSE EMISSION     | Afforestation and ref | Aug 22, 2019                            |
|                                                                 | Createprogramtestin                                | East Asia And Pacific                      | American Samoa    | test                 | Deforestation         | Jul 21, 2019                            |
|                                                                 | Delete ERPA Testing                                | East Asia And Pacific                      | American Samoa    | Delete ERPA Testing. | Afforestation and ref | Dec 19, 2019                            |

Screenshot 404: Programs list

3. Search a program by typing the Program Name in the search box.

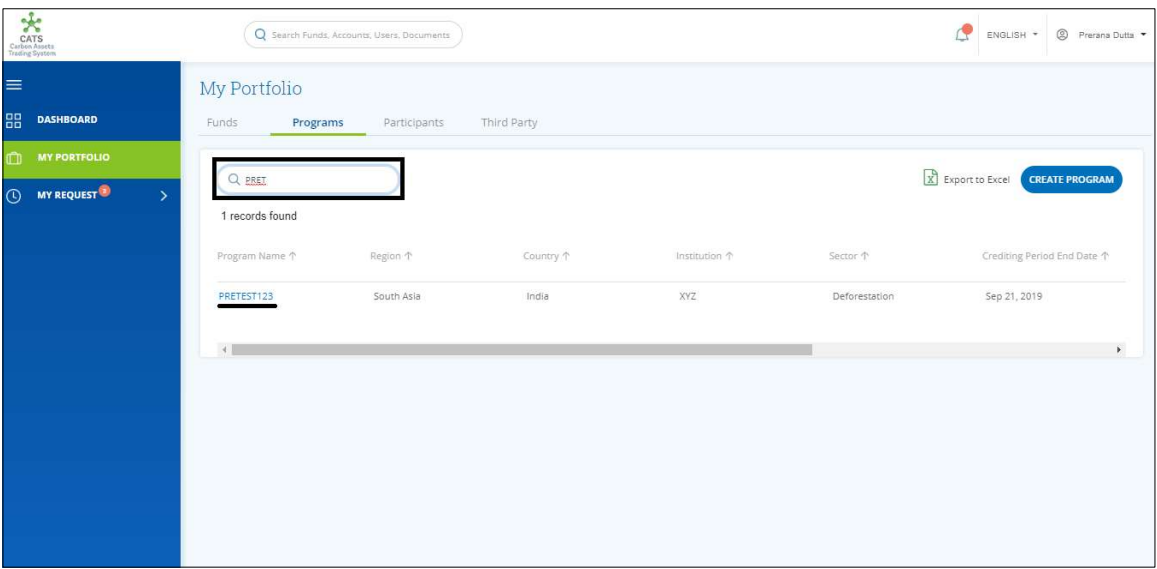

Screenshot 405: Programs area

4. Click the Program Name. The Issuance Accounts area of the program appears.

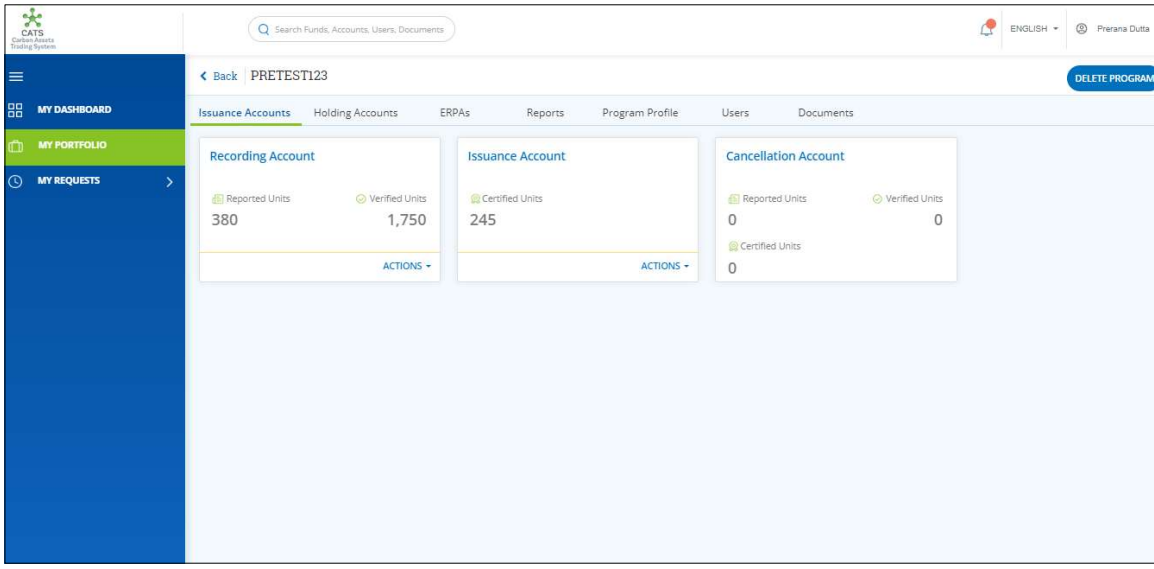

Screenshot 406: Issuance Accounts area

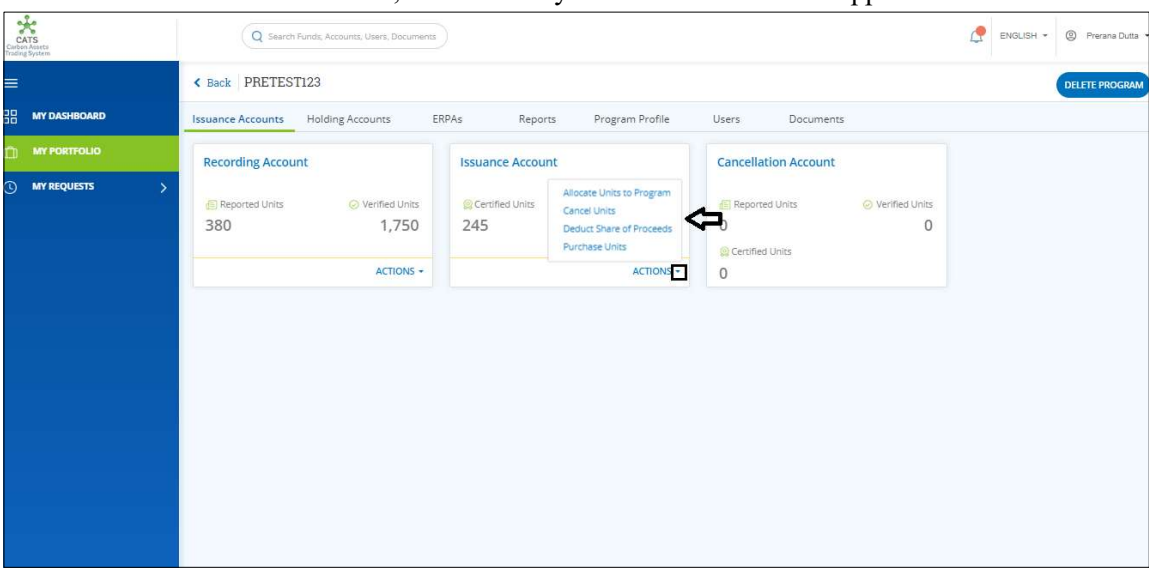

5. In the Issuance Account box, click the  $\bar{\phantom{a}}$  symbol. A list of actions appears.

Screenshot 407: Issuance Accounts area

6. From the list, click Cancel Units. The Cancel Units page appears.

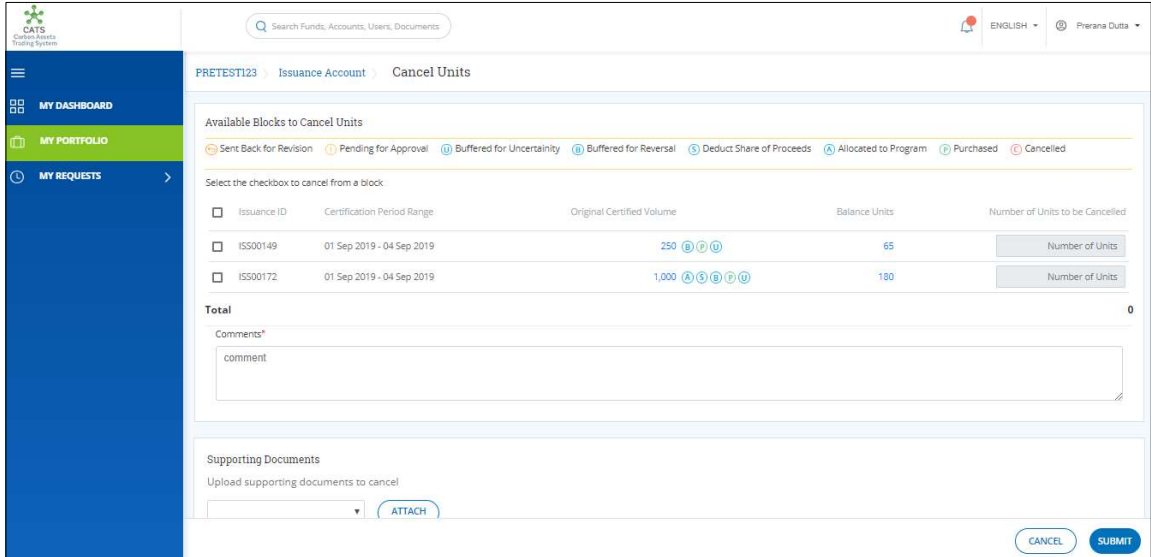

Screenshot 408: Cancel Units page

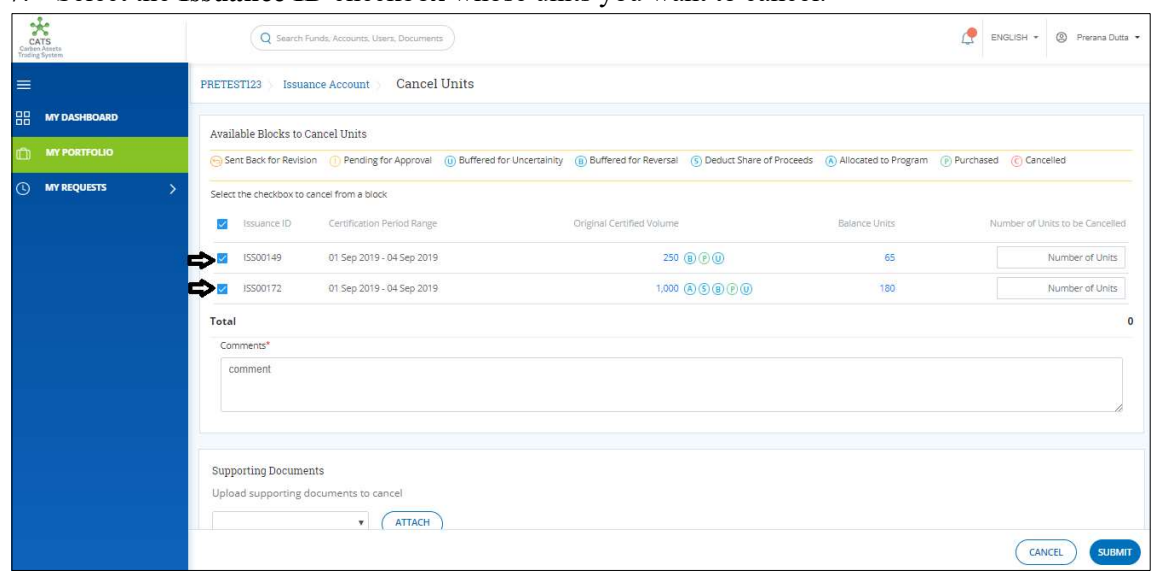

7. Select the Issuance ID checkbox whose units you want to cancel.

Screenshot 409: Cancel Units page

NOTE: More than one Issuance IDs can be selected.

8. In the Number of Units to be Cancelled boxes, enter the number of units that needs to be cancelled.

| CATS<br>Cathan Masts<br>Trading System |                         |            |                                                                      | Q Search Funds, Accounts, Users, Documents |                           |                                                                                                    |               | @ Prerana Dutta -<br>ENGLISH *  |
|----------------------------------------|-------------------------|------------|----------------------------------------------------------------------|--------------------------------------------|---------------------------|----------------------------------------------------------------------------------------------------|---------------|---------------------------------|
| ≡                                      |                         | PRETEST123 |                                                                      | Cancel Units<br>Issuance Account           |                           |                                                                                                    |               |                                 |
| 嘂                                      | <b>MY DASHBOARD</b>     |            | Available Blocks to Cancel Units                                     |                                            |                           |                                                                                                    |               |                                 |
|                                        | <b>MY PORTFOLIO</b>     |            |                                                                      |                                            |                           | G Sent Back for Revision (1) Pending for Approval (0) Buffered for Uncertainity (8) Buffered for Reversal (3) Deduct Share of Proceeds (A) Allocated to Program (1) Purchased: (C) Cancelled |               |                                 |
| ೧                                      | <b>MY REQUESTS</b><br>У |            | Select the checkbox to cancel from a block                           |                                            |                           |                                                                                                    |               |                                 |
|                                        |                         |            | Issuance ID                                                          | Certification Period Range                 | Original Certified Volume |                                                                                                    | Balance Units | Number of Units to be Cancelled |
|                                        |                         | Ø          | ISS00149                                                             | 01 Sep 2019 - 04 Sep 2019                  |                           | 250 (B) (P) (D)                                                                                                    | 65            |                                 |
|                                        |                         |            | ISS00172                                                             | 01 Sep 2019 - 04 Sep 2019                  |                           | $1,000$ ( $\bigcirc$ ( $\bigcirc$ ( $\bigcirc$ ( $\bigcirc$ ( $\bigcirc$ ( $\bigcirc$ )                                                                                                    | 180           | 50                              |
|                                        |                         | Total      |                                                                      |                                            |                           |                                                                                                    |               | 55                              |
|                                        |                         |            | Comments*                                                            |                                            |                           |                                                                                                    |               |                                 |
|                                        |                         |            | comment                                                              |                                            |                           |                                                                                                    |               |                                 |
|                                        |                         |            | <b>Supporting Documents</b><br>Upload supporting documents to cancel | <b>ATTACH</b><br>$\boldsymbol{\mathrm{T}}$ |                           |                                                                                                    |               |                                 |
|                                        |                         |            |                                                                      |                                            |                           |                                                                                                    |               | CANCEL<br><b>SUBMIT</b>         |

Screenshot 410: Cancel Units page

9. Enter comments in the Comments section. In the Supporting Documents section, attach a supporting document, if needed.

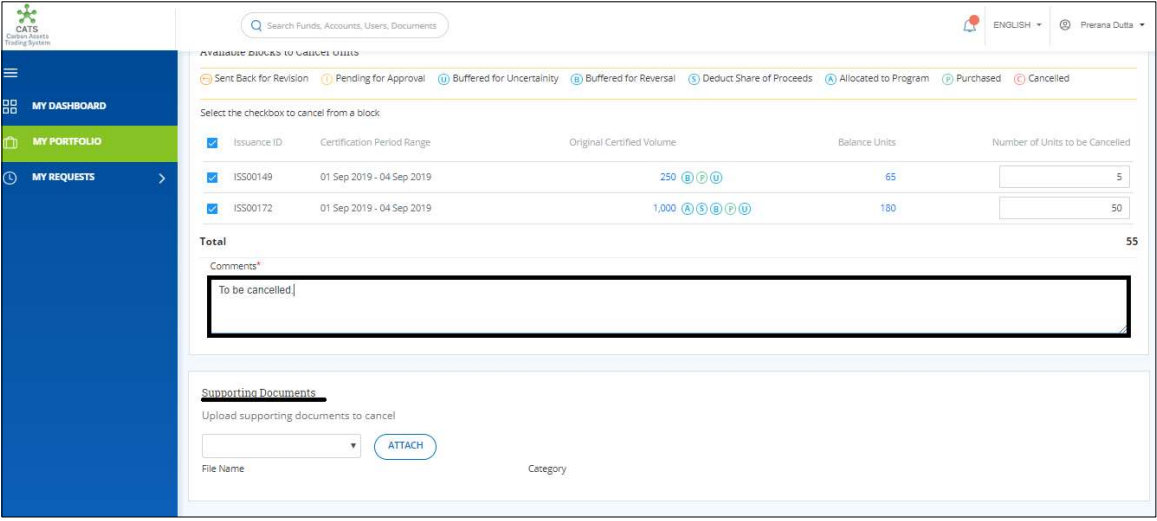

Screenshot 411: Cancel Units page

10. Click SUBMIT. A success message appears. Click OK.

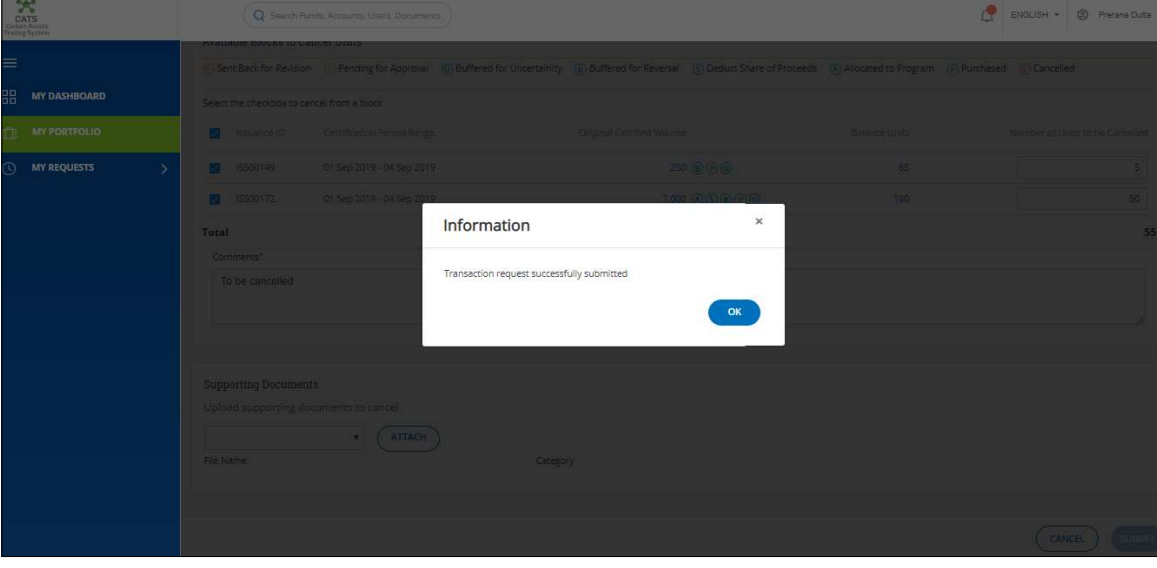

Screenshot 412: Success message

 $\triangleright$  Procedural steps to be followed by the Fund Manager:

The Fund Manager logs into the CATS application using his e-mail ID and password. He, then needs to follow the same steps as in Procedural steps to be followed by Fund Manager.

#### Flow of Units from Issuance Account to Cancellation Account:

After the Fund Manager approves the cancellation of units, the Fund Transaction Processor receives a system generated e-mail notifying that the transaction is approved. The certified units get debited from the Issuance Account and are credited into Cancellation Account.

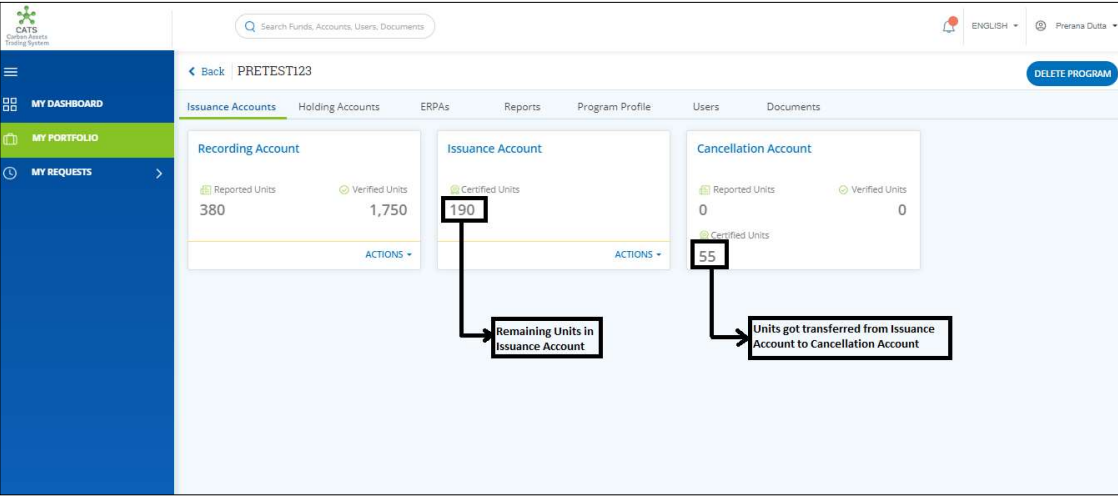

Screenshot 413: Debit and Credit of Units

### v. Uncertainty Buffer Account (Transactions)

Below transactions/activities can be executed from an Uncertainty Buffer Account under a Program:

- Release Units
- Cancel Units

#### A. Release Units

A user must have the role of Buffer Transaction Processor to release the Certified units from the Uncertainty Buffer Account back to Issuance Account of the same program. After the transaction is executed, the request is routed to Program Approver first and then to the Buffer Manager for approval. Both the approvers have the authority to either Approve, Reject or Send the transaction request back for revision.

# > Flow Diagram:

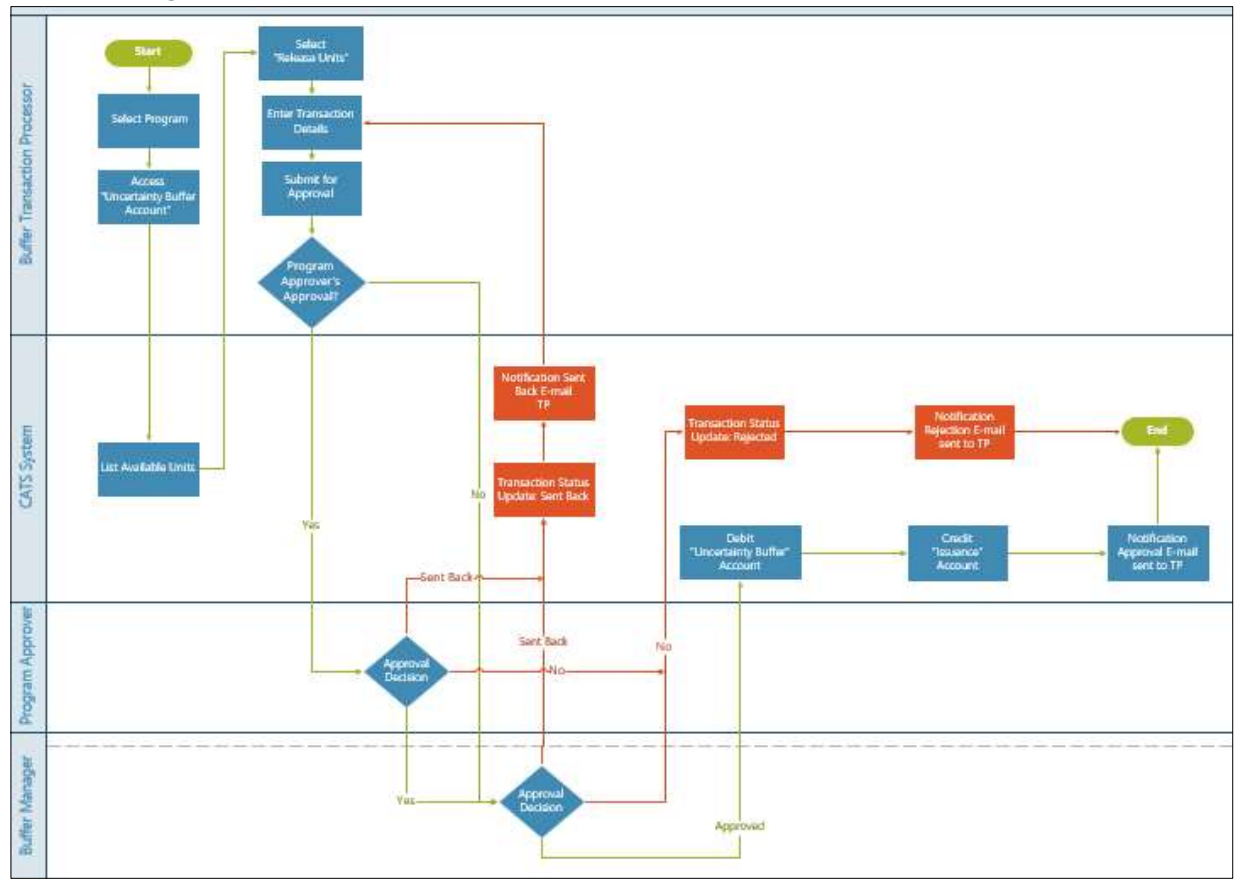

# Procedural steps to be followed by the Buffer Transaction Processor:

The Buffer Transaction Processor logs into the CATS application with his e-mail ID and password.

1. In the left navigation pane, click MY PORTFOLIO. The Funds list of My Portfolio page appears.

| CATS<br>Carbon Assets<br>Inding System                        | Q Search Funds, Accounts, Users, Documents       |          |                | ENGLISH *         | <sup>2</sup> Prerana Dutta |
|---------------------------------------------------------------|--------------------------------------------------|----------|----------------|-------------------|----------------------------|
| $\equiv$                                                      | My Portfolio                                     |          |                |                   |                            |
| 出<br><b>DASHBOARD</b>                                         | Funds<br>Participants<br>Third Party<br>Programs |          |                |                   |                            |
| <b>MY PORTFOLIO</b><br><b>MY REQUEST</b><br>$\mathbf{v}$<br>จ | Q Search by Fund Name or ID                      |          |                | X Export to Excel | <b>CREATE FUND</b>         |
|                                                               | 207 records found                                |          |                |                   |                            |
|                                                               | Fund Name 个                                      | Status 个 | Closing Date 个 | Tranche Funds 个   | Fur:                       |
|                                                               | 968-968-968-1-8-1-96+<br>  ^\$&\$&^\$&^\$&^      | OPEN     |                | Ŧ                 |                            |
|                                                               | 12west edit by ss<br>sweetcat   786786           | OPEN     |                | $\overline{2}$    |                            |
|                                                               | 13fund<br>fundq13   456789                       | OPEN     |                | Ŧ.                |                            |
|                                                               | 1496test<br>testt14   14960099                   | OPEN     |                | Œ.                |                            |
|                                                               | 23SEPT<br>235EPT123   78688767                   | OPEN     |                | $\circ$           |                            |
|                                                               | 25fund<br>25sepfund   123er                      | OPEN     |                | 1                 |                            |

Screenshot 414: My Portfolio page

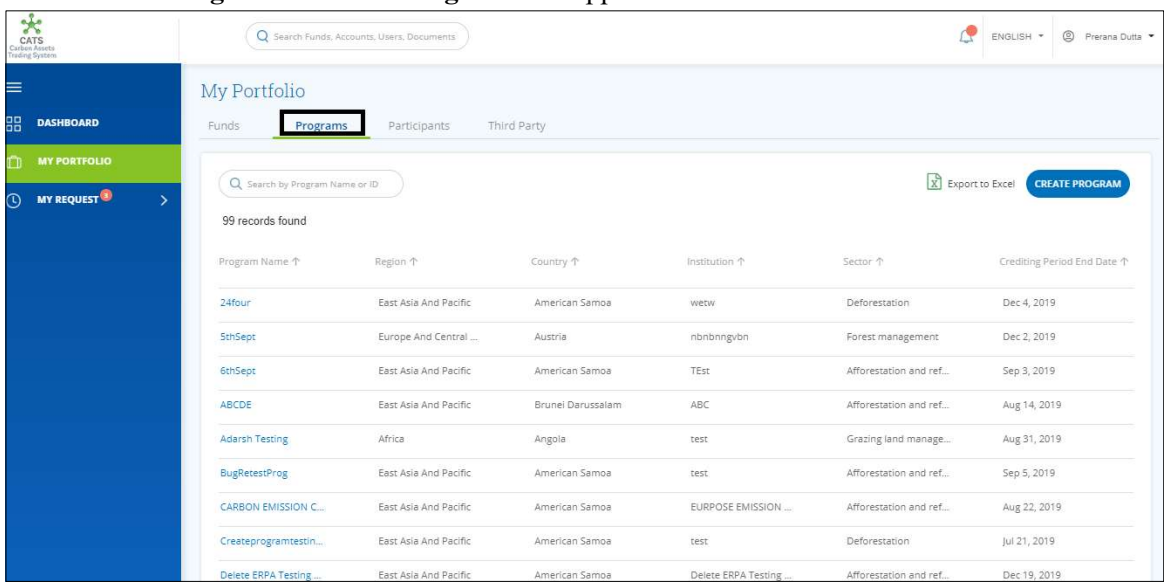

2. Click the Programs tab. The Programs list appears.

Screenshot 415: Programs list

3. Search a program by typing the Program Name in the search box.

| Carbon Assets<br>Carbon Assets<br>Trading System | Q Search Funds, Accounts, Users, Documents |                             |           |               | ď                 | S Prerana Dutta ▼<br>ENGLISH * |
|--------------------------------------------------|--------------------------------------------|-----------------------------|-----------|---------------|-------------------|--------------------------------|
| $\equiv$<br>器<br><b>DASHBOARD</b>                | My Portfolio<br>Funds<br>Programs          | Third Party<br>Participants |           |               |                   |                                |
| $\square$<br><b>MY PORTFOLIO</b>                 | Q PRET                                     |                             |           |               | X Export to Excel | <b>CREATE PROGRAM</b>          |
| $\odot$<br>MY REQUEST<br>$\rightarrow$           | 1 records found                            |                             |           |               |                   |                                |
|                                                  | Program Name 个                             | Region 个                    | Country 1 | Institution 个 | Sector 个          | Crediting Period End Date 个    |
|                                                  | PRETEST123                                 | South Asia                  | India     | XYZ           | Deforestation     | Sep 21, 2019                   |
|                                                  | $\mathcal{A}$                              |                             |           |               |                   | $\mathbf{F}$                   |
|                                                  |                                            |                             |           |               |                   |                                |
|                                                  |                                            |                             |           |               |                   |                                |
|                                                  |                                            |                             |           |               |                   |                                |
|                                                  |                                            |                             |           |               |                   |                                |

Screenshot 416: Programs area

4. Click the Program Name. The Issuance Accounts area of the program appears.

| Carlier<br>Carlier<br>Tending System           | Q Search Funds, Accounts, Users, Documents   |                                     |                                | ₫<br>ENGLISH * @ Prerana Dutta |
|------------------------------------------------|----------------------------------------------|-------------------------------------|--------------------------------|--------------------------------|
| $\equiv$                                       | Back PRETEST123                              |                                     |                                |                                |
| 品<br><b>MY DASHBOARD</b>                       | Holding Accounts<br><b>Issuance Accounts</b> | ERPAs<br>Reports<br>Program Profile | Users<br>Documents             |                                |
| <b>MY PORTFOLIO</b><br>m                       | <b>Issuance Account</b>                      | <b>Uncertainty Buffer Account</b>   | <b>Reversal Buffer Account</b> |                                |
| <b>MY REQUESTS</b><br>$\odot$<br>$\rightarrow$ | Certified Units                              | Certified Units                     | Certified Units                |                                |
| MY APPROVALS <sup>5</sup><br>$\rightarrow$     | 190                                          | 625                                 | 150                            |                                |
|                                                | ACTIONS -                                    | ACTIONS -                           | ACTIONS -                      |                                |
|                                                | <b>Cancellation Account</b>                  |                                     |                                |                                |
|                                                | Reported Units<br>◎ Verified Units           |                                     |                                |                                |
|                                                | $\mathbf{0}$<br>$\circ$<br>Certified Units   |                                     |                                |                                |
|                                                | 55                                           |                                     |                                |                                |
|                                                |                                              |                                     |                                |                                |
|                                                |                                              |                                     |                                |                                |
|                                                |                                              |                                     |                                |                                |
|                                                |                                              |                                     |                                |                                |

Screenshot 417: Issuance Accounts area

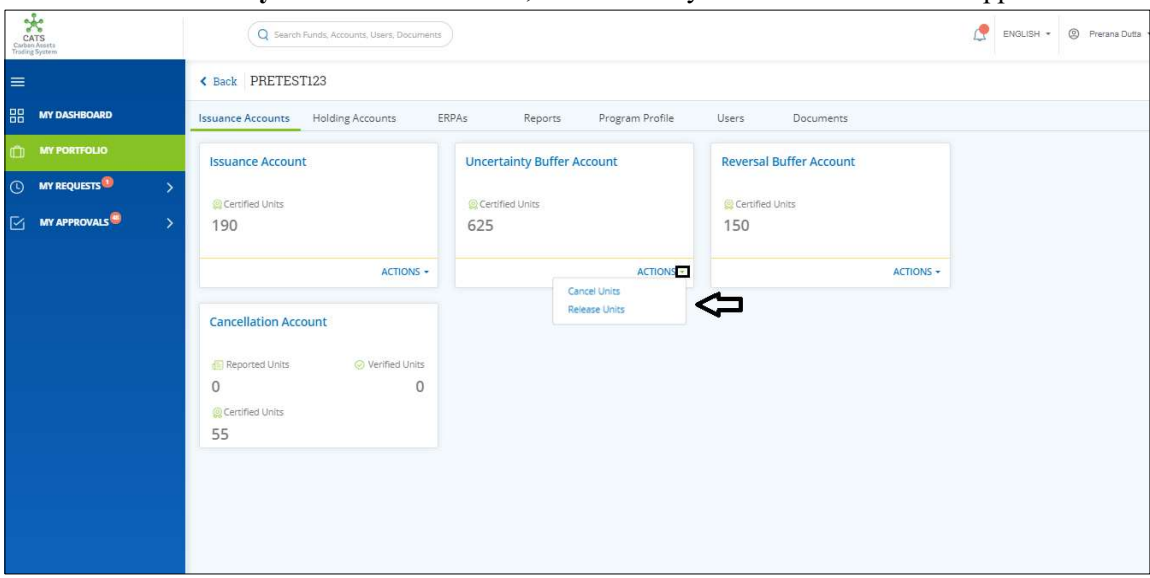

5. In the Uncertainty Buffer Account box, click the  $\sim$  symbol. A list of actions appears.

Screenshot 418: Issuance Accounts area

6. From the list, click Release Units. The Release Units page appears.

|   | CATS<br>Carbon Moats<br>Trading System |                    |        |                                                   | Q Search Funds, Accounts, Users, Documents                                     |                          |                      | Æ                                  | ENGLISH * @ Prerana Dutta *    |
|---|----------------------------------------|--------------------|--------|---------------------------------------------------|--------------------------------------------------------------------------------|--------------------------|----------------------|------------------------------------|--------------------------------|
| ≡ |                                        |                    |        | PRETEST123 Uncertainty Buffer Account             | <b>Release Units</b>                                                           |                          |                      |                                    |                                |
| 嘂 | <b>MY DASHBOARD</b>                    |                    |        |                                                   |                                                                                |                          |                      |                                    |                                |
| Ĥ | <b>MY PORTFOLIO</b>                    |                    |        | Available blocks to Release                       |                                                                                |                          |                      |                                    |                                |
|   | <b>O</b> MY REQUESTS                   | $\mathbf{\bar{z}}$ |        |                                                   | Sent Back for Revision (iii) Pending for Approval (iii) Released (c) Cancelled |                          |                      |                                    |                                |
|   | MY APPROVALS                           | $\mathbf{y}$       |        | Select the checkbox to release units from a block |                                                                                |                          |                      |                                    |                                |
|   |                                        |                    | $\Box$ | Uncertainty Buffer ID                             | Certification Period Range                                                     | Original Buffered Volume | <b>Balance Units</b> | Available Units to be released (i) | Number of Units to be released |
|   |                                        |                    | □      | <b>UCB00096</b>                                   | $\mathcal{L}$                                                                  | 125                      | 125                  | 125                                | Number of Units                |
|   |                                        |                    | $\Box$ | <b>UCB00096</b>                                   | $\sim$                                                                         | 500                      | 500                  | 500                                | Number of Units                |
|   |                                        |                    | Total  |                                                   |                                                                                |                          |                      |                                    | $\mathbf 0$                    |
|   |                                        |                    |        | Comments <sup>*</sup>                             |                                                                                |                          |                      |                                    |                                |
|   |                                        |                    |        | comment                                           |                                                                                |                          |                      |                                    |                                |
|   |                                        |                    |        |                                                   |                                                                                |                          |                      |                                    |                                |
|   |                                        |                    |        |                                                   |                                                                                |                          |                      |                                    |                                |
|   |                                        |                    |        | <b>Quanorting Documents</b>                       |                                                                                |                          |                      |                                    |                                |
|   |                                        |                    |        |                                                   |                                                                                |                          |                      |                                    | CANCEL<br><b>SUBMIT</b>        |

Screenshot 419: Release Units page

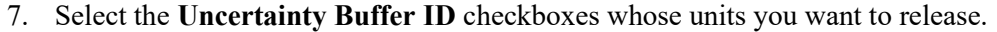

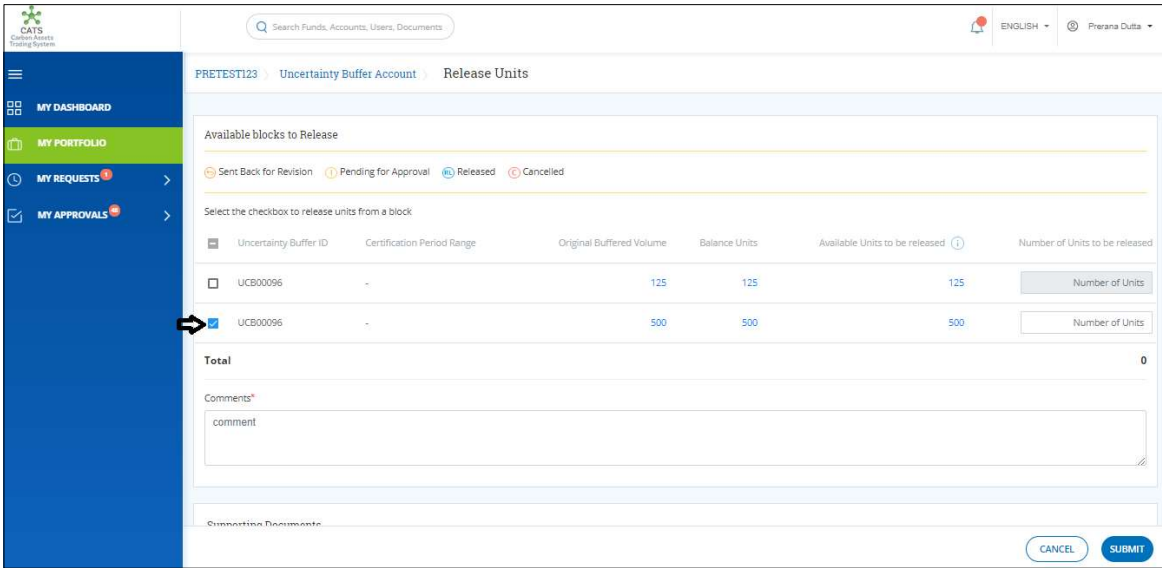

Screenshot 420: Release Units page

NOTE: Units from more than one Uncertainty Buffer IDs can be transferred to Issuance Account at once.

8. Enter the number of units in Number of Units to be released boxes.

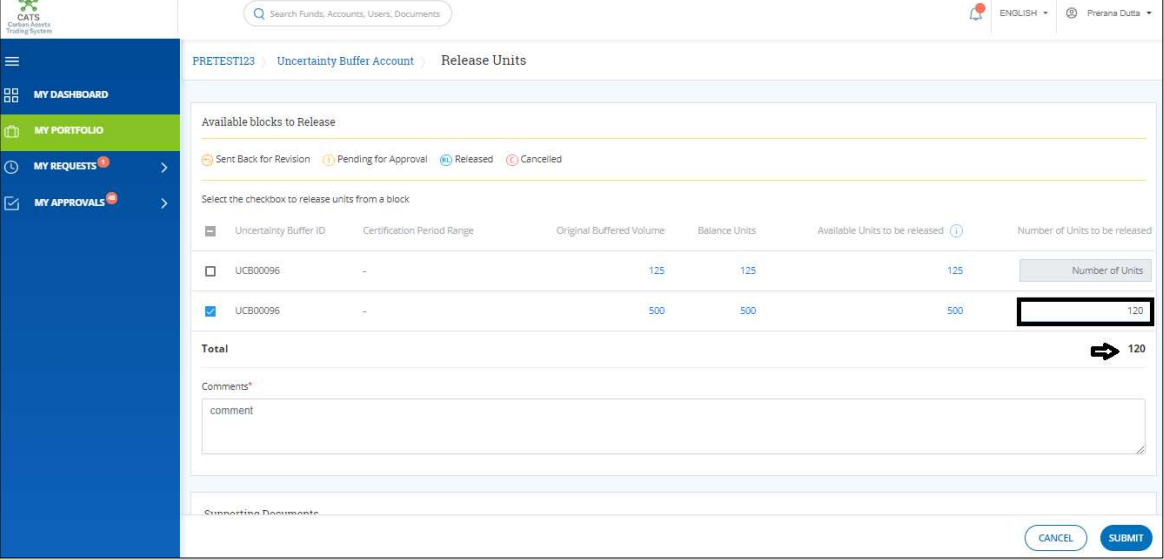

Screenshot 421: Release Units page

9. Enter the comments in the Comments section. In Supporting Documents section, attach a supporting document, if needed.

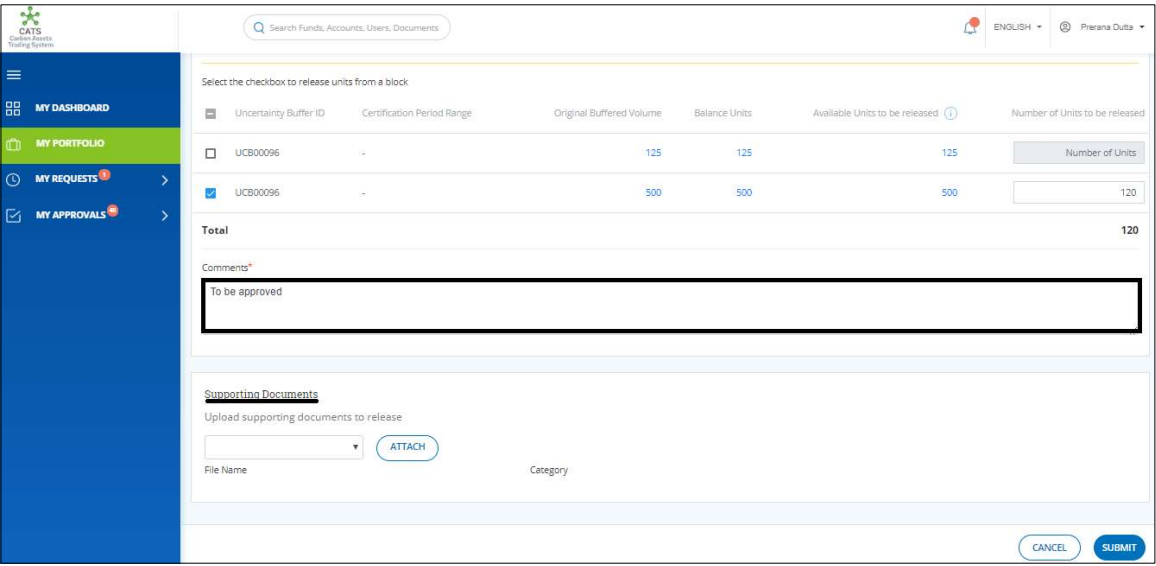

Screenshot 422: Release Units page

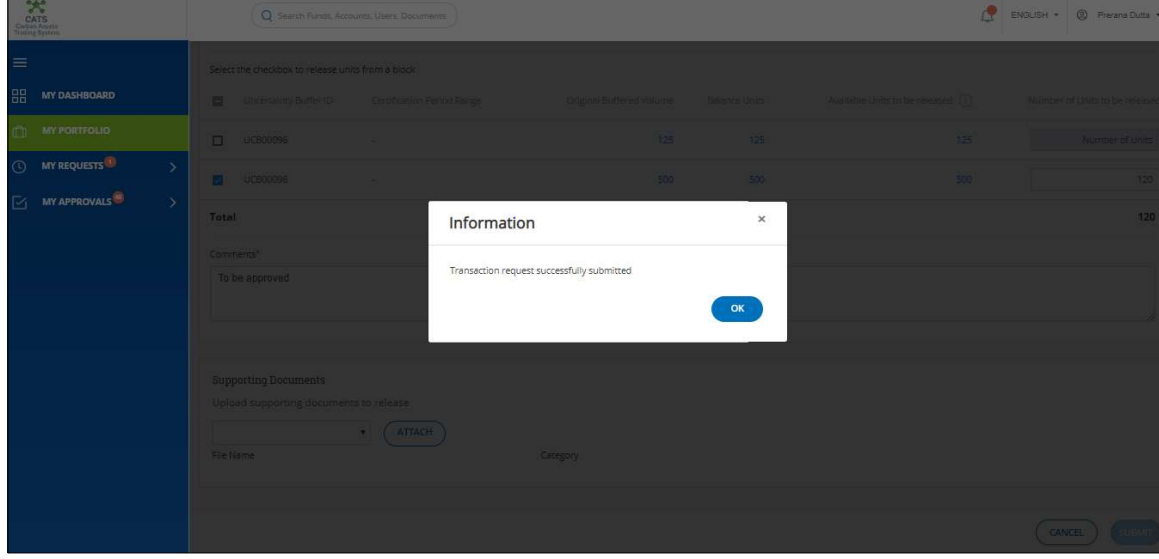

10. Click SUBMIT. A success message appears. Click OK.

Screenshot 423: Success message

 $\triangleright$  Procedural steps to be followed by the Program Approver:

The Program Approver logs into the CATS application using his e-mail ID and password. He, then needs to follow the same steps as in Procedural steps to be followed by Program Approver.

Procedural steps to be followed by the Buffer Manager:

The Buffer Manager logs into the CATS application using his e-mail ID and password. He, then needs to follow the same steps as in Procedural steps to be followed by Buffer Manager.

Flow of Units from Uncertainty Buffer Account to Issuance Account:

After both the approvers approves the cancellation of units, the Buffer Transaction Processor receives a system generated e-mail notifying that the transaction is approved. The certified units get debited from the Uncertainty Buffer Account and are credited into Issuance Account.

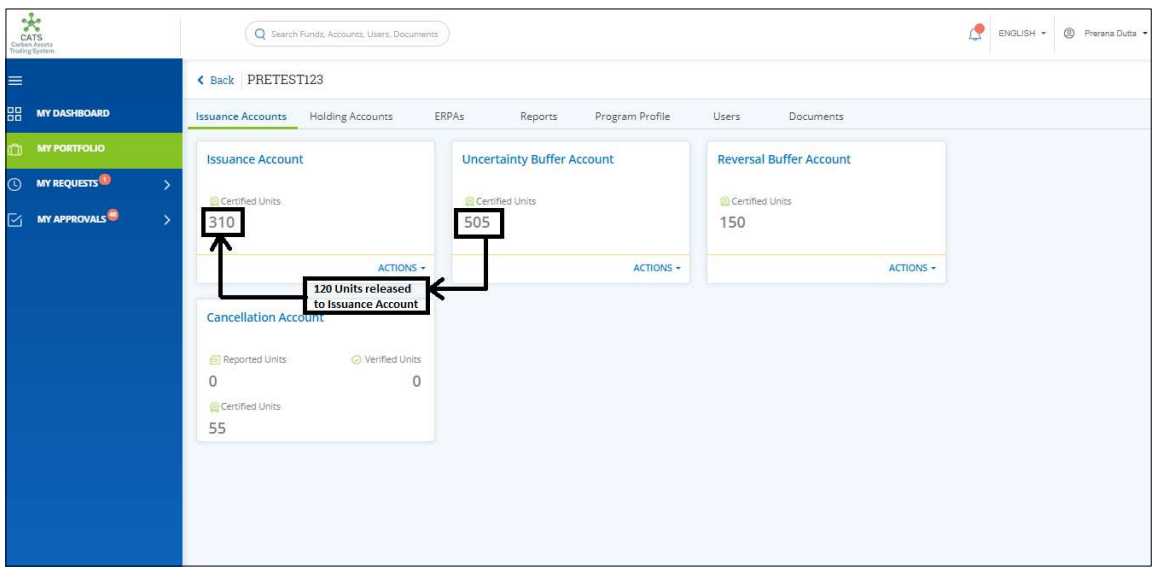

Screenshot 424: Debit and Credit of Units

## B. Cancel Units

A user must have the role of Buffer Transaction Processor to transfer the Certified units from the Uncertainty Buffer Account to Cancellation Account of the same program. After the transaction is executed, the request is routed to Program Approver first and then to the Buffer Manager for approval. Both the approvers have the authority to either Approve, Reject or Send the transaction request back for revision.

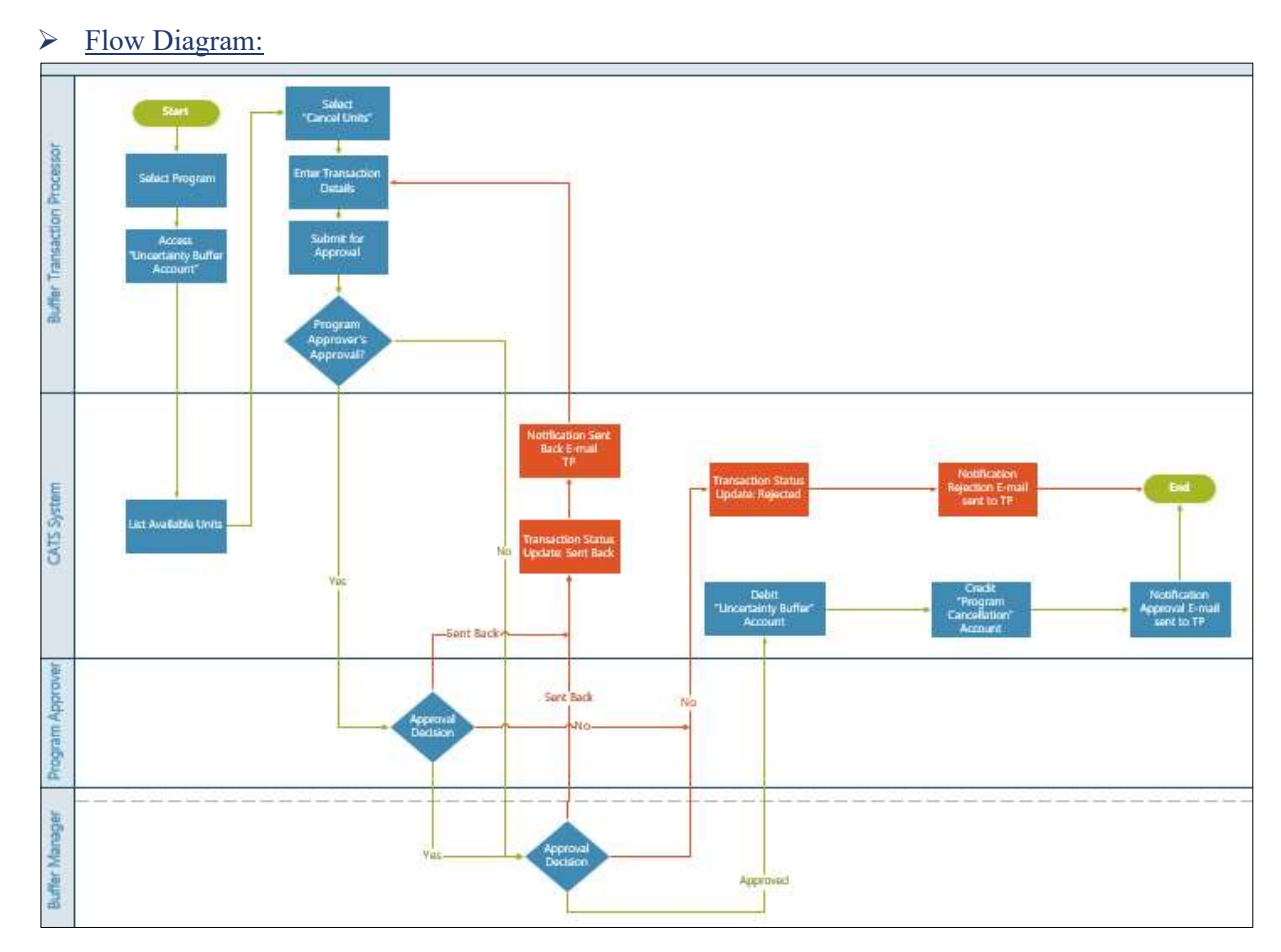

 $\triangleright$  Procedural steps to be followed by the Buffer Transaction Processor: The Buffer Transaction Processor logs into the CATS application with his e-mail ID and password.

1. In the left navigation pane, click MY PORTFOLIO. The Funds list of My Portfolio page appears.

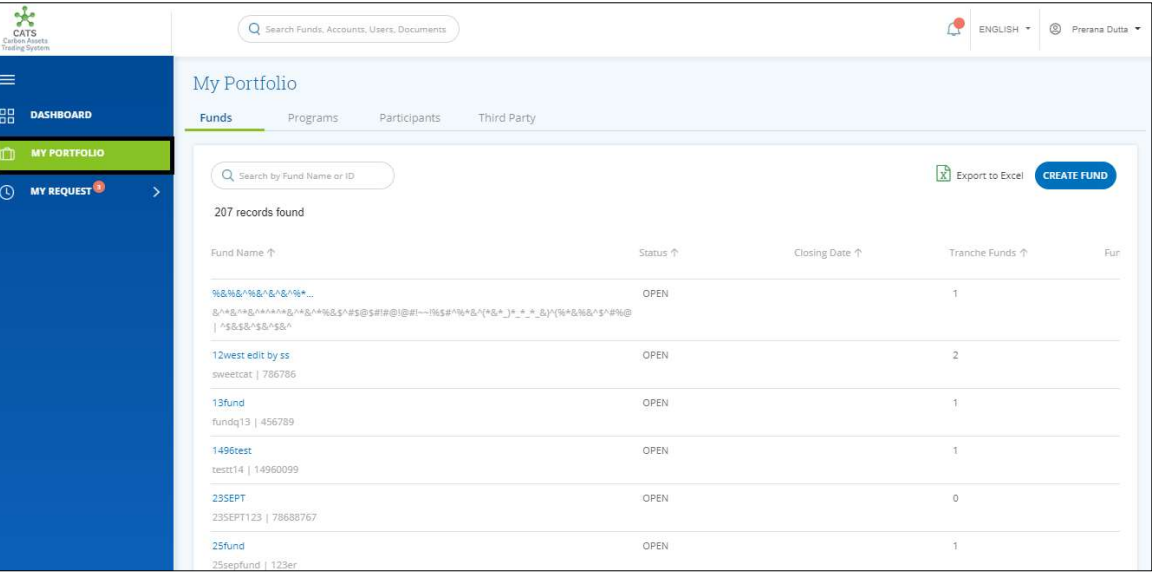

Screenshot 425: My Portfolio page

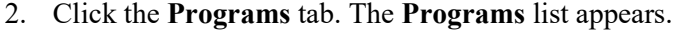

| $\star$<br><b>CATS</b><br>Carbon Assets<br>Trading System    |                                                    | Q Search Funds, Accounts, Users, Documents |                   |                      |                       | <sup>2</sup> Prerana Dutta<br>ENGLISH * |
|--------------------------------------------------------------|----------------------------------------------------|--------------------------------------------|-------------------|----------------------|-----------------------|-----------------------------------------|
| ≡                                                            | My Portfolio                                       |                                            |                   |                      |                       |                                         |
| 盟<br><b>DASHBOARD</b>                                        | Funds<br>Programs                                  | Participants                               | Third Party       |                      |                       |                                         |
| <b>MY PORTFOLIO</b><br>m                                     |                                                    |                                            |                   |                      |                       |                                         |
| <b>MY REQUEST<sup>O</sup></b><br>$_{\odot}$<br>$\rightarrow$ | Q Search by Program Name or ID<br>99 records found |                                            |                   |                      | X Export to Excel     | <b>CREATE PROGRAM</b>                   |
|                                                              | Program Name 个                                     | Region 个                                   | Country 1         | <b>Institution 个</b> | Sector 个              | Crediting Period End Date 个             |
|                                                              | 24four                                             | East Asia And Pacific                      | American Samoa    | wetw                 | Deforestation         | Dec 4, 2019                             |
|                                                              | <b>SthSept</b>                                     | Europe And Central                         | Austria           | nbnbnngvbn           | Forest management     | Dec 2, 2019                             |
|                                                              | 6thSept                                            | East Asia And Pacific                      | American Samoa    | TEst                 | Afforestation and ref | Sep 3, 2019                             |
|                                                              | ABCDE                                              | East Asia And Pacific                      | Brunei Darussalam | ABC                  | Afforestation and ref | Aug 14, 2019                            |
|                                                              | <b>Adarsh Testing</b>                              | Africa                                     | Angola            | test                 | Grazing land manage   | Aug 31, 2019                            |
|                                                              | <b>BugRetestProg</b>                               | East Asia And Pacific                      | American Samoa    | test                 | Afforestation and ref | Sep 5, 2019                             |
|                                                              | CARBON EMISSION C                                  | East Asia And Pacific                      | American Samoa    | EURPOSE EMISSION     | Afforestation and ref | Aug 22, 2019                            |
|                                                              | Createprogramtestin                                | East Asia And Pacific                      | American Samoa    | test                 | Deforestation         | Jul 21, 2019                            |
|                                                              | Delete ERPA Testing                                | East Asia And Pacific                      | American Samoa    | Delete ERPA Testing  | Afforestation and ref | Dec 19, 2019                            |

Screenshot 426: Programs list

3. Search a program by typing the Program Name in the search box.

| CATS<br>Carbon Assets<br>Trading System                                 | Q Search Funds, Accounts, Users, Documents |                             |           |               | œ                                    | S Prerana Dutta ▼<br>ENGLISH * |
|-------------------------------------------------------------------------|--------------------------------------------|-----------------------------|-----------|---------------|--------------------------------------|--------------------------------|
| $\equiv$<br>器<br><b>DASHBOARD</b>                                       | My Portfolio<br>Funds<br>Programs          | Third Party<br>Participants |           |               |                                      |                                |
| $\Box$<br><b>MY PORTFOLIO</b><br>$\odot$<br>MY REQUEST<br>$\rightarrow$ | Q PRET<br>1 records found                  |                             |           |               | $\boxed{\mathbf{x}}$ Export to Excel | <b>CREATE PROGRAM</b>          |
|                                                                         | Program Name 个                             | Region 个                    | Country 1 | Institution 个 | Sector <sup>+</sup>                  | Crediting Period End Date 个    |
|                                                                         | PRETEST123<br>$\mathcal{A}$                | South Asia                  | India     | XYZ           | Deforestation                        | Sep 21, 2019<br>Ý.             |
|                                                                         |                                            |                             |           |               |                                      |                                |
|                                                                         |                                            |                             |           |               |                                      |                                |
|                                                                         |                                            |                             |           |               |                                      |                                |

Screenshot 427: Programs area

4. Click the Program Name. The Issuance Accounts area of the program appears.

| CATS<br>Carlon Anosta<br>Tridleg System        | Q Search Funds, Accounts, Users, Documents          |                                     |                                | A<br>ENGLISH * @ Prerana Dutta |
|------------------------------------------------|-----------------------------------------------------|-------------------------------------|--------------------------------|--------------------------------|
| $\equiv$                                       | Back PRETEST123                                     |                                     |                                |                                |
| 器<br><b>MY DASHBOARD</b>                       | <b>Holding Accounts</b><br><b>Issuance Accounts</b> | ERPAs<br>Program Profile<br>Reports | Users<br>Documents             |                                |
| <b>MY PORTFOLIO</b><br>m                       | <b>Issuance Account</b>                             | <b>Uncertainty Buffer Account</b>   | <b>Reversal Buffer Account</b> |                                |
| <b>MY REQUESTS</b><br>$\odot$<br>$\mathcal{P}$ | Certified Units                                     | Certified Units                     | Certified Units                |                                |
| MY APPROVALS<br>$\rightarrow$                  | 310                                                 | 505                                 | 150                            |                                |
|                                                | ACTIONS -                                           | ACTIONS -                           | ACTIONS -                      |                                |
|                                                | <b>Cancellation Account</b>                         |                                     |                                |                                |
|                                                | Reported Units<br>◎ Verified Units                  |                                     |                                |                                |
|                                                | $\circ$<br>$\circ$<br>Certified Units               |                                     |                                |                                |
|                                                | 55                                                  |                                     |                                |                                |
|                                                |                                                     |                                     |                                |                                |
|                                                |                                                     |                                     |                                |                                |
|                                                |                                                     |                                     |                                |                                |
|                                                |                                                     |                                     |                                |                                |

Screenshot 428: Issuance Accounts area

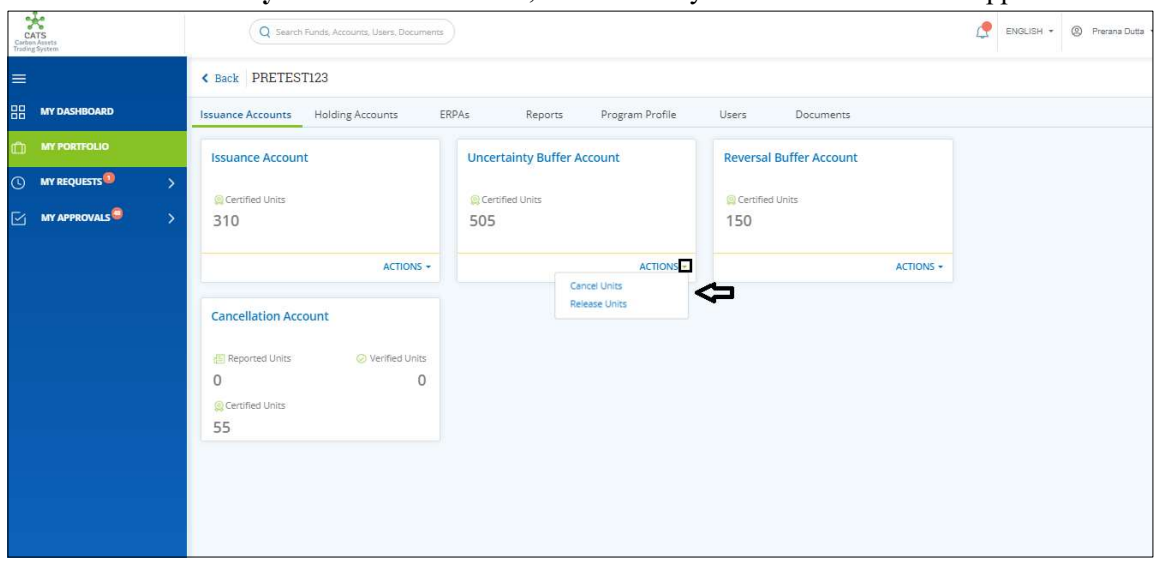

5. In the Uncertainty Buffer Account box, click the  $\sim$  symbol. A list of actions appears.

Screenshot 429: Issuance Accounts area

# 6. From the list, click Cancel Units. The Cancel Units page appears.

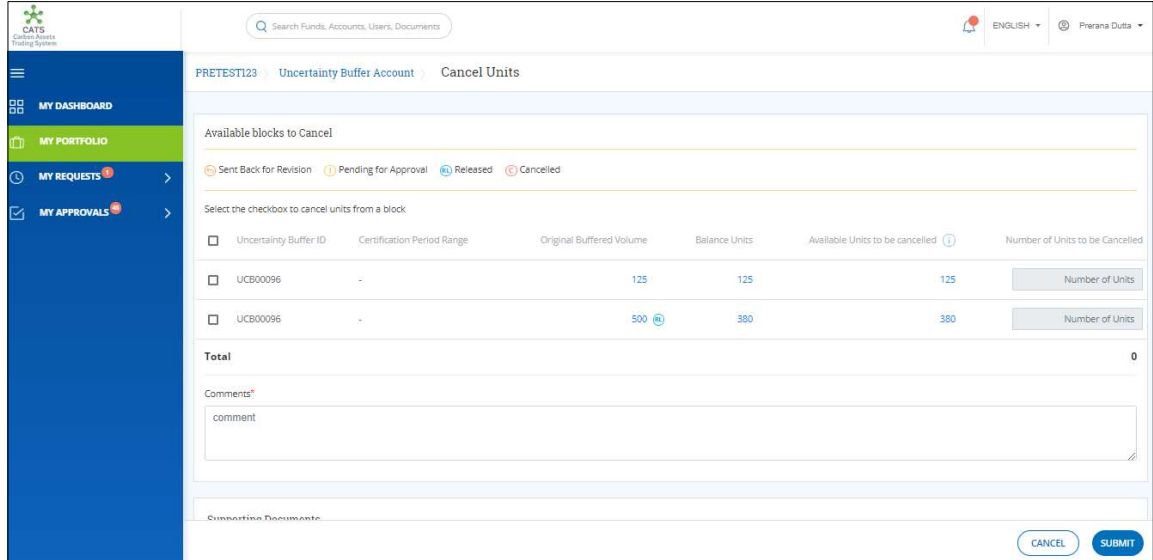

Screenshot 430: Cancel Units page

7. Select the Uncertainty Buffer ID checkboxes whose units you want to cancel.

|          | CATS<br>CATS<br>Triding System |                          |                            |                                                  | Q Search Funds, Accounts, Users, Documents                                 |                          |                      | پم                                  | ENGLISH - | <sup>2</sup> Prerana Dutta .    |  |
|----------|--------------------------------|--------------------------|----------------------------|--------------------------------------------------|----------------------------------------------------------------------------|--------------------------|----------------------|-------------------------------------|-----------|---------------------------------|--|
| $\equiv$ |                                |                          |                            |                                                  | PRETESTI23 Uncertainty Buffer Account Cancel Units                         |                          |                      |                                     |           |                                 |  |
| 品        | <b>MY DASHBOARD</b>            |                          |                            |                                                  |                                                                            |                          |                      |                                     |           |                                 |  |
| m        | <b>MY PORTFOLIO</b>            |                          | Available blocks to Cancel |                                                  |                                                                            |                          |                      |                                     |           |                                 |  |
| $\odot$  | <b>MY REQUESTS</b>             | $\rightarrow$            |                            |                                                  | Sent Back for Revision (1) Pending for Approval (n) Released (c) Cancelled |                          |                      |                                     |           |                                 |  |
|          | <b>MY APPROVALS</b>            | $\overline{\phantom{1}}$ |                            | Select the checkbox to cancel units from a block |                                                                            |                          |                      |                                     |           |                                 |  |
|          |                                |                          | 面                          | Uncertainty Buffer ID                            | Certification Period Range                                                 | Original Buffered Volume | <b>Balance Units</b> | Available Units to be cancelled (i) |           | Number of Units to be Cancelled |  |
|          |                                |                          | Ω                          | UCB00096                                         | S.                                                                         | 125                      | 125                  | 125                                 |           | Number of Units                 |  |
|          |                                |                          | ļ                          | <b>UCB00096</b>                                  | $\mathcal{L}$                                                              | 500 (同)                  | 380                  | 380                                 |           | Number of Units                 |  |
|          |                                |                          | Total                      |                                                  |                                                                            |                          |                      |                                     |           | $\mathbf 0$                     |  |
|          |                                |                          |                            | Comments <sup>*</sup>                            |                                                                            |                          |                      |                                     |           |                                 |  |
|          |                                |                          |                            | comment                                          |                                                                            |                          |                      |                                     |           |                                 |  |
|          |                                |                          |                            |                                                  |                                                                            |                          |                      |                                     |           |                                 |  |
|          |                                |                          |                            |                                                  |                                                                            |                          |                      |                                     |           |                                 |  |
|          |                                |                          |                            | <b>Cunnorting Documente</b>                      |                                                                            |                          |                      |                                     |           | <b>SUBMIT</b><br>CANCEL         |  |

Screenshot 431: Cancel Units page

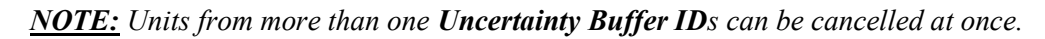

8. Enter the number of units in Number of Units to be Cancelled box.

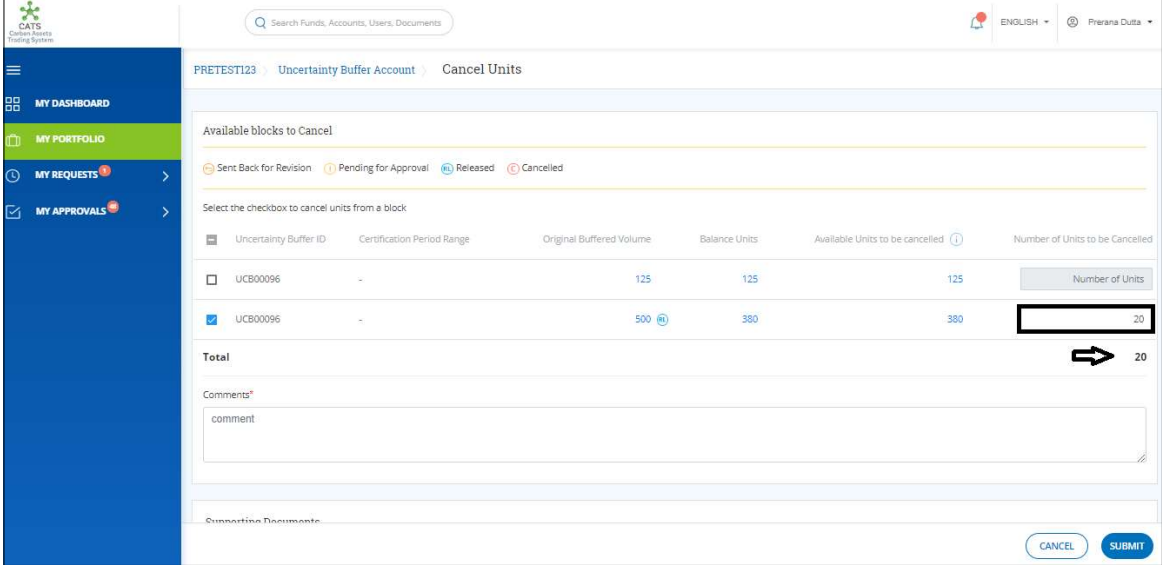

Screenshot 432: Cancel Units page

9. Enter the comments in the Comments section. In Supporting Documents section, attach a supporting document, if needed.

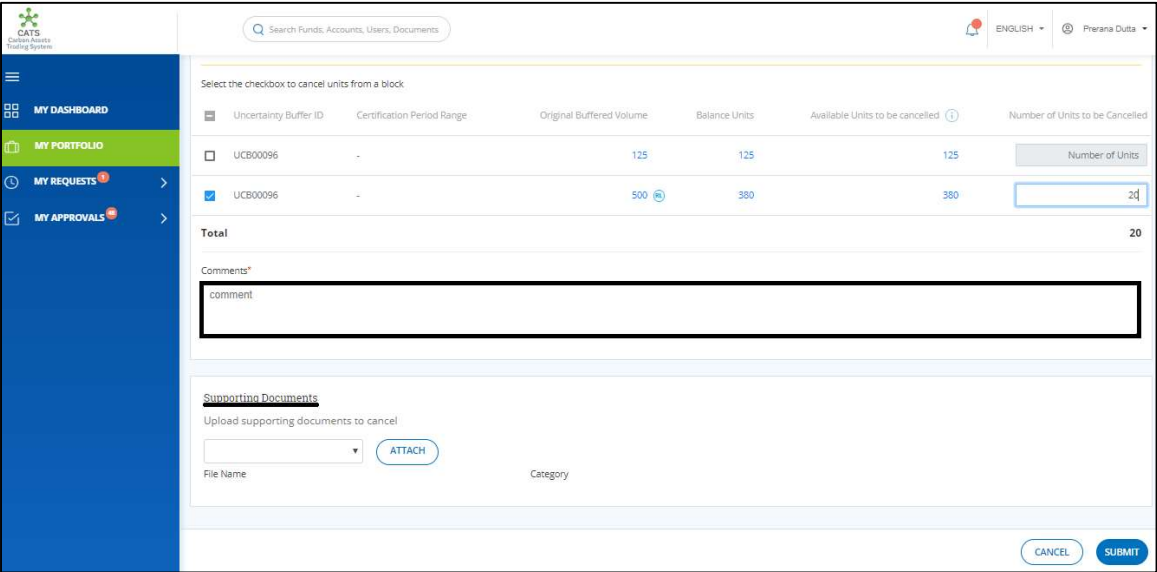

Screenshot 433: Cancel Units page

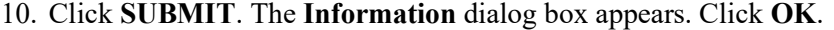

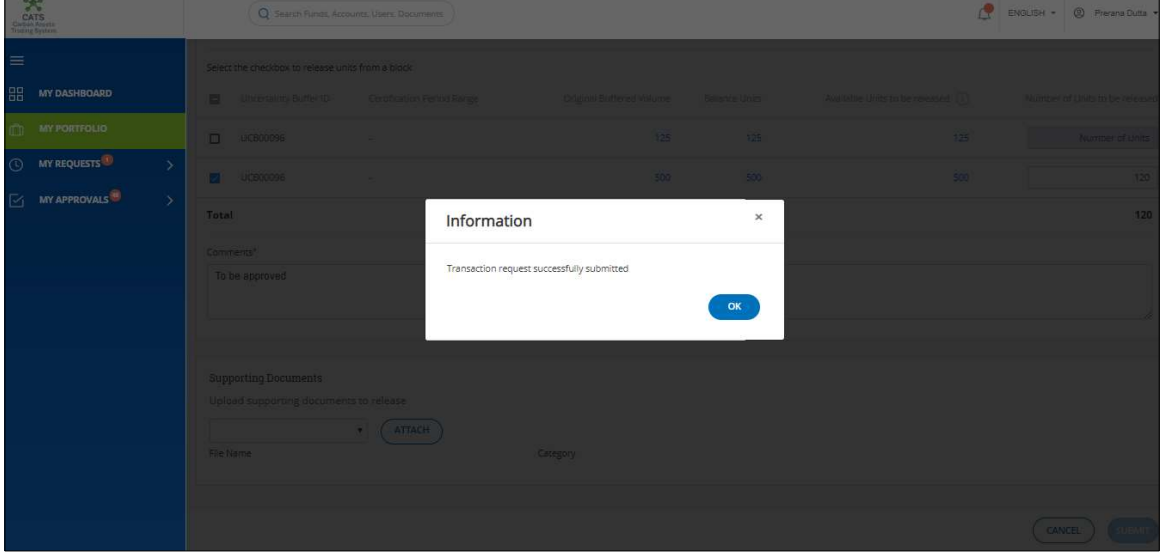

Screenshot 434: Cancel Units page

 $\triangleright$  Procedural steps to be followed by the Program Approver:

The Program Approver logs into the CATS application using his e-mail ID and password. He, then needs to follow the same steps as in Procedural steps to be followed by Program Approver.

Procedural steps to be followed by the Buffer Manager:

The Buffer manager logs into the CATS application using his e-mail ID and password. He, then needs to follow the same steps as in Procedural steps to be followed by Buffer Manager.

Flow of Units from Uncertainty Buffer Account to Cancellation Account:

After both the approvers approves the cancellation of units, the Buffer Transaction Processor receives a system generated e-mail notifying that the transaction is approved. The certified units get debited from the Uncertainty Buffer Account and are credited into Cancellation Account.

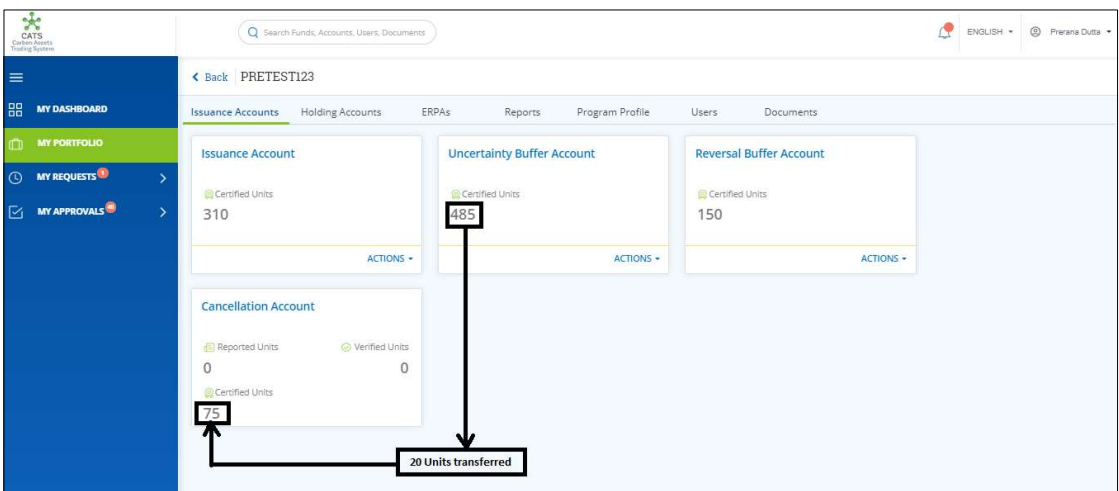

Screenshot 435: Debit and Credit of Units

## vi. Reversal Buffer Account (Transactions)

Below transactions/activities can be executed from a Reversal Buffer Account under a Program:

- Pooled Reversal Allocation
- Release Units
- Cancel Units

#### A. Pooled Reversal Allocation

A user must have the role of Buffer Transaction Processor to release the Certified units from the Reversal Buffer Account to Pooled Reversal Buffer Account (under Fund Accounts). After the transaction is executed, the request is routed to Program Approver first and then to the Buffer Manager for approval. Both the approvers have the authority to either Approve, Reject or Send the transaction request back for revision.

- .<br>I Available U **ATS** Sent Back App
- $\triangleright$  Procedural steps to be followed by the Buffer Transaction Processor: The Buffer Transaction Processor logs into the CATS application with his e-mail ID and password.

> Flow Diagram:

1. In the left navigation pane, click MY PORTFOLIO. The Funds list of My Portfolio page appears.

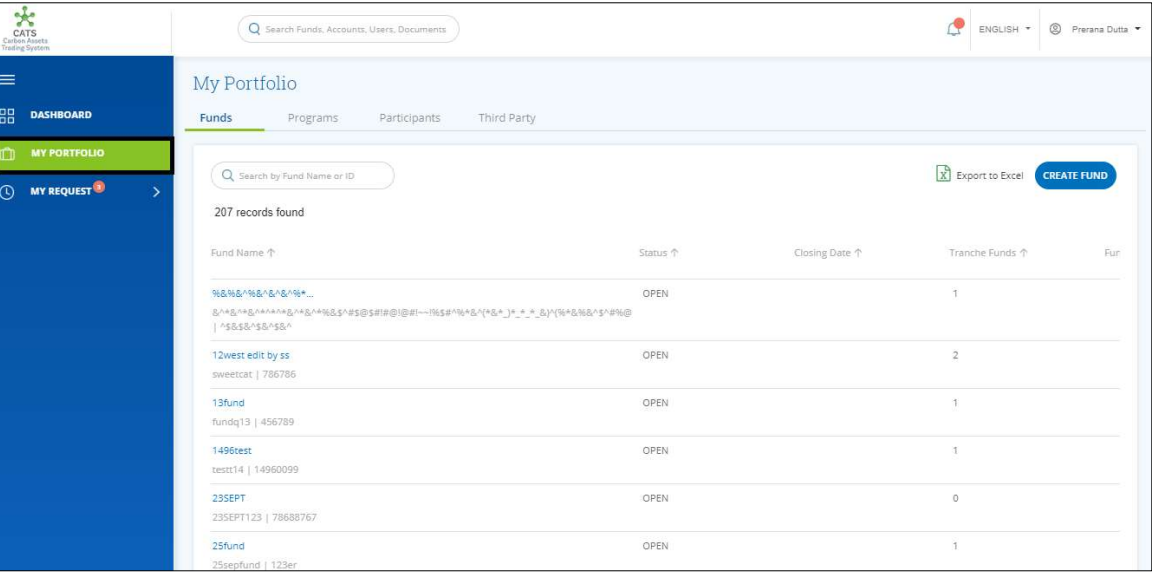

Screenshot 436: My Portfolio page

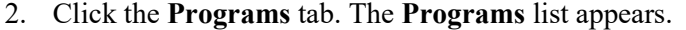

| $\star$<br>CATS<br>Carbon Assets<br>Trading System                                       | Q Search Funds, Accounts, Users, Documents         | <sup>2</sup> Prerana Dutta<br>ENGLISH * |                   |                      |                       |                             |
|------------------------------------------------------------------------------------------|----------------------------------------------------|-----------------------------------------|-------------------|----------------------|-----------------------|-----------------------------|
| ≡                                                                                        | My Portfolio                                       |                                         |                   |                      |                       |                             |
| 品<br><b>DASHBOARD</b>                                                                    | Funds<br>Programs                                  | Participants                            | Third Party       |                      |                       |                             |
| <b>MY PORTFOLIO</b><br>n                                                                 |                                                    |                                         |                   |                      |                       |                             |
| <b>MY REQUEST<sup>O</sup></b><br>$_{\tiny\textcircled{\scriptsize{1}}}$<br>$\rightarrow$ | Q Search by Program Name or ID<br>99 records found |                                         |                   |                      | X Export to Excel     | <b>CREATE PROGRAM</b>       |
|                                                                                          | Program Name 个                                     | Region 个                                | Country 1         | <b>Institution 个</b> | Sector 个              | Crediting Period End Date 个 |
|                                                                                          | 24four                                             | East Asia And Pacific                   | American Samoa    | wetw                 | Deforestation         | Dec 4, 2019                 |
|                                                                                          | <b>SthSept</b>                                     | Europe And Central                      | Austria           | nbnbnngvbn           | Forest management     | Dec 2, 2019                 |
|                                                                                          | 6thSept                                            | East Asia And Pacific                   | American Samoa    | TEst                 | Afforestation and ref | Sep 3, 2019                 |
|                                                                                          | ABCDE                                              | East Asia And Pacific                   | Brunei Darussalam | ABC                  | Afforestation and ref | Aug 14, 2019                |
|                                                                                          | <b>Adarsh Testing</b>                              | Africa                                  | Angola            | test                 | Grazing land manage   | Aug 31, 2019                |
|                                                                                          | <b>BugRetestProg</b>                               | East Asia And Pacific                   | American Samoa    | test                 | Afforestation and ref | Sep 5, 2019                 |
|                                                                                          | CARBON EMISSION C                                  | East Asia And Pacific                   | American Samoa    | EURPOSE EMISSION     | Afforestation and ref | Aug 22, 2019                |
|                                                                                          | Createprogramtestin                                | East Asia And Pacific                   | American Samoa    | test                 | Deforestation         | Jul 21, 2019                |
|                                                                                          | Delete ERPA Testing                                | East Asia And Pacific                   | American Samoa    | Delete ERPA Testing  | Afforestation and ref | Dec 19, 2019                |

Screenshot 437: Programs list

3. Search a program by typing the Program Name in the search box.

| Carlos Assets<br>Carlos Assets<br>Trading System                                                 |                                   | Q Search Funds, Accounts, Users, Documents |             |               |               | ₾<br><sup>2</sup> Prerana Dutta<br>ENGLISH * |
|--------------------------------------------------------------------------------------------------|-----------------------------------|--------------------------------------------|-------------|---------------|---------------|----------------------------------------------|
| $\equiv$<br>品<br><b>DASHBOARD</b>                                                                | My Portfolio<br>Funds<br>Programs | Participants                               | Third Party |               |               |                                              |
| $\mathbb{C}$<br><b>MY PORTFOLIO</b><br><b>MY REQUEST<sup>O</sup></b><br>$\odot$<br>$\rightarrow$ | Q PRET<br>1 records found         |                                            |             |               |               | Export to Excel<br><b>CREATE PROGRAM</b>     |
|                                                                                                  | Program Name 个                    | Region 个                                   | Country 1   | Institution 个 | Sector 个      | Crediting Period End Date 个                  |
|                                                                                                  | PRETEST123<br>$\leftarrow$        | South Asia                                 | India       | XYZ           | Deforestation | Sep 21, 2019<br>$\mathbf{F}$                 |

Screenshot 438: Programs area

4. Click the Program Name. The Issuance Accounts area of the program appears.

| Carlier<br>Carlier<br>Trading System       | Q Search Funds, Accounts, Users, Documents          |                                     |                                | P<br>ENGLISH > © Prerana Dutta > |
|--------------------------------------------|-----------------------------------------------------|-------------------------------------|--------------------------------|----------------------------------|
| $\equiv$                                   | Back PRETEST123                                     |                                     |                                |                                  |
| 品<br><b>MY DASHBOARD</b>                   | <b>Issuance Accounts</b><br><b>Holding Accounts</b> | ERPAs<br>Program Profile<br>Reports | Users<br>Documents             |                                  |
| m<br><b>MY PORTFOLIO</b>                   | <b>Issuance Account</b>                             | <b>Uncertainty Buffer Account</b>   | <b>Reversal Buffer Account</b> |                                  |
| <b>MY REQUESTS</b><br>$\odot$<br>۰,        | Certified Units                                     | Certified Units                     | Certified Units                |                                  |
| MY APPROVALS <sup>5</sup><br>$\rightarrow$ | 310                                                 | 485                                 | 150                            |                                  |
|                                            | <b>ACTIONS -</b>                                    | <b>ACTIONS -</b>                    | ACTIONS -                      |                                  |
|                                            | <b>Cancellation Account</b>                         |                                     |                                |                                  |
|                                            | Reported Units<br>◎ Verified Units                  |                                     |                                |                                  |
|                                            | $\mathbf{0}$<br>$\circ$                             |                                     |                                |                                  |
|                                            | Certified Units<br>75                               |                                     |                                |                                  |
|                                            |                                                     |                                     |                                |                                  |
|                                            |                                                     |                                     |                                |                                  |
|                                            |                                                     |                                     |                                |                                  |

Screenshot 439: Issuance Accounts area

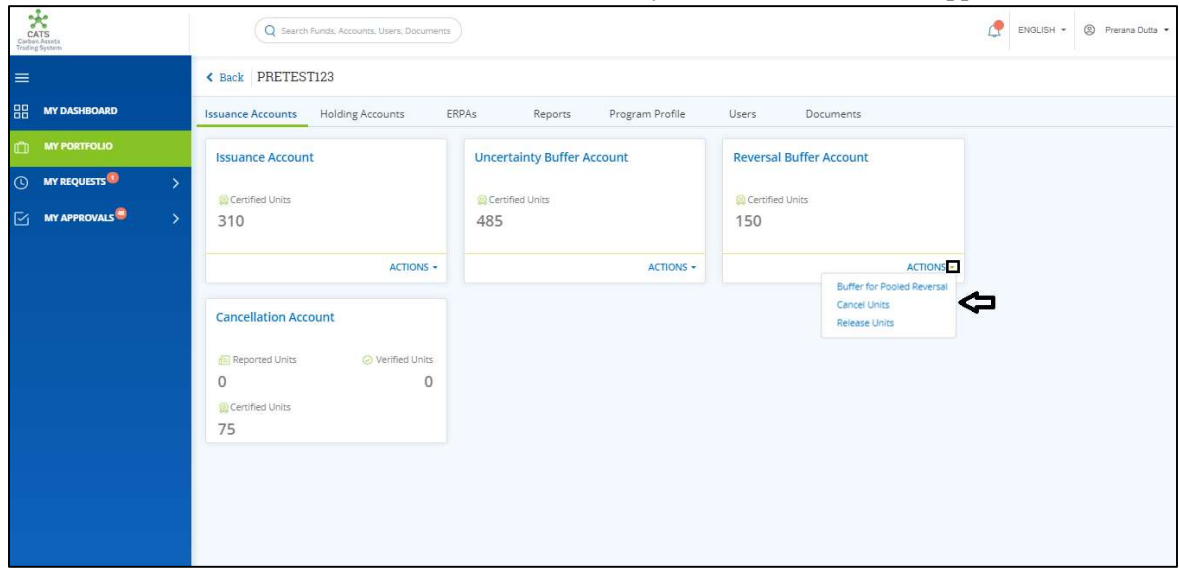

5. In the Reversal Buffer Account box, click the symbol. A list of actions appears.

Screenshot 440: Issuance Accounts area

6. From the list, click Buffer for Pooled Reversal. The Buffer Units for Pooled Reversal page appears.

| CATS<br>Carbon Assets<br>Trading System |                                     | Q Search Funds, Accounts, Users, Documents                |                                                                                                    |       |                                                                                                    |            | ENGLISH -<br><sup>©</sup> Prerana Dutta   |  |  |  |
|-----------------------------------------|-------------------------------------|-----------------------------------------------------------|----------------------------------------------------------------------------------------------------|-------|----------------------------------------------------------------------------------------------------|------------|-------------------------------------------|--|--|--|
| ≡                                       |                                     | Reversal Buffer Account<br>PRETEST123                     | Buffer Units for Pooled Reversal                                                                              |       |                                                                                                    |            |                                           |  |  |  |
| 嘂                                       | <b>MY DASHBOARD</b>                 |                                                           |                                                                                                    |       |                                                                                                    |            |                                           |  |  |  |
| m                                       | <b>MY PORTFOLIO</b>                 | Select a Fund                                             |                                                                                                    |       |                                                                                                    |            |                                           |  |  |  |
|                                         | (C) MY REQUESTS <sup>(D)</sup><br>У | Fund <sup>®</sup>                                         |                                                                                                    |       |                                                                                                    |            |                                           |  |  |  |
|                                         | $\boxdot$ MY APPROVALS<br>8         | Select                                                    | $\boldsymbol{\mathrm{v}}$                                                                                     |       |                                                                                                    |            |                                           |  |  |  |
|                                         |                                     | Available blocks to Buffer for Pooled Reversal            |                                                                                                    |       |                                                                                                    |            |                                           |  |  |  |
|                                         |                                     |                                                           | Sent Back for Revision (1) Pending for Approval (1) Buffered for Pooled Reversal (iii) Released (c) Cancelled |       |                                                                                                    |            |                                           |  |  |  |
|                                         |                                     | Buffer by<br>● Percentage ○ Units                         |                                                                                                    |       |                                                                                                    |            |                                           |  |  |  |
|                                         |                                     | Select the checkbox to buffer units from the block        |                                                                                                    |       |                                                                                                    |            |                                           |  |  |  |
|                                         |                                     | Reversal Buffer Certification Period<br>□<br>ID.<br>Range | Original Buffered<br>Volume                                                                                   | Units | Balance Available Units to be buffered for pooled reversal Percentage for Pooled Reversal Buffer (in %)<br>$\odot$ | $\odot$    | Number of Units to Buffer for<br>Reversal |  |  |  |
|                                         |                                     | <b>IT REV00097</b><br>$\sim$                              | 50                                                                                                    | 50    | 50                                                                                                    | Percentage | Number of Units                           |  |  |  |
|                                         |                                     | PT OCUSSOR                                                | $\overline{ans}$                                                                                              | 500   |                                                                                                    |            | $2222 - 24$<br><b>SUBMIT</b><br>CANCEL    |  |  |  |

Screenshot 441: Buffer Units for Pooled Reversal page

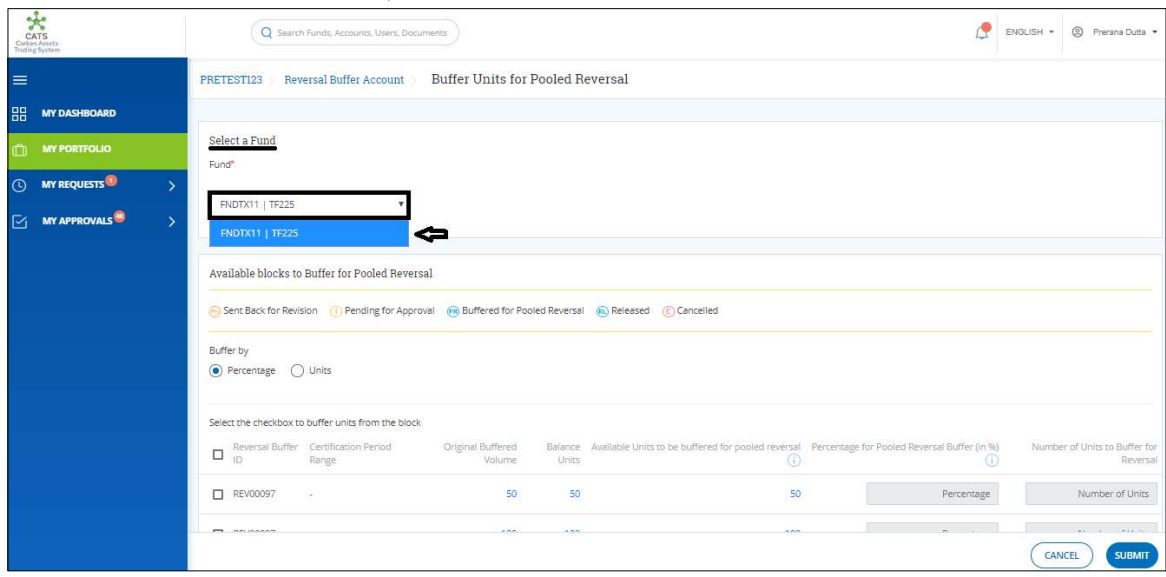

7. In the Select a Fund section, click the Select box to select a fund.

Screenshot 442: Buffer Units for Pooled Reversal page

NOTE: The list may contain more than one funds depending on how many funds the program is linked with.

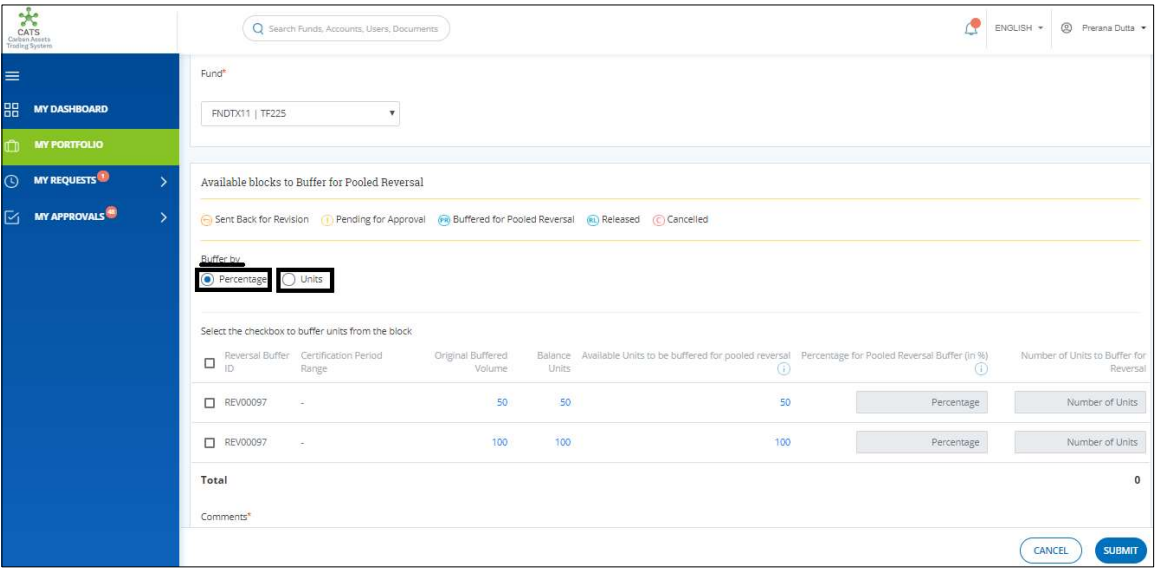

8. In the Buffer by section, click Percentage or Units.

Screenshot 443: Buffer Units for Pooled Reversal page

9. Select the Reversal Buffer ID checkboxes whose units you want to release.

| $\star$<br>CATS<br>Carbon Assets<br>Trading System |               |                                                  | Q Search Funds, Accounts, Users, Documents         |                             |              |                                                                                                    | 嘾          | @ Prerana Dutta *<br>ENGLISH .            |
|----------------------------------------------------|---------------|--------------------------------------------------|----------------------------------------------------|-----------------------------|--------------|----------------------------------------------------------------------------------------------------|------------|-------------------------------------------|
| $\equiv$                                           |               | Fund                                             |                                                    |                             |              |                                                                                                    |            |                                           |
| 品<br><b>MY DASHBOARD</b>                           |               | FNDTX11   TF225                                  | $\boldsymbol{\mathrm{v}}$                          |                             |              |                                                                                                    |            |                                           |
| m<br><b>MY PORTFOLIO</b>                           |               |                                                  |                                                    |                             |              |                                                                                                    |            |                                           |
| <b>MY REQUESTS</b><br>$\odot$                      | $\rightarrow$ |                                                  | Available blocks to Buffer for Pooled Reversal     |                             |              |                                                                                                    |            |                                           |
| MY APPROVALS <sup>5</sup>                          | $\rightarrow$ |                                                  |                                                    |                             |              | (b) Sent Back for Revision (iii) Pending for Approval (iiii) Buffered for Pooled Reversal (iiii) Released (c) Cancelled      |            |                                           |
|                                                    |               | Buffer by<br>$\odot$ Percentage $\bigcirc$ Units |                                                    |                             |              |                                                                                                    |            |                                           |
|                                                    |               |                                                  | Select the checkbox to buffer units from the block |                             |              |                                                                                                    |            |                                           |
|                                                    |               | $\equiv$<br>irs.                                 | Reversal Buffer Certification Period<br>Range      | Original Buffered<br>Volume | <b>Units</b> | Balance Available Units to be buffered for pooled reversal Percentage for Pooled Reversal Buffer (in %)<br>$\left( i\right)$ | $\omega$   | Number of Units to Buffer for<br>Reversal |
|                                                    |               | REV00097                                         | $\sim$                                             | 50                          | 50           | 50                                                                                                    | Percentage | Number of Units                           |
|                                                    |               | REV00097                                         | $\sim$                                             | 100                         | 100          | 100                                                                                                    | Percentage | Number of Units                           |
|                                                    |               | Total                                            |                                                    |                             |              |                                                                                                    |            | $\mathbf{0}$                              |
|                                                    |               | Comments*                                        |                                                    |                             |              |                                                                                                    |            |                                           |
|                                                    |               |                                                  |                                                    |                             |              |                                                                                                    |            | <b>SUBMIT</b><br>CANCEL                   |

Screenshot 444: Buffer Units for Pooled Reversal page

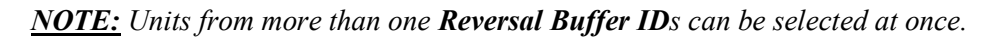

10. Enter the percentage of units in the Percentage for Pooled Reversal Buffer (in %) boxes. The number of units gets reflected in the Number of Units to Buffer for Reversal box.

|                                           | Q Search Funds, Accounts, Users, Documents                                                                      | پم                                                                                                    | ENGLISH = © Prerana Dutta +               |
|-------------------------------------------|----------------------------------------------------------------------------------------------------|----------------------------------------------------------------------------------------------------|-------------------------------------------|
| $\equiv$                                  | Fund                                                                                                    |                                                                                                    |                                           |
| 嘂<br><b>MY DASHBOARD</b>                  | FNDTX11   TF225<br>$\boldsymbol{\mathrm{v}}$                                                                    |                                                                                                    |                                           |
| <b>MY PORTFOLIO</b>                       |                                                                                                    |                                                                                                    |                                           |
| (1) MY REQUESTS<br>з                      | Available blocks to Buffer for Pooled Reversal                                                                  |                                                                                                    |                                           |
| ⊠<br><b>MY APPROVALS</b><br>$\rightarrow$ | G Sent Back for Revision (1) Pending for Approval (1) Buffered for Pooled Reversal (iii) Released (c) Cancelled |                                                                                                    |                                           |
|                                           | Buffer by<br>● Percentage ○ Units                                                                               |                                                                                                    |                                           |
|                                           | Select the checkbox to buffer units from the block                                                              |                                                                                                    |                                           |
|                                           | Reversal Buffer Certification Period<br>Original Buffered<br>■ 1D<br>Units<br>Range<br>Volume                   | Balance Available Units to be buffered for pooled reversal Percentage for Pooled Reversal Buffer (in %)<br>$\odot$<br>$\odot$ | Number of Units to Buffer for<br>Reversal |
|                                           | 50<br>50<br><b>D</b> REV00097<br>$\sim$                                                                         | 50<br>Percentage                                                                                                    | Number of Units                           |
|                                           | REV00097<br>100<br>100<br>$\sim$                                                                                | 20 10<br>100                                                                                                    | 20                                        |
|                                           | Total                                                                                                    |                                                                                                    | 20 <sub>2</sub>                           |
|                                           | Comments <sup>*</sup>                                                                                           |                                                                                                    |                                           |
|                                           |                                                                                                    |                                                                                                    | <b>SUBMIT</b><br>CANCEL                   |

Screenshot 445: Buffer Units for Pooled Reversal page

11. Enter the comments in the Comments section. In Supporting Documents section, attach a supporting document, if needed.

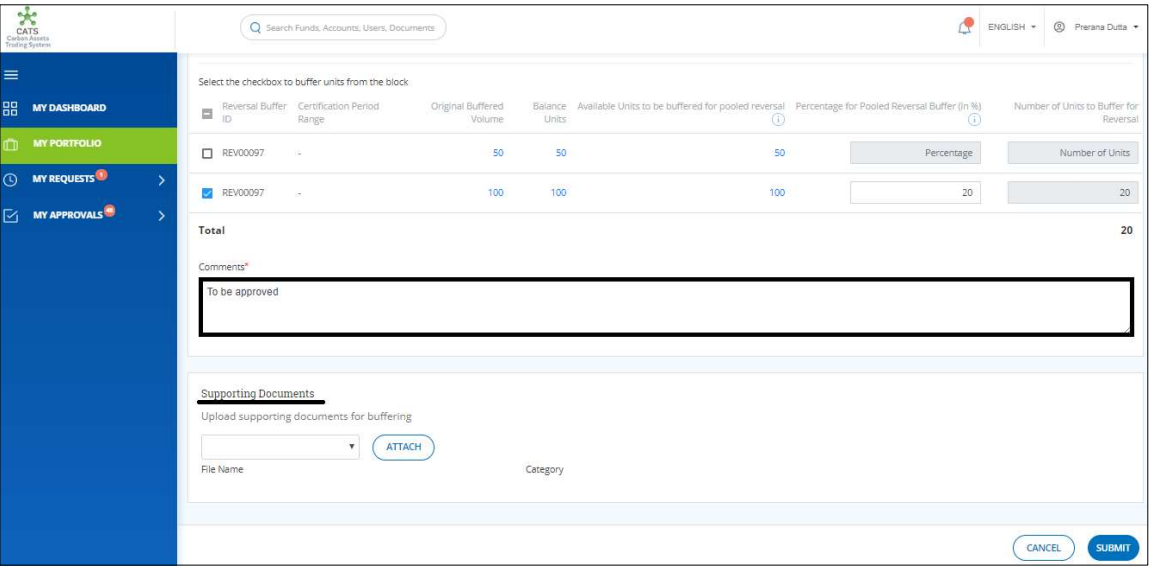

Screenshot 446: Buffer Units for Pooled Reversal page

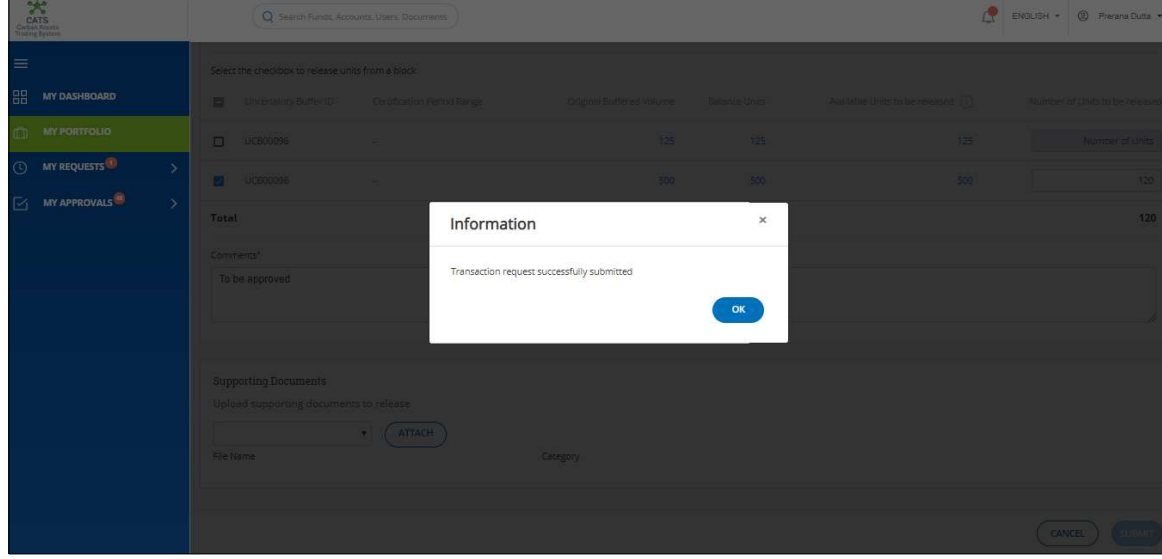

12. Click SUBMIT. A success message appears. Click OK.

#### Screenshot 447: Buffer Units for Pooled Reversal page

 $\triangleright$  Procedural steps to be followed by the Program Approver:

The Program Approver logs into the CATS application using his e-mail ID and password. He, then needs to follow the same steps as in Procedural steps to be followed by Program Approver.

 $\triangleright$  Procedural steps to be followed by the Buffer Manager:

The Buffer Manager logs into the CATS application using his e-mail ID and password. He, then needs to follow the same steps as in Procedural steps to be followed by Buffer Manager.

Flow of Units from Reversal Buffer Account to Pooled Reversal Buffer Account:

After both the approvers approves the cancellation of units, the Buffer Transaction Processor receives a system generated e-mail notifying that the transaction is approved. The certified units get debited from the Reversal Buffer Account and are credited into Pooled Reversal Buffer Account.

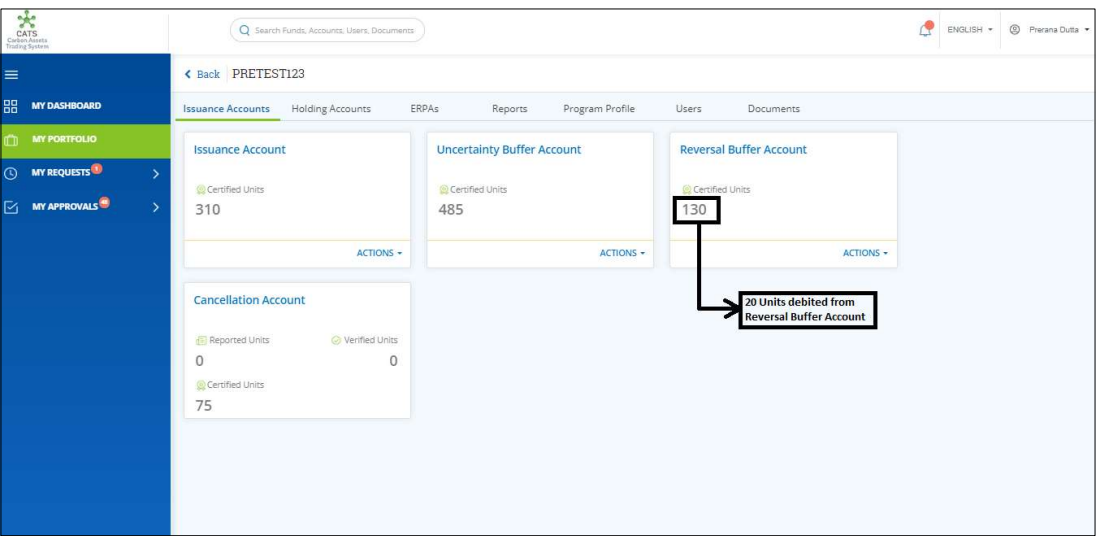

Screenshot 448: Debit of Units from Reversal Buffer Account

The Buffer Transaction Processor cannot see the Units credited into Pooled Reversal Buffer Account as he doesn't have access to the Fund. However, both the approvers can see the units credited into Pooled Reversal Buffer Account.

Program Approver and Buffer Manager can follow the below steps to see the units credited in the Pooled Reversal Buffer Account:
1. In the left navigation pane, click MY PORTFOLIO. The Funds list of My Portfolio page appears.

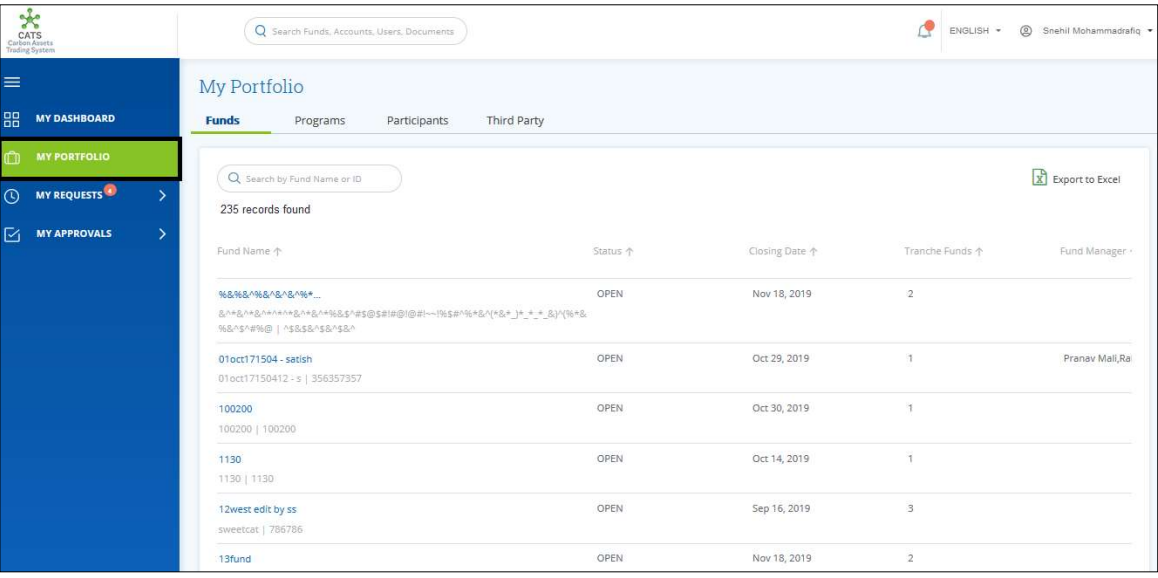

Screenshot 449: My Portfolio page

2. Search the Fund Name that is linked to the program by entering a keyword in the search box.

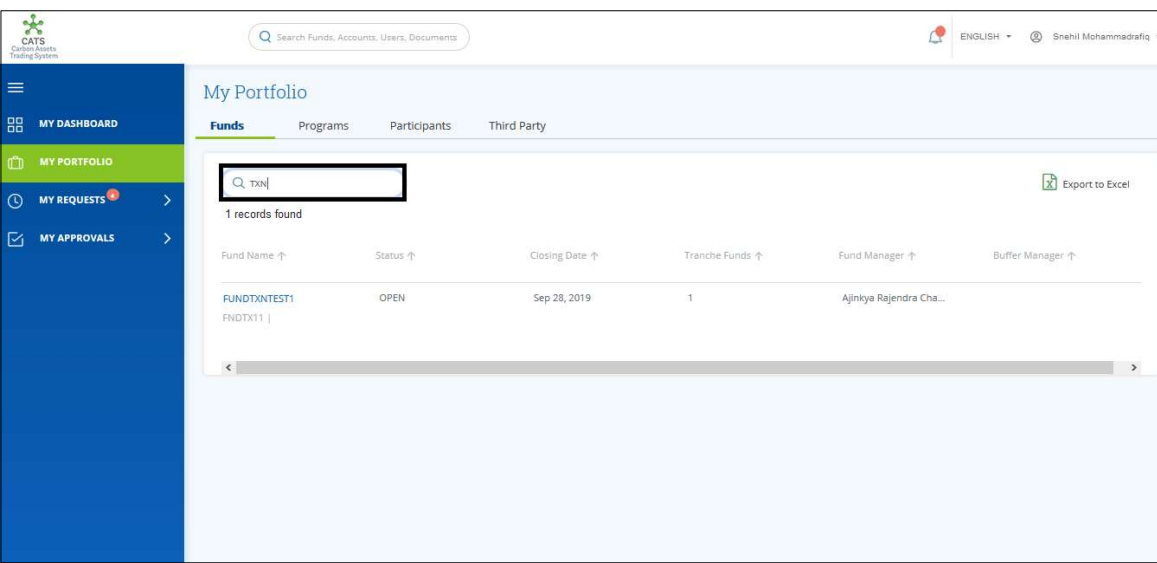

Screenshot 450: My Portfolio page

3. Click the Fund Name. The Accounts area of the fund details page appears. The credited units can be seen in the Pooled Reversal Buffer Account box.

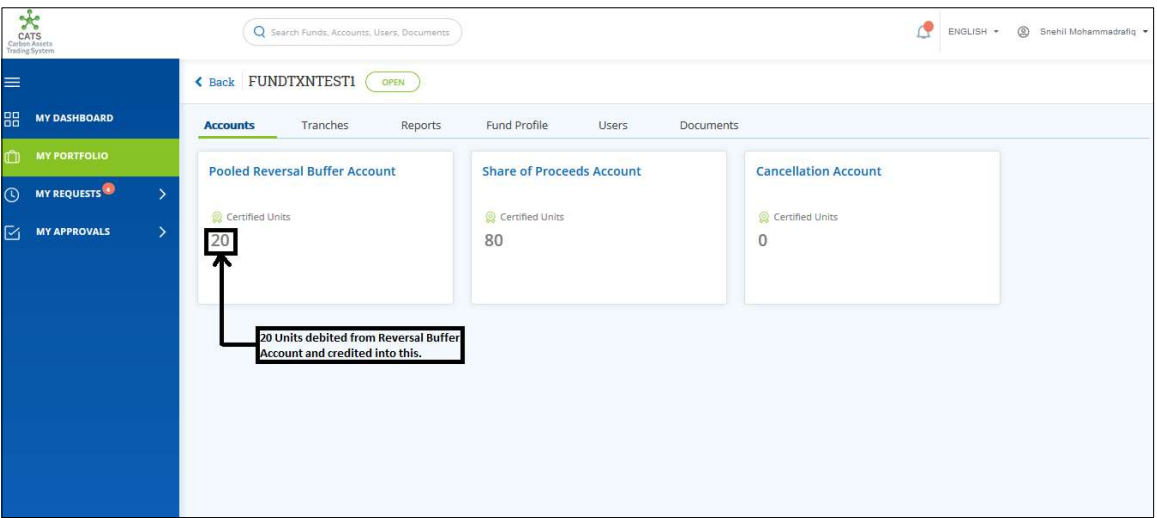

Screenshot 451: Units credited in Pooled Reversal Buffer Account

#### B. Release Units

A user must have the role of Buffer Transaction Processor to release the Certified units from the Reversal Buffer Account back to Issuance Account of the same program. After the transaction is executed, the request is routed to Program Approver first and then to the Buffer Manager for approval. Both the approvers have the authority to either Approve, Reject or Send the transaction request back for revision.

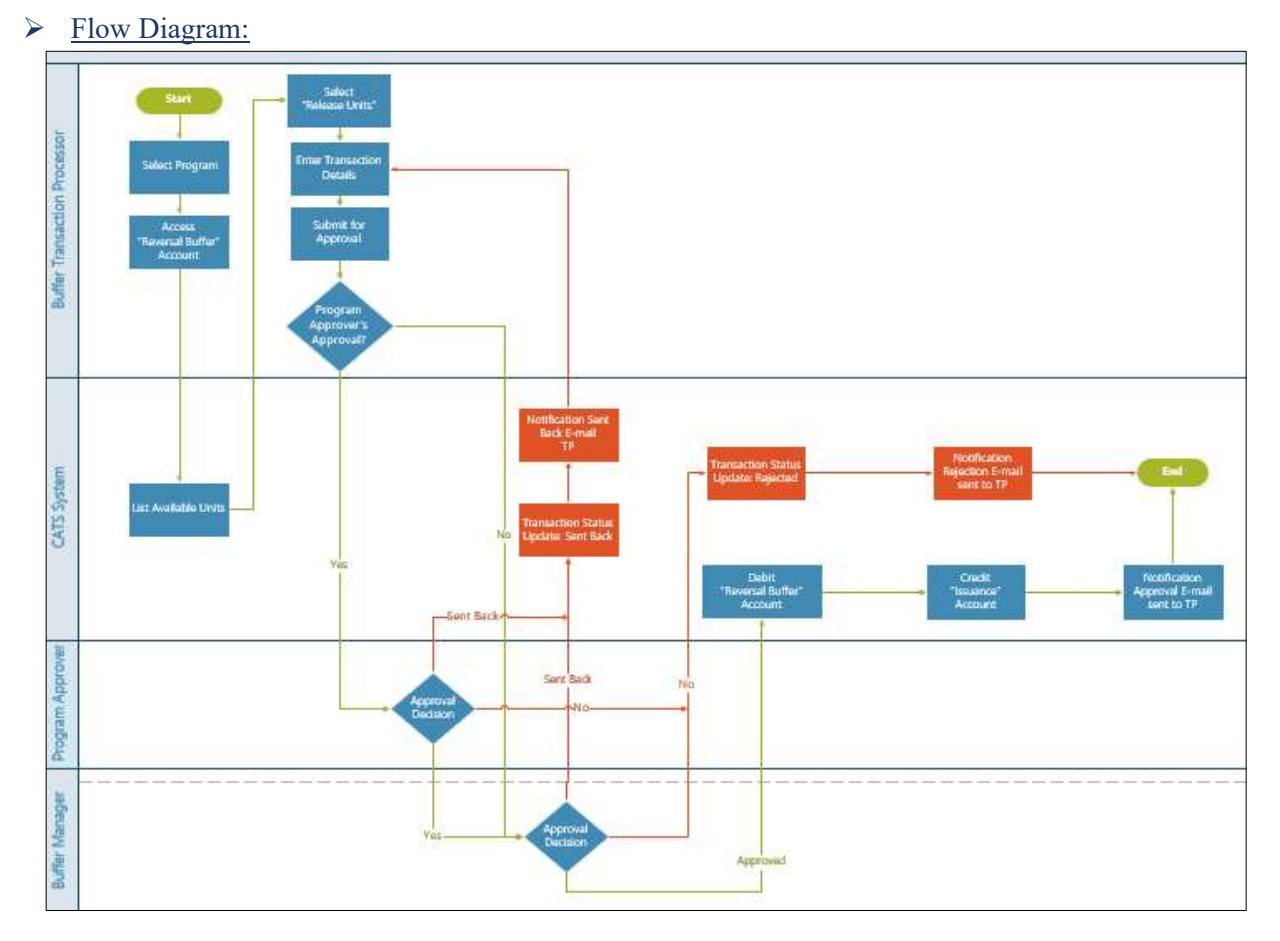

 $\triangleright$  Procedural steps to be followed by the Buffer Transaction Processor: The Buffer Transaction Processor logs into the CATS application with his e-mail ID and password.

1. In the left navigation pane, click MY PORTFOLIO. The Funds list of My Portfolio page appears.

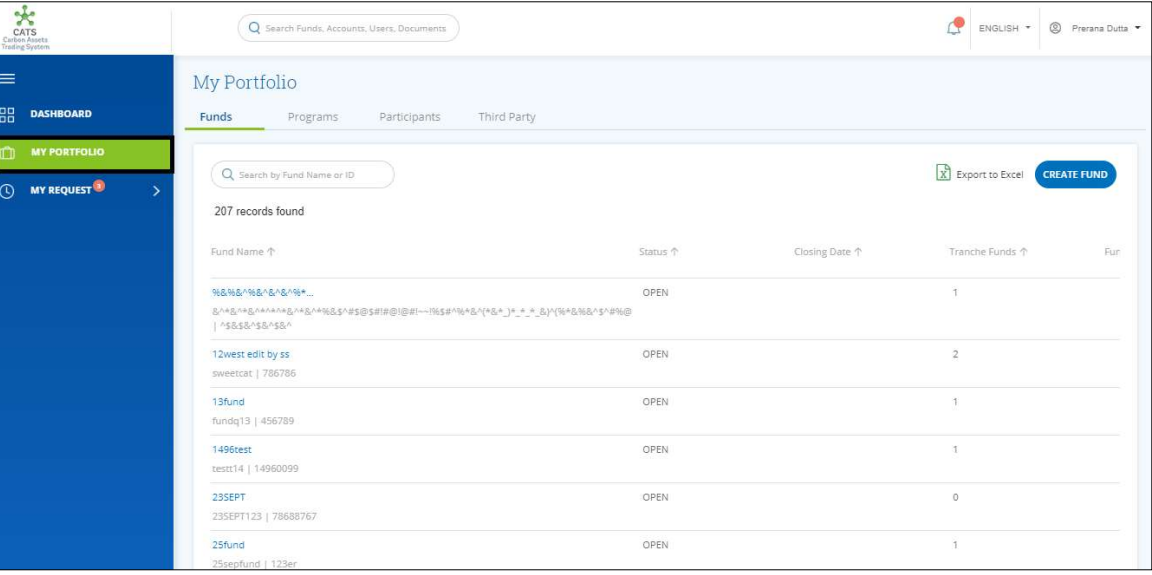

Screenshot 452: My Portfolio page

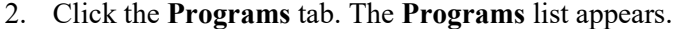

| $\star$<br>CATS<br>Carbon Assets<br>Trading System |                                                    | Q Search Funds, Accounts, Users, Documents |                   |                      |                        | <sup>2</sup> Prerana Dutta<br>ENGLISH * |
|----------------------------------------------------|----------------------------------------------------|--------------------------------------------|-------------------|----------------------|------------------------|-----------------------------------------|
| $\equiv$                                           | My Portfolio                                       |                                            |                   |                      |                        |                                         |
| 嘂<br><b>DASHBOARD</b>                              | Funds<br>Programs                                  | Participants                               | Third Party       |                      |                        |                                         |
| <b>MY PORTFOLIO</b><br>n                           |                                                    |                                            |                   |                      |                        |                                         |
| <b>MY REQUEST<sup>3</sup></b><br>$\odot$<br>5      | Q Search by Program Name or ID<br>99 records found |                                            |                   |                      | X Export to Excel      | <b>CREATE PROGRAM</b>                   |
|                                                    | Program Name 1                                     | Region 个                                   | Country 1         | <b>Institution 个</b> | Sector 个               | Crediting Period End Date 个             |
|                                                    | 24four                                             | East Asia And Pacific                      | American Samoa    | wetw                 | Deforestation          | Dec 4, 2019                             |
|                                                    | SthSept                                            | Europe And Central                         | Austria           | nbnbnngvbn           | Forest management      | Dec 2, 2019                             |
|                                                    | 6thSept                                            | East Asia And Pacific                      | American Samoa    | TEst                 | Afforestation and ref  | Sep 3, 2019                             |
|                                                    | ABCDE                                              | East Asia And Pacific                      | Brunei Darussalam | ABC                  | Afforestation and ref  | Aug 14, 2019                            |
|                                                    | <b>Adarsh Testing</b>                              | Africa                                     | Angola            | test                 | Grazing land manage    | Aug 31, 2019                            |
|                                                    | <b>BugRetestProg</b>                               | East Asia And Pacific                      | American Samoa    | test                 | Afforestation and ref  | Sep 5, 2019                             |
|                                                    | CARBON EMISSION C                                  | East Asia And Pacific                      | American Samoa    | EURPOSE EMISSION     | Afforestation and ref  | Aug 22, 2019                            |
|                                                    | Createprogramtestin                                | East Asia And Pacific                      | American Samoa    | test                 | Deforestation          | Jul 21, 2019                            |
|                                                    | <b>Delete ERPA Testing</b>                         | East Asia And Pacific                      | American Samoa    | Delete ERPA Testing  | Afforestation and ref. | Dec 19, 2019                            |

Screenshot 453: Programs list

3. Search a program by typing the Program Name in the search box.

| CATS<br>Carbon Assets<br>Trading System              | Q Search Funds, Accounts, Users, Documents |              |             |               | ď                 | S Prerana Dutta ▼<br>ENGLISH * |
|------------------------------------------------------|--------------------------------------------|--------------|-------------|---------------|-------------------|--------------------------------|
| $\equiv$<br>器<br><b>DASHBOARD</b>                    | My Portfolio                               |              |             |               |                   |                                |
| $\Box$<br><b>MY PORTFOLIO</b>                        | Funds<br>Programs<br>Q PRET                | Participants | Third Party |               | X Export to Excel | <b>CREATE PROGRAM</b>          |
| $\circledcirc$<br><b>MY REQUEST</b><br>$\rightarrow$ | 1 records found                            |              |             |               |                   |                                |
|                                                      | Program Name 个                             | Region 个     | Country 1   | Institution 个 | Sector 个          | Crediting Period End Date 个    |
|                                                      | PRETEST123                                 | South Asia   | India       | XYZ           | Deforestation     | Sep 21, 2019                   |
|                                                      |                                            |              |             |               |                   | $\mathbf{F}$                   |
|                                                      |                                            |              |             |               |                   |                                |
|                                                      |                                            |              |             |               |                   |                                |
|                                                      |                                            |              |             |               |                   |                                |
|                                                      |                                            |              |             |               |                   |                                |
|                                                      |                                            |              |             |               |                   |                                |

Screenshot 454: Programs area

4. Click the Program Name. The Issuance Accounts area of the program appears.

|                                       | Q Search Funds, Accounts, Users, Documents                                                                                    |                                            |                                | P<br>ENGLISH = © Prerana Dutta = |
|---------------------------------------|----------------------------------------------------------------------------------------------------|--------------------------------------------|--------------------------------|----------------------------------|
| $\equiv$                              | < Back PRETEST123                                                                                                    |                                            |                                |                                  |
| 器<br><b>MY DASHBOARD</b>              | <b>Holding Accounts</b><br><b>Issuance Accounts</b>                                                                           | <b>ERPAs</b><br>Program Profile<br>Reports | Users<br>Documents             |                                  |
| <b>MY PORTFOLIO</b><br>m              | <b>Issuance Account</b>                                                                                                    | <b>Uncertainty Buffer Account</b>          | <b>Reversal Buffer Account</b> |                                  |
| <b>O</b> MY REQUESTS<br>$\rightarrow$ | Certified Units<br>310                                                                                                    | Certified Units<br>485                     | Certified Units<br>130         |                                  |
|                                       | ACTIONS -<br><b>Cancellation Account</b><br>Reported Units<br>◎ Verified Units<br>$\circ$<br>$\circ$<br>Certified Units<br>75 | <b>ACTIONS -</b>                           | ACTIONS +                      |                                  |
|                                       |                                                                                                    |                                            |                                |                                  |

Screenshot 455: Issuance Accounts area

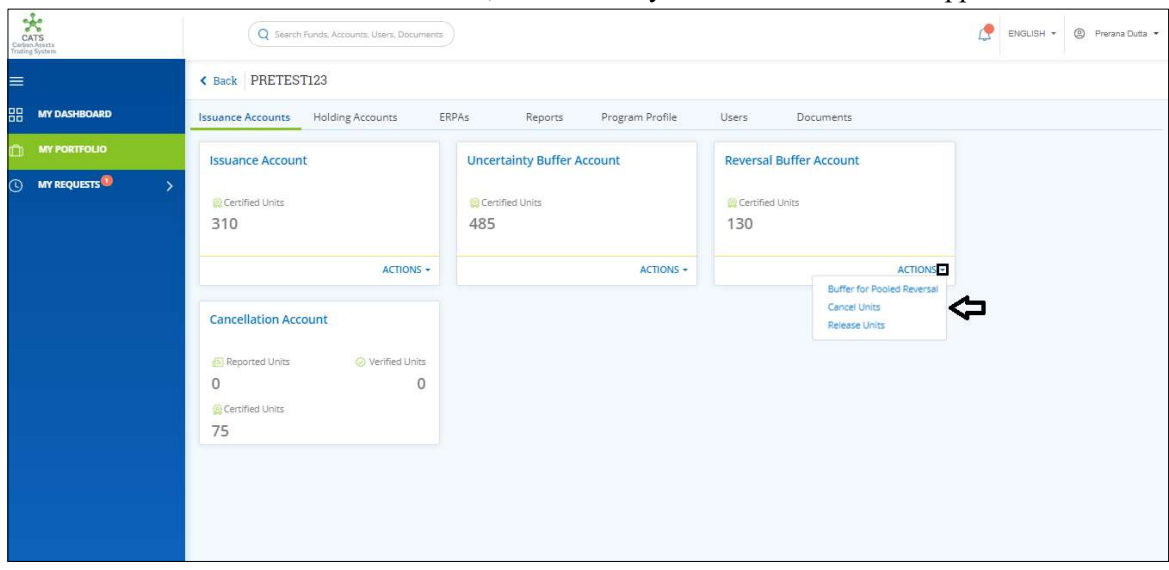

5. In the Reversal Buffer Account box, click the  $\overline{\phantom{x}}$  symbol. A list of actions appears.

Screenshot 456: Issuance Accounts area

6. From the list, click Release Units. The Release Units page appears.

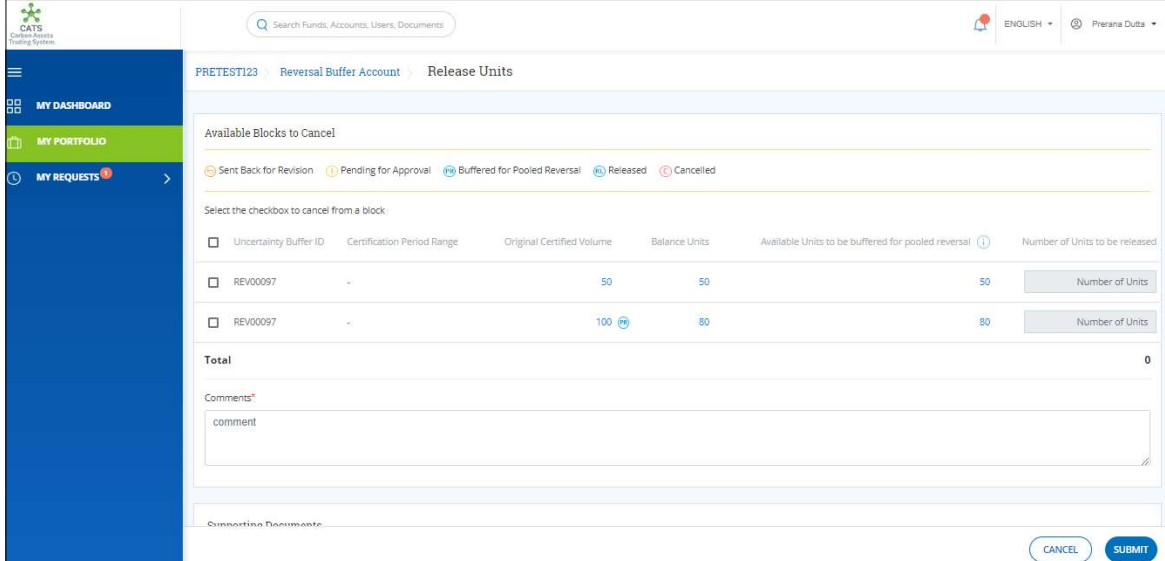

Screenshot 457: Release Units page

7. Select the Reversal Buffer ID checkboxes whose units you want to release.

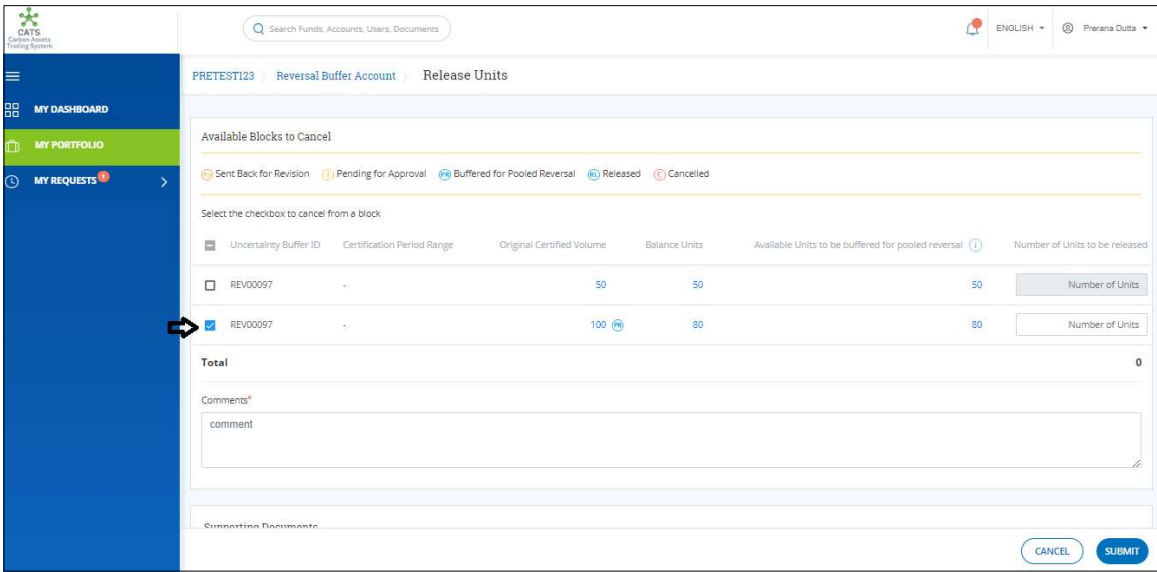

Screenshot 458: Release Units page

NOTE: Units from more than one Reversal Buffer IDs can be transferred to Issuance Account at once.

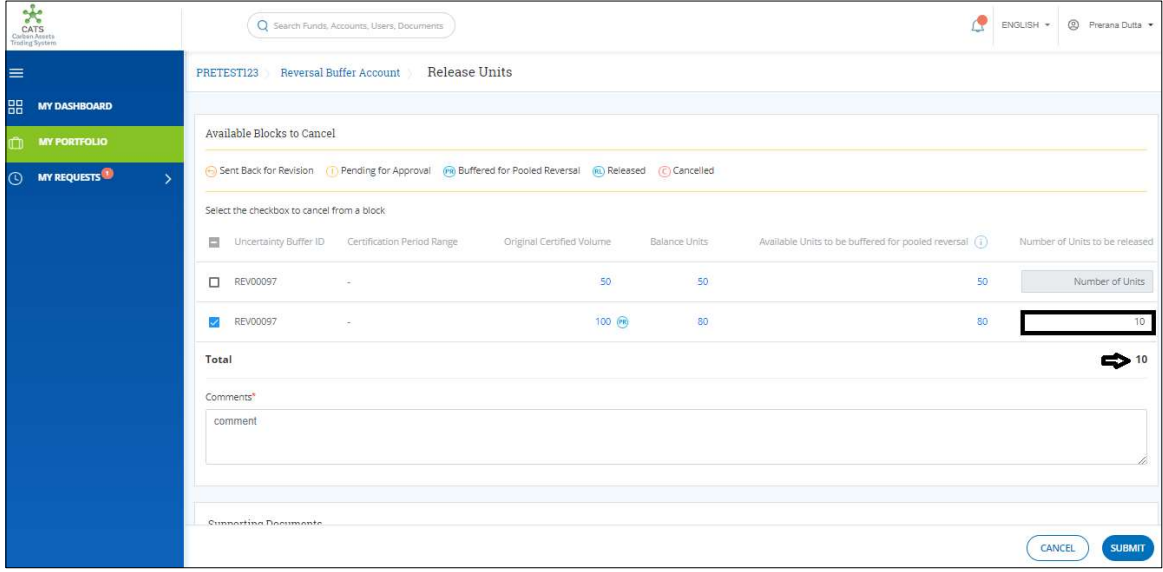

8. Enter the number of units in Number of Units box.

Screenshot 459: Release Units page

9. Enter the comments in the Comments section. In Supporting Documents section, attach a supporting document, if needed.

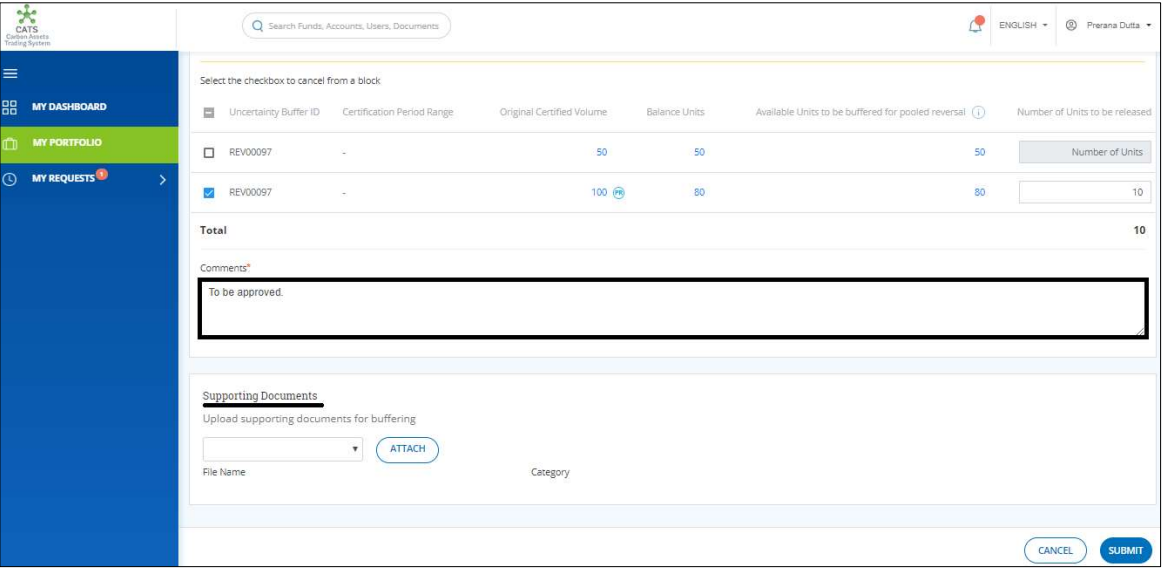

Screenshot 460: Release Units page

10. Click SUBMIT. The Information dialog box appears. Click OK.

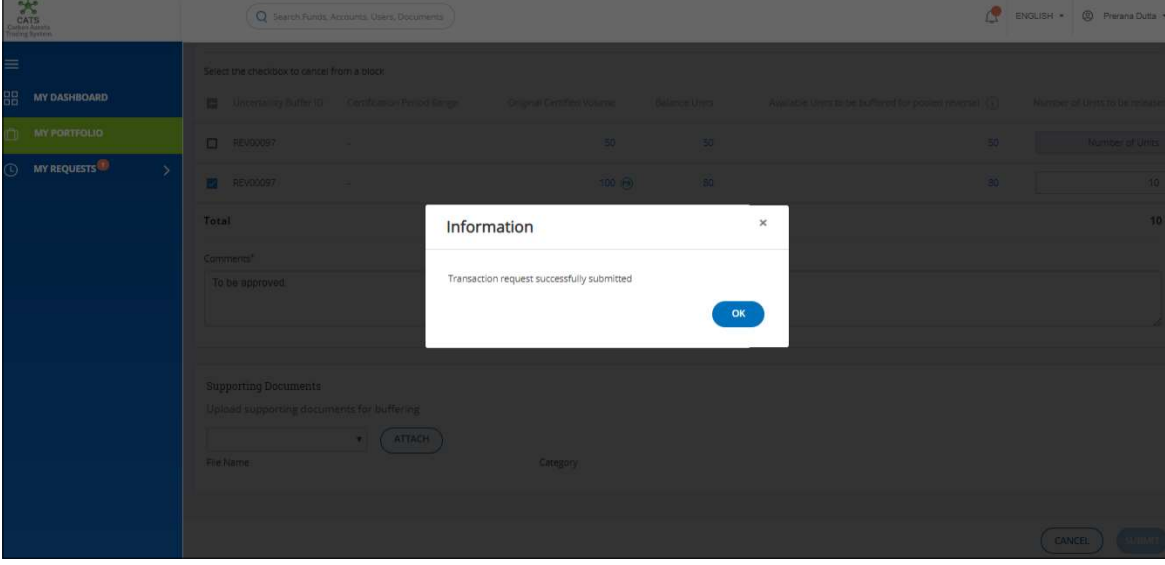

Screenshot 461: Release Units page

 $\triangleright$  Procedural steps to be followed by the Program Approver:

The Program Approver logs into the CATS application using his e-mail ID and password. He, then needs to follow the same steps as in Procedural steps to be followed by Program Approver.

 $\triangleright$  Procedural steps to be followed by the Buffer Manager:

The Buffer Manager logs into the CATS application using his e-mail ID and password. He, then needs to follow the same steps as in Procedural steps to be followed by Buffer Manager.

Flow of Units from Reversal Buffer Account to Issuance Account:

After the both the approvers approves the cancellation of units, the Buffer Transaction Processor receives a system generated e-mail notifying that the transaction is approved. The certified units get debited from the Reversal Buffer Account and are credited into Issuance Account.

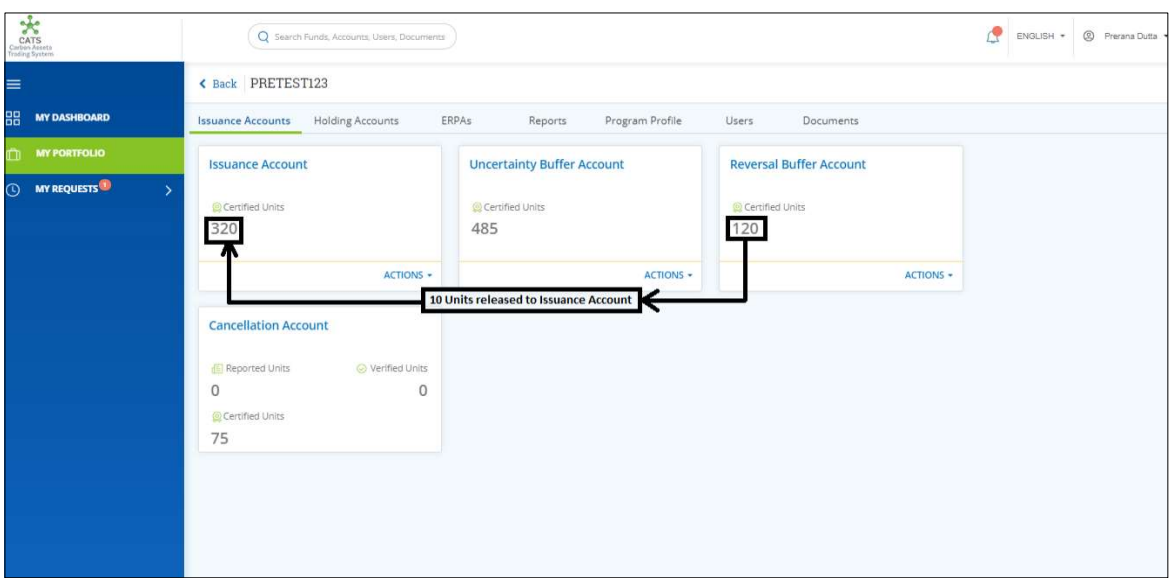

Screenshot 462: Debit and Credit of Units

## C. Cancel Units

A user must have the role of **Buffer Transaction Processor** to transfer the **Certified** units from the Reversal Buffer Account to Cancellation Account of the same program. After the transaction is executed, the request is first routed to the Program Approver and then to the Buffer Manager for approval. Both the approvers have the authority to either Approve, Reject or Send the transaction request back for revision.

# > Flow Diagram:

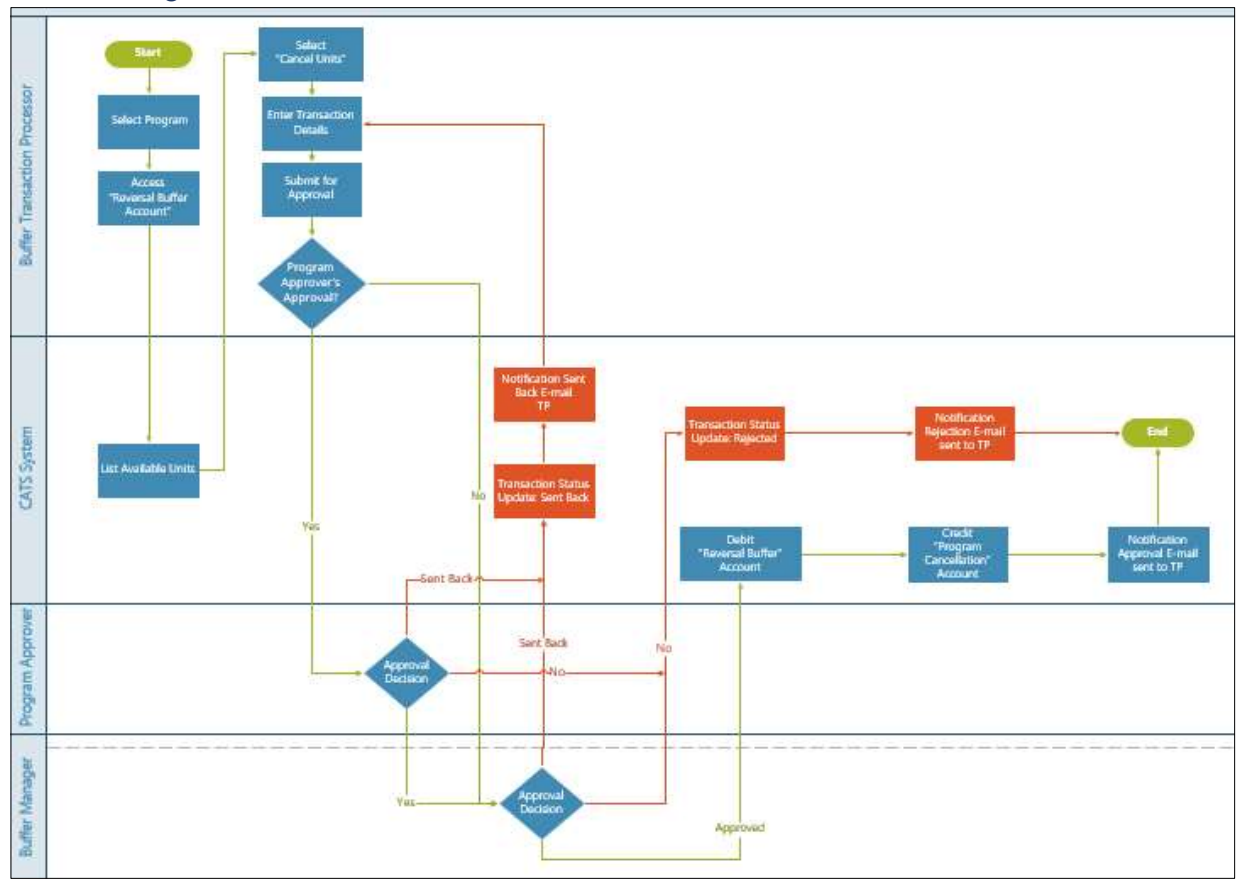

### Procedural steps to be followed by the Buffer Transaction Processor:

The Buffer Transaction Processor logs into the CATS application with his e-mail ID and password.

1. In the left navigation pane, click MY PORTFOLIO. The Funds area of My Portfolio page appears.

| CATS<br>CATS<br>Carbon Assets                             | Q Search Funds, Accounts, Users, Documents                                                                                 |          |                | ENGLISH *         | <sup>2</sup> Prerana Dutta |
|-----------------------------------------------------------|----------------------------------------------------------------------------------------------------|----------|----------------|-------------------|----------------------------|
| Ξ                                                         | My Portfolio                                                                                                    |          |                |                   |                            |
| B.<br><b>DASHBOARD</b>                                    | Funds<br>Third Party<br>Programs<br>Participants                                                                           |          |                |                   |                            |
| <b>MY PORTFOLIO</b><br><b>MY REQUEST</b><br>$\rightarrow$ | Q Search by Fund Name or ID<br>207 records found                                                                           |          |                | X Export to Excel | <b>CREATE FUND</b>         |
|                                                           | Fund Name 个                                                                                                    | Status 个 | Closing Date 个 | Tranche Funds 个   | Fur                        |
|                                                           | 968-968-1968-1-8-1-96+<br>BA+8A+8A+A+A+8A+8A+%84A#\$@\$##@!@#!~~!%\$#^%+&^{+&+_)+_+_&}^{%+&%&^\$^#%@<br>  ^\$&\$&^\$&^\$&^ | OPEN     |                | Ŧ                 |                            |
|                                                           | 12west edit by ss<br>sweetcat   786786                                                                                     | OPEN     |                | $\bar{2}$         |                            |
|                                                           | 13fund<br>fundq13   456789                                                                                                 | OPEN     |                | Ŧ.                |                            |
|                                                           | 1496test<br>testt14   14960099                                                                                             | OPEN     |                | Œ.                |                            |
|                                                           | 23SEPT<br>23SEPT123   78688767                                                                                             | OPEN     |                | $\circ$           |                            |
|                                                           | 25fund<br>25sepfund   123er                                                                                                | OPEN     |                | 1                 |                            |

Screenshot 463: My Portfolio page

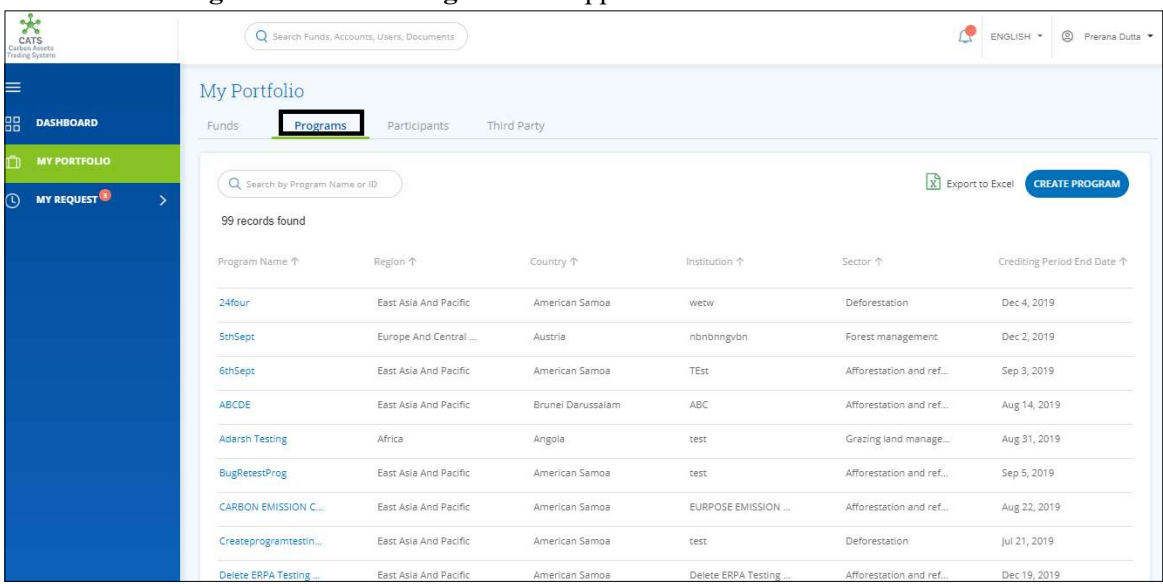

2. Click the Programs tab. The Programs list appears.

Screenshot 464: Programs list

3. Search a program by typing the Program Name in the search box.

| Carbon Assets<br>Carbon Assets<br>Trading System | Q Search Funds, Accounts, Users, Documents |              |             |               | ď                 | S Prerana Dutta ▼<br>ENGLISH * |
|--------------------------------------------------|--------------------------------------------|--------------|-------------|---------------|-------------------|--------------------------------|
| $\equiv$<br>器<br><b>DASHBOARD</b>                | My Portfolio<br>Funds<br>Programs          | Participants | Third Party |               |                   |                                |
| $\square$<br><b>MY PORTFOLIO</b>                 | Q PRET                                     |              |             |               | X Export to Excel | <b>CREATE PROGRAM</b>          |
| $\odot$<br>MY REQUEST<br>$\rightarrow$           | 1 records found                            |              |             |               |                   |                                |
|                                                  | Program Name 个                             | Region 个     | Country 1   | Institution 个 | Sector 个          | Crediting Period End Date 个    |
|                                                  | PRETEST123                                 | South Asia   | India       | XYZ           | Deforestation     | Sep 21, 2019                   |
|                                                  | $\mathcal{A}$                              |              |             |               |                   | $\mathbf{F}$                   |
|                                                  |                                            |              |             |               |                   |                                |
|                                                  |                                            |              |             |               |                   |                                |
|                                                  |                                            |              |             |               |                   |                                |
|                                                  |                                            |              |             |               |                   |                                |

Screenshot 465: Programs area

4. Click the Program Name. The Issuance Accounts area of the program appears.

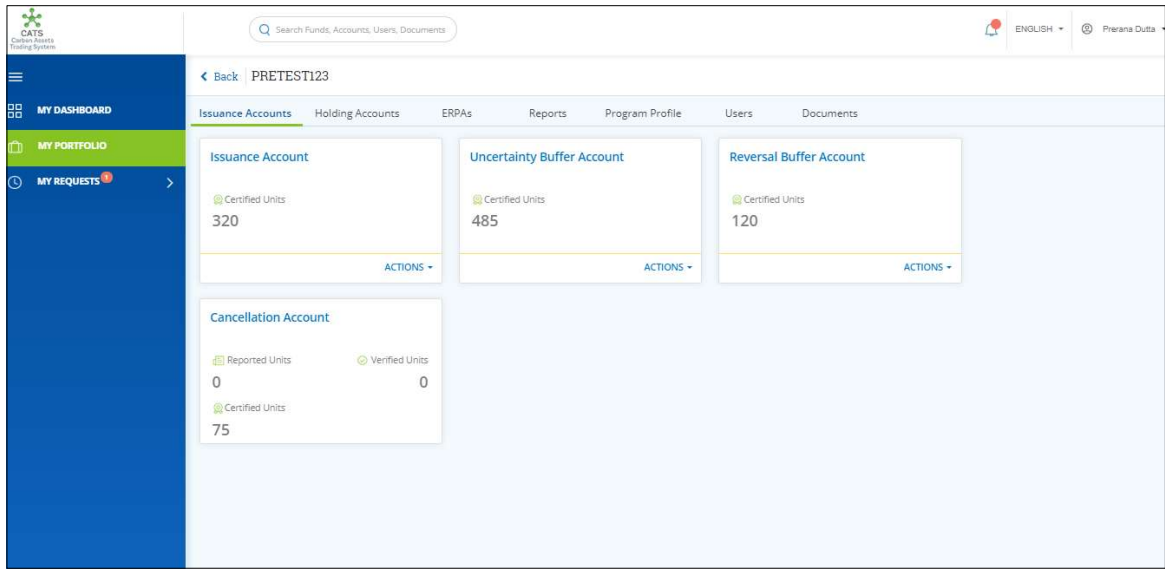

#### Screenshot 466: Issuance Accounts area

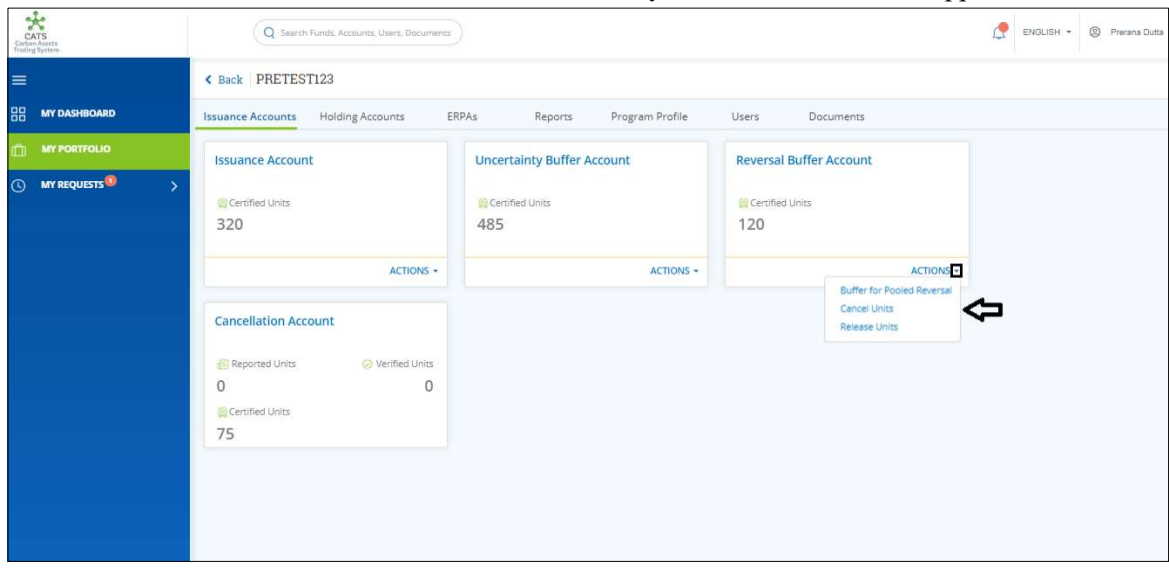

5. In the Reversal Buffer Account box, click the symbol. A list of actions appears.

Screenshot 467: Issuance Accounts area

# 6. From the list, click Cancel Units. The Cancel Units page appears.

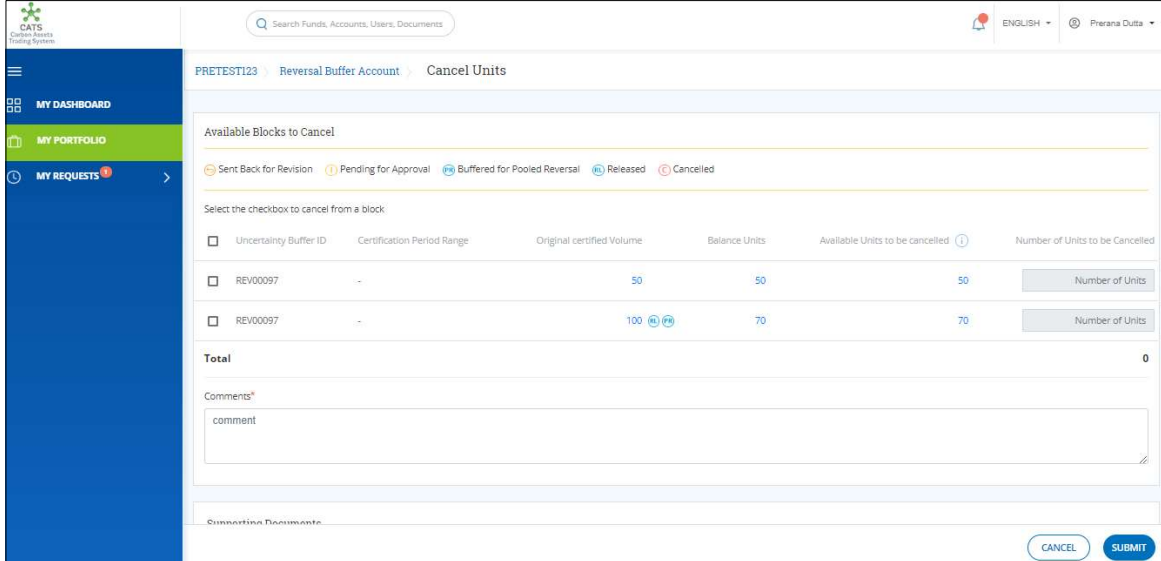

Screenshot 468: Cancel Units page

7. Select the Reversal Buffer ID checkboxes whose units you want to cancel.

| Carlos Assets<br>Carlos Assets<br>Trading System | Q Search Funds; Accounts; Users, Documents                                                                          |                           |               |                                     | ENGLISH + | <sup>9</sup> Prerana Dutta      |
|--------------------------------------------------|----------------------------------------------------------------------------------------------------|---------------------------|---------------|-------------------------------------|-----------|---------------------------------|
| $\equiv$                                         | PRETEST123 Reversal Buffer Account Cancel Units                                                                     |                           |               |                                     |           |                                 |
| 88<br><b>MY DASHBOARD</b>                        |                                                                                                    |                           |               |                                     |           |                                 |
| <b>MY PORTFOLIO</b><br>m                         | Available Blocks to Cancel                                                                                          |                           |               |                                     |           |                                 |
| <b>MY REQUESTS</b><br>$\rightarrow$<br>$\odot$   | (Fig. Sent Back for Revision (T) Pending for Approval (Fig. Buffered for Pooled Reversal (R) Released (C) Cancelled |                           |               |                                     |           |                                 |
|                                                  | Select the checkbox to cancel from a block                                                                          |                           |               |                                     |           |                                 |
|                                                  | Uncertainty Buffer ID Certification Period Range<br>$\overline{\mathscr{L}}$                                        | Original certified Volume | Balance Units | Available Units to be cancelled (i) |           | Number of Units to be Cancelled |
|                                                  | <b>REV00097</b><br>$\sim$                                                                                           | 50                        | 50            | 50                                  |           | Number of Units                 |
|                                                  | REV00097                                                                                                    | 100 (RL) (PR)             | 70            | 70                                  |           | Number of Units                 |
|                                                  | Total                                                                                                    |                           |               |                                     |           | $\bf{0}$                        |
|                                                  | Comments*                                                                                                    |                           |               |                                     |           |                                 |
|                                                  | comment                                                                                                    |                           |               |                                     |           |                                 |
|                                                  |                                                                                                    |                           |               |                                     |           |                                 |
|                                                  | Cunnorting Documents                                                                                                |                           |               |                                     |           |                                 |
|                                                  |                                                                                                    |                           |               |                                     | CANCEL    | <b>SUBMIT</b>                   |

Screenshot 469: Cancel Units page

8. Enter the number of units in Number of Units to be Cancelled box.

| CATS<br>Carbon Assets<br>Trading System        | Q Search Funds, Accounts, Users, Documents                                                                    |                                                   |                                     | 2 Prerana Dutta<br>ENGLISH .    |
|------------------------------------------------|----------------------------------------------------------------------------------------------------|---------------------------------------------------|-------------------------------------|---------------------------------|
| $\equiv$                                       | Reversal Buffer Account Cancel Units<br>PRETESTI23                                                            |                                                   |                                     |                                 |
| 品<br><b>MY DASHBOARD</b>                       |                                                                                                    |                                                   |                                     |                                 |
| Ò<br><b>MY PORTFOLIO</b>                       | Available Blocks to Cancel                                                                                    |                                                   |                                     |                                 |
| $\odot$<br><b>MY REQUESTS</b><br>$\rightarrow$ | Sent Back for Revision (1) Pending for Approval (1) Buffered for Pooled Reversal (iii) Released (c) Cancelled |                                                   |                                     |                                 |
|                                                | Select the checkbox to cancel from a block                                                                    |                                                   |                                     |                                 |
|                                                | Uncertainty Buffer ID Certification Period Range<br>$\sim$                                                    | Original certified Volume<br><b>Balance Units</b> | Available Units to be cancelled (i) | Number of Units to be Cancelled |
|                                                | REV00097<br>50<br>$\overline{\mathcal{L}}$                                                                    | 50<br>50                                          | 50                                  |                                 |
|                                                | REV00097<br>$\overline{\mathcal{L}}$<br>$\sim$                                                                | 100 国图<br>70                                      | 70                                  | 10                              |
|                                                | Total                                                                                                    |                                                   |                                     |                                 |
|                                                | Comments*                                                                                                    |                                                   |                                     |                                 |
|                                                | comment                                                                                                    |                                                   |                                     |                                 |
|                                                |                                                                                                    |                                                   |                                     |                                 |
|                                                | Cunnorting Documents                                                                                          |                                                   |                                     |                                 |
|                                                |                                                                                                    |                                                   |                                     | <b>SUBMIT</b><br>CANCEL         |

Screenshot 470: Cancel Units page

NOTE: Units from more than one Reversal Buffer IDs can be cancelled at once.

9. Enter the comments in the Comments section. In Supporting Documents section, attach a supporting document, if needed.

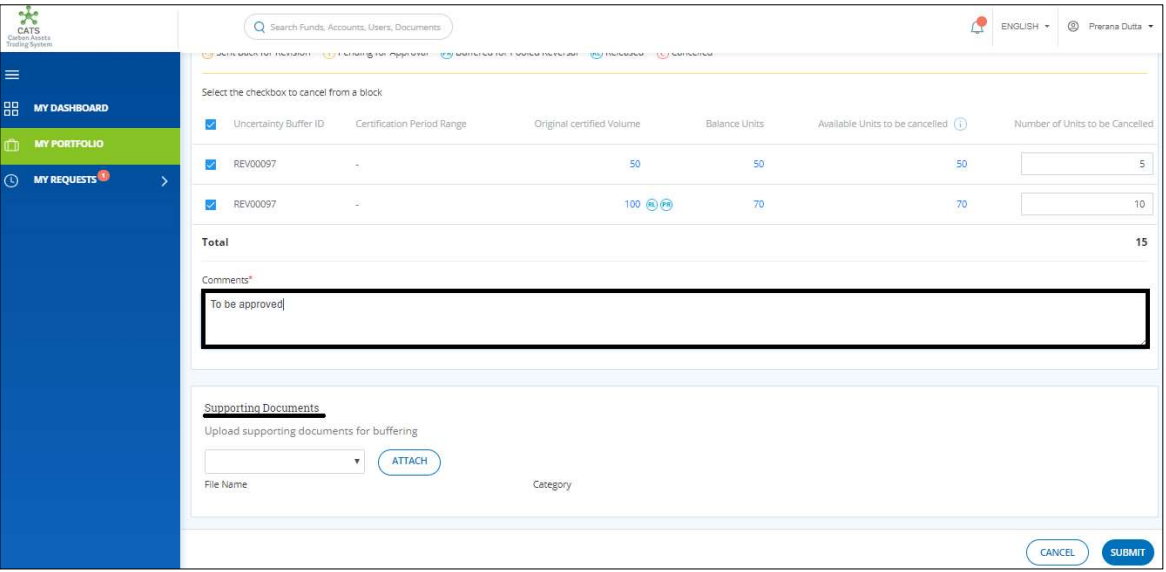

Screenshot 471: Cancel Units page

10. Click SUBMIT. The Information dialog box appears. Click OK.

 $\blacksquare$ 

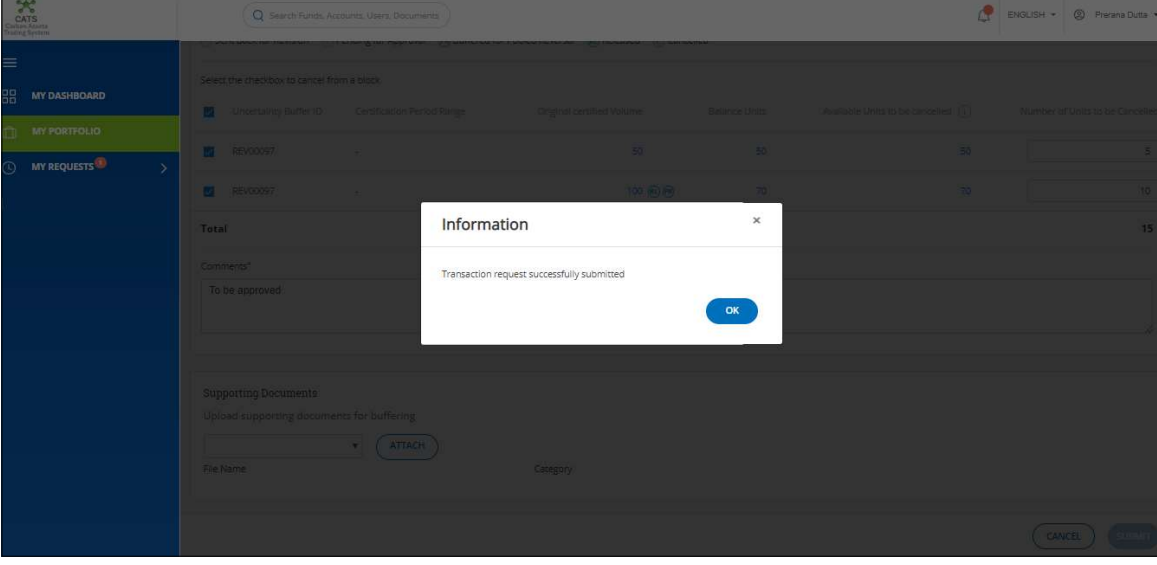

Screenshot 472: Cancel Units page

- $\triangleright$  Procedural steps to be followed by the Program Approver: The Program Approver logs into the CATS application using his e-mail ID and password. He, then needs to follow the same steps as in Procedural steps to be followed by Program Approver.
- $\triangleright$  Procedural steps to be followed by the Buffer Manager: The Buffer Manager logs into the CATS application using his e-mail ID and password. He, then needs to follow the same steps as in Procedural steps to be followed by Buffer Manager.
- Flow of Units from Uncertainty Buffer Account to Cancellation Account:

After both the approvers approves the cancellation of units, the Buffer Transaction Processor receives a system generated e-mail notifying that the transaction is approved. The certified units get debited from the Reversal Buffer Account and are credited into Cancellation Account.

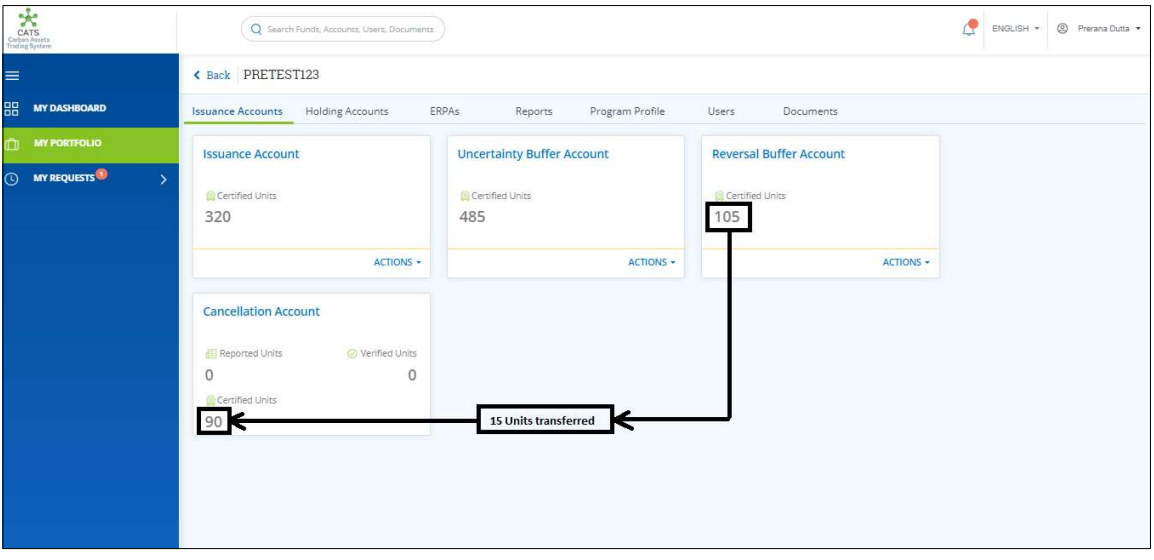

Screenshot 473: Debit and Credit of Units

### vii. Cancellation Account (Transactions)

User with any role can view the cancelled units in the Cancellation Account. The cancelled units are segregated into Reported Units, Verified Units and Certified Units based on the units cancelled from different accounts. Cancellation Account is view only account and hence no transactions can be executed from it.

This is how a cancellation account looks from a user's account who is having the role of **Fund** Transaction Processor:

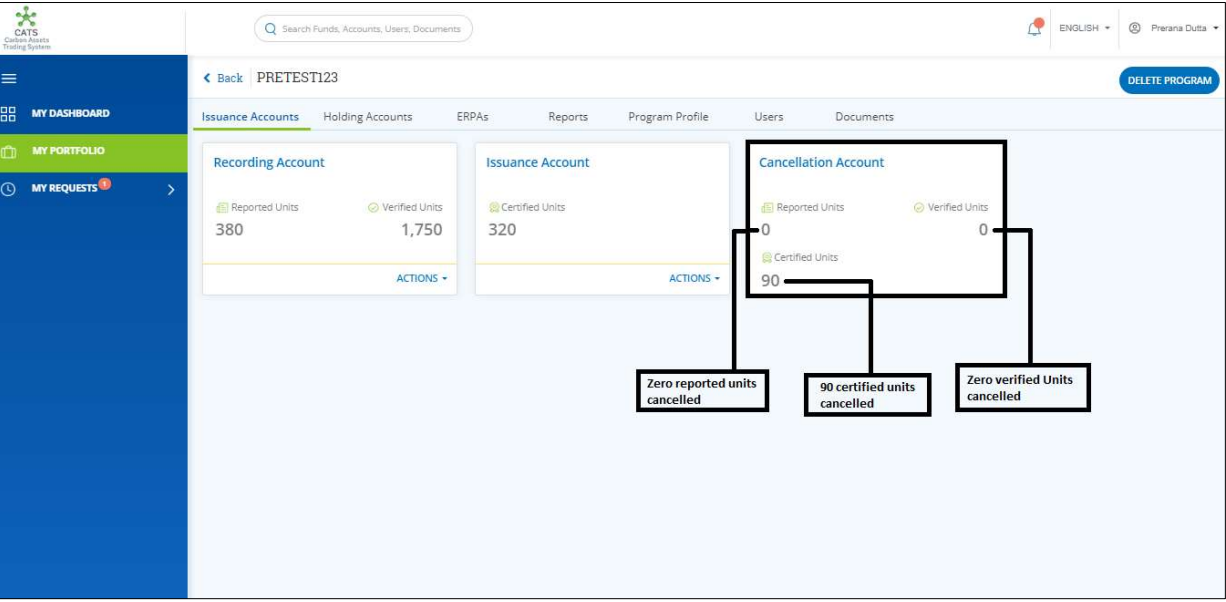

Screenshot 474: Cancellation Account

### viii. Tranche Tradable Account (Transactions)

Below transaction/activity can be executed from a Tranche Tradable Account:

• Close Tranche – Allocation to Participants

#### A. Close Tranche – Allocation to Participants

A user must have the role of Fund Transaction Processor to allocate Tranche Tradable Units to a **Participant**. For the allocation to happen, the participant must be linked to the tranche whose tradable units are being allocated to him. Follow these steps to create Donor Agreement to link a participant with tranche.

After the transaction is executed, the request is routed to the Fund Manager for approval. The approver has the authority to either Approve, Reject or Send the transaction request back for revision.

### > Flow Diagram:

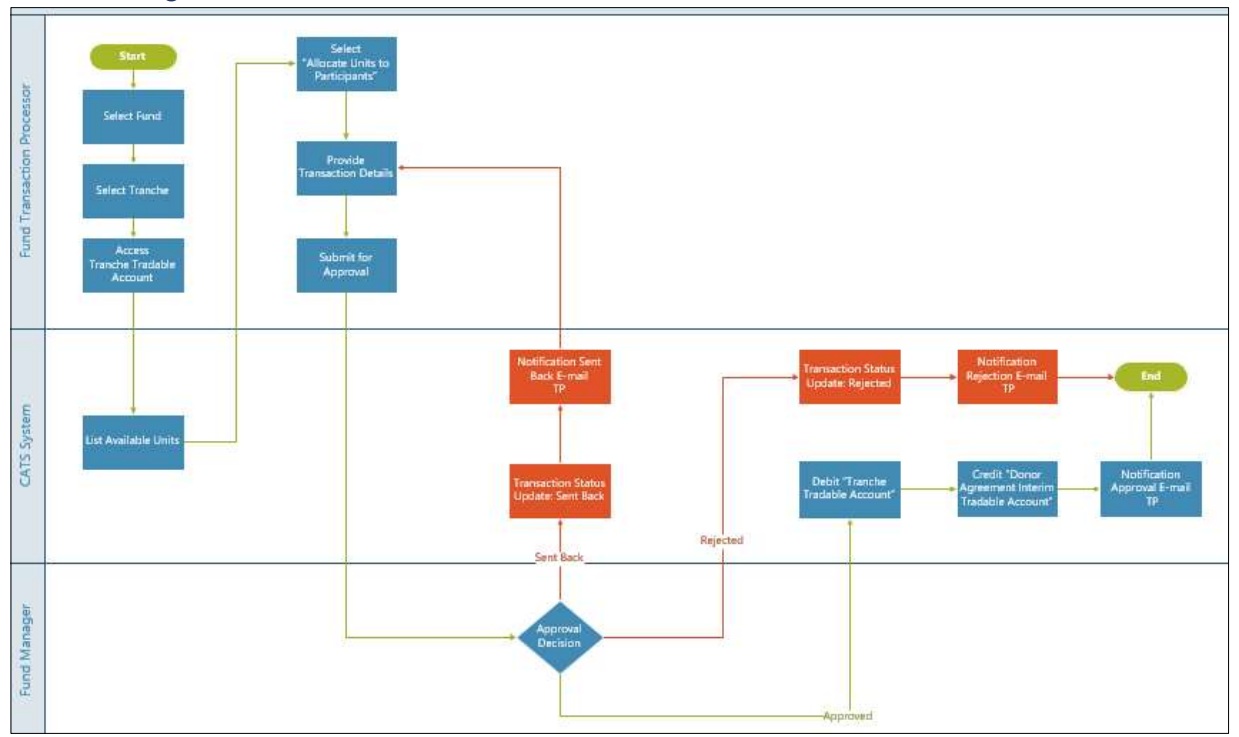

Procedural steps to be followed by the Fund Transaction Processor:

The Fund Transaction Processor logs into the CATS application with his e-mail ID and password.

1. In the left navigation pane, click MY PORTFOLIO. The Funds area of My Portfolio page appears.

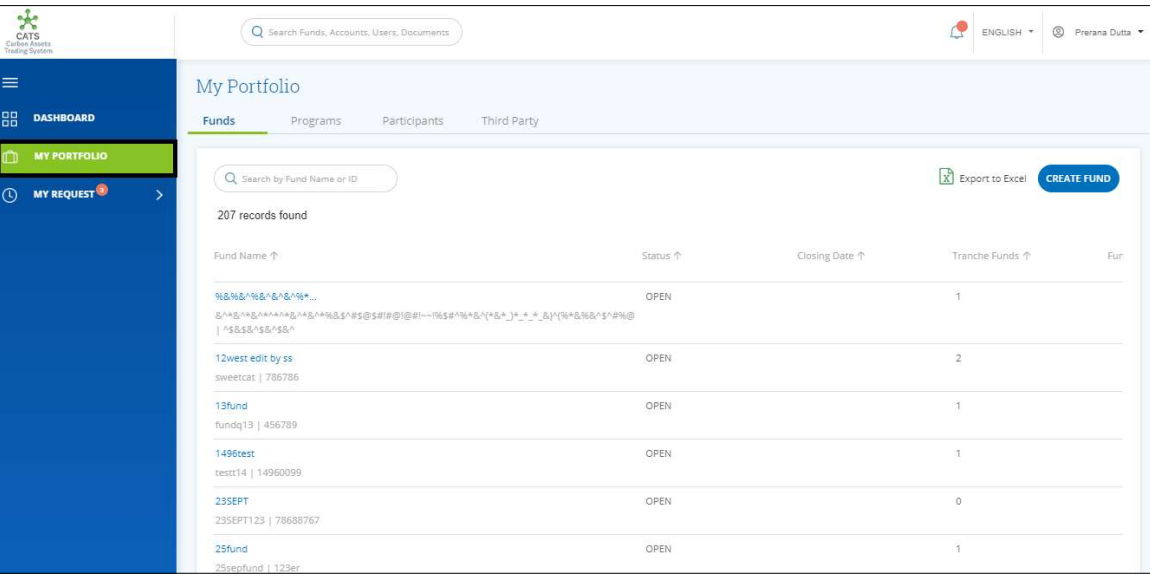

Screenshot 475: My Portfolio page

2. Search the Fund Name, whose tranche tradable units are to be allocated to the participant.

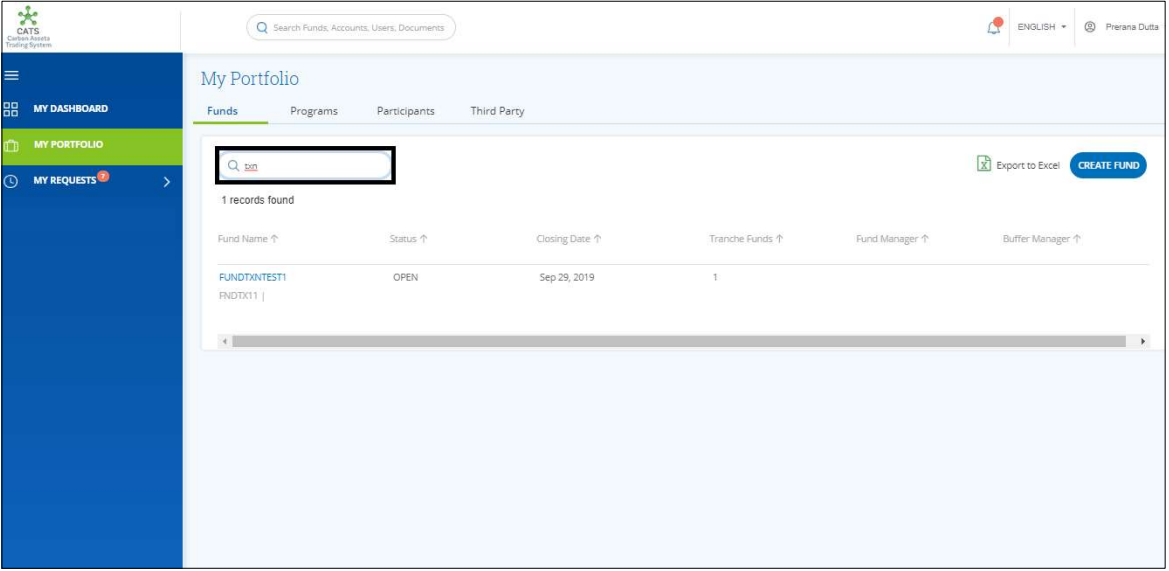

Screenshot 476: My Portfolio page

3. Click the Fund Name. The Accounts area of the fund details page appears.

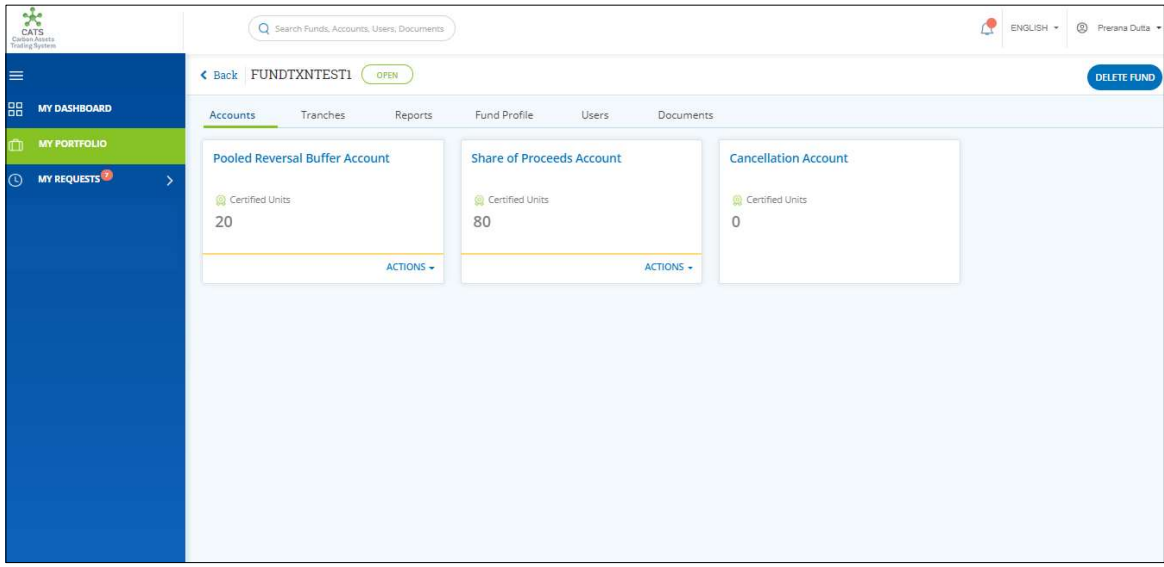

Screenshot 477: Accounts area

4. Click the Tranches tab. The Tranches area appears.

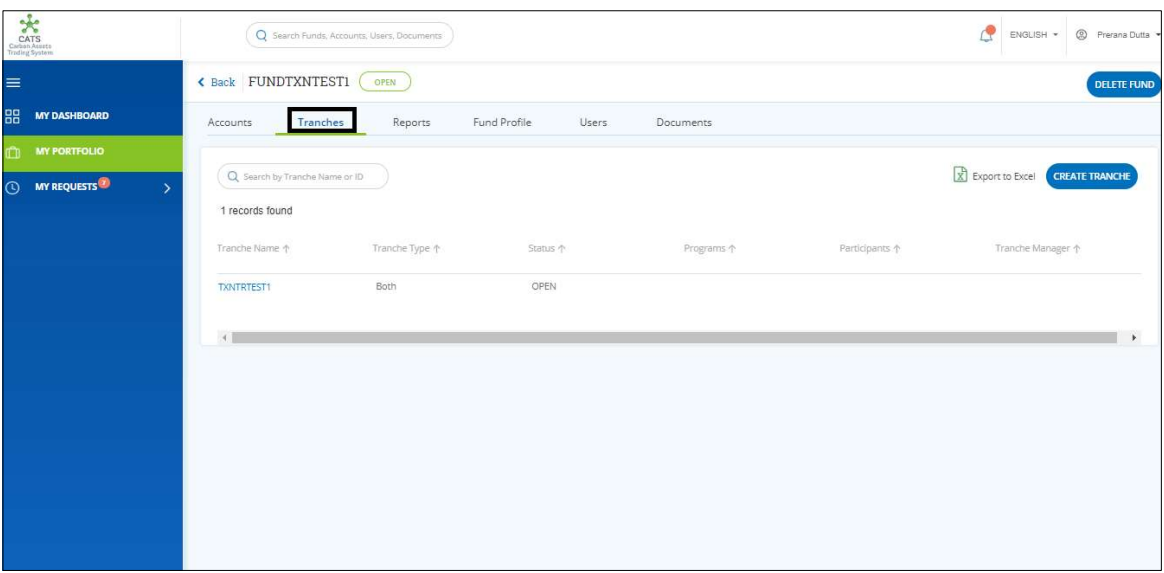

Screenshot 478: Tranches area

5. Click the Tranche Name. The tranche Accounts area appears.

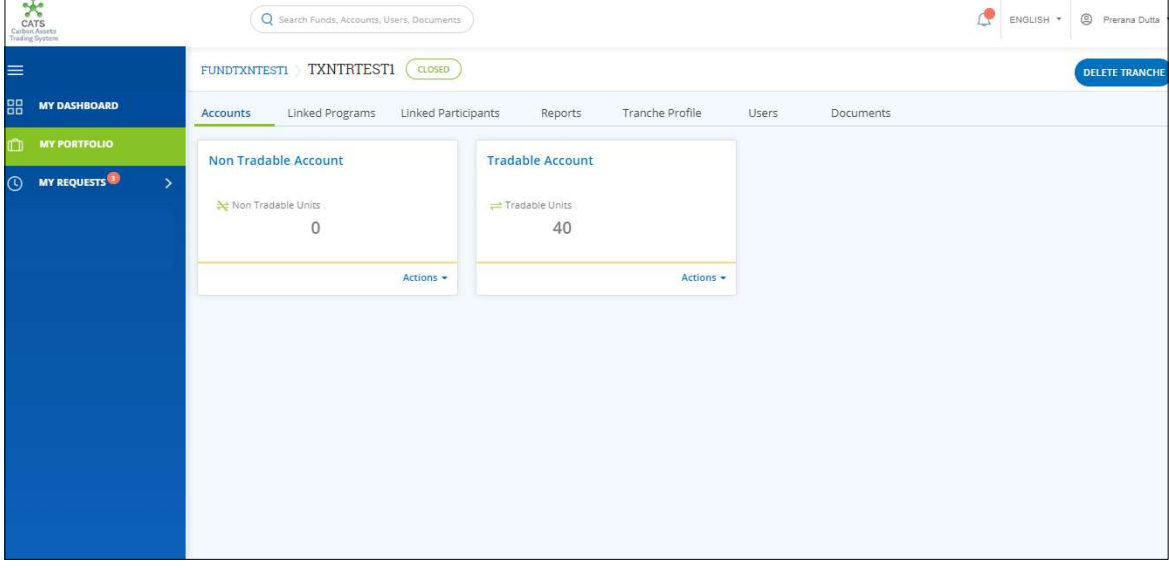

Screenshot 479: Issuance Accounts area

**NOTE:** The tradable units of a tranche can be allocated to the linked participant only if we close the tranche.

The Tranche TXNTRTEST1 is already closed as there is  $\left( \frac{\text{cases}}{\text{coseb}} \right)$  symbol near the tranche name. If the tranche is not closed, there will be a button saying CLOSE TRANCHE on the top right corner.

6. Click CLOSE TRANCHE. The Contribution Percentage page appears.

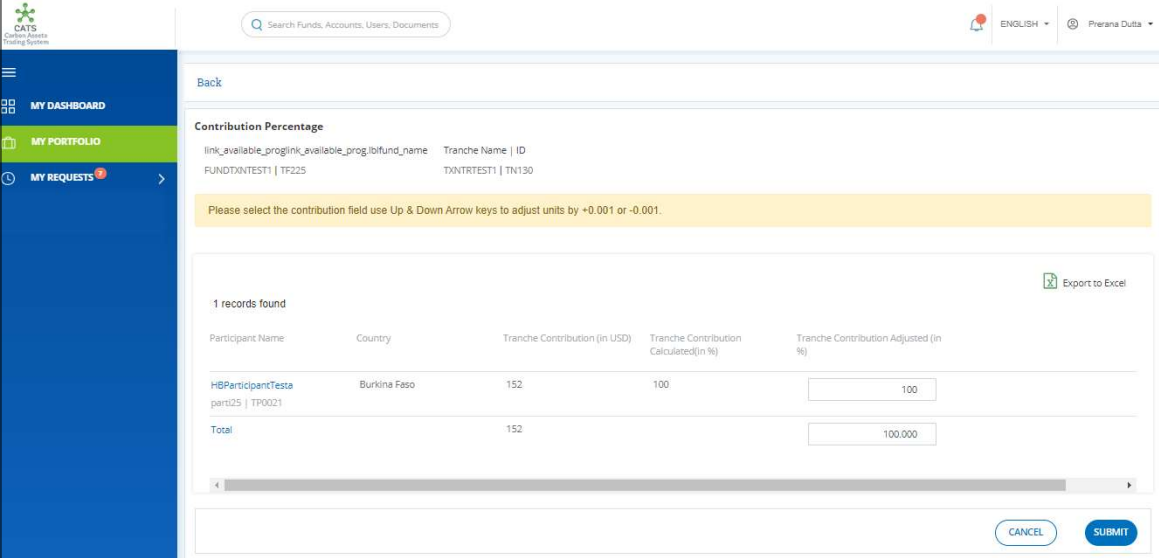

Screenshot 480: Contribution Percentage page

7. The Tranche Contributed Adjusted (in %) is 100% by default. This percentage can be varied by  $\pm 0.001\%$ .

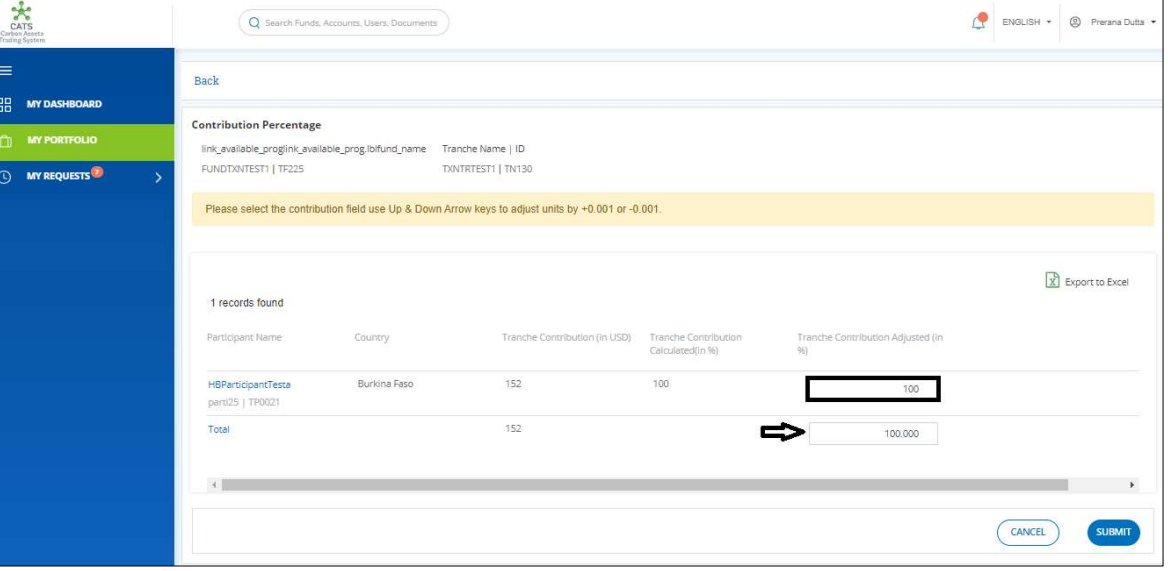

Screenshot 481: Contribution Percentage page

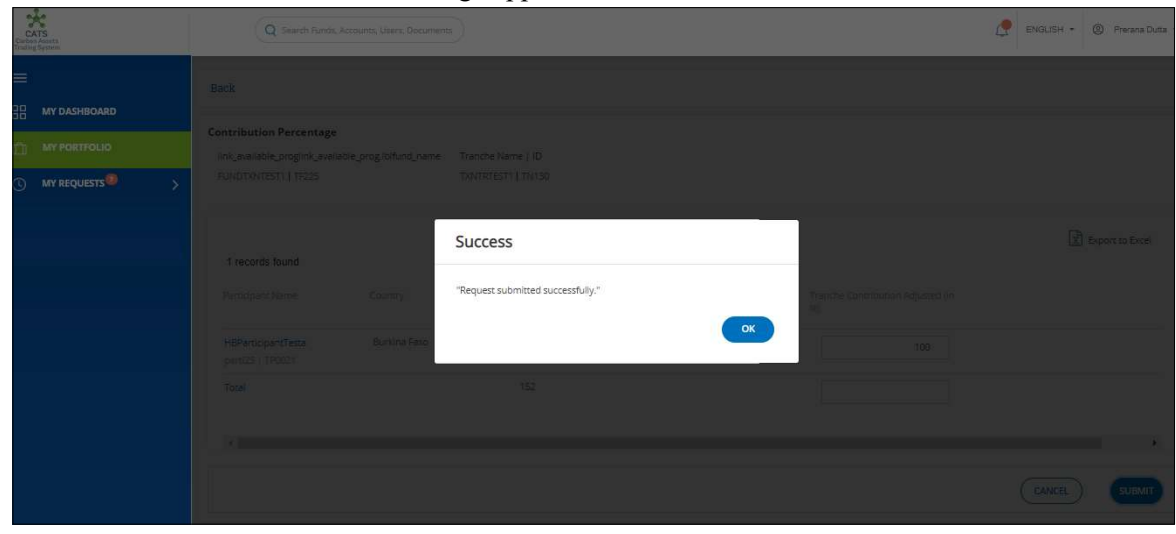

8. Click SUBMIT. A Success message appears. Click OK.

Screenshot 482: Success message

NOTE: The request goes to the Fund Manager for approval. After his approval, the CLOSE TRANCHE button disappears, and the tranche tradable units are eligible to be allocated to a participant.

9. In the Tradable Account box, click the  $\overline{\phantom{x}}$  symbol. The Allocate to Participants link appears.

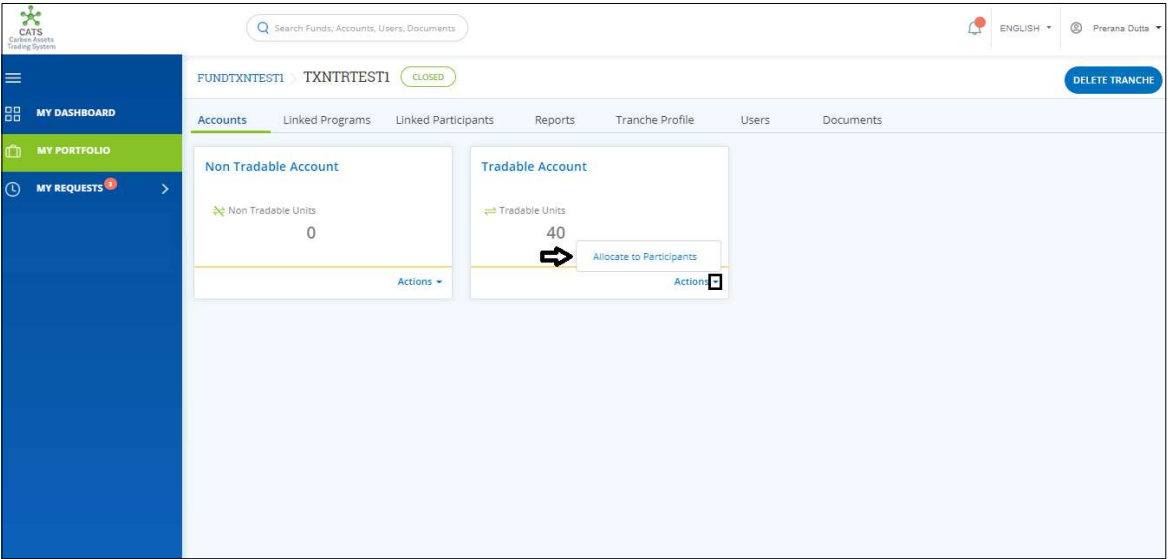

Screenshot 483: Tranche Accounts page

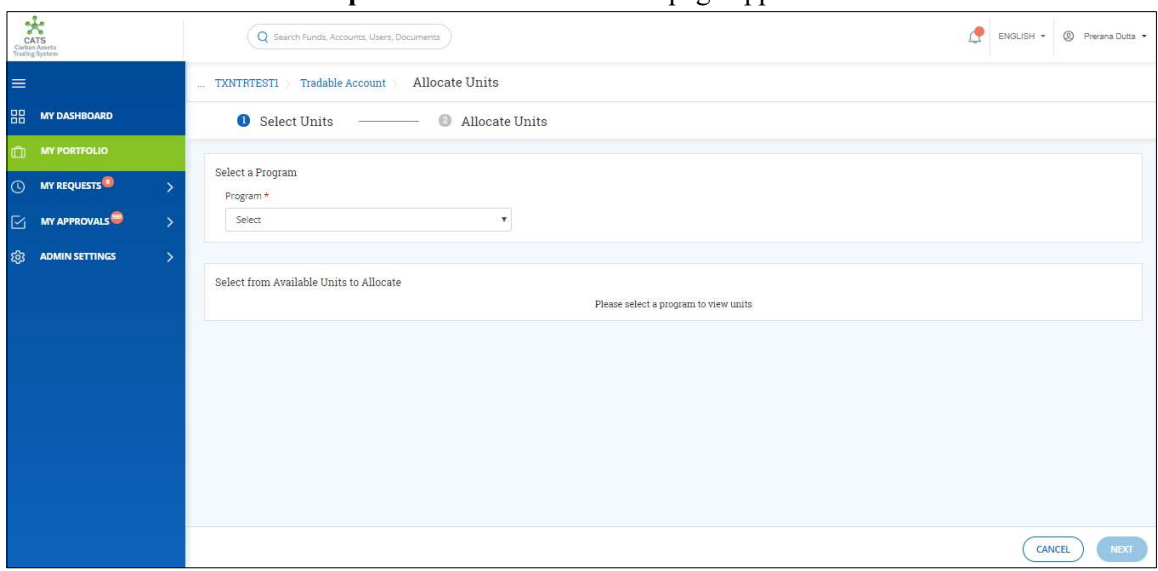

10. Click Allocate to Participants. The Allocate Units page appears.

Screenshot 484: Allocate Units page

### 11. In the Select a Program section, click the Select box. The Program Name appears.

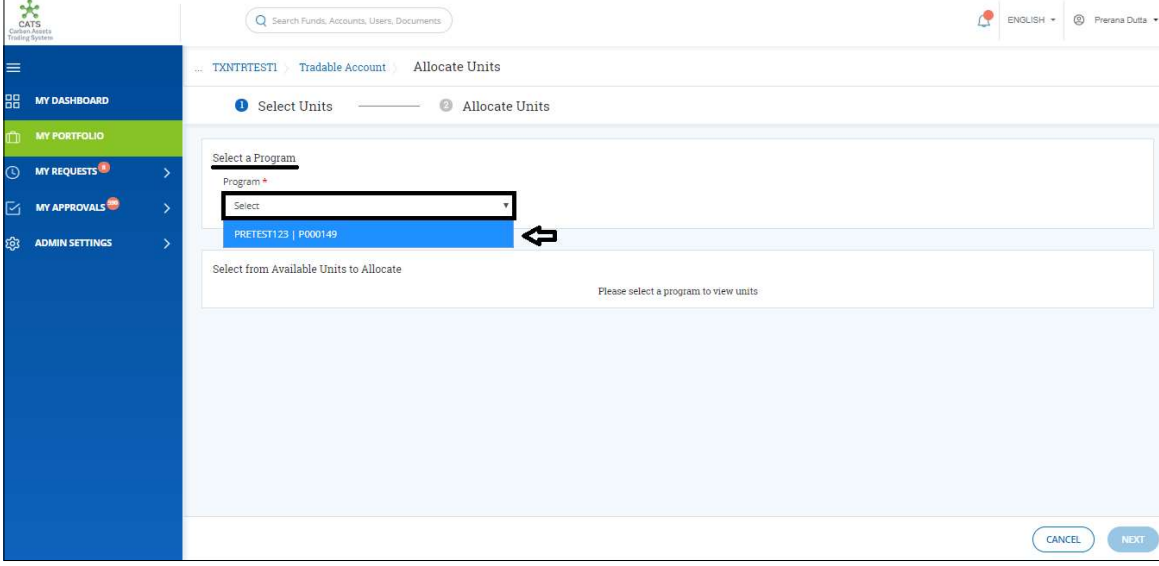

#### Screenshot 485: Allocate Units page

12. Click the Program Name. The balance units of the Program get listed in the Select from Available Units to Allocate section.

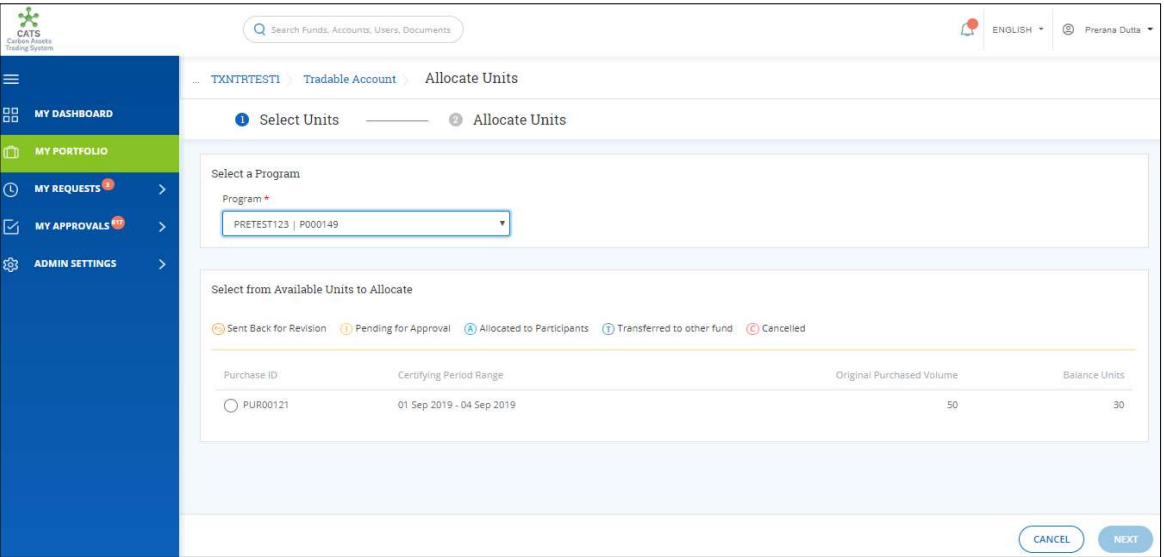

Screenshot 486: Allocate Units page

13. Click the Purchase ID whose units you want to allocate to the participant. There can be more than one purchase IDs.

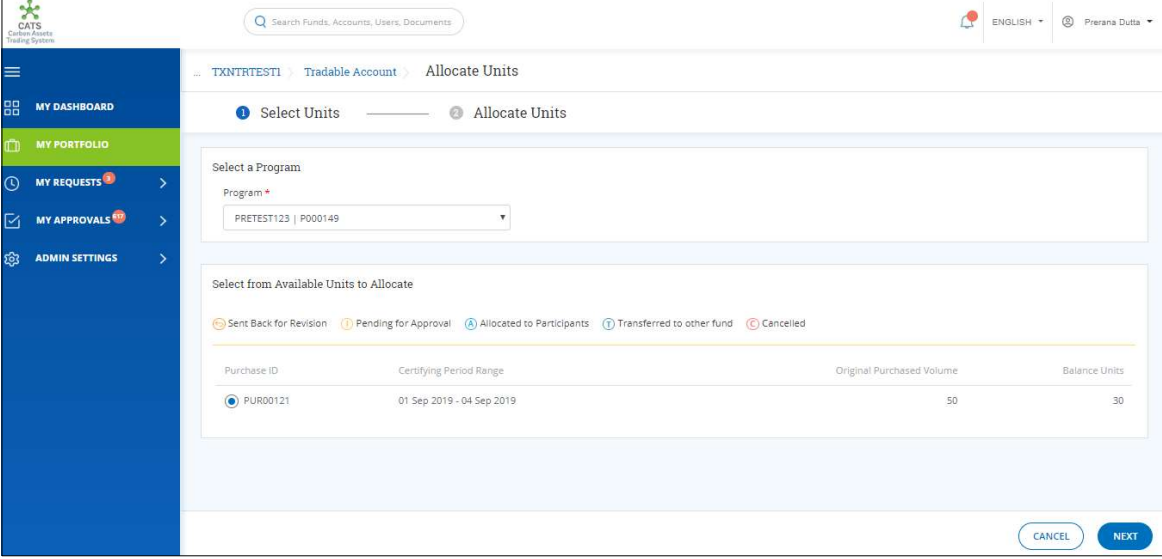

Screenshot 487: Allocate Units page

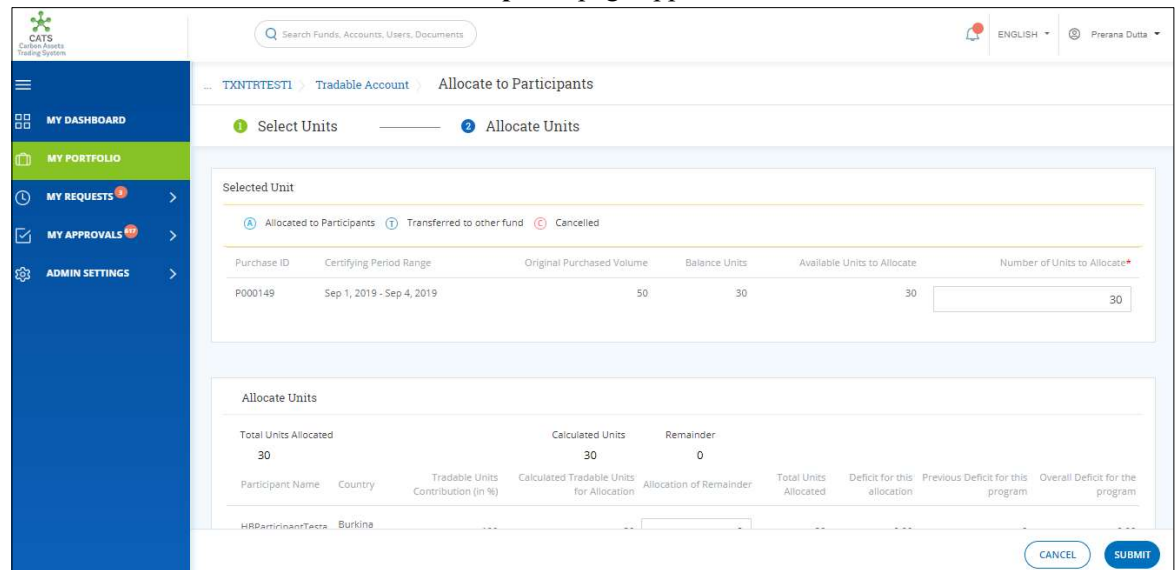

# 14. Click NEXT. The Allocate to Participants page appears.

Screenshot 488: Allocate to Participants page

15. In the Selected Unit section, enter the number of units in the Number of Units to Allocate box.

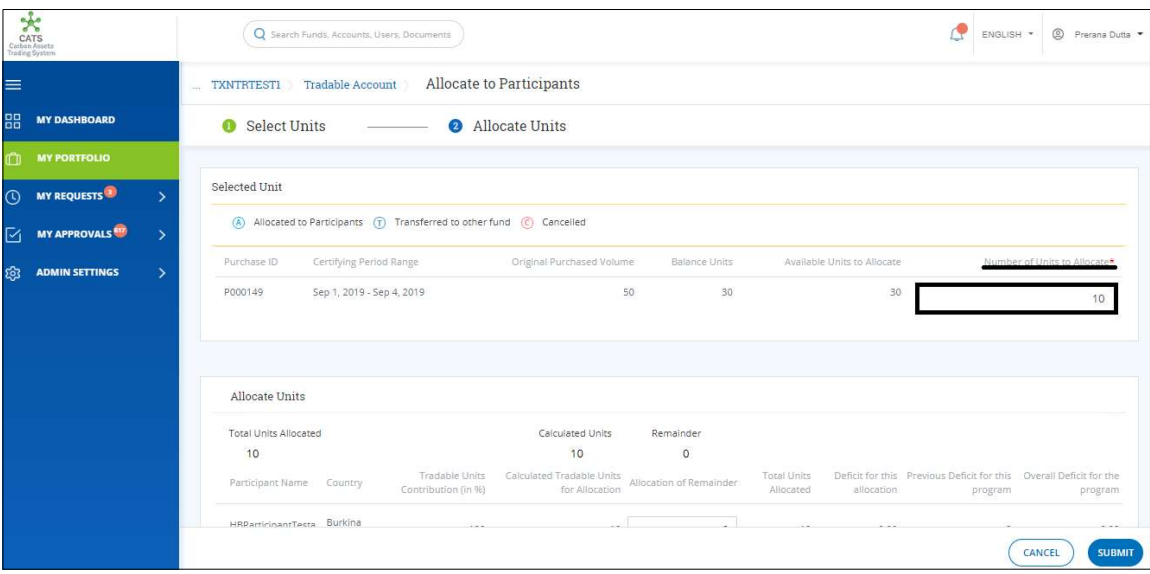

Screenshot 489: Allocate to Participants page

16. In the Allocate Units section, the Calculated Tradable Units for Allocation changes based on the value entered in the Number of Units to Allocate box.

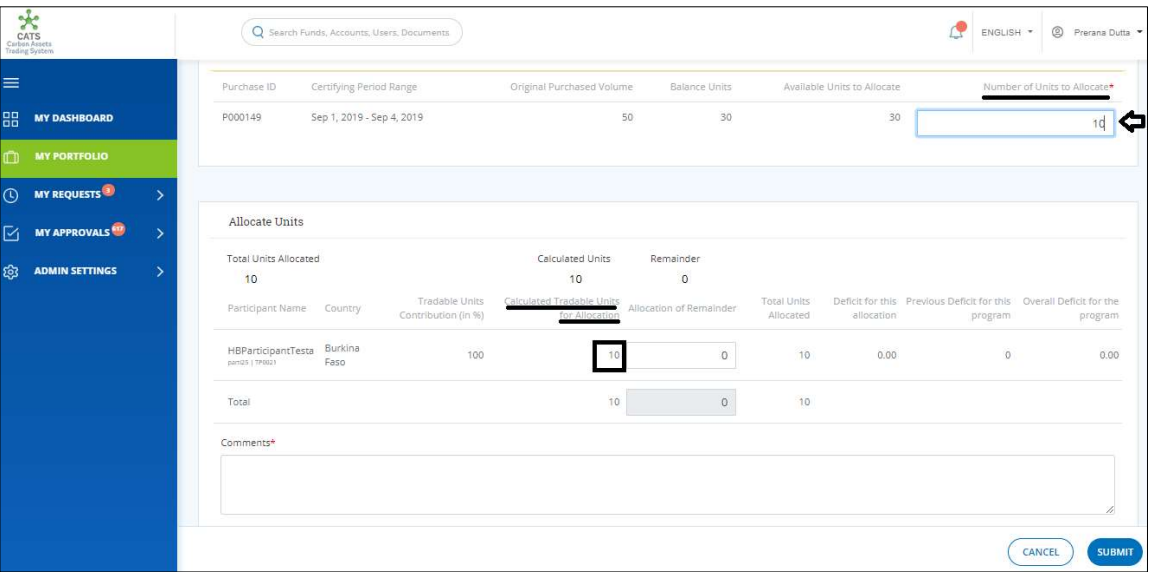

Screenshot 490: Allocate to Participants page

17. Enter the comments in the Comments section. In Supporting Documents section, attach a supporting document, if needed.

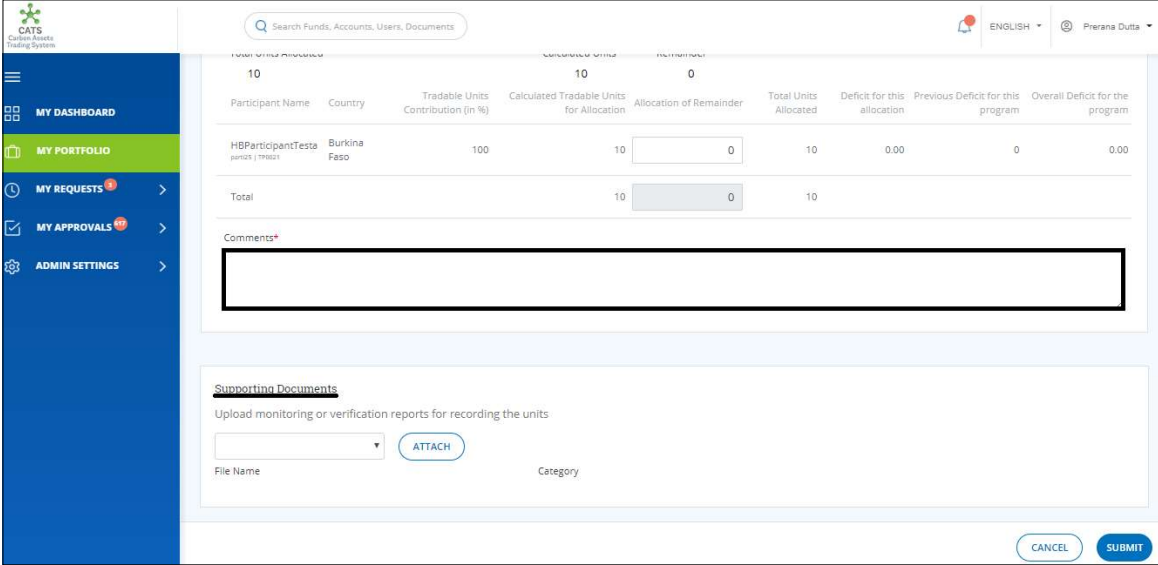

Screenshot 491: Allocate to Participants page

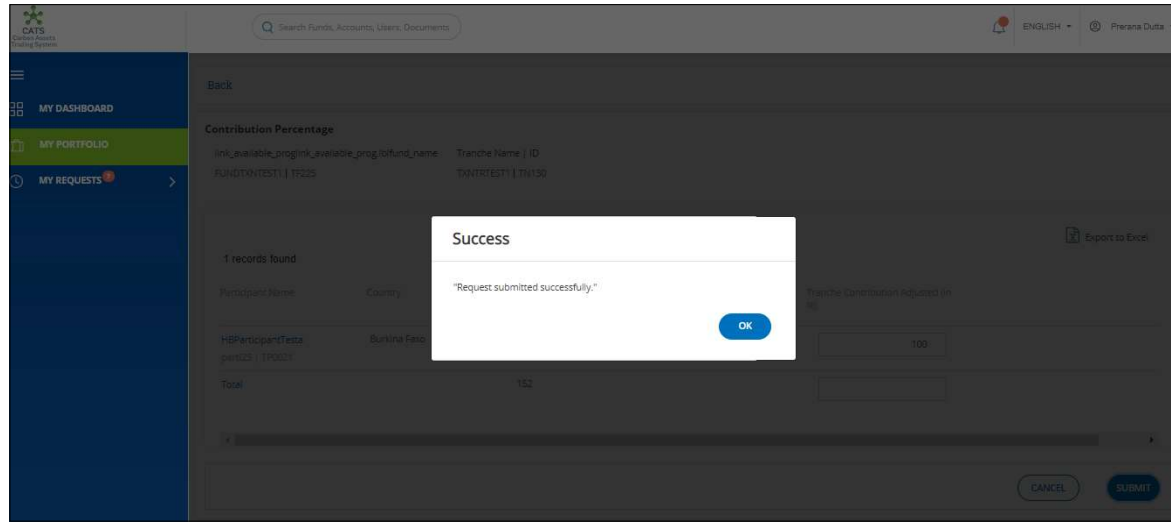

18. Click SUBMIT. A Success message appears. Click OK.

- Screenshot 492: Success message
- $\triangleright$  Procedural steps to be followed by the Fund Manager: The Fund Manager logs into the CATS application using his e-mail ID and password. He, then needs to follow the same steps as in Procedural steps to be followed by Fund Manager.
- Flow of Units from Tranche Tradable Account to Donor Agreement Interim Tradable Account: After the Fund Manager approves the transaction of units, the Fund Transaction Processor receives a system generated e-mail notifying that the transaction is approved. The certified units get debited from the Tranche Tradable Account and are credited into Donor Agreement Interim Tradable Account.

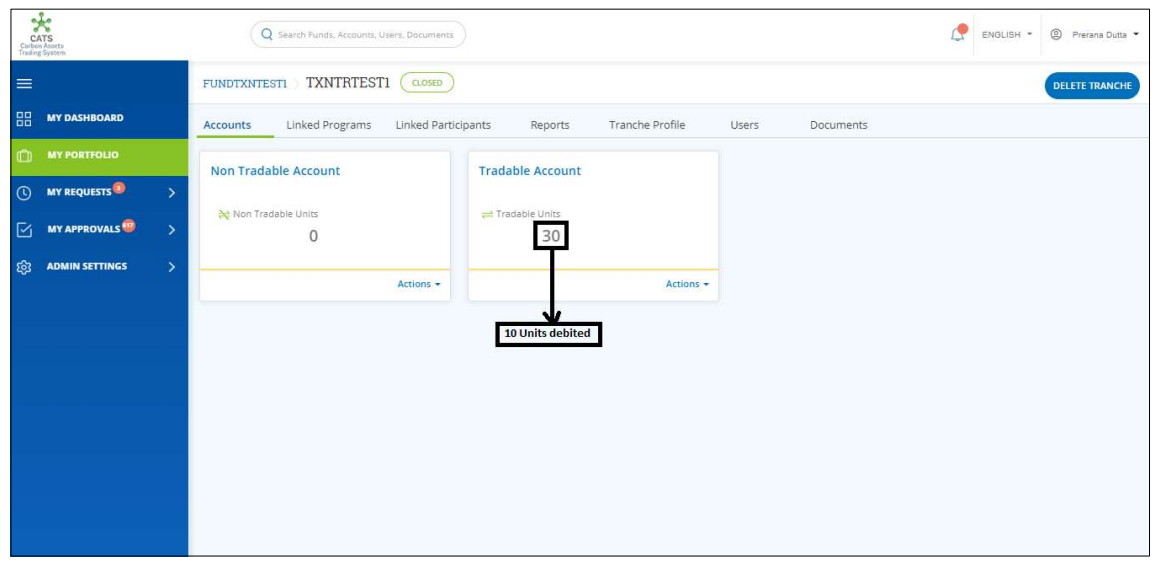

Screenshot 493: Debit of Units from Tranche Tradable Account

The Fund Transaction Processor can view the credited units in Donor Agreement Interim Tradable Account by following the steps below:

1. In the left navigation pane, click MY PORTFOLIO. The Funds area of My Portfolio page appears.

| - -<br>CATS<br>Carbon Assets<br>Trading System  | Q Search Funds, Accounts, Users, Documents                                                                                  |          |                | r<br>ENGLISH *    | Rerana Dutta       |
|-------------------------------------------------|----------------------------------------------------------------------------------------------------|----------|----------------|-------------------|--------------------|
| $\equiv$                                        | My Portfolio                                                                                                    |          |                |                   |                    |
| 嘂<br><b>DASHBOARD</b>                           | Programs<br>Participants<br>Third Party<br>Funds                                                                            |          |                |                   |                    |
| <b>MY PORTFOLIO</b><br>n<br><b>O</b> MY REQUEST | Q Search by Fund Name or ID<br>207 records found                                                                            |          |                | X Export to Excel | <b>CREATE FUND</b> |
|                                                 | Fund Name 个                                                                                                    | Status ? | Closing Date 个 | Tranche Funds 个   | Fun                |
|                                                 | 968-968-1968-1-8-1-96*<br>&^#&^#&^#^#^#&^#%&\$^#\$@\$#!#@!@#!~~!%\$#^%*&^{*&*_)*_*_*_&}^{%*&%&^\$^#%@<br>  ^\$&\$&^\$&^\$&^ | OPEN     |                | Ŧ                 |                    |
|                                                 | 12west edit by ss<br>sweetcat   786786                                                                                      | OPEN     |                | $\overline{2}$    |                    |
|                                                 | 13fund<br>fundq13   456789                                                                                                  | OPEN     |                | 1                 |                    |
|                                                 | 1496test<br>testt14   14960099                                                                                              | OPEN     |                | đ.                |                    |
|                                                 | 23SEPT<br>235EPT123   78688767                                                                                              | OPEN     |                | $\circ$           |                    |
|                                                 | 25fund<br>25sepfund / 123er                                                                                                 | OPEN     |                | 1                 |                    |

Screenshot 494: My Portfolio page

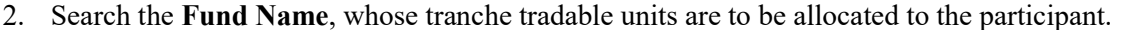

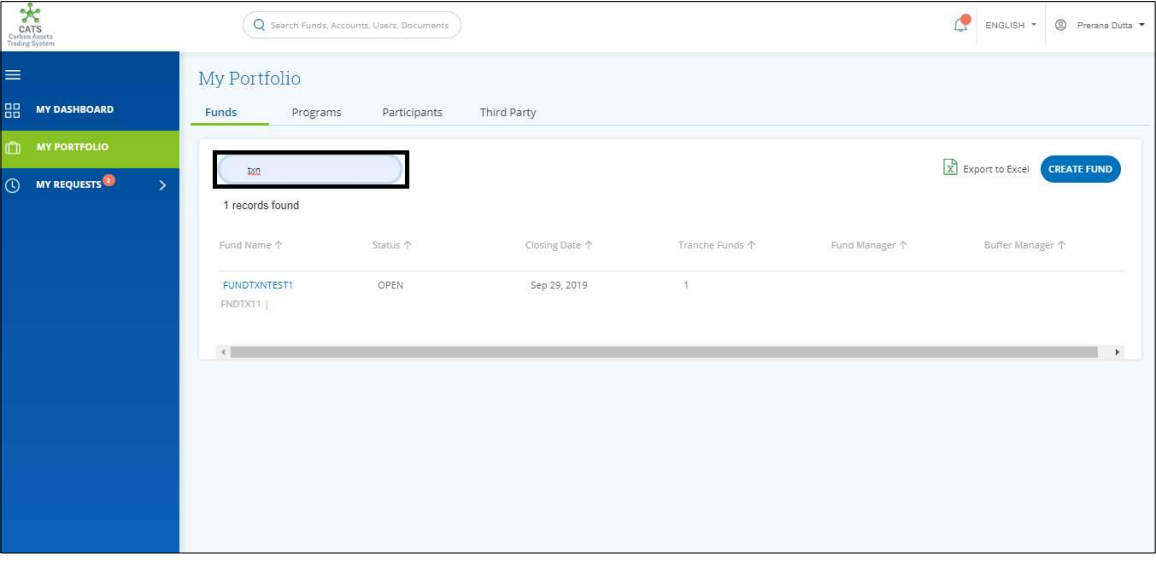

Screenshot 495: My Portfolio page

3. Click the Fund Name. The Accounts area of the fund details page appears.

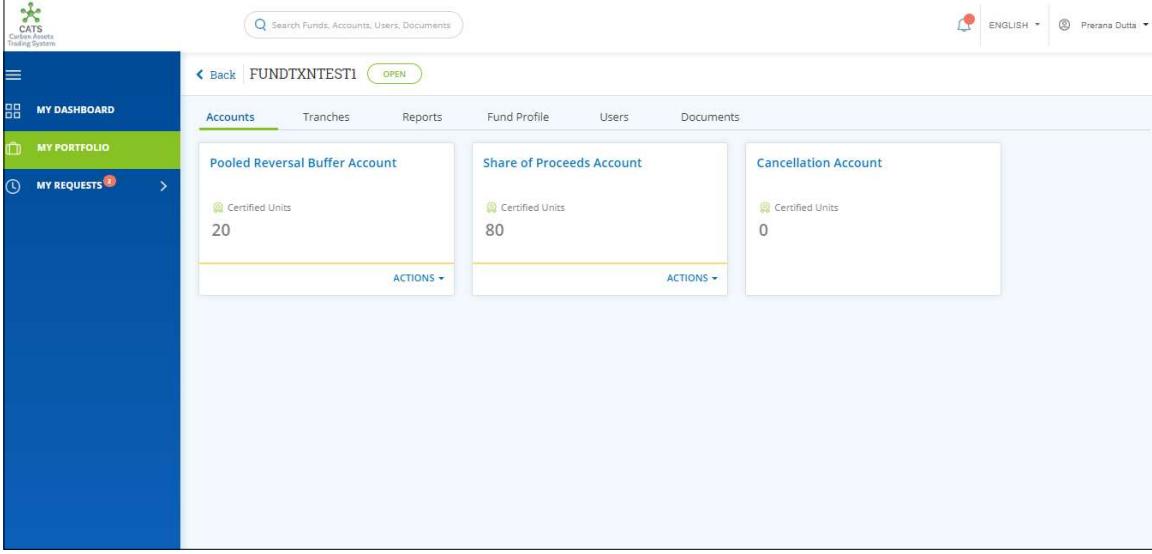

Screenshot 496: Accounts area

4. Click the Tranches tab. The Tranches area appears.

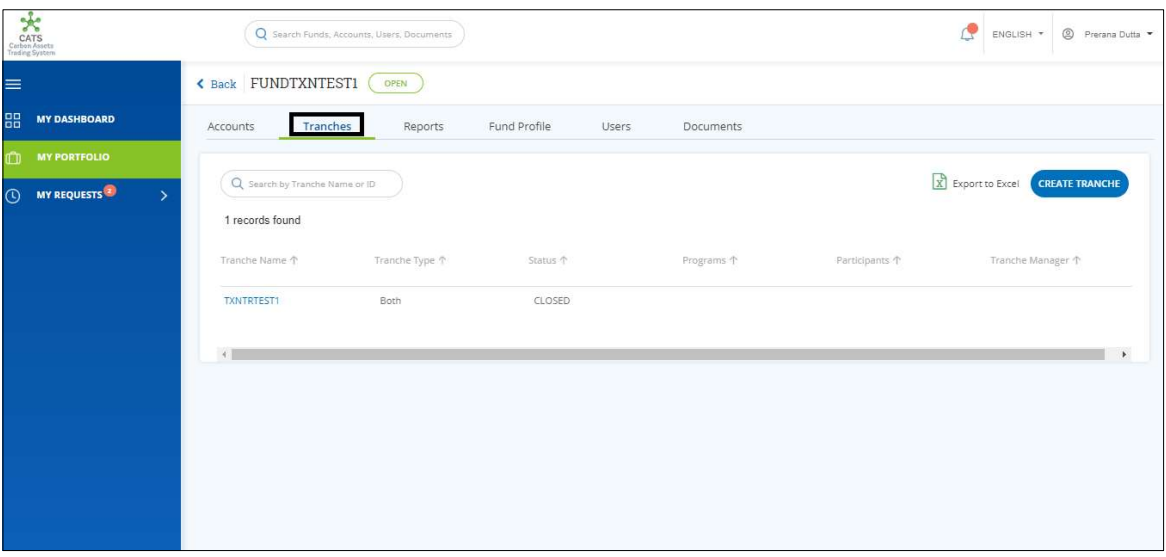

Screenshot 497: Tranches area

5. Click the Tranche Name. The tranche Accounts area appears.

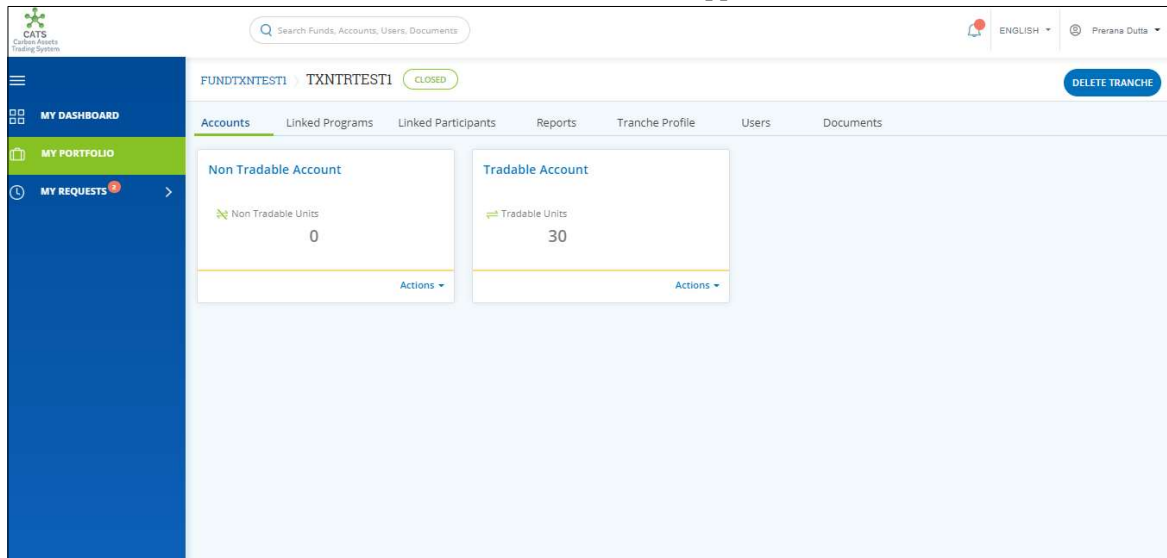

Screenshot 498: Tranche - Accounts area

6. Click the Linked Participants tab. The Linked Participants list appears.

| Carlos<br>Carlos Asacta<br>Treding System                                             | Q Search Funds, Accounts, Users, Documents                             |                                         |           | <sup>9</sup> Prerana Dutta<br>ENGLISH * |
|---------------------------------------------------------------------------------------|------------------------------------------------------------------------|-----------------------------------------|-----------|-----------------------------------------|
| $\equiv$                                                                              | FUNDTXNTESTI TXNTRTESTI<br>CLOSED                                      |                                         |           | <b>DELETE TRANCHE</b>                   |
| 品<br><b>MY DASHBOARD</b>                                                              | Linked Programs<br><b>Linked Participants</b><br>Accounts              | Tranche Profile<br>Reports<br>Users     | Documents |                                         |
| $\mathbb{D}$<br><b>MY PORTFOLIO</b><br>$\odot$<br><b>MY REQUESTS</b><br>$\rightarrow$ | $\mathsf Q$<br>1 records found                                         |                                         |           | X Export to Excel                       |
|                                                                                       | Participant Name 个<br>Participant Code 个                               | Participation Sequence Code ↑ Country ↑ | Type 个    | Contribution % 个                        |
|                                                                                       | FNDTX11   TXNTR12<br>HBParticipantTesta<br>parti25   FNDTX11   TXNTR12 | PA01<br>Burkina Faso                    | Public    | 100.000%                                |
|                                                                                       | $-1$                                                                   |                                         |           | ¥                                       |
|                                                                                       |                                                                        |                                         |           |                                         |
|                                                                                       |                                                                        |                                         |           |                                         |

Screenshot 499: Linked Participants list

#### 7. Click the Participant name. The Donor Agreement area appears.

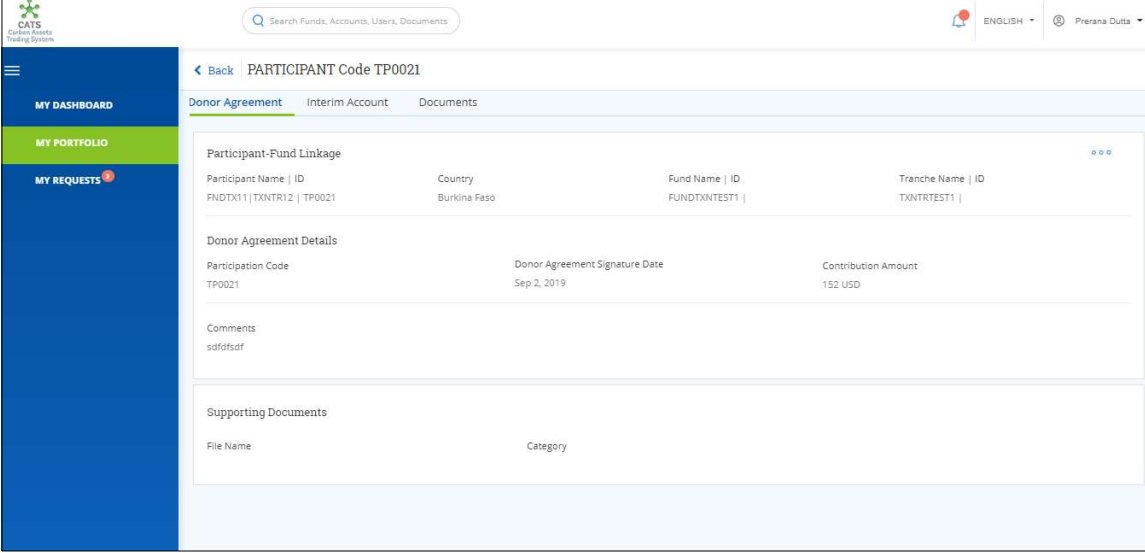

Screenshot 500: Donor Agreement page

8. Click Interim Account tab. The Interim Account area appears. The debited units from Tranche Tradable Account can be seen credited under Interim Tradable Account box.

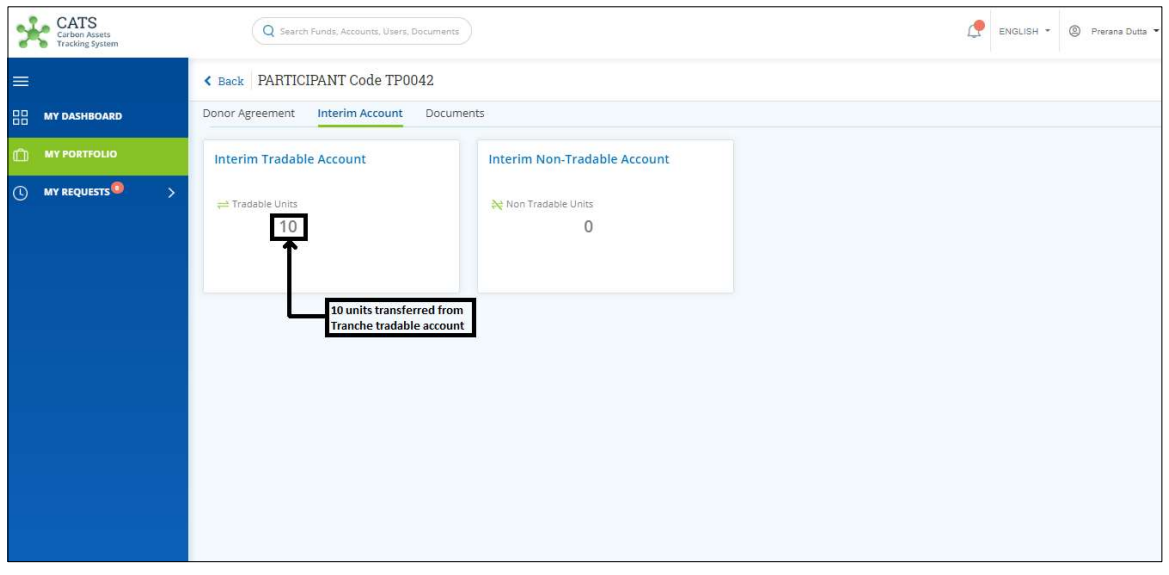

Screenshot 501: Donor Agreement Interim Account Page

#### ix. Tranche Non-Tradable (Transactions)

Below transaction/activity can be executed from a Tranche Tradable Account:

• Close Tranche – Allocation to Participants

#### A. Close Tranche – Allocation to Participants

A user must have the role of Fund Transaction Processor to allocate Tranche Non-Tradable Units to a Participant. For the allocation to happen, the tranche must be closed, and the participant must be linked to the tranche whose non-tradable units are being allocated to him. Follow these steps to create Donor Agreement to link a participant with tranche.

After the transaction is executed, the request is routed to the Fund Manager for approval. The approver has the authority to either Approve, Reject or Send the transaction request back for revision.

### > Flow Diagram:

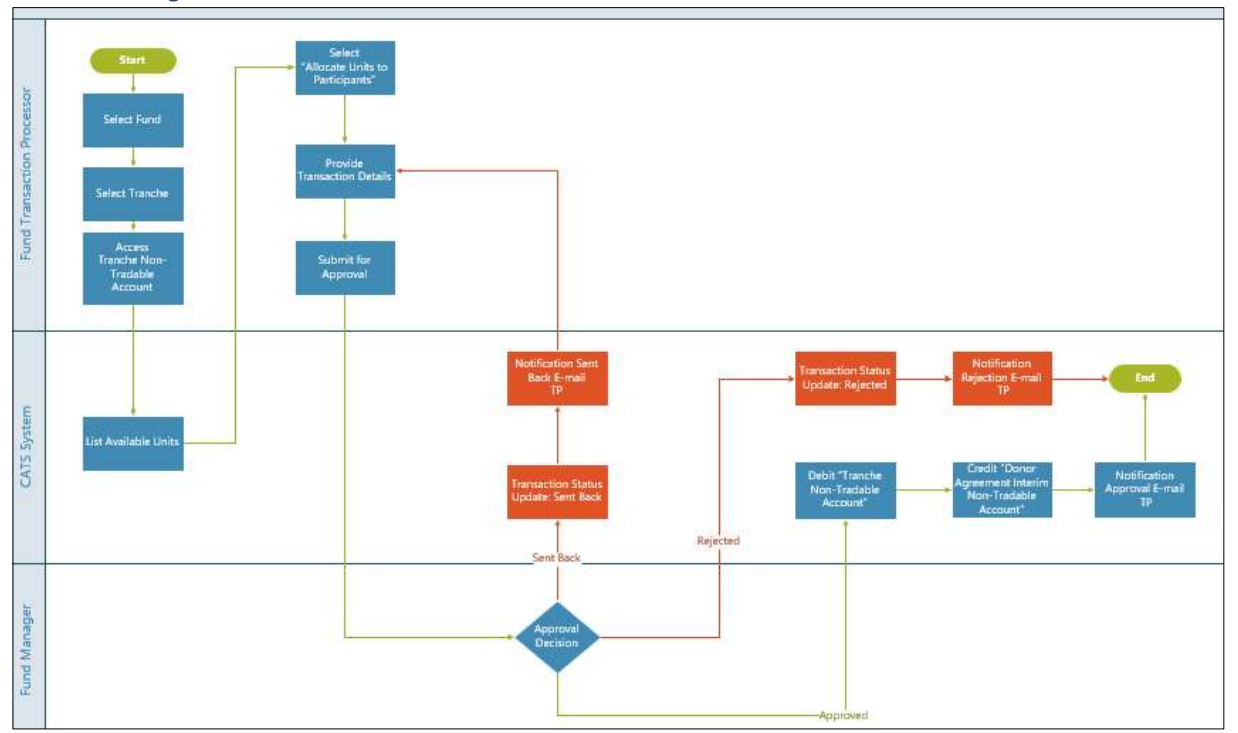

Procedural steps to be followed by the Fund Transaction Processor:

The Fund Transaction Processor logs into the CATS application with his e-mail ID and password.

1. In the left navigation pane, click MY PORTFOLIO. The Funds area of My Portfolio page appears.

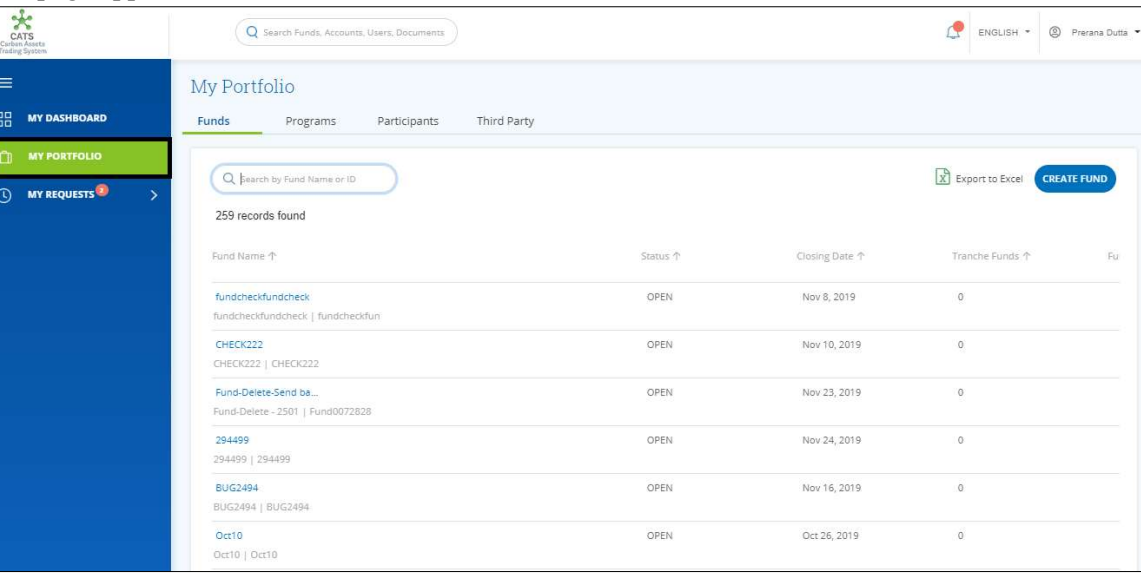

Screenshot 502: My Portfolio page

2. Search the Fund Name, whose tranche non-tradable units are to be allocated to the participant.

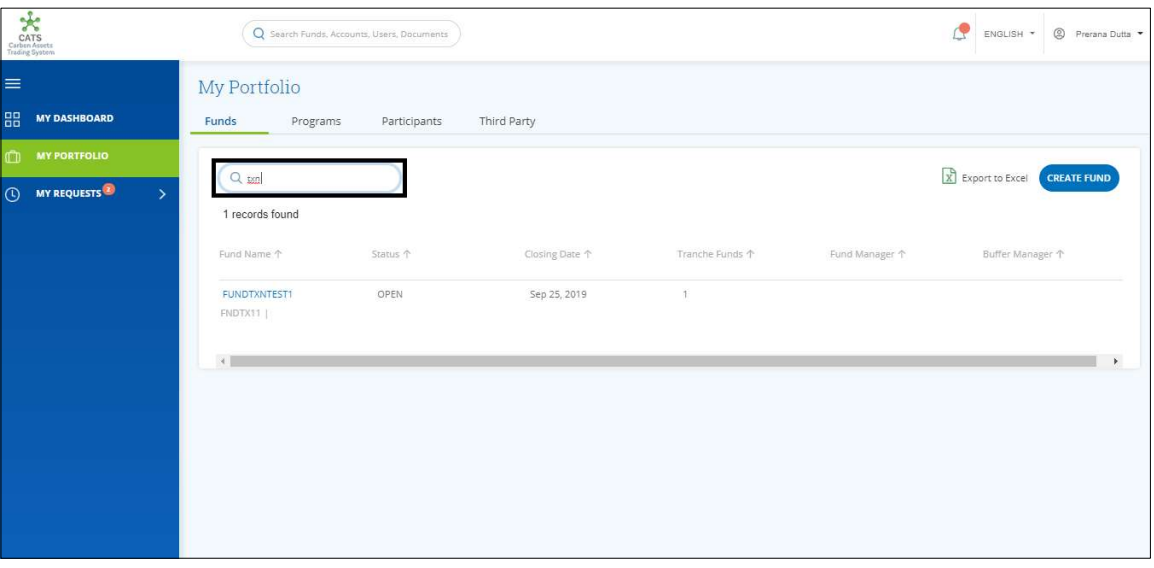

Screenshot 503: My Portfolio page

3. Click the Fund Name whose tranche non-tradable units are to be allocated to the participant. The Accounts area of the fund details page appears.

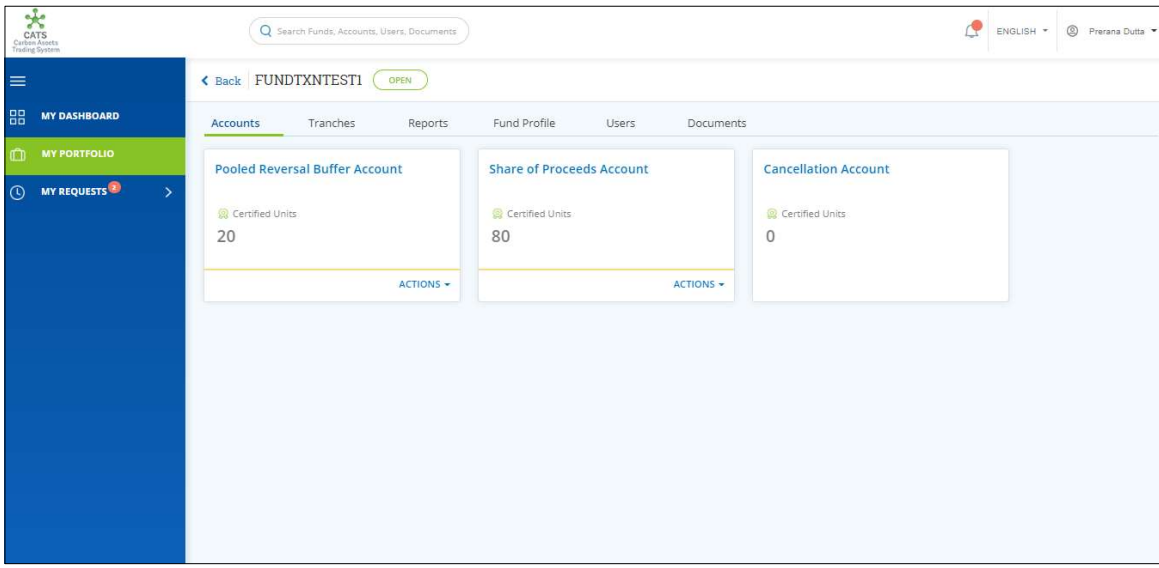

Screenshot 504: Fund-Accounts area

4. Click the Tranches tab. The Tranches list appears.

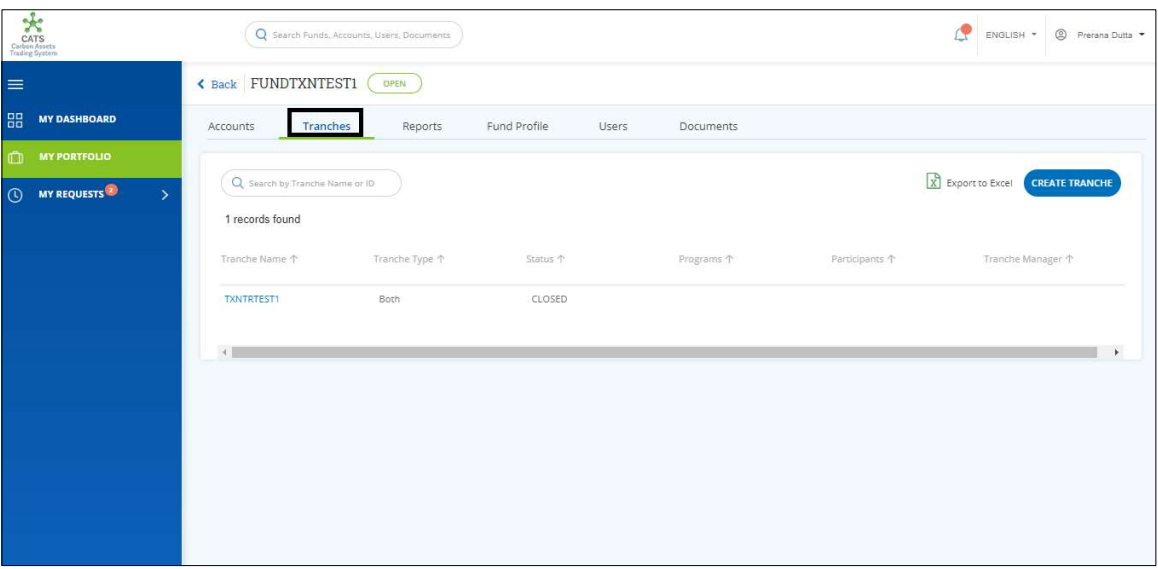

Screenshot 505: Tranches list

5. Click the Tranche Name. The tranche Accounts area appears.

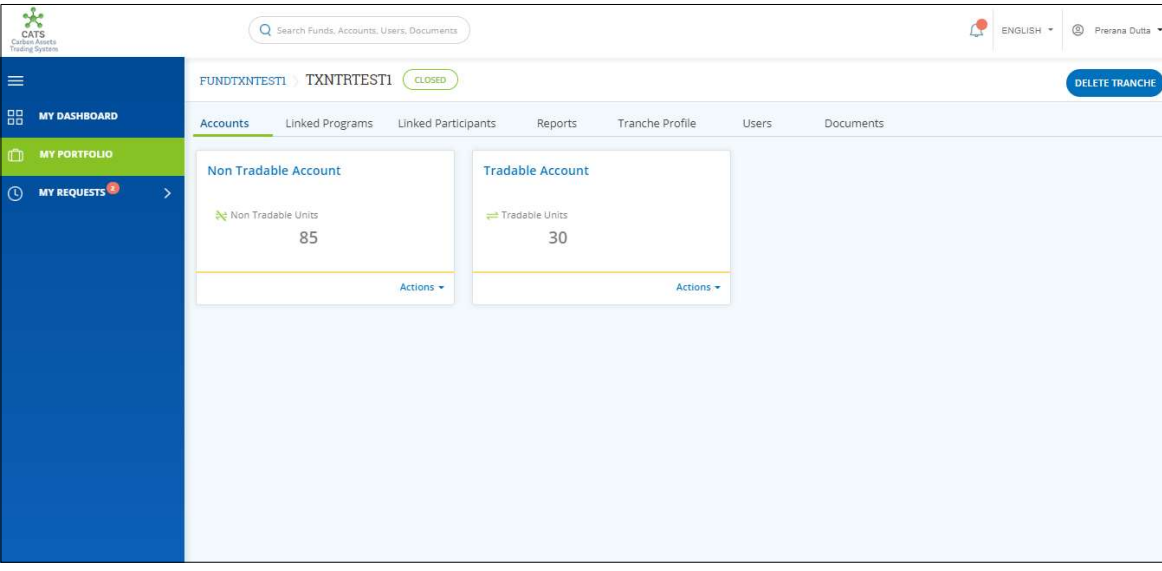

Screenshot 506: Tranche Accounts area

**NOTE**: The non-tradable units of a tranche can be allocated to the linked participant only if we close the tranche.

6. In the Non Tradable Account box, click the  $\blacktriangledown$  symbol. The Allocate to Participants link appears.

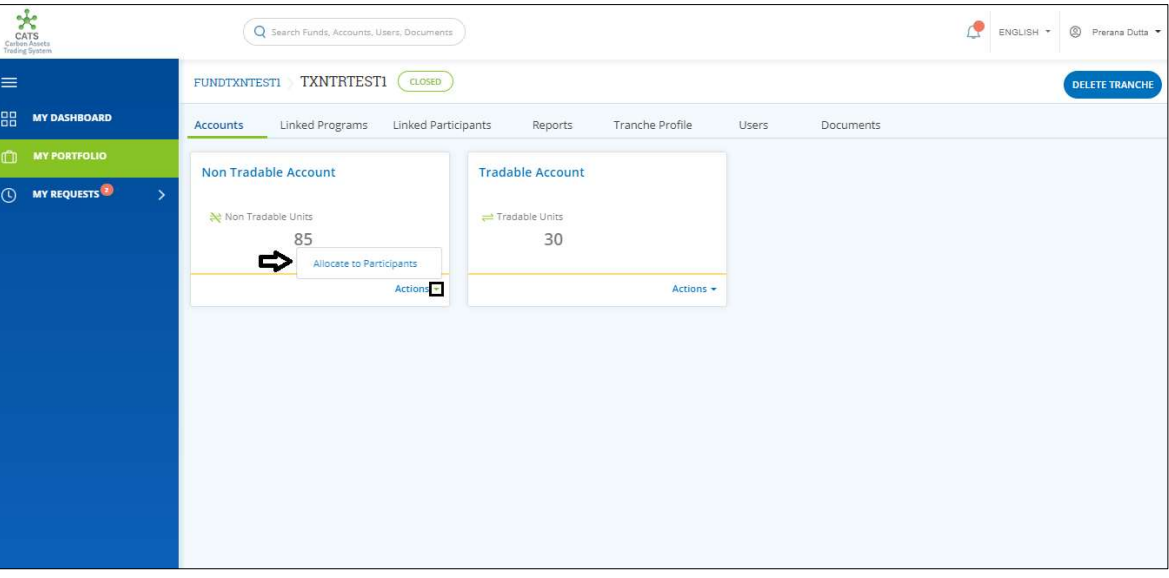

Screenshot 507: Tranche Accounts page

7. Click Allocate to Participants. The Allocate Units page appears.

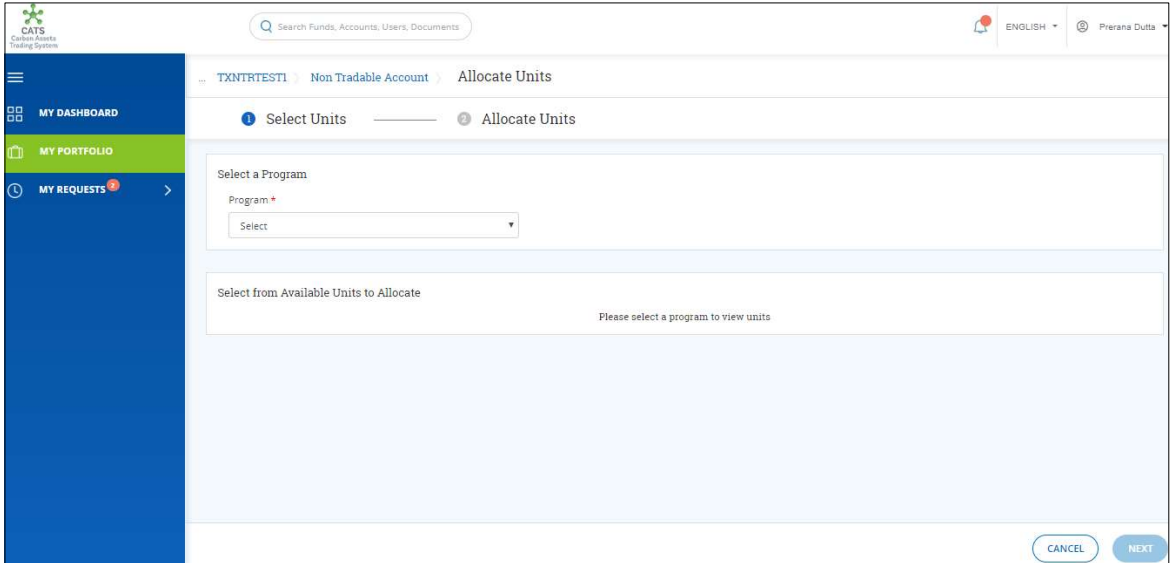

Screenshot 508: Allocate Units page
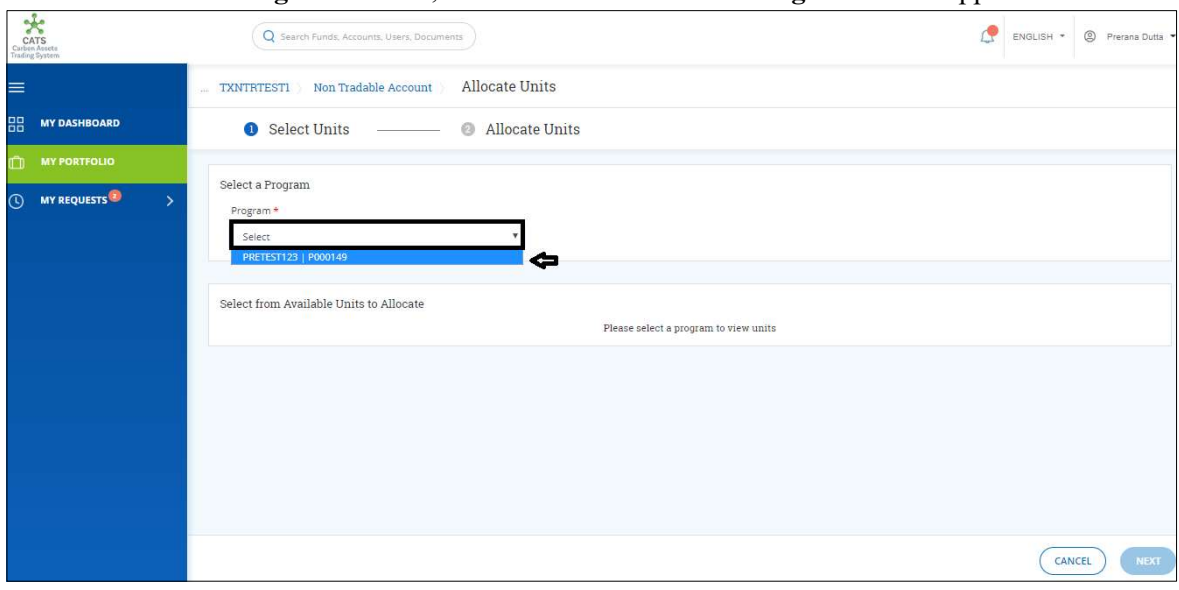

8. In the Select a Program section, click the Select box. The Program Name appears.

Screenshot 509: Allocate Units page

9. Click the Program Name. The purchase IDs get listed in the Select from Available Units to Allocate section.

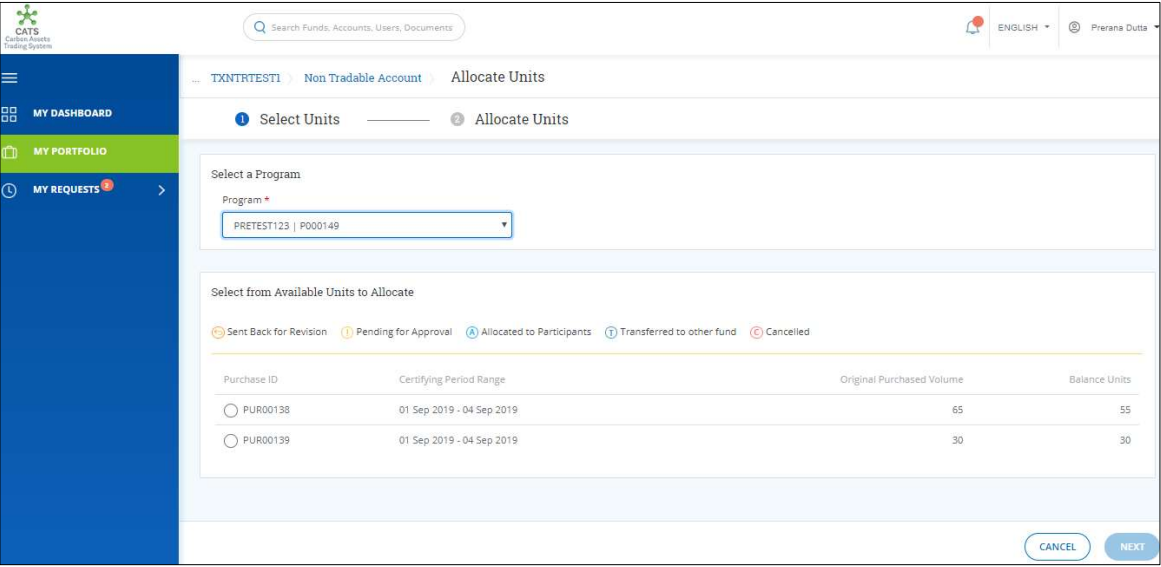

Screenshot 510: Allocate Units page

10. Click the Purchase ID whose units you want to allocate to the participant. The NEXT button gets enabled.

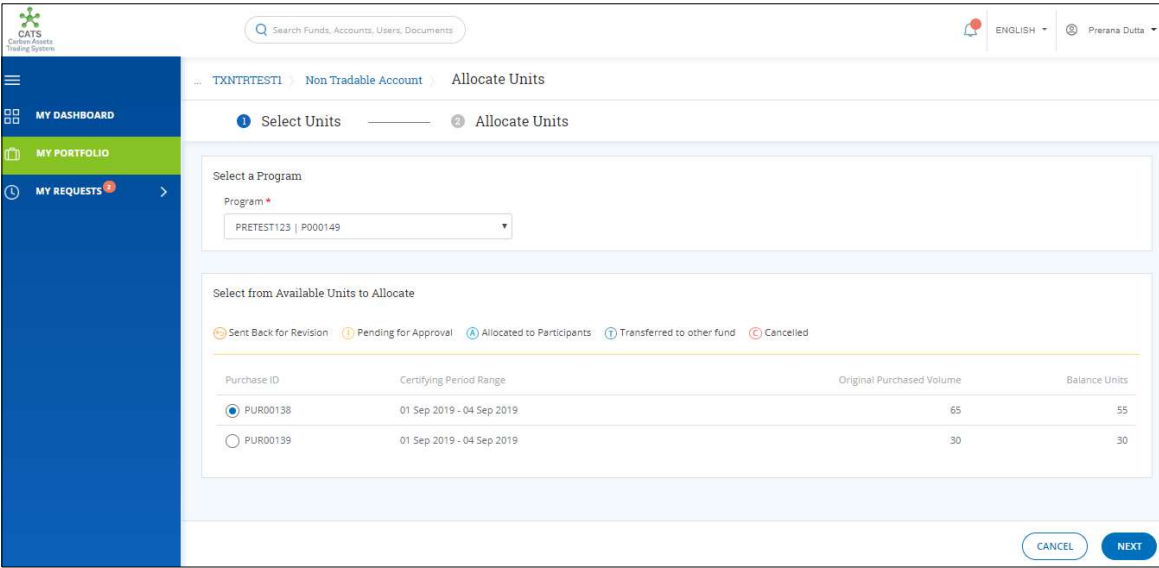

Screenshot 511: Allocate Units page

# 11. Click NEXT. The Allocate to Participants page appears.

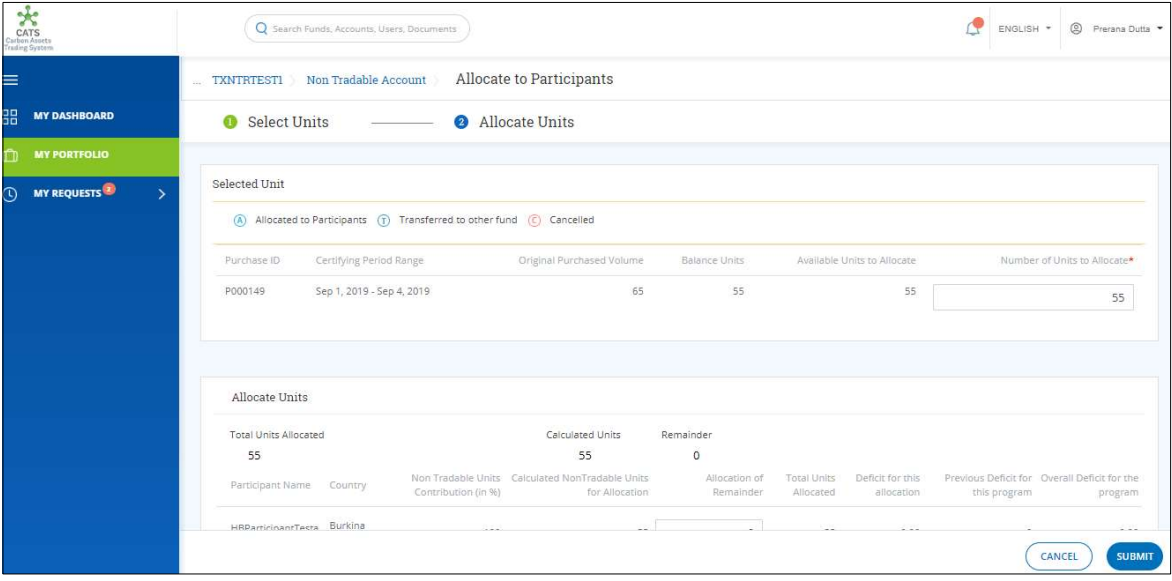

#### Screenshot 512: Allocate to Participants page

12. In the Selected Unit section, enter the number of units in the Number of Units to Allocate box.

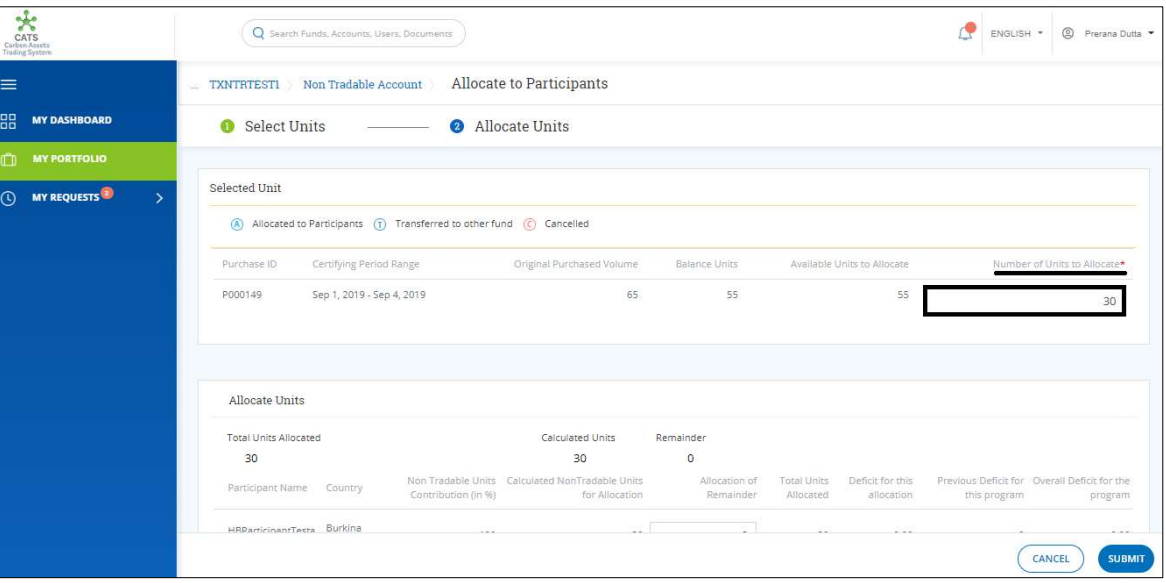

Screenshot 513: Allocate to Participants page

13. In the Allocate Units section, the Calculated Non Tradable Units for Allocation changes as per the value entered in the Number of Units to Allocate box.

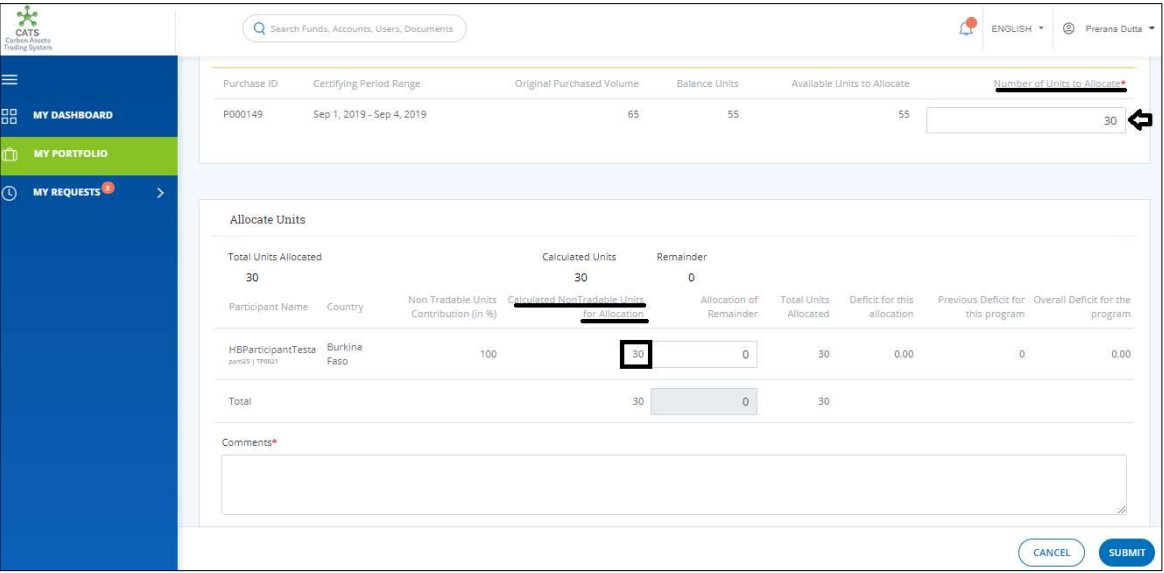

Screenshot 514: Allocate to Participants page

14. Enter the comments in the Comments section. In Supporting Documents section, attach a supporting document, if needed.

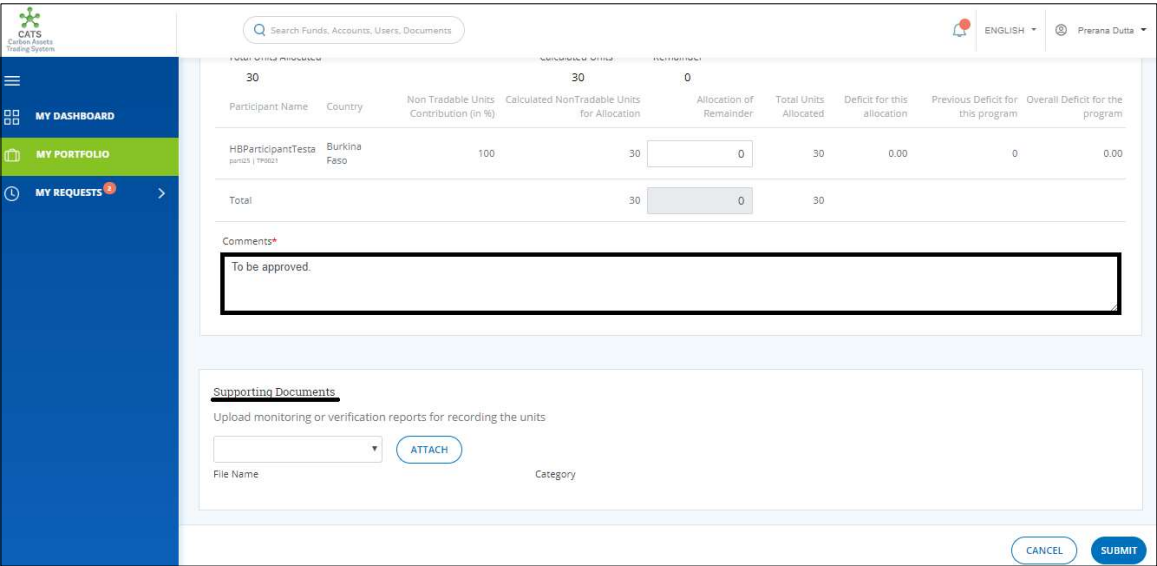

Screenshot 515: Allocate to Participants page

15. Click SUBMIT. A Success message appears. Click OK.

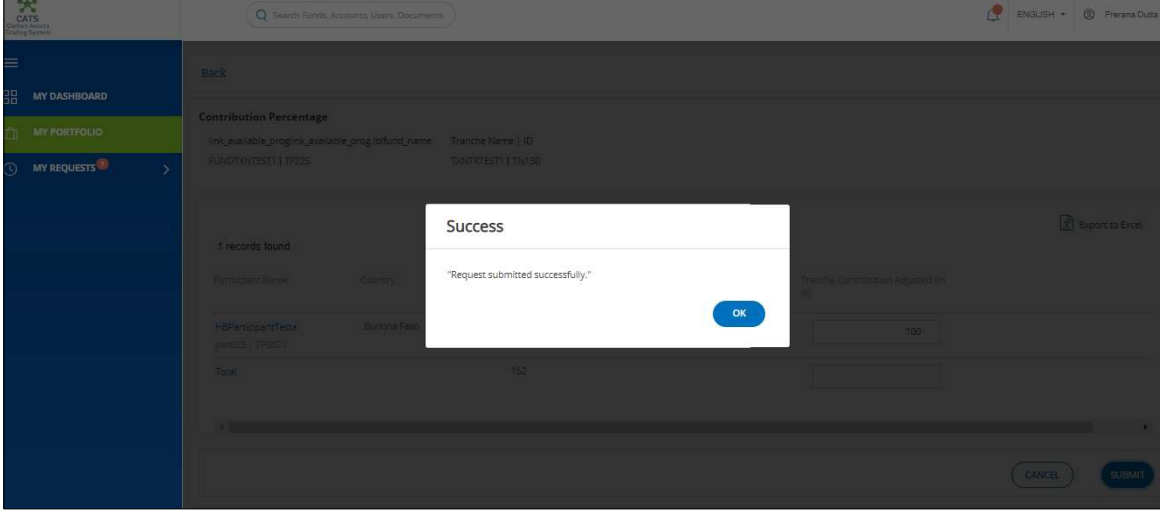

Screenshot 516: Success message

 $\triangleright$  Procedural steps to be followed by the Fund Manager:

The Fund Manager logs into the CATS application using his e-mail ID and password. He, then needs to follow the same steps as in Procedural steps to be followed by Fund Manager.  Flow of Units from Tranche Non Tradable Account to Donor Agreement Interim Non Tradable Account:

After the Fund Manager approves the transaction of units, the Fund Transaction Processor receives a system generated e-mail notifying that the transaction is approved. The certified units get debited from the Tranche Non Tradable Account and are credited into Donor Agreement Interim Non Tradable Account.

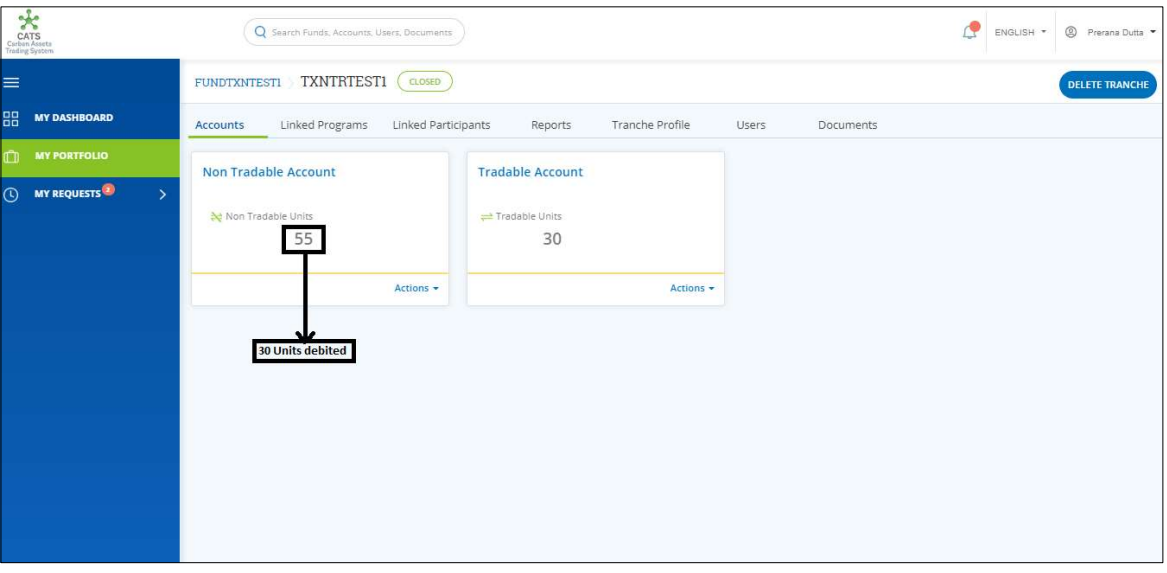

Screenshot 517: Debit of Units from Tranche Non Tradable Account

The Fund Transaction Processor can see the credited units in Donor Agreement Interim Non Tradable Account by following the steps below:

1. Click the Linked Participants tab. The Participants list appears.

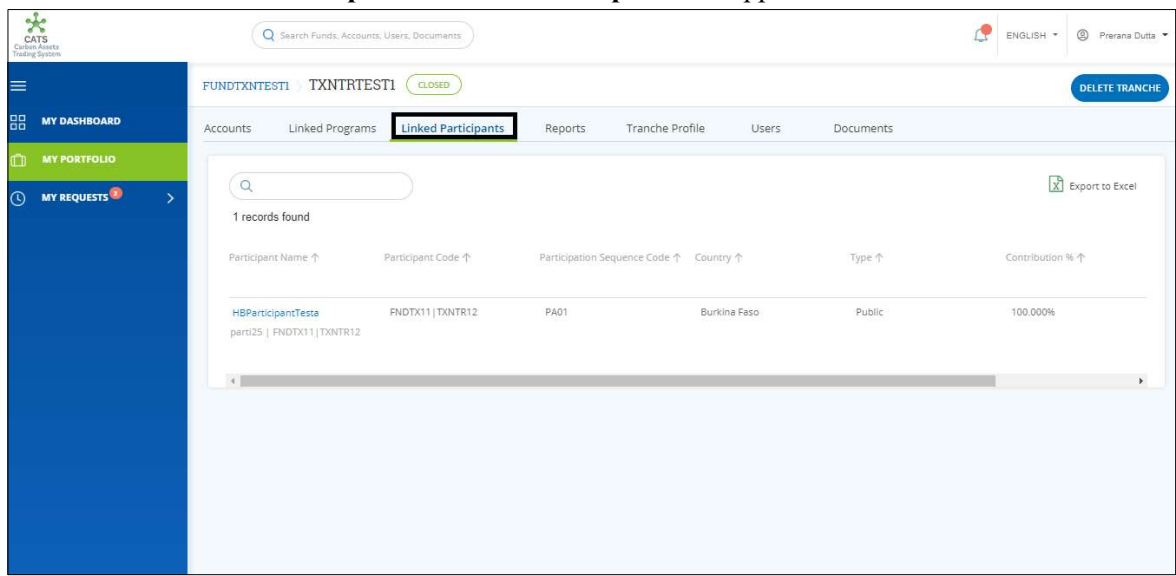

Screenshot 518: Linked Participants list

2. Click the Participant name. The Donor Agreement area appears.

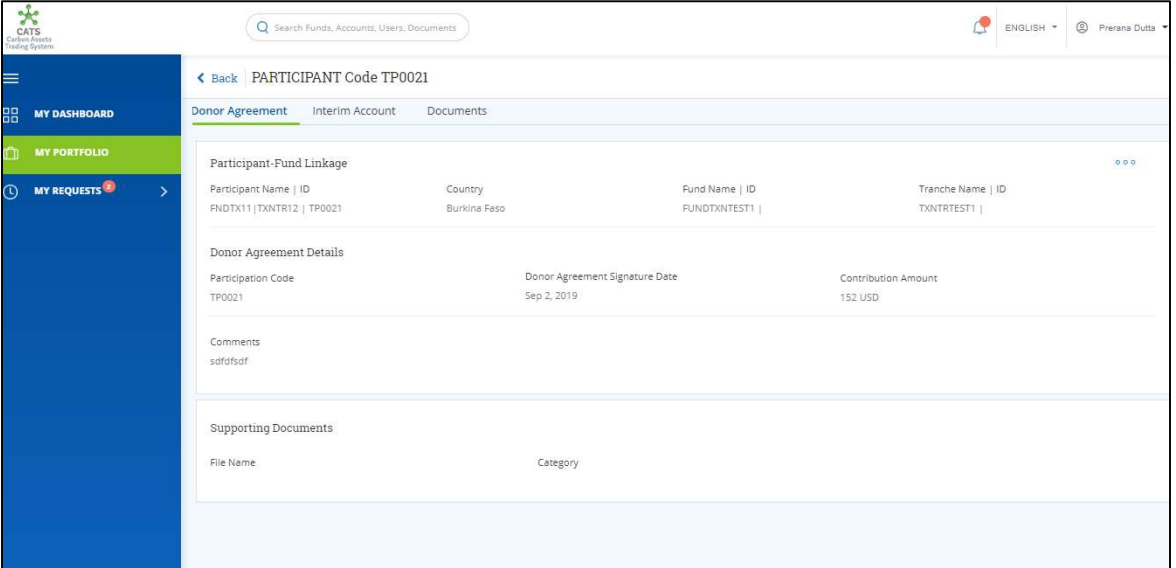

Screenshot 519: Donor Agreement page

3. Click Interim Account tab. The Interim Account area appears. The debited units from Tranche Non Tradable Account are credited into Interim Non-Tradable Account.  $\Gamma$ 

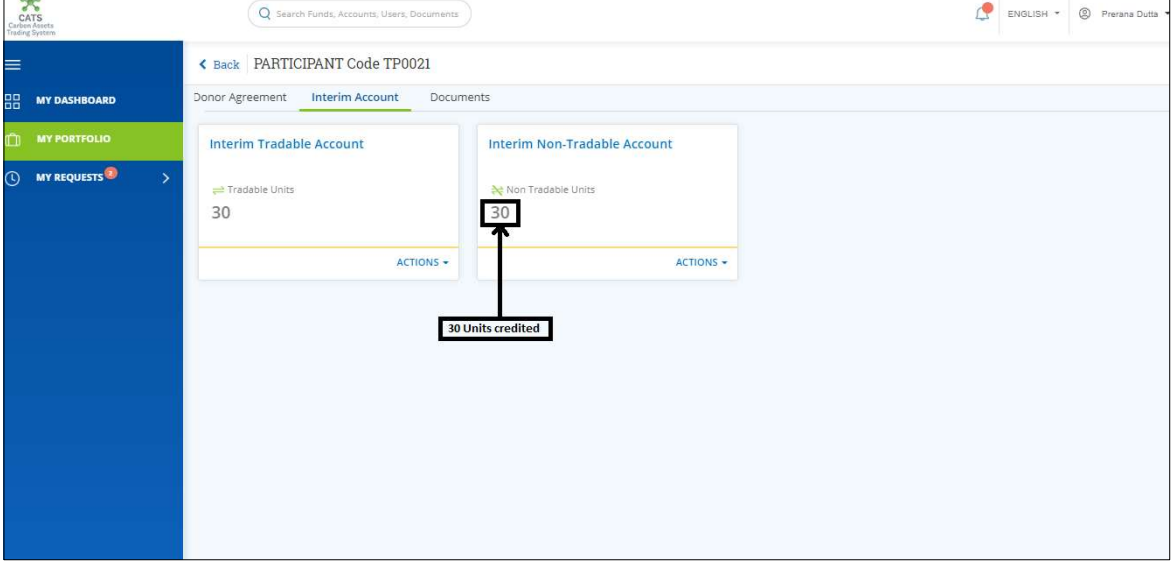

Screenshot 520: Participant- Interim Account Page

# x. Donor Agreement Interim Account (Transactions)

Below transactions/activities can be executed from a Donor Agreement Interim Account:

- Interim Tradable Account Forward Units
- Interim Non-Tradable Account Forward Units

For the above transactions to happen, there must be some units in the Donor Agreement Interim Tradable Account and Donor Agreement Interim Non Tradable Account.

#### A. Interim Tradable Account - Forward Units

A user must have the role of Fund Transaction Processor to forward units from Donor Agreement Interim Tradable Account to the Participant (Holding) Tradable Account.

After the transaction is executed, the request is routed to the Fund Manager for approval. The approver has the authority to either Approve, Reject or Send the transaction request back for revision.

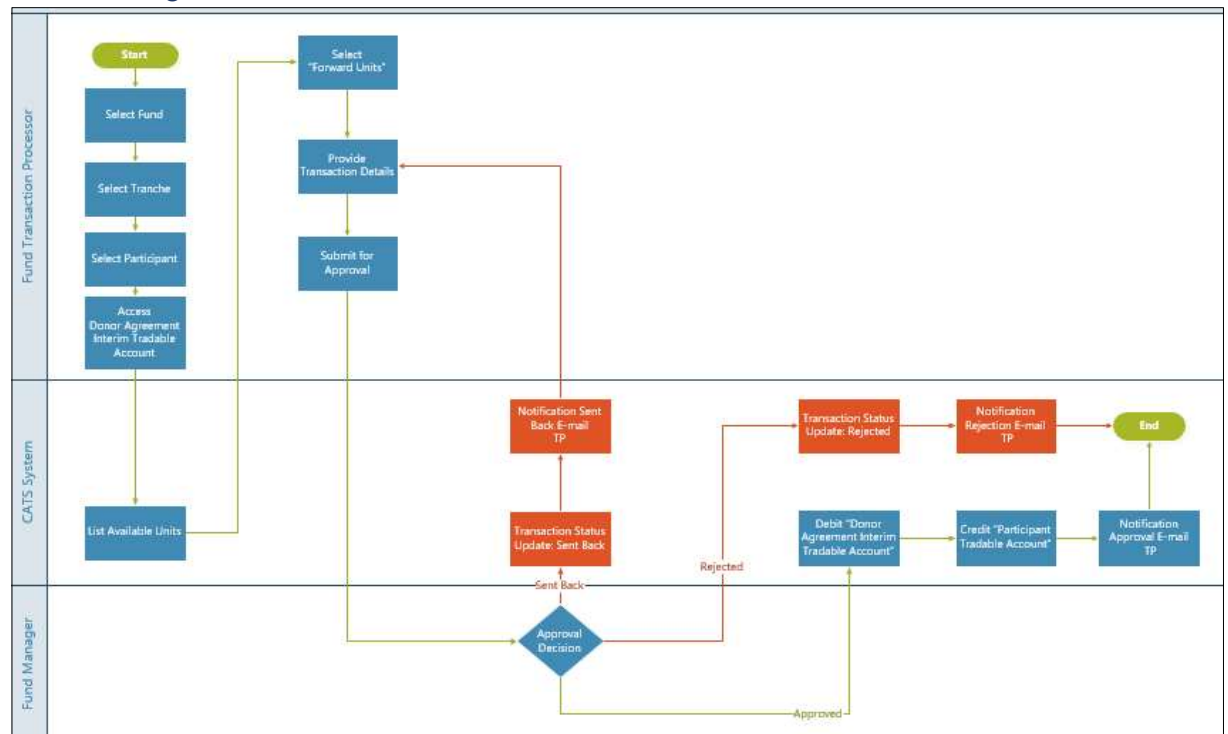

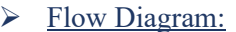

# Procedural steps to be followed by the Fund Transaction Processor:

The Fund Transaction Processor logs into the CATS application with his e-mail ID and password.

1. In the left navigation pane, click MY PORTFOLIO. The Funds list of My Portfolio page appears.

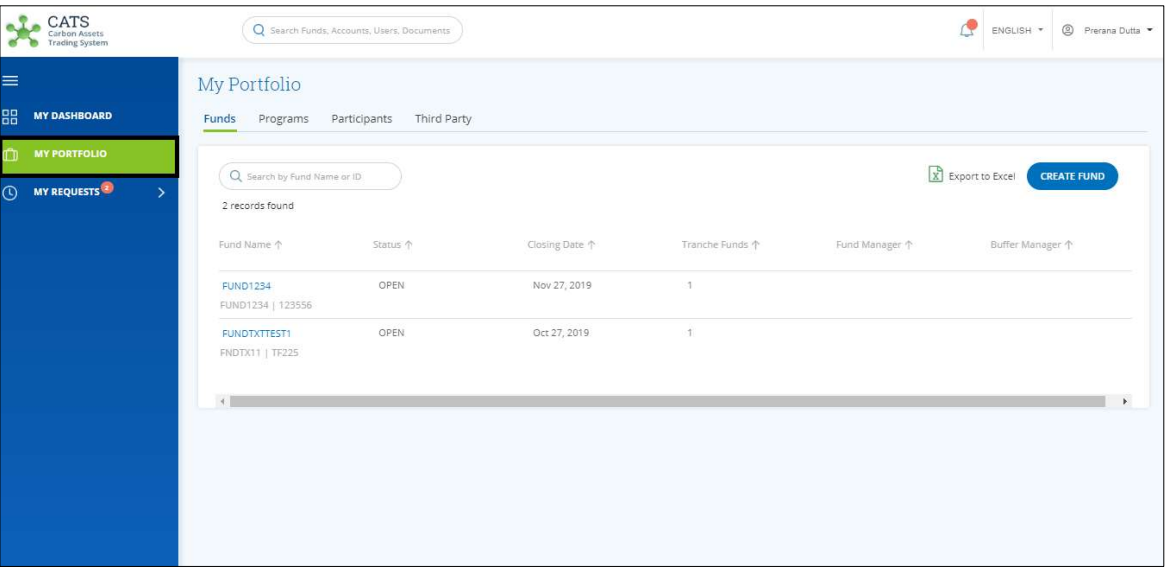

Screenshot 521: My Portfolio page

2. Click the Fund Name. The Fund Accounts area appears.

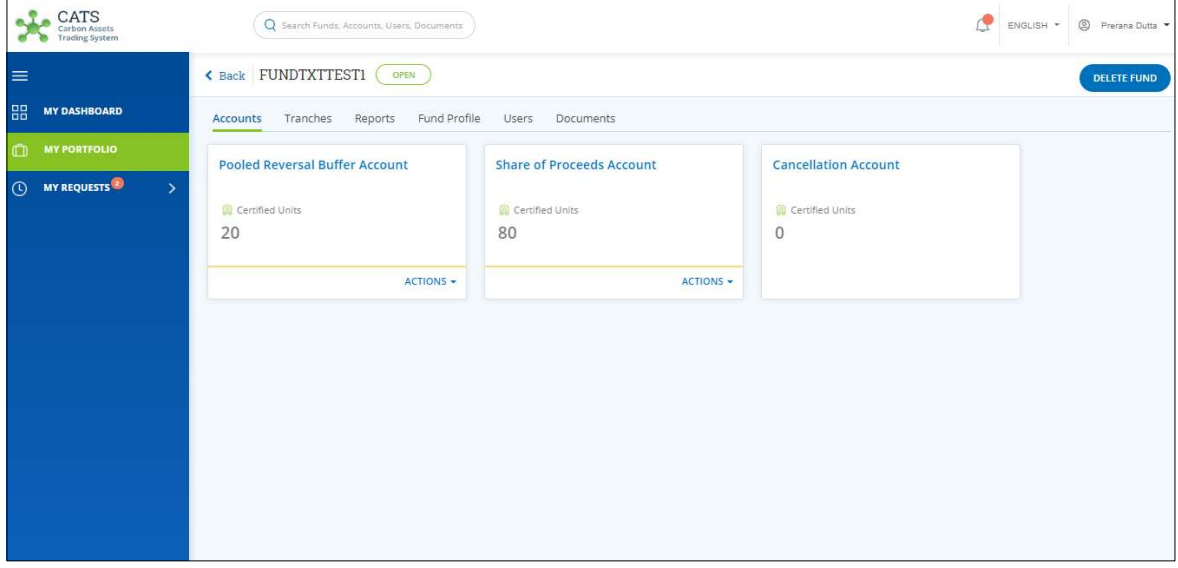

Screenshot 522: Fund – Accounts area

3. Click the Tranches tab. The Tranches list appears.

| CATS<br>Carbon Assets<br><b>Trading System</b> | Q Search Funds, Accounts, Users, Documents        |                    |                     |                | <sup>2</sup> Prerana Dutta •<br>ENGLISH -                     |
|------------------------------------------------|---------------------------------------------------|--------------------|---------------------|----------------|---------------------------------------------------------------|
| $\equiv$                                       | < Back FUNDTXTTEST1<br>OPEN                       |                    |                     |                | <b>DELETE FUND</b>                                            |
| 88<br><b>MY DASHBOARD</b>                      | Fund Profile<br>Tranches<br>Reports<br>Accounts   | Users<br>Documents |                     |                |                                                               |
| $\mathbb{C}$<br><b>MY PORTFOLIO</b>            |                                                   |                    |                     |                |                                                               |
| <b>O</b> MY REQUESTS<br>$\rightarrow$          | Q Search by Tranche Name or ID<br>1 records found |                    |                     |                | $\boxed{\mathbf{x}}$ Export to Excel<br><b>CREATE TRANCHE</b> |
|                                                | Tranche Type 个<br>Tranche Name 个                  | Status 个           | Programs $\uparrow$ | Participants 个 | Tranche Manager 个                                             |
|                                                | Both<br><b>TXNTRTEST1</b><br><b>TN013</b>         | CLOSED             |                     |                |                                                               |
|                                                | $\mathcal{A}$                                     |                    |                     |                |                                                               |
|                                                |                                                   |                    |                     |                |                                                               |
|                                                |                                                   |                    |                     |                |                                                               |
|                                                |                                                   |                    |                     |                |                                                               |
|                                                |                                                   |                    |                     |                |                                                               |
|                                                |                                                   |                    |                     |                |                                                               |

Screenshot 523: Tranches list

4. Click the Tranche Name. The Tranche Accounts area appears.

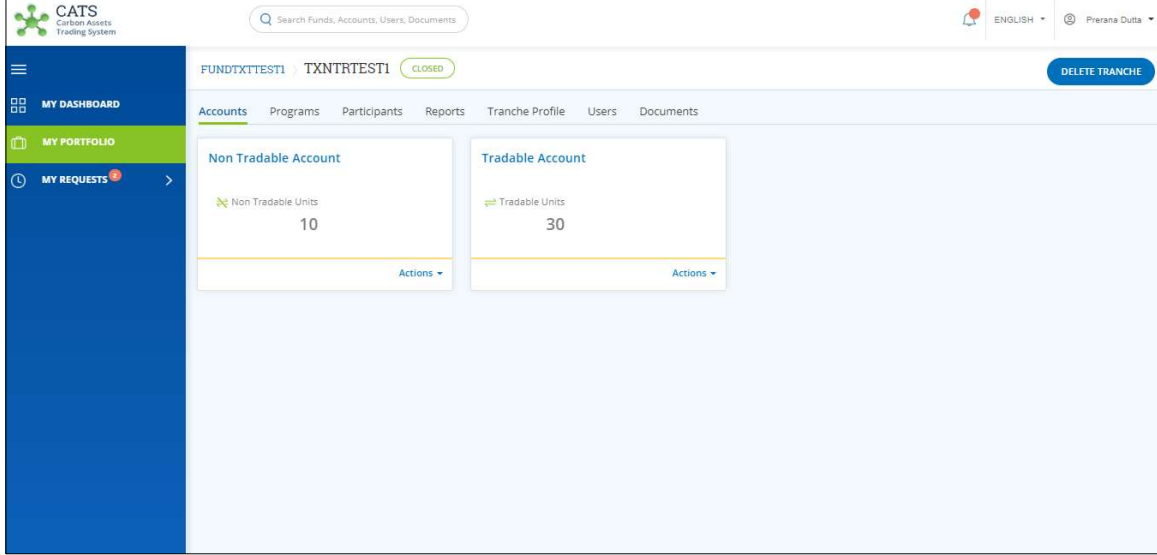

Screenshot 524: Tranche – Accounts area

5. Click the Participants tab. The Participants list appears.

| CATS<br>Carbon Assets<br><b>Trading System</b>                             |                                 | Q Search Funds, Accounts, Users, Documents |                       |           |                  | ◎ Prerana Dutta ▼<br>ENGLISH *              |
|----------------------------------------------------------------------------|---------------------------------|--------------------------------------------|-----------------------|-----------|------------------|---------------------------------------------|
| $\equiv$                                                                   | FUNDTXTTESTI TXNTRTESTI         | CLOSED                                     |                       |           |                  | <b>DELETE TRANCHE</b>                       |
| 昍<br><b>MY DASHBOARD</b>                                                   | Programs<br>Accounts            | Participants<br>Reports                    | Tranche Profile Users | Documents |                  |                                             |
| <b>MY PORTFOLIO</b><br>m<br><b>MY REQUESTS</b><br>$\odot$<br>$\rightarrow$ | $\mathbb{Q}$<br>1 records found |                                            |                       |           |                  | Export to Excel                             |
|                                                                            | Participant Name 个              | Participation Code                         | Country 1             | Type 个    | Contribution % 个 | Participant Transaction Approvi<br>$\gamma$ |
|                                                                            | Madhya Pradesh<br>55            | PA01                                       | India                 | Public    | 100.000%         | Shrikant                                    |
|                                                                            | $\left\vert \cdot \right\vert$  |                                            |                       |           |                  |                                             |

Screenshot 525: Participants list

6. Click a Participant Name from the list. The Donor Agreement area of the Participant appears.

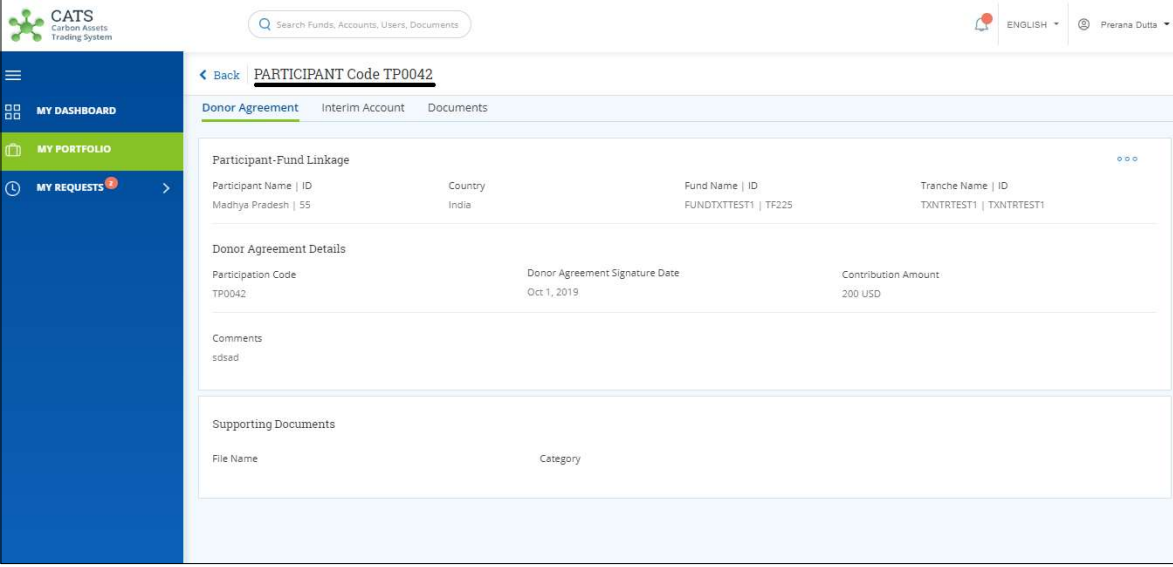

Screenshot 526: Participant Donor Agreement area

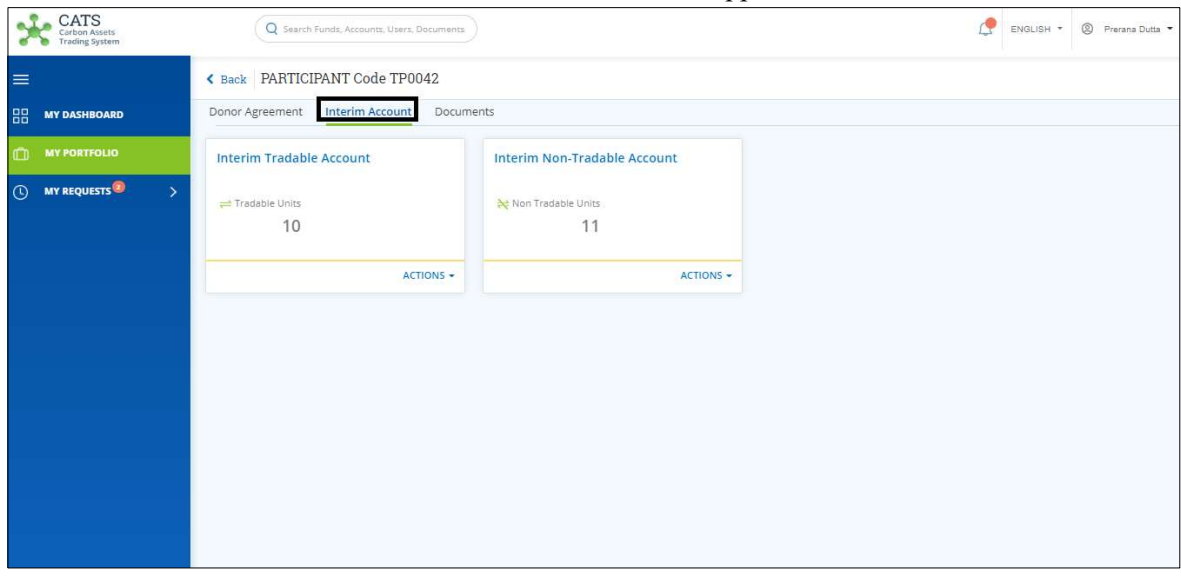

7. Click Interim Account tab. The Interim Account area appears.

Screenshot 527: Interim Account area

8. In the Interim Tradable Account box, click the  $\sim$  symbol. The Forward Units link appears.

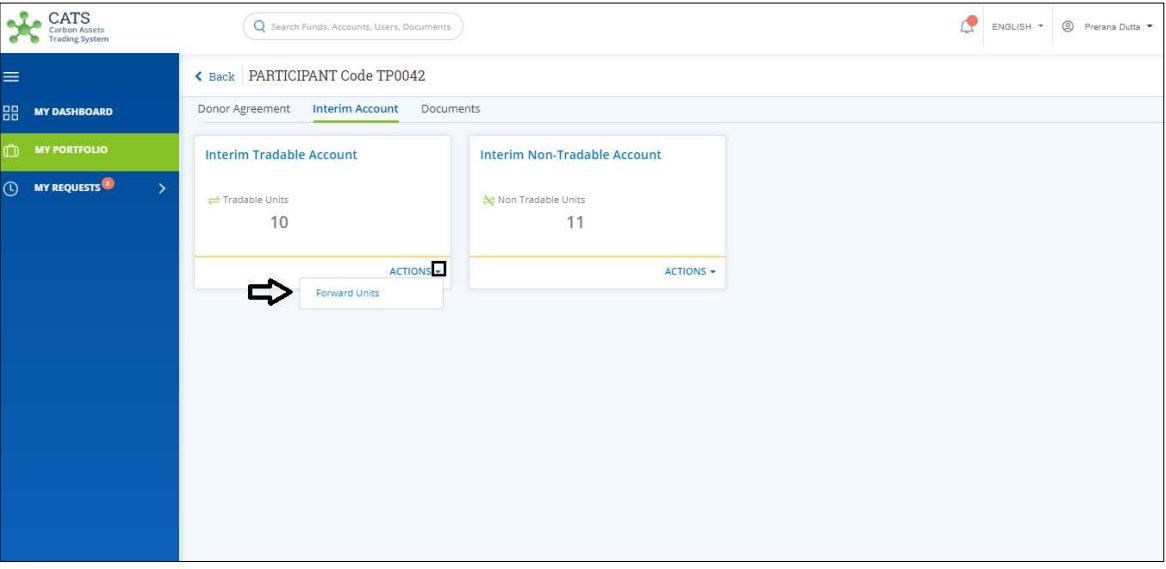

Screenshot 528: Interim Account area

9. Click Forward Units. The Forward Units page appears.

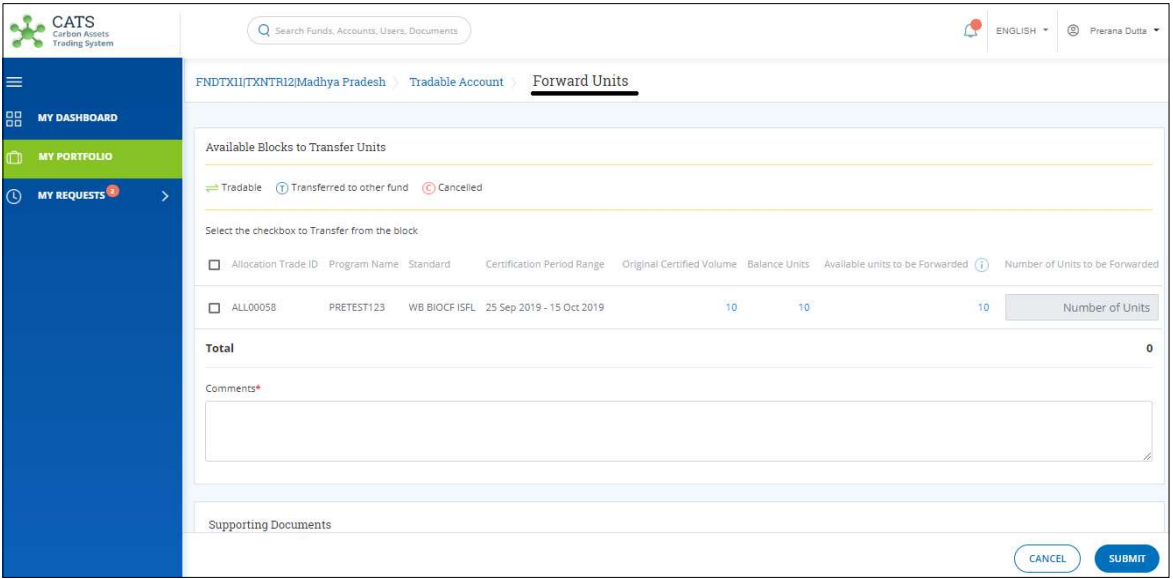

Screenshot 529: Forward Units page

10. Select the Allocation Trade ID checkbox of the program, whose units you want to forward.

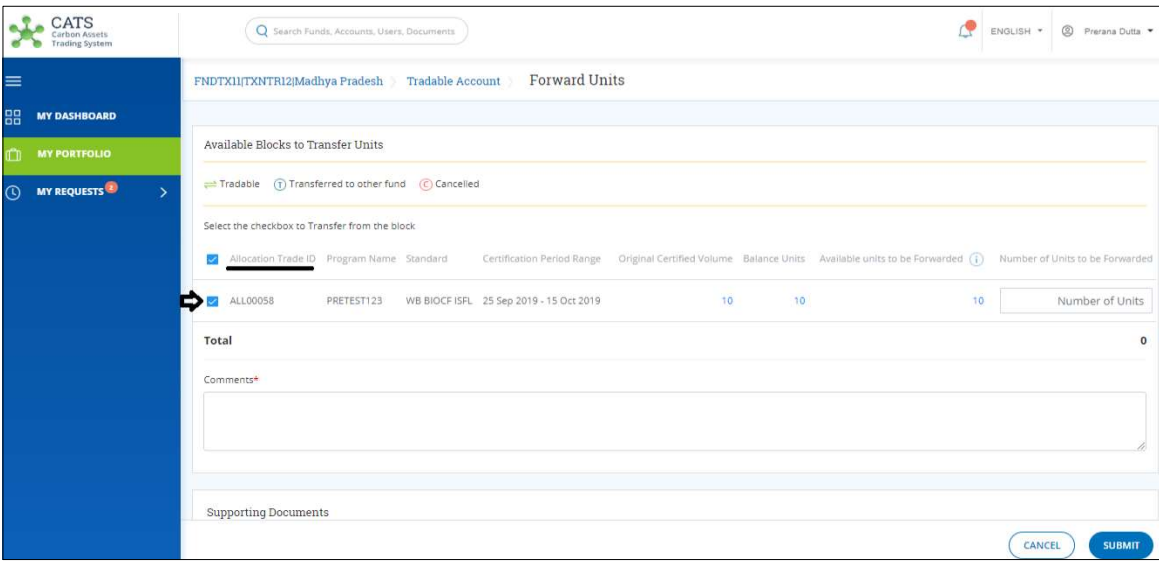

Screenshot 530: Forward Units page

### NOTE:

- $\div$  There can be more than one **Allocation Trade IDs** in a program.
- $\div$  Units from more than one Allocation Trade IDs can be forwarded at once.

11. Enter the units in Number of Units box.

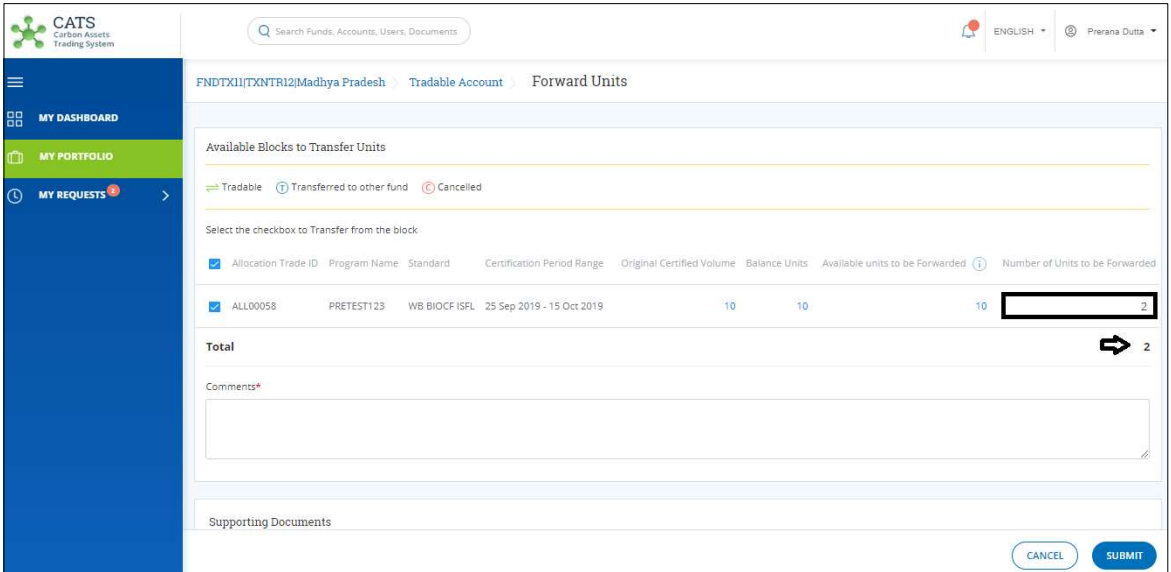

Screenshot 531: Forward Units page

12. Enter your comments in the Comments section. In the Supporting Documents section, attach a document if needed.

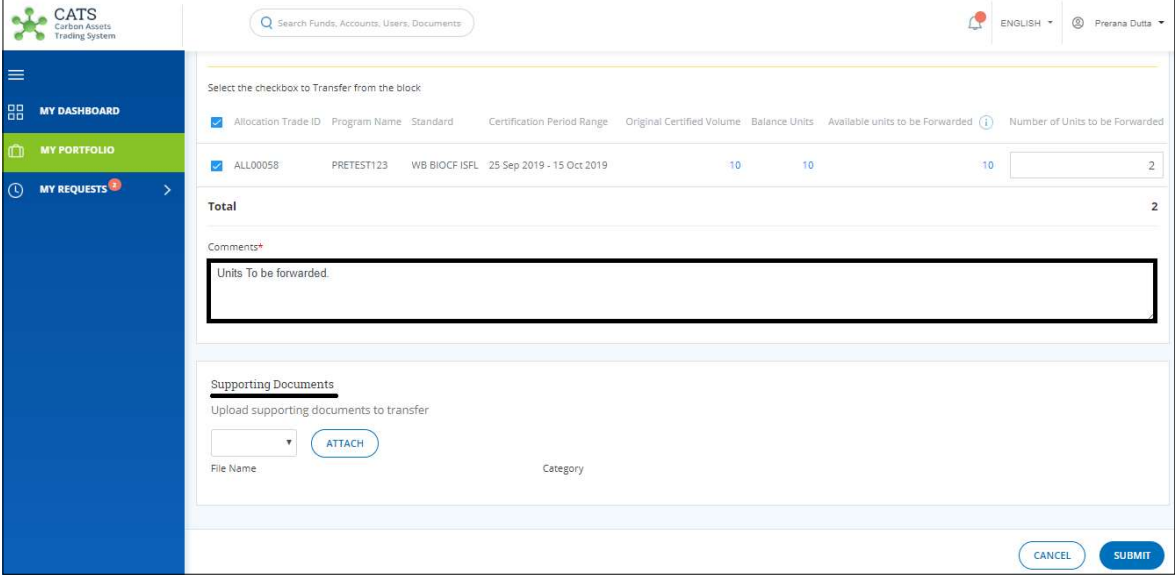

Screenshot 532: Forward Units page

### 13. Click SUBMIT. A success message appears. Click OK.

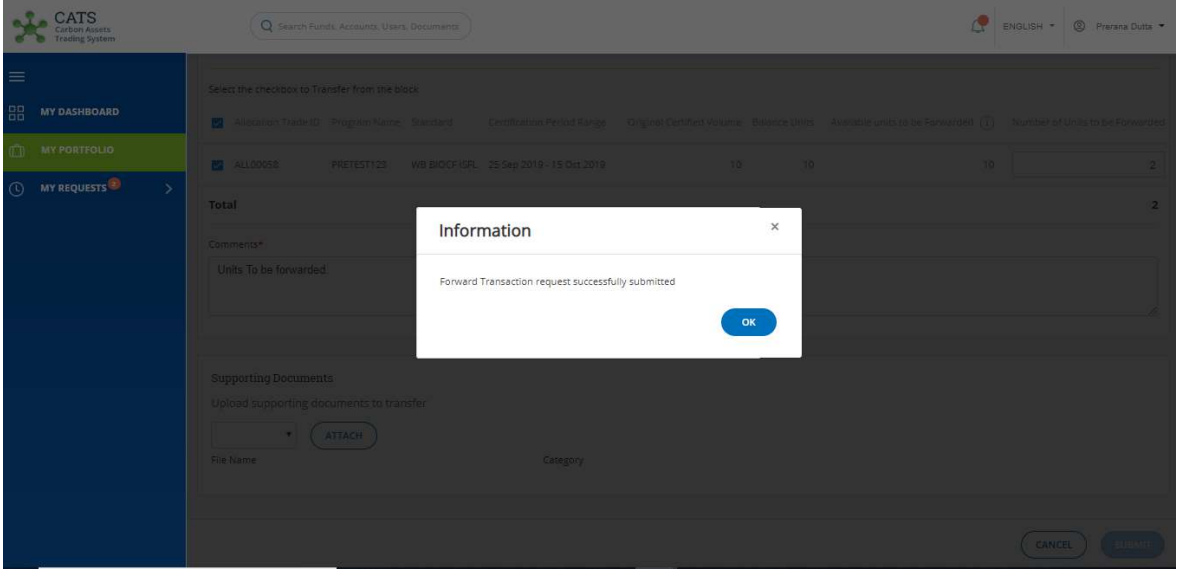

Screenshot 533: Success message

### $\triangleright$  Procedural steps to be followed by the Fund Manager:

The transaction request goes to the Fund Manager for approval. The approver needs to login to the CATS application with his e-mail ID and password and follow these steps to approve the transaction.

# $\triangleright$  Flow of Units from Donor Agreement Interim Tradable Account to Participant Tradable Account:

After the Fund Manager approves the transaction of units, the Fund Transaction Processor receives a system generated e-mail notifying that the transaction is approved. The certified units get debited from the Donor Agreement Interim Tradable Account and gets credited into Participant Tradable Account.

Below are the screenshots that shows the number of units in Donor Agreement Interim Tradable Account, before and after the transaction.

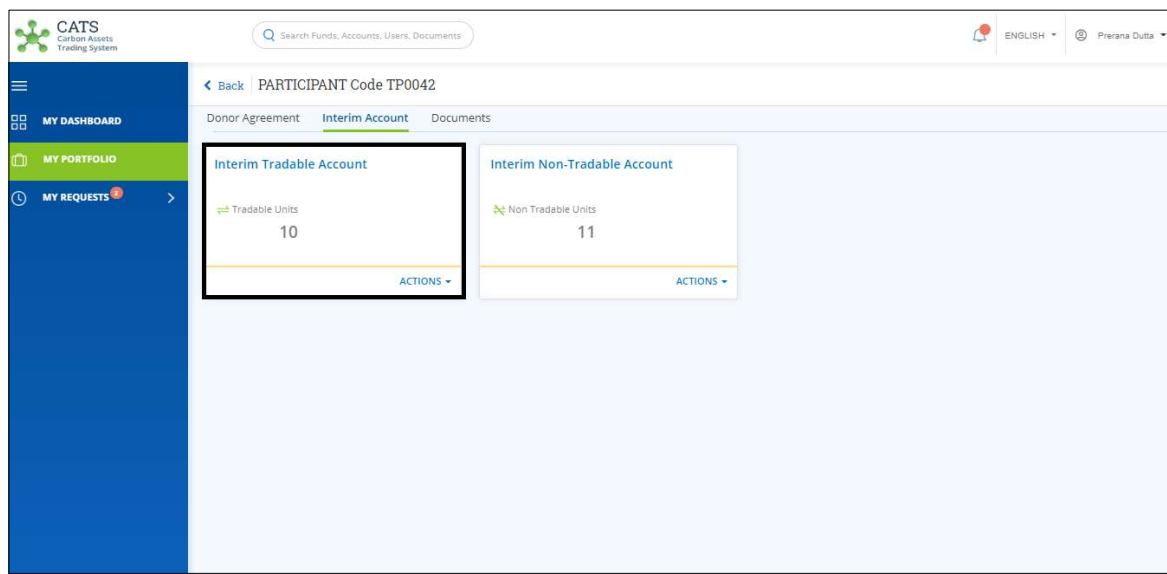

Screenshot 534: Donor Agreement Interim Tradable Account – Before transaction

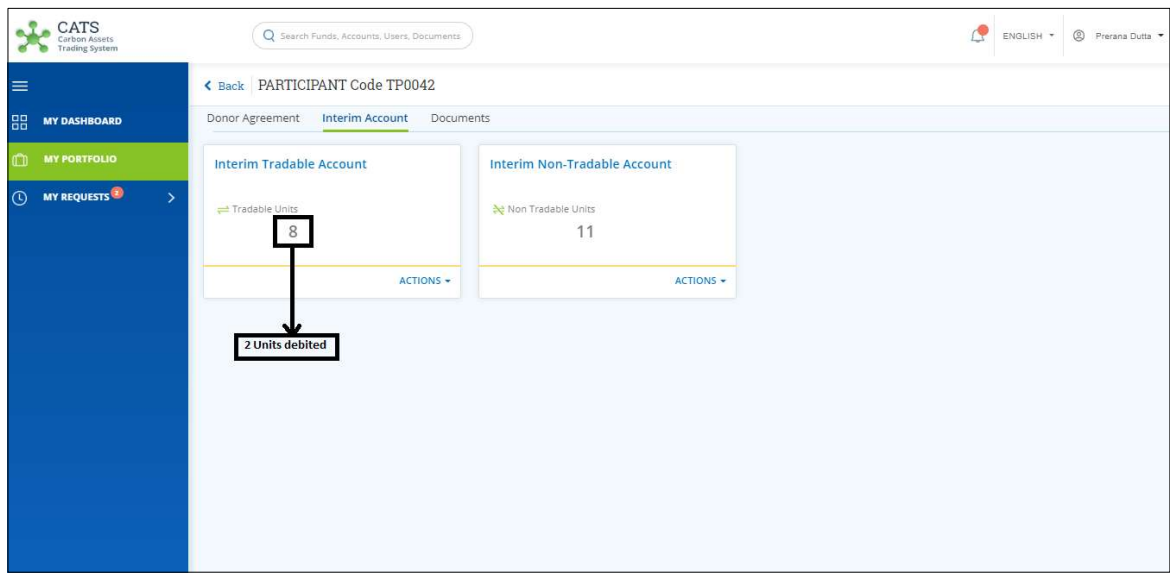

Screenshot 535: Donor Agreement Interim Tradable Account – After transaction

Below are the screenshots that shows the number of units in Participant Tradable Account, before and after the transaction. The Fund Transaction Processor would not be able to view the Participant Holding Accounts. A user with the role of Participant Transaction Processor can view the Participant holding accounts.

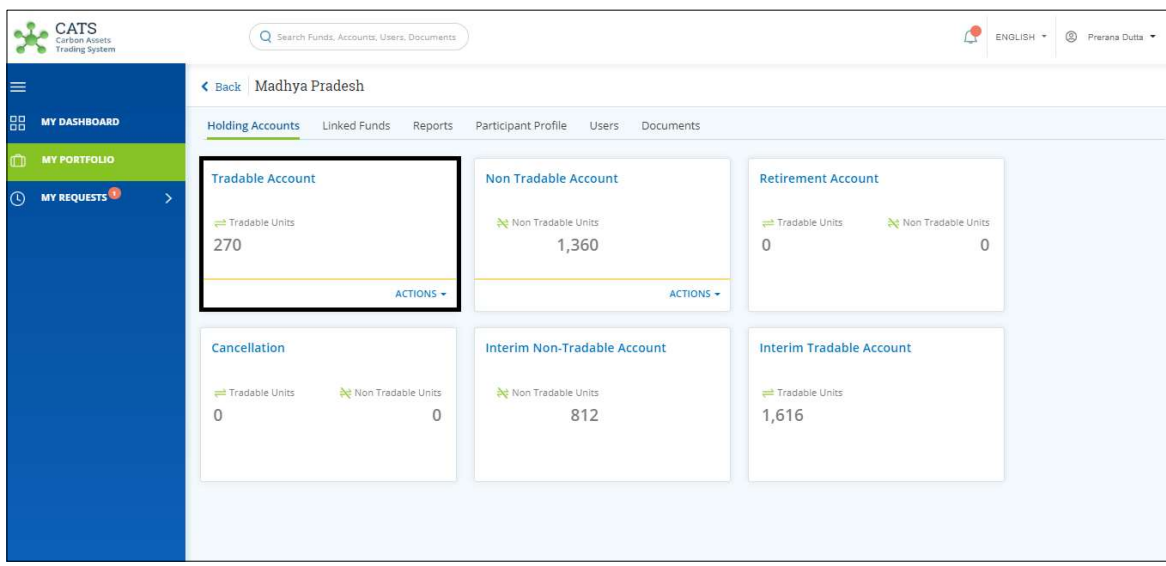

Screenshot 536: Participant Tradable Account – Before transaction

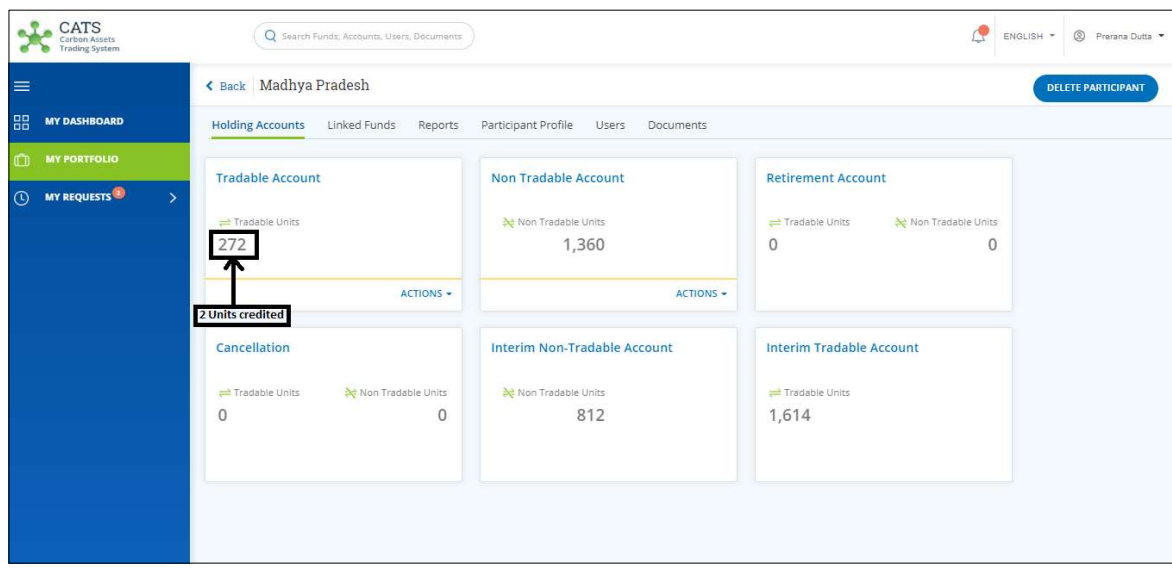

Screenshot 537: Participant Tradable Account – After transaction

### B. Interim Non Tradable Account - Forward Units

A user must have the role of Fund Transaction Processor to forward units from Donor Agreement Interim Non Tradable Account to the Participant (Holding) Non Tradable Account.

After the transaction is executed, the request is routed to the Fund Manager for approval. The approver has the authority to either Approve, Reject or Send the transaction request back for revision.

# > Flow Diagram:

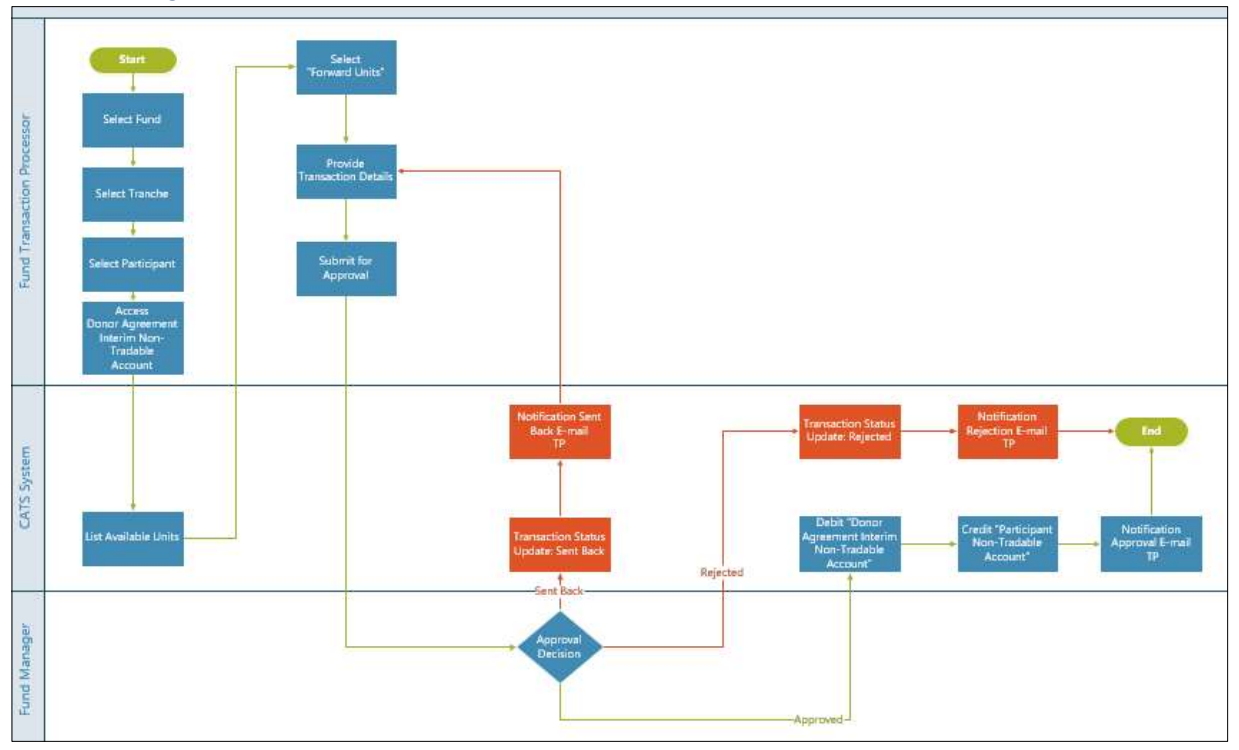

- Procedural steps to be followed by the Fund Transaction Processor: The Fund Transaction Processor logs into the CATS application with his e-mail ID and password.
	- 1. In the left navigation pane, click MY PORTFOLIO. The Funds list of My Portfolio page appears.

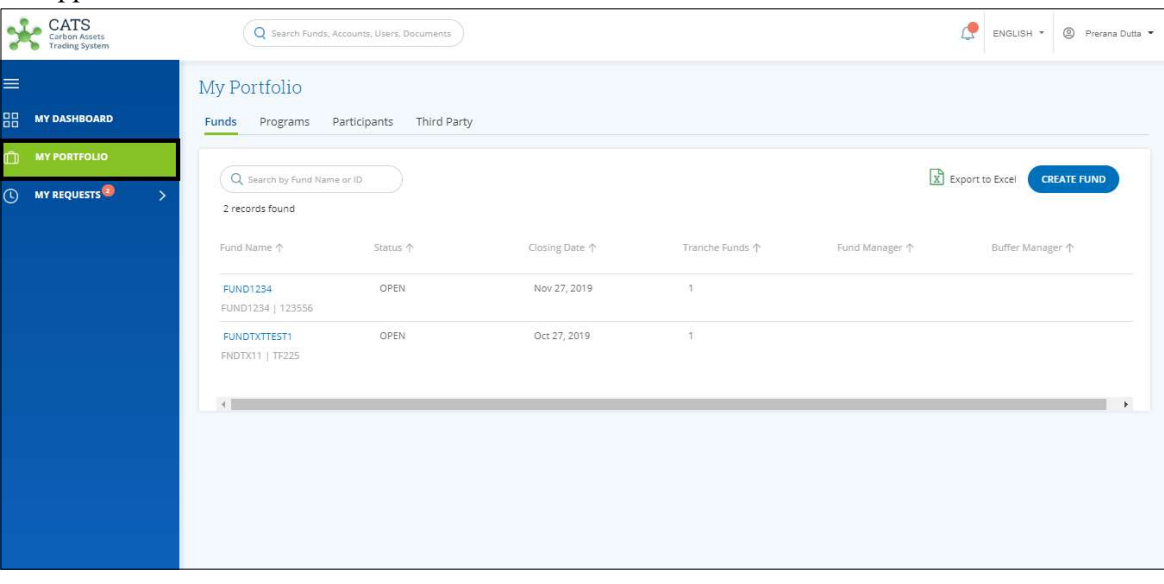

Screenshot 538: My Portfolio page

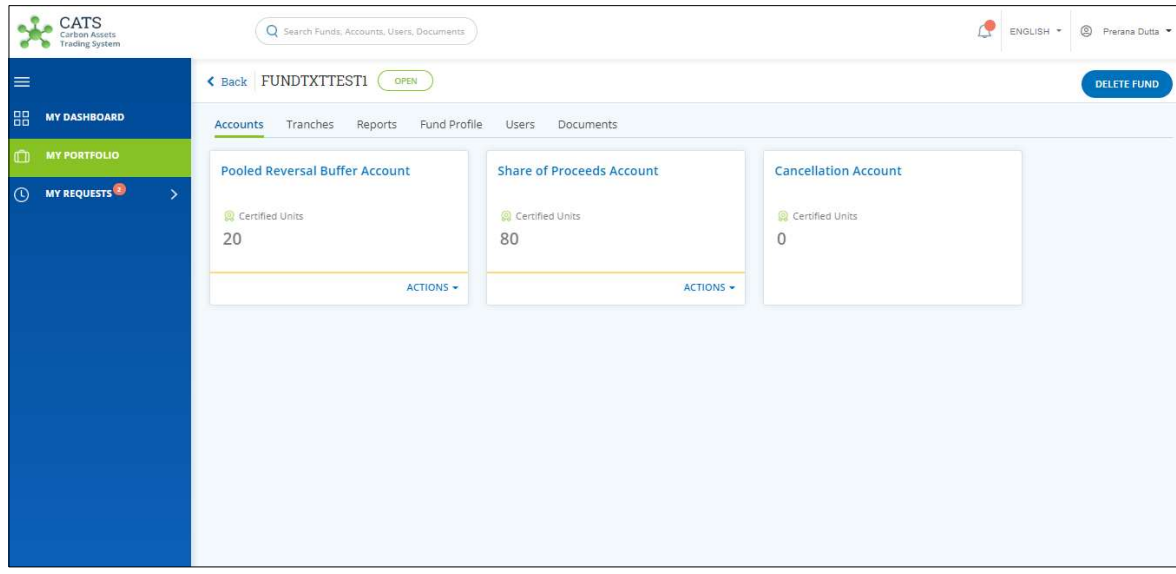

2. Click the Fund Name. The Fund Accounts area appears.

Screenshot 539: Fund – Accounts area

3. Click the Tranches tab. The Tranches list appears.

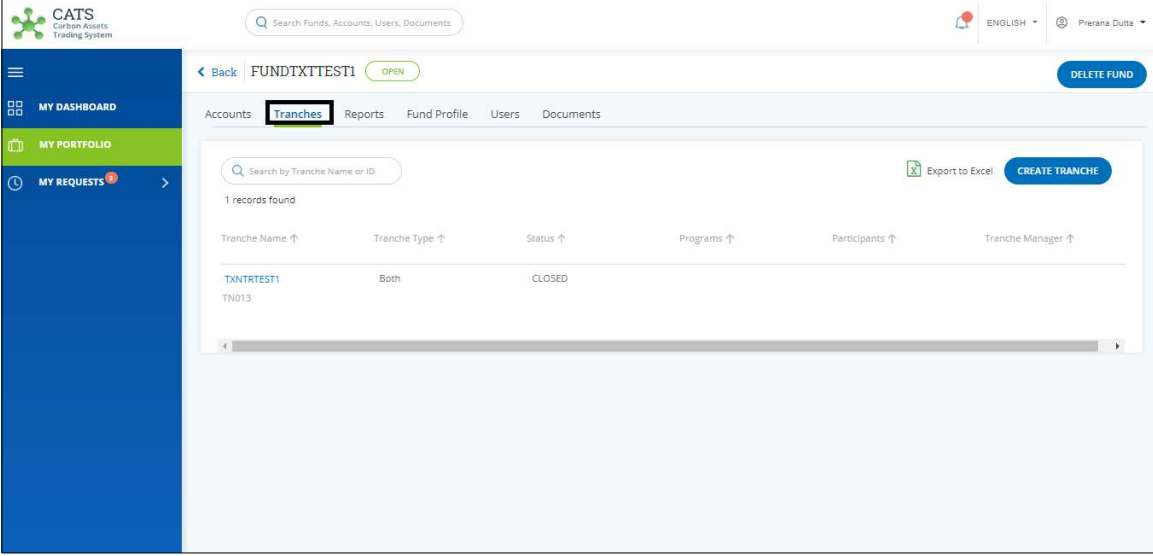

Screenshot 540: Tranches list

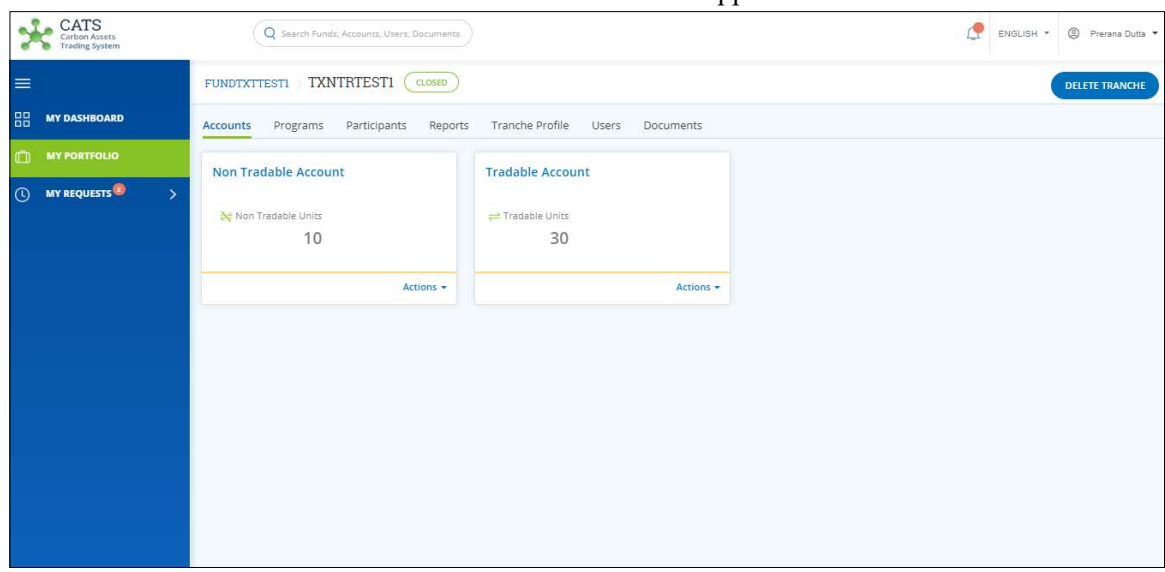

4. Click the Tranche Name. The Tranche Accounts area appears.

Screenshot 541: Tranche – Accounts area

5. Click the Participants tab. The Participants list appears.

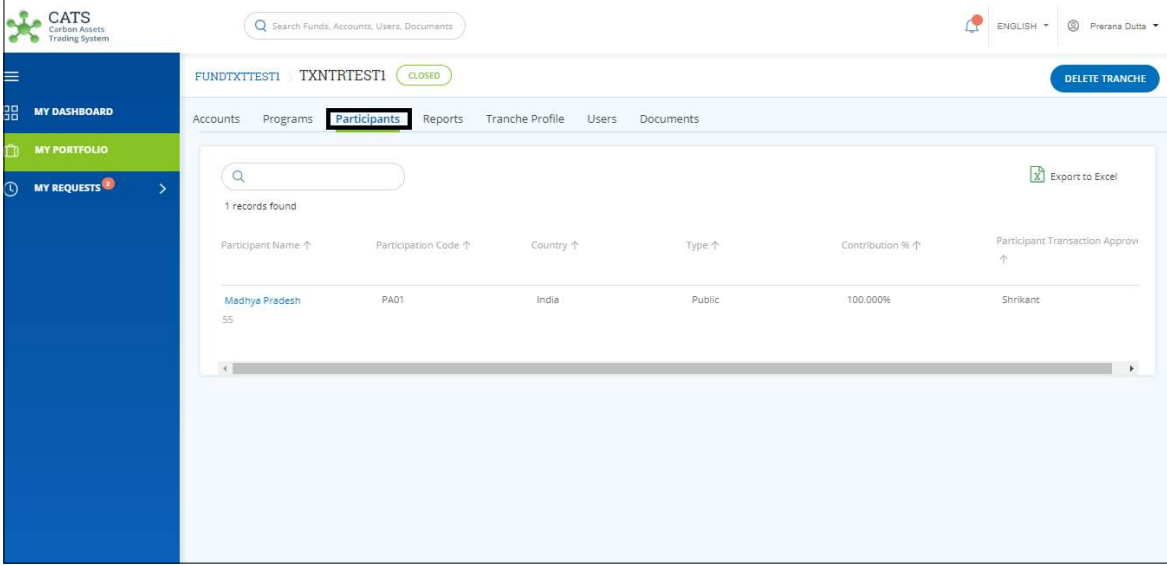

Screenshot 542: Participants list

6. Click a Participant Name from the list. The Donor Agreement area of the Participant appears.

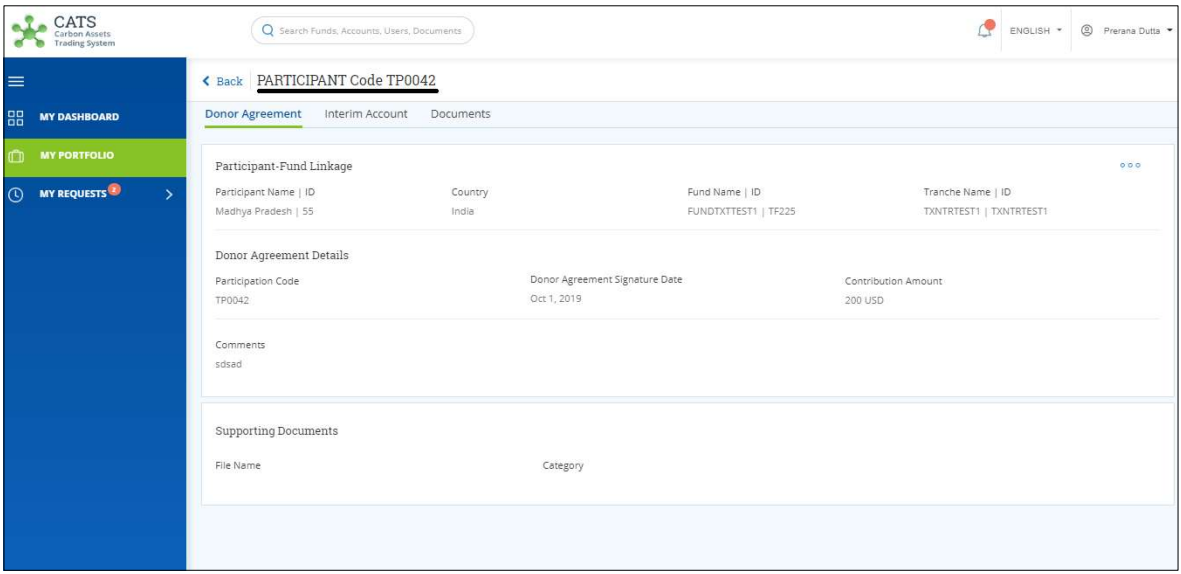

Screenshot 543: Participant Donor Agreement area

7. Click Interim Account tab. The Interim Account area appears.

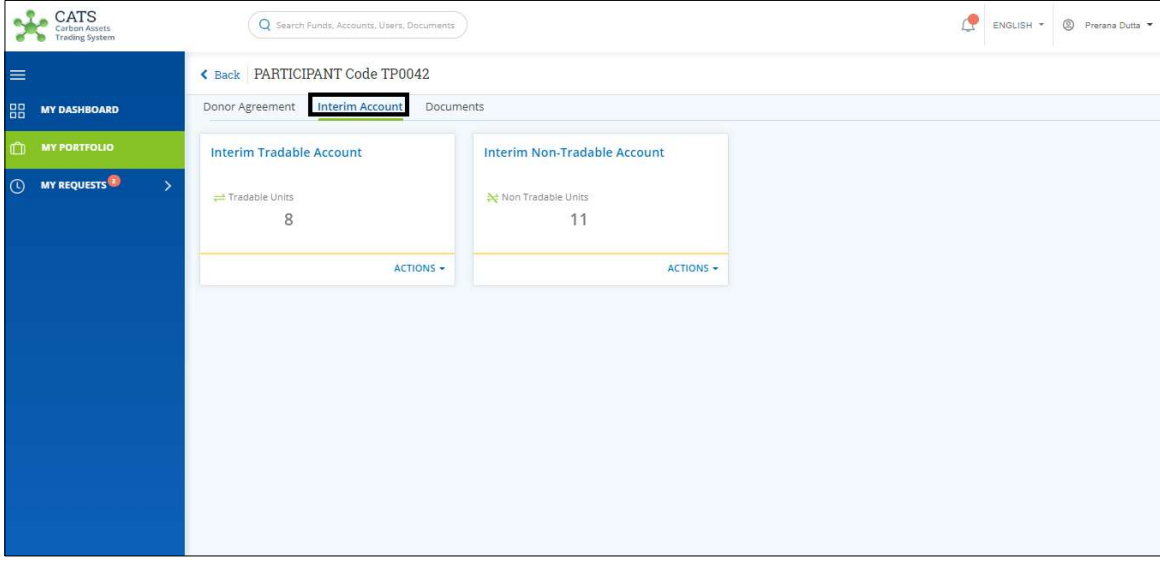

Screenshot 544: Interim Account area

8. In the Interim Non Tradable Account box, click the  $\blacktriangledown$  symbol. The Forward Units link appears.

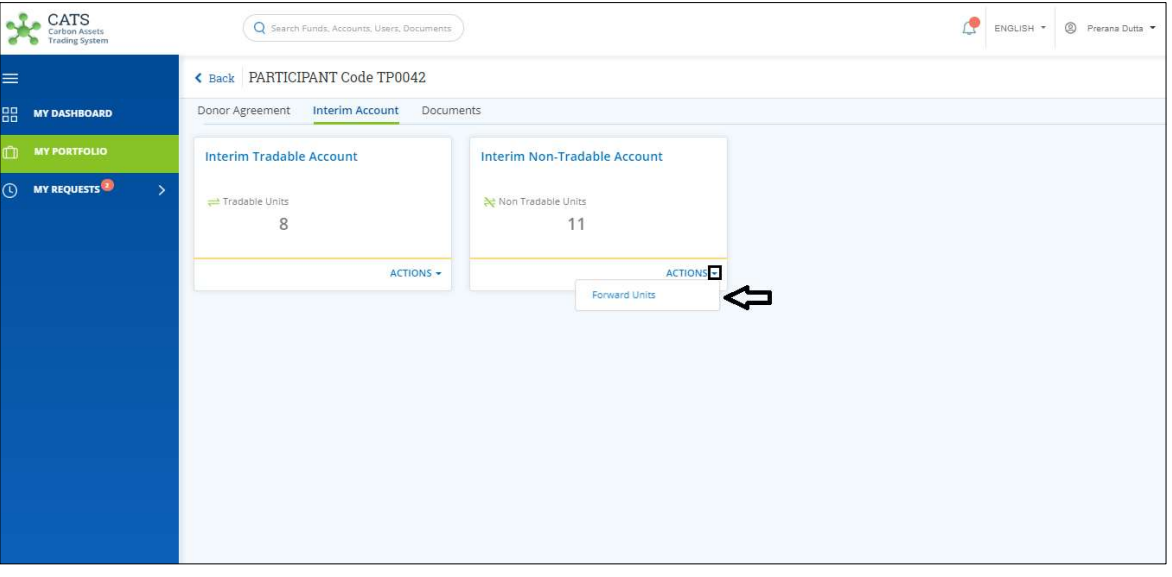

Screenshot 545: Interim Account area

9. Click Forward Units. The Forward Units page appears.

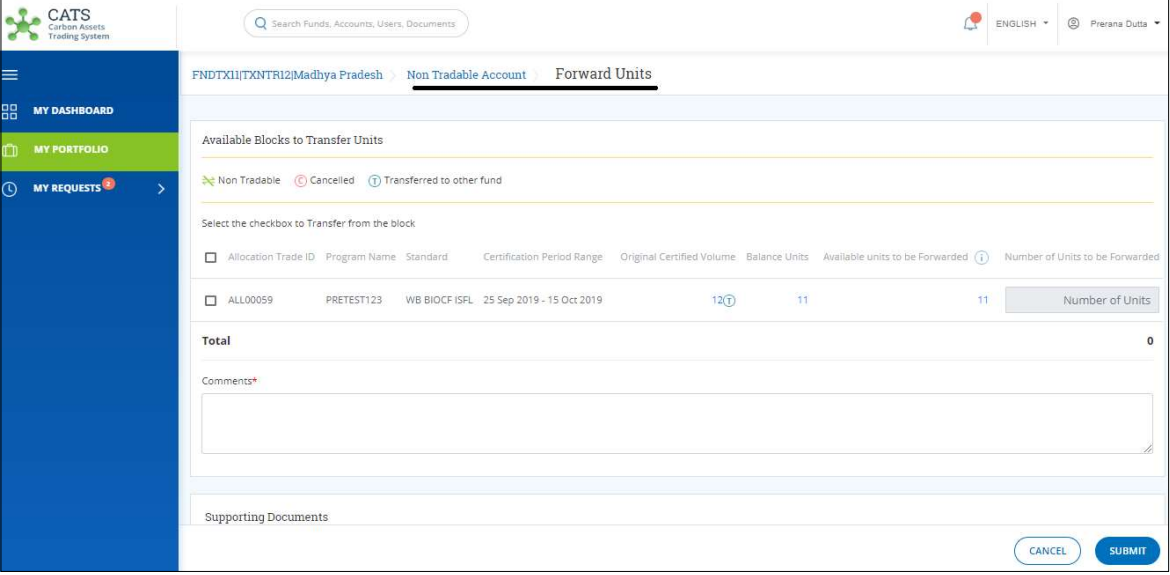

Screenshot 546: Forward Units page

10. Select the Allocation Trade ID checkbox of the program, whose units you want to forward.

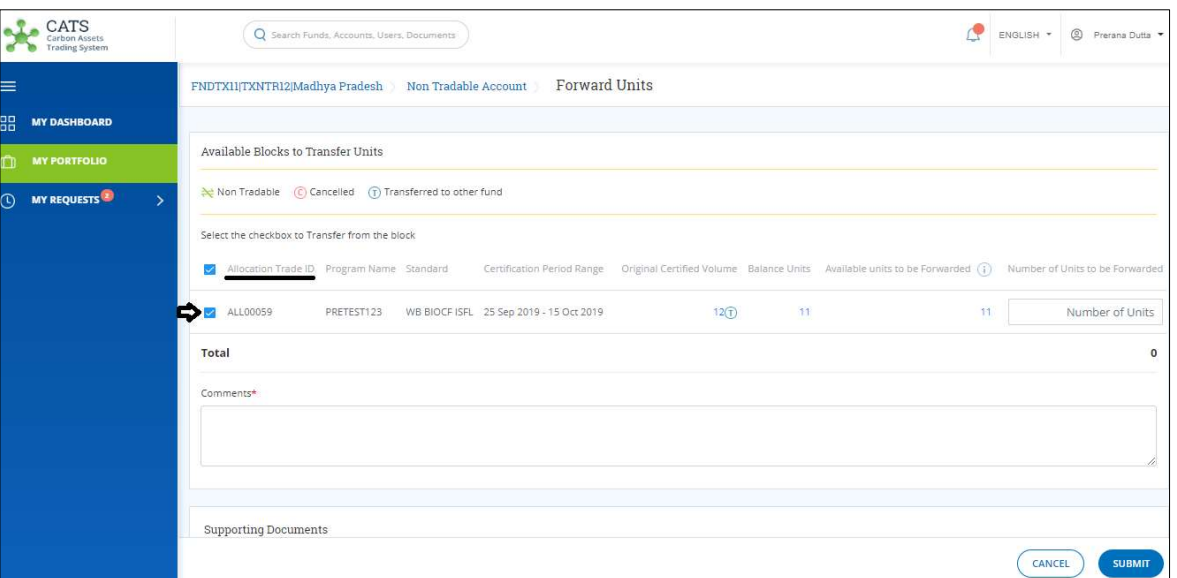

Screenshot 547: Forward Units page

# NOTE:

- \* There can be more than one Allocation Trade IDs in a program.
- Units from more than one Allocation Trade IDs can be forwarded at once.

# 11. Enter the units in Number of Units box.

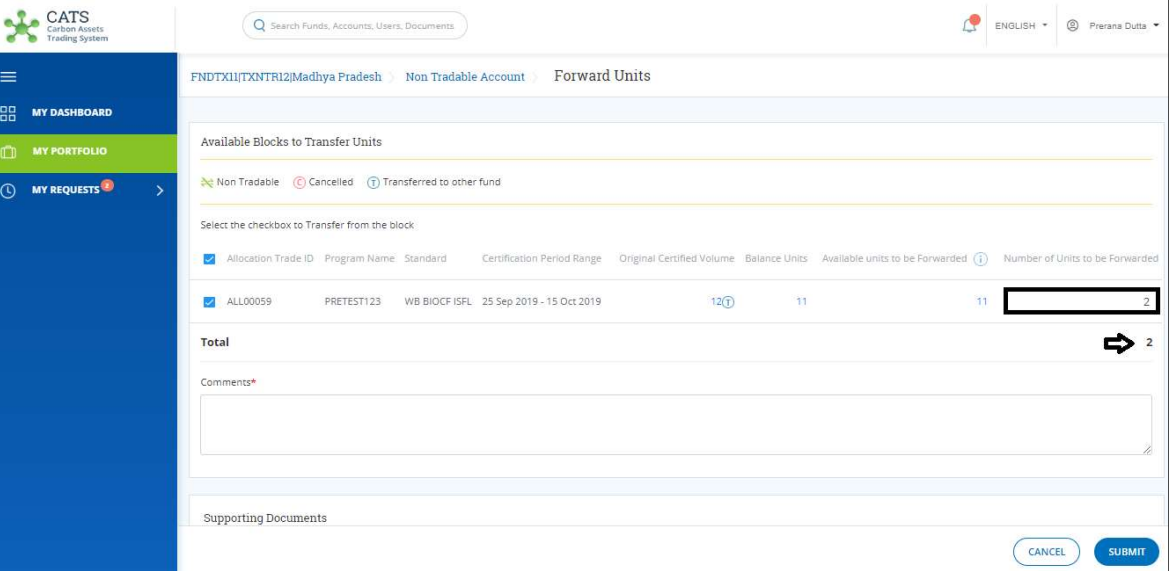

Screenshot 548: Forward Units page

12. Enter your comments in the Comments section. In the Supporting Documents section, attach a document if needed.

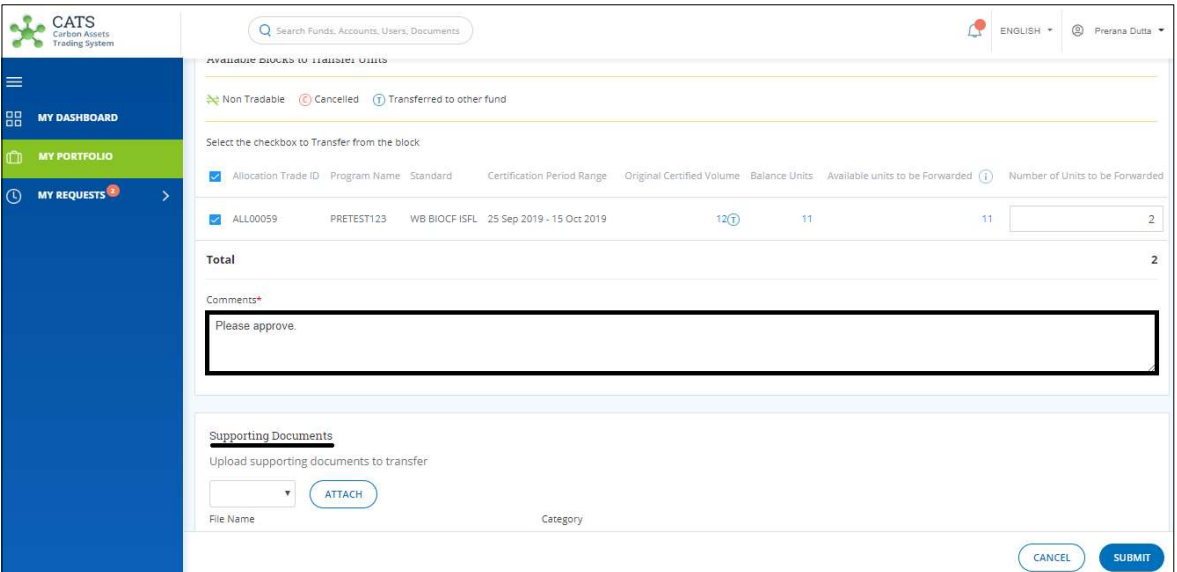

Screenshot 549: Forward Units page

13. Click SUBMIT. A confirmation message appears. Click CONFIRM.

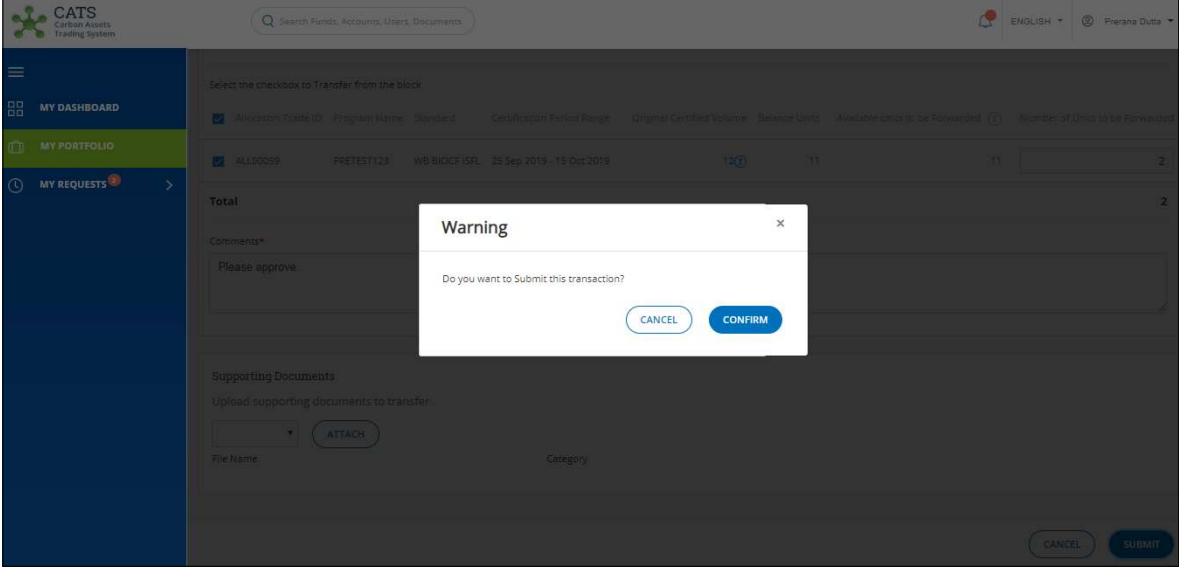

Screenshot 550: Confirmation message

# Procedural steps to be followed by the Fund Manager:

The transaction request goes to the Fund Manager for approval. The approver needs to login to the CATS application with his e-mail ID and password and follow these steps to approve the transaction.

 Flow of Units from Donor Agreement Interim Non Tradable Account to Participant Non Tradable Account:

After the Fund Manager approves the transaction of units, the Fund Transaction Processor receives a system generated e-mail notifying that the transaction is approved. The certified units get debited from the Donor Agreement Interim Non Tradable Account and gets credited into Participant Non Tradable Account.

Below are the screenshots that shows the number of units in Donor Agreement Interim Non Tradable Account, before and after the transaction.

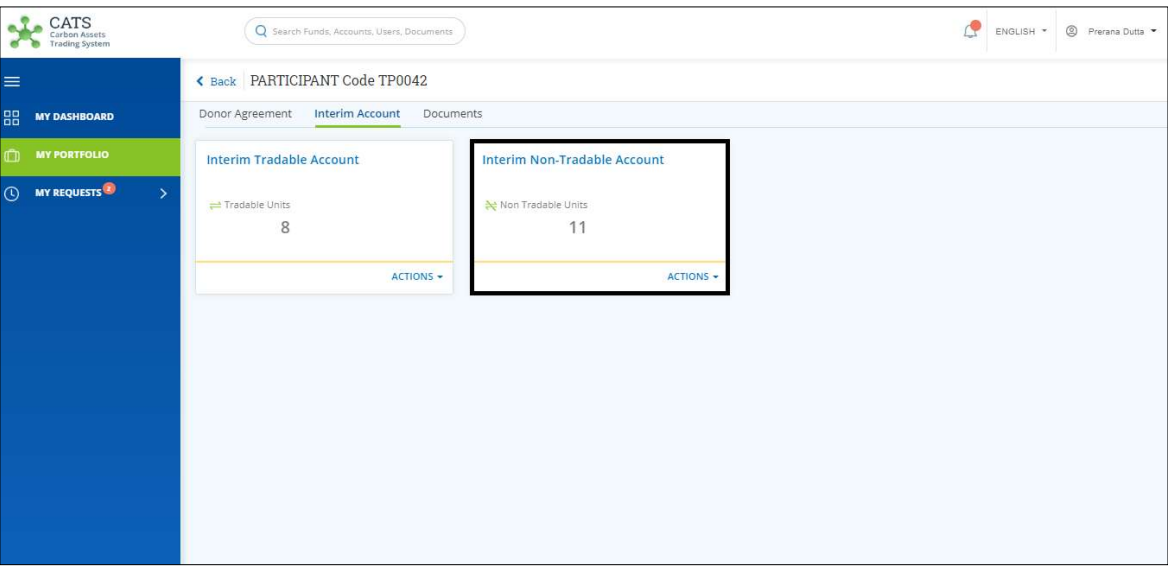

Screenshot 551: Donor Agreement Interim Non Tradable Account – Before transaction

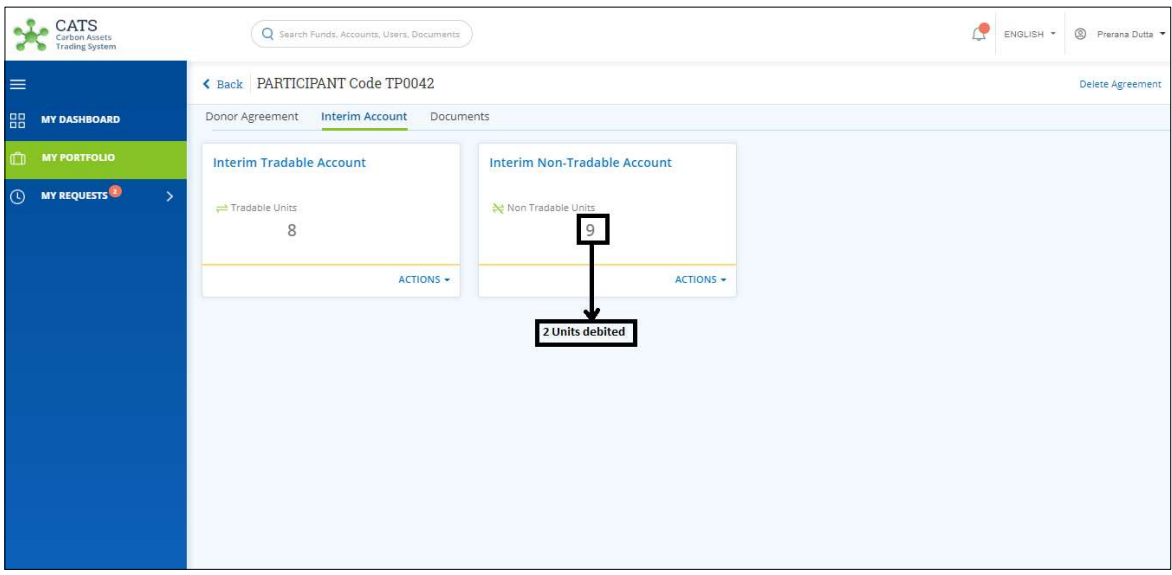

Screenshot 552: Donor Agreement Interim Non Tradable Account – After transaction

Below are the screenshots that shows the number of units in Participant Non Tradable Account, before and after the transaction. The Fund Transaction Processor would not be able to view the Participant Holding Accounts. A user with the role of Participant Transaction Processor can view the Participant holding accounts.

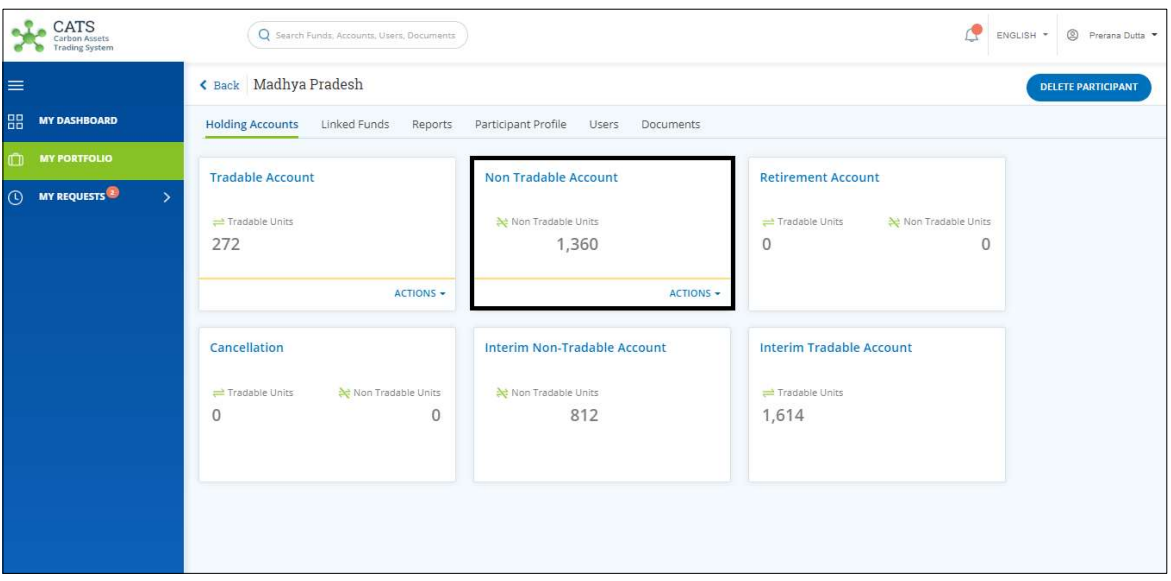

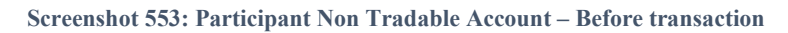

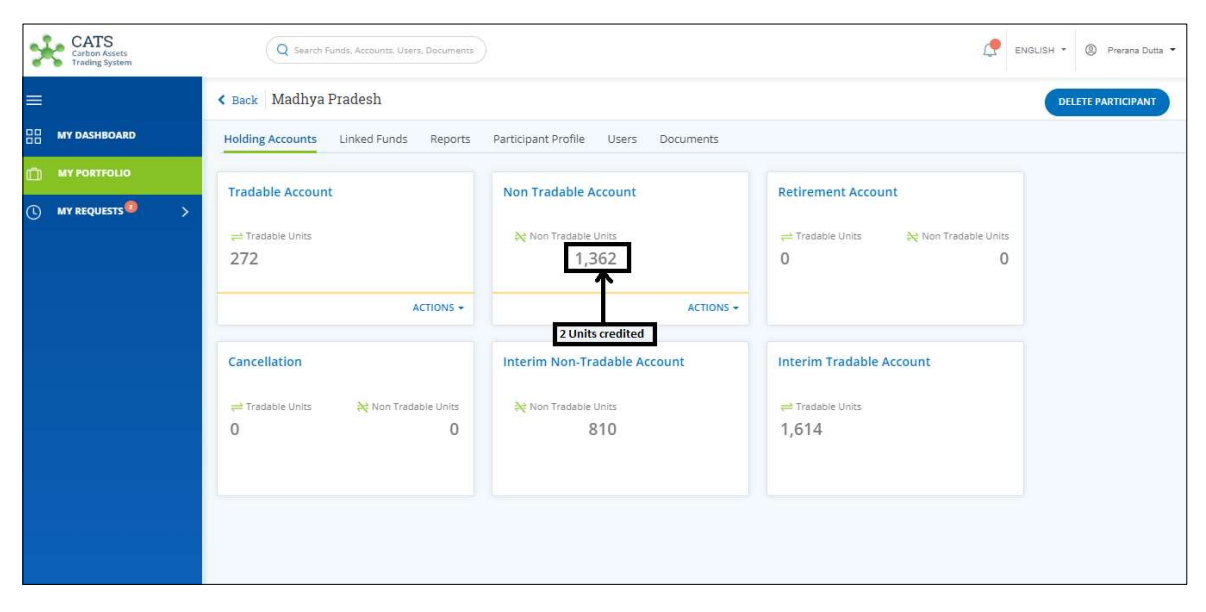

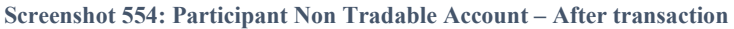

#### xi. Participant Holding Account (Transactions)

Below transactions/activities can be executed from a Participant Holding Account:

- Participant Tradable Account Transfer Units
- Participant Non-Tradable Account Retire Units
- Participant Non-Tradable Account Allocate Units
- Participant Tradable Account Cancel Units
- Participant Non-Tradable Account Cancel Units
- Participant Tradable Account Retire Units

For the above transactions to happen, it is important that the units are forwarded from **Donor** Agreement Interim Tradable/ Non Tradable Account to Participant Holdings Tradable/Non Tradable Account.

### A. Participant Tradable Account - Transfer Units

A user must have the role of Participant Transaction Processor to transfer units from Participant Tradable Account to any other entity's tradable account. The entity can be either a Participant or a Third Party.

After the transaction is executed, the request is routed first to the Participant Transaction Approver of the sender's account and then goes to Participant or Third Party Transaction Approver (based on the entity) of the receiver's account for approval. The approver has the authority to either Approve, Reject or Send the transaction request back for revision.

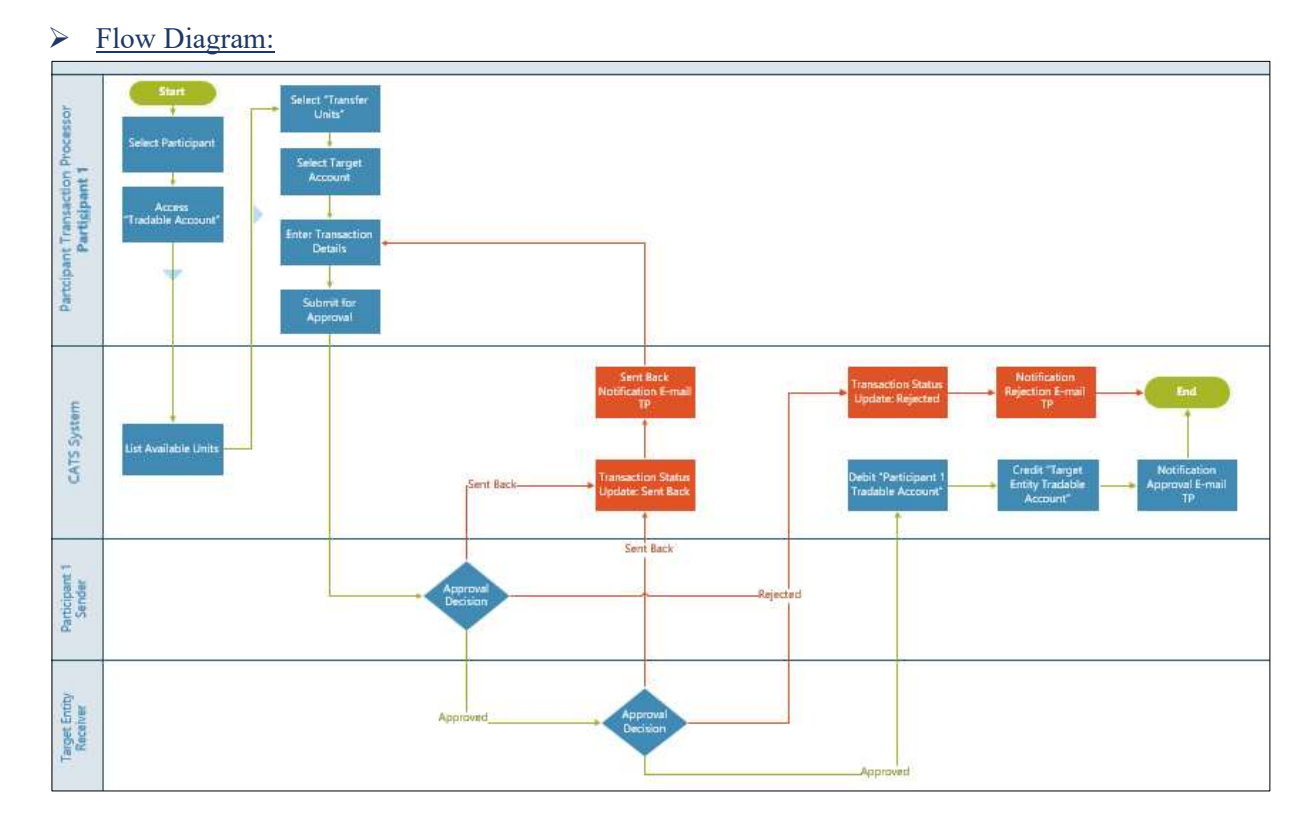

# Procedural steps to be followed by the Participant Transaction Processor:

The Participant Transaction Processor logs into the CATS application with his e-mail ID and password.

1. In the left navigation pane, click MY PORTFOLIO. The Funds area of My Portfolio page appears.

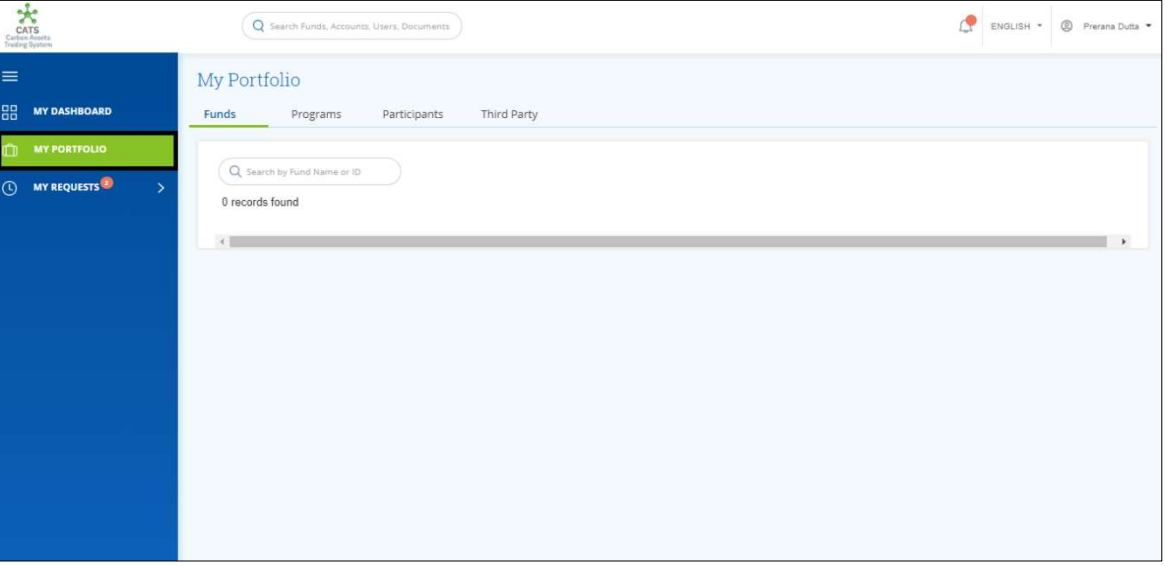

Screenshot 555: My Portfolio page

2. Click the Participants tab. The Participants list appears.

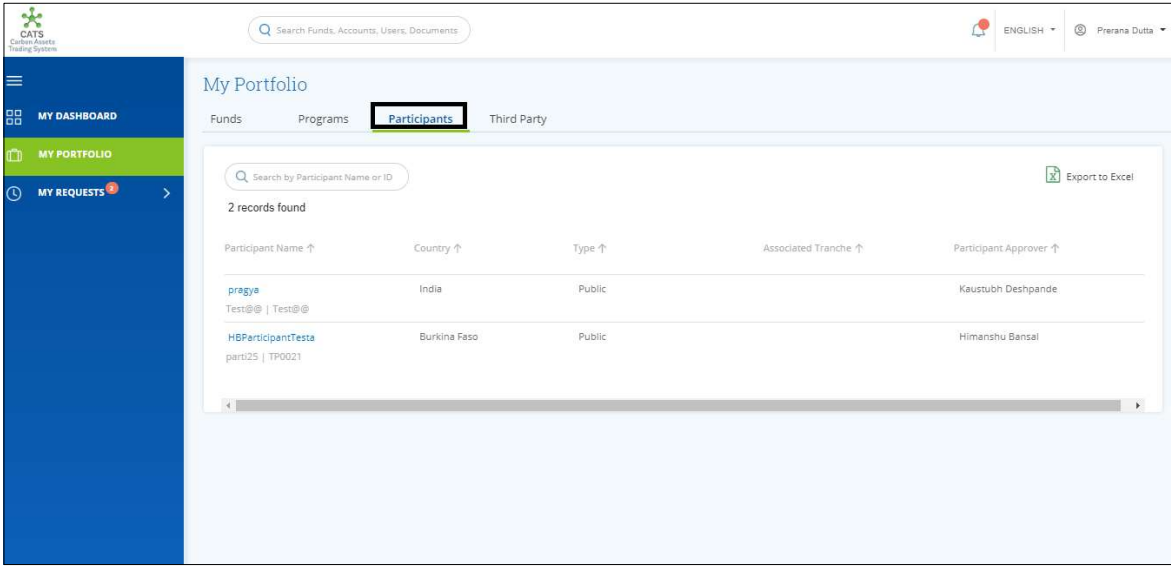

Screenshot 556: Participants area

3. Click the Participant Name say "HBParticipantTesta". The Holding Accounts area of HBParticipantTesta appears.

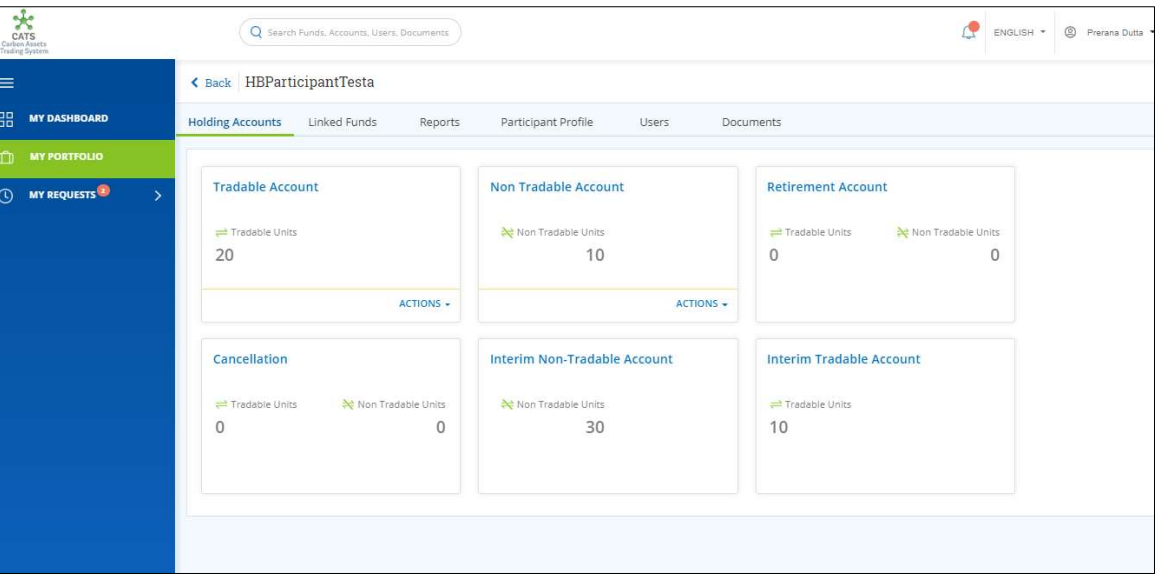

Screenshot 557: Participant-Holding Accounts area

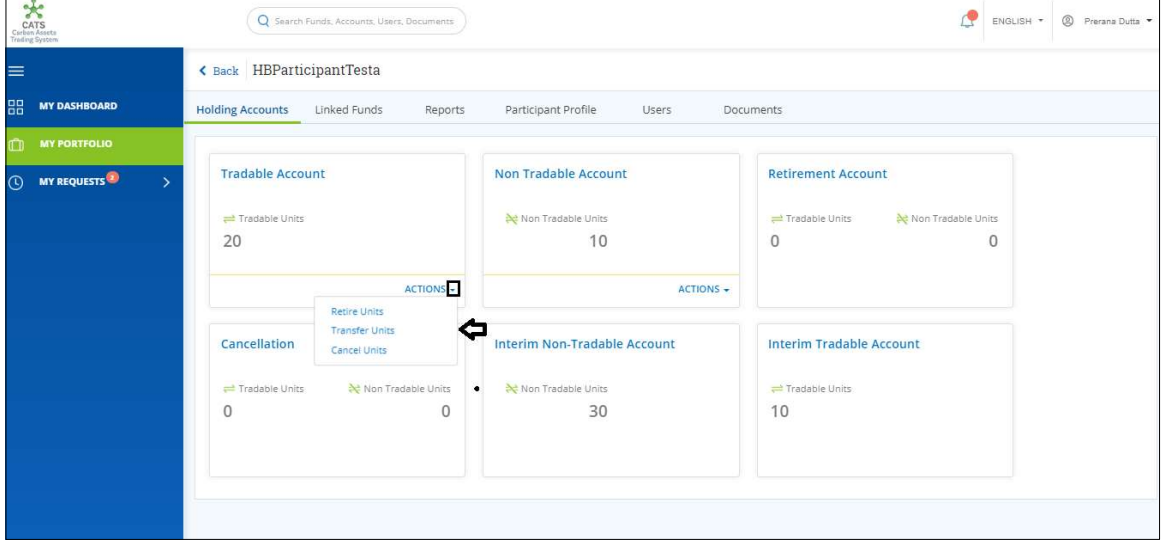

4. In the Tradable Account box, click the  $\blacktriangledown$  symbol. A list of actions appears.

Screenshot 558: Participant-Holding Accounts area

- $x^2$ Q Search Funds, Act ENGLISH \* 9 Prerana Dutta \*  $\equiv$ HBParticipantTesta Tradable Account Transfer Units **HH** MY DASHBOARD Please Select Entity To Transfer \* (SELECT AN ENTITY  $\overline{\odot}$ MY REQUESTS Available Blocks to Transfer Units G Sent Back for Revision (D) Pending for Approval = Tradable (C) Cancelled Select the checkbox to Transfer from the block Allocation Trade ID Certification Period Range Original Certified Volume Balance Units Available units to be transferred  $\left(\overline{\mathbf{i}}\right)$ Number of Units to be transfe 01 Sep 2019 - 04 Sep 2019  $10<sup>10</sup>$ Number of Units  $\boxed{\phantom{15mm}}$  FWD00055  $10$  $10<sub>10</sub>$ 01 Sep 2019 - 04 Sep 2019  $10^{\circ}$ Number of Units  $\Box$  FWD00055  $10<sup>°</sup>$  $10<sub>10</sub>$ Total  $\mathbf 0$ Comments\*  $(a^{\text{NCEL}})$ SUBMIT
- 5. Click Transfer Units. The Transfer Units page appears.

Screenshot 559: Transfer Units page

- ENGLISH + © Prerana  $Q =$ Search Results  $\dot{\mathbf{x}}$ Q search Total
- 6. Click SELECT AN ENTITY. The Search Results dialog box appears.

Screenshot 560: Transfer Units page

7. Search the name of the participant whom you want to send the tradable units, by typing a keyword in the Search box.

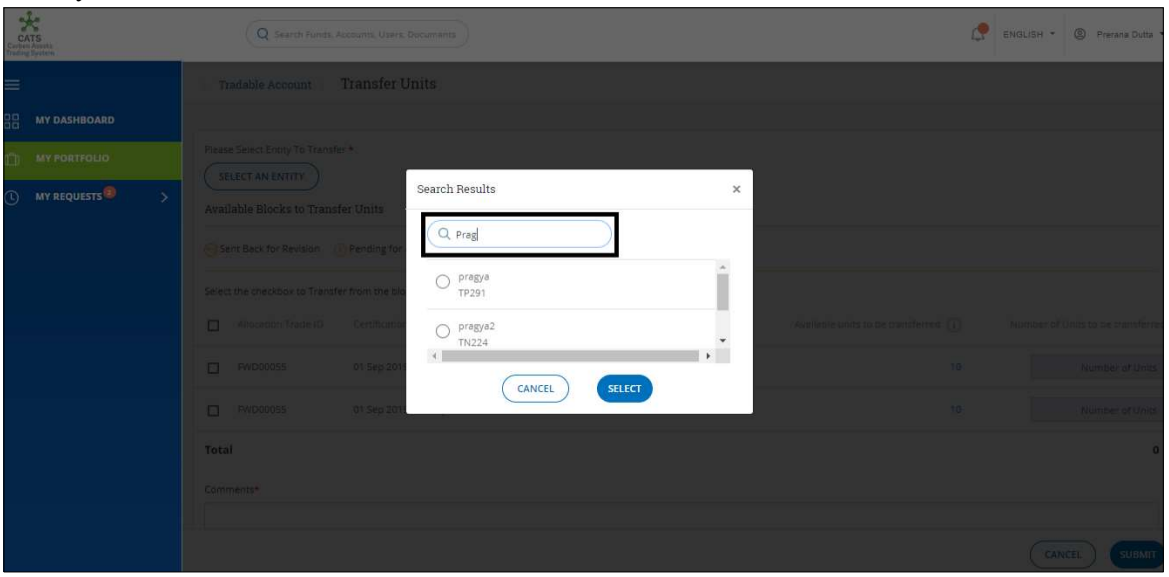

Screenshot 561: Transfer Units page

**NOTE**: Participant1 can also transfer the tradable account units to a third party.

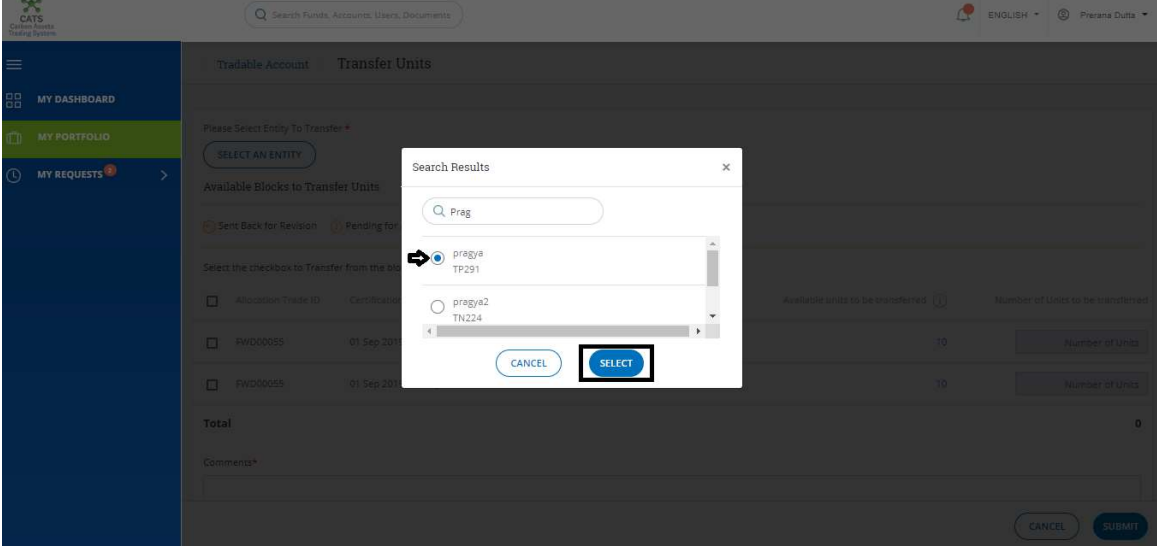

8. Click the participant's name, say Pragya and click SELECT.

Screenshot 562: Transfer Units page

9. Select the Allocation Trade ID checkbox. A participant can select more than one allocation trade IDs at a time.

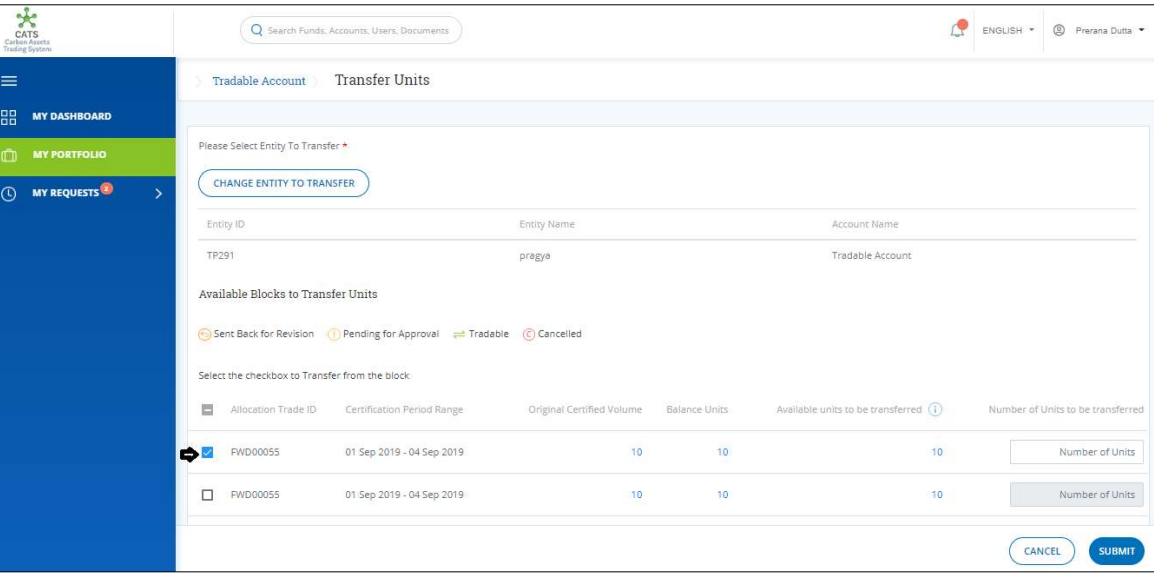

Screenshot 563: Transfer Units page

### 10. Enter the units in Number of Units box.

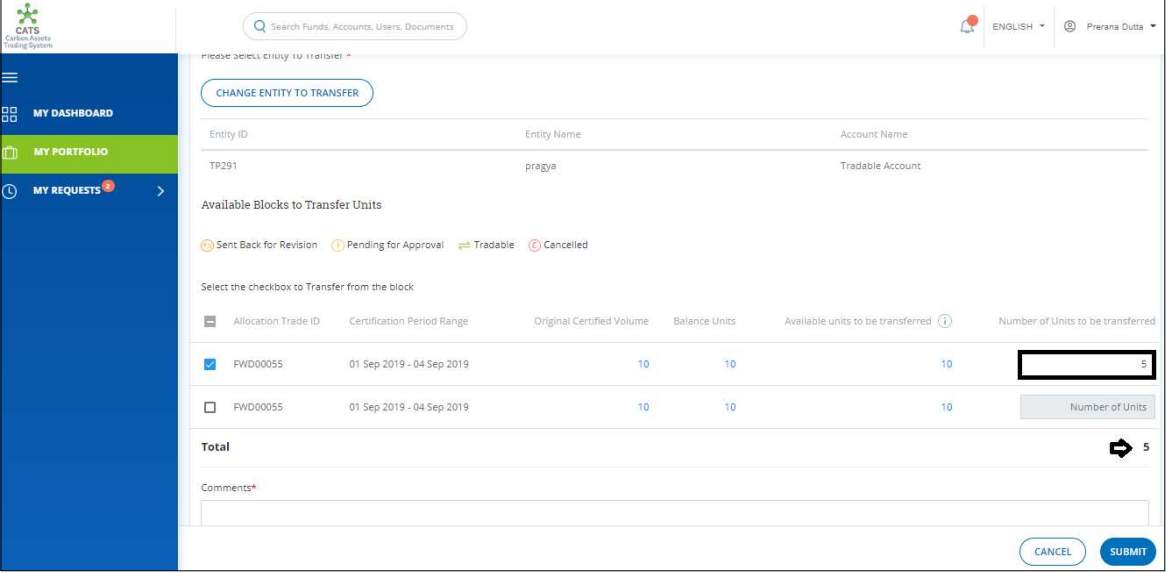

Screenshot 564: Transfer Units page

11. Enter the comments in the Comments section. In Supporting Documents section, attach a supporting document, if needed.

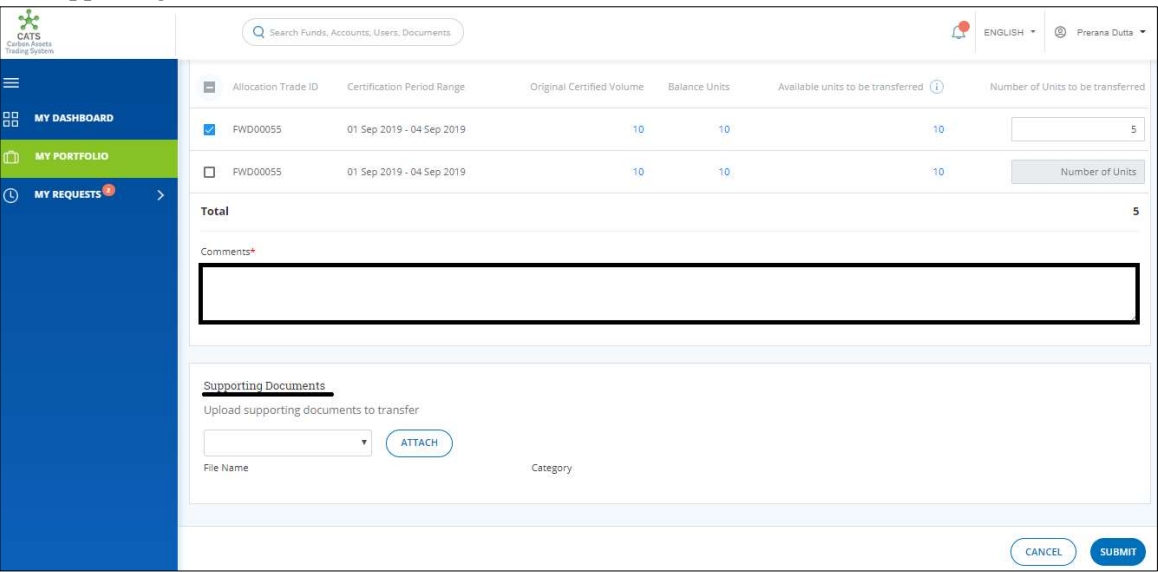

Screenshot 565: Transfer Units page

 $\frac{1}{\text{CATS}}$ ENGLISH + © Premier  $\overline{Q}$ MY DASHROAR Information  $\times$ Transaction request successfully submitted

12. Click SUBMIT. A success message appears. Click OK.

#### Screenshot 566: Success message

Procedural steps to be followed by the Participant Transaction Approver or Third Party Transaction Approver:

The transaction request first goes to the Participant Transaction Approver of the sender's account and then goes to Participant or Third Party Transaction Approver of the receiver's account (based on the receiver) for approval. Both the approvers need to follow the steps below, to approve the transaction request.

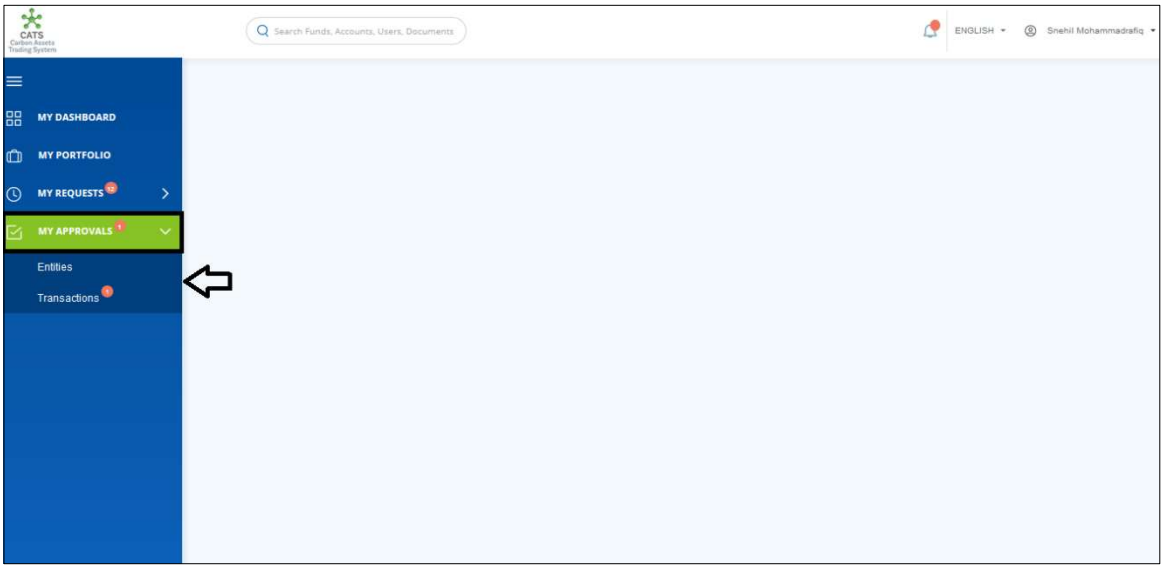

1. In the left navigation pane, click MY APPROVALS. A list appears.

Screenshot 567: Home page

2. Click Transactions. The Pending list of My Approvals-Transactions page appears.

|                                                                                              |                                               | Q Search Funds, Accounts, Users, Documents |                |                       | ۴                 | Snehll Mohammadrafiq *<br>ENGLISH - |               |
|----------------------------------------------------------------------------------------------|-----------------------------------------------|--------------------------------------------|----------------|-----------------------|-------------------|-------------------------------------|---------------|
| $\equiv$<br>品<br><b>MY DASHBOARD</b>                                                         | My Approvals - Transactions<br><b>Pending</b> | Sent Back for Revision<br>Approved         | Rejected       |                       |                   |                                     |               |
| <b>MY PORTFOLIO</b><br>$\mathbb{C}$<br>MY REQUESTS <sup>12</sup><br>$\rightarrow$<br>$\odot$ | Q Search by Request ID                        |                                            |                |                       |                   | X Export to Excel                   |               |
| <b>MY APPROVALS</b><br>$\checkmark$<br>⊠<br>Entities                                         | 1 records found<br>Request ID 个               | Requested Date 个                           | Requested By ? | Transaction Type 个    | From Entity 个     | Entity Type 个                       |               |
| Transactions <sup>1</sup>                                                                    | <b>TRA1378</b>                                | Oct 16, 2019                               | Prerana Dutta  | participanttradable-t | Forward<br>TP0021 | Participant                         |               |
|                                                                                              | $\langle$                                     |                                            |                |                       |                   |                                     | $\rightarrow$ |
|                                                                                              |                                               |                                            |                |                       |                   |                                     |               |
|                                                                                              |                                               |                                            |                |                       |                   |                                     |               |

Screenshot 568: My Approvals-Transactions page

- $\frac{1}{\text{CATS}}$ Q Search Funds, Accounts, Users, Documents ENGLISH + © Snehil Mohammadrafiq Back TRA1378 - Transfer Units  $\equiv$ **BH** MY DASHBOARD Source and Destination **MY PORTFOLIO** From: Entity From: Account To: Entity To: Account Test@@ (TP291) parti25 (TP0021) Tradable Account Tradable Account **O** MY REQUESTS<sup>(D)</sup> MY APPROVALS Available blocks to Transfer Units Entities Sent Back for Revision (i) Pending for Approval = Tradable (c) Cancelled Allocation Trade ID Certification Period Range Original Certified Volume **Balance Units** Available Units to be transferred Number of Units to be transferred **FWD00055** 01 Sep 2019 - 04 Sep 2019 103  $-10$  $10<sup>°</sup>$ Account Name Entity Type Entity Code Tradable Account Test@@ (TP291) TP291
- 3. Click the Request ID. The Transfer Units page appears.

Screenshot 569: Transfer Units page

REJECT (SEND BACK FOR REVISION

4. Enter your comments in the Comments section.

**Total** 

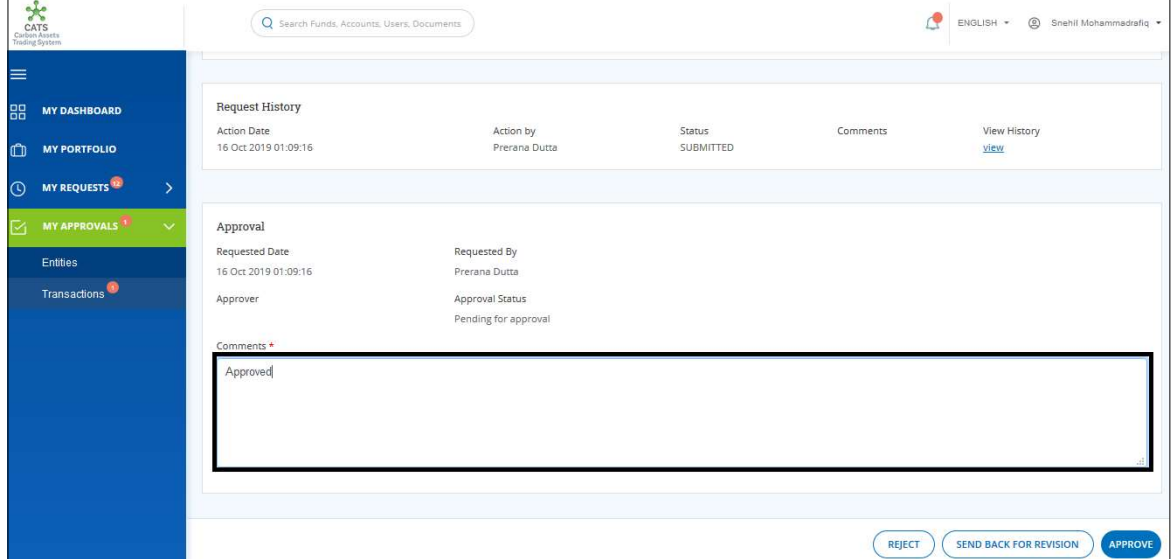

Screenshot 570: Transfer Units page

### 5. Click APPROVE. A confirmation message appears. Click OK.

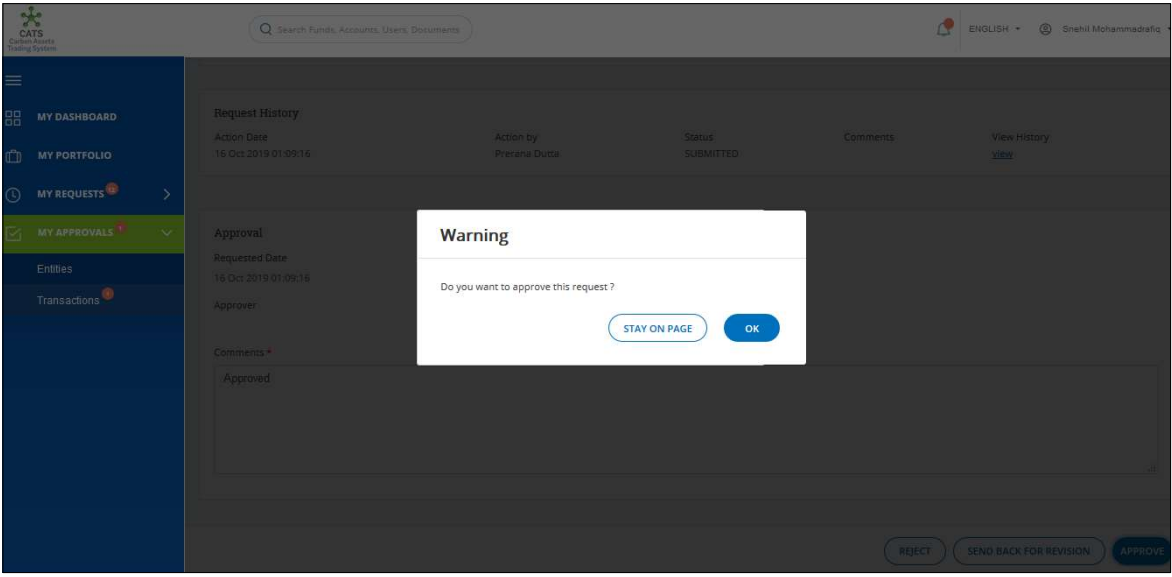

Screenshot 571: Confirmation message

# Flow of Units from Participant1 Tradable Account to Participant2 Tradable Account:

After both the approvers approves the transaction of units, the Participant Transaction Processor receives a system generated e-mail notifying that the transaction is approved. The certified units get debited from the Tradable Account of participant1 and gets credited into Tradable Account of participant2.

Below are the screenshots that shows the number of units in Tradable Accounts of participant 1 and participant 2, before and after the transaction.

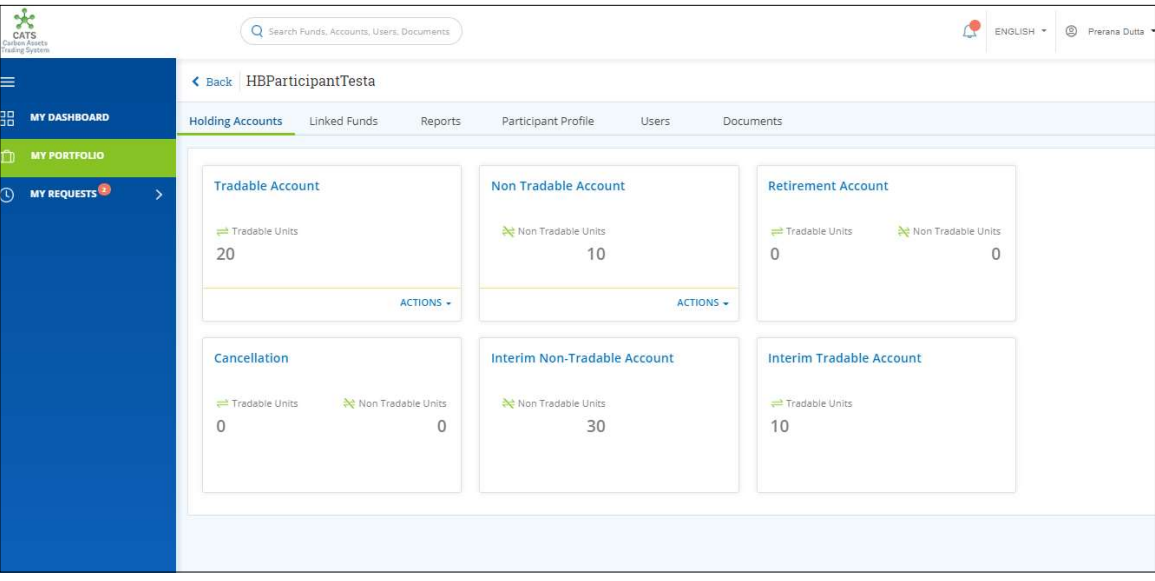

Screenshot 572: Participant1 Tradable Account – Before transaction

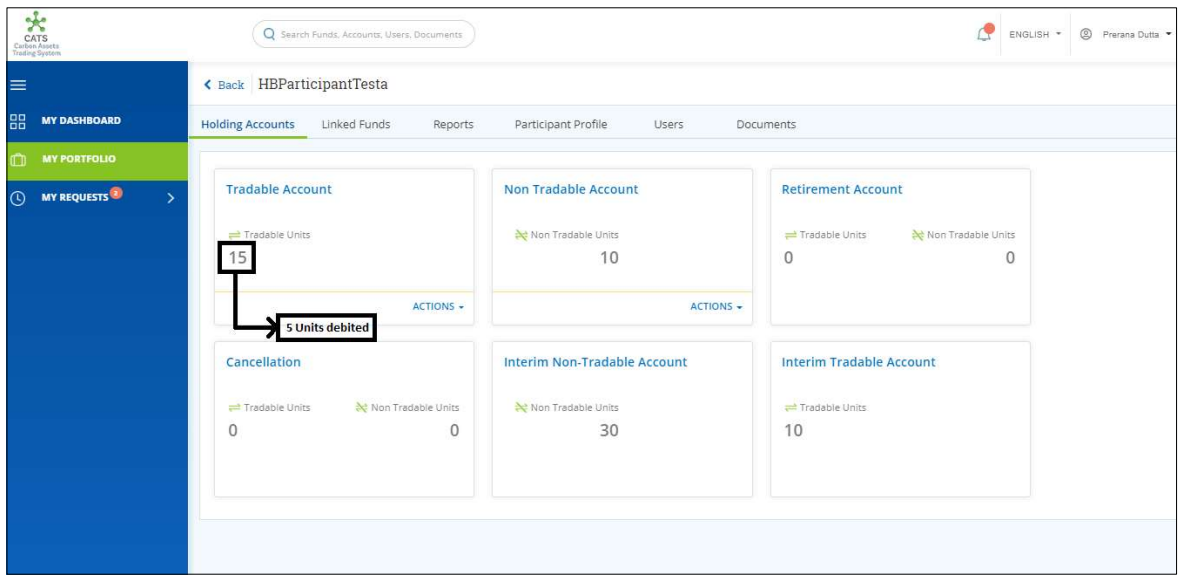

Screenshot 573: Participant1 Tradable Account – After transaction

| $\frac{1}{2}$<br>CATS<br>Carbon Assets<br>Trading System | Q Search Funds, Accounts, Users, Documents         |                                 | œ<br><sup>©</sup> Prerana Dutta<br>ENGLISH * |  |  |  |  |
|----------------------------------------------------------|----------------------------------------------------|---------------------------------|----------------------------------------------|--|--|--|--|
| ≡                                                        | < Back pragya<br><b>DELETE PARTICIPANT</b>         |                                 |                                              |  |  |  |  |
| 嘂<br><b>MY DASHBOARD</b>                                 | <b>Holding Accounts</b><br>Linked Funds<br>Reports | Participant Profile<br>Users    | Documents                                    |  |  |  |  |
| <b>MY PORTFOLIO</b><br>m                                 |                                                    |                                 |                                              |  |  |  |  |
| <b>MY REQUESTS</b><br>$\odot$<br>$\rightarrow$           | <b>Tradable Account</b>                            | <b>Non Tradable Account</b>     | <b>Retirement Account</b>                    |  |  |  |  |
|                                                          | Tradable Units                                     | Non Tradable Units              | Non Tradable Units<br>Tradable Units         |  |  |  |  |
|                                                          | 20                                                 | $\Omega$                        | $\mathbf{0}$<br>$\mathbf{0}$                 |  |  |  |  |
|                                                          | ACTIONS -                                          | ACTIONS -                       |                                              |  |  |  |  |
|                                                          | Cancellation                                       | <b>Interim Tradable Account</b> | Interim Non Tradable Account                 |  |  |  |  |
|                                                          | Non Tradable Units<br>Tradable Units               | Tradable Units                  | Non Tradable Units                           |  |  |  |  |
|                                                          | $\Omega$<br>$\theta$                               | 180                             | 0                                            |  |  |  |  |
|                                                          |                                                    |                                 |                                              |  |  |  |  |
|                                                          |                                                    |                                 |                                              |  |  |  |  |
|                                                          |                                                    |                                 |                                              |  |  |  |  |

Screenshot 574: Participant2 Tradable Account – Before transaction
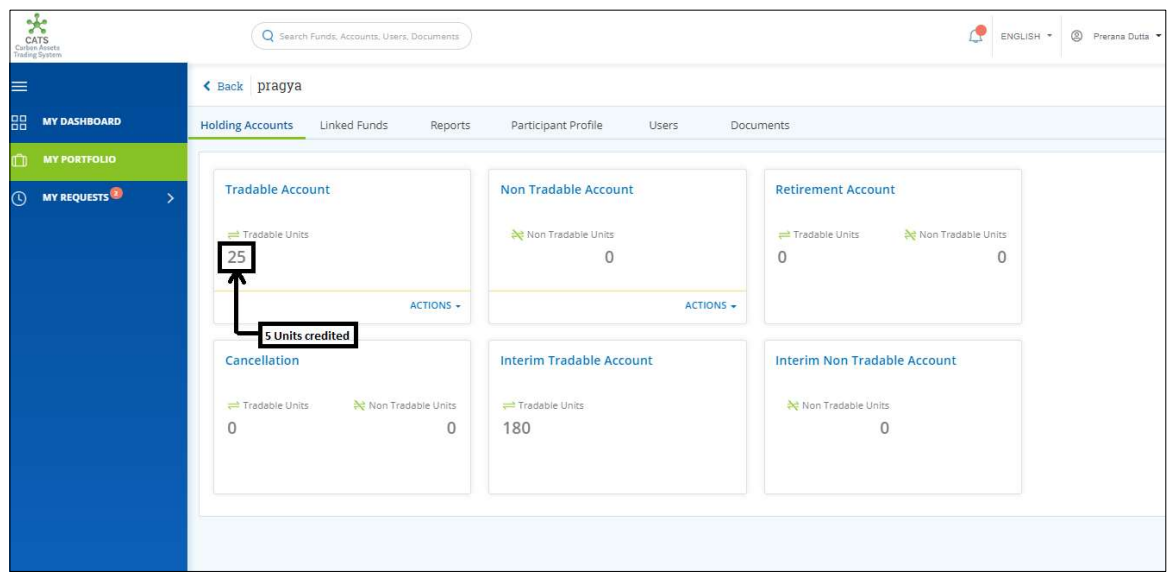

Screenshot 575: Participant2 Tradable Account – After transaction

# B. Participant Non-Tradable Account - Retire Units

A Participant Transaction Processor can retire the units which are incapable of trading, from Participant Non Tradable Account. After the transaction is executed, the request is routed to Participant Transaction Approver. The approver has the authority to either Approve, Reject or Send the transaction request back for revision.

Upon the approval of Participant Approver, the retired units get credited into the Retirement Account of the same participant.

# > Flow Diagram:

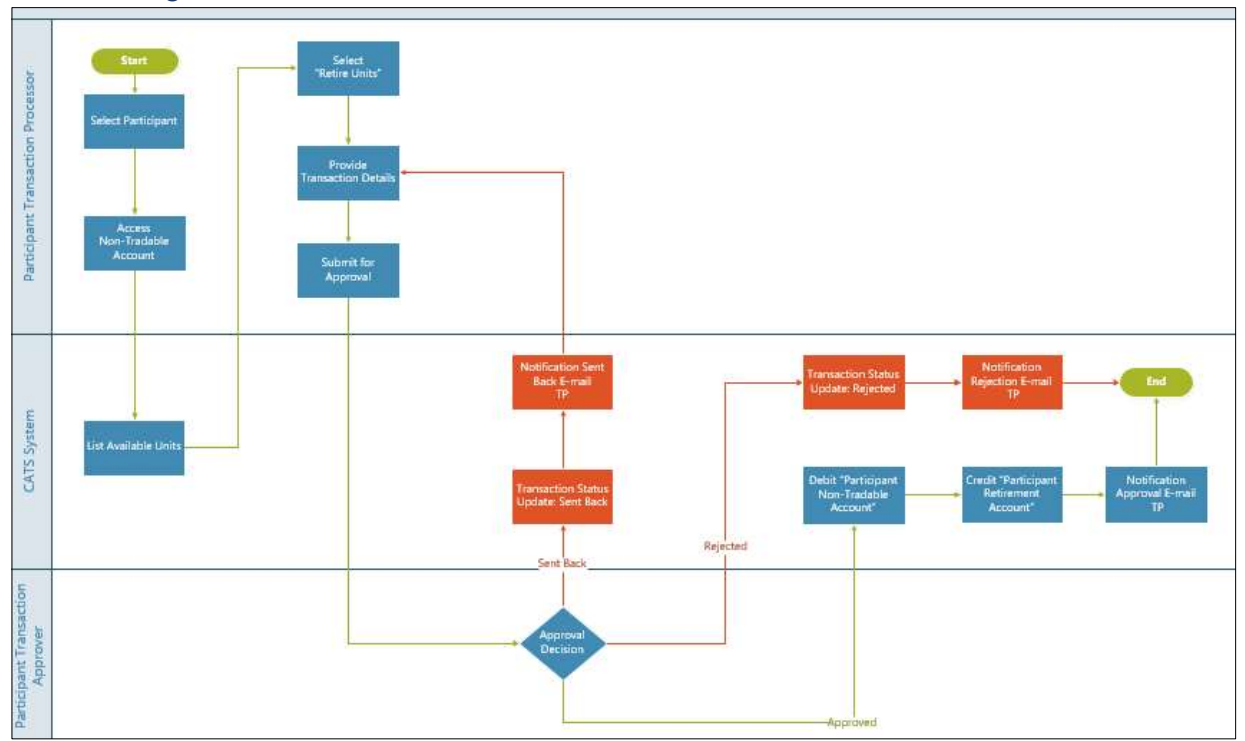

- Procedural steps to be followed by the Participant Transaction Processor: The Participant Transaction Processor logs into the CATS application with his e-mail ID and password.
	- 1. In the left navigation pane, click MY PORTFOLIO. The Funds list of My Portfolio page appears.

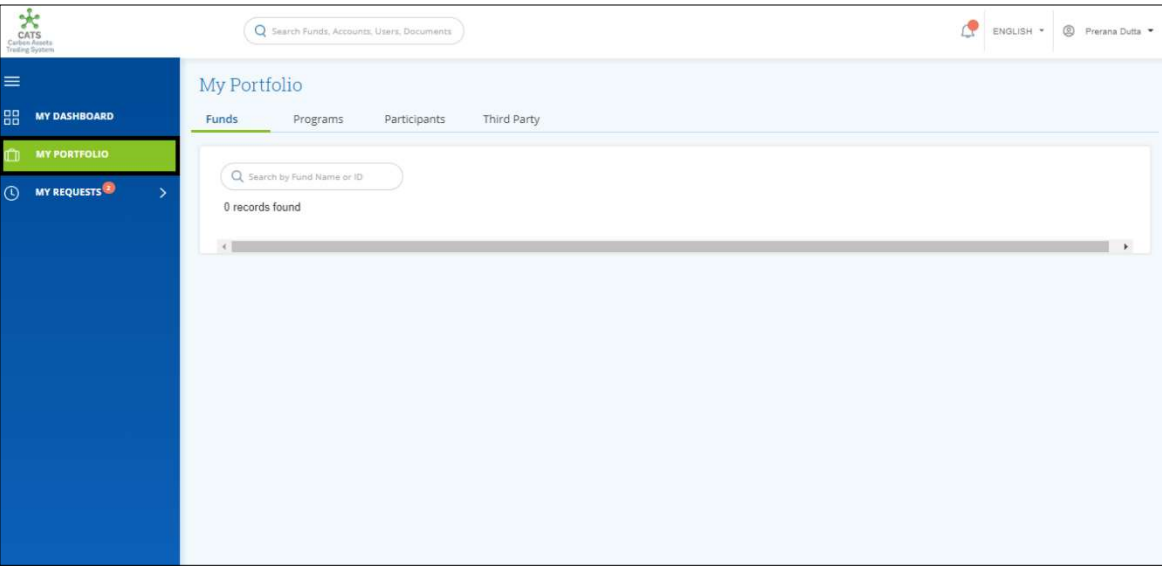

Screenshot 576: My Portfolio page

2. Click the Participants tab. The Participants list appears.

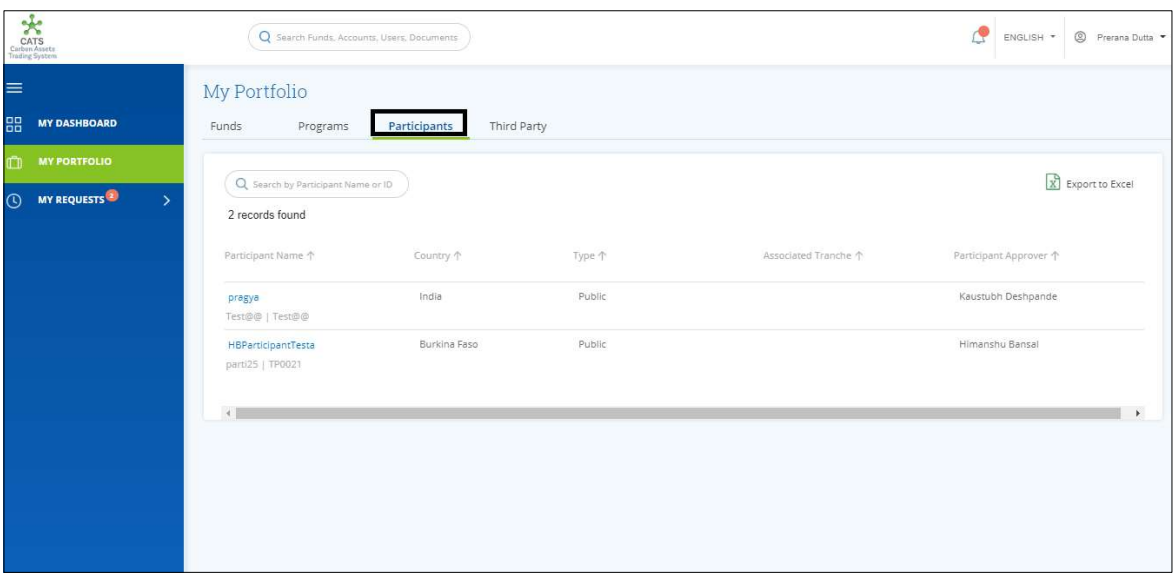

Screenshot 577: Participants area

3. Click a Participant Name. The Holding Accounts area of the participant appears.

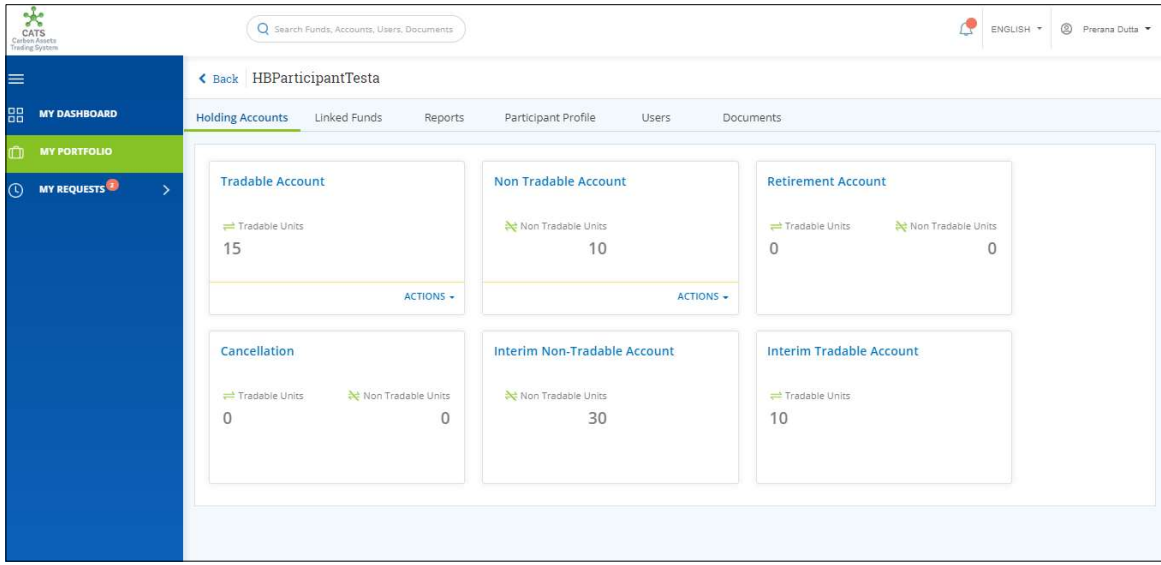

Screenshot 578: Participant-Holding Accounts area

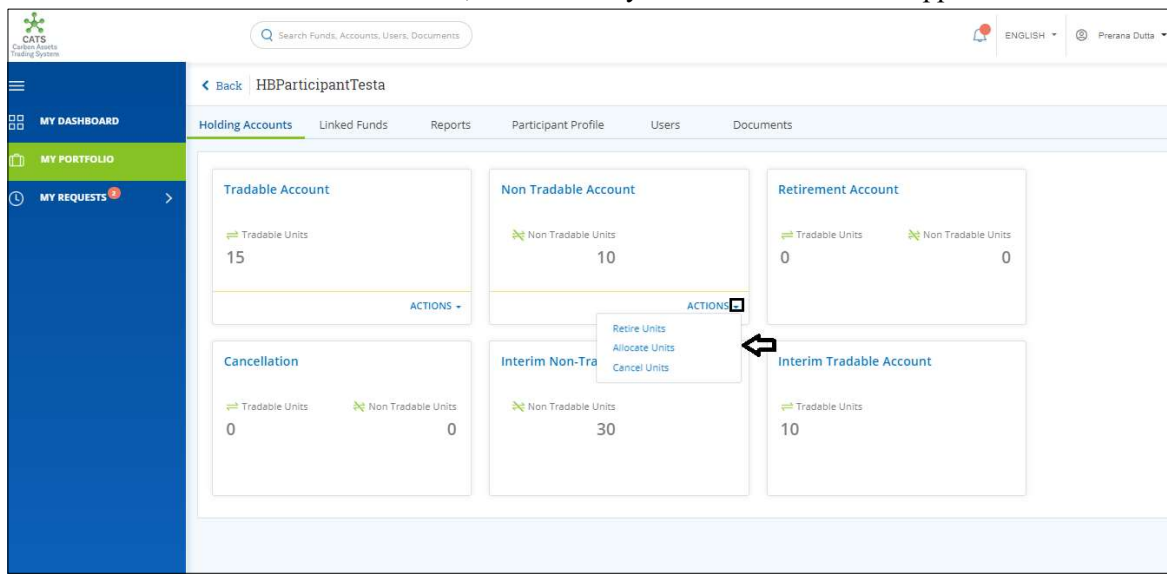

4. In the Non Tradable Account box, click the symbol. A list of actions appears.

Screenshot 579: Participant-Holding Accounts area

5. Click Retire Units. The Retirement Units page appears.

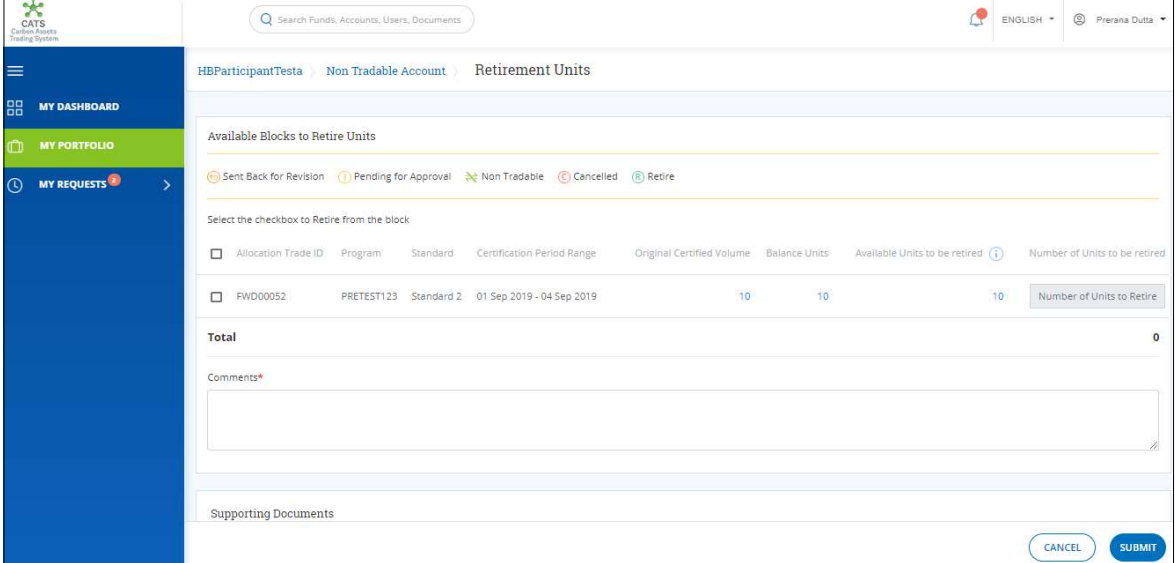

Screenshot 580: Retirement Units page

6. Select the Allocation Trade ID checkbox and enter the units in Number of Units to Retire box.

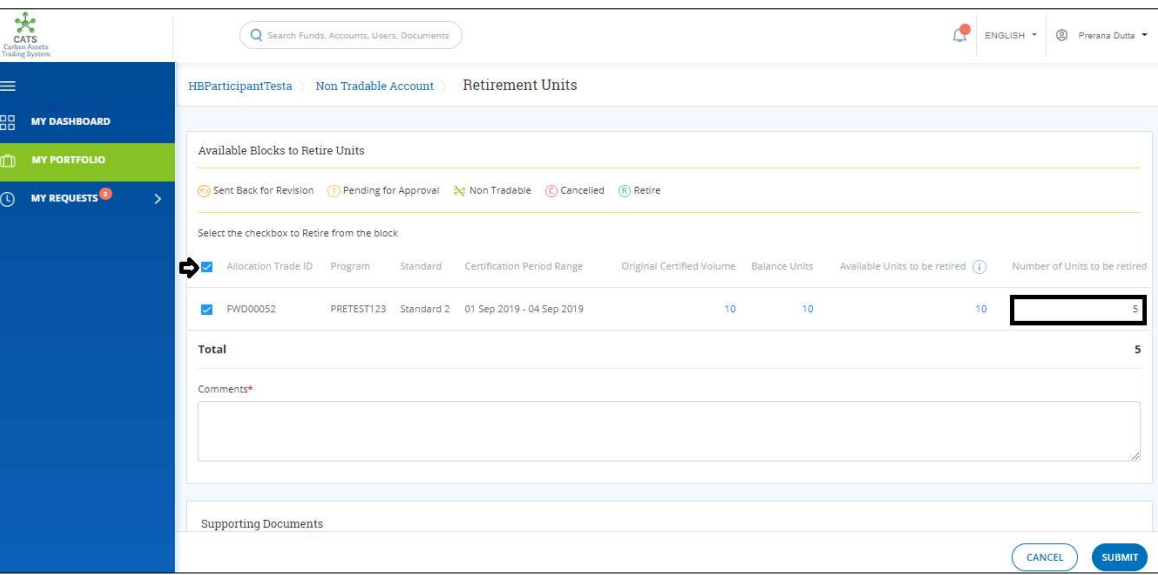

Screenshot 581: Retirement Units page

7. Enter the comments in the Comments section. In Supporting Documents section, attach a supporting document, if needed.

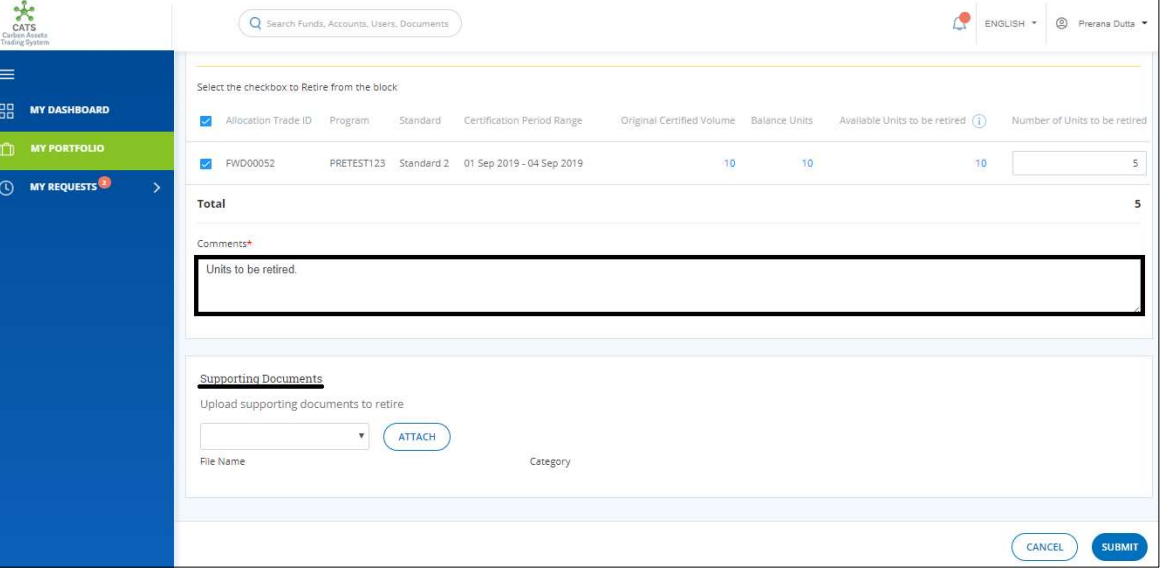

Screenshot 582: Retirement Units page

8. Click SUBMIT. A success message appears. Click OK.

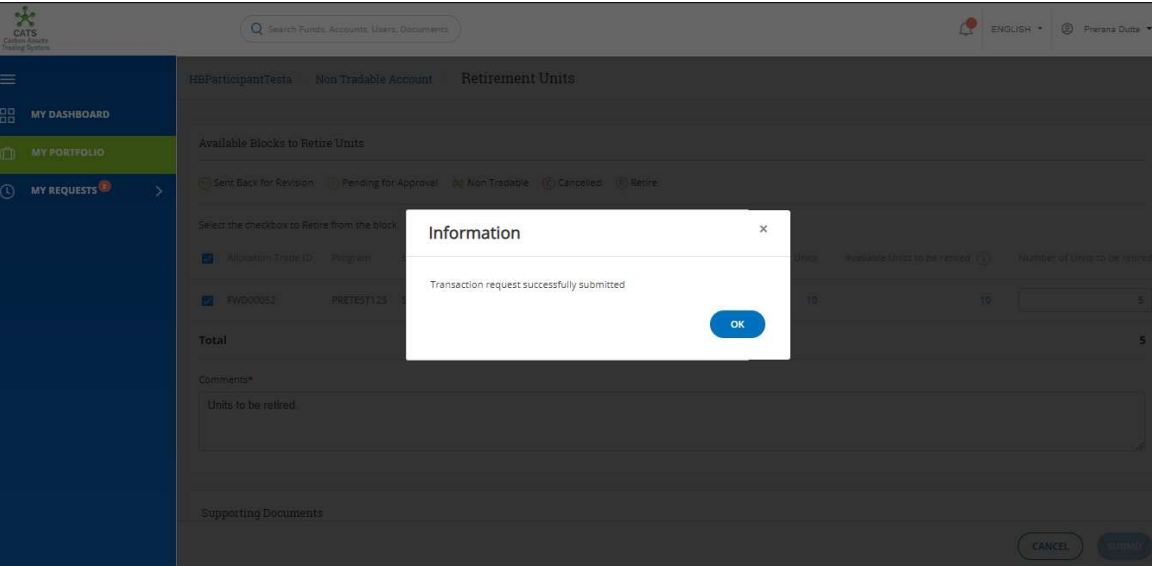

Screenshot 583: Success message

- $\triangleright$  Procedural steps to be followed by the Participant Transaction Approver: The Participant Transaction Approver logs into the CATS application using his e-mail ID and password. He, then needs to follow these steps to approve a transaction.
- Flow of Units from Participant Non Tradable Account to Retirement Account:

After the Participant Transaction Approver approves the transaction of units, the Participant Transaction Processor receives a system generated e-mail notifying that the transaction is approved. The non-tradable units get debited from the Non Tradable Account and are credited into the Retirement Account.

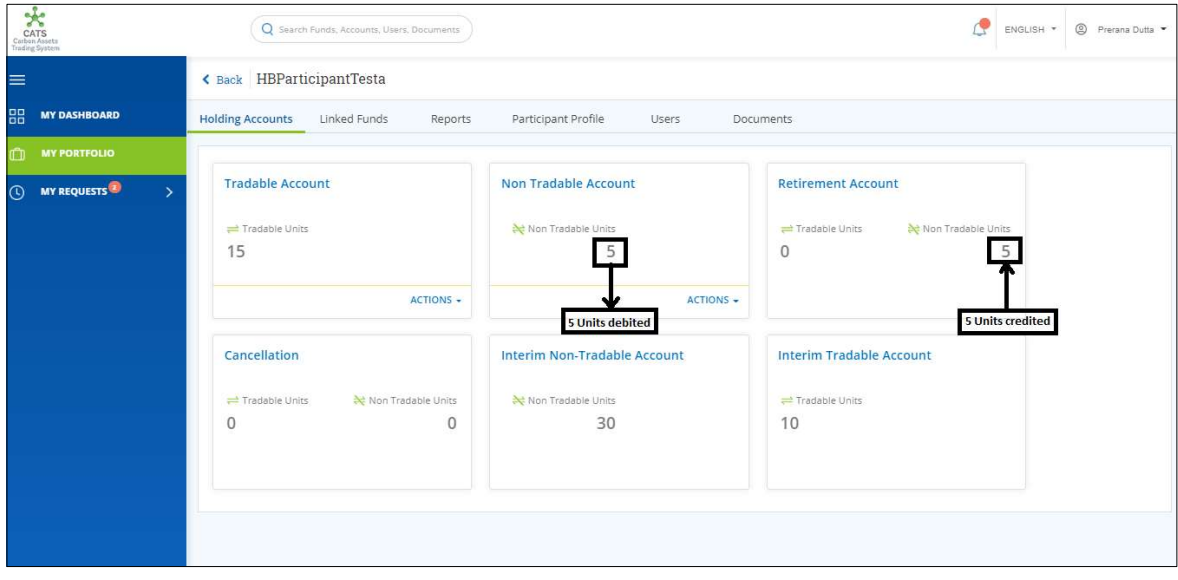

Screenshot 584: Debit and credit of units

### C. Participant Non Tradable Account - Allocate Units

A user must have the role of Participant Transaction Processor to transfer units from Participant Non Tradable Account to Program Non Tradable Account.

After the transaction is executed, the request is routed first to the Participant Transaction Approver of the sender and then goes to Program Transaction Approver of the receiver. Both the approvers have the authority to either Approve, Reject or Send the transaction request back for revision.

# > Flow Diagram:

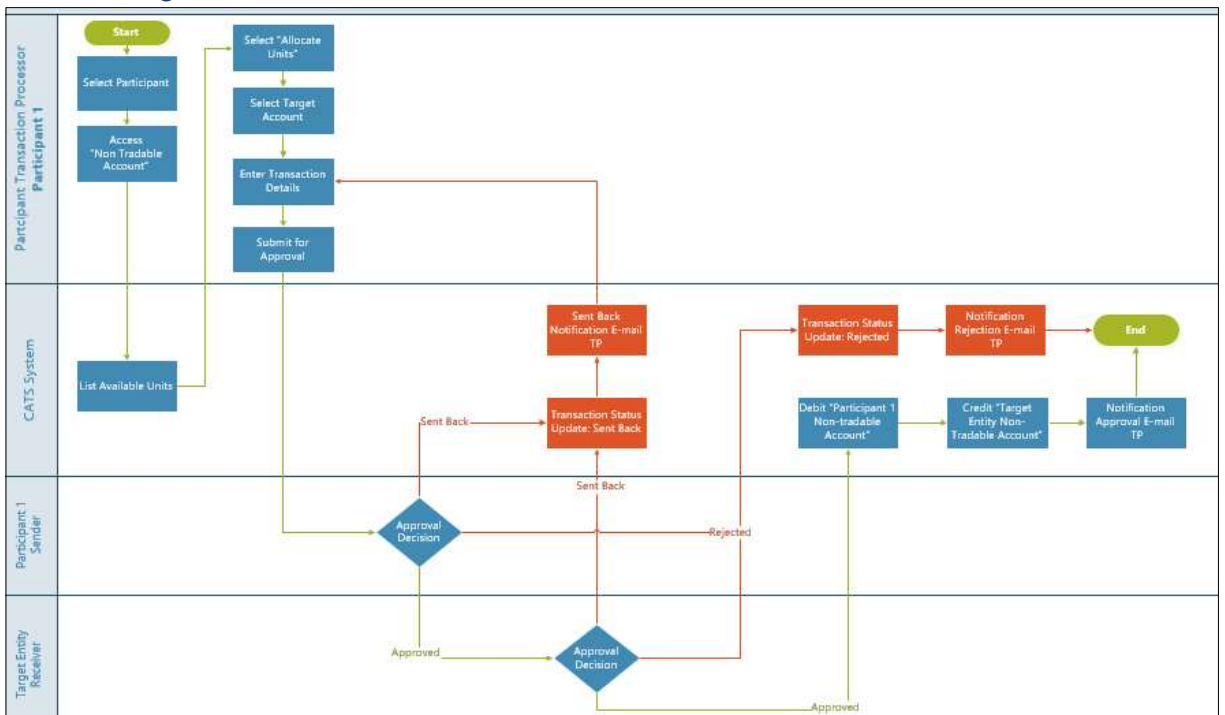

- Procedural steps to be followed by the Participant Transaction Processor: The Participant Transaction Processor logs into the CATS application with his e-mail ID and password.
	- 1. In the left navigation pane, click MY PORTFOLIO. The Funds area of My Portfolio page appears.

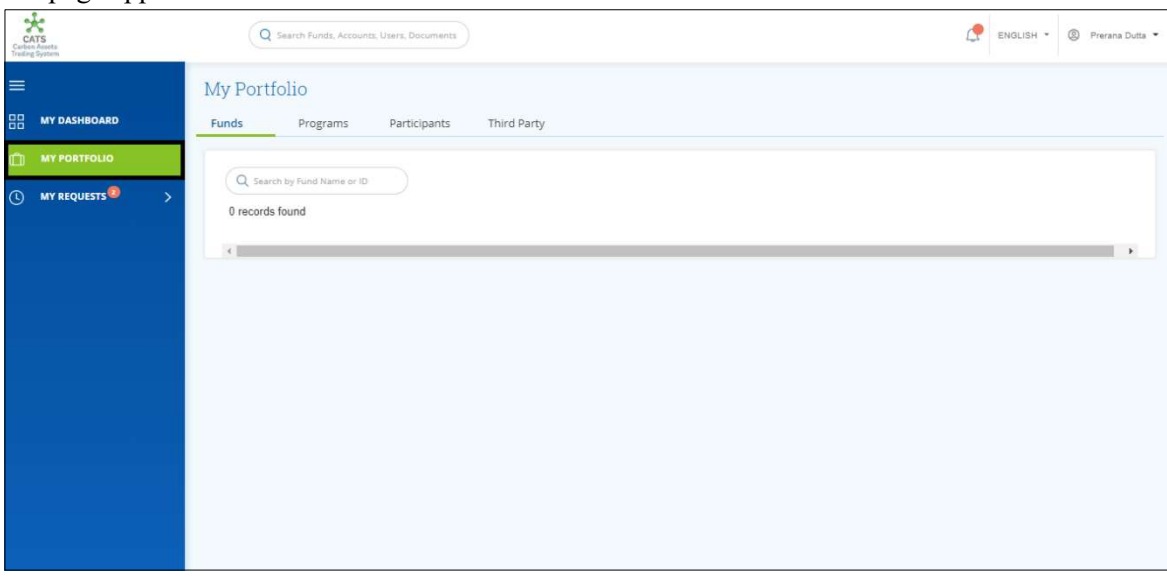

Screenshot 585: My Portfolio page

2. Click the Participants tab. The Participants list appears.

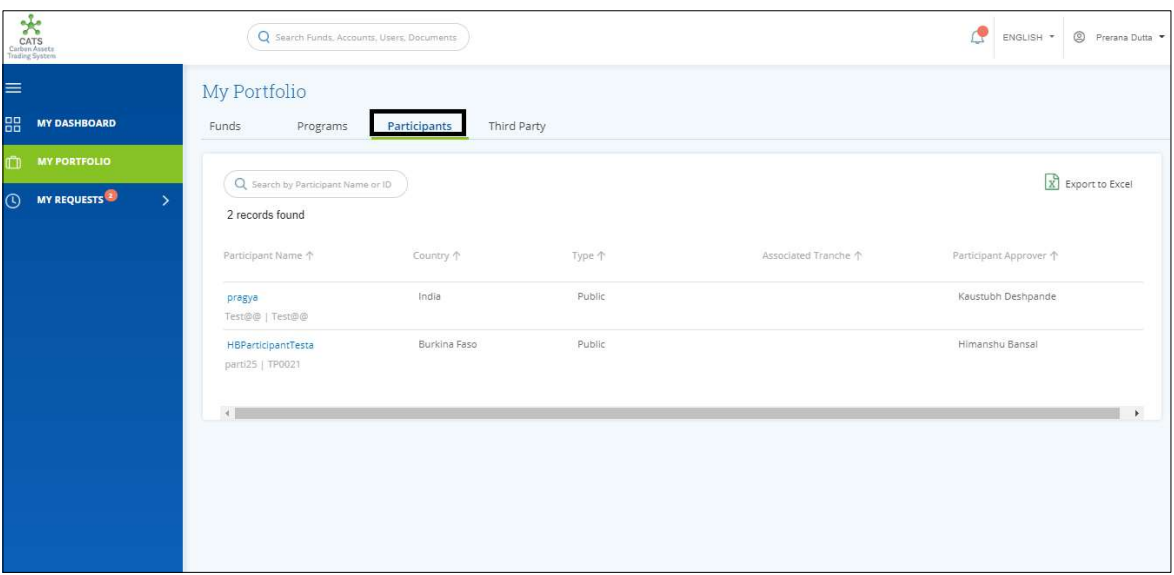

Screenshot 586: Participants area

3. Click the Participant Name. The Holding Accounts area of the participant appears.

| Carl Carl Seats                                      | Q Search Funds, Accounts, Users, Documents         | © Prerana Dutta<br>ENGLISH *        |                                      |
|------------------------------------------------------|----------------------------------------------------|-------------------------------------|--------------------------------------|
| $\equiv$                                             | < Back HBParticipantTesta                          |                                     |                                      |
| 88<br><b>MY DASHBOARD</b>                            | <b>Holding Accounts</b><br>Linked Funds<br>Reports | Participant Profile<br>Users        | Documents                            |
| m<br><b>MY PORTFOLIO</b>                             |                                                    |                                     |                                      |
| MY REQUESTS <sup>2</sup><br>$\odot$<br>$\rightarrow$ | <b>Tradable Account</b>                            | <b>Non Tradable Account</b>         | <b>Retirement Account</b>            |
|                                                      | Tradable Units                                     | Non Tradable Units                  | Non Tradable Units<br>Tradable Units |
|                                                      | 15                                                 | 5                                   | 5<br>$\mathbf{0}$                    |
|                                                      | ACTIONS -                                          | ACTIONS -                           |                                      |
|                                                      | Cancellation                                       | <b>Interim Non-Tradable Account</b> | <b>Interim Tradable Account</b>      |
|                                                      | Non Tradable Units<br>Tradable Units               | Non Tradable Units                  | Tradable Units                       |
|                                                      | $\mathbf 0$<br>0                                   | 30                                  | 10                                   |
|                                                      |                                                    |                                     |                                      |

Screenshot 587: Participant-Holding Accounts area

- $rac{f}{\text{CATS}}$ Q Search ENGLISH \* © Prerana Dutta \*  $\equiv$ < Back HBParticipantTesta **BB** MY DASHBOARD Holding Accounts Linked Funds Reports Participant Profile Users Documents MY PORTFOLIO **Tradable Account** Non Tradable Account **Retirement Account** () MY REQUESTS Tradable Units Non Tradable Units Tradable Units Non Tradable Units 15  $\mathsf S$  $\circ$  $\sqrt{5}$ ACTIONS -ACTIONS -Retire Units  $\Rightarrow$ Allocate Units Cancellation Interim Non-Tra Cancel Units **Interim Tradable Account** Non Tradable Units  $\rightleftharpoons$  Tradable Units Tradable Units Non Tradable Units  $\mathbf 0$  $\circ$ 30 10
- 4. In the Non Tradable Account box, click the symbol. A list of actions appears.

Screenshot 588: Participant-Holding Accounts area

5. Click Allocate Units. The Allocate Units page appears.

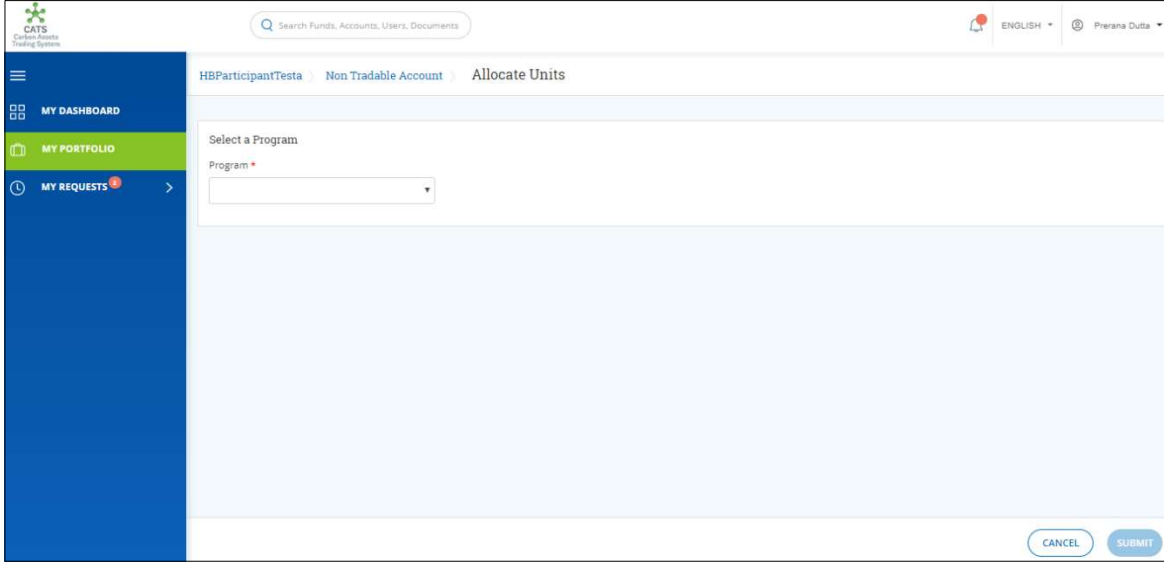

Screenshot 589: Allocate Units page

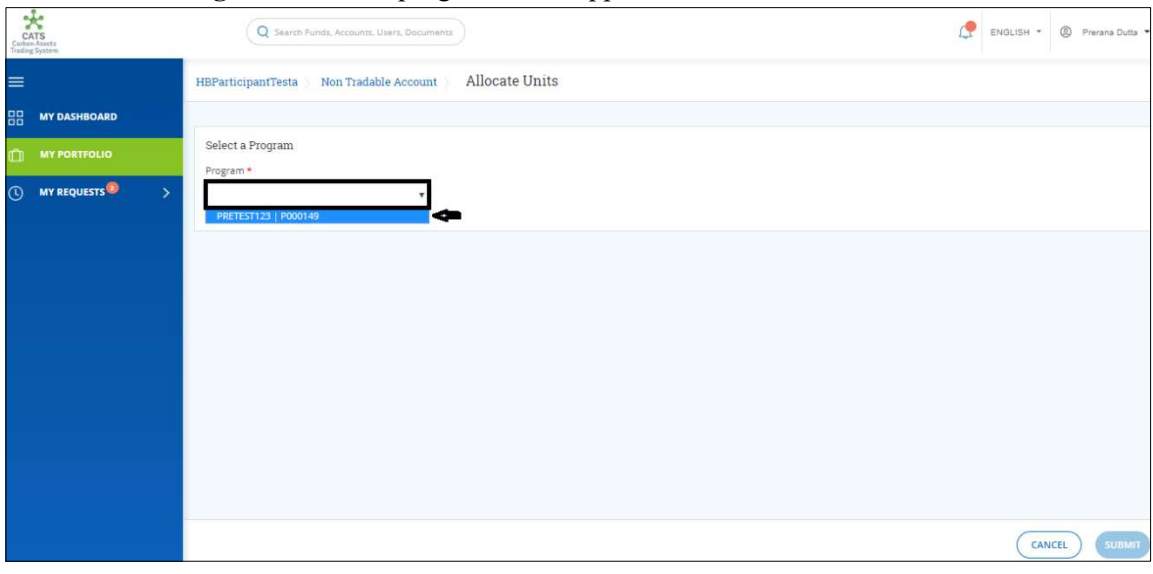

6. Click the Program box. The program name appears.

Screenshot 590: Allocate Units page

# 7. Click the program name. The Available Blocks to Allocate Units section appears.

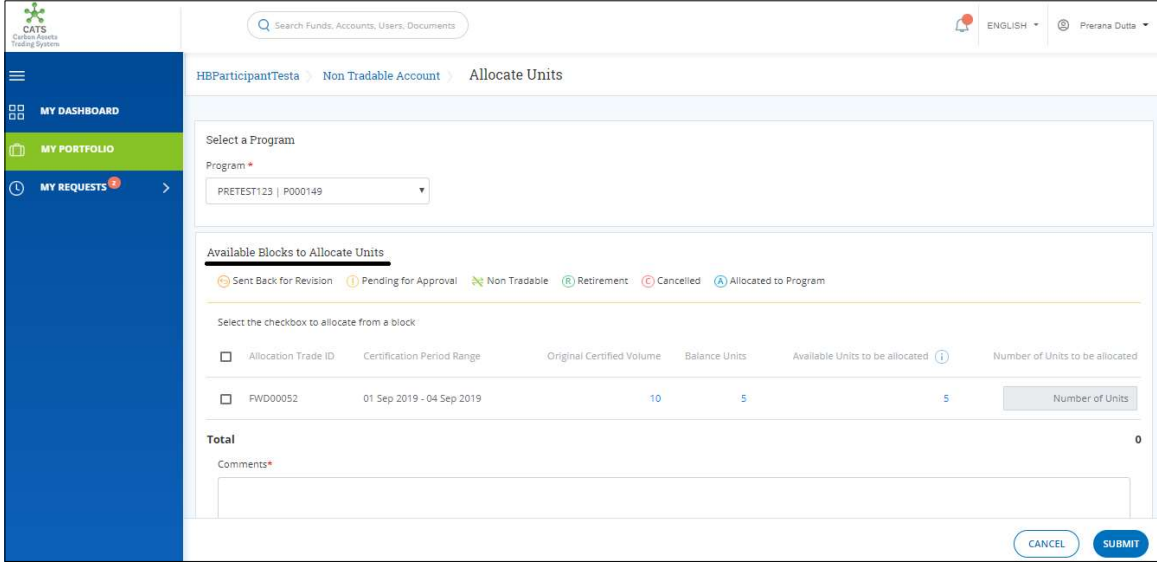

Screenshot 591: Allocate Units page

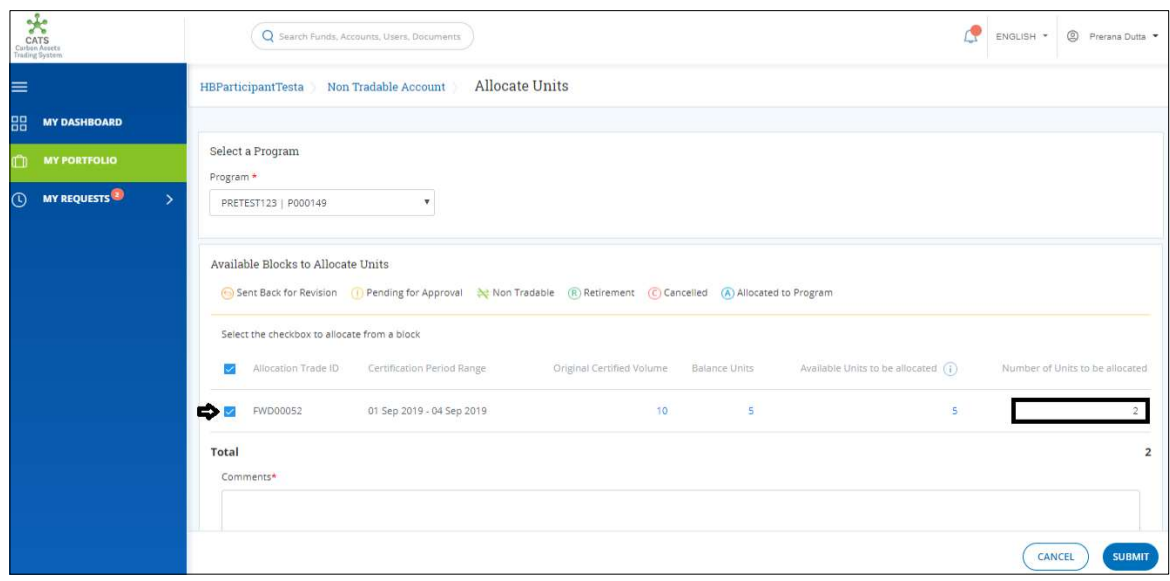

8. Select the Allocation Trade ID checkbox and enter the units in Number of Units box.

Screenshot 592: Allocate Units page

9. Enter the comments in the Comments section. In Supporting Documents section, attach a supporting document, if needed.

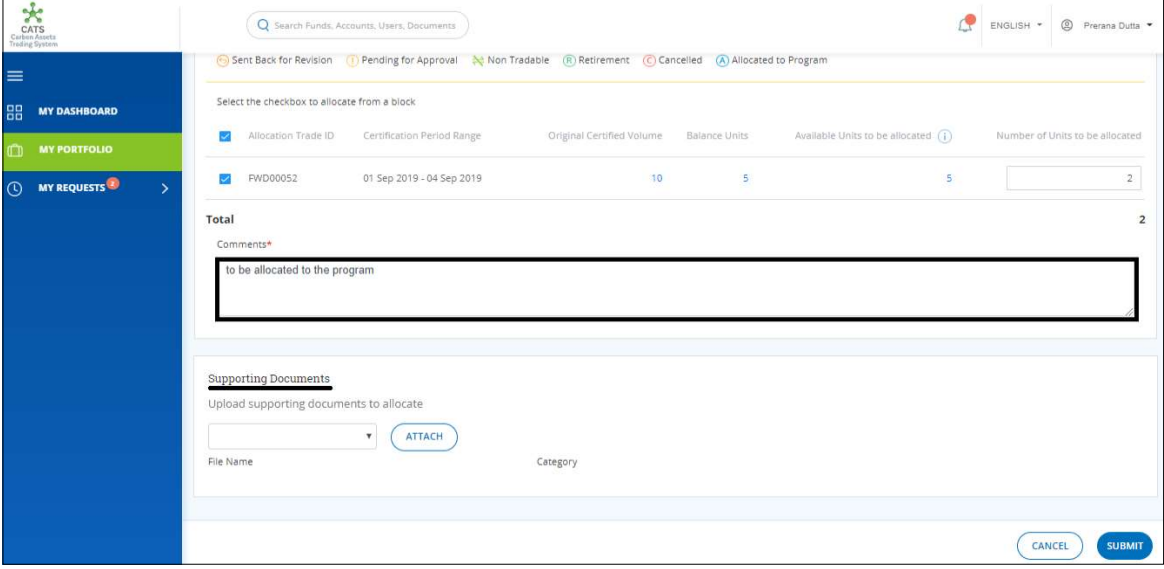

Screenshot 593: Allocate Units page

#### 10. Click SUBMIT. A success message appears. Click OK.

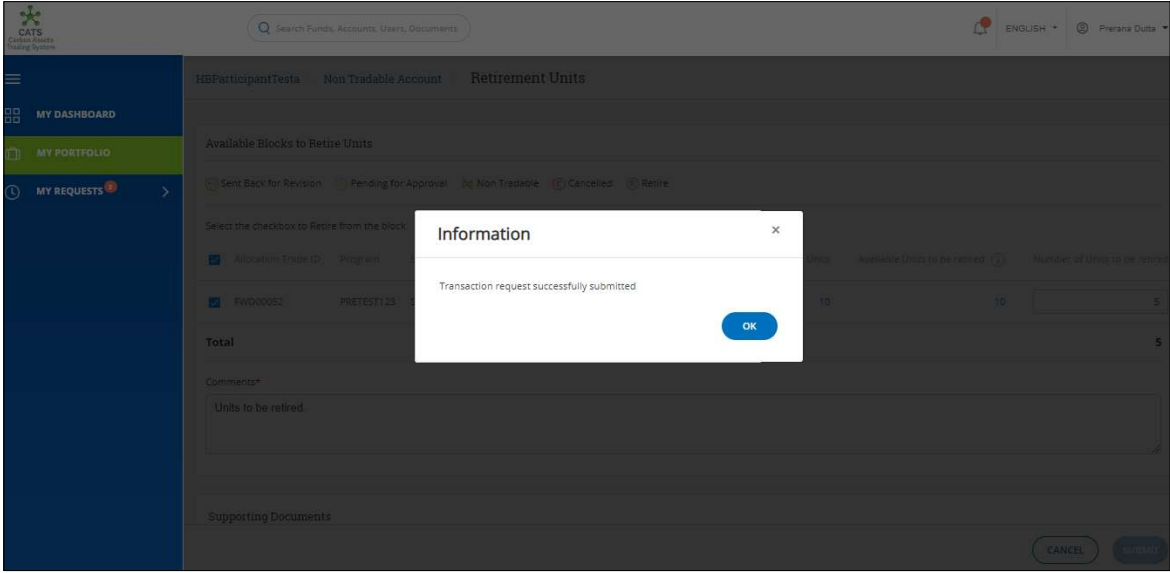

Screenshot 594: Success message

### $\triangleright$  Procedural steps to be followed by the Participant Transaction Approver and Program Transaction Approver:

The Participant Transaction Approver logs into the CATS application using his e-mail ID and password. He, then needs to follow these steps to approve a transaction.

The request first goes to the Participant Transaction Approver and upon his approval, it goes to Program Transaction Approver for the final approval.

 Flow of Units from Participant Non Tradable Account to Program Non Tradable Account: After both, Participant Transaction Approver and Program Transaction Approver approves the transaction of units, the Participant Transaction Processor receives a system

generated e-mail notifying that the transaction is approved. The non-tradable units get debited from the Non-Tradable Account of participant and gets credited into Non Tradable Account of the program.

Below are the screenshots that shows the number of units in Non Tradable Accounts of participant and program, before and after the transaction.

| CATS<br>Carbon Asots<br>Trading System         | Q Search Funds, Accounts, Users, Documents         |                              | ENGLISH *                            | ◎ Prerana Dutta ▼ |
|------------------------------------------------|----------------------------------------------------|------------------------------|--------------------------------------|-------------------|
| $\equiv$                                       | < Back HBParticipantTesta                          |                              |                                      |                   |
| 88<br><b>MY DASHBOARD</b>                      | <b>Holding Accounts</b><br>Linked Funds<br>Reports | Participant Profile<br>Users | Documents                            |                   |
| $\mathbb{C}$<br><b>MY PORTFOLIO</b>            |                                                    |                              |                                      |                   |
| <b>MY REQUESTS</b><br>$\odot$<br>$\rightarrow$ | <b>Tradable Account</b>                            | Non Tradable Account         | <b>Retirement Account</b>            |                   |
|                                                | Tradable Units                                     | Non Tradable Units           | Non Tradable Units<br>Tradable Units |                   |
|                                                | 15                                                 | 5                            | 5<br>$\mathbf{0}$                    |                   |
|                                                | ACTIONS -                                          | ACTIONS -                    |                                      |                   |
|                                                | Cancellation                                       | Interim Non-Tradable Account | <b>Interim Tradable Account</b>      |                   |
|                                                | Non Tradable Units<br>Tradable Units               | Non Tradable Units           | Tradable Units                       |                   |
|                                                | $\mathbf{0}$<br>$\mathbf{0}$                       | 30                           | 10                                   |                   |
|                                                |                                                    |                              |                                      |                   |
|                                                |                                                    |                              |                                      |                   |

Screenshot 595: Participant Non Tradable Account – Before transaction

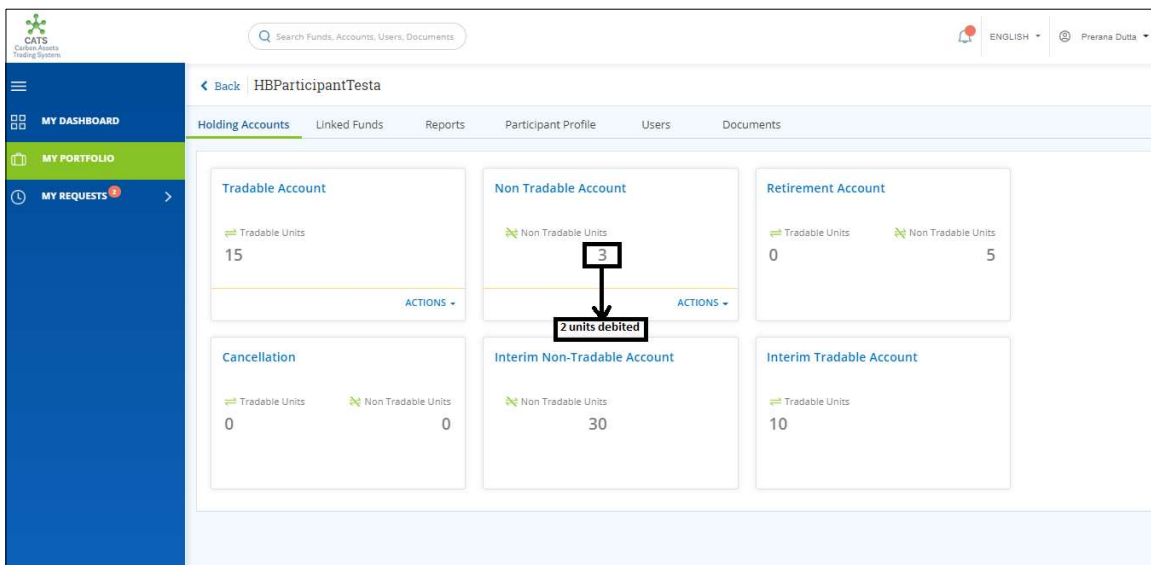

Screenshot 596: Participant Non Tradable Account – After transaction

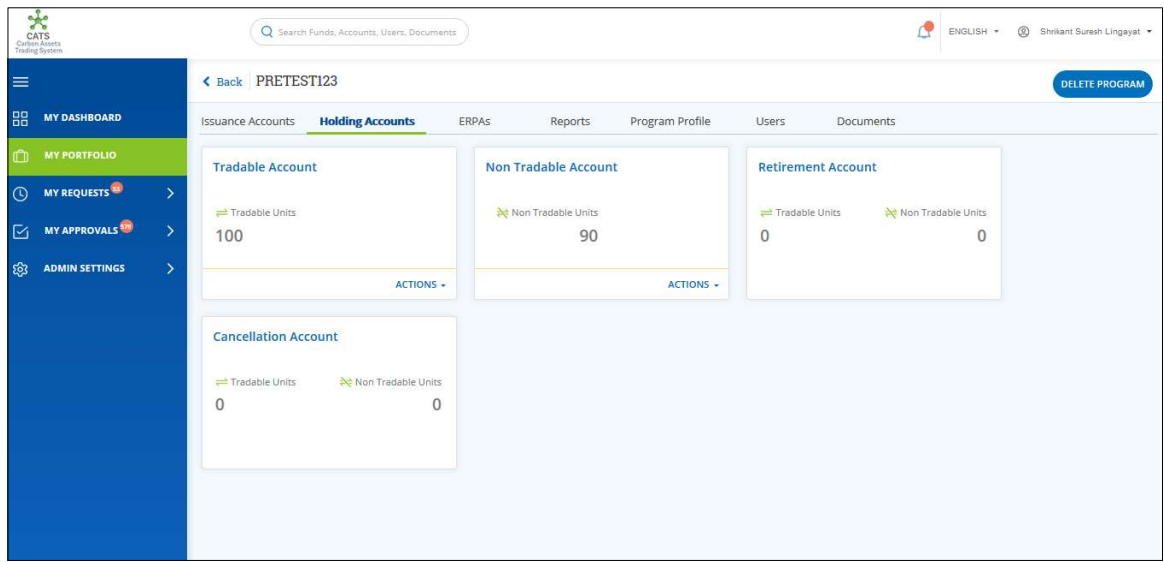

Screenshot 597: Program Non Tradable Account – Before transaction

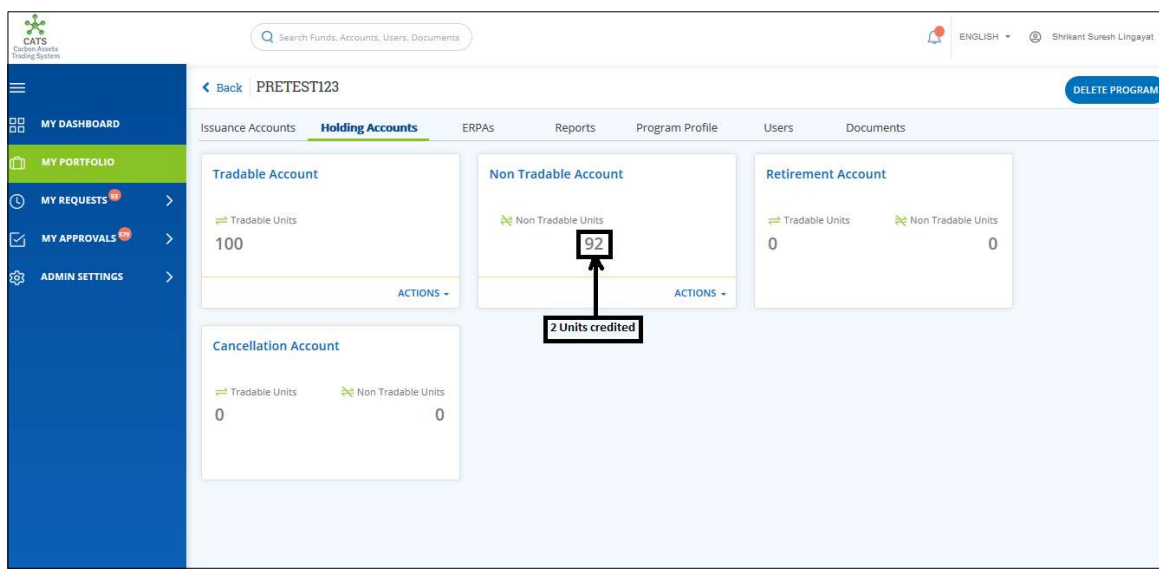

Screenshot 598: Program Non Tradable Account – After transaction

### D. Participant Tradable Account - Cancel Units

A user must have the role of Participant Transaction Processor to cancel the units from Participant Tradable Account. After the transaction is executed, the request is routed to Participant Transaction Approver. The approver has the authority to either Approve, Reject or Send the transaction request back for revision.

After Participant Transaction Approver approves the transaction, the debited units from Participant Tradable Account gets credited under Tradable Units of Participant Cancellation Account.

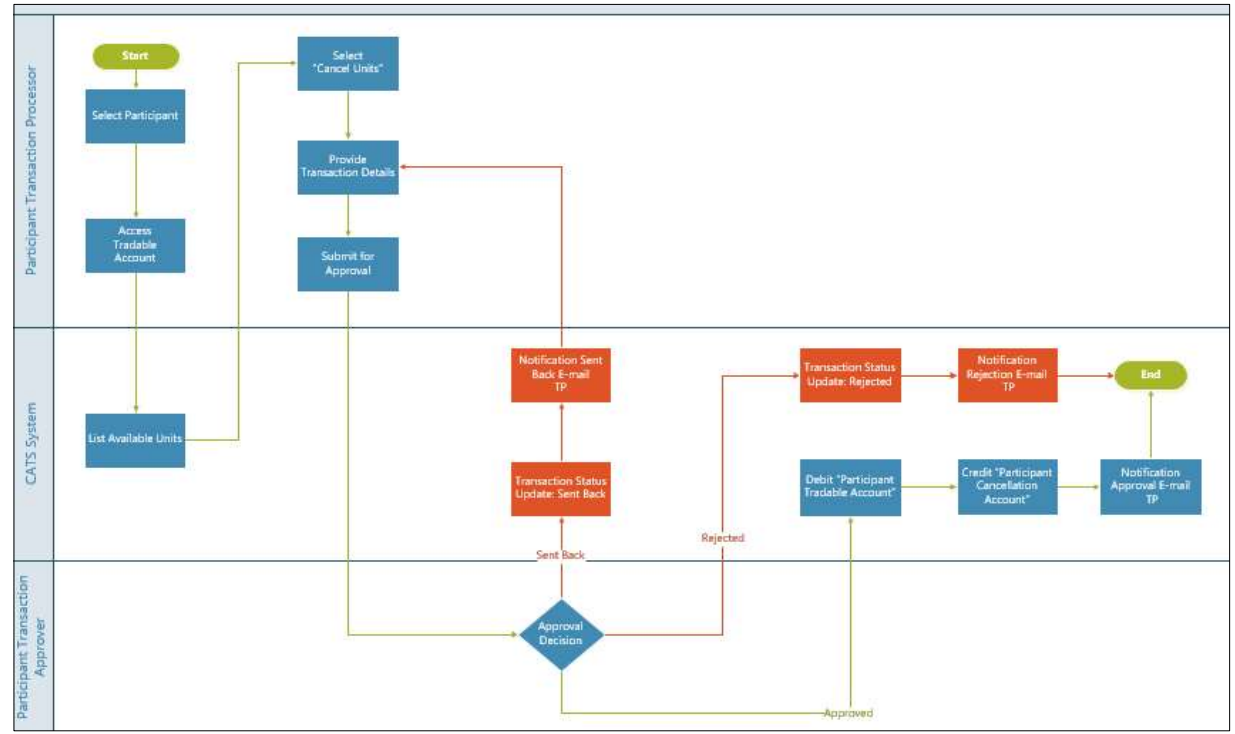

> Flow Diagram:

# Procedural steps to be followed by the Participant Transaction Processor:

The Participant Transaction Processor logs into the CATS application with his e-mail ID and password.

1. In the left navigation pane, click MY PORTFOLIO. The Funds area of My Portfolio page appears.

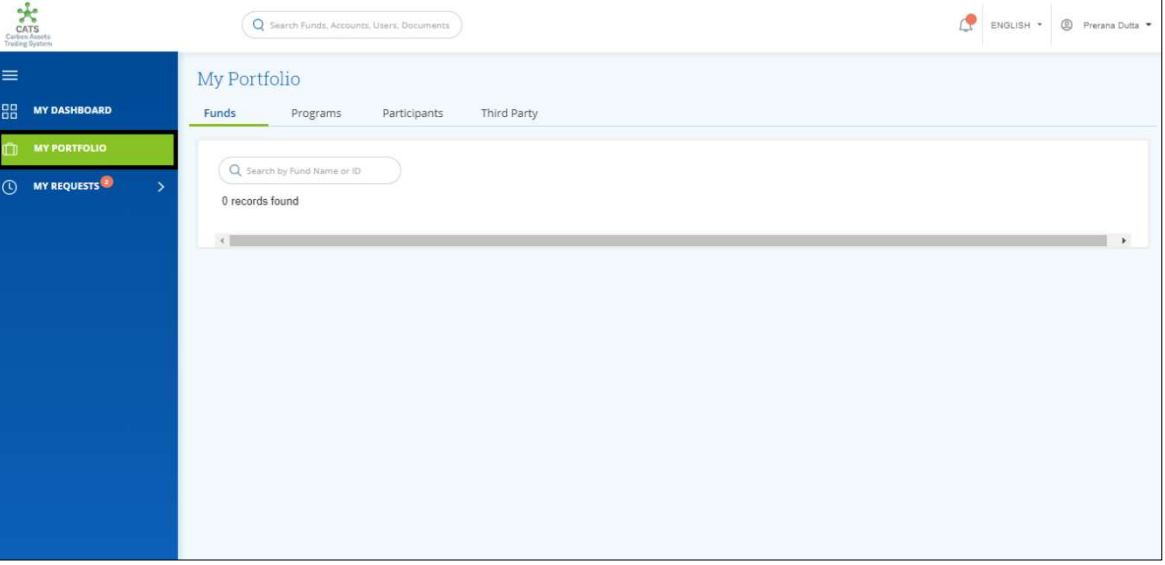

Screenshot 599: My Portfolio page

2. Click the Participants tab. The Participants list appears.

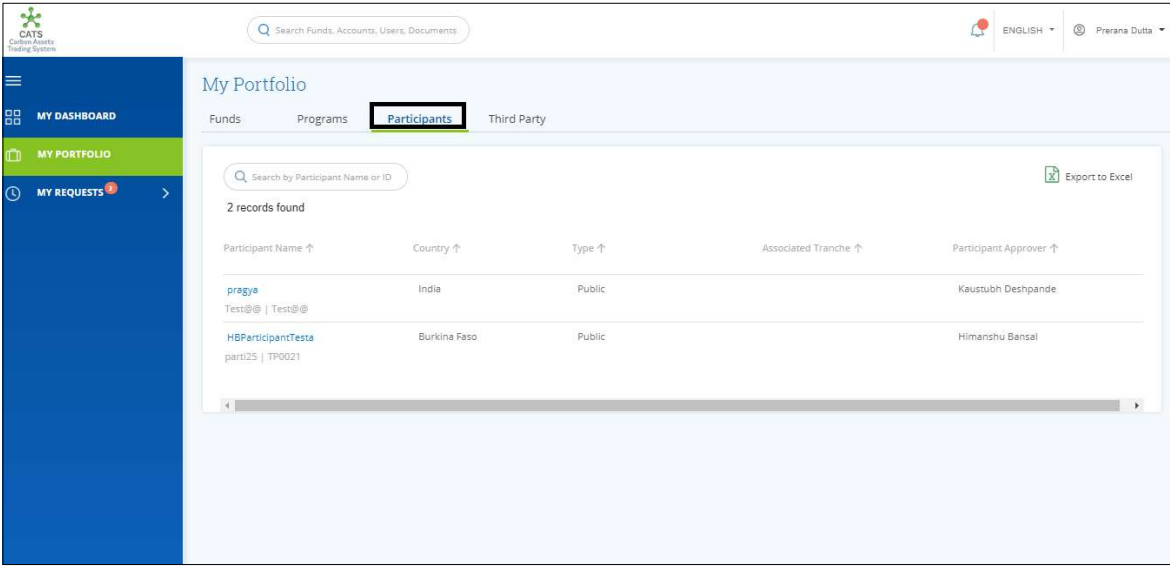

Screenshot 600: Participants area

3. Click a Participant Name. The Holding Accounts area of the participant appears.

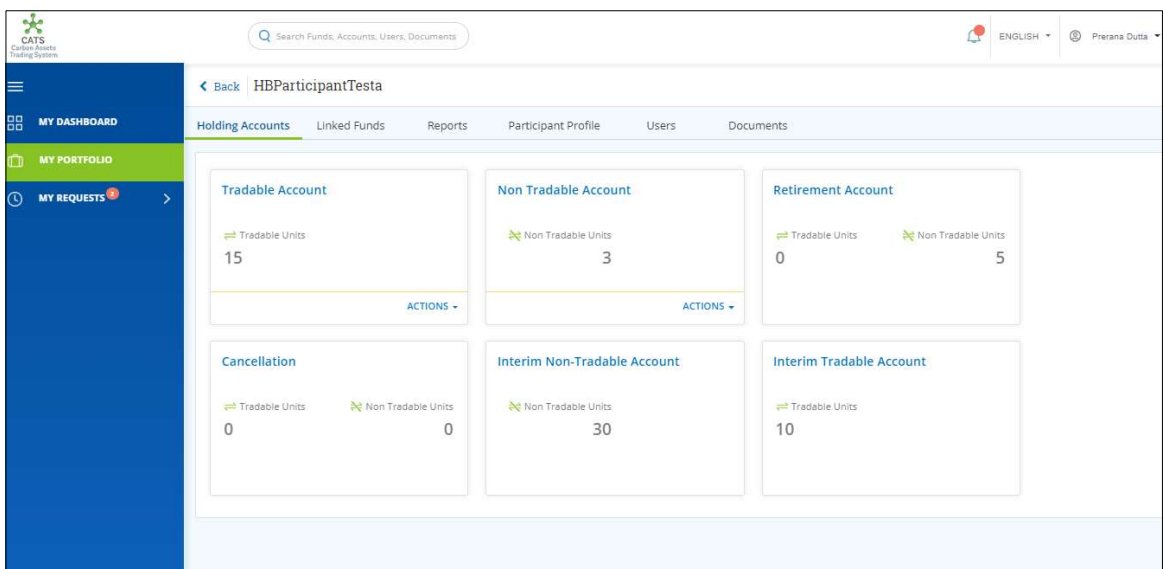

Screenshot 601: Participant-Holding Accounts area

4. In the Tradable Account box, click the symbol. A list of actions appears.

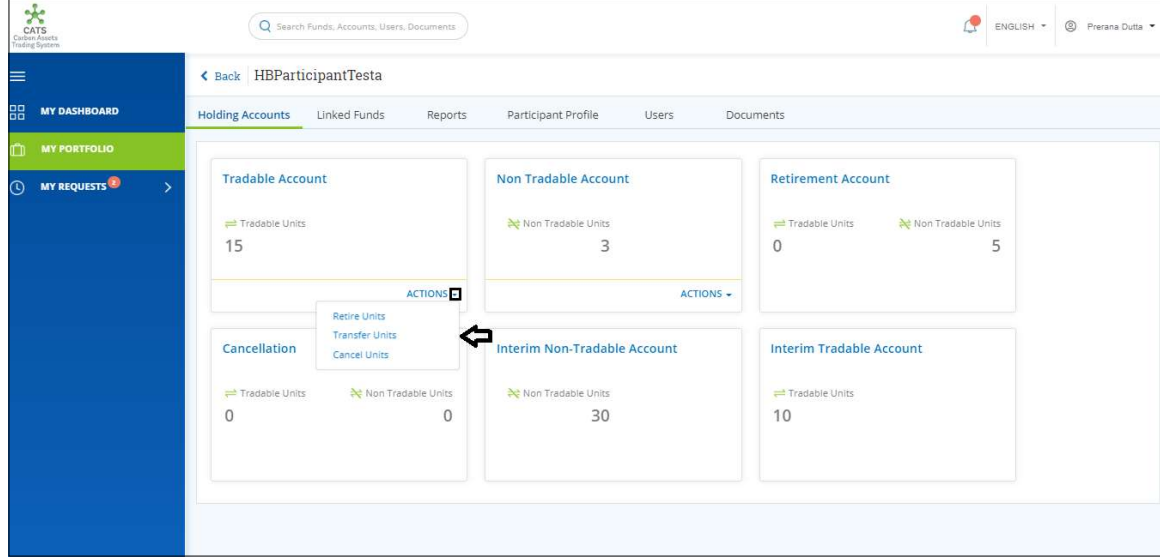

Screenshot 602: Participant-Holding Accounts area

5. Click Cancel Units. The Cancel Units page appears.

| CATS<br>Carbon Assets<br>Troding System |                                            | Q Search Funds, Accounts, Users, Documents                                |                           |                 |                                     | <sup>2</sup> Prerana Dutta<br>ENGLISH * |
|-----------------------------------------|--------------------------------------------|---------------------------------------------------------------------------|---------------------------|-----------------|-------------------------------------|-----------------------------------------|
| $\equiv$                                |                                            | HBParticipantTesta Tradable Account Cancel Units                          |                           |                 |                                     |                                         |
| 88<br><b>MY DASHBOARD</b>               |                                            |                                                                           |                           |                 |                                     |                                         |
| <b>MY PORTFOLIO</b><br>m                | Available Blocks to Cancel Units           |                                                                           |                           |                 |                                     |                                         |
| MY REQUESTS<br>$\rightarrow$<br>$\odot$ |                                            | Sent Back for Revision ( ) Pending for Approval = Tradable ( C) Cancelled |                           |                 |                                     |                                         |
|                                         | Select the checkbox to cancel from a block |                                                                           |                           |                 |                                     |                                         |
|                                         | □<br>Tradable Account                      | Certification Period Range                                                | Original Certified Volume | Balance Units   | Available Units to be cancelled (i) | Number of Units to be Cancelled         |
|                                         | <b>FWD00055</b><br>п                       | 01 Sep 2019 - 04 Sep 2019                                                 | 10                        | $5^{\circ}$     | s.                                  | Number of Units                         |
|                                         | <b>FWD00055</b><br>п                       | 01 Sep 2019 - 04 Sep 2019                                                 | 10 <sub>1</sub>           | 10 <sup>°</sup> | 10                                  | Number of Units                         |
|                                         | Total                                      |                                                                           |                           |                 |                                     | $\mathbf{0}$                            |
|                                         | Comments*                                  |                                                                           |                           |                 |                                     |                                         |
|                                         |                                            |                                                                           |                           |                 |                                     |                                         |
|                                         |                                            |                                                                           |                           |                 |                                     |                                         |
|                                         |                                            |                                                                           |                           |                 |                                     | <b>SUBMIT</b><br>CANCEL                 |

Screenshot 603: Cancel Units page

6. Select the Tradable Account checkbox. A participant can select more than one checkbox at a time.

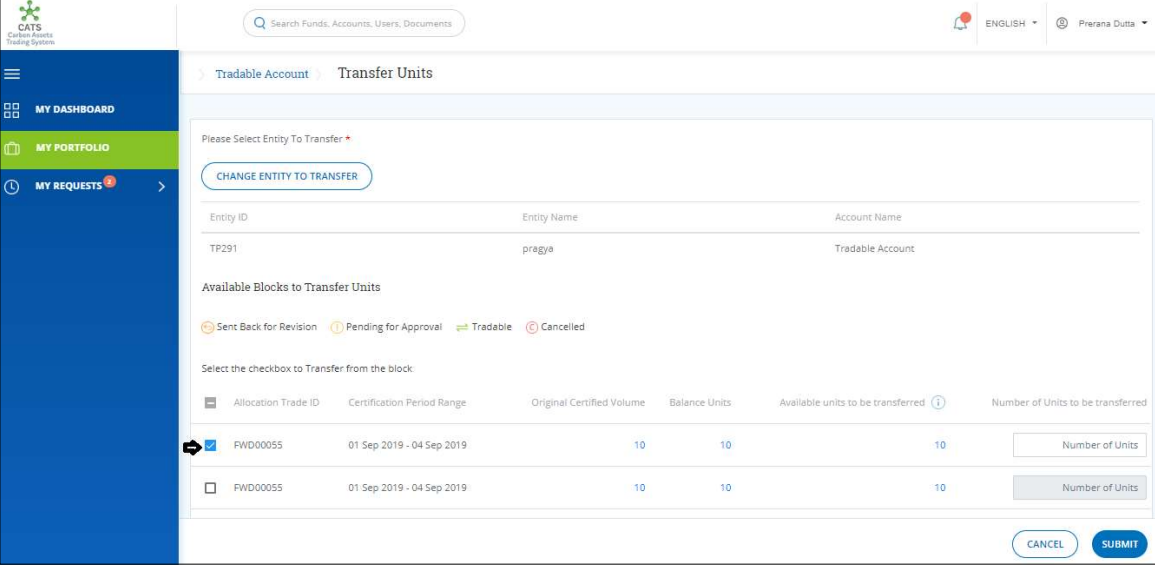

Screenshot 604: Cancel Units page

7. Enter the units in Number of Units box. The total number of units gets displayed against Total.

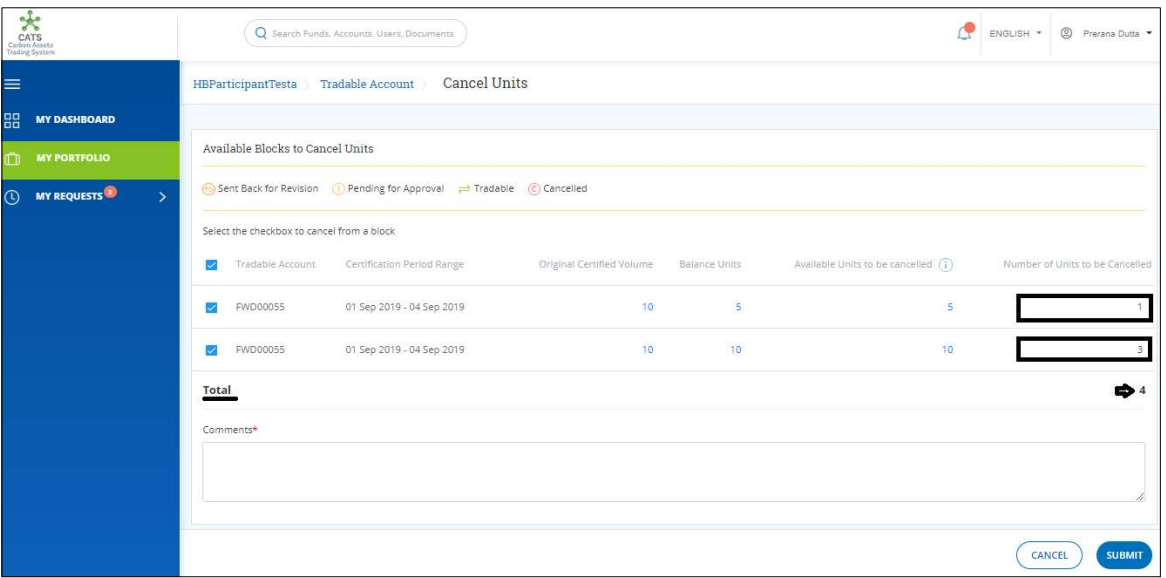

Screenshot 605: Cancel Units page

8. Enter the comments in the Comments section. In Supporting Documents section, attach a supporting document, if needed.

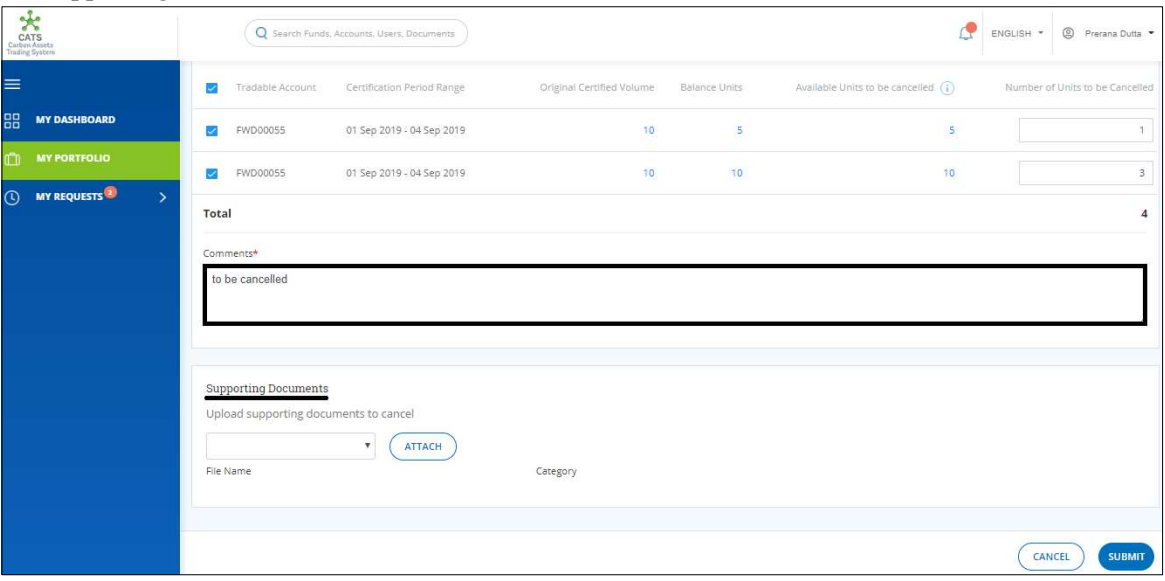

Screenshot 606: Cancel Units page

### 9. Click SUBMIT. A success message appears. Click OK.

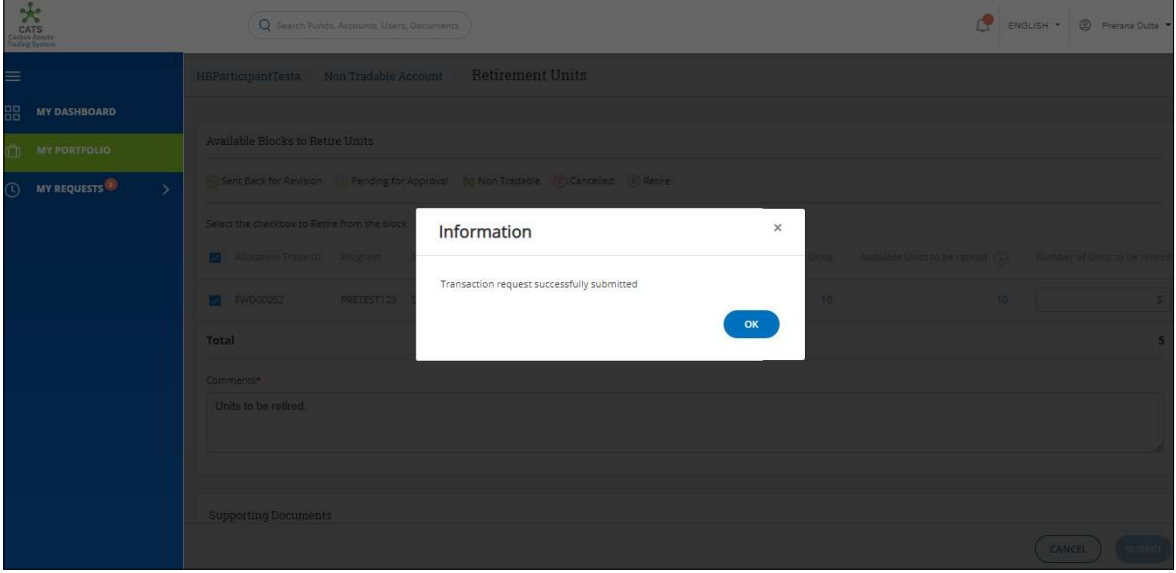

Screenshot 607: Success message

 $\triangleright$  Procedural steps to be followed by the Participant Transaction Approver: The approver logs into the CATS application using his e-mail ID and password. He then needs to follow these steps to approve a transaction.

### Flow of Units from Participant Tradable Account to Cancellation Account:

After the Participant Transaction Approver approves the transaction of units, the Participant Transaction Processor receives a system generated e-mail notifying that the transaction is approved. The units get debited from the Tradable Account of participant and gets credited into Cancellation Account.

Below are the screenshots that shows the number of units in Tradable Account and Cancellation Account, before and after the transaction.

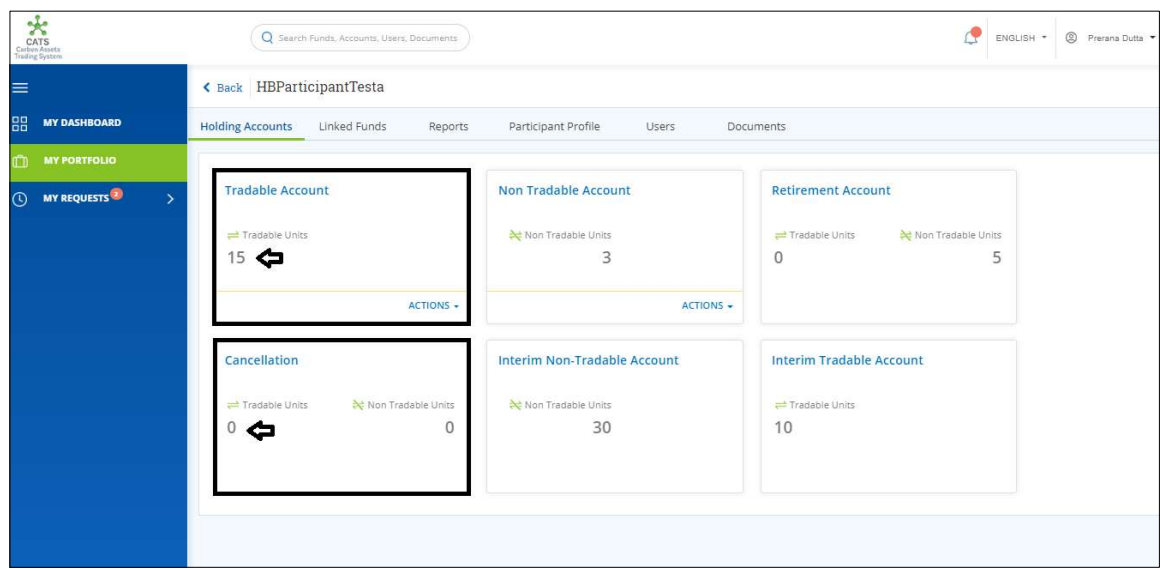

Screenshot 608: Units before transaction

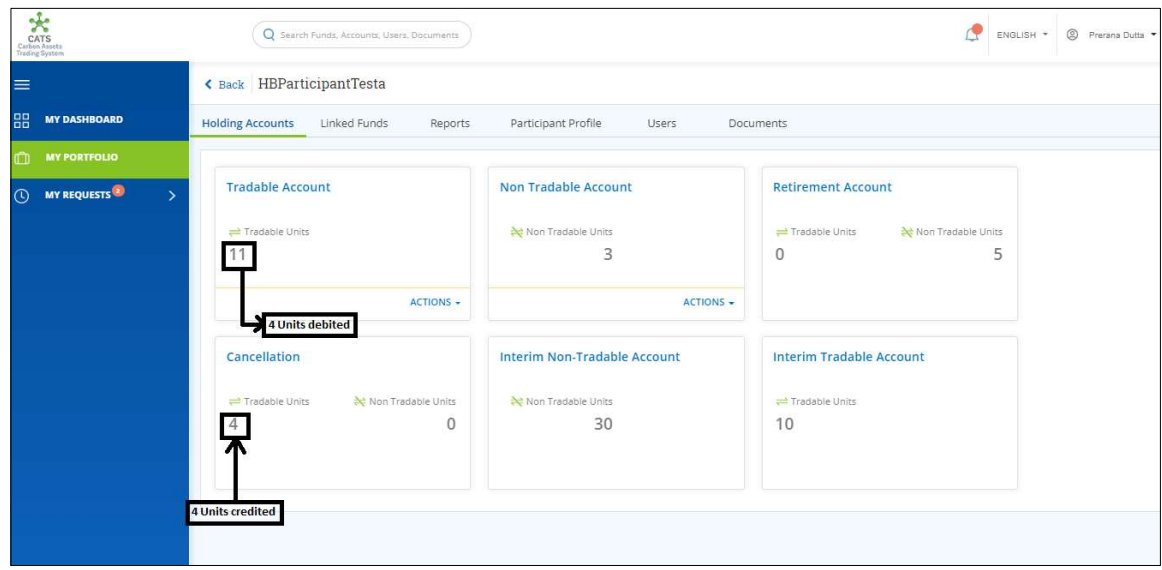

Screenshot 609: Units after transaction

#### E. Participant Non Tradable Account - Cancel Units

A user must have the role of Participant Transaction Processor to cancel the units from Participant Non Tradable Account. After the transaction is executed, the request is routed to Participant Transaction Approver. The approver has the authority to either Approve, Reject or Send the transaction request back for revision.

After Participant Transaction Approver approves the transaction, the debited units from Participant Non Tradable Account gets credited under Non Tradable Units of Participant Cancellation Account.

# > Flow Diagram:

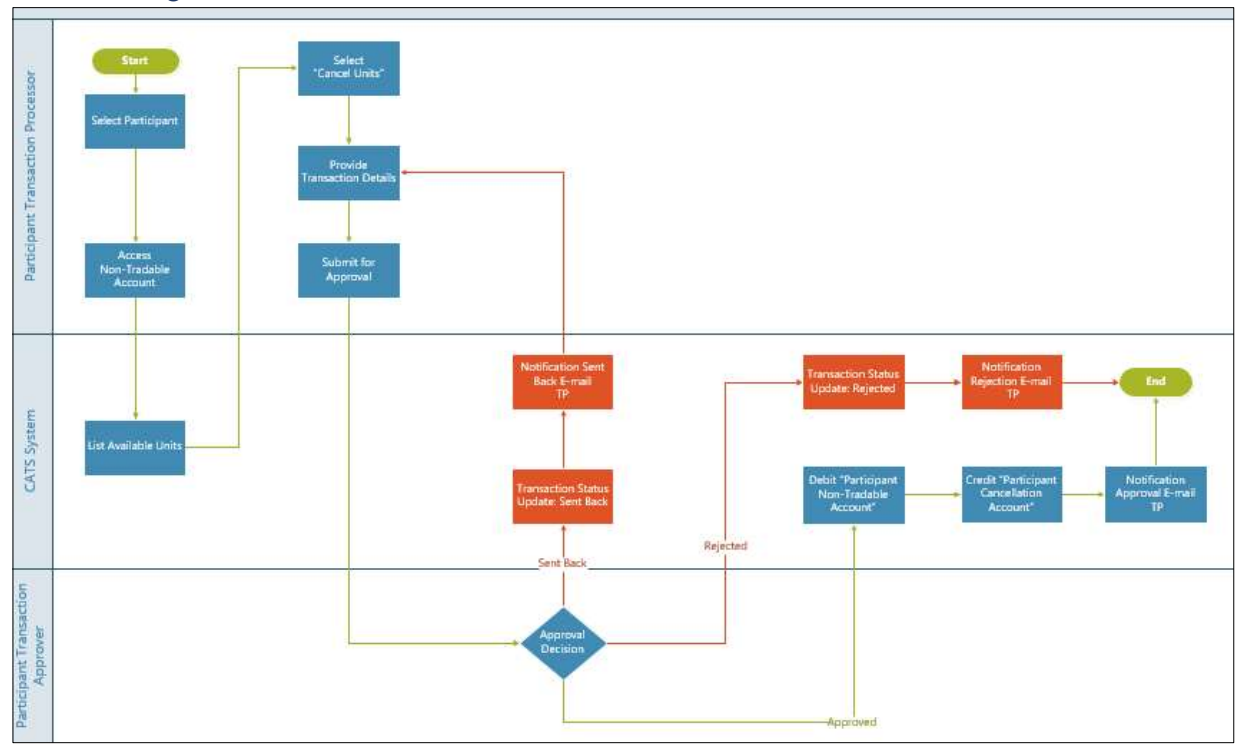

Procedural steps to be followed by the Participant Transaction Processor:

The Participant Transaction Processor logs into the CATS application with his e-mail ID and password.

1. In the left navigation pane, click MY PORTFOLIO. The Funds area of My Portfolio page appears.

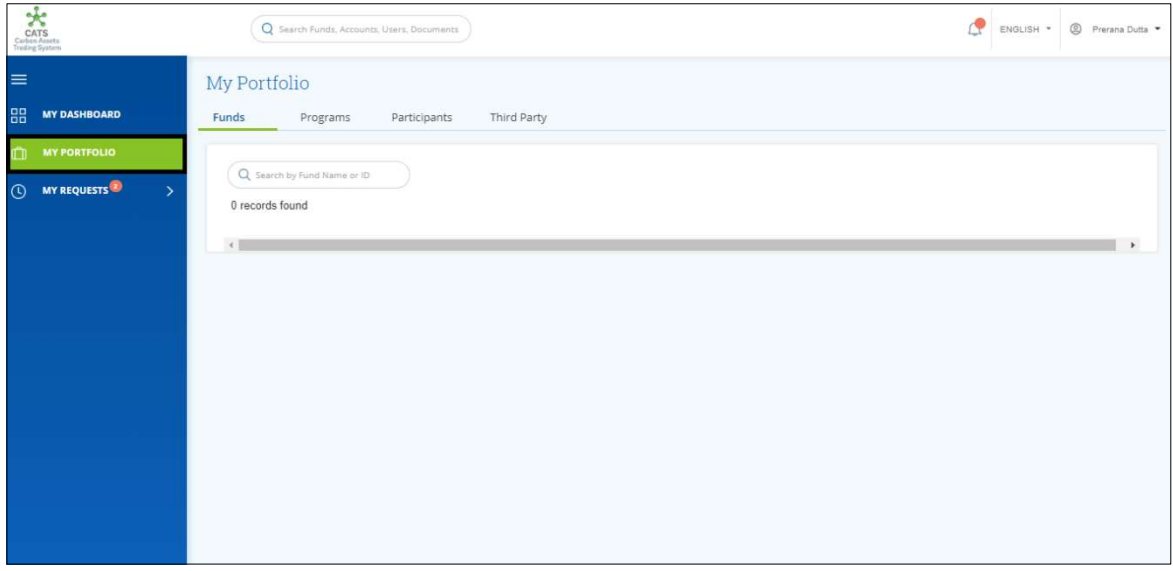

Screenshot 610: My Portfolio page

2. Click the Participants tab. The Participants list appears.

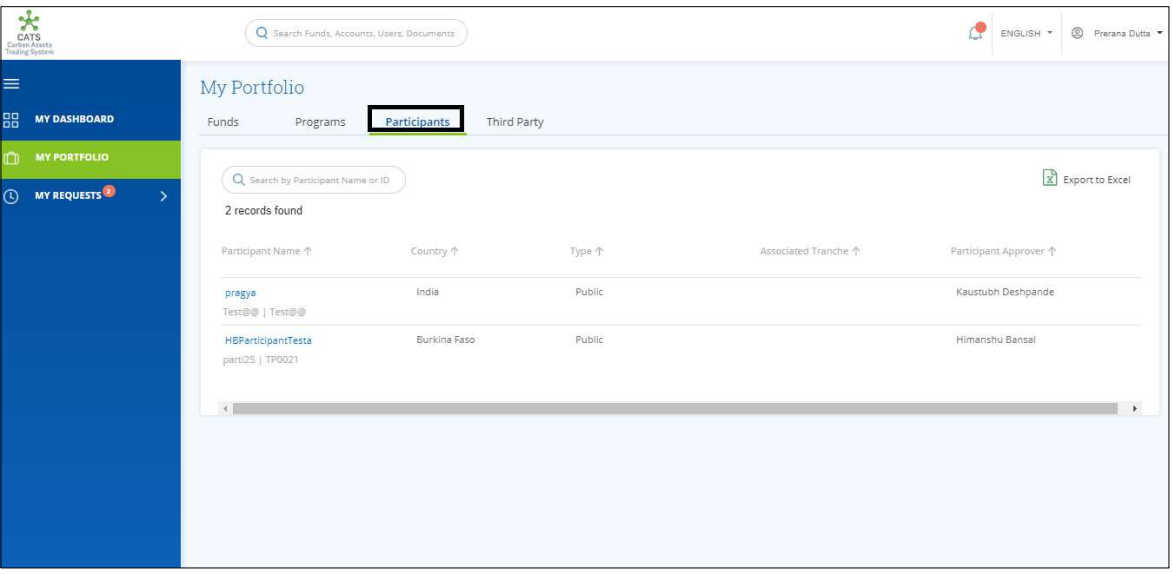

Screenshot 611: Participants area

3. Click a Participant Name. The Holding Accounts area of the participant appears.

 $\overline{a}$ 

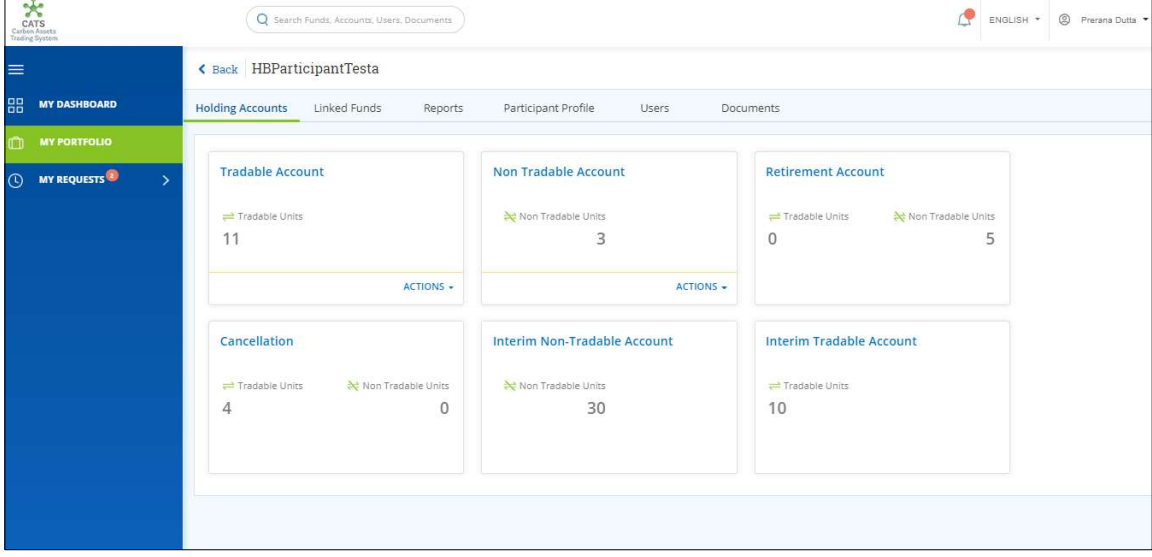

Screenshot 612: Participant-Holding Accounts area

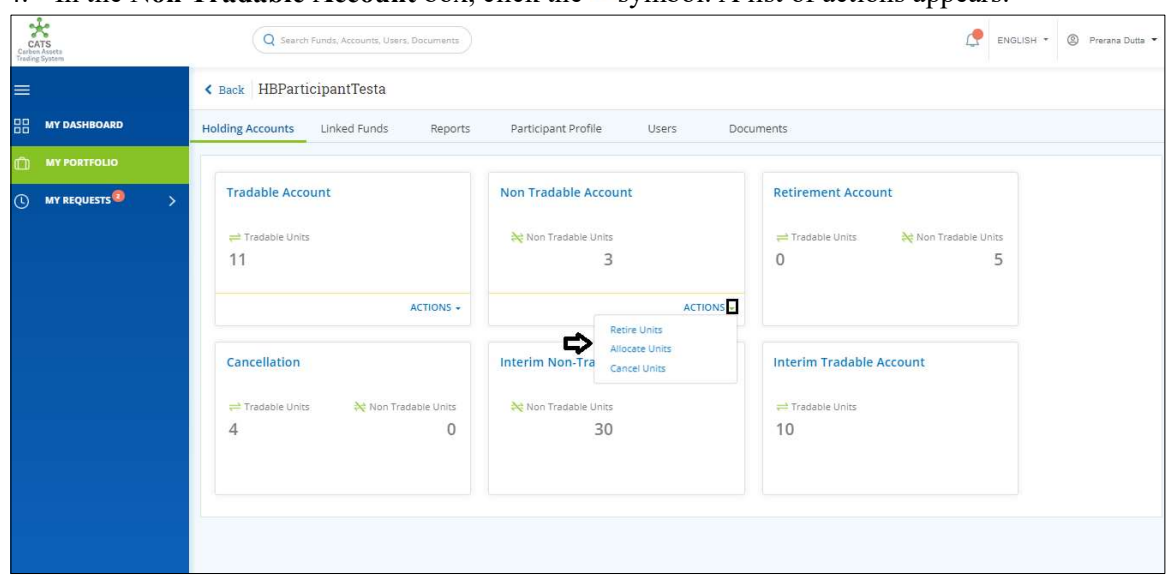

4. In the Non Tradable Account box, click the  $\sim$  symbol. A list of actions appears.

Screenshot 613: Participant-Holding Accounts area

5. Click Cancel Units. The Cancel Units page appears.

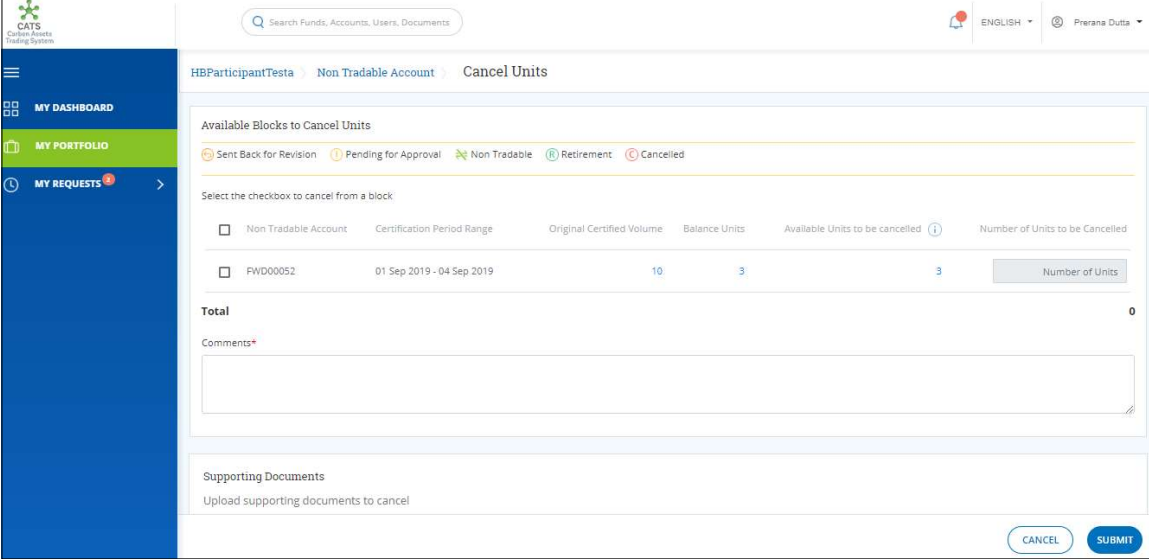

Screenshot 614: Cancel Units page

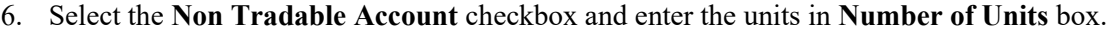

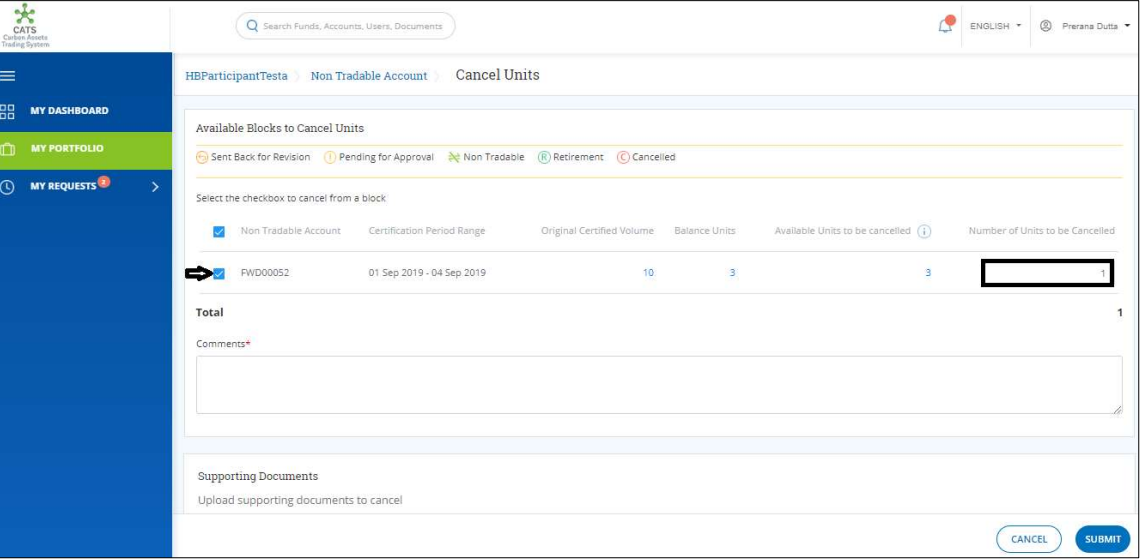

Screenshot 615: Cancel Units page

7. Enter the comments in the Comments section. In Supporting Documents section, attach a supporting document, if needed.

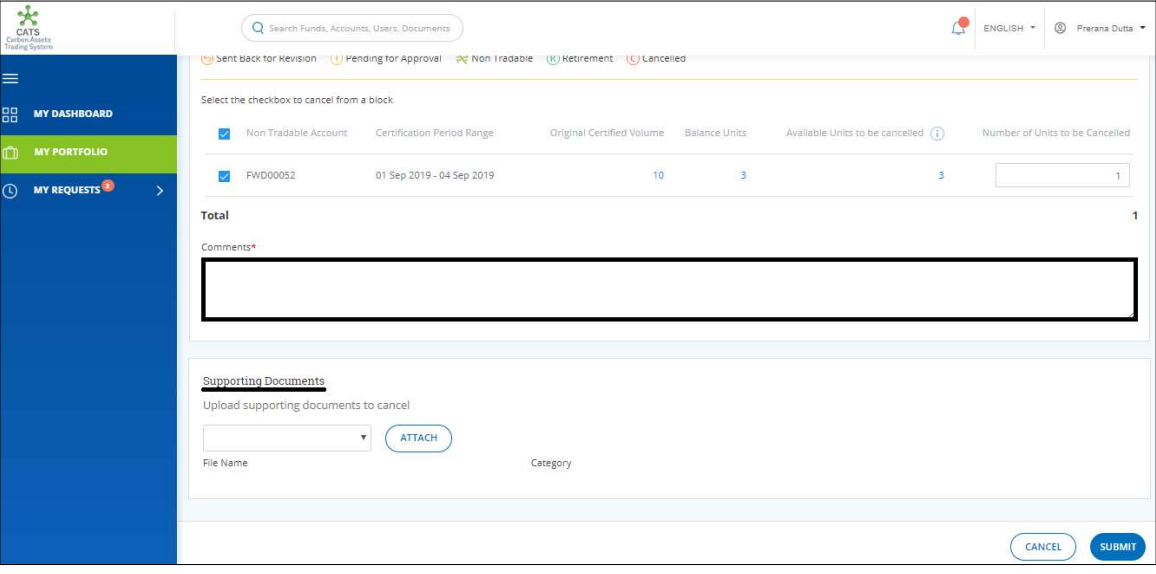

Screenshot 616: Cancel Units page

### 8. Click SUBMIT. A success message appears. Click OK.

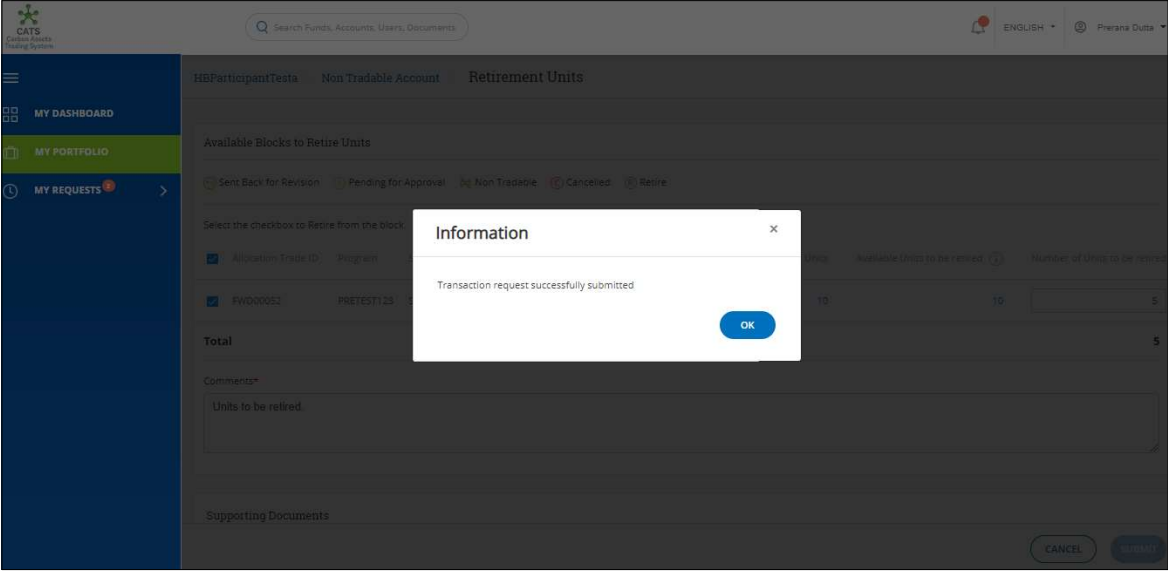

Screenshot 617: Success message

- $\triangleright$  Procedural steps to be followed by the Participant Transaction Approver: The Participant Transaction Approver logs into the CATS application using his e-mail ID and password. He, then needs to follow these steps to approve a transaction.
- Flow of Units from Participant Non Tradable Account to Cancellation Account: After the Participant Transaction Approver approves the transaction of units, the Participant Transaction Processor receives a system generated e-mail notifying that the transaction is approved. The units get debited from the Non Tradable Account of participant and gets credited into the Cancellation Account.

Below are the screenshots that shows the number of units in Non Tradable Account and Cancellation Account, before and after the transaction.

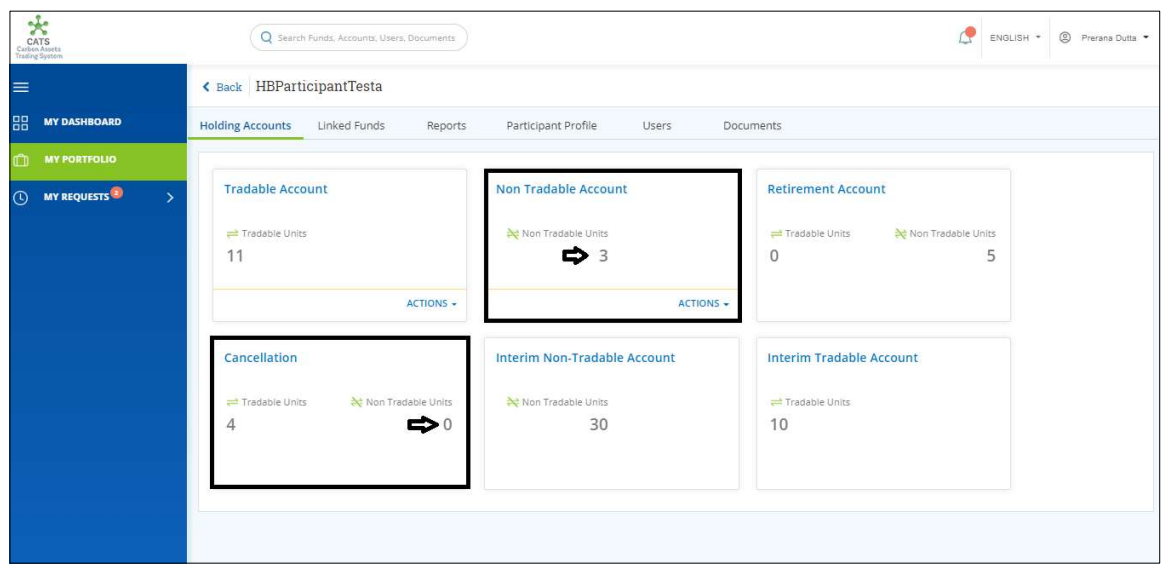

Screenshot 618: Units before transaction

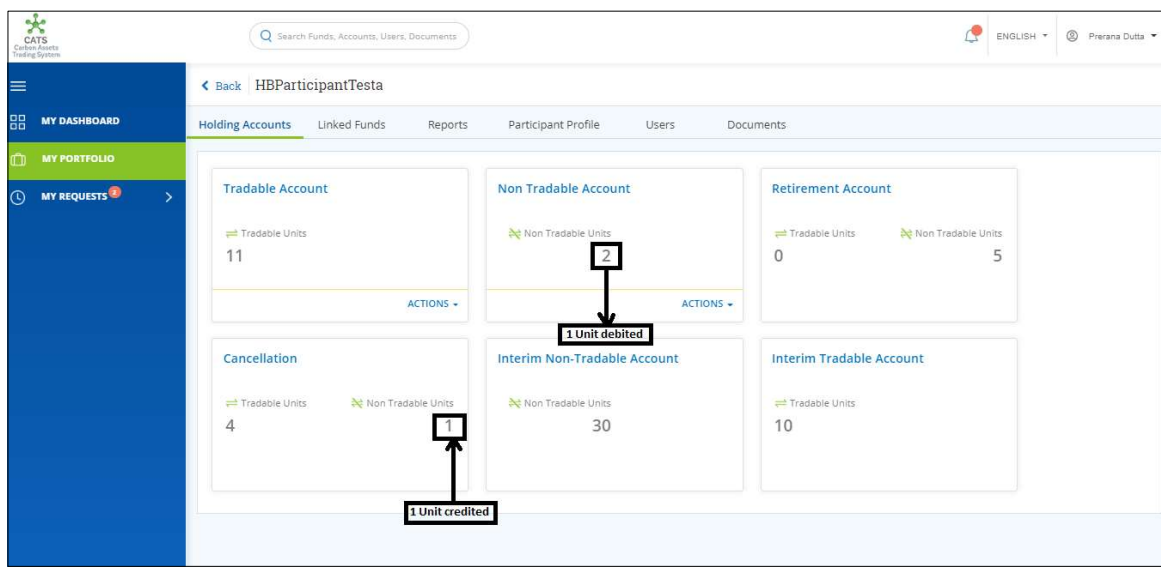

Screenshot 619: Units after transaction

### F. Participant Tradable Account - Retire Units

A Participant Transaction Processor can retire the units which are incapable of trading, from Participant Tradable Account. After the transaction is executed, the request is routed to Participant Transaction Approver. The approver has the authority to either Approve, Reject or Send the transaction request back for revision.

Upon the approval of Participant Approver, the retired units get credited into the Retirement Account of the same participant.

# > Flow Diagram:

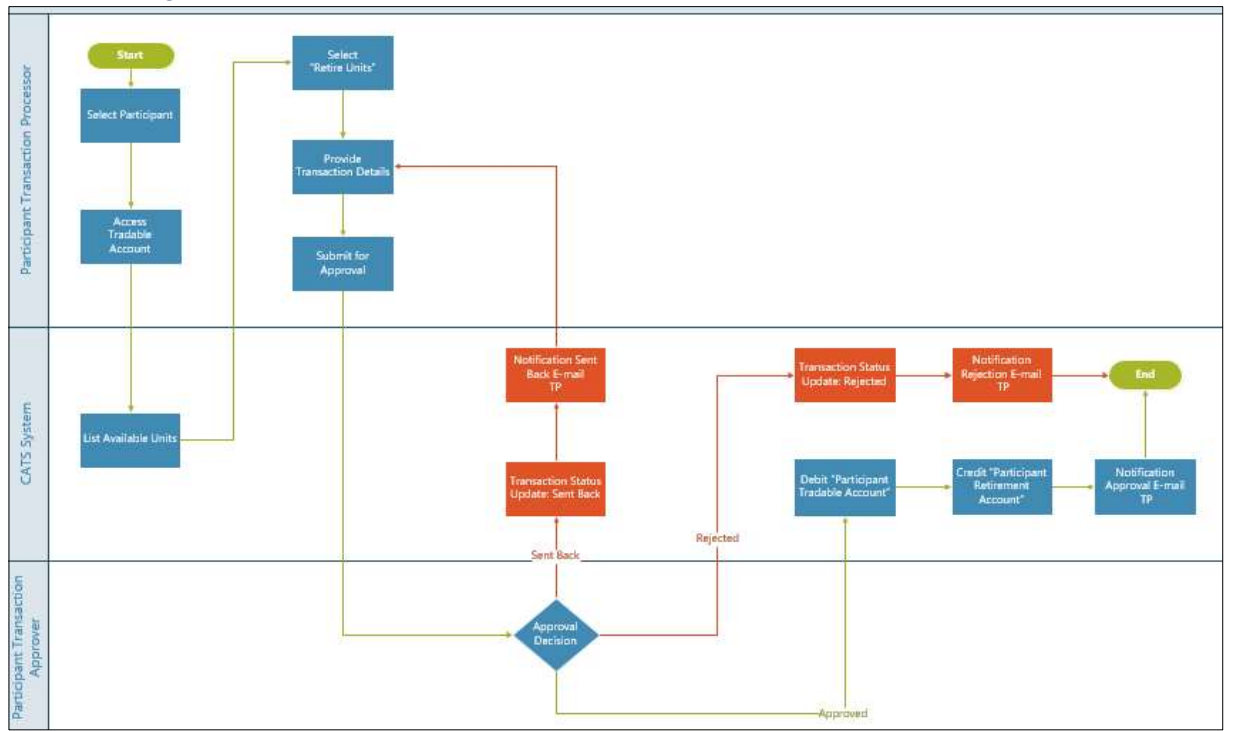

Procedural steps to be followed by the Participant Transaction Processor:

The Participant Transaction Processor logs into the CATS application with his e-mail ID and password.

1. In the left navigation pane, click MY PORTFOLIO. The Funds list of My Portfolio page appears.

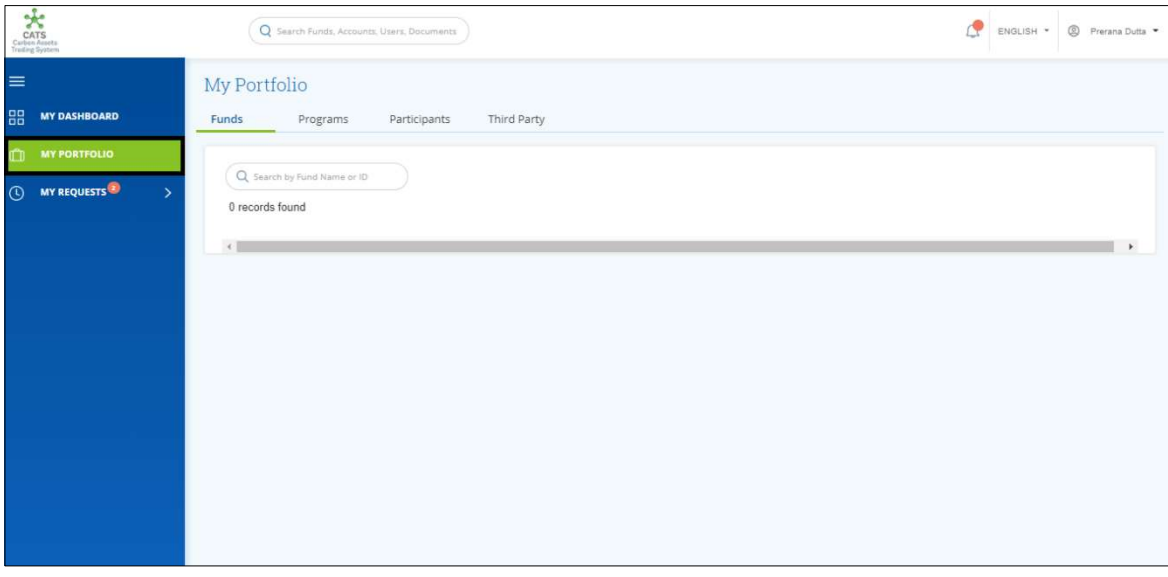

Screenshot 620: My Portfolio page

2. Click the Participants tab. The Participants list appears.

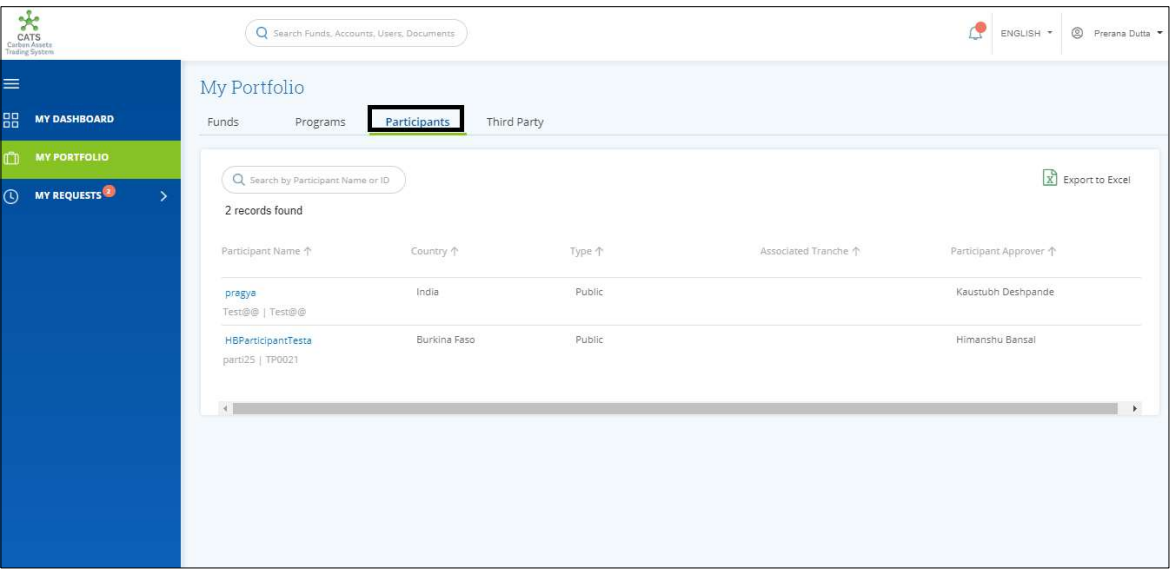

Screenshot 621: Participants area

3. Click the Participant Name. The Holding Accounts area of the participant appears.

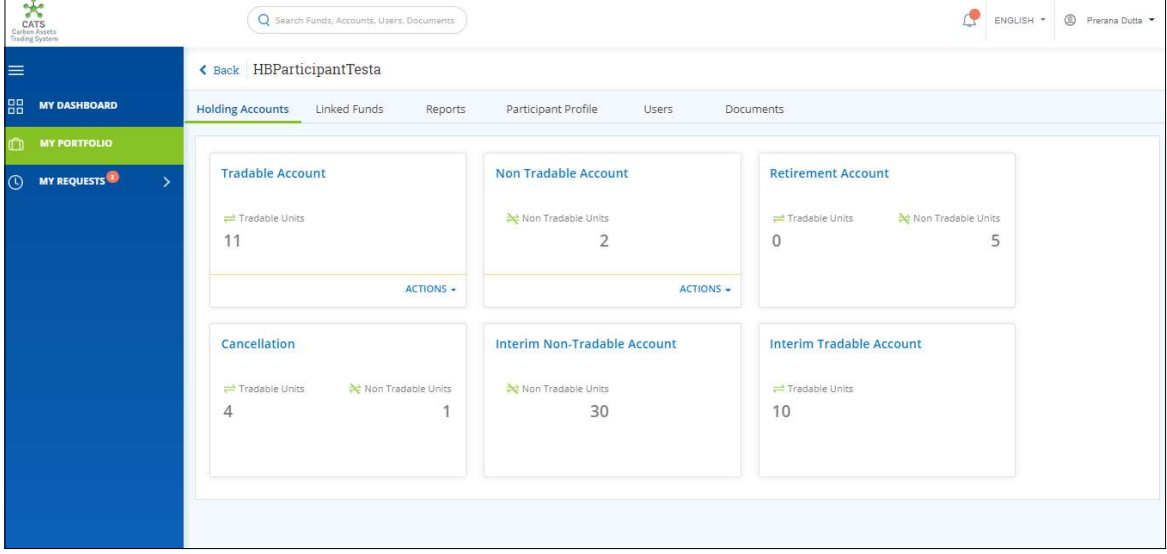

Screenshot 622: Participant-Holding Accounts area

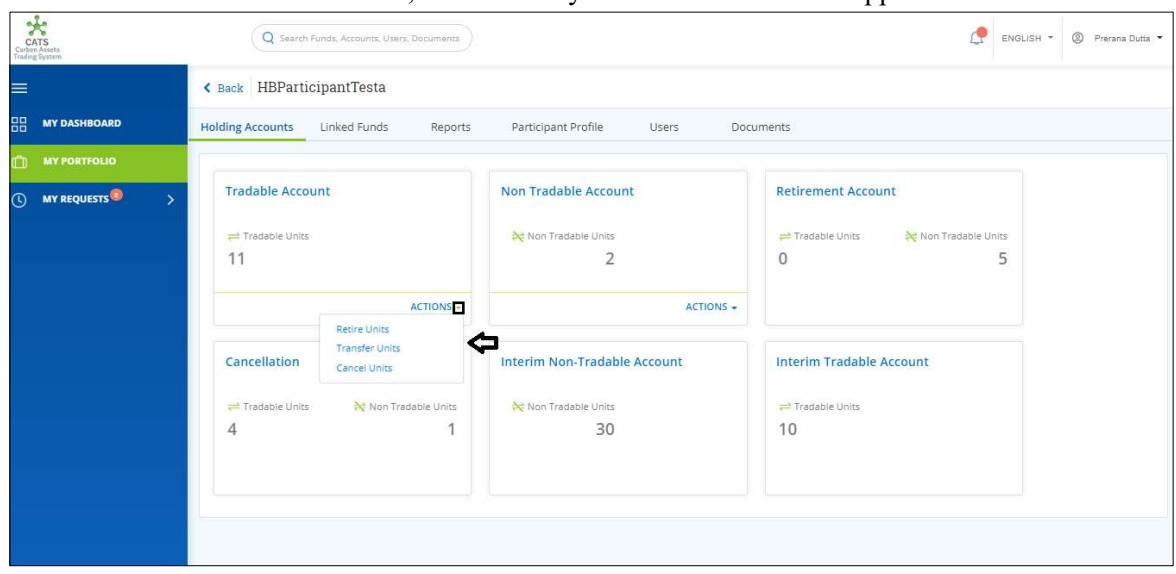

4. In the Tradable Account box, click the symbol. A list of actions appears.

Screenshot 623: Participant-Holding Accounts area

# 5. Click Retire Units. The Retirement Units page appears.

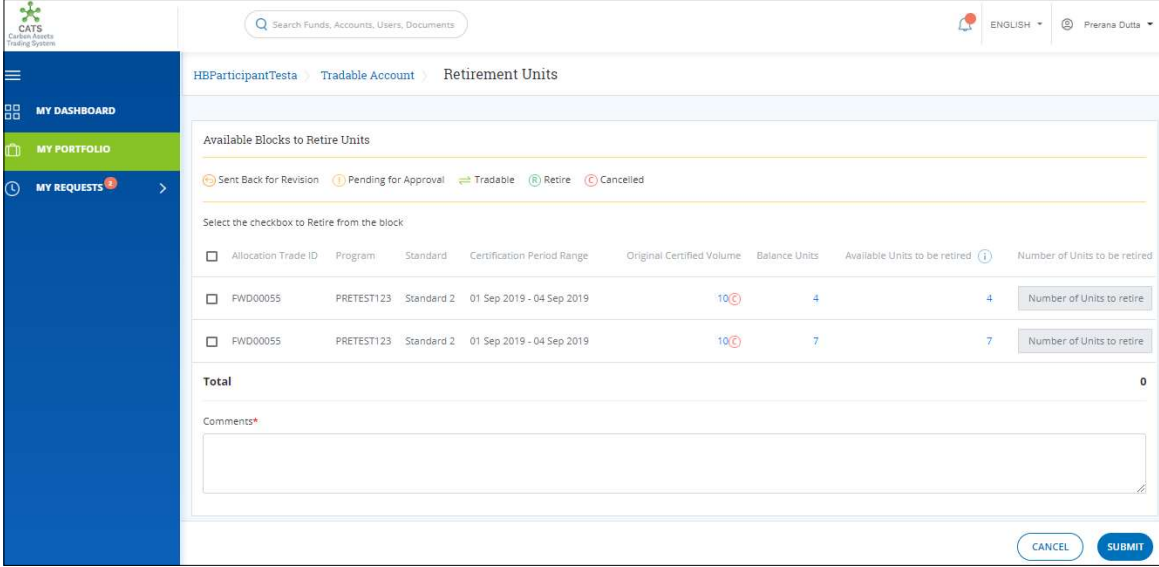

Screenshot 624: Retirement Units page

6. Select the Allocation Trade ID checkbox and enter the units in Number of Units to retire box.

| $\frac{1}{2}$<br>CATS<br>Carbon Assets<br>Trading System | Q Search Funds, Accounts, Users, Documents                                                       |                                                 |                 |                   |                                                                           | ENGLISH * | © Prerana Dutta               |
|----------------------------------------------------------|--------------------------------------------------------------------------------------------------|-------------------------------------------------|-----------------|-------------------|---------------------------------------------------------------------------|-----------|-------------------------------|
| ≡                                                        | HBParticipantTesta Tradable Account Retirement Units                                             |                                                 |                 |                   |                                                                           |           |                               |
| 嘂<br><b>MY DASHBOARD</b>                                 |                                                                                                  |                                                 |                 |                   |                                                                           |           |                               |
| O<br><b>MY PORTFOLIO</b>                                 | Available Blocks to Retire Units                                                                 |                                                 |                 |                   |                                                                           |           |                               |
| <b>MY REQUESTS</b><br>$\mathbf{y}$<br>$\odot$            | (←) Sent Back for Revision (←) Pending for Approval $\implies$ Tradable (R) Retire (C) Cancelled |                                                 |                 |                   |                                                                           |           |                               |
|                                                          | Select the checkbox to Retire from the block                                                     |                                                 |                 |                   |                                                                           |           |                               |
|                                                          | Allocation Trade ID Program Standard Certification Period Range                                  |                                                 |                 |                   | Original Certified Volume Balance Units Available Units to be retired (1) |           | Number of Units to be retired |
|                                                          | $\Box$ FWD00055                                                                                  | PRETEST123 Standard 2 01 Sep 2019 - 04 Sep 2019 | 10 <sup>C</sup> | $\overline{4}$    | $\overline{4}$                                                            |           | Number of Units to retire     |
|                                                          | $\bullet$ FWD00055                                                                               | PRETEST123 Standard 2 01 Sep 2019 - 04 Sep 2019 | 10 <sup>o</sup> | $\overline{\tau}$ | 7                                                                         |           |                               |
|                                                          | Total                                                                                            |                                                 |                 |                   |                                                                           |           | $\overline{2}$                |
|                                                          | Comments*                                                                                        |                                                 |                 |                   |                                                                           |           |                               |
|                                                          |                                                                                                  |                                                 |                 |                   |                                                                           |           |                               |
|                                                          |                                                                                                  |                                                 |                 |                   |                                                                           |           |                               |
|                                                          |                                                                                                  |                                                 |                 |                   |                                                                           | CANCEL    | <b>SUBMIT</b>                 |

Screenshot 625: Retirement Units page

7. Enter the comments in the Comments section. In Supporting Documents section, attach a supporting document, if needed.

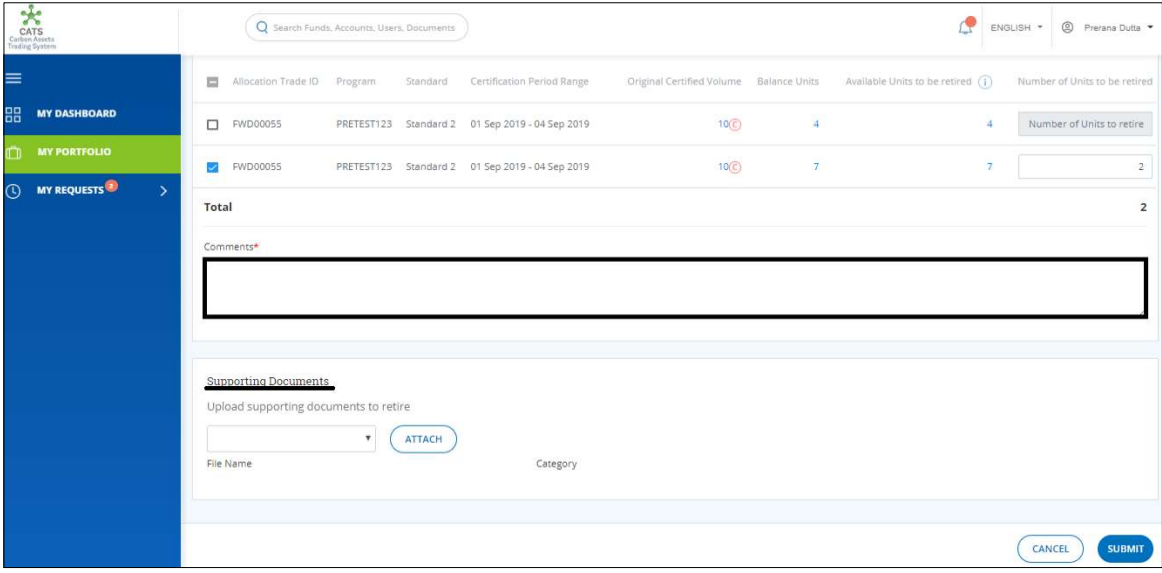

Screenshot 626: Retirement Units page

#### 8. Click SUBMIT. A success message appears. Click OK.

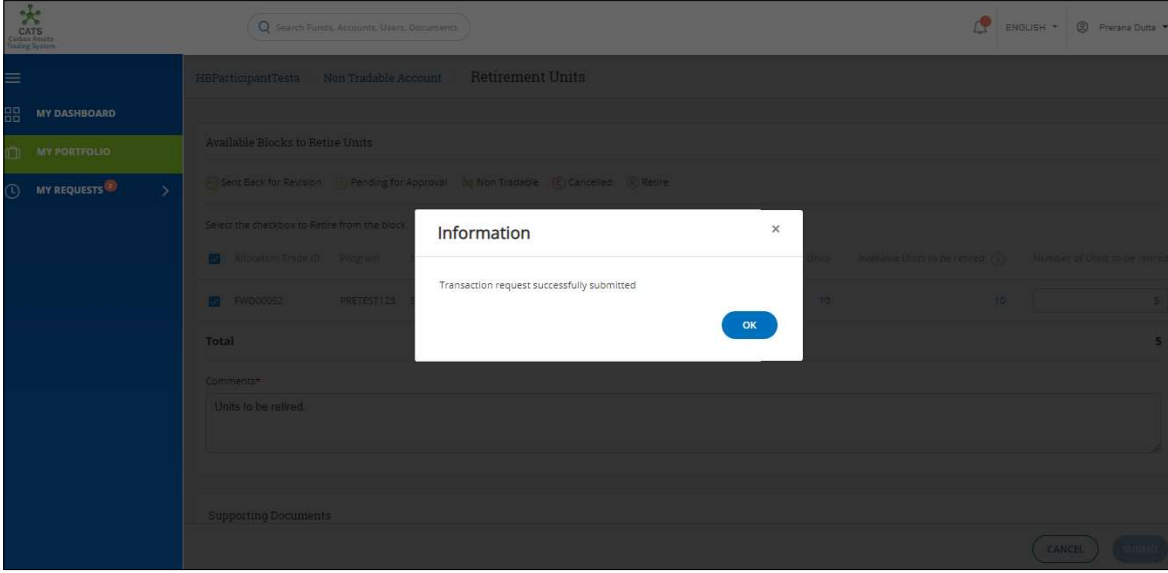

Screenshot 627: Success message

- Procedural steps to be followed by the Participant Transaction Approver: The Participant Transaction Approver logs into the CATS application using his e-mail ID and password. He, then needs to follow these steps to approve a transaction.
- Flow of Units from Participant Tradable Account to Participant Retirement Account: After the Participant Transaction Approver approves the transaction of units, the Participant Transaction Processor receives a system generated e-mail notifying that the transaction is approved. The non-tradable units get debited from the Tradable Account and are credited into the Retirement Account.

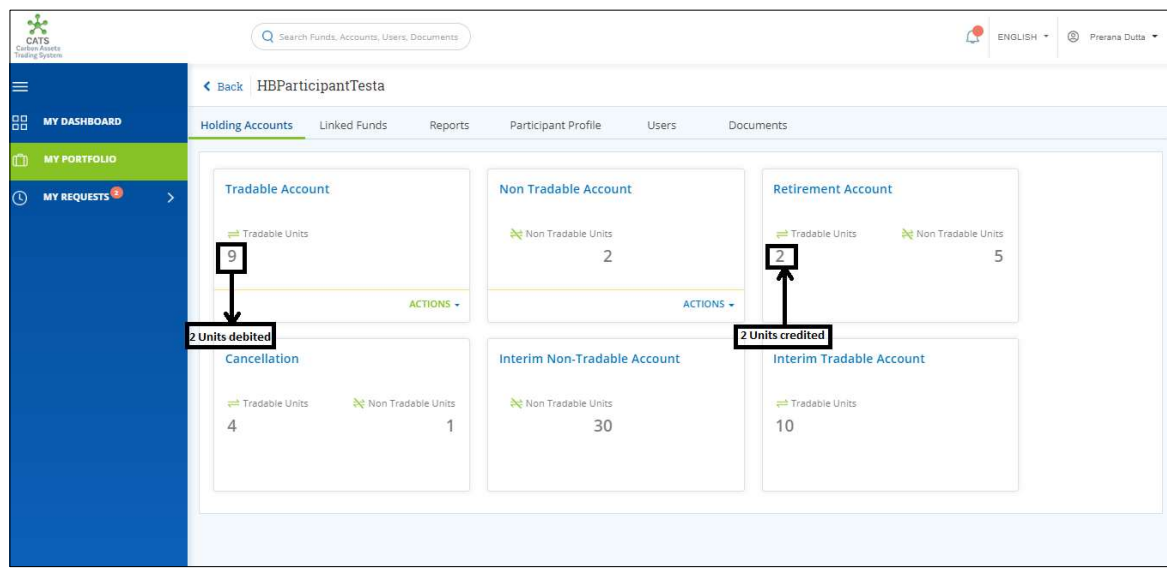

Screenshot 628: Debit and credit of units

### xii. Third Party Holding Account (Transactions)

Below transactions/activities can be executed from a Third Party Holding Account:

- Third Party Tradable Account Transfer Units
- Third Party Tradable Account Cancel Units

#### A. Third Party Tradable Account - Transfer Units

For the transaction to happen, there must be some units in the Third Party Tradable Account. A user must have the role of Third Party Transaction Processor to transfer units from Third Party Tradable Account to any other entity's (Participant or Third Party) tradable account.

After the transaction is executed, the request is routed first to the Third Party Transaction Approver of the sender's account and then goes to the Participant or Third party Transaction Approver (based on the entity) of the receiver's account for approval. The approver has the authority to either Approve, Reject or Send the transaction request back for revision.

# > Flow Diagram:

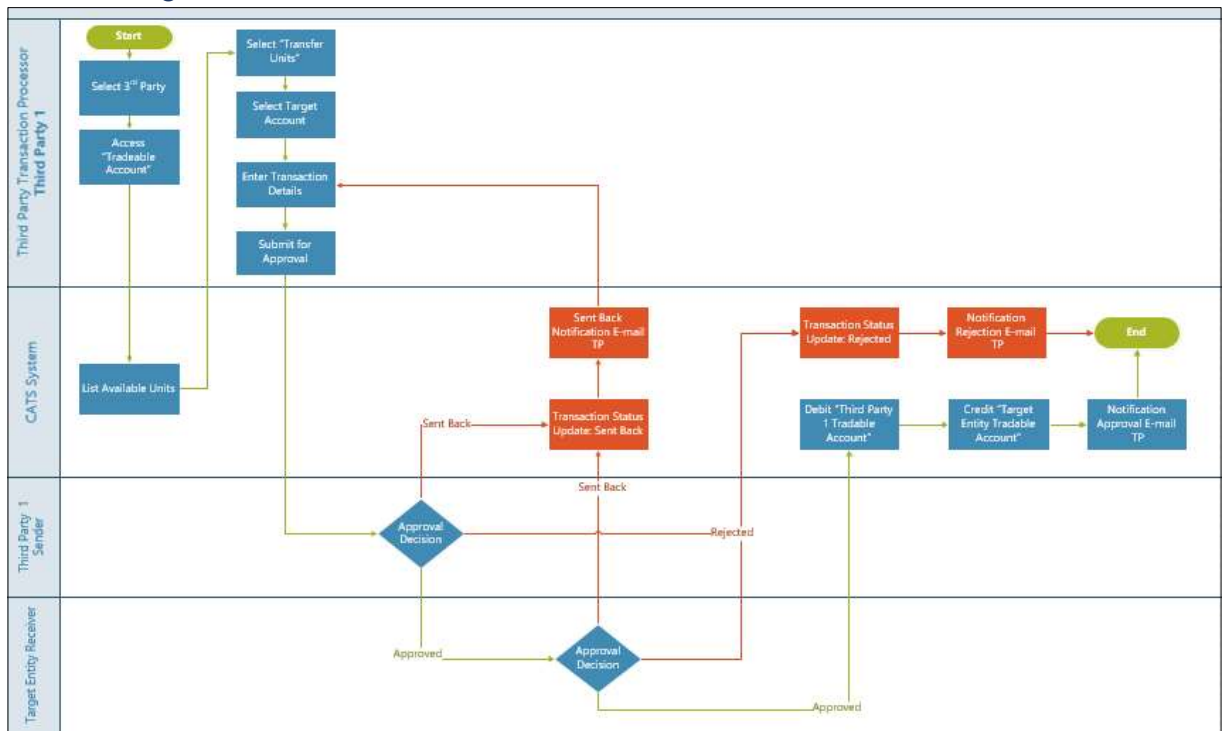

- Procedural steps to be followed by the Third Party Transaction Processor: The Third Party Transaction Processor logs into the CATS application with his e-mail ID and password.
	- 1. In the left navigation pane, click MY PORTFOLIO. The Funds list of My Portfolio page appears.

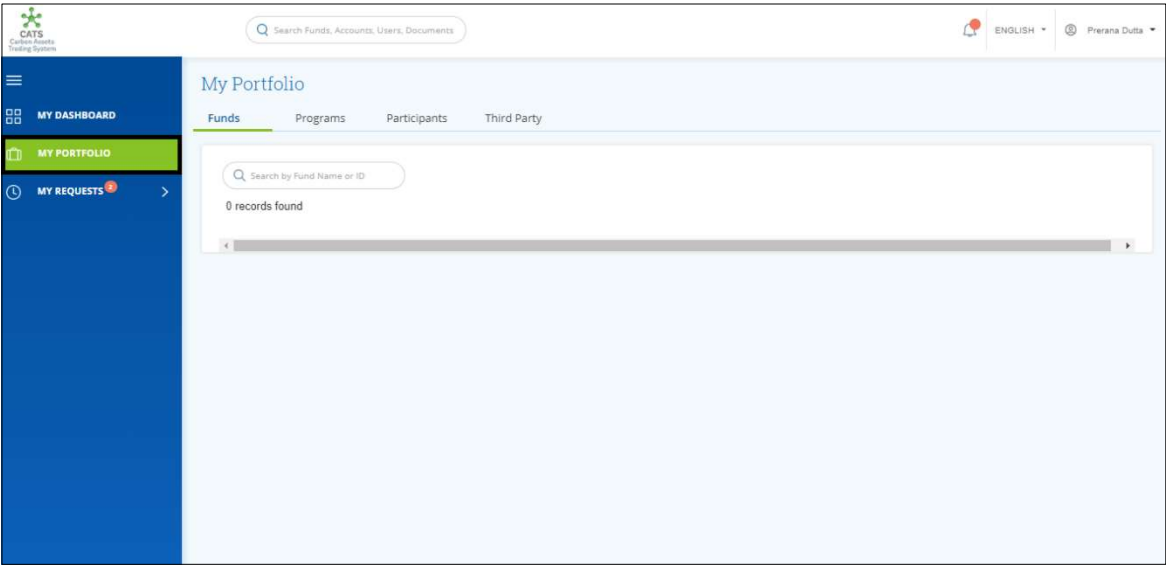

Screenshot 629: My Portfolio page

2. Click the Third Party tab. The Third Party list appears.

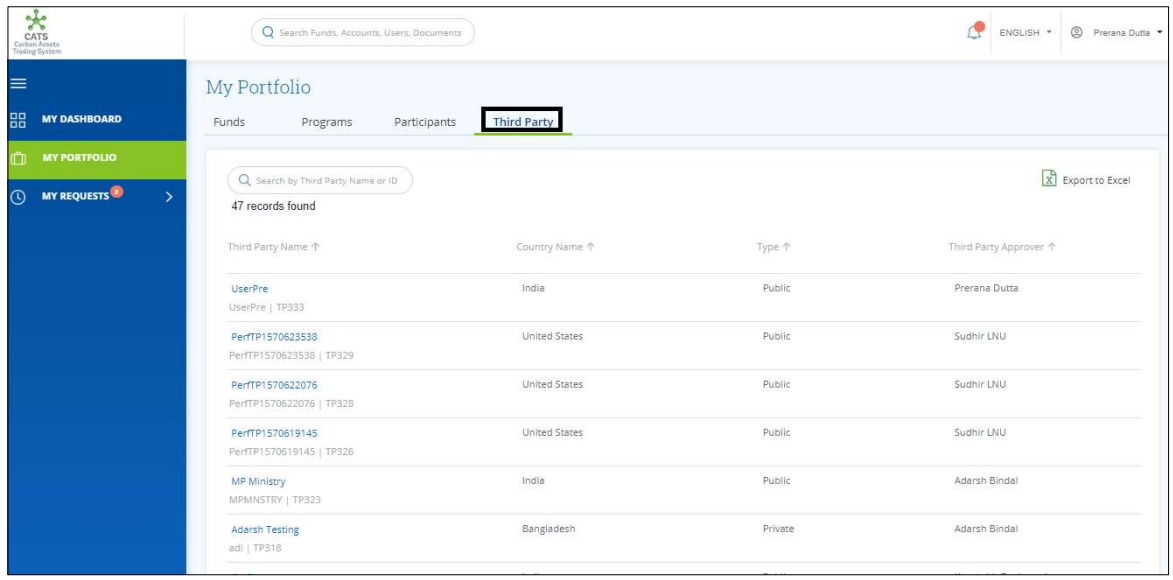

Screenshot 630: Third Party area

3. Click the Third Party Name. The Holding Accounts area of the Third Party appears.

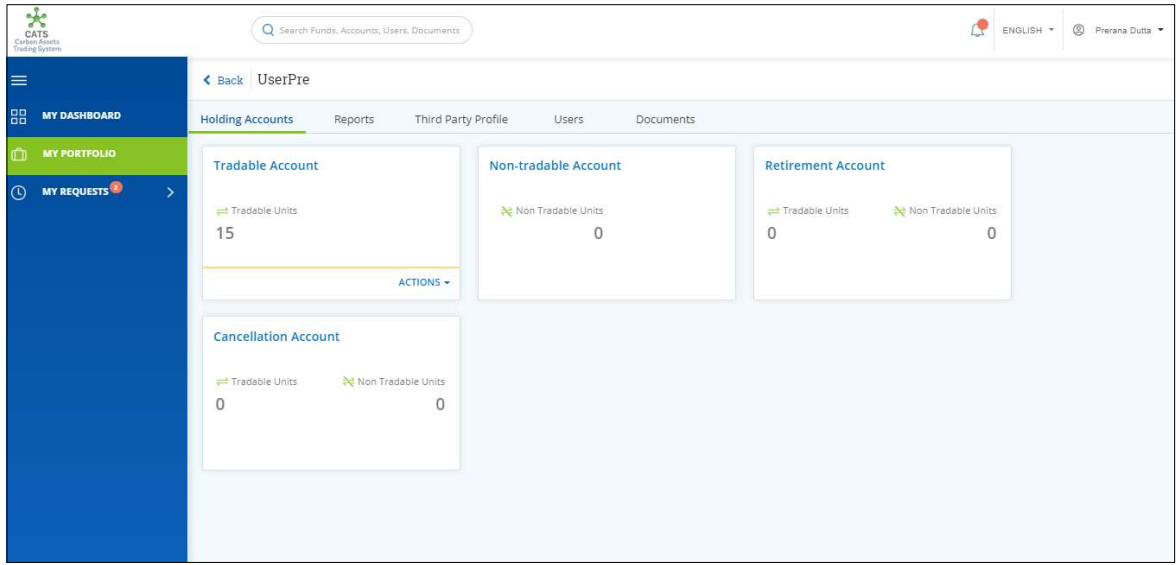

Screenshot 631: Third Party -Holding Accounts area
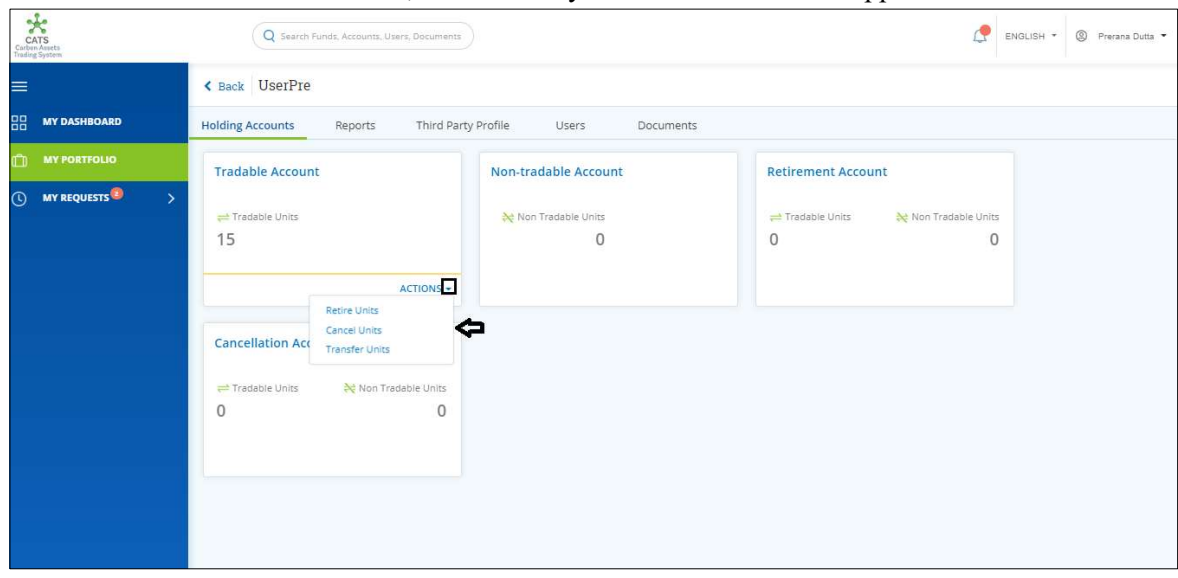

4. In the Tradable Account box, click the symbol. A list of actions appears.

Screenshot 632: Third Party -Holding Accounts area

5. Click Transfer Units. The Transfer Units page appears.

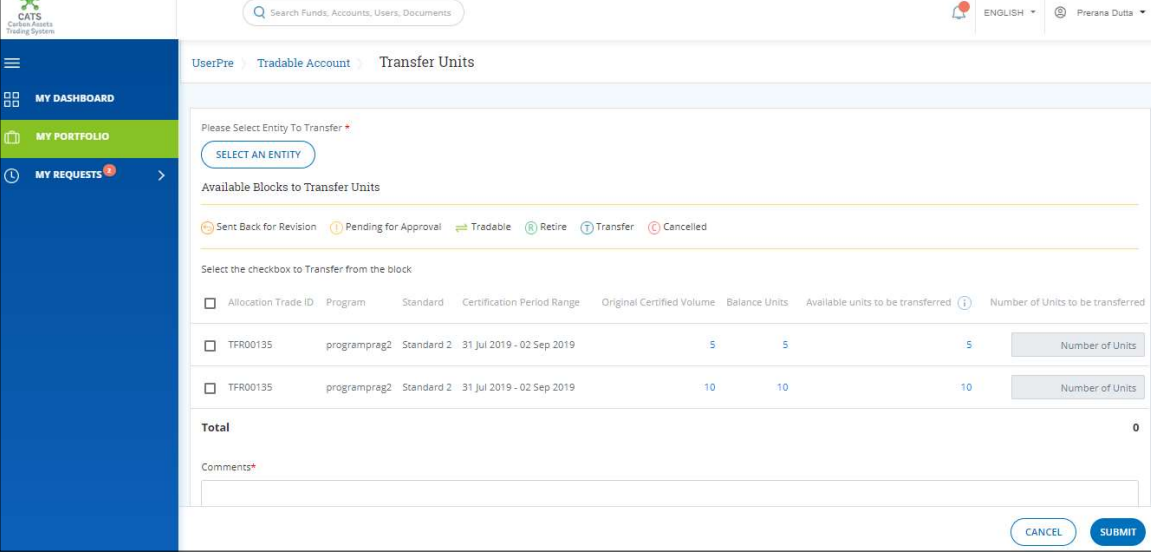

Screenshot 633: Transfer Units page

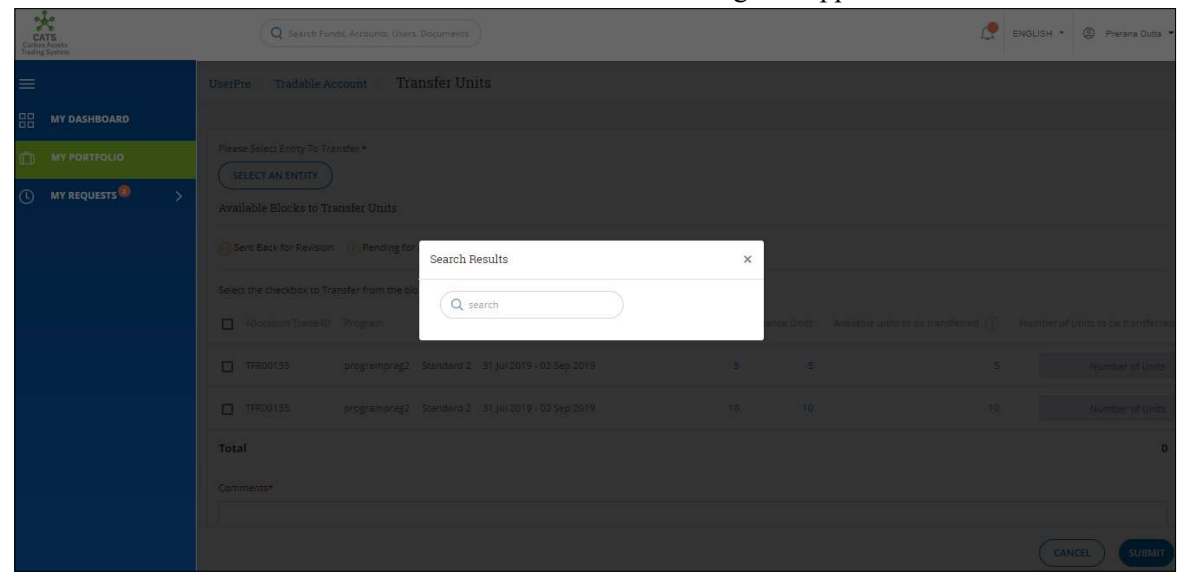

6. Click SELECT AN ENTITY. The Search Results dialog box appears.

Screenshot 634: Transfer Units page

7. Search the name of the participant whom you want to send the tradable units, by typing a keyword in the Search box.

| $\frac{1}{\sinh \theta}$                                 | Q Search Funds, Accounts, Users, Documents                                                                                                    |                                                                                                    | ENGLISH + © Prerana Dutta           |
|----------------------------------------------------------|----------------------------------------------------------------------------------------------------|----------------------------------------------------------------------------------------------------|-------------------------------------|
| I<br>盟<br><b>MY DASHBOARD</b>                            | UserPre Tradable Account Transfer Units<br>Please Select Entity To Transfer                                                                                                    |                                                                                                    |                                     |
| IT MY PORTFOLIO<br><b>O</b> MY REQUESTS<br>$\rightarrow$ | SELECT AN ENTITY<br>Search Results<br>$\times$<br>Available Blocks to Transfer Units<br>Q hbpart<br>Sent Back for Revision   The Pending fo<br>$\frac{1}{\sqrt{2}}$<br>HBParticipantTest24July<br>Select the checkbox to Transfer from the t<br><b>TP0006</b> |                                                                                                    |                                     |
|                                                          | T Allocation Trade ID: Program<br>HBParticipantTesta<br>TP0021<br>$\mathbf{v}^{\top}$<br>$\left\langle 1,1\right\rangle$<br>$\Box$ TERDOT35<br>programprag<br><b>SELECT</b><br>CANCEL<br>$\Box$<br>programping                                                | ce sinis Available units to be ministerred (1) Number of Units to be transferre<br>$\overline{5}$<br>$\mathcal{L}$<br>10<br>NO. | Number of Units<br>Number of unas   |
|                                                          | Total<br>Comments*                                                                                                    |                                                                                                    | $\overline{0}$<br>CANCEL THE SUBMIT |

Screenshot 635: Transfer Units page

NOTE: The Third Party can also transfer the tradable account units to another third party.

- ENGLISH 3 Prem .<br>Search Results  $\times$  $Q$ <sub>hbpa</sub>  $\hat{\mathbf{u}}$  $O$  HBParticipantTest24July<br>TP0006  $\bullet$  HBParticipantTesta  $\rightarrow$  $\leftarrow$  $\overline{(\text{CANCE})}$ SELECT .<br>Total
- 8. Click the participant's name and click SELECT.

Screenshot 636: Transfer Units page

9. Select the Allocation Trade ID checkbox. A participant can select more than one allocation trade IDs at a time.

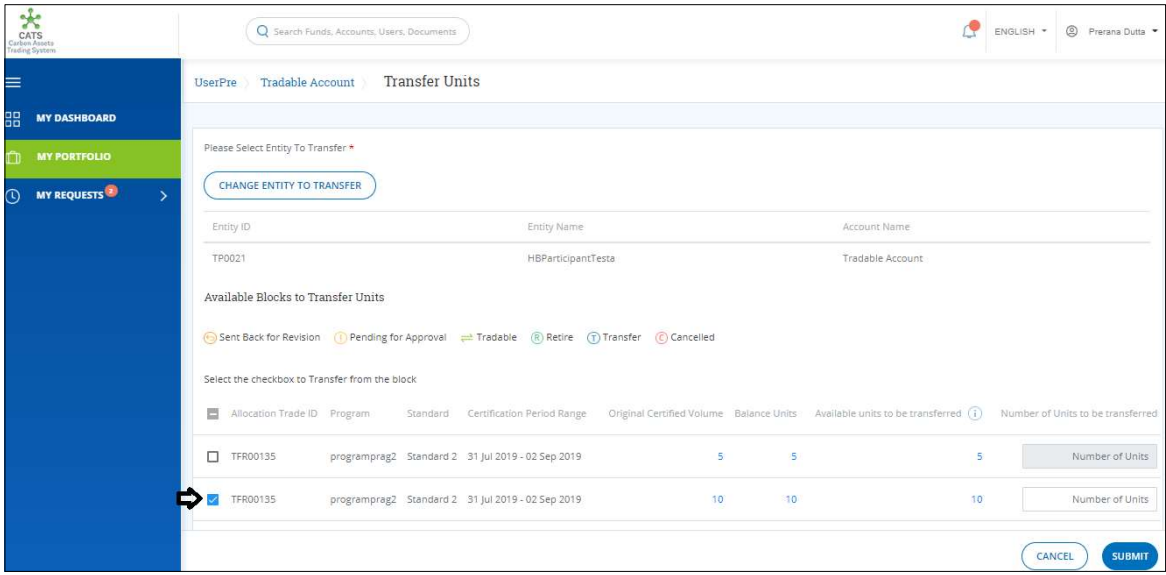

Screenshot 637: Transfer Units page

10. Enter the units in Number of Units box.

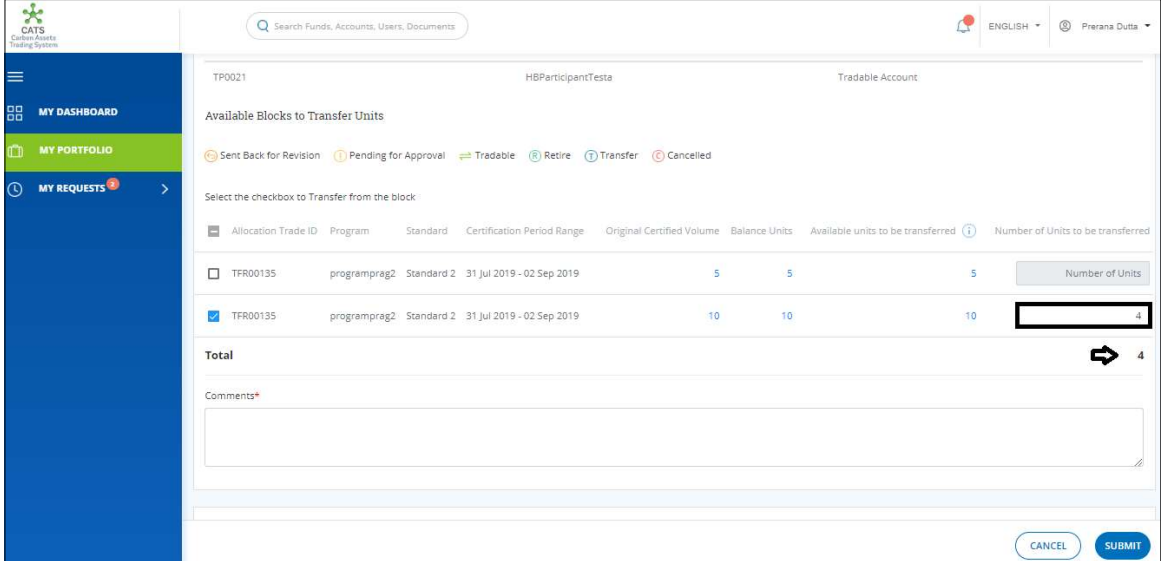

Screenshot 638: Transfer Units page

11. Enter the comments in the Comments section. In Supporting Documents section, attach a supporting document, if needed.

| CATS<br>Carbon Assets<br>Trading System        | Q Search Funds, Accounts, Users, Documents |                                                   |    |                                                                                                    | <sup>9</sup> Prerana Dutta<br>ENGLISH * |
|------------------------------------------------|--------------------------------------------|---------------------------------------------------|----|----------------------------------------------------------------------------------------------------|-----------------------------------------|
| $\equiv$                                       | Allocation Trade ID Program                |                                                   |    | Standard Certification Period Range Original Certified Volume Balance Units Available units to be transferred (1) Number of Units to be transferred |                                         |
| 品<br><b>MY DASHBOARD</b>                       | TFR00135<br>□                              | programprag2 Standard 2 31 Jul 2019 - 02 Sep 2019 | s. | $\overline{\phantom{a}}$<br>5                                                                                                    | Number of Units                         |
| <b>MY PORTFOLIO</b><br>m                       | TFR00135<br>$\overline{\mathscr{L}}$       | programprag2 Standard 2 31 Jul 2019 - 02 Sep 2019 | 10 | 10<br>10                                                                                                    | 4                                       |
| <b>MY REQUESTS</b><br>$\odot$<br>$\rightarrow$ | Total                                      |                                                   |    |                                                                                                    | $\overline{4}$                          |
|                                                | Comments*                                  |                                                   |    |                                                                                                    |                                         |
|                                                |                                            |                                                   |    |                                                                                                    |                                         |
|                                                |                                            |                                                   |    |                                                                                                    |                                         |
|                                                | Supporting Documents                       |                                                   |    |                                                                                                    |                                         |
|                                                | Upload supporting documents to transfer    |                                                   |    |                                                                                                    |                                         |
|                                                | $\overline{\mathbf{v}}$<br>File Name       | <b>ATTACH</b><br>Category                         |    |                                                                                                    |                                         |
|                                                |                                            |                                                   |    |                                                                                                    |                                         |
|                                                |                                            |                                                   |    |                                                                                                    |                                         |
|                                                |                                            |                                                   |    |                                                                                                    | <b>SUBMIT</b><br>CANCEL                 |

Screenshot 639: Transfer Units page

### 12. Click SUBMIT. A success message appears. Click OK.

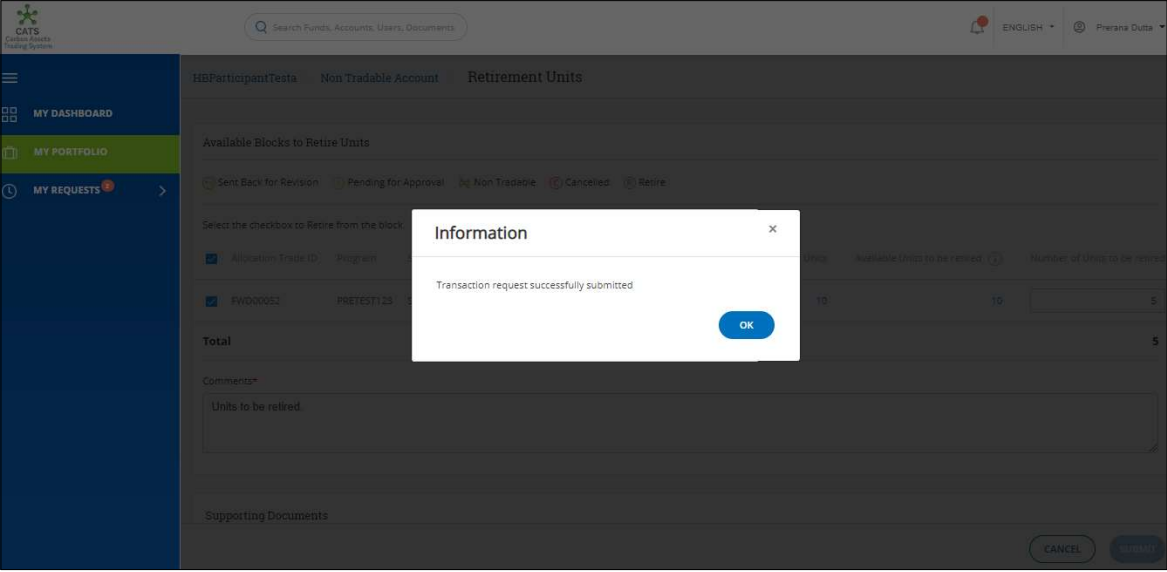

Screenshot 640: Success message

 $\triangleright$  Procedural steps to be followed by the Third Party Transaction Approver and Participant Transaction Approver:

The transaction request first gets triggered to the Third Party Approver of the sender's account. After the first approver approves the transaction, the request then goes to the Participant Transaction Approver, as the receiver entity is a participant. Both the approvers need to follow these steps, to approve the transaction request.

Flow of Units from Third Party Tradable Account to Participant Tradable Account:

After both the approvers approves the transaction of units, the Third Party Transaction Processor receives a system generated e-mail notifying that the transaction is approved. The tradable units get debited from the Third Party Tradable Account and gets credited into Tradable Account of the participant.

Below are the screenshots that shows the number of units in **Tradable Accounts** of third party and participant, before and after the transaction.

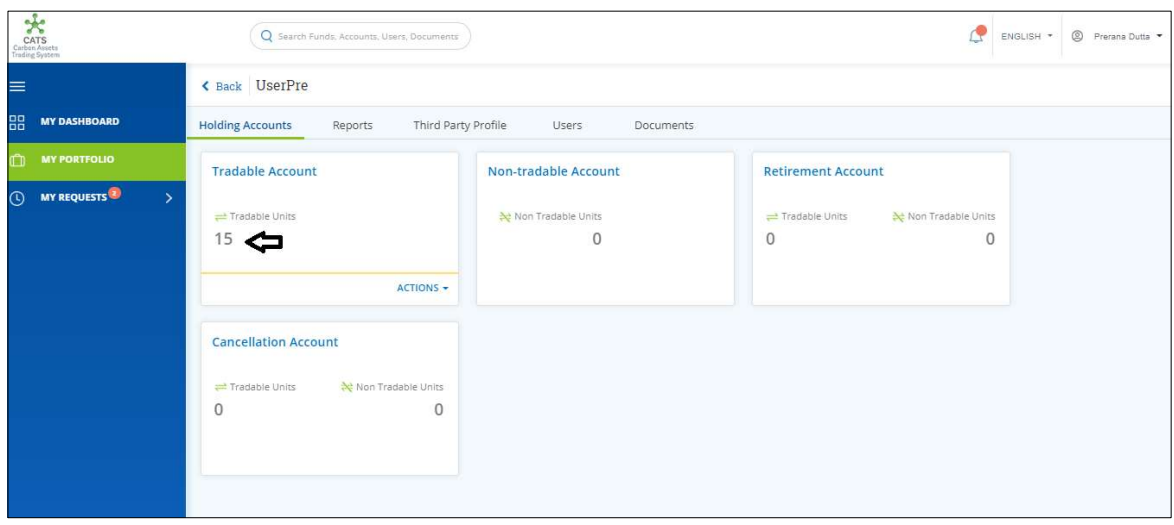

Screenshot 641: Third Party Tradable Account – Before transaction

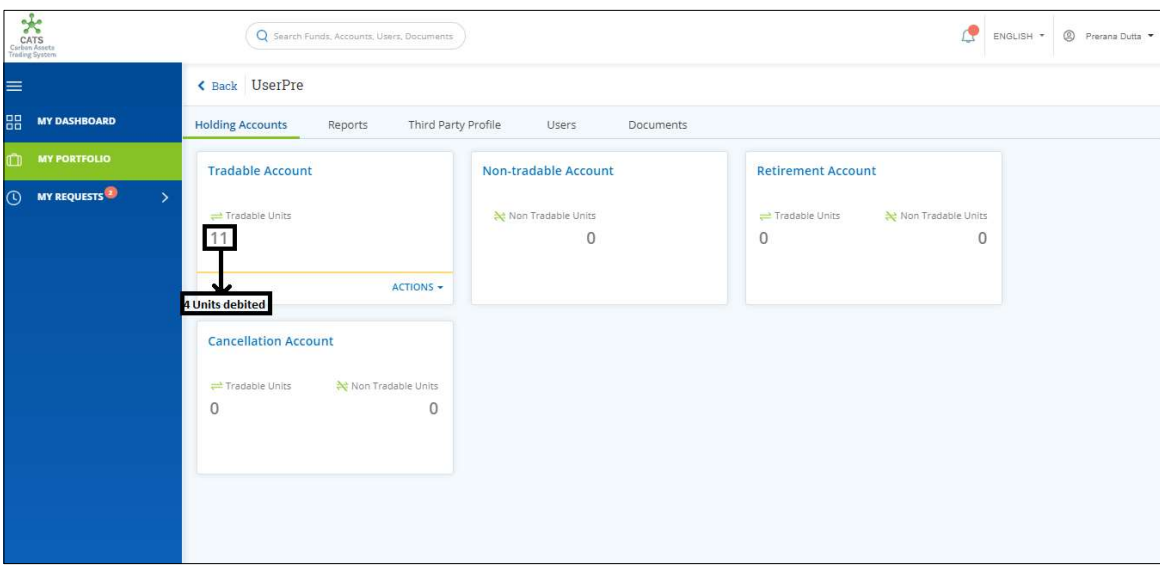

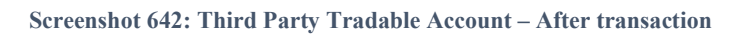

| CATS<br>Carbon Assets<br>Trading System        | Q Search Funds, Accounts, Users, Documents         |                              |                                        | <sup>2</sup> Prerana Dutta *<br>ENGLISH * |
|------------------------------------------------|----------------------------------------------------|------------------------------|----------------------------------------|-------------------------------------------|
| $\equiv$                                       | < Back HBParticipantTesta                          |                              |                                        |                                           |
| 品<br><b>MY DASHBOARD</b>                       | <b>Holding Accounts</b><br>Linked Funds<br>Reports | Participant Profile<br>Users | Documents                              |                                           |
| <b>MY PORTFOLIO</b><br>m                       |                                                    |                              |                                        |                                           |
| <b>MY REQUESTS</b><br>$\odot$<br>$\rightarrow$ | <b>Tradable Account</b>                            | Non Tradable Account         | <b>Retirement Account</b>              |                                           |
|                                                | Tradable Units                                     | At Non Tradable Units        | Non Tradable Units<br>- Tradable Units |                                           |
|                                                | 9<br>G                                             | $\overline{2}$               | $\overline{2}$<br>5                    |                                           |
|                                                | ACTIONS -                                          | ACTIONS -                    |                                        |                                           |
|                                                | Cancellation                                       | Interim Non-Tradable Account | <b>Interim Tradable Account</b>        |                                           |
|                                                | Non Tradable Units<br>Tradable Units               | Non Tradable Units           | Tradable Units                         |                                           |
|                                                | 4<br>4                                             | 30                           | 10                                     |                                           |
|                                                |                                                    |                              |                                        |                                           |
|                                                |                                                    |                              |                                        |                                           |
|                                                |                                                    |                              |                                        |                                           |

Screenshot 643: Participant Tradable Account – Before transaction

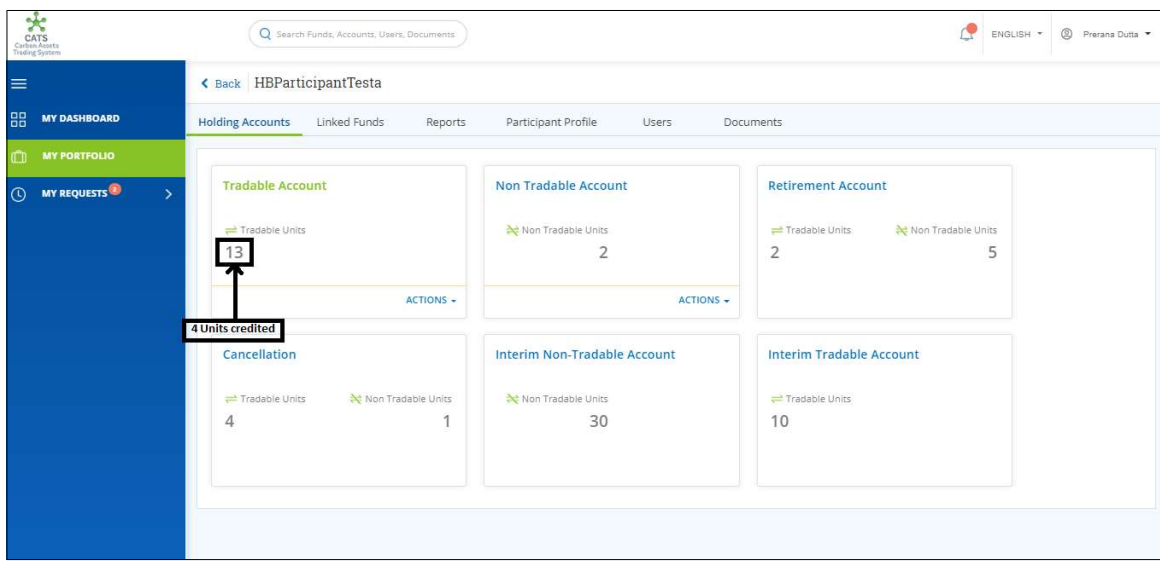

Screenshot 644: Participant Tradable Account – Before transaction

#### B. Third Party Tradable Account - Cancel Units

A user must have the role of Third Party Transaction Processor to cancel the units from Third Party Tradable Account. After the transaction is executed, the request is routed to Third Party Transaction Approver. The approver has the authority to either Approve, Reject or Send the transaction request back for revision.

After Third Party Transaction Approver approves the transaction, the debited units from Tradable Account gets credited under Tradable Units of Cancellation Account.

# > Flow Diagram:

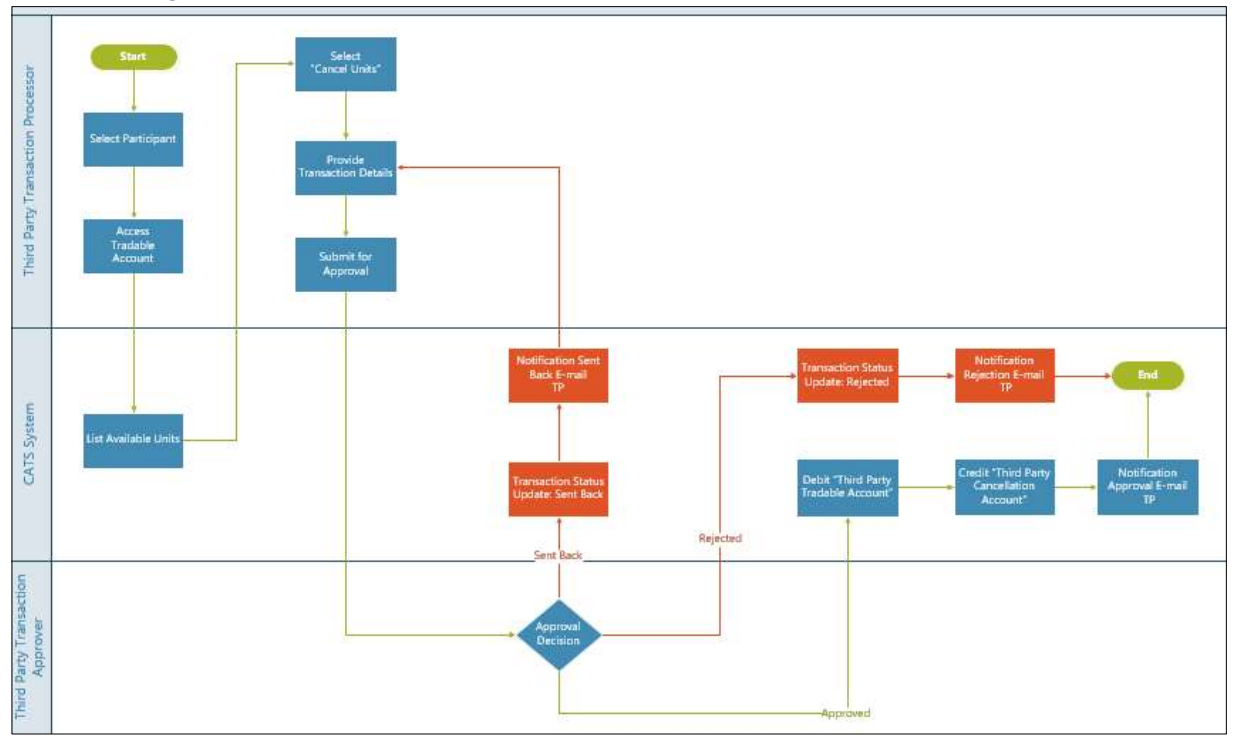

- Procedural steps to be followed by the Third Party Transaction Processor: The Third Party Transaction Processor logs into the CATS application with his e-mail ID and password.
	- 1. In the left navigation pane, click MY PORTFOLIO. The Funds area of My Portfolio page appears.

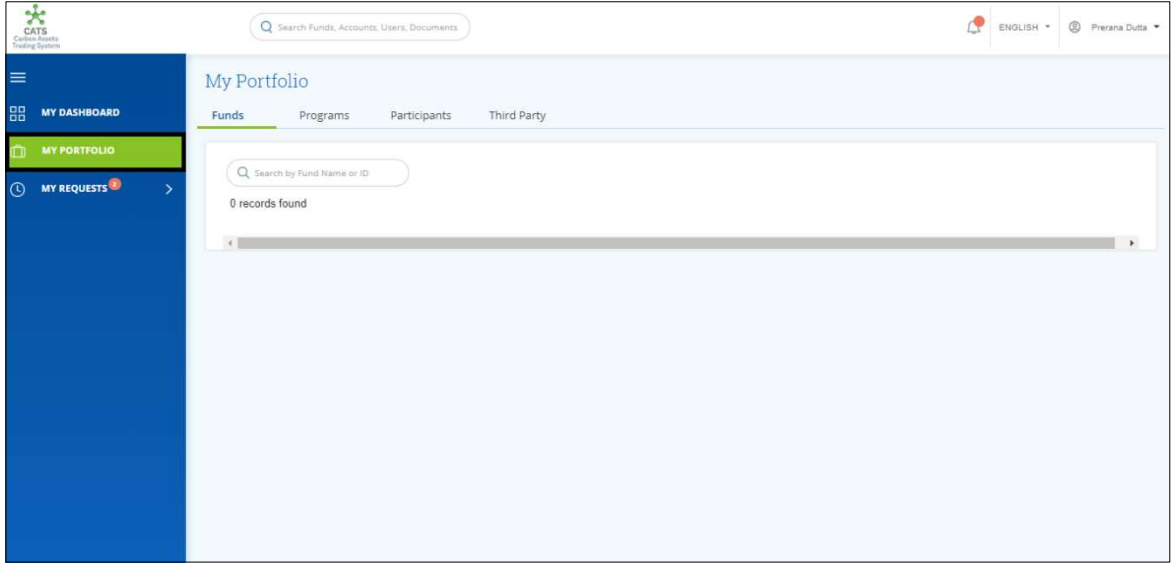

Screenshot 645: My Portfolio page

2. Click the Third Party tab. The Third Party list appears.

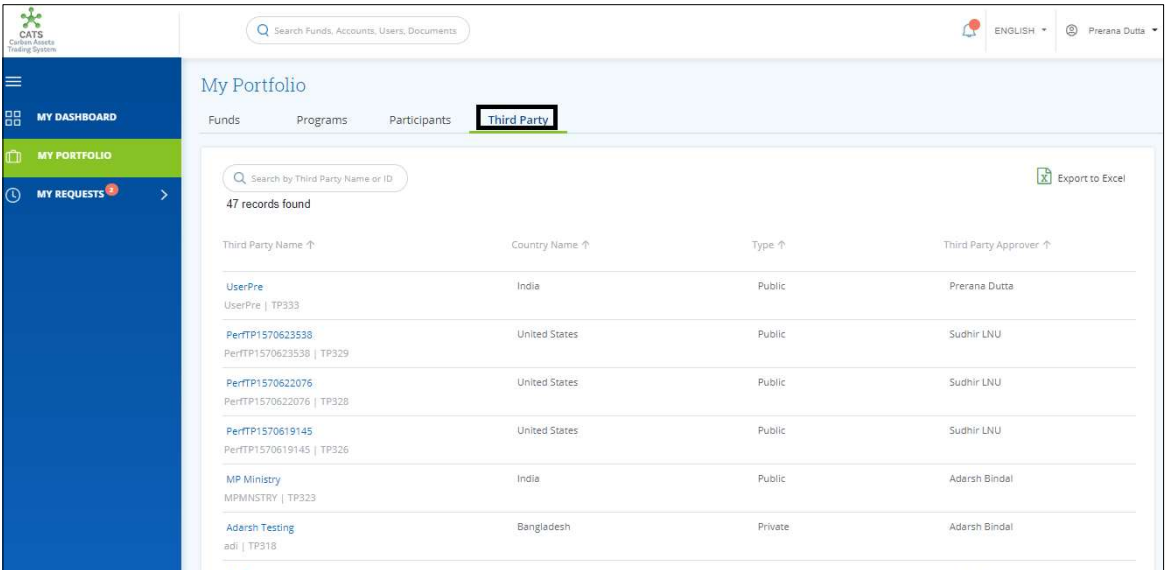

Screenshot 646: Participants area

3. Click a Third Party Name from the list. The Holding Accounts area of the third party appears.

| Carbon Assets<br>Carbon Assets<br>Treding System | Q Search Funds, Accounts, Users, Documents                                                      |                                | Œ                                                           | © Prerana Dutta<br>ENGLISH * |
|--------------------------------------------------|-------------------------------------------------------------------------------------------------|--------------------------------|-------------------------------------------------------------|------------------------------|
| $\equiv$                                         | く Back UserPre                                                                                  |                                |                                                             |                              |
| 88<br><b>MY DASHBOARD</b>                        | Third Party Profile<br><b>Holding Accounts</b><br>Reports                                       | Users<br>Documents             |                                                             |                              |
| <b>MY PORTFOLIO</b>                              | <b>Tradable Account</b>                                                                         | <b>Non-tradable Account</b>    | <b>Retirement Account</b>                                   |                              |
| <b>C MY REQUESTS</b><br>$\rightarrow$            | Tradable Units<br>11<br>ACTIONS -                                                               | Non Tradable Units<br>$\theta$ | Non Tradable Units<br>Tradable Units<br>$\theta$<br>$\circ$ |                              |
|                                                  | <b>Cancellation Account</b><br>Non Tradable Units<br>Tradable Units<br>$\mathbf{0}$<br>$\Omega$ |                                |                                                             |                              |

Screenshot 647: Participant-Holding Accounts area

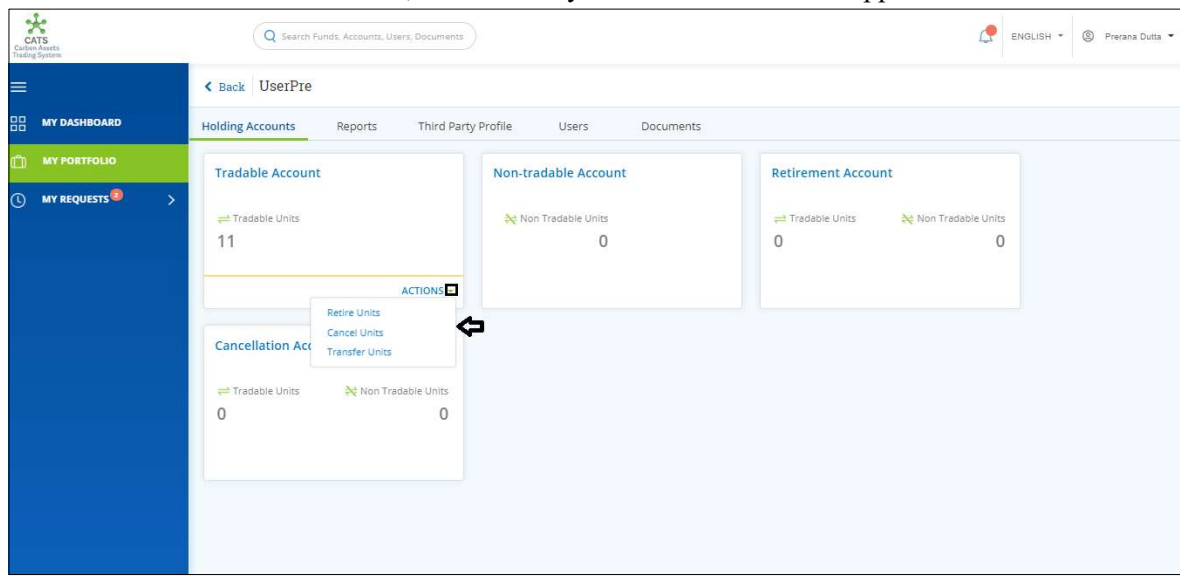

4. In the Tradable Account box, click the symbol. A list of actions appears.

Screenshot 648: Participant-Holding Accounts area

5. Click Cancel Units. The Cancel Units page appears.

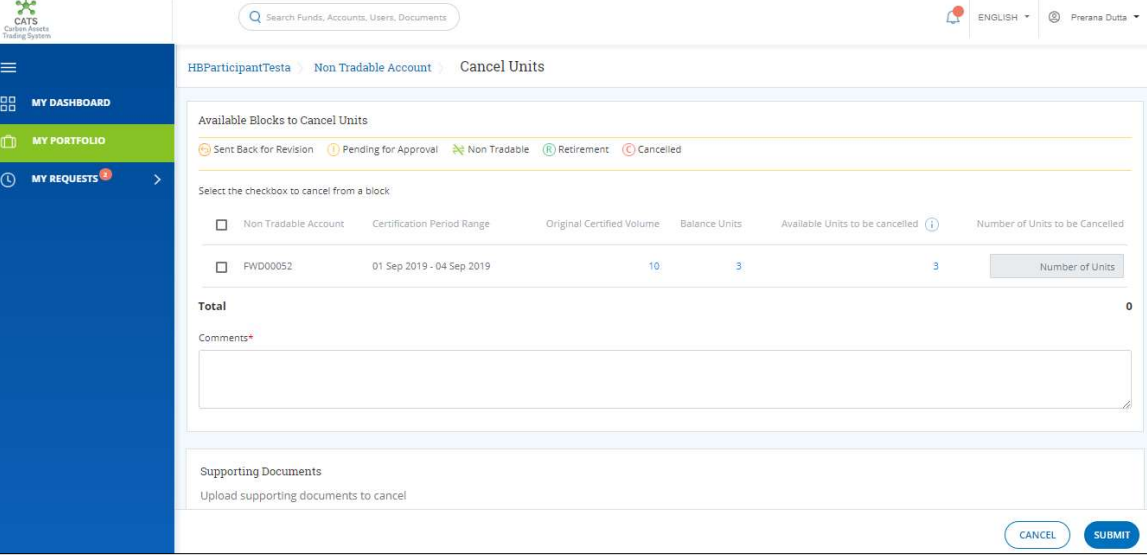

Screenshot 649: Cancel Units page

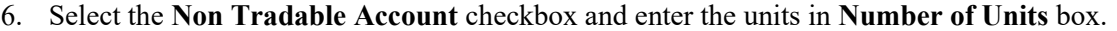

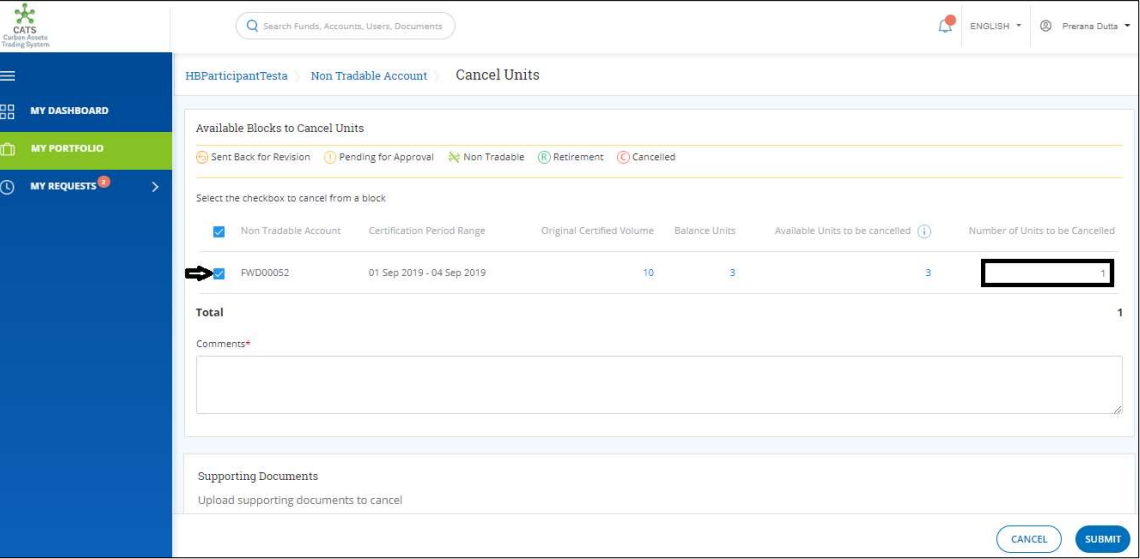

Screenshot 650: Cancel Units page

7. Enter the comments in the Comments section. In Supporting Documents section, attach a supporting document, if needed.

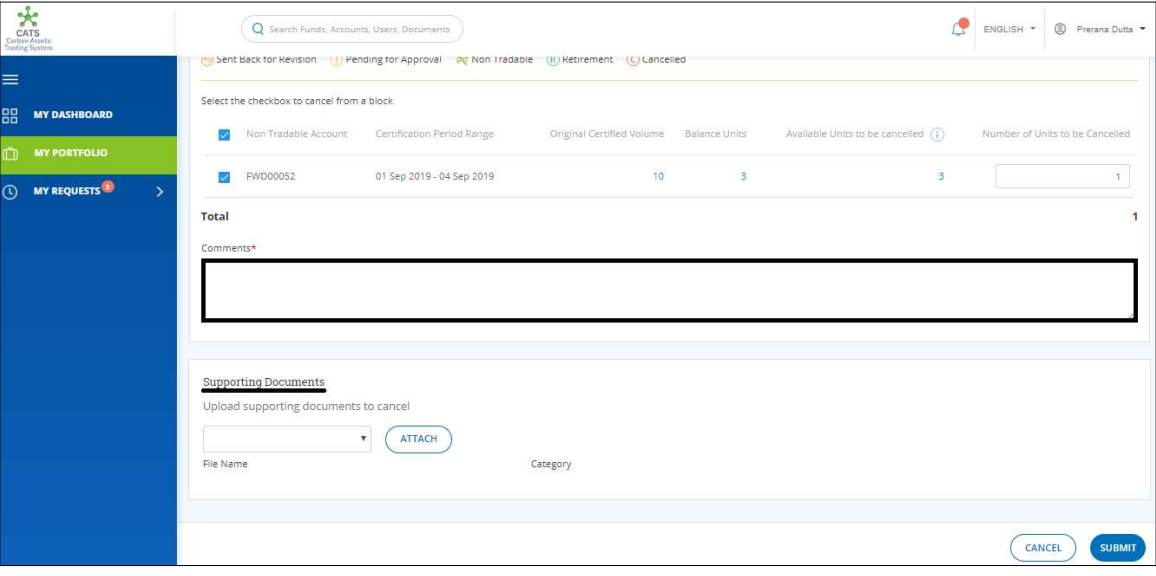

Screenshot 651: Cancel Units page

苤  $\mathbb{R}^{\|\cdot\|}$  english  $\cdot$ MY DASHBOARD **MY REQUESTS** × Information Transaction request successfully submitted

8. Click SUBMIT. A success message appears. Click OK.

Screenshot 652: Success message

 $\triangleright$  Procedural steps to be followed by the Participant Transaction Approver: The Participant Transaction Approver must have the role of Program Participant ThirdParty Approver to approve, reject or send the request back for revision.

The approver logs into the CATS application using his e-mail ID and password. He, then needs to follow the same steps as in Procedural steps to be followed by Program\_Participant\_ThirdParty Approver.

 Flow of Units from Participant Non Tradable Account to Cancellation Account: After the Participant Transaction Approver approves the transaction of units, the Participant Transaction Processor receives a system generated e-mail notifying that the transaction is approved. The units get debited from the Non Tradable Account of participant and gets credited into the Cancellation Account.

Below are the screenshots that shows the number of units in Non Tradable Account and Cancellation Account, before and after the transaction.

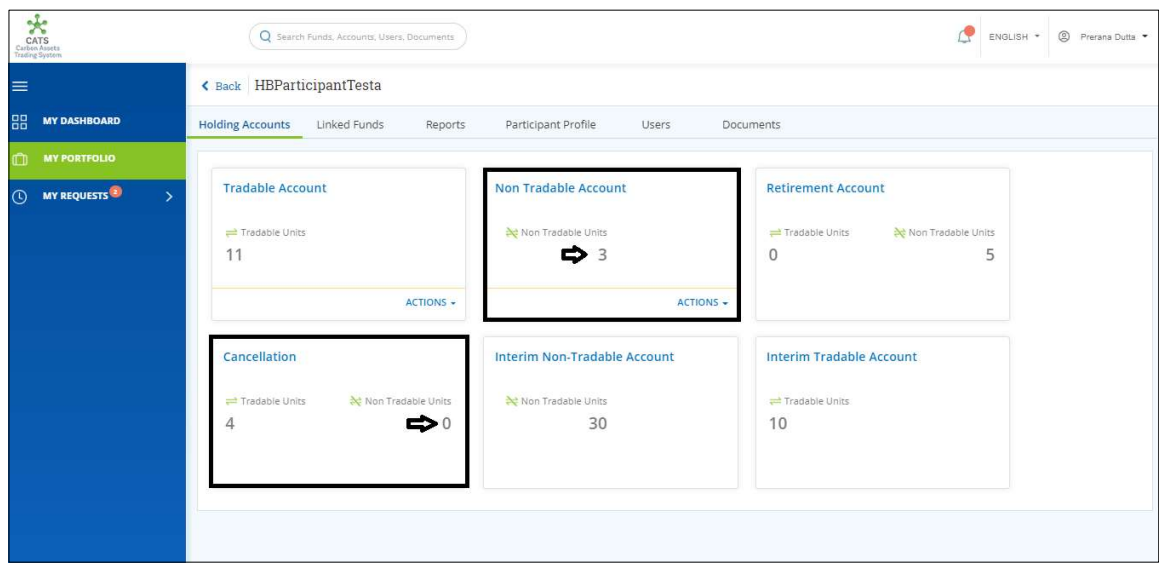

Screenshot 653: Units before transaction

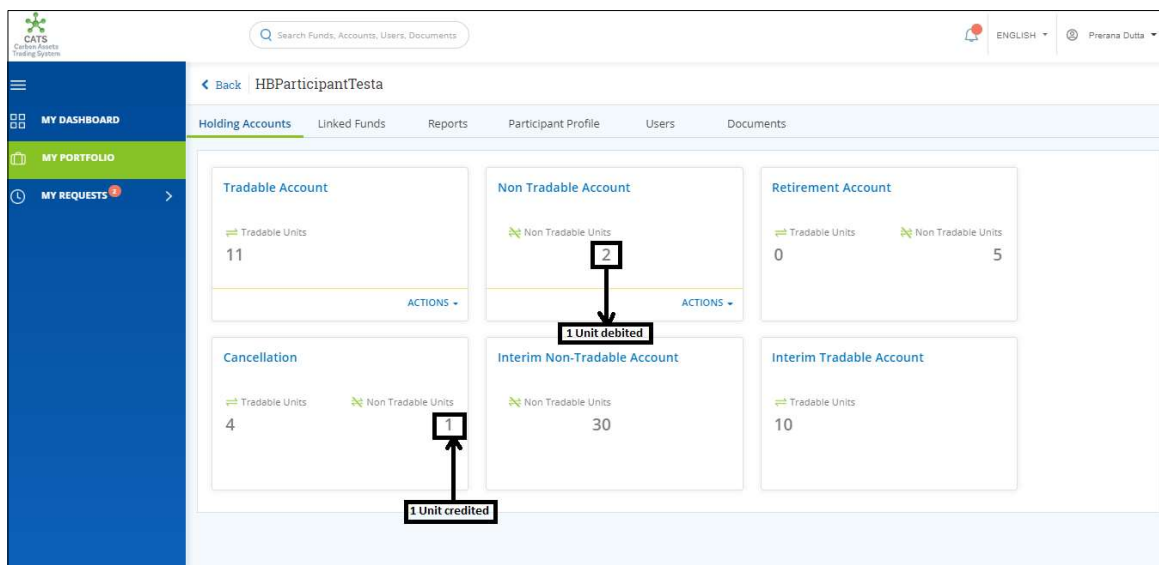

Screenshot 654: Units after transaction

### xiii. Program Holding Account (Transactions)

Below transactions/activities can be executed from a Program Holding Account:

- Program Tradable Account Transfer Units
- Program Non-Tradable Account Retire Units
- Program Tradable Account Cancel Units
- Program Non-Tradable Account Cancel Units
- Program Tradable Account Retire Units

#### A. Program Tradable Account - Transfer Units

A user must have the role of **Program Transaction Processor** to transfer units from **Program** Tradable Account to any other entity's tradable account. The entity can be either a Participant or a Third Party. For the transaction to happen, it is necessary that some units are present in the Program Tradable Account.

After the transaction is executed, the request is routed first to the Program Transaction Approver of the sender's account and then goes to Participant or Third Party Transaction Approver (based on the entity) of the receiver's account for approval. The approver has the authority to either Approve, Reject or Send the transaction request back for revision.

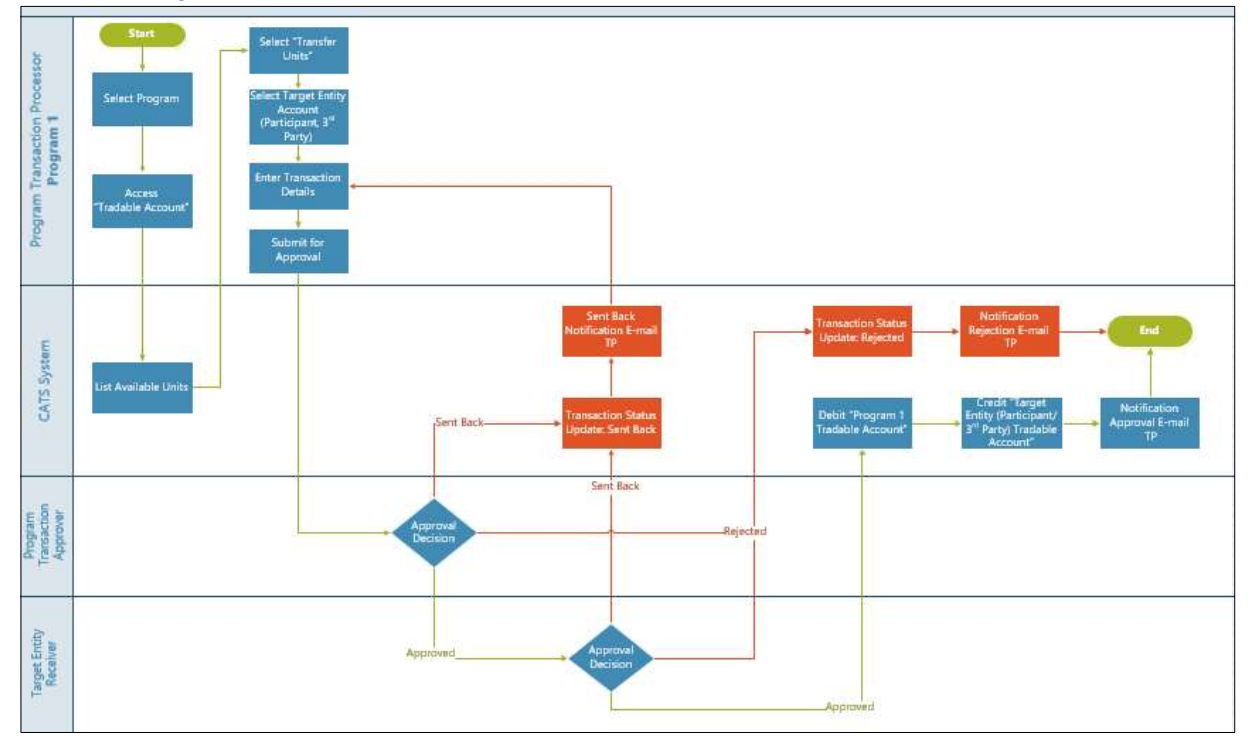

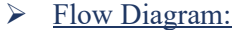

Procedural steps to be followed by the Participant Transaction Processor: The Program Transaction Processor logs into the CATS application with his e-mail ID and password.

1. In the left navigation pane, click MY PORTFOLIO. The Funds area of My Portfolio page appears.

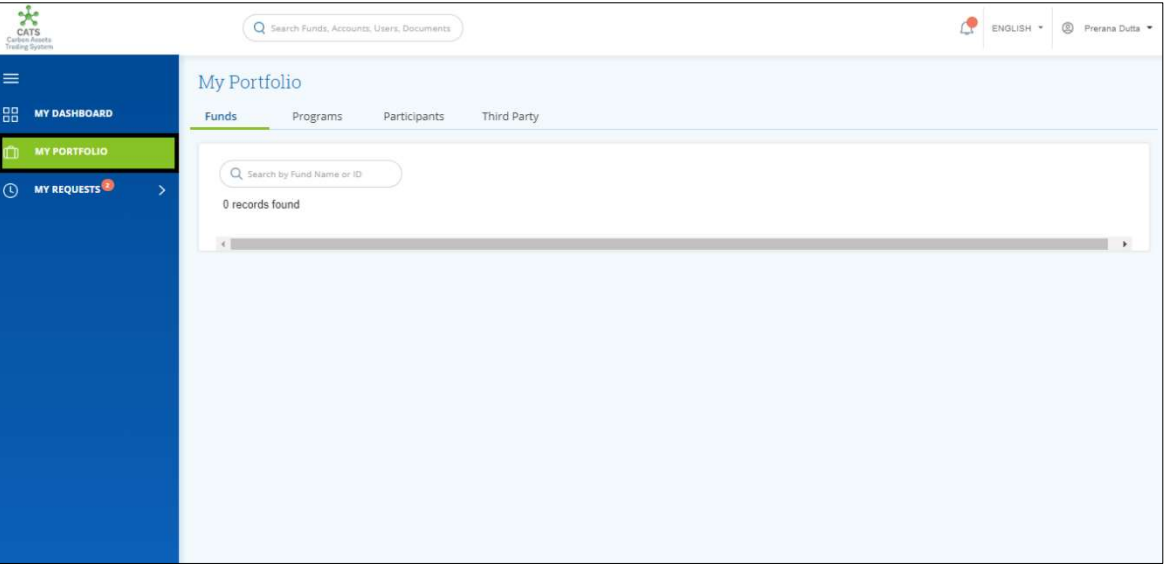

Screenshot 655: My Portfolio page

2. Click the Programs tab. The Programs list appears.

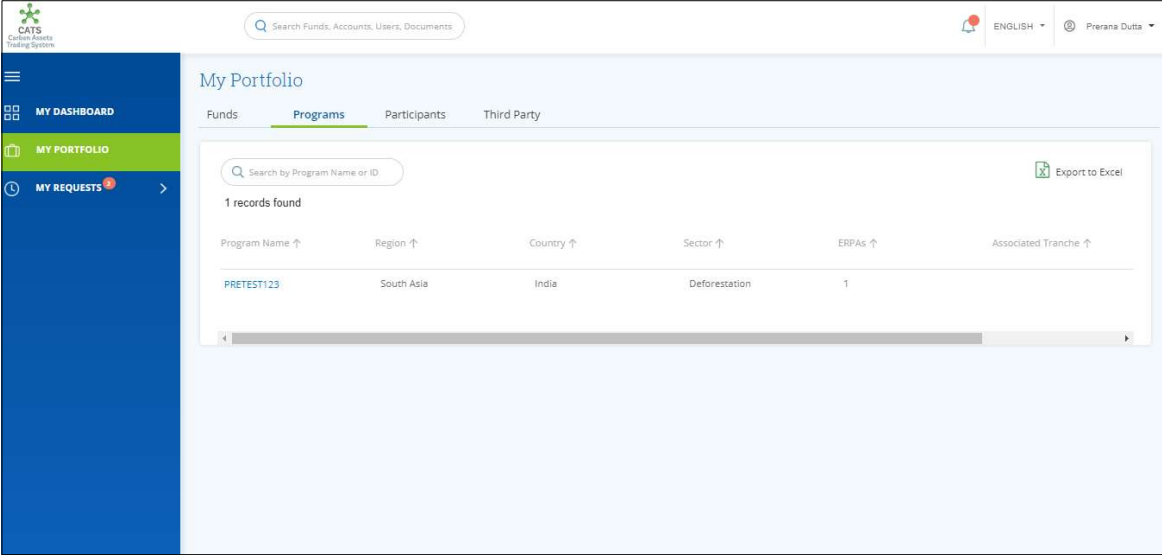

Screenshot 656: Programs list

3. Click the Program Name. The Issuance Accounts area of the program appears.

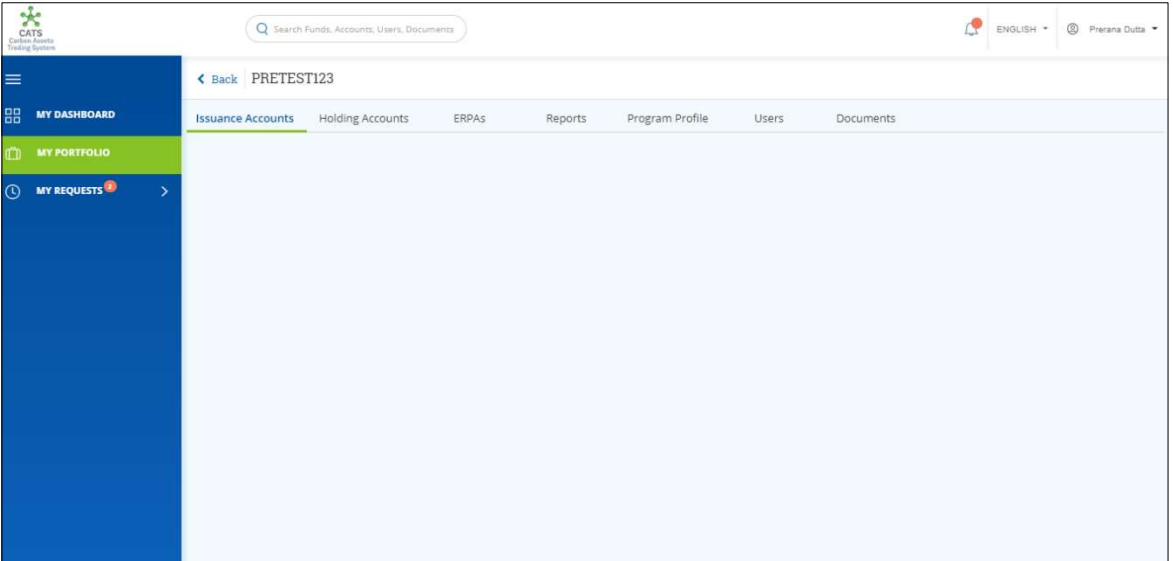

Screenshot 657: Program - Issuance Accounts area

4. Click the Holding Accounts tab. The Holding Accounts area of the program appears.

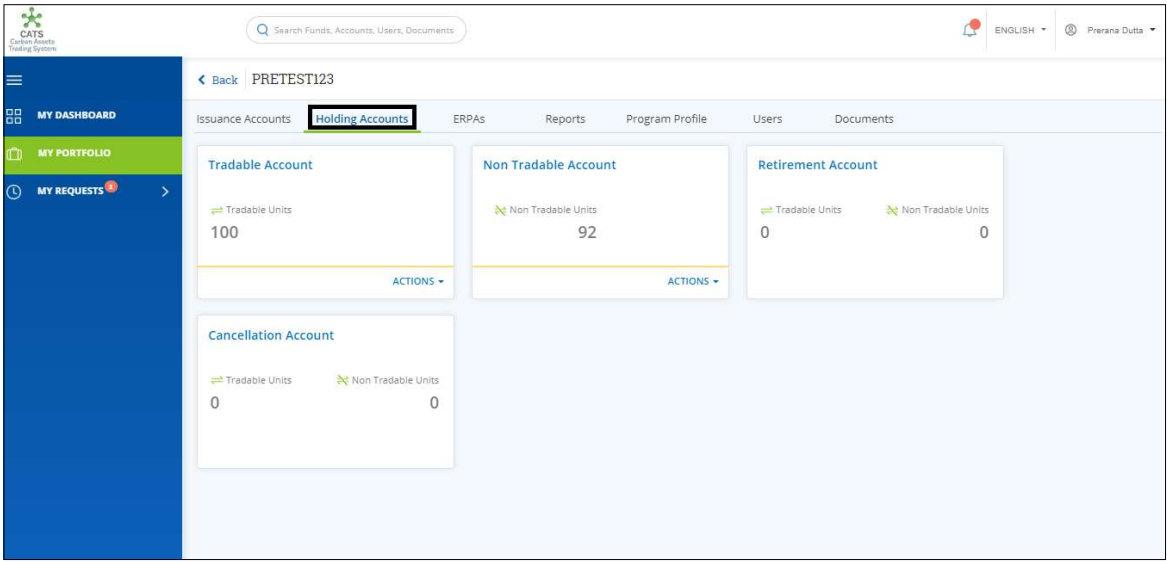

Screenshot 658: Program - Holding Accounts area

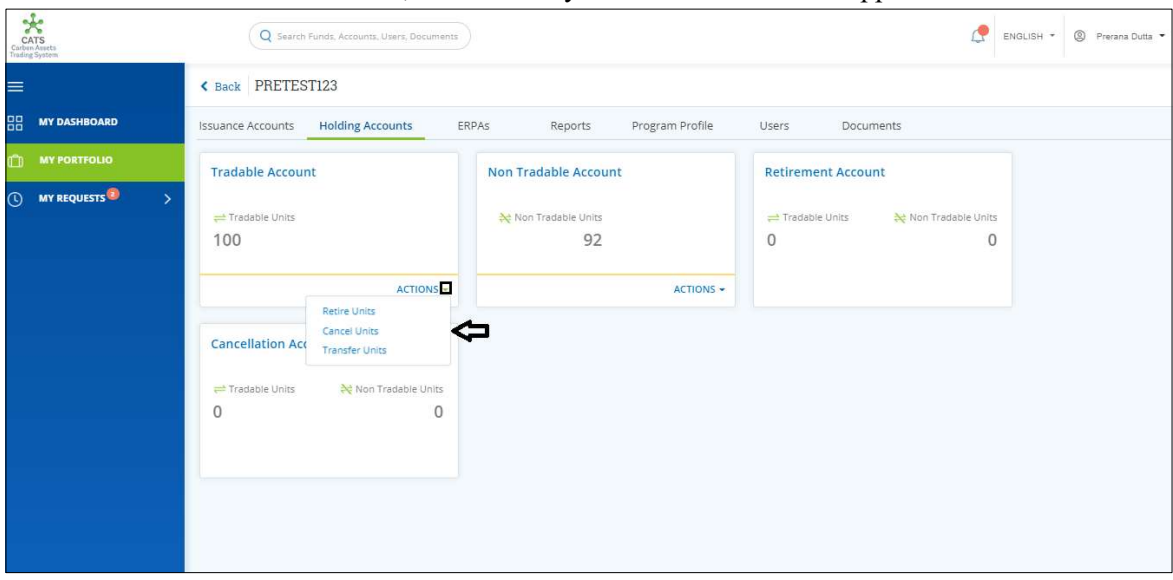

5. In the Tradable Account box, click the symbol. A list of actions appears.

Screenshot 659: Program - Holding Accounts area

6. Click Transfer Units. The Transfer Units page appears.

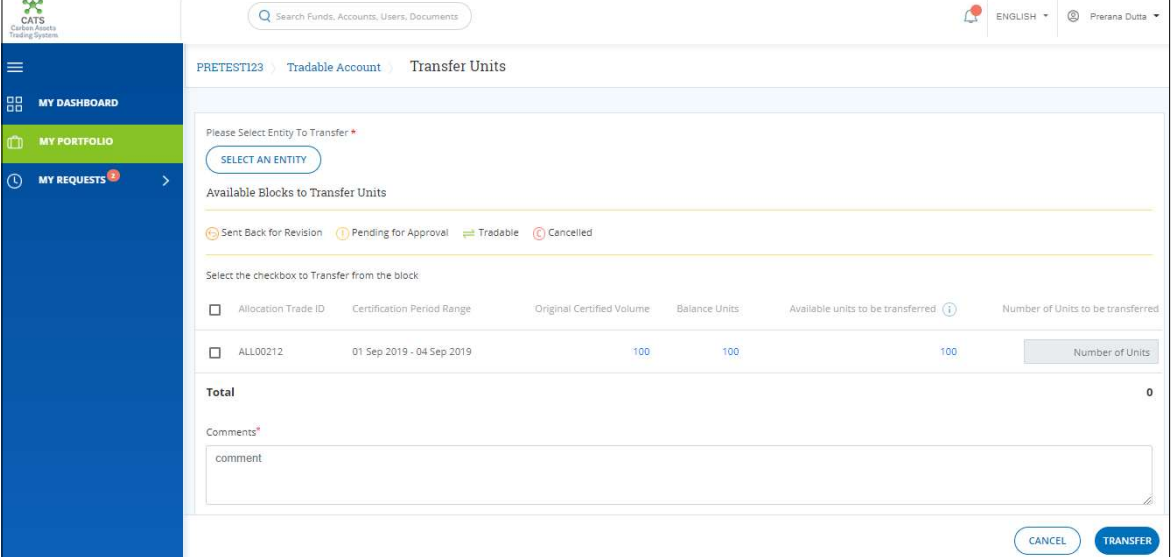

Screenshot 660: Transfer Units page

- 大 ENGLISH + Search Results  $\overline{\mathsf{x}}$ Q search Total
- 7. Click SELECT AN ENTITY. The Search Results dialog box appears.

Screenshot 661: Transfer Units page

8. Search the name of a participant or third party who you want to send the tradable units, by typing a keyword in the Search box.

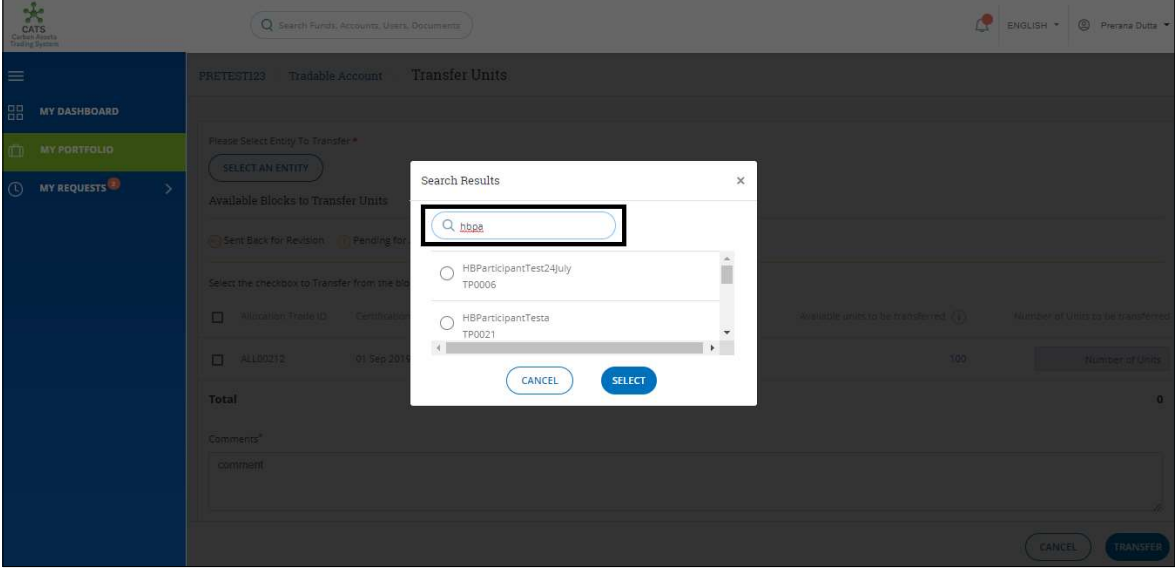

Screenshot 662: Transfer Units page

 $\mathbb{C}$  english  $\cdot$   $\circ$ **Transfer Units** .<br>Search Results  $\overline{\mathbf{x}}$ MY REQUESTS  $Q$ , hbpa  $\hat{\mathbb{I}}$  $\bigcirc$  HBParticipantTest24July<br>TP0006  $\bullet$  HBParticipantTesta  $\rightarrow$  $\overline{\phantom{0}}$  $\begin{array}{c}\n\hline\n\text{CANCEL}\n\end{array}$ SELECT Tota

9. Click the participant's name and click SELECT.

Screenshot 663: Transfer Units page

# 10. Select the Allocation Trade ID checkbox and enter the units in Number of Units box.

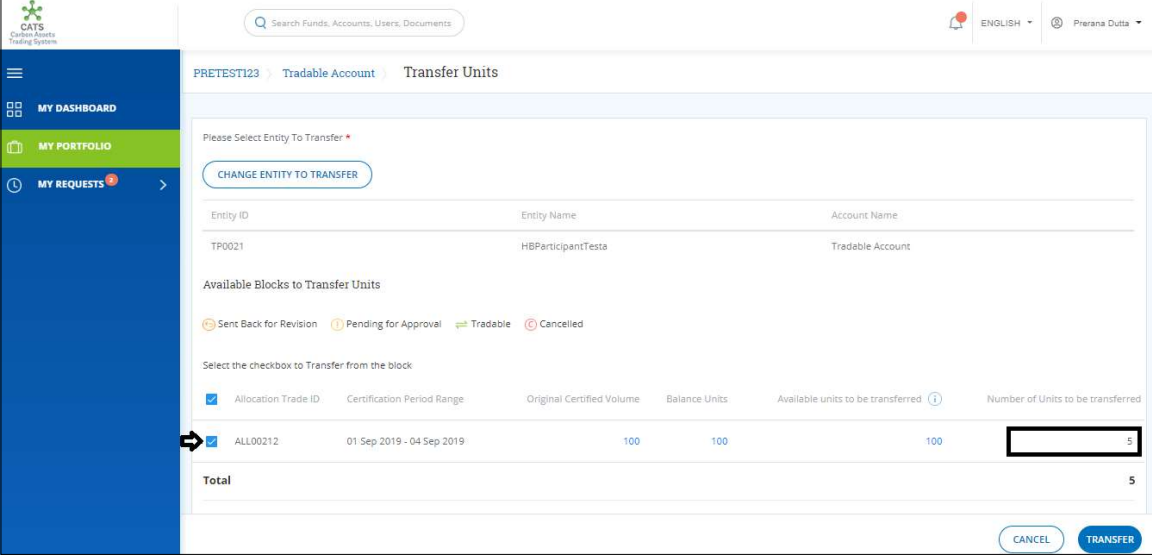

Screenshot 664: Transfer Units page

11. Enter the comments in the Comments section. In Supporting Documents section, attach a supporting document, if needed.

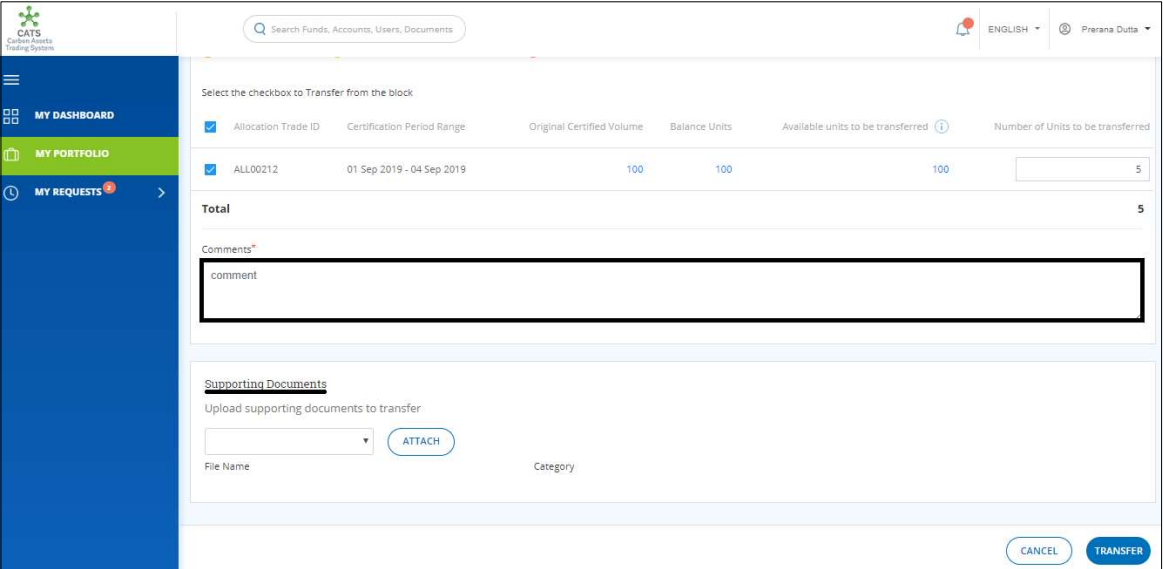

Screenshot 665: Transfer Units page

C ENGLISH - @ Pre  $\overline{Q}$ Information  $\boldsymbol{\times}$ Transaction request successfully submitted

12. Click TRANSFER. A success message appears. Click OK.

Screenshot 666: Success message

Procedural steps to be followed by the Program Transaction Approver and Participant or Third Party Transaction Approver:

The transaction request first goes to the Program Transaction Approver of the sender's account and then goes to Participant or Third Party Transaction Approver of the receiver's account (based on the entity selected) for approval. Both the approvers need to follow the same steps that are covered before.

Flow of Units from Program Tradable Account to Participant Tradable Account:

After both the approvers approves the transaction of units, the Program Transaction Processor receives a system generated e-mail notifying that the transaction is approved. The tradable units get debited from the Tradable Account of program and gets credited into Tradable Account of participant.

Below are the screenshots that shows the number of units in Tradable Accounts of program and participant, before and after the transaction.

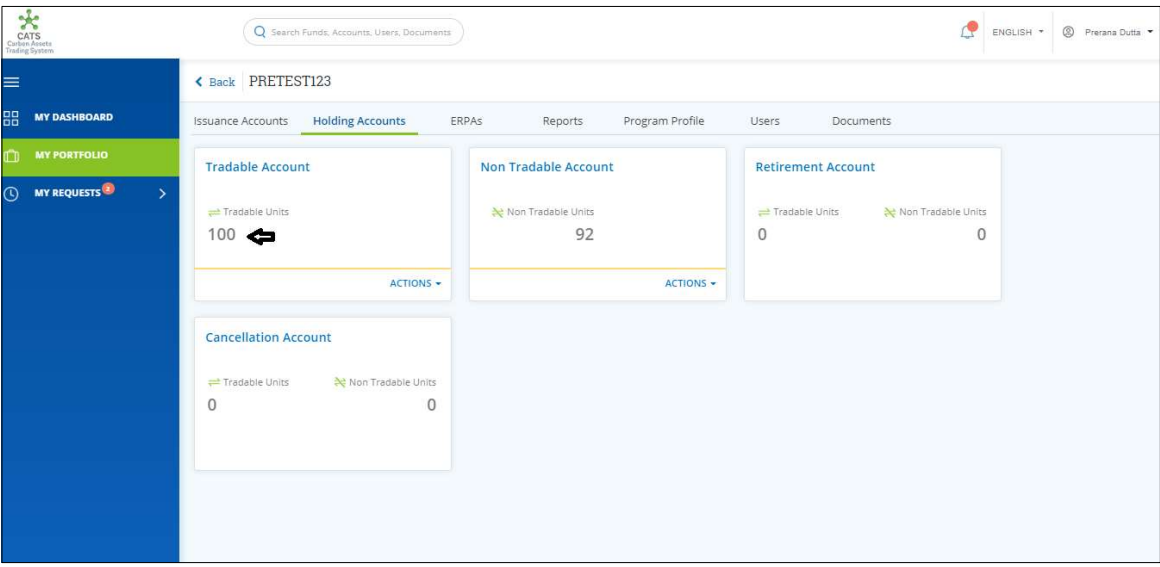

Screenshot 667: Program Tradable Account – Before transaction

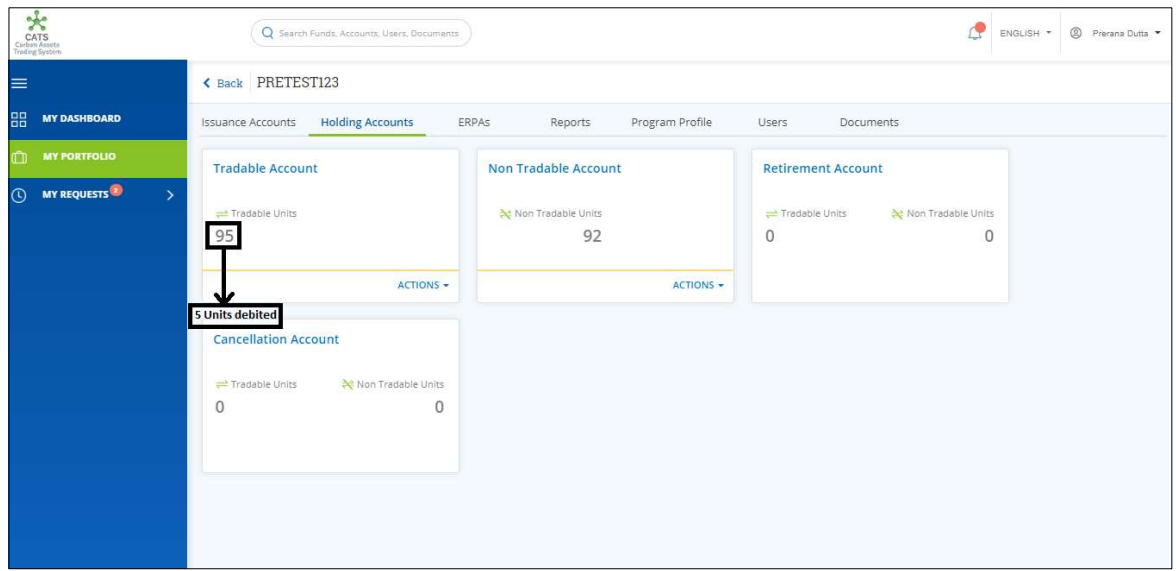

Screenshot 668: Program Tradable Account – After transaction

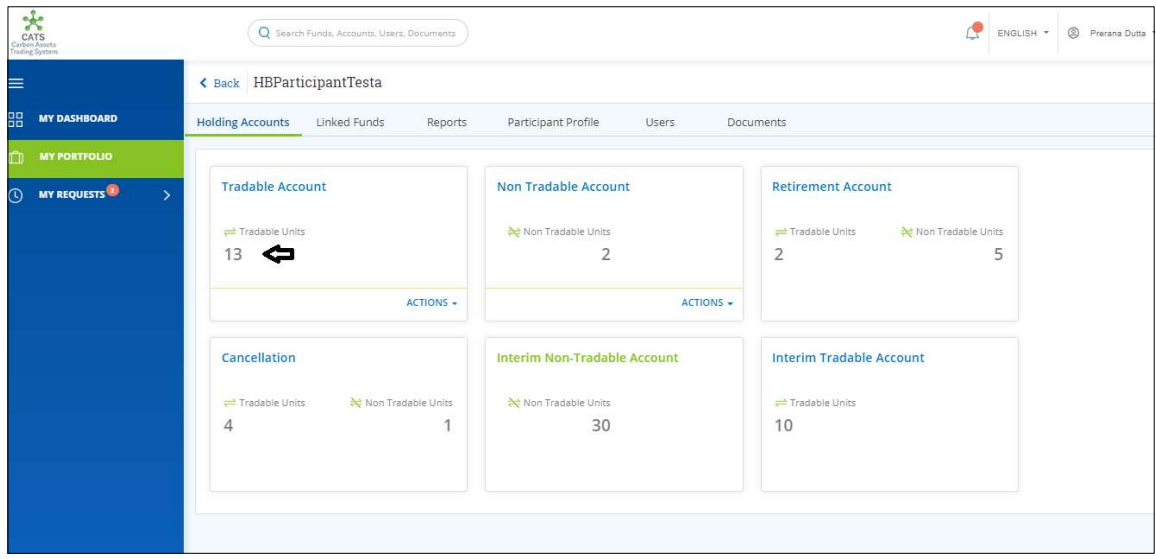

Screenshot 669: Participant Tradable Account – Before transaction

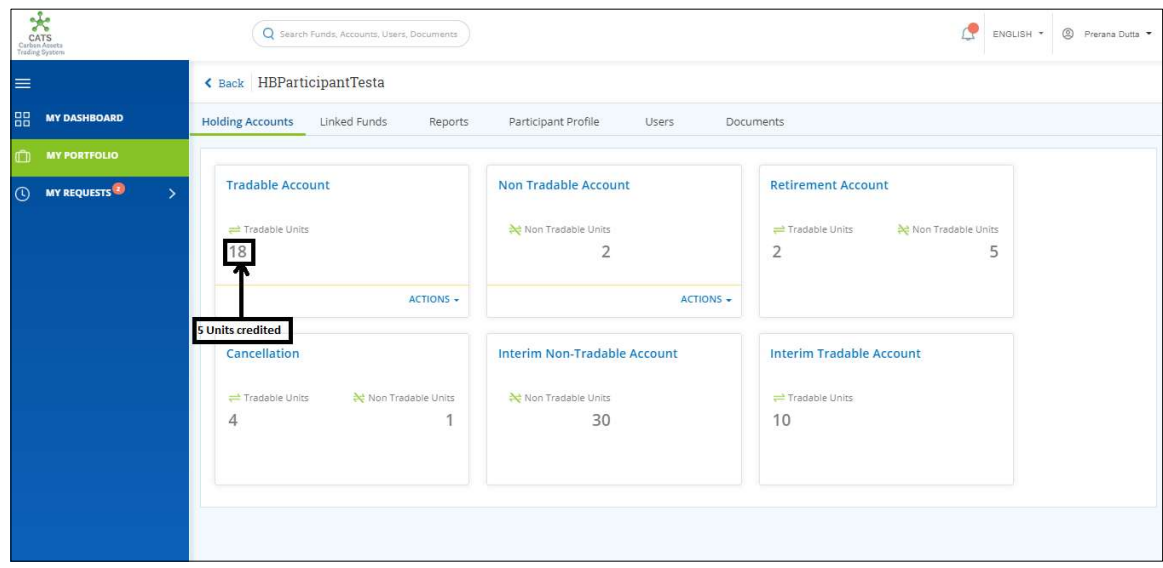

Screenshot 670: Participant Tradable Account – After transaction

#### B. Program Non Tradable Account - Retire Units

A program Transaction Processor can retire the units which are incapable of trading, from program Non Tradable Account. After the transaction is executed, the request is routed to program Transaction Approver. The approver has the authority to either Approve, Reject or Send the transaction request back for revision.

Upon the approval of Program Transaction Approver, the retired units get credited into the Retirement Account of the same program.

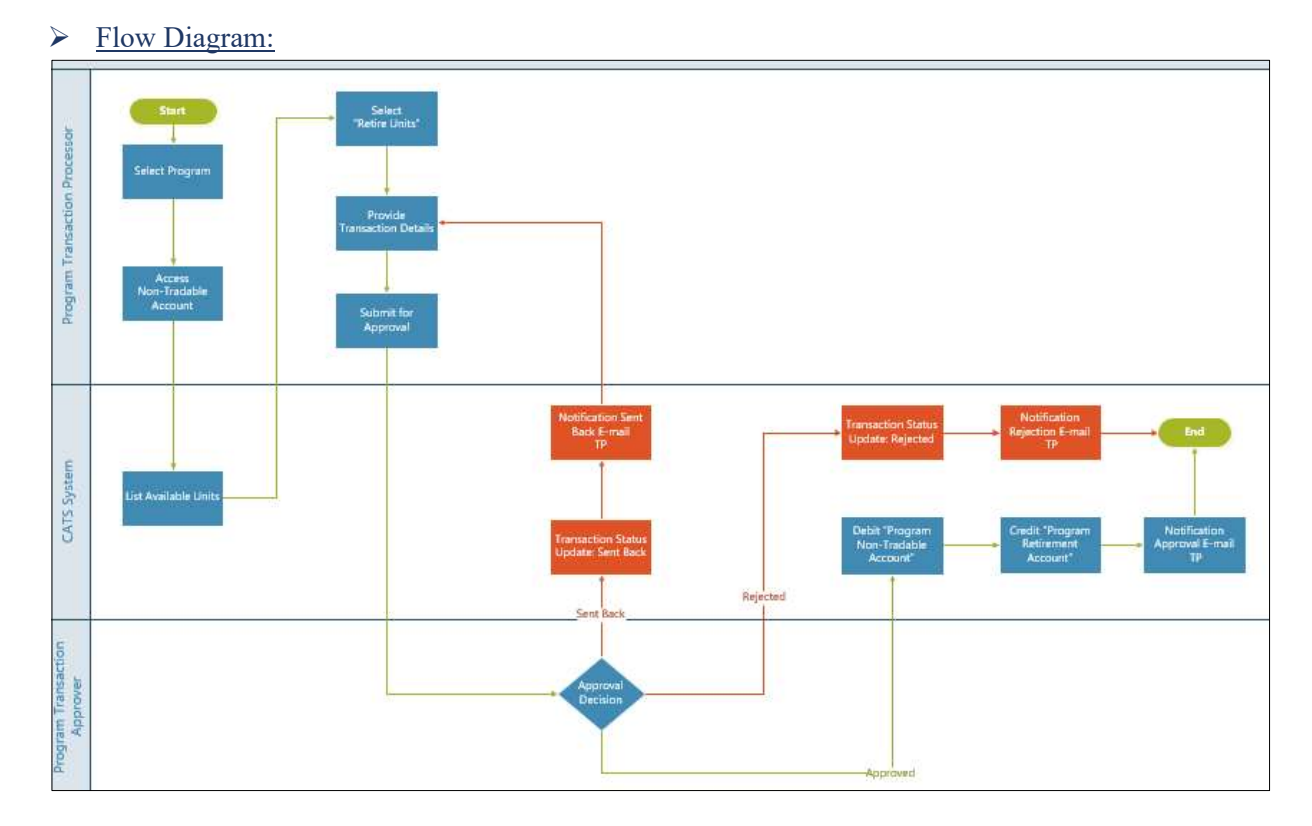

# Procedural steps to be followed by the Program Transaction Processor:

The Program Transaction Processor logs into the CATS application with his e-mail ID and password.

1. In the left navigation pane, click MY PORTFOLIO. The Funds area of My Portfolio page appears.

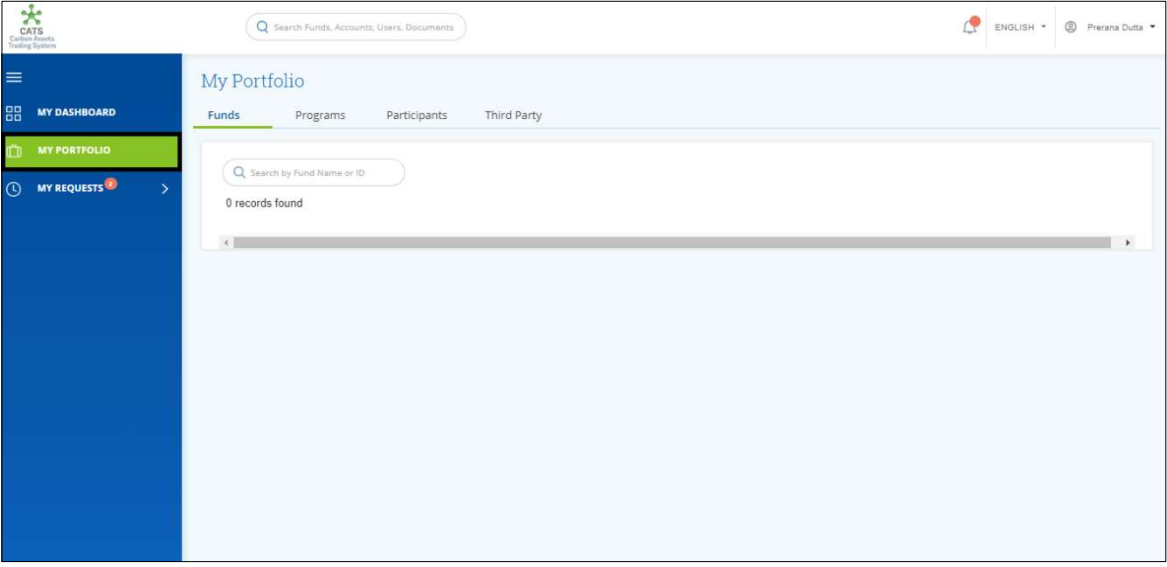

Screenshot 671: My Portfolio page

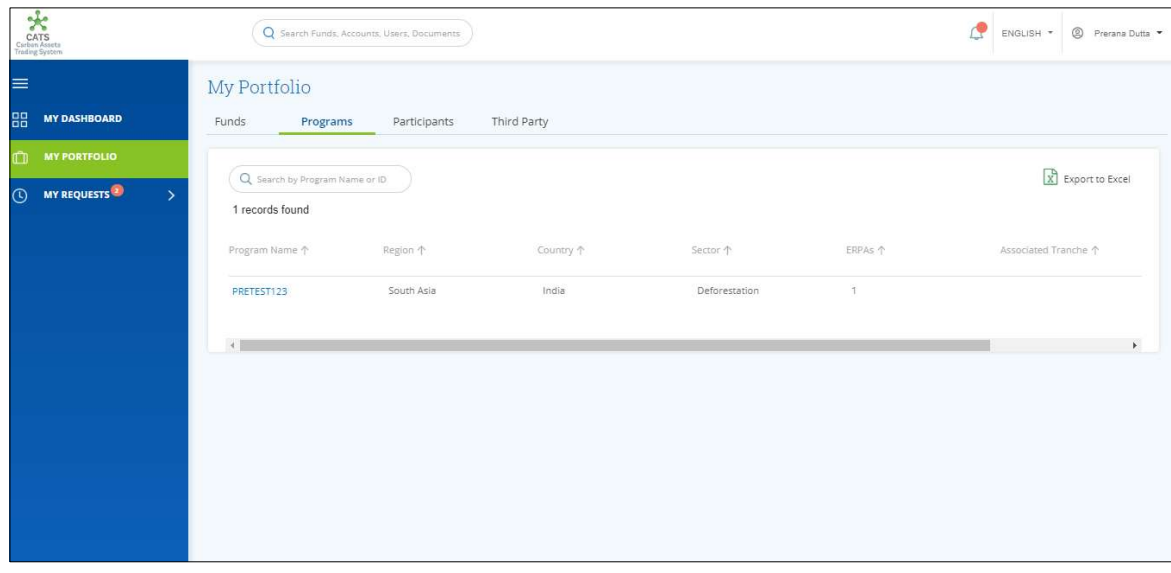

2. Click the Programs tab. The Programs list appears.

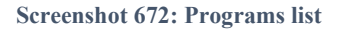

3. Click the Program Name. The Issuance Accounts area of the program appears.

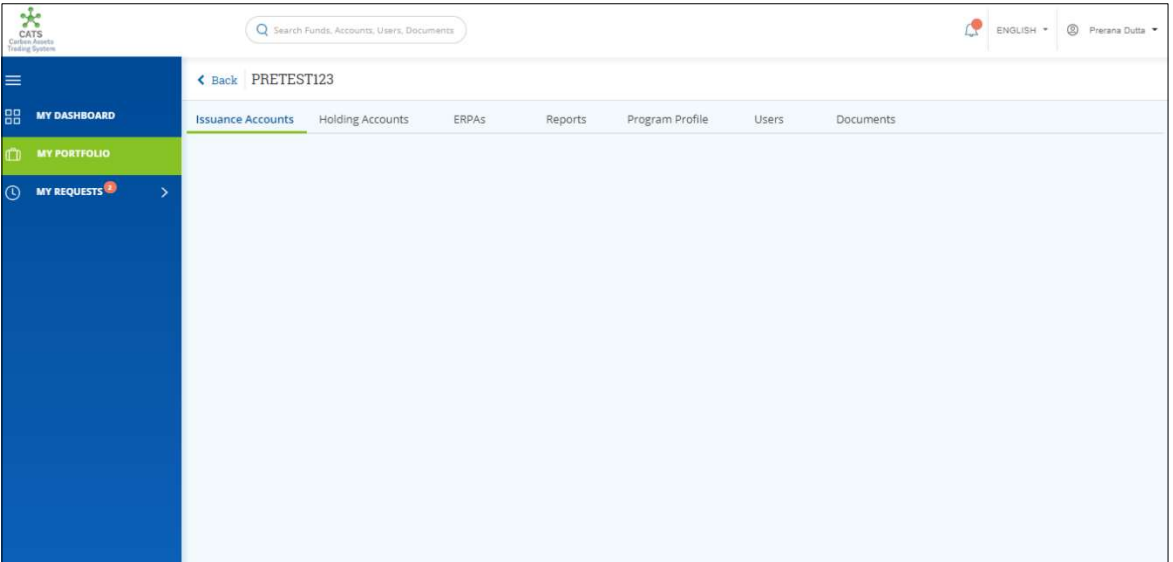

Screenshot 673: Program - Issuance Accounts area

4. Click the Holding Accounts tab. The Holding Accounts area of the program appears.

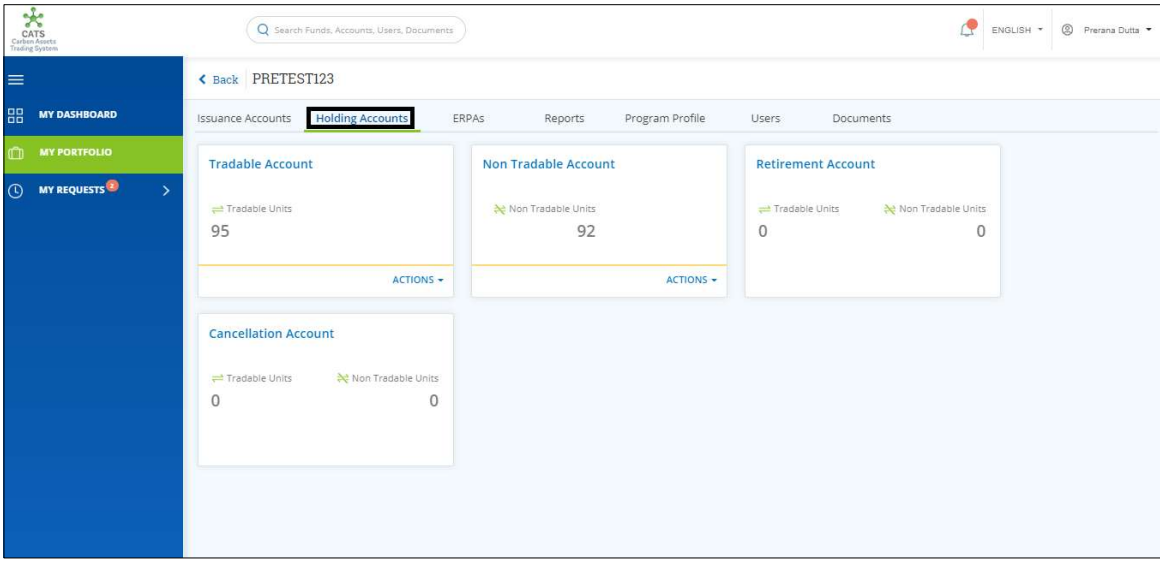

Screenshot 674: Program - Holding Accounts area

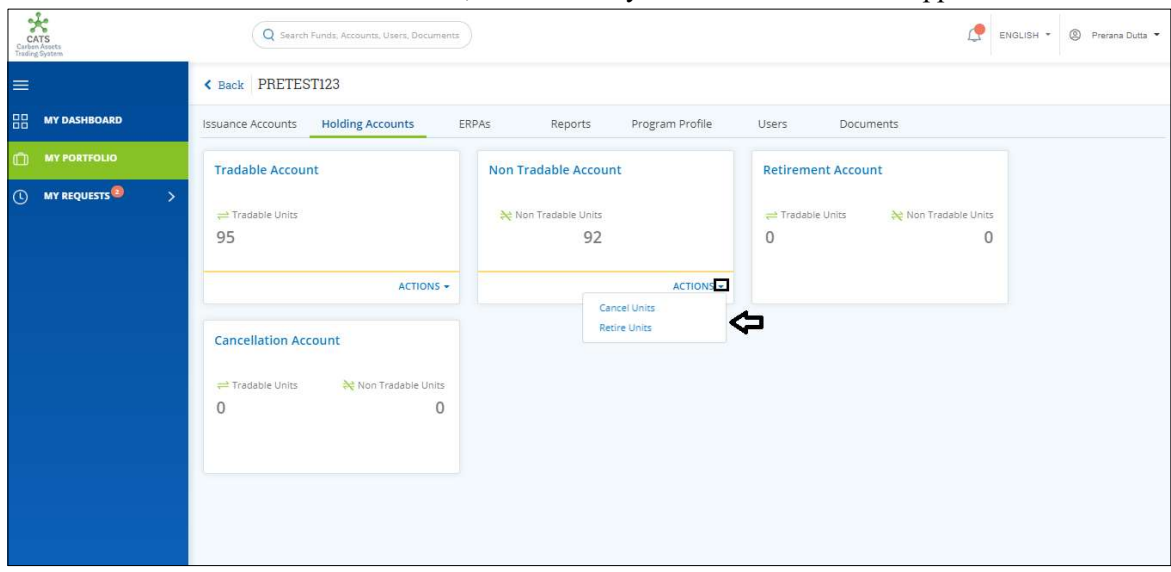

5. In the Non Tradable Account box, click the symbol. A list of actions appears.

Screenshot 675: Program - Holding Accounts area

6. Click Retire Units. The Retirement Units page appears.

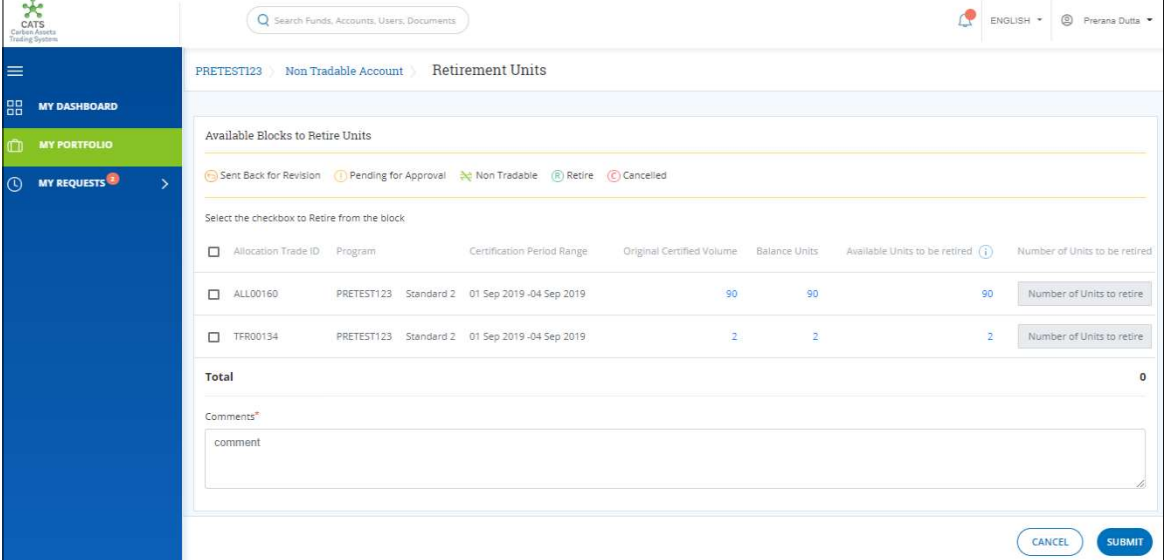

Screenshot 676: Retirement Units page

7. Select the Allocation Trade ID checkbox and enter the units in Number of Units to retire box.

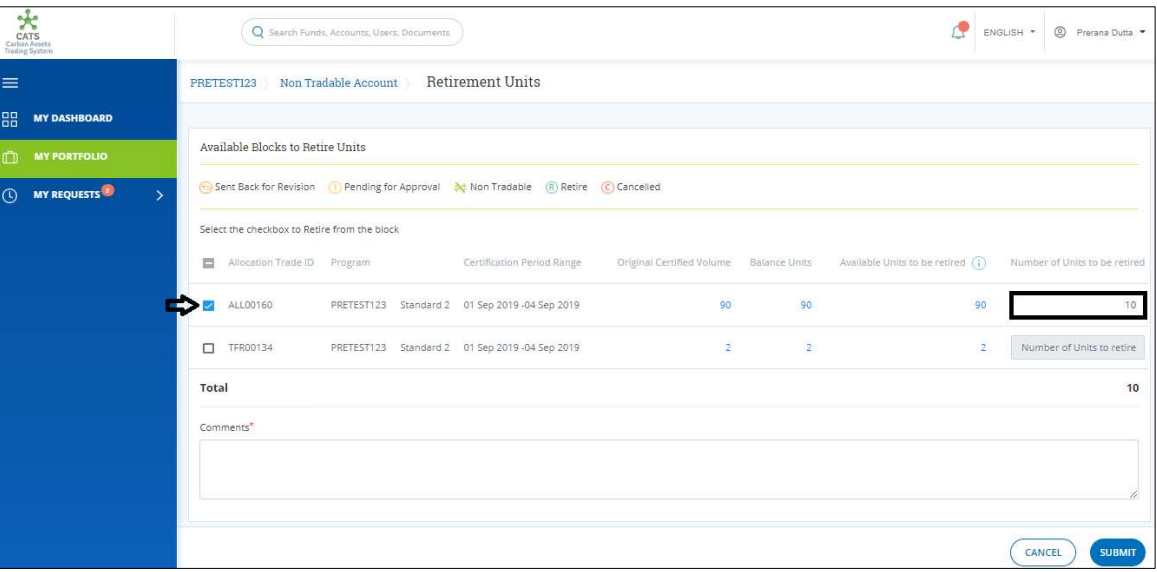

Screenshot 677: Retirement Units page

8. Enter the comments in the Comments section. In Supporting Documents section, attach a supporting document, if needed.

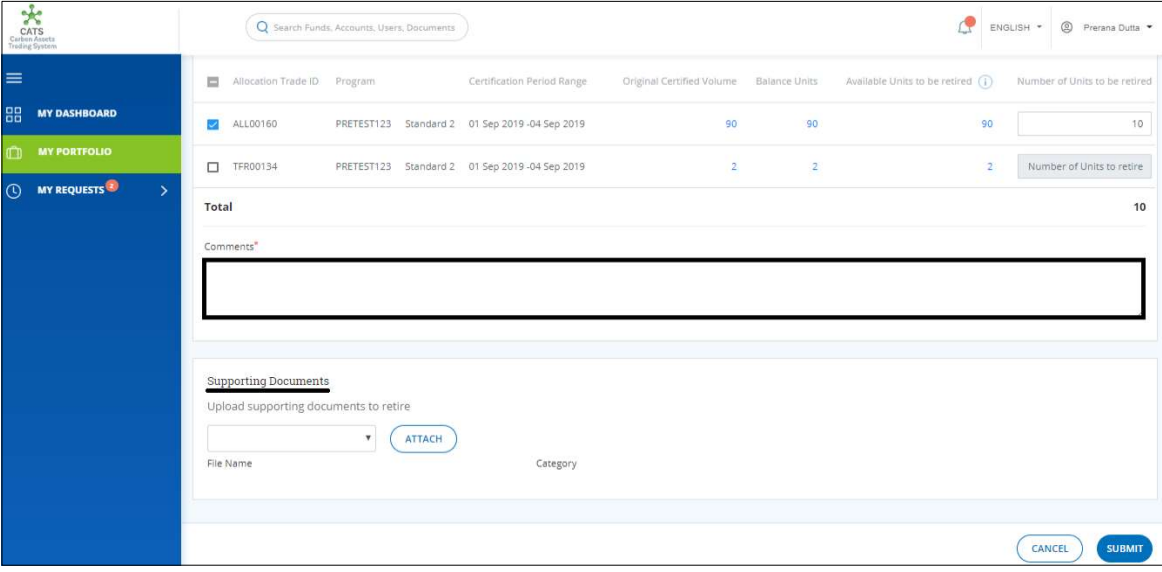

Screenshot 678: Retirement Units page

#### 9. Click SUBMIT. A success message appears. Click OK.

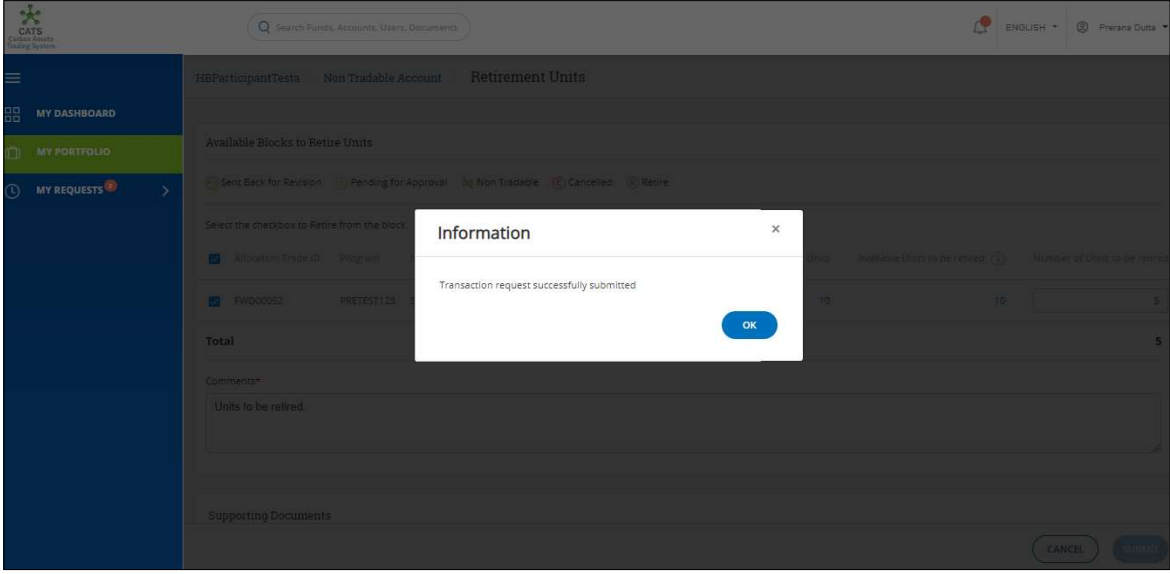

Screenshot 679: Success message

 $\triangleright$  Procedural steps to be followed by the Program Transaction Approver: The Program Transaction Approver logs into the CATS application using his e-mail ID and password. He, then needs to follow these steps to approve a transaction.

### Flow of Units from Non Tradable Account to Retirement Account:

After the Program Transaction Approver approves the transaction of units, the Program Transaction Processor receives a system generated e-mail notifying that the transaction is approved. The non-tradable units get debited from the Non Tradable Account and are credited into the Retirement Account of the same program.

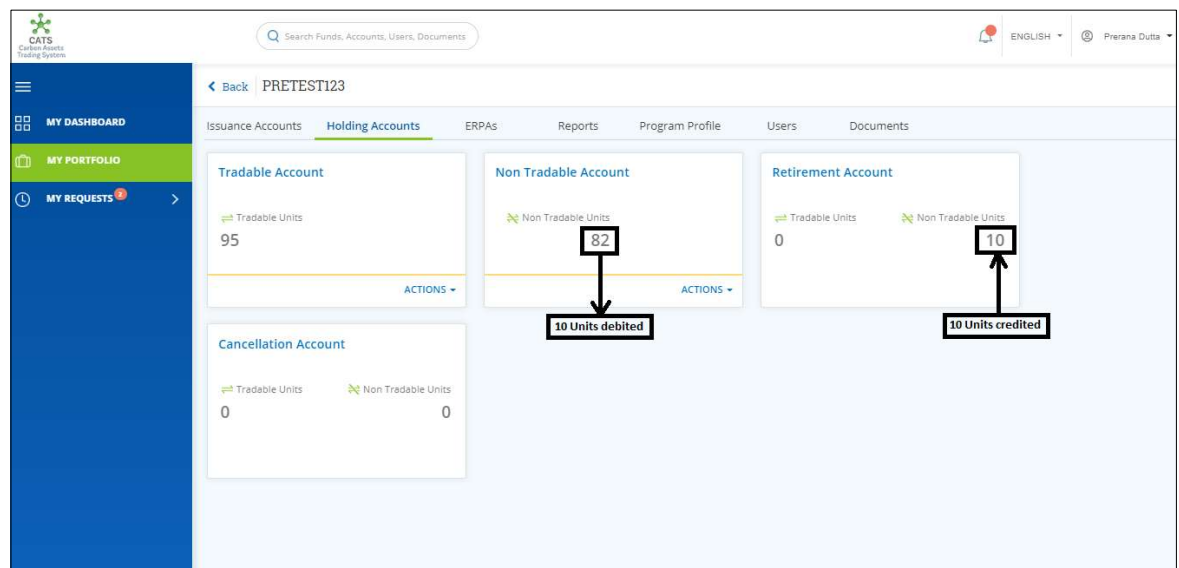

Screenshot 680: Debit and credit of units

### C. Program Tradable Account - Cancel Units

A user must have the role of Program Transaction Processor to cancel the units from Program Tradable Account. After the transaction is executed, the request is routed to Program Transaction Approver. The approver has the authority to either Approve, Reject or Send the transaction request back for revision.

After Program Transaction Approver approves the transaction, the debited units from Program Tradable Account gets credited under Tradable Units of Program Cancellation Account.

#### > Flow Diagram:

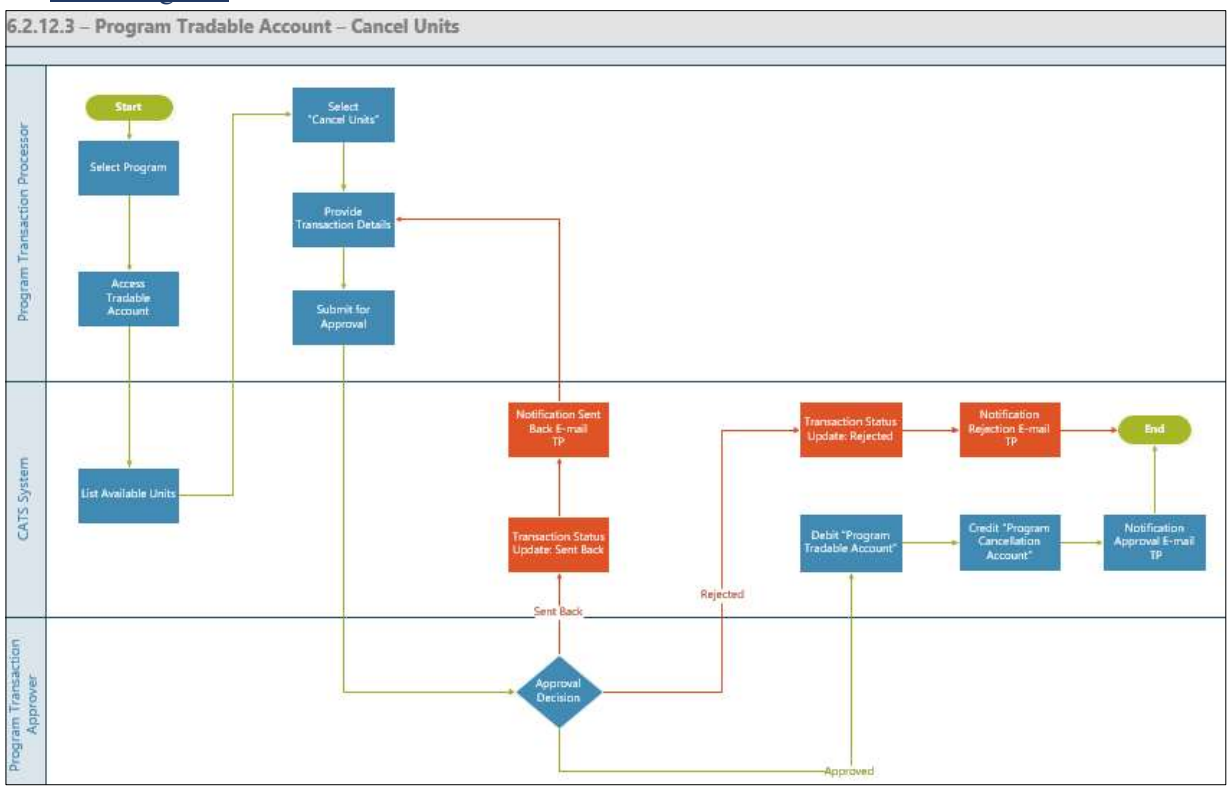

Procedural steps to be followed by the Program Transaction Processor:

The Program Transaction Processor logs into the CATS application with his e-mail ID and password.

1. In the left navigation pane, click MY PORTFOLIO. The Funds area of My Portfolio page appears.

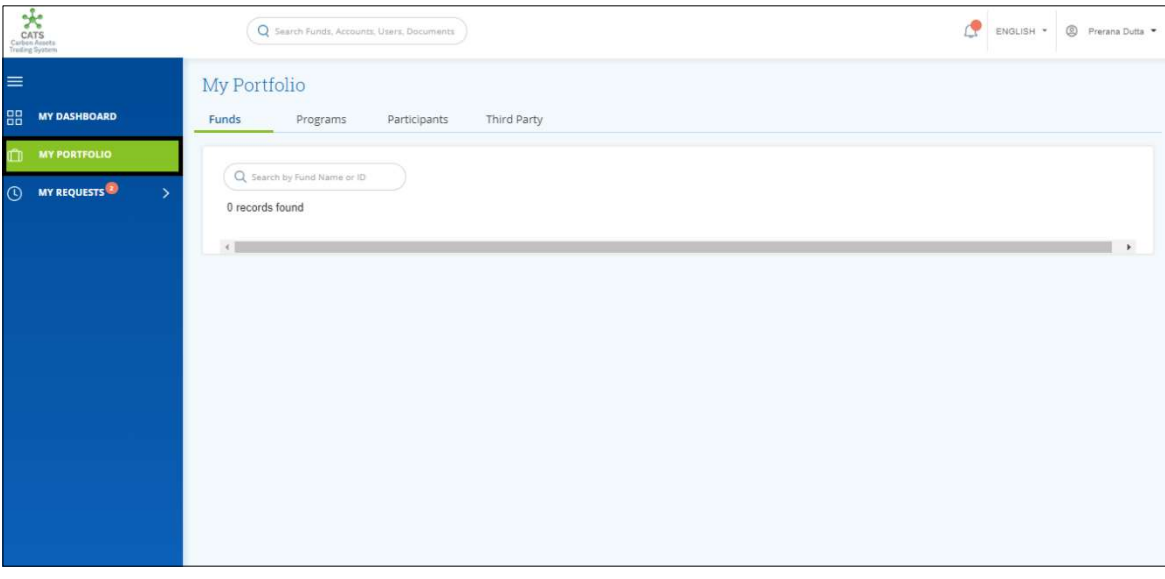

Screenshot 681: My Portfolio page

2. Click the Programs tab. The Programs list appears.

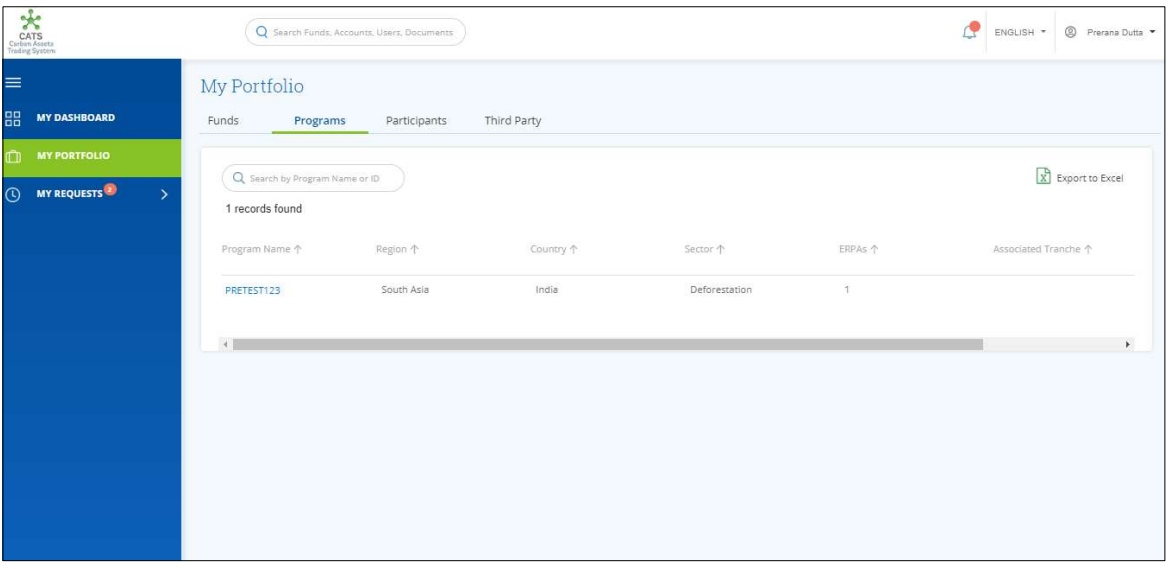

Screenshot 682: Participants area

3. Click a Program Name. The Issuance Accounts area of the program appears.

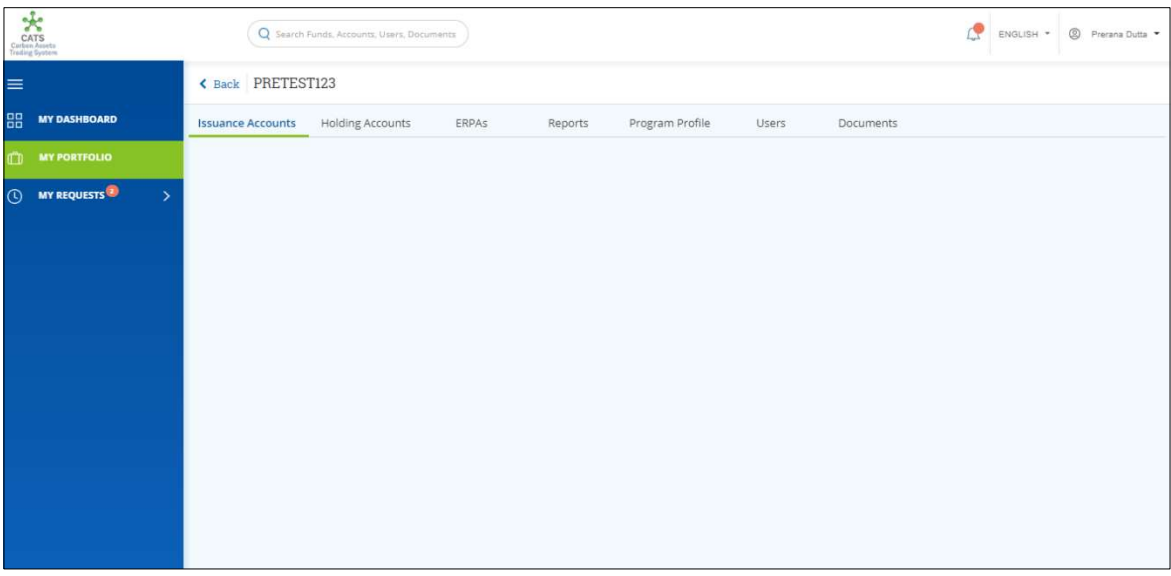

Screenshot 683: Program - Issuance Accounts area

4. Click the Holding Accounts tab. The Holding Accounts area of the program appears.

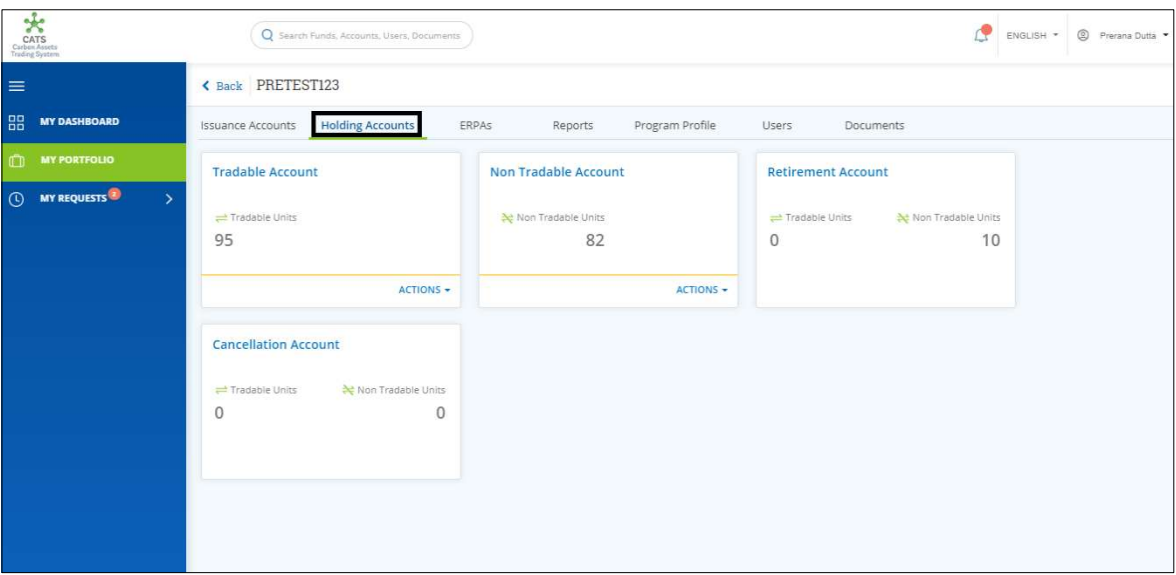

Screenshot 684: Program - Holding Accounts area

5. In the Tradable Account box, click the  $\blacktriangledown$  symbol. A list of actions appears.

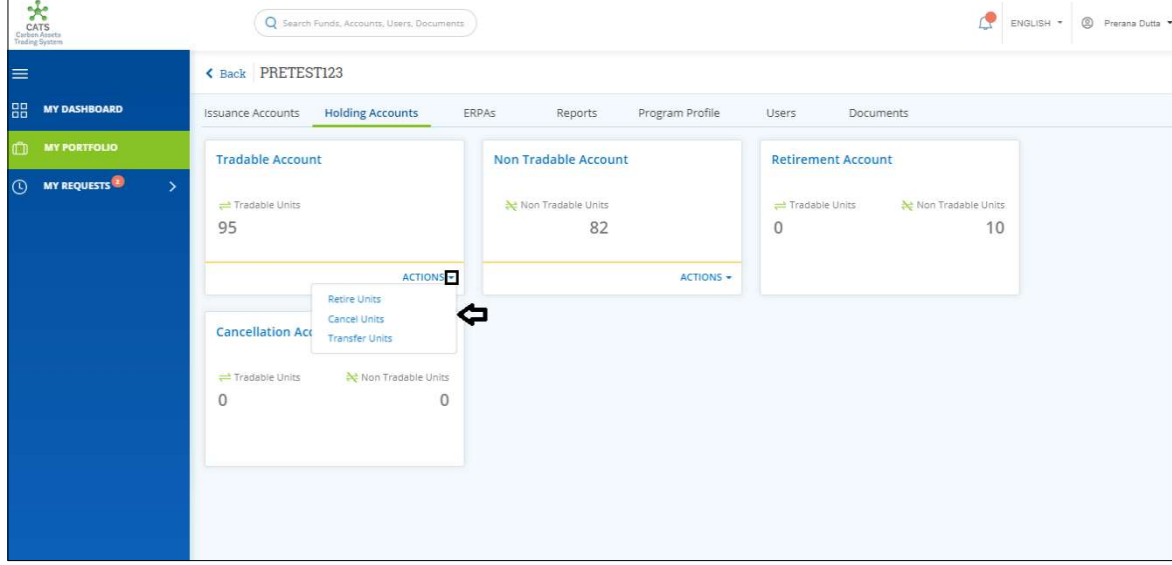

Screenshot 685: Program - Holding Accounts area

6. Click Cancel Units. The Cancel Units page appears.

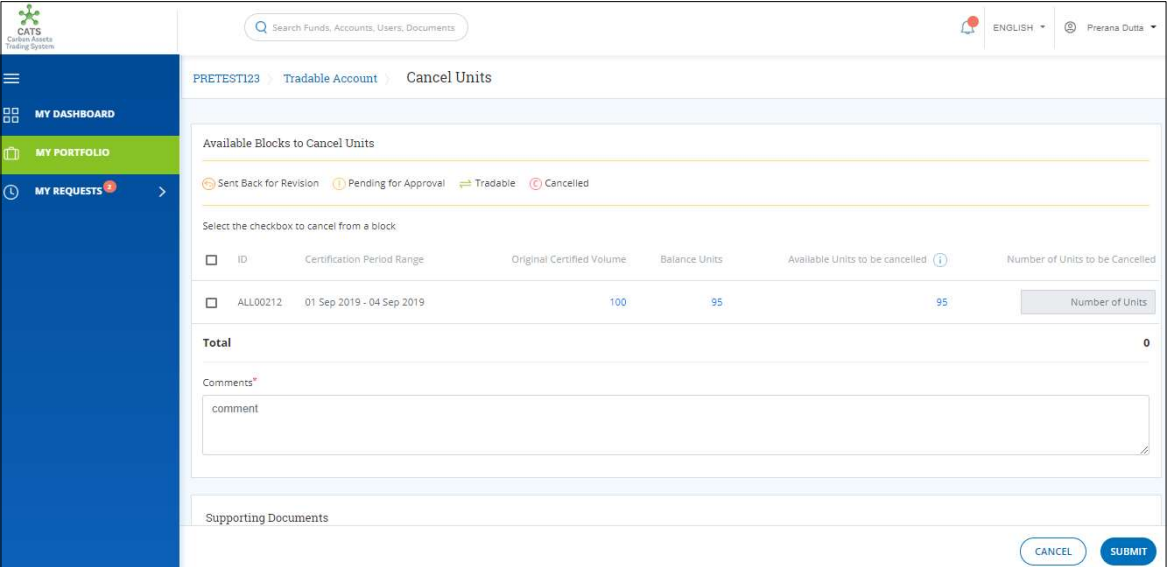

Screenshot 686: Cancel Units page

7. Select the ID checkbox and enter the units in Number of Units box.

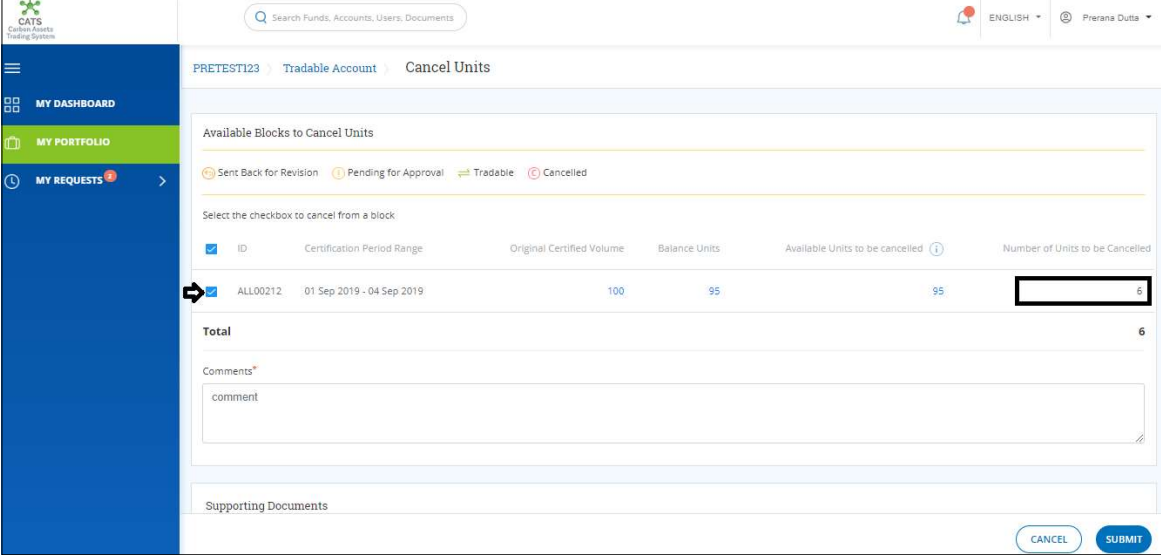

Screenshot 687: Cancel Units page

8. Enter the comments in the Comments section. In Supporting Documents section, attach a supporting document, if needed.

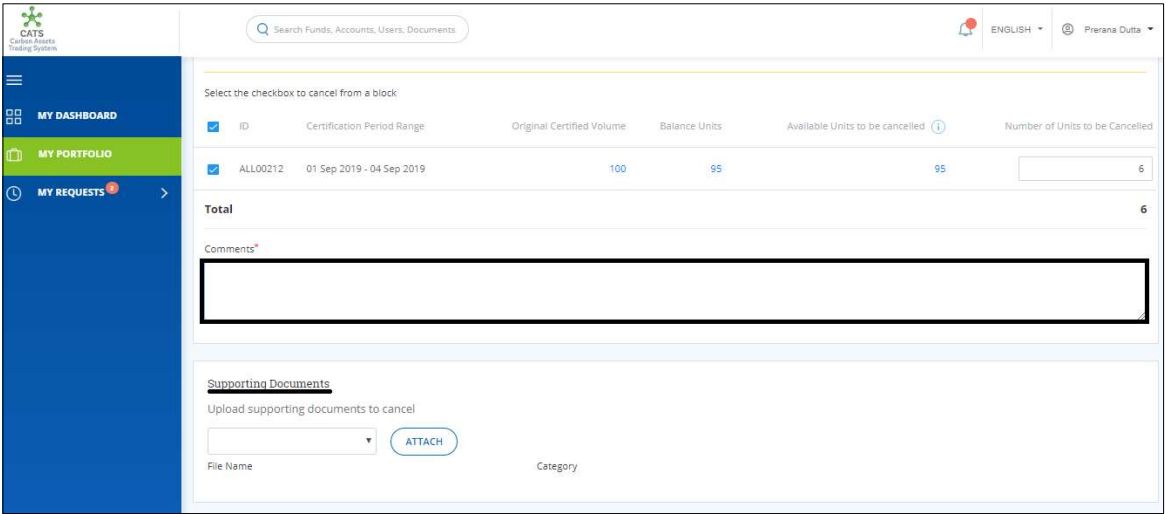

Screenshot 688: Cancel Units page

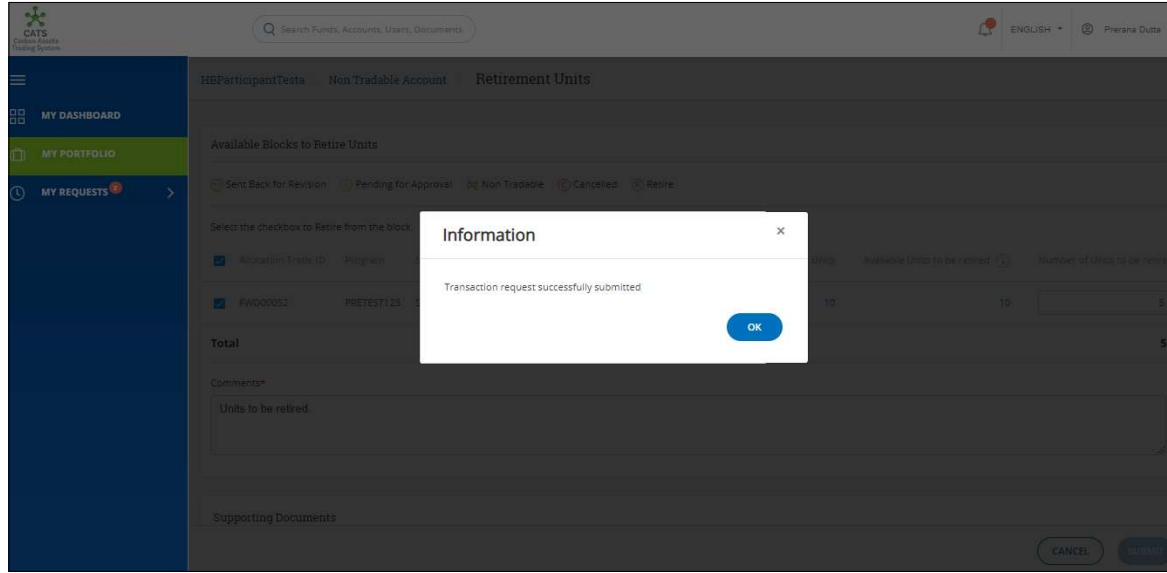

# 9. Click SUBMIT. A success message appears. Click OK.

Screenshot 689: Success message

Procedural steps to be followed by the Program Transaction Approver: The approver logs into the CATS application using his e-mail ID and password He, then needs to follow these steps to approve a transaction.

# Flow of Units from Program Tradable Account to Cancellation Account:

After the Program Transaction Approver approves the transaction of units, the Program Transaction Processor receives a system generated e-mail notifying that the transaction is approved. The units get debited from the Tradable Account of program and gets credited into Cancellation Account.

Below are the screenshots that shows the number of units in Tradable Account and Cancellation Account, before and after the transaction.

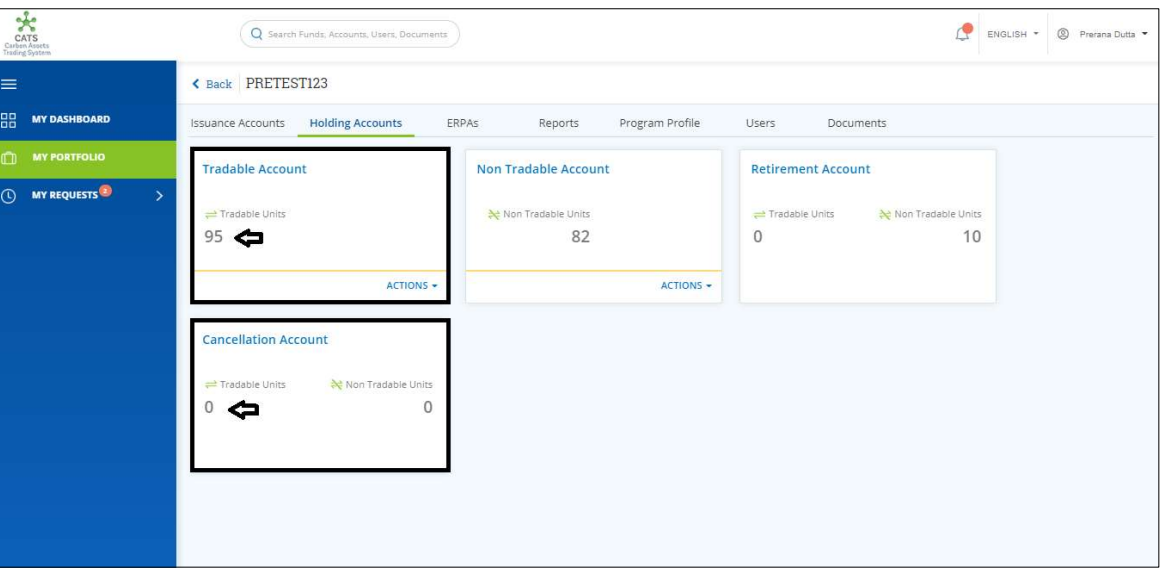

Screenshot 690: Units before transaction

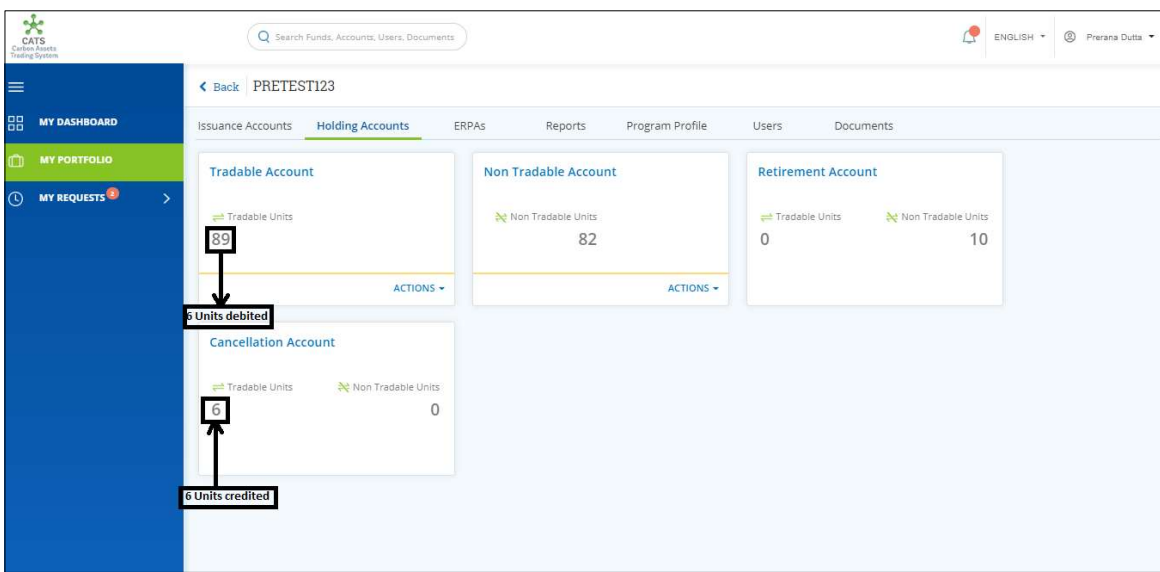

Screenshot 691: Units after transaction

### D. Program Non Tradable Account - Cancel Units

A user must have the role of Program Transaction Processor to cancel the units from Program Non Tradable Account. After the transaction is executed, the request is routed to Program Transaction Approver. The approver has the authority to either Approve, Reject or Send the transaction request back for revision.

After Program Transaction Approver approves the transaction, the debited units from Program Non Tradable Account gets credited under Non Tradable Units of Program Cancellation Account.

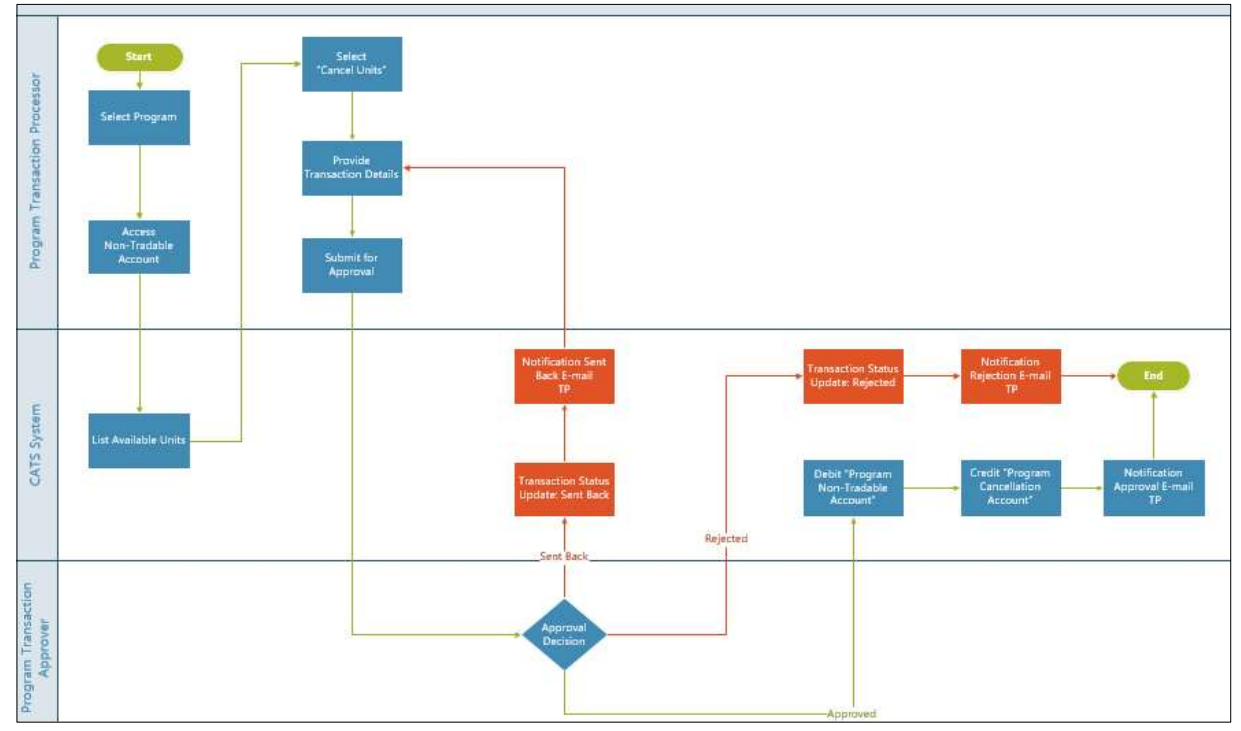

Flow Diagram:

 $\triangleright$  Procedural steps to be followed by the Program Transaction Processor: The Program Transaction Processor logs into the CATS application with his e-mail ID and password.
1. In the left navigation pane, click MY PORTFOLIO. The Funds area of My Portfolio page appears.

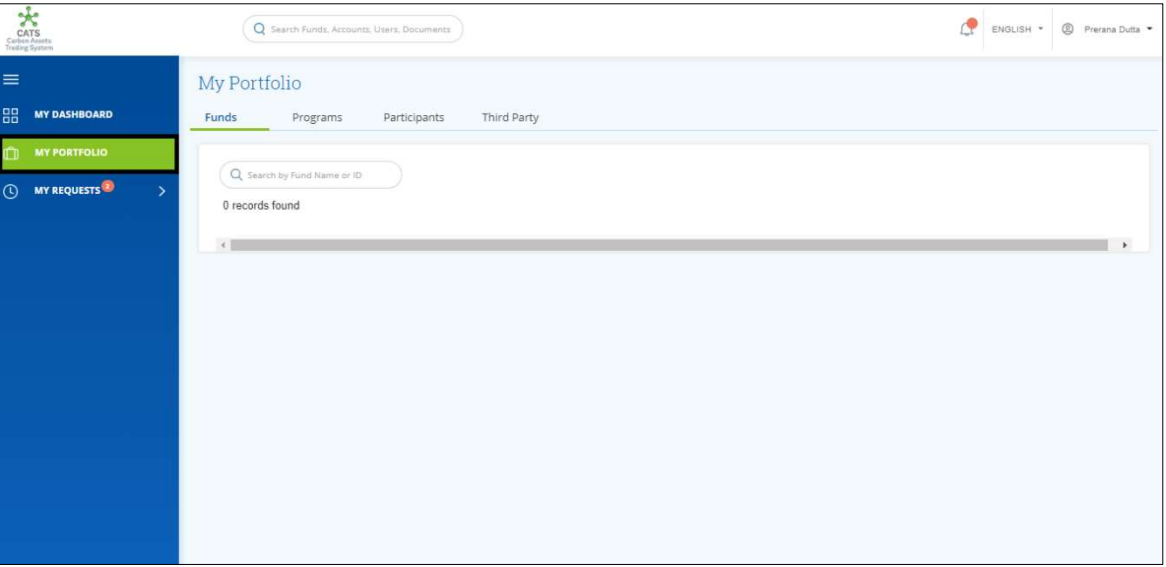

Screenshot 692: My Portfolio page

2. Click the Programs tab. The Programs list appears.

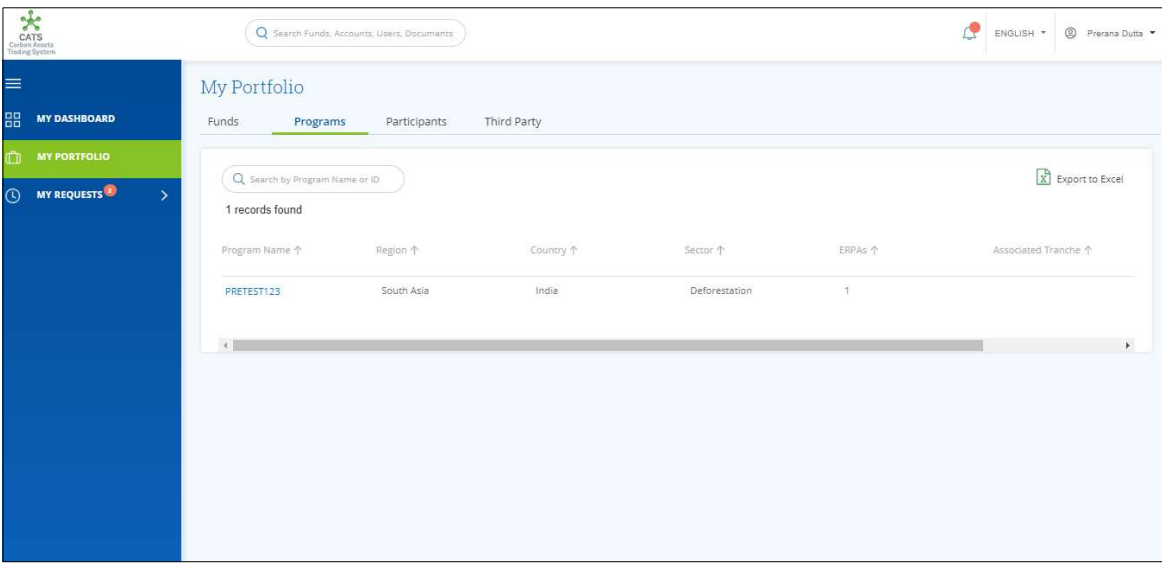

Screenshot 693: Participants area

3. Click the Program Name. The Issuance Accounts area of the program appears.

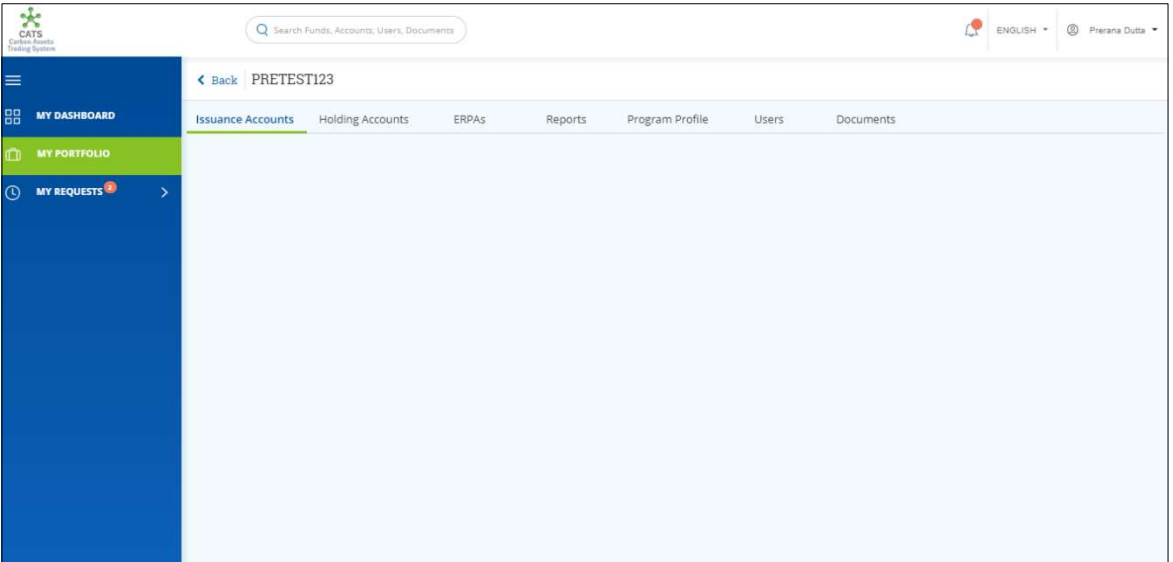

Screenshot 694: Program - Issuance Accounts area

4. Click the Holding Accounts tab. The Holding Accounts area of the program appears.

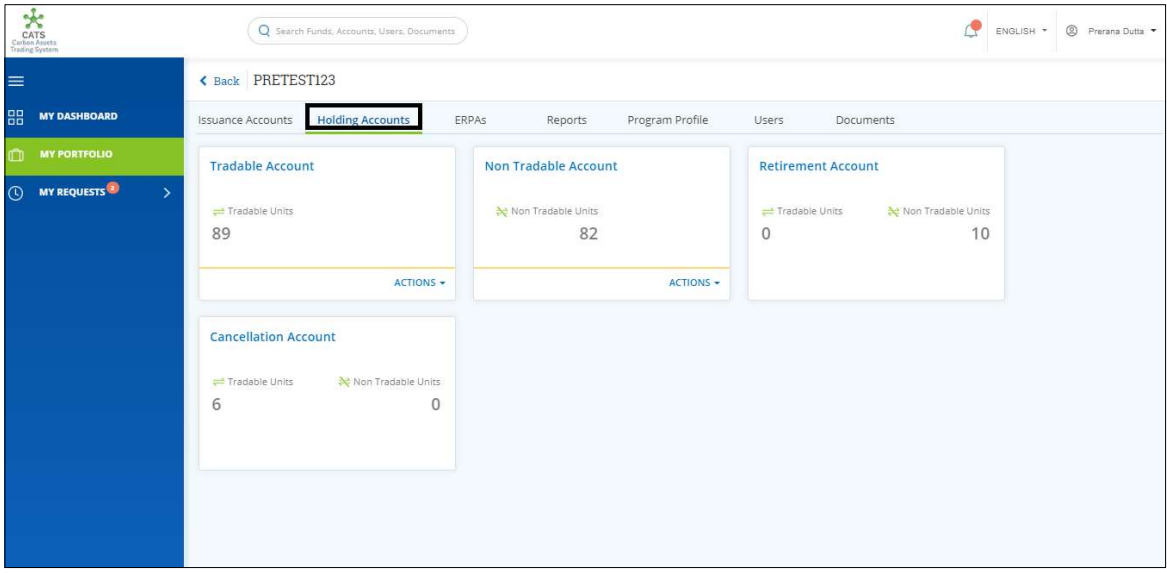

Screenshot 695: Program - Holding Accounts area

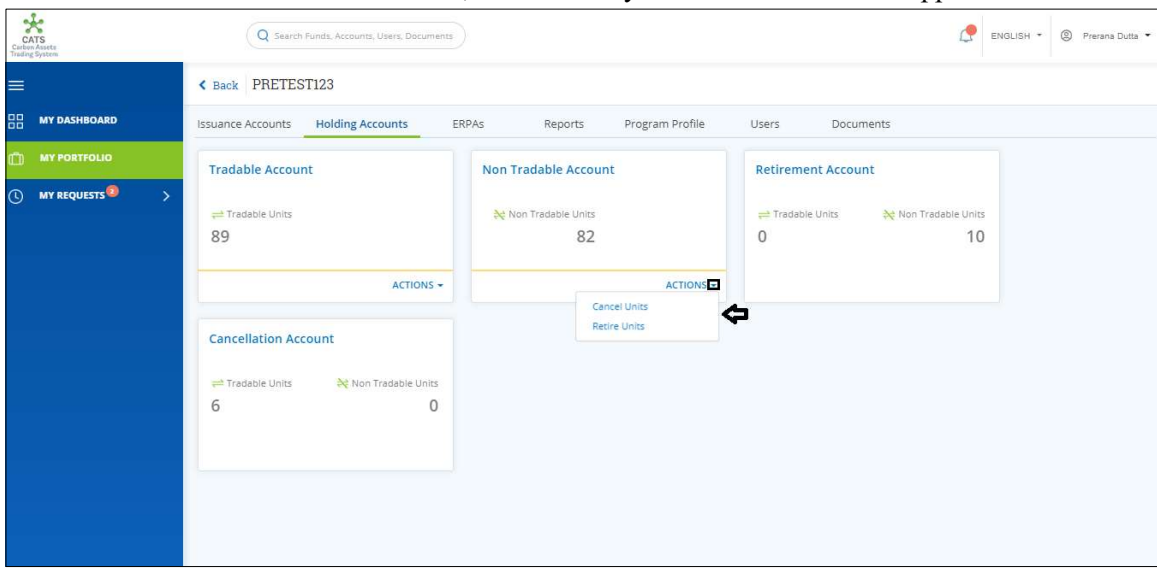

5. In the Non Tradable Account box, click the symbol. A list of actions appears.

Screenshot 696: Program - Holding Accounts area

# 6. Click Cancel Units. The Cancel Units page appears.

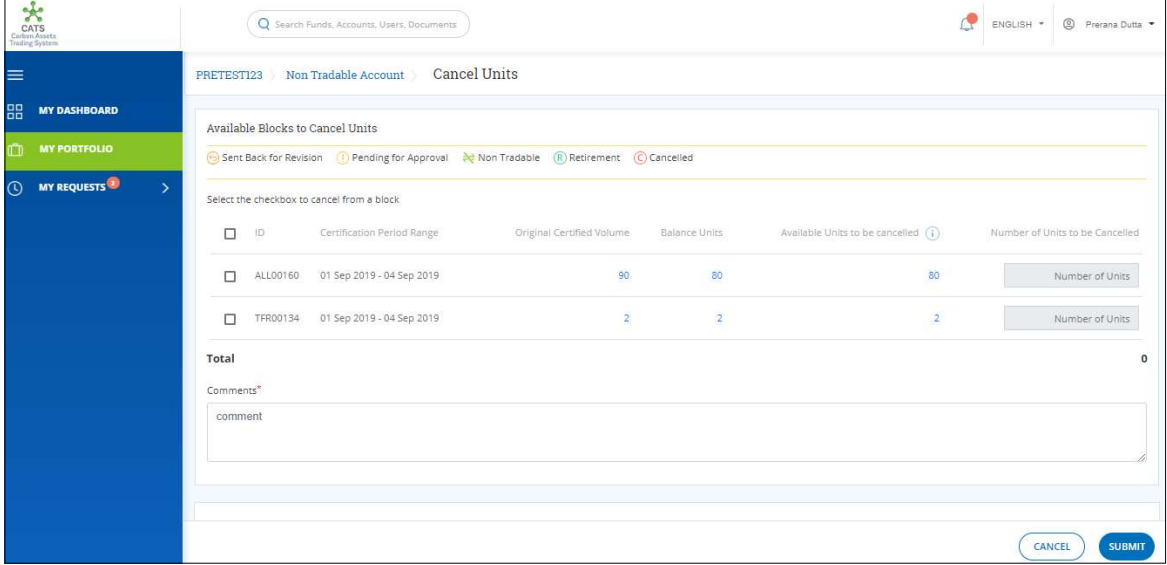

Screenshot 697: Cancel Units page

7. Select the ID checkbox and enter the units in Number of Units box. More than one checkbox can be selected.

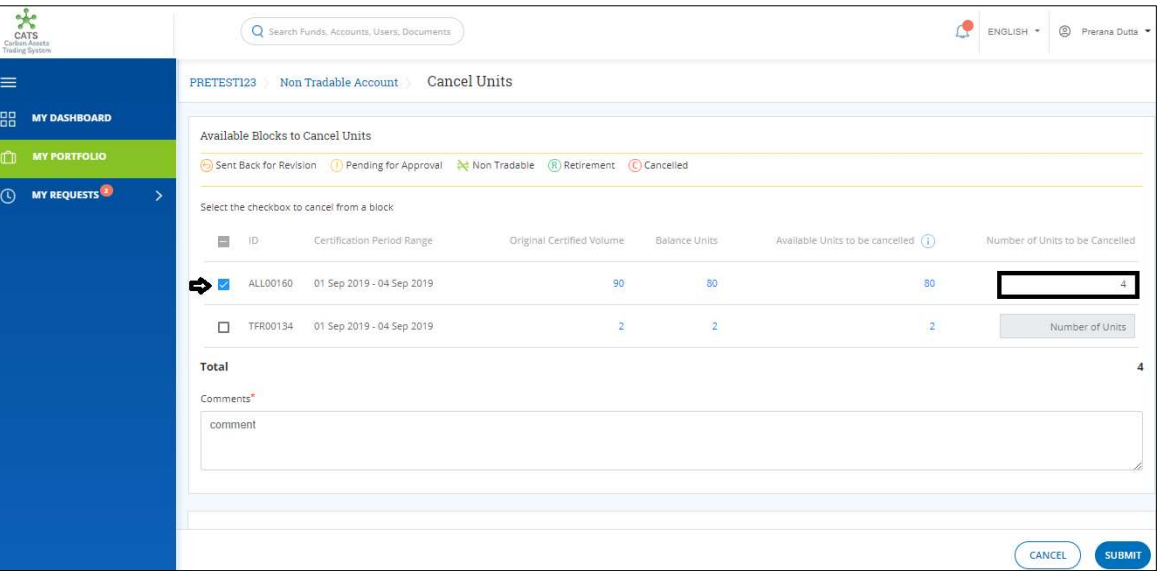

Screenshot 698: Cancel Units page

8. Enter the comments in the Comments section. In Supporting Documents section, attach a supporting document, if needed.

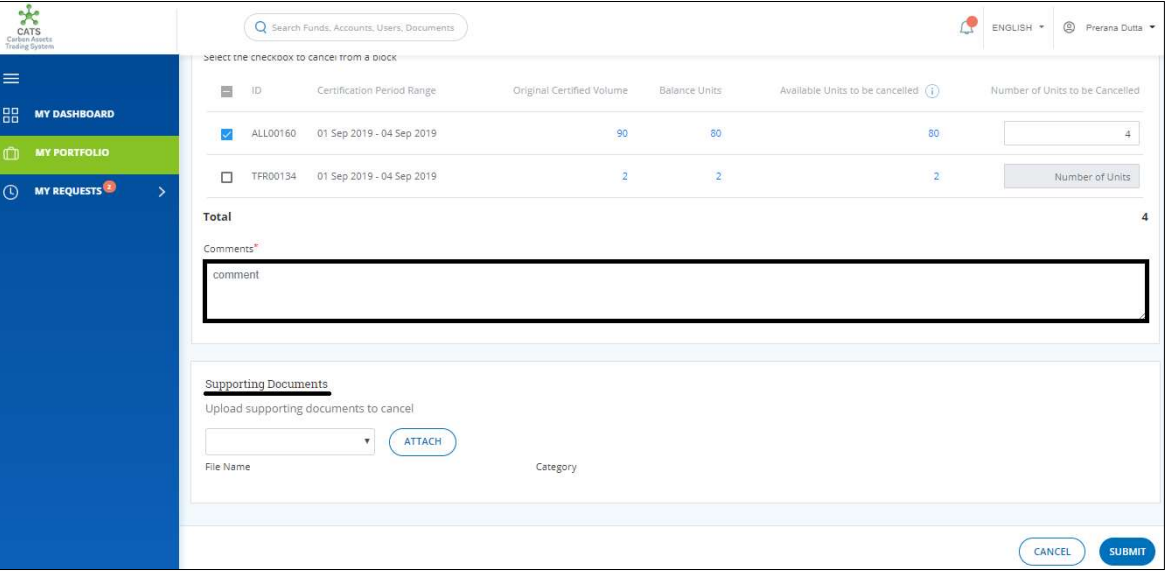

Screenshot 699: Cancel Units page

### 9. Click SUBMIT. A success message appears. Click OK.

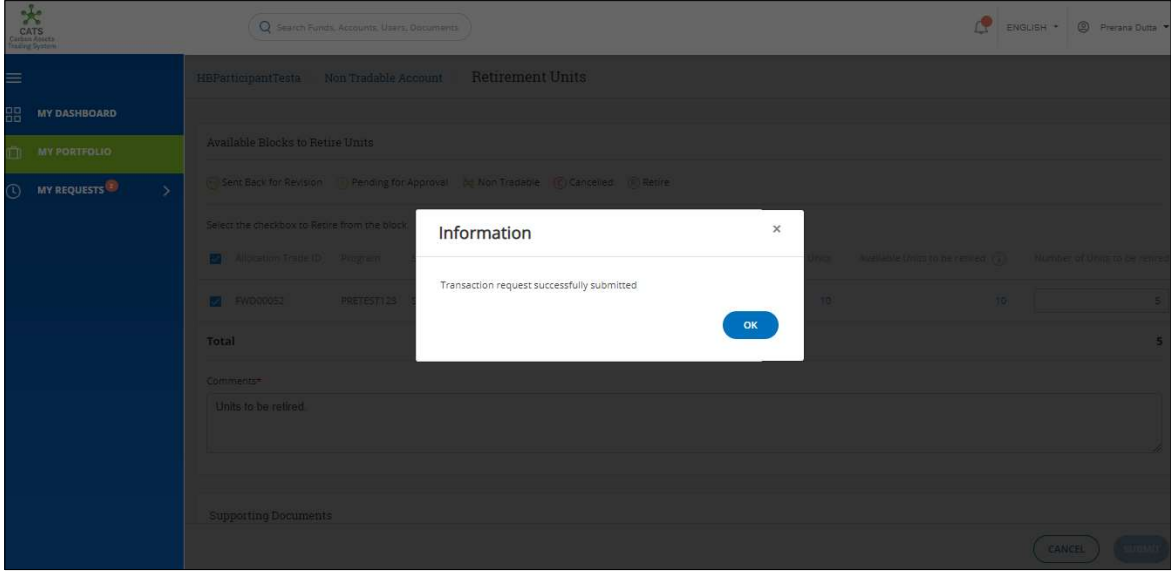

Screenshot 700: Success message

 $\triangleright$  Procedural steps to be followed by the Program Transaction Approver:

The approver logs into the CATS application using his e-mail ID and password He, then needs to follow these steps to approve a transaction.

Flow of Units from Program Non Tradable Account to Cancellation Account:

After the Program Transaction Approver approves the transaction of units, the Program Transaction Processor receives a system generated e-mail notifying that the transaction is approved. The units get debited from the Non Tradable Account of program and gets credited into Cancellation Account.

Below are the screenshots that shows the number of units in Non Tradable Account and Cancellation Account, before and after the transaction.

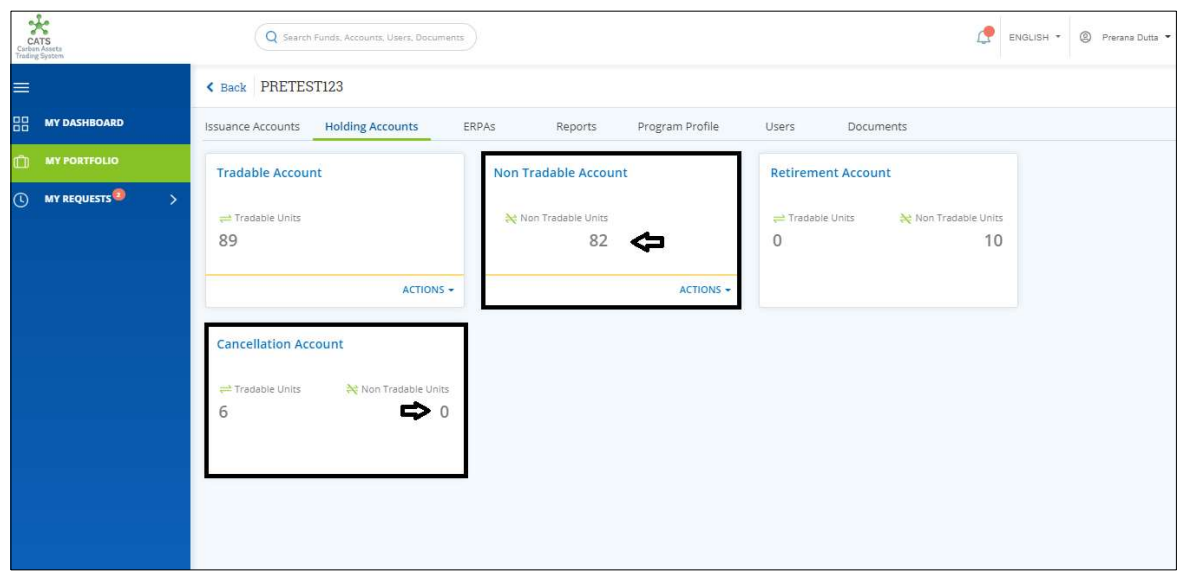

Screenshot 701: Units before transaction

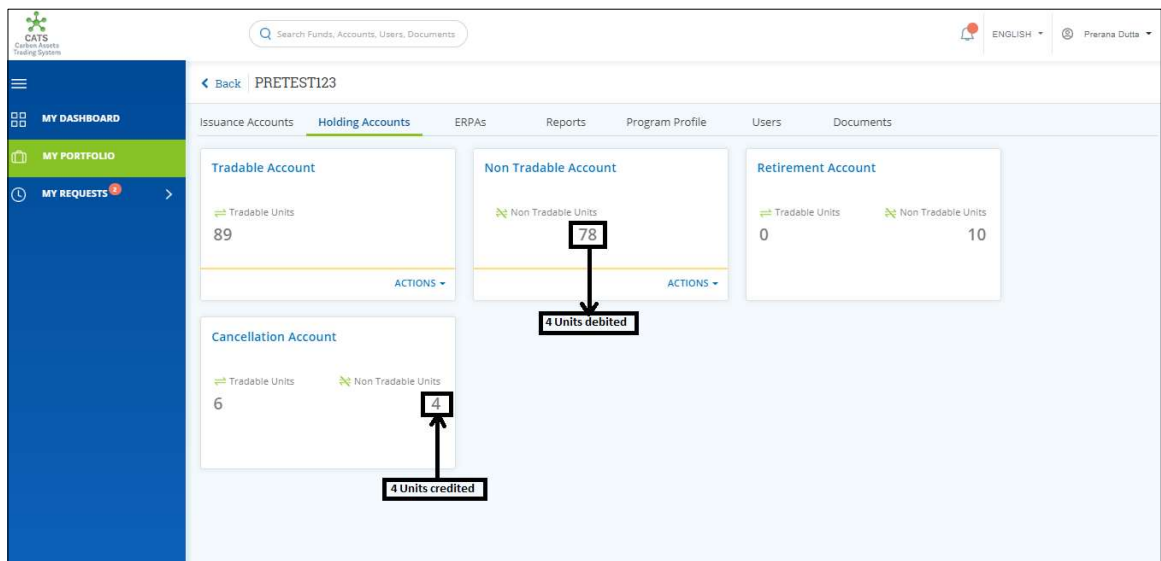

Screenshot 702: Units after transaction

#### E. Program Tradable Account - Retire Units

A program Transaction Processor can retire the units which are incapable of trading, from program Tradable Account. After the transaction is executed, the request is routed to program Transaction Approver. The approver has the authority to either Approve, Reject or Send the transaction request back for revision.

Upon the approval of Program Transaction Approver, the retired units get credited into the Retirement Account of the same program.

## > Flow Diagram:

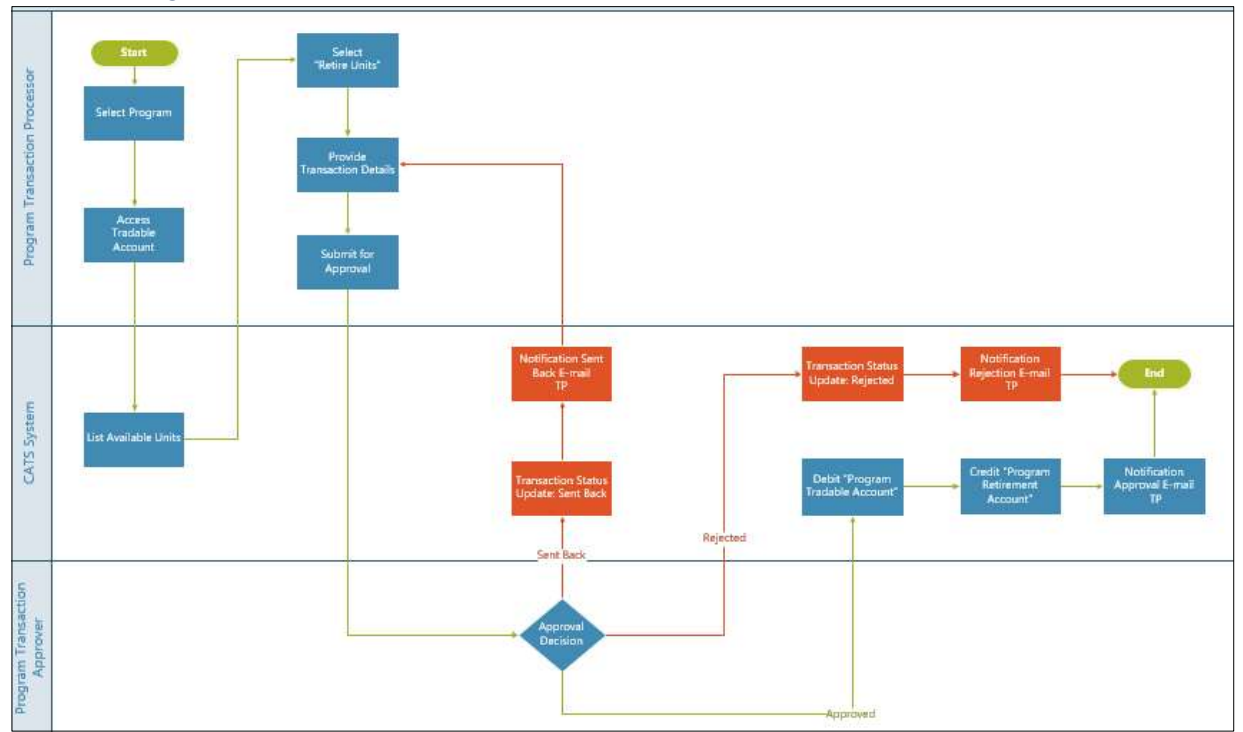

Procedural steps to be followed by the Program Transaction Processor: The Program Transaction Processor logs into the CATS application with his e-mail ID and password.

1. In the left navigation pane, click MY PORTFOLIO. The Funds area of My Portfolio page appears.

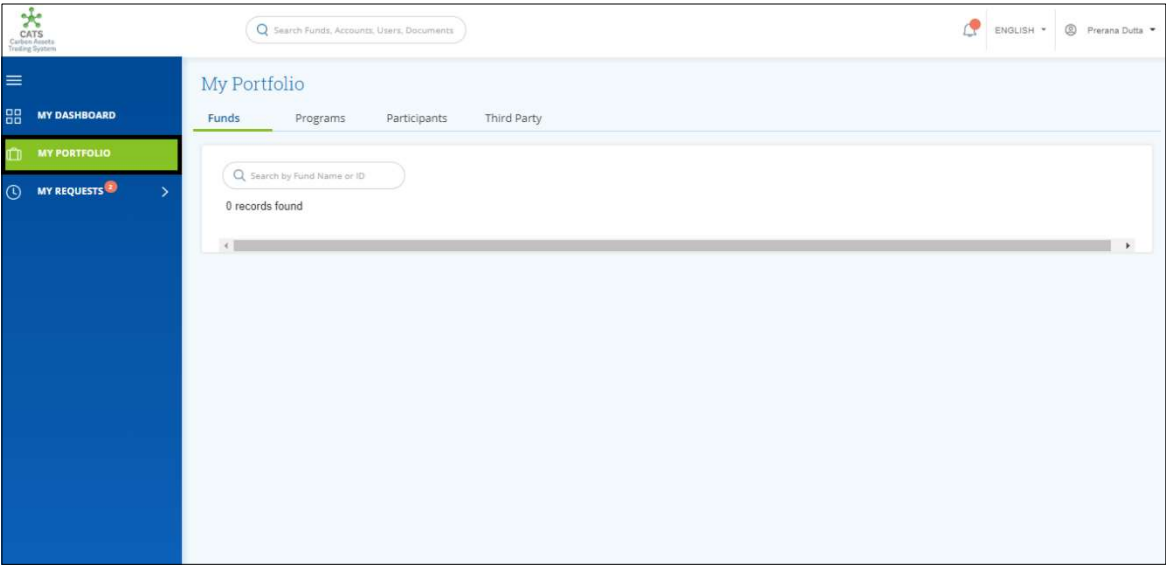

Screenshot 703: My Portfolio page

2. Click the Programs tab. The Programs list appears.

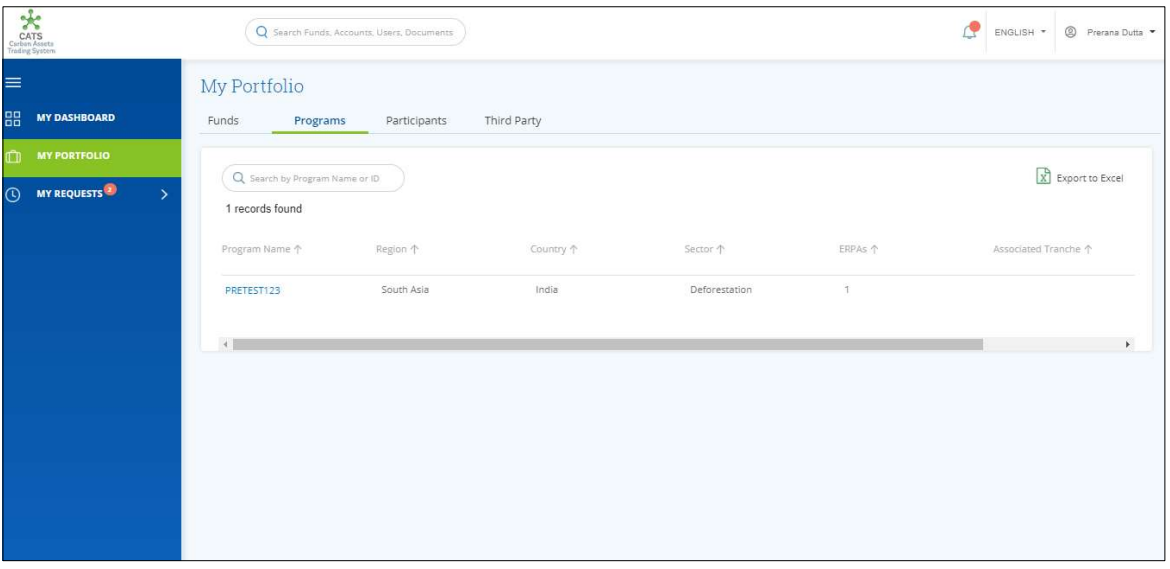

Screenshot 704: Programs list

3. Click the Program Name. The Issuance Accounts area of the program appears.

|          | Carten Ameria<br>Carten Ameria<br>Treding System |                          | Q Search Funds, Accounts, Users, Documents |       |         |                 |       |           | P | ENGLISH * | <sup>9</sup> Prerana Dutta |
|----------|--------------------------------------------------|--------------------------|--------------------------------------------|-------|---------|-----------------|-------|-----------|---|-----------|----------------------------|
| $\equiv$ |                                                  | < Back PRETEST123        |                                            |       |         |                 |       |           |   |           |                            |
| 品        | <b>MY DASHBOARD</b>                              | <b>Issuance Accounts</b> | Holding Accounts                           | ERPAS | Reports | Program Profile | Users | Documents |   |           |                            |
| CD       | <b>MY PORTFOLIO</b>                              |                          |                                            |       |         |                 |       |           |   |           |                            |
| $\odot$  | MY REQUESTS<br>$\rightarrow$                     |                          |                                            |       |         |                 |       |           |   |           |                            |
|          |                                                  |                          |                                            |       |         |                 |       |           |   |           |                            |
|          |                                                  |                          |                                            |       |         |                 |       |           |   |           |                            |
|          |                                                  |                          |                                            |       |         |                 |       |           |   |           |                            |
|          |                                                  |                          |                                            |       |         |                 |       |           |   |           |                            |
|          |                                                  |                          |                                            |       |         |                 |       |           |   |           |                            |
|          |                                                  |                          |                                            |       |         |                 |       |           |   |           |                            |
|          |                                                  |                          |                                            |       |         |                 |       |           |   |           |                            |
|          |                                                  |                          |                                            |       |         |                 |       |           |   |           |                            |
|          |                                                  |                          |                                            |       |         |                 |       |           |   |           |                            |

Screenshot 705: Program - Issuance Accounts area

4. Click the Holding Accounts tab. The Holding Accounts area of the program appears.

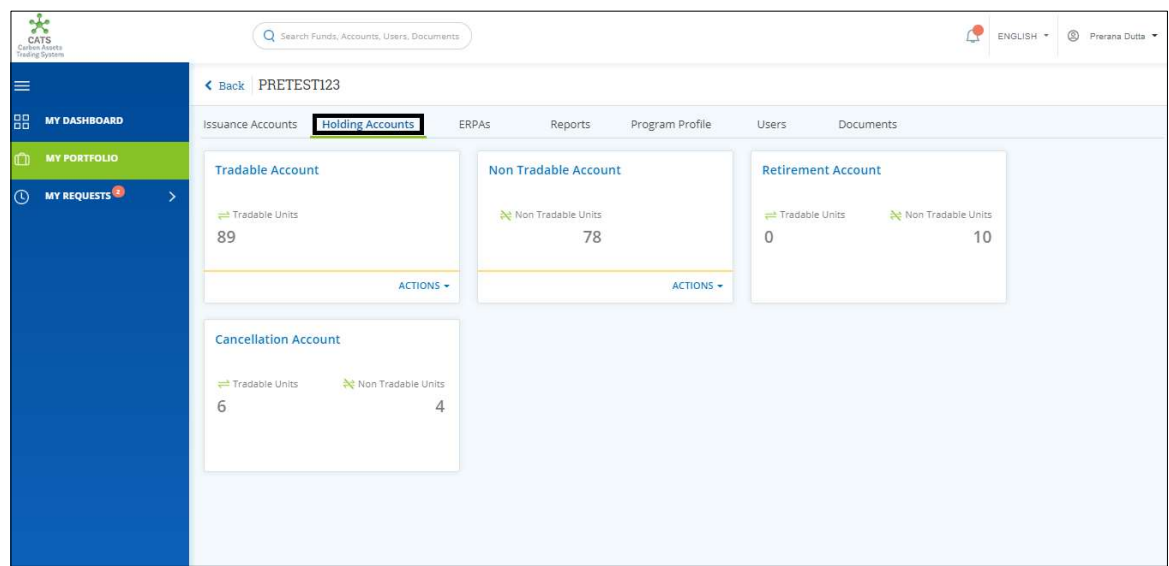

Screenshot 706: Program - Holding Accounts area

5. In the Tradable Account box, click the  $\blacktriangledown$  symbol. A list of actions appears.

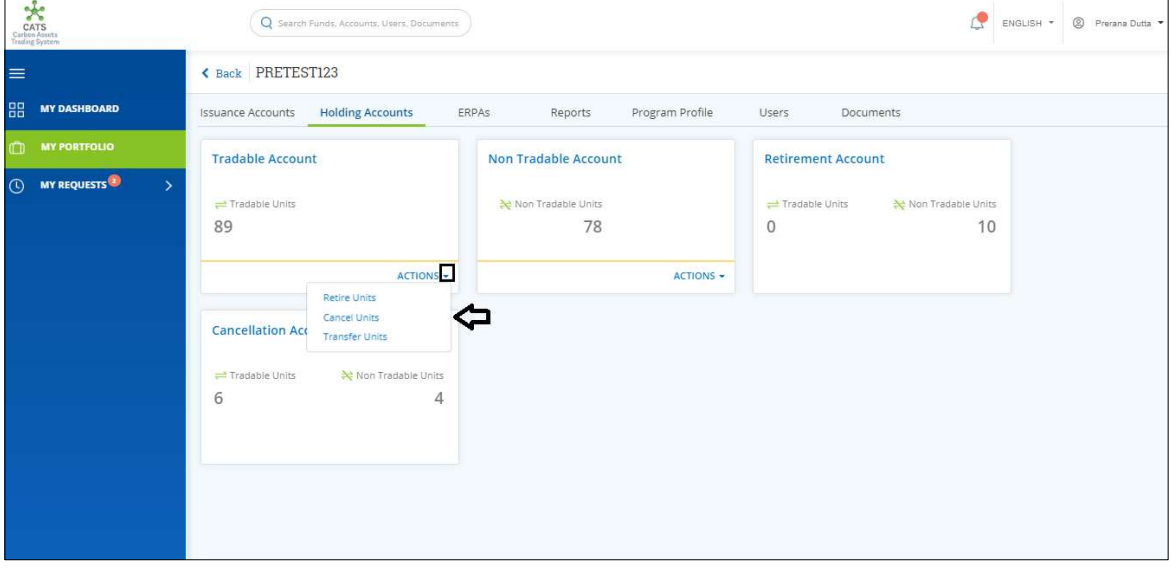

Screenshot 707: Program - Holding Accounts area

6. Click Retire Units. The Retirement Units page appears.

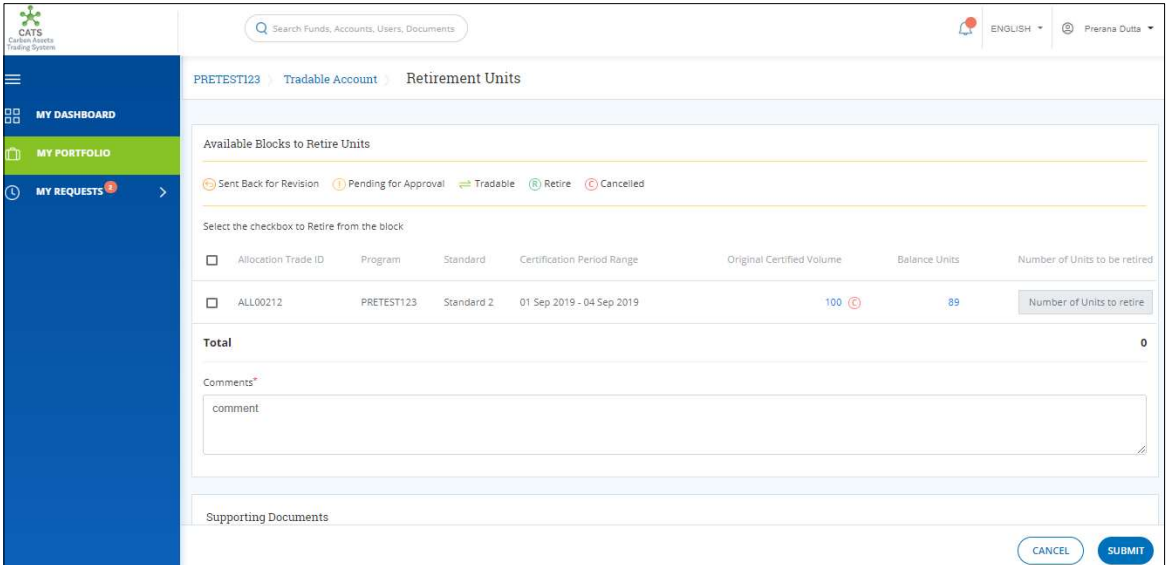

Screenshot 708: Retirement Units page

7. Select the Allocation Trade ID checkbox and enter the units in Number of Units to retire box.

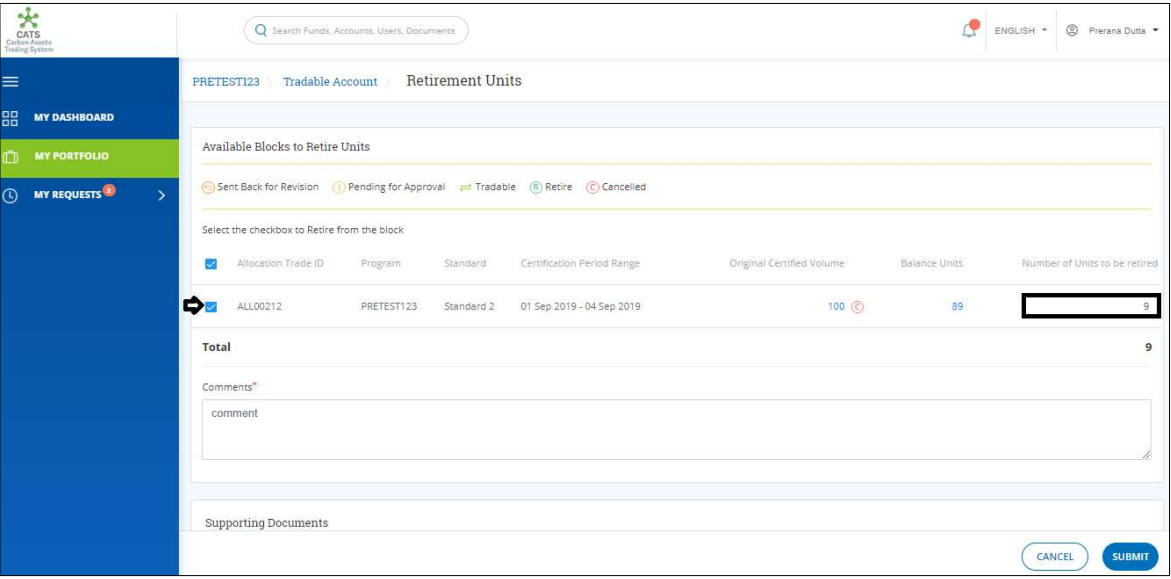

Screenshot 709: Retirement Units page

8. Enter the comments in the Comments section. In Supporting Documents section, attach a supporting document, if needed.

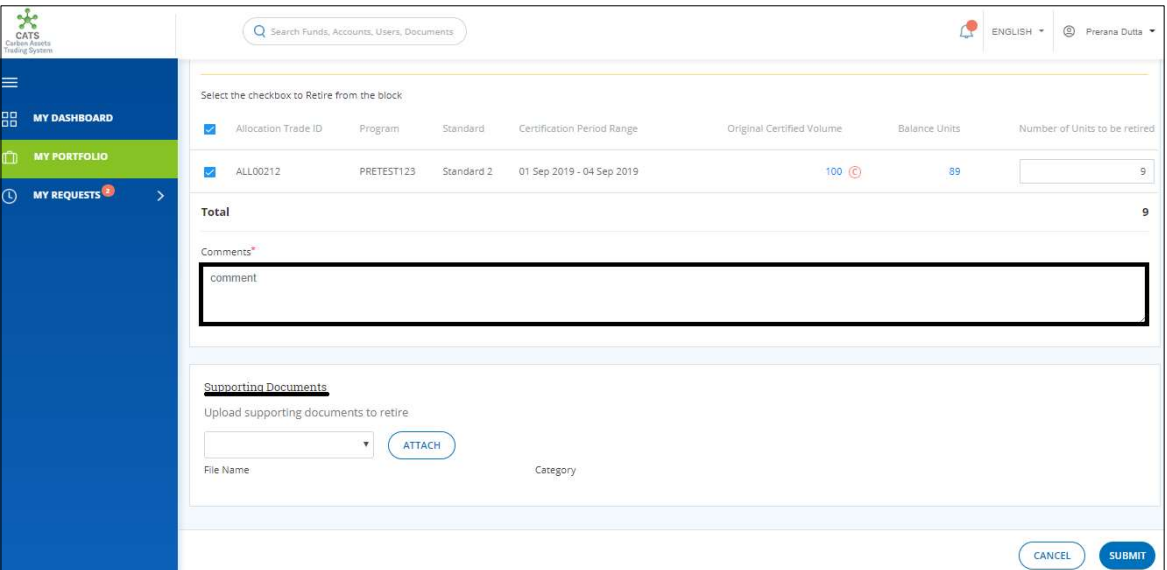

Screenshot 710: Retirement Units page

C ENGLISH + © Preram  $\overline{Q}$  s Information  $\boldsymbol{\times}$ Transaction request successfully submitted OK

9. Click SUBMIT. A success message appears. Click OK.

Screenshot 711: Success message

 $\triangleright$  Procedural steps to be followed by the Program Transaction Approver:

The Program Transaction Approver logs into the CATS application using his e-mail ID and password. He, then needs to follow these steps to approve a transaction.

Flow of Units from Tradable Account to Retirement Account:

After the Program Transaction Approver approves the transaction of units, the Program Transaction Processor receives a system generated e-mail notifying that the transaction is approved. The non-tradable units get debited from the Tradable Account and are credited into the Retirement Account of the same program.

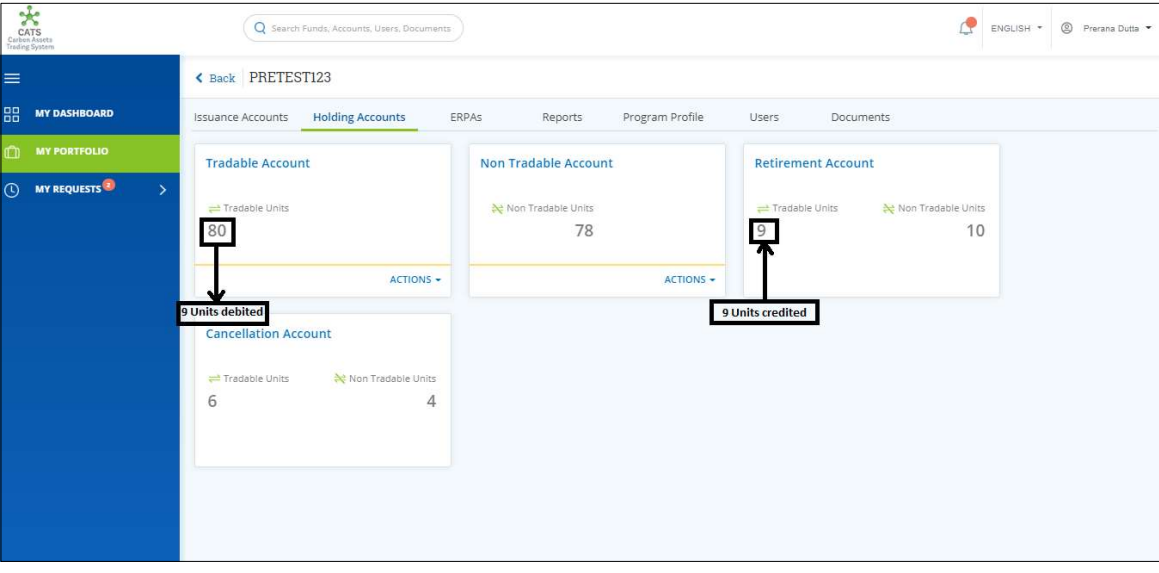

Screenshot 712: Debit and credit of units

## xiv. Fund Account (Transactions)

Below transactions/activities can be executed from Fund Account:

- Fund Account Pooled Reversal Buffer Account (Cancel Units)
- Fund Account Share of Proceeds (SOP) Account (Cancel Units)

## A. Fund Account - Pooled Reversal Buffer Account (Cancel Units)

For the transaction to happen, some units must be available in the **Fund - Pooled Reversal** Buffer Account. A user must have the role of Fund Transaction Processor to transfer units from Pooled Reversal Buffer Account to the Fund - Cancellation Account of the same fund.

After the transaction is executed, the request is routed first to the **Buffer Manager**, and then after his approval it is routed to the Fund Manager for approval. Both the approvers have the authority to either Approve, Reject or Send the transaction request back for revision.

## > Flow Diagram:

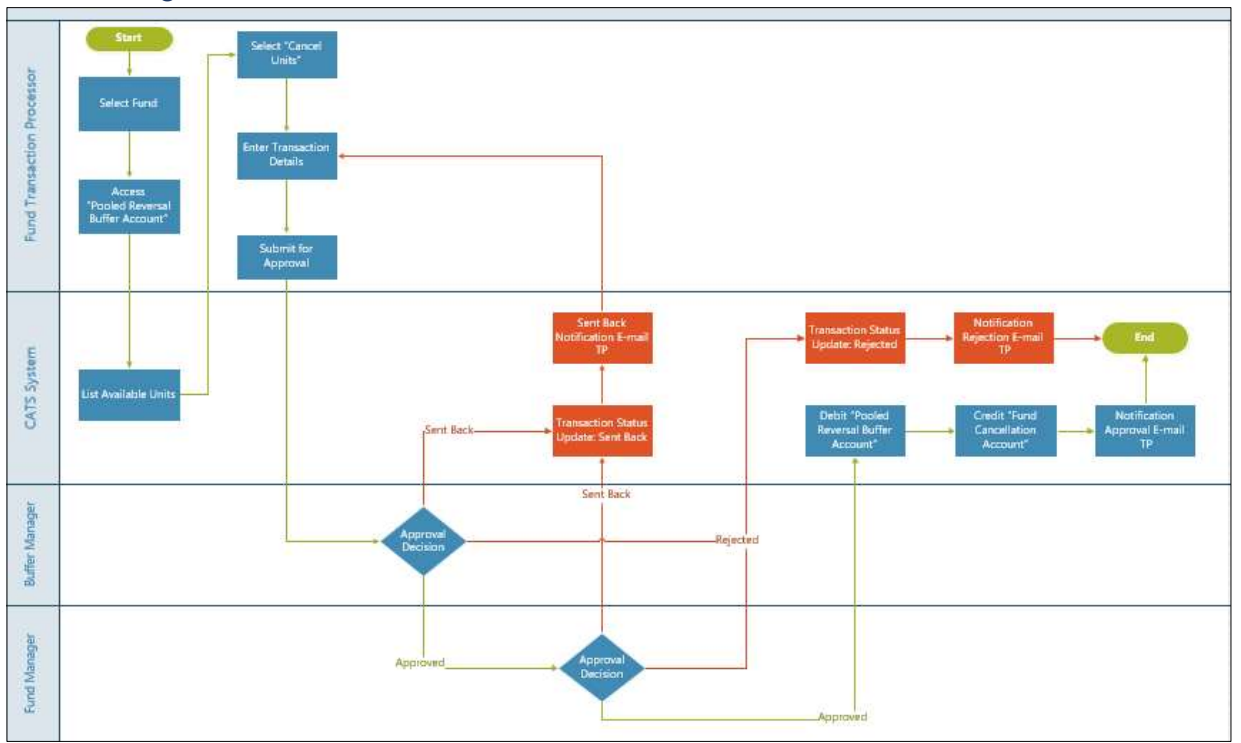

Procedural steps to be followed by the Fund Transaction Processor: The Fund Transaction Processor logs into the CATS application with his e-mail ID and

password.

1. In the left navigation pane, click MY PORTFOLIO. The Funds list of My Portfolio page appears.

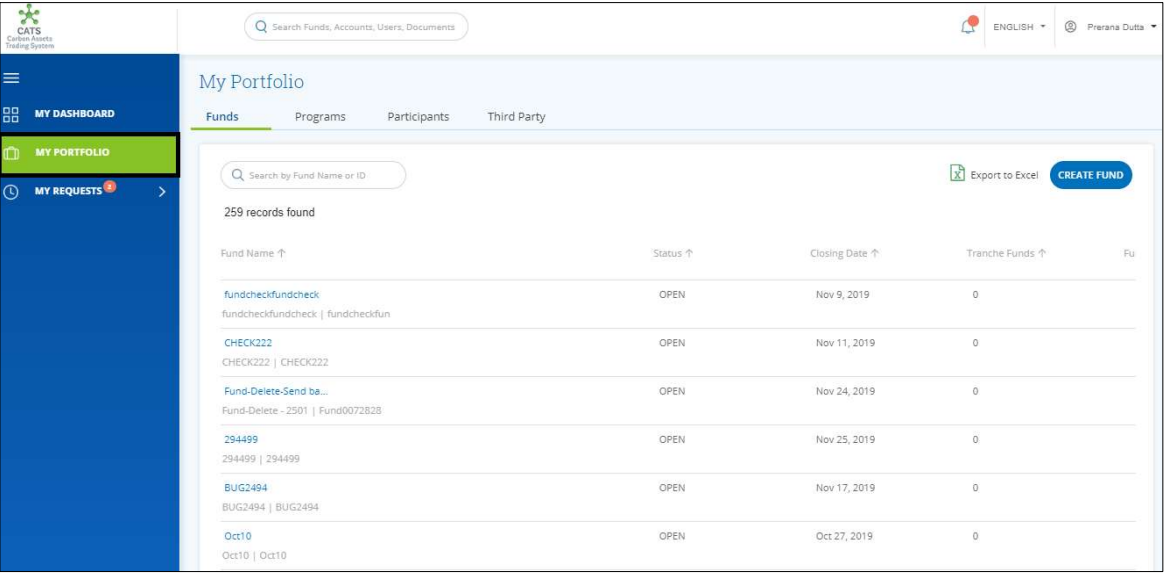

Screenshot 713: Funds list

2. Search a fund by entering a keyword in the Search by Fund Name or ID box.

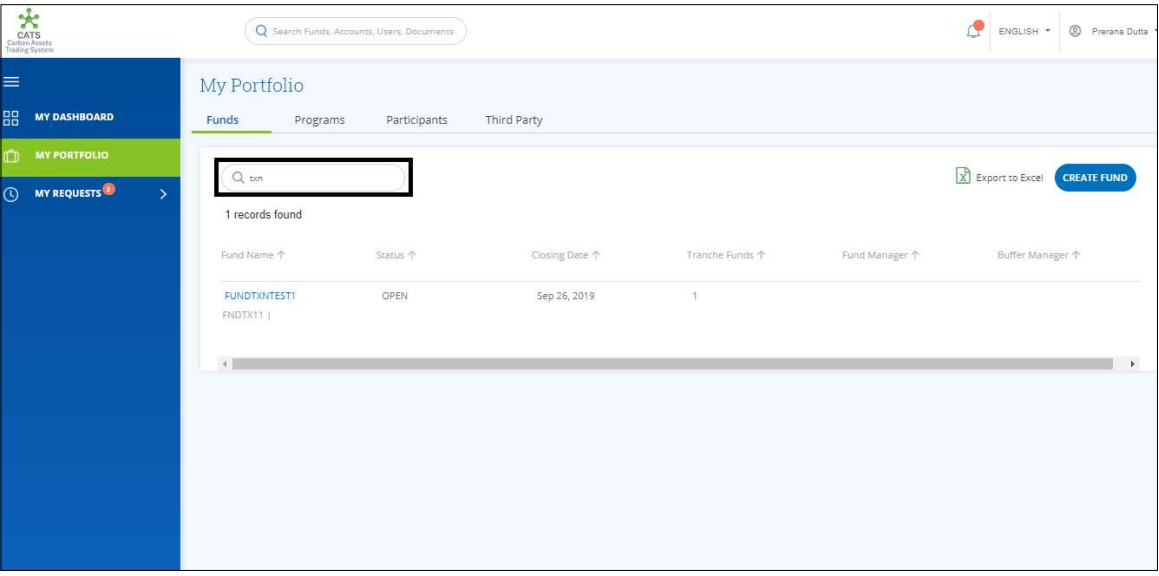

Screenshot 714: Third Party area

3. Click the Fund Name. The Accounts area of the fund appears.

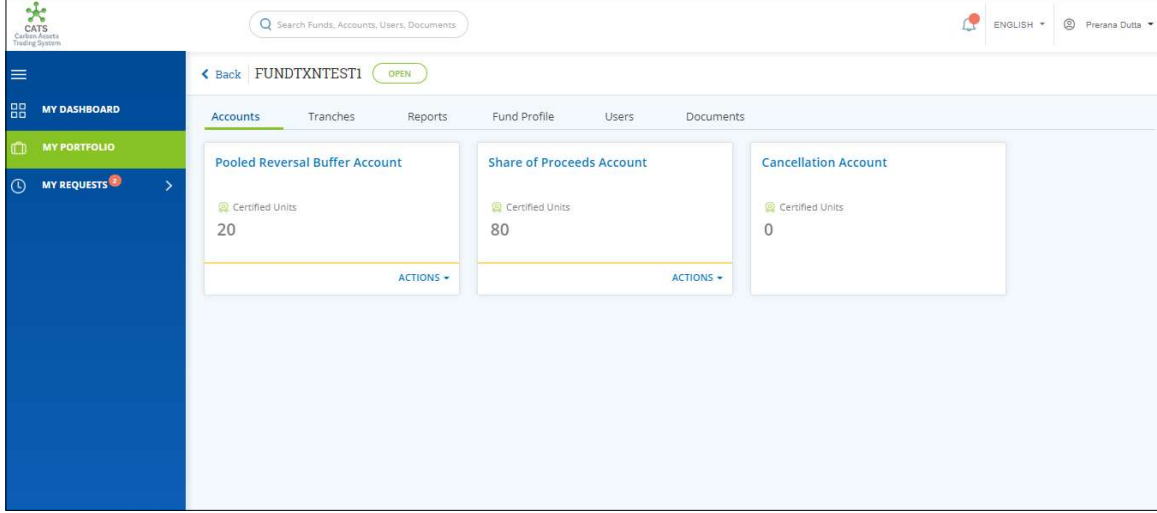

Screenshot 715: Fund - Accounts area

4. In the Pooled Reversal Buffer Account box, click the symbol. A link Cancel Units appears.

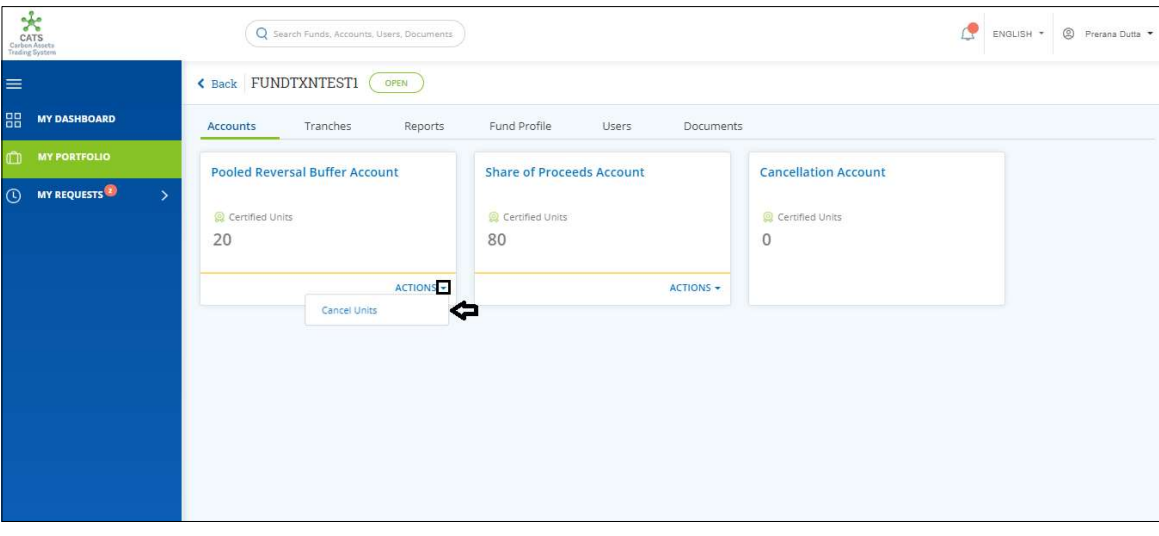

Screenshot 716: Fund - Accounts area

5. Click Cancel Units. The Cancel Units page appears.

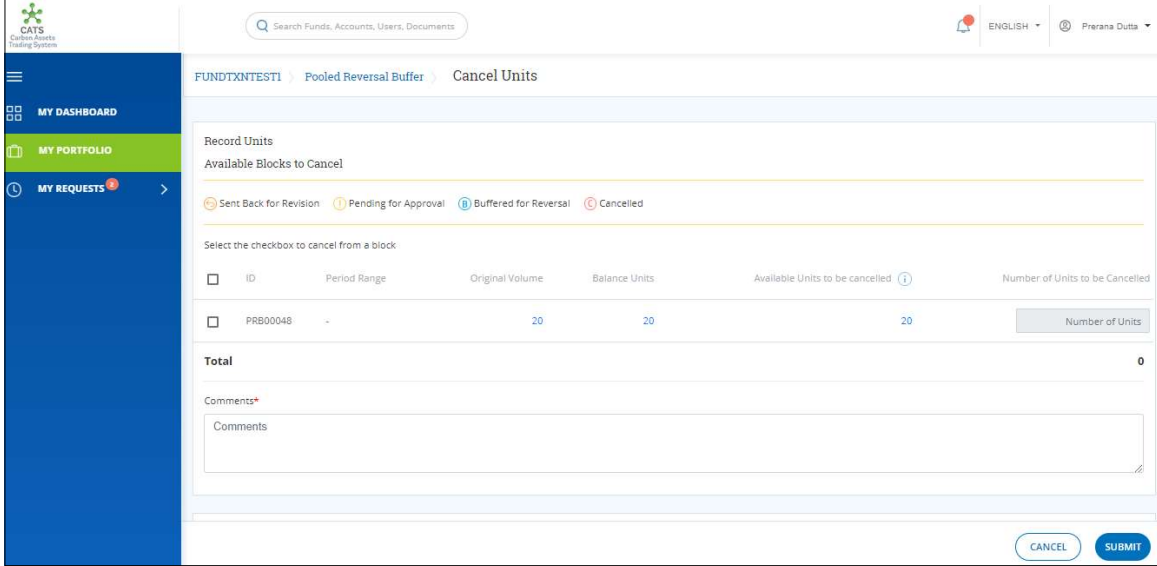

Screenshot 717: Cancel Units page

6. Select the ID checkbox. Enter the units in Number of Units box.

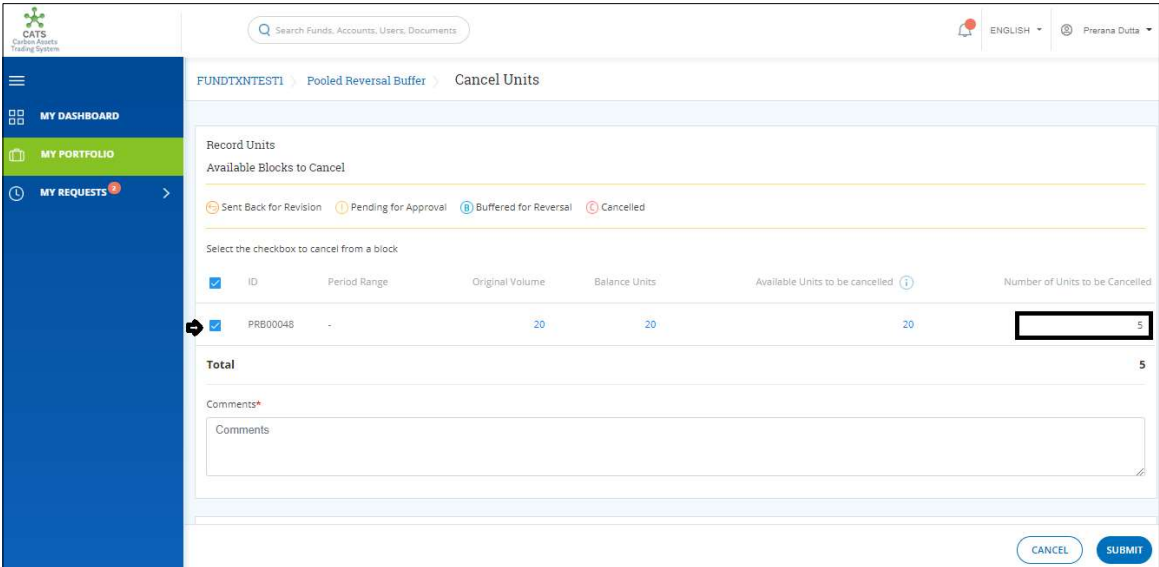

Screenshot 718: Cancel Units page

7. Enter the comments in the Comments section. In Supporting Documents section, attach a supporting document, if needed.

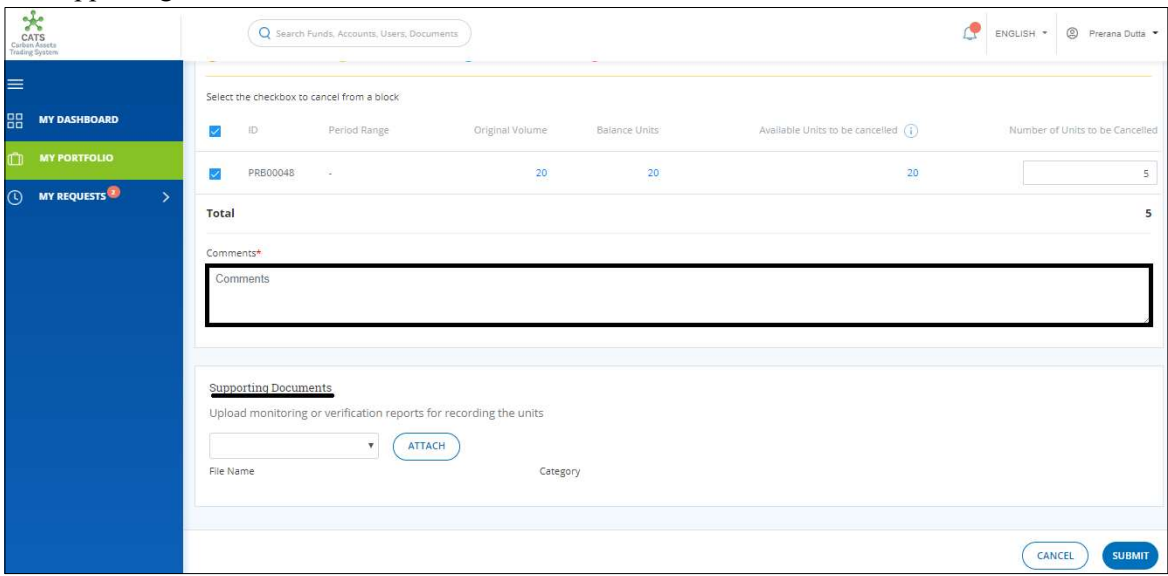

Screenshot 719: Cancel Units page

## 8. Click SUBMIT. A success message appears. Click OK.

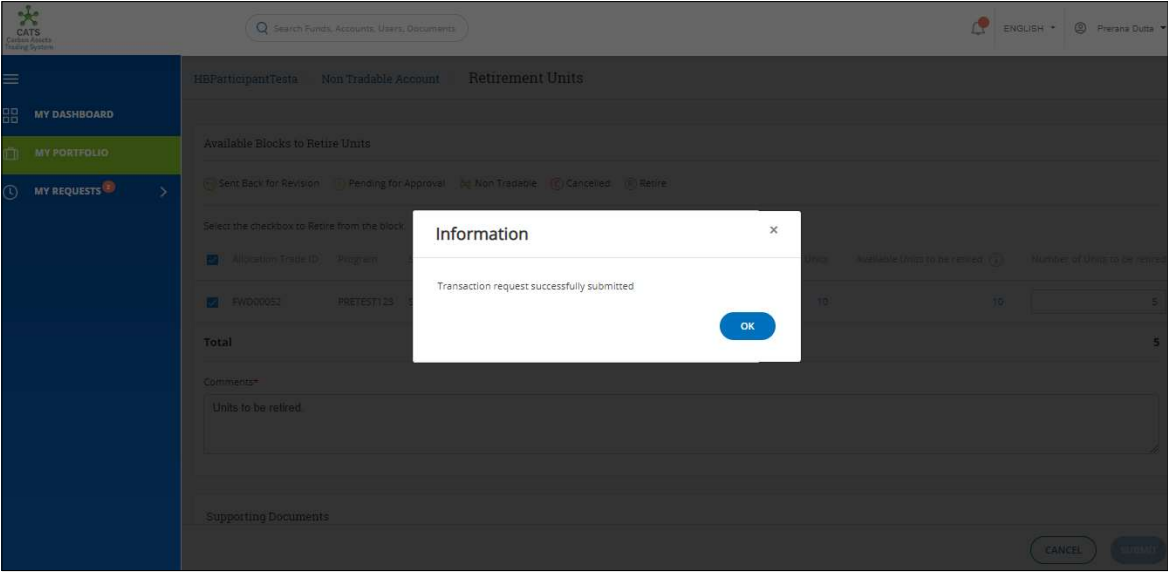

Screenshot 720: Success message

## Procedural steps to be followed by the Buffer Manager and Fund Manager: Two levels of approval are required to cancel the units of Pooled Reversal Buffer Account. The Buffer Manager acts as the first approver. Upon his approval, the request is routed to the Fund Manager.

The **Buffer Manager** needs to follow these steps for approval/ rejection/ to send the request back for revision.

The Fund Manager needs to follow these steps for approval/rejection/ to send the request back for revision.

Flow of Units from Pooled Reversal Buffer Account to Cancellation Account:

After both the approvers approves the transaction of units, the Fund Transaction Processor receives a system generated e-mail notifying that the transaction is approved. The units get debited from the Pooled Reversal Buffer Account and are credited into the Cancellation Account of the same fund.

The below screenshots show the units in both the accounts, before and after the transaction:

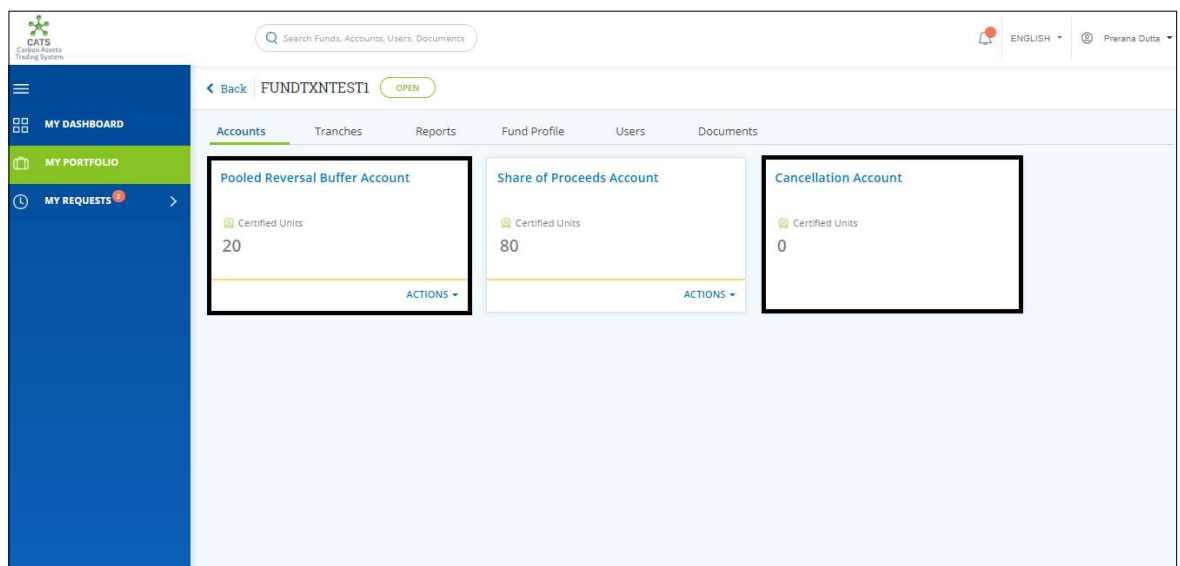

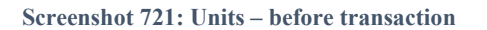

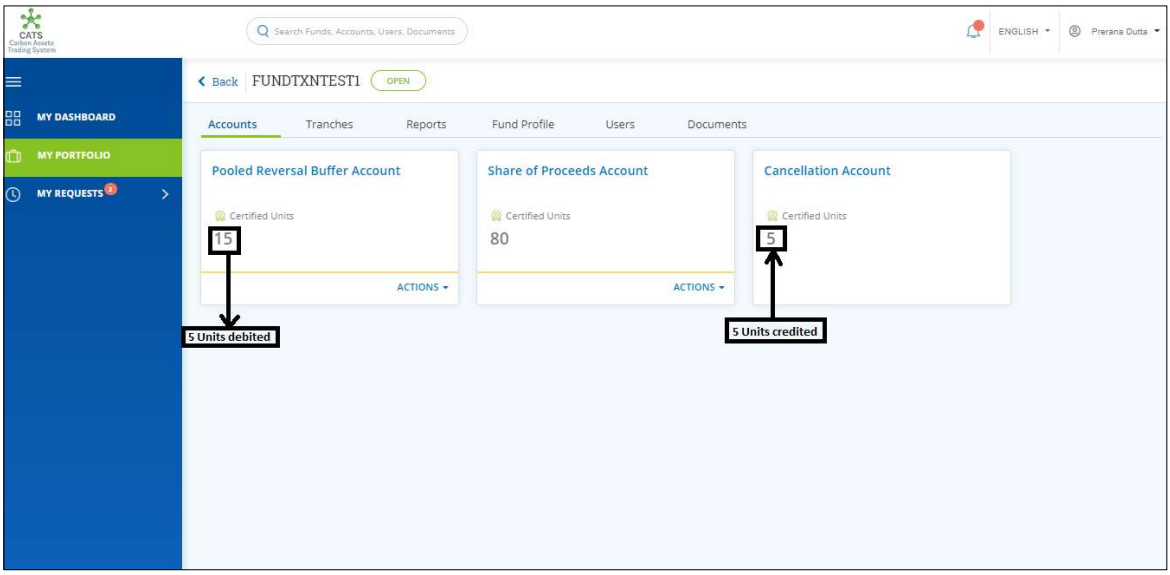

Screenshot 722: Units – after transaction

#### B. Fund Account - Share of Proceeds (SOP) Account (Cancel Units)

For the transaction to happen, some units must be available in the Fund - Share of Proceeds Account. A user must have the role of Fund Transaction Processor to transfer units from Share of Proceeds to the Cancellation Account of the same fund.

After the transaction is executed, the request is routed to the Fund Manager for approval. The approver has the authority to either Approve, Reject or Send the transaction request back for revision.

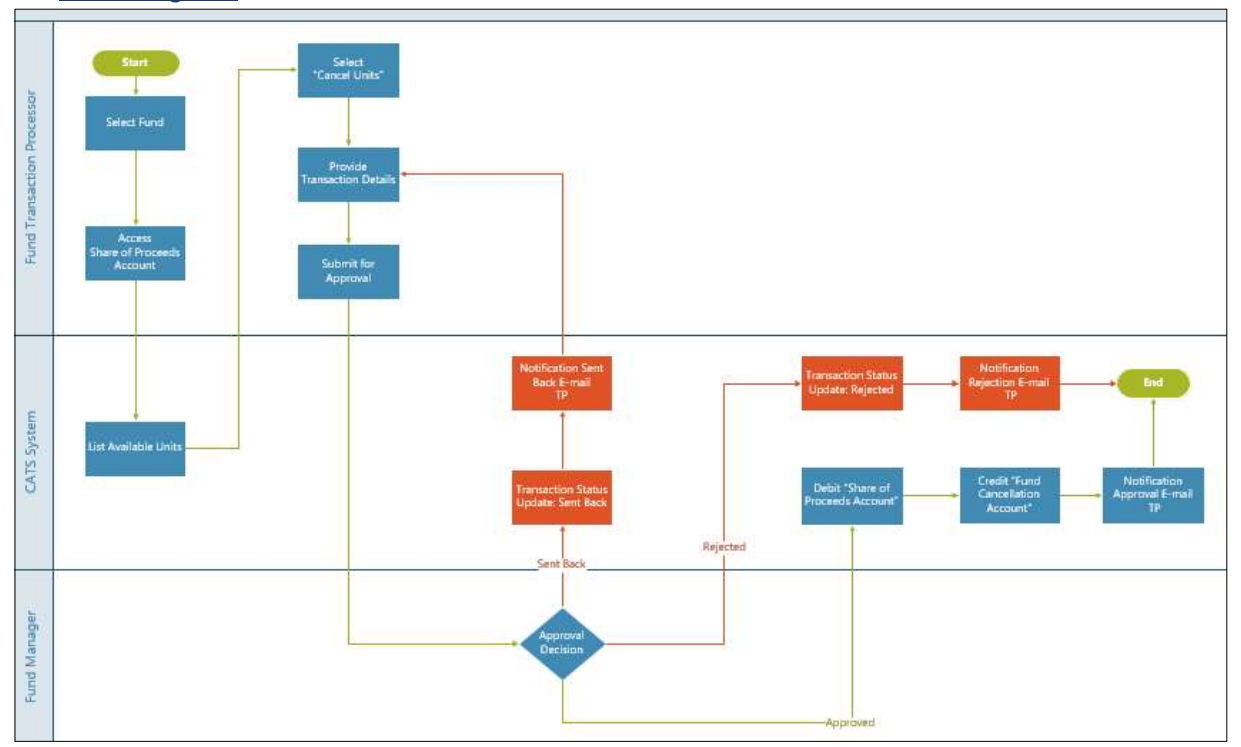

> Flow Diagram:

Procedural steps to be followed by the Fund Transaction Processor: The Fund Transaction Processor logs into the CATS application with his e-mail ID and password.

1. In the left navigation pane, click MY PORTFOLIO. The Funds list of My Portfolio page appears.

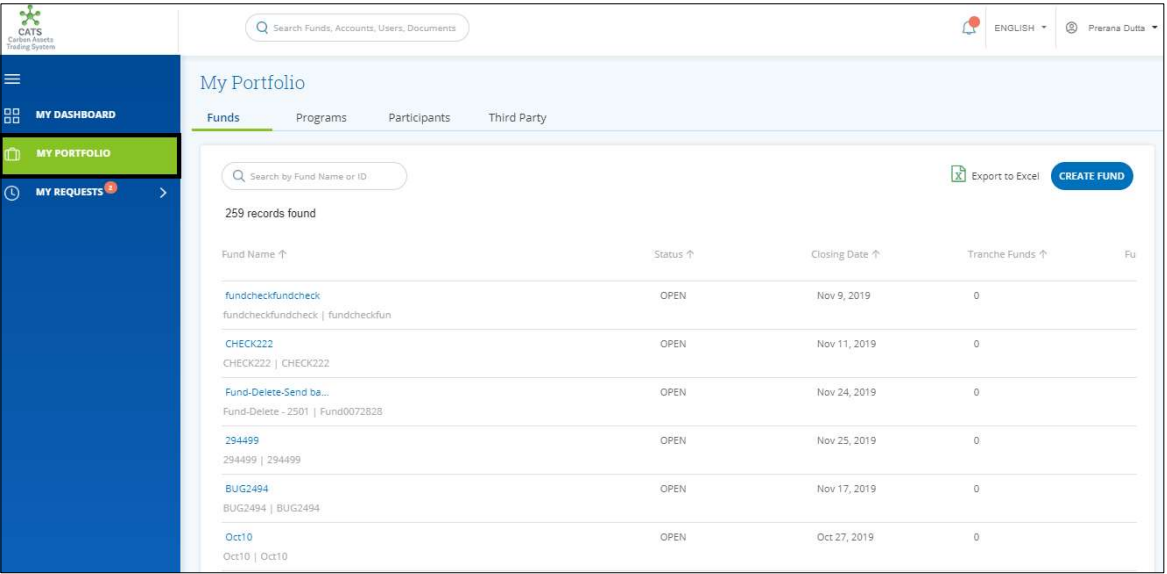

Screenshot 723: Funds list

2. Search a fund by entering a keyword in the Search by Fund Name or ID box.

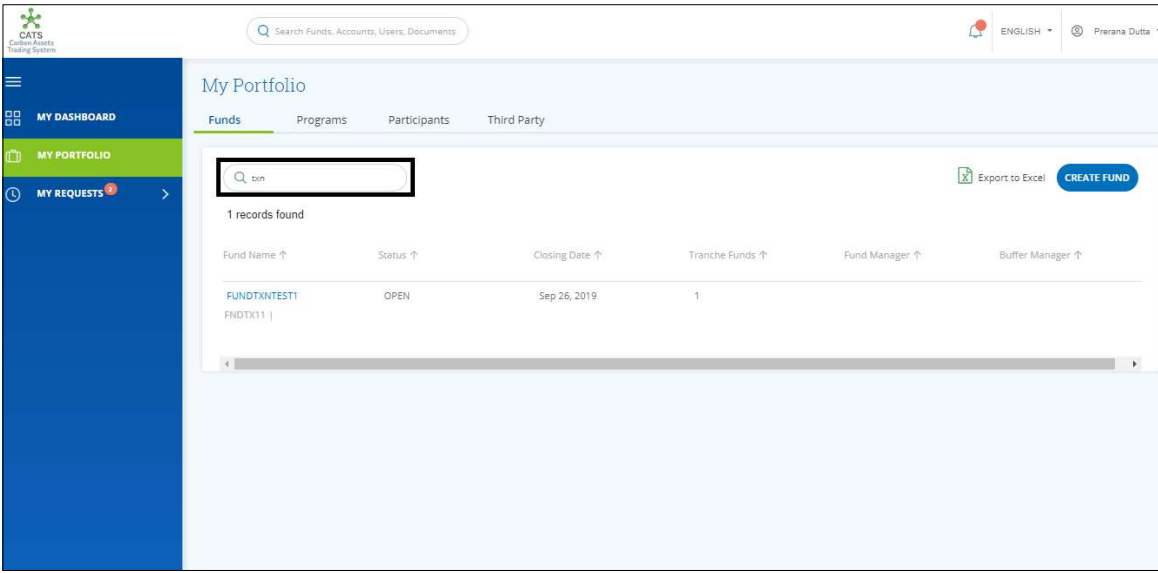

Screenshot 724: Third Party area

3. Click the Fund Name. The Accounts area of the fund appears.

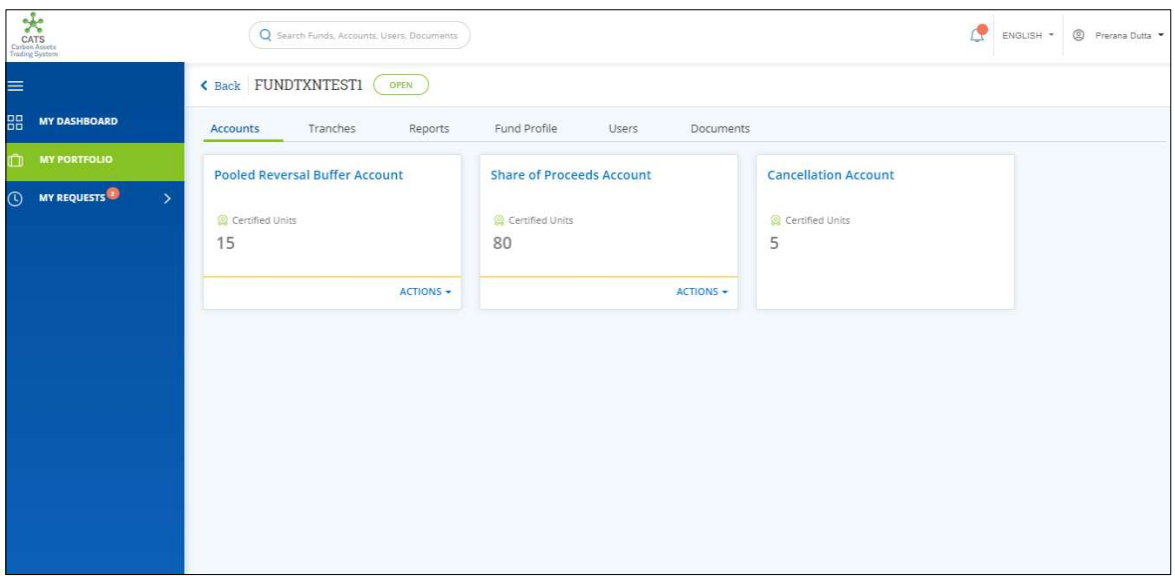

Screenshot 725: Fund - Accounts area

4. In the Share of Proceeds Account box, click the symbol. A link Cancel Units appears.

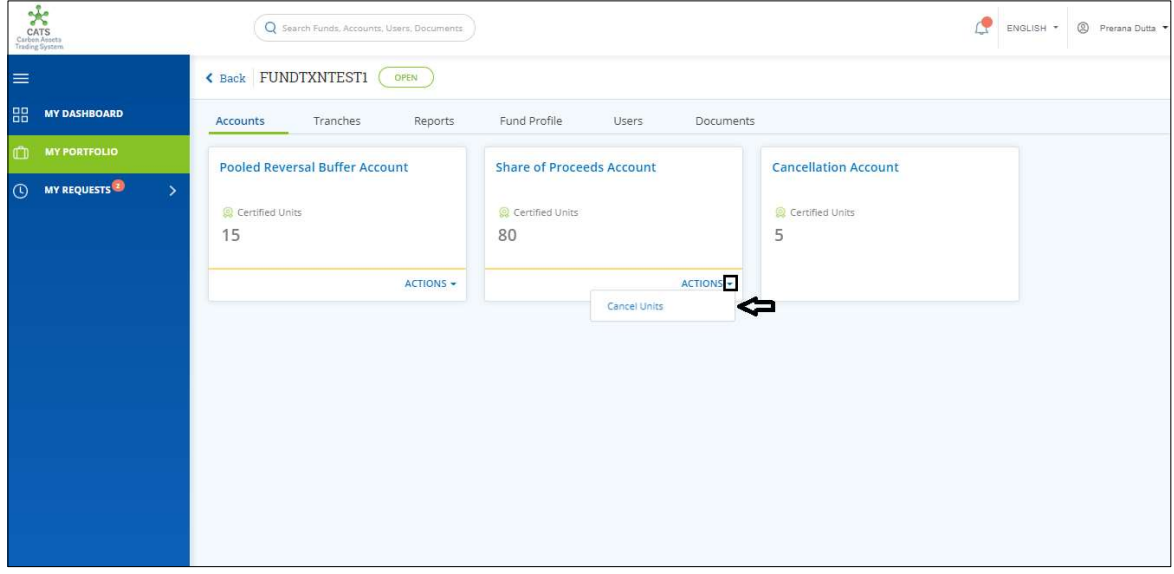

Screenshot 726: Fund - Accounts area

5. Click Cancel Units. The Cancel Units page appears.

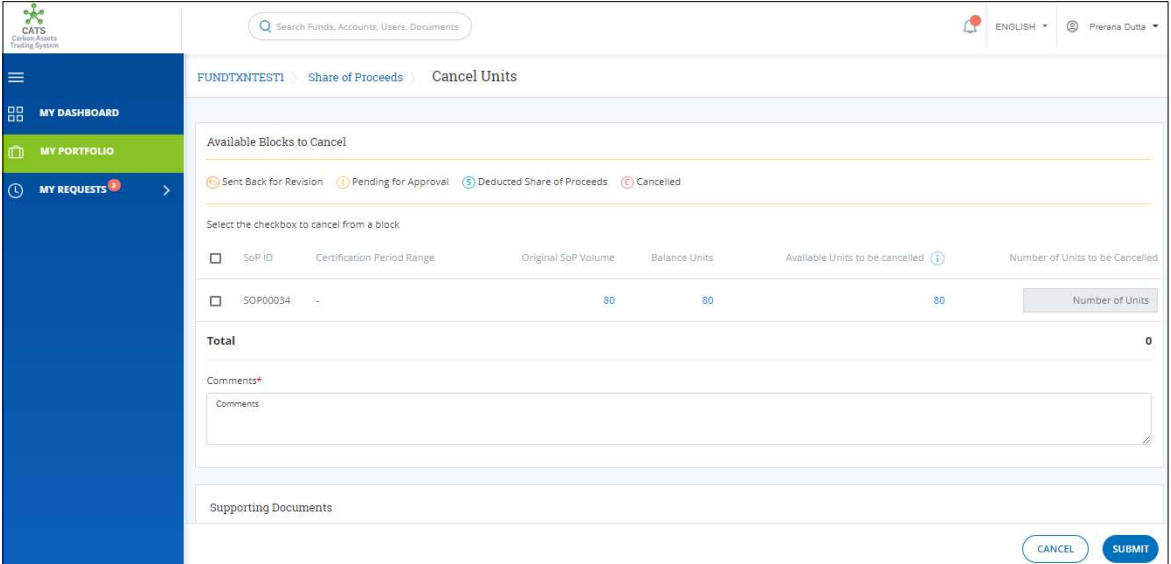

Screenshot 727: Cancel Units page

6. Select the SoP ID checkbox. Enter the units in Number of Units box.

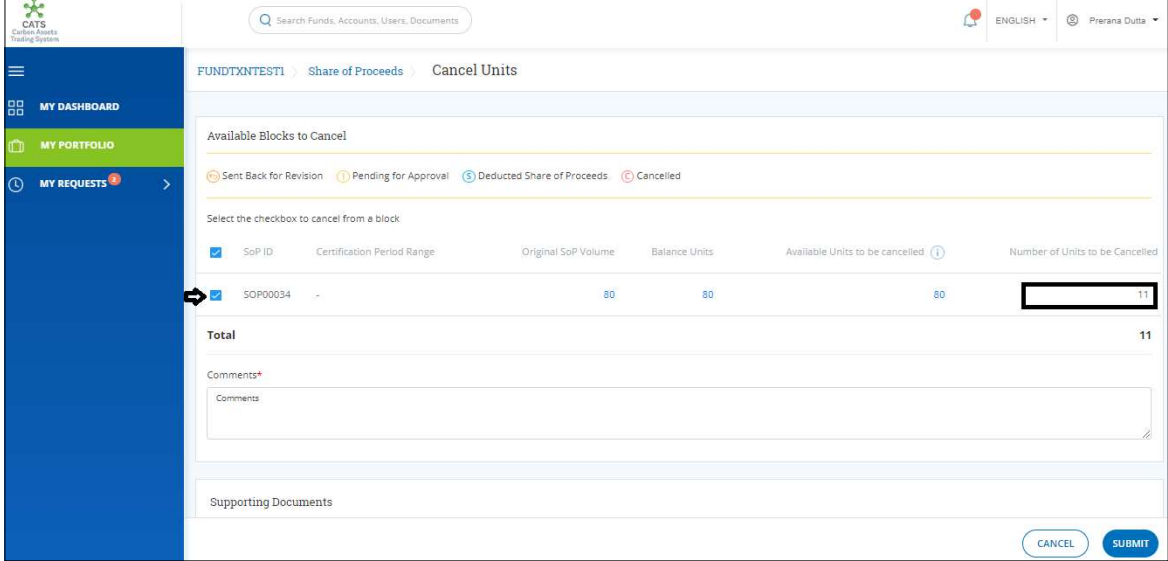

Screenshot 728: Cancel Units page

7. Enter the comments in the Comments section. In Supporting Documents section, attach a supporting document, if needed.

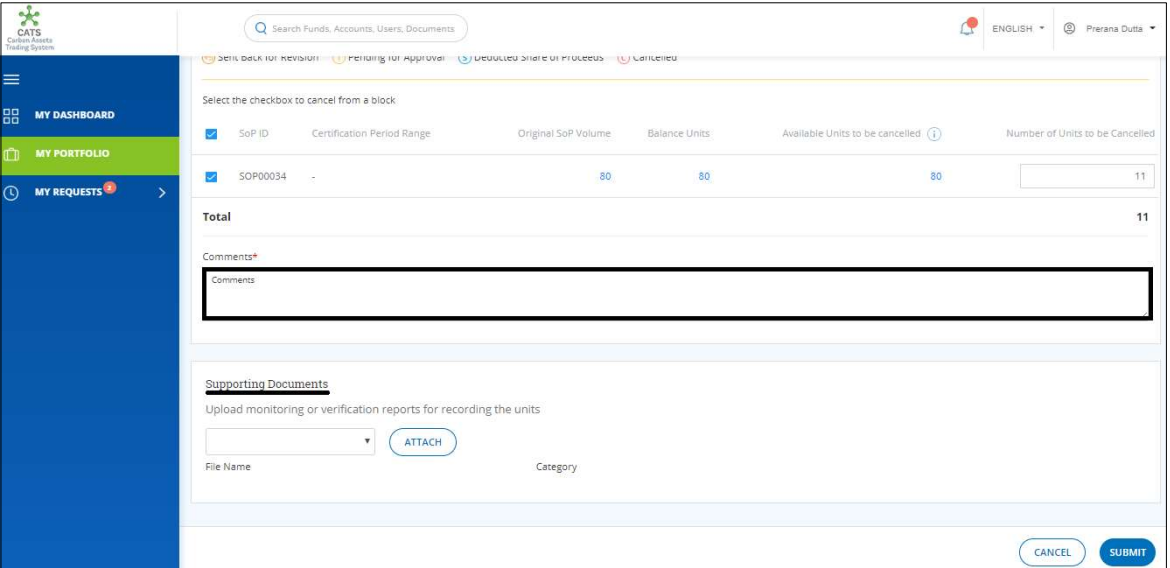

Screenshot 729: Cancel Units page

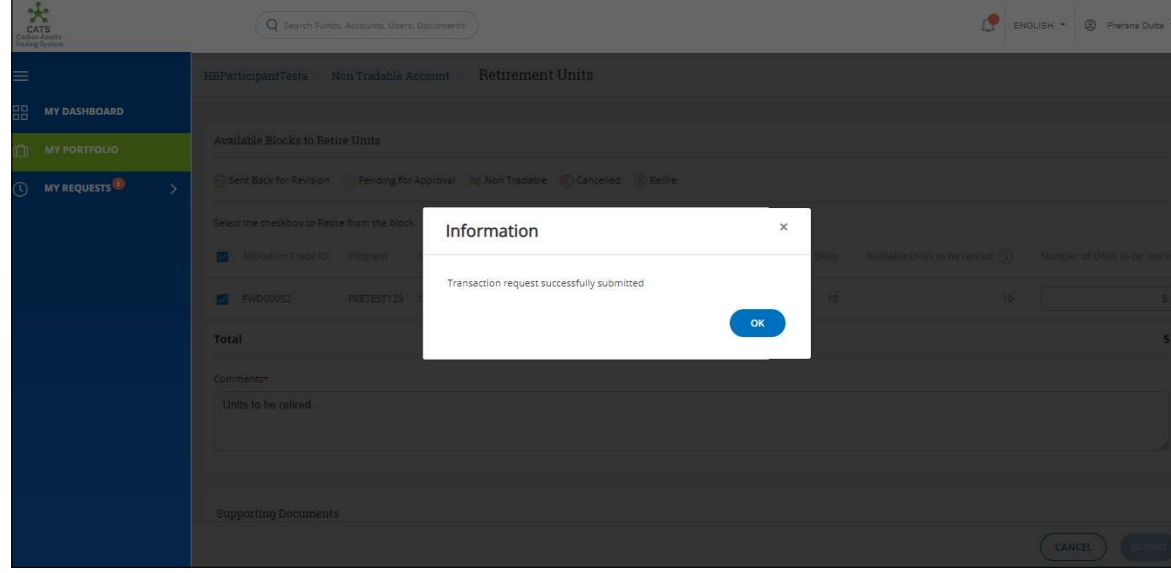

8. Click SUBMIT. A success message appears. Click OK.

Screenshot 730: success message

 $\triangleright$  Procedural steps to be followed by the Fund Manager:

The Fund Manager logs into the CATS application with his e-mail ID and password. He then needs to follow these steps for approval/ rejection/ to send the request back for revision.

## Flow of Units from Share of Proceeds Account to Cancellation Account:

After the Fund Manager approves the transaction of units, the Fund Transaction Processor receives a system generated e-mail notifying that the transaction is approved. The units get debited from the Share of Proceeds Account and are credited into the Cancellation Account of the same fund.

The below screenshots show the units in both the accounts, before and after the transaction:

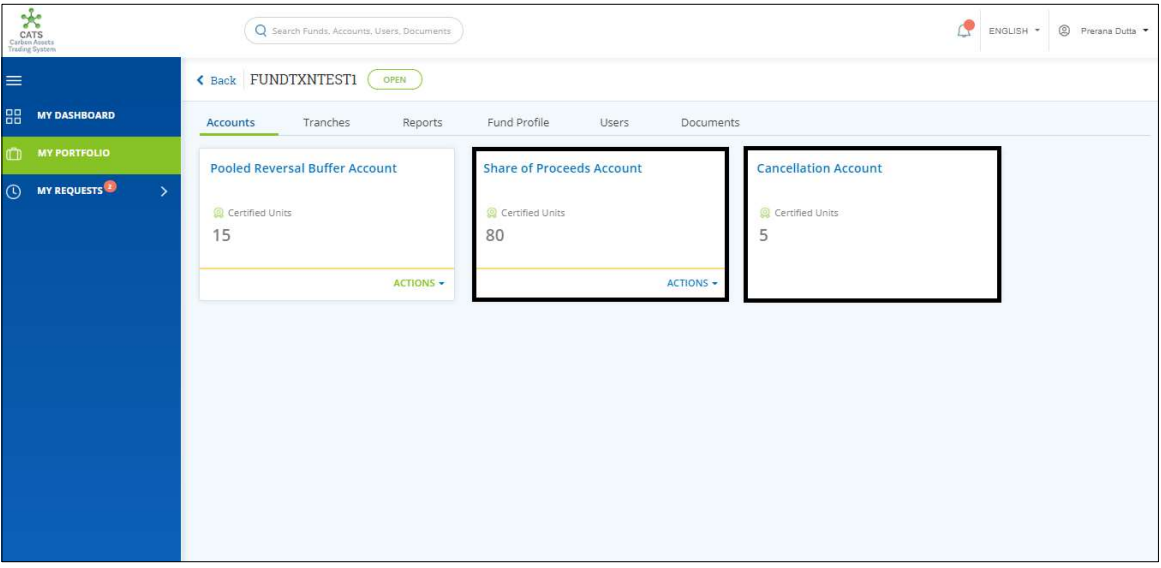

Screenshot 731: Units – before transaction

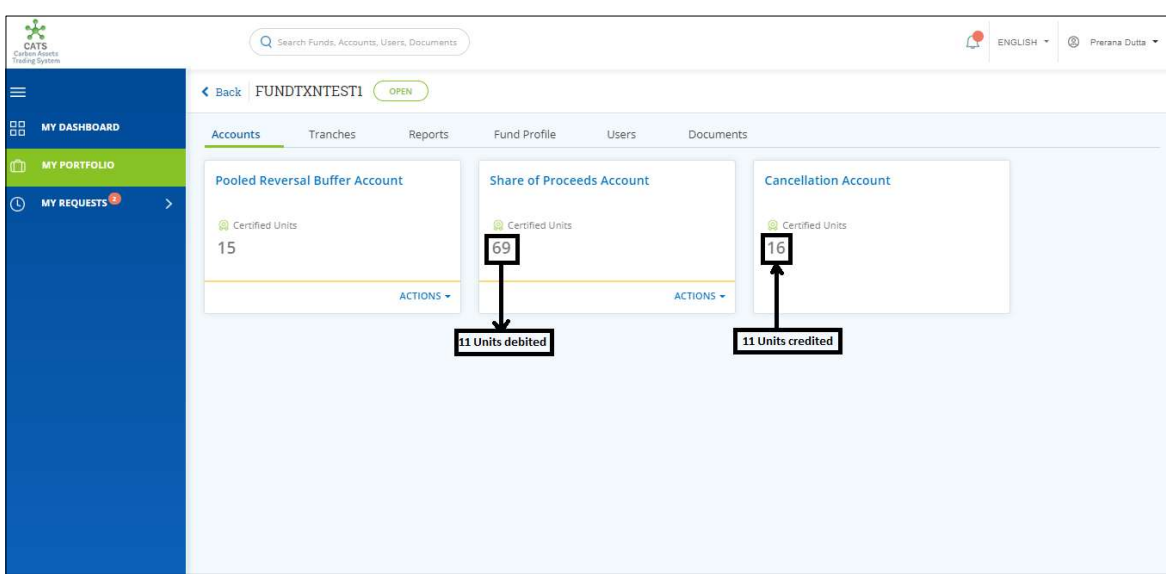

Screenshot 732: Credit and debit of Units – after transaction

# 7. Dashboard

Dashboard is the summarized data form of all the entities in the application including number of Funds, Programs and Participants. System should display the dashboard based on the role and permission that the User Group is assigned. User should be able to navigate to the widget to view the details provided.

Dashboard can be accessible for the following roles:

• For Global Administrator

## i. MY PORTFOLIO

All 3 entities (Funds, Programs and Participants) should be made available in the dashboard for administrator.

1. Login to the CATS application using your e-mail ID and password. The CATS landing page appears.

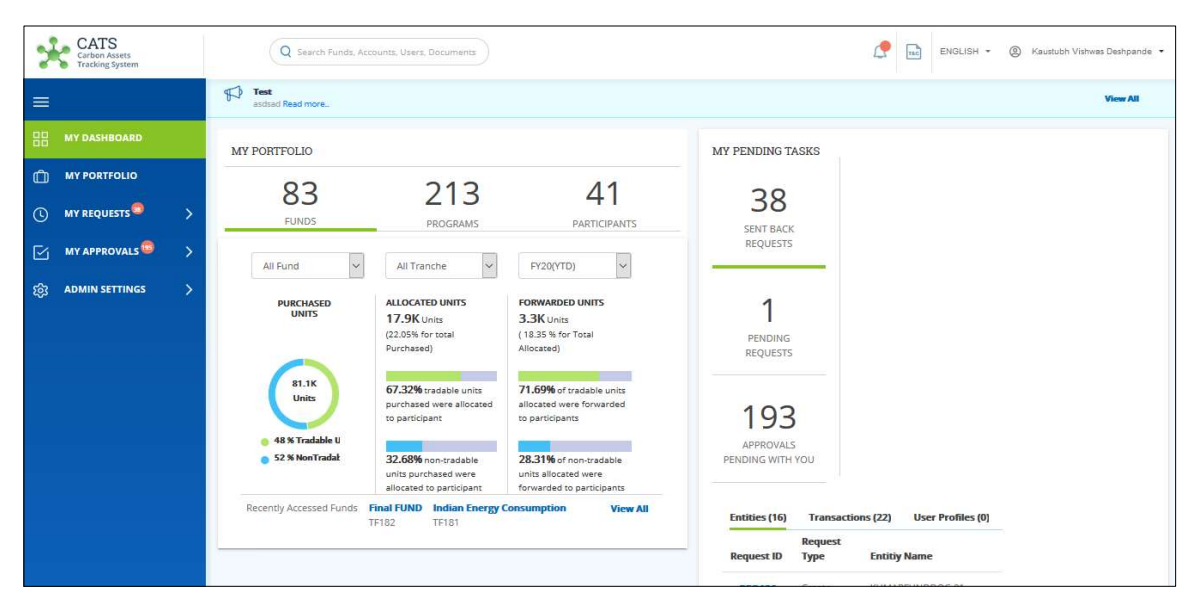

Screenshot 733: CATS landing Page

1. Number of FUNDS, PROGRAMS and PARTICIPANTS are displayed.

| <b>CATS</b><br>Carbon Assets<br><b>Tracking System</b>                                                                      | Q Search Funds, Accounts, Users, Documents                                                                                                    |                                                                                                    |                                                                                          | rac<br>ENGLISH -                                | 2 Kaustubh Vishwas Deshpande |
|----------------------------------------------------------------------------------------------------|----------------------------------------------------------------------------------------------------|----------------------------------------------------------------------------------------------------|------------------------------------------------------------------------------------------|-------------------------------------------------|------------------------------|
| $\equiv$                                                                                                    | Test<br>$\mathbb{Z}$<br>asdsad Read more.                                                                                                    |                                                                                                    |                                                                                          |                                                 | <b>View All</b>              |
| 器<br><b>MY DASHBOARD</b>                                                                                                    | MY PORTFOLIO                                                                                                    |                                                                                                    | MY PENDING TASKS                                                                         |                                                 |                              |
| <b>MY PORTFOLIO</b><br>₾<br><b>MY REQUESTS *</b><br>$\odot$<br>5<br><b>MY APPROVALS<sup>195</sup></b><br>М<br>$\rightarrow$ | 213<br>83<br><b>FUNDS</b><br>PROGRAMS<br>$\checkmark$<br>All Fund<br>All Tranche<br>$\checkmark$                                                                                                    | 41<br>PARTICIPANTS<br>FY20(YTD)<br>$\ddot{\phantom{1}}$                                                                                                | 38<br><b>SENT BACK</b><br>REQUESTS                                                       |                                                 |                              |
| ෑතු<br>$\rightarrow$<br><b>ADMIN SETTINGS</b>                                                                               | <b>ALLOCATED UNITS</b><br><b>PURCHASED</b><br><b>UNITS</b><br>17.9K Units<br>(22,05% for total)<br>Purchased)                                                                                         | <b>FORWARDED UNITS</b><br>3.3K Units<br>(18.35 % for Total<br>Allocated)                                                                               | PENDING<br>REQUESTS                                                                      |                                                 |                              |
|                                                                                                    | 81.1K<br>67.32% tradable units<br>Units<br>purchased were allocated<br>to participant<br>48 % Tradable U<br>52 % NonTradab<br>32.68% non-tradable<br>units purchased were<br>allocated to participant | 71.69% of tradable units<br>allocated were forwarded<br>to participants<br>28.31% of non-tradable<br>units allocated were<br>forwarded to participants | 193<br>APPROVALS<br>PENDING WITH YOU                                                     |                                                 |                              |
|                                                                                                    | Recently Accessed Funds Final FUND Indian Energy Consumption<br>TF182<br><b>TF181</b>                                                                                                    | <b>View All</b>                                                                                                    | <b>Entities (16)</b><br><b>Transactions (22)</b><br>Request<br><b>Request ID</b><br>Type | <b>User Profiles (0)</b><br><b>Entitiy Name</b> |                              |

Screenshot 734: Number of entities

2. Click FUNDS to view the Funds created. The search box will allow the user to search a particular Fund.

| CATS<br>Carbon Assets<br><b>Tracking System</b>                | Q Search Funds, Accounts, Users, Documents                                                                                                    | 2 Kaustubh Vishwas Deshpande ▼<br>$\overline{\text{vac}}$<br>ENGLISH -                                                                                                    |
|----------------------------------------------------------------|----------------------------------------------------------------------------------------------------|----------------------------------------------------------------------------------------------------|
| $\equiv$                                                       | $\sqrt{ }$<br>Test<br>asdsad Read more.                                                                                                    | <b>View All</b>                                                                                                    |
| 噐<br><b>MY DASHBOARD</b>                                       | MY PORTFOLIO                                                                                                    | MY PENDING TASKS                                                                                                    |
| <b>MY PORTFOLIO</b><br>m<br><b>MY REQUESTS</b><br>$\odot$<br>У | 213<br>4 <sup>1</sup><br>83<br><b>FUNDS</b><br>PROGRAMS<br>PARTICIPANTS                                                                                                    | 38<br>SENT BACK<br>REQUESTS                                                                                                    |
| <b>MY APPROVALS</b><br>М<br>හි<br><b>ADMIN SETTINGS</b>        | All Fund<br>FY20(YTD)<br>All Tranche<br>$\checkmark$<br>$\checkmark$<br><b>ALLOCATED UNITS</b><br><b>FORWARDED UNITS</b><br><b>PURCHASED</b><br><b>UNITS</b><br>17.9K Units<br>3.3K Units<br>(22.05% for total<br>(18.35 % for Total)<br>Purchased)<br>Allocated)                                      | PENDING<br><b>REQUESTS</b>                                                                                                    |
|                                                                | 81.1K<br>67,32% tradable units<br>71.69% of tradable units<br>Units<br>allocated were forwarded<br>purchased were allocated<br>to participant<br>to participants<br>48 % Tradable U<br>52 % NonTradal<br>32.68% non-tradable<br>28.31% of non-tradable<br>units allocated were<br>units purchased were | 193<br><b>APPROVALS</b><br>PENDING WITH YOU                                                                                                    |
|                                                                | allocated to participant<br>forwarded to participants<br><b>Final FUND</b><br>Recently Accessed Funds<br><b>Indian Energy Consumption</b><br><b>View All</b><br><b>TF182</b><br><b>TF181</b>                                                                                                    | Entities (16)<br><b>Transactions (22)</b><br><b>User Profiles (0)</b><br>Request<br><b>Request ID</b><br><b>Entitiy Name</b><br><b>Type</b><br>and the statement with a state and the |

Screenshot 735: Search Funds

3. Search All Tranche associated to that Fund.

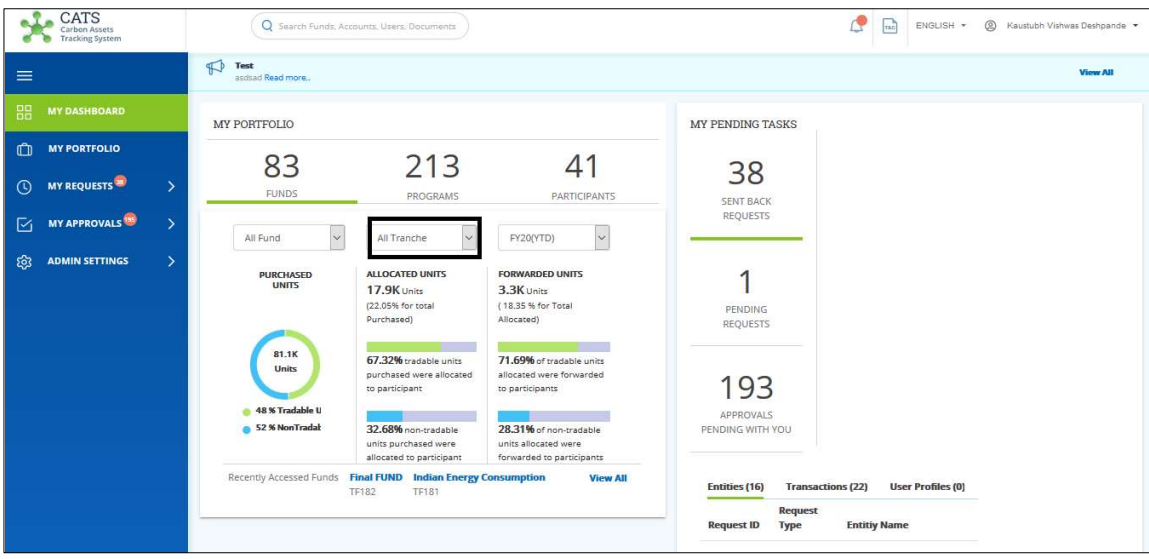

Screenshot 736: Search associated Tranche

4. Search the year bar to view the Funds associated to it.

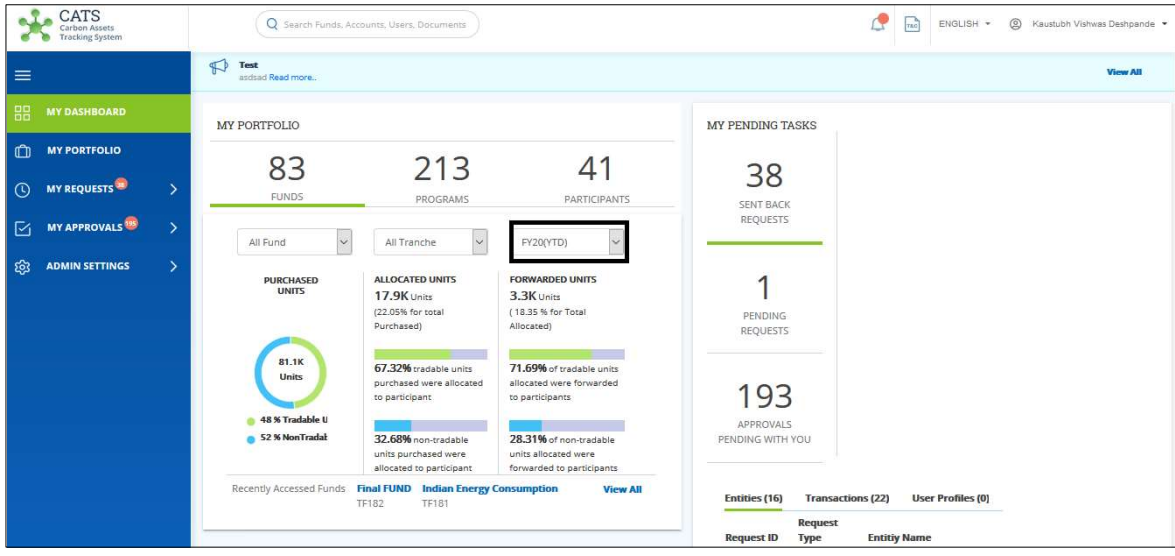

Screenshot 737: Searchbar for Year

5. PURCHASED UNITS can be viewed under the Tranche. While hovering over the diagram, number of Tradable and Non- tradable units appears. Blue region indicates the Non - Tradable units of the Tranche.

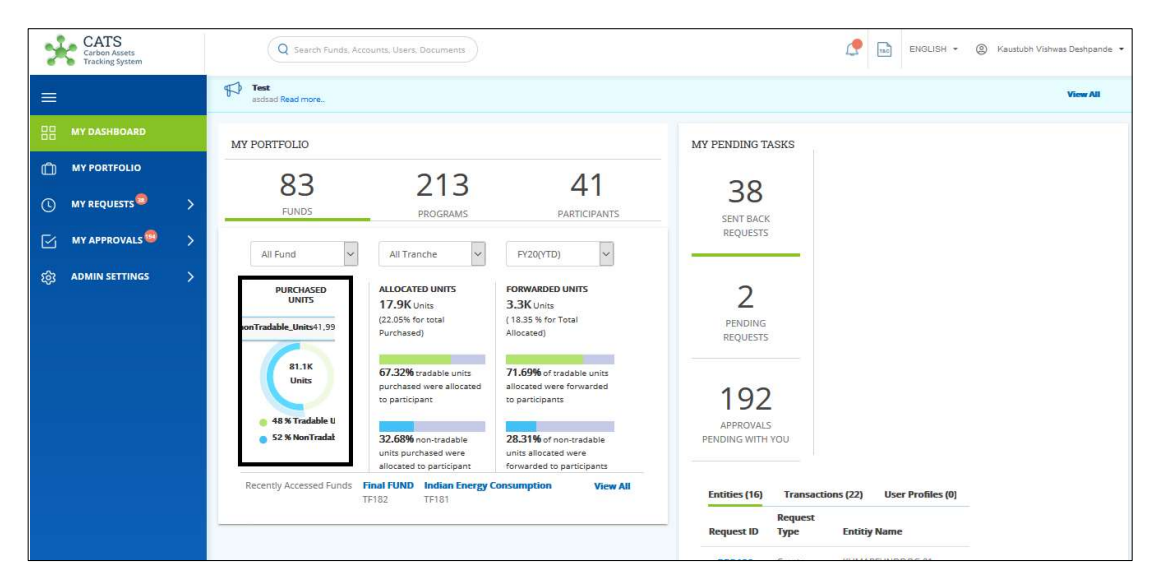

Screenshot 738: Purchased Units of Tranche (Non - Tradable)

7. Green region indicates the Tradable units of the Tranche.

| CATS<br>Carbon Assets<br><b>Tracking System</b>                  | Q Search Funds, Accounts, Users, Documents                                                                                                    | 2 Kaustubh Vishwas Deshpande<br>ENGLISH -<br>$\sqrt{120}$ |
|------------------------------------------------------------------|----------------------------------------------------------------------------------------------------|-----------------------------------------------------------|
| $\equiv$                                                         | $\bigoplus$<br>Test<br>asdsad Read more.                                                                                                    | <b>View All</b>                                           |
| 噐<br><b>MY DASHBOARD</b>                                         | MY PORTFOLIO                                                                                                    | <b>MY PENDING TASKS</b>                                   |
| <b>MY PORTFOLIO</b><br>m<br><b>MY REQUESTS</b><br>$\odot$        | 213<br>83<br>41<br><b>FUNDS</b><br>PROGRAMS<br>PARTICIPANTS                                                                                                    | 38<br>SENT BACK                                           |
| MY APPROVALS<br>$\triangleright$<br>ෑතු<br><b>ADMIN SETTINGS</b> | $\checkmark$<br>$\backsim$<br>All Tranche<br>FY20(YTD)<br>All Fund                                                                                                    | REQUESTS                                                  |
|                                                                  | <b>ALLOCATED UNITS</b><br><b>FORWARDED UNITS</b><br><b>PURCHASED</b><br><b>UNITS</b><br>17.9K Units<br>3.3K Units<br>(22.05% for total<br>(18.35 % for Total)<br>tradable Units39.1<br>Purchased)<br>Allocated) | PENDING<br>REQUESTS                                       |
|                                                                  | 81.1K<br>67.32% tradable units<br>71,69% of tradable units<br><b>Units</b><br>allocated were forwarded<br>purchased were allocated<br>to participant<br>to participants<br>48 % Tradable U                      | 192                                                       |
|                                                                  | 52 % NonTradak<br>32.68% non-tradable<br>28,31% of non-tradable<br>units purchased were<br>units allocated were<br>forwarded to participants<br>allocated to participant                                        | <b>APPROVALS</b><br>PENDING WITH YOU                      |

Screenshot 739: Purchased Units of Tranche (Tradable)

8. To view the ALLOCATED UNITS (Tradable and Non- Tradable) out of Purchased units for Tranche. Allocated units are those which are allocated from the Linked Tranche to the Interim participant account.

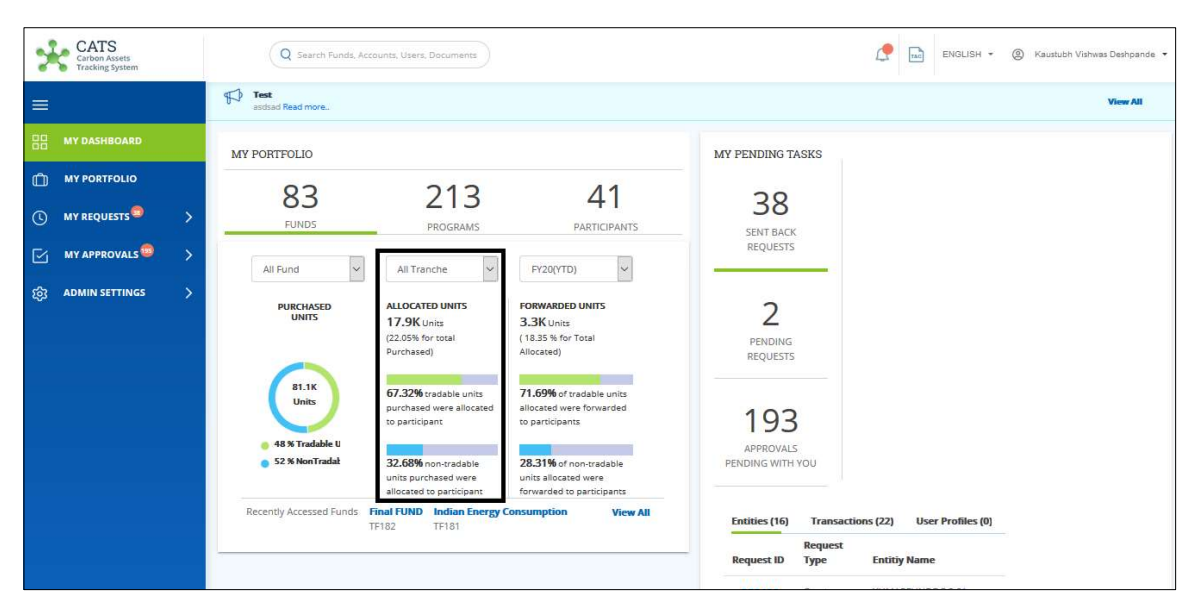

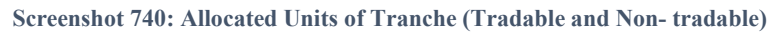

9. To view the FORWARDED UNITS (Tradable and Non- Tradable) of Tranche. Forwarded Units are those which are forwarded from Interim account to the Linked Participant account.

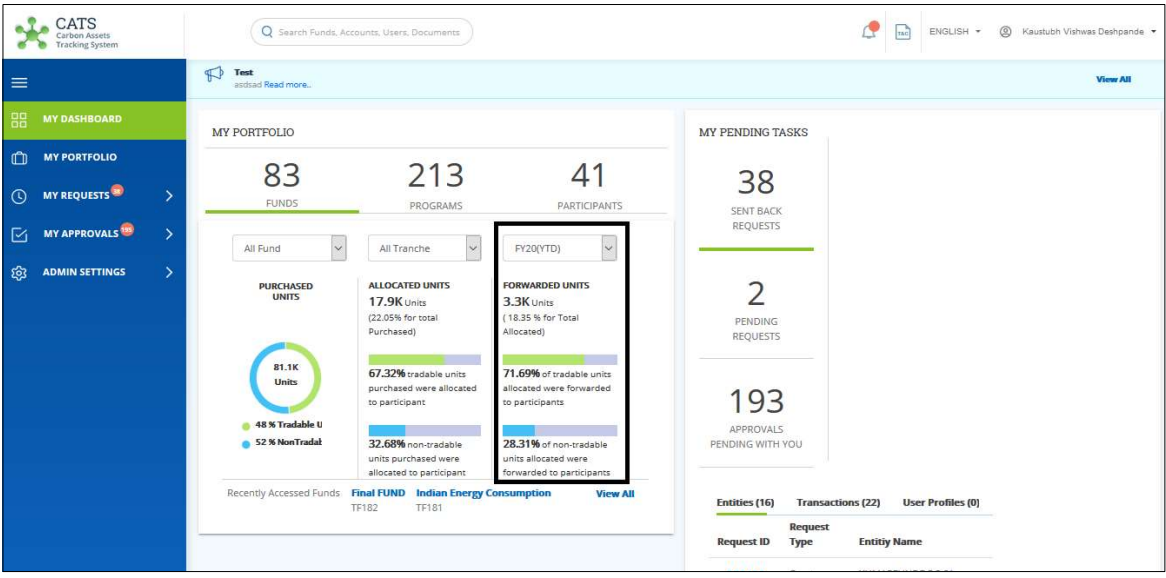

Screenshot 741: Forwarded units of Tranche (Tradable and Non- tradable)

10. Click PROGRAMS to view the number of Programs. The search box will allow the user to search a particular Program for the selected year.

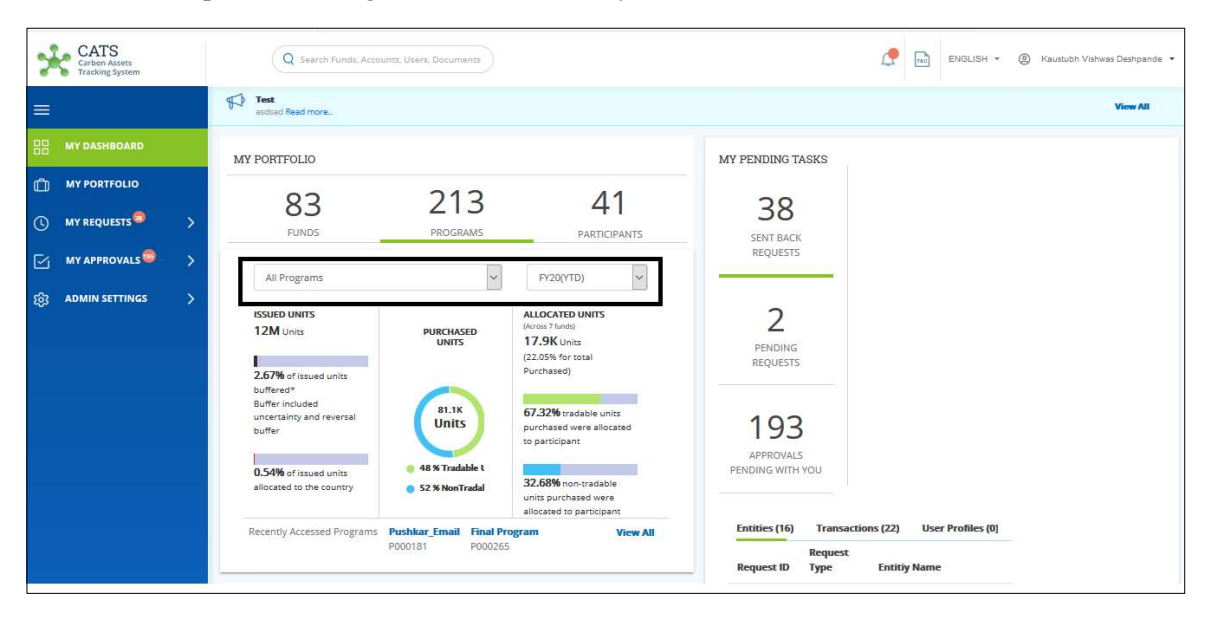

Screenshot 742: Search Programs for the selected year

11. ISSUED UNITS can be viewed under the Programs. First bar shows the percentage of units buffered (Uncertainty and Reversal Buffer) out of Issued Units. Second bar shows the percentage of issued units allocated to the country.

| CATS<br>Carbon Assets<br><b>Tracking System</b>                      | Q Search Funds, Accounts, Users, Documents                                                                                                    | ₾<br>$\sqrt{100}$<br>ENGLISH .-<br>A Kaustubh Vishwas Deshpande                                                                      |
|----------------------------------------------------------------------|----------------------------------------------------------------------------------------------------|----------------------------------------------------------------------------------------------------|
| $\equiv$                                                             | Test<br>$\mathbb{R}$<br>asdsad Read more                                                                                                    | <b>View All</b>                                                                                                    |
| 噐<br><b>MY DASHBOARD</b>                                             | <b>MY PORTFOLIO</b>                                                                                                    | <b>MY PENDING TASKS</b>                                                                                                    |
| $\mathbb{C}$<br><b>MY PORTFOLIO</b><br><b>MY REQUESTS</b><br>$\odot$ | 213<br>41<br>83<br>$\rightarrow$<br><b>FUNDS</b><br>PROGRAMS<br>PARTICIPANTS                                                                                                    | 38<br><b>SENT BACK</b>                                                                                                    |
| $\boxdot$<br><b>MY APPROVALS</b><br><b>ADMIN SETTINGS</b>            | All Programs<br>FY20(YTD)<br>$\checkmark$<br>$\vee$<br>$\rightarrow$                                                                                                    | REQUESTS                                                                                                    |
| ි                                                                    | <b>ISSUED UNITS</b><br>ALLOCATED UNITS<br>(Across 7 funds)<br>12M Units<br><b>PURCHASED</b><br>17.9K Units<br><b>UNITS</b><br>(22.05% for total<br>Purchased)<br>2.67% of issued units                                                                                                    | PENDING<br><b>REQUESTS</b>                                                                                                    |
|                                                                      | buffered*<br>Buffer included<br>81.1K<br>67.32% tradable units<br>uncertainty and reversal<br><b>Units</b><br>purchased were allocated<br>buffer<br>to participant<br>48 % Tradable L<br>0.54% of issued units<br>32.68% non-tradable<br>allocated to the country<br>52 % NonTradal<br>units purchased were | 193<br>APPROVALS<br>PENDING WITH YOU                                                                                                 |
|                                                                      | allocated to participant<br>Recently Accessed Programs<br><b>Pushkar Email</b><br><b>Final Program</b><br><b>View All</b><br>P000181<br>P000265                                                                                                    | Entities (16)<br><b>Transactions (22)</b><br><b>User Profiles (0)</b><br>Request<br><b>Entitiy Name</b><br><b>Request ID</b><br>Type |

Screenshot 743: Issued Units of Program

12. PURCHASED UNITS can be viewed under Programs. These units are those which are purchased from the issuance account and get credited to a tranche or multiple tranches. Green region indicates Tradable units and Blue region indicates Non - Tradable units.

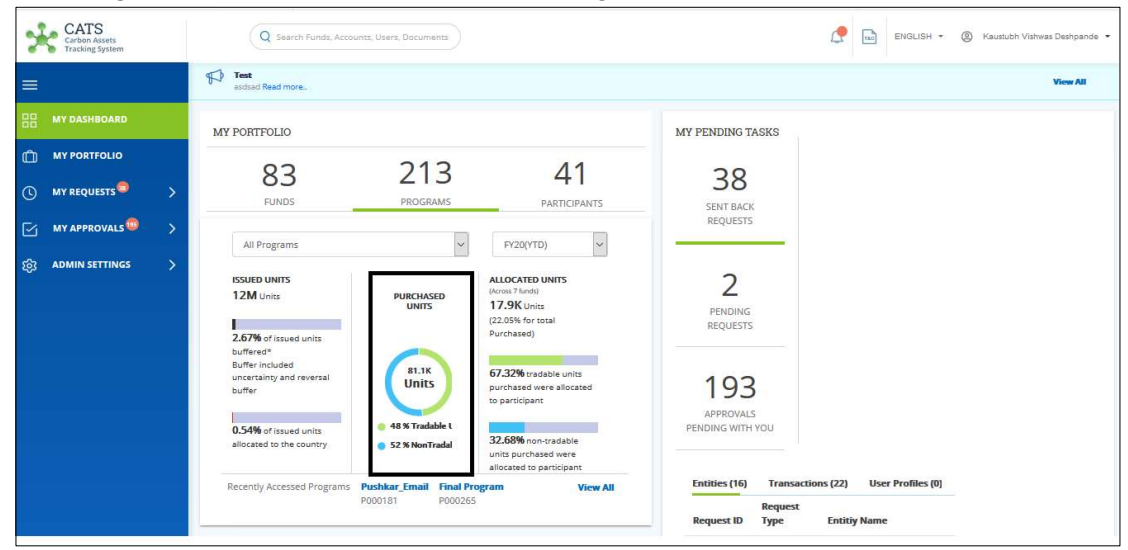

Screenshot 744: Program Purchased Units

13. ALLOCATED UNITS are those which are allocated from the Linked Tranche to the Interim participant account.

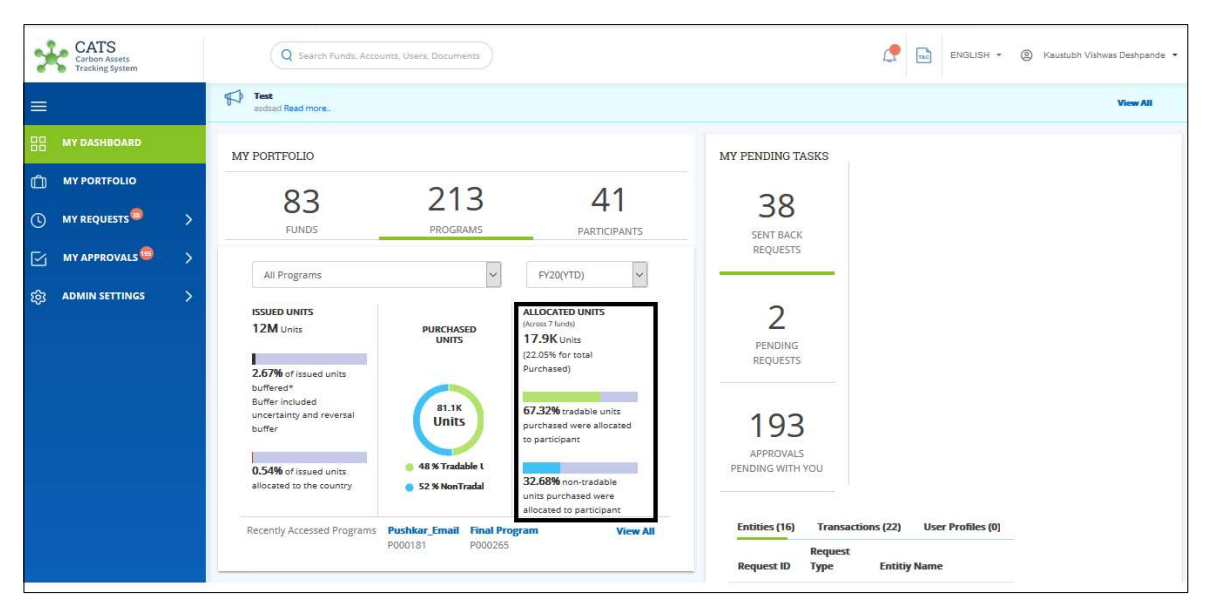

Screenshot 745: Allocated Units

14. Click PARTICIPANTS to view the number of Participants. The search box will allow the user to search a particular Participant for the selected year.

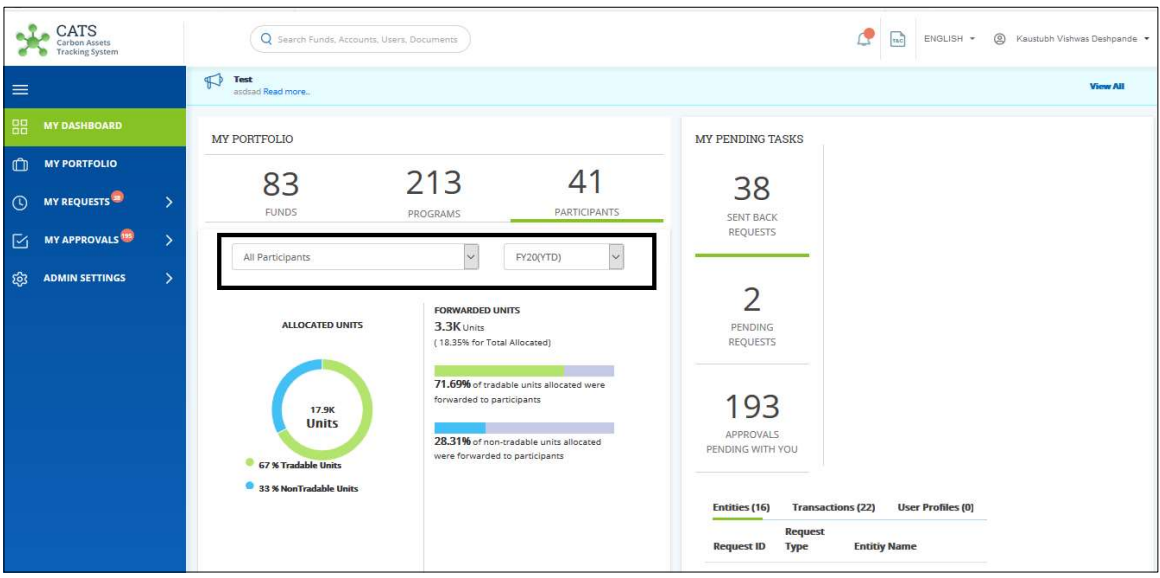

Screenshot 746: Search Participants for the selected year

15. ALLOCATED UNITS can be viewed under the Participants. Green region indicates Tradable units and Blue region indicates Non - Tradable units.

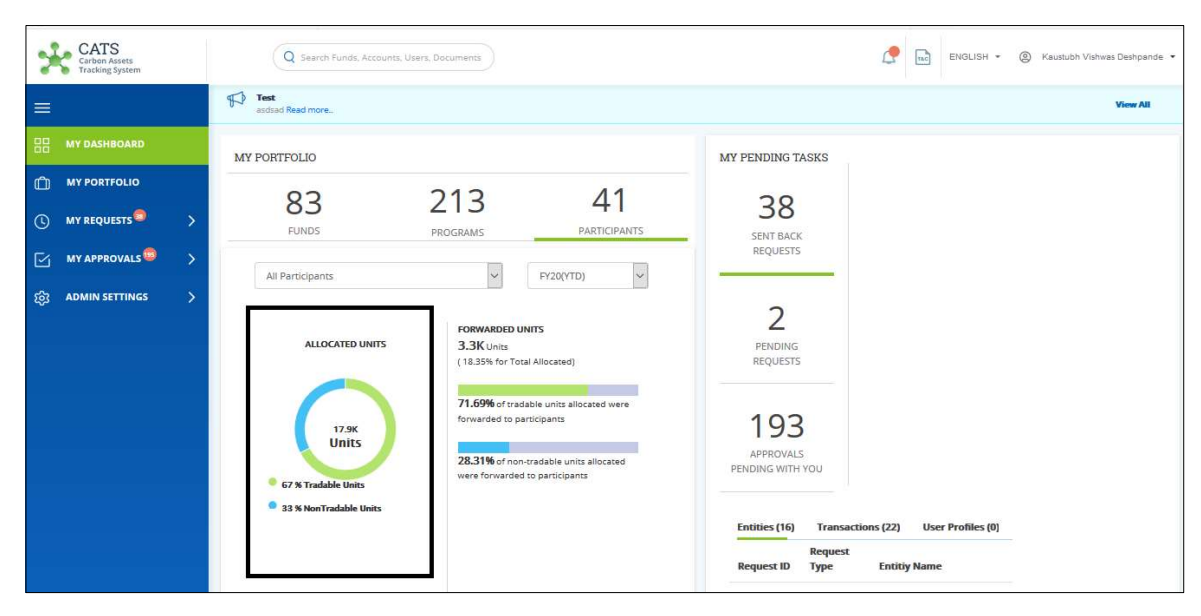

Screenshot 747: Allocated Units of Participants

16. FORWARDED UNITS are those which are forwarded from Interim account to the Linked Participant account.

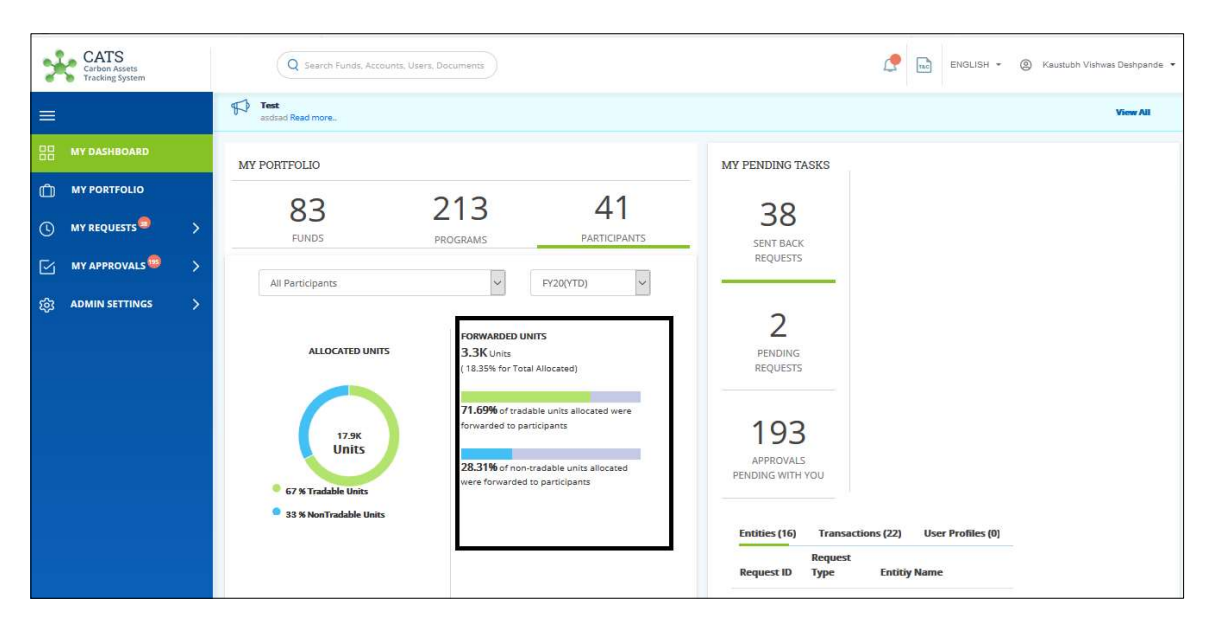

Screenshot 748: Forwarded Units of Participants

#### ii. MY PENDING TASKS

The Number of sent back requests, Pending Requests to take action and Requests pending for approval is listed for administrator. The system should also provide a link to the Request for being navigated to the Request details page. 'View All' option enables to view the Requests at a detailed level.

1. User can view total number of SENT BACK REQUESTS in Dashboard. The count is the summation of Entities and Transactions in MY REQUESTS (Left pane).

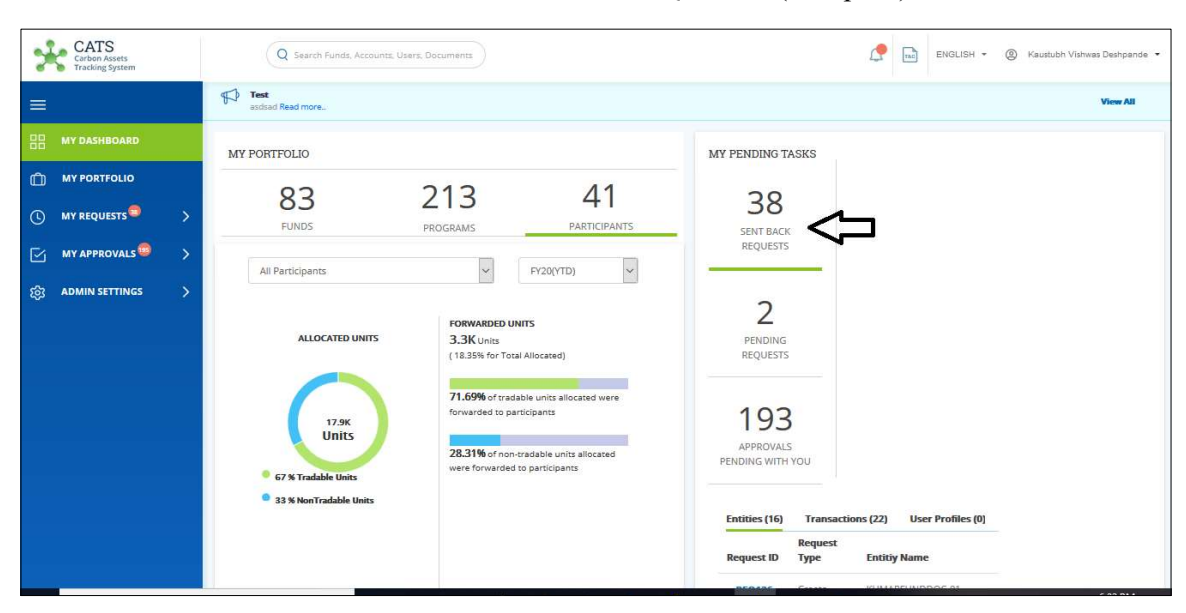

Screenshot 749: Sent Back Request

2. Total number of PENDING REQUESTS can be viewed in Dashboard. It is the summation of Entities, Transactions and User Roles in MY REQUESTS (Left pane).

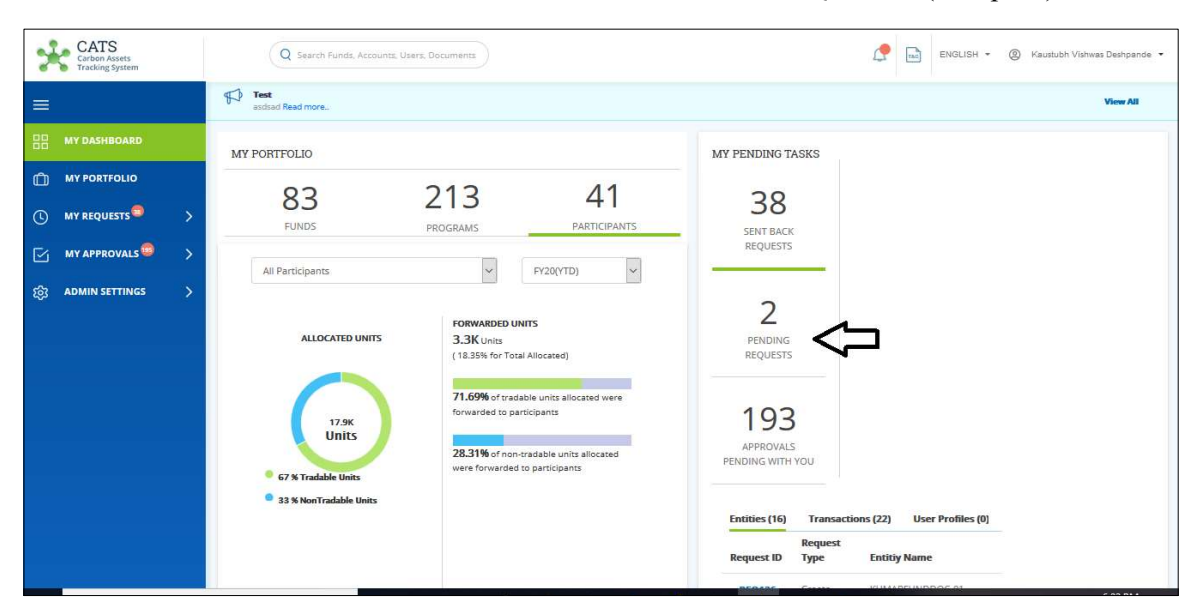

Screenshot 750: Pending Requests

3. User can view total number of APPROVALS PENDING WITH YOU which is the summation of Entities, Transactions and User Roles in MY APPROVALS (Left pane).

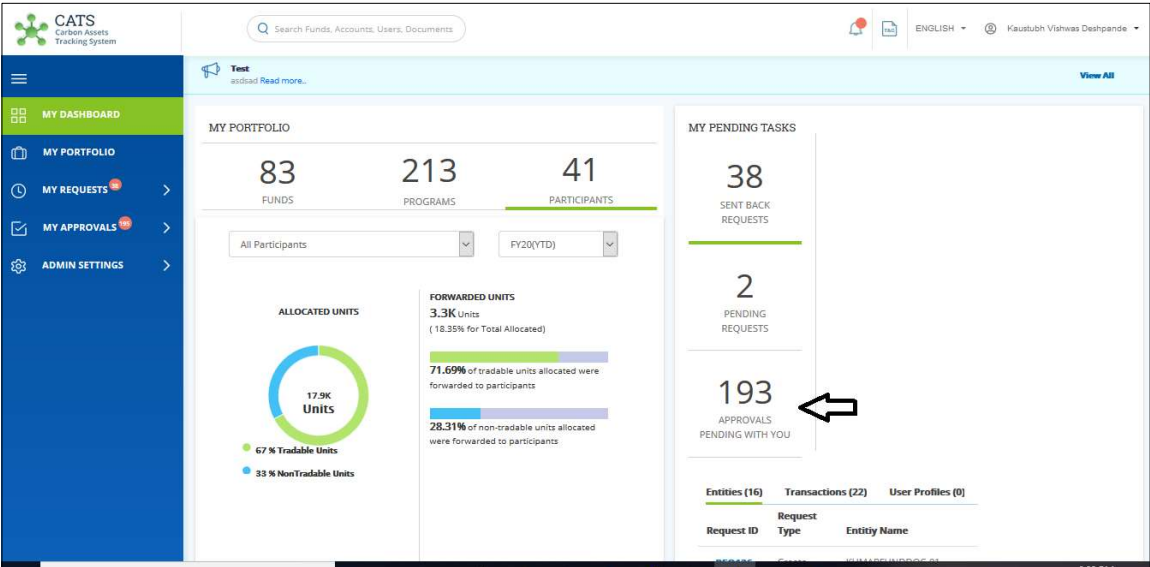

Screenshot 751: Approvals Pending With You

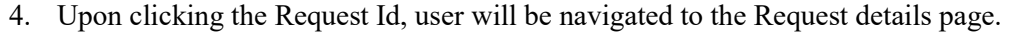

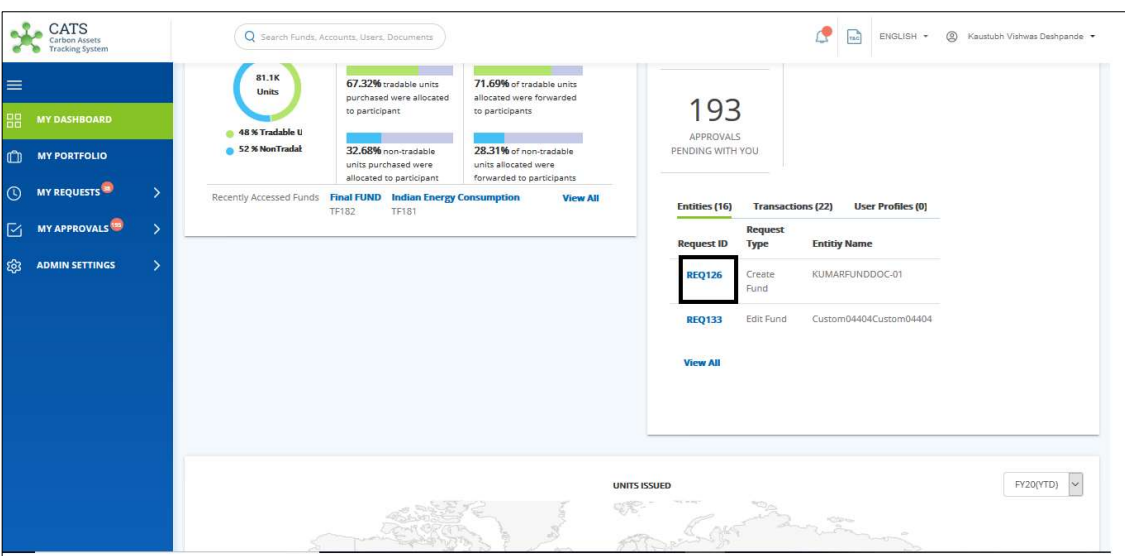

Screenshot 752: Recent Request Id List

5. View All navigates the user to MY REQUESTS to view the number of requests at a detailed level.

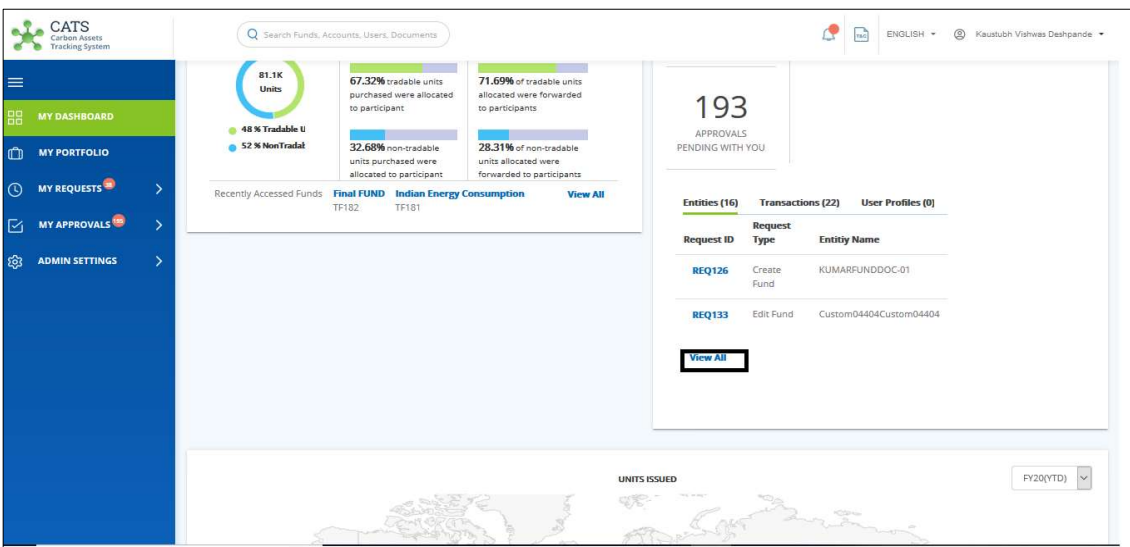

Screenshot 753: View All Navigation

## iii. UNITS ISSUED

Units Issuance By Region at a Program level should be displayed.

1. User can select the year accordingly to view the ER units issued in different regions for that particular year.

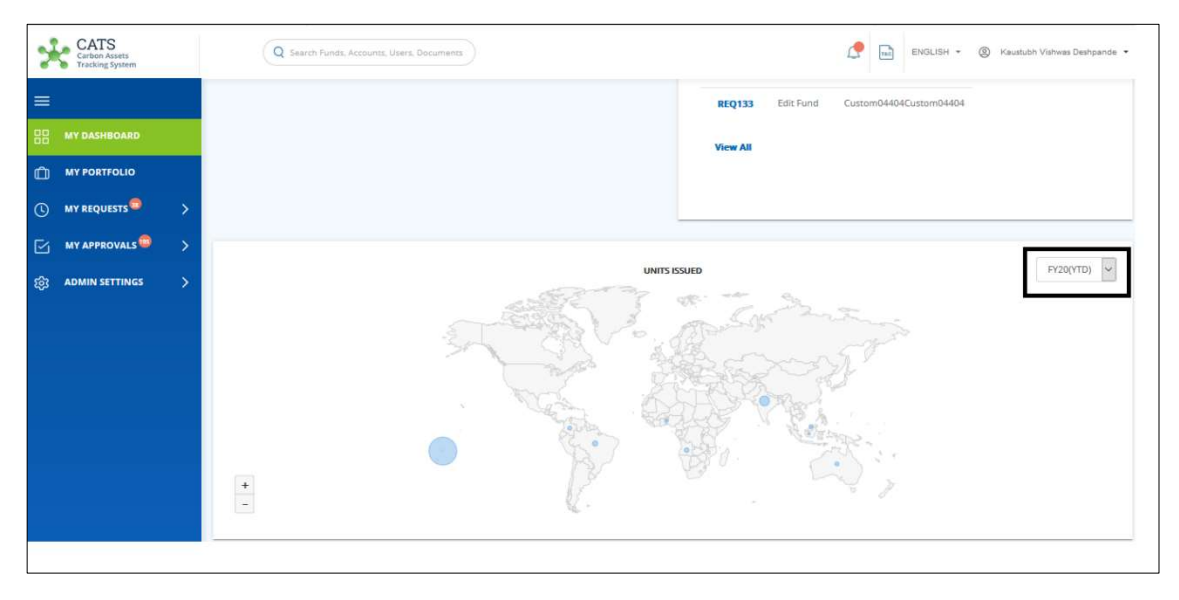

#### Screenshot 754: Units Issuance By Year

2. User can view the Blue highlighted area at different places in the map. This displays the total number of ER units issued by the region.

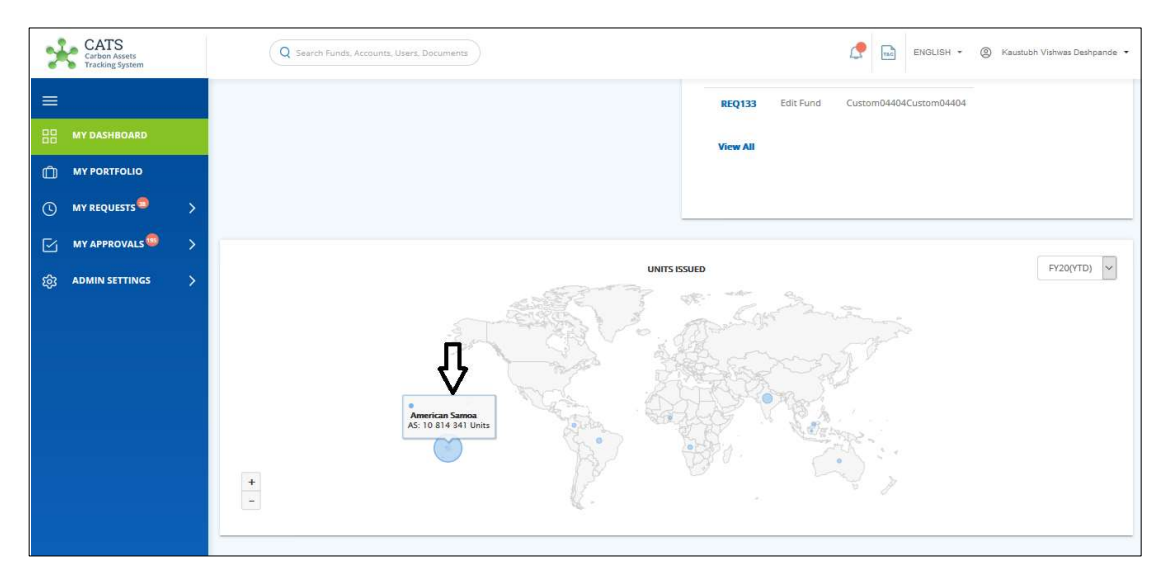

Screenshot 755: Units Issuance By Region
3. User can zoom in / out the map using the  $4/-\frac{1}{2}$  signs.

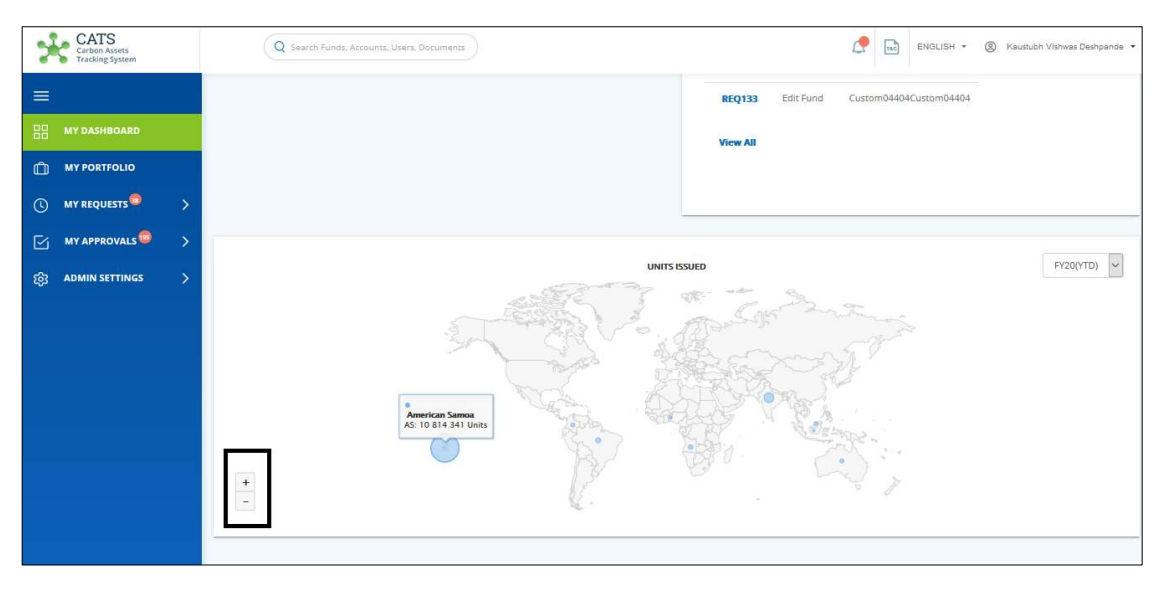

Screenshot 756: Zoom In / Out the Map

• For External User

#### i. MY PORTFOLIO

External User can view the dashboard according to the roles assigned to it. The following roles are:

#### For Participant Transaction Processor

User can only view the Participant related details for this role.

1) Login to the CATS application using your e-mail ID and password. The CATS landing page appears.

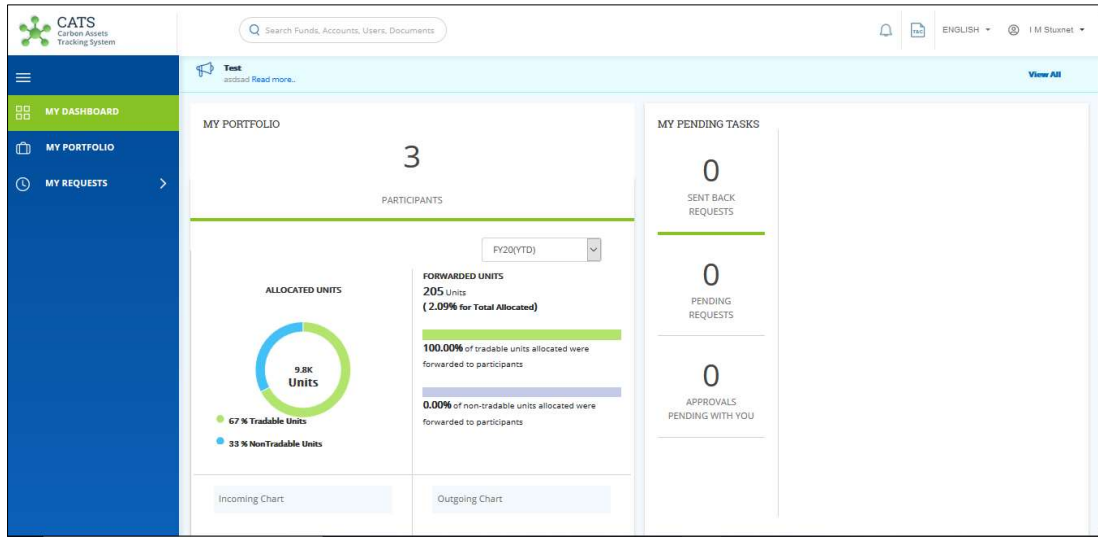

Screenshot 757: External User landing page

- CATS Q Search Funds, Acco  $\begin{array}{|c|c|c|c|c|}\hline \textbf{m} & \textbf{ENGLISH} & \star & \textcircled{0} & \text{IM Stuxnet} & \star \\ \hline \end{array}$  $S$ Test<br>and Read more View All MY PENDING TASKS MY PORTFOLIO MY PORTFOLIO  $\bullet$ 3  $\overline{0}$ **O** MY REQUESTS SENT BACK<br>REQUESTS **ICIPAN FY20(YTD)**  $\backsim$ FORWARDED UNITS<br>205 Units<br>( 2.09% for Total Allocated)  $\overline{0}$ **ALLOCATED** PENDING<br>REQUESTS 100.00% of tradable units a<br>forwarded to participants  $\overline{0}$ 9.8K<br>Unit 0.00% of non-tradable units a APPROVALS<br>VDING WITH YOU forwarded to participants 33 % NonTradable U Outgoing Chart Incoming Chart
- 2. Number of PARTICIPANTS are displayed whose access is given to this role.

Screenshot 758: Number Of Participants

3. ALLOCATED UNITS can be viewed under the Participants. Green region indicates Tradable units and Blue region indicates Non - Tradable units.

| CATS<br>Carbon Assets<br><b>Tracking System</b>                                       | Q Search Funds, Accounts, Users, Documents                           |                                                                                                    |                               | Δ | $\sqrt{16}$ | ENGLISH + | $\circledcirc$<br>I M Stuxnet |
|---------------------------------------------------------------------------------------|----------------------------------------------------------------------|----------------------------------------------------------------------------------------------------|-------------------------------|---|-------------|-----------|-------------------------------|
| $\equiv$                                                                              | $\bigcirc$<br>Test<br>asdsad Read more                               |                                                                                                    |                               |   |             |           | <b>View All</b>               |
| 88<br><b>MY DASHBOARD</b>                                                             | MY PORTFOLIO                                                         |                                                                                                    | MY PENDING TASKS              |   |             |           |                               |
| $\mathbb{C}$<br><b>MY PORTFOLIO</b><br>$\odot$<br>$\rightarrow$<br><b>MY REQUESTS</b> | PARTICIPANTS                                                         | SENT BACK<br>REQUESTS                                                                                                    |                               |   |             |           |                               |
|                                                                                       | <b>ALLOCATED UNITS</b><br>9.8K                                       | $\sim$<br>FY20(YTD)<br><b>FORWARDED UNITS</b><br>205 Units<br>(2.09% for Total Allocated)<br>100.00% of tradable units allocated were<br>forwarded to participants | PENDING.<br>REQUESTS          |   |             |           |                               |
|                                                                                       | <b>Units</b><br><b>67 % Tradable Units</b><br>33 % NonTradable Units | 0.00% of non-tradable units allocated were<br>forwarded to participants                                                                                            | APPROVALS<br>PENDING WITH YOU |   |             |           |                               |
|                                                                                       | Incoming Chart                                                       | Outgoing Chart                                                                                                    |                               |   |             |           |                               |

Screenshot 759: Allocated units

4. FORWARDED UNITS are those which are forwarded from Interim account to the Linked Participant account.

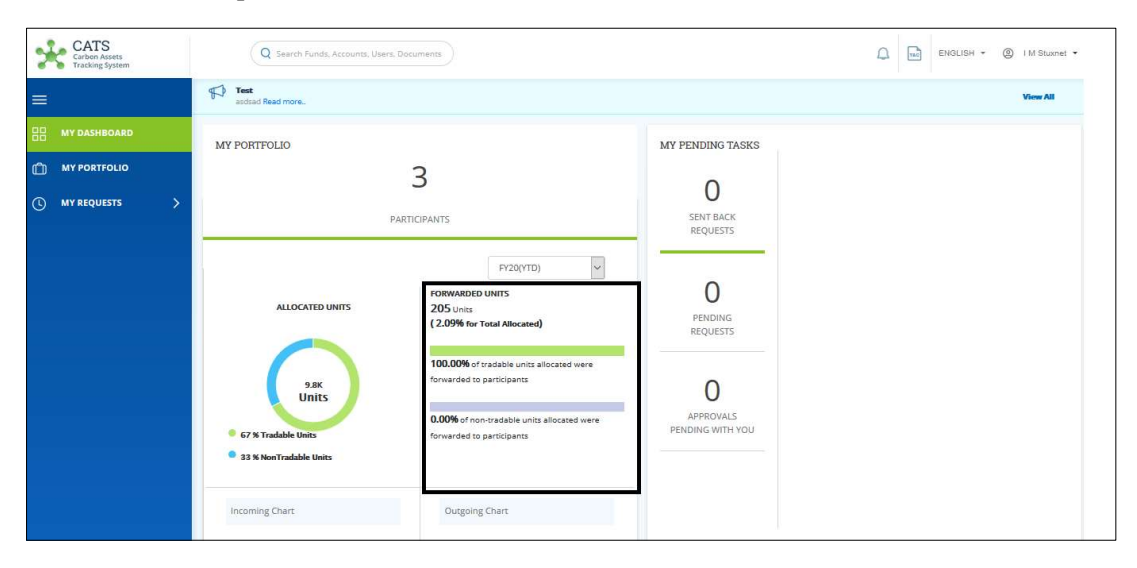

Screenshot 760: Forwarded units

5. User can view the Incoming Chart of Tradable and Non- Tradable units.

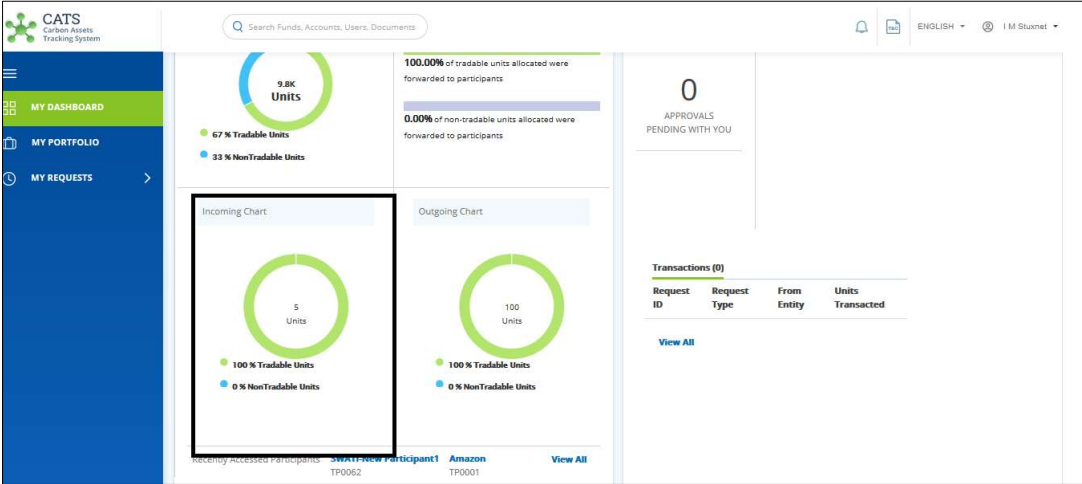

Screenshot 761: Incoming chart

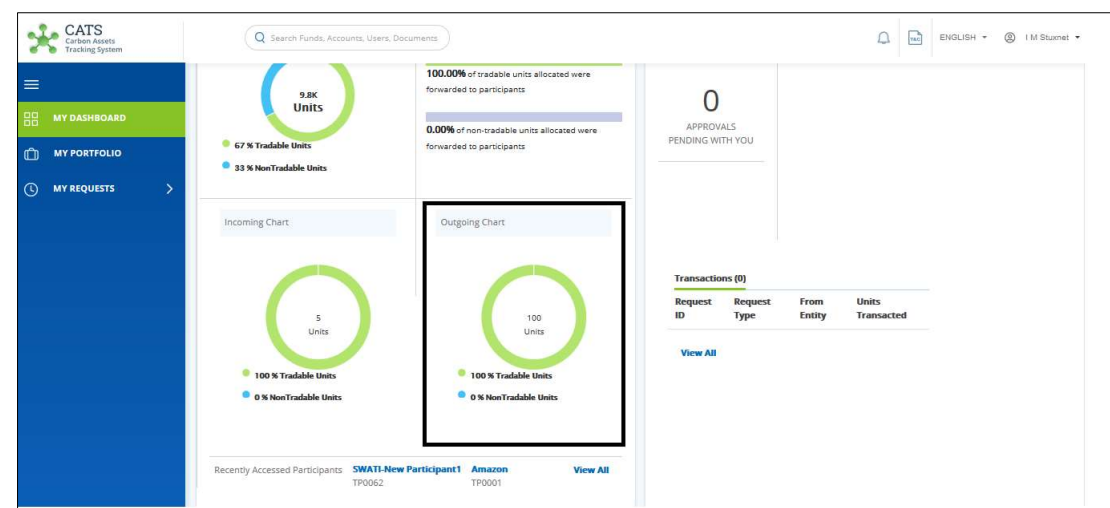

6. User can view the Outgoing Chart of Tradable and Non- Tradable units.

Screenshot 762: Outgoing chart

#### For Program Transaction Processor

User can only view the Program related details for this role.

1) Login to the CATS application using your e-mail ID and password. The CATS landing page appears.

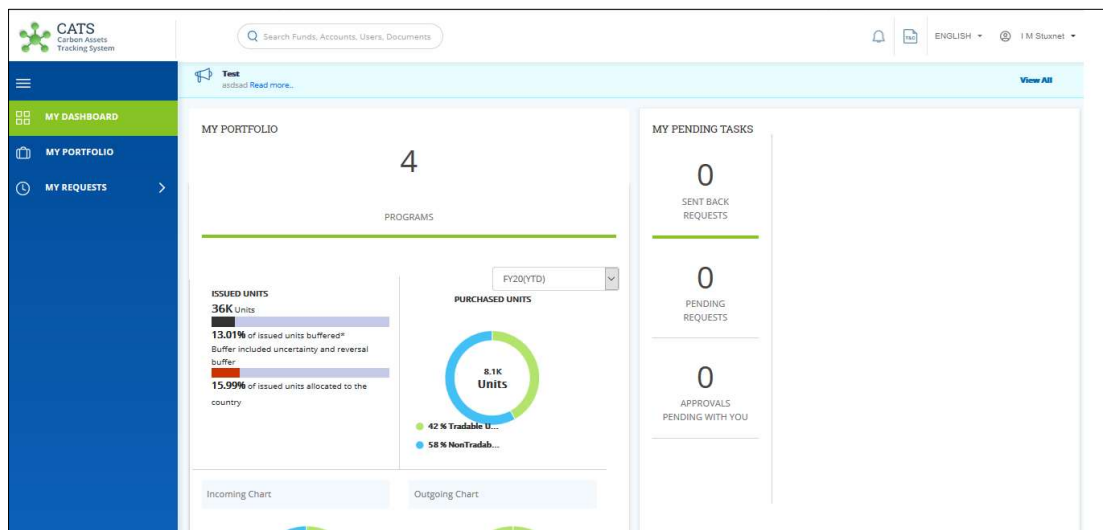

Screenshot 763: External user- Landing Page

2) Number of PROGRAMS are displayed whose access is given to this role.

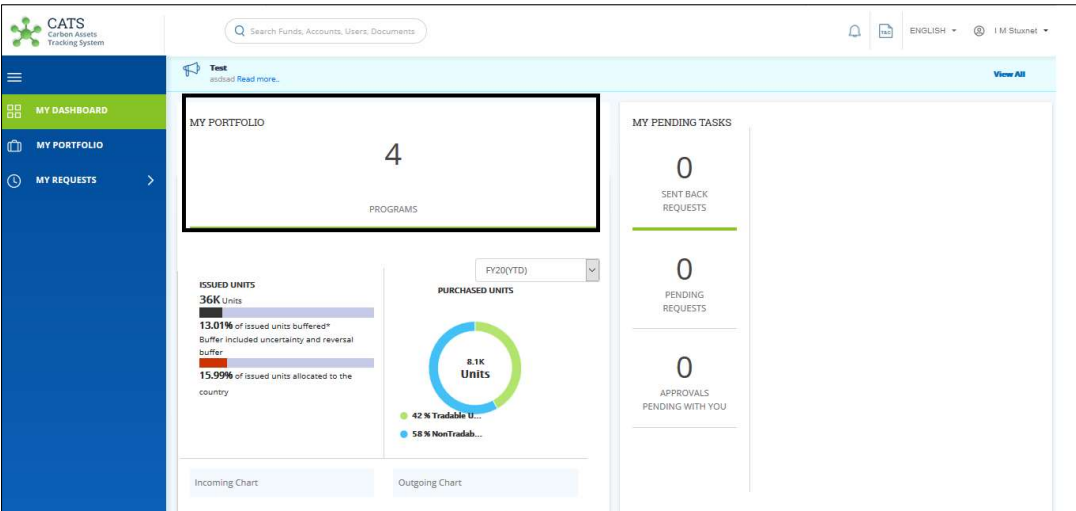

Screenshot 764: Number of Programs

3) User can select the year to view if there are any transactions for that year for the selected Programs.

| CATS<br>arbon Assets<br><b>Tracking System</b>                                        | Q Search Funds, Accounts, Users, Documents                                                                                                    |                                                                              | Δ | $rac{1}{\sqrt{1+\frac{1}{2}}}$ | ENGLISH + | <sup>2</sup> M Stuxnet |
|---------------------------------------------------------------------------------------|----------------------------------------------------------------------------------------------------|------------------------------------------------------------------------------|---|--------------------------------|-----------|------------------------|
| $\equiv$                                                                              | $\mathbb{R}$<br>Test<br>asdsad Read more                                                                                                    |                                                                              |   |                                |           | <b>View All</b>        |
| 88<br><b>MY DASHBOARD</b>                                                             | MY PORTFOLIO                                                                                                    | MY PENDING TASKS                                                             |   |                                |           |                        |
| $\mathbf{C}$<br><b>MY PORTFOLIO</b><br>$\odot$<br><b>MY REQUESTS</b><br>$\rightarrow$ |                                                                                                    | <b>SENT BACK</b>                                                             |   |                                |           |                        |
|                                                                                       | PROGRAMS<br>FY20(YTD)<br><b>ISSUED UNITS</b><br><b>PURCHASED UNITS</b><br>36K Units<br>13.01% of issued units buffered*<br>Buffer included uncertainty and reversal<br>buffer<br>8.1K<br><b>Units</b><br>15.99% of issued units allocated to the<br>country<br>42 % Tradable U.<br>6 58% NonTradab | <b>REQUESTS</b><br>∩<br>PENDING<br>REQUESTS<br>APPROVALS<br>PENDING WITH YOU |   |                                |           |                        |
|                                                                                       | Outgoing Chart<br>Incoming Chart                                                                                                    |                                                                              |   |                                |           |                        |

Screenshot 765: Searchbox for Year

4) ISSUED UNITS can be viewed under the Programs. First bar shows the percentage of units buffered (Uncertainty and Reversal Buffer) out of Issued Units. Second bar shows the percentage of issued units allocated to the country.

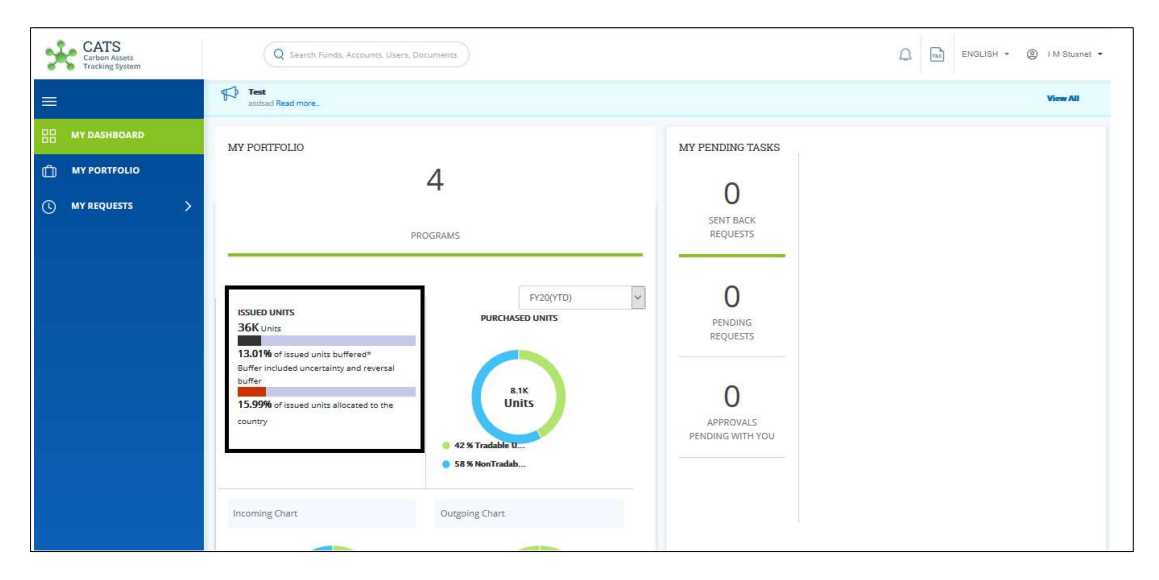

Screenshot 766: Issued Units

5) PURCHASED UNITS can be viewed under Programs. These units are those which are purchased from the issuance account and get credited to a tranche or multiple tranches. Green region indicates Tradable units and Blue region indicates Non - Tradable units.

| $\operatorname{CATS}_{\text{\tiny Carbon Assets}}$<br><b>Tracking System</b>                                       | Q Search Funds, Accounts, Users, Documents                                                                                                    |                                           | Δ | $_{\rm rad}$ | ENGLISH + | @ IM Stuxnet -  |
|----------------------------------------------------------------------------------------------------|----------------------------------------------------------------------------------------------------|-------------------------------------------|---|--------------|-----------|-----------------|
| $\equiv$                                                                                                    | $\bigoplus$<br>Test<br>asdsad Read more                                                                                                    |                                           |   |              |           | <b>View All</b> |
| 問.<br><b>MY DASHBOARD</b><br><b>MY PORTFOLIO</b><br>$\mathbb{O}$<br>$\rightarrow$<br>$\odot$<br><b>MY REQUESTS</b> | MY PORTFOLIO<br>PROGRAMS                                                                                                    | MY PENDING TASKS<br>SENT BACK<br>REQUESTS |   |              |           |                 |
|                                                                                                    | FY20(YTD)<br><b>ISSUED UNITS</b><br><b>PURCHASED UNITS</b><br>36K Units<br>13.01% of issued units buffered*<br>Buffer included uncertainty and reversal<br>buffer<br>8.1K | ſ<br>PENDING<br>REQUESTS                  |   |              |           |                 |
|                                                                                                    | Units<br>15.99% of issued units allocated to the<br>country<br>42 % Tradable U<br>S8 % NonTradab                                                                          | APPROVALS<br>PENDING WITH YOU             |   |              |           |                 |

Screenshot 767: Purchased Units

6) User can view Incoming Chart and Outgoing Chart for Tradable and Non- Tradable units.

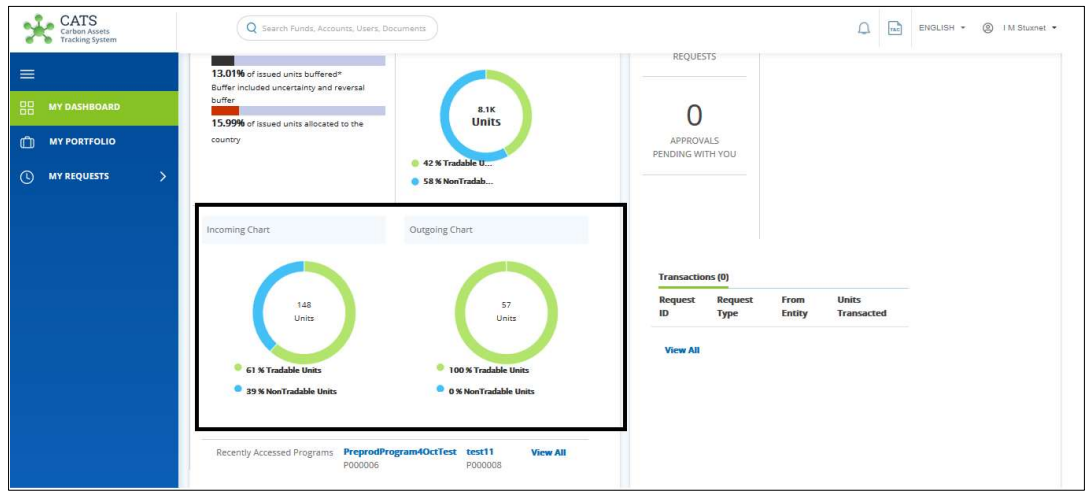

Screenshot 768: Chart Depiction

# For Third party Transaction Processor

User can only view the Third party related details for this role.

1) Login to the CATS application using your e-mail ID and password. The CATS landing page appears.

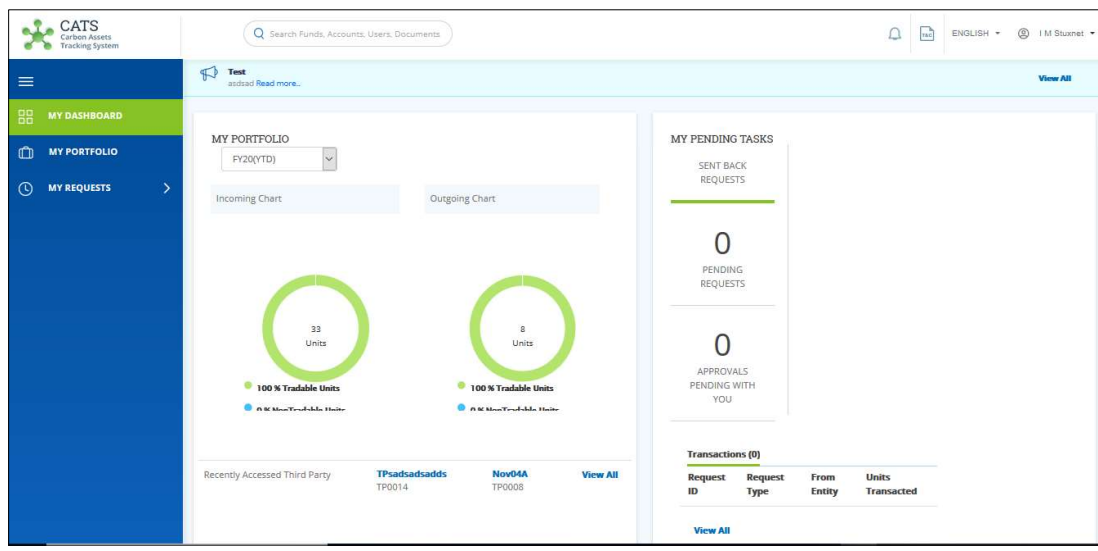

Screenshot 769: External User- landing page

2) User can select the year to view the Incoming Chart and Outgoing Chart of the Third party for Tradable and Non- Tradable units.

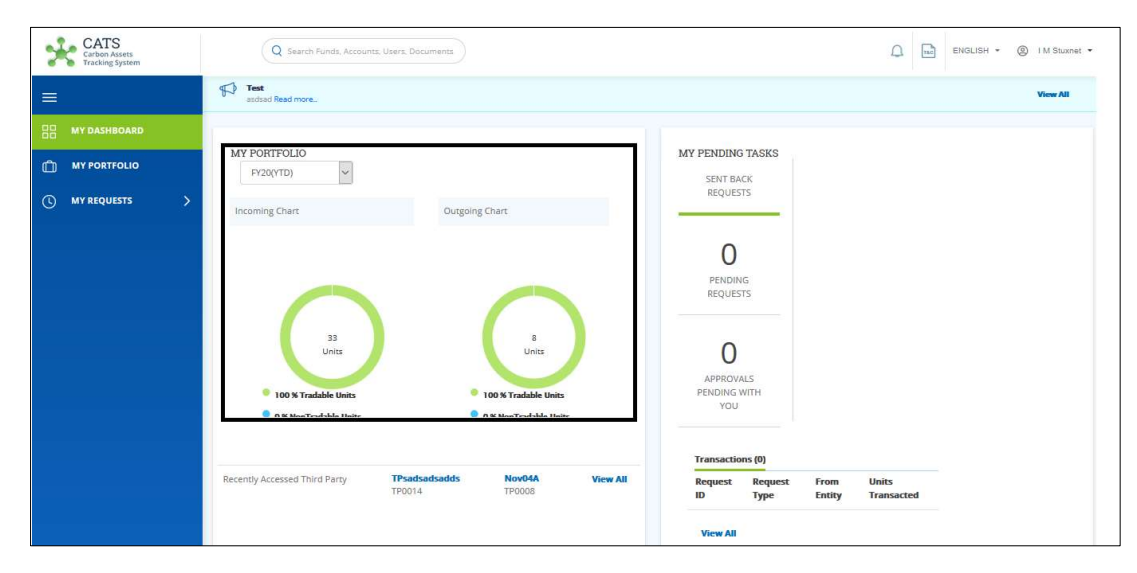

Screenshot 770: Chart Depiction according to the year

NOTE: MY PENDING TASKS of Participant Transaction Processor, Program Transaction Processor and Third party Transaction Processor are same as of Global Admin of Dashboard. Please refer MY PENDING TASKS of Global admin.

• For Internal User

#### i. MY PORTFOLIO

 All 3 entities (Funds, Programs and Participants) must be visible to the user but the count will be visible according to the role assigned to it. For Program Transaction Processor, only Program's count will be visible and other's count will be displayed as 0. Same is applicable for Participant Transaction Processor and Fund Transaction Processor.

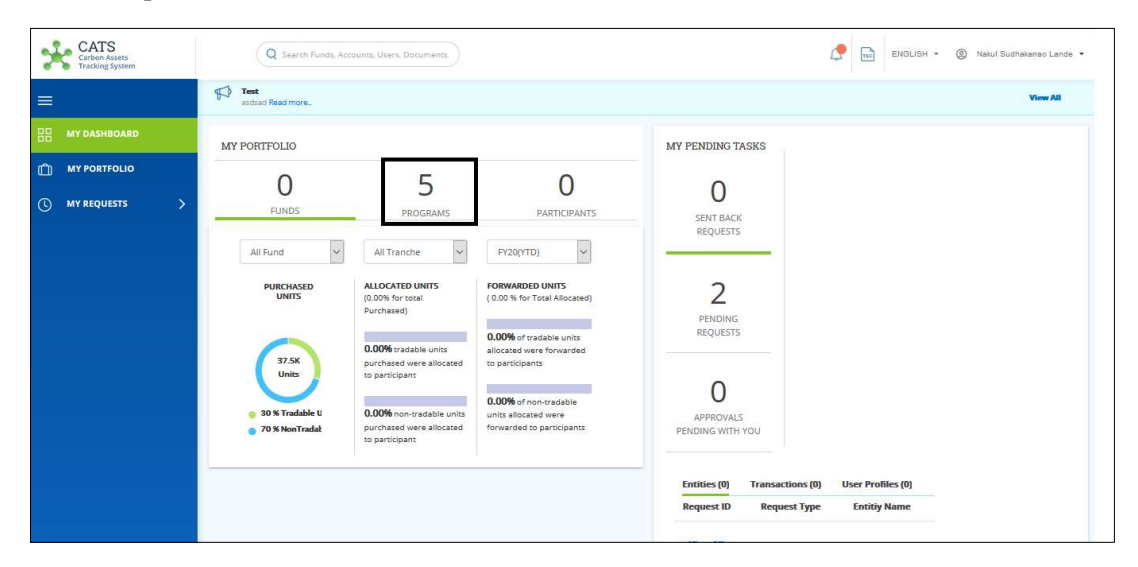

Screenshot 771: Program's count displayed for Program Transaction Processor

NOTE: Apart from above mentioned info, MY PORTFOLIO, MY PENDING TASKS and UNITS ISSUED are similar as of Global Admin role. Please refer MY PORTFOLIO, MY PENDING TASKS and UNITS ISSUED.

## 8. Reports

Reports can be generated for the following entities:

Funds and Tranches

 An aggregated report that provides a snap shot of all the assets under a specific fund & tranche at certain point of time, categorized into respective tranches and classified as per the asset's status (Active, Cancelled, Retired, Buffered) and class (Reported, Verified, Certified). Any user who has access to entity will be able to view the report.

#### i. Transactions

User can generate Transactions related report on Monthly, Quarterly, Yearly & with Customized time period basis.

#### $\triangleright$  By Month

1) User can view the report according to the selected Month and Year.

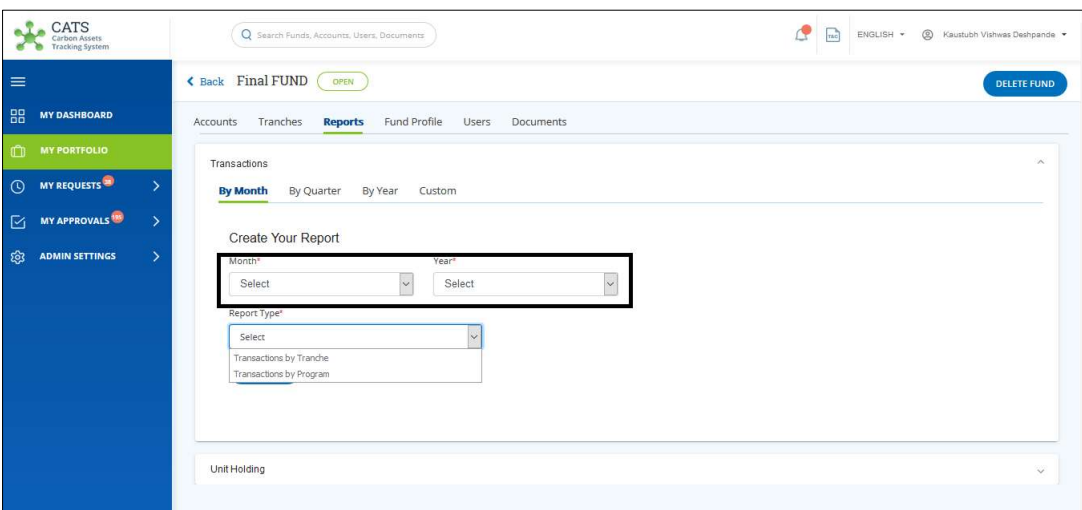

Screenshot 772: Report - Select Month and Year

2) User can select Report Type accordingly- either Transactions by Tranche or Transactions by Program.

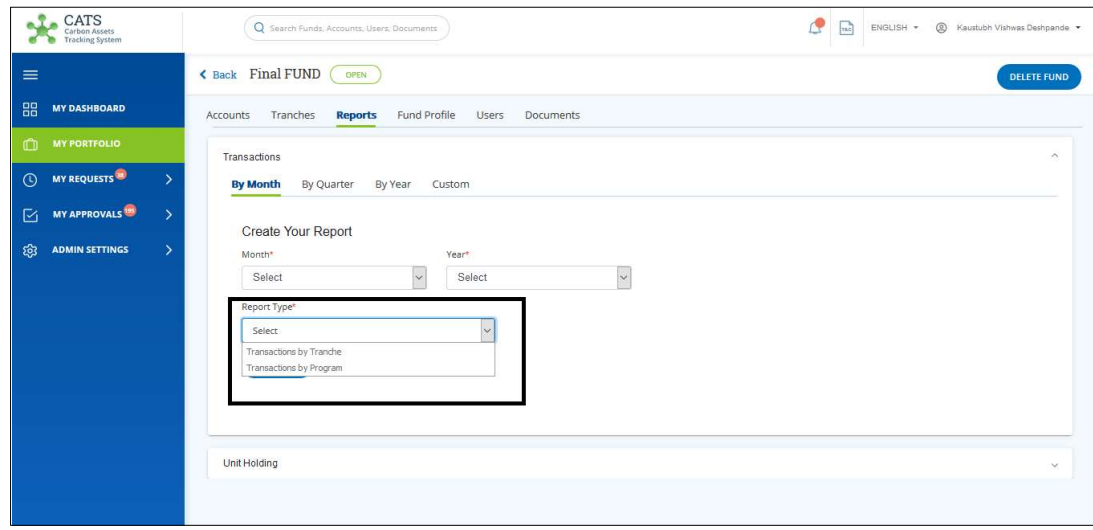

Screenshot 773: Report Type

3) Upon clicking GENERATE, the report will be generated in the form of PDF or Excel.

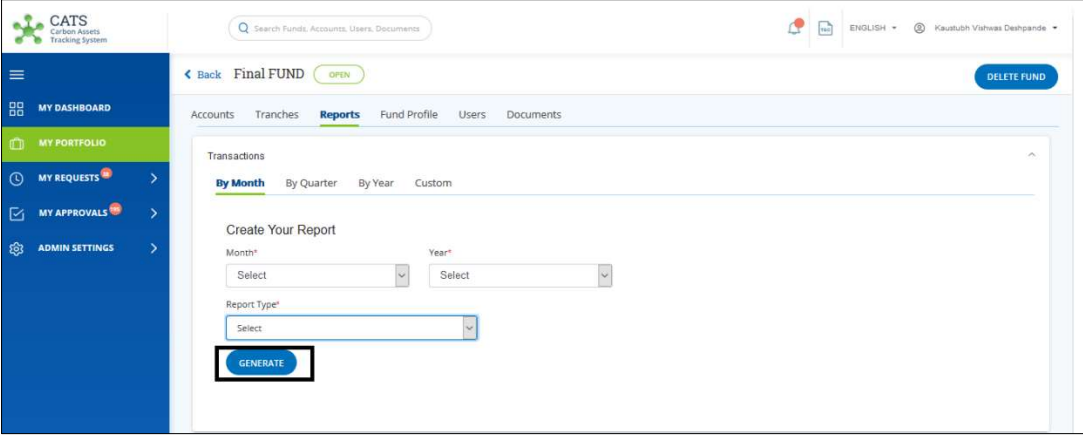

Screenshot 774: Generate Tab

# $\triangleright$  By Quarter

1) User can view the report according to the selected Quarter (Q1, Q2, Q3 and Q4) and Year.

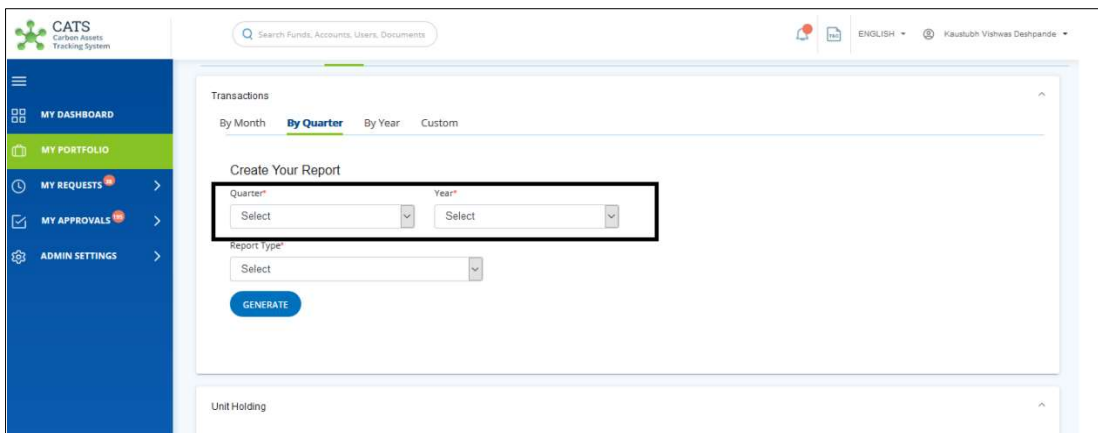

Screenshot 775: Select Quarter and Year (By Quarter)

2) User can select Report Type accordingly- either Transactions by Tranche or Transactions by Program.

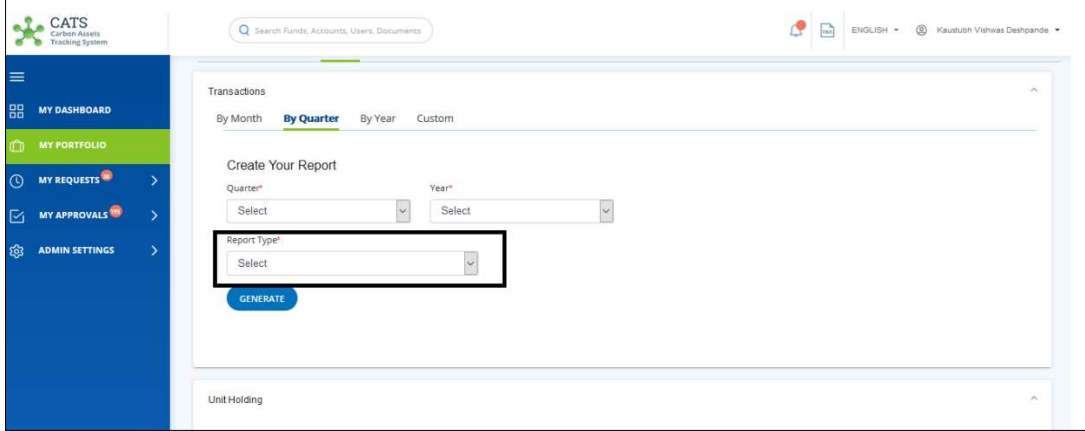

Screenshot 776: Report Type (By Quarter)

3) Upon clicking GENERATE, the report will be generated in the form of PDF or Excel.

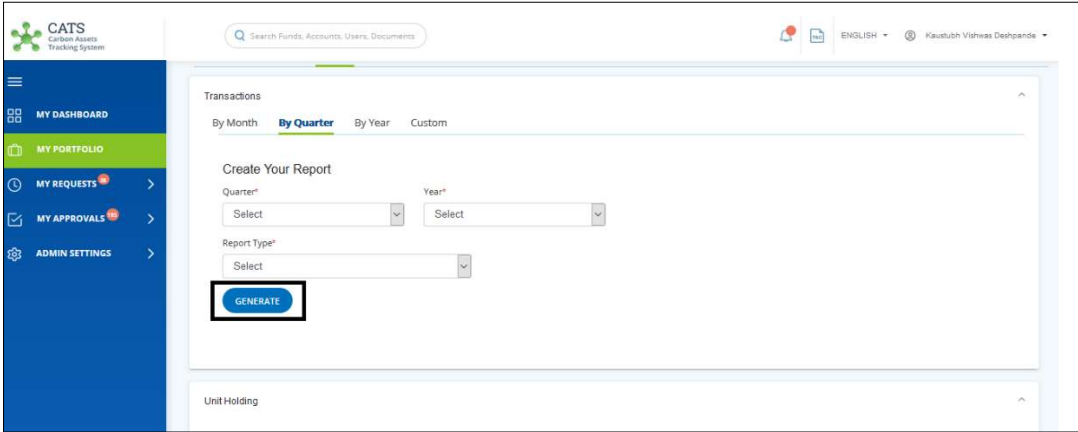

Screenshot 777: Generate Report (By Quarter)

# **►** By Year

1) User can view the report according to the selected Type of Year (Financial Year and Calendar Year) and Year.

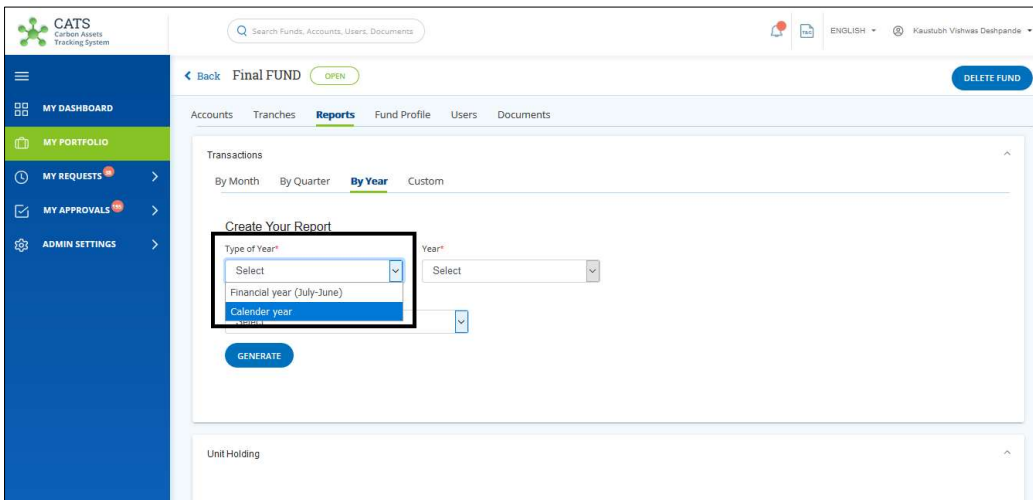

Screenshot 778: Report - By Year

2) User can select Report Type accordingly- either Transactions by Tranche or Transactions by Program. Upon clicking GENERATE, the report will be generated in the form of PDF or Excel.

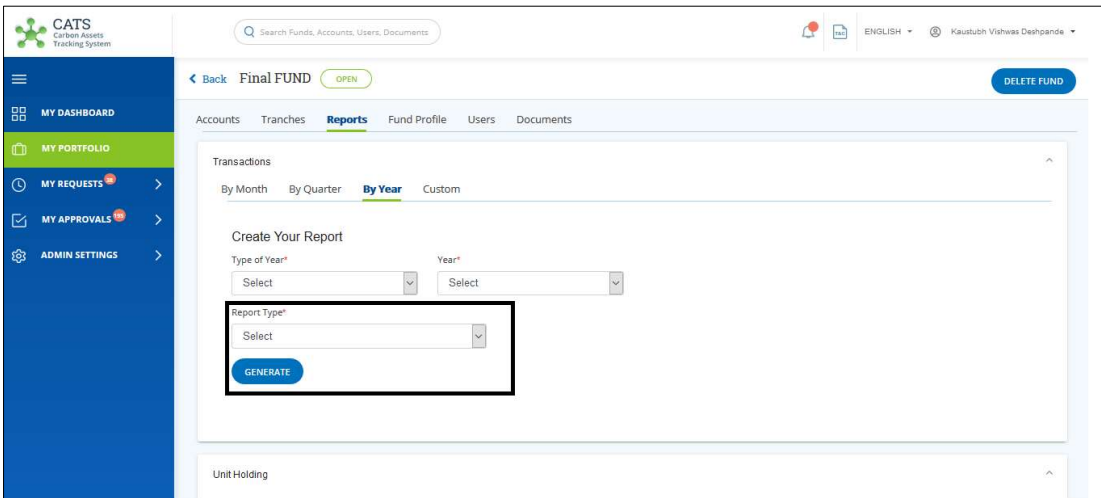

Screenshot 779: Report - By Year (Generate Tab)

## $\triangleright$  Custom

1) User can view the report according to the selected Start Date and End Date.

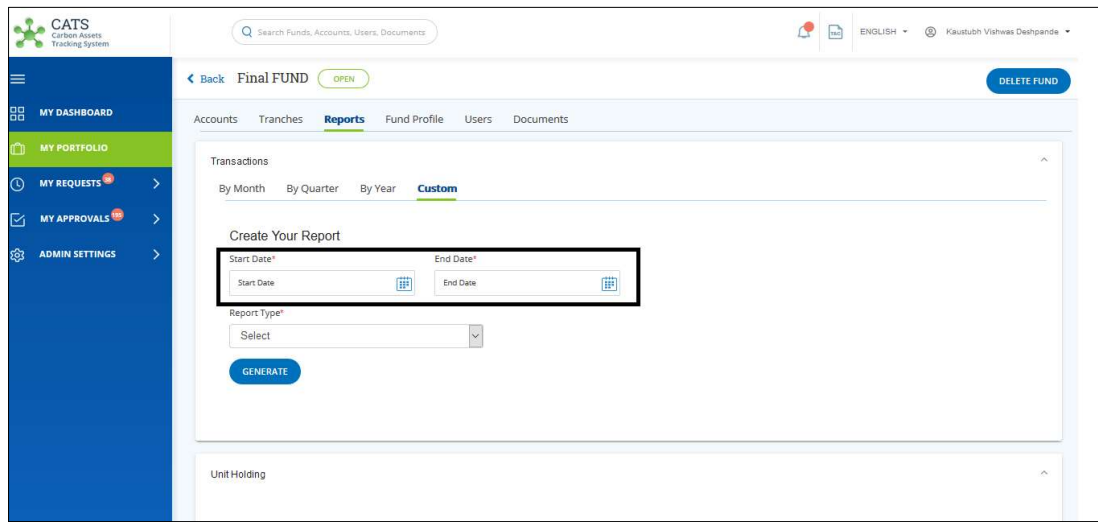

Screenshot 780: Report - By Custom

2) User can select Report Type accordingly- either Transactions by Tranche or Transactions by Program. Upon clicking GENERATE, the report will be generated in the form of PDF or Excel.

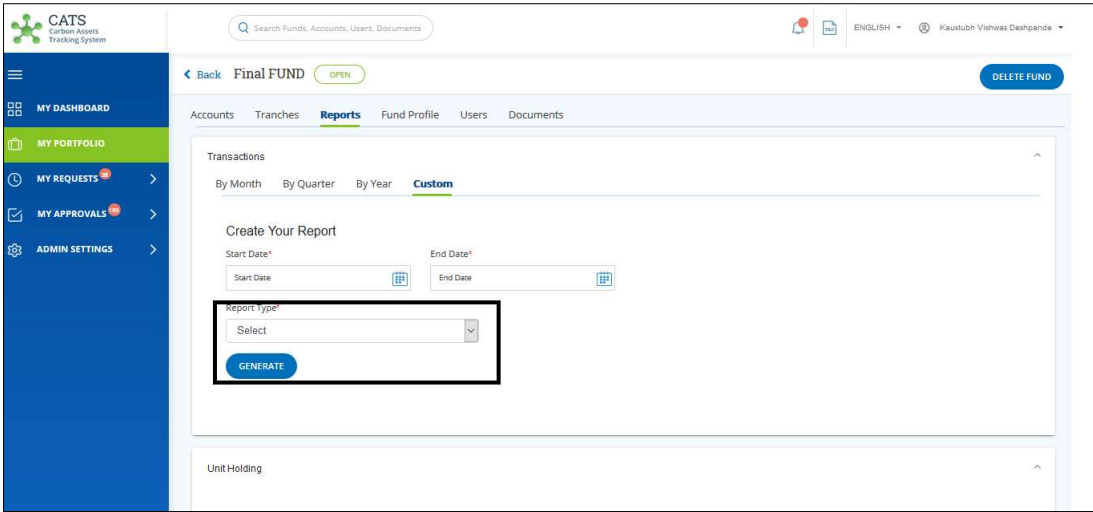

Screenshot 781: Report – By Custom (Generate Tab)

#### ii. Unit holding

 User can generate "Unit Holding" report on a specific date and can enter report's beginning and end dates by clicking on the calendar icon. Upon clicking GENERATE, the report will be generated.

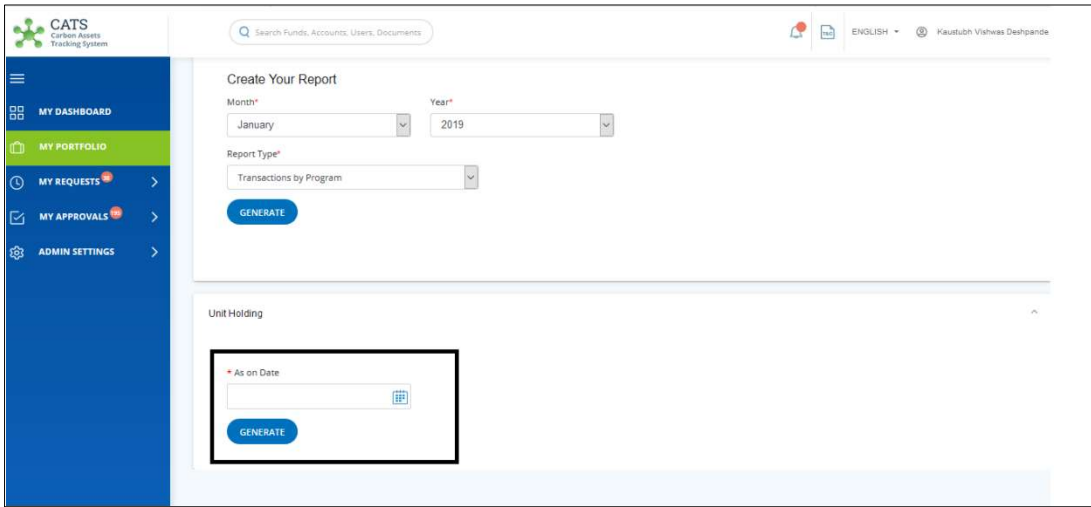

Screenshot 782: Report - Unit Holding

#### • Programs

An aggregated report that provides a snap shot of all the assets allocated to a specific program between specific dates and any user who has access to entity will be able to view the report.

❖ Issuance Reports

#### i. Transactions

User can generate Transactions related report on Monthly, Quarterly, Yearly & with Customized time period basis.

#### $\triangleright$  By Month

 User can view the report according to the selected Month and Year. Upon clicking GENERATE, the report will be generated in the form of PDF or Excel.

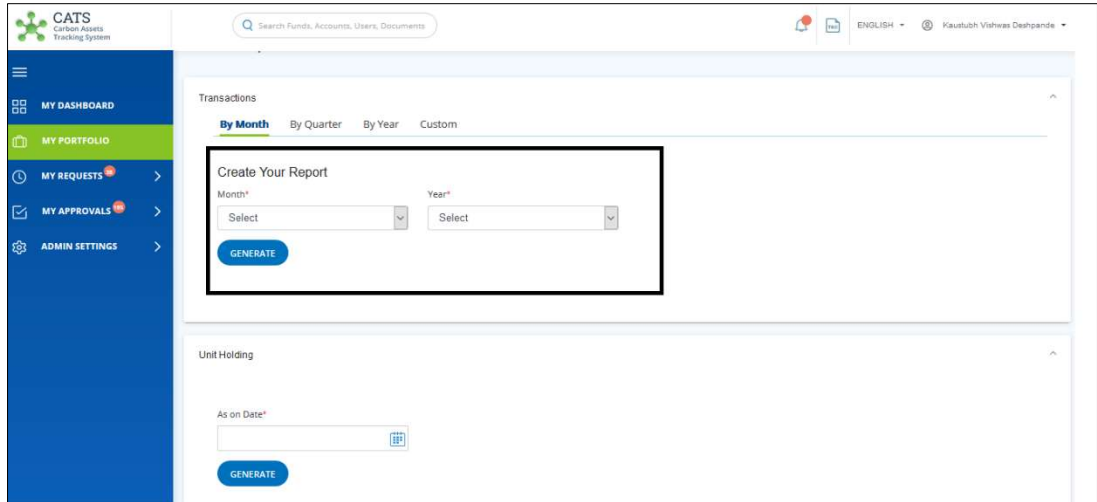

Screenshot 783: Program - By Month

# $\triangleright$  By Quarter

 User can view the report according to the selected Quarter (Q1, Q2, Q3 and Q4) and Year. Upon clicking GENERATE, the report will be generated in the form of PDF or Excel.

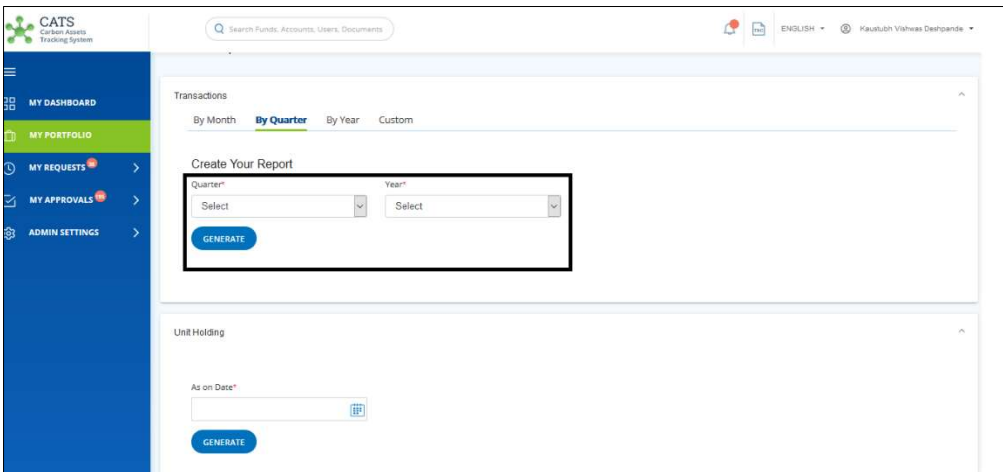

Screenshot 784: Program - By Quarter

# **►** By Year

User can view the report according to the selected Type of Year (Financial Year and Calendar Year) and Year. Upon clicking GENERATE, the report will be generated in the form of PDF or Excel.

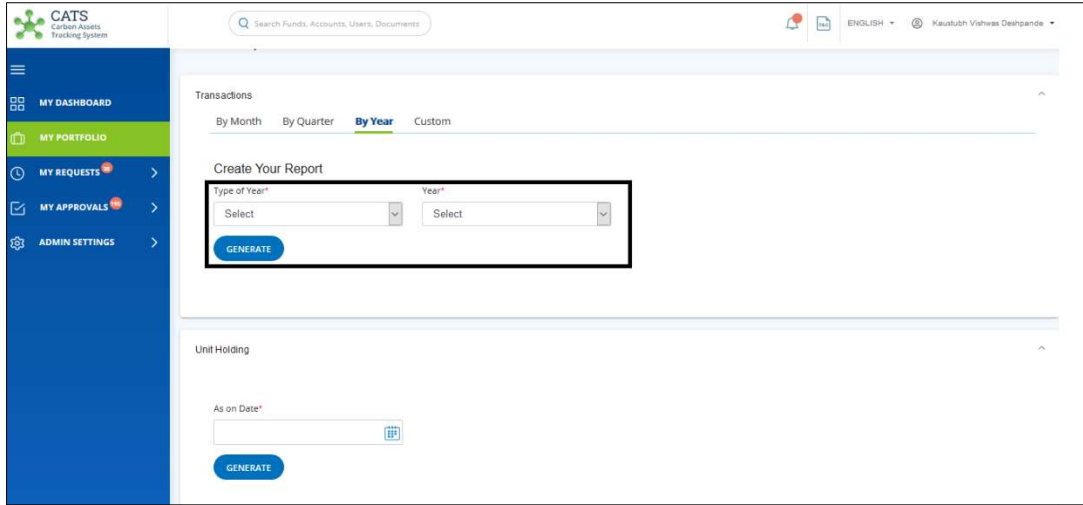

Screenshot 785: Program - By Year

# Custom

User can view the report according to the selected Start Date and End Date. Upon clicking GENERATE, the report will be generated in the form of PDF or Excel.

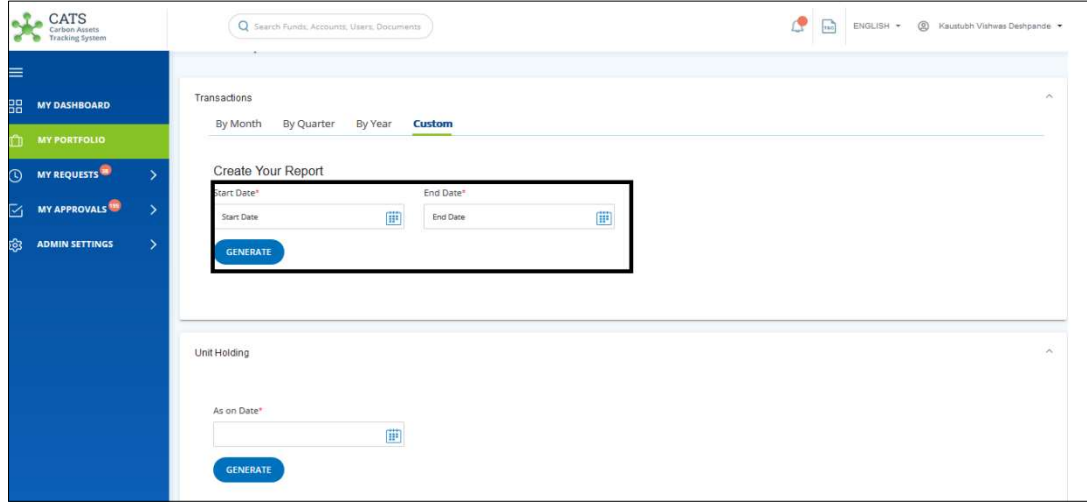

Screenshot 786: Program - By Custom

#### ii. Unit Holding

User can generate "Unit Holding" report on a specific date by clicking on the calendar icon. Upon clicking GENERATE, the report will be generated.

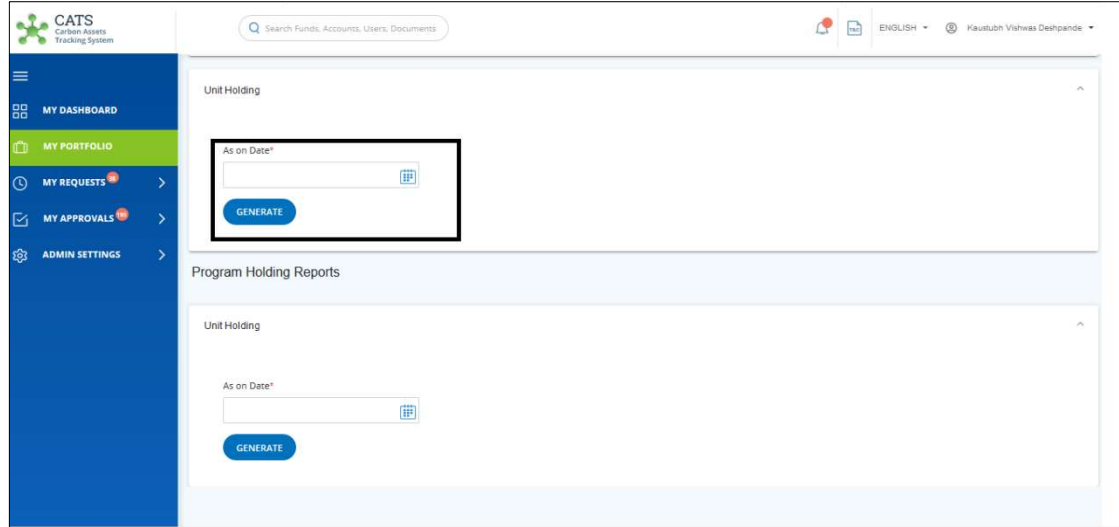

Screenshot 787: Issuance Reports – Unit Holding

# ◆ Program Holding Reports

# i. Unit Holding

 User can generate "Unit Holding" report on a specific date by clicking on the calendar icon. Upon clicking GENERATE, the report will be generated.

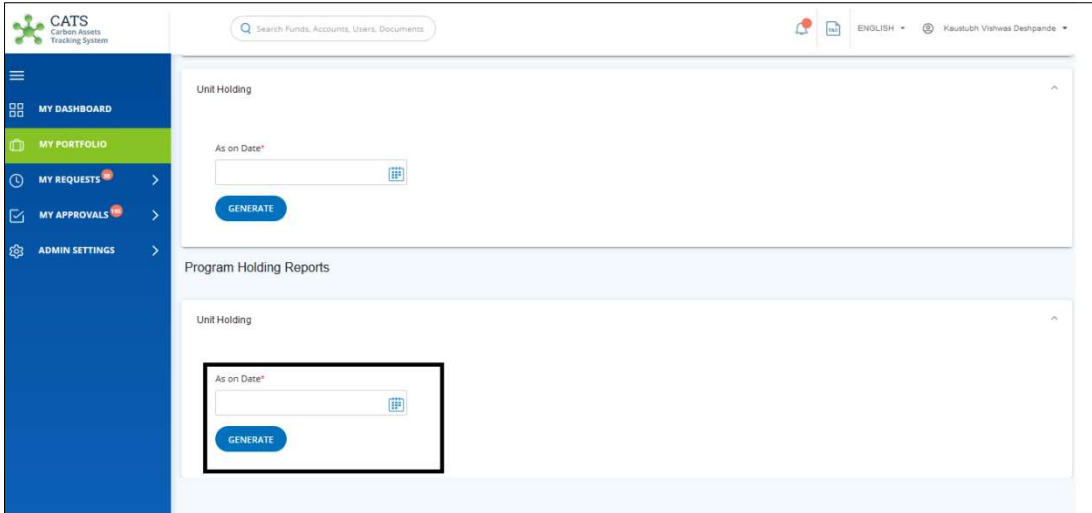

Screenshot 788: Program Holding Reports – Unit Holding

• Participants

 An aggregated report that provides a snap shot of all the assets allocated to a specific participant between specific dates. Any user who has access to the entity will be able to view the report.

NOTE: Transactions and Unit Holding are similar as of Program's Issuance Reports. Please refer Transactions and Unit Holding.

• Third Party

An aggregated report provides a snap shot of any asset type, status, class of any account under specific Third-party account within the fund between two dates. Any user who has access to the entity will be able to view the report.

NOTE: Transactions and Unit Holding are similar as of Program's Issuance Reports. Please refer Transactions and Unit Holding.

# 9. Notification & Announcements

Notifications and Announcements can be viewed by the users who are a part of the CATS application. The users need to log in to the CATS application with their e-mail IDs and Passwords.

# i. Notification

All the information regarding the submission and approval of a request can be viewed in the Notification.

Three set of users can only see the requests listed under Notification: Submitter, Approver and Users who needs to be informed.

The below requests can be grouped under the Notifications icon:

- Requests 'Awaiting Approval'
- Requests 'Need to be Approved'
- Requests 'Need to be edited'
- Requests 'Pending WB Clearance'

The Notifications can be viewed in the CATS home page. To view the notification, follow the below steps:

1. Login to the CATS application using your e-mail ID and password. The CATS landing page appears.

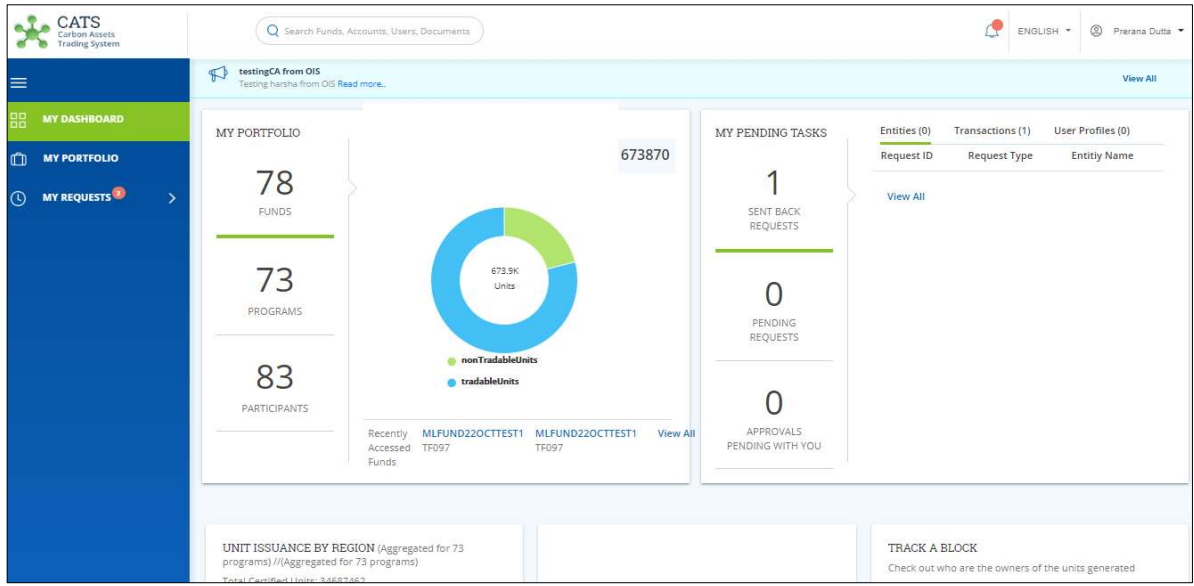

Screenshot 789: CATS landing page

2. Click the bell icon  $($  $\bullet)$  on the top. The **NOTIFICATIONS** list appears.

| CATS<br>Carbon Assets<br><b>Trading System</b>                                                         | O Search Funds, Accounts, Users, Documents                                                                                                    | The red dot indicates that<br>@ Prerana Dutta<br>ENGLISH *<br>there are unread notifications                                                                                                    |
|----------------------------------------------------------------------------------------------------|----------------------------------------------------------------------------------------------------|----------------------------------------------------------------------------------------------------|
| ≡                                                                                                    | testingCA from OIS<br>$\sqrt{2}$<br>Testing harsha from OIS Read more                                                                                                    | ANOTIFICATIONS(109)                                                                                                    |
| 噐<br><b>MY DASHBOARD</b><br><b>MY PORTFOLIO</b><br><b>MY REQUESTS</b><br>$\mathbf{\bar{}}$<br>$\Omega$ | MY PORTFOLIO<br>673870<br>78<br><b>FUNDS</b><br>673.9K<br>73<br>Units<br>PROGRAMS<br>nonTradableUnits<br>83<br><b>a</b> tradableUnits<br><b>PARTICIPANTS</b><br>MLFUND22OCTTEST1 MLFUND22OCTTEST1<br><b>View All</b><br>Recently<br><b>TF097</b><br><b>TF097</b><br>Accessed<br>Funds | Oct 25, 2019<br><b>TRA698</b><br>Entities (0)<br>MY PENDING TASKS<br>to InterimNonTradable - Forward<br>Request ID<br>"Forward" is Pending for approval<br><b>View All</b><br>Oct 25, 2019<br>SENT BACK<br><b>TRA698</b><br><b>REQUESTS</b><br>to InterimNonTradable - Forward<br>"Forward" is Pending for approval<br>list of notifications<br>Oct 25, 2019<br><b>TRA695</b><br>to InterimTradable - Forward "Forward" is<br>PENDING<br>Pending for approval<br>REQUESTS<br>Oct 25, 2019<br><b>TRA695</b><br>to InterimTradable - Forward "Forward" is<br>Pending for approval<br>APPROVALS<br>Oct 25 2019<br>PENDING WITH YOU<br>Show All Notifications Mark all as Read |
|                                                                                                    | UNIT ISSUANCE BY REGION (Aggregated for 73<br>programs) //(Aggregated for 73 programs)<br>Total Continut Unite: 24607463                                                                                                    | <b>TRACK A BLOCK</b><br>Check out who are the owners of the units generated                                                                                                    |

Screenshot 790: CATS Landing Page – Notifications

3. To view all the notifications in a separate page, click Show All Notifications on the bottom of the NOTIFICATIONS list.

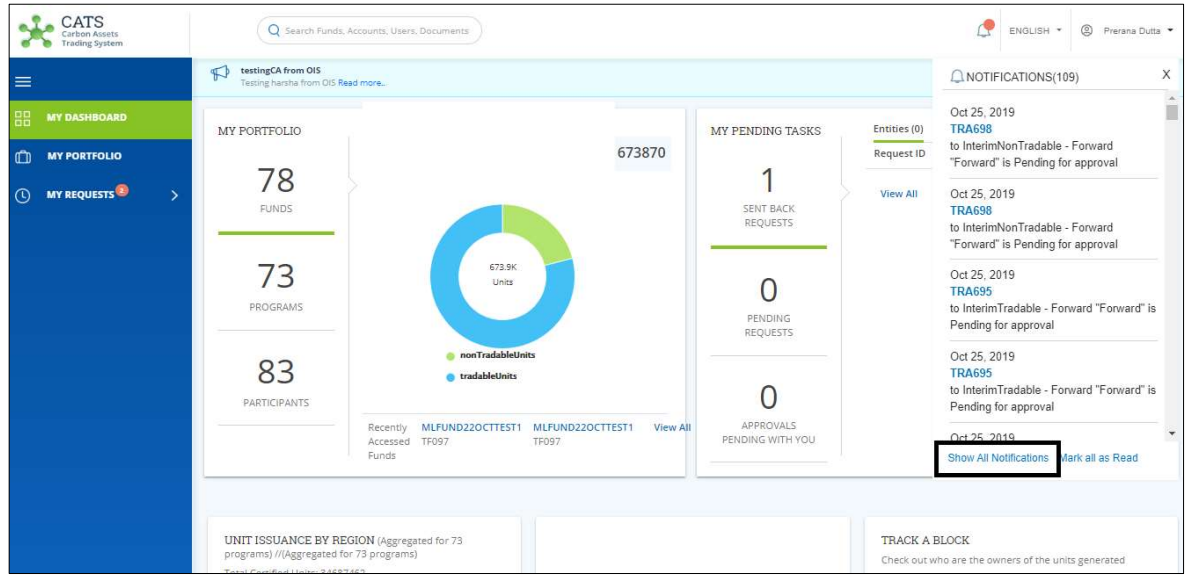

Screenshot 791: CATS Landing Page – Notifications

4. Upon clicking Show All Notifications, the Notifications list appears in a separate page.

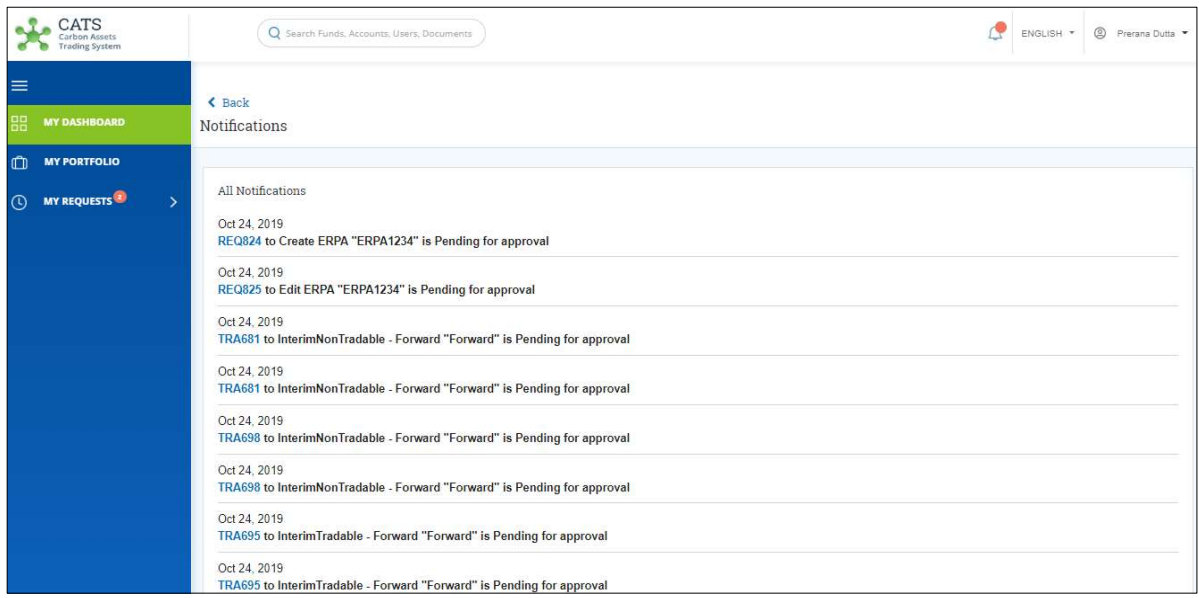

Screenshot 792: Notifications page

5. Click Mark all as Read on the bottom of the NOTIFICATIONS list, to remove the red dot next to the bell icon.

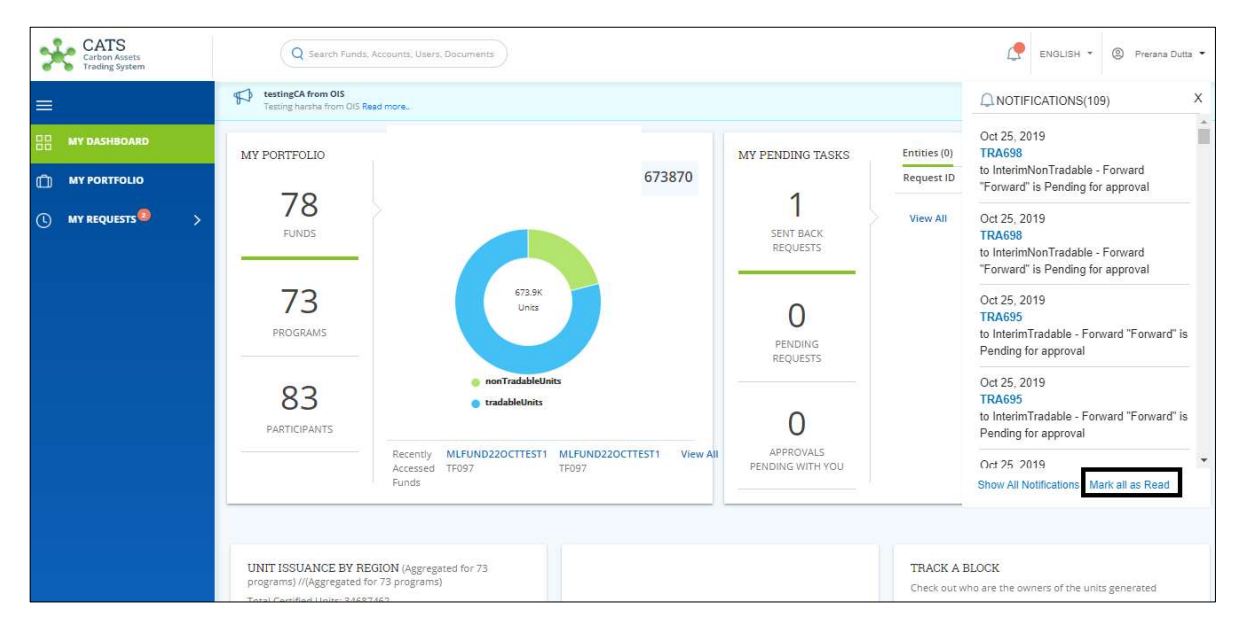

Screenshot 793: CATS Landing Page – Notifications

6. Upon clicking Mark all as Read, the notification icon appears without a red dot. Also, the notifications get removed from the list.

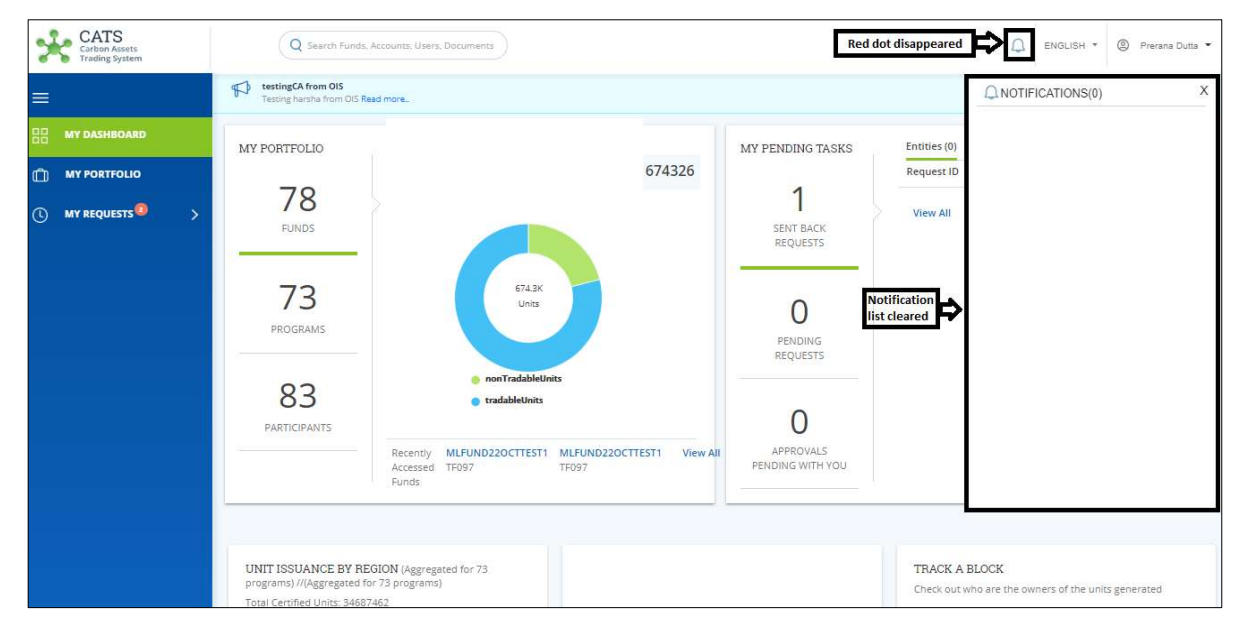

Screenshot 794: CATS Landing Page – Notifications

#### ii. Announcements

A user having the role of Global Administrator has the provision of making an announcement related to the application. All the users who are a part of CATS application will be able to view the announcements created by Global Administrator.

#### Create Announcement

Global Administrator can log in to the system using his e-mail ID and password. He then needs to follow the steps below to create an announcement:

1. In the left navigation pane, click ADMIN SETTINGS. The ADMIN SETTINGS list appears.

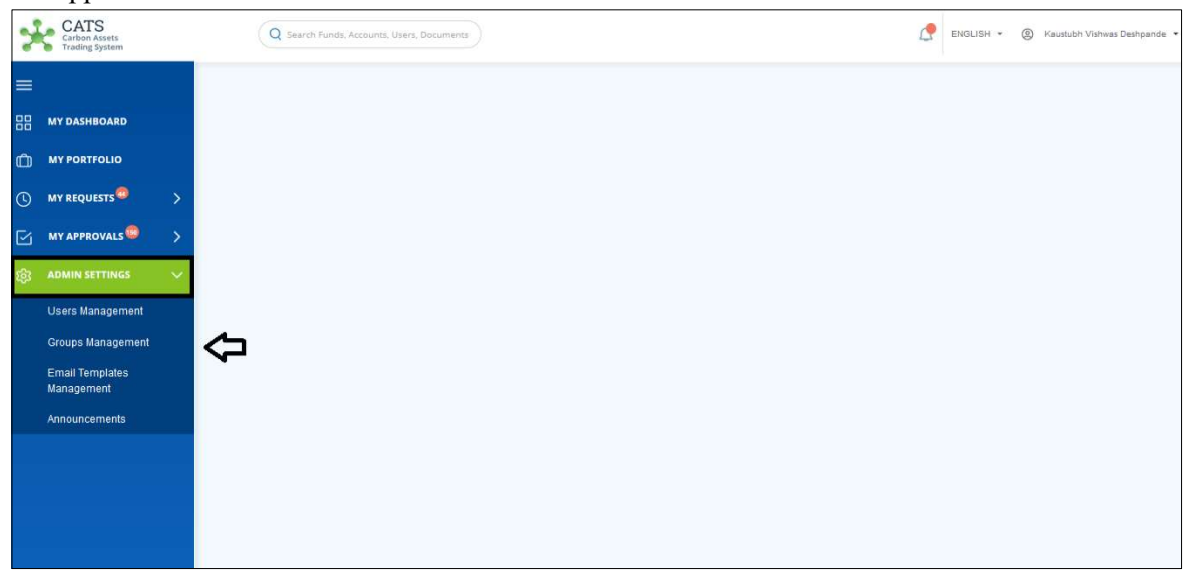

Screenshot 795: CATS - Landing page

#### 2. Click Announcements from the list. The Announcements list appears.

|              | CATS<br>Carbon Assets<br><b>Trading System</b> |                          |                   | Q Search Funds, Accounts, Users, Documents |                     |          | مم<br>ENGLISH -   | $\circledcirc$<br>Kaustubh Vishwas Deshpande |
|--------------|------------------------------------------------|--------------------------|-------------------|--------------------------------------------|---------------------|----------|-------------------|----------------------------------------------|
| $\equiv$     |                                                |                          | Announcements     |                                            |                     |          |                   |                                              |
| 88           | <b>MY DASHBOARD</b>                            |                          |                   |                                            |                     |          |                   |                                              |
| $\mathbb{O}$ | <b>MY PORTFOLIO</b>                            |                          | $\mathsf{Q}$      |                                            |                     |          | X Export to Excel | NEW ANNOUNCEMENT                             |
| $\odot$      | <b>MY REQUESTS **</b>                          | $\overline{\phantom{1}}$ | 7 records found   |                                            |                     |          |                   |                                              |
| $\boxdot$    | <b>MY APPROVALS</b>                            | $\rightarrow$            | Announcement ID 个 | Title 个                                    | Modification Date 个 | Status 个 | Start Date 个      | End Date 个                                   |
| ි            | <b>ADMIN SETTINGS</b>                          | $\checkmark$             | <b>ANN0001</b>    | Harsha Testing                             | Oct 24, 2019        | Active   | Oct 23, 2019      | Dec 15, 2019                                 |
|              | <b>Users Management</b>                        |                          | <b>ANN0003</b>    | SHVZOOMIN                                  | Oct 14, 2019        | Active   | Oct 14, 2019      | Nov 15, 2019                                 |
|              | <b>Groups Management</b>                       |                          | <b>ANN0004</b>    | Pragya11                                   | Oct 15, 2019        | Expired  | Oct 15, 2019      | Oct 18, 2019                                 |
|              | <b>Email Templates</b><br>Management           |                          | <b>ANN0015</b>    | testingCA from OIS                         | Oct 24, 2019        | Active   | Oct 24, 2019      | Jan 14, 2020                                 |
|              | Announcements                                  |                          | <b>ANN0006</b>    | Google Event                               | Oct 15, 2019        | Expired  | Oct 14, 2019      | Oct 21, 2019                                 |
|              |                                                |                          | <b>ANN0009</b>    | Holiday For Election                       | Oct 16, 2019        | Expired  | Oct 16, 2019      | Oct 22, 2019                                 |
|              |                                                |                          | <b>ANN0011</b>    | test                                       | Oct 23, 2019        | Active   | Oct 23, 2019      | Feb 11, 2020                                 |
|              |                                                |                          | $\langle$         |                                            |                     |          |                   | $\rightarrow$                                |
|              |                                                |                          |                   |                                            |                     |          |                   |                                              |

Screenshot 796: Announcement list

3. Click NEW ANNOUNCEMENT. The New Announcement page appears.

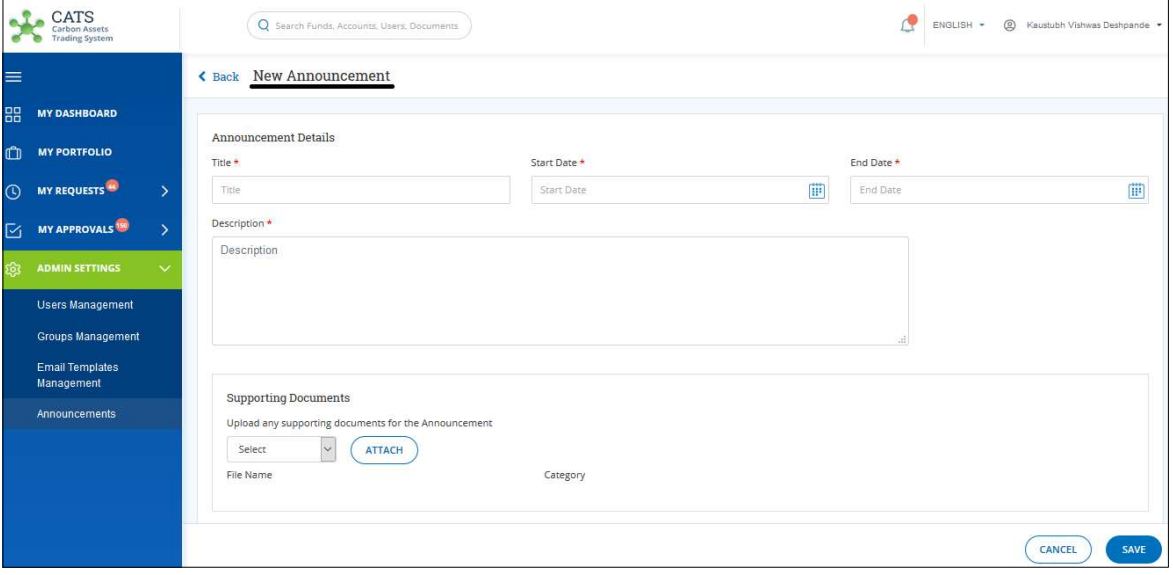

Screenshot 797: New Announcement page

4. Fill the details in all the mandatory fields that are marked with \*.

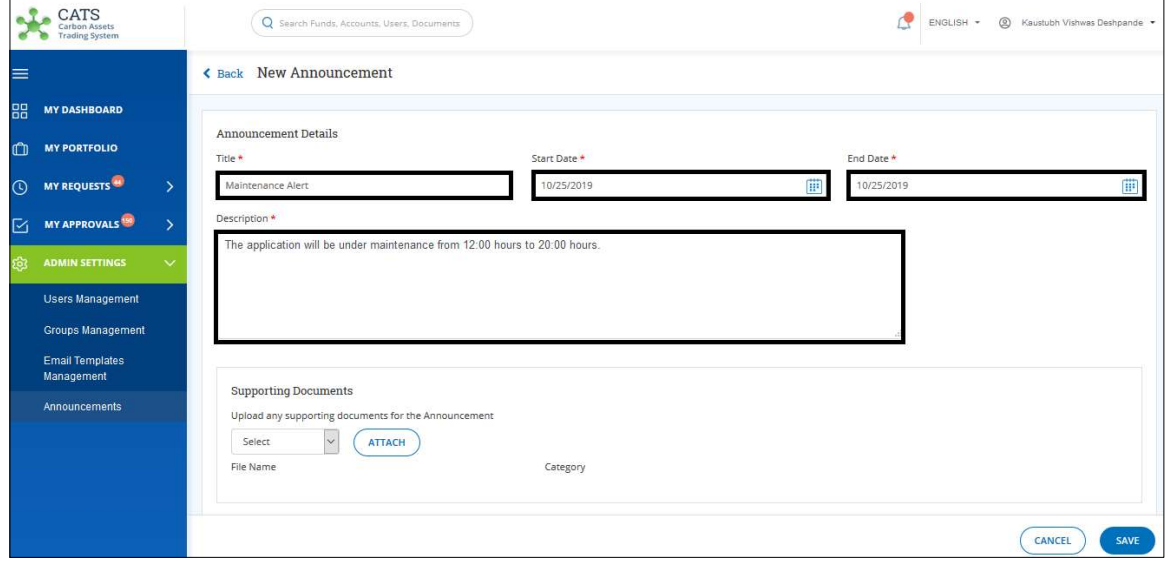

Screenshot 798: New Announcement page

**NOTE:** Future dates can also be provided in Start Date and End Date fields.

5. In the Supporting Documents section, ATTACH a document if required.

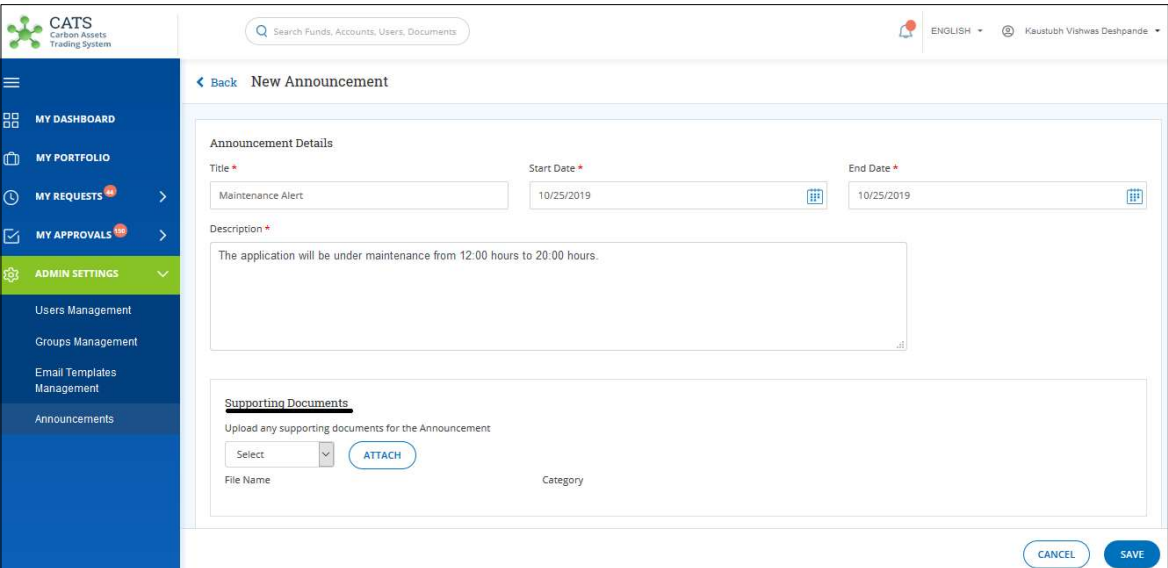

Screenshot 799: New Announcement page

6. Click SAVE. A Success message appears.

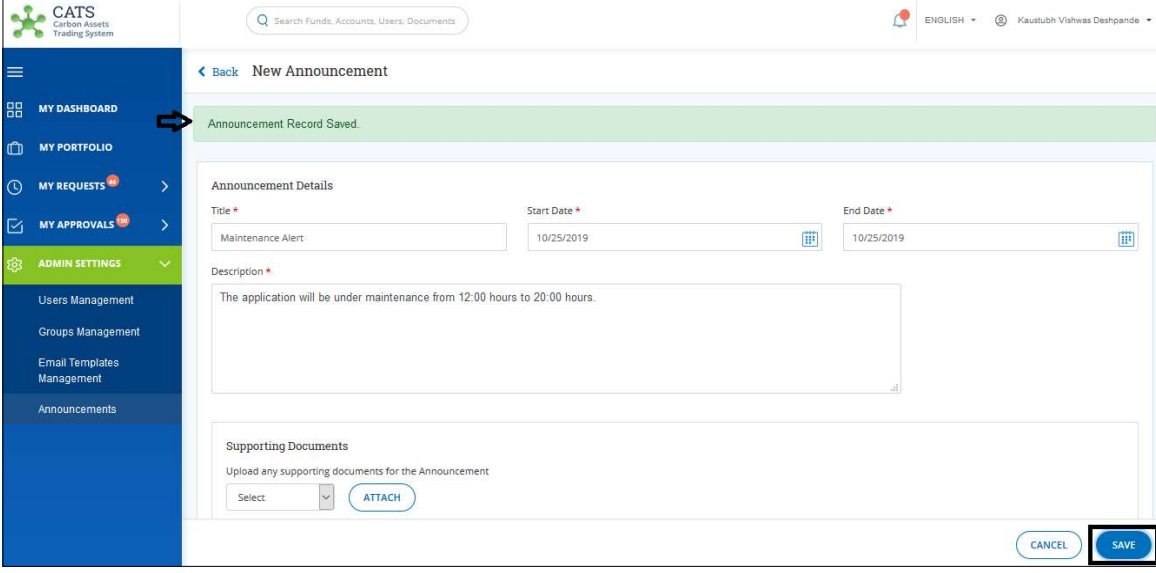

Screenshot 800: New Announcement page

7. In the left navigation pane, click MY DASHBOARD. The created Announcement can be seen at the top of the CATS Landing page.

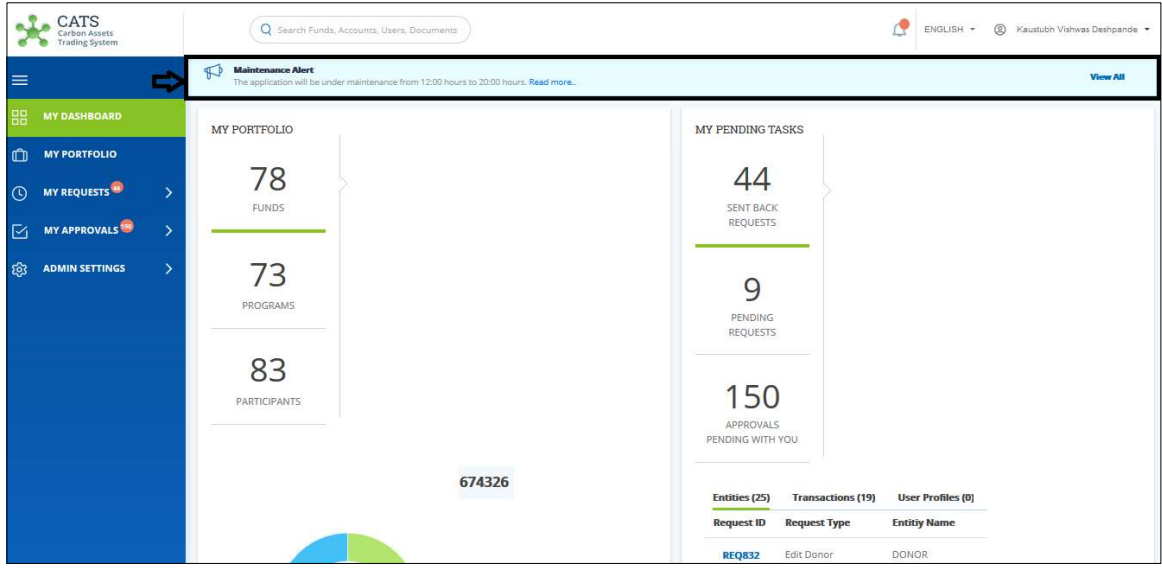

Screenshot 801: CATS Landing page

# View and Edit Announcement

A user having the role of Global Administrator can view the announcements that are already present in the system and can edit them:

1. In the left navigation pane, click ADMIN SETTINGS. The ADMIN SETTINGS list appears.

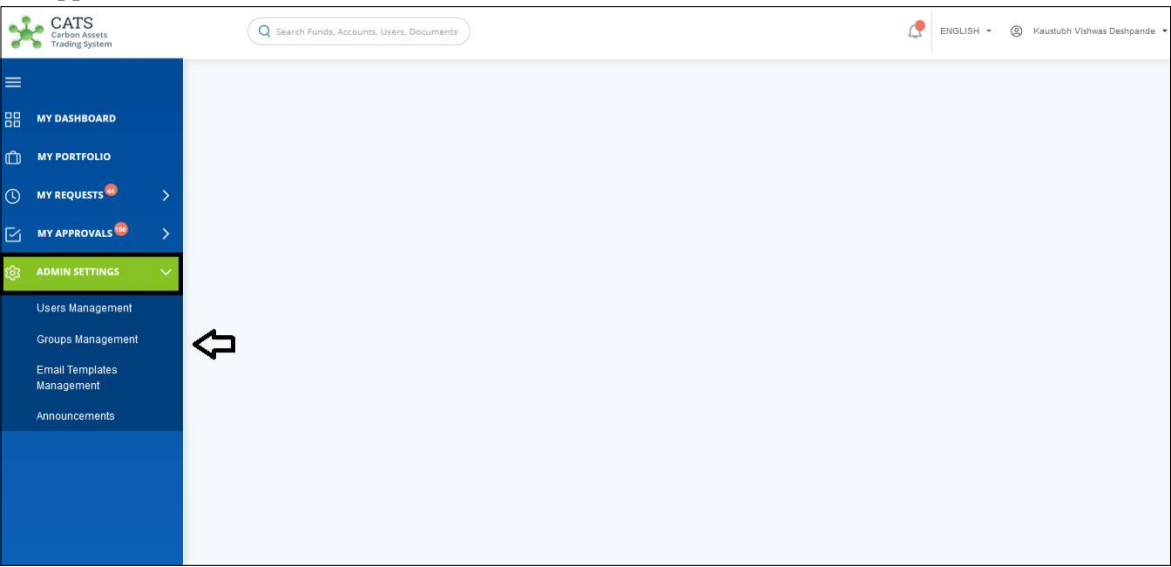

Screenshot 802: CATS - Landing page

2. Click Announcements from the list. The Announcements list appears with announcements that are either in Active state or Expired state.

|              | CATS<br>Carbon Assets<br><b>Trading System</b> |                   | Q Search Funds, Accounts, Users, Documents |                     |          | r.<br>ENGLISH + | 2 Kaustubh Vishwas Deshpande |
|--------------|------------------------------------------------|-------------------|--------------------------------------------|---------------------|----------|-----------------|------------------------------|
| $\equiv$     |                                                | Announcements     |                                            |                     |          |                 |                              |
| 器            | <b>MY DASHBOARD</b>                            |                   |                                            |                     |          |                 |                              |
| $\mathbb{D}$ | <b>MY PORTFOLIO</b>                            | $\mathsf Q$       |                                            |                     |          | Export to Excel | <b>NEW ANNOUNCEMENT</b>      |
| $\odot$      | MY REQUESTS<br>$\mathcal{P}$                   | 8 records found   |                                            |                     |          |                 |                              |
| 囜            | MY APPROVALS <sup>150</sup><br>$\rightarrow$   | Announcement ID 个 | Title T                                    | Modification Date 个 | Status 个 | Start Date 个    | End Date 个                   |
| හි           | <b>ADMIN SETTINGS</b><br>$\ddotmark$           | <b>ANNO001</b>    | Harsha Testing                             | Oct 24, 2019        | Active   | Oct 23, 2019    | Dec 15, 2019                 |
|              | <b>Users Management</b>                        | <b>ANN0003</b>    | SHVZOOMIN                                  | Oct 14, 2019        | Active   | Oct 14, 2019    | Nov 15, 2019                 |
|              | Groups Management                              | <b>ANN0004</b>    | Pragya11                                   | Oct 15, 2019        | Expired  | Oct 15, 2019    | Oct 18, 2019                 |
|              | <b>Email Templates</b><br>Management           | <b>ANNO015</b>    | testingCA from OIS                         | Oct 24, 2019        | Active   | Oct 24, 2019    | jan 14, 2020                 |
|              | Announcements                                  | <b>ANN0006</b>    | Google Event                               | Oct 15, 2019        | Expired  | Oct 14, 2019    | Oct 21, 2019                 |
|              |                                                | <b>ANN0009</b>    | Holiday For Election                       | Oct 16, 2019        | Expired  | Oct 16, 2019    | Oct 22, 2019                 |
|              |                                                | <b>ANN0017</b>    | Maintenance Alert                          | Oct 25, 2019        | Active   | Oct 25, 2019    | Oct 25, 2019                 |
|              |                                                | <b>ANN0011</b>    | test                                       | Oct 23, 2019        | Active   | Oct 23, 2019    | Feb 11, 2020                 |
|              |                                                |                   |                                            |                     |          |                 |                              |

Screenshot 803: Announcement list

3. Click the Announcement ID that you want to edit. A page appears with all the announcement details.

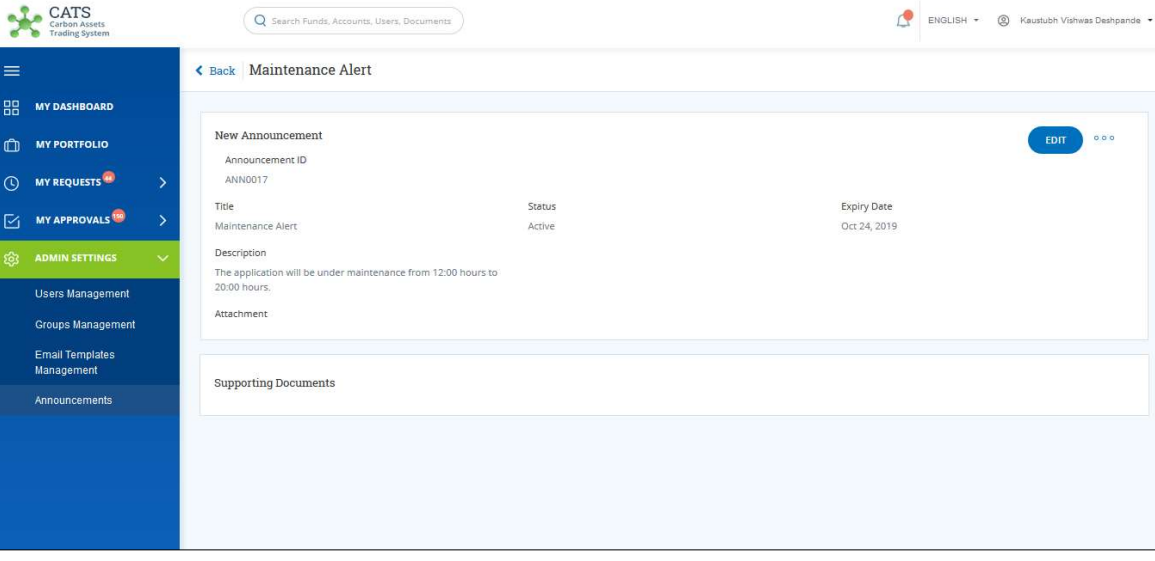

Screenshot 804: Announcement details page

4. Click EDIT. The Edit Announcement page appears. Edit the required fields.

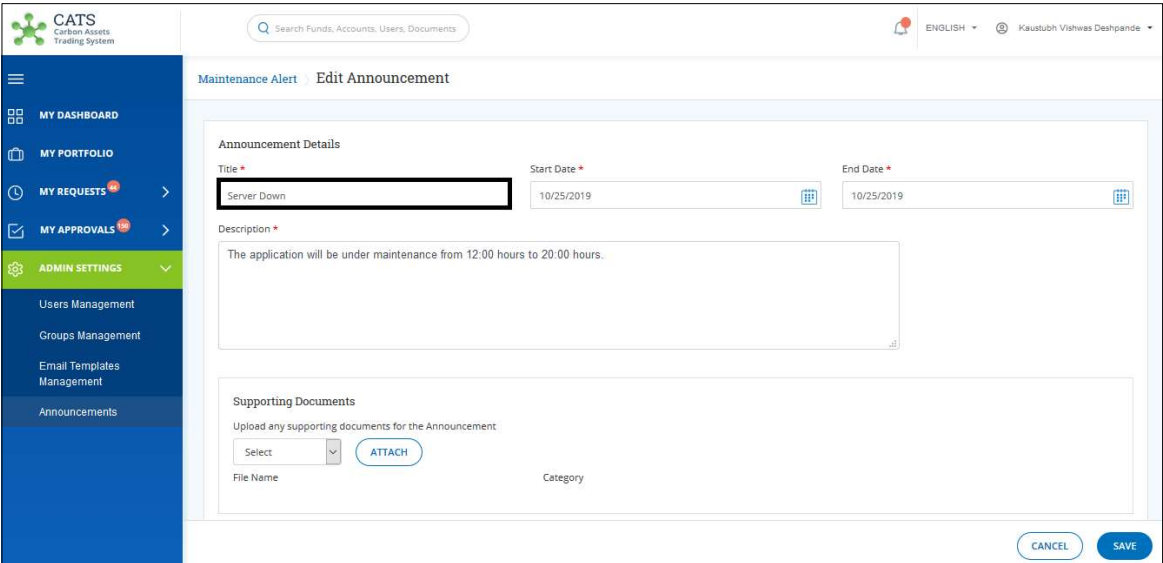

Screenshot 805: Edit Announcement page

# 5. Click SAVE. A Success message appears.

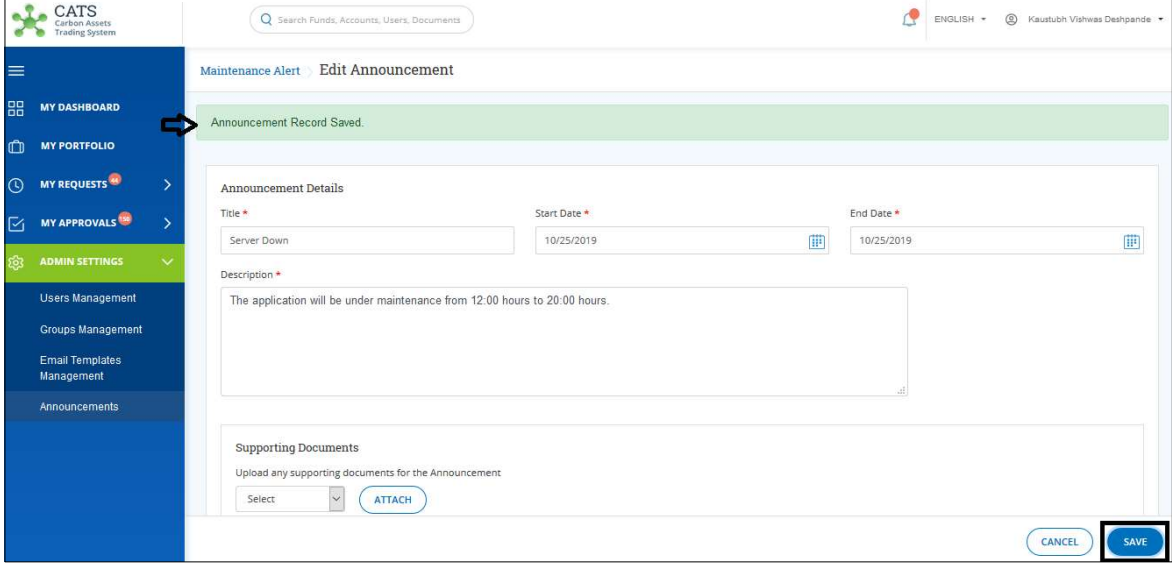

Screenshot 806: Edit Announcement page

6. In the left navigation pane, click MY DASHBOARD. The edited Announcement can be viewed at the top of the CATS Landing page.

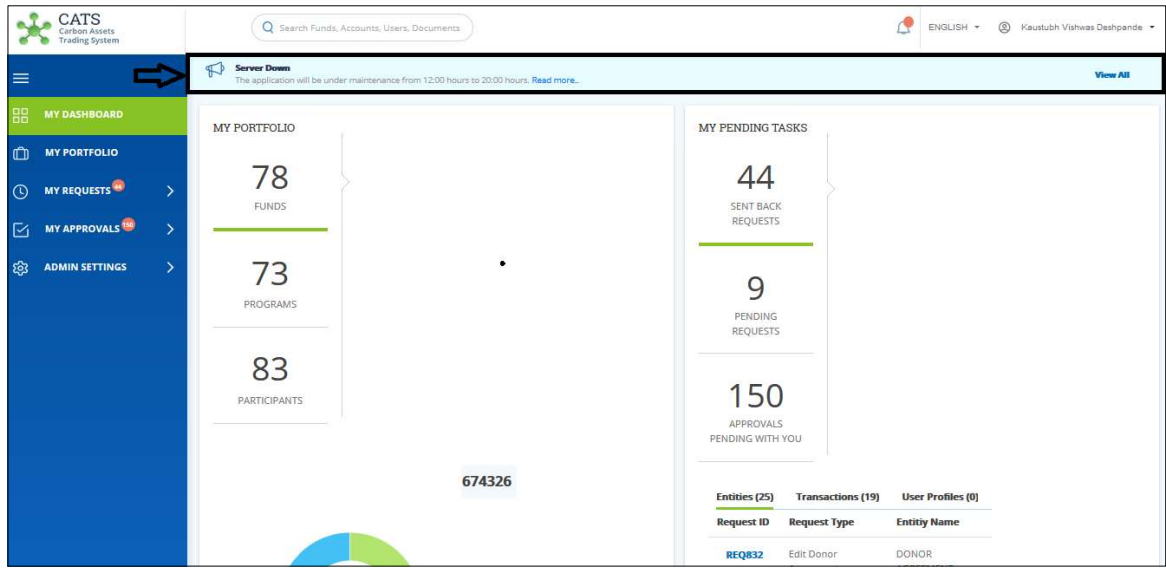

Screenshot 807: CATS Landing page

## • Announcement – View Change History

A user having the role of Global Administrator can view the change history of an Announcement by following the steps below:

1. In the left navigation pane, click ADMIN SETTINGS. The ADMIN SETTINGS list appears.

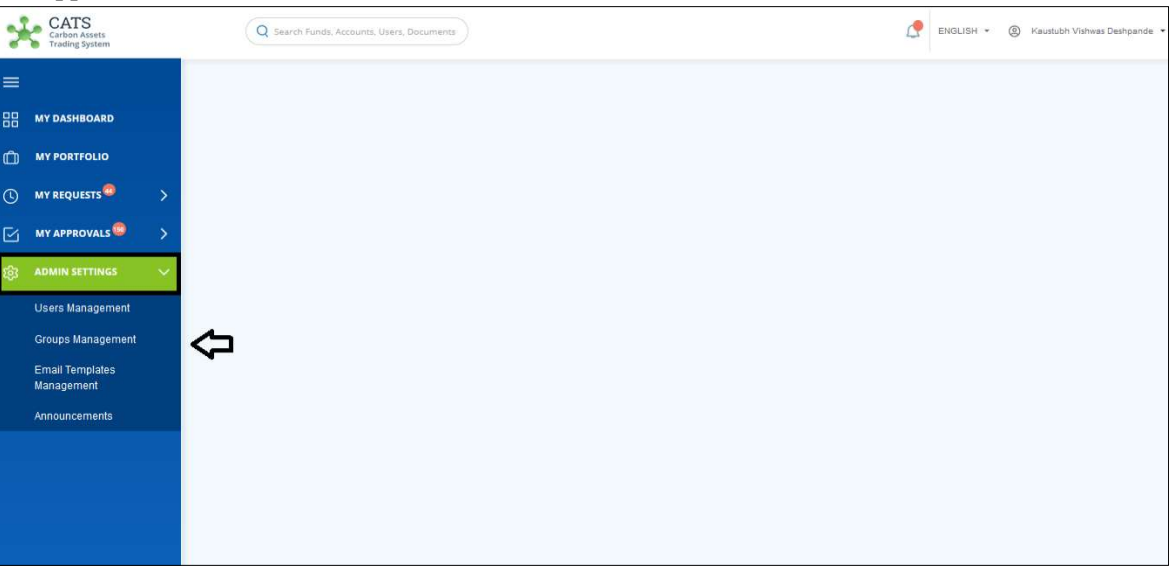

Screenshot 808: CATS - Landing page

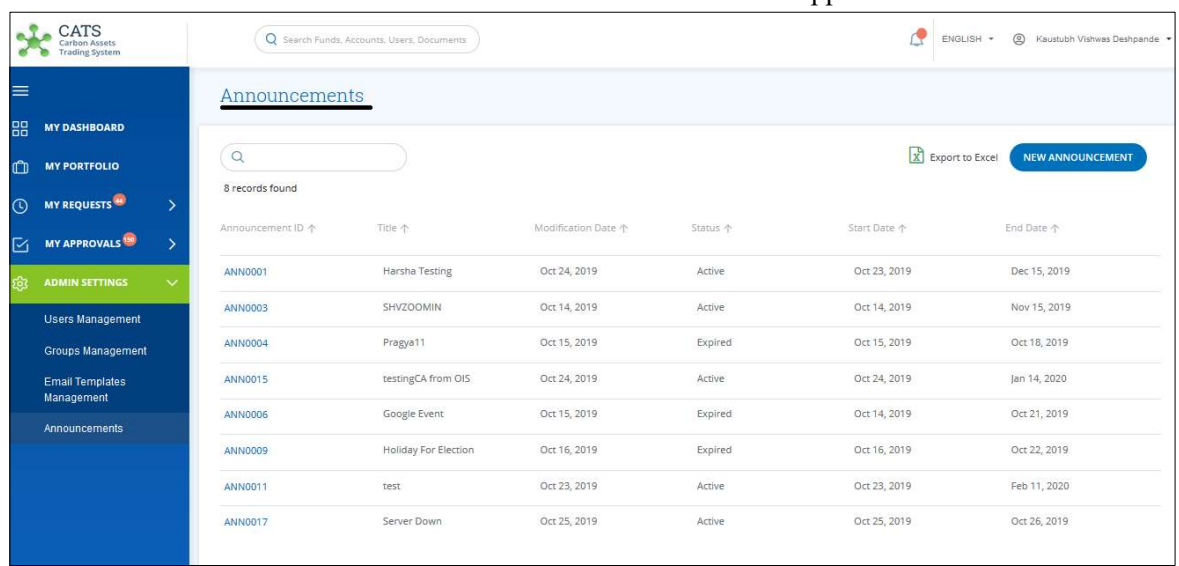

2. Click Announcements from the list. The Announcements list appears.

Screenshot 809: Announcement list

3. Click the Announcement ID whose change history needs to be viewed. A page appears with all the announcement details.

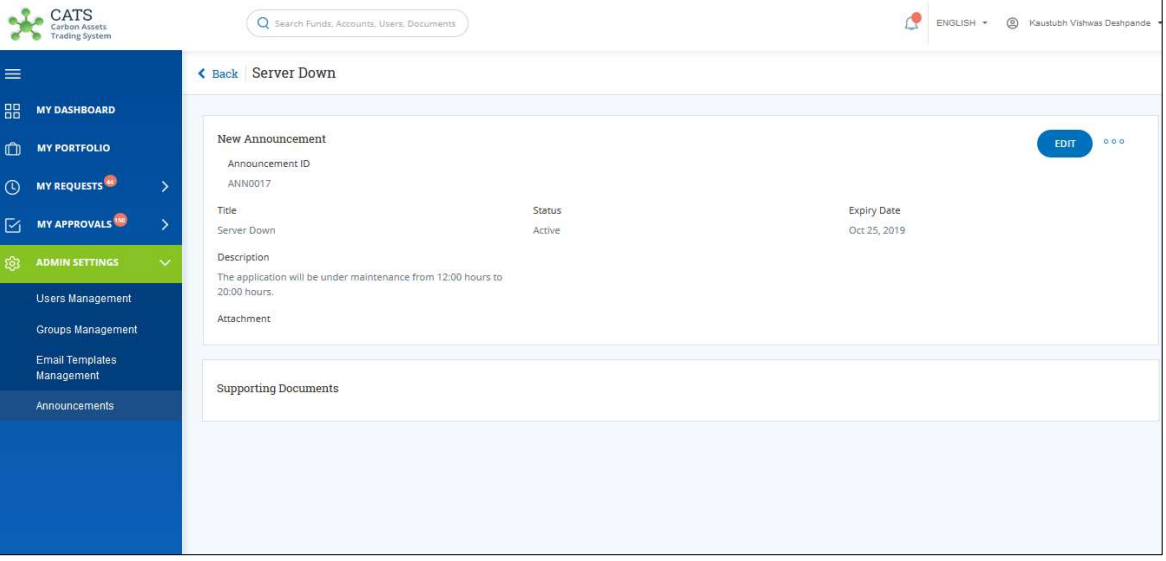

Screenshot 810: Announcement details page

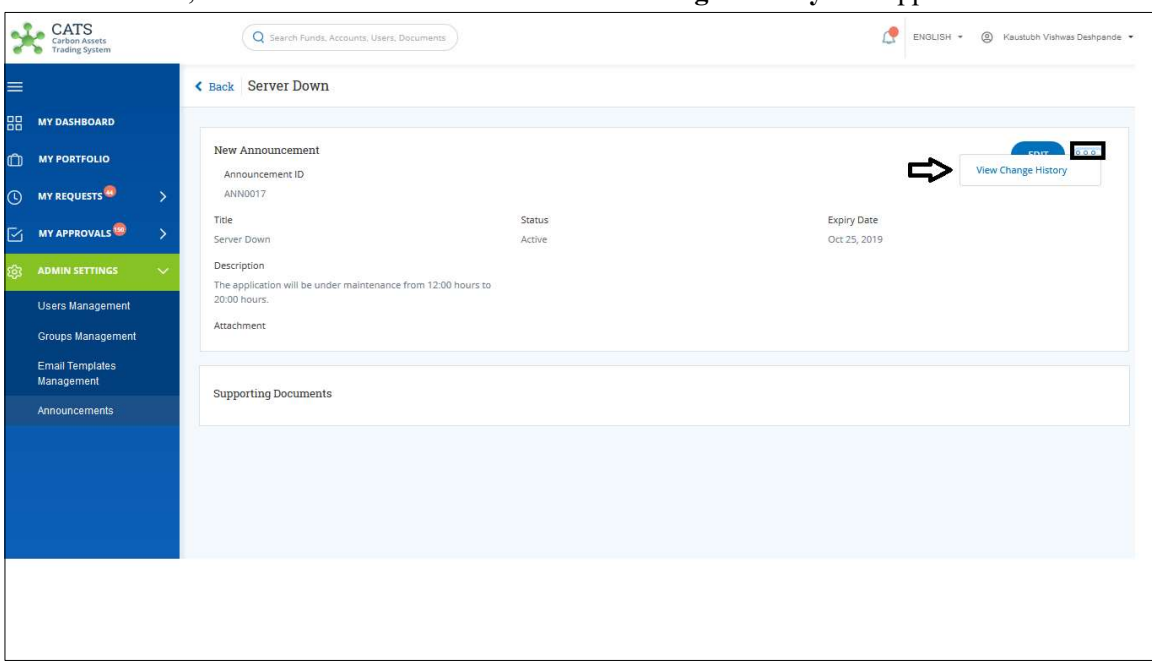

4. Click <sup>000</sup>, next to the **EDIT** button. The View Change History link appears.

Screenshot 811: Announcement details page

5. Click View Change History. The Change History page appears with all the versions of the announcement.

| CATS<br>$\mathbf{e}^{\mathcal{P}}$<br>Carbon Assets<br><b>Trading System</b> |               | Q Search Funds, Accounts, Users, Documents |           |                   | ₫<br>2 Kaustubh Vishwas Deshpande<br>ENGLISH + |               |
|------------------------------------------------------------------------------|---------------|--------------------------------------------|-----------|-------------------|------------------------------------------------|---------------|
| ≡                                                                            |               | <b>Change History</b><br><b>ANN0017</b>    |           |                   |                                                |               |
| 嘂<br><b>MY DASHBOARD</b>                                                     |               |                                            |           |                   |                                                |               |
| Ó<br><b>MY PORTFOLIO</b>                                                     |               | ANN0017                                    |           |                   |                                                |               |
| MY REQUESTS<br>$\overline{O}$                                                | $\rightarrow$ | $\alpha$                                   |           |                   | Export to Excel                                |               |
| <b>MY APPROVALS<sup>158</sup></b><br>Ñ.                                      | У             | 3 records found                            |           |                   |                                                |               |
| <b>ADMIN SETTINGS</b><br>ö                                                   | $\checkmark$  | Version 个                                  | Changes 个 | Updated By 个      | Updated Date 个                                 |               |
| <b>Users Management</b>                                                      |               | <b>Version3</b>                            | Update    | kdeshpande@worldb | Oct 25, 2019                                   |               |
| <b>Groups Management</b>                                                     |               | Version <sub>2</sub>                       | Update    | kdeshpande@worldb | Oct 25, 2019                                   |               |
| <b>Email Templates</b><br>Management                                         |               | Version1                                   | New       | kdeshpande@worldb | Oct 24, 2019                                   |               |
| Announcements                                                                |               |                                            |           |                   |                                                |               |
|                                                                              |               | $\overline{\phantom{a}}$                   |           |                   |                                                | $\rightarrow$ |
|                                                                              |               |                                            |           |                   |                                                |               |
|                                                                              |               |                                            |           |                   |                                                |               |
|                                                                              |               |                                            |           |                   |                                                |               |

Screenshot 812: Change History page

# 10.Multi-lingual

The multi-lingual feature in the CATS application makes it easier for the users who doesn't know English. The other languages in which the CATS application can be viewed are:

- Spanish
- French

The user needs to login to the CATS application and follow the steps below to view the application in the above-mentioned languages:

1. At the top of the CATS home page, click ENGLISH. A list of languages appears.

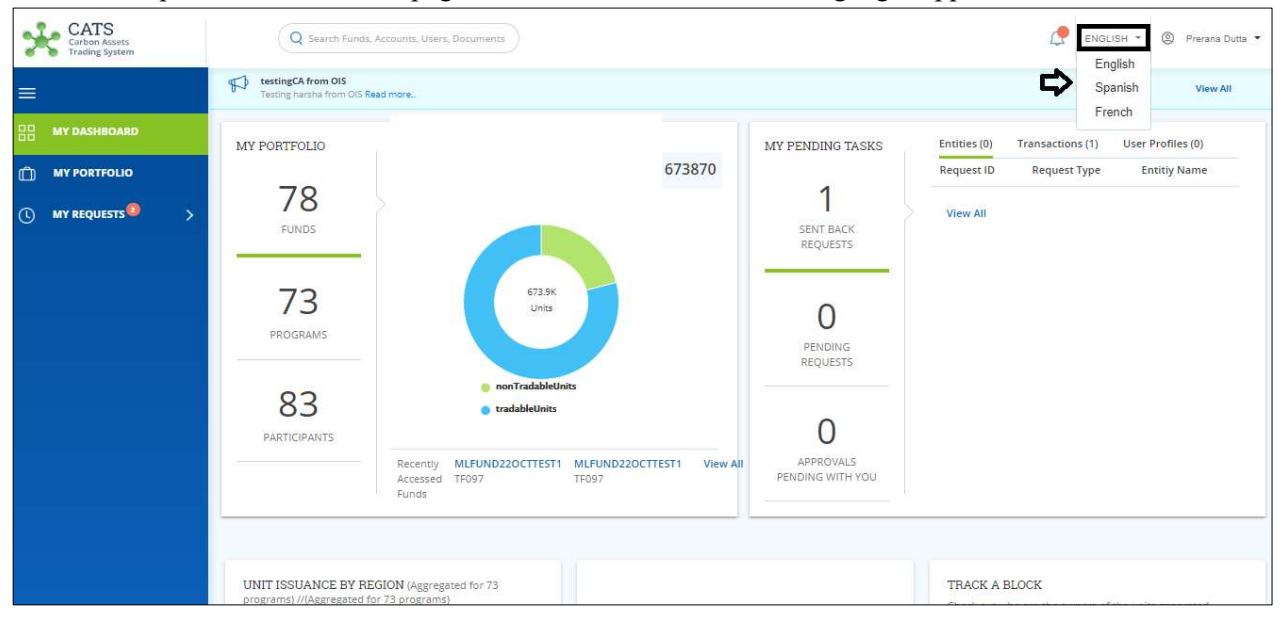

Screenshot 813: CATS home page - English

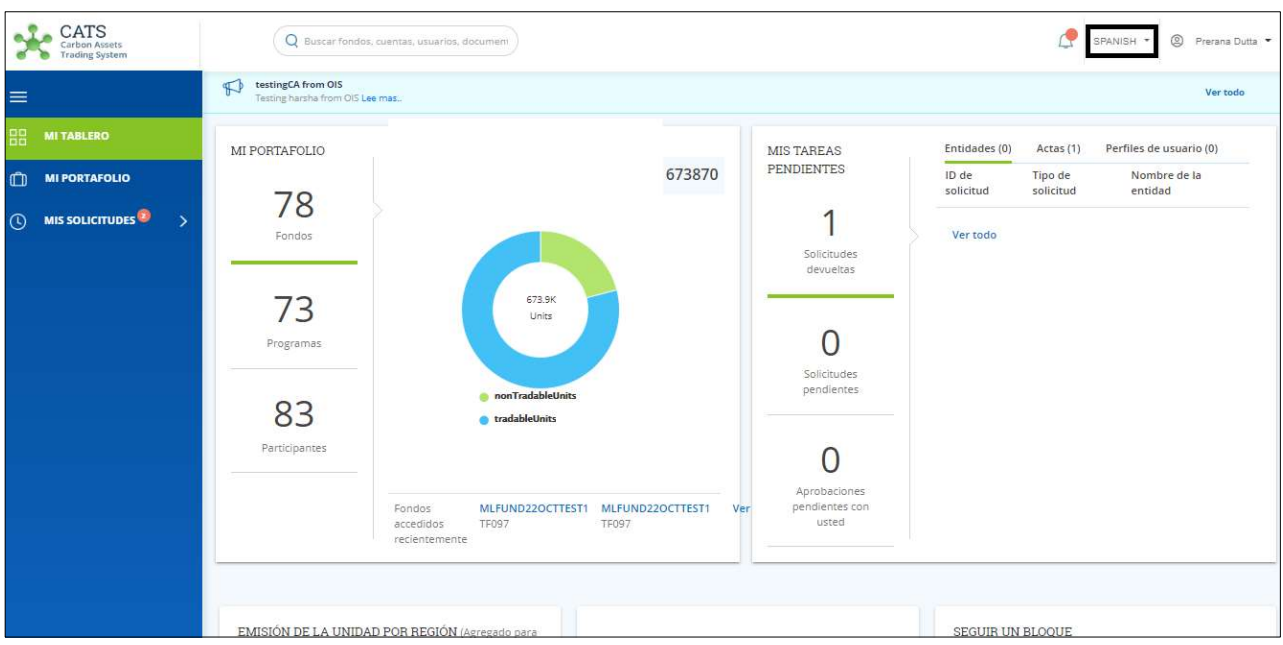

2. From the list, click Spanish. The whole application changes in Spanh language.

Screenshot 814: CATS Home page – Spanish

3. From the list, click French. The whole application changes in French language.

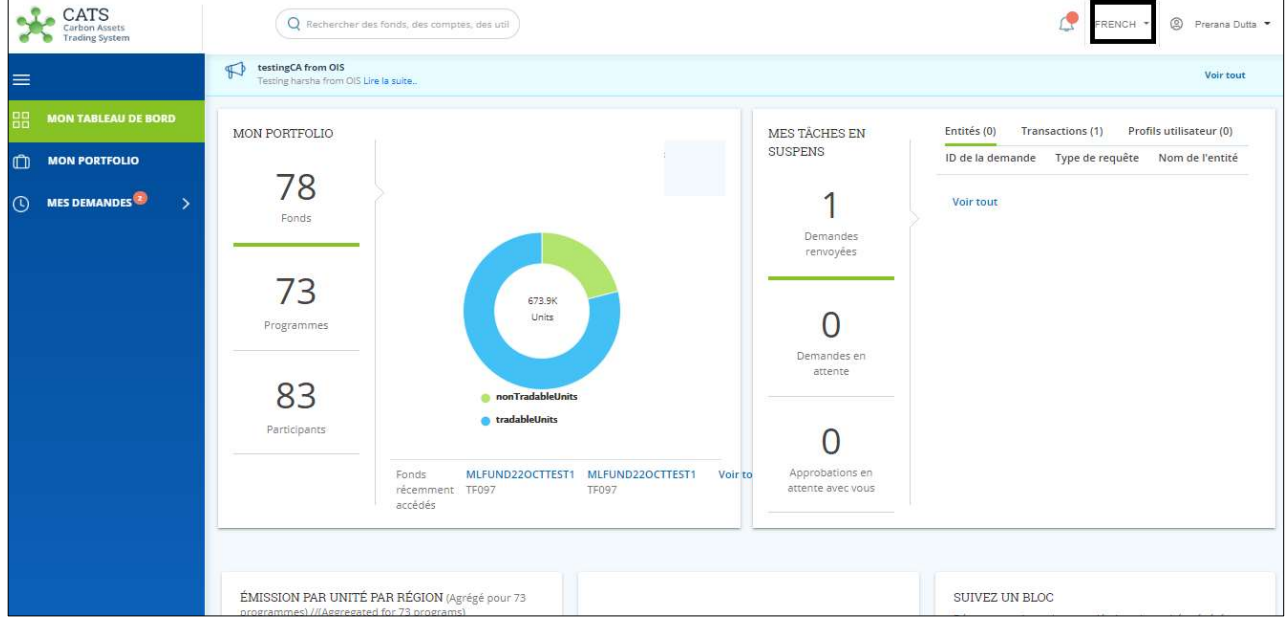

Screenshot 815: CATS Home page – French

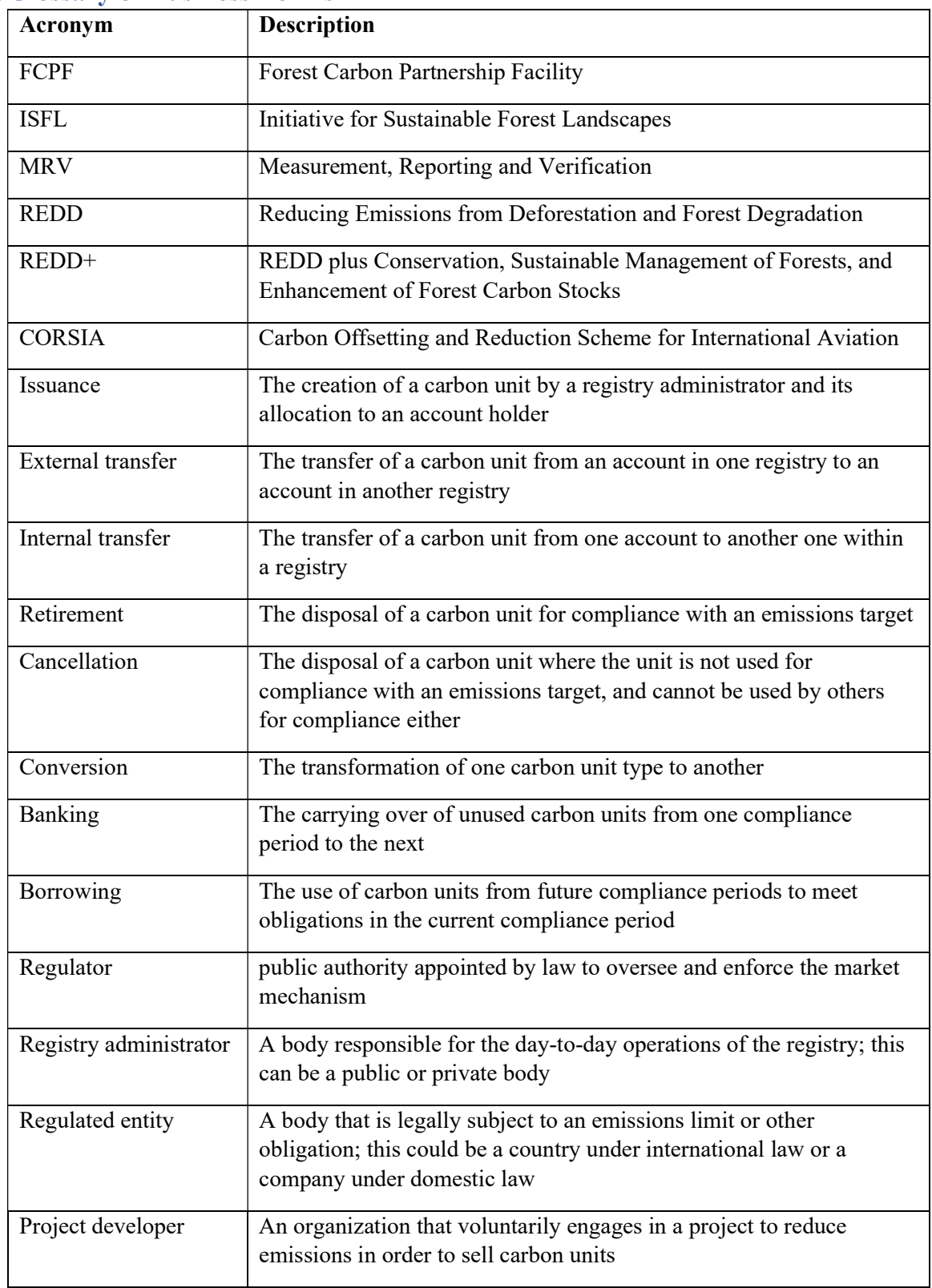

# 11.Glossary of Business Terms

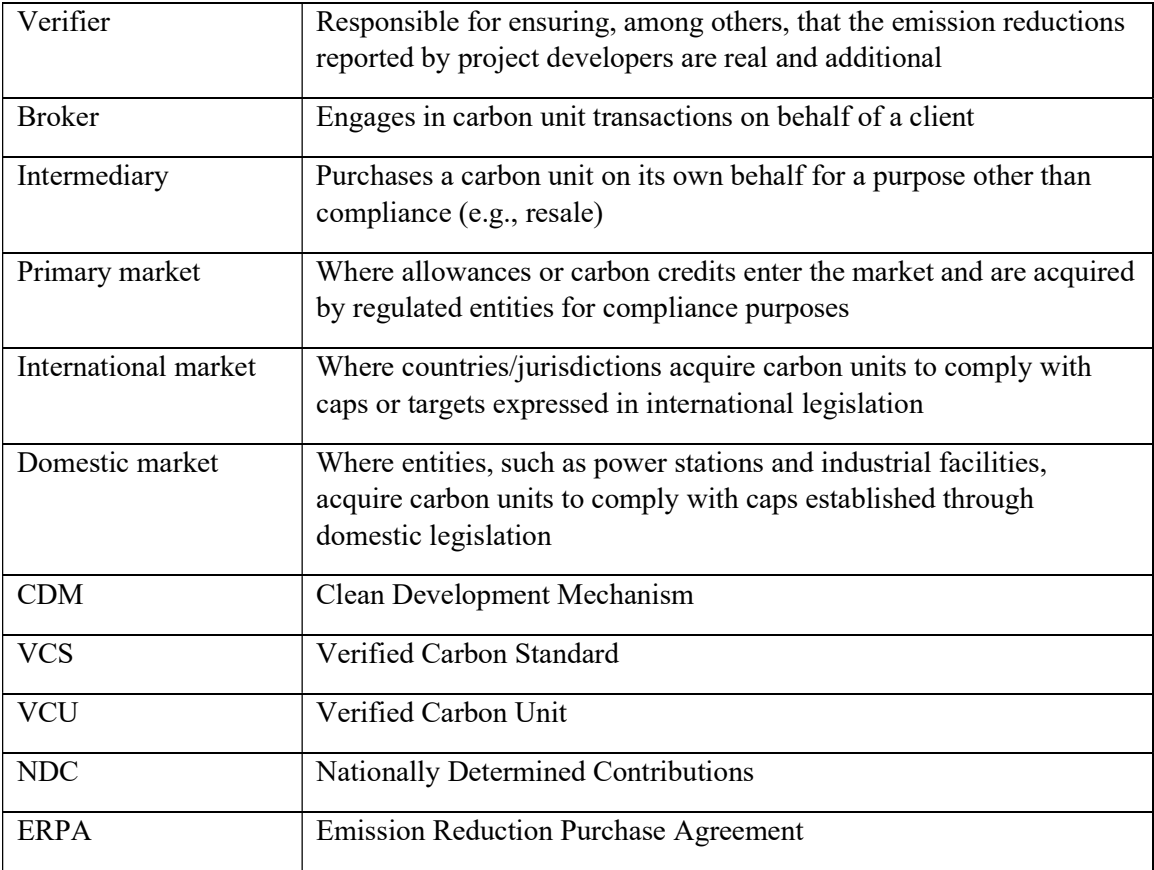

© 2020 The World Bank 1818 H Street NW, Washington DC 20433 Telephone: 202-473-1000; Internet: www.worldbank.org

Some rights reserved

This work is a product of the staff of The World Bank. The findings, interpretations, and conclusions expressed in this work do not necessarily reflect the views of the Executive Directors of The World Bank or the governments they represent. The World Bank does not guarantee the accuracy of the data included in this work. The boundaries, colors, denominations, and other information shown on any map in this work do not imply any judgment on the part of The World Bank concerning the legal status of any territory or the endorsement or acceptance of such boundaries.

#### Rights and Permissions

The material in this work is subject to copyright. Because The World Bank encourages dissemination of its knowledge, this work may be reproduced, in whole or in part, for noncommercial purposes as long as full attribution to this work is given.

Attribution—Please cite the work as follows: "World Bank. 2020. User Manual. CATS (Carbon Assets Tracking System) . © World Bank."

All queries on rights and licenses, including subsidiary rights, should be addressed to World Bank Publications, The World Bank Group, 1818 H Street NW, Washington, DC 20433, USA; fax: 202-522-2625; e-mail: pubrights@worldbank.org.